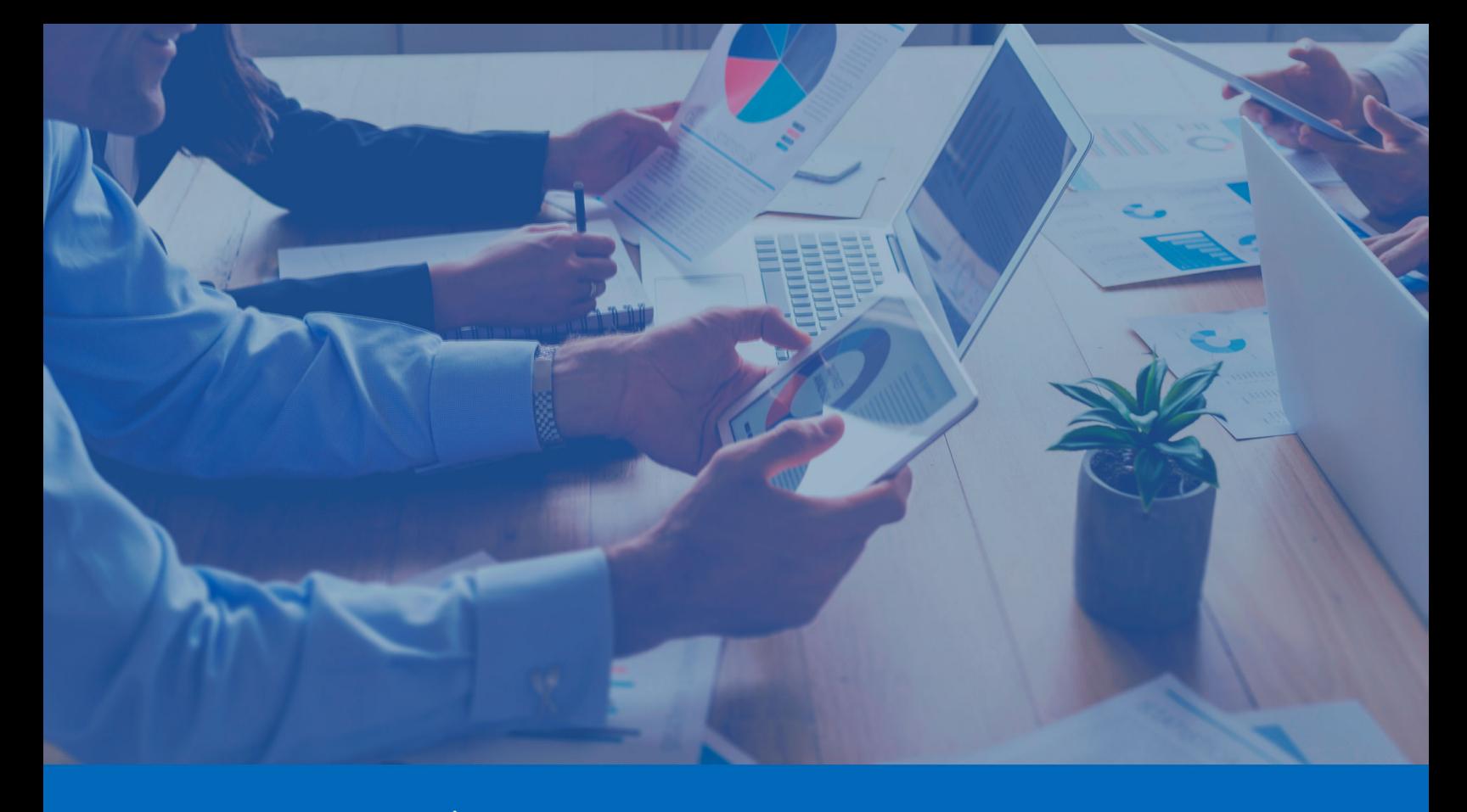

C Panda Endpoint Protection Plus

## Guía de administración de Panda Endpoint Protection Plus

**Autor:** Panda Security

**Versión**: 9.30.00

**Fecha**: 20/03/2024

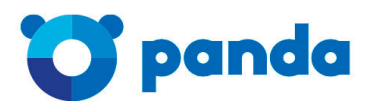

pandasecurity.com

#### **Aviso legal.**

Ni los documentos ni los programas a los que usted pueda acceder pueden ser copiados, reproducidos, traducidos o transferidos por cualquier medio electrónico o legible sin el permiso previo y por escrito de Panda Security, Santiago de Compostela, 12, 48003 Bilbao (Bizkaia), ESPAÑA.

#### **Marcas registradas.**

Windows Vista y el logotipo de Windows son marcas o marcas registradas de Microsoft Corporation en los Estados Unidos y otros países. Todos los demás nombres de productos pueden ser marcas registradas de sus respectivas compañías.

© Panda Security 2024. Todos los derechos reservados

#### **Información de contacto.**

Oficinas centrales: Panda Security Calle Santiago de Compostela 12 Bilbao (Bizkaia) 48003 España. **<https://www.pandasecurity.com/spain/about/contact/>**

#### **Acerca de la Guía de administración de Panda Endpoint Protection Plus**

Para obtener la versión más reciente de la documentación en formato PDF consulta la dirección web:

**[https://www.pandasecurity.com/rfiles/enterprise/solutions/endpointprotection/latest/ENDPOINTP](https://www.pandasecurity.com/rfiles/enterprise/solutions/endpointprotection/latest/ENDPOINTPROTECTIONPLUSoAP-guia-ES.pdf) [ROTECTIONPLUSoAP-guia-ES.pdf](https://www.pandasecurity.com/rfiles/enterprise/solutions/endpointprotection/latest/ENDPOINTPROTECTIONPLUSoAP-guia-ES.pdf)**

Para consultar un tema específico, accede a la ayuda web del producto disponible en:

**[https://www.pandasecurity.com/enterprise/downloads/docs/product/help/endpointprotectionpl](https://www.pandasecurity.com/enterprise/downloads/docs/product/help/endpointprotectionplus/latest/es/index.htm) [us/latest/es/index.htm](https://www.pandasecurity.com/enterprise/downloads/docs/product/help/endpointprotectionplus/latest/es/index.htm)**

#### **Información sobre las novedades de la versión**

Para conocer las novedades de la ultima versión de Panda Endpoint Protection Plus consulta la siguiente URL:

**<https://info.pandasecurity.com/aether/?product=EPP&lang=es>**

#### **Soporte técnico**

Panda Security ofrece un soporte técnico global cuyo objetivo principal es responder a cuestiones especificas sobre el funcionamiento de sus productos. El equipo de soporte técnico también genera documentación sobre detalles técnicos del producto, que ofrece a través de su portal eKnowledge Base.

Para acceder a información específica del producto consulta la siguiente URL:

**<https://www.pandasecurity.com/spain/support/endpoint-protection-plus-aether.htm>**

Para acceder al portal eKnowledge Base consulta la siguiente URL:

**<https://www.pandasecurity.com/spain/support/#enterprise>**

#### **Encuesta sobre la Guía de administración de Panda Endpoint Protection**

#### **Plus**

Evalúa esta Guía de administración y envíanos sugerencias y peticiones para próximas versiones de la documentación en:

**<https://es.surveymonkey.com/r/feedbackEPPGuideES>**

# <span id="page-3-0"></span>Tabla de contenidos

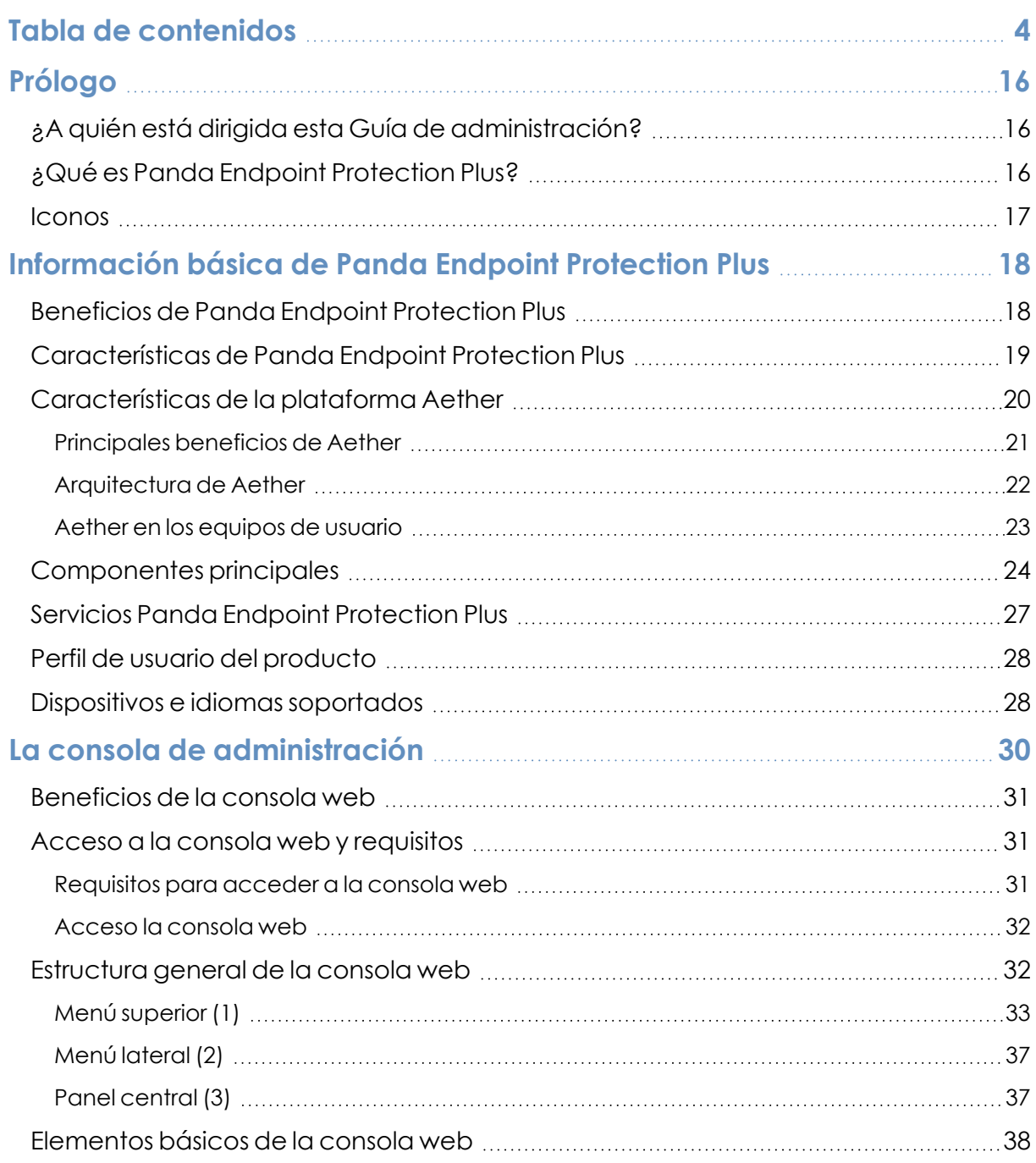

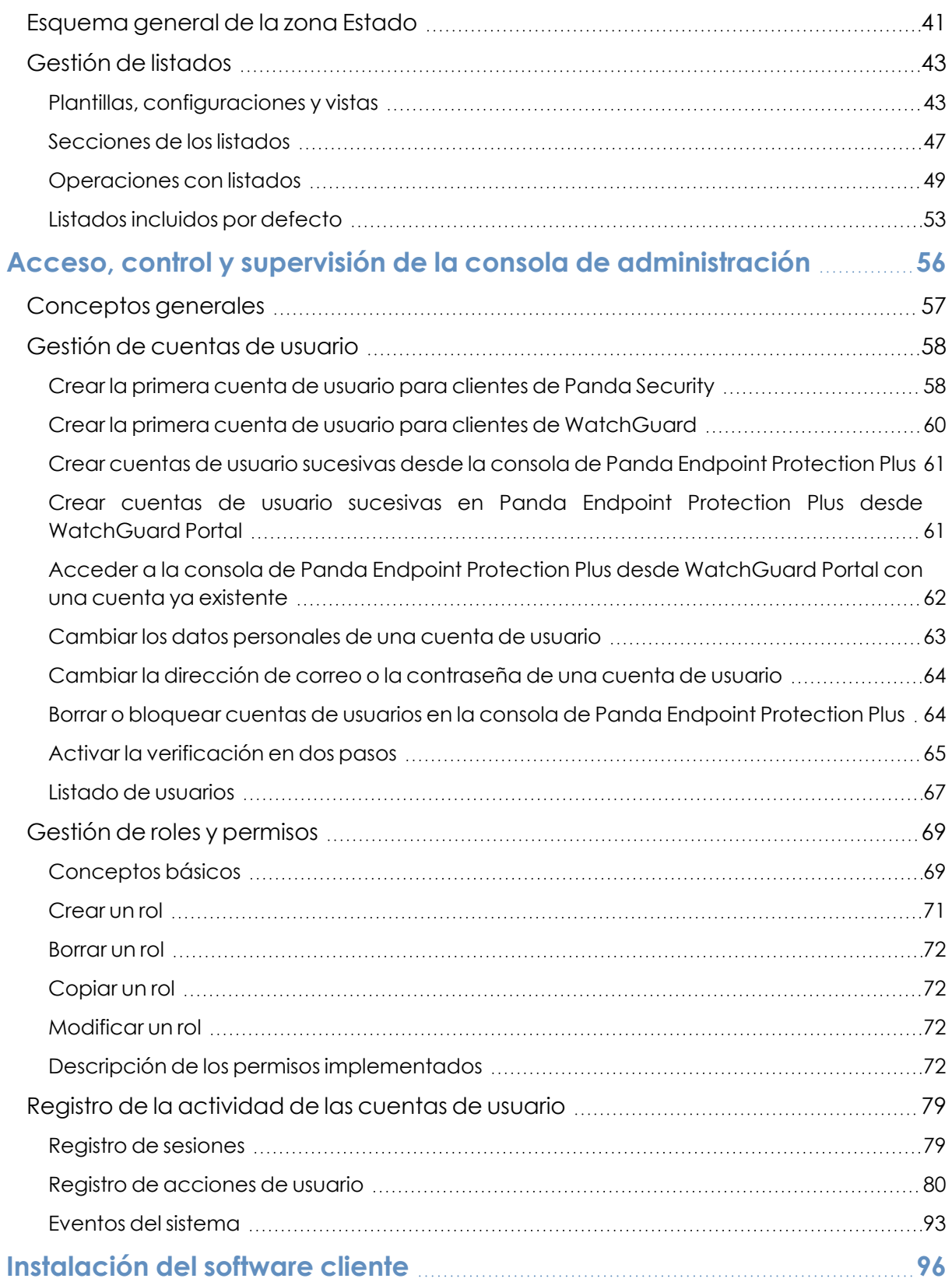

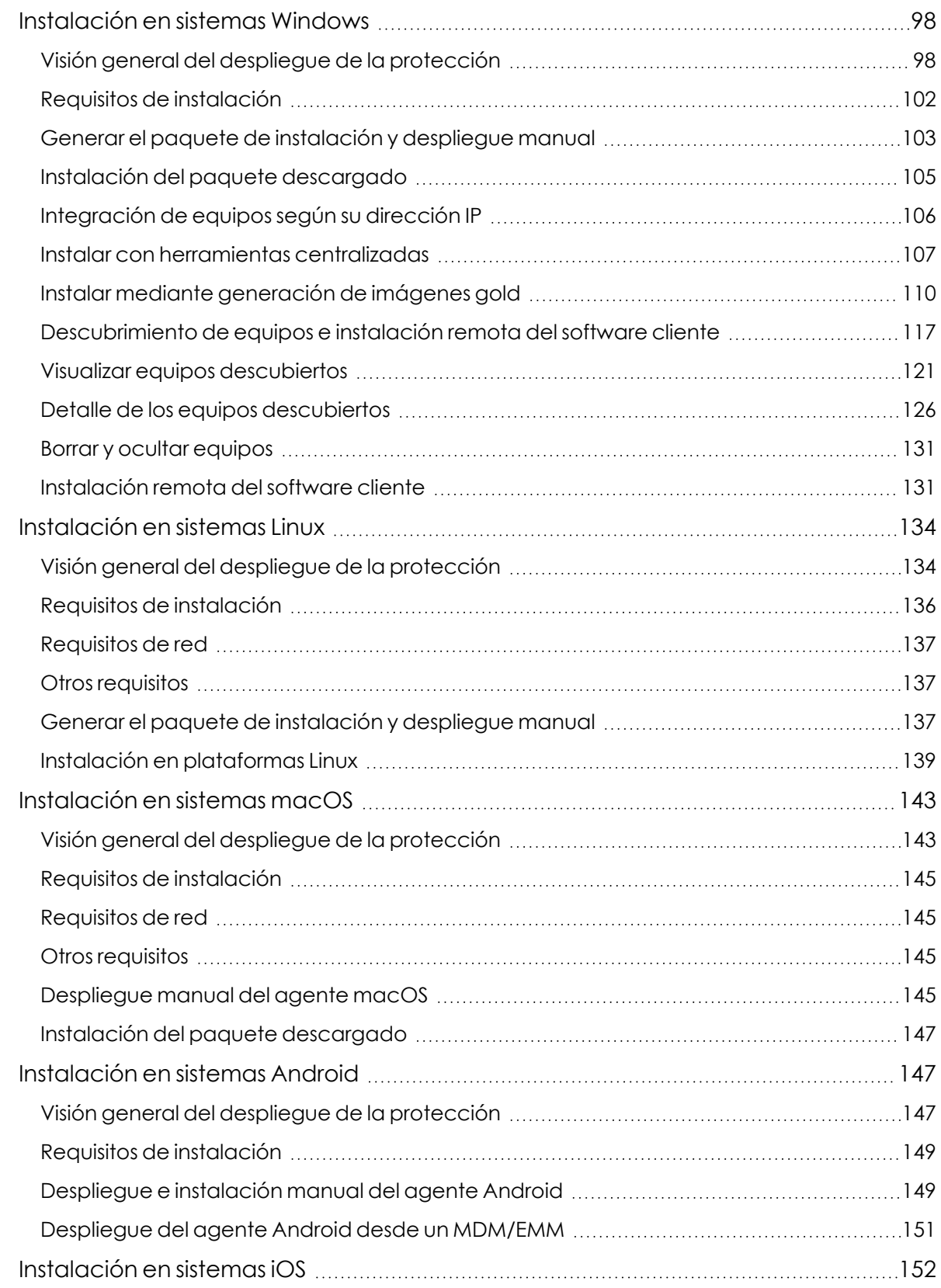

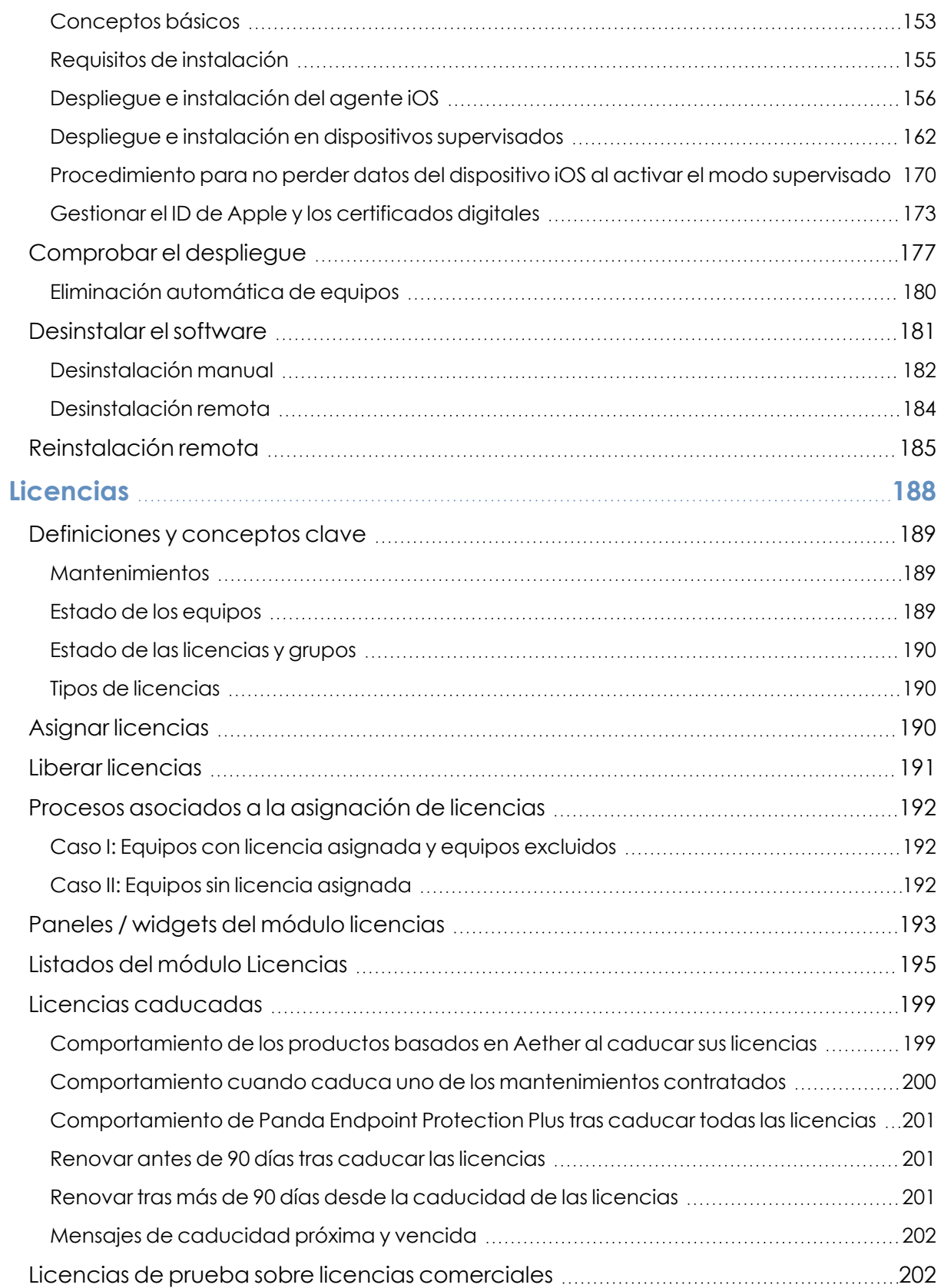

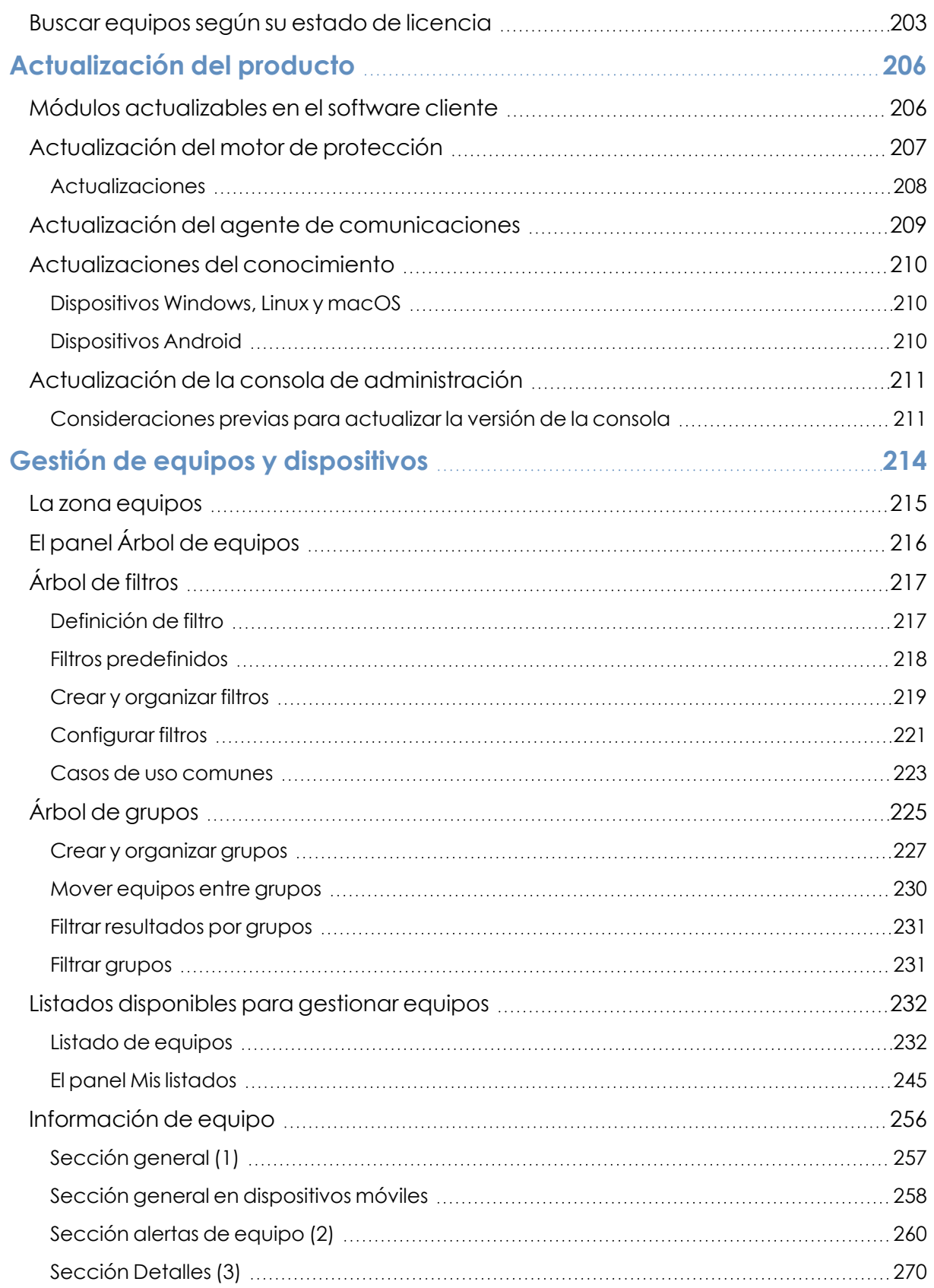

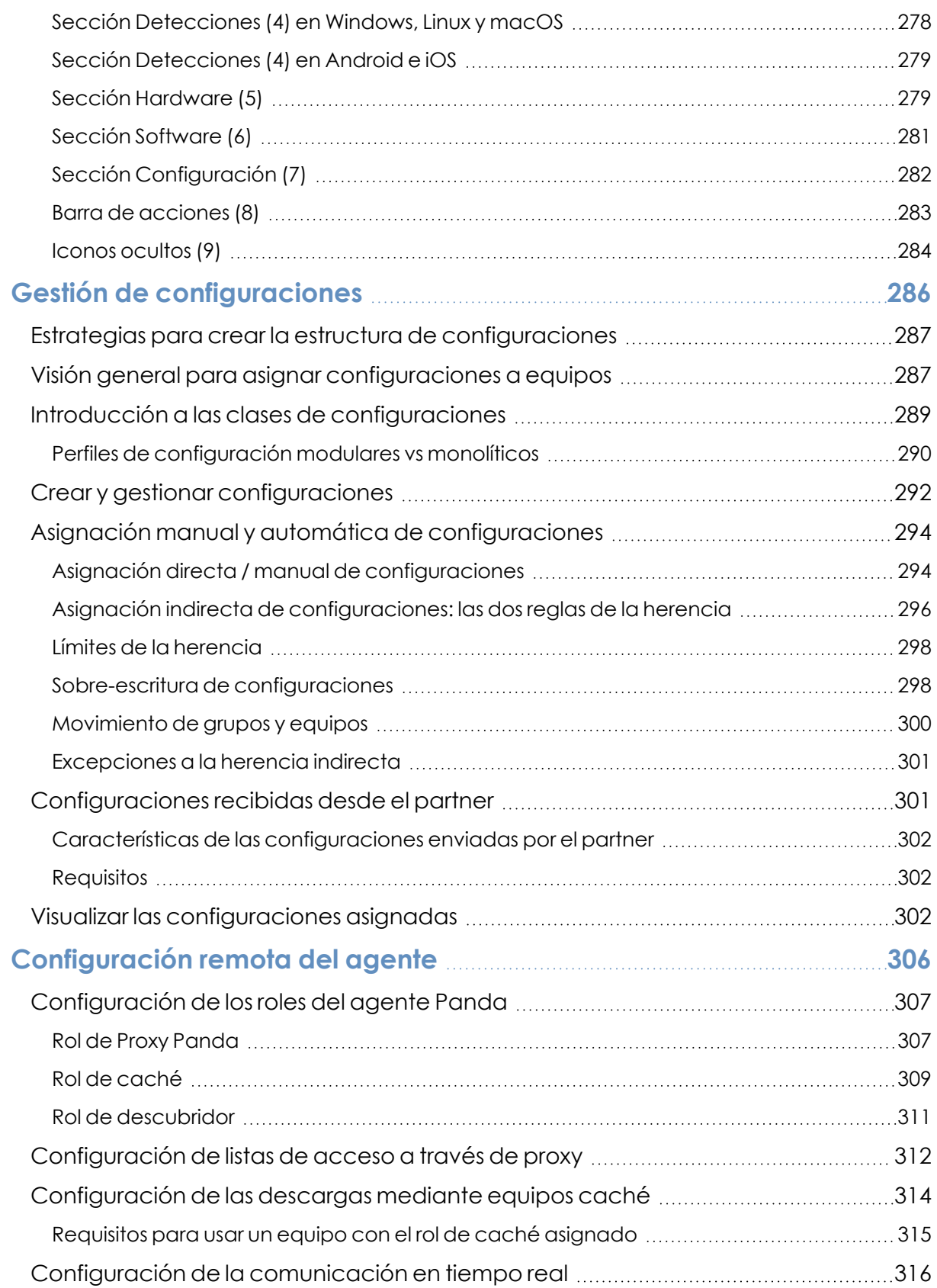

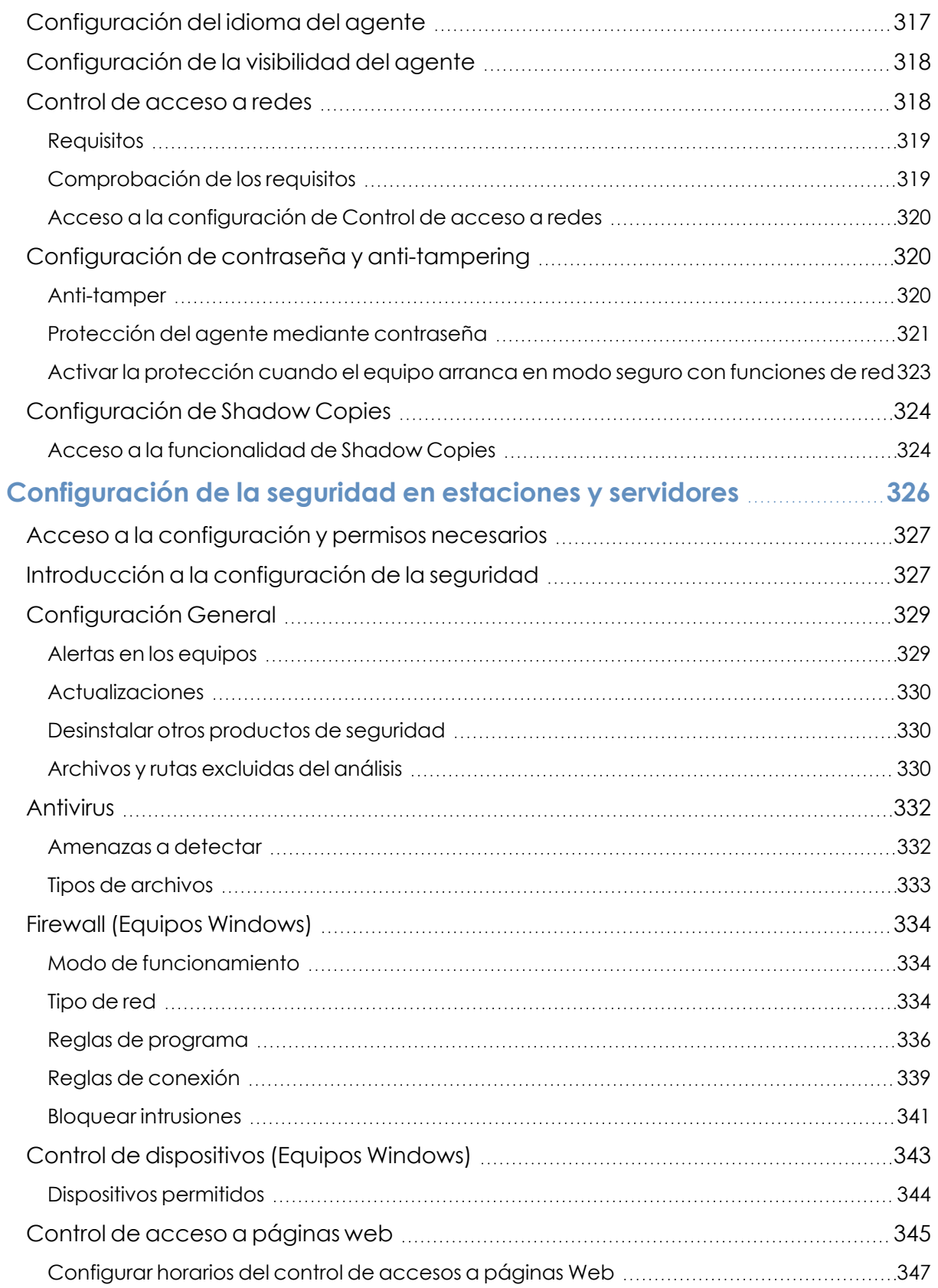

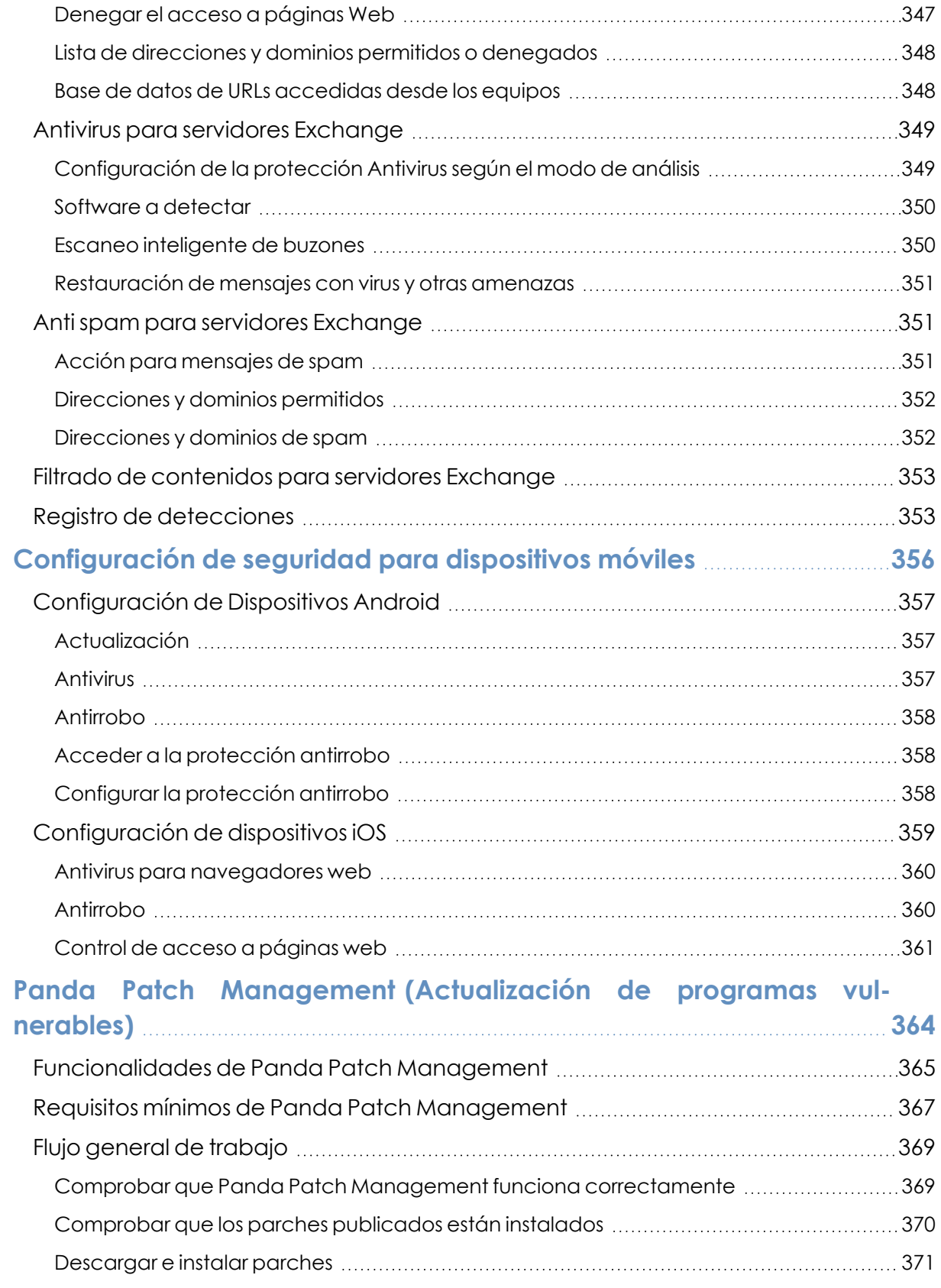

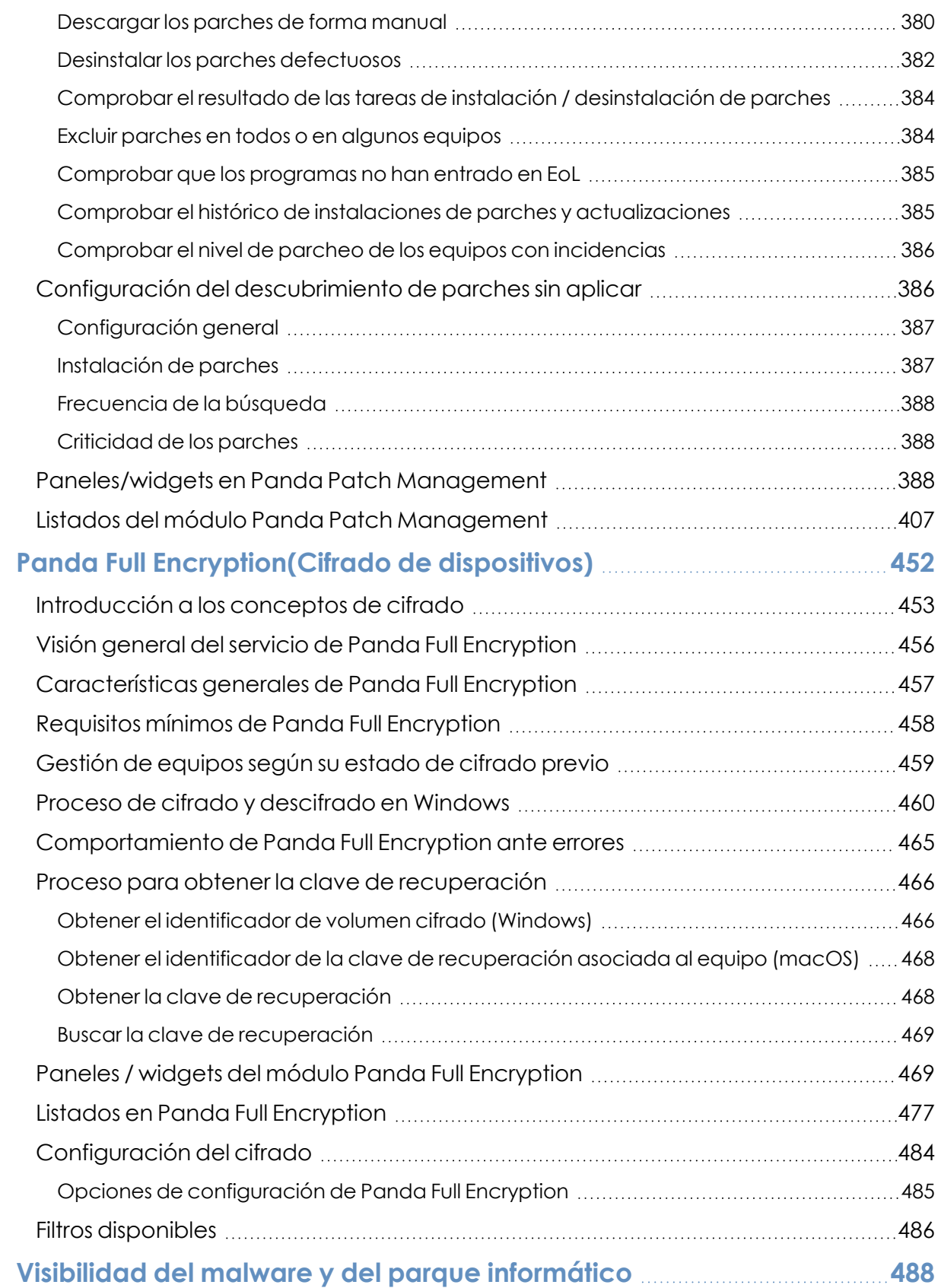

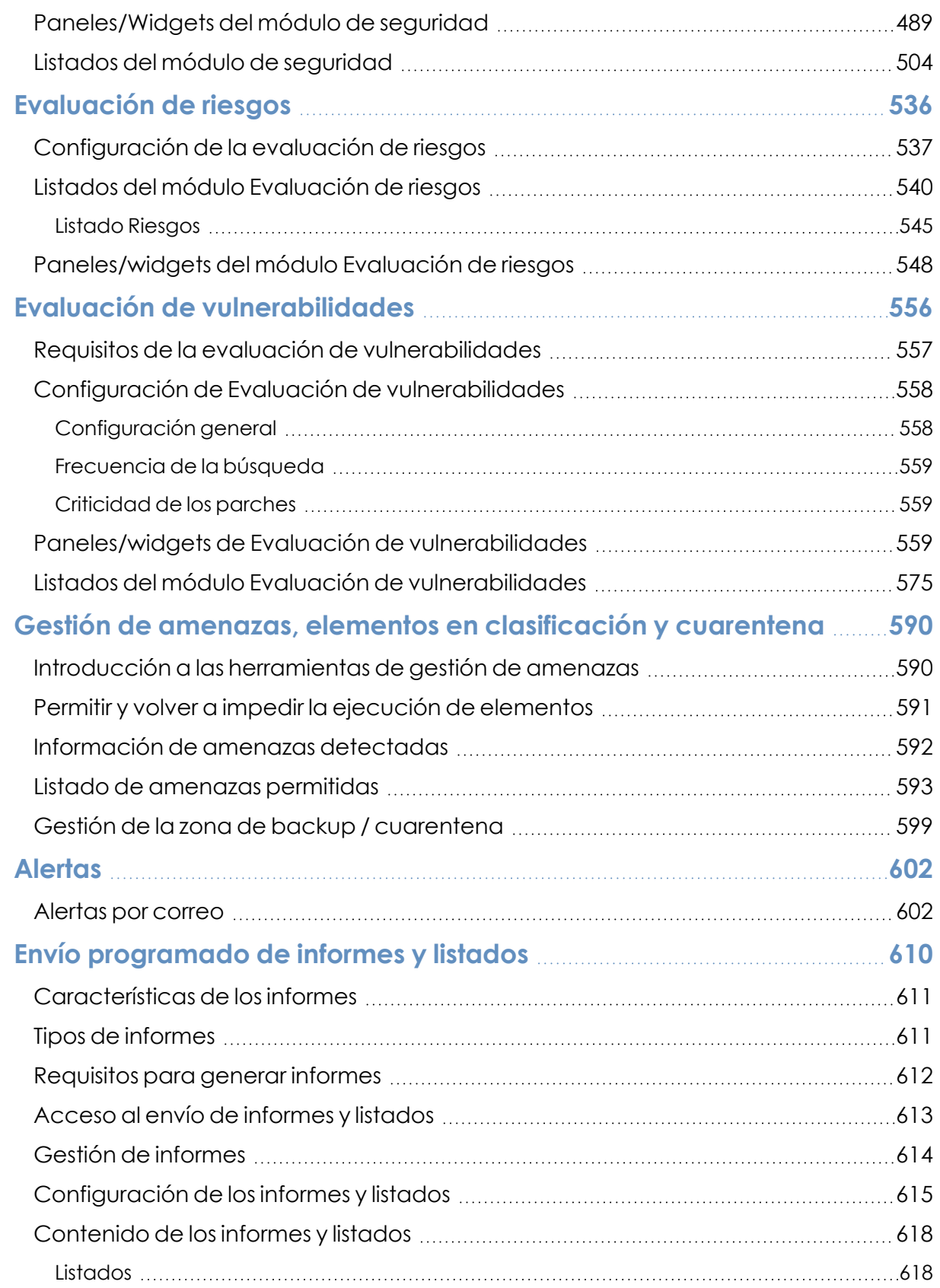

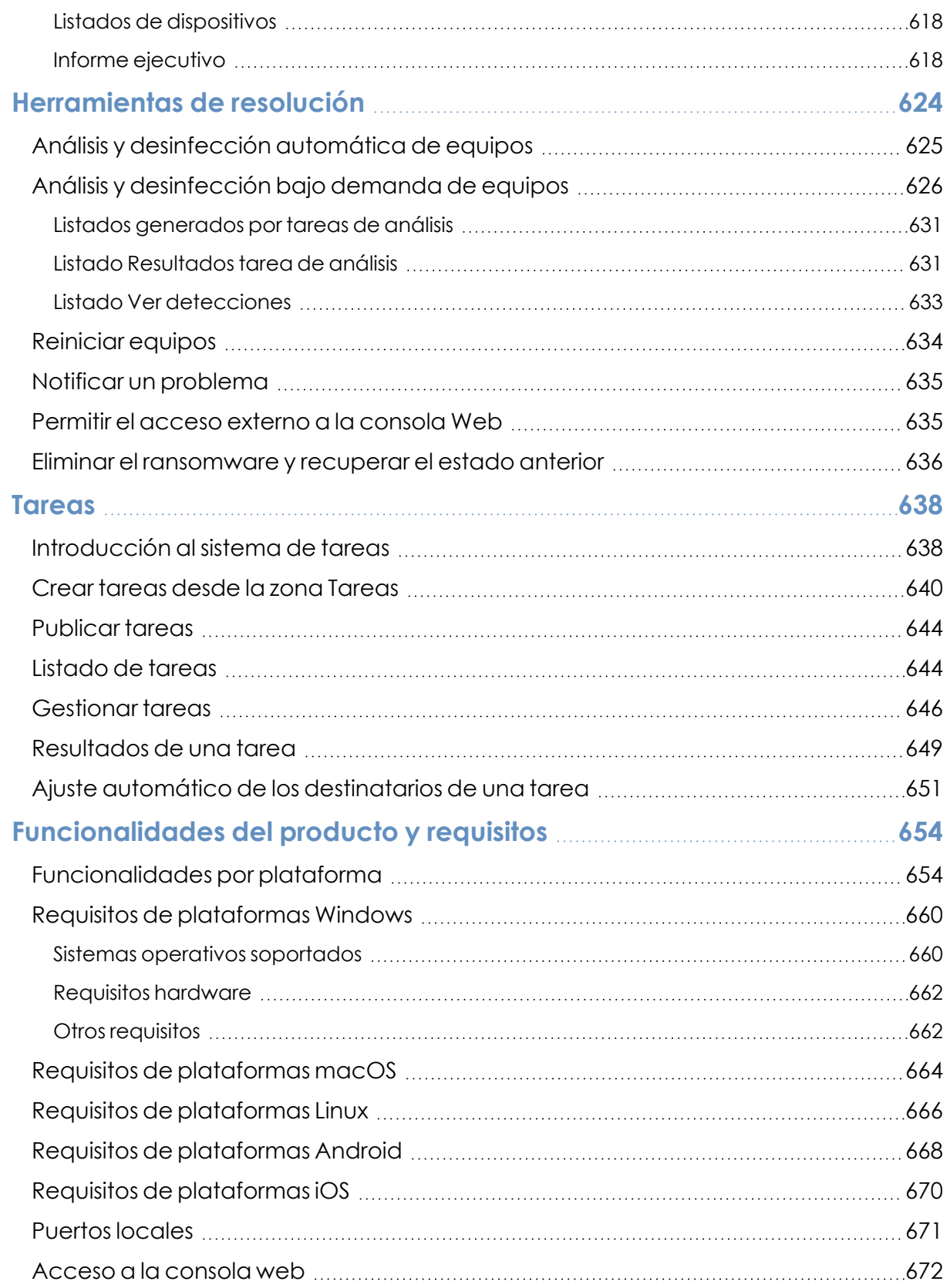

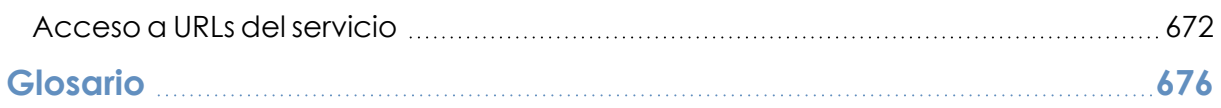

## Capítulo I

## <span id="page-15-0"></span>Prólogo

La Guía de administración contiene información básica y procedimientos de uso para obtener el máximo beneficio del producto Panda Endpoint Protection Plus.

Contenido del capítulo

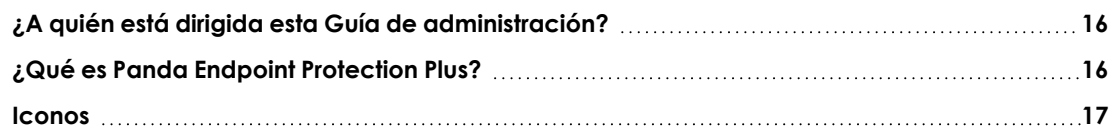

## <span id="page-15-1"></span>**¿A quién está dirigida esta Guía de administración?**

Esta documentación está dirigida a administradores de red que necesitan gestionar la seguridad de los equipos informáticos de su empresa, determinar los problemas de seguridad detectados y establecer planes de respuesta y prevención que mitiguen las amenazas encontradas.

## <span id="page-15-3"></span><span id="page-15-2"></span>**¿Qué es Panda Endpoint Protection Plus?**

Panda Endpoint Protection Plus es un servicio gestionado que protege los equipos de la red sin la intervención activa y constante del administrador. Adicionalmente, provee información muy detallada del parque informático y del estado de la seguridad, gracias a la nueva plataforma Aether, desarrollada por Panda Security.

Panda Endpoint Protection Plus está dividido en dos áreas funcionales bien diferenciadas:

- Panda Endpoint Protection Plus
- Plataforma Aether

#### **Panda Endpoint Protection Plus**

Es el producto que implementa todas las características orientadas a garantizar la seguridad de los puestos de usuario y servidores, sin requerir la intervención del administrador de la red.

#### **Plataforma Aether**

Aether es el ecosistema orientado a la gran cuenta y MSPs donde se ejecuta Panda Endpoint Protection Plus : una plataforma eficiente, extensible y escalable para gestionar de forma centralizada las soluciones de seguridad de Panda Security . Aether presenta la información generada por Panda Endpoint Protection Plus sobre los procesos, los programas ejecutados por los usuarios y los dispositivos instalados en la empresa, todo ello en tiempo real, de forma ordenada y con un alto nivel de detalle.

### <span id="page-16-0"></span>**Iconos**

En esta Guía de administración se utilizan los siguientes iconos:

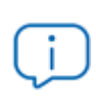

*Aclaraciones e información adicional, como, por ejemplo, un método alternativo para realizar una determinada tarea.*

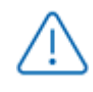

*Sugerencias y recomendaciones.*

*Consulta en otra sección de la Guía de administración.*

# Capítulo 2

## <span id="page-17-0"></span>Información básica de Panda Endpoint Protection Plus

Panda Endpoint Protection Plus es una solución completa de seguridad para puestos de usuario y servidores, formada por múltiples tecnologías que ofrecen a los clientes un completo servicio de protección contra el malware, sin necesidad de instalar, gestionar o mantener nuevos recursos hardware en la infraestructura de la organización.

Contenido del capítulo

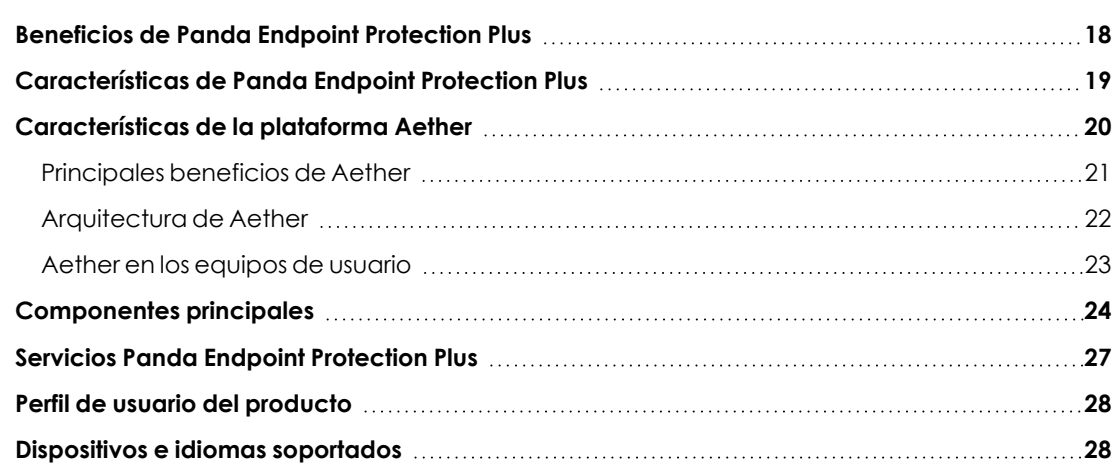

## <span id="page-17-1"></span>**Beneficios de Panda Endpoint Protection Plus**

Panda Endpoint Protection Plus es una solución de seguridad basada en múltiples tecnologías de protección, que permiten sustituir el producto de antivirus *on premise* o *standalone* utilizado en la organización por un completo servicio cloud gestionado desde la nube.

Es un software de seguridad muy ligero que se instala en los equipos de la red protegiéndolos de forma centralizada e ininterrumpida, y con una única consola de administración web alojada en la nube, accesible en cualquier momento y lugar. Panda Endpoint Protection Plus permite además controlar la productividad de los usuarios de la organización, impidiendo el acceso a recursos web sin relación con la actividad de la empresa y filtrando el correo corporativo.

Con Panda Endpoint Protection Plus la protección se gestiona cómoda y fácilmente de forma centralizada desde una única consola Web, sin necesidad de instalar en la organización nueva infraestructura para el control del servicio, manteniendo de esta manera un TCO bajo.

Al tratarse de un producto multiplataforma, alojado en la nube y compatible con Windows, macOS, Linux, Android y con entornos virtuales y VDI, tanto persistentes como no persistentes, es suficiente una única herramienta para cubrir la seguridad de todos los equipos de la empresa.

## <span id="page-18-0"></span>**Características de Panda Endpoint Protection Plus**

Panda Endpoint Protection Plus es un producto que gestiona la seguridad de todos los equipos de la red, sin impacto negativo en el rendimiento de los dispositivos y al menor coste de propiedad posible. Entre sus principales beneficios se encuentran:

#### **Producto muy ligero**

Todas las operaciones se ejecutan en la nube: el impacto en el rendimiento del equipo es prácticamente nulo.

- **· Ligero en consumo de memoria**: con un menor tamaño de 'los ficheros de firmas gracias al acceso en tiempo real a la inteligencia colectiva, que permite mover la base de datos de malware del equipo de usuario a la nube.
- <sup>l</sup> **Ligero en consumo de red**: reducción al mínimo del volumen de descargas.
- <sup>l</sup> **Fichero de firmas compartidas entre equipos**: se descarga una vez y se comparte entre los equipos dentro de la red.
- <sup>l</sup> **Ligero en consumo de procesador**: la inteligencia de detección se traslada a la nube con lo que se requieren menos recursos de procesador en los equipos protegidos.

#### **Seguridad Multiplataforma**

Cubre todos los vectores de infección en equipos Windows, Linux, macOS y Android.

- <sup>l</sup> **Seguridad en todos los vectores de ataque**: navegación, correo, sistema de ficheros y control de los dispositivos conectados al PC.
- <sup>l</sup> **Seguridad contra amenazas desconocidas** : mediante tecnologías heurísticas y análisis contextuales.

<sup>l</sup> **Seguridad en todas las plataformas:** Windows, Linux, macOS, Android y motores virtuales (Wmware, Virtual PC, MS Hyper- V, Citrix). También gestiona de forma transparente las licencias asignadas a equipos pertenecientes a infraestructuras VDI, tanto persistentes como no persistentes.

#### **Fácil de Manejar**

- <sup>l</sup> Gestión sencilla, sin mantenimientos ni necesidad de infraestructuras en la red del cliente.
- <sup>l</sup> **Fácil de mantener** : no requiere infraestructura específica para alojar la solución; el departamento de IT podrá dedicarse a tareas más productivas.
- <sup>l</sup> **Fácil de proteger a usuarios remotos** : cada equipo protegido con Panda Endpoint Protection Plus se comunica con la nube; los usuarios desplazados y delegaciones remotas se protegen de forma natural, sin instalaciones ni configuraciones VPN particulares.
- <sup>l</sup> **Fácil de desplegar**: múltiples métodos de despliegue y con desinstaladores automáticos de antivirus de la competencia, que facilitan una rápida migración desde soluciones de terceros.
- <sup>l</sup> **Curva de aprendizaje muy suave**: interface web de gestión intuitivo y sencillo, con las opciones más utilizadas a un solo clic.

#### **Máxima productividad**

El correo electrónico y la navegación son las principales puertas de entrada del malware en las organizaciones, y dos de los factores que más afectan a la productividad de los trabajadores.

El correo electrónico es una herramienta productiva de carácter crítico en las empresas, siendo el método de ataque más utilizado, y por tanto requiriendo estar al día en las últimas tecnologías de protección.

La navegación, por su lado, sufre de las amenazas más recientes, tales como los bots, el phishing y el contenido activo malicioso, que atacan a los usuarios mientras navegan por Internet.

Panda Endpoint Protection Plus monitoriza y filtra el tráfico web y el correo electrónico de forma que la empresa pueda centrarse en su negocio y olvidarse de los comportamientos improductivos de los trabajadores.

### <span id="page-19-0"></span>**Características de la plataforma Aether**

Aether es la nueva plataforma de gestión, comunicación y tratamiento de la información desarrollada por Panda Security , que agrupa y centraliza los servicios comunes a todos sus productos.

La plataforma Aether gestiona las comunicaciones con los agentes desplegados en los equipos protegidos de los clientes, y presenta en la consola de administración, de forma ordenada y comprensible, toda la información recogida por Panda Endpoint Protection Plus para su posterior análisis por parte del administrador de la red.

Este diseño modular de la solución evita la instalación de nuevos agentes o productos en los equipos del cliente por cada módulo adicional contratado. Todos los productos de Panda Security que funcionan sobre la plataforma Aether comparten un mismo agente en el equipo del usuario y una misma consola web de administración, facilitando su gestión y minimizando los recursos de los equipos.

#### <span id="page-20-0"></span>**Principales beneficios de Aether**

A continuación, se presentan los principales servicios ofrecidos por Aether para todos los productos de Panda Security que sean compatibles con la plataforma:

#### **Plataforma de gestión Cloud**

Aether es una plataforma que reside en la nube, incorporando importantes ventajas de cara a su manejo, funcionalidad y accesibilidad:

No requiere servidores de gestión que alojen la consola de administración en las instalaciones del cliente: al funcionar desde la nube, es directamente accesible por todos los equipos suscritos al servicio, desde cualquier lugar y en cualquier momento, sin importar si están dentro de la oficina o desplazados.

El administrador de la red puede acceder a la consola de administración desde cualquier momento y en cualquier lugar, simplemente con un navegador compatible desde un equipo portátil, un equipo de sobremesa o incluso un dispositivo móvil como una tablet o un smartphone.

Es una plataforma ofrecida en régimen de alta disponibilidad, operativa el 99'99% del tiempo. El administrador de la red queda liberado de diseñar y desplegar costosos sistemas en redundancia para alojar las herramientas de gestión.

#### **Comunicación con la plataforma en tiempo real**

El envío de configuraciones y tareas programadas desde y hacia los equipos de la red se realiza en tiempo real, en el momento en que el administrador aplica la nueva configuración a los dispositivos seleccionados. El administrador puede ajustar los parámetros de la seguridad de forma casi instantánea para solucionar posibles brechas de seguridad o adaptar el servicio de seguridad al constante cambio de la infraestructura informática de las empresas.

#### **Multi producto y Multiplataforma**

La integración de los productos de Panda Security en una misma plataforma ofrece las siguientes ventajas al administrador:

<sup>l</sup> **Minimiza la curva de aprendizaje**: todos los productos comparten una misma consola, de esta forma se minimiza el tiempo que el administrador requiere para aprender el manejo de una nueva herramienta, redundando en menores costes de TCO.

- <sup>l</sup> **Único despliegue para múltiples productos**: solo es necesario un único programa instalado en cada equipo para ofrecer la funcionalidad de todos los productos compatibles con Aether Platform. De esta forma se minimizan los recursos utilizados en los equipos de los usuarios en comparación con la utilización de productos independientes.
- <sup>l</sup> **Mayores sinergias entre productos**: todos los productos reportan en una misma consola: el administrador dispone de un único panel de control donde observa toda la información generada, minimizando el tiempo y el esfuerzo invertido en mantener varios repositorios de información independientes y en consolidar la información generada en fuentes distribuidas.
- <sup>l</sup> **Compatible con múltiples plataformas**: no es necesario contratar distintos productos para cubrir todo el espectro de dispositivos de la compañía: Aether Platform funciona para Windows, Linux, macOS y Android, además de entornos virtuales y VDI tanto persistentes como no persistentes.

#### **Configuraciones flexibles y granulares**

El nuevo modelo de configuración permite acelerar la gestión de los equipos mediante la reutilización de configuraciones, haciendo uso de mecanismos específicos como la herencia y la asignación de configuraciones a equipos individuales. El administrador de la red podrá asignar configuraciones mucho más específicas y con menor esfuerzo.

#### **Información completa y a medida**

Aether Platform implementa mecanismos que permiten configurar la cantidad de datos mostrados a lo largo de una amplia selección de informes, según las necesidades del administrador o del consumidor final de la información.

La información se completa además con datos sobre los equipos, hardware y software instalado, así como un registro de cambios, que ayudarán al administrador a valorar el estado de la seguridad del parque informático administrado.

#### <span id="page-21-0"></span>**Arquitectura de Aether**

La arquitectura de Aether está diseñada de forma escalable para ofrecer un servicio flexible y eficiente. La información se envía y se recibe en tiempo real desde / hacia múltiples fuentes y destinos de forma simultánea. Los orígenes y destinos pueden ser equipos vinculados al servicio, consumidores externos de información como sistemas SIEM o servidores de correo, instancias web para las peticiones de cambios de configuración y presentación de información de los administradores de red, entre otros.

Además, Aether implementa un backed y una capa de almacenamiento que utiliza una amplia variedad de tecnologías que le permite manipular los múltiples tipos de datos de forma ágil.

**Estructura lógica de la [plataforma](#page-22-1) Aether** muestra un diagrama a alto nivel de Aether Platform.

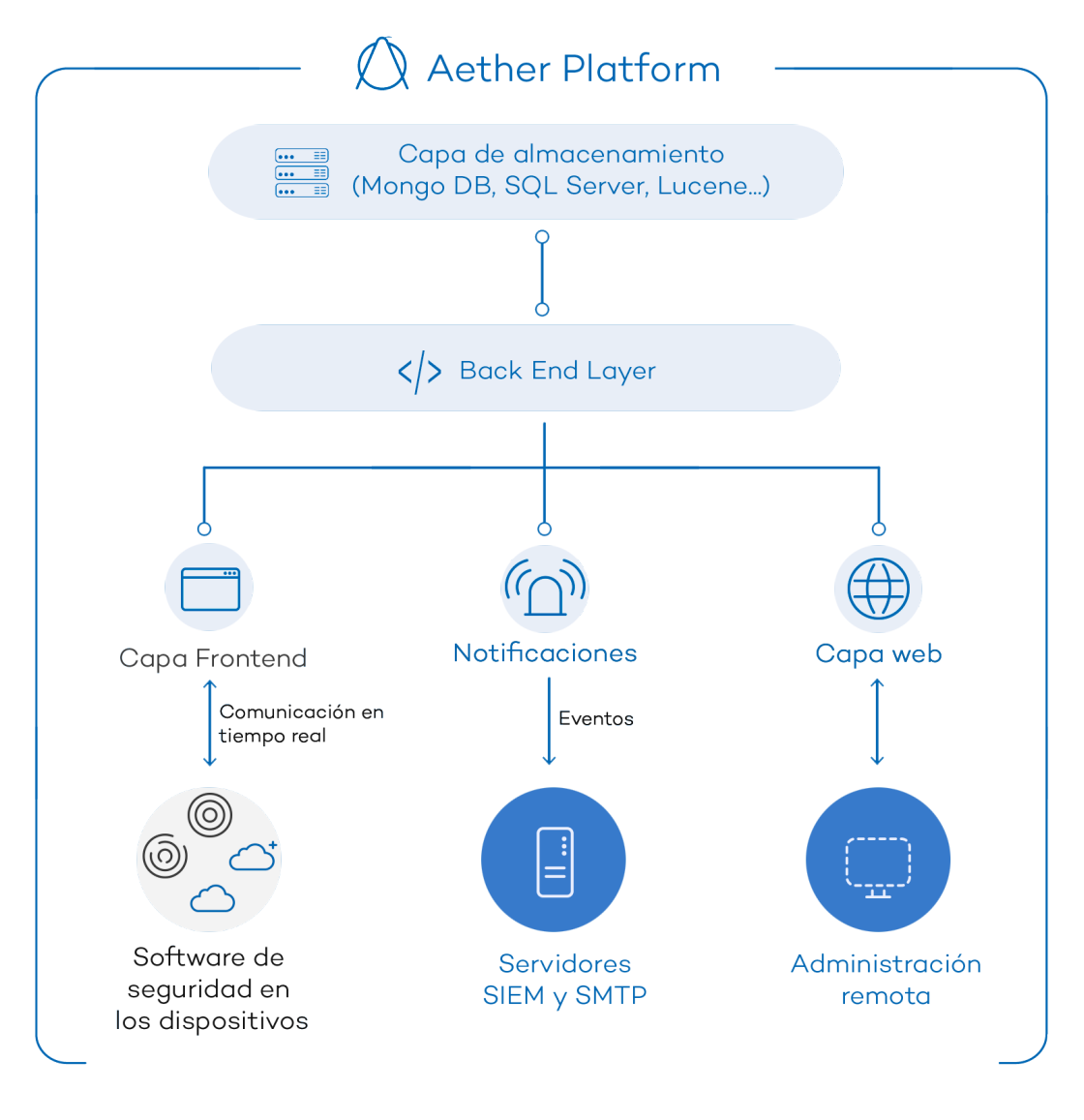

Figura 2.1: Estructura lógica de la plataforma Aether

#### <span id="page-22-1"></span><span id="page-22-0"></span>**Aether en los equipos de usuario**

Los equipos de la red protegidos con Panda Endpoint Protection Plus llevan instalado un software, formado por dos módulos independientes pero relacionados, que aportan toda la funcionalidad de protección y gestión:

- <sup>l</sup> **Módulo Agente de comunicaciones Panda (agente Panda)**: es el encargado de servir de puente entre el módulo de protección y la nube, gestionando las comunicaciones, eventos y configuraciones de seguridad implementadas por el administrador desde la consola de administración.
- <sup>l</sup> **Módulo Protección Panda Endpoint Protection Plus**: es el encargado de proteger de forma efectiva el equipo del usuario. Para ello se sirve del agente de comunicaciones para recibir las configuraciones y emite estadísticas y datos de las detecciones y elementos analizado.

#### **Agente de comunicaciones en tiempo real Panda**

El agente Panda se encarga de las comunicaciones entre los equipos administrados y el servidor de Panda Endpoint Protection Plus, y de establecer un diálogo entre los equipos que pertenecen a una misma red del cliente.

Este módulo también gestiona los procesos de la solución de seguridad y recoge los cambios de configuración que el administrador haya realizado a través de la consola Web, aplicándolos sobre el módulo de protección.

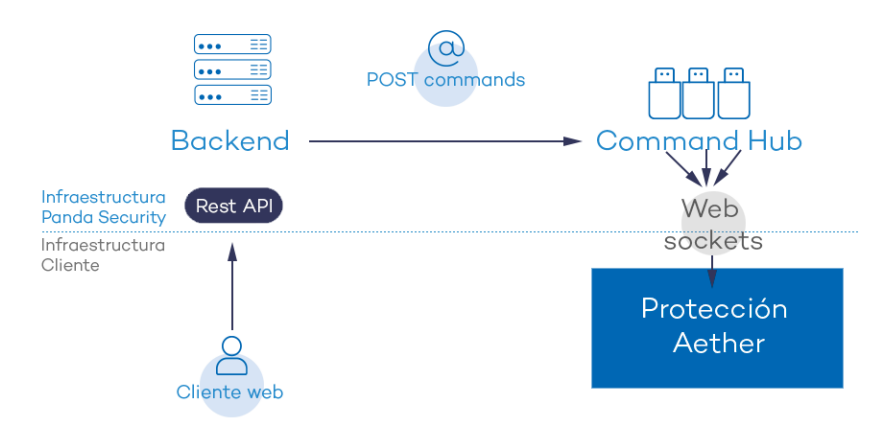

Figura 2.2: Recorrido de los comandos introducidos con la consola de administración

La comunicación entre los dispositivos y el Command Hub se implementa mediante conexiones websockets persistentes y en tiempo real, estableciendo una conexión por cada uno de los equipos para el envío y recepción de datos. Para evitar que dispositivos intermedios provoquen el cierre de las conexiones, se genera un flujo de keepalives constante.

Las configuraciones establecidas por el administrador de la red mediante la consola de administración Panda Endpoint Protection Plus se envían mediante una API REST al backend; éste las reenvía al Command hub generando un comando POST, el cual finalmente ejecuta un push de la información a todos los dispositivos suscritos. Con un buen funcionamiento de las líneas de comunicación, los equipos recibirán la configuración en tiempo real.

## <span id="page-23-0"></span>**Componentes principales**

Panda Endpoint Protection Plus es un servicio de seguridad cloud que mueve el almacenamiento de la inteligencia de seguridad y gran parte de las tareas de análisis a la infraestructura IT desplegada en los CDPs de Panda Security. De esta manera se consigue un software de seguridad muy ligero, con un bajo consumo de recursos y simplificando al máximo los requisitos necesarios para su puesta en marcha en las organizaciones.

**Esquema general Panda Endpoint [Protection](#page-24-0) Plus** representa el esquema general de Panda Endpoint Protection Plus y los componentes que lo forman:

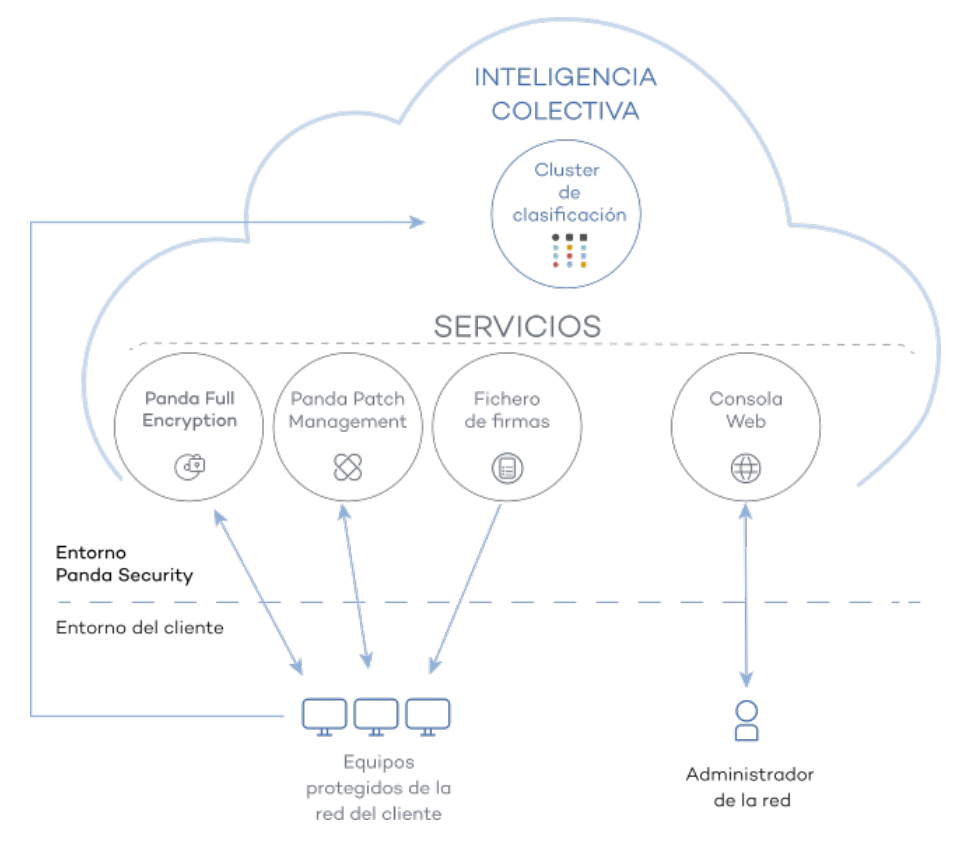

Figura 2.3: Esquema general Panda Endpoint Protection Plus

- <span id="page-24-0"></span><sup>l</sup> **Servidores de inteligencia colectiva**: dan soporte a la recogida y clasificación de muestras y evidencias enviadas por los clientes de Panda Security. Adicionalmente publican una base de datos accesible en tiempo real con todas las amenazas detectadas.
- <sup>l</sup> **Servidores de descargas del fichero de firmas**: publican el fichero de firmas descargable por los productos de Panda Security.
- <sup>l</sup> **Servicio Evaluación de vulnerabilidades**: localización de software con vulnerabilidades e información sobre parches disponibles.
- <sup>l</sup> **Servicio Panda Patch Management (opcional)**: parcheo de sistemas operativos Windows y aplicaciones de terceros.
- <sup>l</sup> **Servicio Panda Full Encryption (opcional)**: cifra los dispositivos de almacenamiento interno de los equipos Windows para minimizar la exposición de datos en caso de perdida o robo, o al desechar dispositivos de almacenamiento sin borrar completamente su contenido.
- <sup>l</sup> **Consola web**: servidor de la consola de administración.
- <sup>l</sup> Equipos protegidos mediante el software Panda Endpoint Protection Plus instalado.
- <sup>l</sup> Equipo del administrador de red que accede a la consola Web.

#### **Servidores de inteligencia colectiva**

Los servidores que soportan la inteligencia se encargan de clasificar y procesar de forma automática toda la información que la comunidad de usuarios proporciona sobre las detecciones producidas en sus equipos. Estos servidores pertenecen a la infraestructura de Panda Security desplegada en la nube; la protección Panda Endpoint Protection Plus instalada en los equipos realiza consultas a la Inteligencia Colectiva cuando lo necesita, consiguiendo así maximizar su capacidad de detección y sin afectar negativamente al consumo de recursos.

#### **Servidores de ficheros de firmas**

Son los recursos en la nube que Panda Security pone a disposición de los usuarios para poder descargar los ficheros de firmas, necesarios para completar las tareas de detección de Panda Endpoint Protection Plus . Dado que los ficheros de firmas pueden alcanzar un tamaño considerable y que su descarga es como mínimo diaria, los servidores de ficheros de firmas también controlan la versión ya instalada en el equipo del cliente para calcular las diferencias con respecto a la versión publicada y enviar unicamente los datos necesarios, minimizando así los costes de ancho de banda del cliente relativos a la actualización de la solución de antivirus instalada en el parque.

#### **Servidor Web de la consola de administración**

La consola Web es compatible con los navegadores más comunes y es accesible desde cualquier lugar y en cualquier momento con cualquier dispositivo que tenga instalado un navegador compatible.

> *Para verificar si tu navegador es compatible con el servicio consulta [Acceso](#page-671-0) a la [consola](#page-671-0) web en la página 672.*

La consola Web es "responsive", de modo que se puede utilizar sin problemas desde móviles y tablets.

#### **Equipos protegidos con Panda Endpoint Protection Plus**

Panda Endpoint Protection Plus requiere de la instalación de un componente software en todas las máquinas del parque informático susceptibles de sufrir problemas de seguridad. Este componente está formado por dos módulos: el agente de comunicaciones Panda y el módulo de la protección Panda Endpoint Protection Plus.

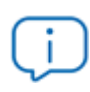

*Panda Endpoint Protection Plus se instala sin problemas en máquinas con otras soluciones de seguridad de la competencia.*

El módulo de la protección contiene las tecnologías encargadas de proteger los equipos del cliente. Panda Endpoint Protection Plus reúne en un mismo producto todos los recursos necesarios para detectar el malware, al tiempo que incorpora herramientas de gestión de la productividad y de resolución, para desinfectar los equipos comprometidos.

### <span id="page-26-0"></span>**Servicios Panda Endpoint Protection Plus**

Panda Security ofrece otros servicios, algunos de carácter opcional, que integran la solución con la infraestructura IT del cliente, y obtener de forma directa la inteligencia de seguridad generada en los laboratorios de Panda Security.

#### **Servicio Panda Patch Management (opcional)**

Este servicio reduce la superficie de ataque de los puestos de usuario y servidores Windows actualizando el software vulnerable (sistemas operativos y aplicaciones de terceros) con los parches publicados por los proveedores correspondientes.

Además, permite localizar los programas que han entrado en EoL (End Of Life) considerados peligrosos por no tener mantenimiento de su proveedor original y ser el blanco de los hackers que aprovechan las vulnerabilidades conocidas y sin corregir. El administrador puede localizar con facilidad todos los programas en EoL y planificar una sustitución controlada de los mismos.

En caso de incompatibilidades o mal funcionamiento de las aplicaciones parcheadas, Panda Patch Management permite ejecutar un Rollback / desinstalación de los parches que lo permitan o excluirlos previamente para evitar su instalación.

#### **Servicio Evaluación de vulnerabilidades**

Este servicio gratuito realiza una búsqueda en los equipos para detectar software instalado que tenga vulnerabilidades. Con el fin de evitar que el malware aproveche estas brechas de seguridad para dañar e infectar los equipos y servidores, informa de la existencia de parches disponibles que eviten el impacto de las vulnerabilidades.

Para instalar de forma centralizada los parches disponibles es necesario obtener una licencia de Panda Patch Management.

#### **Servicio Panda Full Encryption (opcional)**

El cifrado de la información contenida en los dispositivos de almacenamiento interno de los equipos es un recurso fundamental a la hora de proteger los datos que contienen en caso de robo o pérdida y cuando la empresa recicla dispositivos de almacenamiento sin borrar completamente. Panda Endpoint Protection Plus utiliza la tecnología BitLocker (Windows) Y FileVault (macOS) para cifrar el contenido de los discos duros a nivel de sector y gestiona de forma centralizada las claves de recuperación en caso de pérdida o cambio de configuración de hardware.

El módulo Panda Full Encryption permite utilizar el modulo de plataforma segura TPM si está disponible, y ofrece varias configuraciones de autenticación para añadir flexibilidad a la protección de los datos contenidos en el equipo.

### <span id="page-27-0"></span>**Perfil de usuario del producto**

Aunque Panda Endpoint Protection Plus es un servicio gestionado que ofrece seguridad sin intervención del administrador de la red, también provee información muy detallada y comprensible sobre la actividad de los procesos ejecutados por los usuarios en toda la infraestructura de IT de la empresa. Esta información puede ser utilizada por el administrador para precisar el impacto de problemas de seguridad y adaptar sus protocolos, evitando así la repetición de situaciones similares en el futuro.

## <span id="page-27-1"></span>**Dispositivos e idiomas soportados**

*Para una descripción detallada de las plataformas y requisitos consulta [Funcionalidades](#page-653-0) del producto y requisitos en la página 654 para más información.*

#### **Compatibilidad con sistemas operativos**

- Windows Workstation
- Windows Server
- Sistemas virtuales y VDI persistentes y no persistentes
- $\bullet$  macOS
- $\bullet$  Linux
- Tablets y móviles Android

#### **Compatibilidad con navegadores web**

La consola de administración es compatible con las últimas versiones de los navegadores mostrados a continuación:

- Chrome
- Microsoft Edge
- $\bullet$  Firefox
- Opera

#### **Idiomas soportados en la consola web**

- Español
- Inglés
- Sueco
- Francés
- Italiano
- Alemán
- Portugués
- **·** Húngaro
- $\bullet$  Ruso
- **·** Japonés
- **·** Finlandés (solo consola local)

# Capítulo 3

## <span id="page-29-0"></span>La consola de administración

Panda Endpoint Protection Plus utiliza las últimas tecnologías de desarrollo web para ofrecer una consola de administración alojada en la nube que permite interactuar de manera cómoda y ágil con el servicio de seguridad. Sus principales características son:

- **Adaptable**: diseño "responsive" que se adapta al tamaño del dispositivo empleado para administrar el servicio.
- **Amigable**: interface desarrollado con tecnología Ajax que evita las recargas de páginas completas.
- **Flexible**: interface adaptable que almacena los ajustes realizados para posteriores accesos.
- <sup>l</sup> **Homogénea**: patrones de usabilidad bien definidos para minimizar la curva de aprendizaje del administrador.
- **Interoperable**: datos exportables en formato csv con campos extendidos para su posterior consulta.

Contenido del capítulo

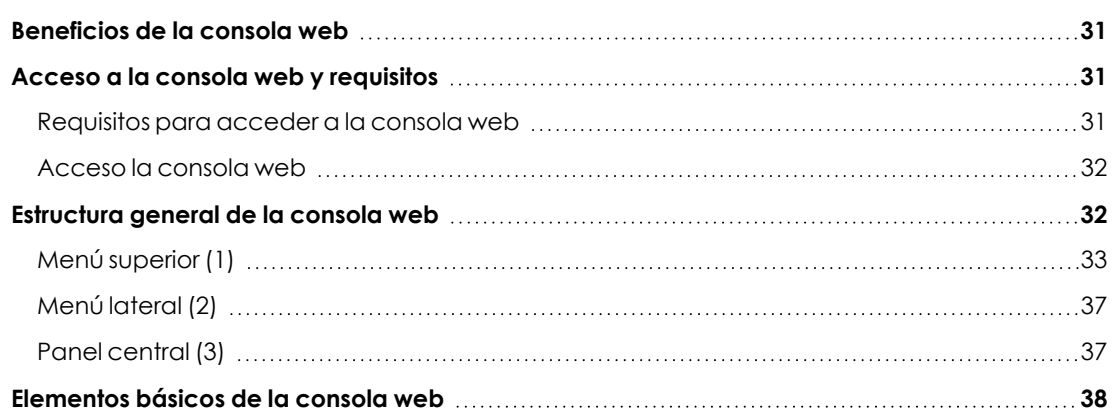

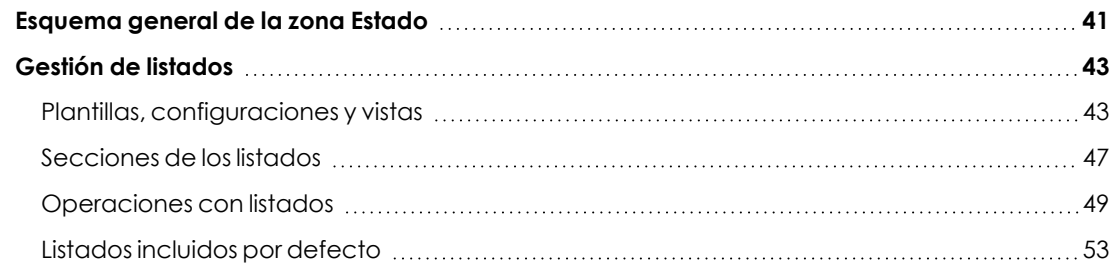

### <span id="page-30-0"></span>**Beneficios de la consola web**

La consola Web es la herramienta principal del administrador para la gestión de la seguridad. Al tratarse de un servicio Web, hereda una serie de características que influirán de manera positiva en la forma de trabajo del departamento de IT.

#### **Única herramienta para la gestión completa de la seguridad**

El administrador podrá distribuir de forma centralizada el paquete de instalación Panda Endpoint Protection Plus en los equipos de la red, establecer las configuraciones de seguridad, monitorizar el estado de la protección de los equipos y disponer de herramientas de resolución en caso de incidentes de seguridad. Toda la funcionalidad se ofrece desde una única consola Web, favoreciendo la integración de las distintas herramientas y minimizando la complejidad de utilizar varios productos de distintos proveedores.

#### **Gestión centralizada de la seguridad para oficinas remotas y usuarios desplazados**

La consola Web está alojada en la nube, por lo que no son necesarias configuraciones de VPN ni redirecciones de puertos en los routers corporativos para su acceso desde el exterior de la oficina. Tampoco son necesarias inversiones en infraestructuras IT, tales como servidores, licencias de sistemas operativos o bases de datos, ni es necesaria una gestión del mantenimiento / garantía para asegurar el funcionamiento del servicio.

#### **Gestión de la seguridad desde cualquier lugar y en cualquier momento**

La consola Web es de tipo "responsive / adaptable" con lo que se ajusta al tamaño del dispositivo utilizado por el administrador. De esta manera se puede gestionar la seguridad desde cualquier lugar y en cualquier momento, mediante un smartphone, un notebook o un PC de escritorio.

### <span id="page-30-1"></span>**Acceso a la consola web y requisitos**

#### <span id="page-30-2"></span>**Requisitos para acceder a la consola web**

- <sup>l</sup> Credenciales válidas (cuenta de usuario y contraseña) y un segundo factor de autenticación (opcional). Consulta **Acceso, control y [supervisión](#page-55-0) de la consola de [administración](#page-55-0)** en la página **56**.
- $\bullet$  Última versión de un navegador web certificado:
- Google Chrome
- Microsoft Edge
- $\bullet$  Firefox
- Opera
- <sup>l</sup> Conexión a Internet y comunicación por el puerto 443.

#### <span id="page-31-0"></span>**Acceso la consola web**

Si tu proveedor de seguridad es Panda Security:

- <sup>l</sup> Abre un navegador compatible y accede a la URL **<https://www.pandacloudsecurity.com/PandaLogin/>**
- $\bullet$  Escribe las credenciales de tu cuenta de usuario.
- <sup>l</sup> Si tu cuenta de usuario tiene acceso a varias cuentas de cliente distintas, se abrirá la ventana **Selecciona la cuenta**. Elige el cliente que tiene asociada la consola a la que deseas acceder.
- <sup>l</sup> Se abrirá la consola de Panda Endpoint Protection Plus mostrando el panel de control **Seguridad**.

Si tu proveedor de seguridad es WatchGuard, para acceder a la consola Web de Panda Endpoint Protection Plus:

- <sup>l</sup> Accede a la URL **<https://www.watchguard.com/>** y haz clic en el botón **Log in** situado en la esquina superior derecha de la pantalla.
- <sup>l</sup> Escribe tus credenciales de WatchGuard. Se mostrará la ventana **Support Center**.
- **·** Haz clic en el menú superior MY WATCHGUARD. Se abrirá un menú desplegable.
- <sup>l</sup> Haz clic en la opción **Manage Panda Products**. Se abrirá la ventana Panda Cloud con todos los servicios contratados.
- <sup>l</sup> Haz clic en el panel asociado a Panda Endpoint Protection Plus. Se abrirá la consola de administración mostrando el panel de control **Seguridad**.

### <span id="page-31-2"></span><span id="page-31-1"></span>**Estructura general de la consola web**

La consola web cuenta con recursos que facilitan una experiencia de gestión homogénea y coherente para administrar la seguridad de la red.

El objetivo de la consola web es entregar al administrador una herramienta sencilla, pero a la vez flexible y potente, que le permita comenzar a gestionar la seguridad de la red de forma productiva en el menor período de tiempo posible.

A continuación, se incluye una descripción de los elementos de la consola y su modo de uso.

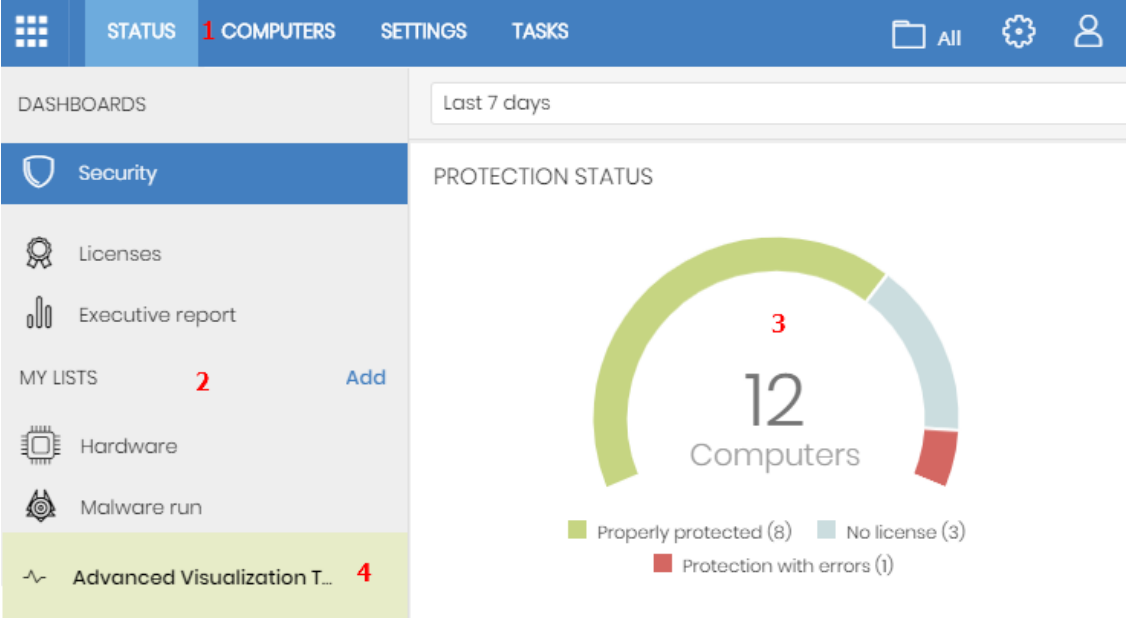

Figura 3.1: Vista general de la consola de administración Panda Endpoint Protection Plus

### <span id="page-32-0"></span>**Menú superior (1)**

La consola distribuye toda su funcionalidad en varias zonas accesibles desde el menú superior:

- <sup>l</sup> Botón Panda Cloud
- $\bullet$  Estado
- $\bullet$  Equipos
- Configuración
- Tareas
- Filtro por grupo
- Notificaciones web
- Configuración general
- Cuenta de usuario

#### **Botón Panda Cloud**

Haz clic en el botón **i situado en el lateral izquierdo del menú superior para elegir el producto de** seguridad contratado y gestionarlo o modificar la configuración de tu cuenta de usuario.

#### **Menú superior Estado**

Muestra el panel de control de la consola desde la cual el administrador tiene acceso de un vistazo a toda la información de seguridad, ya sea de forma gráfica mediante widgets como por los listados situados en el menú lateral. Consulta **[Esquema](#page-40-0) general de la zona Estado** para más información.

#### **Menú superior Equipos**

Ofrece las herramientas básicas para definir la estructura de los equipos de la red que mejor se ajuste a la configuración de seguridad diseñada para el parque informático. Elegir una correcta estructura de dispositivos es fundamental a la hora de asignar configuraciones de seguridad. Consulta **La zona [equipos](#page-214-0)** en la página **215** para más información.

#### **Menú superior Configuración**

Permite al administrador de la red definir el comportamiento de Panda Endpoint Protection Plus en los equipos de usurario y servidores donde se encuentra instalado. La asignación de la configuración se establece de forma global para todos los equipos de la red, o únicamente para algunos equipos concretos mediante plantillas, dependiendo del tipo de configuración a establecer. Estas plantillas de configuración se pueden asignar a uno o más equipos de la red que tengan requerimientos de seguridad similares, permitiendo minimizar el tiempo del administrador dedicado a gestionar la seguridad de su red de equipos.

> *Consulta Gestión de [configuraciones](#page-285-0) en la página 286 para obtener información detallada sobre cómo crear una configuración en Panda Endpoint Protection Plus.*

#### **Menú superior Tareas**

Permite la gestión de tareas de seguridad programadas para su ejecución en los intervalos de tiempo designados por el administrador. Consulta **Tareas** en la [página](#page-637-0) **638**.

#### **Icono Filtro por grupo**

Limita la información generada mostrada en la consola por los equipos que pertenezcan al grupo o grupos elegidos. Consulta **Filtrar [resultados](#page-230-0) por grupos** en la página **231** para más información.

## **Icono Notificaciones web**

Al hacer clic en el icono se muestra un desplegable con las comunicaciones de carácter general que Panda Security pone en conocimiento para todos los usuarios de la consola, y ordenadas según su importancia:

- <sup>l</sup> Paradas programadas de mantenimiento
- <sup>l</sup> Avisos de vulnerabilidades críticas
- **·** Consejos de seguridad

<sup>l</sup> Mensajes para iniciar el proceso de actualización de la consola. Consulta **[Actualización](#page-210-0) de la consola de [administración](#page-210-0)** en la página **211**.

Cada comunicación tiene asociada un nivel de prioridad:

- $\bullet$   $\blacksquare$  Importante
- **l** Aviso
- <sup>l</sup> Informativa

El número del icono indica la cantidad de notificaciones web nuevas (que quedan por leer).

Para eliminar una notificación web, haz clic en su icono de aspa asociado. Las notificaciones así eliminadas no se volverán a mostrar, y el icono ajustará su número al total de notificaciones web que se muestran.

## **Icono Configuración General**

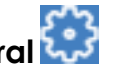

Muestra un menú desplegable que permite el acceso a la documentación del producto, cambio de idioma de la consola y otras herramientas.

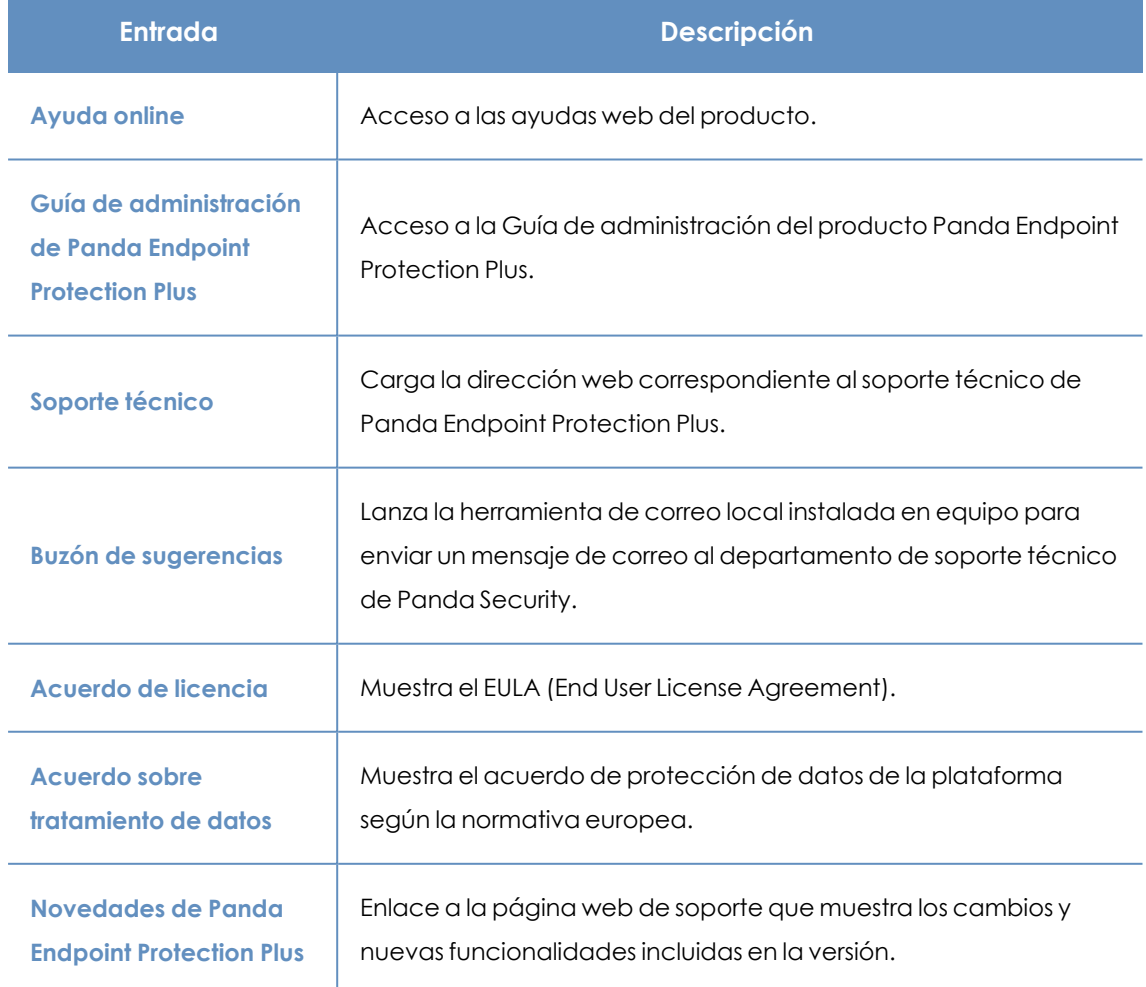

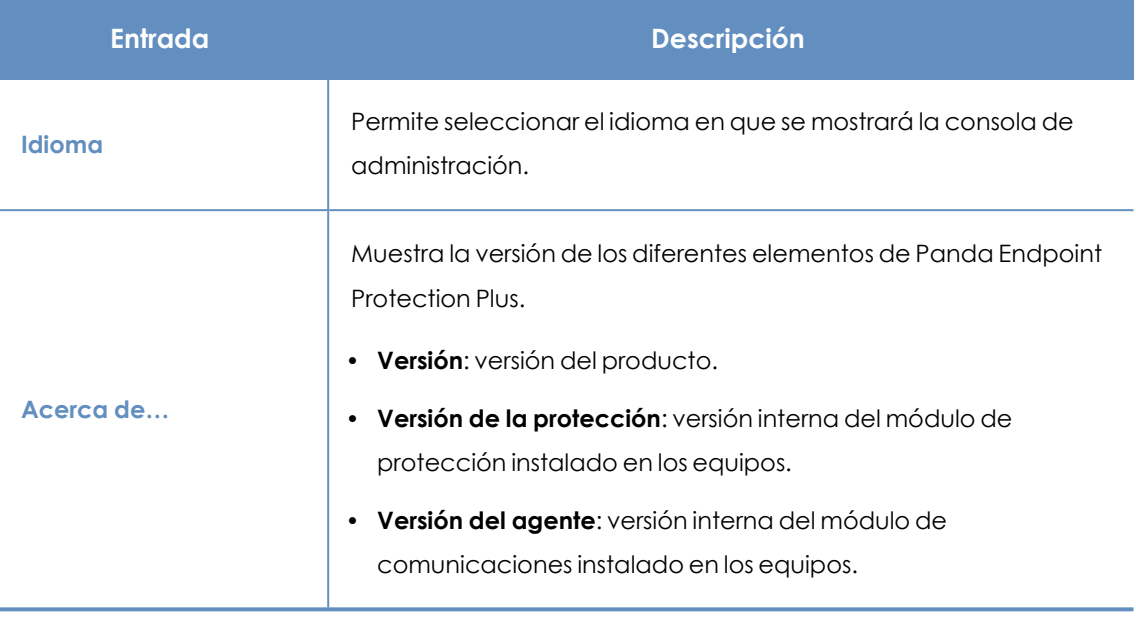

Tabla 3.1: Menú Configuración general

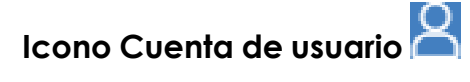

Muestra un menú desplegable con las siguientes entradas de configuración:

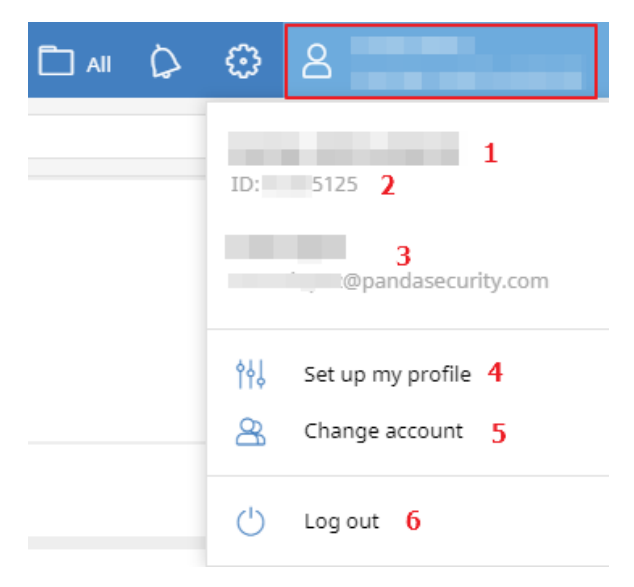

Figura 3.2: Menú desplegable Cuenta de usuario

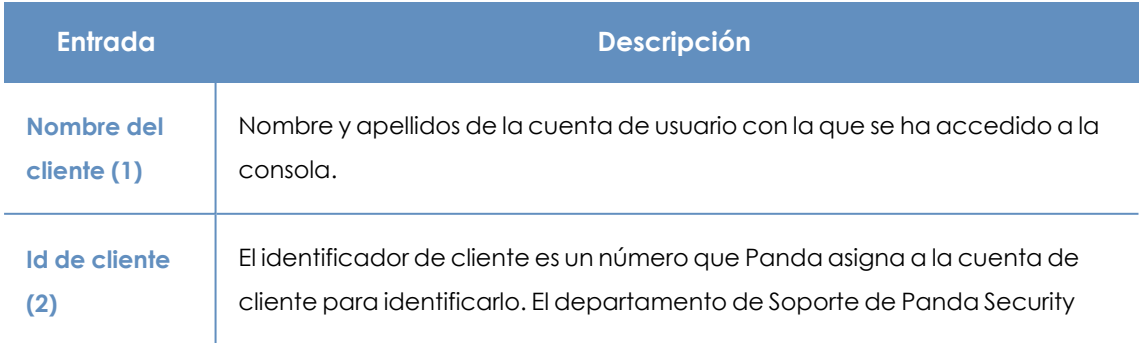
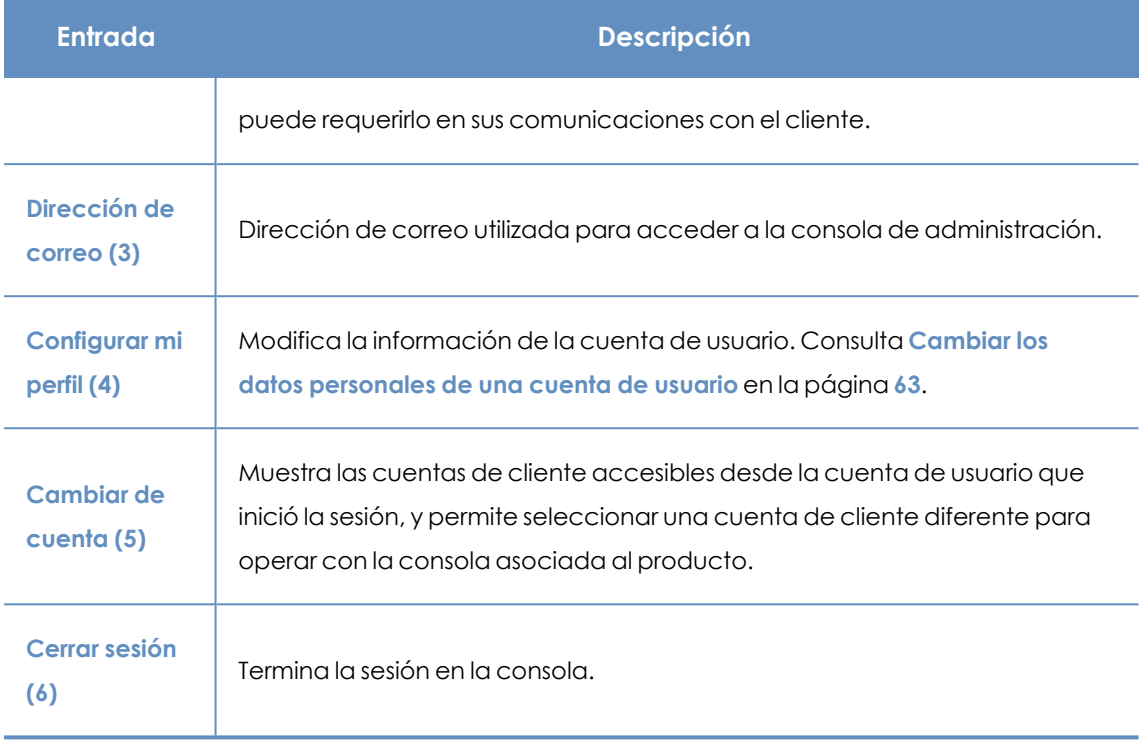

Tabla 3.2: Menú Cuenta de usuario

# **Menú lateral (2)**

Muestra las diferentes subzonas dentro de la zona seleccionada, actuando como un selector de segundo nivel con respecto al menú superior.

El menú lateral varía en función de la zona presentada, adaptándose al tipo de información que se muestra.

Para maximizar el espacio de visualización del panel central reduce el tamaño del menú lateral haciendo clic en la barra de separación del panel. Si se reduce por debajo del tamaño de los nombres de las opciones, el menú lateral se contraerá completamente. Para volver expandirlo a su tamaño original haz clic en el icono .

# **Panel central (3)**

Recoge toda la información relevante de la zona y subzona elegidas por el administrador. **[Vista](#page-32-0) general de la consola de [administración](#page-32-0) Panda Endpoint Protection Plus** muestra la zona **Estado** subzona **Seguridad**, formada por los widgets que permiten interpretar la información de seguridad recogida. Para obtener más detalle acerca de los widgets consulta **[Paneles/Widgets](#page-488-0) del módulo de [seguridad](#page-488-0)** en la página **489**.

# **Elementos básicos de la consola web**

## **Menú de pestañas superior**

En las zonas de la consola más complejas se muestra un selector de tercer nivel en forma de pestañas que mantiene la información ordenada por categorías.

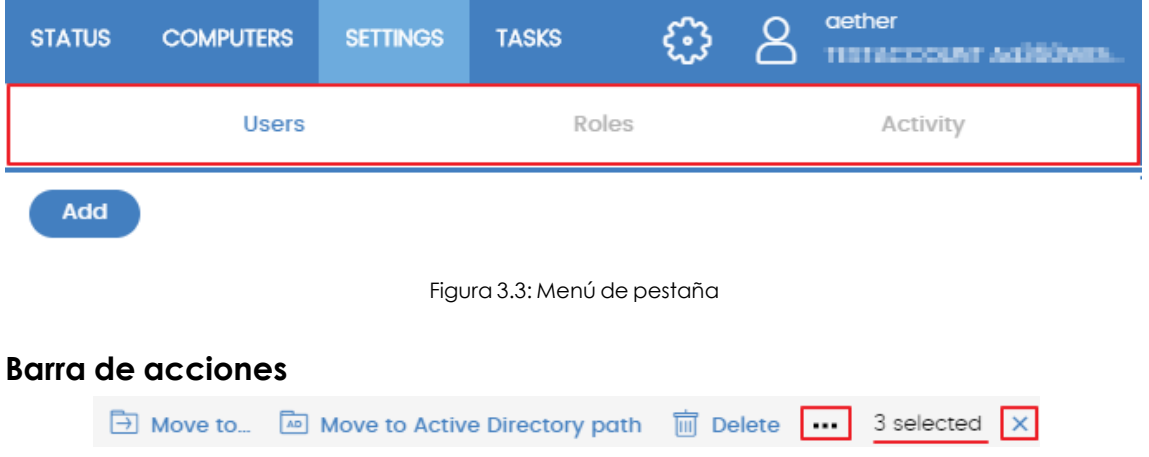

#### Figura 3.4: Barra de acciones

Para facilitar la navegación de la consola y el acceso a algunas operaciones comunes sobre los puestos de usuario y servidores administrados, se incorpora una barra de acciones en la parte superior de la pantalla. El número de botones mostrados se adapta al tamaño de la ventana. Los botones que quedan fuera se añaden al icono  $\cdots$ situado a la derecha de la barra de acciones.

En la esquina derecha de la barra de acciones se muestra el número total de equipos seleccionados. Haz clic en el icono del aspa para deshacer la selección.

## **Herramientas de filtrado y búsqueda**

Las herramientas de filtrado y búsqueda muestran los subconjuntos de información de interés para el administrador. Algunas herramientas de filtrado son generales y aplican a toda la zona de la consola mostrada, como por ejemplo en el menú superior **Estado** o menú superior **Equipos**.

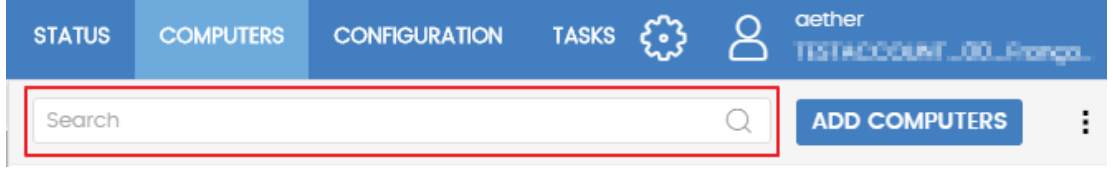

#### Figura 3.5: Herramienta de búsqueda

Parte de las herramientas de filtrado se ocultan por defecto bajo el desplegable **Filtros**, y permiten definir búsquedas por categorías, rangos y otros parámetros dependientes del tipo de información mostrada.

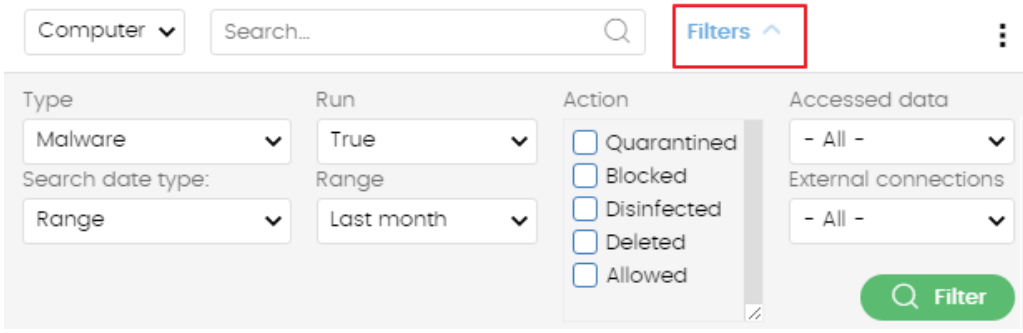

Figura 3.6: Sistema de filtrado de información en listados

# **Elementos de configuración**

La consola web Panda Endpoint Protection Plus utiliza controles estándar para introducir configuraciones, como son:

- Botones. **(1)**
- $\bullet$  Links.  $(2)$
- <sup>l</sup> Casillas de activación y desactivación. **(3)**
- <sup>l</sup> Desplegables de selección. **(4)**
- **•** Combos de selección. **(5)**
- **c** Cuadros de texto. **(6)**

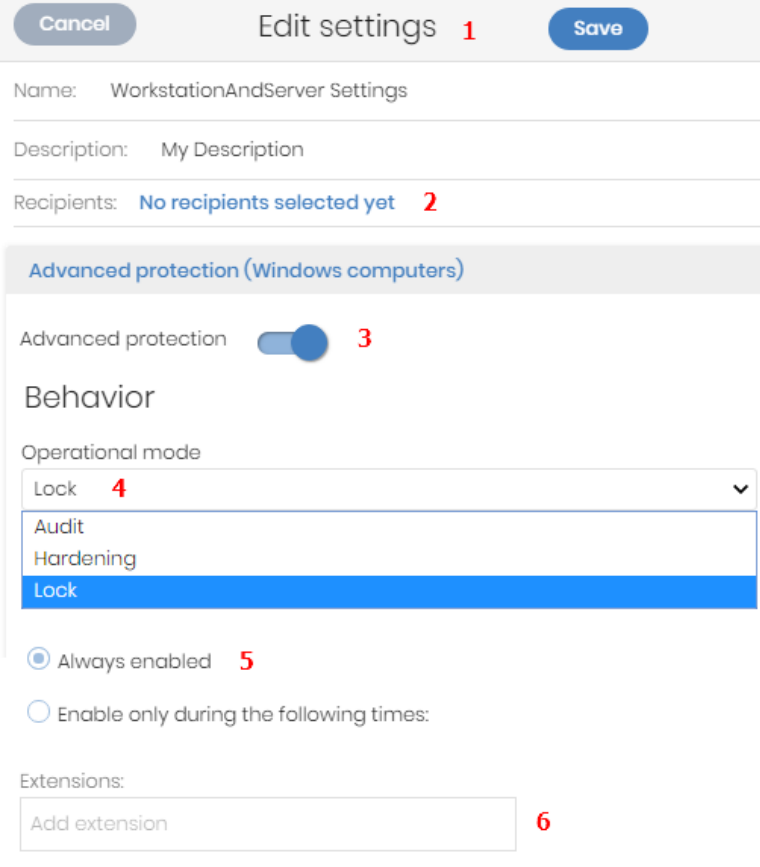

Figura 3.7: Controles para el manejo de la consola de administración

## **Botón de ordenación**

En algunos listados de elementos, como por ejemplo en la zona **Tareas** (menú superior **Tareas**) o en la zona **Configuración** (menú superior **Configuración**) se muestra el botón  $\overline{F}$  en la esquina superior derecha o en algunos casos en la esquina inferior derecha. Este botón permite establecer el criterio de ordenación del listado:

- <sup>l</sup> **Ordenado por fecha de creación** los elementos se ordenan según su fecha de incorporación al listado.
- **Ordenado por nombre** los elementos se ordenan por su nombre.
- **•** Ascendente
- <sup>l</sup> **Descendente**

## **Menús de contexto**

Son menús desplegables que se muestran al hacer clic en el icono , con opciones que afectan al ámbito al que pertenecen según su posición.

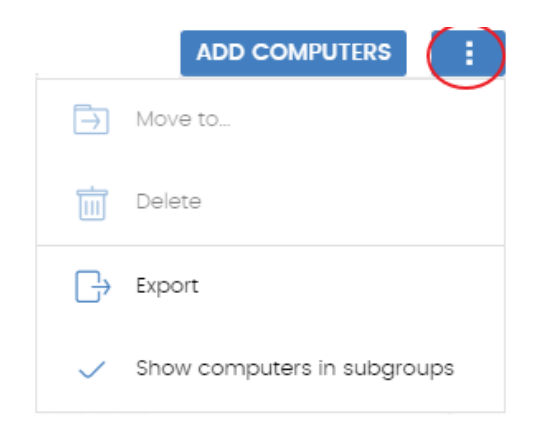

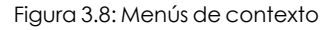

## **Copiar, pegar y borrar contenidos**

Al pasar el puntero del ratón por las cajas de texto que admiten múltiples valores separados por espacios, se muestran dos botones flotantes para copiar y borrar su contenido.

- <sup>l</sup> **Botón de copiar (1)**: copia al portapapeles el contenido de los elementos que contiene la caja de texto separando cada uno de ellos con un retorno de carro. La consola muestra un mensaje cuando la operación se completa.
- <sup>l</sup> **Botón de borrar (2)**: limpia el contenido de la caja de texto.

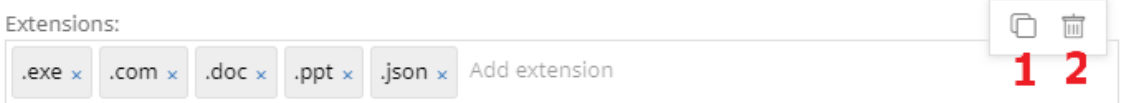

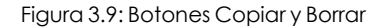

• Al pulsar Control+v sobre una caja de texto se vuelca el contenido del portapapeles, siempre que éste contenga lineas de texto separadas por retornos de carro.

# **Esquema general de la zona Estado**

El menú **Estado** reúne las principales herramientas de visibilidad, y está distribuido en varias secciones:

#### **Acceso al panel de control (1)**

El acceso al panel de control se realiza mediante el menú superior **Estado**. Desde aquí se acceden a los diferentes widgets, así como a los listados.

Los widgets o paneles gráficos representan aspectos concretos del parque de equipos gestionado, dejando a los listados la entrega de datos más detallados.

#### **Selector del intervalo de tiempo (2)**

El panel de control muestra la información relevante en el intervalo de tiempo fijado por el administrador mediante la herramienta situada en la parte superior de la ventana **Estado**. Los

intervalos disponibles son:

- $\bullet$  Últimas 24 h.
- Últimos 7 días.
- **.** Último mes.
- **·** Último año.

*No todos los paneles soportan el filtrado de datos por el último año. Los paneles que no soporten este intervalo de tiempo mostrarán una leyenda en la parte superior indicándolo.*

#### **Selector de panel (3)**

- **Seguridad**: estado de la seguridad del parque informático. Para más información sobre los widgets incluidos consulta **[Paneles/Widgets](#page-488-0) del módulo de seguridad** en la página **489**.
- <sup>l</sup> **Accesos web y spam**: filtrado de la navegación y del correo no solicitado en servidores Microsoft Exchange. Para más información sobre los widgets incluidos consulta **[Paneles/Widgets](#page-488-0) del módulo de seguridad** en la página **489**.

*El filtrado de correo para servidores Microsoft Exchange solo está disponible para clientes que contrataron Panda Endpoint Protection Plus en la versión 3.72.00 y anteriores.*

- **Patch Management**: actualización del sistema operativo y del software instalado en los equipos. Para más información sobre los widgets incluidos consulta **[Paneles/Widgets](#page-488-0) del módulo de [seguridad](#page-488-0)** en la página **489**.
- <sup>l</sup> **Panda Full Encryption**: estado del cifrado de los dispositivos de almacenamiento internos en los equipos. Para más información sobre los widgets incluidos consulta **[Paneles/Widgets](#page-488-0) del módulo de [seguridad](#page-488-0)** en la página **489**.
- **· Licencias**: estado de las licencias de Panda Endpoint Protection Plus asignadas a los equipos de la red. Consulta **[Licencias](#page-187-0)** en la página **188** para obtener más información acerca de la gestión de licencias.
- <sup>l</sup> **Informes programados**: consulta **Envío [programado](#page-609-0) de informes y listados** en la página **610** para obtener más información acerca de la configuración y generación de informes.

#### **Mis listados (4)**

Son tablas de datos con la información presentada en los paneles. Esta información se presenta con gran nivel de detalle e implementa herramientas de búsqueda y distribución que ayudan a

localizar los datos requeridos.

#### **Paneles informativos / Widgets (5)**

Está formado por widgets o paneles informativos centrados en un único aspecto de la seguridad de la red.

Los paneles se generan en tiempo real y son interactivos: pasando el ratón por encima de los elementos se muestran tooltips con información extendida.

Todas las gráficas incluyen una leyenda que permite determinar el significado de cada serie representada, e incorporan zonas activas que al ser seleccionadas abren distintos listados asociados al widget con filtros predefinidos.

Panda Endpoint Protection Plus utiliza varios tipos de gráficas para mostrar la información de la forma más conveniente según el tipo de dato representado:

- <sup>l</sup> Gráficos de tarta.
- Histogramas.
- <sup>l</sup> Gráficas de líneas.

# **Gestión de listados**

Panda Endpoint Protection Plus estructura la información recogida en dos niveles: un primer nivel que representa de forma gráfica los datos mediante paneles o widgets y un segundo nivel más detallado, donde la información se representa mediante listados compuestos por tablas. La mayor parte de los paneles tienen un listado asociado para que el administrador pueda acceder de forma rápida a un resumen gráfico de la información y después profundizar mediante los listados en caso de requerir mayor nivel de detalle.

Panda Endpoint Protection Plus soporta el envío programado de listados por correo electrónico. De esta forma, el administrador no necesita acceder a la consola Web para conocer el detalle de los eventos que se producen en la red. Además, esta funcionalidad facilita la compartición de información entre departamentos y permite habilitar la construcción de un repositorio externo con el histórico de todos los eventos que se han producido, mas allá de los límites de la consola Web. Con este repositorio, el equipo directivo podrá realizar un seguimiento de la información generada libre de interferencias de terceros.

# **Plantillas, configuraciones y vistas**

Un listado es la suma de dos elementos: una plantilla y una configuración de un filtro.

Una plantilla representa una fuente de datos sobre un apartado específico tratado por Panda Endpoint Protection Plus.

Un filtro es una configuración específica de las herramientas de filtrado asociadas a cada plantilla.

Un filtro aplicado sobre una plantilla da como resultado una "vista de listado", también llamado simplemente "listado". El administrador puede crear y almacenar nuevos listados modificando los filtros asociados a una plantilla para su consulta posterior. De esta forma se evita reconfigurar los filtros de las plantillas más frecuentemente utilizadas, lo que lleva a un ahorro del tiempo de administración.

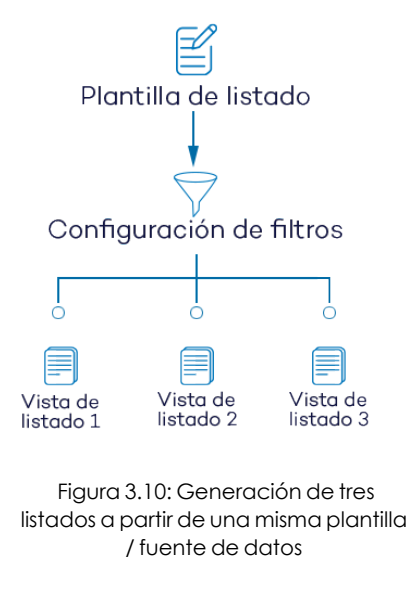

# **Plantillas de listado**

En el menú superior **Estado**, panel lateral **Mis listados** se encuentra el enlace **Añadir** que muestra una ventana con las plantillas disponibles agrupadas por su tipo:

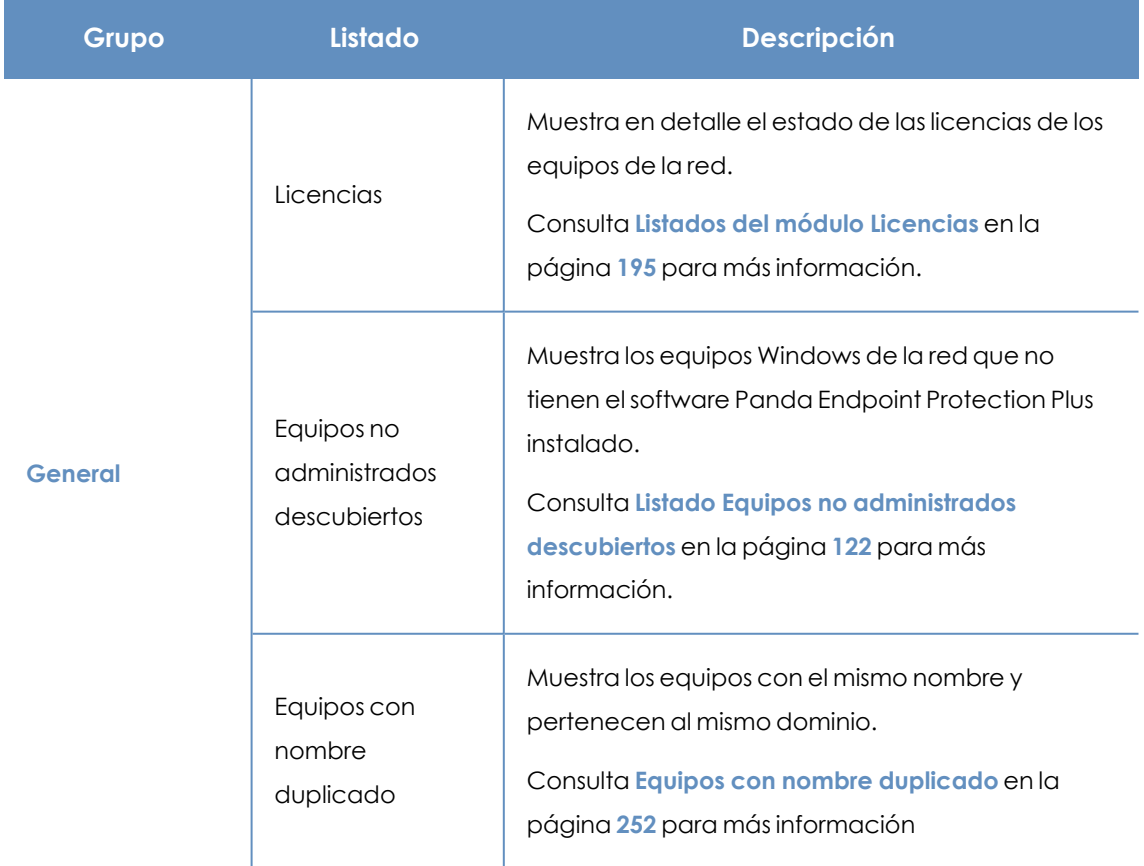

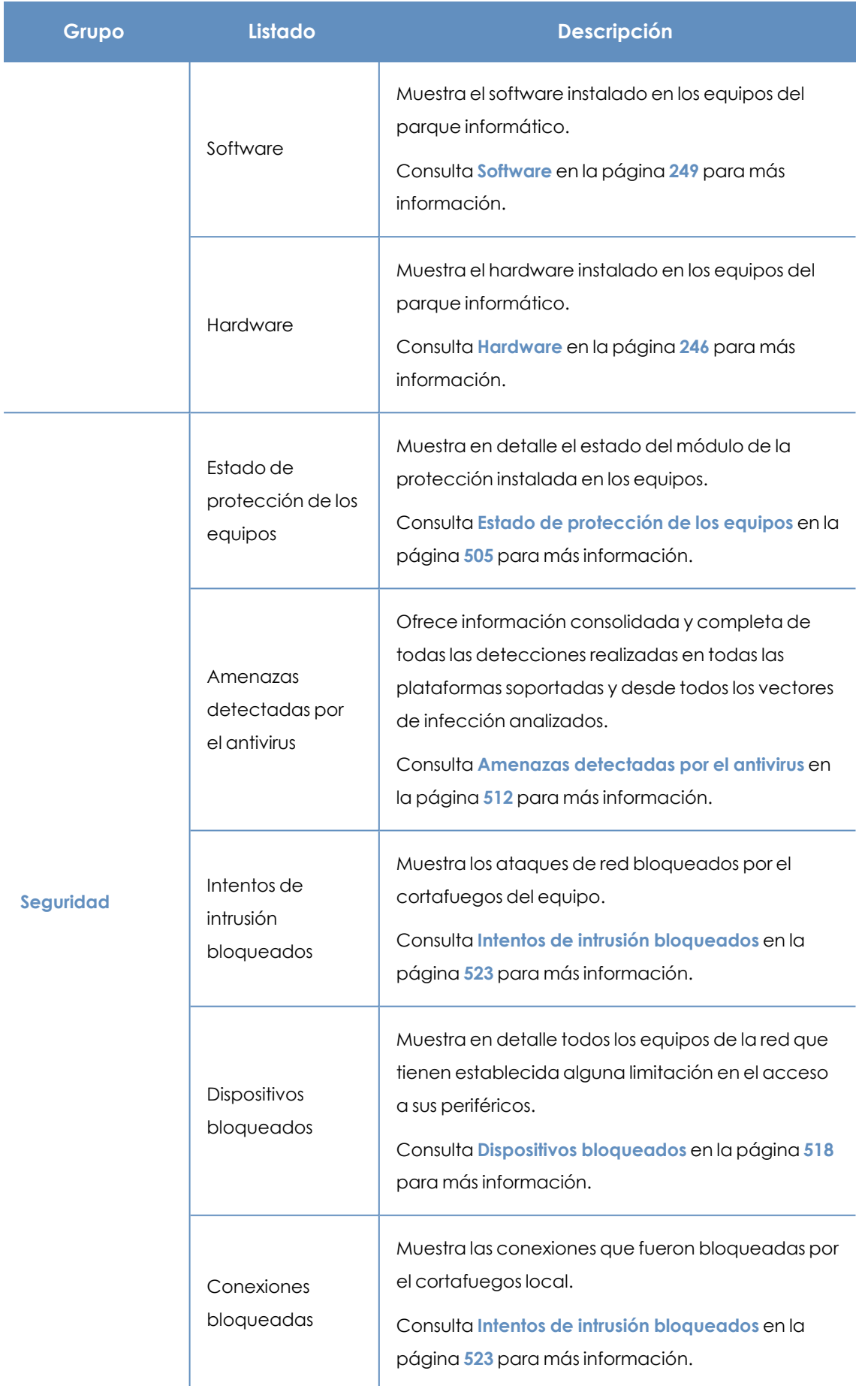

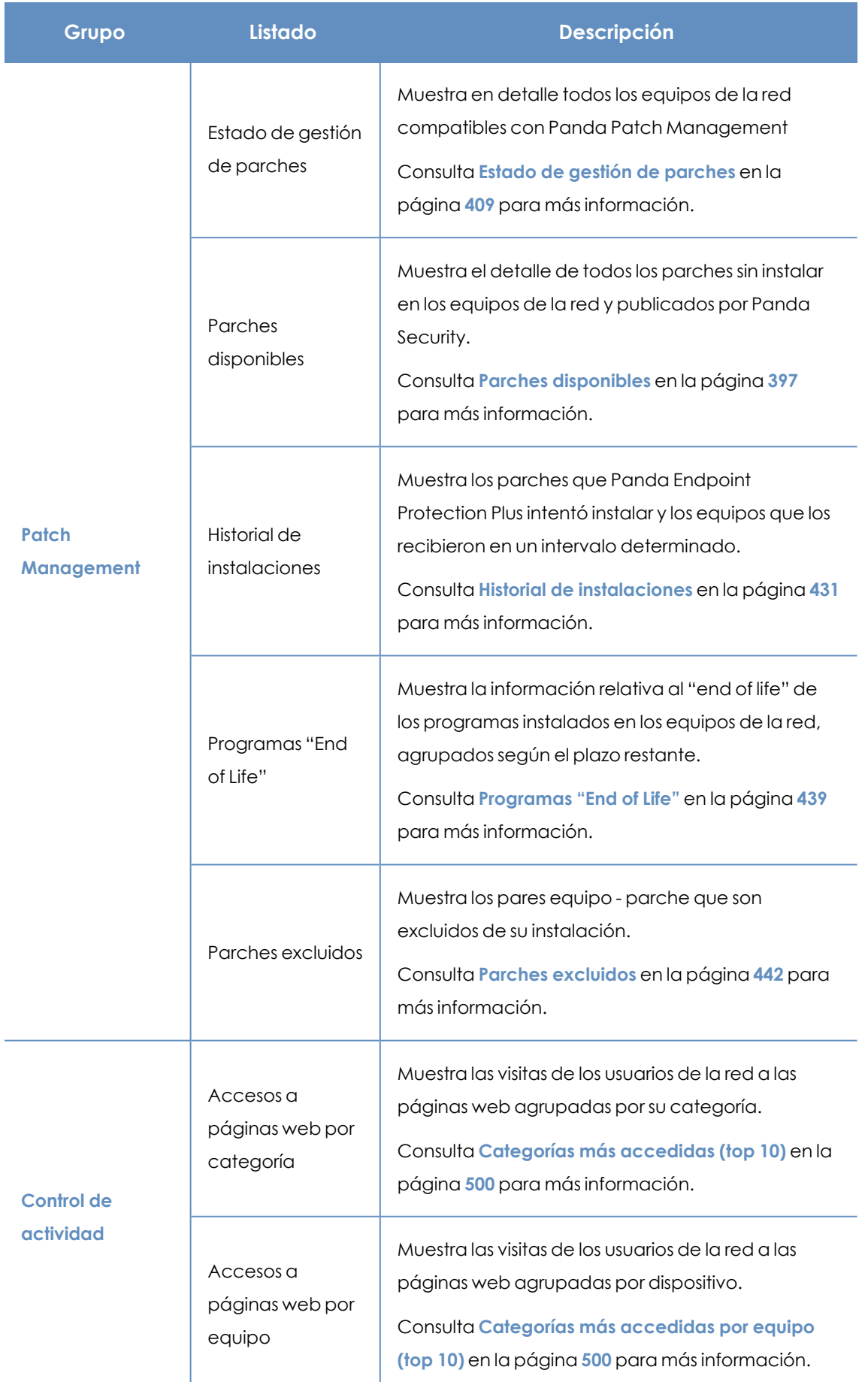

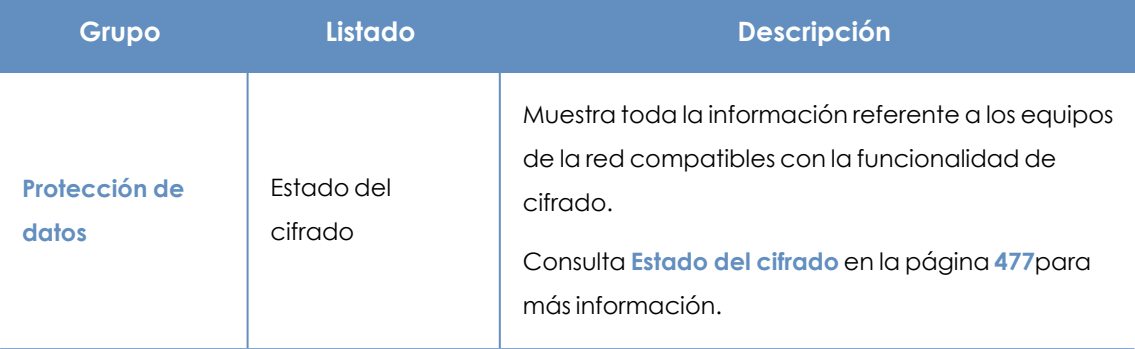

Tabla 3.3: Listado de plantillas disponibles en Panda Endpoint Protection Plus

Adicionalmente, existen otras plantillas accesibles directamente desde el menú de contexto de ciertos listados o desde algunos widgets del panel de control. Consulta el capítulo correspondiente al widget en cuestión.

# **Secciones de los listados**

Los listados incorporan un conjunto de herramientas comunes que facilitan su interpretación. A continuación se muestran las partes principales de un listado de ejemplo.

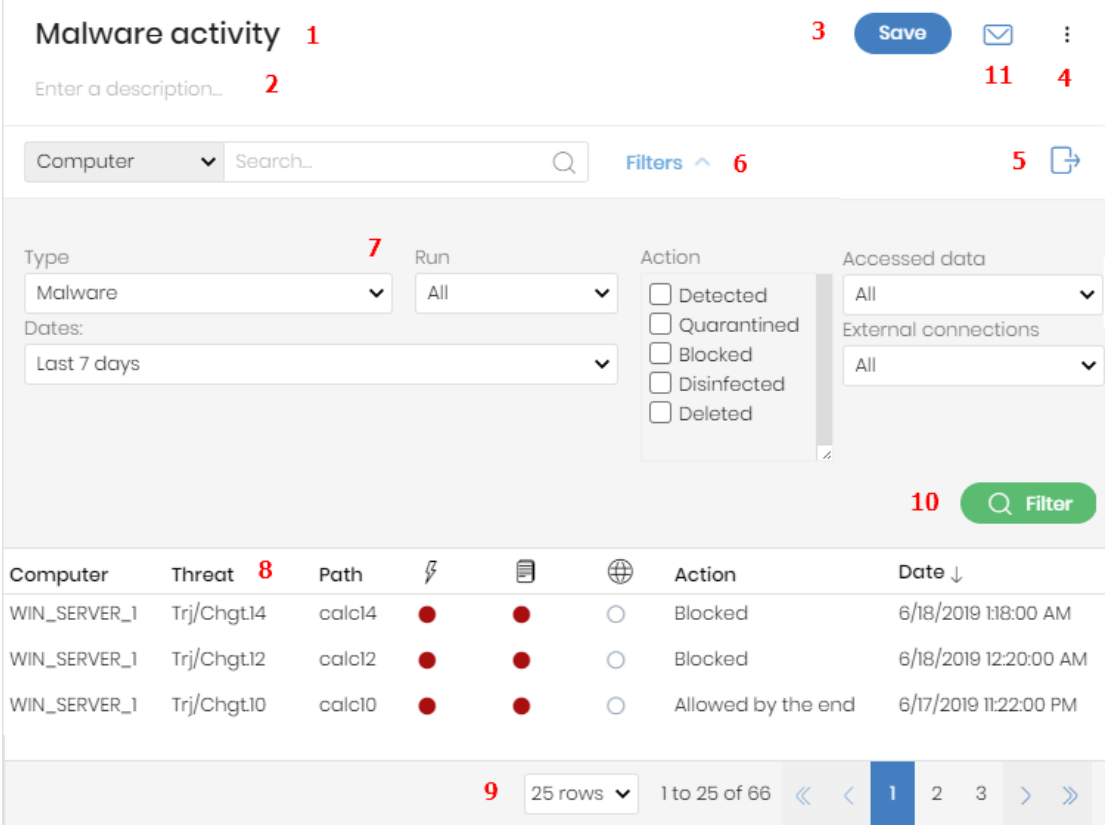

Figura 3.11: Elementos de las pantallas de listados

- <sup>l</sup> **Nombre del listado (1)**: identifica el tipo de datos que se muestran en el listado.
- <sup>l</sup> **Descripción (2)**: caja de texto libre donde el administrador puede indicar el objetivo del listado.
- <sup>l</sup> **Salvar (3)**: botón que salva la vista actual y crea un nuevo listado en el árbol Mis listados
- <sup>l</sup> **Menú de contexto (4)**: menú desplegable con las operaciones disponibles sobre el listado (copiar y eliminar. Consulta **[Operaciones](#page-48-0) con listados** para más información.
- <sup>l</sup> **Menú de contexto (5)**: menú desplegable con las opciones de exportación del listado.
- <sup>l</sup> **Enlace de herramientas de filtrado y búsqueda (6)**: al hacer clic se despliega un panel con las herramientas de filtrado. Una vez configuradas haz clic en el botón **Filtrar (10)**.
- <sup>l</sup> **Bloque de controles de filtrado y búsqueda (7)**: filtra los datos mostrados en el listado.
- <sup>l</sup> **Criterio de ordenación (8)**: al hacer clic en el nombre de las columnas el listado se ordena tomando como referente esa columna. Haz clic varias veces en el nombre de la columna para cambiar el sentido de la ordenación (ascendente o descendente). El sentido de ordenación se muestra mediante una fecha ascendente  $\mathbb T$ o descendente  $\mathbb L$ . Si accedes a la consola de administración desde un dispositivo móvil de menor tamaño, haz clic en el

icono situado en la esquina inferior derecha para desplegar un menú con el nombre de las columnas.

<sup>l</sup> **Paginación (9)**: en el pie de la página se incluyen una serie de controles para navegar la información mostrada.

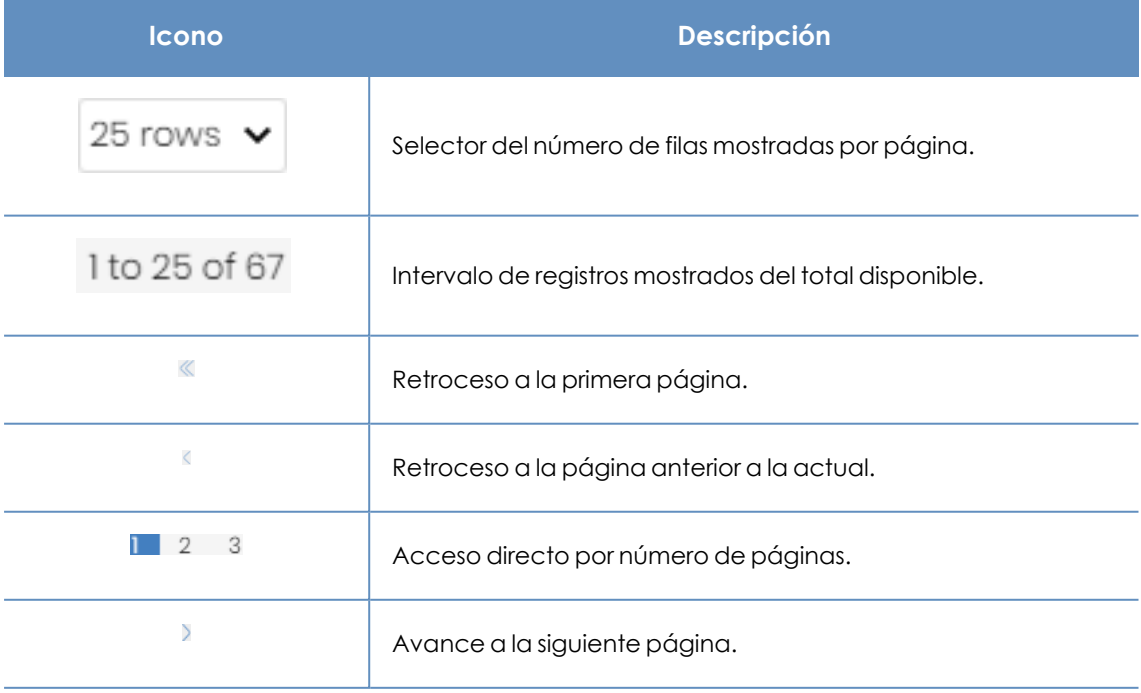

| <b>Icono</b> | <b>Descripción</b>         |
|--------------|----------------------------|
|              | Avance a la última página. |

Tabla 3.4: Herramientas de paginación

<sup>l</sup> **Envío programado del listado (11)**: Panda Endpoint Protection Plus permite el envío de correos electrónicos con el contenido del listado, adjuntando una exportación de los datos en formato csv. Consulta **Envío [programado](#page-609-0) de informes y listados** en la página **610** para obtener más información.

# <span id="page-48-0"></span>**Operaciones con listados**

En el menú superior **Estado** , panel lateral **Mis listados** se muestran todos los listados que el administrador a creado previamente y los listados que Panda Endpoint Protection Plus incorpora por defecto. Consulta **Listados [incluidos](#page-52-0) por defecto**para más información.

## **Crear un listado personalizado**

Hay varias formas de añadir un nuevo listado personalizado / vista:

- <sup>l</sup> **Desde el panel lateral Mis listados**
	- <sup>l</sup> Al hacer clic sobre el link **Añadir** del panel **Mis listados** se muestra una ventana con un desplegable que contiene las plantillas disponibles.
	- <sup>l</sup> Elige una plantilla, configura las herramientas de filtrado, modifica el nombre y la descripción y pulsa el botón **Guardar (3)**.
- <sup>l</sup> **Desde un panel del dashboard**
	- <sup>l</sup> Haz clic en un widget en el panel de control para abrir su plantilla asociada.
	- **·** Haz clic en el menú de contexto (4) y selecciona **Copiar**. Se creará un nuevo listado.
	- <sup>l</sup> Modifica los filtros, el nombre y la descripción del listado y haz clic en el botón **Guardar (3)**.
- <sup>l</sup> **Desde un listado ya creado**
	- **.** Haz una copia de un listado ya generado mediante el menú contextual (4) y haz clic en **Copiar**. Se generará un nuevo listado con el nombre "copia de...".
	- <sup>l</sup> Modifica los filtros, el nombre y la descripción del listado y haz clic en el botón **Guardar (3)**.
- <sup>l</sup> **Desde el menú de contexto del panel Mis listados**
	- $\bullet$  Haz clic en el menú de contexto asociado al listado a copiar.
	- **· Haz clic en Hacer una copia**. Se creará una nueva vista de la plantilla con el nombre "copia de...".
	- Modifica los filtros, el nombre y la descripción del listado y haz clic en el botón **Guardar (3)**.

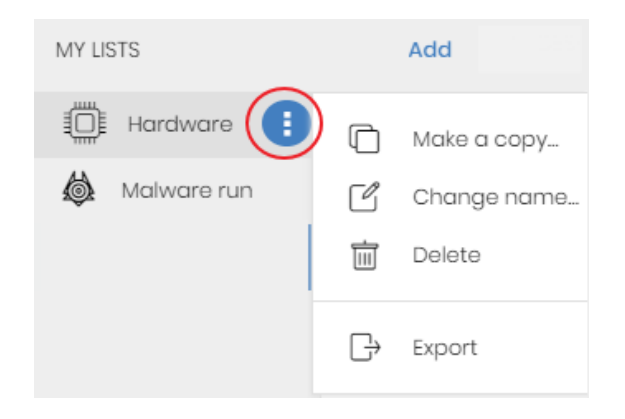

Figura 3.12: Menú de contexto de los listados accesibles desde el Panel de listados

## **Borrar un listado**

Puedes borrar un listado de varias maneras:

- <sup>l</sup> **Desde el panel Mis listados**
	- <sup>l</sup> Haz clic el menú de contexto asociado al nombre del listado en el panel **Mis Listados**.
	- $\bullet$  Haz clic en el icono  $\overline{111}$
- <sup>l</sup> **Desde el propio listado**
	- <sup>l</sup> Haz clic en el menú de contexto **(4)**.
	- $\bullet$  Haz clic en el icono del menú desplegable.

## **Copiar un listado**

Puedes copiar un listado de varias maneras:

- <sup>l</sup> Desde el panel **Mis listados:**
	- <sup>l</sup> Haz clic en el menú de contexto asociado al nombre del listado en el panel **Mis listados**.
	- $\cdot$  Haz clic en el icono $\Box$ .
- <sup>l</sup> **Desde el propio listado:**
	- <sup>l</sup> Haz clic en el menú de contexto **(4)**.
	- $\bullet$  Haz clic en el icono del menú desplegado.

## **Exportar un listado**

Exporta un listado en formato csv para ampliar la información que se muestra en los listados de la consola Web. Los campos del fichero exportado están documentados en el capitulo correspondiente de esta Guía de administración. Puedes exportar un listado de varias maneras:

- <sup>l</sup> Desde el panel **Mis listados**:
	- Si el listado no soporta la exportación del detalle haz clic en el icono  $\Box$ . Se descargará un fichero .csv con los datos del listado.
	- <sup>l</sup> Si el listado sí soporta la exportación del detalle haz clic en el icono **(5)**. Se mostrará un menú desplegable.
	- <sup>l</sup> Haz clic en **Exportar**. Se descargará un fichero .csv con los datos del listado.
- <sup>l</sup> **Desde el propio listado:**
	- <sup>l</sup> Haz clic en el menú de contexto **(4)**.
	- <sup>l</sup> Haz clic en el icono **Exportar** del menú desplegado. Se descargará un fichero .csv con los datos del listado.

*Según el módulo o funcionalidad de que se trate, algunos listados pueden ofrecer un nivel mayor de detalle en los datos del fichero exportado.*

## **Exportar los detalles de un listado**

Exporta los detalles de un listado para ampliar la información mostrada en la exportación csv. Los campos del fichero exportado están documentados en el capitulo correspondiente de esta Guía de administración. Puedes exportar un listado de varias maneras:

- <sup>l</sup> **Desde el panel :**
	- <sup>l</sup> Haz clic en el icono **(5)**. Se mostrará un menú desplegable.
	- <sup>l</sup> Haz clic en **Exportación detallada**. Se descargará un fichero .csv con el detalle del listado.

#### <sup>l</sup> **Desde el propio listado:**

- <sup>l</sup> Haz clic en el menú de contexto **(4)**. Se mostrará un menú desplegable.
- <sup>l</sup> Haz clic en el icono **Exportación detallada** del menú desplegado. Se descargará un fichero .csv con el detalle del listado.

*Según el módulo o funcionalidad de que se trate, algunos listados pueden ofrecer un nivel mayor de detalle en el fichero exportado.*

#### **Personalizar un listado**

- <sup>l</sup> Asigna un nuevo nombre al listado **(1)**. Por defecto la consola forma un nuevo nombre para el listado añadiendo la cadena "Nuevo" al tipo de listado o "Copia" si el listado es la copia de uno anterior.
- <sup>l</sup> Asigna una descripción **(2)**: este paso es opcional.
- **·** Haz clic en el enlace **Filtros (6)** para desplegar las herramientas de búsqueda y filtrado.
- $\bullet$  Haz clic en **Filtrar (10)** para aplicar el filtro configurado con el objetivo de comprobar si el filtrado configurado se ajusta a las necesidades. En el cuerpo del listado se mostrará la búsqueda resultado.
- <sup>l</sup> Haz clic en el botón **Guardar (3)**. El listado se añadirá en el panel de la izquierda bajo **Mis listados**, y será accesible a partir de ese momento haciendo clic en su nombre.

## **Programar el envío de un listado**

- <sup>l</sup> **Desde el menú de contexto del panel Listados**:
	- <sup>l</sup> Haz clic en el menú de contexto del listado que quieres enviar y elige la opción **Programar envío**.
	- <sup>l</sup> Se mostrará una ventana con la información necesaria para enviar de forma automática la información.

#### <sup>l</sup> **Desde el propio listado:**

**• Haz clic en el icono <b>∑(11)**. Se mostrará una ventana con la información necesaria para enviar de forma automática la información.

*Consulta Envío [programado](#page-609-0) de informes y listados en la página 610 para obtener más información*

## **Acciones sobre equipos en los listados**

En algunos listados se incorporan casillas de selección por cada equipo. Al marcar uno o más equipos, se muestra la barra de acciones en la parte superior de la ventana, para facilitar la administración de los puestos de usuario y servidores seleccionados. Consulta **Barra de [acciones](#page-282-0) (8)** en la [página](#page-282-0) **283**.

En cada página de los listados se muestra información sobre 25 equipos. Para operar sobre todos los equipos de una página, selecciona la casilla situada en la esquina superior izquierda del listado **(1)**:

En el caso de los listados **Equipos** y **Equipos no administrados descubiertos**, una vez seleccionada la casilla se puede operar sobre todos los equipos de todas las páginas del listado **(2)**.

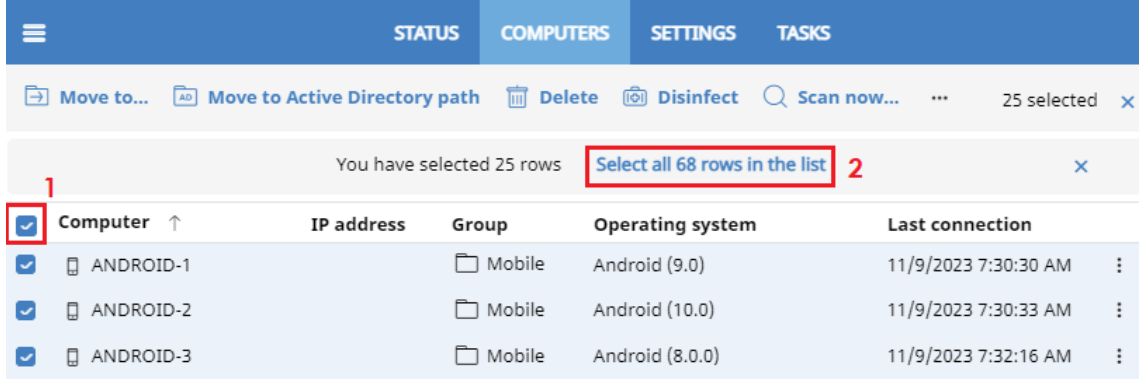

Figura 3.13: Selección de equipos en los listados

# <span id="page-52-0"></span>**Listados incluidos por defecto**

La consola de administración incluye varios listados pre generados:

- **·** Estaciones y portátiles desprotegidos.
- Servidores desprotegidos.
- Hardware
- Software

#### **Estaciones y portátiles desprotegidos**

Localiza todos los equipos de escritorio y portátiles, sin importar el sistema operativo instalado, considerados vulnerables a las amenazas debido a un problema en el funcionamiento de la protección:

- <sup>l</sup> Equipos en proceso de instalación del software Panda Endpoint Protection Plus o con error en la instalación.
- <sup>l</sup> Equipos con la protección desactivada o en estado de error.
- <sup>l</sup> Equipos sin licencia asignada o con licencia caducada.
- <sup>l</sup> Consulta **Estado de [protección](#page-504-0) de los equipos** en la página **505** para más información.

# **Servidores desprotegidos**

Localiza todos los equipos de tipo servidor, sin importar el sistema operativo instalado, considerados vulnerables a las amenazas debido a un problema en el funcionamiento de la protección:

- <sup>l</sup> Servidores en proceso de instalación del software Panda Endpoint Protection Plus o con error en la instalación.
- $\bullet$  Servidores con la protección desactivada o en estado de error.
- <sup>l</sup> Servidores sin licencia asignada o con licencia caducada. Consulta **Estado de [protección](#page-504-0) de los [equipos](#page-504-0)** en la página **505** para más información.

## **Software**

Muestra una relación de los programas instalados en el parque informático. Consulta **[Software](#page-248-0)** en la [página](#page-248-0) **249** para más información.

## **Hardware**

Muestra una relación de los componentes hardware instalados en el parque informático. Consulta **[Hardware](#page-245-0)** en la página **246**para más información.

# Capítulo 4

# Acceso, control y supervisión de la consola de administración

Panda Endpoint Protection implementa varios recursos diseñados para limitar, controlar y supervisar el acceso a su consola web de gestión, y las acciones que el administrador de la red tiene permitido ejecutar en ésta:

- $\bullet$  Cuenta de usuario.
- <sup>l</sup> Roles asignados a las cuentas de usuario.
- $\bullet$  Registro de la actividad de las cuentas de usuario.

#### Contenido del capítulo

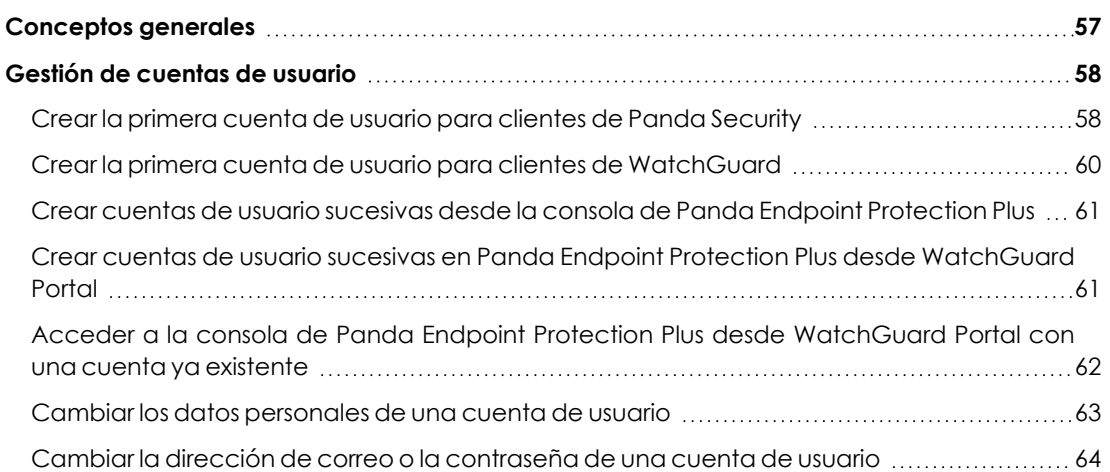

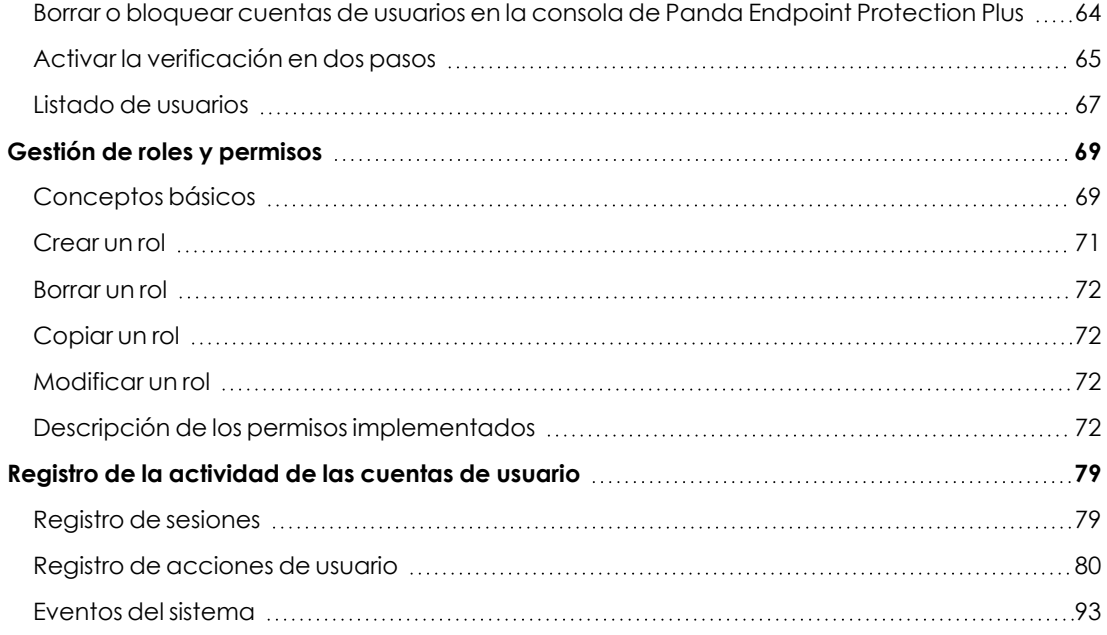

# <span id="page-56-0"></span>**Conceptos generales**

#### **Cuenta de usuario**

Es un recurso formado por un conjunto de datos que Panda Endpoint Protection Plus utiliza para permitir el acceso de los administradores a la consola web, y establecer las acciones que éstos podrán realizar sobre los equipos de los usuarios.

Las cuentas de usuario son utilizadas únicamente por los administradores de IT que acceden a la consola web de Panda Endpoint Protection Plus. Cada administrador puede tener una o más cuentas de usuario asignadas.

Las principales características de las cuentas de usuario son:

- Son cuentas gestionadas por el propio administrador, que puede crear o borrar cuentas nuevas, cambiar su contraseña, añadir o quitar permisos o activar la verificación en dos pasos.
- <sup>l</sup> Una cuenta de usuario permite acceder a todos los productos contratados con Panda Security a través de Panda Cloud
- $\bullet$  Una cuenta de usuario puede tener acceso a distintos clientes. El administrador podrá elegir el producto al que desea acceder en Panda Cloud, y después seleccionar la consola a la que desee acceder en la ventana **Selecciona cuenta**.

#### **Panda Cloud**

Es el portal que centraliza el acceso a todos los productos del portfolio de Panda Security. Una cuenta de usuario creada en un producto de Panda Security da acceso a este portal, desde donde el administrador puede acceder a la distintas consolas de los productos contratados.

*Para más información, consulta [https://documents.managedprotection.pandasecurity.com/Help/PandaCloud/es](https://documents.managedprotection.pandasecurity.com/Help/PandaCloud/es-es/#t=001.htm)[es/#t=001.htm](https://documents.managedprotection.pandasecurity.com/Help/PandaCloud/es-es/#t=001.htm).*

#### **Cuenta de cliente**

Es un recurso formado por datos confidenciales asociados a un cliente que tiene contratado algún producto con Panda Security. La dirección fiscal, el nombre completo, NIF y otros datos forman parte de la cuenta de cliente.

# <span id="page-57-0"></span>**Gestión de cuentas de usuario**

Una cuenta de usuario está formada por varias piezas de información que se generan en el momento de su creación:

- <sup>l</sup> **Login de la cuenta**: identifica al usuario que accede a la consola.
- <sup>l</sup> **Contraseña de la cuenta**: permite o impide el acceso a la consola de administración.
- **Rol asignado**: establece los equipos sobre los cuales la cuenta tiene capacidad de administración, y las acciones que puede ejecutar sobre ellos.

## **Diferencias entre clientes WatchGuard y Panda Security**

Los clientes de Panda Security y los de WatchGuard siguen procedimientos distintos para crear o modificar sus cuentas de usuario. Los clientes de Panda Security gestionan las cuentas de usuario directamente desde la consola de Panda Endpoint Protection Plus, mientras que los clientes de WatchGuard acceden a sus productos contratados y crean sus cuentas de usuario desde WatchGuard Portal.

# <span id="page-57-1"></span>**Crear la primera cuenta de usuario para clientes de Panda Security**

El procedimiento para crear la primera cuenta de usuario es distinto al utilizado para crear cuentas posteriores. La primera cuenta de usuario siempre tendrá asignado el rol Control total, que permite al administrador realizar cualquier operación en la consola. Esta cuenta no se puede borrar ni modificar.

#### **Recibe el mensaje de correo de bienvenida**

- Al adquirir Panda Endpoint Protection Plus recibirás un mensaje de correo electrónico procedente de Panda Security.
- **Haz clic en el enlace Haz clic aquí** del mensaje para acceder a la web desde donde podrás crear la primera cuenta de usuario.

#### **Completa el formulario Crea tu cuenta Panda**

<sup>l</sup> Escribe tu dirección de email y haz clic en el botón **Crear**. Recibirás un nuevo mensaje de correo electrónico en la dirección especificada en el formulario para activar la cuenta creada.

#### **Activa la cuenta de usuario**

- <sup>l</sup> Haz clic en el botón de activación del mensaje recibido para confirmar la dirección proporcionada al crear la cuenta de usuario. Si el botón no funciona, copia en el navegador el enlace que se muestra en el mensaje. Se abrirá la ventana **Panda Cuenta**.
- <sup>l</sup> Escribe la contraseña de la cuenta de usuario creada. Se requieren al menos 8 caracteres, de los cuales al menos uno debe ser numérico y otro debe ser una letra.
- <sup>l</sup> Elige el país y haz clic en el botón **Activar cuenta**. Se mostrará la ventana **Un segundo y terminamos**.
- <sup>l</sup> Escribe tu nombre y apellidos, tu fecha de nacimiento, número de teléfono y dirección y haz clic en el botón **Guardar**, o salta este paso haciendo clic en el botón **Ahora no**. Se mostrará el acuerdo de licencia de Panda Cloud.
- <sup>l</sup> Haz clic en el botón **Aceptar y continuar**. Se abrirá la ventana Panda Cloud, desde donde podrás acceder a todos los servicios contratados con Panda Security.

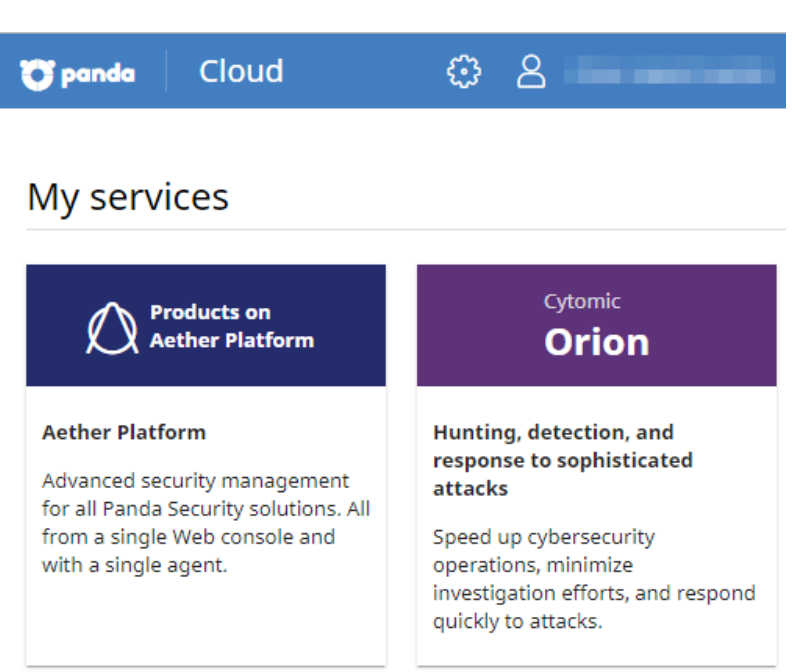

Figura 4.1: Ventana Panda Cloud

<sup>l</sup> Para acceder a la consola de Panda Endpoint Protection Plus, haz clic en el panel Panda Endpoint Protection Plus que encontrarás en **Mis servicios**. La primera vez que accedas se abrirá un asistente para aceptar los acuerdos de licencia y confidencialidad:

- <sup>l</sup> Haz clic en el botón **Aceptar y continuar** de la ventana **Acuerdo de licencia**.
- <sup>l</sup> Haz clic en el botón **Ir al acuerdo sobre tratamiento de datos** de la ventana **Acuerdo sobre tratamiento de datos**.
- <sup>l</sup> Haz clic en el botón **Aceptar** de la ventana **Data Processing Agreement**. Se abrirá la consola Panda Endpoint Protection Plus.

# <span id="page-59-0"></span>**Crear la primera cuenta de usuario para clientes de WatchGuard**

Los usuarios que pertenecen al proveedor de seguridad WatchGuard y todavía no tienen ningún producto contratado con Panda Security, crean una cuenta de cliente y una cuenta de usuario en Panda Security al activar por primera vez una licencia comercial de Panda Endpoint Protection Plus.

> *Si ya tenías un producto Panda Endpoint Protection Plus contratado y quieres acceder a la consola desde WatchGuard, consulta [Acceder](#page-61-0) a la consola de Panda Endpoint Protection Plus desde [WatchGuard](#page-61-0) Portal con una cuenta ya existente.*

- **Accede a WatchGuard Portal en [https://www.watchguard.com/](https://sso.watchguard.com/)con la cuenta de usuario** que accederá a la consola de Panda Endpoint Protection Plus.
- <sup>l</sup> Haz clic en la opción **Activate products** del menú superior **MY WATCHGUARD**. Se mostrará la ventana **Activate products**.
- <sup>l</sup> Escribe la clave de licencia del producto Panda Security y haz clic en el botón **Continue**.
- <sup>l</sup> Haz clic en **I need a Panda account**. Se mostrará una ventana con el identificador de la cuenta de cliente creada y su nombre. Guarda esta información para más adelante.
- <sup>l</sup> Haz clic en **Submit** y **Continue**. Se mostrará el **Centro de Soporte de WatchGuard**.
- · Si la página web lo solicita, escribe de nuevo la clave de licencia del producto Panda Security. Se mostrará el asistente **Activar producto.**
- <sup>l</sup> Para aceptar las condiciones de uso de la licencia, haz clic en el botón **Siguiente**.
- <sup>l</sup> En el desplegable **Select a license** selecciona la opción **New license** y haz clic en el botón **Next**.
- <sup>l</sup> Introduce un nombre descriptivo que te permita identificar el producto en la web de WatchGuard y haz clic en el botón **Next**.
- <sup>l</sup> Selecciona la casilla **I accept the enduser license agreement** y haz clic en **Next**. Se mostrará la página **Activación Completada** y las licencias se añadirán al mantenimiento correspondiente en Panda Endpoint Protection Plus.

Una vez que el proceso ha terminado, la cuenta de usuario de WatchGuard podrá acceder a la consola Panda Endpoint Protection Plus. Consulta **Acceso la [consola](#page-31-0) web** en la página **32**.

# <span id="page-60-0"></span>**Crear cuentas de usuario sucesivas desde la consola de Panda Endpoint Protection Plus**

Una vez creada la primera cuenta de usuario, el administrador tendrá acceso a la consola de administración de Panda Endpoint Protection Plus, desde donde se pueden crear el resto de cuenta de usuario que necesite.

- <sup>l</sup> Comprueba que el usuario tiene asignado el permiso **Gestionar usuarios y roles**. Consulta **Descripción de los permisos [implementados](#page-71-3)**.
- <sup>l</sup> En el menú superior **Configuración** haz clic en el menú lateral **Usuarios**.
- <sup>l</sup> Haz clic en la pestaña **Usuarios**. Se mostrará el listado de usuarios creados en la consola de administración.
- <sup>l</sup> Haz clic en el botón **Añadir**. Se abrirá la ventana **Añadir usuario**.
- <sup>l</sup> Escribe la cuenta de correo del usuario de la consola en el campo **Email de acceso** y la descripción si es necesaria.
- <sup>l</sup> Indica el rol que tendrá asignada la cuenta de usuario. Consulta **[Descripción](#page-71-3) de los permisos [implementados](#page-71-3)**.
- **·** Haz clic en el botón Guardar. Panda Endpoint Protection Plus enviará un correo a la cuenta de correo indicada para que el usuario pueda generar una contraseña de acceso y aceptar los términos de la licencia y el tratamiento de sus datos.

# <span id="page-60-1"></span>**Crear cuentas de usuario sucesivas en Panda Endpoint Protection Plus desde WatchGuard Portal**

Las cuentas de usuario que pertenecen al proveedor de seguridad WatchGuard tienen la posibilidad de acceder a la consola de Panda Endpoint Protection Plus directamente desde WatchGuard Portal. El administrador puede crear un usuario en la consola de Panda Endpoint Protection Plus por cada cuenta creada en WatchGuard Portal mediante WatchGuard AccountMapper.

Las cuentas de usuario que pertenecen a un mismo cliente WatchGuard crearán siempre cuentas de usuario en un mismo cliente Panda Security. Esto implica que no será posible acceder a varias consolas de Panda Endpoint Protection Plus alojadas en distintas cuentas de cliente de Panda Security desde las cuentas de usuario de WatchGuard que pertenecen a un mismo cliente.

*Antes de iniciar este procedimiento, comprueba que has cerrado la sesión en WatchGuard Portal y en la consola de Panda Endpoint Protection Plus, así como el navegador web.*

- <sup>l</sup> Abre el navegador, accede a **[https://accountmapper.watchguard.com](https://accountmapper.watchguard.com/)** y haz clic en **I have a WatchGuard account and need a Panda Account**. Se abrirá la ventana **Create new account with Panda**.
- <sup>l</sup> Haz clic en el botón **Continue** para confirmar la creación de la cuenta de usuario en Panda Endpoint Protection Plus. Se mostrará la ventana **Proporcione los siguientes detalles**.
- <sup>l</sup> Escribe la cuenta de usuario WatchGuard que accederá a la consola de Panda Endpoint Protection Plus y su contraseña, y haz clic en el botón **Continuar**. Se abrirá la ventana **Inicia sesión para acceder a Panda Cloud**.
- <sup>l</sup> Escribe el usuario y contraseña del primer usuario de Panda Endpoint Protection Plus y haz clic en el botón **Iniciar sesión**.
- **·** Haz clic en el botón **Continue**. En la consola de Panda Endpoint Protection Plus se habrá creado automáticamente un nuevo usuario con el prefijo "generated", y se vinculará con el usuario de WatchGuard utilizado para completar el procedimiento.

<span id="page-61-0"></span>Una vez que el proceso ha terminado, la cuenta de usuario de WatchGuard podrá acceder a la consola Panda Endpoint Protection Plus. Consulta **Acceso la [consola](#page-31-0) web** en la página **32**.

# **Acceder a la consola de Panda Endpoint Protection Plus desde WatchGuard Portal con una cuenta ya existente**

Si ya existe una cuenta de usuario creada en Panda Endpoint Protection Plus y se quiere utilizar para acceder a la consola desde WatchGuard Portal, es necesario ejecutar un proceso que consiste en vincular una cuenta de usuario de WatchGuard con la cuenta de usuario de Panda Endpoint Protection Plus que accederá a la consola. Solo es necesario ejecutar el procedimiento de vinculación una vez; cuando éste haya terminado, el administrador podrá acceder a la consola de Panda Endpoint Protection Plus con la cuenta de su elección desde WatchGuard Portal.

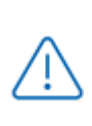

*Antes de iniciar este procedimiento, comprueba que has cerrado la sesión en WatchGuard Portal y en la consola de Panda Endpoint Protection Plus, así como el navegador web.*

- <sup>l</sup> Accede a la web **[https://accountmapper.watchguard.com](https://accountmapper.watchguard.com/)** y haz clic en **I have both WatchGuard and Panda accounts** . Se abrirá la ventana **Map your existing accounts?** advirtiendo de que esta opción solo funciona si las cuentas de usuario de WatchGuard y de Panda están ya creadas y no están vinculadas.
- <sup>l</sup> Haz clic en el botón **Continue**. Se mostrará la pantalla de inicio de sesión en WatchGuard.
- $\bullet$  Introduce los datos de la cuenta de usuario WatchGuard que quieres vincular y haz clic en el botón **Continuar**. Se abrirá la ventana **Inicia sesión con tu cuenta Panda**.
- $\bullet$  Introduce los datos de la cuenta de usuario de Panda Endpoint Protection Plus que quieres vincular y haz clic en el botón **Iniciar sesión**. Se mostrará una ventana indicando si el proceso de vinculación terminó con éxito o, si no ha sido así, la razón del error.
- **·** Haz clic en el botón **Continue**. Una vez que el proceso ha terminado, la cuenta de usuario de WatchGuard podrá acceder a la consola Panda Endpoint Protection Plus. Consulta **Acceso la [consola](#page-31-0) web** en la página **32**.

# <span id="page-62-0"></span>**Cambiar los datos personales de una cuenta de usuario**

- Haz clic en el icono in situado en la parte superior derecha de la consola de administración. Se abrirá un menú desplegable.
- <sup>l</sup> Haz clic en **Configurar mi perfil**. El procedimiento varía dependiendo de si el administrador entró a la consola desde Panda Cloud o desde WatchGuard Portal.

#### **Panda Cloud**

- <sup>l</sup> Se abrirá la ventana **Panda cuenta**.
- **·** Haz clic en el panel izquierdo *Información personal* y escribe en el formulario los datos personales de la cuenta.
- $\bullet$  Haz clic en el botón **Guardar**. Los cambios se almacenarán en el servidor de Panda Security.

#### **WatchGuard Portal**

- <sup>l</sup> Se abrirá la ventana **User Information**.
- $\bullet$  Haz clic en el botón **Edit** situado en la zona inferior de la pantalla y escribe en el formulario los datos personales de la cuenta.
- <sup>l</sup> Haz clic en el botón **Save**. Los datos se almacenarán en el servidor de WatchGuard.

# <span id="page-63-0"></span>**Cambiar la dirección de correo o la contraseña de una cuenta de usuario**

- l Haz clic en el icono **situado** en la parte superior derecha de la consola de administración. Se abrirá un menú desplegable.
- **·** Haz clic en **Configurar mi perfil**. El procedimiento varía dependiendo de si el administrador entró a la consola desde Panda Cloud o desde WatchGuard Portal.

#### **Panda Cloud**

- <sup>l</sup> Se abrirá la ventana **Panda cuenta**.
- <sup>l</sup> Haz clic en el panel izquierdo **Inicio de sesión** y en los enlaces **Cambiar dirección de email** o **Cambiar contraseña**. Se abrirá una ventana para validar la información antigua e introducir la nueva.
- <sup>l</sup> Haz clic en el botón **Cambiar**.

#### **WatchGuard Portal**

- <sup>l</sup> Se abrirá la ventana **User Information**.
- <sup>l</sup> Haz clic en el botón **Edit** asociado al campo **EMAIL** o en el enlace **Change Password** para cambiar los datos.

# <span id="page-63-1"></span>**Borrar o bloquear cuentas de usuarios en la consola de Panda Endpoint Protection Plus**

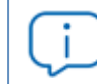

*Al borrar una cuenta de usuario de Panda Endpoint Protection Plus vinculada a una cuenta de WatchGuard, solo se elimina la cuenta de Panda Endpoint Protection Plus.*

- <sup>l</sup> Comprueba que el usuario tiene asignado el permiso **Gestionar usuarios y roles**. Consulta **Descripción de los permisos [implementados](#page-71-3)**.
- <sup>l</sup> En el menú superior **Configuración** haz clic en el menú lateral **Usuarios.**
- $\bullet$  Haz clic en la pestaña **Usuarios**. Se mostrará el listado de usuarios creados en la consola de administración.
- Haz clic en el icono in asociado a la cuenta de usuario que quieres borrar.
- <sup>l</sup> Para desactivar temporalmente el acceso de la cuenta a la consola web, haz clic en una cuenta de usuario y desplaza el control deslizante **Bloquear este usuario**. De esta manera, esa cuenta tendrá denegado el acceso a la consola de administración, y si ya está conectada será expulsada de forma inmediata. También dejará de recibir alertas por correo en las direcciones de correo especificadas en su configuración.

# <span id="page-64-0"></span>**Activar la verificación en dos pasos**

Panda Endpoint Protection Plus es compatible con el estándar 2FA (Two Factor Authentication), que añade una capa de seguridad adicional a la establecida en el esquema básico "usuario contraseña". De esta manera, cuando el administrador de la red accede a la consola web, se introduce un elemento nuevo en el sistema de autenticación básico: un código que solo posee el propietario de la cuenta. Este código es aleatorio y solo puede generase en un dispositivo concreto, normalmente el teléfono móvil o tablet personal del administrador de Panda Endpoint Protection Plus.

## **Requisitos para activar 2FA**

- <sup>l</sup> Acceso a un teléfono móvil o tablet personal con cámara de fotos integrada.
- <sup>l</sup> Descarga la aplicación gratuita WatchGuard AuthPoint (o una aplicación equivalente) en:
	- <sup>l</sup> **iOS**: **<https://apps.apple.com/app/watchguard-authpoint/id1335115425>**
	- <sup>l</sup> **Android** :

**<https://play.google.com/store/apps/details?id=com.watchguard.authpoint>**

## <span id="page-64-1"></span>**Activar 2FA**

- Haz clic en el icono **de la situado en la parte superior derecha de la consola de** administración. Se abrirá un menú desplegable.
- **·** Haz clic en **Configurar mi perfil**. El procedimiento varía dependiendo de si el administrador entró a la consola desde Panda Cloud o desde WatchGuard Portal.

#### **Panda Cloud**

- <sup>l</sup> Se abrirá la ventana **Panda cuenta**.
- <sup>l</sup> Haz clic en el panel izquierdo **Inicio de sesión** y en el enlace **Activar** de la sección **Verificación en dos pasos** . Se abrirá la ventana **Sincronización con la app de autenticación**.
- <sup>l</sup> Si es la primera vez que utilizas la aplicación WatchGuard AuthPoint en tu dispositivo móvil, pulsa el botón **Activar**. Si ya la has utilizado anteriormente, pulsa en el icono del QR situado en la esquina superior derecha. Se abrirá la cámara de fotos del dispositivo móvil.

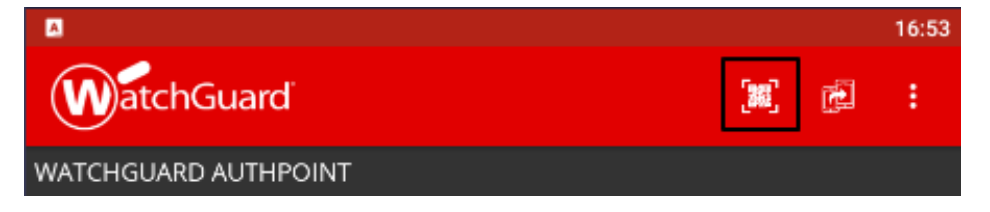

Figura 4.2: Escaneo del código QR con WatchGuard Authpoint

- <sup>l</sup> Enfoca con la cámara el código QR que se muestra en la consola de Panda Endpoint Protection Plus. Se añadirá una nueva entrada en WatchGuard AuthPoint y se empezarán a generar tokens cada 30 segundos.
- <sup>l</sup> Escribe el código generado por WatchGuard AuthPoint en la consola de Panda Endpoint Protection Plus para enlazar el dispositivo con la cuenta de usuario, y haz clic en el botón **Verificar**. Se abrirá una ventana con el mensaje **Se ha activado la verificación en dos pasos**.
- <sup>l</sup> Haz clic en el botón **Aceptar**.

#### **WatchGuard Portal**

- <sup>l</sup> Se abrirá la ventana **User Information**.
- <sup>l</sup> Haz clic en el botón **Edit** asociado al campo **MULTI-FACTOR AUTHENTICATION**. Se mostrará la ventana **Manage Multi-Factor Authentication**.
- <sup>l</sup> Haz clic en el botón **Enable MFA**. Se abrirá la ventana **Are you sure you want to enable MFA?**.
- <sup>l</sup> Haz clic en el botón **Continue**. Se enviará un email a la dirección de correo del usuario para generar el token.
- <sup>l</sup> Abre el correo y haz clic en el botón **START ACTIVATION**. Se abrirá la ventana **Bienvenido a AuthPoint**.
- <sup>l</sup> Si es la primera vez que utilizas la aplicación WatchGuard AuthPoint en tu dispositivo móvil, pulsa el botón **Activar**. Si ya la has utilizado anteriormente, pulsa en el icono del QR situado en la esquina superior derecha. Se abrirá la cámara de fotos del dispositivo móvil.

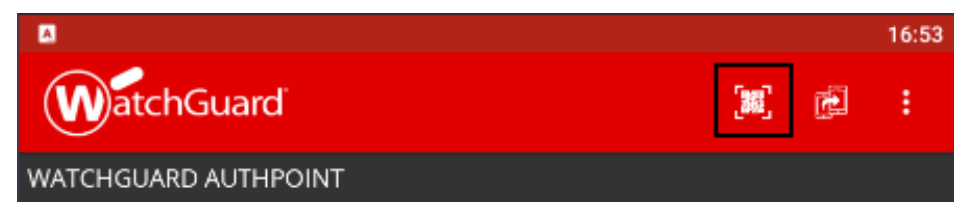

Figura 4.3: Escaneo del código QR con WatchGuard AuthPoint

<sup>l</sup> Enfoca con la cámara el código QR que se muestra en la consola de Panda Endpoint Protection Plus. Se añadirá una nueva entrada en WatchGuard AuthPoint.

## **Acceder a la consola Web mediante una cuenta con 2FA activado**

## **desde Panda Cloud**

- <sup>l</sup> Accede a **<https://www.pandacloudsecurity.com/PandaLogin/>** escribe el usuario y la contraseña y haz clic en el botón **Iniciar sesión**.
- <sup>l</sup> Introduce el código de verificación generado por WatchGuard AuthPoint en tu dispositivo móvil y haz clic en el botón **Verificar**. Se abrirá la ventana **Panda Cloud**.

# **Acceder a la consola Web mediante una cuenta con 2FA activado desde WatchGuard Portal**

- **Accede a <https://www.watchguard.com/>, escribe el usuario y la contraseña y haz clic en el** botón **Continuar**. Se abrirá la ventana **Elige un método de autenticación**.
- <sup>l</sup> Haz clic en el botón **Enviar Push**. En la aplicación WatchGuard AuthPoint se abrirá la ventana **Estas intentando iniciar la sesión?**.
- <sup>l</sup> Haz clic en el botón **Aprobar** para completar el proceso de acceso a WatchGuard Portal. Se mostrará la ventana **Support Center**.
- **·** Haz clic en el menú superior MY WATCHGUARD. Se abrirá un menú desplegable.
- <sup>l</sup> Haz clic en la opción **Manage Panda Products**. Se abrirá la ventana Panda Cloud con todos los servicios contratados.

## **Forzar la activación de 2FA a todos los usuarios de la consola**

Es necesario que la cuenta de usuario que forzará el uso de 2FA tenga el permiso **Gestionar usuarios y roles** y visibilidad completa sobre el parque informático. Consulta **[Gestión](#page-68-0) de roles y [permisos](#page-68-0)**

- <sup>l</sup> En el menú superior **Configuración** haz clic en la pestaña **Seguridad**.
- <sup>l</sup> Activa la opción **Exigir tener activada la verificación en dos pasos para acceder a esta cuenta**.
- <sup>l</sup> Si la cuenta de usuario que activa la funcionalidad 2FA para todos los usuarios de la consola no tiene activada la verificación en dos pasos para su propia cuenta, se mostrará una ventana de aviso que le permitirá acceder a la **Cuenta Panda** para activarlo. Consulta **[Activar](#page-64-1) 2FA**.

# <span id="page-66-0"></span>**Listado de usuarios**

## **Permisos requeridos**

Todos los usuarios de la consola pueden ver el listado de usuarios.

## **Acceso al listado**

- <sup>l</sup> En el menú superior **Configuración** haz clic en el panel de la izquierda **Usuarios**.
- <sup>l</sup> Haz clic en la pestaña **Usuarios**. Se mostrará un listado con todas las cuentas de usuario creadas en Panda Endpoint Protection Plus con la información mostrada a continuación:

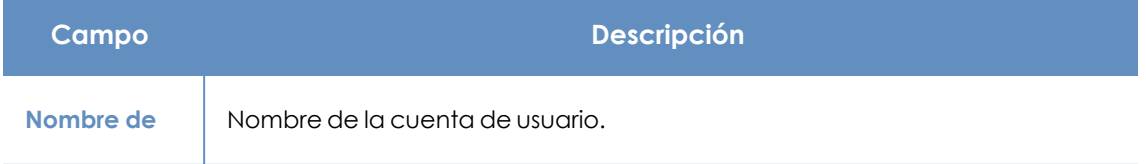

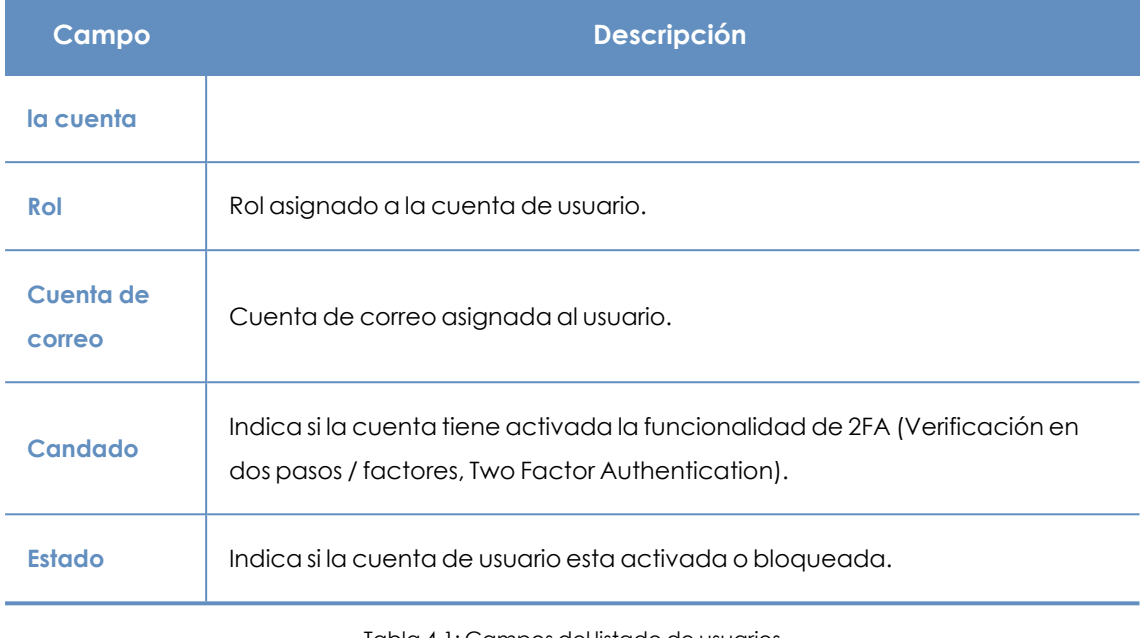

Tabla 4.1: Campos del listado de usuarios

**Organizar y buscar en el listado de usuarios:** haz clic en el icono  $\overline{\mathbb{F}}$  para organizar el listado de usuarios de manera ascendente / descendente, por nombre o por fecha creación. Para buscar un usuario, escribe el texto en el cuadro de búsqueda y haz clic en el icono ${\mathbb Q}_1$ 

#### **Campos mostrados en fichero exportado**

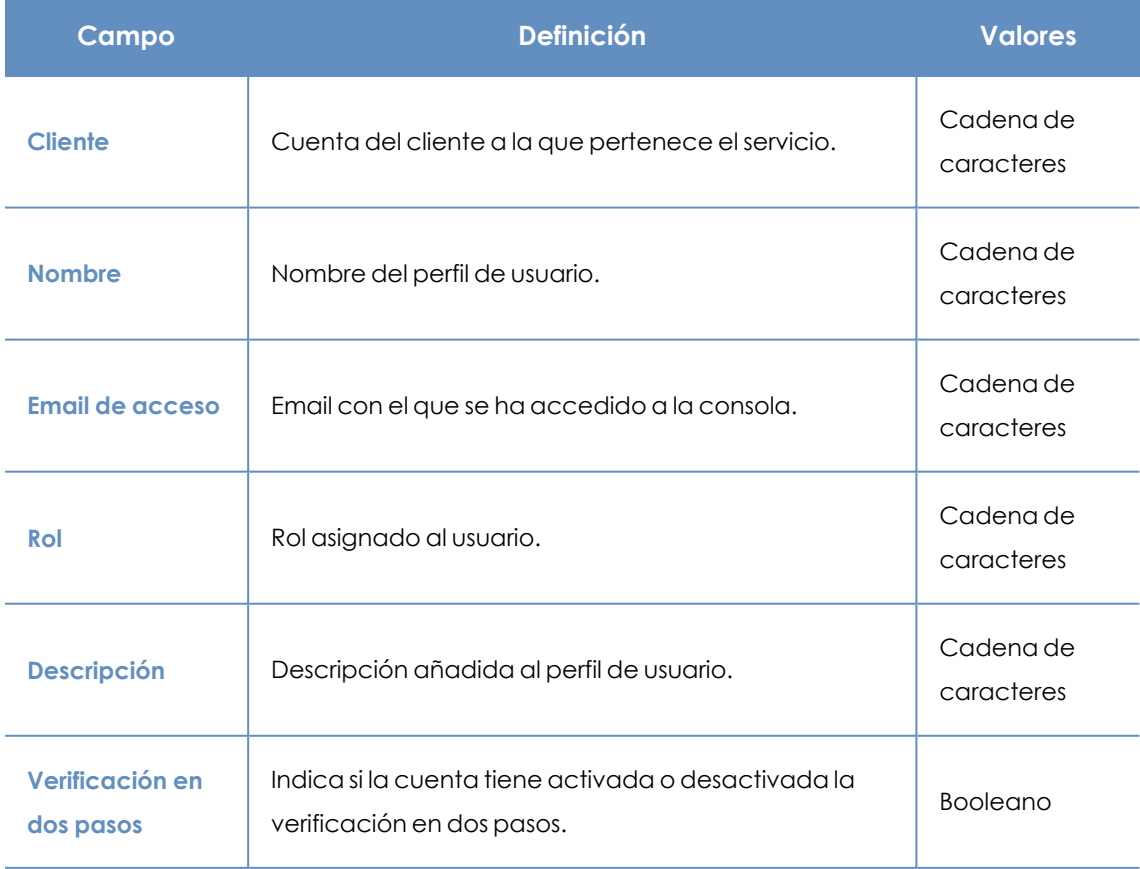

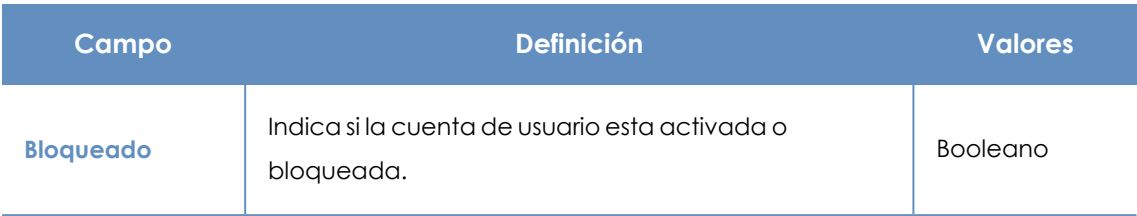

Tabla 4.2: Campos de fichero exportado Listado de usuarios

## **Herramientas de filtrado**

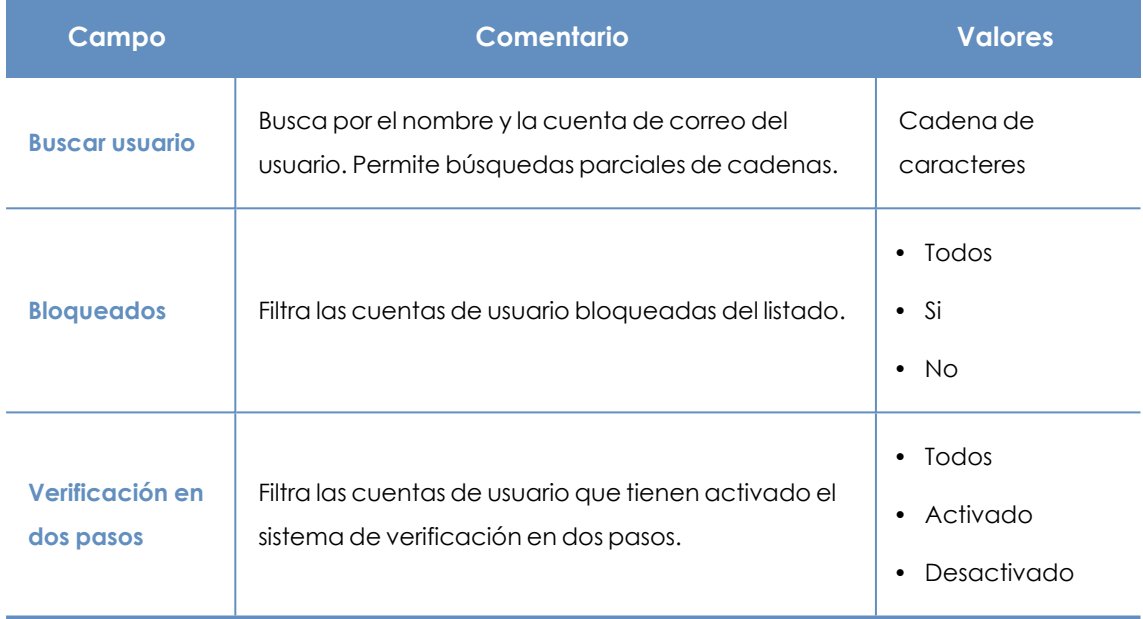

Tabla 4.3: Campos de filtrado para el listado Estado de Data Control

#### **Herramientas de ordenación**

Para mostrar los criterios de ordenación disponibles, haz clic en el icono  $\downarrow =$ .

# <span id="page-68-0"></span>**Gestión de roles y permisos**

# <span id="page-68-1"></span>**Conceptos básicos**

#### **Roles**

Un rol es una configuración específica de permisos que se aplica a una o más cuentas de usuario. Una cuenta de usuario estará autorizada a ver o modificar determinados recursos de la consola, dependiendo de rol que tenga asignado.

Una cuenta de usuario solo puede tener un único rol asignado, aunque un mismo rol puede estar asignado a una o más cuentas de usuario.

Un rol está formado por los siguientes elementos:

- <sup>l</sup> **Nombre del rol**: designado en el momento de la creación del rol, su objetivo es meramente identificativo.
- **· Visibilidad**: restringe el acceso a determinados equipos de la red.
- **· Juego de permisos**: determina las acciones concretas que las cuentas de usuario pueden ejecutar sobre los equipos que pertenecen a los grupos definidos con accesibles.

## **Roles predefinidos**

Una licencia de Panda Endpoint Protection Plus siempre incluye dos roles predefinidos. Estos roles no se pueden editar ni borrar y cualquier cuenta de usuario puede pertenecer a estos roles previa asignación en la consola Web:

#### **El rol Control total**

La primera cuenta de usuario que se crea siempre tiene el rol Control total asignado, y permite ejecutar todas las acciones disponibles en la consola sobre todos los equipos integrados en Panda Endpoint Protection Plus.

#### **El rol Solo lectura**

Este rol permite el acceso a todas las secciones de la consola, pero no permite crear, modificar o borrar configuraciones, tareas, etc, por lo que permite una visión total del entorno pero sin ninguna modificación. Está especialmente indicado para aquellos administradores de red encargados de la vigilancia del parque informático,pero que no poseen los permisos suficientes para realizar modificaciones, como por ejemplo editar configuraciones o lanzar análisis bajo demanda.

## **Permiso**

Un permiso regula el acceso a una sección concreta de la consola de administración. Existen varios permisos que establecen el acceso a otros tantos aspectos de la consola de Panda Endpoint Protection Plus. Una configuración particular de todos los permisos disponibles forma un rol, que puede ser asignado a una o más cuentas de usuario.

## **Visibilidad**

Cada cuenta de usuario puede configurar la seguridad de un subconjunto de equipos determinado por su visibilidad, de entre todos los equipos integrados en la consola de Panda Endpoint Protection Plus.

# <span id="page-70-0"></span>**Crear un rol**

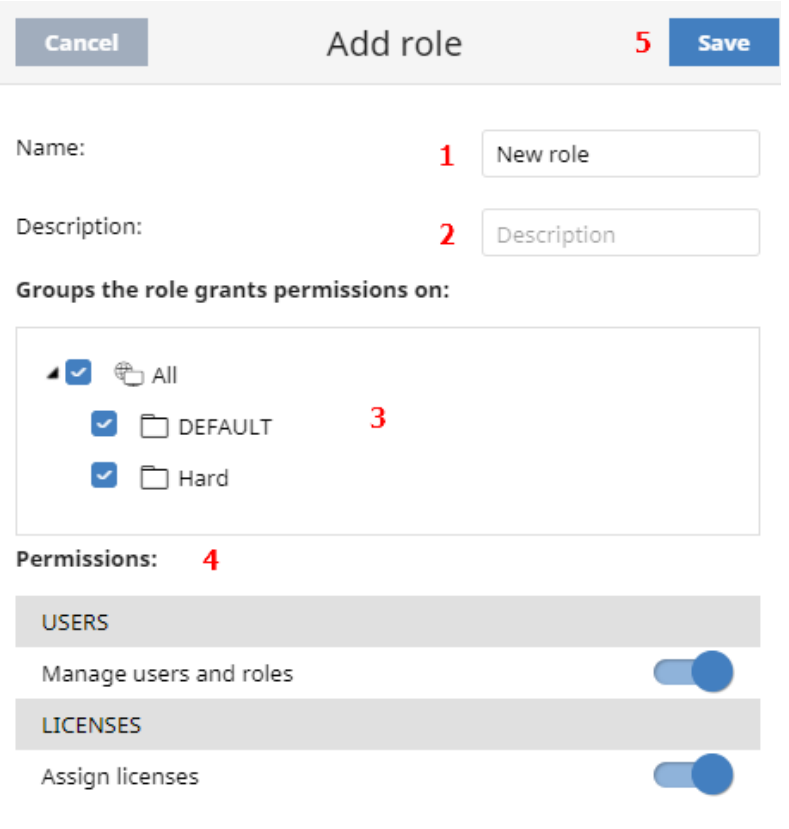

Figura 4.4: Ventana Panda Cloud

- <sup>l</sup> En el menú superior **Configuración** haz clic en el panel de la izquierda **Usuarios.** Se abrirá una ventana con el listado de usuarios creados.
- <sup>l</sup> Haz clic en la pestaña **Roles** y en el botón **Añadir**. Se abrirá la ventana **Añadir rol**.
- <sup>l</sup> Escribe el nombre del rol **(1)** y una descripción opcional **(2)**.
- **•** Indica la visibilidad del rol (3).
- **•** Activa o desactiva los permisos (4).
- <sup>l</sup> Haz clic en el botón **Guardar (5)**.

#### **Limitaciones en la creación de usuarios y roles**

Para evitar una situación de escalado de permisos, los usuarios con el permiso **Gestionar usuarios y roles** activo tienen las siguientes limitaciones a la hora de crear roles o asignarlos a otros usuarios ya creados:

- $\bullet$  Una cuenta de usuario solo puede crear roles nuevos con los mismos permisos o menos de los que tiene asignada.
- $\bullet$  Una cuenta de usuario sólo puede editar los permisos que tenga activos en los roles ya existentes. El resto permanecerán desactivados.
- Una cuenta de usuario no puede asignar un rol a un usuario si ese rol tiene más permisos asignados que la cuenta de usuario.
- $\bullet$  Una cuenta de usuario no puede copiar un rol si ese rol tiene más permisos asignados que la cuenta de usuario.

# <span id="page-71-0"></span>**Borrar un rol**

- <sup>l</sup> En el menú superior **Configuración** haz clic en el panel de la izquierda **Usuarios.**
- <sup>l</sup> Haz clic en la pestaña **Roles**. Se mostrará el listado de roles creados.
- <sup>l</sup> Haz clic sobre el icono de un rol para borrarlo. Si al borrar un rol éste ya tiene cuentas de usuario asignadas, se cancela el proceso de borrado.

# <span id="page-71-1"></span>**Copiar un rol**

- <sup>l</sup> En el menú superior **Configuración** haz clic en el panel de la izquierda **Usuarios.**
- <sup>l</sup> Haz clic en la pestaña **Roles**. Se mostrará el listado de roles creados.
- **e** Haz clic sobre el icono  $\Box$  de un rol para copiarlo. Se abrirá la ventana **Copiar rol** con la configuración del rol copiado.
- $\bullet$  Modifica la configuración del rol copiado y haz clic en el botón **Guardar**.

# <span id="page-71-2"></span>**Modificar un rol**

- <sup>l</sup> En el menú superior **Configuración** haz clic en el panel de la izquierda **Usuarios**.
- <sup>l</sup> Haz clic en la pestaña **Roles**. Se mostrará el listado de roles creados.
- <sup>l</sup> Haz clic en el rol a editar. Se abrirá la ventana **Editar rol**.
- <sup>l</sup> Modifica la configuración del rol y haz clic en el botón **Guardar**.

# <span id="page-71-3"></span>**Descripción de los permisos implementados**

## **Gestionar usuarios y roles**

- **Al activar:** el usuario de la cuenta puede crear, borrar y editar cuentas de usuario y roles.
- **Al desactivar**: el usuario de la cuenta deja de poder crear, borrar y editar cuentas de usuario y roles. Se permite ver el listado de usuarios dados de alta y los detalles de las cuentas, pero no el listado de roles creados.
#### **Asignar licencias**

- **Al activar**: el usuario de la cuenta puede asignar y retirar licencias de los equipos gestionados.
- **Al desactivar**: el usuario de la cuenta no puede asignar y retirar licencias, pero puede ver si los equipos tienen licencias asignadas.

#### **Modificar el árbol de equipos**

- **Al activar**: el usuario de la cuenta tiene pleno acceso al árbol de grupos y puede crear y eliminar grupos, y mover equipos a grupos ya creados.
- <sup>l</sup> **Al activar con conflicto de permisos**:debido a los mecanismos de herencia que se aplican en el árbol de equipos, cualquier modificación en la estructura del mismo puede implicar un cambio de asignación de configuración para los dispositivos. Por ejemplo, en los casos en los que el administrador no tiene permisos para asignar configuraciones, y mueve un equipo de un grupo a otro, la consola web mostrará una advertencia indicando que debido al movimiento de equipos efectuado y a los mecanismos de herencia que se aplican la asignación de configuraciones de los equipos que se han movido podría cambiar (aunque el administrador no tenga permisos para asignar configuraciones). Consulta el apartado **Asignación manual y automática de [configuraciones](#page-293-0)** en la página **294**.
- **Al desactivar** : el usuario de la cuenta puede visualizar el árbol de carpetas y las configuraciones asignadas a cada grupo, pero no puede crear nuevos grupos ni mover equipos.

#### **Añadir, descubrir y eliminar equipos**

- **Al activar**: el usuario de la cuenta puede distribuir el instalador entre los equipos de la red e integrarlos en la consola, eliminarlos y configurar toda la funcionalidad relativa al descubrimiento de puestos no gestionados: asignar y retirar el rol de descubridor a los equipos, editar las opciones de descubrimiento, lanzar descubrimientos inmediatos e instalar el agente de Panda de forma remota desde los listados de equipos descubiertos.
- **Al desactivar**: el usuario de la cuenta no puede descargar el instalador, ni por lo tanto distribuirlo entre los equipos de la red. Tampoco puede eliminar equipos previamente integrados ni gestionar la funcionalidad relativa al descubrimiento de equipos no gestionados.

#### **Modificar configuración de red (proxys y caché)**

**Al activar**: el usuario de la cuenta puede crear nuevas configuraciones de tipo **Configuración de red**, editar o borrar las existentes y asignarlas a los equipos integrados en la consola.

**Al desactivar**: el usuario de la cuenta deja de poder crear nuevas configuraciones de tipo **Configuración de red** , borrar las existentes o cambiar la asignación de los equipos integrados a la consola.

## **Configurar ajustes por equipo (actualizaciones, contraseñas, etc.)**

- **Al activar:** el usuario de la cuenta puede crear nuevas configuraciones de tipo Ajustes por **equipo**, editar y borrar las ya creadas y asignar a los equipos integrados en la consola.
- **Al desactivar**: el usuario de la cuenta deja de poder crear nuevas configuraciones de tipo **Ajustes por equipo**, borrar las existentes o cambiar la asignación de los equipos integrados a la consola.

## **Reiniciar y reparar equipos**

- **Al activar**: el usuario de la cuenta puede reiniciar equipos desde los listados de equipos en estaciones y servidores. También puede iniciar la reinstalación remota del software Panda Endpoint Protection Plus en equipos Windows.
- **Al desactivar**: el usuario de la cuenta deja de poder reiniciar equipos y de reinstalar remotamente el software Panda Endpoint Protection Plus.

## **Configurar seguridad para estaciones y servidores**

- **Al activar**: el usuario de la cuenta puede crear, editar, borrar y asignar configuraciones de seguridad para estaciones y servidores.
- **Al desactivar**: el usuario de la cuenta dejará de poder crear, editar, borrar y asignar configuraciones de seguridad para estaciones y servidores.

Al desactivar este permiso se mostrará el permiso **Ver configuraciones de seguridad para estaciones y servidores**.

## **Ver configuraciones de seguridad para estaciones y servidores**

*Este permiso solo es accesible cuando se ha deshabilitado el permiso Configurar la seguridad para estaciones y servidores.*

- **Al activar**: el usuario de la cuenta puede únicamente visualizar las configuraciones de seguridad creadas, así como ver la configuración de un equipo o de un grupo.
- <sup>l</sup> **Al desactivar**: el usuario de la cuenta deja de poder ver las configuraciones de seguridad creadas, y tampoco podrá acceder a las configuraciones asignadas de cada equipo.

#### **Configurar seguridad para dispositivos móviles**

- **Al activar**: el usuario de la cuenta puede crear, editar, borrar y asignar configuraciones de dispositivos móviles.
- **Al desactivar**: el usuario de la cuenta deja de poder crear, editar, borrar y asignar configuraciones de dispositivos móviles.

Al desactivar este permiso se mostrará el permiso **Ver configuraciones de seguridad para dispositivos móviles**, explicado a continuación.

#### **Ver configuraciones de seguridad para dispositivos móviles**

*Este permiso solo es accesible cuando se ha deshabilitado el permiso Configurar la seguridad para dispositivos móviles.*

- **Al activar**: el usuario de la cuenta únicamente puede visualizar las configuraciones de dispositivos móviles creadas, así como ver la configuración de un dispositivo o grupo de dispositivos móviles.
- **Al desactivar**: el usuario de la cuenta deja de poder ver las configuraciones de dispositivos móviles creadas, y tampoco podrá acceder a las configuraciones asignadas de cada dispositivo móvil.

## **Utilizar la protección antirrobo para dispositivos móviles (localizar, borrar, bloquear, etc).**

- **Al activar**: el usuario de la cuenta puede visualizar el mapa de geolocalización y operar con el panel de acciones que permite enviar tareas antirrobo a los dispositivos móviles.
- **Al desactivar**: el usuario de la cuenta no puede visualizar el mapa de geolocalización ni operar con el panel de acciones que permite enviar tareas antirrobo a los dispositivos móviles.

#### **Visualizar detecciones y amenazas**

- **Al activar**: el usuario de la cuenta puede acceder a los paneles y listados de la sección **Seguridad** en el menú superior **Estado,** y crear nuevos listados con filtros personalizados.
- <sup>l</sup> **Al desactivar**: el usuario de la cuenta no puede visualizar ni acceder a los paneles y listados de la sección **Seguridad** en el menú superior **Estado,** ni crear nuevos listados con filtros personalizados.

*El acceso a la funcionalidad relativa a la exclusión y desbloqueo de amenazas y elementos desconocidos se establece mediante el permiso Excluir temporalmente amenazas Malware, PUP y Bloqueados*

#### **Visualizar accesos a páginas web y spam**

- **Al activar**: el usuario de la cuenta puede acceder a los paneles y listados de la sección **Accesos web y spam** en el menú superior **Estado**.
- **Al desactivar**: el usuario de la cuenta ya no puede acceder a los paneles y listados de la sección **Accesos web y spam** en el menú superior **Estado**.

#### **Lanzar análisis y desinfectar**

- **Al activar**: el usuario de la cuenta puede crear editar, modificar y borrar tareas de tipo análisis y desinfección.
- **Al desactivar**: el usuario de la cuenta no puede crear, editar, modificar ni borrar las tareas ya creadas de tipo análisis. Únicamente podrá listar las tareas y visualizar su configuración.

#### **Excluir temporalmente amenazas Malware y PUPs**

- **Al activar:** el usuario de la cuenta puede no volver a detectar y dejar de permitir malware y PUPs.
- **Al desactivar**: el usuario de la cuenta no puede crear excepciones o modificar las ya existentes sobre el malware y PUPs.

*Es necesario activar Visualizar detecciones y amenazas para poder ejercer completamente Excluir temporalmente amenazas Malware y PUPs.*

## **Configurar gestión de parches**

- **Al activar**: el usuario de la cuenta podrá crear, editar, borrar y asignar configuraciones de gestión de parches para equipos Windows, macOS y Linux.
- **Al desactivar**: el usuario de la cuenta dejará de poder crear, editar, borrar y asignar configuraciones de gestión de parches para equipos Windows, macOS y Linux.

Al desactivar este permiso se mostrará el permiso **Visualizar configuraciones de gestión de parches**.

## **Visualizar configuraciones de gestión de parches**

*Este permiso solo es accesible cuando se ha deshabilitado el permiso Configurar gestión de parches.*

- **Al activar**: el usuario de la cuenta podrá únicamente visualizar las configuraciones de gestión de parches creadas, así como ver la configuración asignadas a un equipo o a un grupo.
- **Al desactivar**: el usuario de la cuenta dejará de poder ver las configuraciones Gestión de parches creadas, y tampoco podrá acceder a las configuraciones asignadas a cada equipo.

#### **Instalar / desinstalar y excluir parches**

- **Al activar**: el usuario de la cuenta podrá crear tareas de parcheo, desinstalación y exclusión de parches, así como acceder a los listados **Parches disponibles**, **Programas "End of life"**, **Historial de instalaciones** y **Parches excluidos**.
- <sup>l</sup> **Al desactivar** : el usuario de la cuenta dejará de poder crear tareas de parcheo, desinstalación y exclusión de parches.

#### **Visualizar parches disponibles**

*Este permiso solo es accesible cuando se ha deshabilitado el permiso Instalar / desinstalar y excluir parches*

- <sup>l</sup> **Al activar**: el usuario de la cuenta podrá acceder a los listados **Estado de gestión de parches**, **Parches disponibles**, **Programas "End of life"** e **Historial de instalaciones**.
- <sup>l</sup> **Al desactivar**: el usuario de la cuenta dejará de poder acceder a los listados **Parches disponibles**, **Programas "End of life"** e **Historial de instalaciones**.

#### **Configurar Evaluación de vulnerabilidades**

- **Al activar**: el usuario de la cuenta podrá crear, editar, borrar y asignar configuraciones de evaluación de vulnerabilidades para equipos Windows, macOS y Linux.
- **Al desactivar**: el usuario de la cuenta dejará de poder crear, editar, borrar y asignar configuraciones de evaluación de vulnerabilidades para equipos Windows, macOS y Linux.

Al desactivar este permiso se mostrará el permiso **Visualizar configuraciones de evaluación de vulnerabilidades.**

## **Visualizar configuraciones de evaluación de vulnerabilidades**

*Este permiso solo es accesible cuando se ha deshabilitado el permiso Configurar evaluación de vulnerabilidades.*

- **Al activar**: el usuario de la cuenta podrá únicamente visualizar las configuraciones de evaluación de vulnerabilidades creadas, así como ver la configuración asignadas a un equipo o a un grupo.
- <sup>l</sup> **Al desactivar** : el usuario de la cuenta dejará de poder ver las configuraciones de evaluación de vulnerabilidades, y tampoco podrá acceder a las configuraciones asignadas a cada equipo.

#### **Visualizar parches disponibles**

*Este permiso solo es accesible cuando se ha deshabilitado el permiso Configurar gestión de parches.*

- <sup>l</sup> **Al activar**: el usuario de la cuenta podrá acceder a los listados **Estado de la evaluación de vulnerabilidades**, **Parches disponibles por equipos** y **Programas "End of life"**.
- <sup>l</sup> **Al desactivar**: el usuario de la cuenta dejará de poder acceder a los listados **Estado de la evaluación de vulnerabilidades**, **Parches disponibles por equipos** y **Programas "End of life"**.

#### **Configurar cifrado de equipos**

- **Al activar**: el usuario de la cuenta podrá crear, editar, borrar y asignar configuraciones de cifrado.
- **Al desactivar**: el usuario de la cuenta dejará de poder crear, editar, borrar y asignar configuraciones de cifrado.

#### **Ver configuraciones de cifrado de equipos**

*Este permiso solo es accesible cuando se ha deshabilitado el permiso Configurar cifrado de equipos.*

- **Al activar**: el usuario de la cuenta podrá únicamente visualizar las configuraciones de cifrado de equipos, así como ver la configuración asignadas a un equipo o a un grupo.
- **Al desactivar**: el usuario de la cuenta dejará de poder ver las configuraciones de cifrado creadas, y tampoco podrá acceder a las configuraciones asignadas a cada equipo.

#### **Acceder a las claves de recuperación de unidades cifradas**

- **Al activar**: el usuario de la cuenta podrá visualizar las claves de recuperación para los equipos con dispositivos de almacenamiento cifrados y administrados por Panda Endpoint Protection Plus.
- **Al desactiva**: el usuario de la cuenta no podrá visualizar las claves de recuperación para los equipos con dispositivos de almacenamiento cifrados.

## **Registro de la actividad de las cuentas de usuario**

Panda Endpoint Protection Plus registra todas las acciones efectuadas por los administradores de red en la consola web de gestión para determinar quién realizó un cambio, en que momento y sobre qué objeto.

Para acceder a la sección de actividad haz clic en el menú superior **Configuración** y después en la pestaña **Actividad**.

## **Registro de sesiones**

La sección de sesiones lista todos los accesos a la consola de administración, los exporta a formato csv y filtra la información.

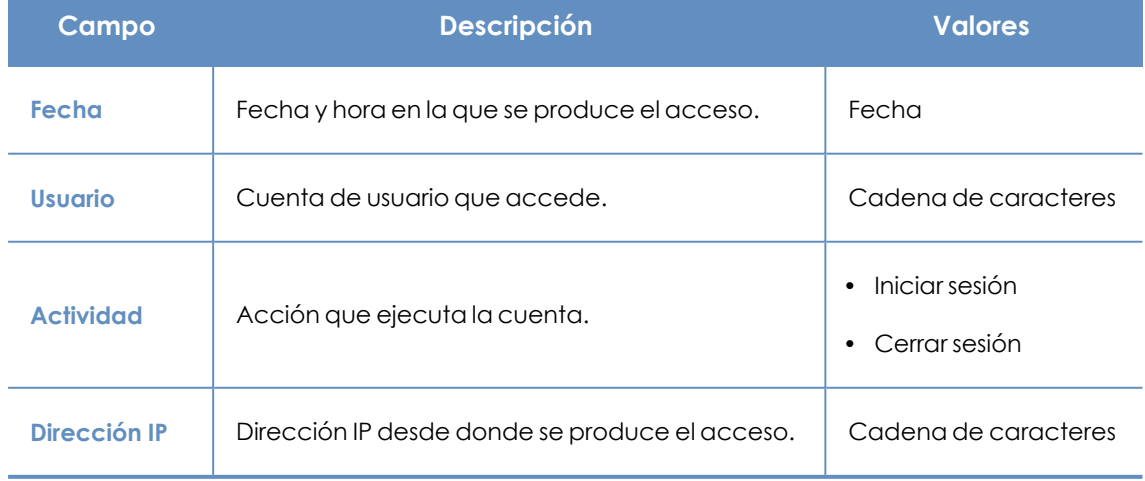

#### **Campos mostrados en el listado de sesiones**

Tabla 4.4: Campos del listado sesiones

## **Campos mostrados en el fichero exportado**

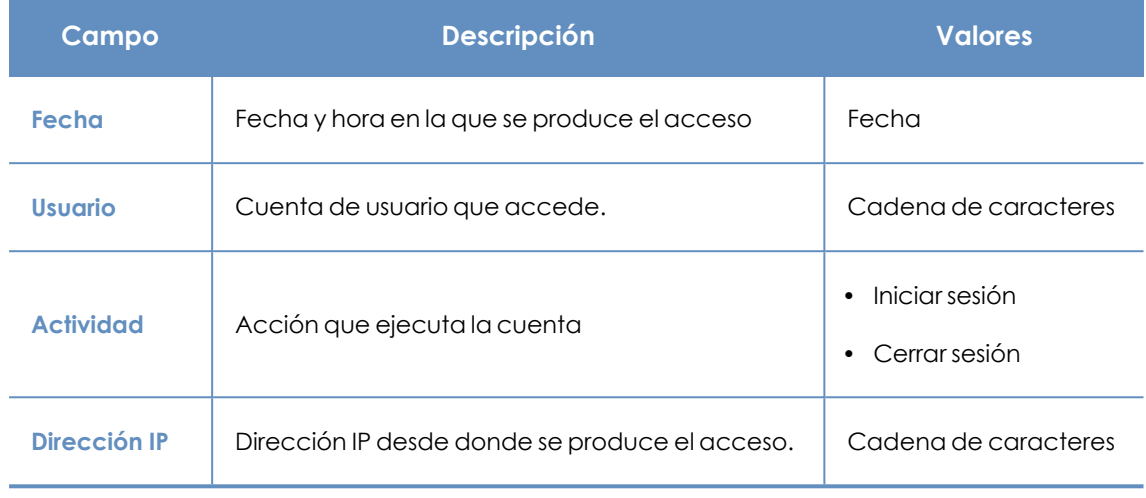

Tabla 4.5: Campos del fichero exportado sesiones

## **Herramienta de búsqueda**

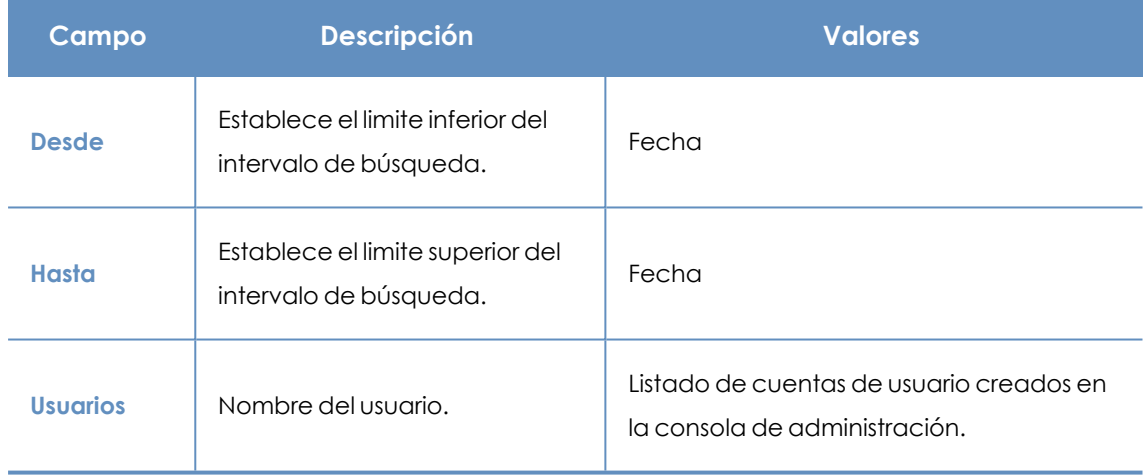

Tabla 4.6: Campos de filtrado para el listado de sesiones

## **Registro de acciones de usuario**

La sección de **Acciones de usuario** lista todas las acciones ejecutadas por las cuentas de usuario, exporta las acciones a formato csv y filtra la información.

#### **Campos mostrados en el listado de acciones**

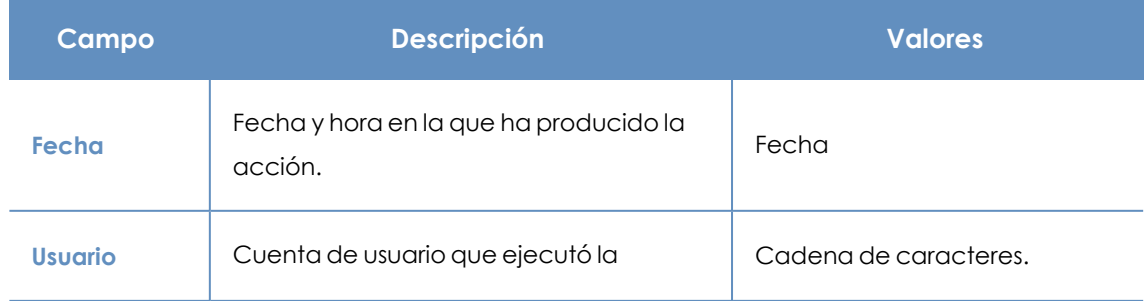

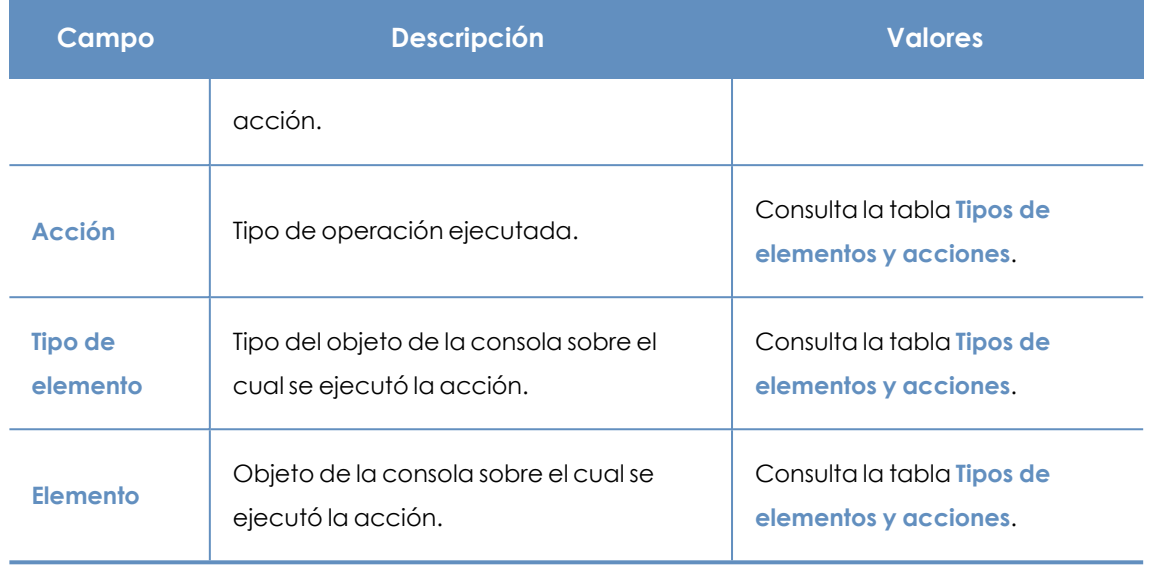

Tabla 4.7: Campos del Registro de acciones

#### **Campos mostrados en el fichero exportado**

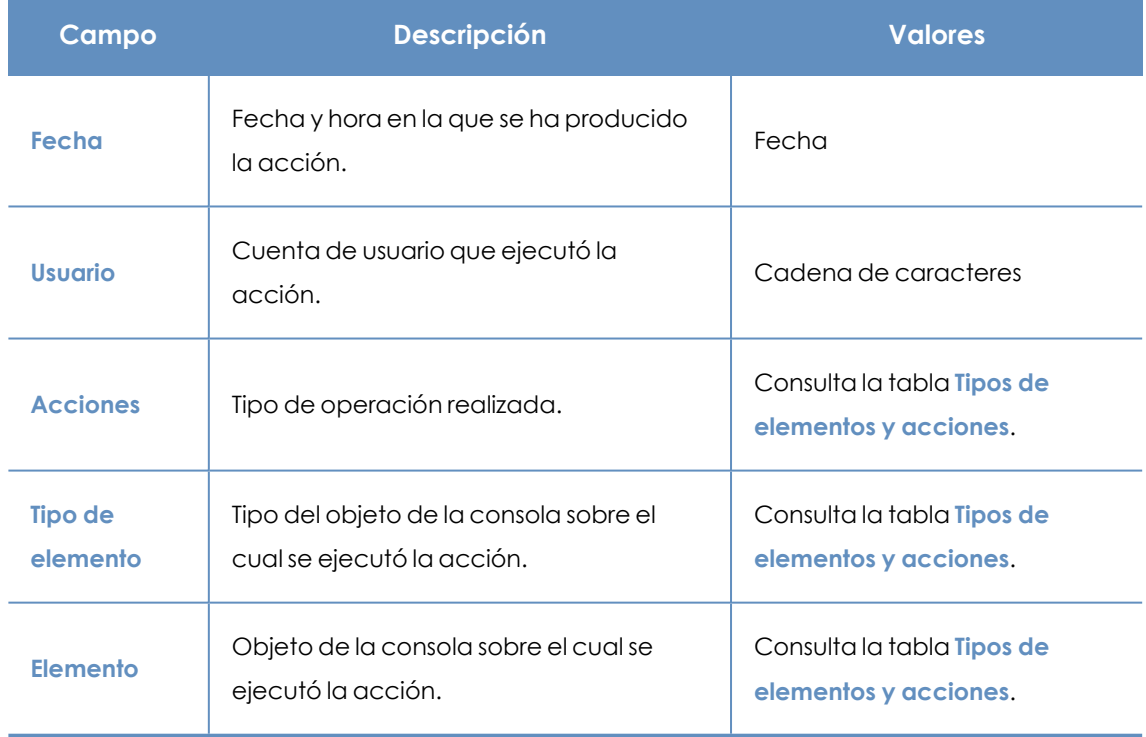

Tabla 4.8: Campos del fichero exportado Registro de acciones

#### **Herramienta de búsqueda**

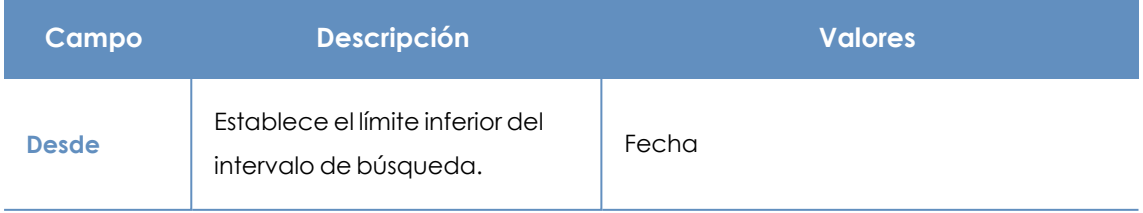

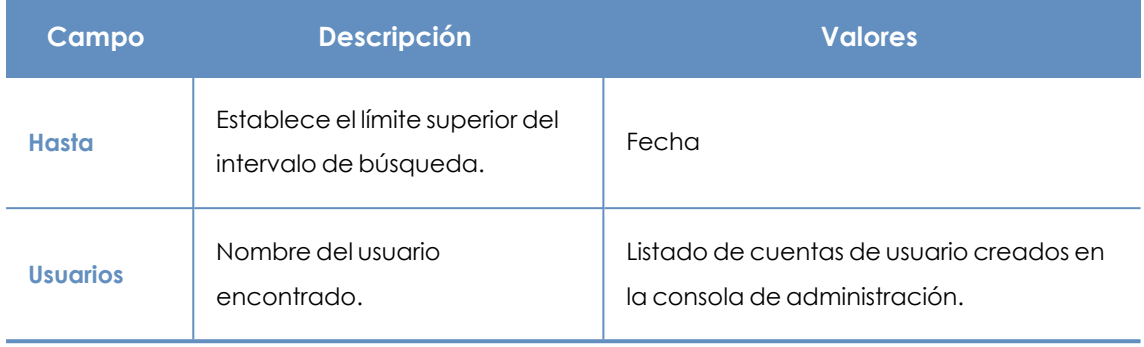

Tabla 4.9: Campos de filtrado para el Registro de acciones

## <span id="page-81-0"></span>**Tipos de elementos y acciones**

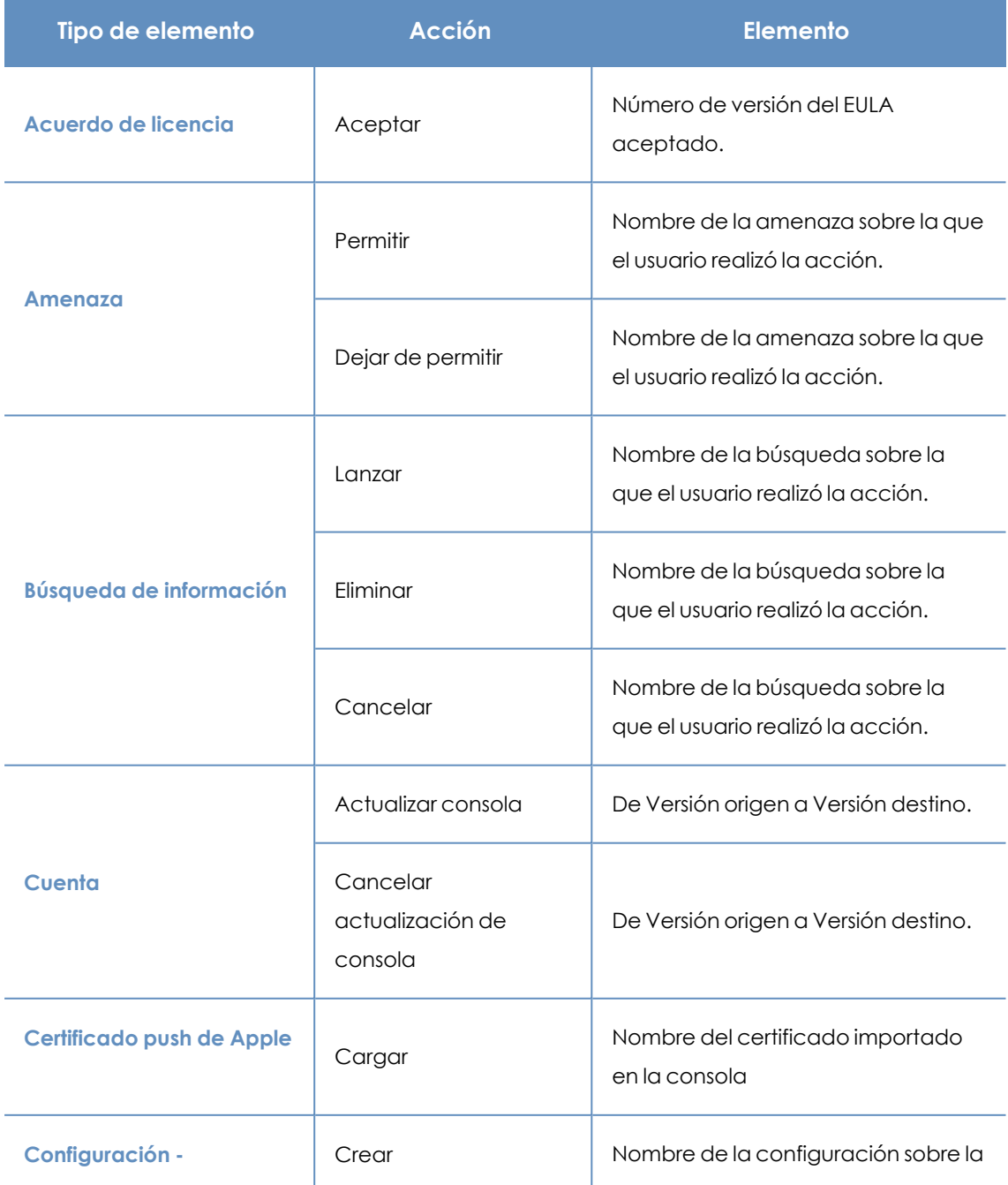

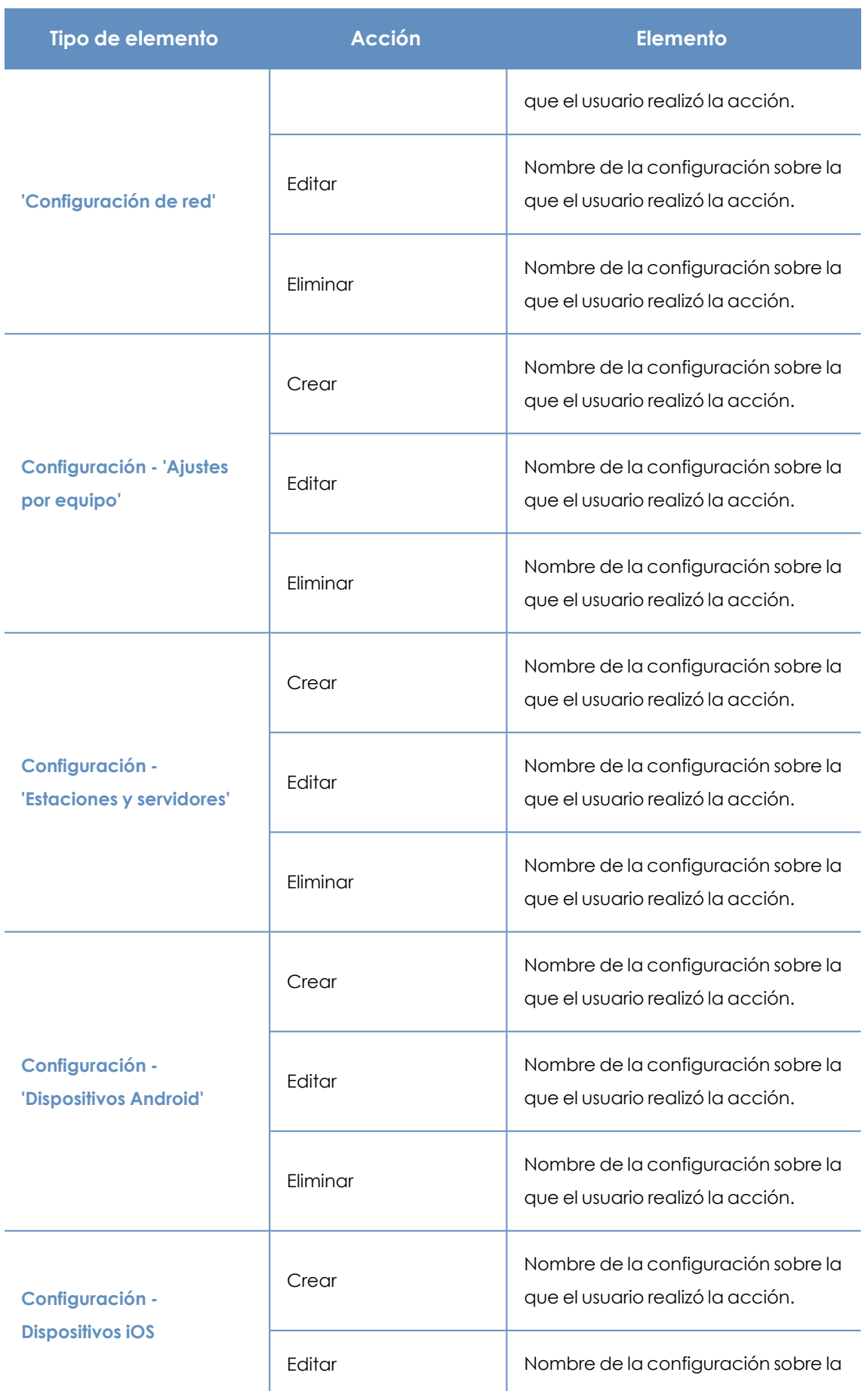

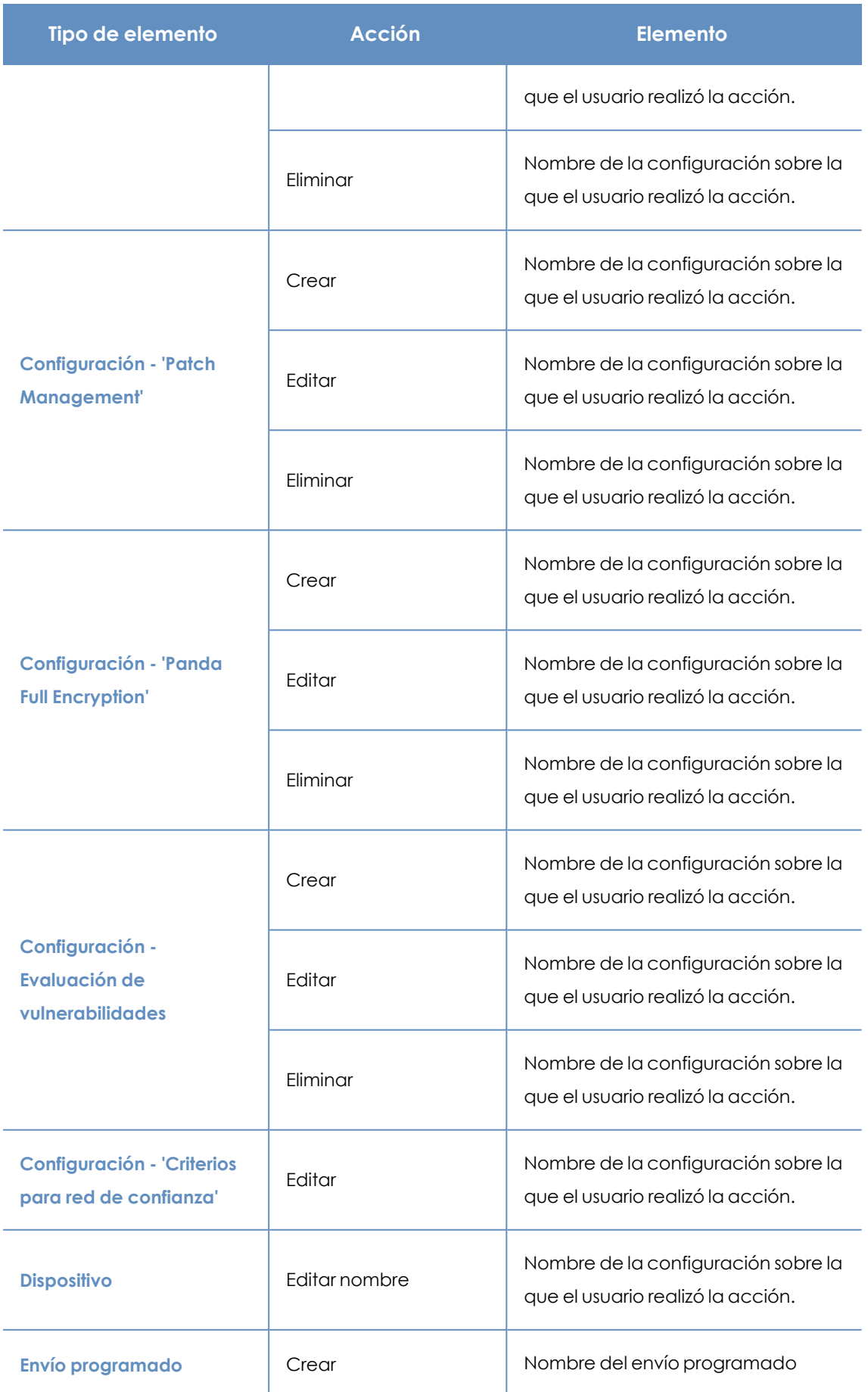

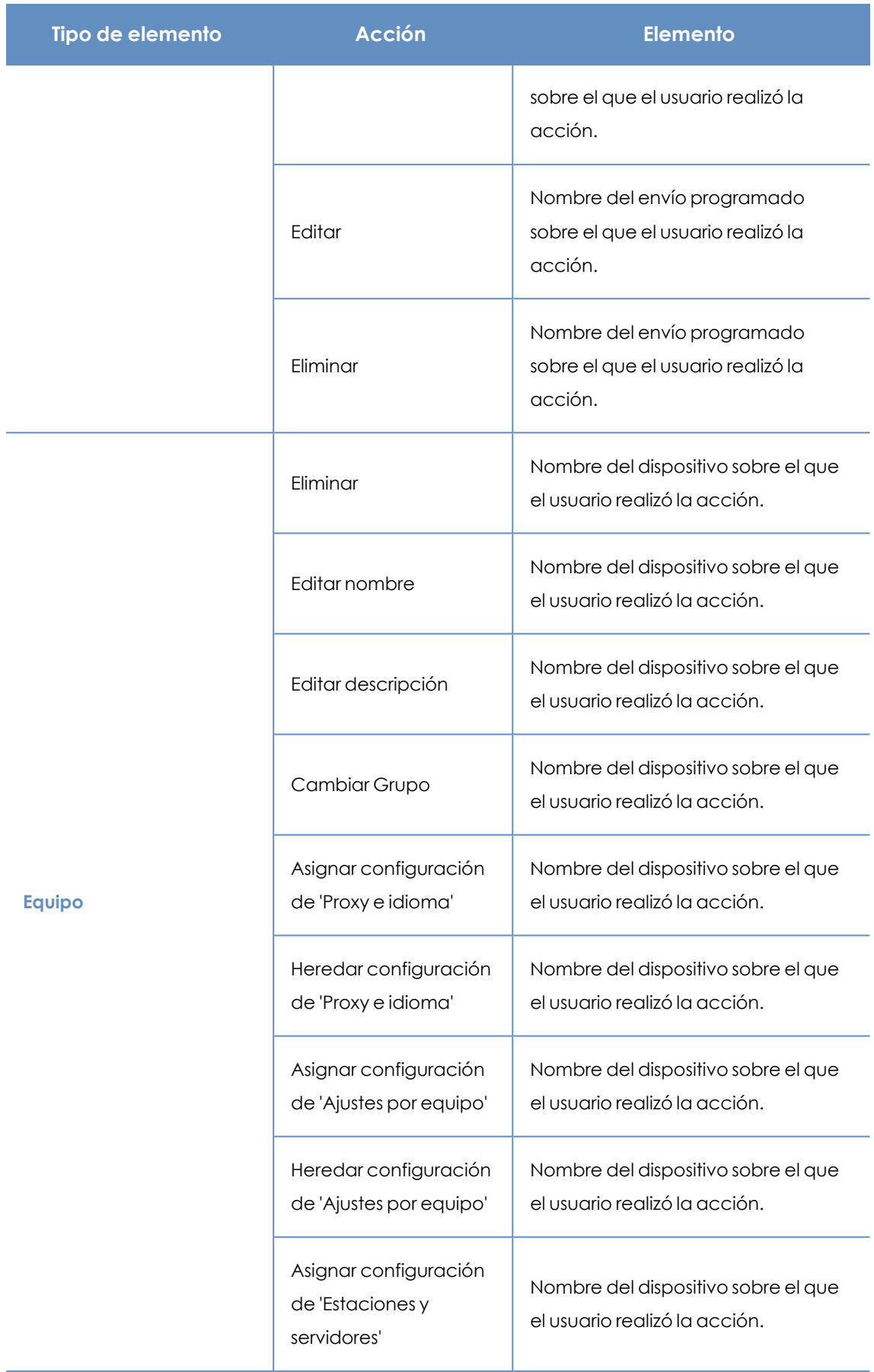

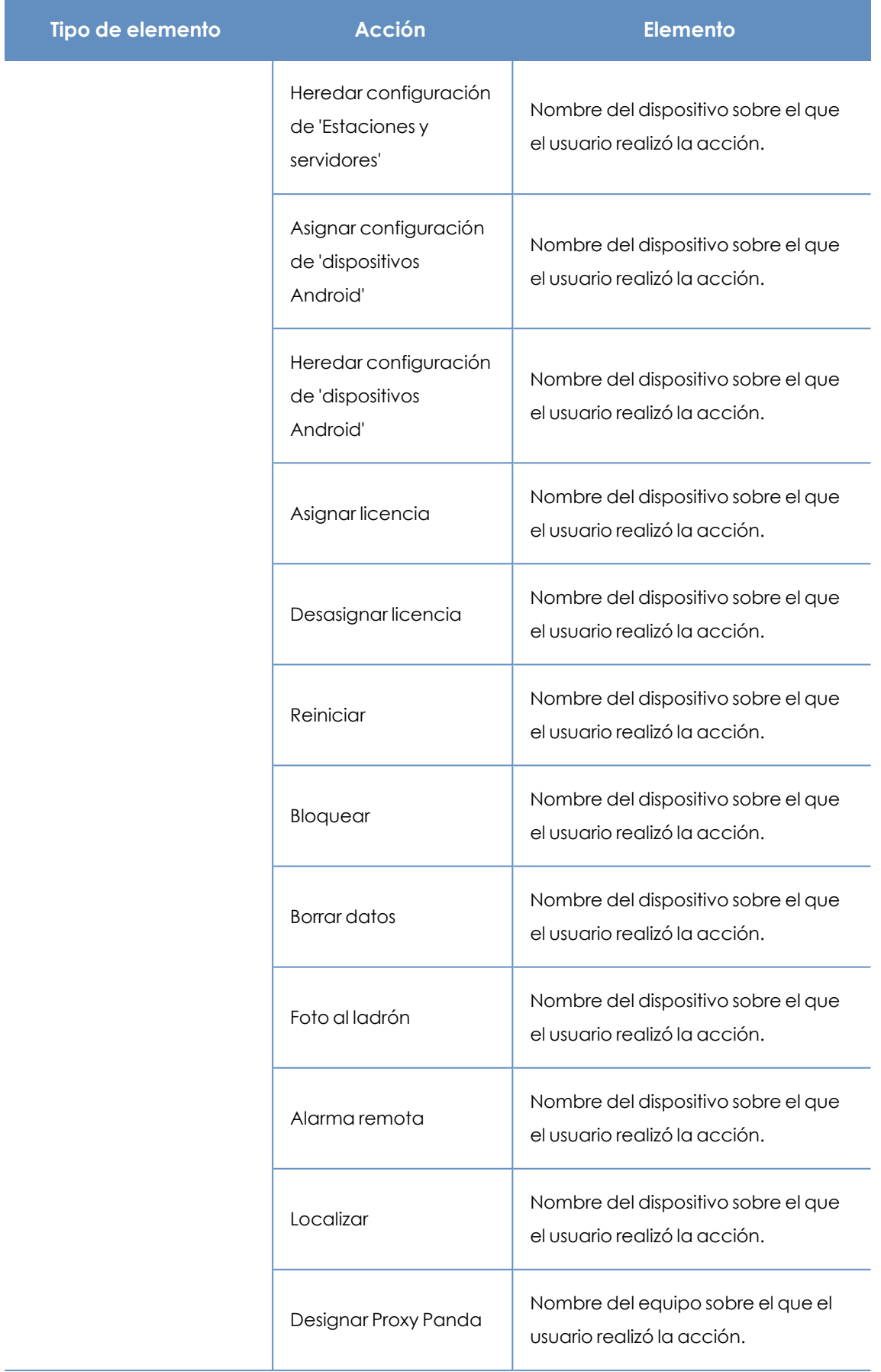

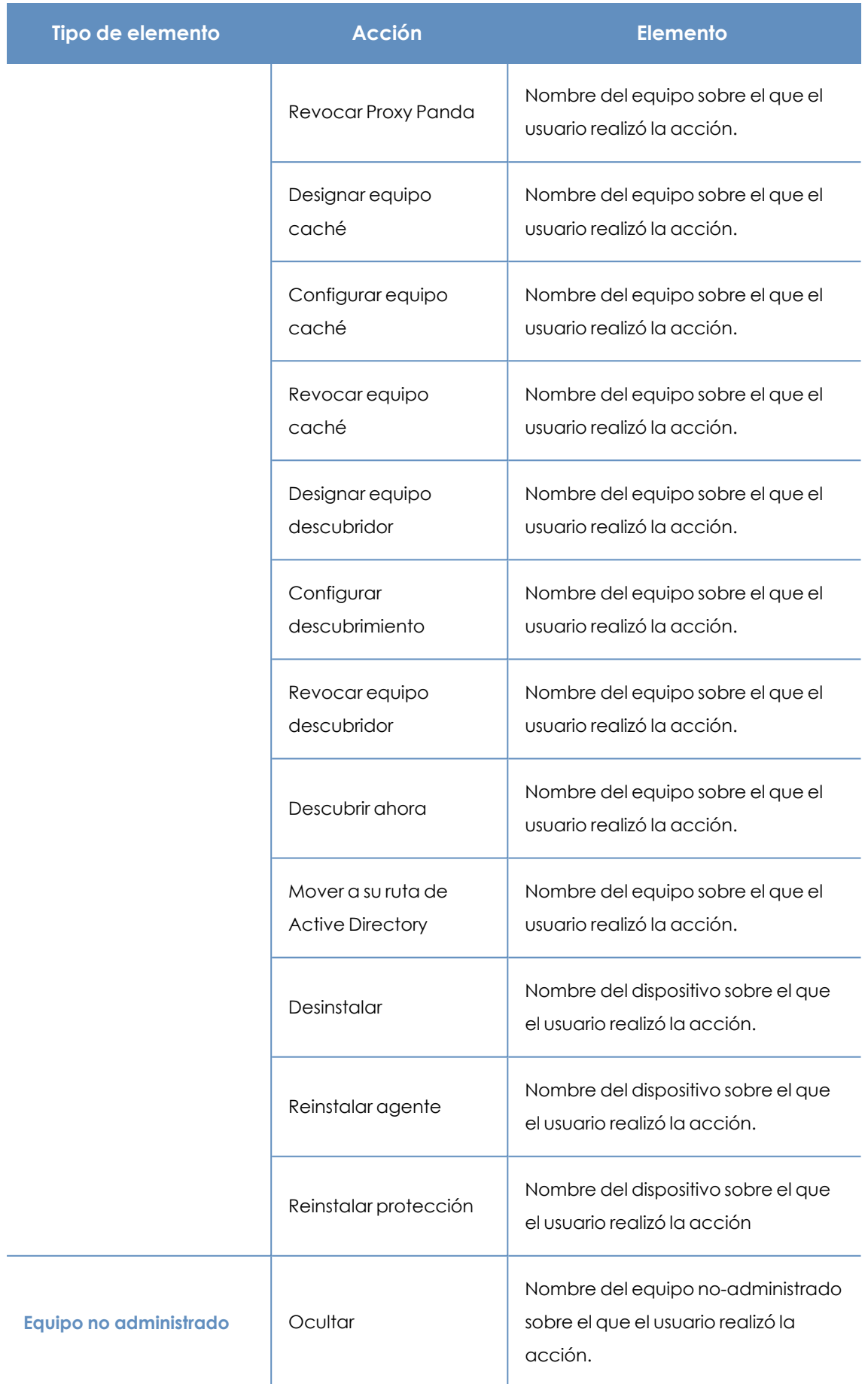

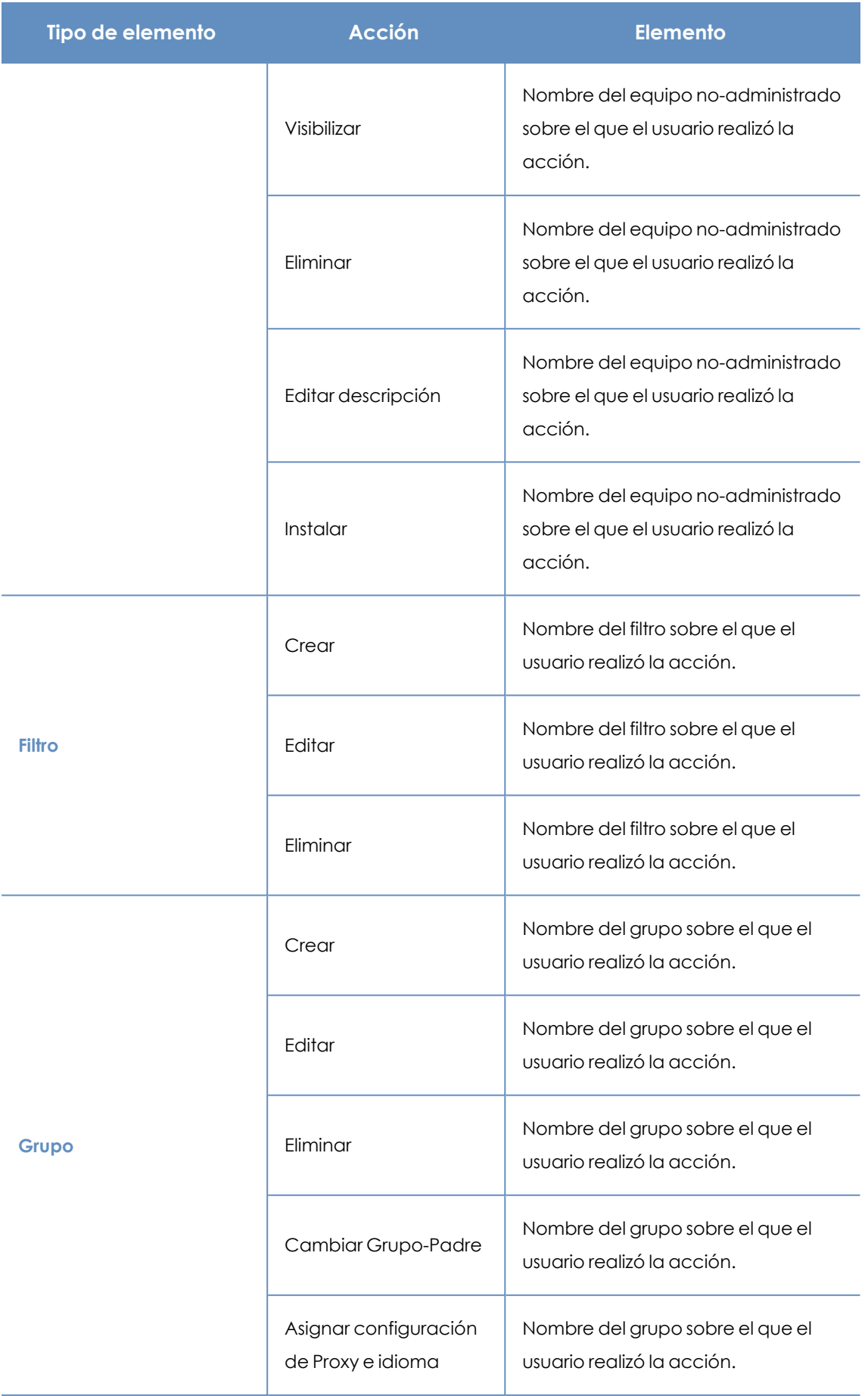

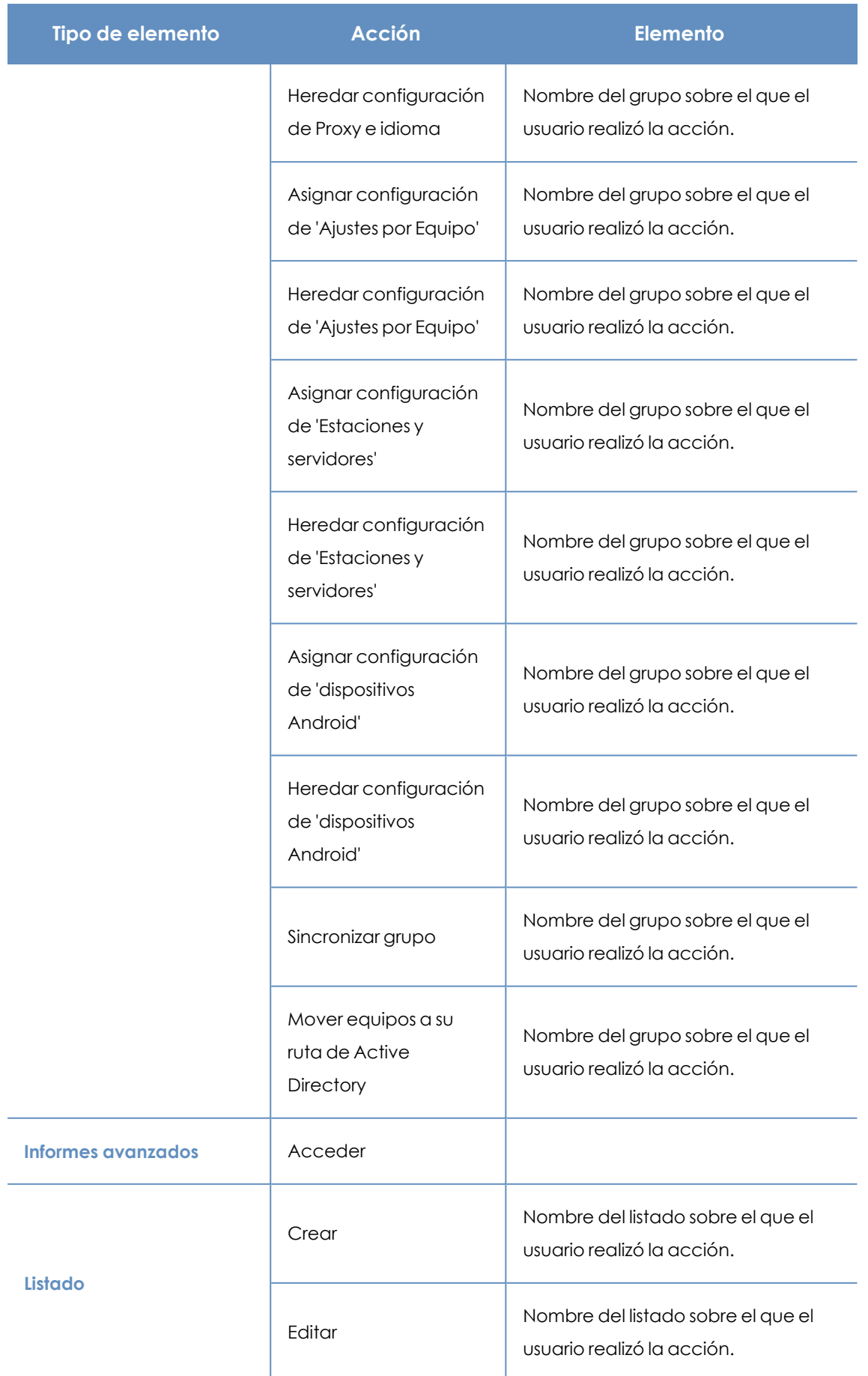

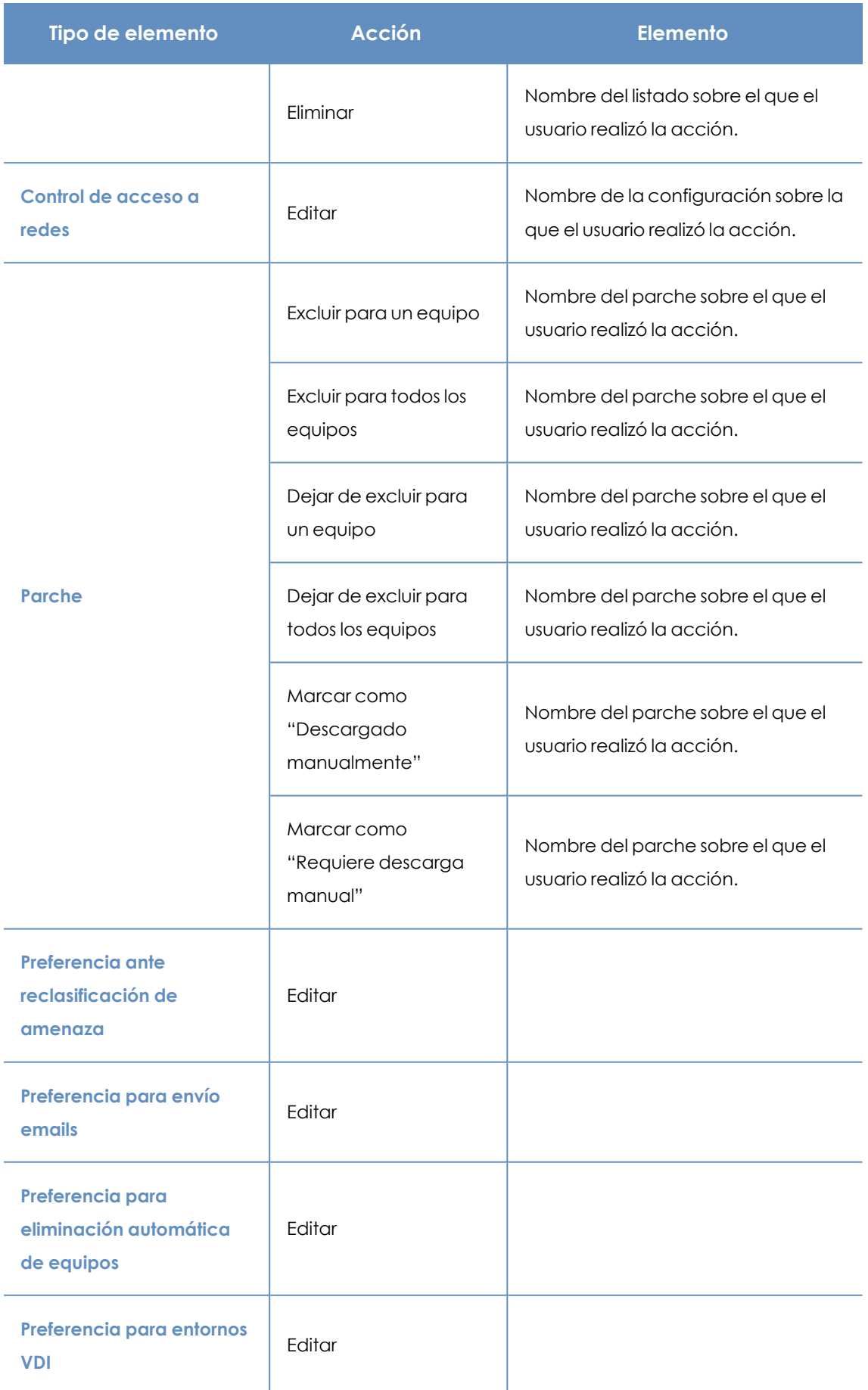

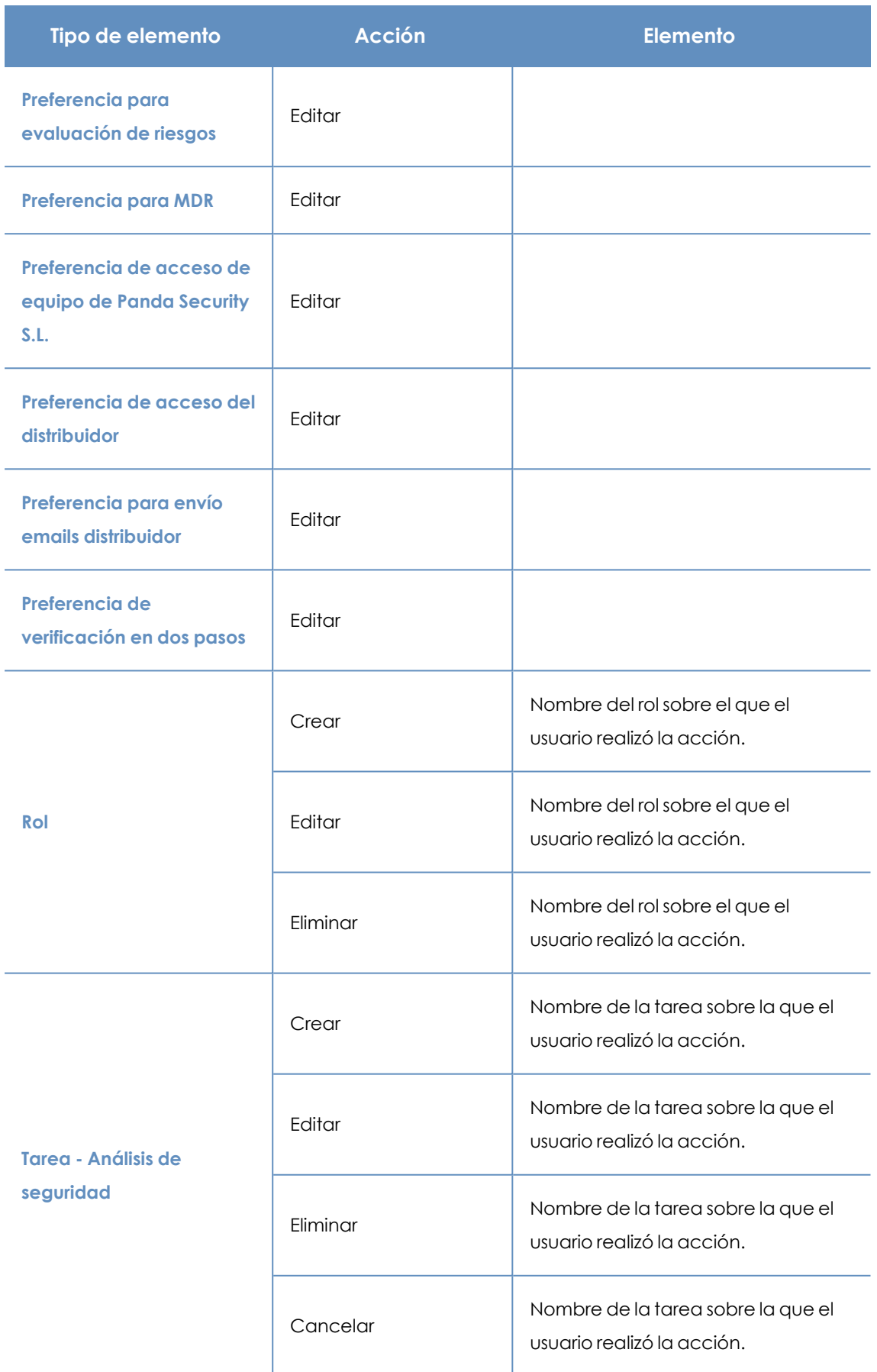

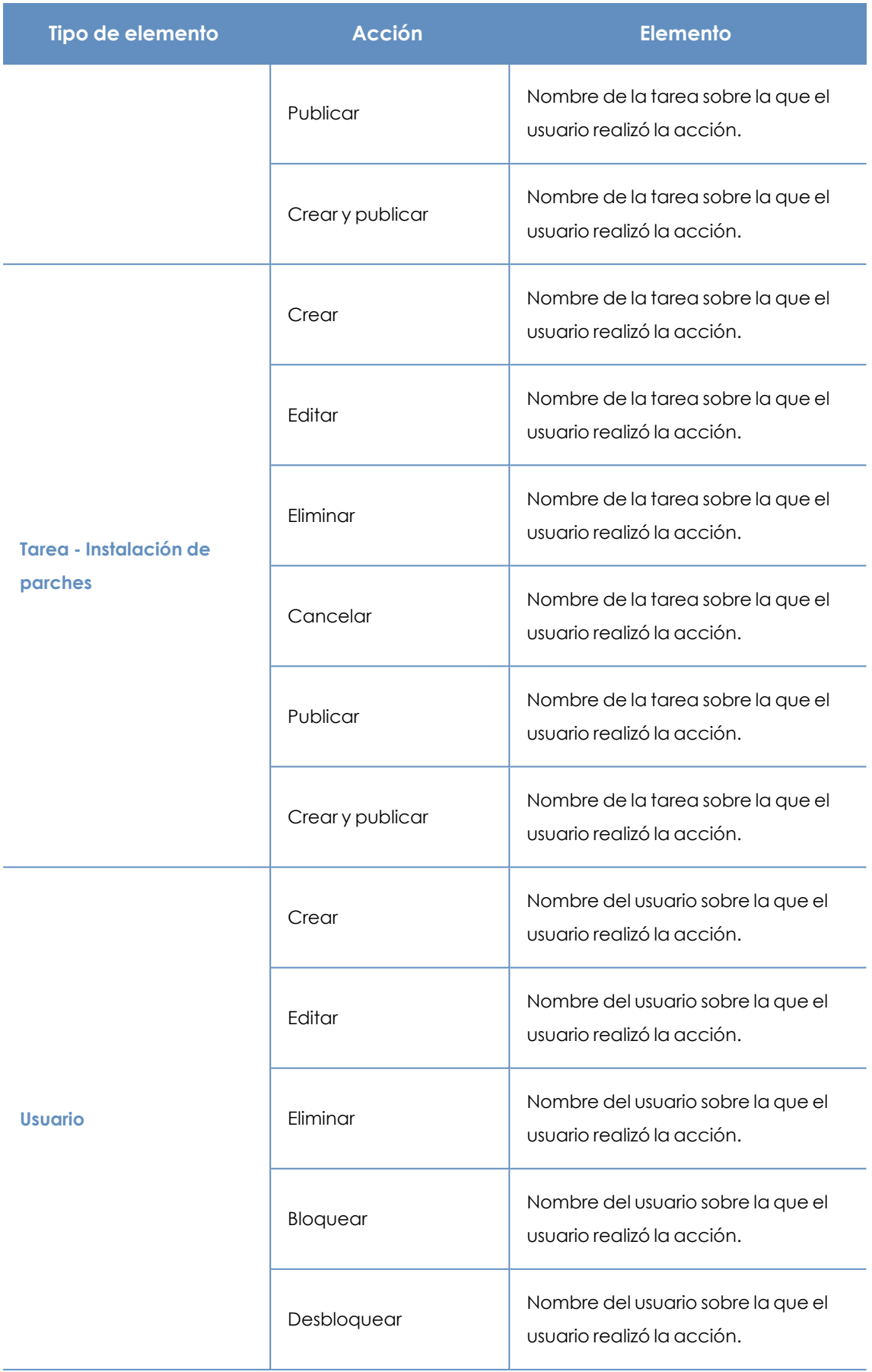

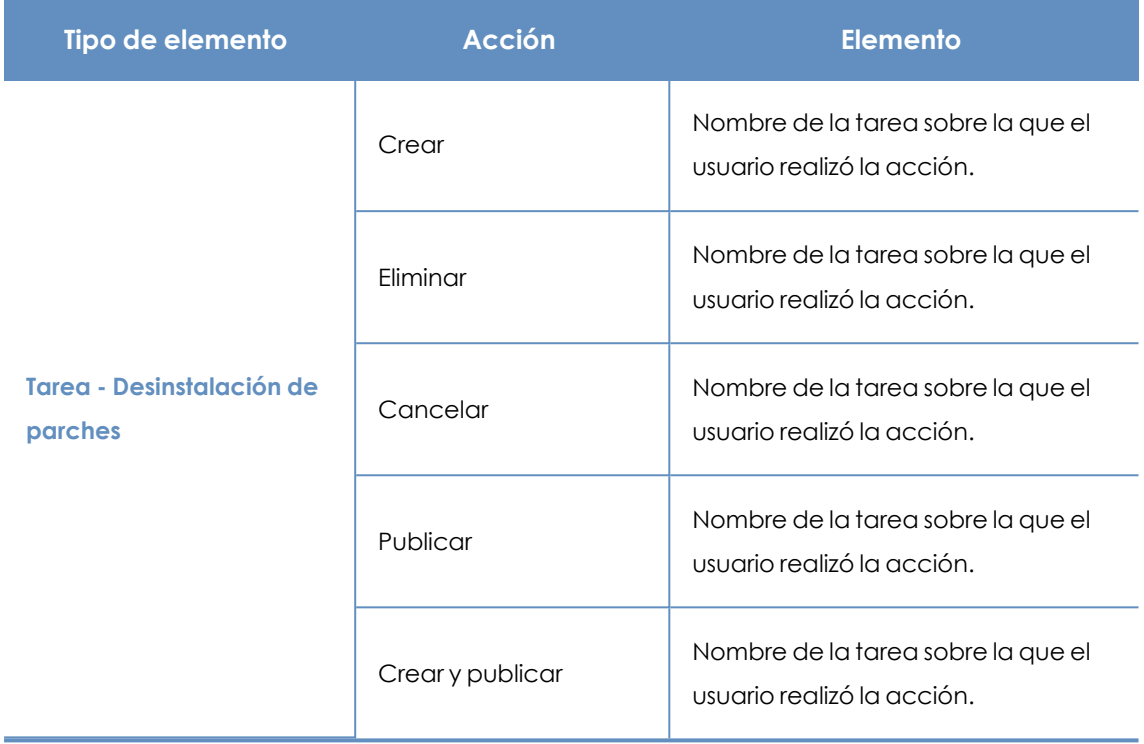

Tabla 4.10: Tipos de elemento y acciones

## **Eventos del sistema**

Lista los eventos que se producen en Panda Endpoint Protection Plus y que no tienen una cuenta de usuario como origen, sino que son desencadenados por el propio sistema como respuesta las situaciones mostradas en**Tipos de [elementos](#page-93-0) y acciones**.

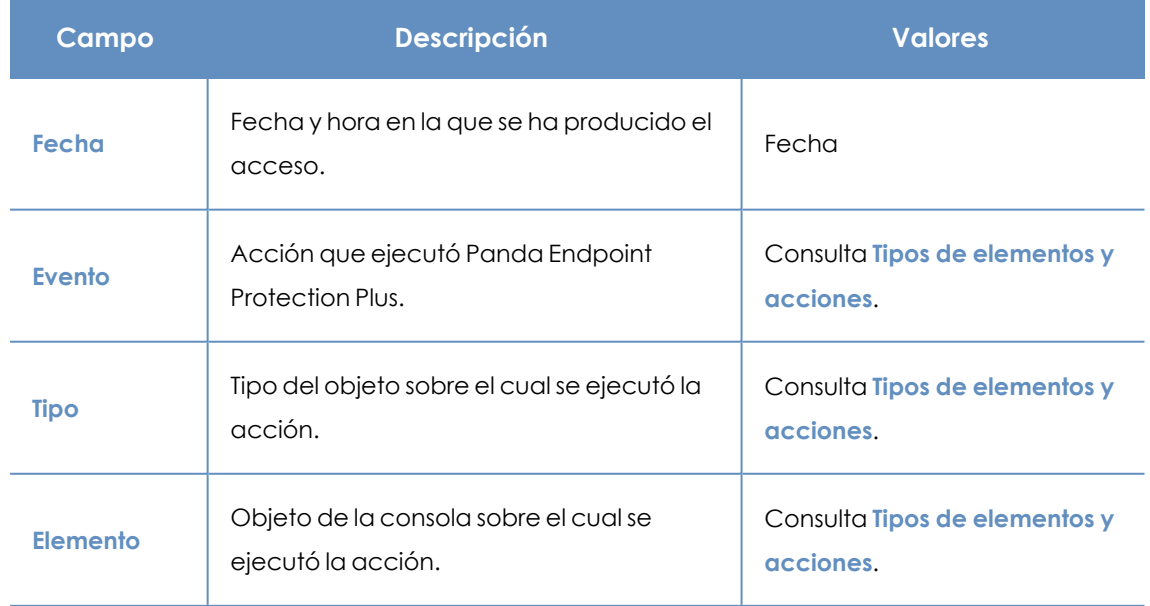

#### **Campos mostrados en el listado de eventos del sistema**

Tabla 4.11: Campos del listado Eventos del sistema

#### **Campos mostrados en el fichero exportado**

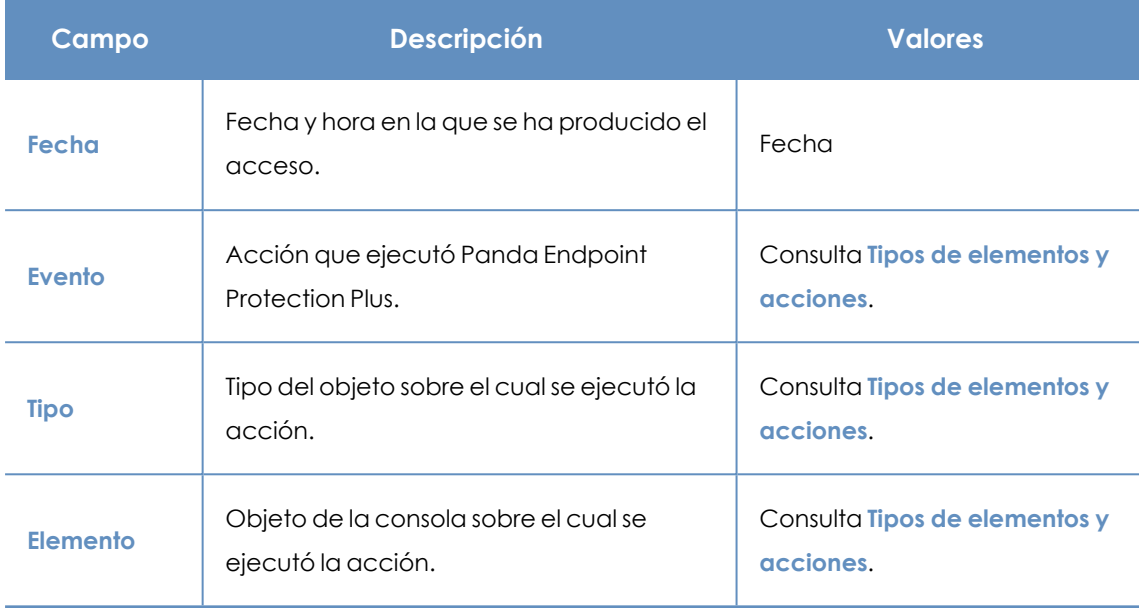

Tabla 4.12: Campos del listado Eventos del sistema

#### **Herramienta de búsqueda**

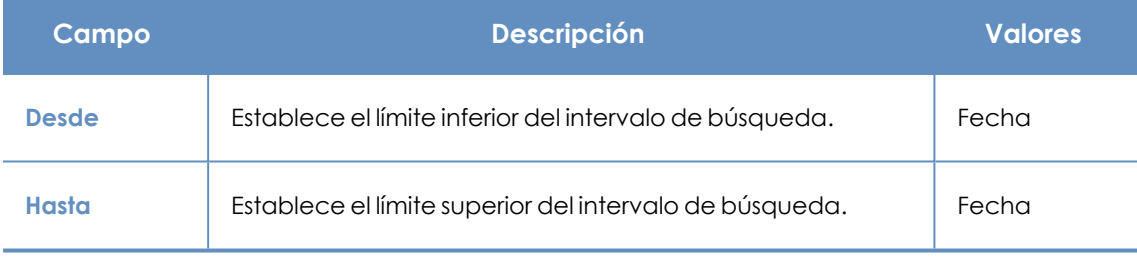

Tabla 4.13: Campos del listado Eventos del sistema

## <span id="page-93-0"></span>**Tipos de elementos y acciones**

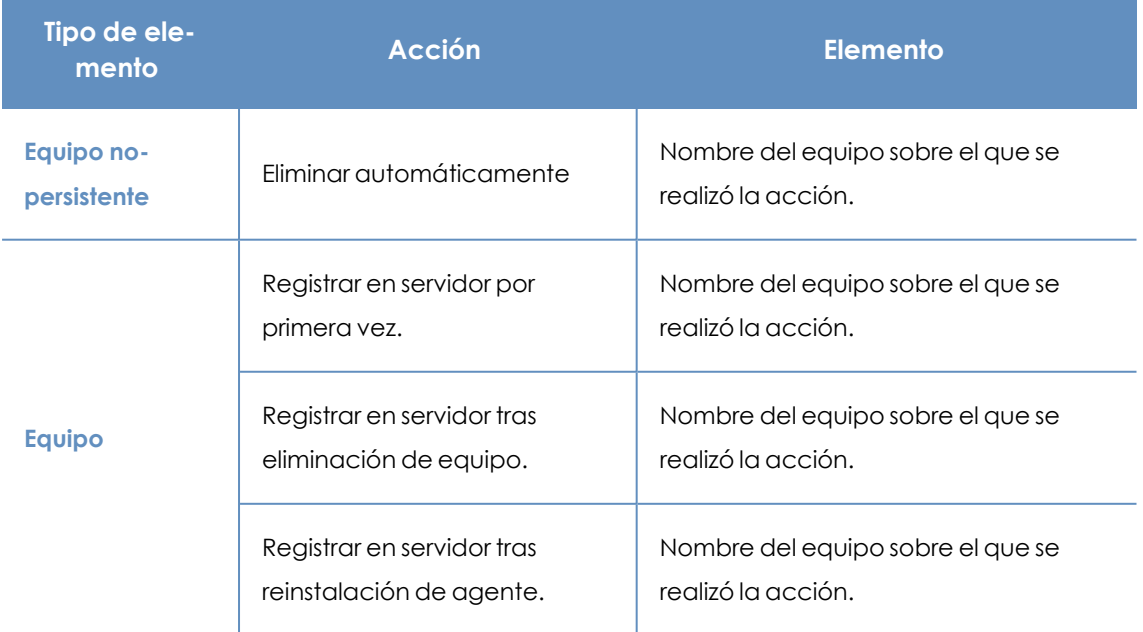

#### Acceso, control y supervisión de la consola de administración Panda Endpoint Protection Plus

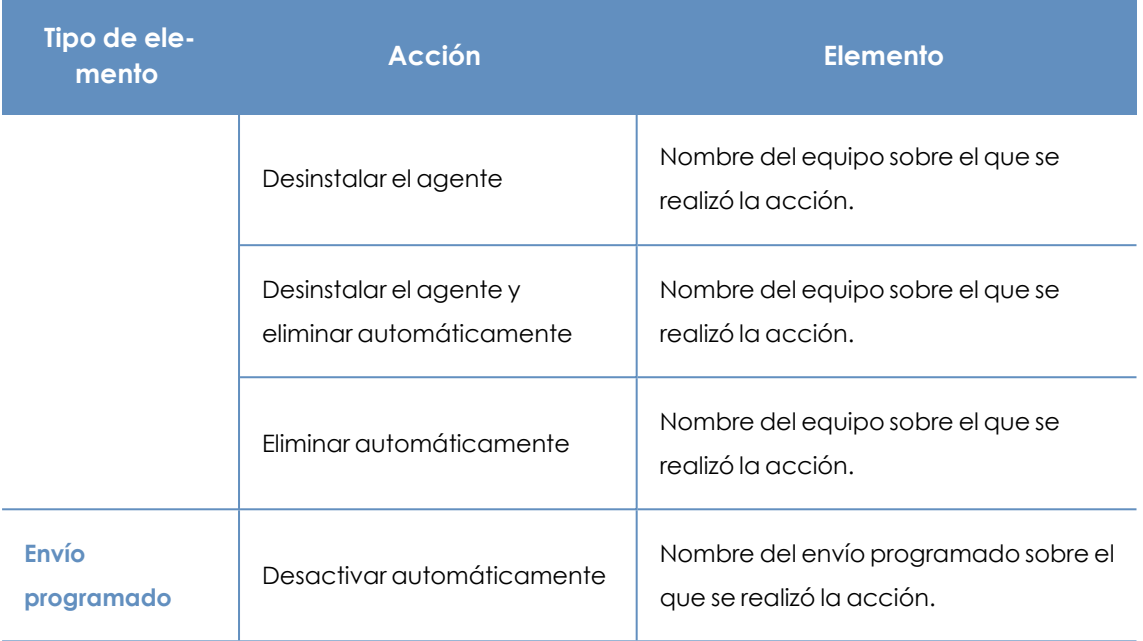

Tabla 4.14: Tipos de elementos y acciones

# Capítulo 5

# Instalación del software cliente

La instalación del software de seguridad comprende un conjunto de procesos que tienen como objetivo integrar en los dispositivos de los clientes los componentes software necesarios para protegerlos de las amenazas informáticas. En lineas generales, se compone de las etapas siguientes:

- <sup>l</sup> **Despliegue**: crea el paquete de instalación con los componentes que forman la solución de seguridad y lo envía a cada uno de los dispositivos de los usuarios de la red.
- **· Instalación**: descomprime el paquete de instalación e integra en el sistema operativo del dispositivo los ficheros que forman el software de seguridad.
- <sup>l</sup> **Configuración** : el software de seguridad instalado en el dispositivo recibe las configuraciones necesarias para protegerlo desde el momento de su instalación, sin necesidad de acciones por parte del usuario.
- <sup>l</sup> **Integración en la consola** : la consola de Panda Endpoint Protection Plus muestra el dispositivo y el administrador puede ejecutar acciones sobre el mismo.

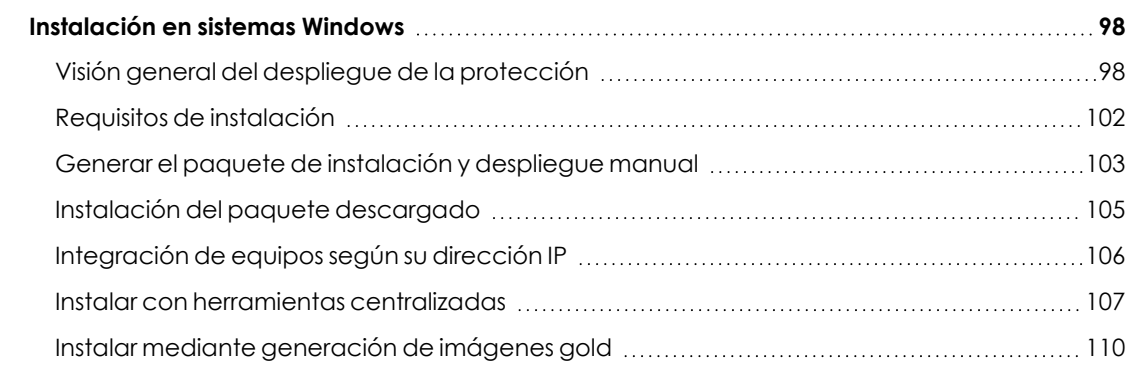

#### Contenido del capítulo

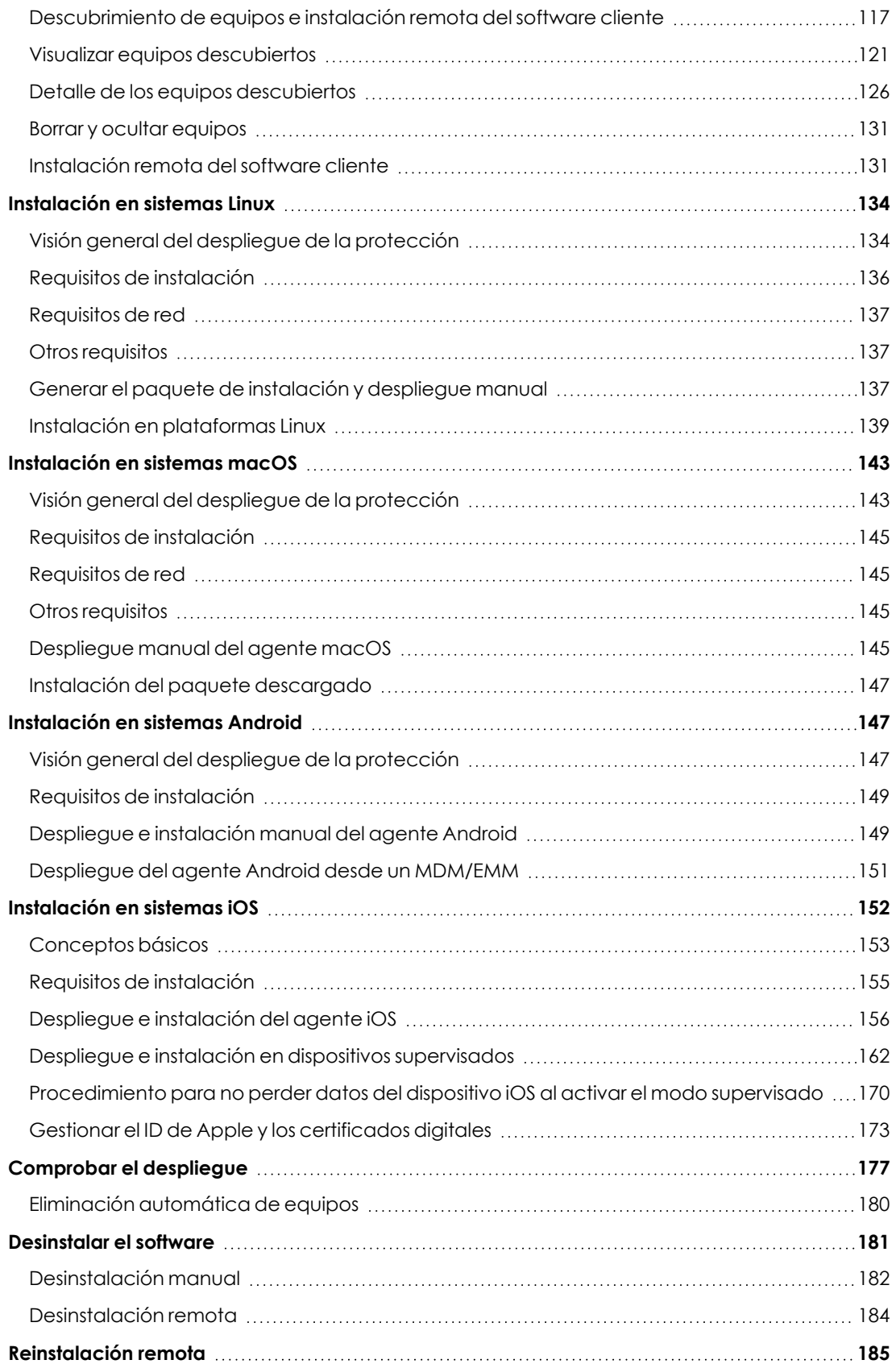

## <span id="page-97-0"></span>**Instalación en sistemas Windows**

## <span id="page-97-1"></span>**Visión general del despliegue de la protección**

El proceso de instalación en equipos Windows comprende varios pasos, dependiendo del estado de la red en el momento del despliegue y del número de equipos a proteger:

- $\bullet$  Localizar los equipos desprotegidos en la red.
- **•** Satisfacer los requisitos mínimos.
- $\bullet$  Desinstalar productos de la competencia y reinicio de equipos.
- $\bullet$  Establecer la configuración por defecto de los equipos.
- $\bullet$  Establecer el procedimiento de despliegue.
- <sup>l</sup> Comprobar que el software de seguridad se instaló correctamente.

#### **Localizar los equipos desprotegidos en la red**

- $\bullet$  Localiza los equipos que no tienen instalada protección en la red del cliente o que tienen un producto de terceros que sea necesario sustituir o complementar con Panda Endpoint Protection Plus. En redes de tamaño grande, es posible acelerar esta tarea mediante las funcionalidades de descubrimiento (consulta **Visualizar equipos [descubiertos](#page-120-0)**).
- <sup>l</sup> Comprueba que el número de licencias libres contratadas es suficiente (consulta **[Licencias](#page-187-0)** en la [página](#page-187-0) **188**).

*Panda Endpoint Protection Plus permite la instalación del software sin tener contratadas licencias suficientes. Estos equipos serán visibles en la consola de administración y mostrarán el software instalado, hardware y otras características, pero no estarán protegidos frente al malware.*

## **Satisfacer los requisitos mínimos**

Para conocer los requisitos mínimos consulta **Requisitos de [instalación](#page-101-0)**.

#### **Desinstalar productos de la competencia y reinicio de equipos**

*Para crear una configuración de seguridad, consulta [Configuración](#page-325-0) de la seguridad en [estaciones](#page-325-0) y servidores en la página 326 . Para asignar una configuración a los equipos de la red, consulta Asignación manual y automática de [configuraciones](#page-293-0) en la [página](#page-293-0) 294.*

Los servicios de protección de Panda Endpoint Protection Plus funcionan sin reiniciar el equipo en el caso de no tener un antivirus previamente instalado.

> *Algunas versiones anteriores de Citrix pueden requerir un reinicio del equipo o producir pequeños microcortes en las conexiones.*

Para instalar Panda Endpoint Protection Plus en un equipo con una solución de seguridad de terceros, elige entre instalarlo sin retirar la protección anterior, o desinstalarla y funcionar exclusivamente con Panda Endpoint Protection Plus. Asigna una configuración de **Estaciones y servidores** con la opción **Desinstalar otros productos de seguridad** ajustada según tus necesidades (consulta **[Desinstalar](#page-329-0) otros productos de seguridad** en la página **330** ). Coincidiendo con la búsqueda de actualizaciones, Panda Endpoint Protection Plus comprueba una vez al día la configuración establecida. Para obtener un listado de los productos de seguridad de terceros que Panda Endpoint Protection Plus desinstala de forma automática, consulta el recurso web **<https://www.pandasecurity.com/es/support/card?id=50021>**.

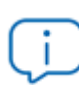

*Para completar la desinstalación del antivirus de terceros, es posible que se requiera un reinicio el equipo.*

En función del tipo de versión de Panda Endpoint Protection Plus que quieras instalar, el comportamiento por defecto varía tal y como se muestra a continuación.

#### **Versiones Trials**

No se desinstalarán por defecto las soluciones de seguridad de terceros para evaluar Panda Endpoint Protection Plus.

#### **Versiones comerciales**

Por defecto, Panda Endpoint Protection Plus no se instala en un equipo que ya dispone de otra solución ajena a Panda Security. Si está disponible un desinstalador del producto, el antivirus de terceros se eliminará del equipo y se lanzará la instalación de Panda Endpoint Protection Plus. En caso contrario, la instalación se detiene.

El comportamiento por defecto es configurable tanto en versiones trial como en versiones comerciales asignando una configuración de **Estaciones y servidores** donde esté deshabilitada la opción **Desinstalar otros productos de seguridad**.

#### **Productos de protección antivirus de Panda Security**

Si el equipo está protegido previamente con Panda Endpoint Protection, Panda Endpoint Protection Plus o Panda Fusion, se desinstalará automáticamente el agente de comunicaciones para instalar el agente Panda y, posteriormente, el sistema comprobará si es necesaria una actualización de la protección. En caso de serlo, se requerirá un reinicio del equipo.

**[Probabilidad](#page-99-0) de reinicio al cambiar de producto de protección** resume el comportamiento del equipo para completar la instalación de Panda Endpoint Protection Plus.

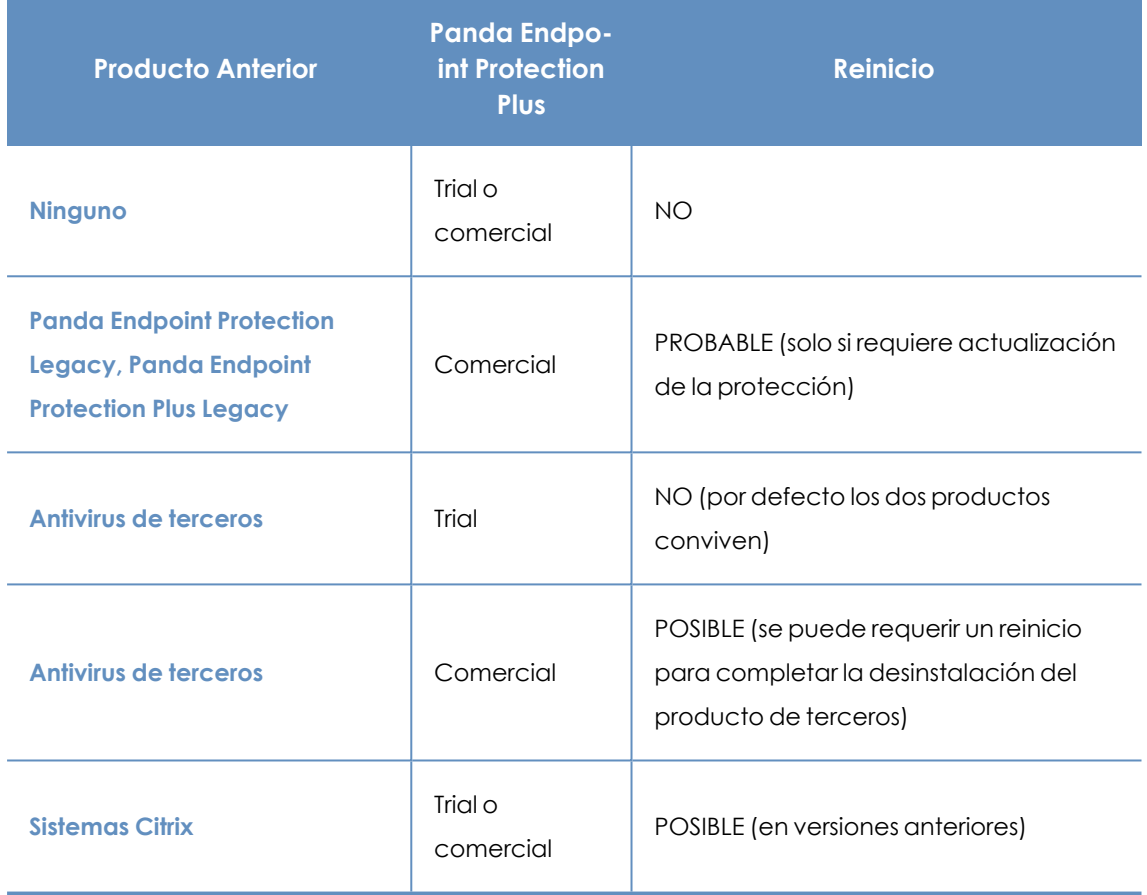

Tabla 5.1: Probabilidad de reinicio al cambiar de producto de protección

## <span id="page-99-0"></span>**Establecer la configuración por defecto de los equipos**

Con el objeto de proteger a los equipos de la red desde el primer momento, Panda Endpoint Protection Plus establece las configuraciones por defecto asignadas al grupo **Todos**. En el proceso de despliegue, es posible cambiar el grupo al que pertenecerá el equipo para asignarle otras configuraciones. Consulta **Gestión de [configuraciones](#page-285-0)** en la página **286**.

Una vez instalado el software en el equipo, Panda Endpoint Protection Plus aplica las configuraciones establecidas en el grupo al que pertenece el equipo. Posteriormente, si la configuración de red del grupo seleccionado difiere de la indicada al generar el instalador, se genera una asignación manual. De esta forma, la configuración de red seleccionada en la instalación prevalece por encima de la asignada en el árbol de grupos. Consulta **[Generar](#page-102-0) el paquete de instalación y [despliegue](#page-102-0) manual**.

#### **Establecer el procedimiento de despliegue**

Dependiendo del número total de equipos Windows a proteger, los puestos y servidores con un agente Panda ya instalado y la arquitectura de red de la empresa, es preferible utilizar un procedimiento u otro de los disponibles:

- <sup>l</sup> Despliegue manual. Consulta **Generar el paquete de instalación y [despliegue](#page-102-0) manual**.
- <sup>l</sup> Herramienta de despliegue centralizado. Consulta **Instalar mediante [generación](#page-109-0) de [imágenes](#page-109-0) gold**.
- <sup>l</sup> Despliegue remoto desde la consola de administración. Consulta **[Descubrimiento](#page-116-0) de equipos e [instalación](#page-116-0) remota del software cliente** .
- <sup>l</sup> Despliegue mediante generación de imágenes gold. Consulta **Instalar [mediante](#page-109-0) [generación](#page-109-0) de imágenes gold**.

#### **Comprobar que el software de protección se instaló correctamente**

- <sup>l</sup> Selecciona el menú superior **Equipos** y localiza el equipo instalado. Para obtener más información sobre buscar equipos consulta **Gestión de equipos y [dispositivos](#page-213-0)** en la página **[214](#page-213-0)**.
- $\bullet$  Haz clic en el equipo en el que has instalado el software de seguridad. Se abrirá la ventana de detalles del equipo.
- **·** Haz clic en la pestaña **Detalles**. Se mostrará toda la información recogida del equipo y el estado de la instalación.
- **.** En la sección **Seguridad** comprueba el estado de los distintos módulos:
	- **Instalando...**: el proceso de instalación no se ha completado o ha terminado en error. Espera unos minutos.
	- <sup>l</sup> **Activado / desactivado:** transcurridos unos minutos, si la instalación terminó correctamente se mostrará el estado de los módulos de protección.

#### **Detectar y solucionar fallos de instalación**

Si transcurridos unos minutos la sección **Seguridad** desaparece del detalle del equipo, esto indica que el software de seguridad no se instaló correctamente. Comprueba los siguientes puntos:

- <sup>l</sup> Si la instalación se realizó de forma manual comprueba que en el equipo del usuario no se muestran mensajes de error.
- <sup>l</sup> Comprueba si el equipo se muestra en los listados. Consulta **[Comprobar](#page-176-0) el despliegue**.
- <sup>l</sup> Comprueba en el equipo del usuario el visor de sucesos. Consulta **[Comprobar](#page-176-0) el despliegue**
- <sup>l</sup> Consulta que el equipo del usuario cumple con los requisitos indicados en **[Requisitos](#page-101-0) de [instalación](#page-101-0)** y actualiza la versión del producto o la versión del sistema operativo. Consulta **[Actualización](#page-205-0) del producto** en la página **206**.

## <span id="page-101-0"></span>**Requisitos de instalación**

*Para una descripción completa de los requisitos por plataforma consulta [Funcionalidades](#page-653-0) del producto y requisitos en la página 654.*

#### **Requisitos por plataforma**

#### **Windows**

- <sup>l</sup> **Estaciones de trabajo**: Windows XP SP3, Windows Vista, Windows 7, Windows 8, Windows 10 y Windows 11.
- **Servidores:** Windows 2003 SP2, Windows 2008, Windows Server Core 2008, Windows Small Business Server 2011, Windows Server 2012 R2, Windows Server 2016, Windows Server 2019 y Windows Server 2022.
- <sup>l</sup> **Versiones con procesador ARM**: Windows 10 Home y Pro. Windows 11 Home y Pro.
- <sup>l</sup> **Servidores Exchange**: 2003 al 2019.

*El filtrado de correo para servidores Microsoft Exchange solo está disponible para clientes que hayan contratado Panda Endpoint Protection Plus en la versión 3.72.00 y anteriores.*

- <sup>l</sup> **Espacio para la instalación**: 650 Mbytes.
- <sup>l</sup> **Certificados raíz actualizados** para utilizar el módulo Panda Patch Management y las comunicaciones en tiempo real con la consola de administración. Consulta **[Actualizar](#page-661-0) los [certificados](#page-661-0) raíz** en la página **662**.
- <sup>l</sup> **Compatibilidad con SHA-256**: para poder actualizar el software de seguridad a la última versión disponible, es necesario que el equipo del usuario o servidor sea compatible con las firmas de drivers SHA-256 . Para obtener más información sobre los sistemas operativos afectados y cómo actualizarlos, consulta **[Compatibilidad](#page-662-0) con firma de drivers SHA-256** en la [página](#page-662-0) **663**. Para localizar los equipos que no admiten el firmado de drivers SHA-256, consulta **Equipos no [compatibles](#page-224-0) con firma de drivers SHA-256** en la página **225**.

#### **IoT y Windows Embedded Industry**

Compatible con Windows XP Embedded y superiores.

*Los sistemas embedded pueden instalarse de forma personalizada, por lo que el funcionamiento de Panda Endpoint Protection Plus y de algunos de sus módulos en dichos sistemas puede variar según la instalación. Para comprobarlo, instala Panda Endpoint Protection Plus y verifica que las diferentes protecciones funcionan correctamente.*

#### **Requisitos de red**

En su funcionamiento normal, Panda Endpoint Protection Plus accede a varios recursos alojados en Internet. De forma general, se requiere acceso a los puertos 80 y 443. Para un listado completo de las URLs que se acceden desde los equipos con el software Panda Endpoint Protection Plus instalado, consulta **Acceso a URLs del [servicio](#page-671-0)** en la página **672**.

#### **Otros requisitos**

#### **Actualizar los certificados raíz**

Para que el producto funcione correctamente deben mantenerse actualizados los certificados raíz instalados en los equipos protegidos. Si los certificados raíz no se actualizan, algunas funcionalidades del producto podrían dejar de funcionar. Consulta **Actualizar los [certificados](#page-661-0) raíz** en la [página](#page-661-0) **662**.

#### **Sincronización horaria de los equipos (NTP)**

Aunque no es un requisito indispensable, es muy recomendable que el reloj de los equipos protegidos con Panda Endpoint Protection Plus esté sincronizado. La mayoría de las veces, la sincronización se establece mediante el uso de un servidor NTP. Consulta **[Sincronización](#page-661-1) horaria de los [equipos](#page-661-1) (NTP)** en la página **662**.

## <span id="page-102-0"></span>**Generar el paquete de instalación y despliegue manual**

- <sup>l</sup> En el menú superior **Equipos** de la consola de administración, haz clic en el botón **Añadir equipos** situado en la parte superior derecha de la pantalla. Se abriráuna ventana con las plataformas compatibles con Panda Endpoint Protection Plus.
- $\bullet$  Haz clic en el icono Windows, tanto para equipos con procesador x86 como ARM. Se abrirá la ventana **Windows**.

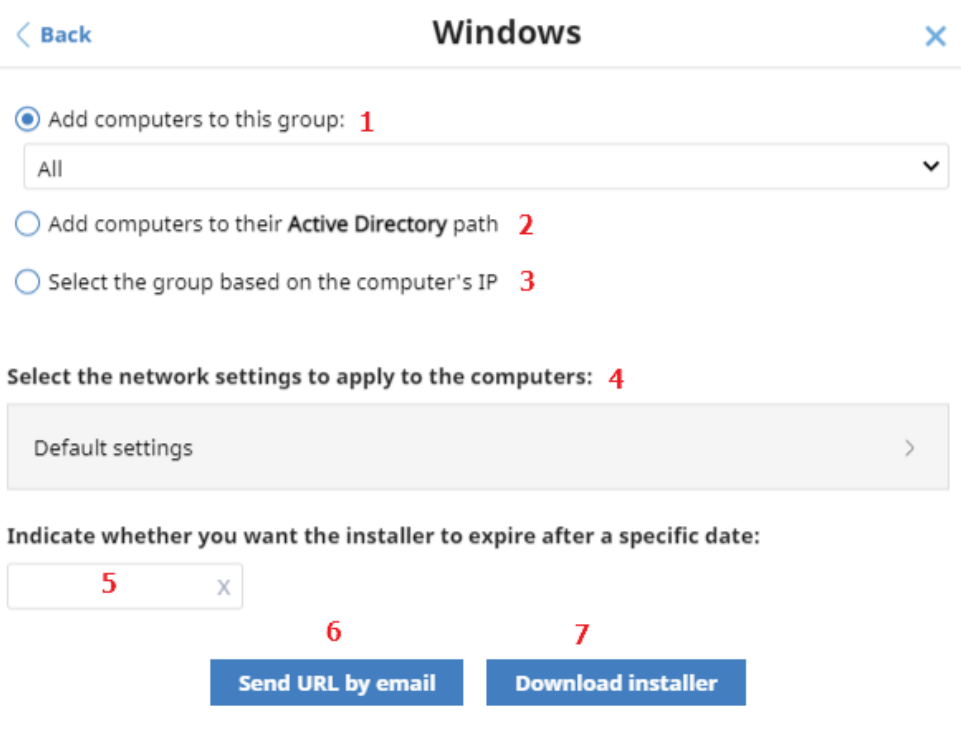

Figura 5.1: Configuración del paquete de descarga

- <sup>l</sup> Selecciona el grupo donde se integrará el equipo en el árbol de carpetas (para más información sobre los diferentes tipos de grupos y sus particularidades, consulta **[Tipos](#page-225-0) de grupos** en la [página](#page-225-0) **226**:
	- <sup>l</sup> Para integrar el equipo en un grupo nativo, haz clic en **Añadir los equipos al siguiente grupo (1)** y selecciona el destino en el árbol de carpetas mostrado.
	- <sup>l</sup> Para integrar el equipo en un grupo Directorio Activo, haz clic en **Añadir los equipos en su ruta de Directorio Activo (2)**.

*Las políticas de seguridad asignadas a un equipo dependen del grupo al que pertenece. Si has elegido Añadir los equipos en su ruta de Directorio Activo y el administrador del directorio activo de la empresa mueve el equipo de una unidad organizativa a otra, este cambio se replicará en la consola de Panda Endpoint Protection Plus como un cambio de grupo. Por esta razón, las políticas de seguridad asignadas a ese equipo también podrían cambiar sin ser advertido por el administrador de la consola Web.*

<sup>l</sup> Para integrar el equipo en un grupo u otro en función de su dirección IP, haz clic en la opción **Seleccionar el grupo en función de la IP del equipo (3)** y elige el grupo a partir del cual se buscará un destino que coincida con la IP del equipo. Consulta **[Integración](#page-105-0) de equipos según su dirección IP**.

- <sup>l</sup> Para establecer una configuración de red alternativa al grupo donde se integrará el equipo, haz clic en **Selecciona la configuración de red para los equipos (4)** y elige una configuración de red en el desplegable: inicialmente, todas las configuraciones que se aplican al equipo en el momento de la integración son las que están asignadas al grupo de la consola al que pertenecerá. Sin embargo, para prevenir fallos de conectividad y evitar que el equipo quede inaccesible desde la consola de administración por una configuración de red no apropiada, es posible establecer una configuración de red alternativa. Para más información sobre crear configuraciones de red consulta **[Configuración](#page-305-0) remota del agente** en la página **306**.
	- <sup>l</sup> **Grupos nativos y grupos IP**: el desplegable **Selecciona la configuración de red para los equipos (4)** muestra la configuración de red asignada al grupo elegido en **Añadir los equipos al siguiente grupo (1).**
	- <sup>l</sup> **Grupos Active Directory**: el desplegable **Selecciona la configuración de red para los equipos (4)** muestra la configuración de red asignada al grupo de Active Directory seleccionado en el árbol de grupos. Si no estaba seleccionado ningún grupo de directorio activo antes de hacer clic en el botón **Añadir equipo**, será necesario establecer una configuración de red.
- <sup>l</sup> Para evitar que el instalador pueda utilizarse más allá de una fecha determinada, haz clic en la caja de texto **Indica si quieres que el instalador no se pueda utilizar a partir de una fecha** y selecciona la fecha en el calendario.
- <sup>l</sup> Para enviar el instalador al usuario por correo electrónico:
	- <sup>l</sup> Haz clic en el botón **Enviar URL por email (6)**. Se mostrará la aplicación de correo instalada por defecto en el equipo del administrador con un mensaje ya generado que contiene la URL de descarga.
	- <sup>l</sup> Añade al mensaje los destinatarios de correo y haz clic en el botón **Enviar**.
	- $\bullet$  El usuario que reciba el correo deberá hacer clic en la URL desde el dispositivo para iniciar la descarga del instalador.
- <sup>l</sup> Para descargar el paquete de instalación y compartirlo con los usuarios de la red, haz clic en el botón **Descargar instalador (7)**.

## <span id="page-104-0"></span>**Instalación del paquete descargado**

- $\bullet$  Haz doble clic en el paquete y sigue el asistente de instalación. Durante todo el proceso se muestra una ventana que indica el progreso de la tarea.
- <sup>l</sup> Si el número de licencias libres no es suficiente para asignar una al equipo en proceso de instalación, se mostrará un aviso en pantalla. Independientemente de este hecho, el equipo se integrará en la consola de administración pero no estará protegido hasta que no haya licencias disponibles.

Una vez instalado el agente, éste realiza una serie de comprobaciones automáticas:

- <sup>l</sup> **Integración del agente en Aether**: el agente envía la información del equipo a la nube de Panda para integrarlo en la plataforma.
- <sup>l</sup> **Descarga del instalador del módulo de la protección**: el agente descarga e instala el módulo de protección.
- <sup>l</sup> **Descarga del fichero de firmas**: el agente descarga el fichero de firmas con el malware conocido.
- <sup>l</sup> **Descarga de configuraciones** : se descargan y aplican las configuraciones predeterminadas y creadas por el administrador.
- <sup>l</sup> **Comprobar la conectividad con la nube de Panda**: en caso de error se reporta su tipo a los siguientes lugares:
	- <sup>l</sup> **En la consola de instalación del agente**: se muestra un mensaje de error y las URLs que fallan. Haz clic en el botón **Reintentar** para realizar una nueva verificación.
	- <sup>l</sup> **En el visor de sucesos de Windows (Eventlog)**: se muestra un mensaje de error y las URLs que fallan.
	- **En la consola web**: se muestra un mensaje de error y las URLs que fallan.

## <span id="page-105-0"></span>**Integración de equipos según su dirección IP**

Panda Endpoint Protection Plus permite asignar rangos de direcciones IPs e IPs individuales a grupos. Los equipos con una IP que pertenezca al rango del grupo, se moverán automáticamente a éste en el momento de su instalación. Consulta **Crear y [organizar](#page-226-0) grupos** en la página **227**.

El objetivo de esta funcionalidad consiste en ahorrar tiempo al administrador organizando de forma automática los equipos recién integrados en el producto. Cuando un equipo nuevo se integra en Panda Endpoint Protection Plus se siguen los pasos mostrados a continuación:

- <sup>l</sup> Si la opción elegida en la integración es **Seleccionar el grupo en función de la IP del equipo,**Panda Endpoint Protection Plus ejecutará una búsqueda en profundidad para recuperar las IPs asociadas al grupo indicado en el campo **Seleccionar a partir de qué grupo se añadirán los equipos** y las de todos sus hijos.
- <sup>l</sup> Si se encuentra una única IP coincidente con el equipo, éste se moverá al grupo pertinente.
- Si hay varios grupos de IPs que coinciden con la IP del equipo, se tomará siempre el grupo de mayor profundidad. Si existen varios grupos que coinciden con la IP con un mismo nivel de profundidad se elegirá el último de ellos.
- <sup>l</sup> Si no existe ninguna coincidencia, el equipo se moverá al grupo indicado en el campo **Seleccionar a partir de qué grupo se añadirán los equipos**, y si este grupo no existe en el momento de la integración, el equipo se moverá al grupo **Todos**.

Una vez movido el equipo al grupo correspondiente, el equipo no se volverá a mover automáticamente al cambiar su IP, ni tampoco se reorganizarán los equipos ya integrados al cambiar las IPs asignadas a los grupos de IPs.

## <span id="page-106-0"></span>**Instalar con herramientas centralizadas**

En redes de tamaño medio o grande es conveniente instalar el software cliente para equipos Windows de forma centralizada con la ayuda de herramientas de terceros.

#### **Línea de comandos del paquete de instalación**

Para automatizar la instalación e integración del software de seguridad en la consola de administración se implementan los parámetros siguientes de línea de comandos:

- **· GROUPPATH="grupo1\grupo2":** ruta dentro del árbol de grupos y sin indicar el nodo raíz **Todos** donde se integrará el equipo. Si el grupo no existe, el equipo se integra en el nodo raíz **Todos**.
- **PRX SERVER:** dirección IP o nombre del servidor proxy corporativo.
- **PRX PORT:** puerto del servidor proxy corporativo.
- **PRX USER:** usuario del servidor proxy corporativo.
- **PRX PASS:** contraseña del servidor proxy corporativo.

A continuación, se muestra un ejemplo de instalación con parámetros:

```
Msiexec /i "PandaAetherAgent.msi" GROUPPATH="Madrid\Contabilidad"
PRX_SERVER="ProxyCorporative" PRX_PORT="3128" PRX_USER="admin" PRX
PASS="panda"
```
Para realizar la instalación de modo silencioso, añade el parametro /qn:

```
Msiexec /i "PandaAetherAgent.msi" /qn
GROUPPATH="Madrid\Contabilidad" PRX_SERVER="ProxyCorporative" PRX_
PORT="3128" PRX_USER="admin" PRX_PASS="panda"
```
#### **Despliegue desde Panda Systems Management**

Para los clientes de Panda Systems Management, el despliegue de Panda Endpoint Protection Plus está completamente automatizado a través de los componentes:

- Panda Endpoint Protection on Aether Installer for Windows
- Panda Endpoint Protection Installer on Aether for macOS
- Panda Endpoint Protection Installer on Aether for Linux

Los tres componentes son gratuitos para todos los usuarios de Panda Systems Management y están disponibles en la Comstore.

#### **Características y requisitos del componente**

Los componentes no tienen ningún requisito más allá de los indicados para Panda Systems Management y Panda Endpoint Protection Plus.

El tamaño del componente es:

- Panda Endpoint Protection on Aether Installer for Windows: 1.5 Mbytes
- Panda Endpoint Protection Installer on Aether for macOS: 3 Kbytes

Una vez desplegado y ejecutado, el componente descargará el instalador Panda Endpoint Protection Plus. Dependiendo de la versión, el tamaño varía entre 6 y 8 Mbytes por cada equipo a instalar.

#### **Despliegue con Microsoft Active Directory**

#### **Limitaciones de Microsoft Active Directory al desplegar el software de seguridad**

- **El método de despliegue con Microsoft Active Directory instala el software de seguridad en** un equipo por primera vez. No se soporta la actualización del software de seguridad ya instalado.
- El equipo donde se define la GPO (Group Policy Object) no puede tener instalado el software de seguridad. En caso contrario, el proceso mostrará el error "The process of adding failed. The deployment information could not be retrieved from the package. Make sure that the package is correct".

#### **Pasos para preparar una GPO (Group Policy Object) de instalación**

- <sup>1</sup>. Descarga el paquete Panda Endpoint Protection Plus y comparte el instalador en la red.
	- Coloca el instalador Panda Endpoint Protection Plus en una carpeta compartida que sea accesible por todos los equipos que vayan a recibir el software.
- 2. Crea una nueva UO (Unidad Organizativa) de nombre "Despliegue Aether".
	- <sup>l</sup> Abre la mmc y agrega el snap-in Administrador de políticas de grupo.
	- <sup>l</sup> Con el botón de la derecha en el nodo del dominio, haz clic en **Nuevo** y **Unidad Organizativa** para crear una unidad organizativa de nombre "Despliegue Aether".
	- Haz clic con el botón de la derecha del ratón en la unidad organizativa recién creada y selecciona en el menú **Bloquear herencia**.
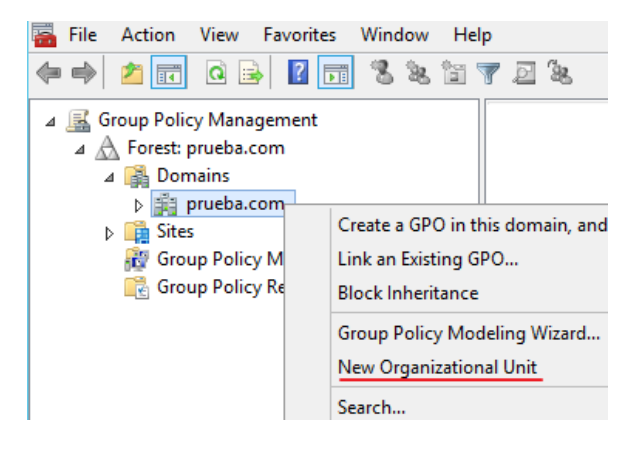

Figura 5.2: Nueva unidad organizativa

3. Crea una nueva GPO con el paquete de instalación

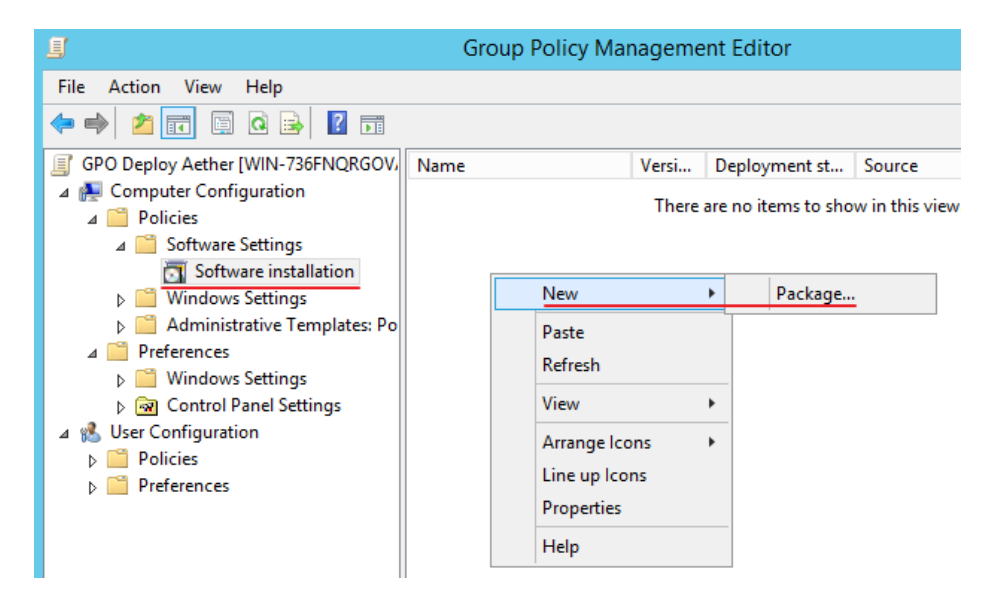

Figura 5.3: Nuevo paquete de instalación

- <sup>l</sup> Haz clic con el botón de la derecha del ratón en la Unidad Organizativa recién creada y selecciona **Crear una GPO** de nombre "GPO Despliegue Aether".
- <sup>l</sup> Edita la GPO recién creada y añade el paquete de instalación que contiene el software Panda Endpoint Protection Plus en la rama **Configuración del equipo, Políticas, Configuración de software, Instalación del software**.
	- <sup>l</sup> Con el botón de la derecha en el panel de la derecha, haz clic en **Nuevo**, **Paquete**.
	- <sup>l</sup> Añade el fichero de instalación .msi de Panda Endpoint Protection Plus.
- 4. Edita las propiedades del paquete

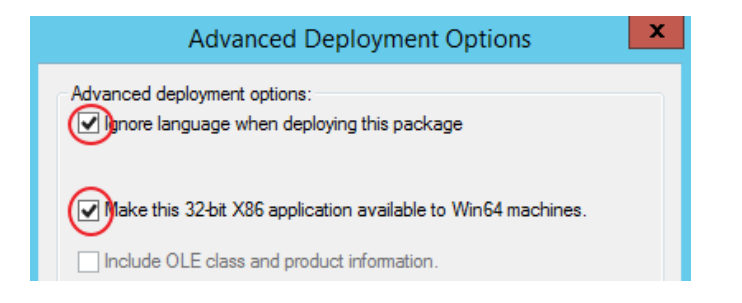

Figura 5.4: Configuración del despliegue

- <sup>l</sup> Haz clic con el botón derecho sobre el paquete agregado y selecciona **Propiedades** , pestaña **Despliegue** y **Avanzado**. Selecciona las casillas que evitan las comprobaciones de idioma y de plataforma entre el sistema operativo de destino y el definido en el instalador.
- <sup>l</sup> Añade a la OU "Despliegue Aether" todos los equipos de la red que recibirán el agente.

# **Instalar mediante generación de imágenes gold**

*Sigue los pasos exactos que se muestran en este apartado para generar y desplegar imágenes Windows con Panda Endpoint Protection Plus instalado. De no seguir el procedimiento tal y como se indica, las capacidades de gestión y de protección de tu producto de seguridad se verán reducidas.*

En redes grandes formadas por muchos equipos homogéneos, el procedimiento de instalación del sistema operativo y del software que lo acompaña puede automatizarse generando una imagen gold (también conocida como imagen "master", "base", "maqueta" o imagen "plataforma"). Posteriormente, esta imagen se distribuye a todos los equipos de la red, lo que evita gran parte del proceso manual de instalación desde cero.

Para generar una imagen gold, es necesario instalar en un equipo de la red el sistema operativo ya actualizado junto a todo el software que el usuario vaya a necesitar, incluyendo las herramientas de seguridad. Una vez listo el equipo, es necesario utilizar un software de virtualización para "sellar" o "cerrar" la instalación y distribuirla en los equipos de la red. Para obtener información especifica de tu solución de virtualización, consulta la documentación de tu proveedor.

### **Plataformas de virtualización compatibles**

- VMware Workstation
- VMware Server
- VMware ESX
- VMware ESXi
- Citrix XenDesktop
- $\bullet$  XenApp
- XenServer
- MS Virtual Desktop
- MS Virtual Servers

#### **Conceptos básicos y herramientas necesarias**

#### **Identificador de los equipos VDI**

Panda Endpoint Protection Plus genera un identificador único en el proceso de instalación, que se utiliza internamente para referenciar a cada equipo en la consola de administración.

Si Panda Endpoint Protection Plus se instala una única vez en la imagen gold que posteriormente se copiará en los equipos de la red pero no se instala de forma individual en cada uno de los equipos, todos los equipos clonados heredarán el mismo identificador.

Compartir un mismo identificador en varios equipos tiene las siguientes consecuencias negativas:

- <sup>l</sup> Se reducen las capacidades de gestión: la consola de administración solo muestra un equipo, generalmente el primero que se integró en ella. El resto de equipos clonados no serán accesibles desde la consola de Panda Endpoint Protection Plus.
- Se reducen las capacidades de protección del software de seguridad.

Para evitar compartir un mismo identificador en varios equipos, es necesario seguir un protocolo de preparación de la imagen muy estricto que tiene como fin generar una imagen gold sin identificador. Este protocolo incluye:

- Borrar el identificador de la imagen gold
- <sup>l</sup> Desactivar el servicio de protección

#### **Borrar el identificador de la imagen gold**

Descarga la herramienta gratuita Endpoint Agent Tool en la página web de soporte de Panda Securityen la siguiente URL (contraseña panda):

#### **<https://www.pandasecurity.com/resources/tools/endpointagenttool.zip>**

#### **Desactivar el servicio de protección**

Muchas soluciones de virtualización inician de forma transparente la imagen gold recién creada como parte del proceso de preparación y despliegue. Esto provoca que Panda Endpoint Protection Plus se inicie, y al detectar que su identificador fue borrado, genera un identificador nuevo, e invalida a imagen generada. Para evitar este escenario, es necesario desactivar el servicio de protección antes de cerrar la imagen gold y programar su lanzamiento mediante métodos alternativos en el inicio de los equipos clonados.

Hay varias formas para ejecutar este paso; la más popular y tratada en este apartado es mediante una GPO si el equipo pertenece a un dominio Windows. Si éste no es el caso, existen otras soluciones alternativas:

- Las soluciones de virtualización pueden incorporar este tipo de herramientas, como por ejemplo Horizon en VMWare.
- RMMs como Panda Systems Management.
- Herramientas como PDQ Deploy, PSExec de Sysinternals, PowerShell de Microsoft, o scripts que utilicen WMI, entre muchos otros.

### **Activar y desactivar la actualización de Panda Endpoint Protection Plus**

En entornos no persistentes donde el sistema de almacenamiento de los equipos clonados se borra cada cierto tiempo, es importante evitar la actualización del software de protección. Esta tarea se delega en el mantenimiento de la imagen gold, para evitar el consumo de red generado por los equipos clonados y un excesivo uso de la CPU en el sistema anfitrión.

Para seguir los procedimientos que permiten generar con éxito una imagen gold, es necesario asignar configuraciones que activan y/o desactivan la actualización de Panda Endpoint Protection Plus en el equipo a clonar:

- <sup>l</sup> Para activar o desactivar la actualización del agente, consulta **[Actualización](#page-208-0) del agente de [comunicaciones](#page-208-0)** en la página **209**.
- <sup>l</sup> Para activar o desactivar la actualización de la protección, consulta **[Actualización](#page-206-0) del motor de [protección](#page-206-0)** en la página **207**.
- <sup>l</sup> Para asignar configuraciones a equipos, consulta **Gestión de [configuraciones](#page-285-0)** en la página **[286](#page-285-0)**.
- <sup>l</sup> Para obtener más información acerca de los grupos en Panda Endpoint Protection Plus, consulta **Árbol de grupos** en la [página](#page-224-0) **225**.

Ya que en algunos escenarios es necesario alternar entre un juego de configuraciones y otro, se recomienda crear dos grupos en la consola de administración: uno con las configuraciones asignadas que activan las actualizaciones de Panda Endpoint Protection Plus y otro con las configuraciones que las desactivan. De esta forma, para activar o desactivar las actualizaciones solo será necesario mover el equipo que contiene la imagen gold de un grupo a otro en la consola.

Adicionalmente, siempre que se hable de un cambio de configuración en la consola de Panda Endpoint Protection Plus, es recomendable seguir el procedimiento mostrado a continuación para asegurarse de que el cambio de configuración se recibe en el equipo utilizado para generar la imagen gold:

- $\bullet$  Mover el equipo al grupo adecuado para que herede las configuraciones.
- <sup>l</sup> En el área de notificaciones de la barra de tarea de Windows, haz clic con el botón derecho del ratón sobre el icono de Panda Endpoint Protection Plus. Se mostrará un menú

desplegable.

<sup>l</sup> Selecciona **Sincronizar**. Esto forzará la descarga en el equipo de las configuraciones de seguridad pendientes de recibir desde el servidor.

### **Crear y desplegar una imagen gold en entornos VDI persistentes**

#### **Pasos a ejecutar en el equipo que genera la imagen gold**

- $\bullet$  Instala el sistema operativo actualizado y los programas que necesitarán los usuarios.
- <sup>l</sup> Comprueba que hay conexión a Internet y que la MAC de la tarjeta de red es estática.
- <sup>l</sup> Instala Panda Endpoint Protection Plus según los pasos mostrados en **Generar el [paquete](#page-102-0) de instalación y [despliegue](#page-102-0) manual en un grupo con las actualizaciones activadas**.
- <sup>l</sup> Ejecuta la herramienta Endpoint Agent Tool, selecciona las opciones **Detections** , **Counters** y **Check commands**, y haz clic en el botón **Send**.
- <sup>l</sup> **Comprueba que la casilla de selección Is a gold image NO está marcada.**
- <sup>l</sup> Si el equipo está protegido por AntiTamper, escribe la contraseña en **AntiTamper password**; si no, deja este campo en blanco.
- <sup>l</sup> Haz clic en el botón **Prepare image**.
- <sup>l</sup> **Deshabilita el servicio Panda Endpoint Agent**.
- <sup>l</sup> Apaga el equipo y genera la imagen con el software de administración de entornos virtuales que utilices.

#### **Pasos a ejecutar para activar el servicio de protección**

Este procedimiento activa el servicio Panda Endpoint Agent en los equipos clonados mediante una GPO:

- <sup>l</sup> Dentro de la configuración de la GPO, navega la ruta **Computer Configuration**, **Policies**, **Windows Settings**, **Security Settings**, **System Services**, **Panda Endpoint Agent**.
- <sup>l</sup> El servicio aparecerá como **Deshabilitado**. Cámbialo a **Automático**.

*Para conocer más detalles sobre las GPOs, consulta la URL <https://www.microsoft.com/es-ES/download/details.aspx?id=21895> .*

# **Crear, desplegar y mantener una imagen gold para entornos VDI no persistentes**

#### **Pasos a ejecutar en el equipo que genera la imagen gold**

 $\bullet$  Instala el sistema operativo actualizado y los programas que necesitarán los usuarios.

- $\bullet$  Comprueba que el equipo tiene conexión a Internet.
- <sup>l</sup> Instala Panda Endpoint Protection Plus según los pasos mostrados en **Generar el [paquete](#page-102-0) de instalación y [despliegue](#page-102-0) manual en un grupo con las actualizaciones desactivadas**.
- <sup>l</sup> **Mueve el equipo a un grupo con las actualizaciones activadas**.
- Si la persistencia de los equipos clonados será inferior a una semana, es recomendable, aunque no estrictamente necesario, precargar las cachés de Panda Endpoint Protection Plus. Sigue uno de estos dos métodos:
	- <sup>l</sup> En la herramienta Endpoint Agent Tool haz clic en el botón **Start cache scan** y espera a que el proceso termine.

o

- <sup>l</sup> Haz clic con el botón derecho del ratón en el icono de Panda Endpoint Protection Plus en la barra de notificaciones de Windows.
- **•** Haz clic en **Antivirus**.
- <sup>l</sup> Haz clic en el botón **Analizar ahora** y espera a que el proceso termine.
- <sup>l</sup> Ejecuta la herramienta Endpoint Agent Tool, selecciona las opciones **Detections** , **Counters** y **Check commands**, y haz clic en **Send**.
- <sup>l</sup> **Comprueba que la casilla de selección Is a gold image SÍ está marcada.**
- <sup>l</sup> Si el equipo está protegido por AntiTamper, escribe la contraseña en **AntiTamper password**; si no, deja este campo en blanco.
- <sup>l</sup> Haz clic en el botón **Prepare image**.
- <sup>l</sup> **Deshabilita el servicio Panda Endpoint Agent**.
- <sup>l</sup> Apaga el equipo para generar la imagen con el software de administración de entornos virtuales que utilices.

#### **Pasos a ejecutar en la consola de administración de Panda Endpoint Protection Plus**

- <sup>l</sup> Haz clic en el menú superior **Configuración** y en el panel lateral **Entornos VDI** .
- <sup>l</sup> Define el máximo número de equipos VDI no persistentes que estarán activos simultáneamente.

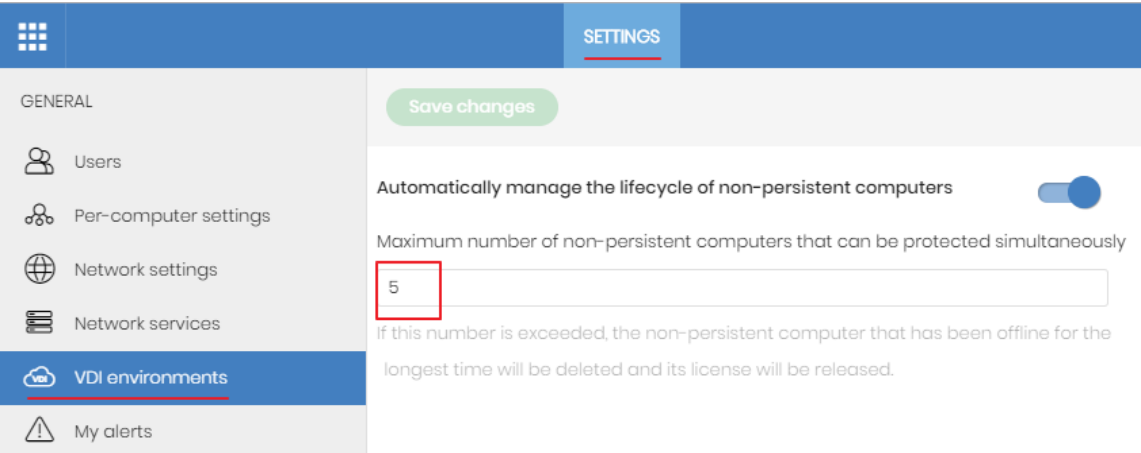

Figura 5.5: Configuración del numero de licencias asignadas a equipos VDI no persistentes

#### **Pasos para activar el servicio de protección**

Este procedimiento activa el servicio Panda Endpoint Agent en los equipos clonados mediante una GPO:

- <sup>l</sup> Dentro de la configuración de la GPO, navega la ruta **Computer Configuration**, **Policies**, **Windows Settings**, **Security Settings**, **System Services**, **Panda Endpoint Agent**.
- <sup>l</sup> El servicio aparecerá como **Deshabilitado**. Cámbialo a **Automático**.

*Ppara conocer más detalles sobre las GPO, consulta la URL <https://www.microsoft.com/es-ES/download/details.aspx?id=21895>*

#### **Mantener la imagen gold en entornos VDI no persistentes**

Dado que los equipos VDI tienen asignada una configuración de actualización deshabilitada, para que reciban la última versión de la protección y del fichero de firmas, es necesario actualizar la imagen gold de forma manual por lo menos una vez al mes. Para ello, accede al equipo que tiene instalada la imagen gold y sigue los pasos mostrados a continuación:

- $\bullet$  Comprueba que el equipo tiene conexión a Internet.
- <sup>l</sup> **Mueve el equipo a un grupo con las actualizaciones activadas.**
- Las actualizaciones se hacen en segundo plano, por lo que es necesario esperar varios minutos para completar el proceso. Si hay una versión nueva de la protección, se solicitará el reinicio del equipo. En este caso, tras el reinicio se recomienda volver a forzar una sincronización para asegurar que Panda Endpoint Protection Plus está totalmente actualizado y con la configuración correcta.
- Precarga las cachés de Panda Endpoint Protection Plus. Sigue uno de estos dos métodos:

<sup>l</sup> En la herramienta Endpoint Agent Tool haz clic en el botón **Start cache scan** y espera a que el proceso termine.

o

- <sup>l</sup> Haz clic con el botón derecho del ratón en el icono de Panda Endpoint Protection Plus en la barra de notificaciones de Windows.
- **•** Haz clic en **Antivirus**.
- **·** Haz clic en el botón **Analizar ahora** y espera a que el proceso termine.
- <sup>l</sup> En la herramienta Endpoint Agent Tool selecciona las opciones **Detections**, **Counters** y **Check commands**, y haz clic en **Send.**
- <sup>l</sup> **Comprueba que la casilla de selección Is a gold image SI está marcada**.
- <sup>l</sup> Si el equipo está protegido por AntiTamper, escribe la contraseña en **AntiTamper password**; de lo contrario, deja este campo en blanco.
- <sup>l</sup> Haz clic en el botón **Prepare image**.
- <sup>l</sup> Apaga el equipo para generar la imagen con el software de administración de entornos virtuales que utilices.
- $\bullet$  Sustituye en el entorno VDI la imagen anterior por la nueva obtenida.
- Repite este proceso de mantenimiento una vez al mes por lo menos.

### **Comprobar que el proceso de clonación es correcto**

No existe una fórmula única para comprobar que los equipos clonados son correctos en todos los escenarios posibles, pero a continuación se ofrece una lista de comprobación mínima.

#### **Mostrar los equipos VDI persistentes y no persistentes**

Un síntoma de no haber seguido correctamente el procedimiento de generación de imágenes gold, es la aparición de un número de equipos VDI en la consola de administración de Panda Endpoint Protection Plus menor que el realmente instalado en el parque informático. En este caso, las capacidades de gestión y de protección de tu producto de seguridad se verán severamente reducidas.

Para obtener un listado de los equipos VDI no persistentes, sigue los pasos mostrados a continuación:

- <sup>l</sup> En el menú superior **Configuración**, panel lateral **Entornos DVI** haz clic en el enlace **Mostrar los equipos no persistentes**.
- <sup>l</sup> Se mostrará el listado de equipos con el filtro **Equipos no persistentes** configurado.

Para obtener un listado de los equipos VDI persistentes, sigue los pasos mostrados a continuación:

- En el menú superior **Equipos**, haz clic en el icono de carpeta **en el panel lateral.** Se mostrará el árbol de grupos.
- **.** Haz clic en el nodo raíz Todos. En el panel derecho se mostrarán todos los equipos integrados en la consola de Panda Endpoint Protection Plus.
- $\bullet$  Comprueba que todos los equipos persistentes están incluidos en el listado.

### **Comprobar el estado de las actualizaciones de Panda Endpoint Protection Plus en los equipos clonados**

- En el menú superior **Equipos**, haz clic en el icono de carpeta **en el panel lateral.** Se mostrará el árbol de grupos.
- $\bullet$  Localiza en el panel de la derecha los equipos persistentes y no persistentes.
- <sup>l</sup> Por cada equipo clonado haz clic en su nombre. Se abrirá una ventana con el detalle.
- **·** Haz clic en la pestaña **Configuración**. Se mostrarán las configuraciones aplicadas en el equipo.
- <sup>l</sup> Comprueba que las configuraciones **Ajustes por equipo** y **Seguridad para estaciones y servidores** tienen los valores correctos:
	- <sup>l</sup> Para equipos persistentes las actualizaciones deben estar activadas.
	- <sup>l</sup> Para equipos no persistentes las actualizaciones deben estar desactivadas.

# <span id="page-116-0"></span>**Descubrimiento de equipos e instalación remota del software cliente**

Los productos basados en Aether Platform incorporan las herramientas necesarias para localizar los puestos de usuario y servidores Windows sin proteger, e iniciar una instalación remota y desatendida del software de seguridad desde la consola de administración.

Para instalar la el software de protección de forma remota en un equipo mediante la consola de administración, es necesario seguir los pasos mostrados a continuación:

- <sup>l</sup> Asignar el rol de descubridor a uno o más equipos de la red. Consulta **[Asignar](#page-117-0) el rol de [descubridor](#page-117-0) a un equipo**.
- <sup>l</sup> Comprobar que los equipos de la red cumplen con los requisitos mínimos. Consulta **[Requisitos](#page-131-0) de red y sistema operativo**.
- <sup>l</sup> Iniciar la instalación remota del software de seguridad. Consulta **[Instalación](#page-130-0) remota del [software](#page-130-0) cliente**.

El descubrimiento de equipos se efectúa a través de un equipo con el rol de descubridor asignado. Todos los equipos que cumplan los requisitos se mostrarán en el listado **Equipos no administrados descubiertos**, independientemente de si el sistema operativo o el tipo de dispositivo admite la instalación de Panda Endpoint Protection Plus.

*El primer equipo Windows que se integre en Panda Endpoint Protection Plus, tendrá asignado el rol descubridor de forma automática.*

El equipo descubridor puede utilizar al mismo tiempo uno o los dos sistemas de descubrimiento existentes: descubrimiento mediante escaneo de red o descubrimiento mediante directorio activo. Consulta **Utilizar la red para [descubrir](#page-118-0) equiposUtilizar el [Directorio](#page-119-0) activo para descubrir [equipos](#page-119-0)** y **Asignar el rol de [descubridor](#page-117-0) a un equipo**.

### <span id="page-117-0"></span>**Asignar el rol de descubridor a un equipo**

- <sup>l</sup> Comprueba que el equipo descubridor tiene instalado Panda Endpoint Protection Plus.
- <sup>l</sup> Haz clic en el menú superior **Configuración** , panel lateral **Servicios de red** y pestaña **Descubrimiento**.
- <sup>l</sup> Haz clic en el botón **Añadir equipo descubridor** y selecciona en el listado los equipos que lanzarán procesos de descubrimiento en la red.

Una vez asignado el rol de descubridor a un equipo, éste se mostrará en la lista de equipos descubridores (menú superior **Configuración** , panel lateral **Servicios de red** , pestaña **Descubrimiento**). Para cada equipo descubridor se muestra la siguiente información:

 $\boxed{ }$  w11japo (10.168.10.226) 2

Search the network: Everyday at 9:00 AM 3 Search Active Directory: 10.168.10.22, every 4 hours (Last checked: 9/23/2022 1:48:04 PM) 4 5 Search Active Directory: 10.168.10.136, every 4 hours (Last checked: 9/23/2022 1:51:11 PM) (Error: Invalid credentials)

 $6$  Configure Search now  $\vee$ 

### Figura 5.6: Información del equipo descubridor

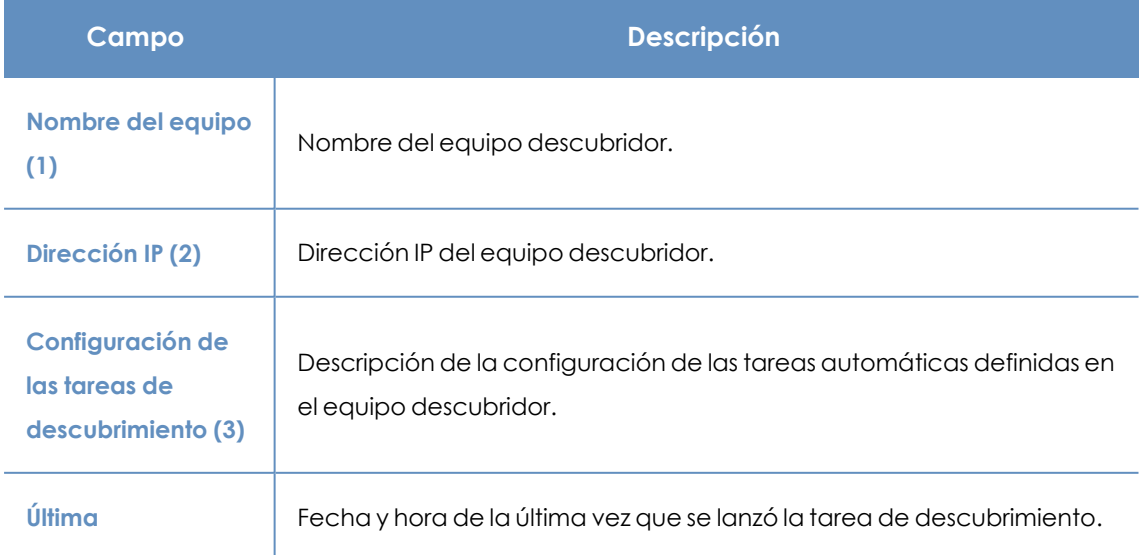

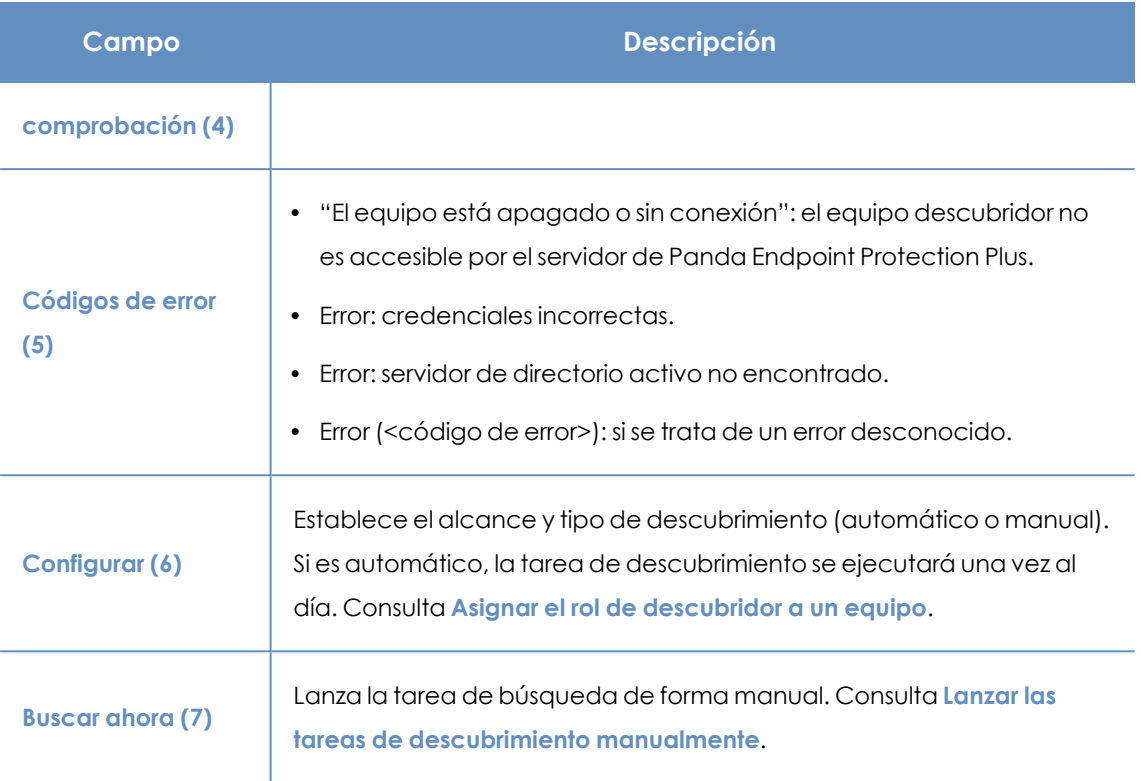

Tabla 5.2: Campos del detalle de un equipo con el rol descubridor asignado

#### <span id="page-118-0"></span>**Utilizar la red para descubrir equipos**

- <sup>l</sup> En el menú superior **Configuración**, panel lateral **Servicios de red**, pestaña **Descubrimiento**, selecciona el equipo descubridor que quieres configurar y haz clic en el enlace **Configurar**. Se abrirá la ventana **Configurar descubrimiento en <nombre de equipo>**
- <sup>l</sup> Para activar el descubrimiento, desplaza el control deslizante en la sección **Descubrir equipos de la red**.
- <sup>l</sup> En la sección **Limitar alcance del descubrimiento** selecciona un criterio:
	- <sup>l</sup> **Buscar en toda la red**: el equipo descubridor utiliza la máscara configurada en la interface para efectuar un barrido completo de la subred a la que pertenece. La búsqueda se realiza solo sobre rangos de IPs privadas.
	- <sup>l</sup> **Buscar solo en los siguientes rangos de direcciones IPs** : define varios rangos de búsqueda en la red separados por comas. Separa el inicio y el final del rango mediante el carácter guion '-'. Solo se admite especificar rangos de IPs privadas.
	- <sup>l</sup> **Buscar sólo equipos de los siguientes dominios**: la búsqueda queda limitada a los dominios Windows indicados separados por comas.

*Todas las configuraciones de alcance de descubrimiento están limitadas al segmento de red donde está conectado el equipo descubridor. Para buscar dispositivos en todos los segmentos de red, asigna el rol de descubridor a por lo menos un equipo en cada segmento de red.*

### <span id="page-119-0"></span>**Utilizar el Directorio activo para descubrir equipos**

El equipo descubridor se conecta al Directorio Activo de la empresa para buscar los equipos de la red. Cada equipo descubridor puede conectarse a más de un servidor para lanzar las consultas en los directorios, siendo el máximo 3 servidores.

- <sup>l</sup> En el menú superior **Configuración**, panel lateral **Servicios de red**, pestaña **Descubrimiento**, selecciona el equipo descubridor cuyo alcance quieres configurar y haz clic en el enlace **Configurar**. Se abrirá la ventana **Configurar descubrimiento**.
- <sup>l</sup> Para activar el descubrimiento, desplaza el control deslizante en la sección **Descubrir equipos en el directorio activo**.
- <sup>l</sup> Haz clic en el enlace **Añadir servidor de directorio activo.** Se abrirá la ventana **Añadir servidor de Directorio Activo.**
- <sup>l</sup> En la ventana que se muestra, escribe el nombre o dirección IP del servidor (campo obligatorio) en el que quieres hacer la búsqueda, y las credenciales si fueran necesarias (pueden ser datos opcionales).
- <sup>l</sup> Para finalizar la configuración, haz clic en el botón **Guardar** . El equipo descubridor preguntará al directorio activo por los equipos de la red cada 4 horas.

### **Programar las tareas de descubrimiento**

Las tareas de descubrimiento de equipos se pueden lanzar de forma programada cada cierto tiempo por los equipos descubridores.

#### **Descubrimiento de red**

- <sup>l</sup> En el menú superior **Configuración**, panel lateral **Servicios de red**, pestaña **Descubrimiento**, haz clic en el enlace **Configurar** del equipo descubridor a configurar.
- <sup>l</sup> En el desplegable **Ejecutar automáticamente** elige **Todos los días**.
- <sup>l</sup> Elige la hora a la que se ejecutará la tarea.
- Si quieres que la tarea se rija por la hora local del equipo en lugar de por la del servidor de Panda Endpoint Protection Plus, selecciona la casilla **Hora local del dispositivo**.
- <sup>l</sup> Haz clic en **Guardar**. El equipo descubridor mostrará en su descripción la programación configurada.

#### **Descubrimiento mediante Directorio activo**

- <sup>l</sup> En el menú superior **Configuración**, panel lateral **Servicios de red**, pestaña **Descubrimiento**, selecciona el equipo que quieres configurar y haz clic en el enlace **Configurar**. Se abrirá la ventana **Configurar descubrimiento**.
- <sup>l</sup> Haz clic en el directorio activo a configurar. Se abrirá la ventana **Editar servidor de Directorio Activo**.
- <span id="page-120-0"></span><sup>l</sup> En el desplegable **Periodicidad**, selecciona cada cuántas horas se lanzarán las búsquedas.

### **Lanzar las tareas de descubrimiento manualmente**

Para lanzar una tarea de descubrimiento manual, es necesario que el equipo descubridor esté en funcionamiento y tenga conexión con el servidor de Panda Endpoint Protection Plus.

- <sup>l</sup> Haz clic en el menú superior **Configuración** , panel lateral **Servicios de red** , pestaña **Descubrimiento**.
- **·** Haz clic en el enlace **Comprobar ahora** del equipo descubridor de tu elección. Si el equipo descubridor solo tiene un método de descubrimiento configurado, se mostrará el mensaje **Búsqueda de equipos no administrados en curso** y se lanzará la tarea de descubrimiento en segundo plano.
- <sup>l</sup> Si el equipo descubridor tiene configurados varios métodos de descubrimiento, se mostrará un menú de contexto al hacer clic en el enlace **Comprobar ahora**:
	- <sup>l</sup> **Buscar en todos los sitios**: el equipo descubridor realizará un escaneo de la red y de todos los servidores con directorio activo que se hayan configurado.
	- **Buscar en la red**: el equipo descubridor realizará un escaneo de red.
	- <sup>l</sup> **Buscar en <nombre\_servidor>**: el equipo descubridor buscará solo en el servidor seleccionado.

# <span id="page-120-1"></span>**Visualizar equipos descubiertos**

Los equipos descubiertos mediante el escaneo de red o mediante directorio activo se muestran en el listado **Equipos no administrados descubiertos**.

*Para mas información sobre los métodos de descubrimiento de equipos, consulta Utilizar la red para [descubrir](#page-118-0) equipos y Utilizar el [Directorio](#page-119-0) activo para descubrir [equipos](#page-119-0)*

Existen dos formas de acceder al listado de **Equipos no administrados descubiertos**:

- <sup>l</sup> **Widget Estado de protección**: desde el menú superior **Estado** accede al panel de control de Panda Endpoint Protection Plus donde se encuentra el widget **Estado de la protección**. En su parte inferior se mostrará el enlace **Se han descubierto x equipos que no están siendo administrados desde Panda Endpoint Protection Plus**. Haz clic en el enlace para abrir el listado **Equipos no administrados descubiertos**.
- <sup>l</sup> Accede a la sección **Mis listados** desde el panel lateral y haz clic en el enlace **Añadir**. Selecciona en el desplegable el listado **Equipos no administrados descubiertos.**

# **Listado Equipos no administrados descubiertos**

Este listado contiene los equipos descubiertos en la red del cliente que no tienen instalado Panda Endpoint Protection Plus o que, habiéndose instalado correctamente, su funcionamiento no es el adecuado.

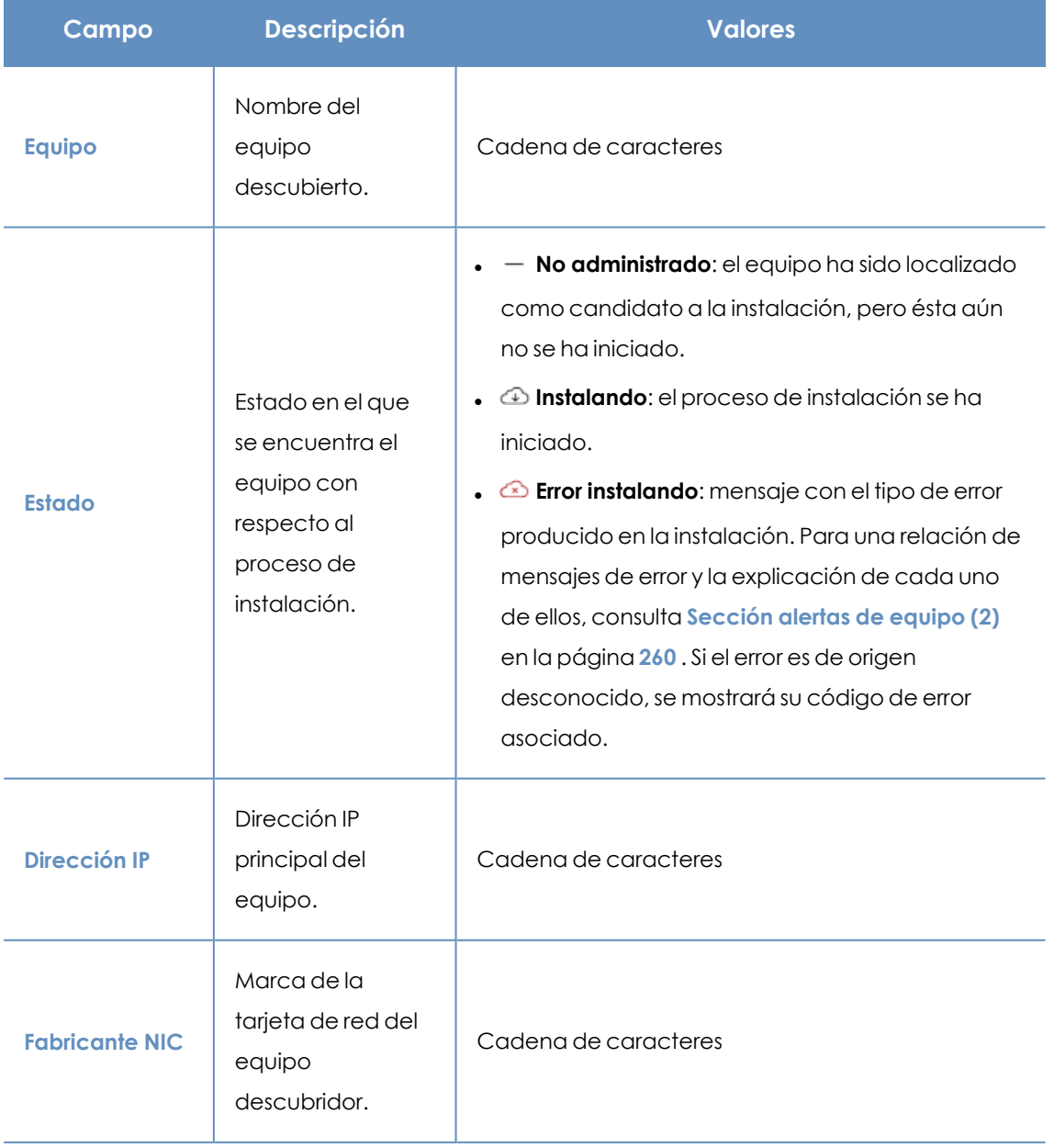

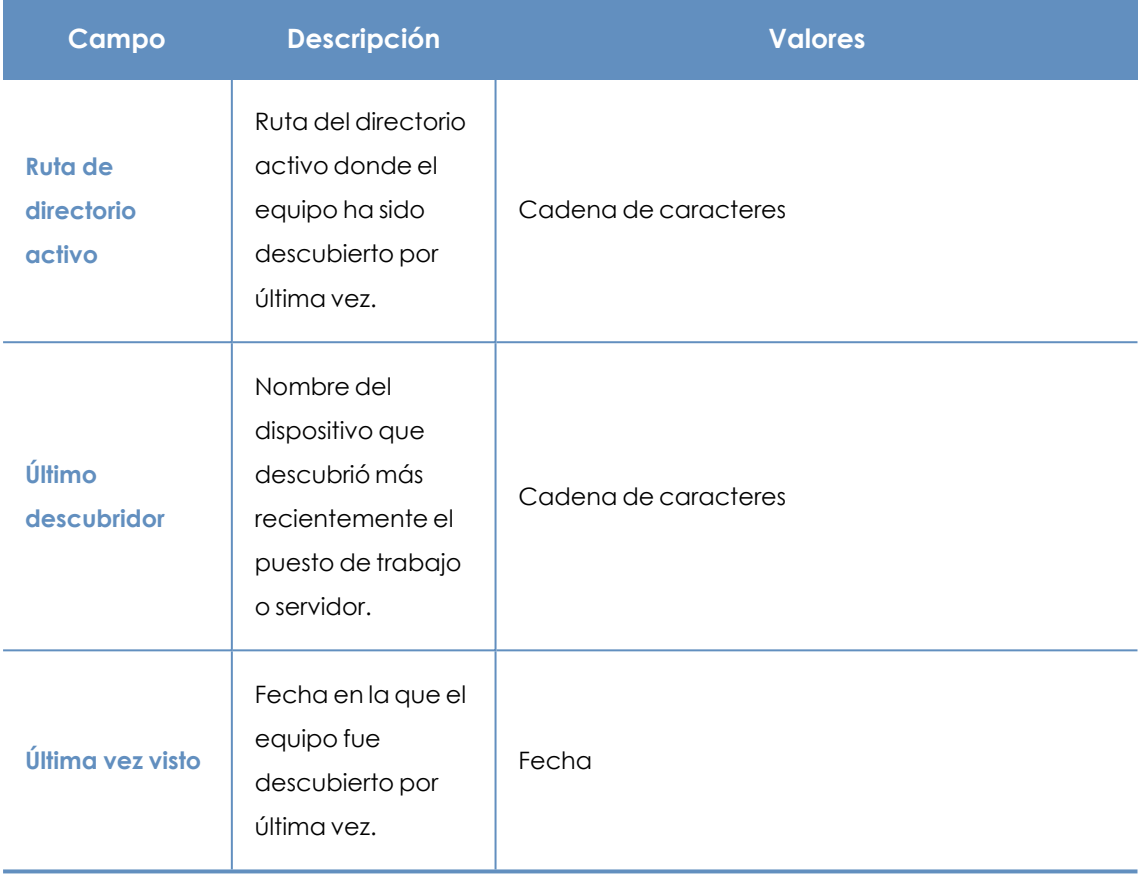

Tabla 5.3: Campos del listado de equipos no administrados descubiertos

Cuando el campo **Estado** muestra **Error instalando** y es un error de origen conocido, se añade una cadena de texto que lo describe. Para obtener un listado de los errores de instalación reportados por Panda Endpoint Protection Plus, consulta **[Sección](#page-259-0) alertas de equipo (2)** en la página **260** .

### **Campos mostrados en el fichero exportado**

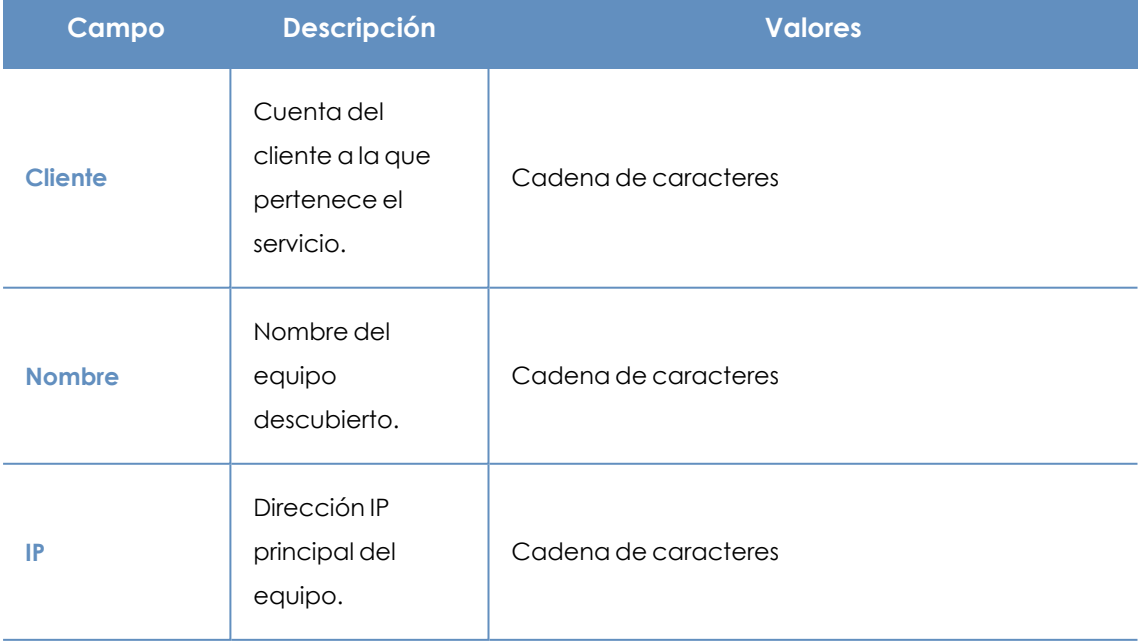

#### Panda Endpoint Protection Plus **Instalación del software cliente**

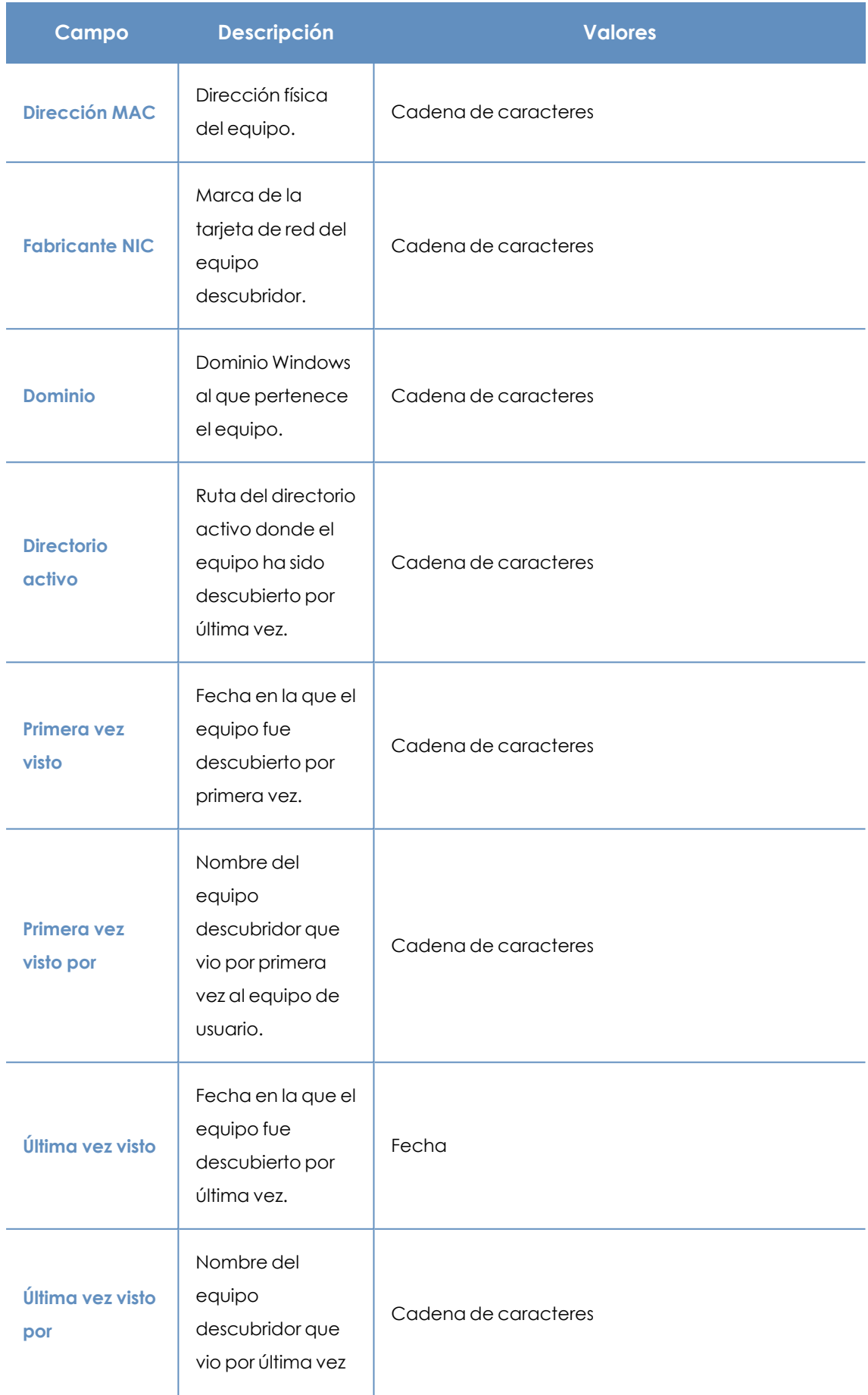

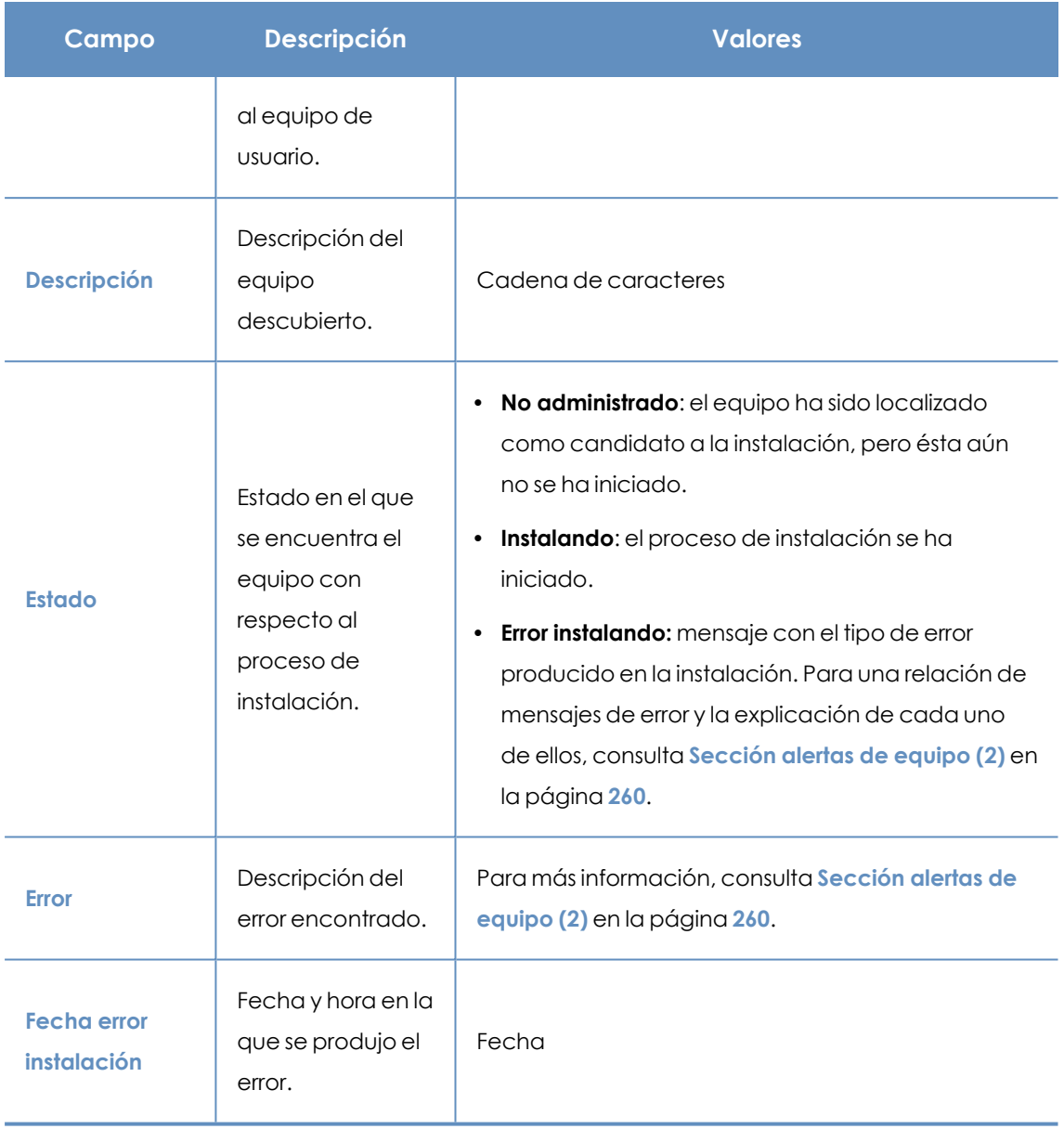

Tabla 5.4: Campos del fichero exportado del listado de equipos no administrados descubiertos

# **Herramienta de búsqueda**

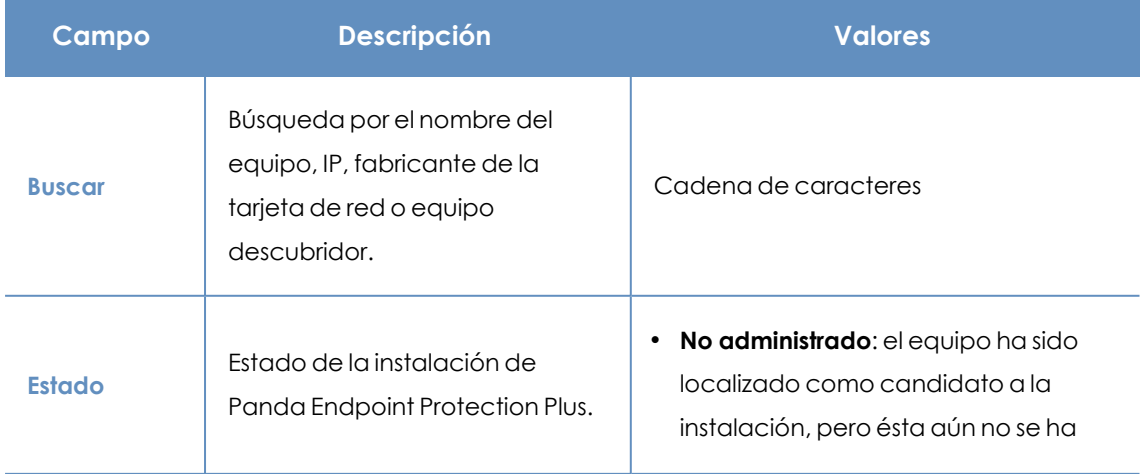

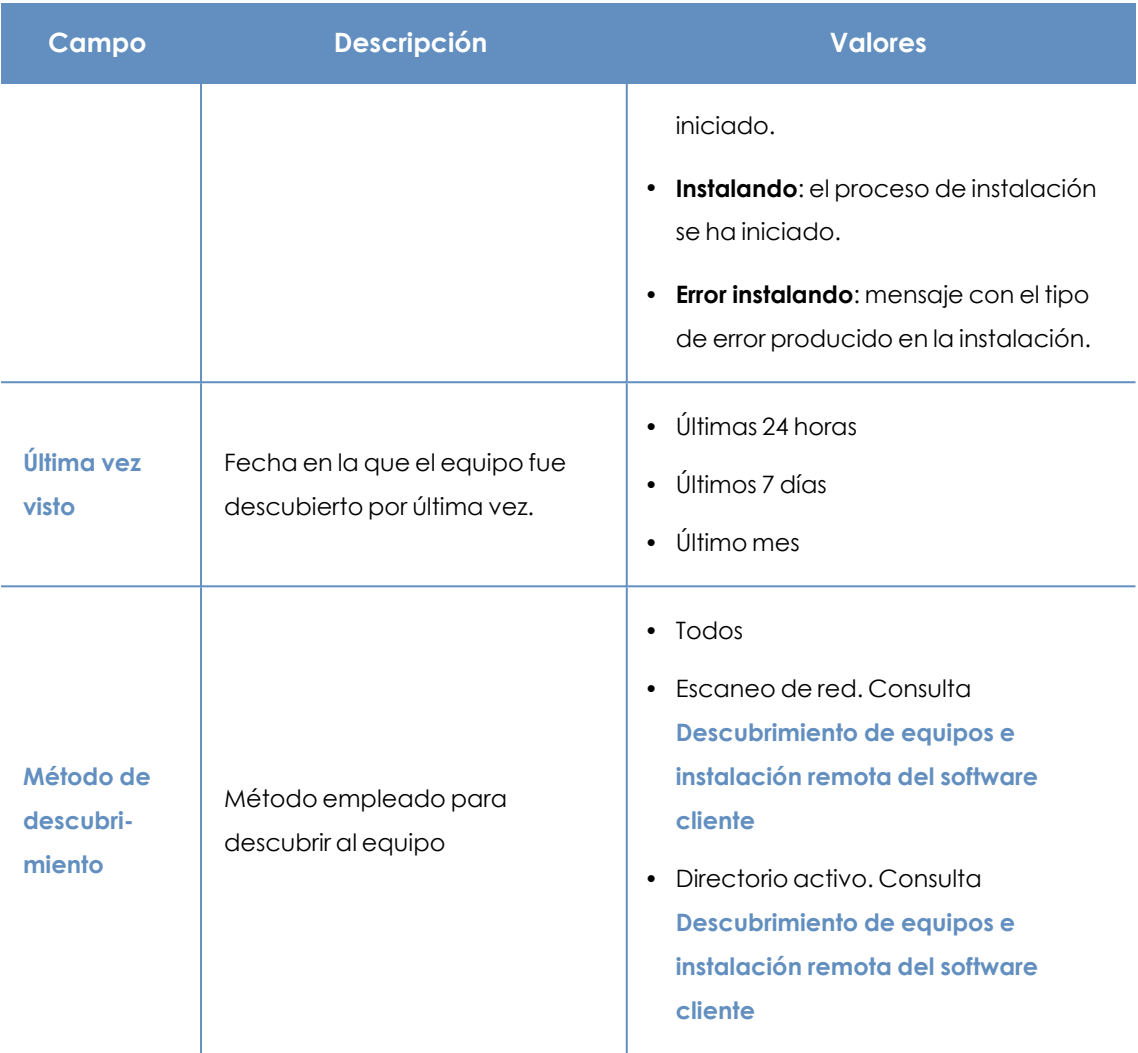

Tabla 5.5: Campos de filtrado para el listado de equipos no administrados descubiertos

#### **Ventana detalle del equipo**

Al hacer clic en una de las filas del listado se mostrará la ventana de detalle del equipo.

# **Detalle de los equipos descubiertos**

En el listado de **Equipos no administrados descubiertos**, haz clic en un equipo descubierto para ver su ventana de detalle dividida en tres secciones:

- <sup>l</sup> **Alertas de equipo (1)**: muestra potenciales problemas asociados a la instalación del equipo.
- <sup>l</sup> **Detalles del equipo (2)**: muestra un resumen ampliado del hardware, software y seguridad configurada en el equipo.
- **· Último descubridor (3):** muestra los equipos descubridores que vieron el equipo no administrado.

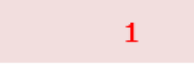

# Computer details

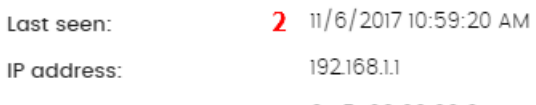

Physical addresses

64:51:06:00:00:01

# Discovered by

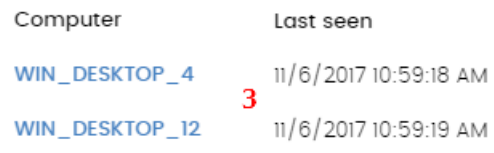

Figura 5.7: Distribución de la información en un equipo descubierto

# **Alertas de equipo (1)**

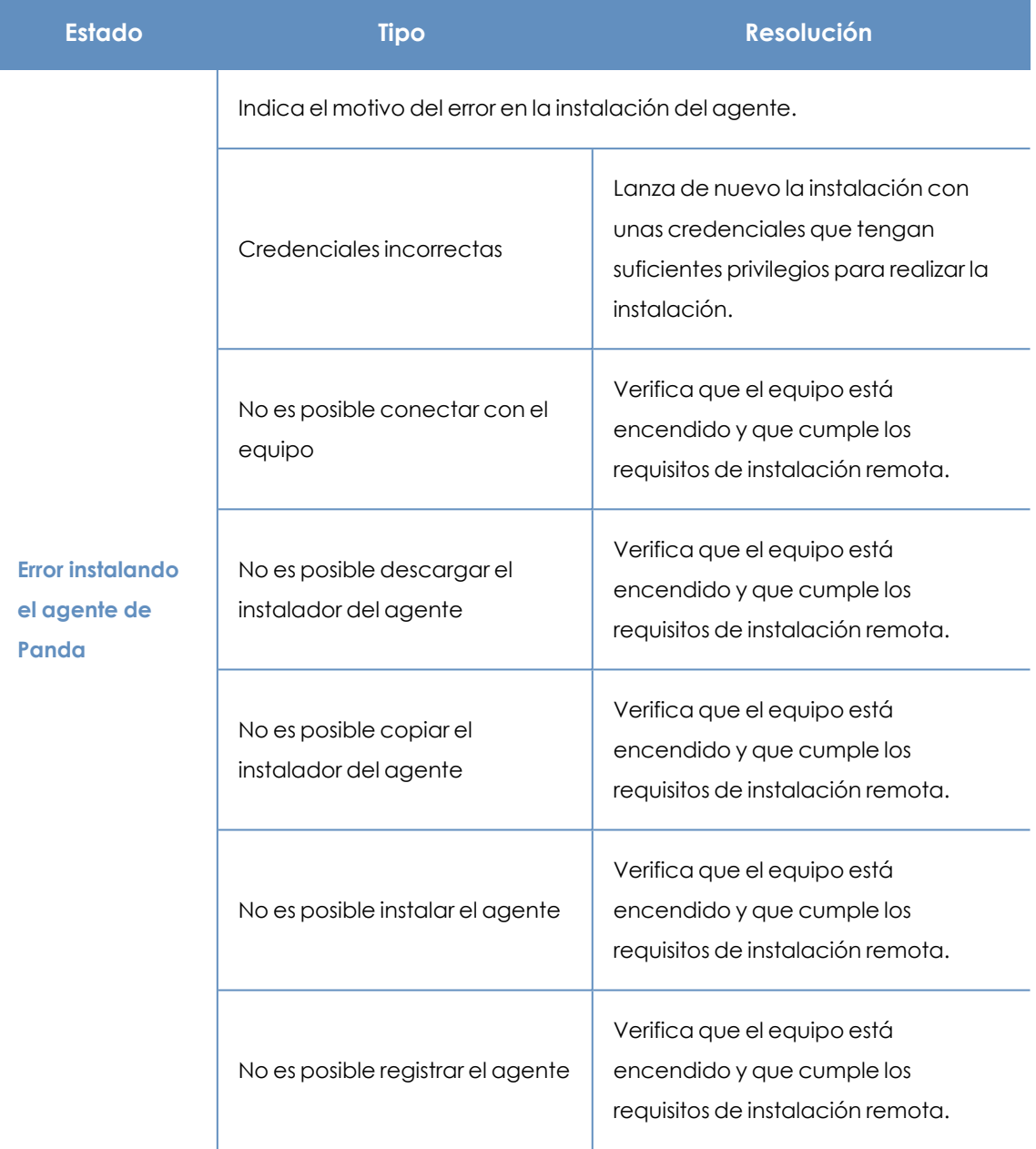

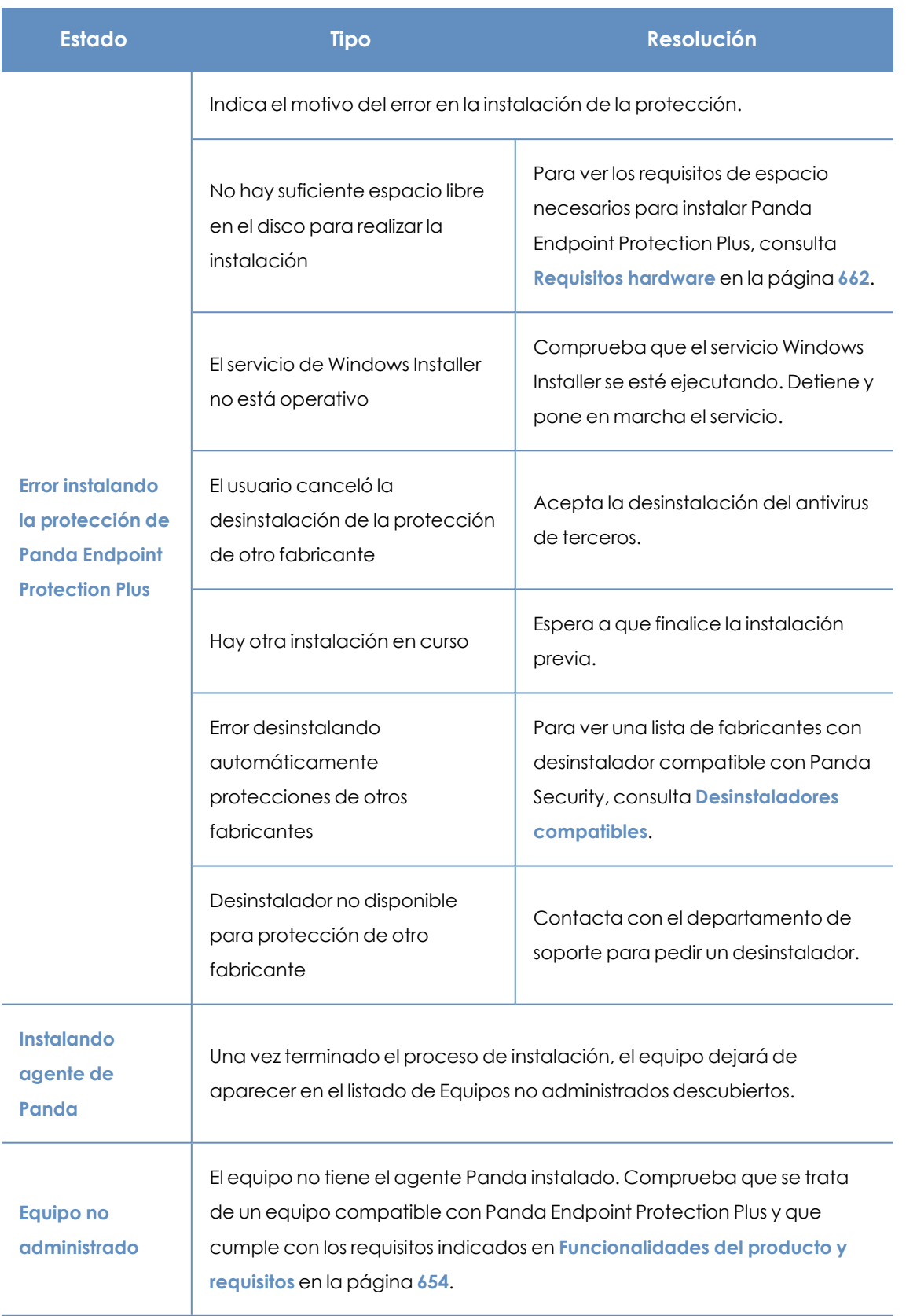

Tabla 5.6: Campos del listado Equipos protegidos

# **Detalles del equipo (2)**

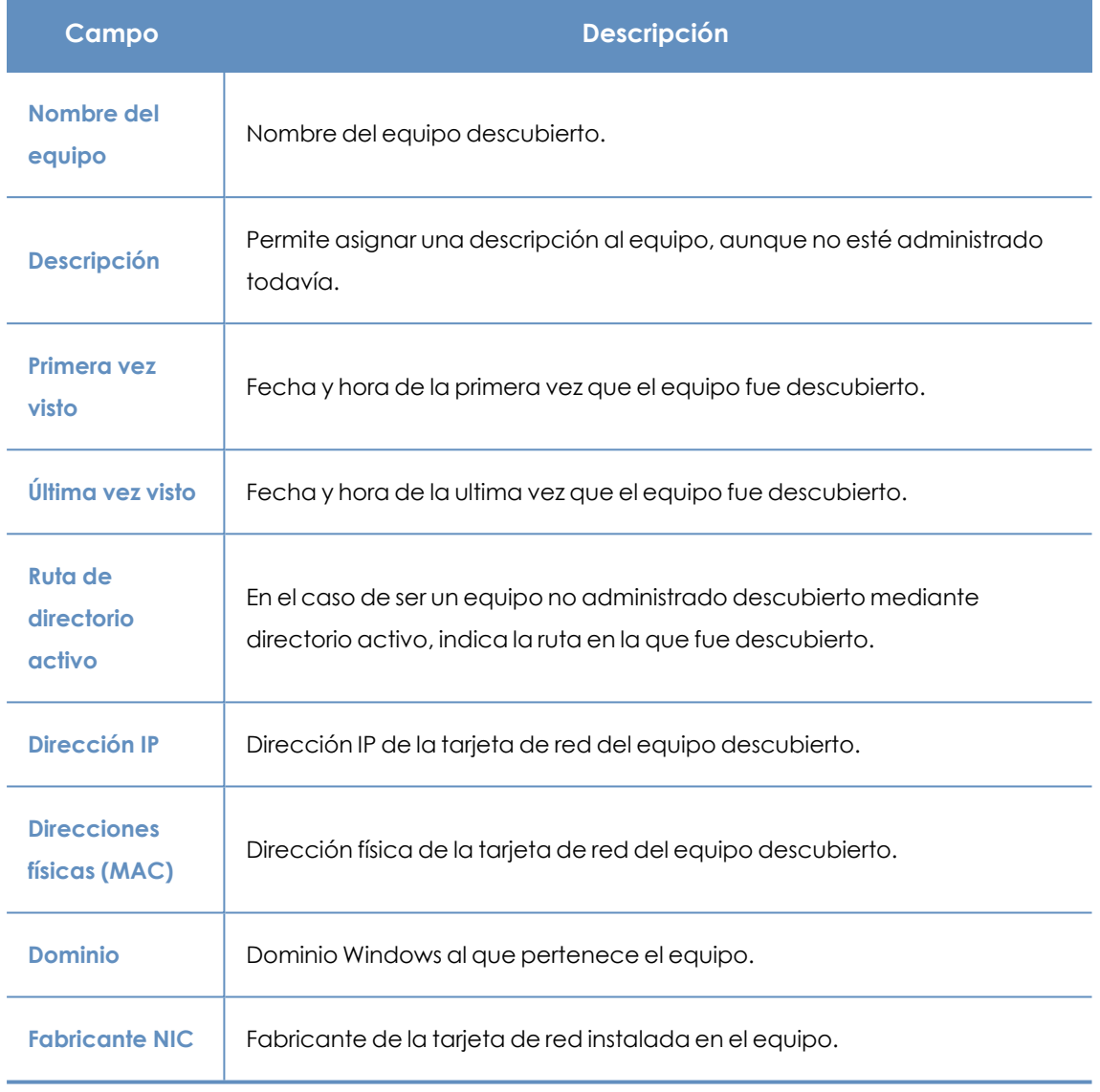

Tabla 5.7: Detalles de los equipos descubiertos

# **Último descubridor (3)**

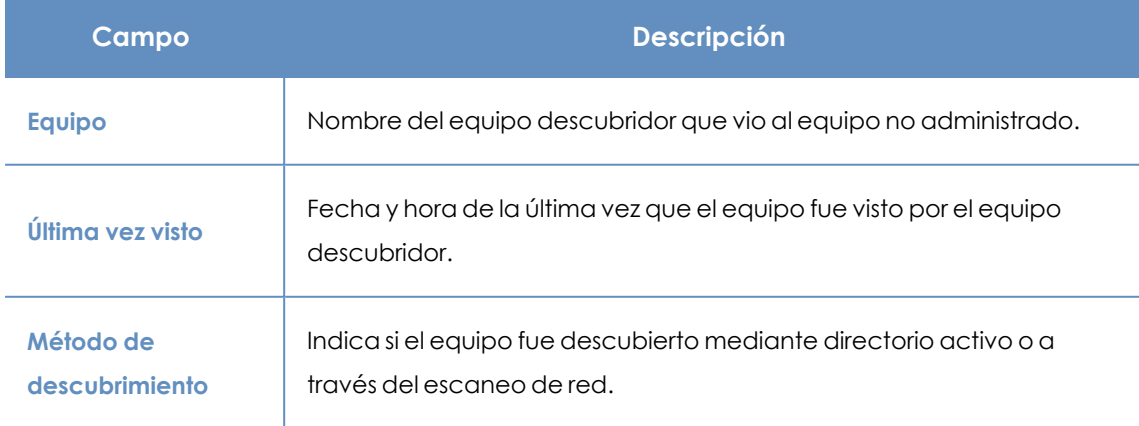

Tabla 5.8: Último descubridor

# **Borrar y ocultar equipos**

### **Borrar equipos**

Panda Endpoint Protection Plus no elimina de la lista **Equipos no administrados descubiertos** los equipos que una vez fueron detectados pero ya no están accesibles por haberse retirado (avería, robo o cualquier otra razón).

Para eliminar de forma manual estos equipos nunca más accesibles, sigue los pasos mostrados a continuación:

- <sup>l</sup> En **Equipos no administrados descubiertos** haz clic en **Descubiertos** u **Ocultos** en la parte superior derecha del listado.
- Selecciona las casillas correspondientes de los equipos a borrar.
	- <sup>l</sup> Para borrar varios equipos, haz clic en el menú de contexto general y en **Eliminar**.
	- <sup>l</sup> Para borrar un único equipo, haz clic en el menú de contexto del equipo y en **Eliminar**.

*Un equipo que se elimina de la consola sin desinstalar el software Panda Endpoint Protection Plus, y sin retirarse físicamente de la red, volverá a aparecer en la siguiente tarea de descubrimiento. Borra únicamente los equipos que nunca más vayan a ser accesibles.*

# **Equipos ocultos**

Para evitar generar listados muy extensos de equipos no administrados descubiertos que incluyan dispositivos sin interés para la instalación de Panda Endpoint Protection Plus, es posible ocultarlos de forma selectiva:

- <sup>l</sup> En **Equipos no administrados descubiertos** haz clic en **Descubiertos** en la parte superior derecha del listado.
- Selecciona las casillas correspondientes de los equipos a ocultar.
- <sup>l</sup> Para ocultar varios equipos, haz clic en el menú de contexto general y en **Ocultar y no volver a descubrir**.
- <sup>l</sup> Para ocultar un único equipo, haz clic en el menú de contexto del equipo y en **Ocultar y no volver a descubrir**.

# <span id="page-130-0"></span>**Instalación remota del software cliente**

El administrador de la red puede instalar de forma remota el software de seguridad en los equipos sin proteger descubiertos. Para ello, es necesario disponer de un equipo descubridor configurado que pueda establecer una conexión con el equipo a instalar.

*La instalación remota es compatible con plataformas Windows.*

#### <span id="page-131-0"></span>**Requisitos de red y sistema operativo**

Para poder instalar Panda Endpoint Protection Plus de forma remota, es necesario que los equipos cumplan con los requisitos indicados a continuación:

- Abrir los puertos UDP 21226 y 137 para el proceso System.
- Abrir el puerto TCP 445 para el proceso System.
- $\bullet$  Habilitar el protocolo NetBIOS sobre TCP.
- Permitir las resoluciones DNS.
- <sup>l</sup> Acceso al recurso de administración Admin\$. En las ediciones "Home" de Windows es necesario habilitar este recurso de forma explícita.
- <sup>l</sup> Credenciales de administrador de dominio o de la cuenta de administrador local generada por defecto en la instalación del sistema operativo.
- <sup>l</sup> Activar la Administración remota.

*Para cumplir con estos requisitos de forma rápida sin necesidad de añadir reglas de forma manual en el firewall de Windows, selecciona Activar la detección de redes y Activar el uso compartido de archivos e impresoras en Centro de redes y recursos compartidos, Configuración de uso compartido avanzado.*

- <sup>l</sup> Adicionalmente, para que un equipo de la red con Panda Endpoint Protection Plus instalado pueda descubrir a otros equipos es necesario que:
	- $\bullet$  No estén ocultos por el administrador.
	- <sup>l</sup> No estén siendo ya administrados por Panda Endpoint Protection Plus sobre Aether Platform.
	- Se encuentren en el mismo segmento de subred al que pertenece el equipo descubridor.

# **Instalación remota desde el listado de Equipos no administrados descubiertos**

- <sup>l</sup> Accede al listado de **Equipos no administrados descubiertos**.
	- <sup>l</sup> Desde el panel lateral **Mis listados** , **Añadir** , selecciona el listado **Equipos no administrados descubiertos**.
- <sup>l</sup> Desde el menú superior **Estado** en el widget **Estado de la protección**, haz clic en el enlace **Se han descubierto x equipos que no están siendo administrados desde Panda Endpoint Protection Plus**.
- <sup>l</sup> Desde el menú superior **Equipos** haz clic en **Añadir equipos** y selecciona **Descubrimiento e instalación remota**. Se mostrará una ventana con un asistente. Haz clic en el enlace **Ver equipos no administrados descubiertos**.
- <sup>l</sup> En el listado de **Equipos no administrados descubiertos**, haz clic en **Descubiertos u Ocultos** dependiendo del estado del dispositivo.
- Selecciona las casillas correspondientes a los equipos a instalar.
	- **•** Para instalar varios equipos, haz clic en el menú de contexto general y en *Instalar* **agente de Panda**.
	- <sup>l</sup> Para instalar un único equipo, haz clic en el menú de contexto del equipo y en **Instalar agente de Panda**.
- <sup>l</sup> Configura la instalación según los pasos descritos en **Generar el paquete de [instalación](#page-102-0) y [despliegue](#page-102-0) manual**.
- <sup>l</sup> Escribe una o varias credenciales de instalación. Es necesario utilizar una cuenta de administración local del equipo o del dominio al que pertenece para completar la instalación con éxito.

### **Instalación remota desde la pantalla de detalles de equipo**

Al hacer clic en un equipo descubierto se mostrará su detalle y en la parte superior el botón **Instalar agente de Panda**. Sigue los pasos descritos en **Generar el paquete de instalación y [despliegue](#page-102-0) [manual](#page-102-0)**.

# **Diferencias en la instalación según el método de descubrimiento**

### **utilizado**

El procedimiento para instalar la protección en los equipos seleccionados varía en función del método por el que fueron descubiertos.

#### **Instalar la protección en equipos descubiertos mediante escaneo de red**

Cuando un equipo descubre a otro mediante escaneo de red, siempre tiene conexión con éste, de forma que no requiere ninguna configuración adicional con respecto a lo descrito en **[Generar](#page-102-0) el paquete de instalación y [despliegue](#page-102-0) manual**.

- <sup>l</sup> **Si todos los equipos han sido descubiertos por el mismo equipo descubridor**: el equipo descubridor lanzará la instalación sobre todos los equipos descubiertos.
- <sup>l</sup> **Si NO todos los equipos han sido descubiertos por el mismo equipo descubridor**: cada equipo descubridor lanzará la instalación sobre los equipos que hayan sido descubiertos por él.

#### **Instalar la protección en equipos descubiertos mediante directorio activo**

Cuando un equipo descubre a otro mediante la búsqueda en directorio activo, no significa necesariamente que tenga conexión con él. En este caso, para hacer una instalación remota del software de seguridad, es imprescindible seleccionar el equipo descubridor que se conectará con él para realizar la instalación.

- $\bullet$  Si todos los equipos seleccionados han sido descubiertos solo mediante directorio activo: el administrador deberá seleccionar los equipos instaladores, que lanzarán la instalación sobre los equipos seleccionados.
- Si entre los equipos seleccionados hay alguno o algunos que han sido descubiertos mediante ambos métodos, el administrador deberá seleccionar el equipo descubridor, que lanzará la instalación solo sobre aquellos equipos seleccionados que hayan sido descubiertos exclusivamente mediante directorio activo. Para el resto de equipos la instalación se llevará a cabo de la forma habitual, según lo indicado en **Generar el [paquete](#page-102-0) de instalación y [despliegue](#page-102-0) manual**.

### **Errores posibles en la instalación**

Si el equipo instalador no logra conectarse correctamente al equipo descubierto, se mostrarán los errores de instalación:

- <sup>l</sup> En el listado de equipos no administrados descubiertos: **Error instalando. No es posible conectar con el equipo.** Consulta **Visualizar equipos [descubiertos](#page-120-1)**
- <sup>l</sup> En la ventana **[Información](#page-255-0) de equipo** en la página **256**: **Error instalando el agente de Panda. Verifica que el equipo está encendido y que cumple los requisitos de instalación remota**. Consulta **[Descubrimiento](#page-116-0) de equipos e instalación remota del software cliente** .

# **Instalación en sistemas Linux**

# **Visión general del despliegue de la protección**

El proceso de instalación en equipos Linux comprende varios pasos, dependiendo del estado de la red en el momento del despliegue y del número de equipos a proteger:

- <sup>l</sup> Localizar los equipos desprotegidos en la red
- **•** Satisfacer los requisitos mínimos
- <sup>l</sup> Desinstalar productos de la competencia y reiniciar equipos
- <sup>l</sup> Establecer la configuración por defecto de los equipos
- <sup>l</sup> Establecer el método de instalación en los equipos
- <sup>l</sup> Comprobar que el software de seguridad se instaló correctamente.

### **Localizar los equipos desprotegidos en la red**

Localiza los equipos que no tienen instalada protección en la red del cliente o que tienen un producto de terceros que sea necesario sustituir o complementar con Panda Endpoint Protection Plus, y comprueba que el número de licencias libres contratadas es suficiente. Consulta **[Licencias](#page-187-0)** en la [página](#page-187-0) **188**.

*Panda Endpoint Protection Plus permite la instalación del software sin tener contratadas licencias suficientes. Estos equipos serán visibles en la consola de administración y mostrarán el software instalado, hardware y otras características, pero no estarán protegidos frente al malware.*

### **Satisfacer los requisitos mínimos**

Para conocer los requisitos mínimos, consulta **Requisitos de [instalación](#page-135-0)**.

### **Desinstalar productos de la competencia**

Se recomienda desinstalar el antivirus y el software de seguridad de terceras compañías antes de iniciar la instalación de Panda Endpoint Protection Plus.

### **Establecer la configuración por defecto de los equipos**

Con el objeto de proteger a los equipos de la red desde el primer momento, Panda Endpoint Protection Plus establece las configuraciones por defecto asignadas al grupo **Todos**. En el proceso de despliegue, es posible cambiar el grupo al que pertenecerá el equipo para asignarle otras configuraciones. Consulta **Gestión de [configuraciones](#page-285-0)** en la página **286**.

### **Comprobar que el software de protección se instaló correctamente**

- <sup>l</sup> Selecciona el menú superior **Equipos** y localiza el equipo instalado. Para obtener más información sobre buscar equipos consulta **Gestión de equipos y [dispositivos](#page-213-0)** en la página **[214](#page-213-0)**.
- $\bullet$  Haz clic en el equipo en el que has instalado el software de sequridad. Se abrirá la ventana de detalles del equipo.
- <sup>l</sup> Haz clic en la pestaña **Detalles**. Se mostrará toda la información recogida del equipo y el estado de la instalación.
- <sup>l</sup> En la sección **Seguridad** comprueba el estado de los distintos módulos:
	- **· Instalando...**: el proceso de instalación no se ha completado o ha terminado en error. Espera unos minutos.
	- <sup>l</sup> **Activado / desactivado:** transcurridos unos minutos, si la instalación terminó correctamente se mostrará el estado de los módulos de protección.

#### **Detectar y solucionar fallos de instalación**

Si transcurridos unos minutos la sección **Seguridad** desaparece del detalle del equipo, esto indica que el software de seguridad no se instaló correctamente. Comprueba los siguientes puntos:

- Si el equipo tiene instalada una interface gráfica comprueba si se muestran mensajes de error.
- <sup>l</sup> Comprueba si el equipo se muestra en los listados. Consulta **[Comprobar](#page-176-0) el despliegue**.
- <sup>l</sup> Consulta que el equipo del usuario cumple con los requisitos indicados en **[Requisitos](#page-135-0) de [instalación](#page-135-0)** y actualiza la versión del producto o la versión del sistema operativo. Consulta **[Actualización](#page-205-0) del producto** en la página **206**.

# <span id="page-135-0"></span>**Requisitos de instalación**

*Para una descripción completa de los requisitos por plataforma, consulta [Funcionalidades](#page-653-0) del producto y requisitos en la página 654.*

- <sup>l</sup> **Sistemas operativos 64 bits**: Ubuntu 14.04 LTS y superiores, Fedora 23 y superiores, Debian 8 y superiores, RedHat 6.0 y superiores, CentOS 6.0 y superiores, LinuxMint 18 y superiores, SuSE Linux Enterprise 11.2 y superiores, Oracle Linux 6 y superiores. No requiere sistema de ventanas instalado. Para gestionar el software de seguridad, utiliza la herramienta /usr/local/protection-agent/bin/pa\_cmd desde la linea de comandos.
- <sup>l</sup> **Sistemas operativos 32 bits**: RedHat 6.0 a 6.10 y CentOS 6.0 a 6.10.

*Para comprobar las versiones del kernel de Linux soportadas en cada distribución, consulta la web de soporte en <https://www.pandasecurity.com/spain/support/card?id=700009> .*

- <sup>l</sup> **Espacio para la instalación**: 500 Mbytes.
- <sup>l</sup> **Puertos**: se requieren los puertos 3127, 3128, 3129 y 8310 libres para el funcionamiento del filtrado web y la detección web de malware. En equipos sin entorno gráfico, la detección web y el filtrado web están deshabilitados.

Para instalar Panda Endpoint Protection Plus en plataformas Linux, es recomendable que el equipo tenga conexión a Internet durante todo el proceso. El script de instalación conectará con los repositorios apropiados dependiendo del sistema (rpm o deb), y se descargarán todos los paquetes necesarios para finalizar la instalación con éxito. Para instalar Panda Endpoint Protection Plus en plataformas Linux aisladas de la red, consulta el apartado **Instalación en [plataformas](#page-141-0) Linux sin conexión a Internet (sin [dependencias\)](#page-141-0)**.

# **Requisitos de red**

En su funcionamiento normal, Panda Endpoint Protection Plus accede a varios recursos alojados en Internet. De forma general se requiere acceso a los puertos 80 y 443. Para un listado completo de las URLs a las que se accede desde los equipos con el software Panda Endpoint Protection Plus instalado, consulta **Acceso a URLs del [servicio](#page-671-0)** en la página **672**.

# **Otros requisitos**

# **Sincronización horaria de los equipos (NTP)**

Aunque no es un requisito indispensable, es muy recomendable que el reloj de los equipos protegidos con Panda Endpoint Protection Plus esté sincronizado. La mayoría de las veces, la sincronización se establece mediante el uso de un servidor NTP. Consulta **[Sincronización](#page-661-1) horaria de los [equipos](#page-661-1) (NTP)** en la página **662**.

# **Acceso al repositorio de la distribución**

El proceso de instalación del software de protección tiene como requisito acceder al repositorio donde están almacenados los paquetes de la instalación, siendo el proveedor de la distribución el encargado de mantener al menos un repositorio por cada versión publicada. En muchos casos, al entrar en EOL una versión, el proveedor da de baja el repositorio, con lo que la instalación del software de seguridad fallará. En estos casos se recomienda:

- $\bullet$  Utilizar un repositorio local si existe.
- <sup>l</sup> Utilizar la instalación sin dependencias. Consulta **Instalación en [plataformas](#page-141-0) Linux sin conexión a Internet (sin [dependencias\)](#page-141-0)**.

# **Generar el paquete de instalación y despliegue manual**

- <sup>l</sup> En el menú superior **Equipos** de la consola de administración, haz clic en el botón **Añadir equipos** situado en la parte superior derecha de la pantalla. Se mostrará una ventana con las plataformas compatibles con Panda Endpoint Protection Plus.
- <sup>l</sup> Haz clic en el icono **Linux**. Se mostrará la ventana **Linux**.

# **Add computers** × To view and manage your computers, install the Panda agent on each one. iOS Windows ios macOS Linux **Android Discovery and remote installation** Find unmanaged computers and remotely install the Panda agent on your network's Windows computers.

(vor)

#### **Virtual computers and VDI environments**

Learn how to install the Panda agent on persistent and non-persistent virtual computers and VDI environments.

Figura 5.8: Ventana de selección de plataforma compatible con ,Panda Endpoint Protection Plus

- <sup>l</sup> Para elegir el grupo en el que se integrarán los equipos, haz clic en el desplegable **Añadir los equipos al siguiente grupo**.
- <sup>l</sup> Para integrar el equipo en un grupo Directorio Activo, haz clic en **Añadir los equipos en su ruta de Directorio Activo.**

*Las políticas de seguridad asignadas a un equipo dependen del grupo al que pertenece. Si has elegido Añadir los equipos en su ruta de Directorio Activo y el administrador del directorio activo de la empresa mueve el equipo de una unidad organizativa a otra, este cambio se replicará en la consola de Panda Endpoint Protection Plus como un cambio de grupo. Por esta razón, las políticas de seguridad asignadas a ese equipo también podrían cambiar sin ser advertido por el administrador de la consola Web.*

<sup>l</sup> Para establecer una configuración de red alternativa al grupo donde se integrará el equipo, haz clic en **Selecciona la configuración de red para los equipos** y elige una configuración de red en el desplegable. Inicialmente, todas las configuraciones que se aplican al equipo en el momento de la integración son las que están asignadas al grupo de la consola al que pertenecerá. Sin embargo, para prevenir fallos de conectividad y evitar que el equipo quede inaccesible desde la consola de administración por una configuración de red no apropiada, es posible establecer una configuración de red alternativa. Para más información sobre cómo crear configuraciones de red, consulta **[Configuración](#page-305-0) remota del agente** en la página **306**.

- <sup>l</sup> Para enviar el instalador al usuario por correo electrónico:
	- <sup>l</sup> Haz clic en el botón **Enviar URL por email**. Se mostrará la aplicación de correo instalada por defecto en el equipo del administrador, con un mensaje pregenerado que contiene la URL de descarga.
	- <sup>l</sup> Añade al mensaje los destinatarios de correo y haz clic en el botón **Enviar**.
	- $\bullet$  El usuario que reciba el correo deberá hacer clic en la URL desde el dispositivo para iniciar la descarga del instalador.
- <sup>l</sup> Para descargar el paquete de instalación y compartirlo con los usuarios de la red, haz clic en el botón **Descargar instalador**.

# **Instalación en plataformas Linux**

Dependiendo de las características del equipo destino, el agente puede instalarse de varias maneras:

- <sup>l</sup> Instalación en plataformas Linux con conexión a Internet
- $\bullet$  Instalación en plataformas Linux con Secure Boot
- $\bullet$  Instalación en plataformas Linux sin conexión a Internet (sin dependecias)

## **Instalación en plataformas Linux con conexión a Internet**

Instalar el producto en el equipo de usuario requiere permisos de administrador y que el paquete descargado tenga permisos de ejecución. Al ejecutar el programa de instalación, éste localizará en el equipo del usuario todas las librerías que necesita. Las librerías que no consiga encontrar las descargará de Internet de forma automática.

<sup>l</sup> Abre una terminal en la carpeta donde reside el paquete descargado y ejecuta los comandos siguientes.

```
$ sudo chmod +x "/Ruta descarga/Panda Endpoint Agent.run"
$ sudo "/RutaDescarga/Panda Endpoint Agent.run"
```
<sup>l</sup> En equipos bastionados utiliza el comando --target ./install/ para generar una carpeta temporal en la ubicación del script.

\$ sudo "/RutaDescarga/Panda Endpoint Agent.run" --target ./install/

• Si utilizas un servidor proxy para acceder a Internet, añade el parámetro --proxy. Si quieres indicar una lista de proxies, utiliza el parámetro --proxy=<proxy-list> . El script de instalación utilizará el primer proxy de la lista y, en caso de error, recorrerá la lista de proxys especificada hasta encontrar uno que funcione correctamente.

<proxy-list> es una lista de servidores proxy separadas por comas indicando el usuario y el protocolo con la sintaxis:

<http|https>://<user1>:<pass1>@<host1>:<port1>

Por ejemplo, para instalar un agente Linux que utilizará dos proxies:

```
$ sudo "/RutaDescarga/Panda Endpoint Agent.run" -- --
proxy=http://user1:pass1@192.168.0.1:3128,
http://user2:pass2@192.168.0.2:3128
```
<sup>l</sup> Para comprobar que el proceso AgentSvc se está ejecutando, utiliza el comando siguiente:

\$ ps ax | grep AgentSvc

 $\bullet$  Para comprobar que se han creado los directorios de instalación:

/usr/local/management-agent/\*

#### **Instalación en plataformas Linux con Secure Boot**

Algunas distribuciones Linux detectan si el equipo tiene la funcionalidad de Secure Boot activada, que deshabilita el software de protección que no esté debidamente firmado. La presencia de Secure Boot puede ser detectada tanto en el momento de la instalación del software de protección como más adelante, si la distribución originalmente no daba soporte a esta funcionalidad, pero posteriormente se añade en alguna actualización. En ambos casos, se muestra un error en la consola y el software de protección no funcionará. Para habilitar el software de protección en este caso, es necesario seguir el procedimiento y cumplir con los requisitos mostrados a continuación.

#### **Requisitos de la distribución**

- <sup>l</sup> **Sistemas DKMS (Dynamic Kernel Module Support )** : paquetes mokutil y openssl instalados.
- <sup>l</sup> **Oracle Linux 7.x/8.x y kernel UEKR6**: repositorio ol7\_optional\_latest activado y los paquetes openssl , keyutils , mokutil , pesign , kernel- uek- devel- \$(uname - r) instalados.

#### **Habilitar el software de protección en equipos con Secure Boot activado**

Para habilitar el software de protección es necesario seguir el procedimiento mostrado a continuación directamente en el equipo, ya que es necesario interactuar con su sistema de

arranque:

 $\bullet$  Comprueba el estado de Secure Boot:

\$ mokutil --sb-state

Si Secure Boot está activado en el equipo se muestra el mensaje Secure Boot enabled.

<sup>l</sup> Verifica que el driver de la protección no está cargado:

\$ lsmod | grep prot

 $\bullet$  Importa las claves de la protección:

\$ sudo /usr/src/protection-agent-<version>/scripts/sb\_import\_key.sh

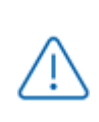

*Los ficheros del agente y de la protección tienen el formato protection-agent-03.01.00.0001-1.5.0\_741\_g8e14e52. El nombre varía en función de la versión y del driver.*

Se muestra un mensaje de aviso sobre las implicaciones del uso de Secure Boot.

- $\bullet$  Presiona C para registrar el certificado usado para firmar los módulos.
- <sup>l</sup> Genera una contraseña de ocho caracteres.
- $\bullet$  Reinicia el equipo y completa el proceso de registro:
	- <sup>l</sup> Presiona cualquier tecla para iniciar el proceso de registro (esta pantalla tiene un tiempo limitado, por lo que si no se presiona ninguna tecla dentro del tiempo definido, habrá que reiniciar el proceso de registro).
	- <sup>l</sup> En el menú, selecciona la opción **Enroll MOK**. Se abrirá un nuevo menú que muestra el número de KEYS que se van a registrar.
	- <sup>l</sup> Selecciona la opción **View key**para revisar que las KEYS son las correspondientes a la protección de Panda Security, y selecciona la opción **Continue** para seguir con el proceso de registro.
	- <sup>l</sup> Cuando aparezca la opción **Enroll the key**, selecciona **Yes**.
	- <sup>l</sup> Escribe la contraseña generada en el paso 3 y reinicia el equipo con la opción **REBOOT**.
	- <sup>l</sup> Comprueba que el driver está cargado:

\$ lsmod | grep prot

#### **Oracle Linux 7.x/8.x con Kernel UEKR6**

Una vez terminado el procedimiento general, si la distribución instalada en el equipo es Oracle Linux 7.x/8.x con kernel UEKR6, sigue estos pasos adicionales:

• Vuelve a ejecutar el comando:

#### \$ sudo /usr/src/protection-agent-<version>/scripts/sb\_import\_key.sh

Se añadirá el certificado con el que se firmaron los módulos a la lista de certificados confiables del kernel. Se firmará el kernel modificado y se añadirá a la lista de kernels de GRUB.

- <sup>l</sup> Reinicia el equipo. El módulo estará cargado y arrancado.
- <sup>l</sup> Para comprobar que el certificado se ha añadido correctamente ejecuta el comando:

\$ sudo /usr/src/protection-agent-<version>/scripts/sb\_import\_key.sh

Se obtiene como resultado:

```
The signer´s common name is UA-MOK Driver Signing
 Image /boot/vmlinuz-<kernel-version>-panda-secure-boot already
signed
 Kernel module succesfully loaded
```
# **Instalación en plataformas Linux sin conexión a Internet (sin**

# **dependencias)**

Los servidores o equipos de usuario sin acceso a Internet (ni directo ni a través de un proxy Panda Security o corporativo) pueden completar la instalación del software de seguridad utilizando las librerías incluidas en el propio paquete de distribución de Panda Endpoint Protection Plus. Este método de instalación solo es recomendable en los casos en los que realmente el equipo esté aislado de Internet, ya que si se detectan fallos de seguridad en librerías de terceros incluidas en el paquete de instalación, éstas no serán actualizadas de forma automática.

El instalador sin dependencias es compatible con las siguientes distribuciones:

- $\bullet$  Redhat 6, 7, 8.
- $\bullet$  CentOS 6, 7, 8.
- SuSE Linux Enterprise 11.2 a 15.2.
- $\bullet$  Oracle Linux 6, 7 y 8.

El instalador completo es compatible con las siguientes versiones de agente y protección Linux:

- Protección 3.00.00.0050 y posteriores
- Agente 1.10.06.0050 y posteriores

Si se utiliza la instalación sin dependencias en una distribución no compatible, la instalación dará un error. Este método de instalación solo es posible sobre equipos sin versiones anteriores del software de seguridad. En caso contrario, se mantiene la configuración previa del repositorio.

Para instalar el agente Panda Endpoint Protection Plus abre una terminal en la carpeta donde reside el paquete descargado y ejecuta:

```
$ sudo chmod +x "/Ruta descarga/Panda Endpoint Agent.run"
$ sudo "/DownloadPath/Panda Endpoint Agent.run" –- --no-deps
```
# **Instalación en sistemas macOS**

# **Visión general del despliegue de la protección**

El proceso de instalación en equipos macOS comprende varios pasos, dependiendo del estado de la red en el momento del despliegue y del número de equipos a proteger :

- <sup>l</sup> Localizar los equipos desprotegidos en la red
- **•** Satisfacer los requisitos mínimos
- <sup>l</sup> Desinstalar productos de la competencia
- <sup>l</sup> Establecer la configuración por defecto de los equipos
- <sup>l</sup> Comprobar que el software de seguridad se instaló correctamente.

#### **Localizar los equipos desprotegidos en la red**

Localiza los equipos que no tienen instalada protección en la red del cliente o que tienen un producto de terceros que sea necesario sustituir o complementar con Panda Endpoint Protection Plus y comprueba que el número de licencias libres contratadas es suficiente. Consulta **[Licencias](#page-187-0)** en la [página](#page-187-0) **188**.

> *Panda Endpoint Protection Plus permite la instalación del software sin tener contratadas licencias suficientes. Estos equipos serán visibles en la consola de administración y mostrarán el software instalado, hardware y otras características, pero no estarán protegidos frente al malware.*

#### **Satisfacer los requisitos mínimos**

Para conocer los requisitos mínimos consulta **Requisitos de [instalación](#page-144-0)**.

# **Desinstalar productos de la competencia**

Se recomienda desinstalar el antivirus y el software de seguridad de terceras compañías antes de iniciar la instalación de Panda Endpoint Protection Plus.

# **Establecer la configuración por defecto de los equipos**

Con el objeto de proteger a los equipos de la red desde el primer momento, Panda Endpoint Protection Plus establece las configuraciones por defecto asignadas al grupo **Todos**. En el proceso de despliegue, es posible cambiar el grupo al que pertenecerá el equipo para asignarle otras configuraciones. Consulta **Gestión de [configuraciones](#page-285-0)** en la página **286**.

# **Comprobar que el software de protección se instaló correctamente**

- <sup>l</sup> Selecciona el menú superior **Equipos** y localiza el equipo instalado. Para obtener más información sobre buscar equipos consulta **Gestión de equipos y [dispositivos](#page-213-0)** en la página **[214](#page-213-0)**.
- $\bullet$  Haz clic en el equipo en el que has instalado el software de seguridad. Se abrirá la ventana de detalles del equipo.
- <sup>l</sup> Haz clic en la pestaña **Detalles**. Se mostrará toda la información recogida del equipo y el estado de la instalación.
- <sup>l</sup> En la sección **Seguridad** comprueba el estado de los distintos módulos:
	- **· Instalando...**: el proceso de instalación no se ha completado o ha terminado en error. Si el proceso terminó en error, el estado no cambiará hasta que se resuelva el problema de instalación.
	- <sup>l</sup> **Activado / desactivado:** transcurridos unos minutos, si la instalación terminó correctamente se mostrará el estado de los módulos de protección.

#### **Detectar y solucionar fallos de instalación**

Si transcurridos unos minutos la sección **Seguridad** desaparece del detalle del equipo, esto indica que el software de seguridad no se instaló correctamente. Comprueba los siguientes puntos:

- $\bullet$  Comprueba en el equipo del usuario si se muestran mensajes de error.
- <sup>l</sup> Comprueba si el equipo se muestra en los listados. Consulta **[Comprobar](#page-176-0) el despliegue**.
- <sup>l</sup> Consulta que el equipo del usuario cumple con los requisitos indicados en **[Requisitos](#page-135-0) de [instalación](#page-135-0)** y actualiza la versión del producto o la versión del sistema operativo. Consulta **[Actualización](#page-205-0) del producto** en la página **206**.
# **Requisitos de instalación**

*Para una descripción completa de los requisitos por plataforma consulta [Funcionalidades](#page-653-0) del producto y requisitos en la página 654.*

- **Sistemas operativos:** macOS 10.10 Yosemite y superiores.
- <sup>l</sup> **Espacio para la instalación**: 400 Mbytes.

# **Requisitos de red**

En su funcionamiento normal Panda Endpoint Protection Plus accede a varios recursos alojados en Internet. De forma general, se requiere acceso a los puertos 80 y 443. Para un listado completo de las URLs a las que se accede desde los equipos con el software Panda Endpoint Protection Plus instalado, consulta **Acceso a la [consola](#page-671-0) web** en la página **672**. Para poder activar el producto es necesario disponer de acceso a ciertos rangos de direcciones IP. Para más información, consulta**Requisitos de [plataformas](#page-663-0) macOS** en la página **664**

# **Otros requisitos**

### **Sincronización horaria de los equipos (NTP)**

Aunque no es un requisito indispensable, es muy recomendable que el reloj de los equipos protegidos con Panda Endpoint Protection Plus esté sincronizado. La mayoría de las veces, la sincronización se establece mediante el uso de un servidor NTP. Consulta **[Sincronización](#page-661-0) horaria de los [equipos](#page-661-0) (NTP)** en la página **662**.

### **Permisos necesarios**

Para el correcto funcionamiento de la protección, es necesario:

- Activar extensiones de red.
- **•** Activar extensiones de sistema.
- <sup>l</sup> Activar el acceso total al disco.
- $\bullet$  Activar la ejecución en segundo plano.

Para más información, consulta **Requisitos de [plataformas](#page-663-0) macOS** en la página **664**.

# **Despliegue manual del agente macOS**

<sup>l</sup> En el menú superior **Equipos** de la consola de administración, haz clic en el botón **Añadir equipos** situado en la parte superior derecha de la pantalla. Se mostrará una ventana con

 $\times$ 

las plataformas compatibles con Panda Endpoint Protection Plus.

<sup>l</sup> Haz clic en el icono **macOS**. Se mostrará la ventana **macOS**.

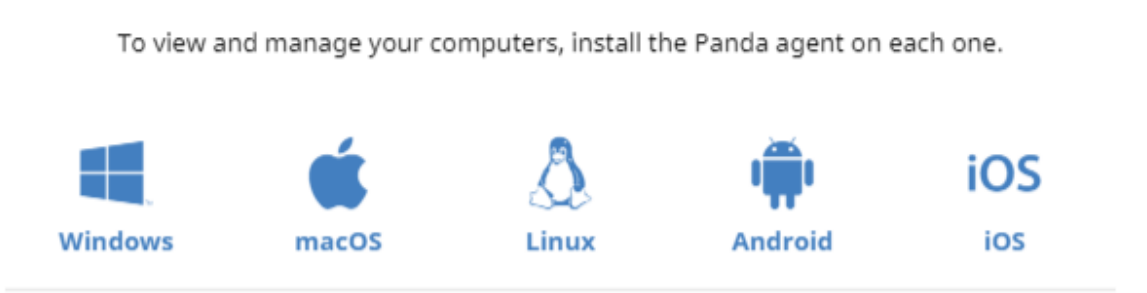

**Add computers** 

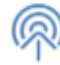

#### **Discovery and remote installation**

Find unmanaged computers and remotely install the Panda agent on your network's Windows computers.

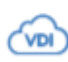

#### **Virtual computers and VDI environments**

Learn how to install the Panda agent on persistent and non-persistent virtual computers and VDI environments.

Figura 5.9: Ventana de selección de plataforma compatible con Panda Endpoint Protection Plus

- <sup>l</sup> Para elegir el grupo en el que se integrarán los dispositivos, haz clic en el desplegable **Añadir los equipos al siguiente grupo**.
- <sup>l</sup> Para establecer una configuración de red alternativa al grupo donde se integrará el equipo, haz clic en **Selecciona la configuración de red para los equipos** y elige una configuración de red en el desplegable. Inicialmente, todas las configuraciones que se aplican al equipo en el momento de la integración son las que están asignadas al grupo de la consola al que pertenecerá. Sin embargo, para prevenir fallos de conectividad y evitar que el equipo quede inaccesible desde la consola de administración por una configuración de red no apropiada, es posible establecer una configuración de red alternativa. Para más información sobre cómo crear configuraciones de red, consulta **[Configuración](#page-305-0) remota del agente** en la página **306**.

Para enviar el instalador al usuario por correo electrónico:

- <sup>l</sup> Haz clic en el botón **Enviar URL por email**. Se mostrará la aplicación de correo instalada por defecto en el equipo del administrador con un mensaje ya generado que contiene la URL de descarga.
- <sup>l</sup> Añade al mensaje los destinatarios de correo y haz clic en el botón **Enviar**.
- · El usuario que reciba el correo deberá hacer clic en la URL desde el dispositivo para iniciar la descarga del instalador.
- <sup>l</sup> Para descargar el paquete de instalación y compartirlo con los usuarios de la red haz clic en el botón **Descargar instalador (7)**.

# **Instalación del paquete descargado**

- <sup>l</sup> Haz doble clic en el archivo .dmg y ejecuta el contenedor .pkg. Durante el proceso de instalación se mostrará una ventana con el progreso de la tarea. Independientemente de si existen licencias libres disponibles, el equipo se integrará en el servicio. Si no hay licencias disponibles el equipo no estará protegido.
- $\bullet$  Una vez completado, el producto comprobará que tiene la última versión del fichero de firmas y del motor de protección. Si no es así, iniciará una actualización automática.
- <sup>l</sup> Para verificar la instalación del agente, ejecuta el siguiente comando que comprobará si el proceso AgenSvc se está ejecutando:

\$ ps ax | grep Agent Svc

<sup>l</sup> También puedes comprobar que se han creado los siguientes directorios de instalación:

/Applications/Management-Agent.app/ /Library/Application Support/Management Agent/

> *Para instalar el agente del producto en dispositivos con macOS Catalina, es necesario asignar permisos específicos. Para más información, consulta la web <https://www.pandasecurity.com/es/support/card?id=700079> .*

# **Instalación en sistemas Android**

# **Visión general del despliegue de la protección**

El proceso de instalación en dispositivos Android comprende varios pasos, dependiendo de si están o no gestionados por un MDM / EMM.

MDM (Movile Device Management) / EMM (Enterprise Mobility Management) es un tipo de solución software que monitoriza y administra dispositivos móviles, sin importar el operador de telefonía o el proveedor de servicios elegidos. Las soluciones MDM/ EMM permiten instalar remotamente aplicaciones en los dispositivos gestionados, localizarlos y rastrearlos, sincronizar sus archivos, y reportar datos de forma remota y centralizada. Este tipo de aplicaciones son frecuentes en empresas que gestionan un gran número de dispositivos.

Para desplegar e instalar con éxito el software de protección, es necesario planificar los siguientes puntos :

- $\bullet$  Localizar los dispositivos desprotegidos en la red.
- <sup>l</sup> Satisfacer los requisitos mínimos. Consulta **Requisitos de [instalación](#page-148-0)**.
- <sup>l</sup> Desinstalar productos de la competencia antes de iniciar la instalación de Panda Endpoint Protection Plus.
- **[Establecer](#page-147-0) la configuración por defecto de los dispositivos. Consulta Establecer la [configuración](#page-147-0) por defecto de los equipos**.
- <sup>l</sup> Establecer el procedimiento de despliegue en función de la pertenencia o no de los dispositivos a un MDM / EMM. Consulta **Establecer el [procedimiento](#page-147-1) de despliegue**.

# **Localizar los equipos desprotegidos en la red**

Localiza los equipos que no tienen instalada protección en la red del cliente o que tienen un producto de terceros que sea necesario sustituir o complementar con Panda Endpoint Protection Plus, y comprueba que el número de licencias libres contratadas es suficiente. Consulta **[Licencias](#page-187-0)** en la [página](#page-187-0) **188**.

> *Panda Endpoint Protection Plus permite la instalación del software sin tener contratadas licencias suficientes. Estos equipos serán visibles en la consola de administración y mostrarán el software instalado, hardware y otras características, pero no estarán protegidos frente al malware.*

# <span id="page-147-0"></span>**Establecer la configuración por defecto de los equipos**

Para proteger a los equipos de la red desde el primer momento, Panda Endpoint Protection Plus establece configuraciones por defecto asignadas al grupo **Todos**. Sin embargo, en el proceso del despliegue, es posible cambiar el grupo al que pertenecerá el dispositivo para asignarle otras configuraciones. Para crear y asignar nuevas configuraciones, consulta **[Gestión](#page-285-0) de [configuraciones](#page-285-0)** en la página **286**.

# <span id="page-147-1"></span>**Establecer el procedimiento de despliegue**

Dependiendo de la integración de los dispositivos en una solución MDM / EMM o no, y de su tipo, se soportan los siguientes tipos de despliegue:

<sup>l</sup> Despliegue manual sin pertenencia a un MDM / EMM. Consulta **[Despliegue](#page-148-1) e instalación manual del agente [Android](#page-148-1)**.

<sup>l</sup> Despliegue a través de un MDM / EMM de terceros. Consulta **[Despliegue](#page-150-0) del agente Android desde un [MDM/EMM](#page-150-0)**.

# <span id="page-148-0"></span>**Requisitos de instalación**

### **Dispositivos compatibles**

- **Sistemas operativos:** Android 5.0 y superiores.
- <sup>l</sup> **Espacio para la instalación**: 10 Mbytes (dependiendo del modelo de dispositivo se requerirá espacio adicional).

### **Requisitos de red**

Para que las notificaciones push funcionen correctamente desde la red de la empresa, es necesario abrir los puertos 5228, 5229 y 5230 a todo el bloque de IPs ASN 15169 correspondientes a Google.

# **Permisos requeridos en el dispositivo**

Para que todas las características de Panda Endpoint Protection Plus funcionen correctamente en el teléfono móvil, el usuario debe aceptar todos los permisos que la aplicación le solicite. Para obtener un listado completo de los permisos requeridos, consulta **Permisos [requeridos](#page-668-0) en el [dispositivo](#page-668-0)** en la página **669**.

# <span id="page-148-1"></span>**Despliegue e instalación manual del agente Android**

- <sup>l</sup> En el menú superior **Equipos** de la consola de administración, haz clic en el botón **Añadir equipos** situado en la parte superior derecha de la pantalla. Se mostrará una ventana con las plataformas compatibles con Panda Endpoint Protection Plus.
- <sup>l</sup> Haz clic en el icono **Android**. Se mostrará la ventana **Android**.

# **Add computers** × To view and manage your computers, install the Panda agent on each one. iOS **Windows** macOS ios Linux **Android Discovery and remote installation** Find unmanaged computers and remotely install the Panda agent on your network's Windows computers.

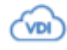

#### **Virtual computers and VDI environments**

Learn how to install the Panda agent on persistent and non-persistent virtual computers and VDI environments.

Figura 5.10: Ventana de selección de plataforma compatible con Panda Endpoint Protection Plus

- <sup>l</sup> Para elegir el grupo en el que se integrarán los dispositivos Android, haz clic en el desplegable **Añadir los equipos al siguiente grupo**.
- <sup>l</sup> Para instalar el agente Android en el dispositivo mediante el código QR:
	- <sup>l</sup> Escanea con la cámara del dispositivo el código que se muestra en la ventana. Se mostrará la tienda Google Play con la aplicación **Protection - Panda Aether**.
	- <sup>l</sup> Haz clic en el botón **Instalar**. La aplicación se descargará e instalará de forma automática.
- <sup>l</sup> Para descargar el instalador en el dispositivo directamente desde la Google play.
	- <sup>l</sup> Haz clic en el icono **Acceso a Google Play** desde el propio dispositivo a instalar. Se mostrará la aplicación Google Play con la aplicación **Protection - Panda Aether**.
	- <sup>l</sup> Haz clic en el botón **Instalar**. La aplicación se descargará e instalará de forma automática.
- <sup>l</sup> Para enviar el instalador al usuario por correo electrónico:
	- <sup>l</sup> Haz clic en el botón **Enviar URL por email**. Se mostrará la aplicación de correo instalada por defecto en el equipo del administrador con un mensaje pregenerado que contiene la URL de descarga.
	- <sup>l</sup> Añade al mensaje los destinatarios de correo y haz clic en el botón **Enviar**.
	- <sup>l</sup> El usuario que reciba el correo deberá hacer clic en la URL desde el dispositivo a instalar. Se mostrará la Google Play con la aplicación **Protection - Panda Aether**.
- <sup>l</sup> El usuario debe hacer clic en el botón **Instalar**. La aplicación se descargará e instalará de forma automática.
- Al iniciarse por primera vez la aplicación en el dispositivo móvil, se mostrará la ventana **Seleccionar alias**.
- <sup>l</sup> Escribe el nombre que se mostrará en la consola Panda Endpoint Protection Plus para representar el dispositivo, y presiona el botón **Continuar**. Se mostrará una serie de mensajes indicando el estado de la instalación y una ventana donde se pide al usuario aceptar una serie de permisos. Si el usuario no acepta estos permisos, la aplicación no funcionará correctamente. Consulta **Permisos [requeridos](#page-668-0) en el dispositivo** en la página **669**.
- <sup>l</sup> Tanto si se aceptan los permisos como si no, la instalación de la aplicación en el dispositivo móvil habrá terminado y se mostrará en la consola de administración de Panda Endpoint Protection Plus.

# <span id="page-150-0"></span>**Despliegue del agente Android desde un MDM/EMM**

- <sup>l</sup> En el menú superior **Equipos** de la consola de administración, haz clic en el botón **Añadir equipos**. Se mostrará una ventana con las plataformas compatibles con Panda Endpoint Protection Plus.
- <sup>l</sup> Haz clic en el icono **Android**. Se mostrará la ventana **Android**.
- <sup>l</sup> Haz clic en el enlace **Enviar URL por email**. Se abrirá el programa de correo instalado por defecto con un mensaje pregenerado. Anota el enlace para utilizarlo como URL de integración en tu solución MDM/EMM.
- <sup>l</sup> En el MDM/EMM, importa la aplicación **Watchguard Mobile Security** obtenida en la tienda de aplicaciones Play Store.
- <sup>l</sup> En el MDM/EMM añade como parámetros de la aplicación importada en el paso anterior:
	- <sup>l</sup> **Use automatic name**: parámetro de tipo booleano. Si tiene establecido el valor **True** se asignará de forma automática un nombre basado en el patrón "Modelo de dispositivo;identificador único".
	- <sup>l</sup> **Device name**: nombre que se asignará al dispositivo si el parámetro **Use automatic name** tiene asignado el valor **False**. El administrador puede utilizar comodines y otros caracteres especiales atendiendo a las especificaciones del MDM/EMM, para generar nombres diferentes a cada dispositivo.
	- **Integration URL**: URL de integración mostrada en la consola de Panda Endpoint Protection Plus.
- <sup>l</sup> Al iniciarse por primera vez la aplicación en el dispositivo móvil, se mostrará la ventana **Seleccionar alias**.
- <sup>l</sup> Si el parámetro **Use automatic name** está establecido a **False** y **Device name** no se ha definido, la aplicación pedirá el nombre con el que se representará el dispositivo en la

consola Panda Endpoint Protection Plus.

- <sup>l</sup> Pulsa el botón **Continuar**. Se mostrará una serie de mensajes relativos al estado de la instalación y una ventana donde se pide al usuario aceptar una serie de permisos. Si el usuario no acepta estos permisos, la aplicación no funcionará correctamente. Consulta **Permisos [requeridos](#page-668-0) en el dispositivo** en la página **669**.
- <sup>l</sup> Tanto si se aceptan los permisos como si no, la instalación de la aplicación en el dispositivo móvil habrá terminado y se mostrará en la consola de administración de Panda Endpoint Protection Plus.

# **Instalación en sistemas iOS**

# **Visión general del despliegue de la protección**

El proceso de instalación en dispositivos iOS comprende varios pasos, dependiendo de si existe o no una solución MDM (Mobile Device Management) implementada en la empresa:

- $\bullet$  Localizar los dispositivos desprotegidos en la red.
- <sup>l</sup> Satisfacer los requisitos mínimos. Consulta **Requisitos de [instalación](#page-154-0)**.
- <sup>l</sup> Desinstalar productos de la competencia antes de iniciar la instalación de Panda Endpoint Protection Plus.
- **[Establecer](#page-152-0) la configuración por defecto de los dispositivos. Consulta Establecer el [procedimiento](#page-152-0) de despliegue**.
- <sup>l</sup> Establecer el procedimiento de despliegue en función de la pertenencia o no de los dispositivos a un MDM. Consulta **Establecer el [procedimiento](#page-152-0) de despliegue**.

# **Localizar los equipos desprotegidos en la red**

Localiza los equipos que no tienen instalada protección en la red del cliente o que tienen un producto de terceros que sea necesario sustituir o complementar con Panda Endpoint Protection Plus, y comprueba que el número de licencias libres contratadas es suficiente. Consulta **[Licencias](#page-187-0)** en la [página](#page-187-0) **188**.

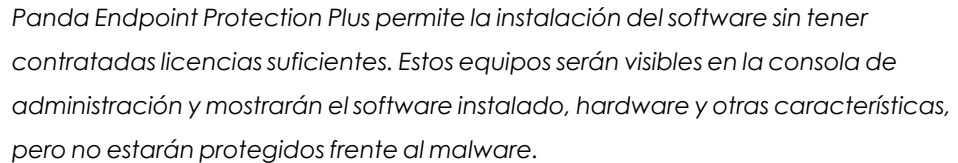

# **Establecer la configuración por defecto de los equipos**

Para proteger a los equipos de la red desde el primer momento, Panda Endpoint Protection Plus establece configuraciones por defecto asignadas al grupo **Todos**. Sin embargo, en el proceso del despliegue, es posible cambiar el grupo al que pertenecerá el dispositivo para asignarle otras configuraciones. Para crear y asignar nuevas configuraciones, consulta **[Gestión](#page-285-0) de [configuraciones](#page-285-0)** en la página **286**.

### <span id="page-152-0"></span>**Establecer el procedimiento de despliegue**

El procedimiento de despliegue del agente iOS varía en función de si el dispositivo será gestionado por un MDM, o si se trata de un dispositivo supervisado.

- <sup>l</sup> Despliegue manual sin pertenencia a un MDM. Consulta **[Despliegue](#page-155-0) e instalación en dispositivos sin [integración](#page-155-0) en MDM**.
- <sup>l</sup> Despliegue a través del MDM de Panda. Consulta **Despliegue e instalación en [dispositivos](#page-157-0) [integrados](#page-157-0) en el MDM de Panda**.
- <sup>l</sup> Despliegue a través de un MDM de terceros. Consulta **[Despliegue](#page-159-0) e instalación en [dispositivos](#page-159-0) integrados en un MDM de terceros**.
- <sup>l</sup> Despliegue en dispositivos supervisados con Panda MDM. Consulta **[Establecer](#page-162-0) el modo [supervisado](#page-162-0) e integrar el dispositivo en Panda MDM**.
- <sup>l</sup> Despliegue en dispositivos supervisados con MDM de terceros. Consulta **[Establecer](#page-166-0) el modo [supervisado](#page-166-0) y distribuir el agente iOS desde un MDM de terceros**.

Para obtener más información sobre los posibles escenarios en Panda Endpoint Protection Plus, consulta **[Conceptos](#page-152-1) básicos**.

Si el dispositivo será gestionado por el MDM de Panda, consulta **[Gestionar](#page-172-0) el ID de Apple y los [certificados](#page-172-0) digitales**.

# <span id="page-152-1"></span>**Conceptos básicos**

### **MDM (Mobile Device Management)**

Es un tipo de solución software que monitoriza y administra dispositivos móviles, sin importar el operador de telefonía o el proveedor de servicios elegidos. La mayoría de las soluciones MDM permiten instalar remotamente aplicaciones en dispositivos iOS, localizar y rastrearlos, sincronizar sus archivos, y reportar datos de forma remota y centralizada. Este tipo de aplicaciones son frecuentes en empresas que gestionan un gran número de dispositivos.

### <span id="page-152-2"></span>**Administración de dispositivos iOS con soluciones MDM**

Un dispositivo iOS solo puede ser administrado remotamente por un MDM en un momento determinado. La pertenencia del dispositivo a un MDM se establece en el proceso de integración, al final del cual se envía desde el MDM un perfil de configuración al dispositivo, que el usuario instala en el terminal.

# **PandaMDM**

Dado que las capacidades de administración remota de un dispositivo iOS son muy inferiores si el dispositivo no está integrado en un MDM, Panda Endpoint Protection Plus incorpora de forma transparente su propio MDM en la consola de administración. Como cada dispositivo iOS solo puede gestionarse desde un único MDM, es importante tomar la decisión correcta sobre qué MDM gestionará los dispositivos de la empresa a la hora de decidir el tipo de integración a implementar en Panda Endpoint Protection Plus.

> *Si tus dispositivos iOS ya están integrados en un MDM de terceros y decides integrarlos en el MDM de Panda, perderás las capacidades de gestión centralizada ofrecidas por tu MDM y el acceso a todo el software que hayas distribuido a través de él. Consulta Tipos de [integraciones](#$$xref$$_57) disponibles en Panda Endpoint Protection Plus.*

# <span id="page-153-0"></span>**Tipos de integraciones soportadas en Panda Endpoint Protection Plus**

Dependiendo del tipo de integración, Panda Endpoint Protection Plus pone a disposición del administrador un juego más o menos amplio de funcionalidades desde su consola.

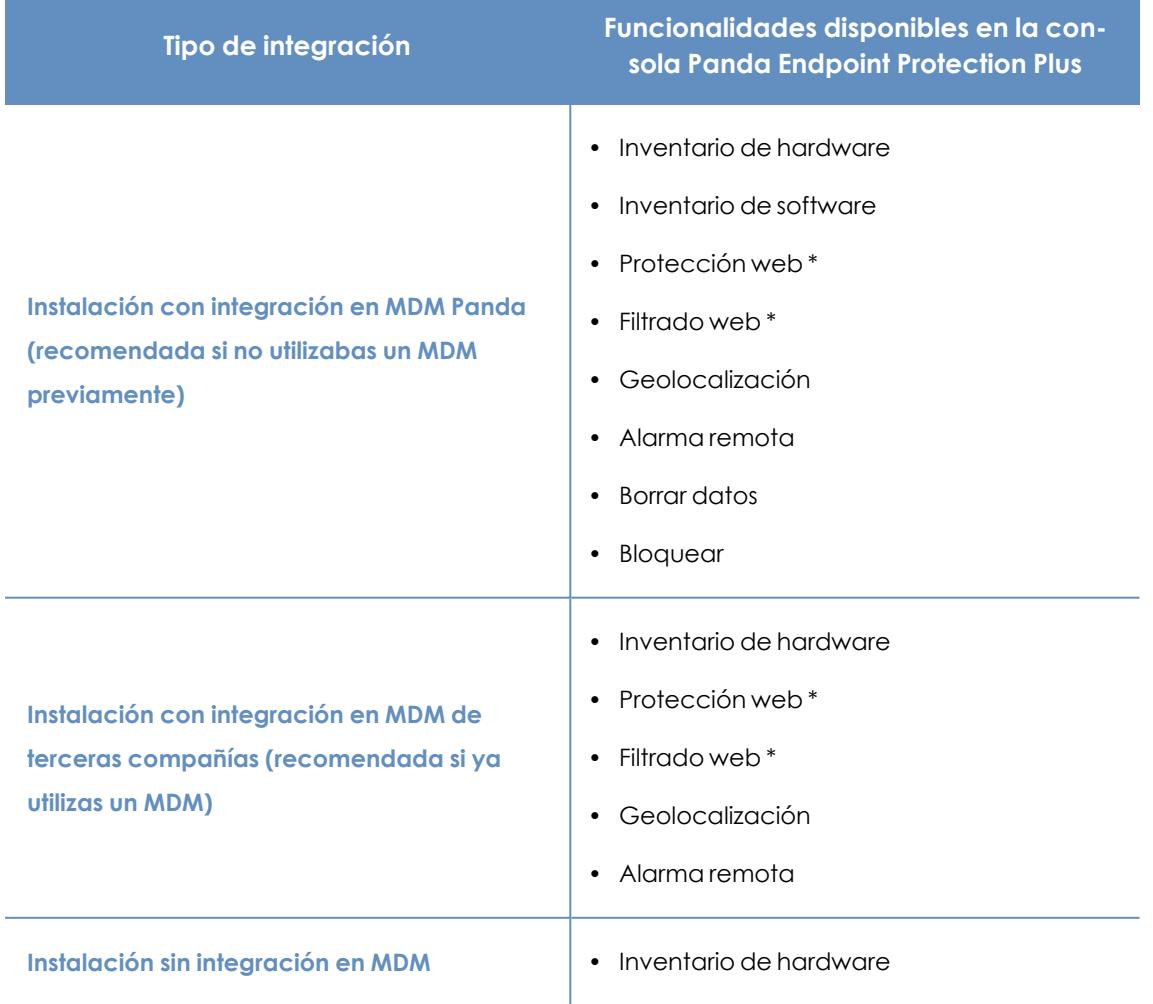

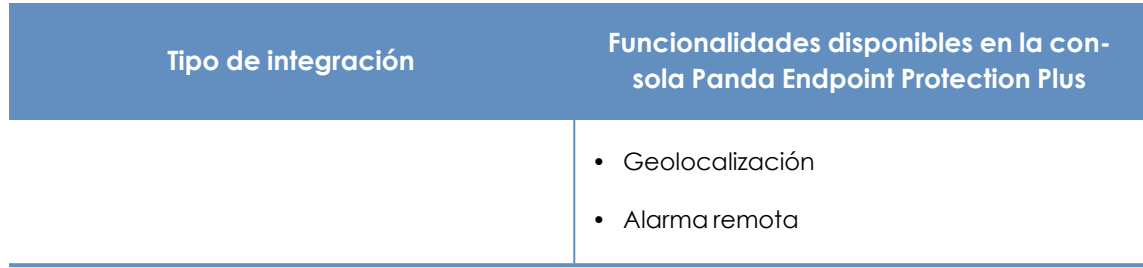

Tabla 5.9: Tipos de integraciones disponibles en Panda Endpoint Protection Plus

\* Para filtrar el tráfico web es necesario que el dispositivo iOS esté en modo supervisado.

# **Requisitos de integración con Panda MDM**

Para integrar un dispositivo iOS en la consola de administración de Panda Endpoint Protection Plus y utilizar el MDM de Panda es necesario:

- <sup>l</sup> **Una cuenta de usuario de Apple (ID de Apple)**: requerida para poder generar e importar el certificado en la consola de administración. Puedes utilizar una cuenta ya existente o crear una nueva.
- <sup>l</sup> **Un certificado digital emitido por Apple**: necesario para que los dispositivos iOS a gestionar se comuniquen con los servidores de Apple de forma segura. El certificado digital tiene una validez de 1 año, transcurrido el cual caducará. Registra todos los dispositivos iOS de tu empresa con el mismo certificado digital.

<span id="page-154-0"></span>Para obtener mas información consulta **Gestionar el ID de Apple y los [certificados](#page-172-0) digitales**.

# **Requisitos de instalación**

### **Versiones de iOS compatibles**

- $\bullet$  iOS 13 / iPadOS 13
- $\bullet$  iOS 14 / iPadOS 14
- $\bullet$  iOS 15 / iPadOS 15

### **Requisitos hardware**

Se requiere un mínimo de 12 megabytes de espacio en la memoria interna del dispositivo.

### **Requisitos de red**

La aplicación instalada en el dispositivo móvil utiliza el servicio de notificaciones push de Apple (APNs, Apple Push Notification Service) para comunicarse con Panda Endpoint Protection Plus. En condiciones normales, si el dispositivo está conectado a la red de telefonía por 2G/3G/4G y superiores no es necesario cumplir ningún requisito de red específico. Para otros escenarios, consulta **Requisitos de [plataformas](#page-669-0) iOS** en la página **670**.

# **Permisos requeridos en el dispositivo**

Para que todas las características de Panda Endpoint Protection Plus funcionen correctamente en el teléfono móvil, el usuario debe aceptar todos los permisos que la aplicación le solicite. Para obtener un listado completo de los permisos requeridos, consulta **Permisos [requeridos](#page-670-0) en el [dispositivo](#page-670-0)** en la página **671**.

# <span id="page-155-0"></span>**Despliegue e instalación del agente iOS**

# **Despliegue e instalación en dispositivos sin integración en MDM**

<sup>l</sup> En el menú superior **Equipos** de la consola de administración, haz clic en el botón **Añadir equipos** situado en la parte superior derecha de la pantalla. Se mostrará una ventana con las plataformas compatibles con Panda Endpoint Protection Plus.

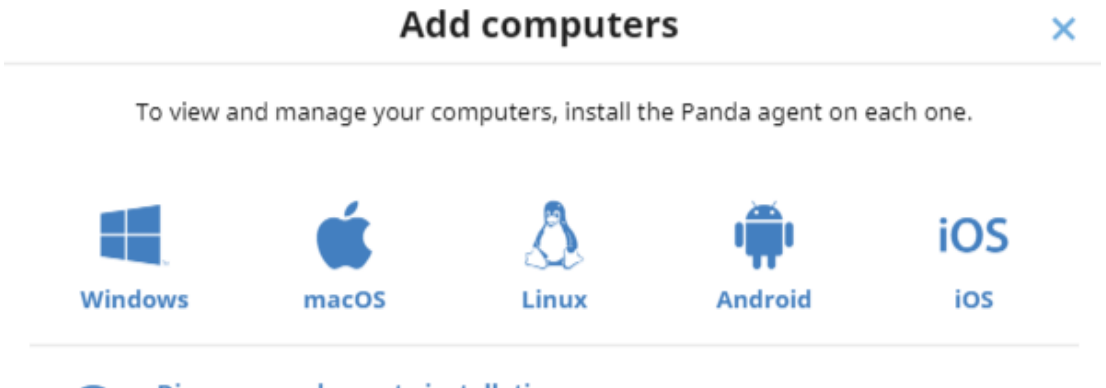

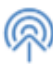

#### **Discovery and remote installation**

Find unmanaged computers and remotely install the Panda agent on your network's Windows computers.

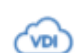

#### **Virtual computers and VDI environments**

Learn how to install the Panda agent on persistent and non-persistent virtual computers and VDI environments.

Figura 5.11: Ventana de selección de plataforma compatible con Panda Endpoint Protection Plus

- <sup>l</sup> Haz clic en el icono **iOS**. Se mostrará la ventana **iOS**.
- <sup>l</sup> Haz clic en el enlace **Instalación sin MDM**. Se mostrará la ventana **iOS**.
- <sup>l</sup> Para elegir el grupo en el que se integrarán los dispositivos iOS, haz clic en el desplegable **Añadir los equipos al siguiente grupo**.
- $\bullet$  Para instalar el agente iOS en el dispositivo mediante el código QR:
	- <sup>l</sup> Escanea con la cámara del dispositivo el código que se muestra en la ventana. Se mostrará la tienda Apple Store con la aplicación **WatchGuard Mobile Security**.
- <sup>l</sup> Haz clic en el botón **Instalar**. La aplicación se descargará e instalará de forma automática.
- <sup>l</sup> Para descargar el instalador en el dispositivo directamente desde la Apple Store.
	- <sup>l</sup> Haz clic en el icono **Acceso al Apple Store** desde el propio dispositivo a instalar. Se mostrará la aplicación Apple Store con la aplicación **WatchGuard Mobile Security**.
	- <sup>l</sup> Pulsa el botón **Instalar**. La aplicación se descargará e instalará de forma automática.
- <sup>l</sup> Para enviar el instalador al usuario por correo electrónico:
	- <sup>l</sup> Haz clic en el botón **Enviar URL por email**. Se mostrará la aplicación de correo instalada por defecto en el equipo del administrador con un mensaje pregenerado que contiene la URL de descarga.
	- <sup>l</sup> Añade al mensaje los destinatarios de correo y haz clic en el botón **Enviar**.
	- El usuario que reciba el correo deberá hacer clic en la URL desde el dispositivo a instalar. Se mostrará la Apple Store con la aplicación **WatchGuard Mobile Security**.
	- <sup>l</sup> El usuario debe hacer clic en el botón **Instalar**. La aplicación se descargará e instalará de forma automática.
- <sup>l</sup> En el dispositivo iOS, al iniciarse por primera vez la aplicación, se mostrará la ventana de bienvenida y nos mostrará el dialogo **"Watchguard Mobile Security" quiere enviarte notificaciones**. Pulsa el botón **Permitir**.
- **·** Si la aplicación **WatchGuard Mobile Security**fue instalada buscándola de forma manual en la Apple Store, es necesario integrarla manualmente en Panda Endpoint Protection Plus:
	- <sup>l</sup> Pulsa el botón **Use QR Code**. Se mostrará la ventana **"Watchguard Mobile Security" quiere acceder a la cámara**.
	- <sup>l</sup> Pulsa el botón **Permitir** y apunta la cámara del teléfono móvil al código QR mostrado en la consola de Panda Endpoint Protection Plus. En el teléfono móvil se mostrará el mensaje **Descargando configuración**.
- <sup>l</sup> Cuando la configuración se termina de descargar, se muestra la ventana **"Watchguard Mobile Security" quiere buscar dispositivos en tu red local y conectarse a ellos**. Pulsa el botón **Ok**. Se mostrará la ventana **Introduce el alias**.
- <sup>l</sup> Introduce el nombre que se mostrará en la consola Panda Endpoint Protection Plus para representar el dispositivo, y pulsa el botón **Continua**. Se mostrará una serie de mensajes de estado de la instalación y la ventana **"Watchguard Mobile Security" quiere filtrar contenido de la red**.
- <sup>l</sup> Pulsa el botón **Permitir**. Se mostrará la ventana **Introduce el código del iPhone**.
- <sup>l</sup> Escribe la contraseña del dispositivo. Se mostrará la ventana **Correcto** y la instalación habrá finalizado.

# <span id="page-157-0"></span>**Despliegue e instalación en dispositivos integrados en el MDM de Panda**

- <sup>l</sup> Comprueba que tienes un certificado Apple válido y cargado en la consola de administración de Panda Endpoint Protection Plus. Para generar un certificado, consulta **Crear e importar el [certificado](#page-172-1) digital en la consola Panda Endpoint Protection Plus**. Si tu certificado está a punto de caducar, consulta **Renovar el [certificado](#page-174-0) de Apple**.
- <sup>l</sup> Comprueba que los dispositivos iOS de la empresa no tienen un perfil MDM de terceras compañías previamente instalado. Si es así, borra el perfil de los dispositivos. Para conocer las implicaciones de borrar un perfil MDM de terceras compañías, consulta **[Administración](#page-152-2) de [dispositivos](#page-152-2) iOS con soluciones MDM** y **Tipos de [integraciones](#page-153-0) soportadas en Panda Endpoint [Protection](#page-153-0) Plus**.
- <sup>l</sup> En el menú superior **Equipos** de la consola de administración de Panda Endpoint Protection Plus, haz clic en el botón **Añadir equipos**. Se mostrará una ventana con las plataformas compatibles con Panda Endpoint Protection Plus.
- <sup>l</sup> Haz clic en el icono **iOS** . Se mostrará la ventana **iOS** con información del certificado previamente cargado.

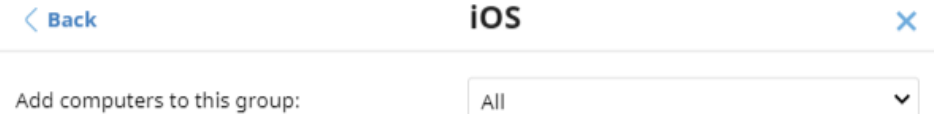

To view and manage your iOS devices, scan the following QR code with your device

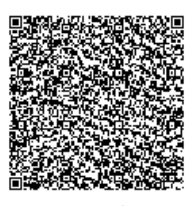

OR code

The Apple push certificate expires on: 12/13/2022 7:19:03 AM Renew Apple push topic: 0081fc47f5264bb7833b6855778d984a

The installation will be performed using the MDM solution built into Panda All features. To use another installation method, select the desired option: **Installation using another MDM solution** 

**Installation without an MDM solution** 

**Send URL by email** 

Figura 5.12: Ventana con el certificado digital de Apple ya cargado

- Para elegir el grupo en el que se integrarán los dispositivos iOS, haz clic en el desplegable **Añadir los equipos al siguiente grupo**.
- $\bullet$  Elige el método para enviar el perfil de instalación al dispositivo iOS:
	- <sup>l</sup> Para enviar el perfil de instalación mediante el código QR, escanea con la cámara del dispositivo el código. Se mostrará una ventana con el mensaje **Este sitio esta intentando descargar un perfil de configuración. ¿Quieres permitirlo?**.
	- <sup>l</sup> Para enviar por correo el enlace de descarga del perfil de instalación al usuario, haz clic en el botón **Enviar URL por email**. Al pulsar en dispositivo del usuario el enlace se mostrará una ventana con el mensaje **Este sitio web esta intentando descargar un perfil de configuración. Quieres permitirlo?**.
- <sup>l</sup> Pulsa **Permitir**. Una vez descargado el perfil en el dispositivo iOS, se mostrará la ventana **Perfil descargado**.
- <sup>l</sup> Pulsa en la aplicación **Ajustes** del dispositivo iOS. Se mostrará la ventana **Ajustes**.
- <sup>l</sup> Pulsa la opción **General**. Se mostrará la ventana **General**.
- <sup>l</sup> Pulsa en la opción **VPN y gestión de dispositivos** . Se mostrará el perfil descargado **Watchguard MDM Service**.
- <sup>l</sup> Pulsa en la entrada **Watchguard MDM Service**. Se mostrará la ventana **Instalar perfil** con información de seguridad del fichero descargado.
- <sup>l</sup> Pulsa en el enlace **Instalar** situado en la parte superior derecha de la pantalla. Se pedirá la contraseña del teléfono.
- <sup>l</sup> Introduce la contraseña. Se mostrará la ventana **Aviso** indicando que el dispositivo pasará a ser gestionado remotamente.
- <sup>l</sup> Pulsa en el enlace **Instalar** situado en la parte superior derecha de la pantalla. Se mostrará la ventana **Gestión remota**.
- <sup>l</sup> Pulsa en **Confiar**. El perfil se instalará y al cabo de unos minutos se mostrará una notificación en el dispositivo para descargar e instalar el agente Panda Endpoint Protection Plus de forma automática.
- <sup>l</sup> Pulsa el botón **Instalar** en la notificación. La aplicación se descargará e instalará en el dispositivo.
- $\bullet$  Una vez descargada e instalada la aplicación, pulsa sobre ella para ejecutarla por primera vez. Se mostrará la ventana **"Watchguard Mobile Security" quiere enviarte notificaciones**.
- <sup>l</sup> Pulsa el botón **Permitir**. El dispositivo comenzará a integrarse en la consola dePanda Endpoint Protection Plus y se mostrará la ventana **Introduce el código del iPhone**.
- <sup>l</sup> Escribe la contraseña del dispositivo. Se mostrará la ventana **Correcto** y la configuración habrá finalizado.

# <span id="page-159-0"></span>**Despliegue e instalación en dispositivos integrados en un MDM de terceros**

*Los procedimientos referidos al software MDM mostrados en este apartado varían dependiendo del proveedor utilizado. Consulta la ayuda del producto para obtener más información.*

- <sup>l</sup> En el menú superior **Equipos** de la consola de administración, haz clic en el botón **Añadir equipos**. Se mostrará una ventana con las plataformas compatibles con Panda Endpoint Protection Plus.
- <sup>l</sup> Haz clic en el icono **iOS**. Se mostrará la ventana **iOS**.
- <sup>l</sup> Haz clic en el enlace **Instalación mediante otro MDM**. Se mostrará la ventana **iOS - Otro MDM** con la información que el MDM necesitará para integrar el dispositivo.

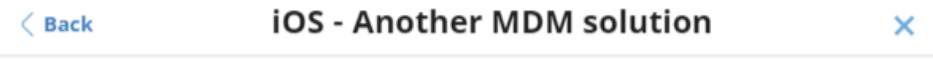

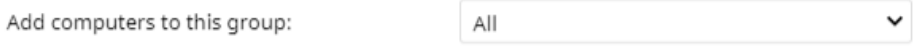

To install and manage iOS devices, download, distribute, and install the following profile to enable web access control on your devices (works only on supervised devices). Download

Next, find our app in your MDM solution:

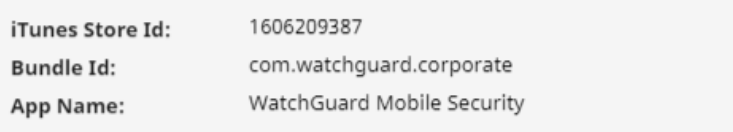

Enter the following attributes in your MDM solution:

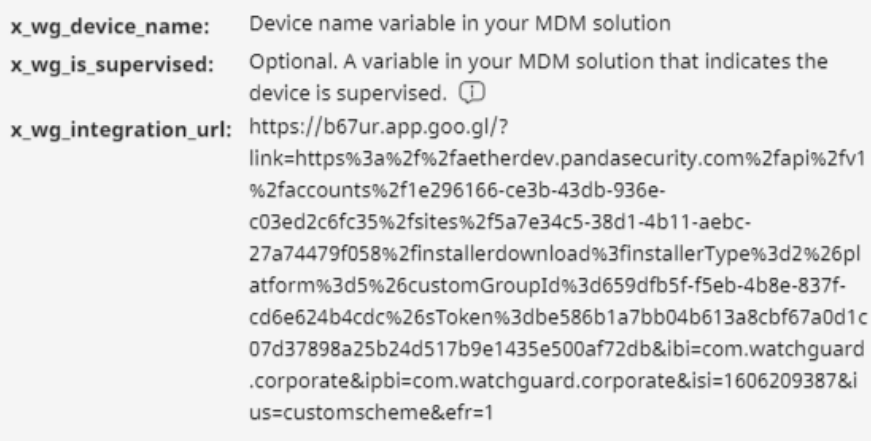

<span id="page-159-1"></span>Figura 5.13: Ventana con los parámetros de integración para el MDM de terceros

- <sup>l</sup> En el MDM de terceros, importa la aplicación **Watchguard Mobile Security** directamente desde la Apple Store. Utiliza para ello los campos **iTunes Store Id**, **Bundle Id** o **App Name** de la figura **Ventana con los [parámetros](#page-159-1) de integración para el MDM de terceros** o las funcionalidades de búsqueda integradas en el propio MDM.
- <sup>l</sup> Asocia y define los parámetros **x\_wg\_device\_name**y **x\_wg\_integration\_url** en la aplicación **Watchguard Mobile Security** importada en el repositorio del MDM de terceros. La información contenida en estos parámetros se enviará junto a la aplicación **Watchguard Mobile Security** cuando el administrador la empuje a los dispositivos administrados con el MDM:
	- <sup>l</sup> **x\_wg\_device\_ name**: contiene el nombre del dispositivo que se mostrará en la consola Panda Endpoint Protection Plus. Introduce en el parámetro **x\_wg\_device\_ name** la variable utilizada por el MDM que representa el nombre del dispositivo que recibirá la aplicación **Watchguard Mobile Security**.
	- <sup>l</sup> **x\_wg\_integration\_url**: contiene la URL que apunta a la información que necesita **Watchguard Mobile Security** para integrarse en el grupo elegido por el administrador de Panda Endpoint Protection Plus. Copia el contenido de **x\_wg\_integration\_url** mostrado en la consola de Panda Endpoint Protection Plus en el parámetro definido en el MDM.

*Cada MDM utiliza nombres de variables y sintaxis diferentes, consulta la documentación de tu producto para obtener esta información.*

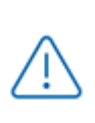

*Utiliza una variable en el parámetro x\_wg\_device\_name. Si en vez de la variable que representa al nombre del dispositivo introduces un nombre de dispositivo directamente, todos los terminales móviles que reciban Watchguard Mobile Security se mostrarán en la consola de Panda Endpoint Protection Plus con el mismo nombre.*

- <sup>l</sup> Empuja la aplicación Watchguard Mobile Security desde el MDM a los dispositivos que deseas proteger. Al cabo de unos minutos se mostrará una notificación en el dispositivo para descargar e instalar el agente Panda Endpoint Protection Plus de forma automática.
- <sup>l</sup> Pulsa el botón **Instalar** en la notificación. La aplicación se descargará e instalará en el dispositivo.
- $\bullet$  Una vez descargada e instalada la aplicación, pulsa sobre ella para ejecutarla por primera vez. Se mostrará la ventana **"Watchguard Mobile Security" quiere enviarte notificaciones**.
- <sup>l</sup> Pulsa el botón **Permitir**. El dispositivo comenzará a integrarse en la consola dePanda Endpoint Protection Plus y se mostrará la ventana **Introduce el código del iPhone**.

<sup>l</sup> Escribe la contraseña del dispositivo. Se mostrará la ventana **Correcto** y la configuración habrá finalizado.

# **Despliegue e instalación en dispositivos supervisados**

Es necesario configurar los dispositivos iOS en modo supervisado para poder utilizar las capacidades de filtrado de URLs de Panda Endpoint Protection Plus.

> *Activar el modo supervisado implica restaurar los valores de fábrica del dispositivo iOS. Todos los datos, programas y configuraciones almacenadas en el teléfono móvil se perderán. Restaurar a valores de fábrica nuevamente eliminará el modo supervisado del dispositivo.*

# **Conceptos**

### **Modo supervisado**

Es un modo de ejecución para dispositivos iOS utilizados en entornos corporativos, y que dota al administrador de una mayor flexibilidad en la configuración de aplicaciones y en la gestión del propio dispositivo. En el modo supervisado, el administrador puede aplicar en el primer inicio del dispositivo y antes de su activación, perfiles de configuración para aplicaciones y recursos del teléfono móvil , así como programar la instalación de aplicaciones o imponer restricciones a su uso. Para establecer un dispositivo iOS en modo supervisado es necesario conectarlo a un equipo con sistema operativo macOS mediante un cable USB.

### **Apple configurator 2**

Es la aplicación que se ejecuta en el equipo macOS y permite establecer el modo supervisado en el dispositivo iOS.

### **Finder**

Es el explorador de archivos nativo de macOS. Se utiliza para realizar la copia de seguridad completa del dispositivo iOS y su posterior restauración.

### **iCloud**

Servicio de almacenamiento en la nube. Mediante el appleID, el usuario puede acceder online a sus documentos, fotografías, calendarios y otros recursos sin necesidad de almacenarlos en el dispositivo móvil.

### **Proyecto**

Es el contenedor que almacena el conjunto de aplicaciones que se quieren enviar al dispositivo para configurarlo. Además, en el proyecto se establece la pertenencia o no del dispositivo a un MDM, y se permite activar o desactivar parte del asistente de configuración que se le muestra al usuario la primera vez que enciende el dispositivo.

## **Requisitos**

- Equipo con macOS 10.15.6 o posterior.
- <sup>l</sup> Aplicación Apple Configurator 2. Descárgala gratuitamente en **<https://apps.apple.com/es/app/apple-configurator-2/id1037126344?mt=12>**
- Cable USB para conectar el dispositivo iOS al equipo macOS.
- <sup>l</sup> Para activar las capacidades de filtrado web en dispositivos iOS supervisados e integrados con un MDM de terceros, es necesario que éste permita importar perfiles externos. Comprueba si tu MDM soporta esta funcionalidad antes de iniciar el procedimiento descrito en este apartado.
- **· Opcional:** aplicación Finder para hacer una copia de seguridad en caso de ser necesario y restaurarla. Consulta **[Procedimiento](#page-169-0) para no perder datos del dispositivo iOS al activar el modo [supervisado](#page-169-0)**.

# <span id="page-162-0"></span>**Establecer el modo supervisado e integrar el dispositivo en Panda MDM**

El proceso para activar el modo supervisado se ejecuta de forma independiente al proceso de integración con Panda MDM.

Al activar el modo supervisado, todos los datos y aplicaciones contenidos en el dispositivo iOS se borran. Para hacer una copia de seguridad previa y restaurar los datos una vez terminado el procedimiento, consulta **[Procedimiento](#page-169-0) para no perder datos del dispositivo iOS al activar el modo [supervisado](#page-169-0)**.

Para comprobar que el dispositivo iOS está en modo supervisado, consulta **[Comprobar](#page-165-0) que el dispositivo está [supervisado](#page-165-0)**.

### **Crear el proyecto**

- En el equipo macOS abre la aplicación Apple configurator 2 y haz clic en el menú superior **Archivo** y **Nuevo proyecto**. Se mostrará la ventana **Todos los proyectos** con los proyectos creados, y el nuevo seleccionado de forma automática.
- Escribe el nombre del nuevo proyecto y pulsa Enter.

#### **Obtener la URL de integración de Panda Endpoint Protection Plus MDM**

- <sup>l</sup> Comprueba que tienes un certificado Apple válido y cargado en la consola de administración de Panda Endpoint Protection Plus. Para generar un certificado, consulta **Crear e importar el [certificado](#page-172-1) digital en la consola Panda Endpoint Protection Plus**. Si tu certificado está a punto de caducar, consulta **Renovar el [certificado](#page-174-0) de Apple**.
- Comprueba que los dispositivos iOS de la empresa no tienen un perfil MDM de terceras compañías previamente instalado. Si es así, borra el perfil de los dispositivos. Para conocer las implicaciones de borrar un perfil MDM de terceras compañías, consulta **[Administración](#page-152-2)**

**de [dispositivos](#page-152-2) iOS con soluciones MDM** y **Tipos de [integraciones](#page-153-0) soportadas en Panda Endpoint [Protection](#page-153-0) Plus**.

- <sup>l</sup> En el menú superior **Equipos** de la consola de administración de Panda Endpoint Protection Plus, haz clic en el botón **Añadir equipos**. Se mostrará una ventana con las plataformas compatibles con Panda Endpoint Protection Plus.
- <sup>l</sup> Haz clic en el icono **iOS** . Se mostrará la ventana **iOS** con información del certificado previamente cargado.

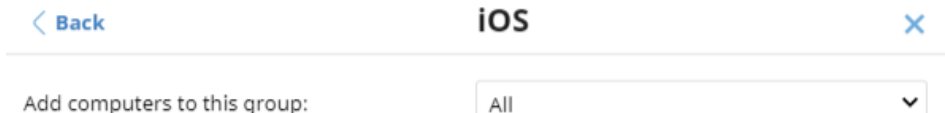

To view and manage your iOS devices, scan the following QR code with your device

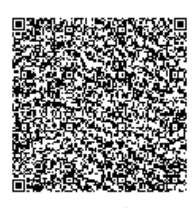

OR code

The Apple push certificate expires on: 12/13/2022 7:19:03 AM Renew Apple push topic: 0081fc47f5264bb7833b6855778d984a

The installation will be performed using the MDM solution built into Panda All features. To use another installation method, select the desired option: **Installation using another MDM solution Installation without an MDM solution** 

**Send URL by email** 

Figura 5.14: Ventana con el certificado digital de Apple ya cargado

- Para elegir el grupo en el que se integrarán los dispositivos iOS, haz clic en el desplegable **Añadir los equipos al siguiente grupo**.
- **·** Haz clic en el botón *Enviar URL por email*. Se abrirá el programa de correo instalado en el equipo.
- <sup>l</sup> Escribe la dirección de correo del usuario que utilizará el dispositivo iOS a integrar y haz clic en **Enviar**.

#### **Preparar el dispositivo**

<sup>l</sup> En la aplicación Apple configurator 2, selecciona el proyecto creado y haz clic en el botón **Preparar** de la barra superior. Se abrirá la ventana **Preparar dispositivos**.

- <sup>l</sup> En **Preparar con** selecciona **Configuración manual**, **Supervisar dispositivos** y **Permitir a los dispositivos enlazarse con otros ordenadores**, y haz clic en el botón **Siguiente**. Se mostrará la ventana **Inscríbelos en un servidor MDM**.
- <sup>l</sup> En **Servidor** selecciona **No inscribir en MDM** y haz clic en el botón **Siguiente**. Se mostrará la ventana **Inicia sesión en Apple School Manager o en Apple Business Manager**.
- <sup>l</sup> Haz clic en el botón **Omitir**. Se mostrará la ventana **Asígnaselos a una organización**.
- <sup>l</sup> Escribe la información de tu empresa y haz clic en el botón **Siguiente**.
- <sup>l</sup> Haz clic en la opción **Crear una identidad de supervisión nueva** y haz clic en el botón **Siguiente**. Se mostrará la ventana **Configura el asistente de iOS**.
- <sup>l</sup> Selecciona los pasos del asistente de configuración que se mostrarán al usuario la primera vez que encienda el dispositivo iOS y haz clic en el botón **Preparar**. Se mostrará una ventana pidiendo las credenciales del administrador del equipo macOS.
- **·** Haz clic en el botón **Actualizar configuración**. Se abrirá una ventana emergente con el estado de la configuración.
- $\bullet$  Una vez terminado el procedimiento, el proyecto estará creado y listo para aplicar a todos los dispositivos iOS necesarios.

#### **Aplicar el proyecto al dispositivo iOS**

*Es requisito indispensable desactivar la opción Find my iPhone para integrar correctamente un dispositivo iOS supervisado en un MDM.*

- <sup>l</sup> Desactiva **Buscar mi iPhone** en el dispositivo iOS del usuario:
	- **•** Pulsa **Ajustes**.
	- <sup>l</sup> Pulsa en el nombre del usuario y en **Buscar mi**.
	- <sup>l</sup> Pulsa **Buscar mi iPhone** y luego pulsa para desactivar esta opción.
	- <sup>l</sup> Escribe la contraseña del ID de Apple.
	- **•** Pulsa **Desactivar.**
- Conecta el dispositivo iOS al equipo macOS por USB con la aplicación Apple Configurator 2 abierta. Se mostrará el mensaje **Confiar en este ordenador?** en el dispositivos móvil.
- <sup>l</sup> Pulsa **Confiar** en el dispositivo móvil.
- <sup>l</sup> En la aplicación Apple Configurator 2 haz clic en el botón **Todos los dispositivos** de la barra superior. Se mostrará el dispositivo conectado.
- <sup>l</sup> Haz clic con el botón derecho del ratón sobre el dispositivo. Se mostrará un menú desplegable.
- **·** Haz clic en **Aplicar** y selecciona el proyecto creado. Se mostrará una ventana emergente para confirmar la configuración del dispositivo.
- **.** Si pulsas en **Aplicar** se ejecutarán las siguientes acciones en el dispositivo iOS:
	- <sup>l</sup> Se restablecerá a su configuración original de fábrica.
	- Se borrarán todos los datos y aplicaciones previamente almacenadas.
	- $\bullet$  Se activará el modo supervisado.

#### <span id="page-165-0"></span>**Comprobar que el dispositivo está supervisado**

- <sup>l</sup> Haz clic en el botón **Supervisado** de la barra superior. Apple Configurator 2 mostrará el nuevo dispositivo supervisado.
- <sup>l</sup> Pulsa **Ajustes** en el dispositivo iOS. En la parte superior izquierda, debajo del nombre del teléfono móvil, se mostrará "Este iPhone está supervisado y gestionado por (Nombre de la compañía)."

#### **Integrar el dispositivo supervisado en Panda MDM**

- <sup>l</sup> Configura la aplicación de correo en el dispositivo iOS supervisado y descarga el mensaje que contiene la URL de integración con el MDM enviado previamente desde la consola de Panda Endpoint Protection Plus.
- <sup>l</sup> Al pulsar en el enlace se mostrará una ventana con el mensaje **Este sitio web esta intentando descargar un perfil de configuración. Quieres permitirlo?**.
- <sup>l</sup> Pulsa **Permitir**. Una vez descargado el perfil en el dispositivo iOS, se mostrará la ventana **Perfil descargado**.
- <sup>l</sup> Pulsa en la aplicación **Ajustes** del dispositivo iOS. Se mostrará la ventana **Ajustes**.
- <sup>l</sup> Pulsa la opción **General**. Se mostrará la ventana **General**.
- <sup>l</sup> Pulsa en la opción **VPN y gestión de dispositivos** . Se mostrará el perfil descargado **Watchguard MDM Service**.
- <sup>l</sup> Pulsa en la entrada **Watchguard MDM Service**. Se mostrará la ventana **Instalar perfil** con información de seguridad del fichero descargado.
- <sup>l</sup> Pulsa en el enlace **Instalar** situado en la parte superior derecha de la pantalla. Se pedirá la contraseña del teléfono.
- <sup>l</sup> Introduce la contraseña. Se mostrará la ventana **Aviso** indicando que el dispositivo pasará a ser gestionado remotamente.
- <sup>l</sup> Pulsa en el enlace **Instalar** situado en la parte superior derecha de la pantalla. Se mostrará la ventana **Gestión remota**.
- <sup>l</sup> Pulsa en **Confiar**. El perfil se instalará y al cabo de unos minutos se descargará e instalará el agente Panda Endpoint Protection Plus de forma automática.
- $\bullet$  Una vez descargada e instalada la aplicación, pulsa sobre ella para ejecutarla por primera vez. Se mostrará la ventana **"Watchguard Mobile Security" quiere enviarte notificaciones**.
- <sup>l</sup> Pulsa el botón **Permitir**. El dispositivo comenzará a integrarse en la consola de Panda Endpoint Protection Plus y la configuración habrá finalizado.

### <span id="page-166-0"></span>**Establecer el modo supervisado y distribuir el agente iOS desde un**

### **MDM de terceros**

Las distintas soluciones MDM disponibles en el mercado soportan diferentes métodos para establecer el modo supervisado en los dispositivos iOS. Consulta la documentación de tu MDM para establecer el modo supervisado de los dispositivos iOS integrados.

Para establecer Watchguard Mobile Security como la aplicación encargada del filtrado web en el dispositivo iOS, es necesario que el MDM utilizado permita importar perfiles de configuración externos. Comprueba si tu MDM soporta esta funcionalidad antes de iniciar el procedimiento descrito en este apartado.

#### **Distribuir la aplicación Watchguard Mobile Security usando un MDM de terceros**

Los procedimientos referidos al software MDM mostrados en este apartado varían dependiendo del proveedor utilizado. Consulta la ayuda del producto para obtener más información.

- <sup>l</sup> En el menú superior **Equipos** de la consola de administración, haz clic en el botón **Añadir equipos**. Se mostrará una ventana con las plataformas compatibles con Panda Endpoint Protection Plus.
- <sup>l</sup> Haz clic en el icono **iOS**. Se mostrará la ventana **iOS**.
- <sup>l</sup> Haz clic en el enlace **Instalación mediante otro MDM**. Se mostrará la ventana **iOS - Otro MDM** con la información que el MDM necesitará para integrar el dispositivo.

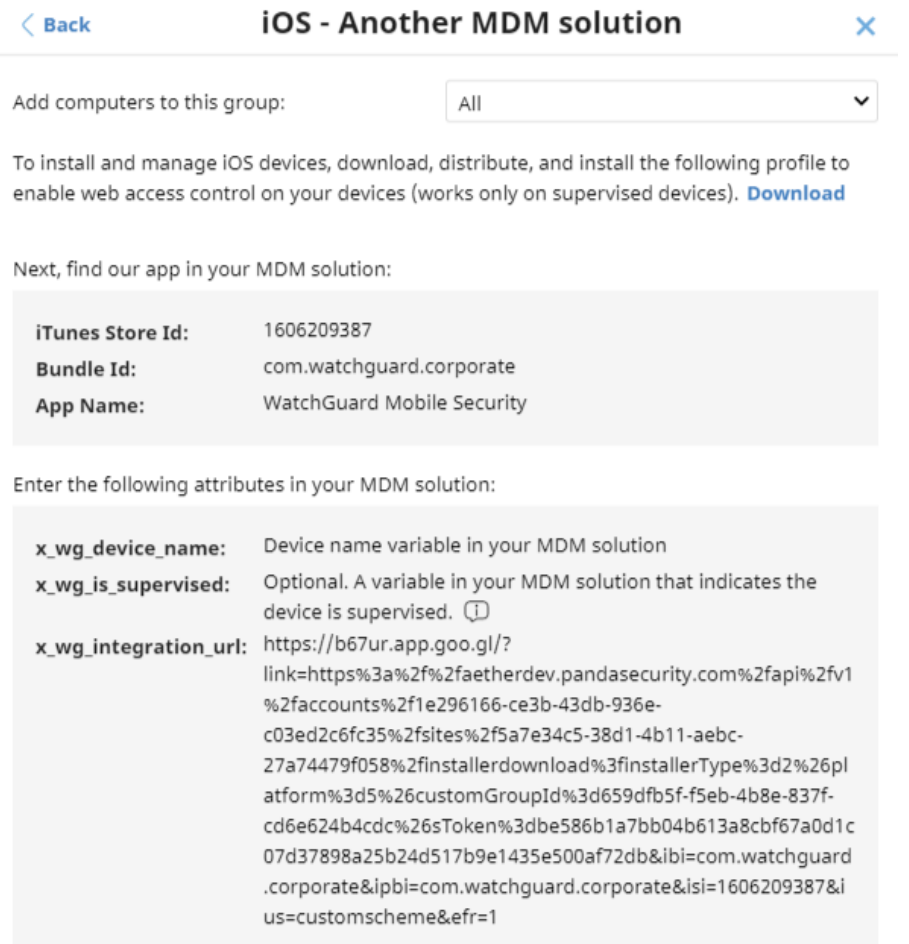

<span id="page-167-0"></span>Figura 5.15: Ventana con los parámetros de integración para el MDM de terceros

- <sup>l</sup> Haz clic en el enlace **Descargar** para obtener el perfil que establecerá a **Watchguard Mobile Security** como la aplicación configurada para filtrar el tráfico web en el dispositivo iOS. Se descargará en el equipo del administrador un fichero xml con extensión .mobileconfig.
- <sup>l</sup> Importa el fichero .mobileconfig en el MDM de terceros y empújalo a los dispositivos iOS que requieren activar el filtrado de URLs.
- <sup>l</sup> En el MDM de terceros, importa la aplicación **Watchguard Mobile Security** directamente desde la Apple Store. Utiliza para ello los campos **iTunes Store Id**, **Bundle Id** o **App Name** de la figura **Ventana con los [parámetros](#page-167-0) de integración para el MDM de terceros** o las funcionalidades de búsqueda integradas en el propio MDM.
- <sup>l</sup> Asocia y define los parámetros **x\_ wg\_ device\_ name** , **x\_ wg\_ integration\_ url** y **x\_ wg\_ supervised** en la aplicación **Watchguard Mobile Security** importada en el repositorio del MDM de terceros. La información contenida en estos parámetros se enviará junto a la aplicación **Watchguard Mobile Security** cuando el administrador la empuje a los dispositivos administrados con el MDM:
- <sup>l</sup> **x\_wg\_device\_ name**: contiene el nombre del dispositivo que se mostrará en la consola Panda Endpoint Protection Plus. Introduce en el parámetro **x\_wg\_device\_ name** la variable utilizada por el MDM que representa el nombre del dispositivo que recibirá la aplicación **Watchguard Mobile Security**.
- <sup>l</sup> **x\_wg\_integration\_url**: contiene la URL que apunta a la información que necesita **Watchguard Mobile Security** para integrarse en el grupo elegido por el administrador de Panda Endpoint Protection Plus. Copia el contenido de **x\_wg\_integration\_url** mostrado en la consola de Panda Endpoint Protection Plus en el parámetro definido en el MDM.
- <sup>l</sup> **x\_wg\_is\_supervised**: le indica a **Watchguard Mobile Security** si el dispositivo donde se instalará está supervisado o no. Si tu producto MDM tiene una variable que permite establecer el contenido de este parámetro de forma dinámica añádelo. En caso contrario, no añadas este parámetro. **Watchguard Mobile Security** intentará determinar por su cuenta si se está ejecutando en un dispositivo administrado o no.

*Cada MDM utiliza nombres de variables y sintaxis diferentes, consulta la documentación de tu producto para obtener esta información.*

*Utiliza variables en los parámetros x\_wg\_device\_name y x\_wg\_is\_supervised. Si, por ejemplo, en vez de la variable que representa al nombre del dispositivo introduces un nombre de dispositivo directamente, todos los terminales móviles que reciban Watchguard Mobile Security se mostrarán en la consola de Panda Endpoint Protection Plus con el mismo nombre.*

- <sup>l</sup> Empuja la aplicación **Watchguard Mobile Security** desde el MDM a los dispositivos que deseas proteger. Al cabo de unos minutos la aplicación se instalará de forma silenciosa.
- · Una vez instalada la aplicación, pulsa sobre ella para ejecutarla por primera vez. Se mostrará la ventana **"Watchguard Mobile Security" quiere enviarte notificaciones**.
- <sup>l</sup> Pulsa el botón **Permitir**. El dispositivo comenzará a integrarse en la consola dePanda Endpoint Protection Plus y la configuración habrá finalizado.

# <span id="page-169-0"></span>**Procedimiento para no perder datos del dispositivo iOS al activar el modo supervisado**

*El procedimiento mostrado a continuación para hacer una copia de seguridad y su posterior restauración, no está soportado oficialmente por Apple. Por esta razón, se recomienda ejecutarlo previamente en un entorno de pruebas antes de utilizarlo con los teléfonos móviles de la empresa.*

#### **Establecer la necesidad de realizar una copia de seguridad manual**

El proceso de activación del modo supervisado de un dispositivo iOS devuelve su medio de almacenamiento interno a su estado de fábrica, lo que supone perder todas las aplicaciones y los datos almacenados en él por el usuario. Para evitar esta situación, es necesario utilizar un método de copia de seguridad y recuperación, que varía dependiendo del tipo de datos almacenados y del software de copias utilizado:

**· iCloud**: si el usuario utiliza el almacenamiento en la nube de Apple, es muy posible que no sea necesario realizar ninguna copia de seguridad manual; en este caso, sus documentos, fotos y otros elementos no se almacenan en el dispositivo móvil sino que lo harán en la nube de forma automática. Una vez que el dispositivo esté formateado y en modo supervisado, el usuario deberá utilizar el mismo ID de Apple para volver a tener acceso a toda su información.

*Para comprobar si iCloud almacena en la nube todos los tipos de datos que quieres conservar después de activar el modo supervisado, consulta <https://support.apple.com/es-es/HT207428>. Si iCloud no almacena todos los tipos de datos que quieres conservar, utiliza la aplicación Finder tal y como se explica en este procedimiento.*

**Finder**: si el usuario no utiliza iCloud, o quiere conservar aplicaciones o tipos de datos no soportados por la nube de Apple, es necesario realizar una copia de seguridad manual del dispositivo móvil siguiendo un protocolo muy específico. Esto es necesario debido a que Finder almacena también el estado del dispositivo en la copia de seguridad, con lo que al restaurar los datos también se restauraría el estado previo no supervisado del dispositivo.

*Finder no almacena la configuración de todas las aplicaciones existentes en la Apple Store. Comprueba previamente si las aplicaciones instaladas en el dispositivo del usuario requerirán o no de una configuración manual posterior al proceso de restauración.*

#### **Requisitos para realizar una copia de seguridad con Finder**

- <sup>l</sup> Equipo macOS con la versión Catalina o superior y la aplicación Finder.
- iPhone del usuario a supervisar.
- <sup>l</sup> iPhone auxiliar con la misma versión del sistema operativo que el iPhone del usuario.
- $\bullet$  Cable de tipo lightning y USB.

### **Procedimiento para realizar una copia de seguridad**

#### **Copia de seguridad del iPhone del usuario**

- <sup>l</sup> En el teléfono móvil del usuario desactiva **Buscar mi iPhone**:
	- **•** Pulsa **Ajustes**.
	- <sup>l</sup> Pulsa en el nombre del usuario y en **Buscar mi**.
	- <sup>l</sup> Pulsa **Buscar mi iPhone** y luego pulsa para desactivar esta opción.
	- $\bullet$  Escribe la contraseña del ID de Apple.
	- **•** Pulsa **Desactivar.**
- <sup>l</sup> Abre la aplicación **Finder** y conecta el iPhone del usuario al equipo macOS.
- <sup>l</sup> Si te pide el código del dispositivo o que confirmes que confías en el equipo Mac, sigue los pasos que aparecen en pantalla.
- $\bullet$  En el panel de la izquierda del Finder haz clic en el iPhone del usuario.
- <sup>l</sup> En la pestaña **General** haz clic en **Guarda en este Mac una copia de seguridad de todos los datos del iPhone**.
- <sup>l</sup> Haz clic en el botón **Realizar copia de seguridad ahora**.
- <sup>l</sup> Cuando haya terminado, anota la hora exacta a la que se realizó la copia de seguridad.

#### **Restaurar la copia de seguridad del iPhone del usuario en el iPhone auxiliar**

- <sup>l</sup> Desactiva **Buscar mi iPhone** en el teléfono móvil auxiliar:
	- **•** Pulsa **Ajustes**.
	- <sup>l</sup> Pulsa en el nombre del móvil y en **Buscar mi**.
	- <sup>l</sup> Pulsa **Buscar mi iPhone** y luego pulsa para desactivar esta opción.
- <sup>l</sup> Escribe la contraseña del ID de Apple.
- **•** Pulsa **Desactivar.**
- <sup>l</sup> Desconecta el iPhone del usuario y conecta el iPhone auxiliar al equipo Mac.
- <sup>l</sup> Si te pide el código del dispositivo o que confirmes que confías en el equipo Mac, sigue los pasos que aparecen en pantalla.
- $\bullet$  En el panel de la izquierda del Finder haz clic en el iPhone auxiliar.
- <sup>l</sup> En la pestaña **General** haz clic en **Restaurar copia de seguridad**.
- <sup>l</sup> Elige la copia de seguridad previamente realizada teniendo en cuenta la fecha y hora anotada.

#### **Copia de seguridad del iPhone auxiliar**

- <sup>l</sup> Comprueba que **Buscar mi iPhone** en el teléfono móvil auxiliar continua desactivado, si no es así:
	- **•** Pulsa **Ajustes**.
	- <sup>l</sup> Pulsa en el nombre del teléfono y en **Buscar mi**.
	- <sup>l</sup> Pulsa **Buscar mi iPhone** y luego pulsa para desactivar esta opción.
	- <sup>l</sup> Escribe la contraseña del ID de Apple.
	- **•** Pulsa **Desactivar.**
- $\bullet$  En el panel de la izquierda del Finder haz clic en el iPhone auxiliar.
- <sup>l</sup> En la pestaña **General** haz clic en **Guarda en este Mac una copia de seguridad de todos los datos del iPhone**.
- <sup>l</sup> Haz clic en el botón **Realizar copia de seguridad ahora**.
- <sup>l</sup> Cuando haya terminado, anota la hora exacta a la que se realizó la copia de seguridad.

#### **Restaurar la copia de seguridad del iPhone auxiliar en el iPhone del usuario**

- <sup>l</sup> Comprueba que **Buscar mi iPhone** en el teléfono móvil del usuario continua desactivado, si no es así:
	- **•** Pulsa **Ajustes**.
	- <sup>l</sup> Pulsa en el nombre del usuario y en **Buscar mi**.
	- <sup>l</sup> Pulsa **Buscar mi iPhone** y luego pulsa para desactivar esta opción.
	- <sup>l</sup> Escribe la contraseña del ID de Apple.
	- <sup>l</sup> Pulsa **Desactivar**.
- $\bullet$  Desconecta el iPhone auxiliar y conecta el iPhone del usuario al equipo Mac.
- <sup>l</sup> Si te pide el código del dispositivo o que confirmes que confías en el equipo Mac, sigue los pasos que aparecen en pantalla.
- $\bullet$  En el panel de la izquierda del Finder haz clic en el iPhone del usuario.
- <sup>l</sup> En la pestaña **General** haz clic en **Restaurar copia de seguridad**.
- Elige la copia de seguridad previamente realizada teniendo en cuenta la fecha y hora anotada.
- <sup>l</sup> Cuando termine el proceso, el iPhone del usuario mostrará la pantalla **Hola**. **En este punto es imprescindible no manipular el teléfono móvil e iniciar el proceso para activar el modo de supervisión**. Consulta **Establecer el modo [supervisado](#page-162-0) e integrar el dispositivo en Panda [MDM](#page-162-0)**.

# <span id="page-172-2"></span><span id="page-172-0"></span>**Gestionar el ID de Apple y los certificados digitales**

# **Crear un ID de Apple**

- <sup>l</sup> Accede con un navegador compatible al sitio **<https://appleid.apple.com/account>**. Se mostrará la ventana **Create Your Apple ID**.
- <sup>l</sup> Rellena el formulario indicando la cuenta de correo y el número de teléfono del dispositivo que verificará la petición del certificado (normalmente es el dispositivo asignado al administrador de Panda Endpoint Protection Plus), y haz clic en el botón **Continue**. Recibirás un correo en el buzón indicado en el formulario, con un código de verificación.
- <sup>l</sup> Escribe en el formulario el código de verificación y haz clic en el botón **Continuar**. Recibirás un nuevo código por SMS en el teléfono móvil indicado en el formulario.
- <span id="page-172-1"></span><sup>l</sup> Escribe el código SMS y haz clic en **Continuar**. El proceso habrá terminado y se mostrará el panel de control asociado a la cuenta creada. En este panel de control puedes gestionar la cuenta y ver todos los certificados generados hasta el momento.

# **Crear e importar el certificado digital en la consola Panda Endpoint**

### **Protection Plus**

Para integrar dispositivos iOS en Panda Endpoint Protection Plus utilizando el MDM de Panda es necesario generar un certificado digital que asegure la confidencialidad de las comunicaciones con los servidores de Apple:

- <sup>l</sup> En el menú superior **Equipos**, haz clic en el botón **Añadir equipos**. Se mostrará una ventana con las plataformas compatibles con Panda Endpoint Protection Plus.
- $\bullet$  Haz clic en el icono **iOS**. Si no se ha importado previamente un certificado, se mostrará una ventana con el procedimiento para crear un certificado válido.

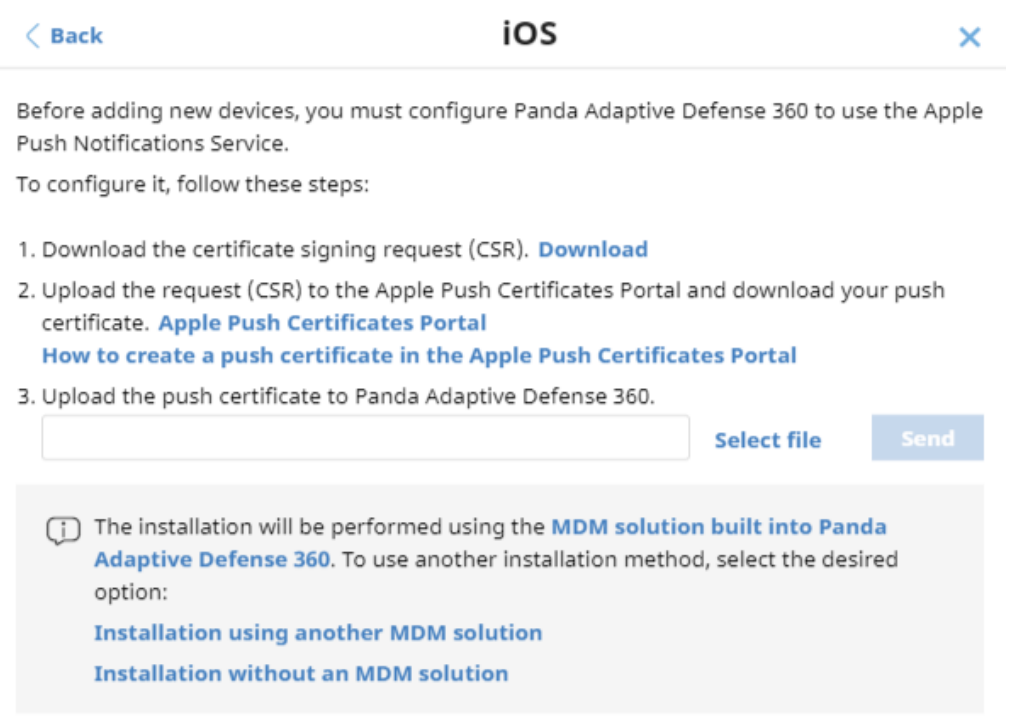

Figura 5.16: Ventana con el procedimiento para crear e importar un certificado digital de Apple

- **· Haz clic en el enlace Descargar.** Se descará el fichero apple push.csr que contiene la petición de certificado firmada y codificada en base64.
- **Haz clic en el enlace Apple Push Certificates Portal.** Si has iniciado la sesión previamente, se abrirá un navegador web con la página para gestionar los certificados digitales de Apple. Si no, escribe tus credenciales del ID de Apple. Consulta **Crear un ID de [Apple](#page-172-2)**.
- <sup>l</sup> Haz clic en el icono **Create certificate**. Se mostrará la pantalla **Terms of Use**.
- <sup>l</sup> Haz clic en la casilla de verificación **I have read and agree to these terms and conditions** y haz clic en el botón **Accept**. Se mostrará la ventana **Create a New Push Certificate**.
- **·** Haz clic en el botón **Seleccionar archivo**, elige el archivo apple push.csr descargado previamente de la consola de administración de Panda Endpoint Protection Plus y haz clic en el botón **Upload**. Se mostrará la ventana **Confirmation** con información del certificado generado y recibirás un correo informativo.
- **·** Haz clic en el botón **Download**. Se descargará el fichero MDM Panda Security, S.L. Certificate.pem que contiene el certificado digital.
- <sup>l</sup> En la consola de administración de Panda Endpoint Protection Plus haz clic en el enlace **Seleccionar archivo** y elige el fichero MDM\_ Panda Security, S.L.\_Certificate.pem descargado del portal de Apple. Se mostrará la ventana **iOS** indicando la fecha de caducidad del certificado importado y su identificador.

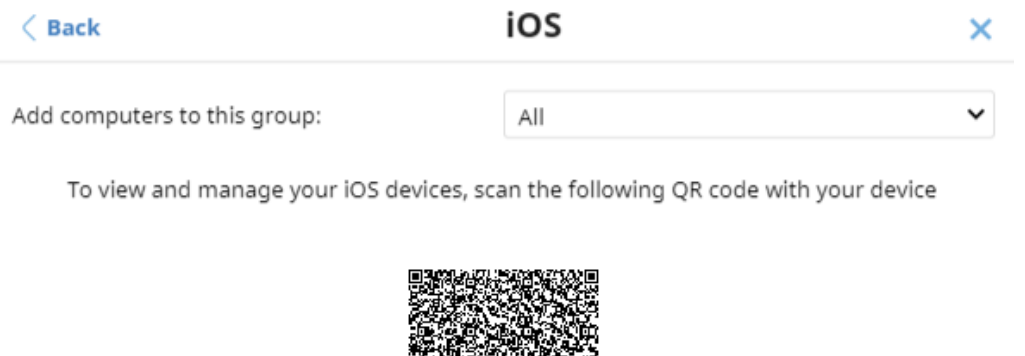

QR code

The Apple push certificate expires on: 12/13/2022 7:19:03 AM Renew Apple push topic: 0081fc47f5264bb7833b6855778d984a

The installation will be performed using the MDM solution built into Panda All features. To use another installation method, select the desired option: **Installation using another MDM solution Installation without an MDM solution** 

**Send URL by email** 

Figura 5.17: Ventana con la información del certificado digital cargado

### <span id="page-174-0"></span>**Renovar el certificado de Apple**

Los certificados generados por Apple tienen un periodo de validez de 1 año, transcurrido el cual caducan.

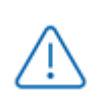

*Recuerda renovar el certificado con margen suficiente antes de su vencimiento. Si el certificado caduca, dejarás de poder gestionar los dispositivos desde la consola de Panda Endpoint Protection Plus y deberás volver a generar un certificado y a integrar de nuevo todos los dispositivos iOS de tu empresa.*

<sup>l</sup> Accede a **<https://identity.apple.com/pushcert/>** con las credenciales de ID Apple (consulta **Crear un ID de [Apple](#page-172-2)**). Se mostrará la ventana **Certificates for Third-Party Servers**.

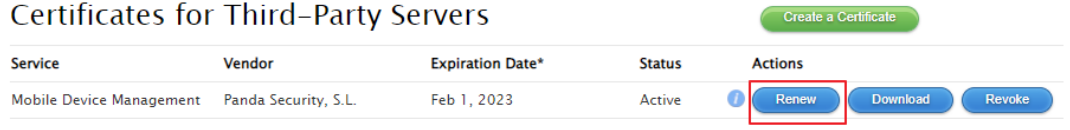

\*Revoking or allowing this certificate to expire will require existing devices to be re-enrolled with a new push certificate.

Figura 5.18: Ventana de selección de plataforma compatible con Panda Endpoint Protection Plus

- <sup>l</sup> Haz clic en el botón **Renew** asociado al certificado en uso. Se mostrará la ventana **Renew Push Certificate.**
- **Haz clic en el botón Seleccionar Archivo** y elige el fichero apple push.csr. Si ya no tienes el fichero disponible puedes crear uno nuevo. Consulta **Crear e importar el [certificado](#page-172-1) digital en la consola Panda Endpoint [Protection](#page-172-1) Plus**.
- <sup>l</sup> Haz clic en el botón **Upload**. Se mostrará la ventana **Confirmation**.
- <sup>l</sup> Haz clic en el botón **Download**. Se descargará el certificado actualizado.
- <sup>l</sup> En el menú superior **Equipos** de la consola de administración de Panda Endpoint Protection Plus, haz clic en el botón **Añadir equipos**. Se mostrará una ventana con las plataformas compatibles con Panda Endpoint Protection Plus.
- <sup>l</sup> Haz clic en el icono **iOS** . Se mostrará una ventana con la información del certificado previamente cargado.
- <sup>l</sup> Haz clic en **Renovar**. Se mostrará la ventana **iOS** con información de la fecha de caducidad del certificado y su identificador (Apple Push Topic).
- **Haz clic en el enlace Seleccionar archivo** y elige el fichero apple push.csr que utilizaste al crear el certificado por primera vez. Si ya no tienes acceso a este fichero, puedes descargarte otro desde la consola de administración de Panda Endpoint Protection Plus. Consulta **Crear e importar el [certificado](#page-172-1) digital en la consola Panda Endpoint Protection [Plus](#page-172-1)**.
- <sup>l</sup> Haz clic en el botón **Enviar**. Se mostrará la ventana **iOS** con la información de la fecha de caducidad del certificado actualizada.

# **Comprobar la fecha de caducidad del certificado**

- <sup>l</sup> En el menú superior **Equipos**, haz clic en el botón **Añadir equipos**. Se mostrará una ventana con las plataformas compatibles con Panda Endpoint Protection Plus.
- **·** Haz clic en el icono **iOS**. Si se ha importado previamente un certificado, se mostrarán sus datos.
- $\bullet$  Si el certificado ha caducado se mostrará un mensaje de advertencia.

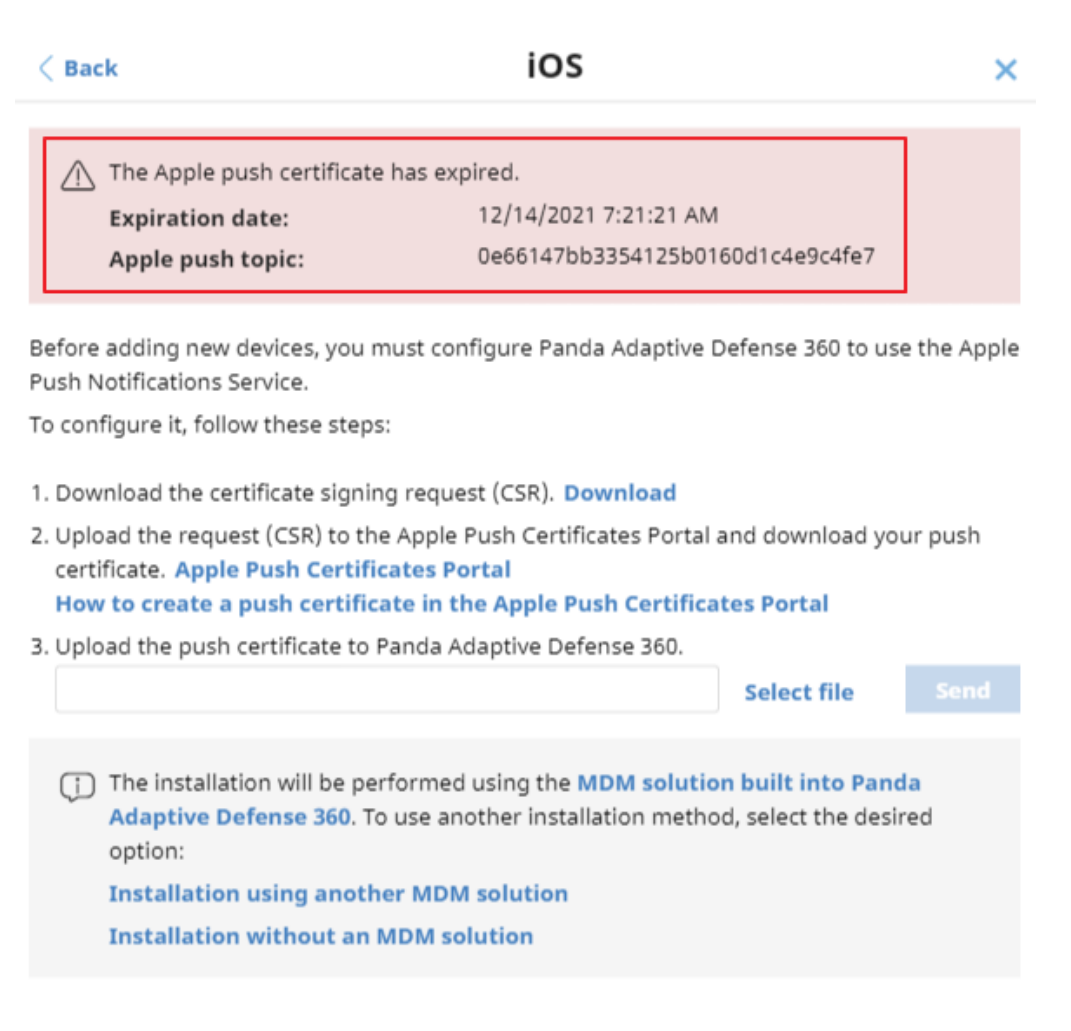

Figura 5.19: Ventana con la información del certificado digital caducado

# **Comprobar el despliegue**

El administrador de la red dispone de tres formas complementarias para determinar el resultado del despliegue del software Panda Endpoint Protection Plus en la red gestionada:

- <sup>l</sup> Mediante el widget **Estado de protección**. Consulta **Estado de [protección](#page-488-0)** en la página **489**.
- <sup>l</sup> Mediante el listado **Estado de la seguridad de los equipos**. Consulta **Estado de [protección](#page-504-0) de los [equipos](#page-504-0)** en la página **505**.
- **·** Mediante el registro **Aplicación** del visor de sucesos en los equipos Windows.

### **Visor de sucesos Windows**

El registro **Aplicación** del visor de sucesos recoge información extendida sobre el resultado de la instalación del agente en el equipo del usuario y sobre su funcionamiento una vez instalado. A continuación se muestra una tabla con la información suministrada por Panda Endpoint Protection Plus en cada campo del visor de sucesos.

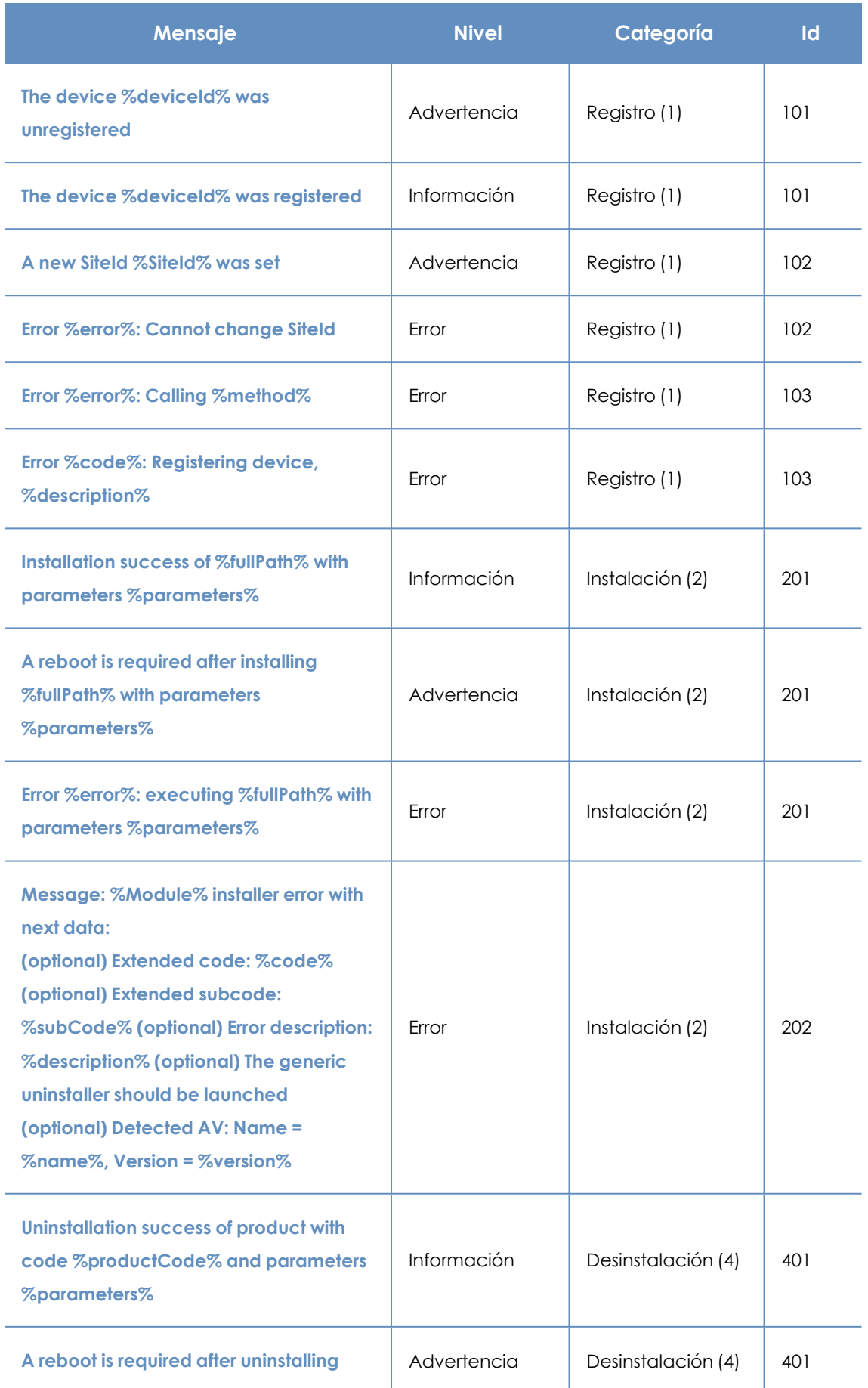

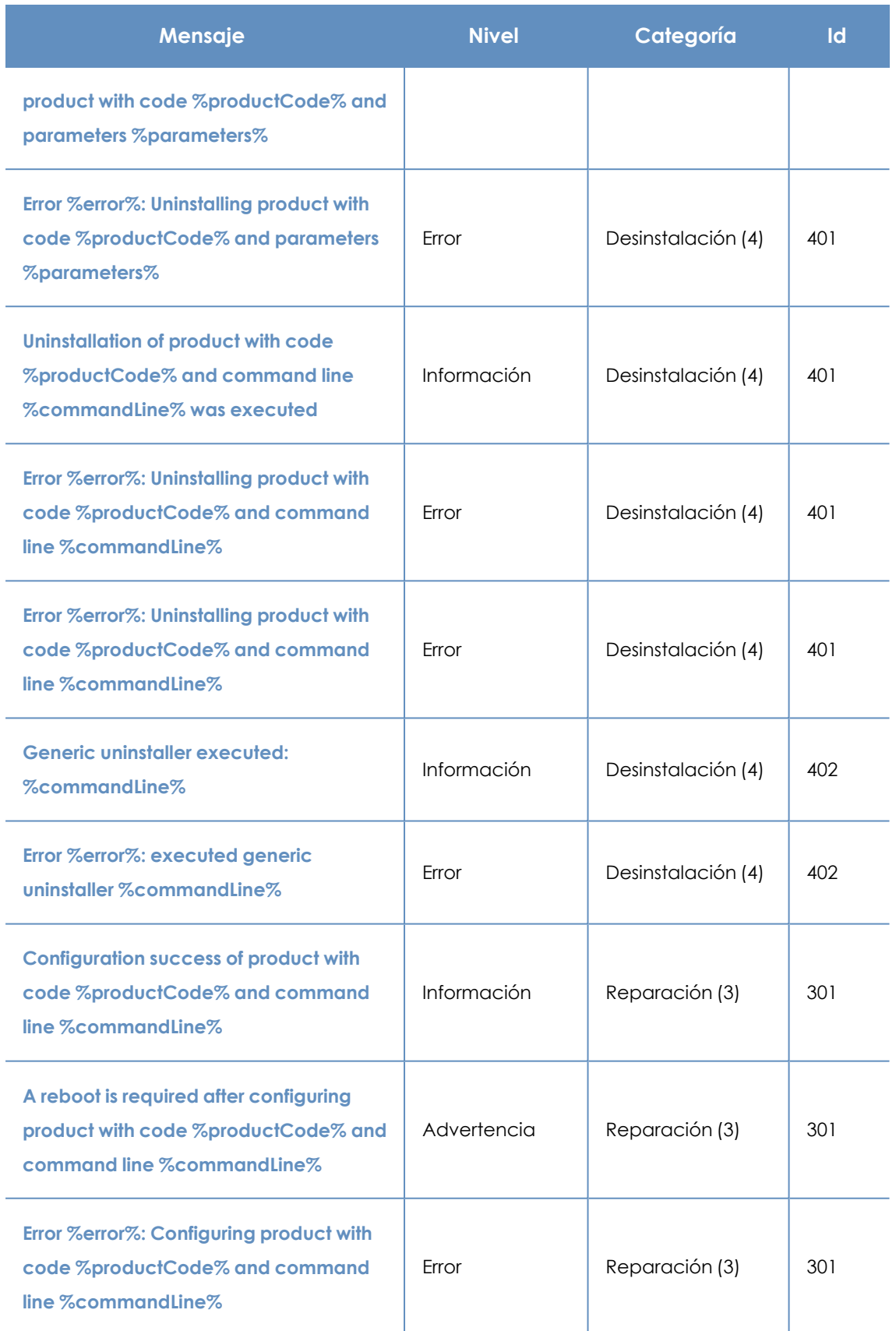

Tabla 5.10: Códigos de resultado del proceso de instalación del agente en el visor de sucesos

# **Eliminación automática de equipos**

Esta funcionalidad libera la licencia del software de seguridad de los equipos protegidos y los elimina de la consola. Los equipos a liberar han de cumplir ciertas condiciones, que se establecen mediante un filtro específico, que es necesario crear antes de activar la funcionalidad. Una vez creado el filtro, se aplicará de forma periódica.

### **Permisos necesarios**

La eliminación automática de equipos es visible para todos los usuarios de la consola web, pero para poder configurar y modificar esta funcionalidad, el usuario ha de tener visibilidad total sobre todos los equipos y el permiso **Añadir, descubrir y eliminar equipos**.

Para más información, consulta **Descripción de los permisos [implementados](#page-71-0)** en la página **72**

# **Consecuencias de la eliminación**

*La eliminación de equipos tiene lugar una vez al día, entre las 01:00 y las 03:00 UTC.*

Al eliminar un equipo:

- <sup>l</sup> El equipo y toda su información desaparecerán de la consola web.
- · El equipo quedará desprotegido.
- <sup>l</sup> Si el equipo está cifrado, permanecerá cifrado pero no se podrán obtener las claves de recuperación.

*Es recomendable apagar el equipo tras su eliminación, ya que de lo contrario volverá a aparecer en la consola web en el momento en que se conecte de nuevo a los servidores de Aether.*

La información generada por un equipo protegido no se elimina definitivamente de los servidores de Panda Endpoint Protection Plus: cuando se reasigna una licencia al equipo y se restablece su conexión con Aether, toda su información aparecerá de nuevo en la consola web. No obstante, si al día siguiente el filtro no se ha desactivado, el equipo volverá a eliminarse.

### **Crear un filtro para eliminar equipos**

Toda la información sobre los diferentes elementos disponibles para configurar un filtro está disponible en **[Configurar](#page-220-0) filtros** en la página **221**.
*Ten en cuenta que al tratarse de una funcionalidad de eliminación de equipos, es recomendable que el nombre del filtro sea fácilmente identificable.*

Para filtrar de manera que la búsqueda proporcione como resultado los equipos no conectados al servidor de Aether, utiliza los siguientes parámetros:

- **Categoría**: Equipo
- **Propiedad: Última conexión**
- **•** Operador:
	- <sup>l</sup> Está entre (para buscar los equipos no conectados entre fechas concretas).
	- <sup>l</sup> Antes de (para buscar los equipos no conectados antes de una fecha concreta).
	- <sup>l</sup> Después de (para buscar los equipos no conectados a partir de una fecha concreta).

#### **Activar la funcionalidad**

- <sup>l</sup> Haz clic en el menú superior **Configuración**, panel lateral **Mantenimiento de equipos**.
- <sup>l</sup> Desplaza el control deslizante **Activar la eliminación automática de equipos**.
- $\bullet$  En el desplegable, selecciona el filtro que quieres aplicar.
- <sup>l</sup> Haz clic en el botón **Guardar cambios**.

*El filtro no puede ser modificado ni eliminado durante su ejecución.*

#### **Programar el envío periódico de los equipos a eliminar**

El administrador puede programar el envío automático de un informe periódico con el listado de equipos que van a ser eliminados. Consulta **Acceso al envío de [informes](#page-612-0) y listados** en la página **[613](#page-612-0)**

# **Desinstalar el software**

Puedes desinstalar el software Panda Endpoint Protection Plus de forma manual desde el panel de control del sistema operativo, o de forma remota desde el menú superior **Equipos** o desde los listados **Estado de la protección de los equipos** y **Licencias**.

# **Desinstalación manual**

El propio usuario podrá ejecutar una desinstalación manual siempre y cuando el administrador de la protección no haya establecido una contraseña de desinstalación al configurar el perfil de la protección para su PC. Si lo ha hecho, se necesitará autorización o disponer de las credenciales necesarias para poder desinstalar la protección.

> *Para establecer o eliminar la password de desinstalación del agente, consulta Protección del agente mediante [contraseña](#page-320-0) en la página 321.*

La instalación de Panda Endpoint Protection Plus incluye varios programas independientes, según sea la plataforma de destino:

- <sup>l</sup> **Equipos Windows y macOS**: agente y protección.
- <sup>l</sup> **Equipos Linux**: agente, protección y módulo del kernel.
- <sup>l</sup> **Dispositivos Android**: protección.
- <sup>l</sup> **Dispositivos iOS**: protección y perfil MDM si está administrado.

Para desinstalar completamente Panda Endpoint Protection Plus es necesario quitar todos los módulos. Si se desinstala únicamente el módulo de la protección, transcurrido un tiempo el agente la reinstalará de forma automática.

#### **Windows 8 o superior**

- Panel de Control > Programas > Desinstalar un programa.
- <sup>l</sup> También puedes desinstalar tecleando, en el menú Metro: "desinstalar un programa".

## **Windows Vista, Windows 7, Windows Server 2003 y superiores**

<sup>l</sup> Panel de Control > Programas y características > Desinstalar o cambiar un programa.

## **Windows XP**

• Panel de Control > Agregar o quitar programas.

#### **Desinstalar mediante la herramienta de desinstalación**

En el caso de Windows, durante el proceso de desinstalación normal puede ocurrir que algunos archivos o librerías no se eliminen completamente, provocando ciertos mensajes de error. En estos casos, será necesario utilizar la herramienta que Panda Security pone a tu disposición para completar la desinstalación tanto del agente como de la protección.

*Este proceso de desinstalación puede durar unos minutos. Una vez finalizado el proceso, reinicia el equipo.*

Sigue los pasos que se indican a continuación:

- <sup>l</sup> Descarga y descomprime el archivo **[dg\\_aether.zip](https://www.pandasecurity.com/resources/tools/dg_aether.zip)** (contraseña "panda").
- <sup>l</sup> Ejecuta el archivo de desinstalación del agente DG\_AETHER.exe y reinicia el equipo.
- <sup>l</sup> Ejecuta el archivo de desinstalación de la protección DG\_PANDAPROT8\_XX.exe y reinicia el equipo.

#### **macOS**

- <sup>l</sup> Abre el menú de comandos desde: Finder > Aplicaciones > Utilidades > Terminal
- <sup>l</sup> Para desinstalar la protección ejecuta el comando sudo sh /Applications/Endpoint-Protection.app/Contents/uninstall.sh
- <sup>l</sup> Para desinstalar el agente ejecuta el comando sudo sh /Applications/Management-Agent.app/Contents/uninstall.sh

#### **Dispositivos Android**

- <sup>l</sup> Accede a Configuración de Android > Seguridad > Administradores de dispositivos.
- <sup>l</sup> Desactiva la casilla correspondiente a Panda Endpoint Protection Plus. A continuación, Desactivar > Aceptar.
- $\bullet$  De nuevo en la pantalla de Configuración de Android selecciona Aplicaciones instaladas. Haz clic en Panda Endpoint Protection Plus > Desinstalar > Aceptar.

#### **Dispositivos iOS sin integración con MDM**

- Mantén pulsada la aplicación Watchguard Mobile Security en la pantalla de inicio. Los aplicaciones empezarán a moverse y se mostrará el icono "-" sobre cada una de ellas.
- <sup>l</sup> Pulsa el icono "-" en la esquina superior izquierda de la aplicación Watchguard Mobile Security. Se abrirá la ventana **¿Eliminar Watchguard Mobile Security?**.
- <sup>l</sup> Pulsa **Eliminar app**. Se abrirá la ventana **¿Quieres eliminar Watchguard Mobile Security**?
- <sup>l</sup> Pulsa **Eliminar**. La aplicación se habrá desinstalado del teléfono móvil.

#### **Dispositivos iOS integrados en Panda MDM**

- <sup>l</sup> En la pantalla de inicio pulsa en **Ajustes**. Se abrirá la ventana **Ajustes**.
- <sup>l</sup> En el panel lateral pulsa **General**. Se abrirá la ventana **General**.
- <sup>l</sup> Pulsa en la opción **VPN y gestión de dispositivos** . Se mostrará el perfil descargado **Watchguard MDM Service**.
- <sup>l</sup> Pulsa el botón **Eliminar gestión**. Se abrirá la ventana **Eliminar gestión**.
- <sup>l</sup> Pulsa el botón **Eliminar**. El perfil de gestión se eliminará y acto seguido también lo hará la aplicación Watchguard Mobile Security.

#### **Dispositivos iOS integrados en un MDM de terceros**

A diferencia de la integración con Panda MDM, se recomienda desinstalar la aplicación Watchguard Mobile Security mediante el MDM de terceros utilizado para la gestión. Si eliminas el perfil del teléfono móvil de forma manual, todo el software que se haya instalado a través del MDM también se perderá, y además ya no será posible gestionar el dispositivo de forma centralizada desde el MDM.

#### **Linux**

En Linux se utiliza el entorno gráfico para gestionar paquetes incluidos en la distribución.

- <sup>l</sup> **Fedora**: Actividades > Software > Instalado
- **Ubuntu**: Software de Ubuntu > Instaladas

Se recomienda utilizar la línea de comandos como root para desinstalar el producto. Abre una linea de comandos e introduce:

```
$ /usr/local/management-agent/repositories/pa/install --remove
(desinstala la protección)
$ /usr/local/management-agent/repositories/ma/install --remove
(desinstala el agente y los repositorios)
```
## **Resultado de la desinstalación manual**

Al desinstalar el software Panda Endpoint Protection Plus (agente Panda y Protección) el equipo desaparecerá completamente de la consola de administración. Todos los contadores, entradas en informes e información de la actividad del equipo y de sus procesos se borrarán.

Si, posteriormente, el mismo equipo vuelve a ser integrado en la consola de administración mediante la reinstalación del software Panda Endpoint Protection Plus, se recuperará toda la información previamente eliminada.

# **Desinstalación remota**

Para desinstalar de forma remota un equipo Windows protegido con Panda Endpoint Protection Plus :

- <sup>l</sup> En el menú superior **Equipos**, o en los listados **Licencias** y **Estado de la protección de equipos** marca los equipos a desinstalar con las casillas de selección.
- <sup>l</sup> En la barra de acciones haz clic en el botón **Eliminar** . Se mostrará una ventana de confirmación.
- <sup>l</sup> En la ventana de confirmación haz clic en la casilla **Desinstalar el agente de Panda de los equipos seleccionados** para retirar por completo el software Panda Endpoint Protection Plus.

*La desinstalación remota solo es compatible con plataformas Windows. En plataformas Linux y macOS únicamente se retirará el equipo de la consola junto a todos los contadores, si bien en el próximo descubrimiento de la red el equipo será reincorporado a la consola, junto a toda su información.*

# **Reinstalación remota**

Para resolver algunos situaciones donde el software Panda Endpoint Protection Plus presenta un mal funcionamiento, se permite su reinstalación remota desde la consola de administración, tanto para equipos de usuario como para servidores.

La reinstalación del software se realiza por separado para el agente y para el módulo de la protección.

## **Requisitos de la funcionalidad de reinstalación remota**

- <sup>l</sup> Equipo de usuario o servidor con sistema operativo Windows instalado.
- $\bullet$  Un equipo con el rol de descubridor asignado en el mismo segmento de red que el equipo a reinstalar y que comunique con la nube de Panda Security.
- <sup>l</sup> Credenciales de una cuenta de administrador local o de dominio.

## **Acceso a la funcionalidad**

Desde los listados mostrados a continuación accesibles en el menú superior **Estado**, haciendo clic en el enlace **Añadir** del panel lateral:

- <sup>l</sup> **Estado de [protección](#page-504-0) de los equipos** en la página **505**.
- <sup>l</sup> **Estado de gestión de [parches](#page-408-0)** en la página **409**.
- <sup>l</sup> **Estado del cifrado** en la [página](#page-476-0) **477**.
- <sup>l</sup> **Listados del módulo [Licencias](#page-194-0)** en la página **195**.
- <sup>l</sup> **[Hardware](#page-245-0)** en la página **246**.

La funcionalidad también es accesible desde el listado de **Equipos** en el menú superior **Equipos**, haciendo clic en una rama del árbol de carpetas o filtros situado en el panel lateral.

> *Las opciones Reinstalar la protección (requiere reinicio) y reinstalar agente solo se mostrarán en equipos compatibles con esta funcionalidad.*

#### **Descubrimiento de equipos a reinstalar**

Utiliza el listado **Equipos no administrados descubiertos** para localizar los dispositivos en los que es necesario realizar la reinstalación. Consulta **Visualizar equipos [descubiertos](#page-120-0)**.

## **Reinstalación en un equipo**

- $\bullet$  Localiza en el listado el equipo a reinstalar.
- <sup>l</sup> En el menú de contexto asociado al equipo selecciona la opción **Reinstalar la protección (requiere reinicio)**  $\overline{\mathfrak{B}}$  o **Reinstalar el agente**  $\overline{\mathfrak{B}}$ . Se mostrará una ventana donde el administrador configurará el tipo de reinstalación. Consulta **Ventana de [selección](#page-185-0) Reinstalar la [protección](#page-185-0)** y **Ventana de [selección](#page-186-0) Reinstalar el agente**.

#### **Reinstalación en varios equipos**

- <sup>l</sup> Selecciona con las casillas de selección en el listado los equipos que reinstalarán su protección o agente.
- <sup>l</sup> En la barra de herramientas selecciona la opción **Reinstalar la protección (requiere reinicio)** o **Reinstalar el agente** . Se mostrará una ventana donde el administrador configurará el tipo de reinstalación. Consulta **Ventana de selección Reinstalar la [protección](#page-185-0)** y **[Ventana](#page-186-0) de [selección](#page-186-0) Reinstalar el agente**.

#### <span id="page-185-0"></span>**Ventana de selección Reinstalar la protección**

Al configurar la reinstalación de la protección, se abre una ventana flotante con dos opciones:

- <sup>l</sup> **Reinstalar la protección inmediatamente (requiere reinicio)**: el reinicio se producirá en el plazo de 1 minuto. Si el equipo de destino no está accesible en ese momento por encontrarse apagado o fuera de red, la petición de reinicio se mantendrá en el servidor Panda Endpoint Protection Plus durante 1 hora.
- <sup>l</sup> **Ofrecer un margen de tiempo antes de forzar la reinstalación**: el reinicio se producirá en el plazo configurado por el administrador. Si el equipo de destino no está accesible por encontrarse apagado o fuera de red, la petición de reinicio se mantendrá en el servidor Panda Endpoint Protection Plus durante 7 días.

En el momento en que el administrador inicia la reinstalación de la protección, el usuario del equipo recibe un mensaje emergente dándole la posibilidad de reiniciar el equipo en ese momento o esperar a que finalice el tiempo definido por el administrador. Una vez que ha expirado el plazo, la protección se desinstalará y el equipo se reiniciará de forma automática para reinstalar la protección.

Si la desinstalación de la protección presenta algún tipo de problema, Panda Endpoint Protection Plus iniciará de forma transparente para el usuario un desinstalador genérico que tratará de desinstalar nuevamente la protección y limpiar cualquier rastro en el equipo. Para ello es posible que se requiera un reinicio adicional.

#### <span id="page-186-0"></span>**Ventana de selección Reinstalar el agente**

Al configurar la reinstalación del agente, se muestra una ventana flotante que solicita la información siguiente:

#### **Seleccionar el equipo con el rol de descubridor desde el cual se reinstalará el agente:**

- <sup>l</sup> Asegúrate de que el equipo descubridor se encuentra en el mismo segmento de red que el equipo a reinstalar.
- <sup>l</sup> Si el equipo descubridor está apagado, la petición se mantendrá en espera hasta que sea visible de nuevo. Las peticiones se mantienen en espera por un intervalo de 1 hora, transcurrido el cual se descartan.

**Credenciales para reinstalar los equipos**: escribe una o varias credenciales de instalación. Utiliza una cuenta de administración local del equipo o del dominio al que pertenece para completar la reinstalación con éxito.

Una vez introducida la información, el equipo con el rol de descubridor seguirá los pasos mostrados a continuación:

- <sup>l</sup> Conectará con el equipo a reinstalar.
- <sup>l</sup> Desinstalará el agente instalado en el equipo a reinstalar.
- <sup>l</sup> Descargará un nuevo agente preconfigurado con el cliente, grupo y la configuración de red asignada al equipo, lo copiará y lo ejecutará remotamente en el equipo a reinstalar.
- <sup>l</sup> Si hay algún problema en el transcurso de la operación, se lanzará el desinstalador genérico y, si es necesario, se mostrará al usuario un mensaje con una cuenta atrás para el reinicio del equipo automático y un botón para reiniciar de forma manual e inmediata.

## **Códigos de error**

Para obtener un listado de los mensajes de error y las acciones recomendadas para corregirlos, consulta **Errores en el proceso de [reinstalación](#page-263-0) del software de protección** en la página **264**.

# Capítulo 6

# **Licencias**

Para proteger los equipos de la red de las amenazas es necesario contratar licencias de Panda Endpoint Protection Plus en un número igual al número de puestos de usuario y servidores a proteger. Una licencia de Panda Endpoint Protection Plus solo se puede asignar a un único dispositivo en un momento concreto.

A continuación se detalla el proceso de gestión de licencias de Panda Endpoint Protection Plus: su asignación a los equipos de la red, liberación y comprobación de su estado.

Contenido del capítulo

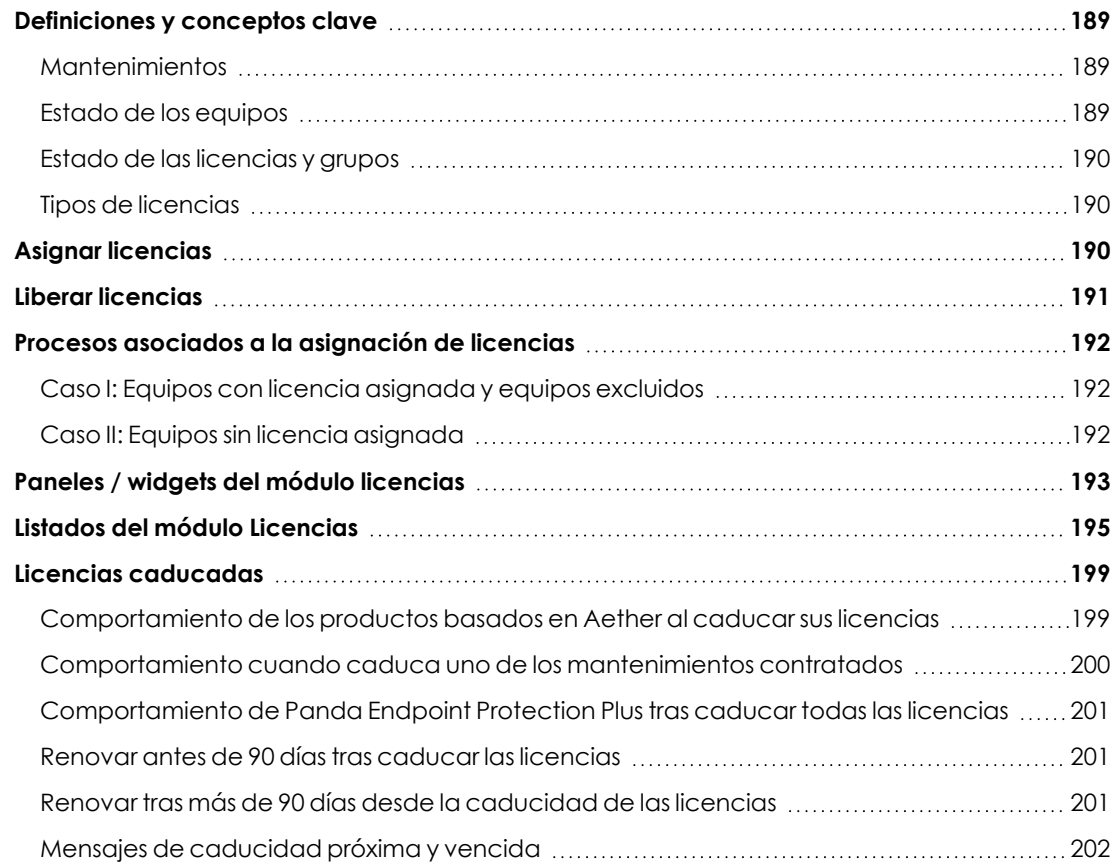

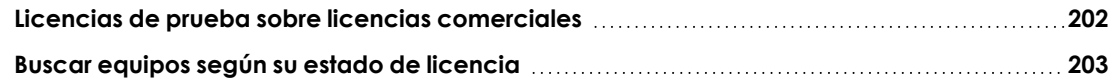

# <span id="page-188-0"></span>**Definiciones y conceptos clave**

Para interpretar correctamente la información y las gráficas suministradas por Panda Endpoint Protection Plus que reflejan el estado de las licencias del producto es necesario conocer los términos mostrados en este apartado.

*Para contratar y/o renovar licencias consulta con tu partner asignado.*

# <span id="page-188-1"></span>**Mantenimientos**

Las licencias contratadas por el cliente se agrupan en mantenimientos. Un mantenimiento es un conjunto de licencias con características comunes:

- <sup>l</sup> **Tipo de Producto**: Panda Endpoint Protection Plus, Panda Full Encryption, Panda Patch Management, .
- <sup>l</sup> **Licencias contratadas**: número de licencias que pertenecen al mantenimiento.
- <sup>l</sup> **Tipo de licencias**: NFR, Trial, Comercial, Suscripción.
- **Caducidad**: Fecha en la que las todas las licencias del mantenimiento caducan y los equipos dejarán de estar protegidos.

# <span id="page-188-2"></span>**Estado de los equipos**

Desde el punto de vista de las licencias, Panda Endpoint Protection Plus distingue tres estados en los equipos de la red:

- <sup>l</sup> **Equipos con licencia**: equipos con una licencia válida en uso asignada.
- **Equipos sin licencia**: equipos que no tienen una licencia en uso, pero que son candidatos a tenerla.
- **Excluidos**: equipos que no compiten por la obtención de una licencia. Estos equipos no están ni estarán protegidos por Panda Endpoint Protection Plus aunque haya licencias sin asignar disponibles. Los equipos excluidos se seguirán mostrando en la consola y podrás utilizar algunas funcionalidades de gestión. Para excluir un equipo es necesario liberar su licencia de forma manual.

*Es necesario distinguir entre el número de equipos sin licencia asignada (candidatos a tenerla en caso de existir licencias sin asignar) y el número de equipos excluidos (sin posibilidad de tener una licencia asignada, aunque haya licencias disponibles).*

# <span id="page-189-0"></span>**Estado de las licencias y grupos**

Las licencias contratadas pueden tener dos estados:

- **Asignada**: licencia usada por un equipo de la red.
- **Sin asignar**: licencia que no está siendo usada por ningún equipo de la red.

Las licencias se agrupan por su estado en dos grupos:

- <sup>l</sup> **Grupo de licencias usadas**: formado por todas las licencias asignadas a equipos.
- <sup>l</sup> **Grupo de licencias sin usar**: formado por las licencias sin asignar.

## <span id="page-189-1"></span>**Tipos de licencias**

- **· Licencias comerciales**: son las licencias estándar de Panda Endpoint Protection Plus. Un equipo con una licencia comercial asignada tiene acceso a toda la funcionalidad del producto licenciado.
- **· Licencias de prueba (Trial)**: son licencias gratuitas de prueba, válidas por un periodo limitado de 30 días. Un equipo con una licencia de prueba asignada tiene acceso completo a la funcionalidad del producto.
- **· Licencias NFR**: licencias Not For Resale, destinadas a personal interno y partners de Panda Security. No está permitida su venta ni uso por personal o partners ajenos a Panda Security.
- **· Licencias de tipo suscripción**: son licencias que no tienen fecha de caducidad. El servicio es de tipo "pago por uso".

# <span id="page-189-2"></span>**Asignar licencias**

Puedes asignar licencias de forma manual o automática.

*Consulta Gestión de equipos y [dispositivos](#page-213-0) en la página 214 para obtener más información acerca de la herramienta de búsqueda y del árbol de carpetas y árbol de filtros.*

## **Asignación automática**

Al instalar el software Panda Endpoint Protection Plus en un equipo de la red, y siempre que existan licencias sin utilizar, el sistema le asignará de forma automática una licencia libre.

## **Asignación manual**

Sigue los pasos mostrados a continuación.

- <sup>l</sup> En el menú superior **Equipos** localiza el dispositivo a asignar la licencia mediante el árbol de carpetas, el árbol de filtros o la herramienta de búsqueda.
- <sup>l</sup> Haz clic en el equipo para mostrar la ventana de detalle.
- **.** En la pestaña **Detalles**, Licencias se mostrará el estado Sin licencias. Haz clic en el icono  $\Box$  y se asignará de forma automática una licencia libre.

# <span id="page-190-0"></span>**Liberar licencias**

Liberar una licencia es un proceso equivalente a la asignación de licencias.

## **Liberación automática**

- Al desinstalar el software Panda Endpoint Protection Plus de un equipo de la red, el sistema recupera de forma automática una licencia y la devuelve al grupo de licencias sin usar.
- <sup>l</sup> Al caducar un mantenimiento se liberan automáticamente licencias de los equipos siguiendo la lógica de licencias caducadas explicadas en Lógica de [liberación](#page-40-0) de licencias [caducadas.](#page-40-0)

## <span id="page-190-1"></span>**Liberación manual**

La liberación manual de una licencia asignada previamente a un equipo lo convierte en un equipo excluido. Aunque existan licencias libres, estas no son asignadas al equipo de forma automática.

Para liberar manualmente una licencia de Panda Endpoint Protection Plus de un equipo de la red sigue los pasos mostrados a continuación.

- <sup>l</sup> En el menú superior **Equipos** localiza el dispositivo a liberar la licencia mediante el árbol de carpetas, el árbol de filtros o la herramienta de búsqueda.
- $\bullet$  Haz clic en el equipo para mostrar su información.
- **.** En la pestaña **Detalles, Licencias** se mostrará el estado del equipo. Haz clic en el icono **C** para liberar la licencia y devolverla al grupo de licencias sin utilizar.

# <span id="page-191-0"></span>**Procesos asociados a la asignación de licencias**

# <span id="page-191-1"></span>**Caso I: Equipos con licencia asignada y equipos excluidos**

Por defecto, a cada nuevo equipo integrado en la plataforma Aether se le asigna una licencia de producto Panda Endpoint Protection Plus de forma automática, pasando a tomar el estado de **Equipo con licencia asignada**. Este proceso se repite hasta que el grupo de licencias sin usar número quede reducido a 0.

Al retirar una licencia de un equipo de forma manual, éste toma el estado de **Equipo excluido**. A partir de ese momento el equipo no competirá por la asignación de una licencia de forma automática, en el caso de existir licencias sin usar.

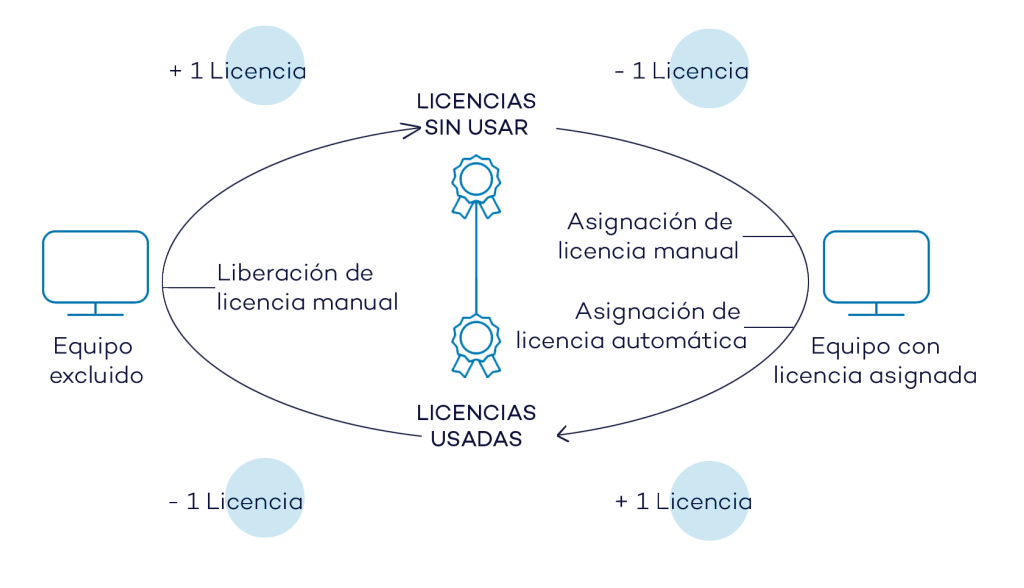

Figura 6.1: Modificación de los grupos de licencias en equipos con licencia asignada y excluidos

# <span id="page-191-2"></span>**Caso II: Equipos sin licencia asignada**

En el momento en que nuevos equipos se incorporan a la plataforma Aether y el grupo de licencias sin usar está a 0, los equipos pasarán al estado **Equipos sin licencia**. Cuando estén disponibles nuevas licencias, estos equipos tomarán una licencia de forma automática.

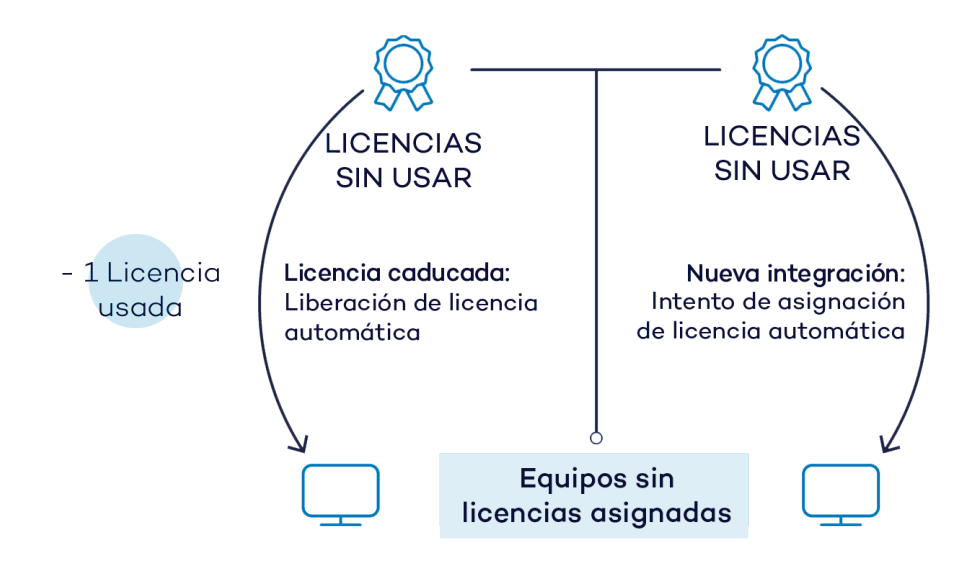

Figura 6.2: Equipos sin licencia asignada por caducar su mantenimiento y estar vacío el grupo de licencias sin usar

De la misma forma, en el momento en que una licencia asignada caduque, un equipo de la red pasará al estado **Sin licencia asignada**, siguiendo la lógica de licencias caducadas explicadas en **Lógica de liberación de licencias [caducadas](#page-40-0)**.

# <span id="page-192-0"></span>**Paneles / widgets del módulo licencias**

#### **Acceso al panel de control**

Para acceder haz clic en el menú superior **Estado**, panel lateral **Licencias**.

#### **Permisos requeridos**

No se necesitan permisos adicionales para acceder a los widgets asociados al panel de licencias.

Para visualizar el detalle de las licencias contratadas haz clic en el menú superior **Estado** y después en el menú lateral **Licencias** . Se mostrará una ventana con dos gráficas (widgets): **Licencias contratadas** y **Caducidad de licencias**.

#### **Licencias**

El panel representa cómo se distribuyen las licencias del producto contratado.

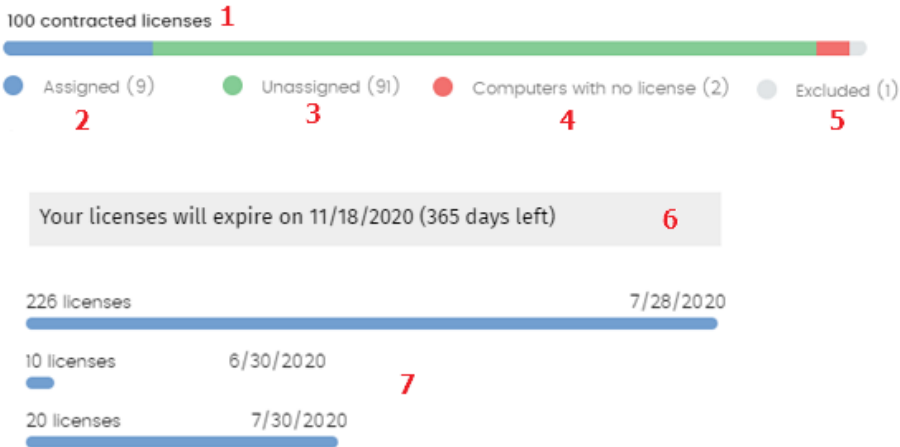

Figura 6.3: Panel de licencias mostrando tres mantenimientos

## **Significado de las series**

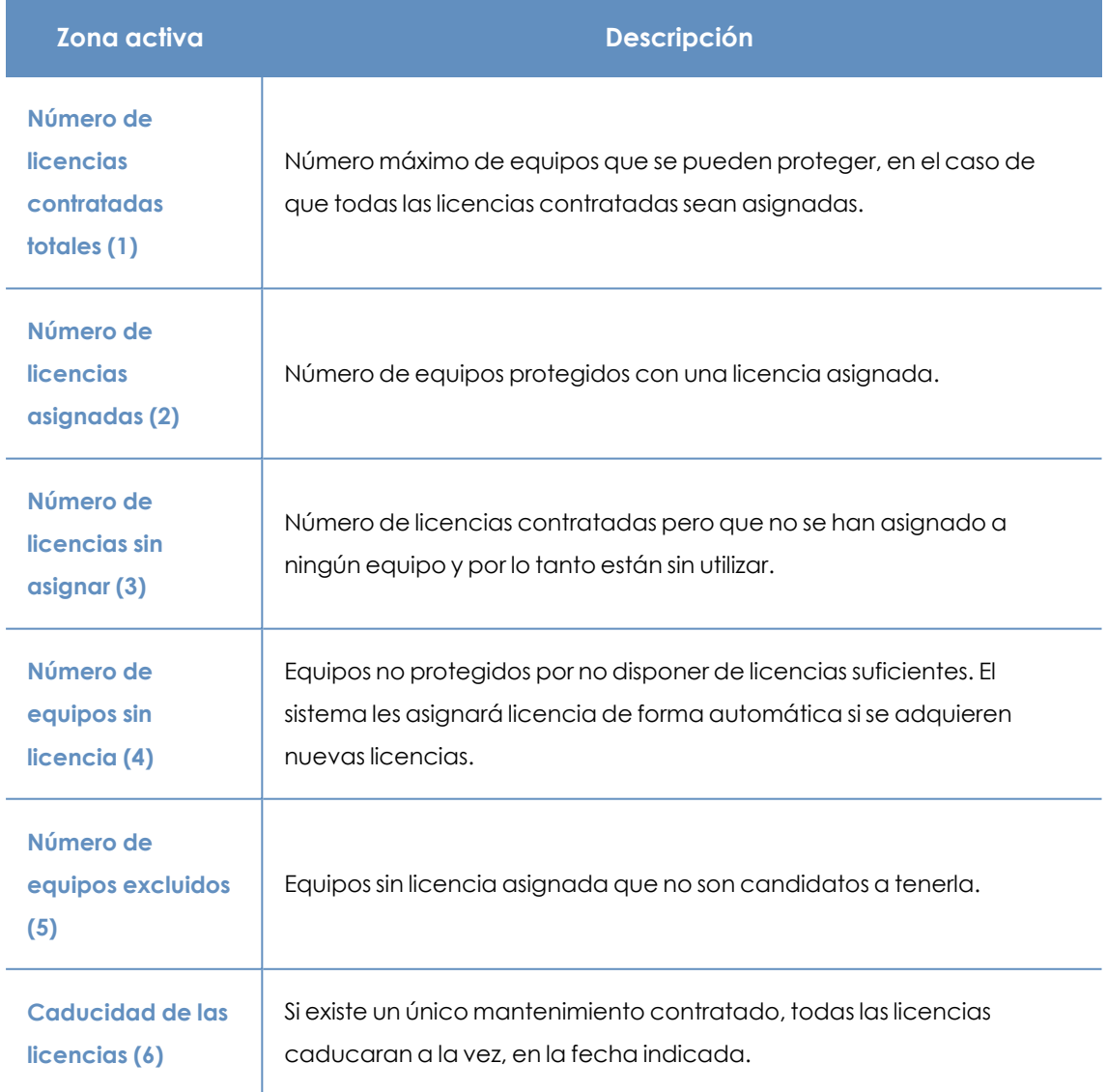

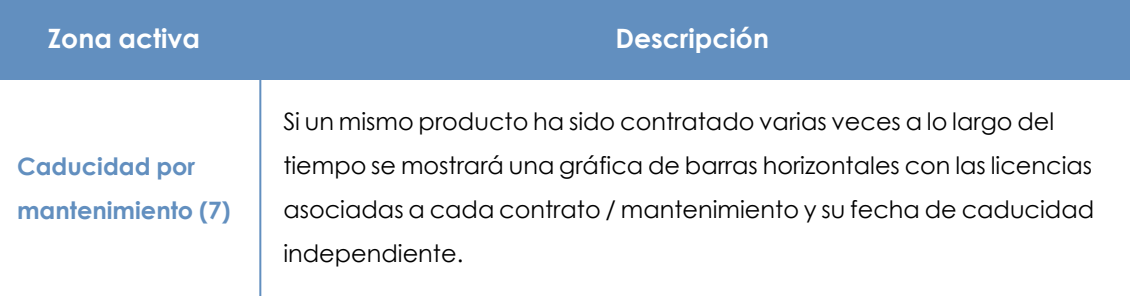

Tabla 6.1: Descripción de las series de Licencias

#### **Filtros preestablecidos desde el panel**

100 contracted licenses

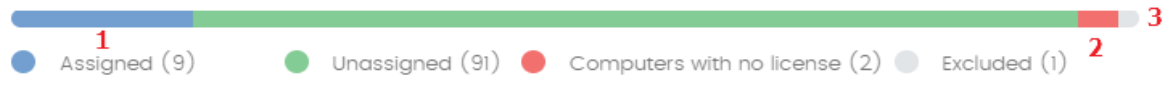

Figura 6.4: Zonas activas del panel licencias contratadas

Se muestra el listado **Licencias** con filtros preestablecidos en función del lugar donde el administrador hizo clic dentro del panel:

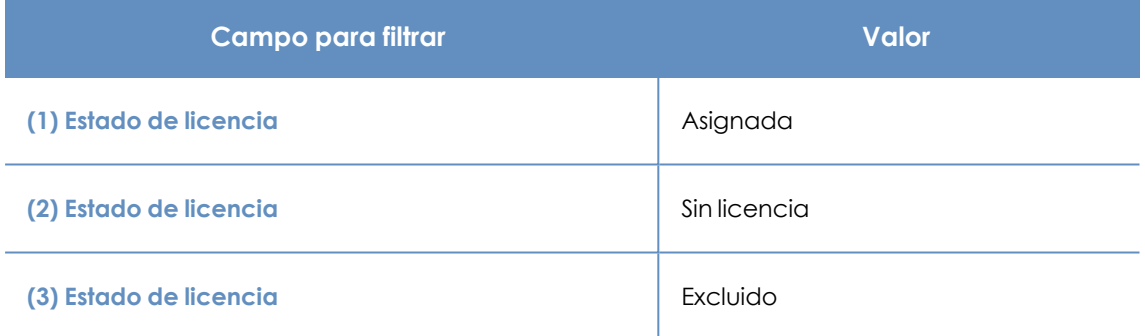

Tabla 6.2: Filtros del listado de licencias

# <span id="page-194-0"></span>**Listados del módulo Licencias**

#### **Acceso al listado**

El acceso a los listados se puede hacer siguiendo dos rutas:

<sup>l</sup> Desde el menú superior **Estado**, haz clic en el panel de la izquierda **Licencias** y en el widget.

ó

- <sup>l</sup> Desde el menú superior **Estado**, haz clic en el enlace **Añadir** del panel lateral. Se mostrará una ventana emergente con los listados disponibles.
- <sup>l</sup> Selecciona el listado **Licencias** de la sección **General** para ver su plantilla asociada. Modifícala y haz clic en **Guardar**. El listado se añadirá al panel lateral.

## **Permisos requeridos**

El acceso al listado **Licencias** no requiere permisos adicionales para el administrador.

## **Licencias**

Muestra en detalle el estado de las licencias de los equipos de la red e incorpora filtros que ayudan a localizar los puestos de trabajo o dispositivos móviles en función de su estado.

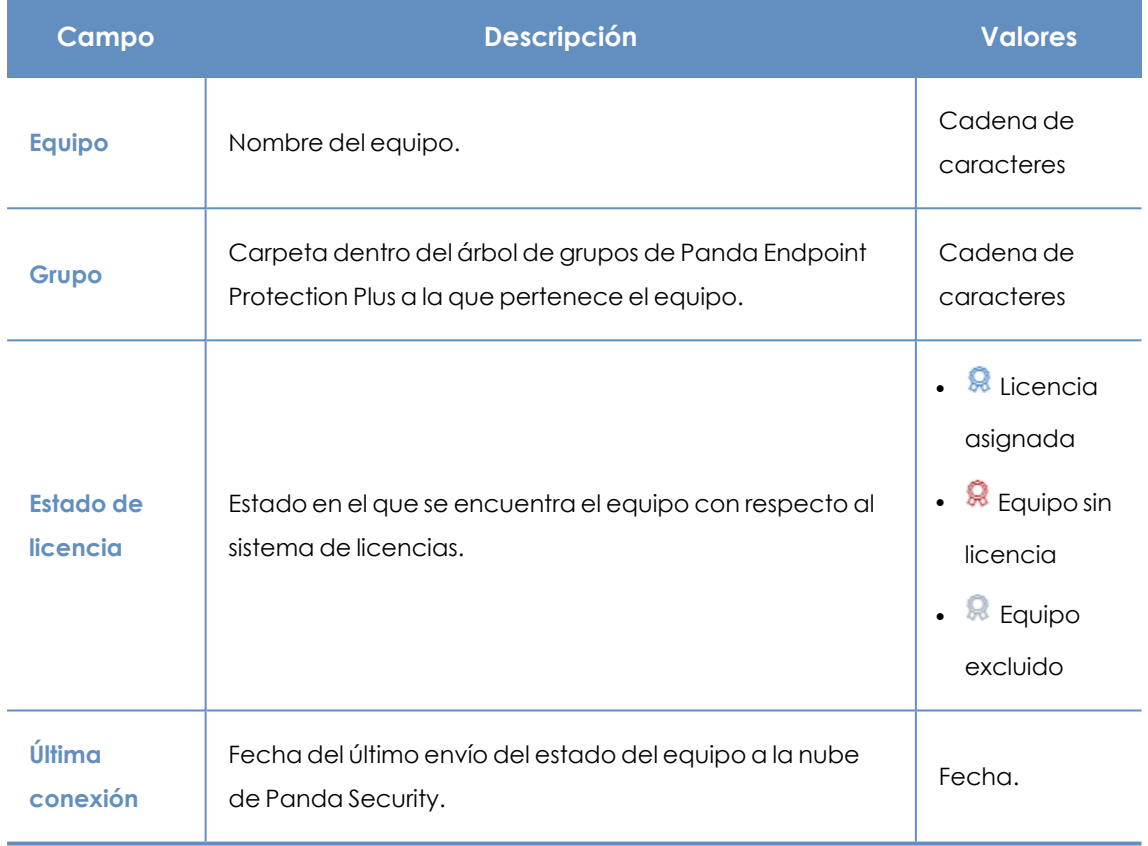

#### Tabla 6.3: Campos del listado Licencias

#### **Campos mostrados en el fichero exportado**

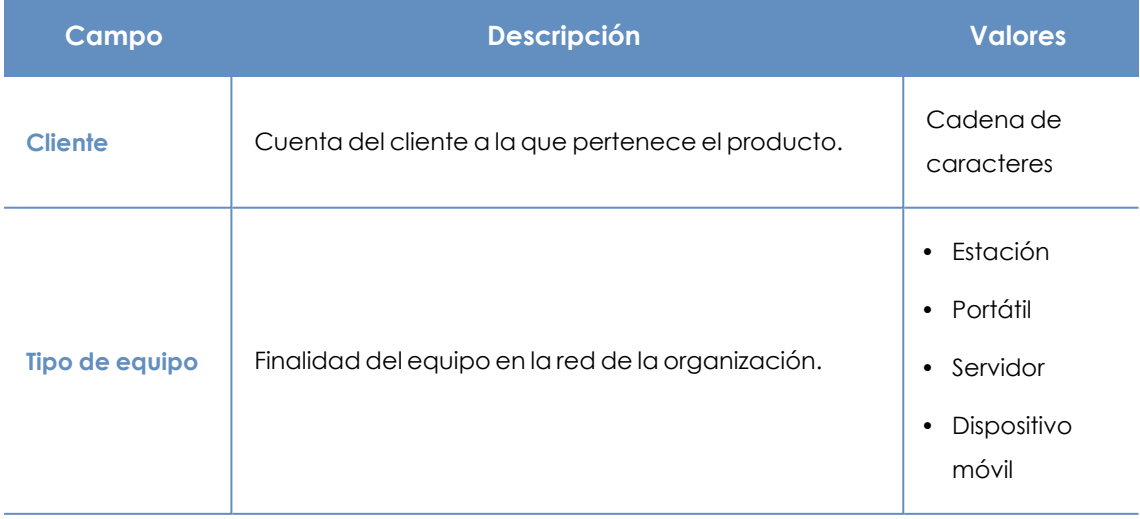

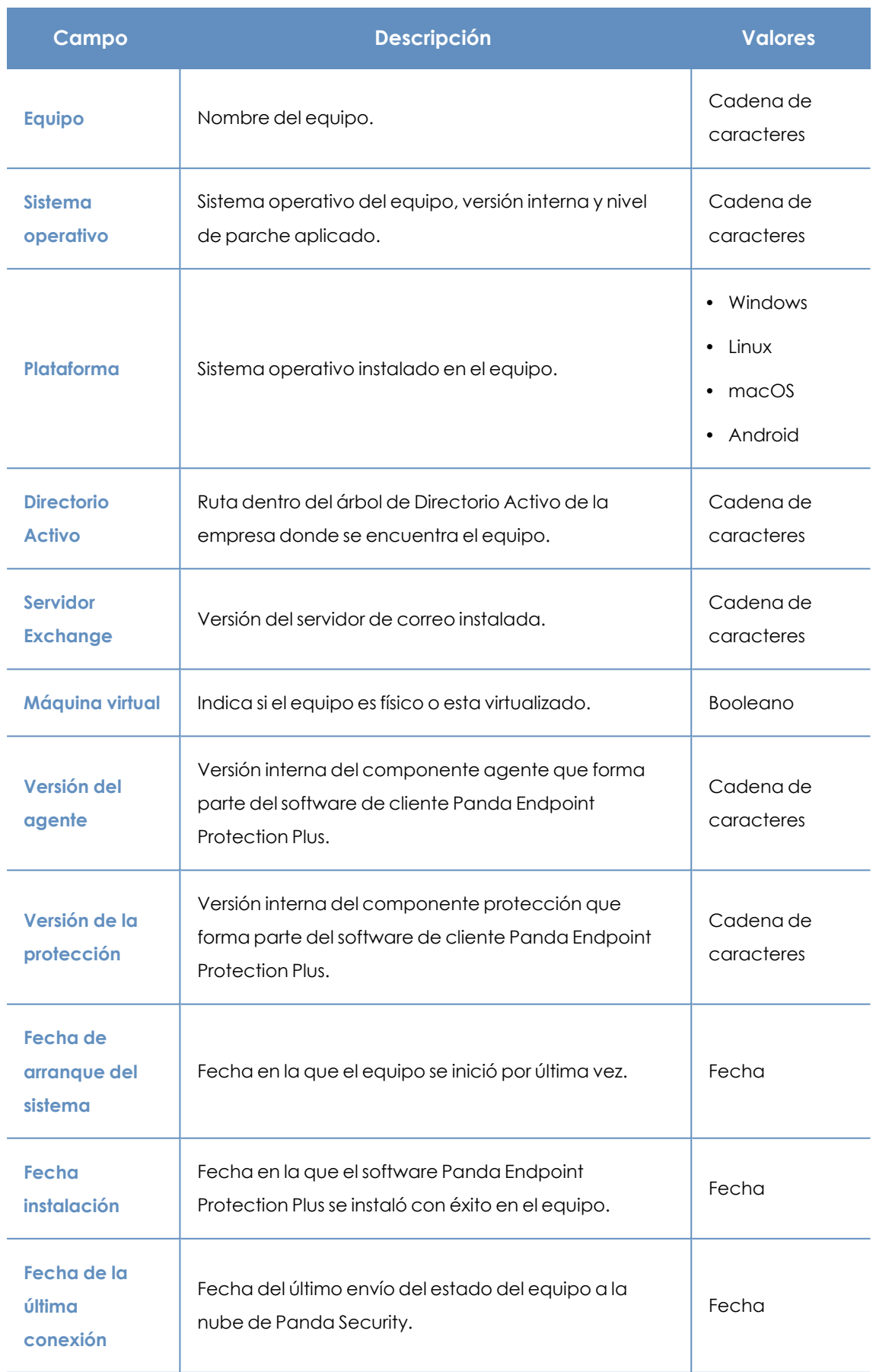

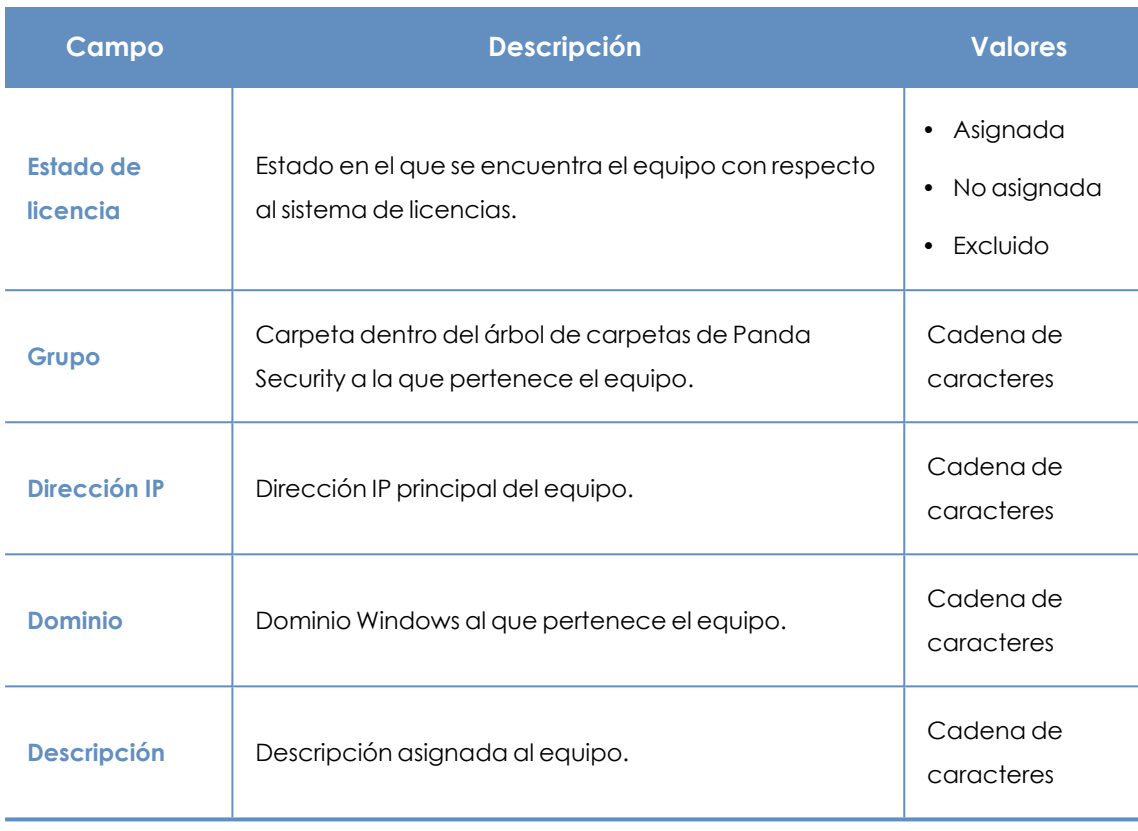

#### Tabla 6.4: Campos del fichero exportado Licencias

#### **Herramienta de filtrado**

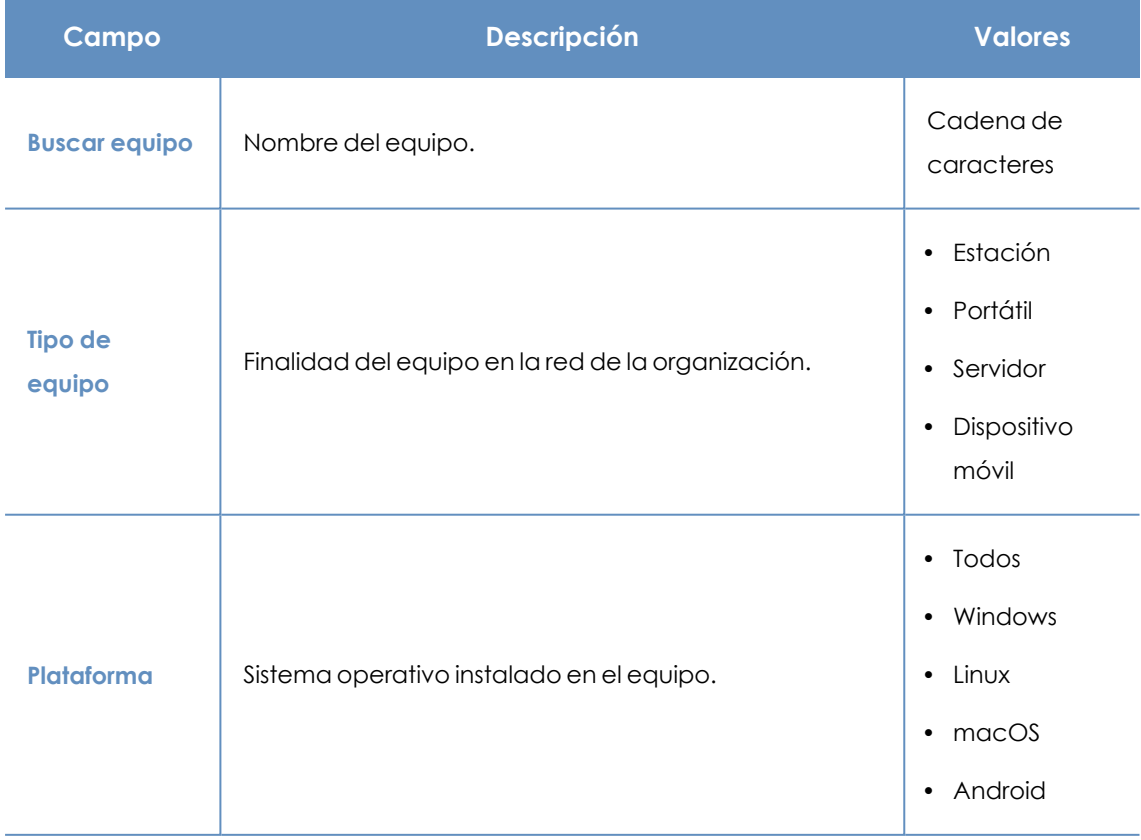

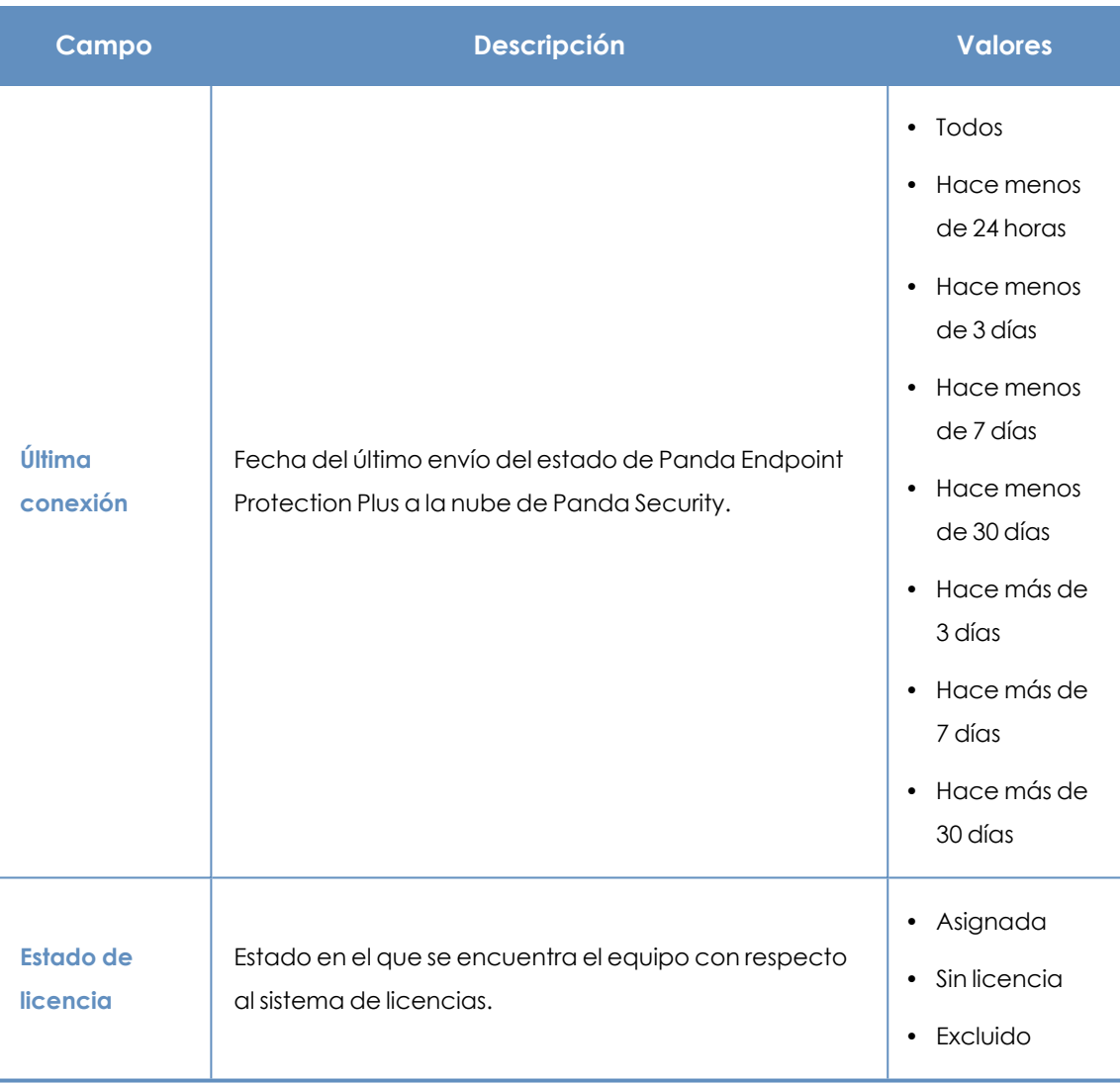

Tabla 6.5: Campos de filtrado para el listado Licencias

#### **Ventana detalle del equipo**

Al hacer clic en una de las filas del listado se mostrará la ventana de detalle del equipo. Consulta **[Información](#page-255-0) de equipo** en la página **256** para obtener más información.

# <span id="page-198-0"></span>**Licencias caducadas**

Excepto los mantenimientos de tipo suscripción, todos los demás tienen asignada una fecha de caducidad, pasada la cual los equipos de la red dejarán de están protegidos.

# <span id="page-198-1"></span>**Comportamiento de los productos basados en Aether al caducar sus licencias**

La caducidad de los productos basados en Aether, tiene un impacto importante en los equipos afectados ya que:

- Se desactivan todas las protecciones configuradas en los equipos.
- <sup>l</sup> Los equipos pierden el acceso a las actualizaciones del fichero de firmas y a las bases de conocimiento de la inteligencia colectiva.
- · Las tareas programadas dejan de funcionar, y, por tanto, ya no es posible realizar análisis programados ni instalaciones de parches para actualizar programas vulnerables.

Por tanto, los equipos pasan a estar en una situación grave de vulnerabilidad y muy expuestos a posibles filtraciones de datos e infecciones de diferente grado de peligrosidad, desde PUPs, a ransomware o incluso amenazas avanzadas con diferentes objetivos (ATPs).

#### **7 días de gracia**

Para evitar esta situación, Panda ofrece un periodo de siete días de gracia durante el que se garantiza la protección total a los equipos afectados mientras se lleva a cabo la renovación de las licencias.

> *El periodo de 7 días de gracia no es aplicable a Panda Fusion (Panda Endpoint Protection Plus sobre Aether + Panda Systems Management), que no tiene período de gracia.*

# <span id="page-199-0"></span>**Comportamiento cuando caduca uno de los mantenimientos contratados**

En los casos en los que el cliente tiene contratados varios mantenimientos con fechas de finalización distintas, los equipos con licencias asignadas no pertenecen a un mantenimiento concreto; en su lugar, todas las licencias de todos los mantenimientos se suman en un único grupo de licencias disponibles, que posteriormente se reparten entre los equipos de la red.

En el momento en que un mantenimiento caduca, Panda Endpoint Protection Plus determina el número de licencias asignadas a ese mantenimiento. Acto seguido, se ordenan los equipos de la red con licencia asignada utilizando como criterio de ordenación el campo **Última conexión**, que contiene la fecha en la que el equipo se conectó por última vez a la nube de Panda Security.

Los equipos candidatos a retirar su licencia de protección son aquellos no vistos en el periodo de tiempo más alejado. Así, se establece un sistema de prioridades donde la mayor probabilidad de retirar una licencia corresponde a los equipos que no han sido utilizados recientemente.

#### **Seleccionar qué equipos serán los que primero se queden sin licencia**

Aether permite seleccionar previamente los equipos a los que se retirará la licencia antes de que ésta caduque.

Para ello, puedes:

- <sup>l</sup> Eliminar equipos desde la consola. En las herramientas de gestión del listado de equipos, encontrarás la opción para eliminar un equipo. Consulta **[Herramientas](#page-243-0) de gestión** en la [página](#page-243-0) **244**.
- Desactivar la licencia de los equipos que no quieras proteger, pero que sí quieras seguir gestionando desde la consola. Para más información, consulta **[Liberación](#page-190-1) manual**

*Ten en cuenta que si no desinstalas el agente de los equipos eliminados, el equipo se integrará automáticamente de nuevo en la consola y volverá a consumir una licencia cuando el agente contacte con el servidor Panda Endpoint Protection Plus.*

# <span id="page-200-0"></span>**Comportamiento de Panda Endpoint Protection Plus tras caducar todas las licencias**

Desde que las licencias caducan y durante el período de gracia de 7 días (días X al X+7):

- <sup>l</sup> Se dispondrá de acceso a la consola
- $\bullet$  Las protecciones continuarán actualizadas y funcionando al 100%.

Tras el período de gracia (X+8) y durante 83 días más (días X+8 al X+90) los datos del mantenimiento se mantienen pero los equipos estarán desprotegidos. Durante este período:

- <sup>l</sup> No se dispondrá de acceso a la consola
- <sup>l</sup> Todas las protecciones estarán desactivadas

# <span id="page-200-1"></span>**Renovar antes de 90 días tras caducar las licencias**

Si la renovación tiene lugar antes de cumplir 90 días tras la caducidad de las licencias:

 $\bullet$  Los equipos volverán a activar las protecciones y a actualizarse en un tiempo máximo de 4 horas desde que se renuevan las licencias, siempre y cuando el equipo se conecte a Internet.

# <span id="page-200-2"></span>**Renovar tras más de 90 días desde la caducidad de las licencias**

Transcurridos 90 días desde que caducan las licencias (desde X+90), el agente y las protecciones se desinstalarán automáticamente, y los datos del mantenimiento se eliminarán de las bases de datos de Panda Security.

Para renovar, será necesario comenzar el proceso de instalación y configuración desde cero, es decir:

- Crear los usuarios
- Reinstalar el agente y las protecciones
- Crear de nuevo las configuraciones

# <span id="page-201-0"></span>**Mensajes de caducidad próxima y vencida**

A los 30 días de vencer el mantenimiento, el panel **Licencias** contratadas mostrará un mensaje con los días que quedan para finalizar el mantenimiento y el número de licencias que se verán afectadas.

Adicionalmente, se mostrará un mensaje por cada mantenimiento caducado, indicando el número de licencias que ya no son funcionales en el plazo de los 30 últimos días.

#### *Si todos los productos y mantenimientos están caducados se denegará el acceso a la consola de administración.*

# <span id="page-201-1"></span>**Licencias de prueba sobre licencias comerciales**

En el caso de tener contratadas licencias comerciales de Panda Endpoint Protection, Panda Endpoint Protection Plus o Fusion sobre la plataforma Aether y obtener una trial de Panda Endpoint Protection Plus, se producirán una serie de ajustes, tanto en la consola de administración como en el software instalado en los equipos de la red:

- Se crea un mantenimiento nuevo de tipo trial, con la duración contratada para la prueba y un número de licencias igual a la suma de las licencias disponibles previamente y las licencias contratadas para la trial.
- $\bullet$  Los mantenimientos comerciales se desactivan temporalmente mientras dure el periodo de trial, pero el ciclo de caducidad y renovación se mantiene intacto.
- Se habilita la funcionalidad asociada al producto en pruebas sin necesidad de actualizar los equipos de la red.
- <sup>l</sup> Panda Endpoint Protection Plus se activa por defecto en todos los equipos con el modo de protección Audit. En caso de no querer activar Panda Endpoint Protection Plus en todos los puestos o de querer establecer un modo de protección distinto, establece la configuración oportuna.

*Consulta Asignación manual y automática de [configuraciones](#page-293-0) en la página 294 para obtener información acerca de asignar perfiles de configuración a los equipos de la red.*

 $\bullet$  Una vez terminado el periodo de prueba, el mantenimiento creado para la trial se elimina y el mantenimiento comercial se reactiva. Los equipos de la red sufrirán un "downgrade" automático, manteniendo las configuraciones previas.

# <span id="page-202-0"></span>**Buscar equipos según su estado de licencia**

Panda Endpoint Protection Plus incluye la categoría **Licencia** para crear filtros que ayuden a localizar los equipos de la red que tengan un determinado estado de licencia.

> *Consulta Crear y [organizar](#page-218-0) filtros en la página 219 para obtener más información acerca de cómo crear un filtro en Panda Endpoint Protection Plus.*

A continuación, se muestran las propiedades de la categoría **Licencias** para crear filtros que generen listados de equipos con información relevante sobre licencias.

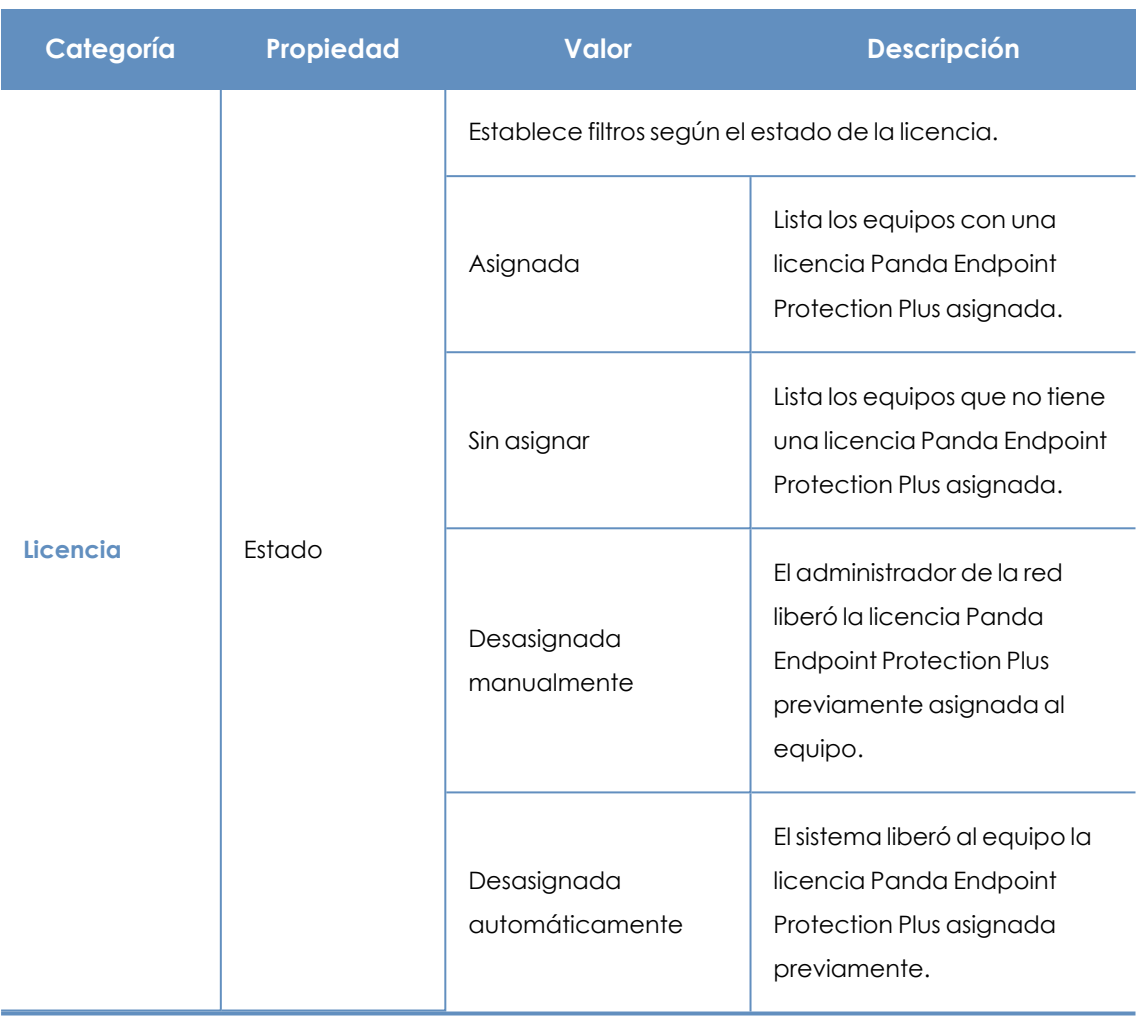

Tabla 6.6: Campos del listado Equipos protegidos

# Capítulo 7

# Actualización del producto

Panda Endpoint Protection Plus es un servicio cloud gestionado, y por lo tanto el administrador de la red no necesita ejecutar tareas de mantenimiento en la infraestructura de back-end que lo soporta. Sin embargo, sí es necesaria la actualización del software cliente instalado en los equipos de la red, así como iniciar la actualización de la consola de administración, si así lo desea.

Contenido del capítulo

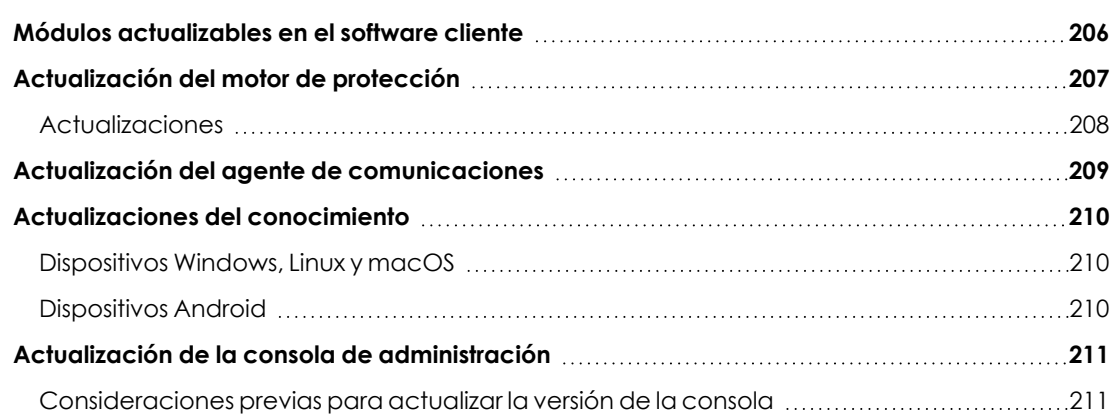

# <span id="page-205-0"></span>**Módulos actualizables en el software cliente**

Los elementos instalados en el equipo del usuario son:

- **.** Agente de comunicaciones Aether Platform.
- $\bullet$  Motor de la protección Panda Endpoint Protection Plus.
- Archivo de identificadores / fichero de firmas.

Dependiendo de la plataforma a actualizar, el procedimiento y las posibilidades de configuración varían tal y como se indica en **Formas de [actualización](#page-206-1) según el componente del software cliente**.

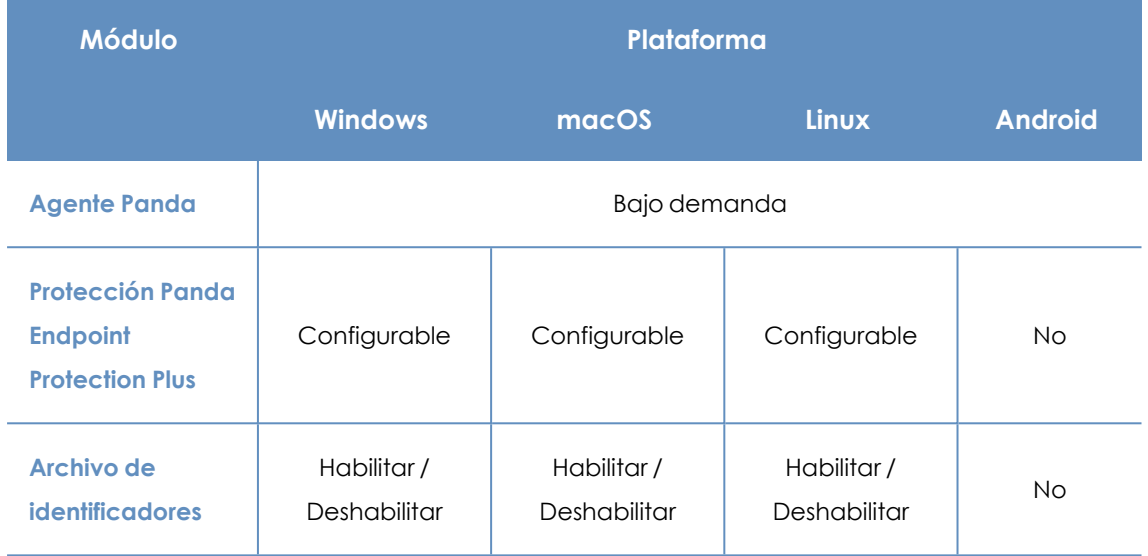

Tabla 7.1: Formas de actualización según el componente del software cliente

- <span id="page-206-1"></span><sup>l</sup> **Bajo demanda**: el administrador puede iniciar la actualización una vez que esté disponible, o retrasarla hasta el momento que considere oportuno.
- <sup>l</sup> **Configurable**: el administrador podrá definir en la consola web ventanas de actualización recurrentes y en el futuro, siendo posible además desactivar la actualización.
- <sup>l</sup> **Habilitar / Deshabilitar** : El administrador puede desactivar la actualización. Si la actualización está activada ésta se producirá automáticamente cuando esté disponible.
- **No**: El administrador no puede influir en el proceso de actualización. Las actualizaciones se efectuarán cuando estén disponibles y no es posible deshabilitarlas.

# <span id="page-206-0"></span>**Actualización del motor de protección**

Para configurar la actualización del motor de protección crea y asigna un perfil de configuración de tipo **Ajustes por equipo**, accesible desde el menú superior **Configuración**, en el panel de la izquierda de la consola de administración.

## **Limitación de la descarga de actualizaciones del motor a través de**

## **equipos caché y Proxy Panda**

La descarga de las actualizaciones del motor de protección puede realizarse directamente desde Internet o también a través de un equipo caché o Proxy Panda. Consulta **[Configuración](#page-313-0) de las [descargas](#page-313-0) mediante equipos caché** en la página **314** y **[Configuración](#page-311-0) de listas de acceso a través de proxy** en la [página](#page-311-0) **312**.

Según el sistema operativo instalado en el equipo, pueden existir ciertas limitaciones a la hora de utilizar un método de descarga u otro:

- <sup>l</sup> **Equipos con sistema operativo Windows o macOS**: pueden descargar instaladores a través de equipos caché, proxy e Internet.
- <sup>l</sup> **Equipos con sistema operativo Linux** : al utilizar el gestor de paquetes propio de la distribución para hacer las descargas, no pueden descargar instaladores a través de equipos caché ni proxy de Panda Endpoint Protection Plus.

Los equipos caché almacenan los instaladores hasta que dejan de ser válidos, momento en el que se eliminarán.

# <span id="page-207-0"></span>**Actualizaciones**

Para habilitar la actualización automática del módulo de protección Panda Endpoint Protection Plus haz clic en el botón de activación **Actualizar automáticamente Panda Endpoint Protection Plus en los dispositivos**. Esta acción habilitará el resto de configuraciones de la página. Si esta opción esta deshabilitada, el módulo de protección no se actualizará nunca.

> *Se desaconseja totalmente deshabilitar la actualización del motor de protección. Los equipos con la protección sin actualizar serán más vulnerables en el medio plazo frente a las amenazas avanzadas y el malware.*

## **Aplicar actualizaciones en rangos de horas**

Indica los siguientes parámetros para que los equipos apliquen las actualizaciones disponibles dentro de un rango de horas concreto:

- $\bullet$  Hora de inicio
- $\bullet$  Hora de fin

Para aplicar las actualizaciones en cualquier momento haz clic en la casilla de selección **A cualquier hora**.

## **Aplicar actualizaciones en fechas determinadas**

Utiliza el desplegable para indicar las fechas en las que se aplicará la actualización:

- <sup>l</sup> **En cualquier fecha**: las actualizaciones se aplicarán el día que estén disponibles. Esta opción no limita la actualización de Panda Endpoint Protection Plus a fechas concretas.
- <sup>l</sup> **Los siguientes días de la semana**: utiliza las casillas de selección para establecer los días de la semana en los que Panda Endpoint Protection Plus se actualizará. La actualización se producirá el primer día de la semana que coincida con la selección del administrador en caso de haber una actualización disponible.
- **Los siguientes días del mes**: utiliza los desplegables para establecer un rango de días hábiles dentro del mes en los que Panda Endpoint Protection Plus se actualizará. La actualización se producirá el primer día del mes que coincida con los seleccionados por el administrador en caso de haber una actualización disponible.
- **· Los siguientes días**: utiliza los desplegables para establecer un rango de días hábiles dentro del calendario en los que Panda Endpoint Protection Plus se actualizará. Los rangos definidos en esta opción se establecen de forma absoluta para casos en que el administrador quiera establecer rangos que no se repiten en el tiempo. De esta forma, se permite definir rangos de fechas concretas de actualización, pasadas las cuales dejan de tener efecto. Este método requiere redefinir los rangos de actualización de forma constante una vez hayan vencido.

#### **Reinicio de equipos**

Panda Endpoint Protection Plus permite definir la lógica de reinicios en caso de que sea necesario, mediante el desplegable situado al final de la pantalla de configuración:

- <sup>l</sup> **No reiniciar automáticamente**: se mostrará al usuario una ventana en intervalos de tiempo cada vez más cortos, aconsejando el reinicio de la máquina para aplicar la actualización.
- <sup>l</sup> **Reiniciar automáticamente sólo las estaciones de trabajo**.
- <sup>l</sup> **Reiniciar automáticamente sólo los servidores**.
- <sup>l</sup> **Reiniciar automáticamente tanto estaciones de trabajo como servidores**.

# <span id="page-208-0"></span>**Actualización del agente de comunicaciones**

La actualización del agente Panda se ejecuta bajo demanda. Panda Endpoint Protection Plus incluirá una notificación en la consola de administración indicando la existencia de una nueva versión del agente, y el administrador podrá lanzar la actualización cuando lo desee.

La actualización del agente Panda no requiere reinicio del equipo del usuario y suele implicar cambios y mejoras en la consola de administración que facilitan la gestión de la seguridad.

## **Limitación de la descarga de actualizaciones del agente de**

#### **comunicaciones a través de equipos caché y Proxy Panda**

La descarga de las actualizaciones del agente de comunicaciones puede realizarse directamente desde Internet o también a través de un equipo caché o Proxy Panda. Consulta **[Configuración](#page-313-0) de las descargas mediante equipos caché** en la página **314** y **[Configuración](#page-311-0) de listas de [acceso](#page-311-0) a través de proxy** en la página **312**.

Según el sistema operativo instalado en el equipo, pueden existir ciertas limitaciones a la hora de utilizar un método de descarga u otro:

- <sup>l</sup> **Equipos con sistema operativo Windows o macOS**: pueden descargar instaladores a través de equipos caché, proxy e Internet.
- <sup>l</sup> **Equipos con sistema operativo Linux** : al utilizar el gestor de paquetes propio de la distribución para hacer las descargas no pueden descargar instaladores a través de equipos caché ni Proxy Panda .

Los equipos caché almacenan los instaladores hasta que dejan de ser válidos, momento en el que se eliminarán.

# <span id="page-209-0"></span>**Actualizaciones del conocimiento**

La configuración de la actualización del fichero de firmas en Panda Endpoint Protection Plus se realiza en el perfil de configuración de seguridad asignado al equipo, según sea su tipo.

## **Descarga del conocimiento a través de equipos caché y Proxy Panda**

Los sistemas operativos Windows, Linux y macOS pueden descargar el conocimiento directamente desde Internet, así como desde equipos con el rol de Proxy Panda o caché asignado.

Los equipos caché almacenan los ficheros de firmas hasta que dejan de ser válidos, momento en el que se eliminarán.

# <span id="page-209-1"></span>**Dispositivos Windows, Linux y macOS**

La configuración se realiza en los perfiles de tipo **Estaciones y Servidores**, accesibles desde el panel de la izquierda en el menú superior **Configuración**.

En la pestaña **General** las opciones disponibles son:

<sup>l</sup> **Actualizaciones automáticas de conocimiento** : habilita o deshabilita la descarga del fichero de firmas. Si se deshabilita el fichero de firmas nunca será actualizado.

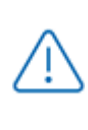

*Se desaconseja totalmente deshabilitar la actualización del conocimiento. Los equipos con la protección sin actualizar serán más vulnerables en el corto plazo frente a las amenazas avanzadas y el malware.*

<sup>l</sup> **Realizar un análisis en segundo plano cada vez que se actualice el conocimiento**: lanza de forma automática un análisis cada vez que un fichero de firmas se descarga en el equipo. El análisis tendrá prioridad mínima para no interferir en el trabajo del usuario.

# <span id="page-209-2"></span>**Dispositivos Android**

La configuración se realiza en los perfiles **Dispositivos móviles**, accesibles desde el panel de la izquierda en el menú superior **Configuración**.

Panda Endpoint Protection Plus permite limitar las actualizaciones del software de forma que no consuman datos de conexiones móviles sujetas a tarificación.

Haz clic en el botón de **Activación** para restringir las actualizaciones a aquellos momentos en que el smartphone o tablet tenga conexión wifi disponible.

# <span id="page-210-0"></span>**Actualización de la consola de administración**

El administrador de la red puede indicar el momento en el que iniciar el proceso para actualizar la versión de la consola en los servidores de Panda Security . En caso contrario, Panda Security actualizará de forma automática la consola de administración a la última versión disponible.

Para realizar este proceso, es necesario que la cuenta de usuario que accede a la consola web tenga asignado el rol de Control total. Consulta **El rol Control total** en la [página](#page-69-0) **70**.

# <span id="page-210-1"></span>**Consideraciones previas para actualizar la versión de la consola**

Aunque se trata de un proceso que se produce íntegramente en los servidores de Panda Security, el cambio de versión de la consola puede acarrear la disponibilidad de nuevas versiones del software de seguridad instalado en los equipos del cliente. Esto puede generar un consumo de tráfico y la necesidad de reiniciar los equipos en algunos casos. Para mitigar el consumo de tráfico en las actualizaciones, consulta **[Configuración](#page-313-0) de las descargas mediante equipos caché** en la [página](#page-313-0) **314**.

La actualización de la consola es transparente para el administrador y no verá interrumpido su funcionamiento. Cuando el proceso se completa, la consola se cierra automáticamente. Al iniciar de nuevo la sesión, el administrador accederá a la consola actualizada.

## **Iniciar la actualización de la consola de administración**

- <sup>l</sup> Haz clic en icono **Notificaciones web** situado en la parte derecha del menú superior. Se desplegarán las notificaciones pendientes de leer.
- <sup>l</sup> Si hay una actualización de la consola disponible, se muestra el mensaje **Nueva versión de la consola de Administración** con el enlace **Nuevas características y mejoras**, la versión de la consola a la que se actualizará, y el botón **Actualizar la consola ahora**. Este tipo de notificación no se puede eliminar ya que no tiene el icono X asociado. Consulta lcono **[Notificaciones](#page-33-0) web** en la página **34**.

*El botón Actualizar la consola ahora solo se muestra si la cuenta de usuario utilizada para acceder a la consola de administración tiene asignado el rol Control total. En caso de no tener el nivel de permisos requeridos, este botón no se mostrará.*

- $\bullet$  Al hacer clic en el botón, la petición de actualización entra en la cola del servidor para ser procesada. El tiempo de permanencia máximo de la petición en la cola del servidor son 10 minutos.
- · Una vez procesada la petición, se inicia el proceso de actualización y la notificación muestra el texto **Actualización en curso**. Si alguna cuenta de usuario inicia la sesión en la consola será expulsada, y mientras dure el proceso de actualización no será posible iniciar sesión en la consola de administración.
- Al cabo de un tiempo que depende del número de equipos administrados y de los datos almacenados en la consola, se finalizará el proceso de actualización a la nueva versión.

## **Cancelar la actualización**

- <sup>l</sup> Una vez iniciado el proceso de actualización, haz clic en el icono **Notificaciones web** situado en la parte derecha del menú superior. Se desplegarán las notificaciones pendientes de leer.
- <sup>l</sup> Si hay una actualización de la consola en la cola de peticiones pero que todavía no se ha iniciado, se muestra el mensaje **Nueva versión de la consola de Administración** con el enlace **Nuevas características y mejoras** y el botón **Cancelar la actualización**.
- <sup>l</sup> Para eliminar de la cola la petición de actualización, haz clic en el botón **Cancelar la actualización**. El botón desparecerá y se mostrará nuevamente el botón **Actualizar la consola ahora**.

# Capítulo 8

# <span id="page-213-0"></span>Gestión de equipos y dispositivos

La consola web muestra los dispositivos administrados de forma ordenada y flexible, aplicando distintas estrategias que permiten localizarlos rápidamente para facilitar su gestión.

Para que un equipo de la red sea gestionable por Panda Endpoint Protection Plus se requiere como mínimo de la instalación del agente Panda en el equipo. Los equipos sin licencia pero con el agente Panda instalado, aparecerán en la consola de administración, aunque su protección estará desactualizada y no podrán ejecutar tareas, análisis ni otras acciones vinculadas con el servicio de protección.

#### Contenido del capítulo

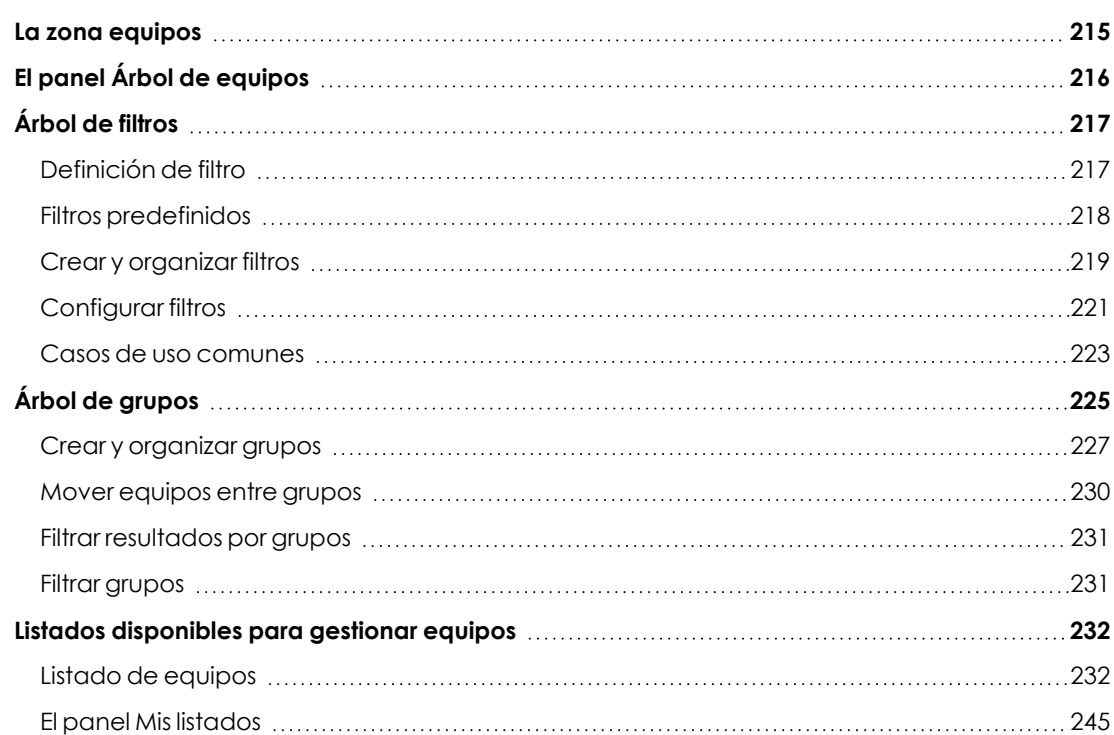

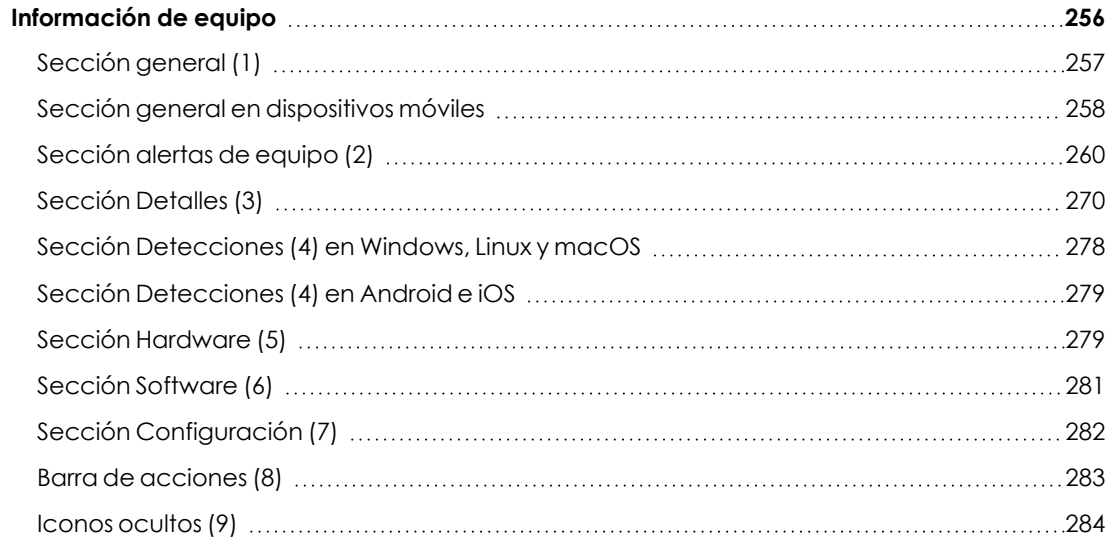

# <span id="page-214-0"></span>**La zona equipos**

La zona **Equipos** es el área de la consola web donde se gestionan los dispositivos integrados en Panda Endpoint Protection Plus.

Para acceder a la ventana de administración de equipos, haz clic en el menú superior **Equipos**. Se mostrarán dos zonas diferenciados: el panel lateral con el **Árbol de equipos (1)** y el panel central con el **Listado de equipos (2)**. Ambos paneles trabajan de forma conjunta: al seleccionar una rama del árbol de equipos, el listado de equipos se actualiza con todos sus equipos asignados.

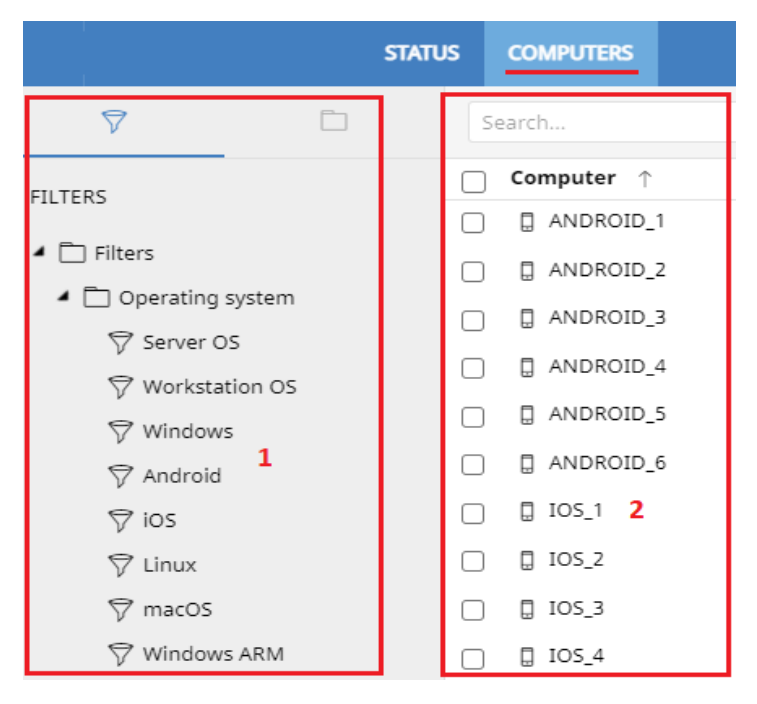

Figura 8.1: Vista general de los paneles en la zona Equipos

#### **Mostrar equipos en subgrupos**

Para ampliar o limitar el listado de los equipos activa o desactiva la opción **Mostrar equipos de los subgrupos** disponible en el menú de contexto general.

- <sup>l</sup> Si la opción está activada, al seleccionar una rama del árbol se mostrarán todos los equipos que pertenecen a ella y a todas las ramas de orden inferior.
- <sup>l</sup> Si la opción esta desactivada, al seleccionar una rama del árbol se mostrarán únicamente todos los equipos que pertenecen a ella.

# <span id="page-215-0"></span>**El panel Árbol de equipos**

Panda Endpoint Protection Plus representa la estructura de equipos mediante el **Árbol de equipos (1)**, que presenta dos vistas o árboles independientes **(2)**:

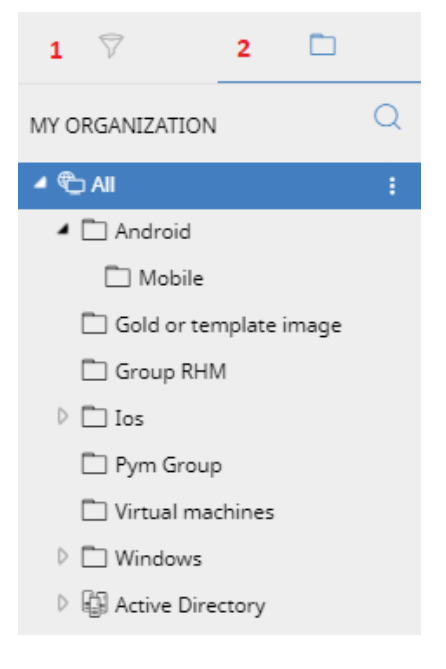

Figura 8.2: El panel Árbol de equipos

- <sup>l</sup> **Árbol de filtros (1)**: gestiona los equipos de la red mediante agrupaciones dinámicas. La pertenencia de un equipo a una agrupación de este tipo se establece de forma automática.
- <sup>l</sup> **Árbol de grupos (2)**: gestiona los equipos de la red mediante agrupaciones estáticas. La pertenencia de un equipo a una agrupación de este tipo se establece de forma manual.

Los dos árboles muestran el parque de dispositivos del cliente de distintas formas, con el objeto de favorecer la ejecución de tareas de diferentes tipos, tales como:

 $\bullet$  Localizar los equipos que cumplan con características determinadas, relativas al hardware, software o a la seguridad.
- <sup>l</sup> Asignar perfiles de configuración de seguridad de forma rápida.
- <sup>l</sup> Ejecutar acciones de resolución sobre grupos de equipos.

*Para localizar equipos desprotegidos o de características determinadas relativas a la seguridad o al estado de la protección consulta [Visibilidad](#page-487-0) del malware y del parque [informático](#page-487-0) en la página 488. Para asignar perfiles de configuración de seguridad consulta Asignación manual y automática de [configuraciones](#page-293-0) en la página 294. Para ejecutar tareas de resolución de problemas consulta [Herramientas](#page-623-0) de resolución en la [página](#page-623-0) 624.*

Al pasar el puntero del ratón por las ramas del árbol de filtros y de grupos se muestra el icono de menú de contexto. Haz clic para desplegar un menú emergente con todas las operaciones disponibles sobre la rama del árbol seleccionada.

# **Árbol de filtros**

Es una de las dos vistas del Árbol de equipos, y permite agrupar de forma dinámica los equipos en la red mediante reglas y condiciones que describen características de los dispositivos. Estas reglas se pueden combinar mediante operaciones lógicas para producir expresiones complejas.

Para acceder al Árbol de filtros haz clic en el icono del filtro  $\widetilde{V}$  desde el panel de la izquierda. Al hacer clic en los diferentes elementos del árbol, el panel de la derecha se actualiza, presentando todos los equipos que cumplen con los criterios establecidos en el filtro seleccionado.

# **Definición de filtro**

Son agrupaciones dinámicas de equipos. La pertenencia de un equipo a un filtro se determina de forma automática cuando el equipo en cuestión cumple con las condiciones de pertenencia al filtro que haya configurado el administrador.

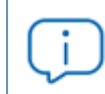

*Un equipo puede pertenecer a más de un filtro.*

Un filtro está constituido por un conjunto de reglas o condiciones que los equipos tendrán que satisfacer para pertenecer a aquél. En la medida en que el equipo cumpla con las características descritas formará parte del filtro; de la misma forma, cuando un equipo cambie su estado y no cumpla los criterios de pertenencia, automáticamente dejará de formar parte de la agrupación descrita por el filtro.

Los filtros se pueden ordenar de forma manual agrupándolos en carpetas, con el criterio que el administrador considere oportuno.

# **Filtros predefinidos**

Panda Endpoint Protection Plus incorpora filtros de uso muy común que el administrador puede utilizar desde el primer momento para ordenar y localizar equipos en la red. Los filtros predeterminados se pueden modificar o borrar.

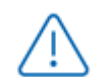

*No es posible recuperar un filtro predeterminado que haya sido borrado.*

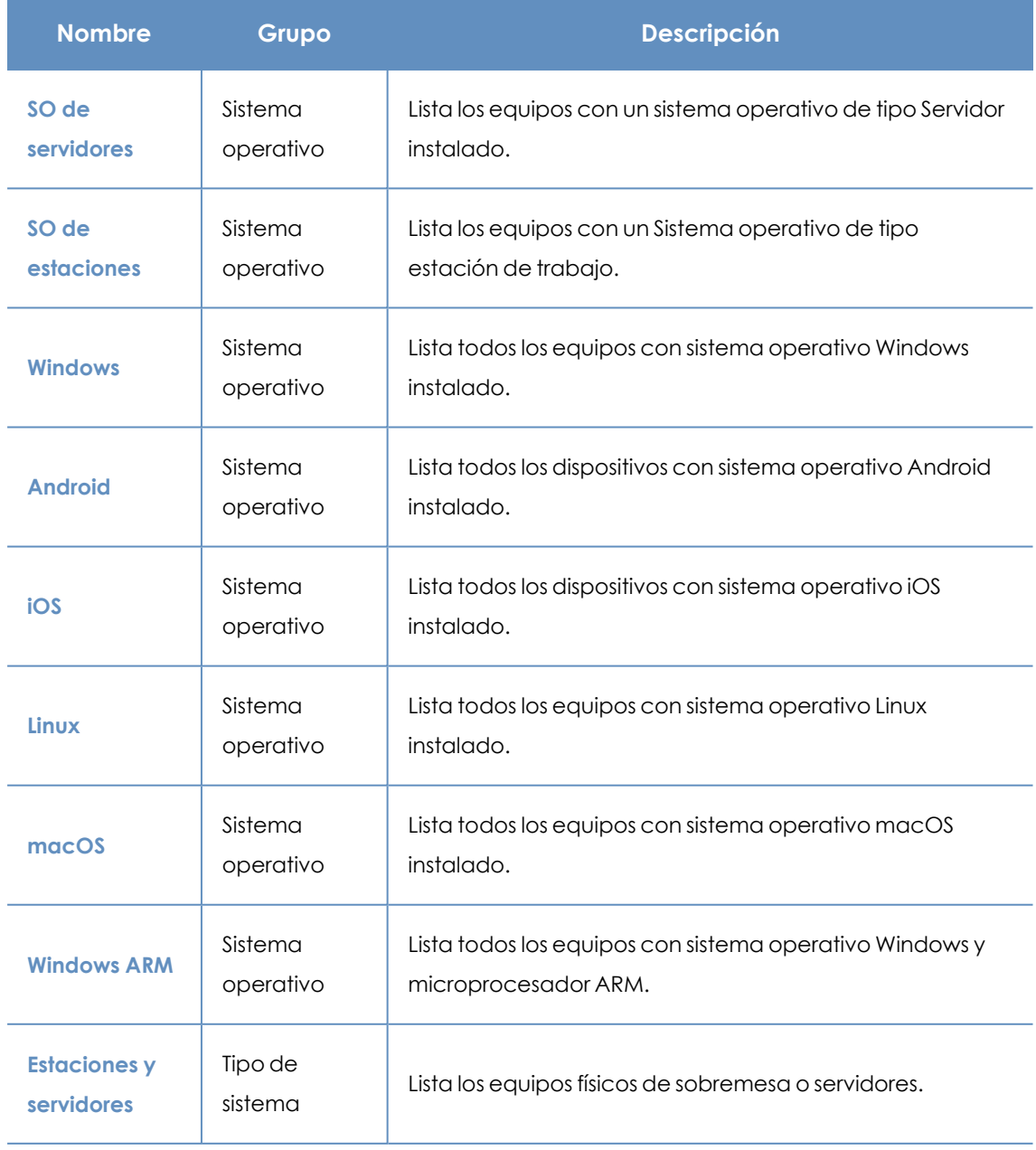

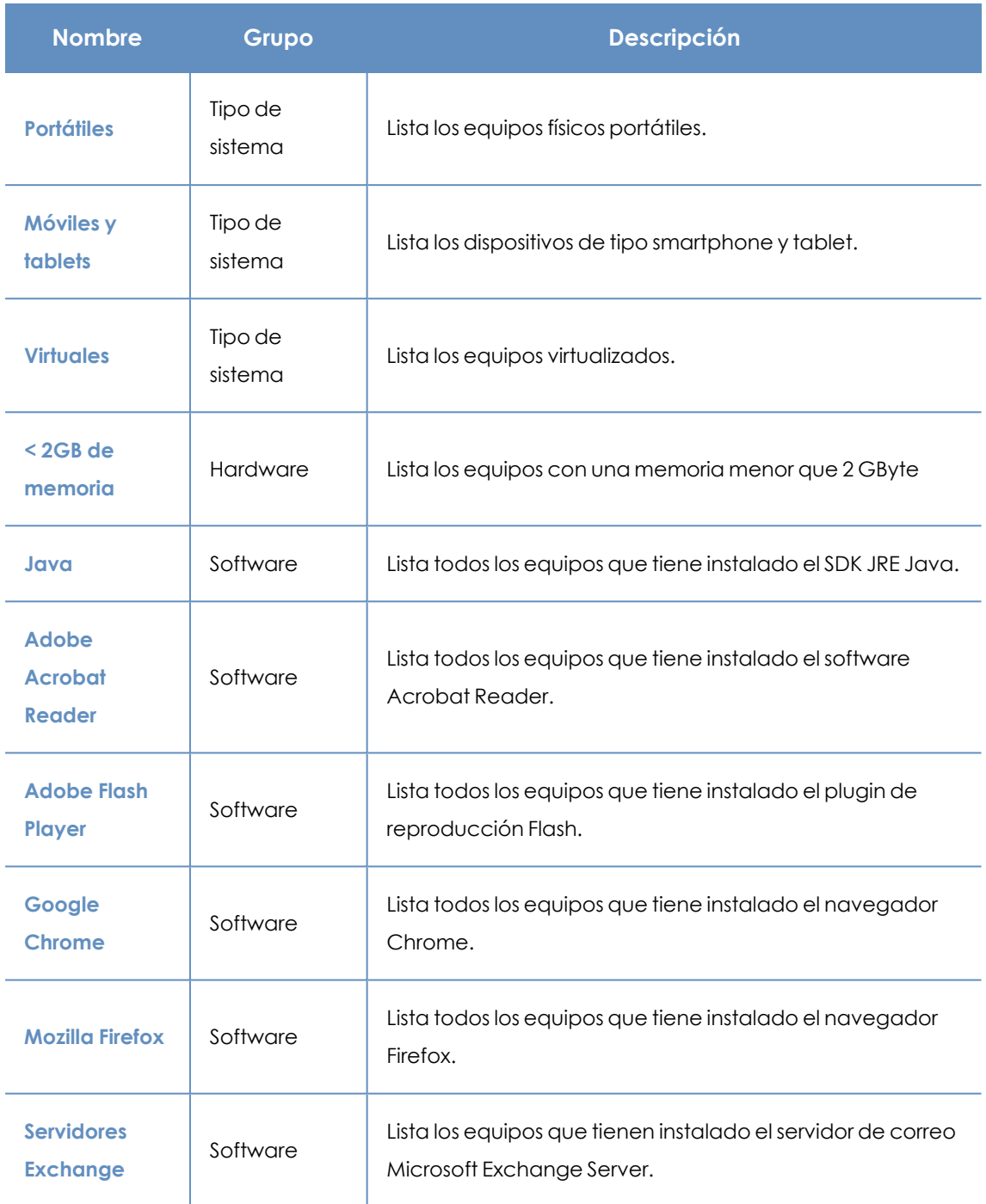

Tabla 8.1: Listado de filtros predefinidos

# **Crear y organizar filtros**

Para crear y organizar filtros haz clic en el icono de menú de contexto de las ramas del árbol de filtros. Se mostrará un menú emergente con las opciones permitidas en esa rama en particular.

## **Crear carpetas**

- $\bullet$  Haz clic en el menú de contexto de la rama donde quieres crear la carpeta y haz clic en **Añadir carpeta**.
- $\bullet$  Introduce el nombre de la carpeta y haz clic en **Aceptar**.

*Una carpeta no puede depender de un filtro. Si seleccionas un filtro antes de crear la carpeta, ésta se creará al mismo nivel que el filtro, compartiendo su carpeta padre.*

## **Crear filtros**

Para crear un filtro es necesario seguir los pasos mostrados a continuación:

- <sup>l</sup> Selecciona el menú de contexto de la carpeta en el árbol donde será creado el filtro.
	- Si deseas crear una estructura jerárquica de filtros, crea carpetas contenedoras y mueve los filtros dentro de ellas. Una carpeta puede contender otras carpetas con filtros.
- <sup>l</sup> Haz clic en **Añadir filtro**.
- <sup>l</sup> Introduce el nombre del filtro. No es necesario que sea un nombre único. El resto de la configuración se detalla en **[Configurar](#page-220-0) filtros**.

## **Borrar filtros y carpetas**

Para borrar un filtro o una carpeta haz clic en el menú de contexto de la rama a borrar y elige la opción **Eliminar**. La rama se borrará junto a todos sus descendientes.

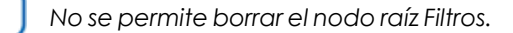

## **Mover y copiar filtros y carpetas**

- <sup>l</sup> Haz clic en el menú de contexto de la rama a copiar o mover.
- <sup>l</sup> Haz clic en **Mover** o **Hacer una copia**. Se mostrará una ventana emergente con el árbol de filtros de destino.
- **e** Selecciona la carpeta de destino y pulsa **Aceptar**.

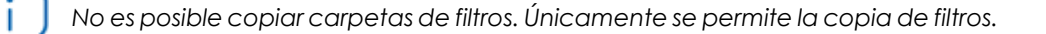

## **Renombrar filtros y carpetas**

- <sup>l</sup> Haz clic en el menú de contexto de la rama a renombrar.
- **•** Haz clic en **Renombrar**.
- $\bullet$  Introduce el nuevo nombre.

*No es posible renombrar la carpeta raíz. Para renombrar un filtro es necesario editarlo.*

#### **Buscar filtros**

En infraestructuras IT muy grandes, el árbol de filtros puede contener un gran número de elementos, lo que dificulta la localización de un determinado filtro.

Para localizar un filtro, sigue los siguientes pasos:

- $\bullet$  Haz clic en el icono situado en la parte superior del árbol de filtros. Se mostrará una caja de texto debajo.
- <sup>l</sup> Escribe las letras que forman parte del nombre del filtro que quieres buscar. Se mostrarán los filtros que comiencen, terminen o contengan la cadena de caracteres indicada.
- $\bullet$  Una vez realizada la búsqueda, selecciona el filtro de tu interés y haz clic en el icono  $\blacksquare$ . Se volverá a mostrar el árbol de filtros completo pero conservando la selección sobre el filtro que has buscado.

## <span id="page-220-0"></span>**Configurar filtros**

Haz clic en el menú de contexto del filtro y elige la entrada **Editar filtro** del menú. Se mostrará la ventana de configuración de filtros.

Un filtro está formado por una o más reglas, relacionados entre sí mediante operadores lógicos Y / O. Un equipo formará parte de un filtro si cumple con los valores especificados en las reglas del filtro.

El esquema general de un filtro se compone de cuatro bloques:

#### **Edit filter**

| Name:<br>1<br>sample filter<br>Contains computers that meet the following conditions |                                  |                                    |                                 |                         |             |                          |              |             |                |
|--------------------------------------------------------------------------------------|----------------------------------|------------------------------------|---------------------------------|-------------------------|-------------|--------------------------|--------------|-------------|----------------|
|                                                                                      | Computer                         | ▼                                  | $\overline{\mathbf{z}}$<br>Name | ▼                       | Is equal to | $\overline{\phantom{a}}$ | Desktop-Luci | $\bigoplus$ | $^{\circ}$     |
| 4                                                                                    | -3<br>AND<br>×<br>Hardware<br>OR | ▼<br>▼<br>$\overline{\phantom{a}}$ | CPU - Manufacturer ▼            |                         | Contains    | $\overline{\phantom{a}}$ | Intel        | $\bigoplus$ | ⊗              |
|                                                                                      | Software                         | ▼                                  | Installation date               | $\overline{\mathbf{v}}$ | Before      | $\overline{\mathbf{v}}$  | 9/17/2018    | $\bigoplus$ | $^{\circledR}$ |
| + New condition<br>Group<br>OK<br>Cancel                                             |                                  |                                    |                                 |                         |             |                          |              |             |                |

Figura 8.3: Vista general de configuración de un filtro

- <sup>l</sup> **Nombre del filtro (1)**: identifica al filtro.
- <sup>l</sup> **Reglas de filtrado (2)**: construye condiciones indivisibles de pertenencia al filtro. Una regla de filtrado únicamente comprueba una característica concreta de los equipos de la red.
- <sup>l</sup> **Operadores lógicos (3)**: combina dos reglas de filtrado mediante los operadores lógicos Y o O.
- **Agrupaciones (4):** varían el orden de evaluación de las reglas de filtrado configuradas y relacionadas mediante operadores lógicos.

#### **Reglas de filtrado**

Una regla de filtrado se compone de los elementos mostrados a continuación:

- <sup>l</sup> **Categoría**: agrupa las propiedades en secciones para facilitar su localización.
- **Propiedad**: característica del equipo que se evaluará para determinar su pertenencia al filtro.
- <sup>l</sup> **Operador**: establece el modo de comparación del contenido de la propiedad del equipo con el valor de referencia que establezca el administrador para el filtro.
- **· Valor**: contenido de la propiedad. Dependiendo del tipo de propiedad el campo valor cambiará para ajustarse a entradas de tipo fecha, literales etc.

Para añadir reglas de filtrado a un filtro haz clic en el icono  $\Box$  y para borrarlas en el icono  $\Box$ .

## **Operadores lógicos**

Para combinar dos reglas en un mismo filtro se utilizan los operadores lógicos Y y O. Al añadir una segunda regla y sucesivas a un filtro se mostrará de forma automática un desplegable con los operadores lógicos disponibles, que se aplicarán a las reglas adyacentes.

## **Agrupaciones de reglas de filtrado**

Los paréntesis en una expresión lógica se utilizan para variar el orden de evaluación de los operadores que relacionan las reglas de filtrado introducidas.

Para encerrar dos o más reglas en un paréntesis crea una agrupación marcando con las casillas de selección las reglas que formarán parte del grupo y haz clic en el botón **Agrupación**. Se mostrará una línea delgada que abarcará las reglas de filtrado que forman parte de la agrupación.

Mediante el uso de paréntesis se definen agrupaciones de varios niveles para poder anidar grupos de operandos en una expresión lógica.

## **Casos de uso comunes**

A continuación se indican, a modo de ejemplo, algunos casos de uso de filtros muy utilizados por los administradores de redes:

## **Equipos Windows según el procesador instalado (x86, x64, ARM64)**

Lista los equipos que tienen instalado el sistema operativo Windows y su microprocesador pertenece a la familia ARM.

Este filtro se compone de dos condiciones unidas mediante el operador Y:

- <sup>l</sup> **Condición 1:**
	- **Categoría**: Equipo
	- **Propiedad: Plataforma**
	- **Condición:** Es igual a
	- **Valor: Windows**
- <sup>l</sup> **Condición 2:**
	- **Categoría**: Equipo
	- **Propiedad: Arquitectura**
	- **Condición:** Es igual a
	- **Valor**: {nombre de la arquitectura: ARM64, x86, x64}

#### **Equipos sin parches instalados**

Lista los equipos que no tienen un determinado parche instalado. Para obtener más información sobre Panda Patch Management ,consulta **Panda Patch Management [\(Actualización](#page-363-0) de programas [vulnerables\)](#page-363-0)** en la página **364**.

- **Categoría**: Programas
- **Propiedad: Nombre del software**
- **Condición: No contiene**
- Valor: {Nombre del parche}

## **Equipos sin conectar con la nube de Panda Security en X días**

Lista los equipos que no conectaron con la nube de Panda Security en el intervalo configurado:

- **Categoría**: Equipo
- **Propiedad:** Última conexión
- **Condición:** Antes de
- **Valor**: {Fecha en formato dd/mm/aa}

## **Equipos que no conectan con los servicios de inteligencia de seguridad**

## **de Panda Security**

Localiza todos los equipos que muestran problemas de conexión con alguno de los servicios de inteligencia de seguridad de Panda Security . Crea las reglas siguientes relacionadas con el operador O:

- <sup>l</sup> **Regla**:
	- **Categoría**: Seguridad
	- **Propiedad**: Conexión para inteligencia colectiva
	- **Condición:** Es igual a
	- **Valor: Con problemas**
- <sup>l</sup> **Regla**:
	- **Categoría**: Seguridad
	- **Propiedad:** Conexión para protección web.
	- **Condición:** Es igual a
	- **Valor: Con problemas**

## **Integración con otras herramientas de gestión**

Muestra los equipos que coinciden con alguno de los nombres de equipo especificados en un listado obtenido por una herramienta de terceros. Cada línea del listado deberá terminar con un retorno de carro y será considerada como un nombre de equipo.

- **Categoría**: Equipo
- **Propiedad: Nombre**
- **Condición: En**
- **Valor**: listado de nombres de equipo

#### **Equipos no compatibles con firma de drivers SHA-256**

- **Categoría**: Equipo
- **Propiedad:** Soporta drivers con firma SHA-256
- **Condición:** Es igual a
- **Valor: Falso**

## **Equipos con IP pública**

Busca los equipos que accedieron a Internet a través de un dispositivo (router / proxy / extremo VPN) con la IP indicada.

- **Categoría**: Equipo
- **Propiedad:** Dirección IP pública
- **· Condición**: Es igual a (Para buscar los equipos que acceden a Internet a través de un dispositivo que tiene una IP concreta)

## **Equipos descubiertos en directorio activo**

Busca los equipos administrados y no administrados que han sido descubiertos mediante el método de descubrimiento en directorios activos.

- **Categoría**: Equipo
- **Propiedad:** Última vez visto en directorio activo
- <sup>l</sup> **Condición**: Está entre (para buscar los equipos descubiertos entre fechas concretas)

# **Árbol de grupos**

El árbol de grupos reúne de forma estática los equipos en la red en las agrupaciones definidas por el administrador.

Para acceder al árbol de grupos:

- $\bullet$  Haz clic en el icono de carpeta  $\Box$  en el panel lateral.
- · Al hacer clic en las diferentes ramas del árbol, el panel de la derecha se actualiza, presentando todos los equipos que contienen el grupo seleccionado y sus subgrupos.

## **Definición de grupo**

Es un contenedor de equipos asignados de forma manual por el administrador. El árbol de grupos admite crear una estructura de n niveles compuesta por grupos, subgrupos y equipos.

*El máximo nivel de profundidad del árbol es 10.*

## **Tipos de grupos**

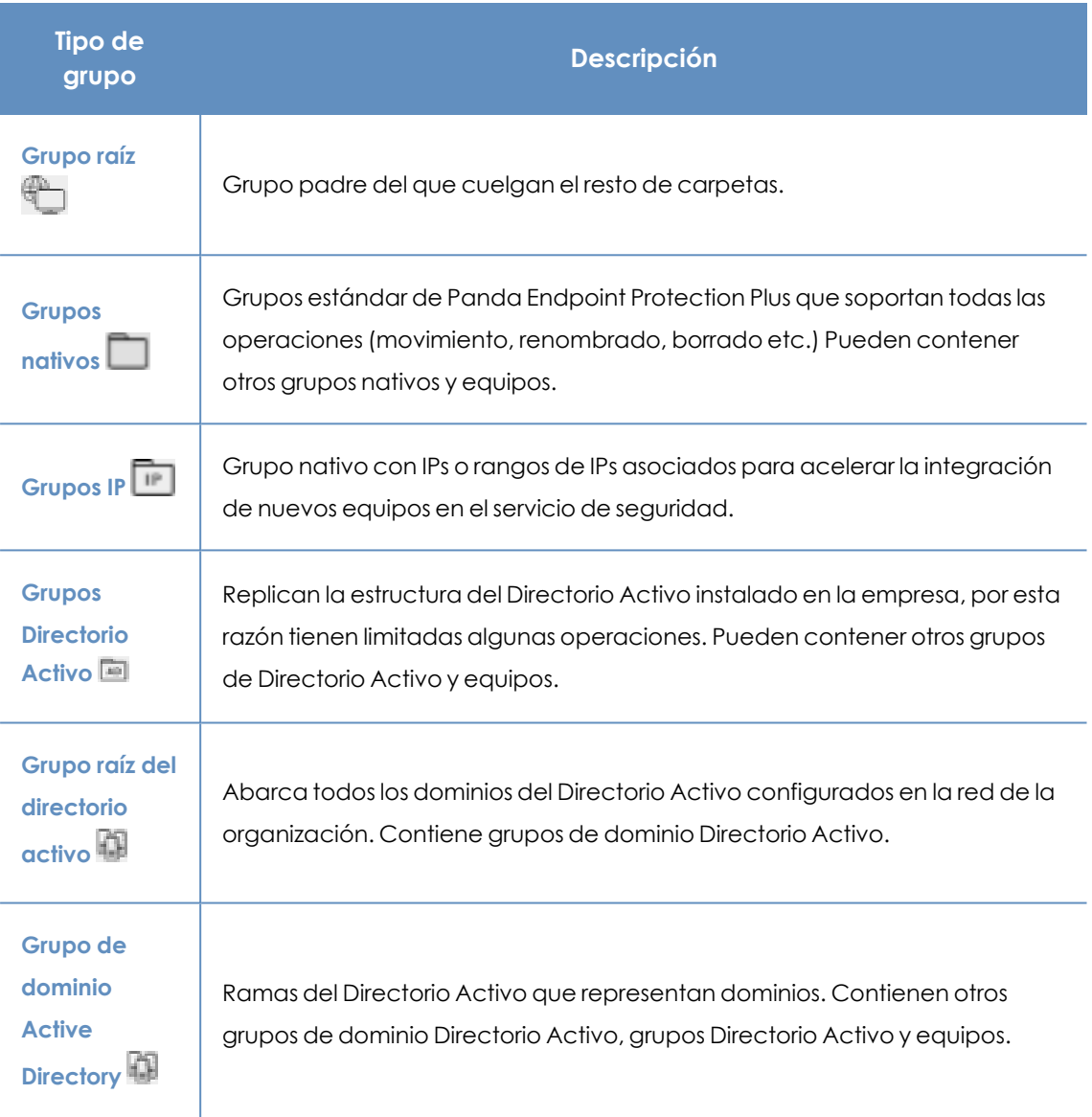

#### Tabla 8.2: Tipos de grupos en Panda Endpoint Protection Plus

El tamaño de la organización, lo homogéneos que sean los equipos gestionados y la presencia o no de un servidor de Directorio Activo en la red de la empresa determinará la estructura del árbol de grupos. La estructura de grupos podrá variar desde un árbol plano de un único nivel para los casos más sencillos, hasta una estructura compleja con varios niveles, para redes grandes formadas por equipos muy heterogéneos.

*En un momento determinado un equipo solo puede pertenecer a un grupo, a diferencia de los filtros donde un equipo puede pertenecer a varios simultáneamente.*

## <span id="page-226-0"></span>**Grupos de Directorio Activo**

Para las organizaciones que tienen instalado un servidor de Directorio Activo en la red, Panda Endpoint Protection Plus puede obtener de forma automática la estructura configurada y replicarla en el árbol de grupos: los agentes Panda reportan a la consola Web el grupo del Directorio Activo al que pertenecen y, conforme se despliegan los agentes en los equipos, el árbol se completará con las distintas unidades organizativas. De esta manera, bajo la rama el se presentará una distribución de los equipos familiar para el administrador, con el objeto de acelerar la localización de dispositivos y su gestión.

Para mantener la coherencia entre el Directorio activo de la empresa y el árbol representado en la consola de administración, los grupos de directorio activo no son modificables desde la consola de Panda Endpoint Protection Plus: únicamente cambiarán cuando lo haga la estructura de Directorio Activo de la empresa. Los cambios se replicarán en la consola Web de Panda Endpoint Protection Plus transcurrido un máximo de una hora.

Si el administrador de la red mueve en la consola de Panda Endpoint Protection Plus un equipo que reside en un grupo de tipo Directorio Activo a un grupo nativo o al grupo raíz se romperá la sincronización con el Directorio Activo de la empresa. Cualquier cambio de grupo en el Directorio Activo de la empresa que afecte a ese equipo no se replicará en la consola de Panda Endpoint Protection Plus.

Para restablecer la sincronización de un equipo y así continuar replicando la estructura original del Directorio Activo de la empresa en la consola de Panda Endpoint Protection Plus consulta **Restaurar la [pertenencia](#page-230-0) de varios equipos a su grupo Active Directory**.

## **Crear y organizar grupos**

Para acceder a las operaciones disponibles sobre grupos haz clic en el icono de menú de contexto de las ramas del árbol de grupos. Se mostrará un menú emergente con las opciones permitidas para esa rama en particular.

## **Crear grupos**

- <sup>l</sup> Selecciona el menú de contexto del grupo padre del cual dependerá el grupo a crear, y haz clic en **Añadir grupo**.
- <sup>l</sup> Introduce el nombre del grupo en la caja de texto **Nombre** y haz clic en el botón **Añadir**.

*No es posible crear grupos de Directorio Activo en el árbol de grupos. Solo se replicarán los grupos y unidades organizativas creadas en el servidor de Directorio Activo de la empresa.*

Si deseas que los equipos sobre los cuales se va a instalar un agente Panda Endpoint Protection Plus se muevan a un determinado grupo según su IP sigue los pasos mostrados a continuación:

- <sup>l</sup> Haz clic en el enlace **Añadir reglas de asignación automática por IPs**, se mostrará una caja de texto donde añadir las IPs de los equipos que serán movidos al grupo.
- <sup>l</sup> Especifica IPs individuales separadas por comas o rangos de IPs separados por un guion.

El movimiento del equipo se efectuará únicamente en el momento de la instalación del agente Panda Endpoint Protection Plus. Si posteriormente el equipo cambia de IP éste permanecerá en el grupo asignado inicialmente.

## **Borrar grupos**

Selecciona el menú de contexto del grupo a borrar. Si el grupo contiene subgrupos o equipos asignados, la consola de administración mostrará un error.

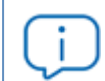

*No se permite borrar el nodo raíz Todos.*

Para borrar los grupos vacíos de tipo Directorio Activo que cuelgan de uno dado, haz clic en el menú de contexto del grupo y selecciona **Eliminar grupos vacíos**.

#### **Mover grupos**

- $\bullet$  Selecciona el menú de contexto del grupo a mover.
- <sup>l</sup> Haz clic en **Mover**. Se mostrará una ventana emergente con el árbol de grupos de destino.
- **.** Selecciona el grupo de destino y pulsa **Aceptar.**

*No se permite el movimiento del nodo raíz Todos ni de grupos Directorio Activo.*

#### **Renombrar grupos**

- $\bullet$  Selecciona el menú de contexto del grupo a renombrar.
- <sup>l</sup> Haz clic en **Cambiar nombre**.

 $\bullet$  Introduce el nuevo nombre.

*No es posible renombrar el grupo raíz Todos ni grupos Directorio Activo.*

#### <span id="page-228-0"></span>**Importar reglas de asignación por IPs en grupos ya creados**

Para añadir direcciones IP a un grupo nativo ya creado sigue los pasos mostrados a continuación:

- <sup>l</sup> Selecciona el menú de contexto de un grupo nativo que no sea el grupo Todos y haz clic en la opción **Importar reglas de asignación por IPs** . Se mostrará una ventana para poder arrastrar un fichero con las direcciones IP.
- <sup>l</sup> El fichero deberá contener una o más lineas de texto con el formato mostrado a continuación:
	- <sup>l</sup> Para direcciones IP independientes añadir una linea por cada una de ellas a asignar:
		- <sup>l</sup> .\Grupo\Grupo\Grupo (tabulación) IP
	- <sup>l</sup> Para rangos de IPs, añadir una linea por cada rango a asignar:
		- <sup>l</sup> .\Grupo\Grupo\Grupo (tabulación) ExtremoInferiorIP-ExtremoSuperiorIP
	- <sup>l</sup> Todos las rutas indicadas son interpretadas por Panda Endpoint Protection Plus como relativas a la rama del árbol seleccionada.
	- Si los grupos indicados en el fichero no existieran, Panda Endpoint Protection Plus los creará y asignará la direcciones IP indicadas.
- **·** Haz clic en *Importar*. Las IPs se asignarán a los grupos indicados en el fichero y el árbol de grupos actualizará sus iconos para mostrar el cambio de tipo de grupo.

*Las direcciones IP previamente asignadas a un grupo IP se borrarán al importar un fichero con nuevos pares grupo - IP.*

Una vez terminado el procedimiento, todos los equipos nuevos que se integren en Panda Endpoint Protection Plus se moverán al grupo indicado según su dirección IP.

#### **Exportar reglas de asignación por IPs**

Para exportar un fichero con las reglas de grupos IP ya asignadas sigue los pasos mostrados a continuación:

<sup>l</sup> Selecciona el menú de contexto de un grupo IP, y haz clic en la opción **Exportar reglas de asignación por IPs** . Se descargará un fichero .csv con las reglas de asignación de IPs establecidas en el grupo IP y en todos sus descendientes.

<sup>l</sup> El formato del fichero .csv es el indicado en el punto **Importar reglas de [asignación](#page-228-0) por IPs en grupos ya [creados](#page-228-0)**.

## **Mover equipos entre grupos**

Para mover uno o varios equipos a un grupo, el administrador puede seguir varias estrategias:

## **Mover conjuntos de equipos a grupos**

- <sup>l</sup> Selecciona el grupo **Todos** para listar todos los equipos administrados o utiliza la herramienta de búsqueda para localizar los equipos a mover.
- Selecciona con las casillas los equipos en el panel de listado de equipos.
- · Haz clic en el icono i situado a la derecha de la barra de búsqueda. Se mostrará un menú desplegable con la opción **Mover a**. Haz clic para mostrar el árbol de grupos destino.
- $\bullet$  Selecciona el grupo destino del árbol de grupos mostrado.

## **Mover un único equipo a un grupo**

Para asignar un único equipo a un grupo se pueden seguir varias estrategias:

- <sup>l</sup> Seguir el método mostrado más arriba para asignar conjuntos de equipos a grupos, pero seleccionando un único equipo.
- <sup>l</sup> Seleccionar con la casilla el equipo dentro del panel de listado de equipos que quieras asignar y haz clic en el icono de menú situado en la parte derecha de la fila de ese equipo.
- <sup>l</sup> Desde la ventana de detalles del propio equipo a mover:
	- <sup>l</sup> Dentro en el panel de listado de equipos haz clic en el equipo que quieras mover para mostrar la ventana de detalles.
	- <sup>l</sup> Localiza el campo **Grupo** y haz clic en el botón **Cambiar**. Se mostrará una ventana con el árbol de grupos de destino.
	- **•** Selecciona el grupo destino y haz clic en **Aceptar**.

## **Mover equipos desde grupos Active Directory**

Un equipo que reside en un grupo Directorio Activo está sincronizado con el Directorio Activo de la empresa y por tanto no es posible mover lo a otro grupo de tipo Directorio Activo desde la consola de Panda Endpoint Protection Plus. En este caso será necesario mover el equipo en el Directorio Activo de la empresa y esperar como máximo 1 hora hasta que la consola Panda Endpoint Protection Plus se sincronice. Sin embargo, un equipo que reside en un grupo de tipo Directorio Activo sí puede moverse a un grupo nativo.

*Al mover un equipo desde un grupo de tipo Directorio Activo a un grupo nativo se dejarán de sincronizar los cambios del grupo de origen. Consulta Grupos de [Directorio](#page-226-0) [Activo](#page-226-0) para más información.*

## **Mover equipos hacia grupos Active Directory**

No es posible mover un equipo desde un grupo nativo a un grupo Directorio Activo específico. El único movimiento que se permite es mover el equipo al grupo de tipo Directorio Activo en el que reside dentro del servidor de Directorio Activo de la empresa. Para ello haz clic en el menú de contexto del equipo y selecciona **Mover a su ruta de Active Directory**.

## <span id="page-230-0"></span>**Restaurar la pertenencia de varios equipos a su grupo Active Directory**

Para restablecer la pertenencia de equipos a su grupo Directorio Activo original haz clic en el menú de contexto de un grupo de Directorio Activo y selecciona la opción **Recuperar los equipos de esta rama de Active Directory**. Todos los equipos que pertenecen a ese grupo en el Directorio Activo de la empresa y que el administrador movió a otros grupos dentro de la consola Panda Endpoint Protection Plus serán devueltos a su grupo original.

## **Filtrar resultados por grupos**

La función de filtrar resultados por grupos muestra en la consola únicamente la información generada por los equipos de la red que pertenecen a los grupos elegidos por el administrador. Es una forma rápida de establecer un filtro que afecta de forma transversal a toda la consola (listados, paneles de control y configuraciones) y que ayuda a resaltar los datos de interés para el administrador.

## **Configurar el filtro de resultados por grupos**

Para configurar el filtrado de resultados por grupos sigue los pasos mostrados a continuación:

- $\bullet$  Haz clic en el botón del menú superior. Se desplegará una ventana con el árbol de grupos.
- Selecciona los grupos que se mostrarán de entre el árbol de equipos y pulsa en el botón **Aceptar**.

La consola mostrará únicamente la información generada de los equipos que pertenecen a los grupos seleccionados.

Filtrar equipos no afecta a la visibilidad de tareas, ni al envío de alertas por email, ni al envío programado de informes ejecutivos.

## **Filtrar grupos**

En infraestructuras IT muy grandes, el árbol de grupos puede contener un gran número de nodos distribuidos en muchos niveles, dificultando la localización de un determinado grupo. Para filtrar el árbol de grupos y mostrar únicamente aquellos que coincidan con el patrón de caracteres introducido:

- Haz clic en el icono situado en la parte superior del árbol de grupos. Se mostrará una caja de texto debajo.
- · Introduce las letras que forman parte del nombre del grupo a buscar. Se mostrarán los grupos que comiencen, terminen o contengan la cadena de caracteres indicada.
- $\bullet$  Una vez realizada la búsqueda, selecciona el grupo de tu interés y haz clic en el icono  $\blacksquare$ para volver a mostrar el árbol de grupos completo, pero conservando la selección del grupo.

# **Listados disponibles para gestionar equipos**

## **Listado de equipos**

## **Acceso al listado**

- <sup>l</sup> Haz clic en el menú superior **Equipos**. En el panel lateral izquierdo se mostrará el árbol de equipos o de carpetas, y en el panel lateral derecho un listado con todos los equipos administrados en la red.
- $\bullet$  Haz clic en un elemento del árbol de grupos o de filtros en el panel lateral izquierdo. El panel derecho se refrescará con el contenido del elemento seleccionado.

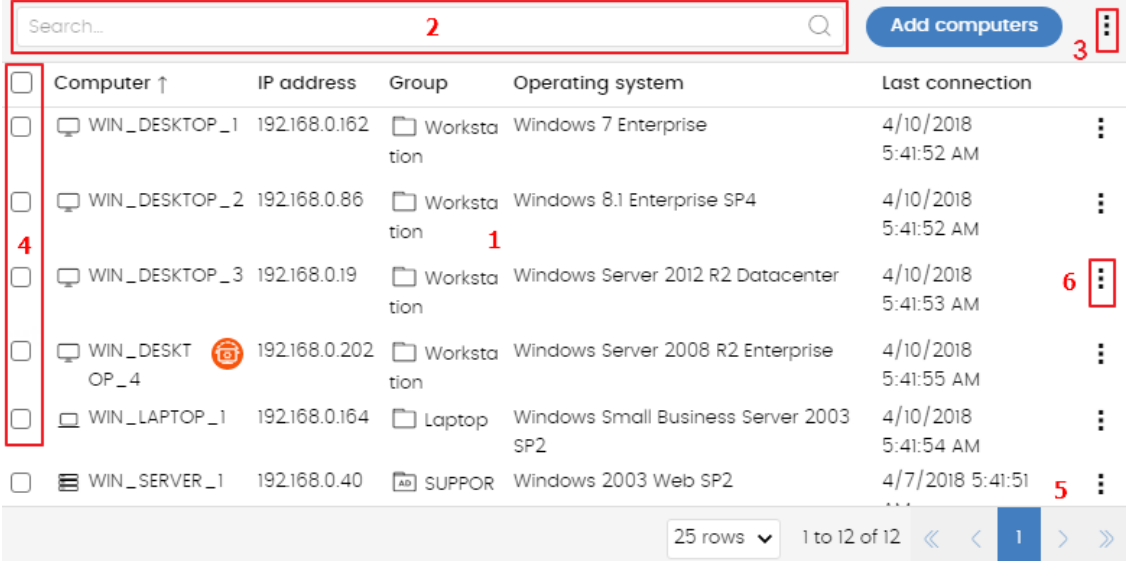

Figura 8.4: El panel Listado de equipos

## **Permisos requeridos**

El acceso al panel **Listado de equipos** no requiere permisos adicionales para el administrador.

## <span id="page-232-0"></span>**Equipos**

El listado de equipos muestra los puestos de usuario y servidores correspondientes al grupo o filtro seleccionado en el árbol de equipos. Además, incluye herramientas que permiten gestionar uno o varios equipos simultáneamente.

A continuación, se muestra un esquema del panel listado de equipos:

- <sup>l</sup> **(1)** Listado de equipos que pertenecen a la rama del árbol seleccionada.
- <sup>l</sup> **(2)**Herramienta de búsqueda: localiza equipos por su nombre, descripción, dirección IP o último usuario registrado, admitiendo coincidencias parciales sin tener en cuenta mayúsculas y minúsculas.
- <sup>l</sup> **(3)** Menú de contexto general: aplica una misma acción a varios equipos.
- **(4)** Casillas de selección de equipos.
- <sup>l</sup> **(5)** Sistema de paginación en la parte inferior del panel.
- <sup>l</sup> **(6)** Menú de contexto del equipo.

El listado de equipos es configurable para poder adaptar la información mostrada a las necesidades del administrador.

Para añadir o quitar columnas, haz clic en el menú de contexto situado en la parte superior derecha y elige la opción **Añadir o eliminar columnas**. Se mostrarán las columnas disponibles y el enlace **Columnas por defecto il p**ara restaurar la configuración del listado a sus valores iniciales.

Utiliza el menú de contexto para exportar el listado de equipos. La exportación puede incluir todos los datos del listado de equipos (consulta **Campos mostrados en el fichero [exportado](#page-234-0)**) o una versión reducida (consulta**Campos mostrados en el fichero reducido [exportado](#page-239-0)** ), muy útil cuando se trata de una gran número de equipos.

- $\bullet$  Haz clic en el icono para desplegar las opciones de listados.
- $\bullet$  Haz clic en el icono  $\Box$  correspondiente al tipo de listado para generar las exportaciones o las exportaciones reducidas del listado de los equipos.

Por cada equipo se incluye la información mostrada a continuación:

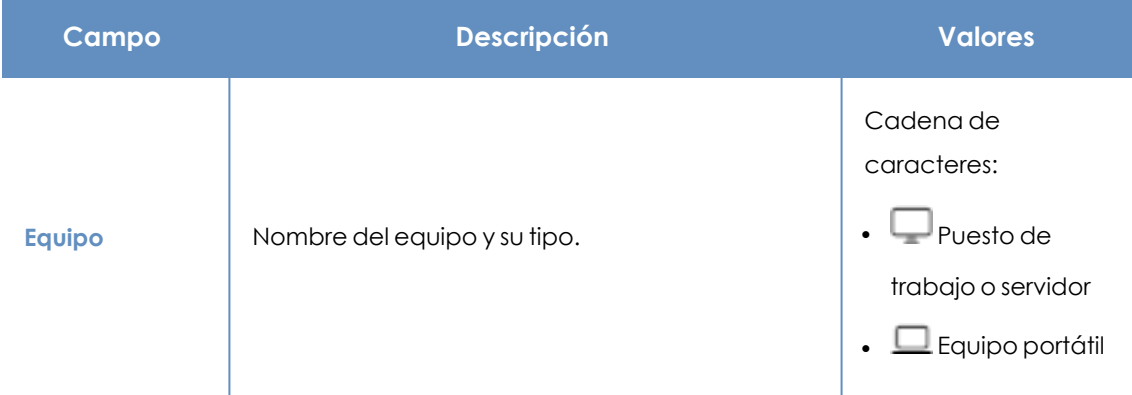

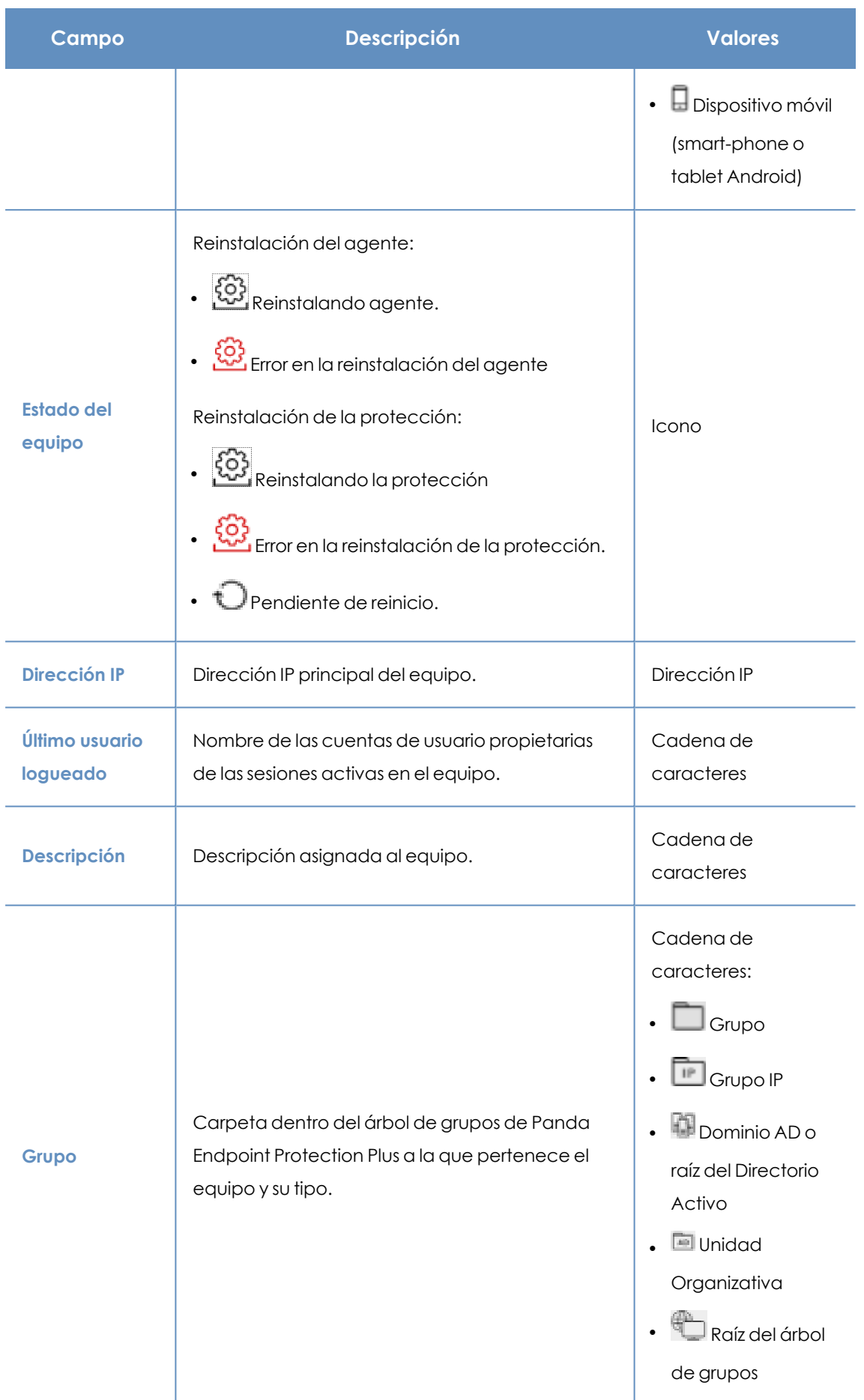

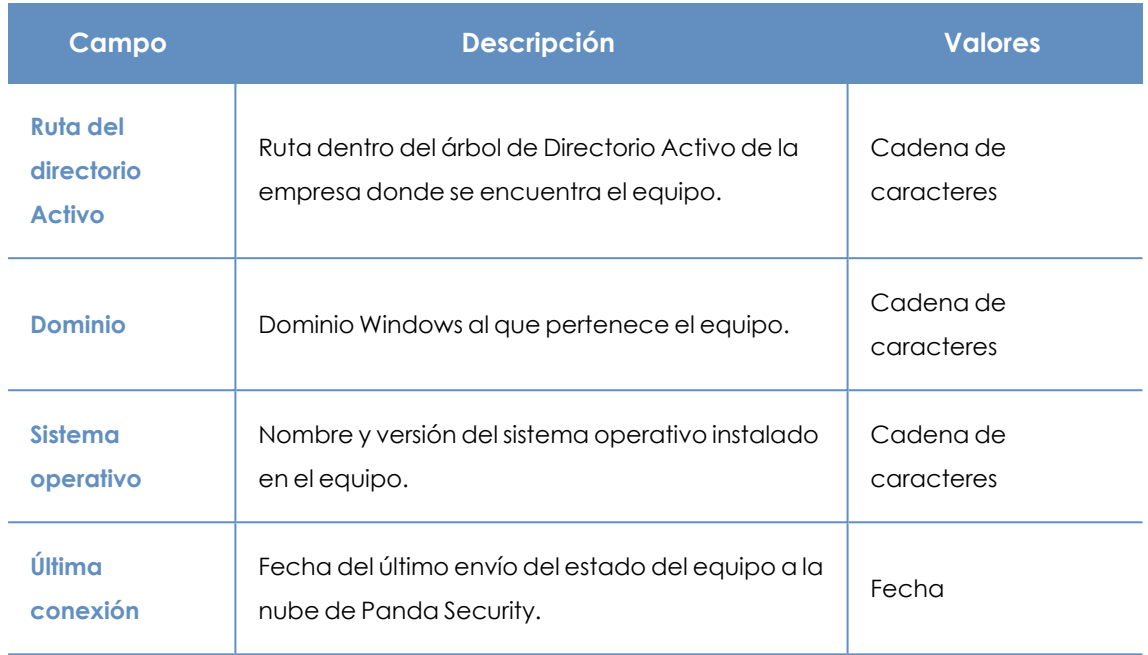

Tabla 8.3: Campos del Listado de equipos

## <span id="page-234-0"></span>**Campos mostrados en el fichero exportado**

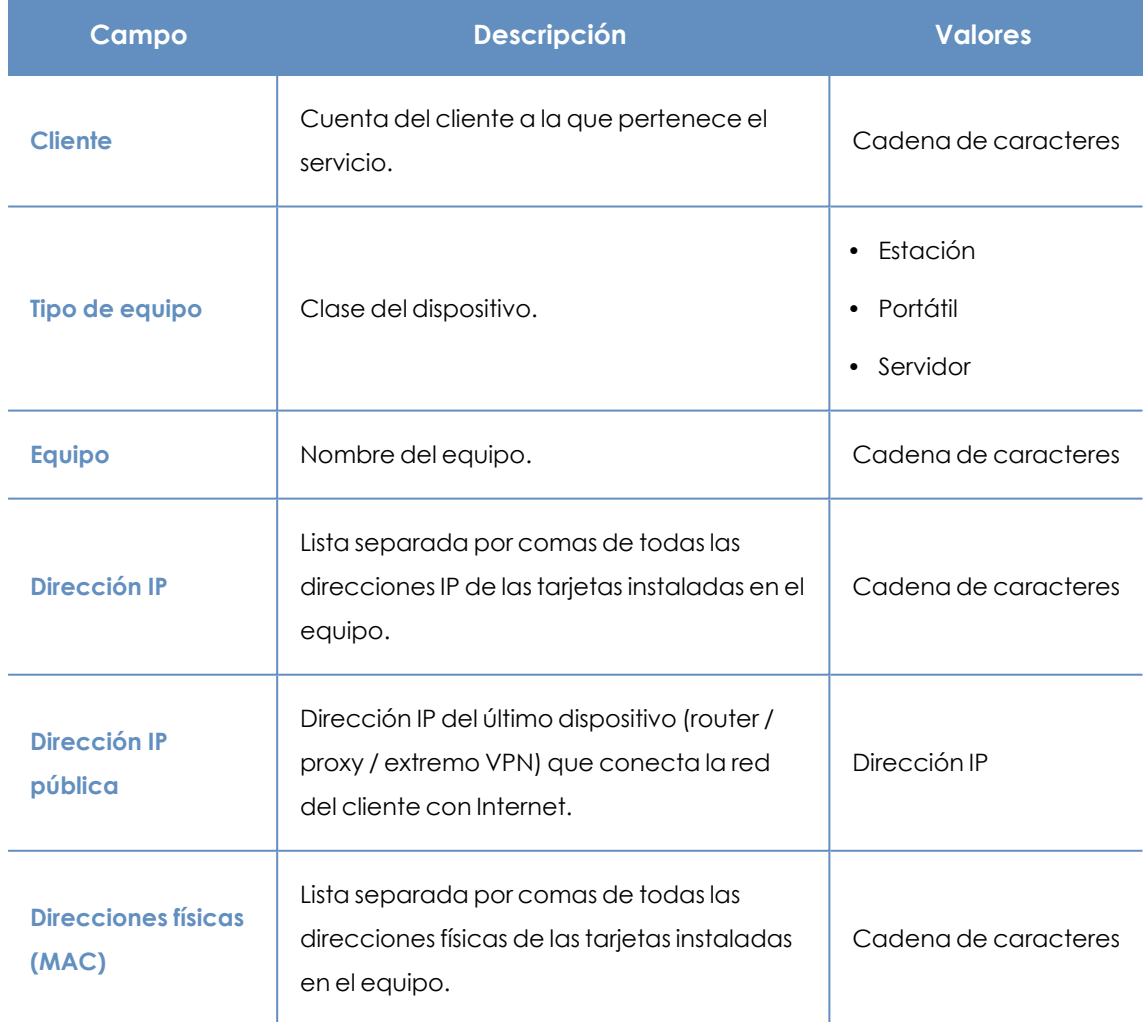

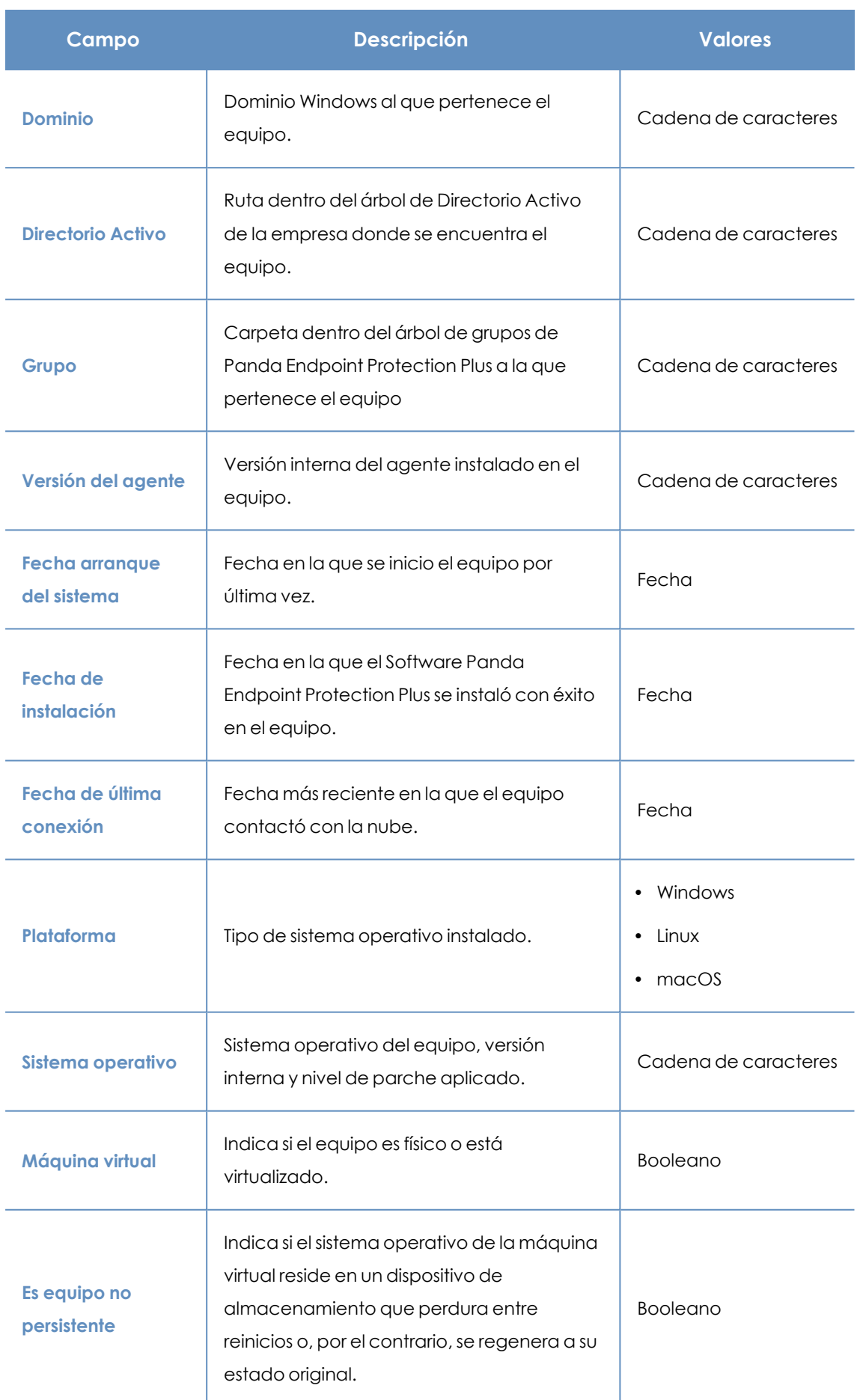

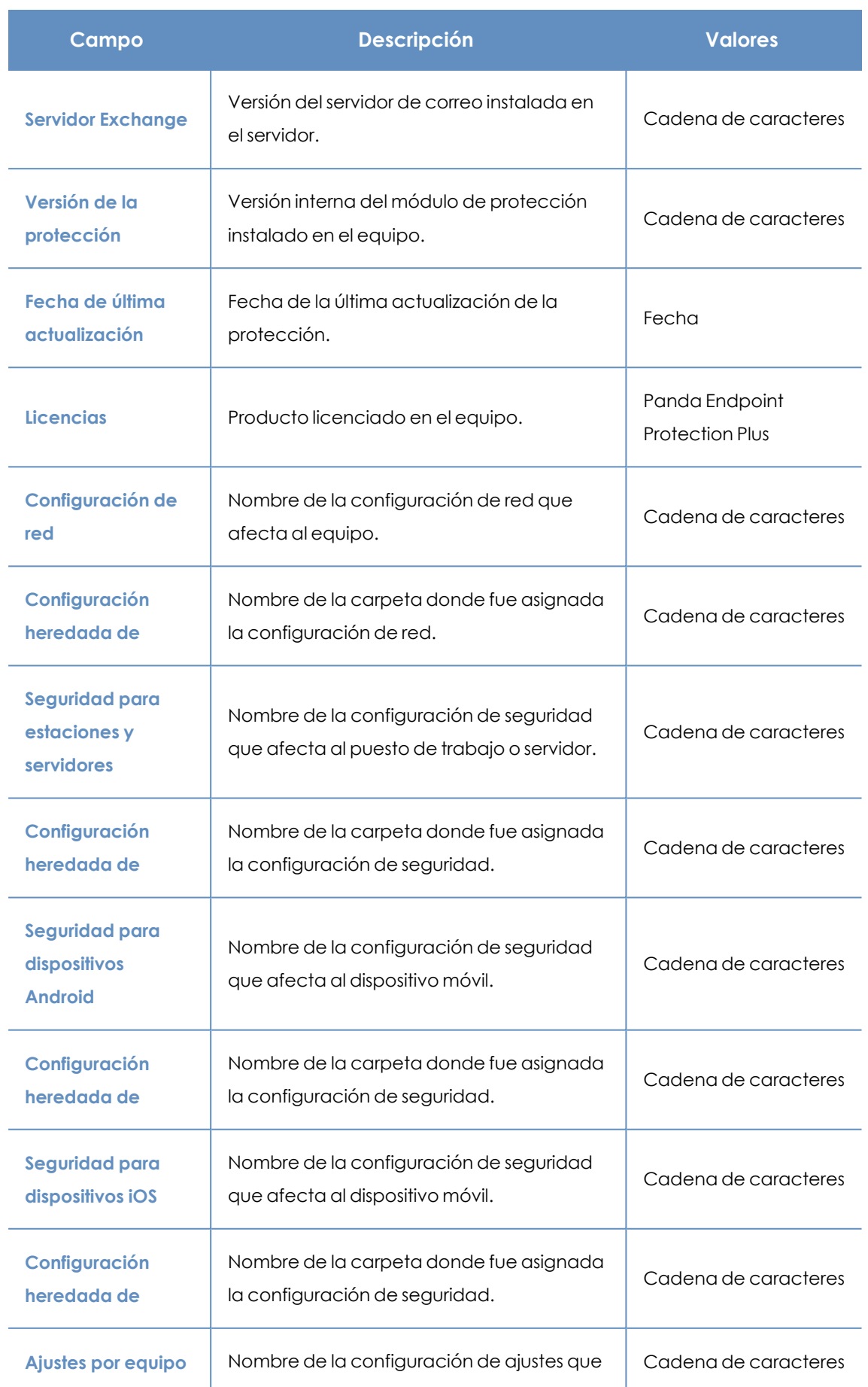

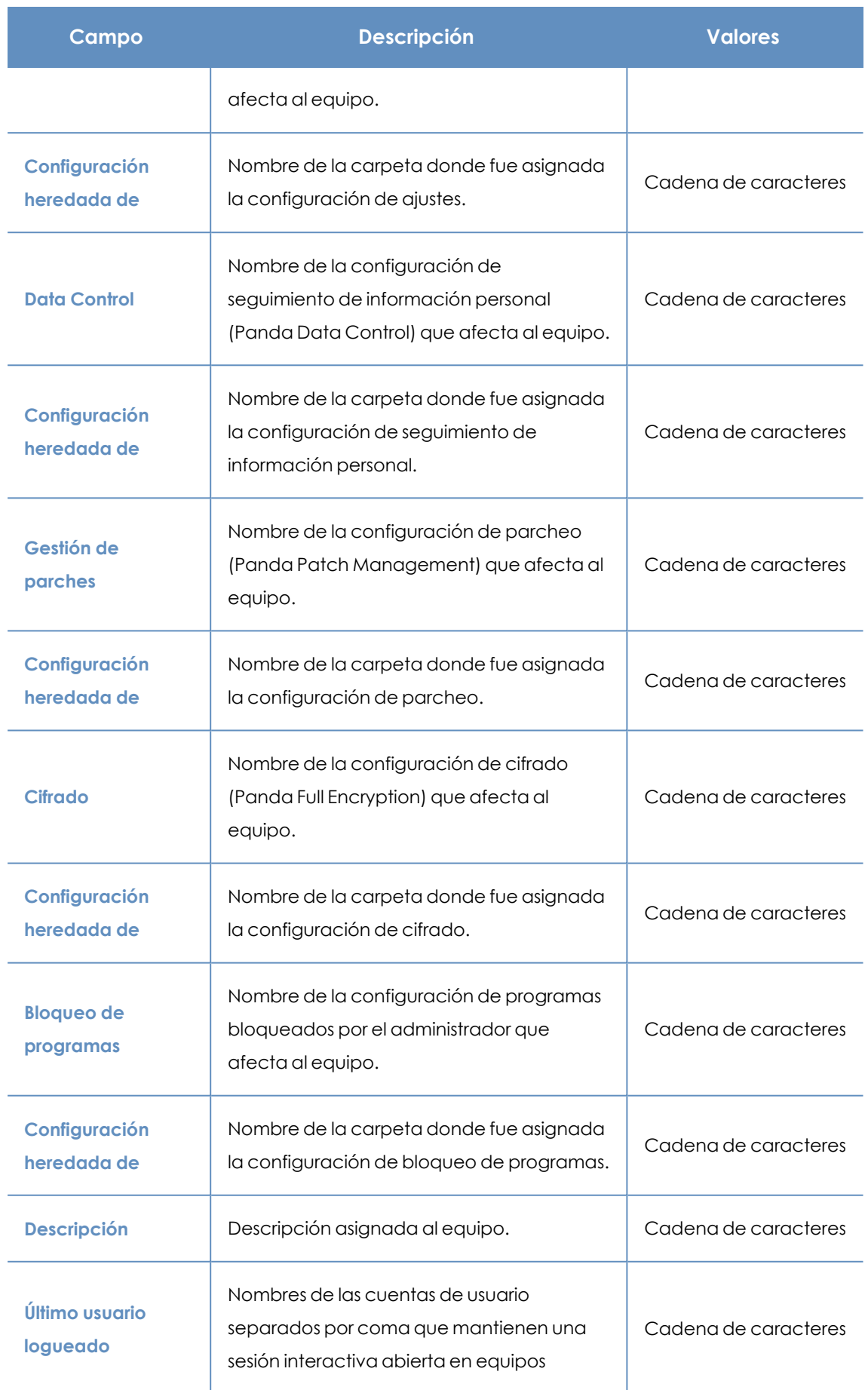

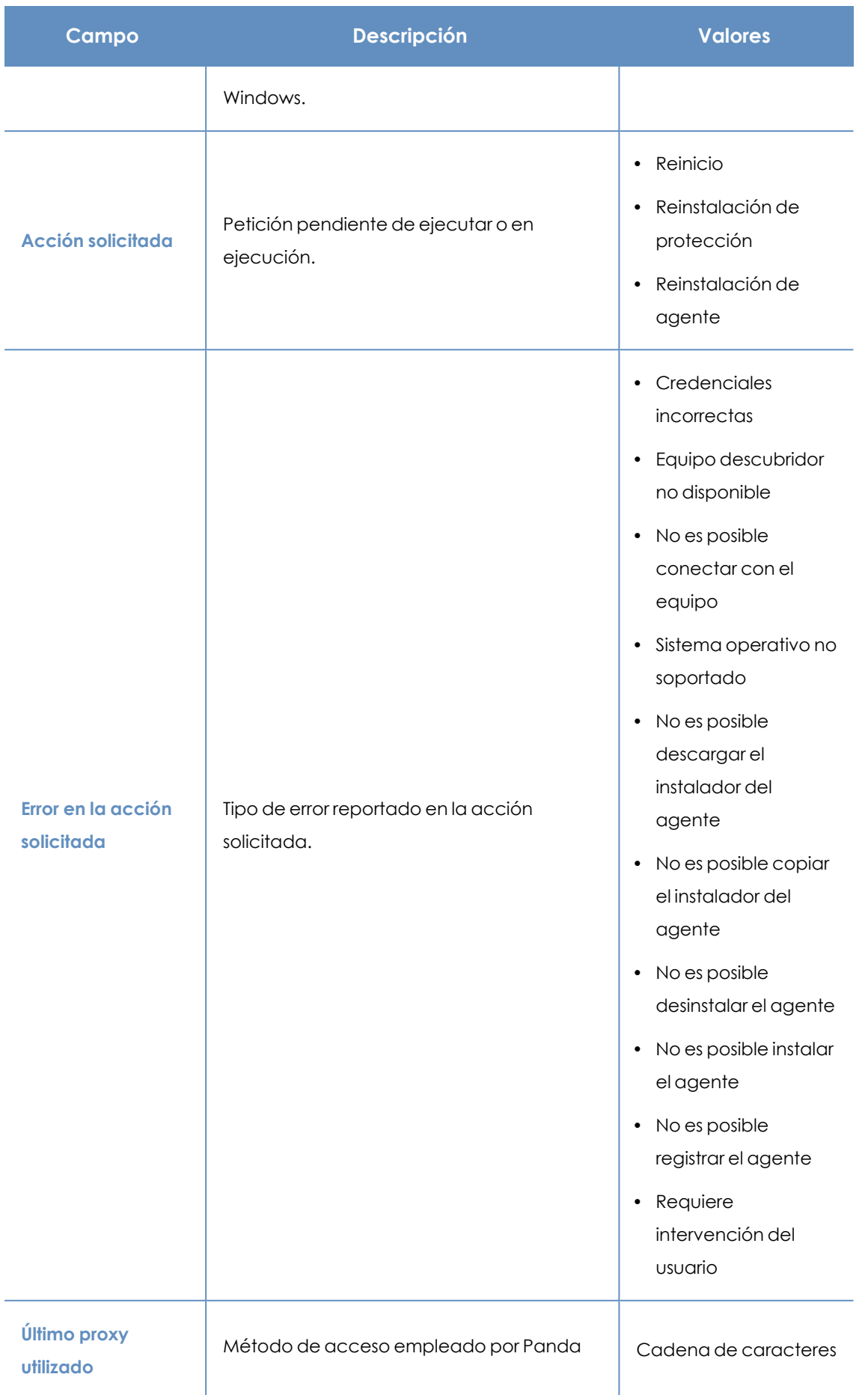

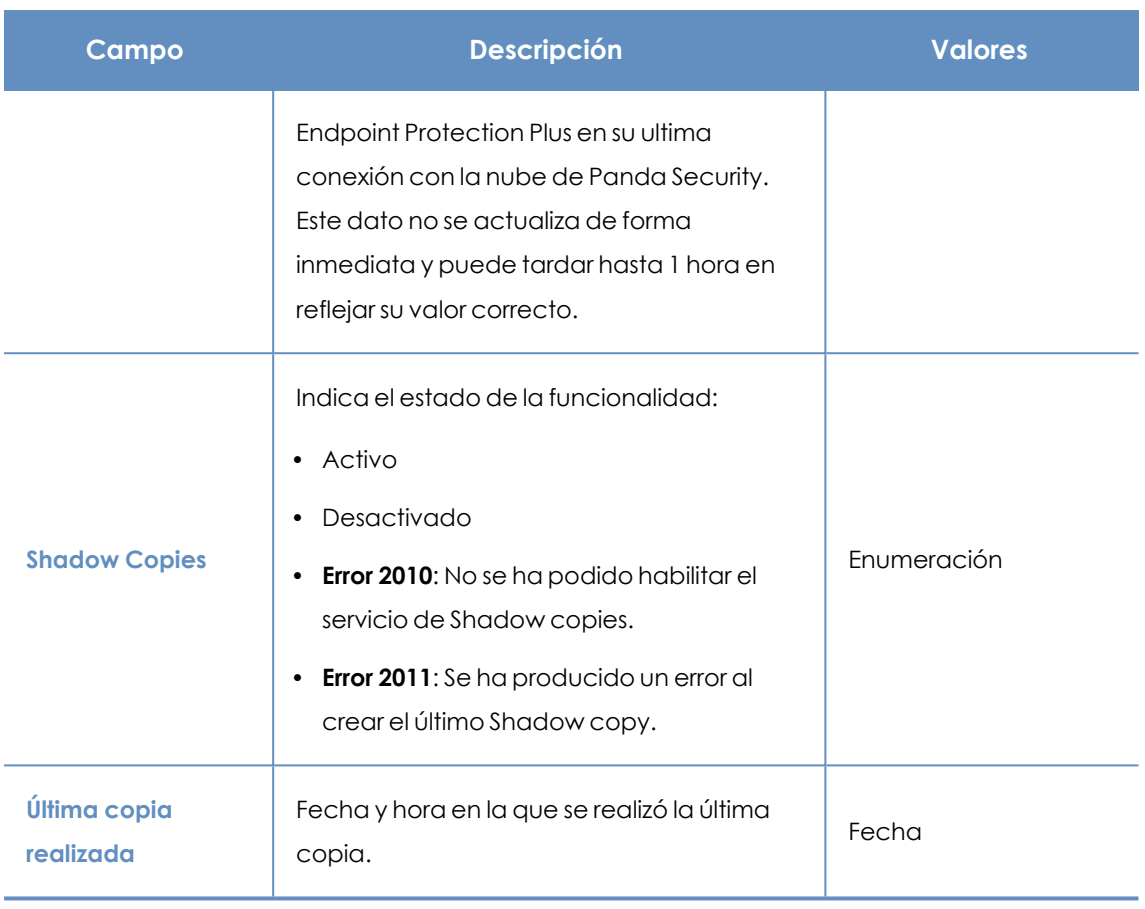

Tabla 8.4: Campos del fichero exportado Listado de equipos

## <span id="page-239-0"></span>**Campos mostrados en el fichero reducido exportado**

Al seleccionar **Exportación reducida**se genera un fichero con la siguiente información:

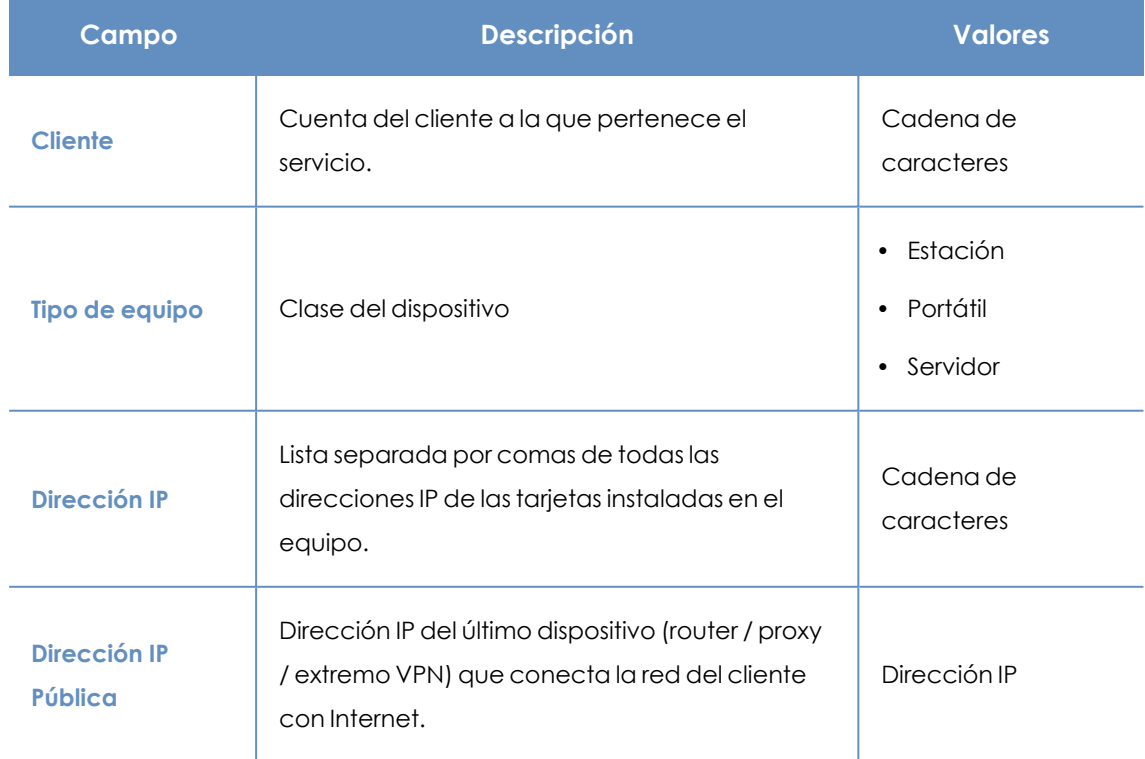

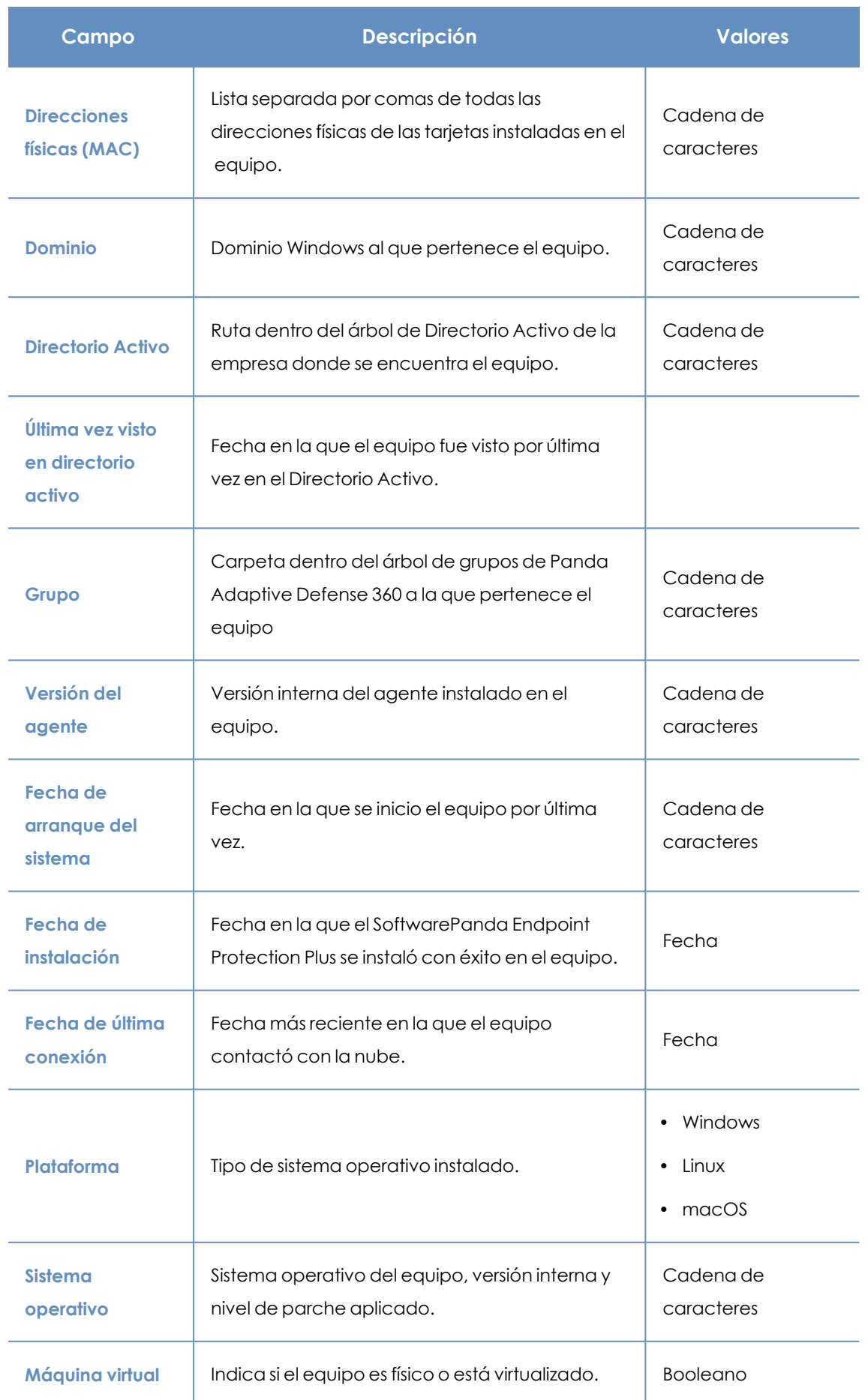

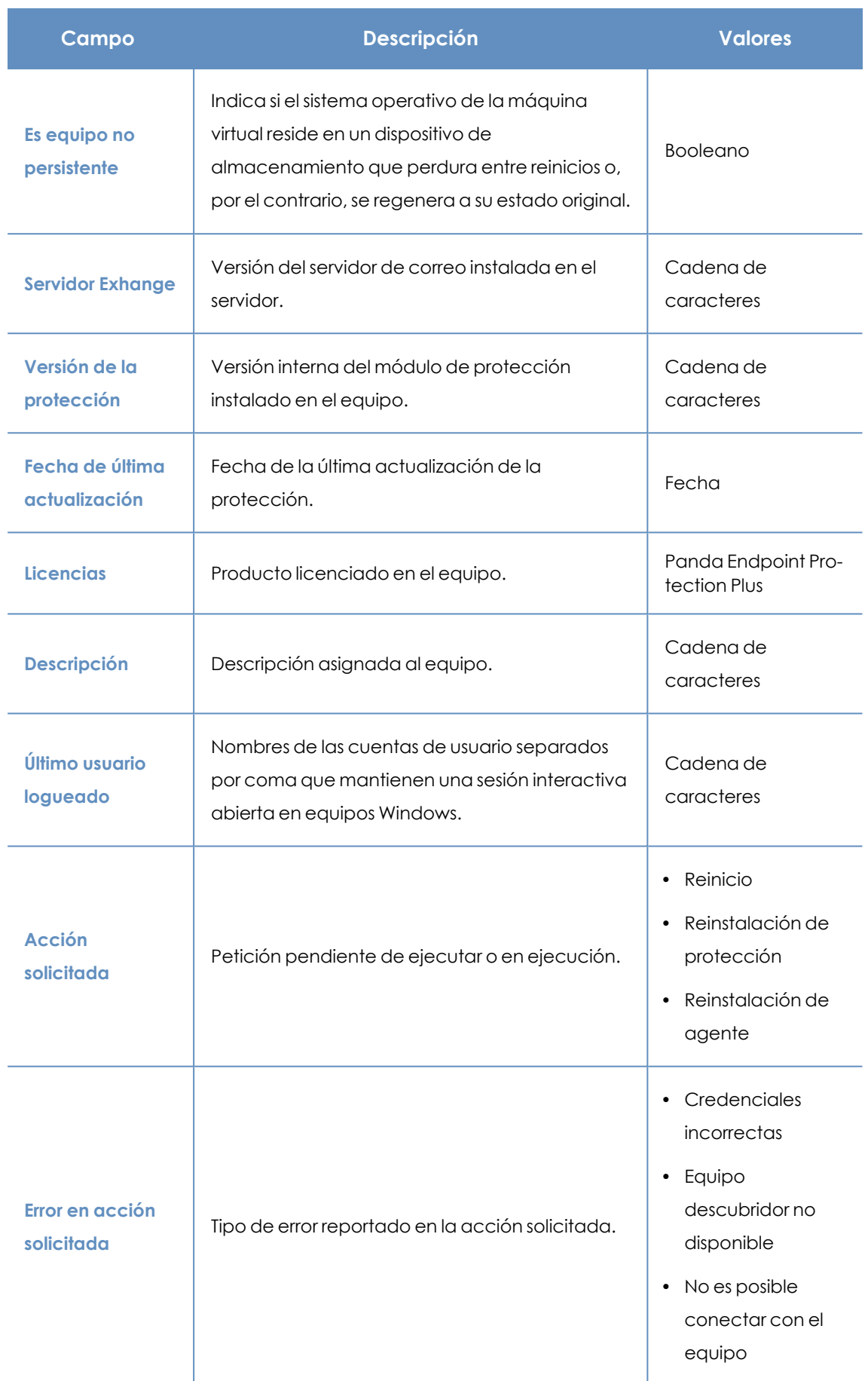

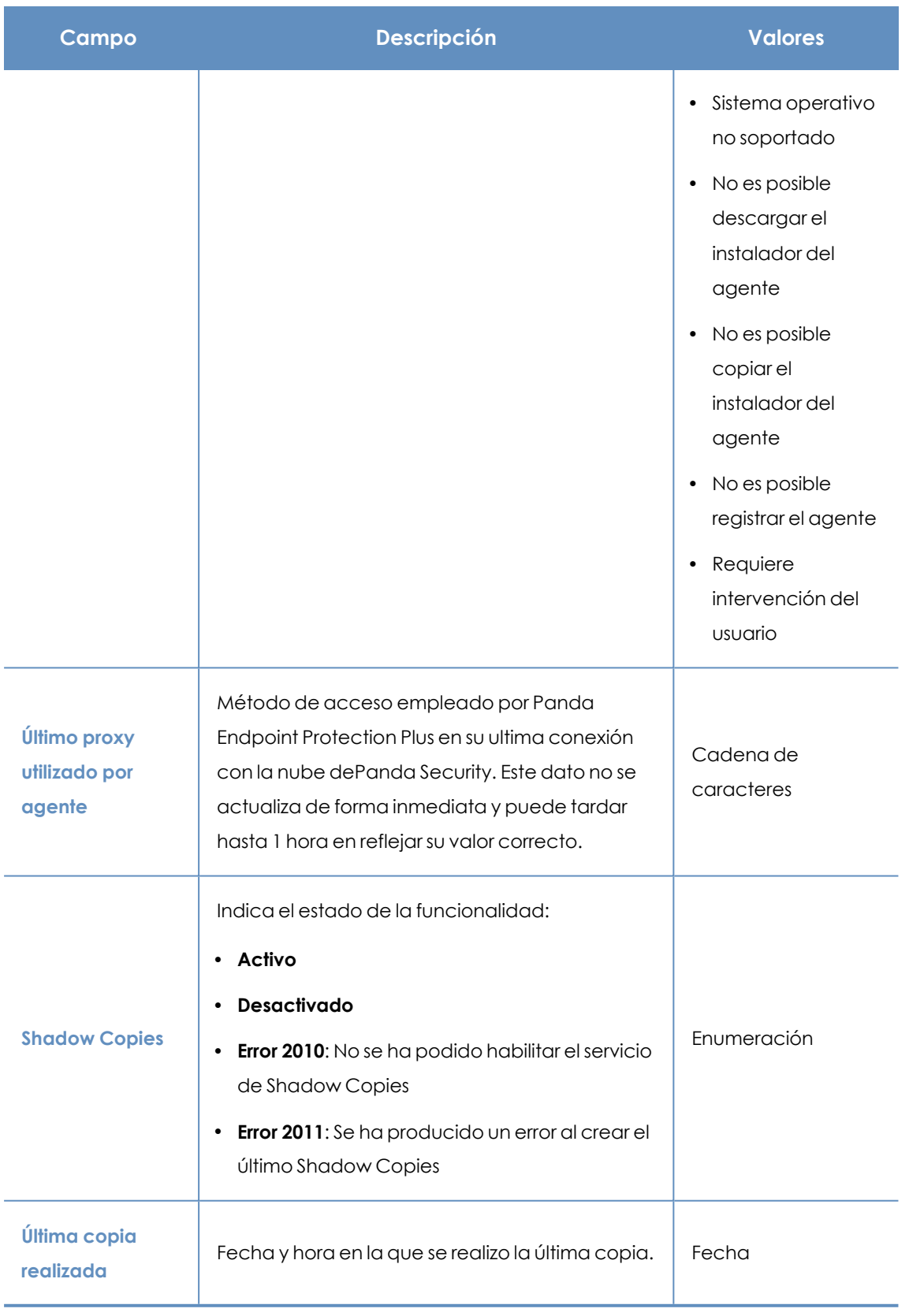

Tabla 8.5: Campos del fichero exportado reducido Listado de equipos

#### **Herramientas de filtrado**

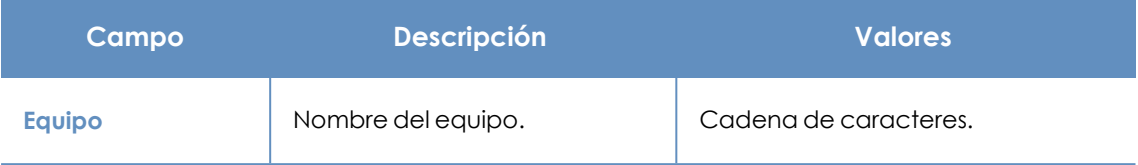

Tabla 8.6: Filtros disponibles en el listado Equipos

#### <span id="page-243-0"></span>**Herramientas de gestión**

Las herramientas de gestión están disponibles en:

• Al seleccionar uno o más equipos con las casillas de selección (4), la herramienta de búsqueda **(2)** se oculta y en su lugar se muestra la barra de acciones **(7)**.

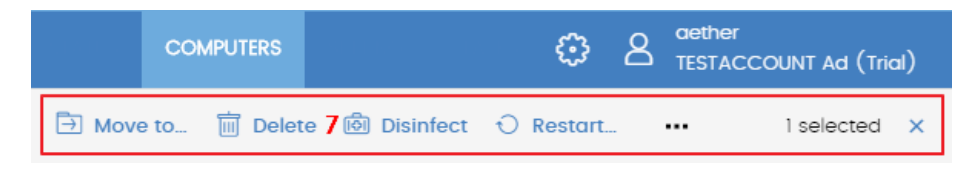

Figura 8.5: Barra de acciones solapando a la herramienta de búsqueda

Al seleccionar la casilla de selección situada a la altura de la cabecera de la tabla **(4)**, se marcarán todos los equipos de la página actual del listado y se mostrará el mensaje **Seleccionar las xx filas del listado**, que permite marcar todos los equipos del listado independientemente de la paginación.

<sup>l</sup> Al hacer clic en el menú de contexto **(6)** asociado a un equipo o dispositivo móvil.

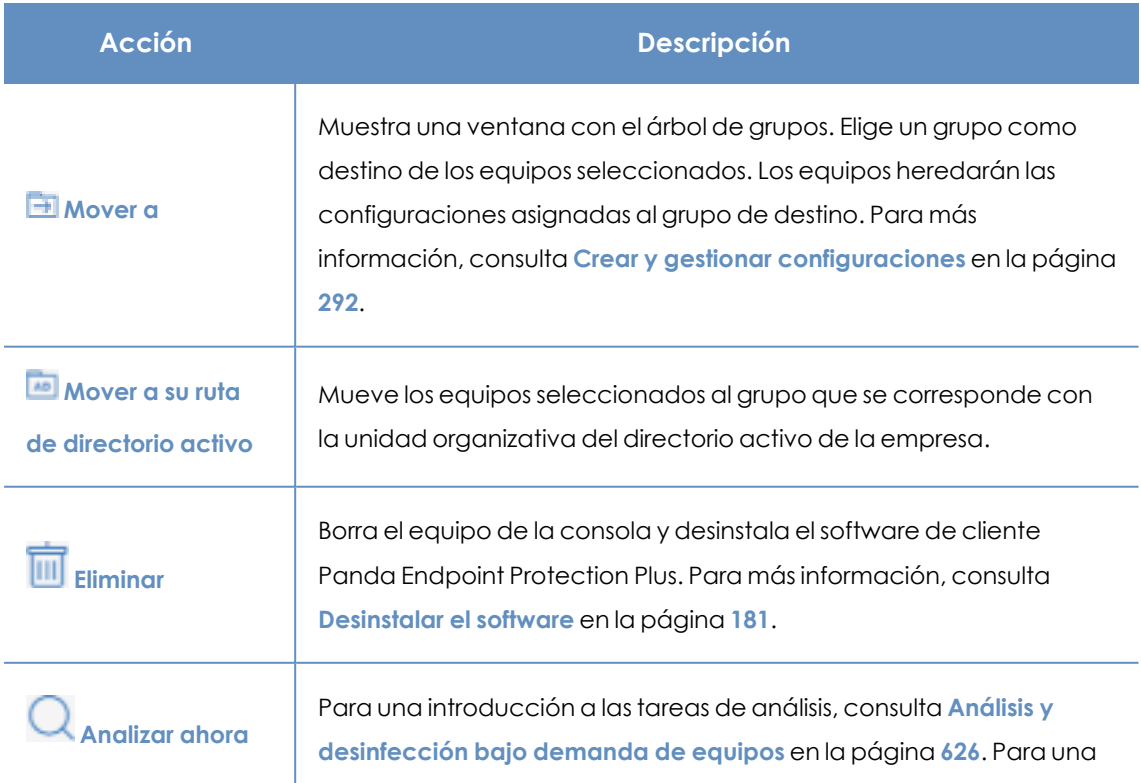

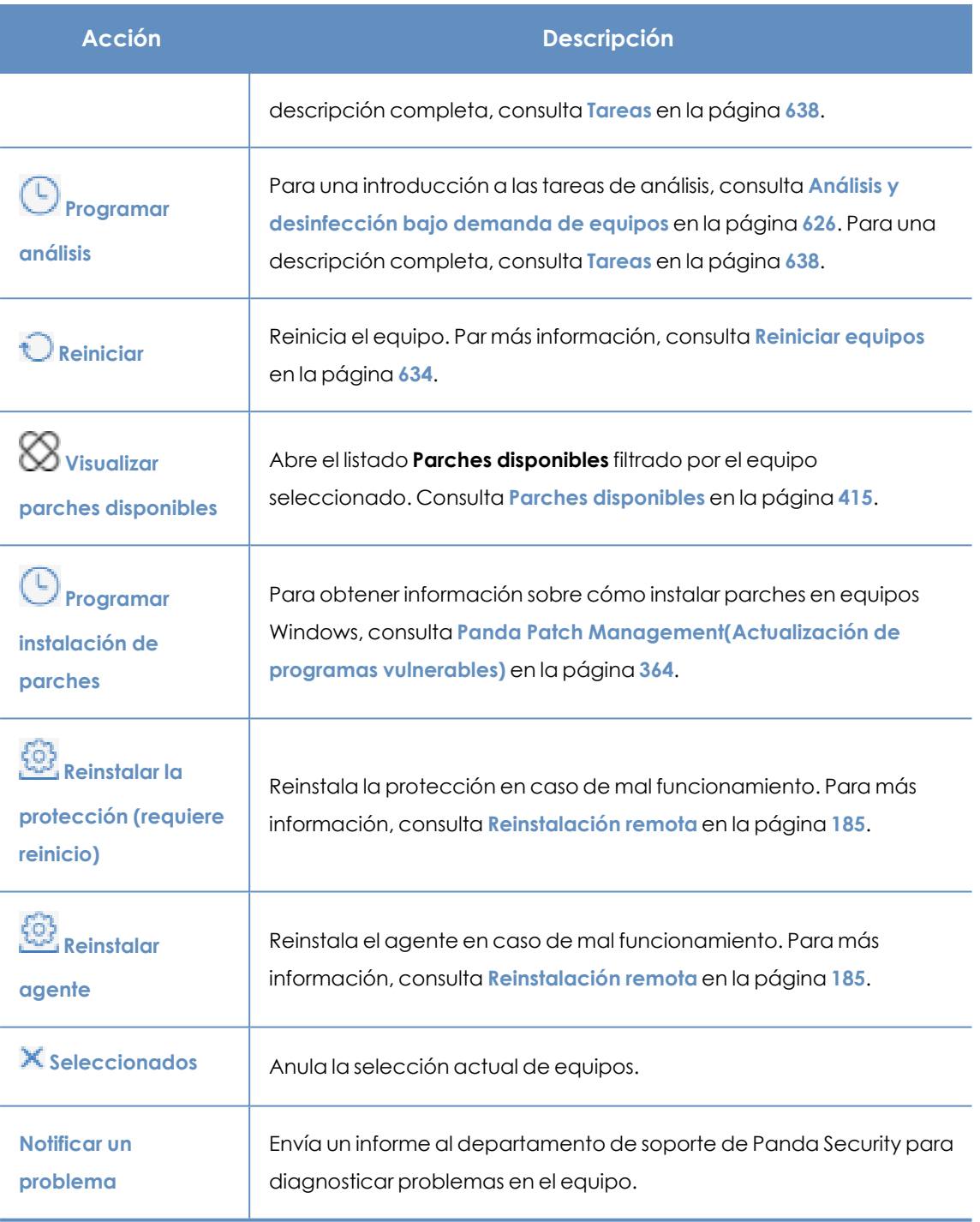

Tabla 8.7: Herramientas para gestionar equipos

# **El panel Mis listados**

## **Acceso al panel Mis listados**

<sup>l</sup> Haz clic en el menú superior **Estado** y en el menú lateral **Mis listados** . Se mostrará una ventana con todos los listados disponibles.

<sup>l</sup> Selecciona en el grupo **General** el listado **Hardware**, **Software** o **Equipos con nombre duplicado**.

*Para obtener información sobre los tipos de listados y como operar con ellos, consulta [Gestión](#page-42-0) de listados en la página 43.*

*Consulta el capítulo correspondiente al grupo al que pertenece cada listado para obtener información acerca de sus campos y de las herramientas de filtrado y búsqueda que implementan.*

## **Permisos requeridos**

El acceso al panel **Mis listados** no requiere permisos adicionales para el administrador.

## **Hardware**

Contiene los componentes hardware instalados en cada equipo del parque informático. Un mismo componente hardware se mostrará de forma independiente cada vez que sea detectado en un equipo.

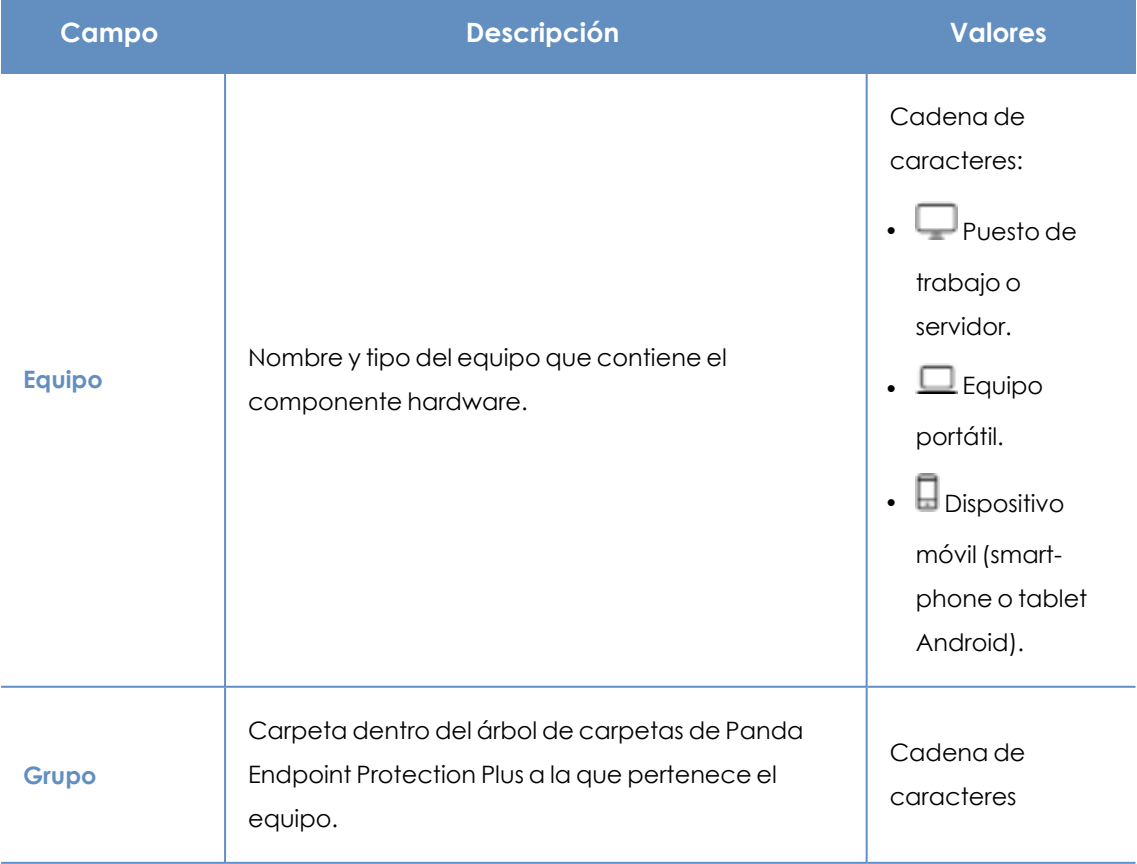

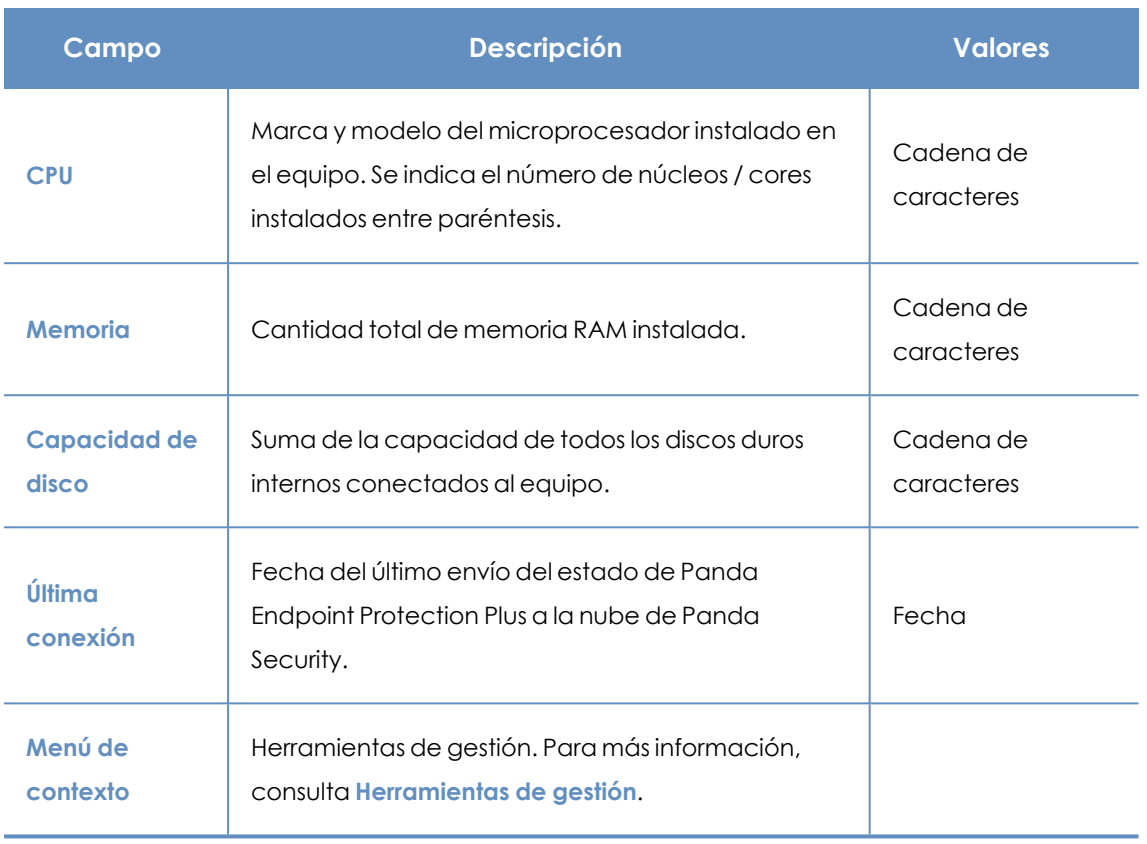

Tabla 8.8: Campos del Listado de hardware

## **Campos mostrados en fichero exportado**

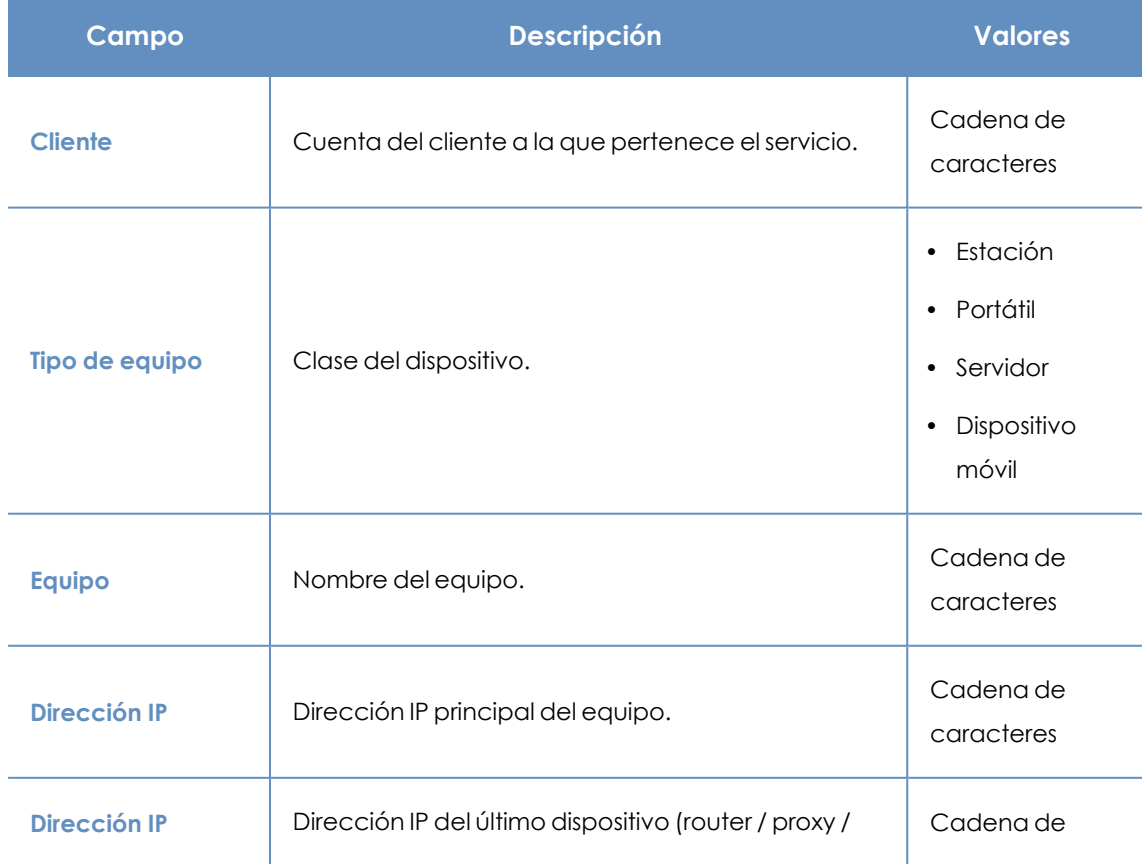

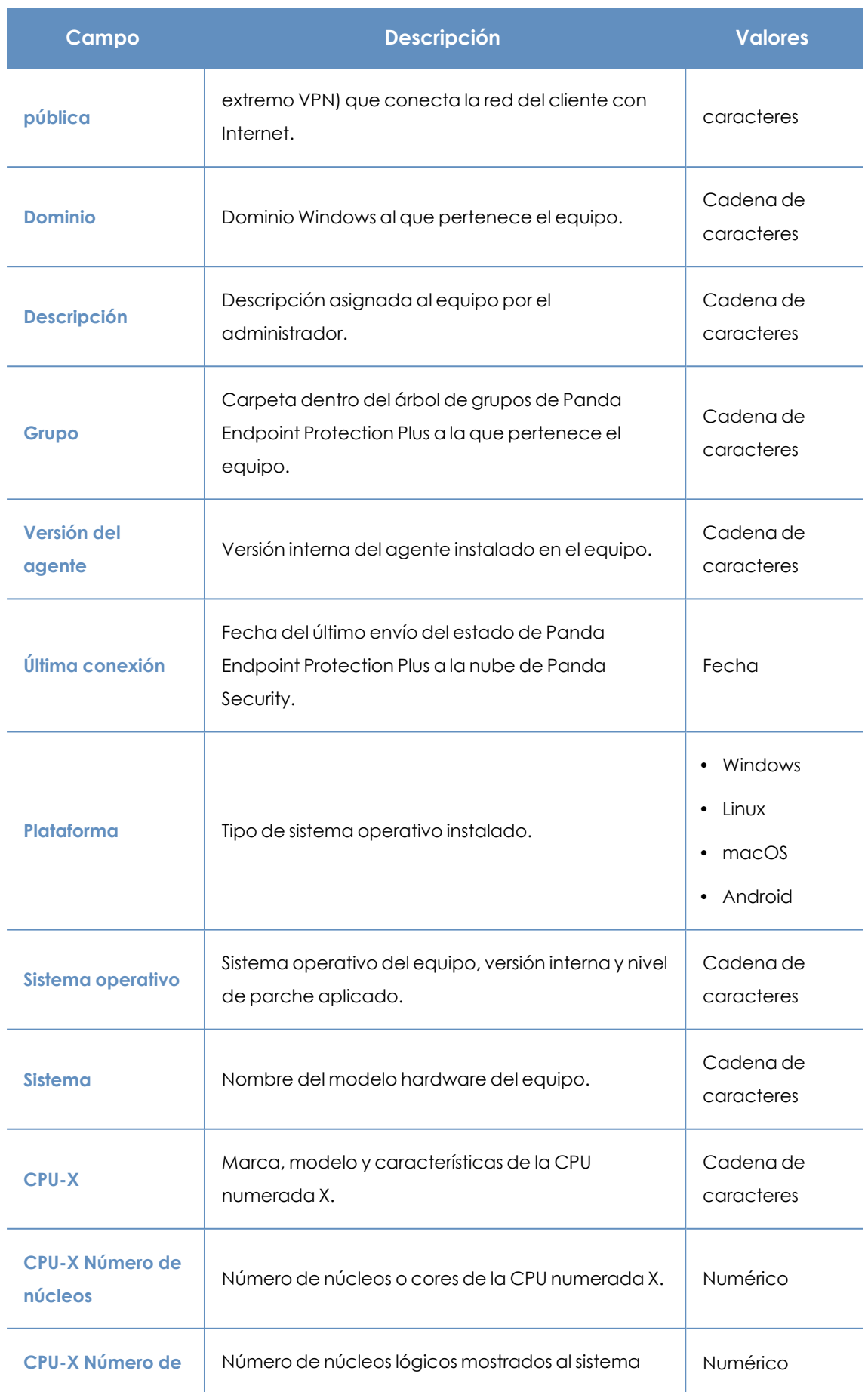

#### Gestión de equipos y dispositivos en el este establecen en el este en el establecen Plus Panda Endpoint Protection Plus

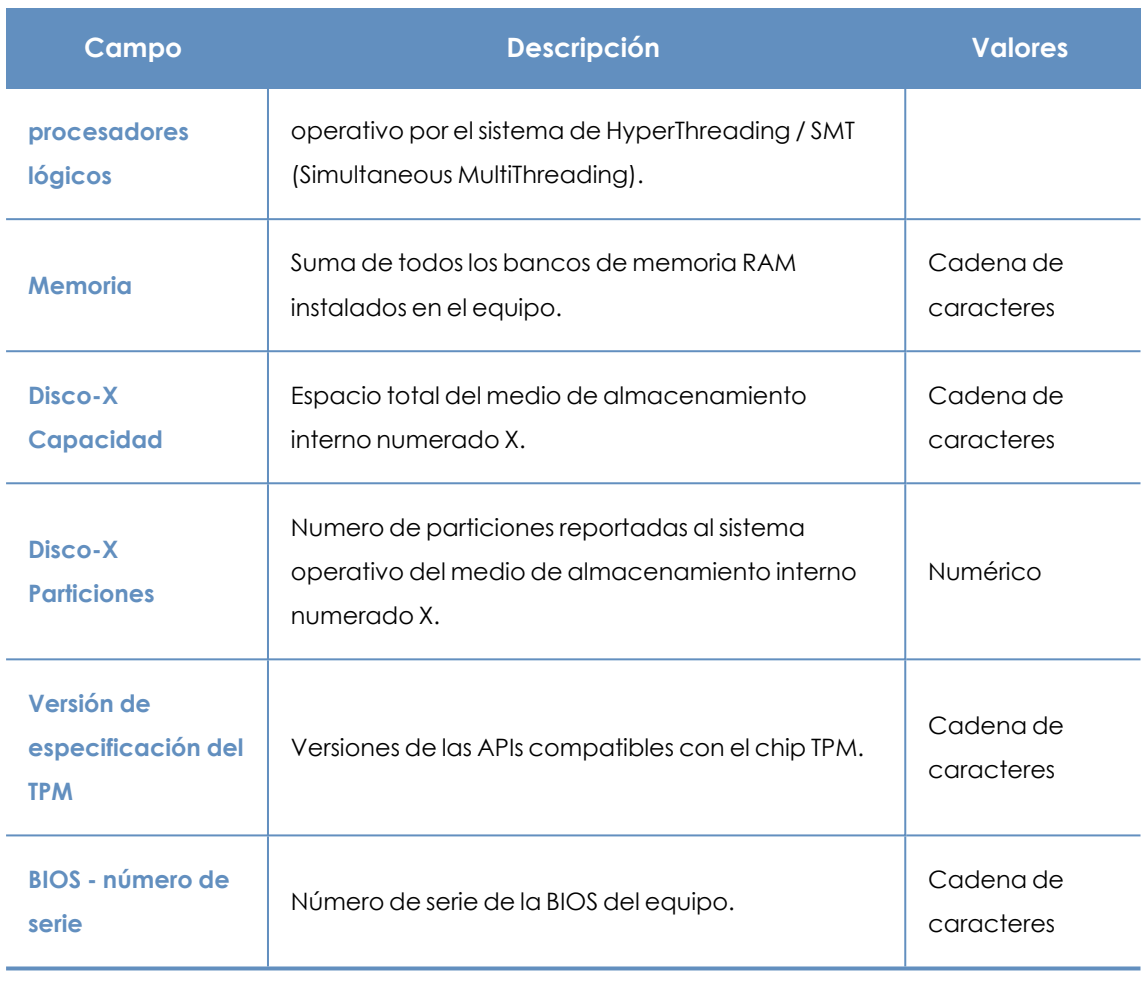

Tabla 8.9: Campos del fichero exportado Hardware

#### **Herramienta de filtrado**

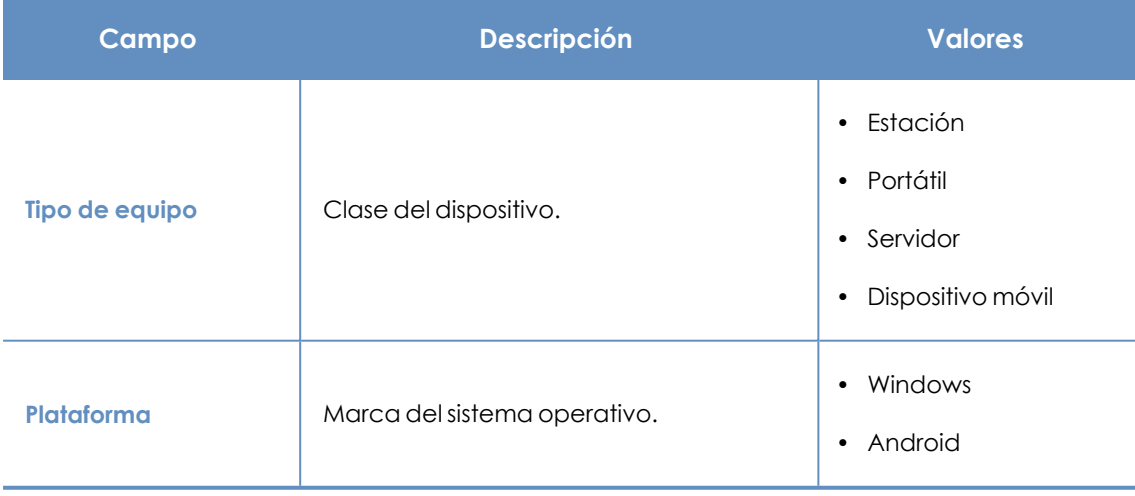

Tabla 8.10: Filtros disponibles en el Listado de hardware

## **Software**

Contiene todos los programas instalados en los equipos de la red. Por cada paquete se indica el número de equipos que lo tienen instalado e información sobre la versión y su fabricante.

Al hacer clic en un paquete de software, se abrirá el listado **[Equipos](#page-232-0)** filtrado por el paquete seleccionado, para mostrar los equipos que lo tienen instalado.

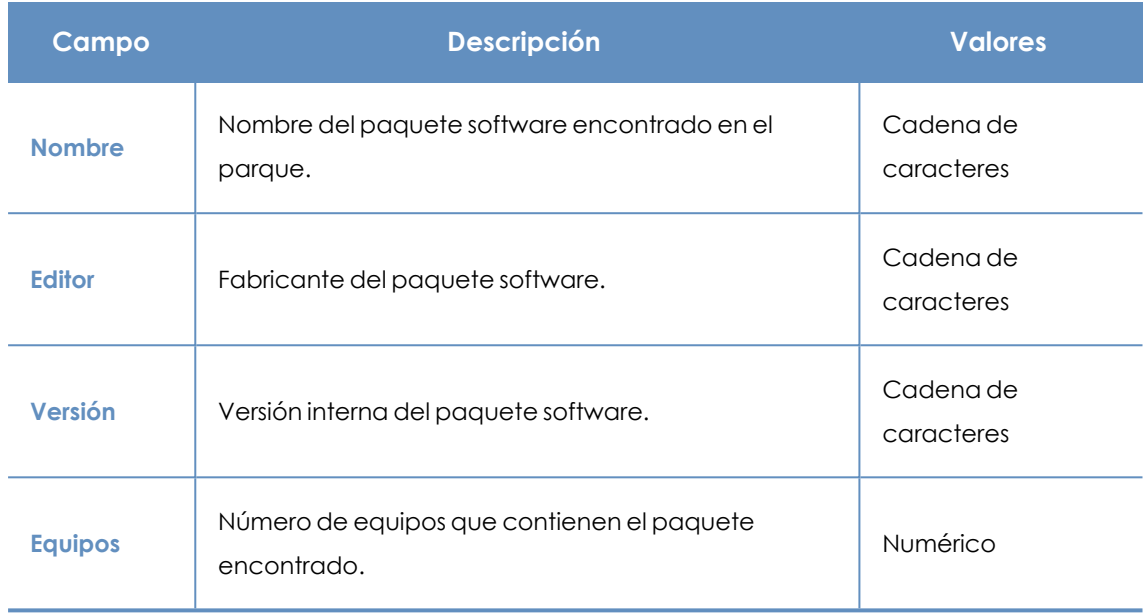

Tabla 8.11: Campos del Listado de software

#### **Campos mostrados en fichero exportado**

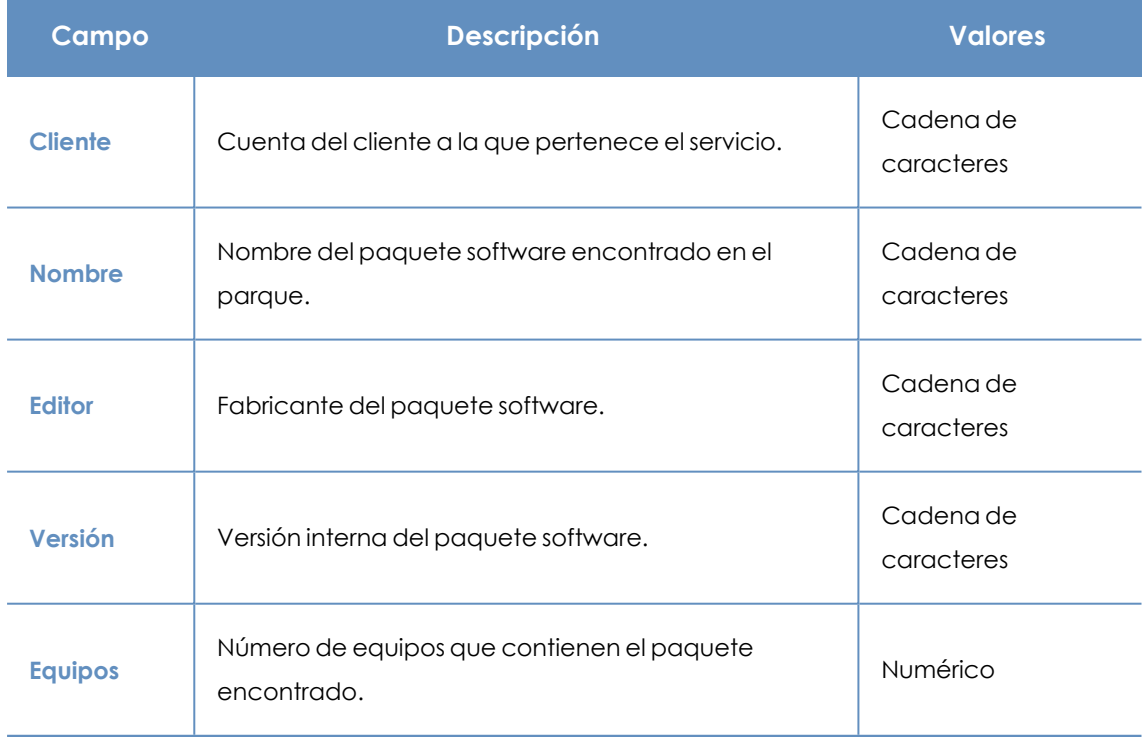

Tabla 8.12: Campos del Listado de software

## **Campos mostrados en el excel de detalle**

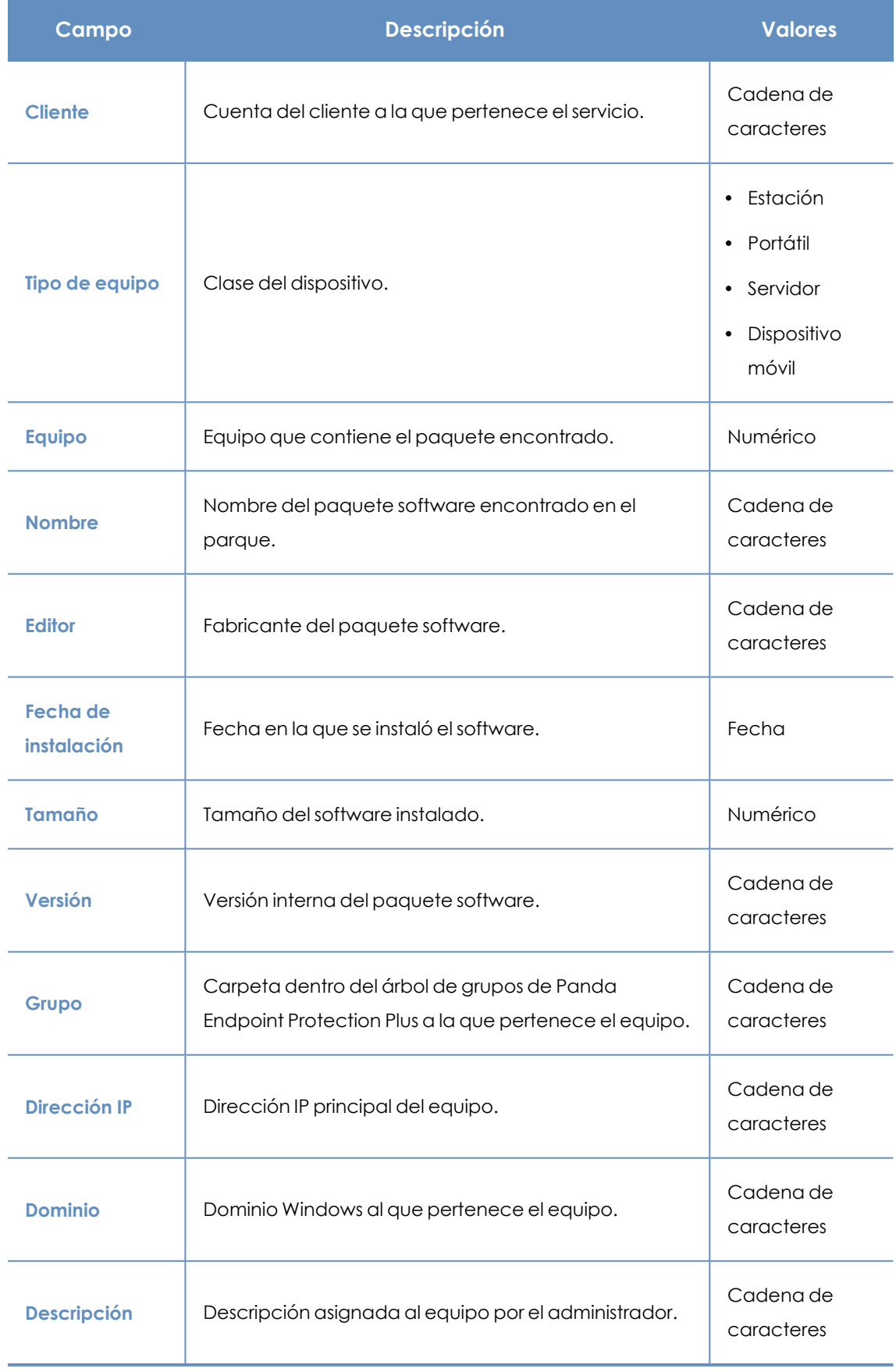

Tabla 8.13: Campos del listado exportado de detalle

#### **Herramienta de filtrado**

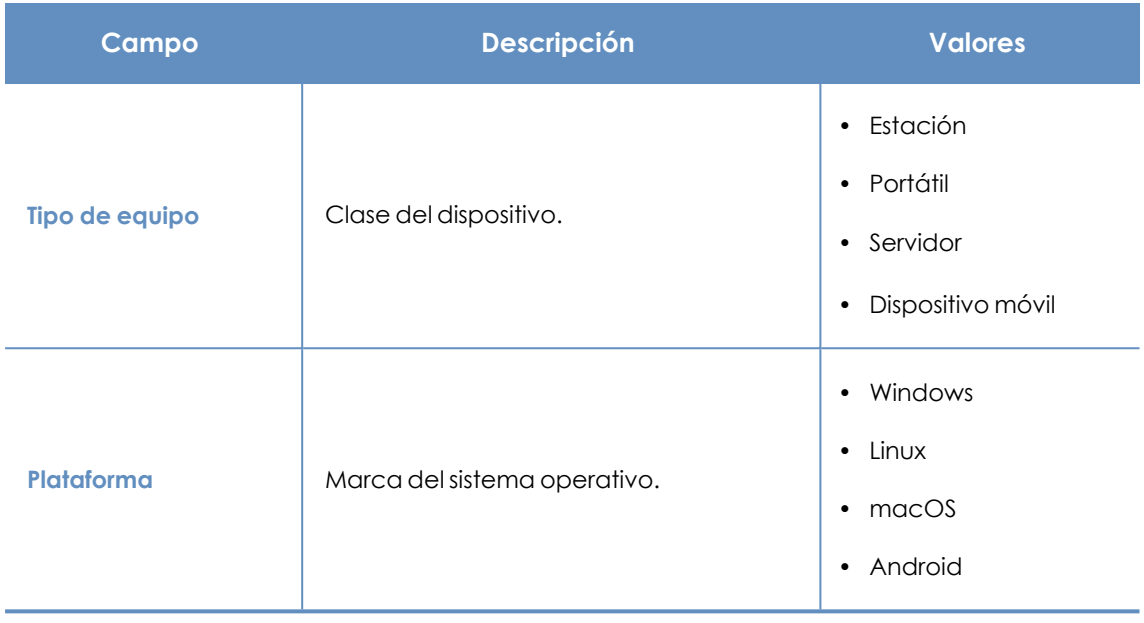

Tabla 8.14: Filtros disponibles en el Listado de software

## **Ventana listado de equipos**

Al hacer clic en una de las filas del listado se mostrará el listado de equipos filtrado por el paquete de software seleccionado. Para obtener más información, consulta **[Equipos](#page-232-0)**.

## **Equipos con nombre duplicado**

Muestra los equipos detectados en la red con el mismo nombre y que pertenecen al mismo dominio. De cada grupo de equipos duplicados Panda Endpoint Protection Plus considerará correcto el equipo con la fecha de conexión a la nube de Panda Security más reciente, y el resto como erróneos. El equipo considerado correcto se excluirá del listado para que el administrador seleccione y elimine el resto de equipos de una vez.

Para eliminar los equipos duplicados selecciónalos mediante las casillas de selección y la opción **Eliminar** del menú de herramientas. Se mostrará una ventana preguntando si quieres desinstalar el agente Panda Endpoint Protection Plus o no.

> *Borrar equipos del listado Equipos con nombre duplicado sin desinstalar el agente Panda Endpoint Protection Plus únicamente los borra de la consola de Panda Endpoint Protection Plus. Un equipo así eliminado volverá a aparecer en la consola de Panda Endpoint Protection Plus al ponerse en contacto con la nube. Ante un borrado masivo de equipos sin tener la seguridad de cuales están realmente duplicados se recomienda no desinstalar previamente el agente de ningún equipo y comprobar qué equipos reaparecen en la consola.*
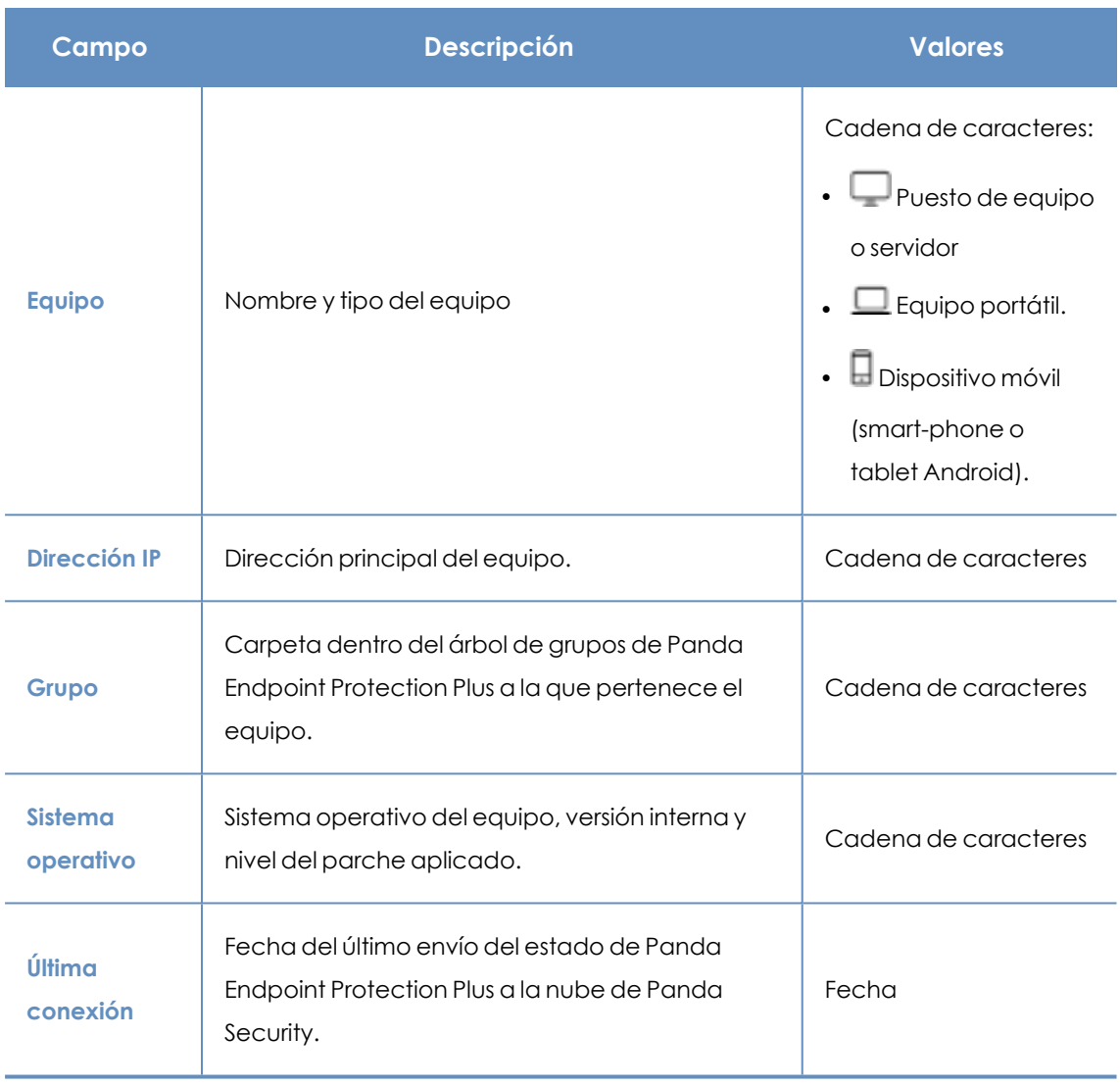

Tabla 8.15: Campos del Listado de Equipos con nombre duplicado

#### **Campos mostrados en fichero exportado**

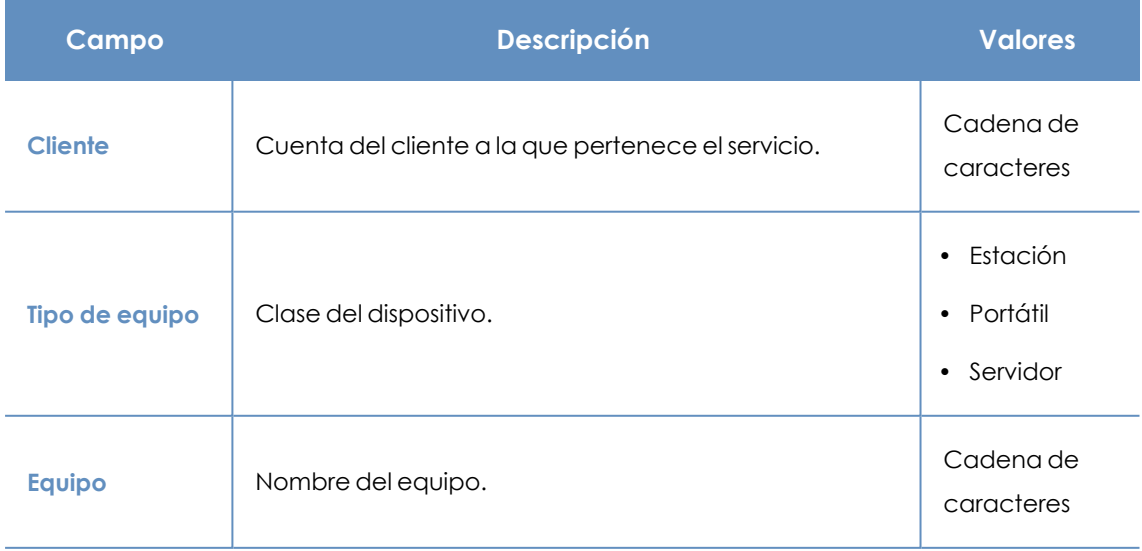

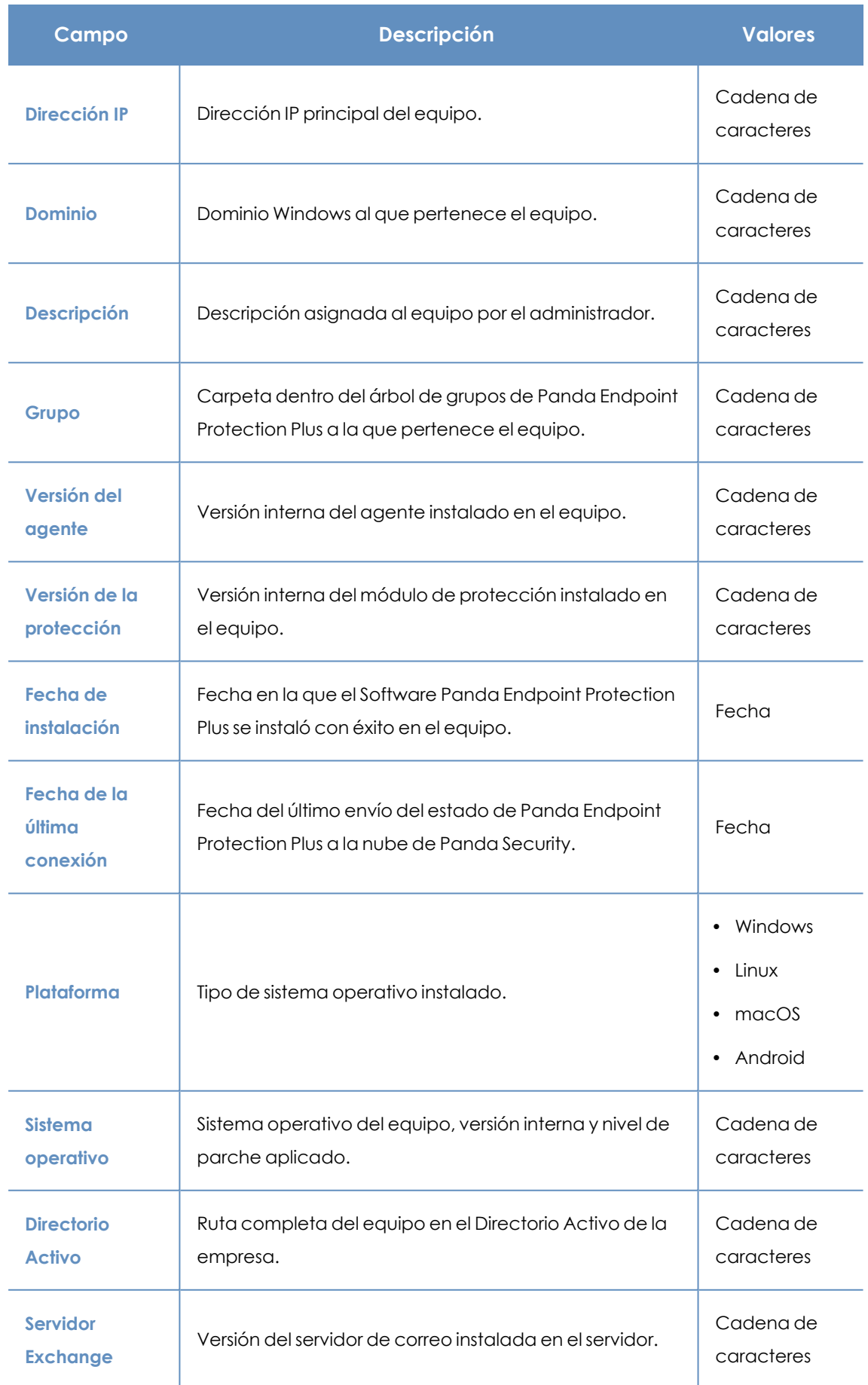

#### Gestión de equipos y dispositivos en el este establecen en el establecen Plus establecen Plus en el establecen Plus

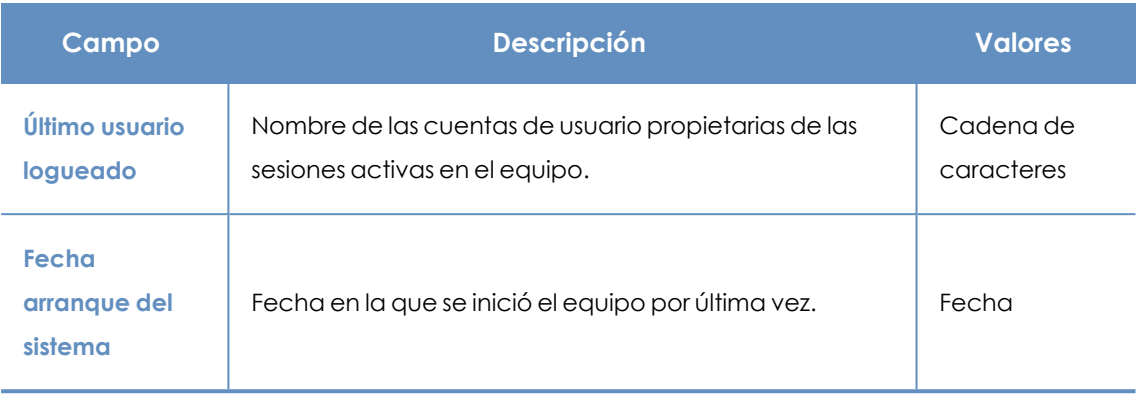

Tabla 8.16: Campos del fichero exportado Equipos con nombre duplicado

#### **Herramienta de filtrado**

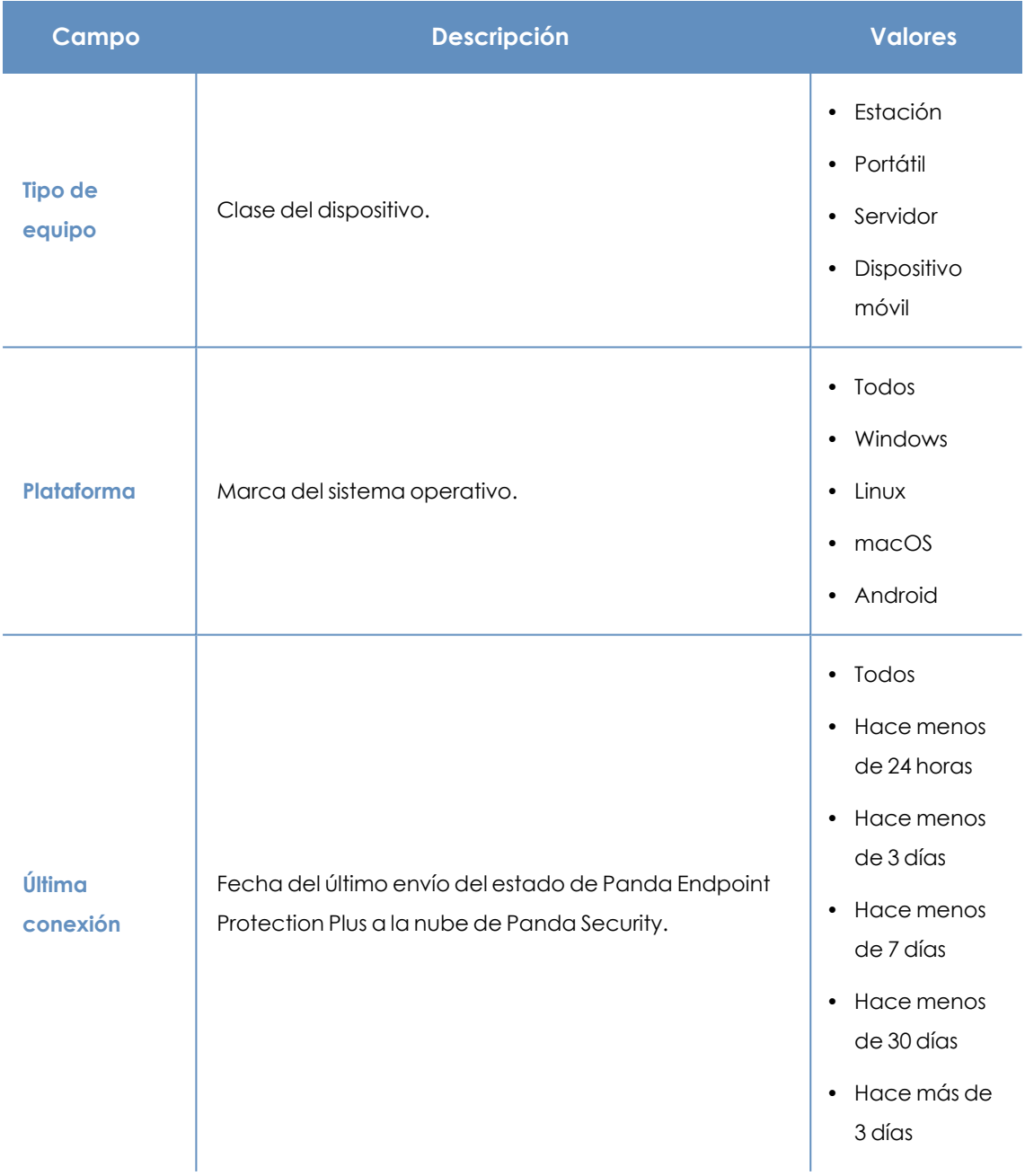

| Campo | <b>Descripción</b> | <b>Valores</b>                           |
|-------|--------------------|------------------------------------------|
|       |                    | • Hace más de<br>7 días<br>• Hace más de |
|       |                    | 30 días                                  |

Tabla 8.17: Filtros disponibles en el listado Equipos con nombre duplicado

#### **Ventana detalle del equipo**

Al hacer clic en una de las filas del listado se mostrará la ventana de detalle del equipo. Para obtener más información, consulta **[Información](#page-255-0) de equipo** .

## <span id="page-255-0"></span>**Información de equipo**

Al seleccionar un dispositivo en el panel de listado de equipos se muestra una ventana con el detalle de la información del hardware y software instalado, así como de la configuración de seguridad asignada.

La ventana de detalle del equipo se divide en varias secciones:

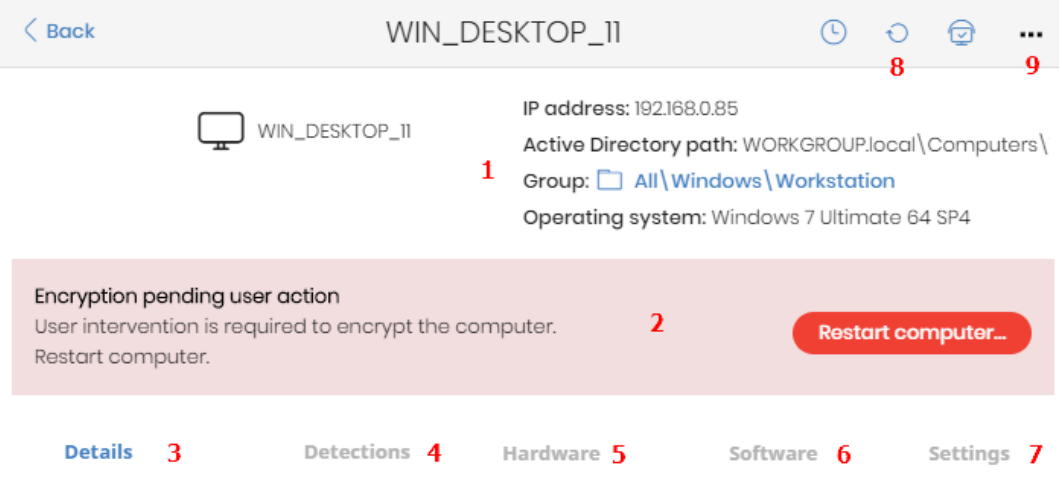

Figura 8.6: Vista general de la información de equipo

- <sup>l</sup> **General (1)**: información que ayuda a identificar el equipo.
- <sup>l</sup> **Alertas de equipo (2)**: mensajes con problemas potenciales asociados al equipo.
- **Detalles (3)**: resumen ampliado del hardware, software y seguridad configurada en el equipo.
- <sup>l</sup> **Detecciones (4)**: estado de la seguridad del equipo.
- **Hardware (5)**: hardware instalado en el equipo, componentes y periféricos conectados, su consumo y uso.
- <sup>l</sup> **Software (6)**: paquetes de software instalados en el equipo, su versión y un registro de cambios.
- <sup>l</sup> **Configuración (7)**: configuraciones de seguridad y otras asignadas al equipo.
- <sup>l</sup> **Barra de herramientas (8)**: agrupa las operaciones disponibles para aplicar sobre el equipo administrado.
- **· Iconos ocultos (9):** si la ventana no es lo suficientemente grande, parte de las herramientas se ocultan agrupadas.
- <sup>l</sup> **Riesgo del equipo (10):** gráfica de distribución que muestra el nivel de riesgo global del equipo y los riesgos detectados en él. Consulta **Listados del módulo [Evaluación](#page-539-0) de riesgos** en la [página](#page-539-0) **540**.

## **Sección general (1)**

Contiene la siguiente información para todos los tipos de dispositivo:

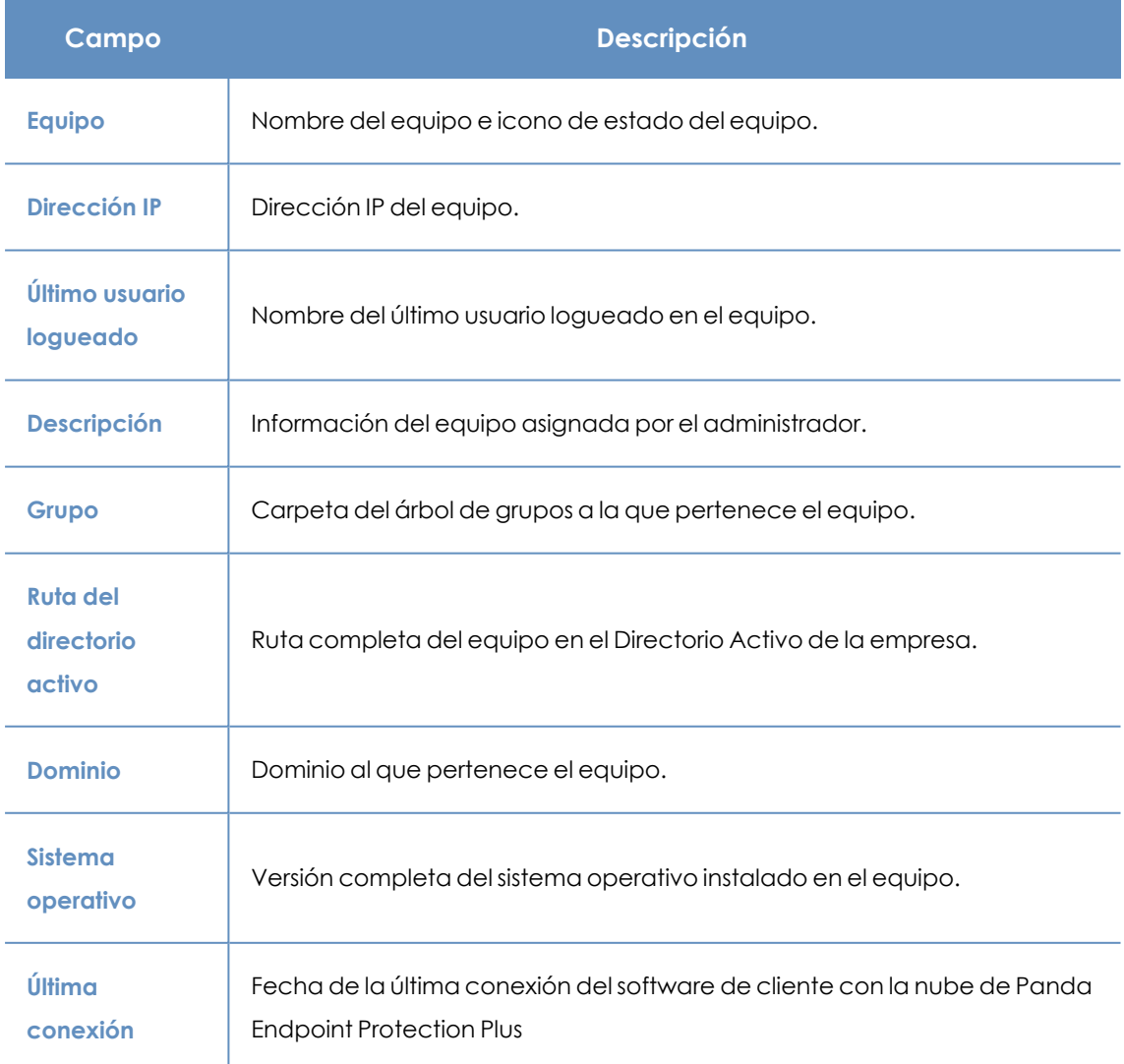

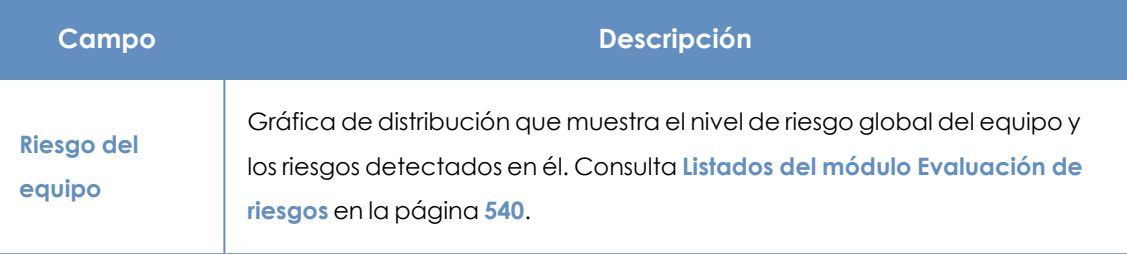

Tabla 8.18: Campos de la sección general de la información del equipo

## **Sección general en dispositivos móviles**

En los dispositivos móviles la sección general **(1)** y la sección de alertas de equipo **(2)** se sustituyen por el panel de antirrobo, que le permite al administrador lanzar acciones remotas sobre los dispositivos gestionados.

> *En el caso de los dispositivos iOS, las acciones que se pueden llevar a cabo varían dependiendo de si el dispositivo móvil está integrado en un MDM o no. Consulta [Instalación](#page-151-0) en sistemas iOS en la página 152.*

> *Consulta [Antirrobo](#page-357-0) en la página 358 para activar la funcionalidad antirrobo en los dispositivos móviles y la configuración del modo privado.*

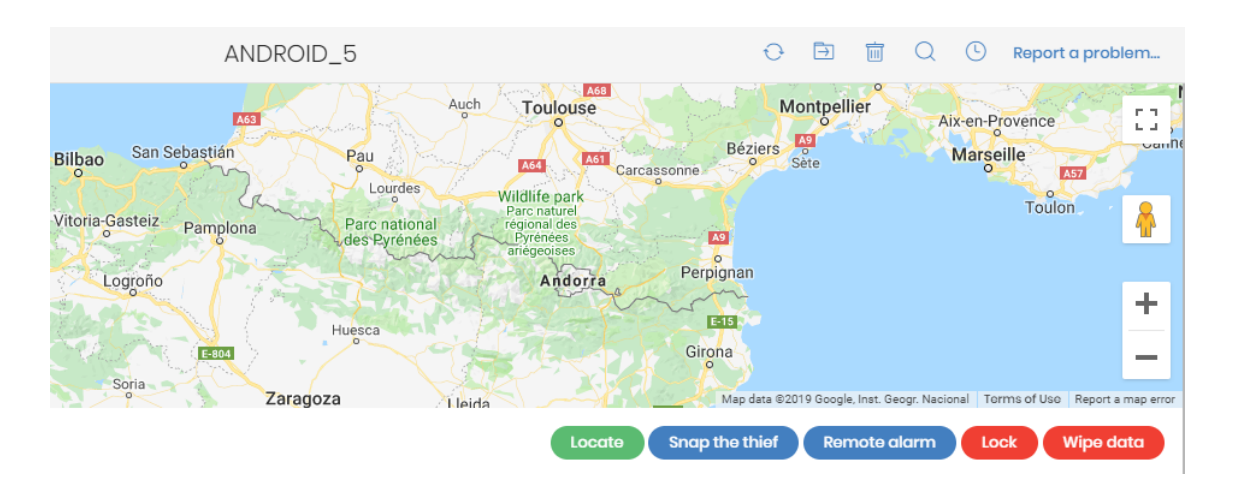

#### Figura 8.7: Panel de antirrobo mostrado en dispositivos móviles

Las acciones disponibles son:

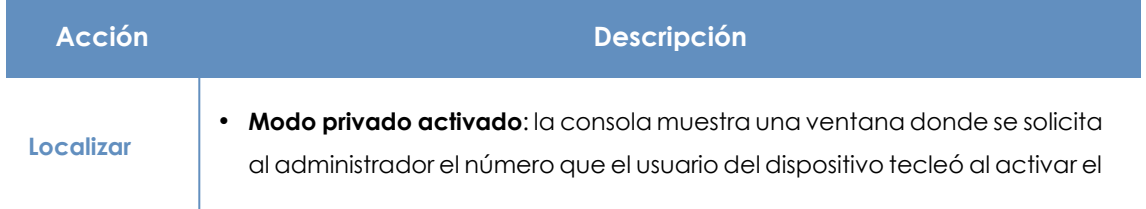

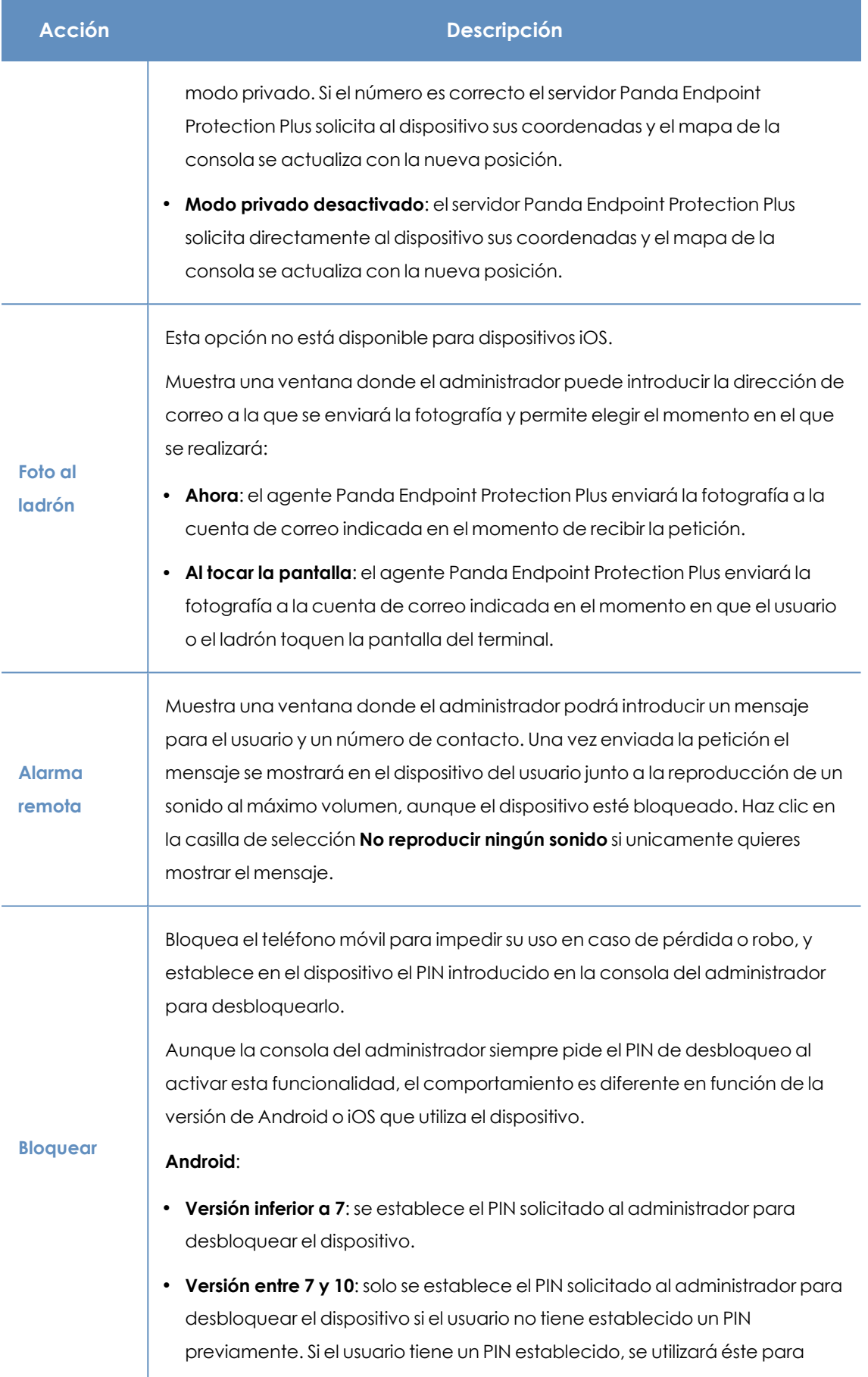

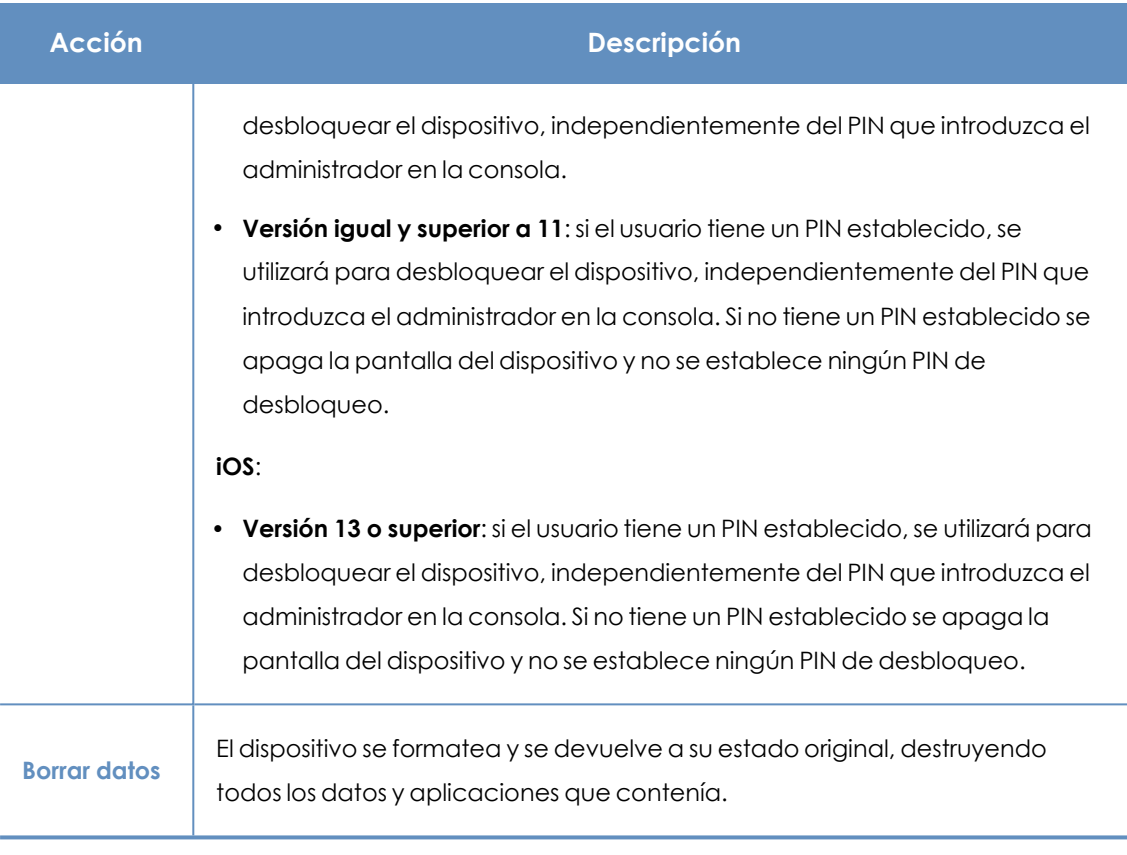

Tabla 8.19: Acciones soportadas por el módulo antirrobo para dispositivos móviles

## **Sección alertas de equipo (2)**

Las alertas describen los problemas encontrados en los equipos de la red en lo que respecta al funcionamiento de Panda Endpoint Protection Plus y su motivo, así como indicaciones para solucionarlos.

En ocasiones las alertas **(1)** van acompañadas de códigos **(2)**.

Unprotected computer 1 An error was encountered in the antivirus protection. Could not install a dependency required for the protection to work correctly (4446) More information 2

#### Figura 8.8: Alerta de Equipo desprotegido y código asociado

Cada código se relaciona con un error que puede aparecer durante o después de la instalación de la protección en los equipos. Para acceder a toda la información sobre los diferentes códigos, consulta **<https://www.pandasecurity.com/es/support/card?id=700031>**

A continuación, se muestra un resumen de los tipos de alertas generadas y las acciones recomendadas para su resolución.

#### **Licencias**

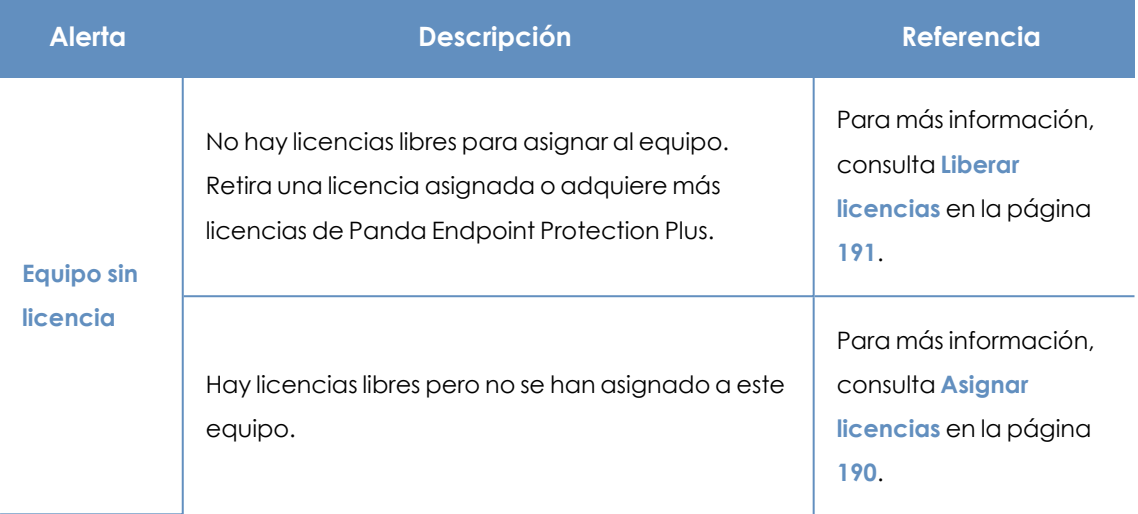

Tabla 8.20: Alertas relacionadas con la asignación de licencias

## **Errores en el proceso de instalación del software de protección**

*Los errores ocurridos durante el proceso de instalación del software de protección se reflejan mediante un código de error, su código extendido de error asociado y un subcódigo extendido de error, si están disponibles. Para más información, consulta Campos mostrados en fichero [exportado](#page-506-0) en la página 507.*

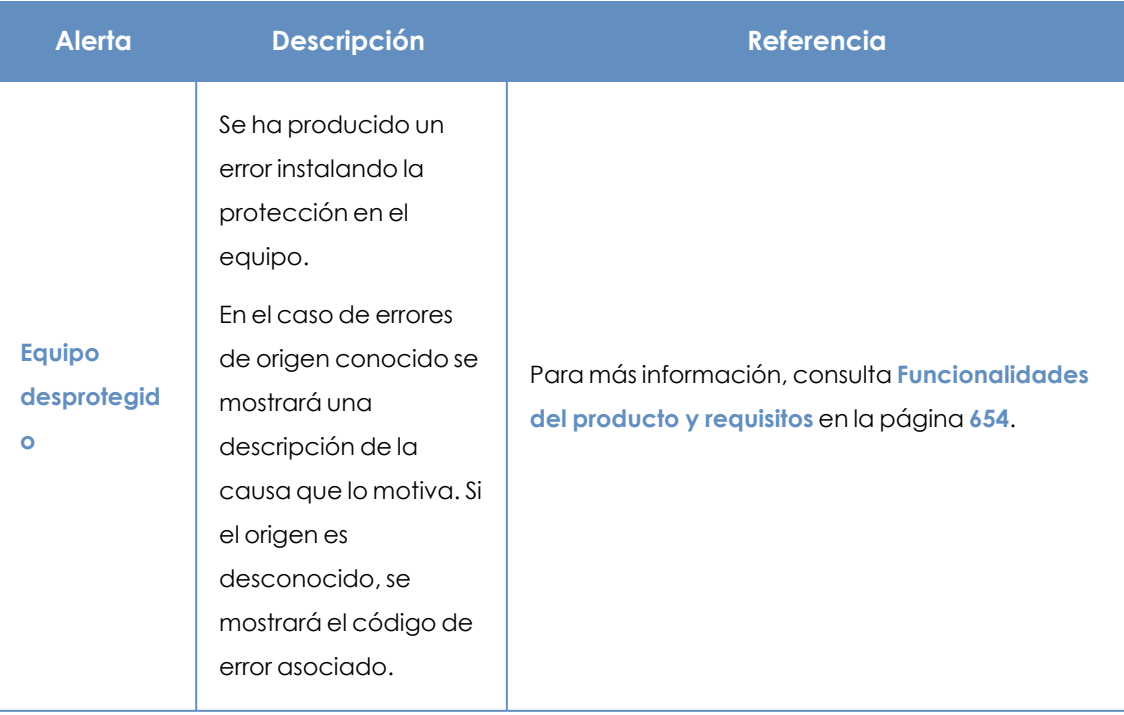

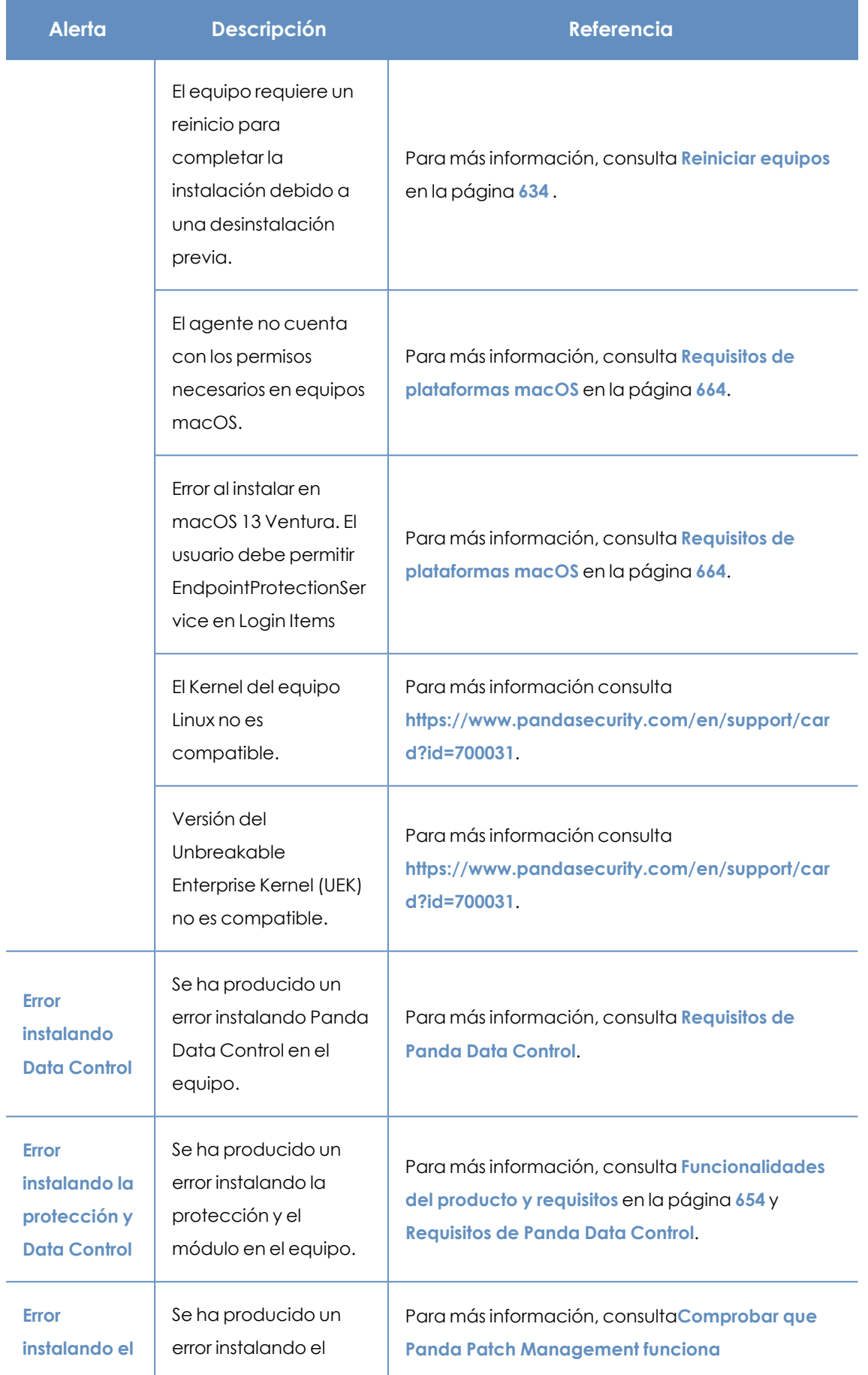

#### Gestión de equipos y dispositivos en el panto de extraordio en el panto Panda Endpoint Protection Plus

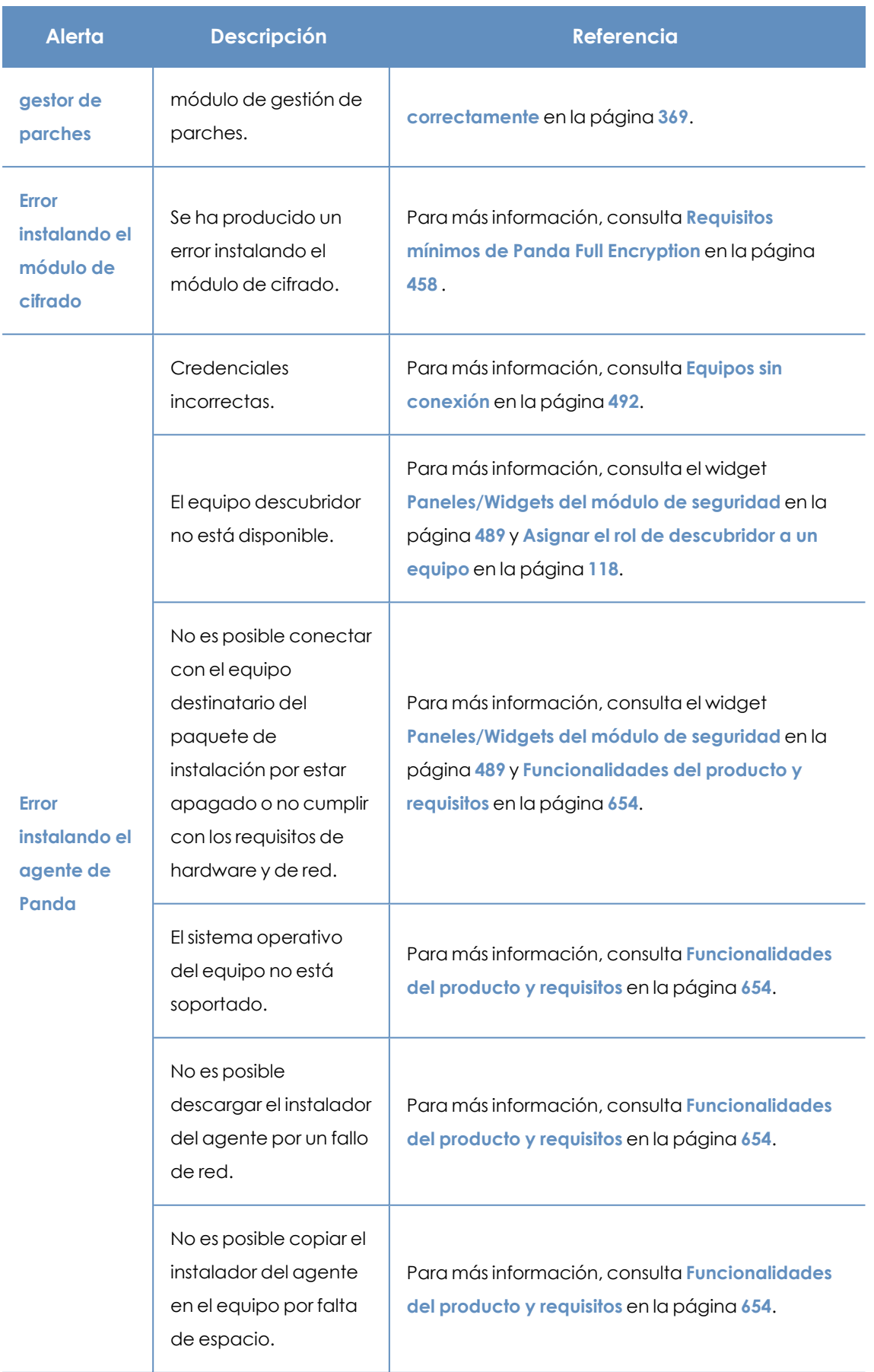

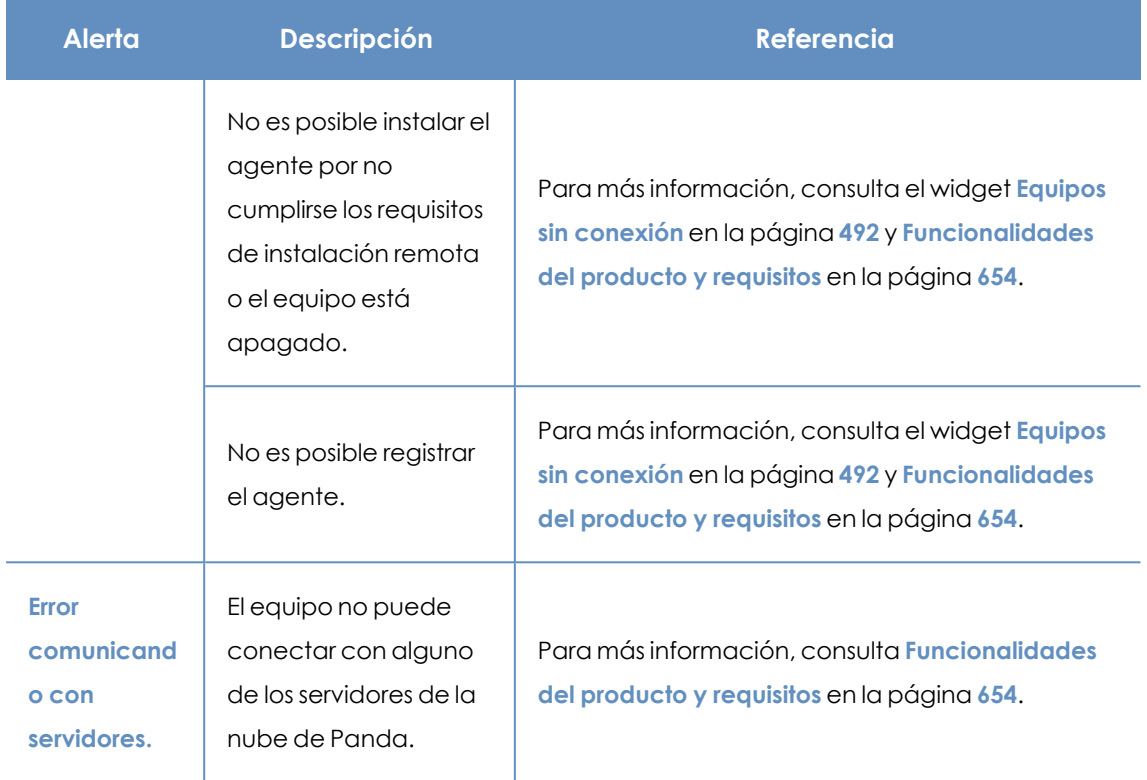

Tabla 8.21: Alertas relacionadas con la instalación del software Panda Endpoint Protection Plus

## **Errores en el proceso de reinstalación del software de protección**

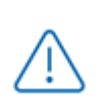

*Los errores ocurridos durante el proceso de instalación del software de protección se reflejan mediante un código de error, su código extendido de error asociado y un subcódigo extendido de error, si están disponibles. Para más información, consulta Campos del fichero exportado Estado de [protección](#$$xref$$_90) de los equipos en la página 1.*

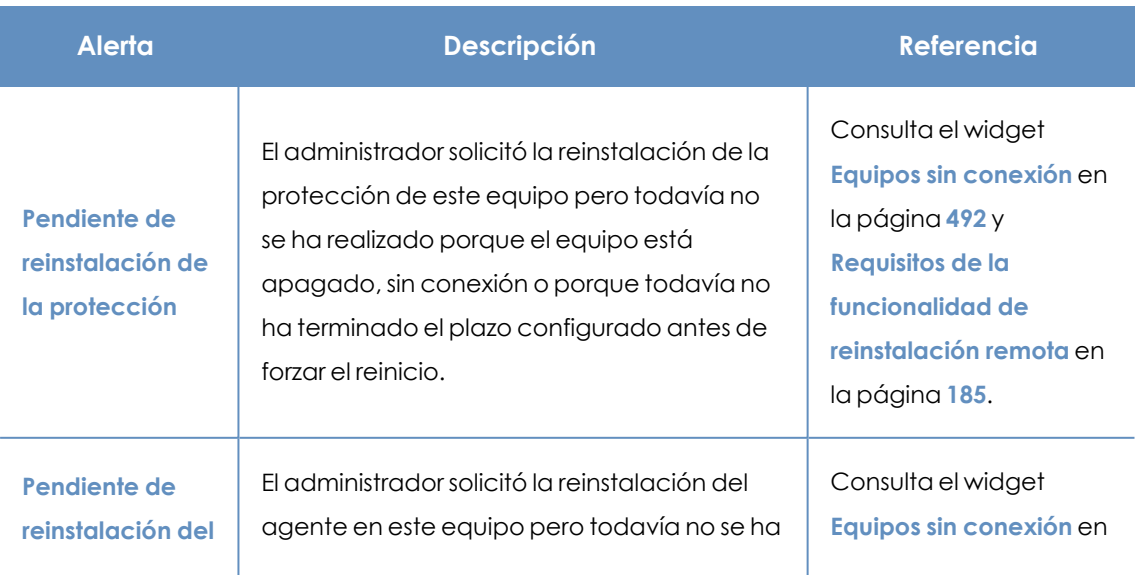

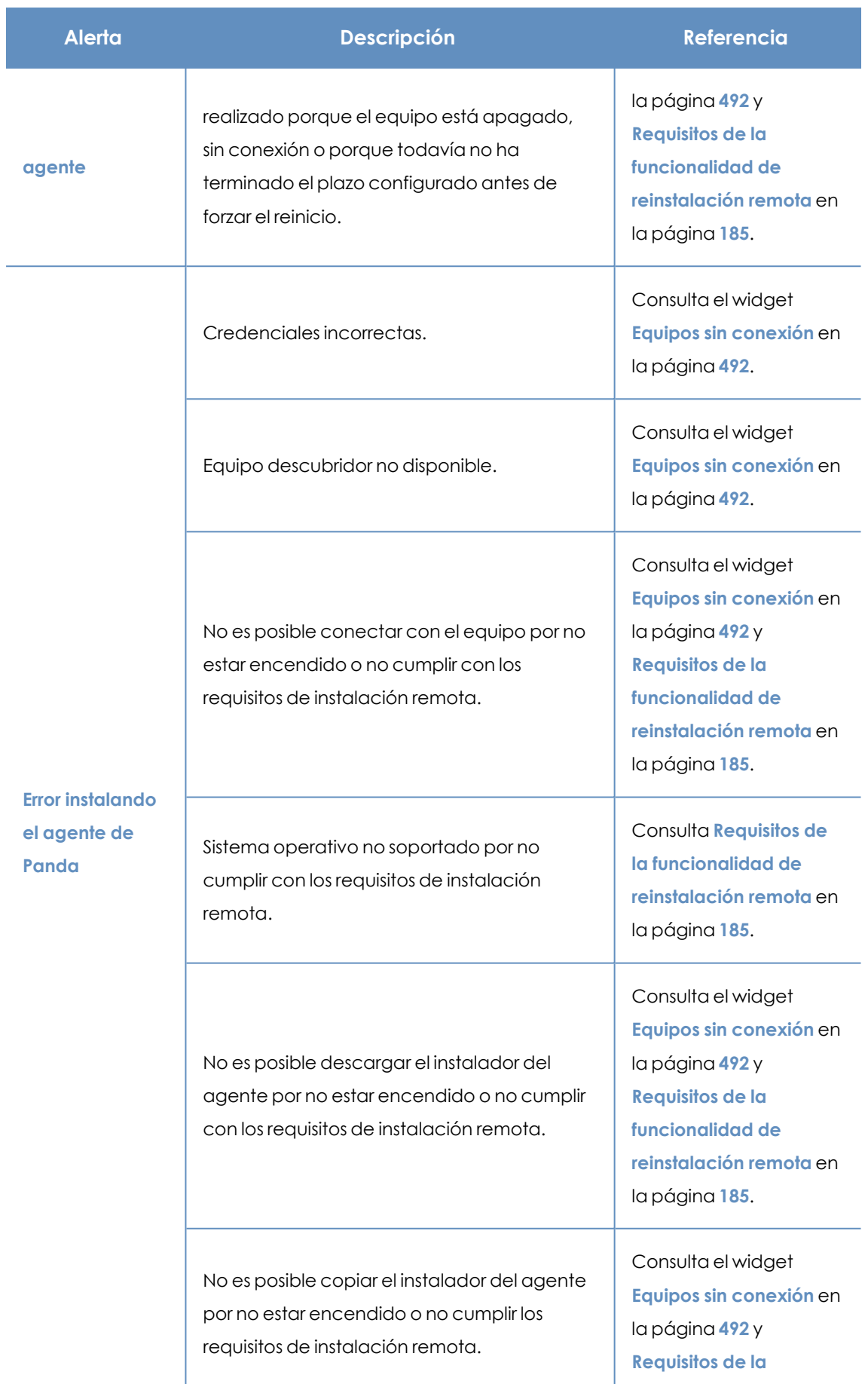

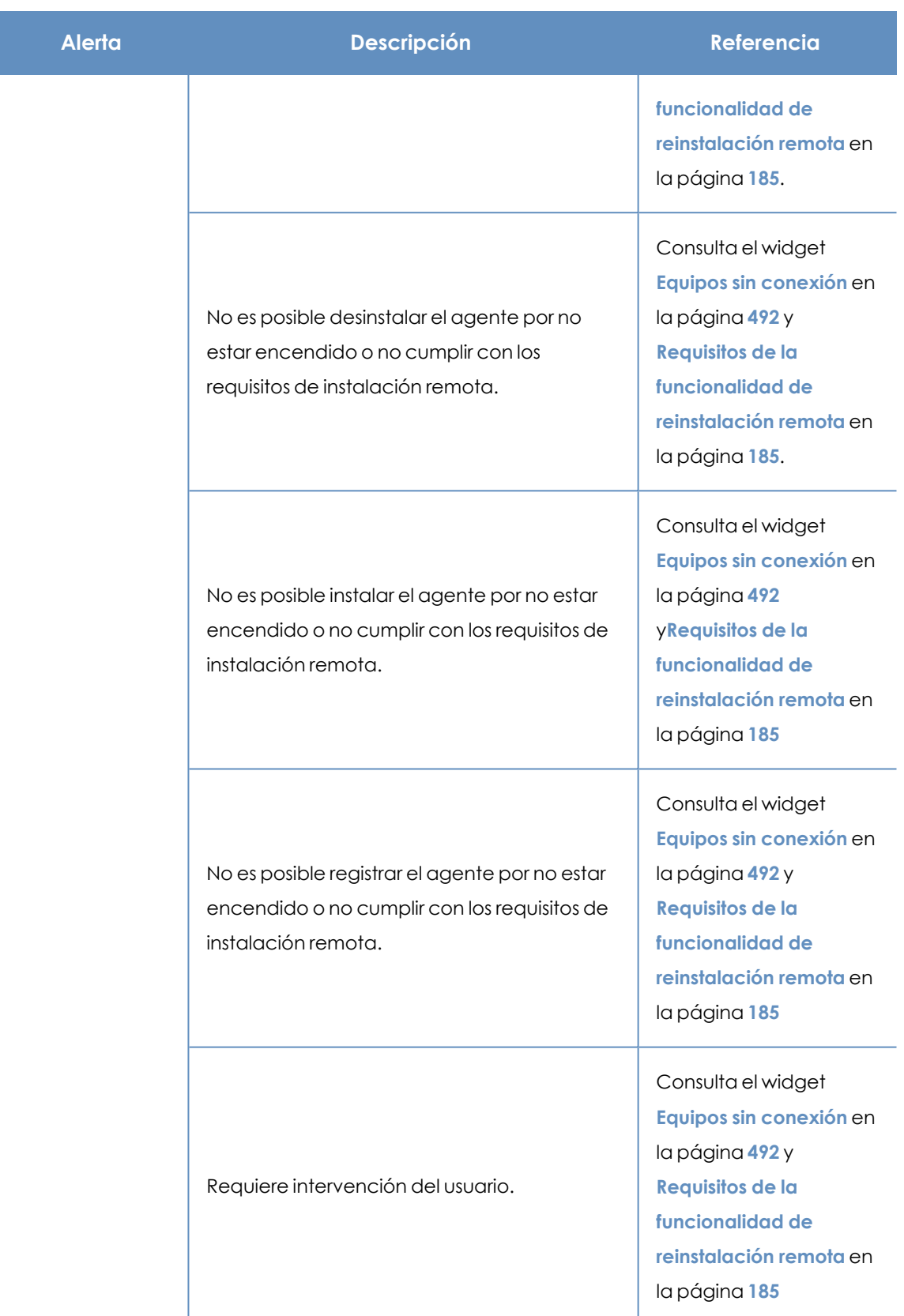

Tabla 8.22: Alertas relacionadas con la reinstalación del agente Panda Endpoint Protection Plus

## **Errores de funcionamiento del software Panda Endpoint Protection Plus**

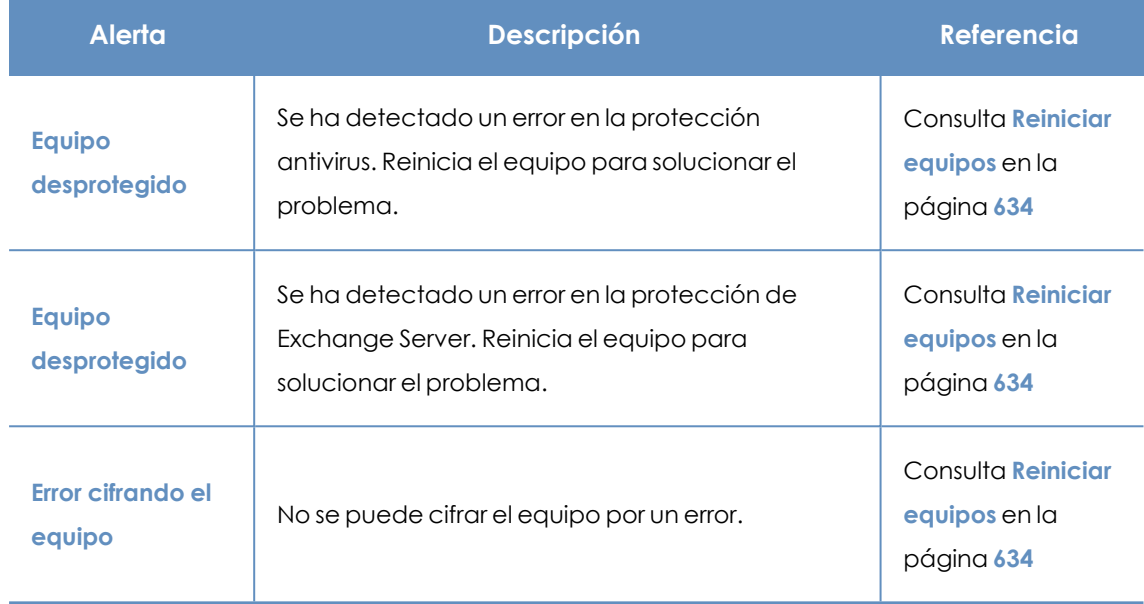

Tabla 8.23: Alertas relacionadas con el mal funcionamiento del software Panda Endpoint Protection Plus

## **Acción pendiente del usuario o del administrador**

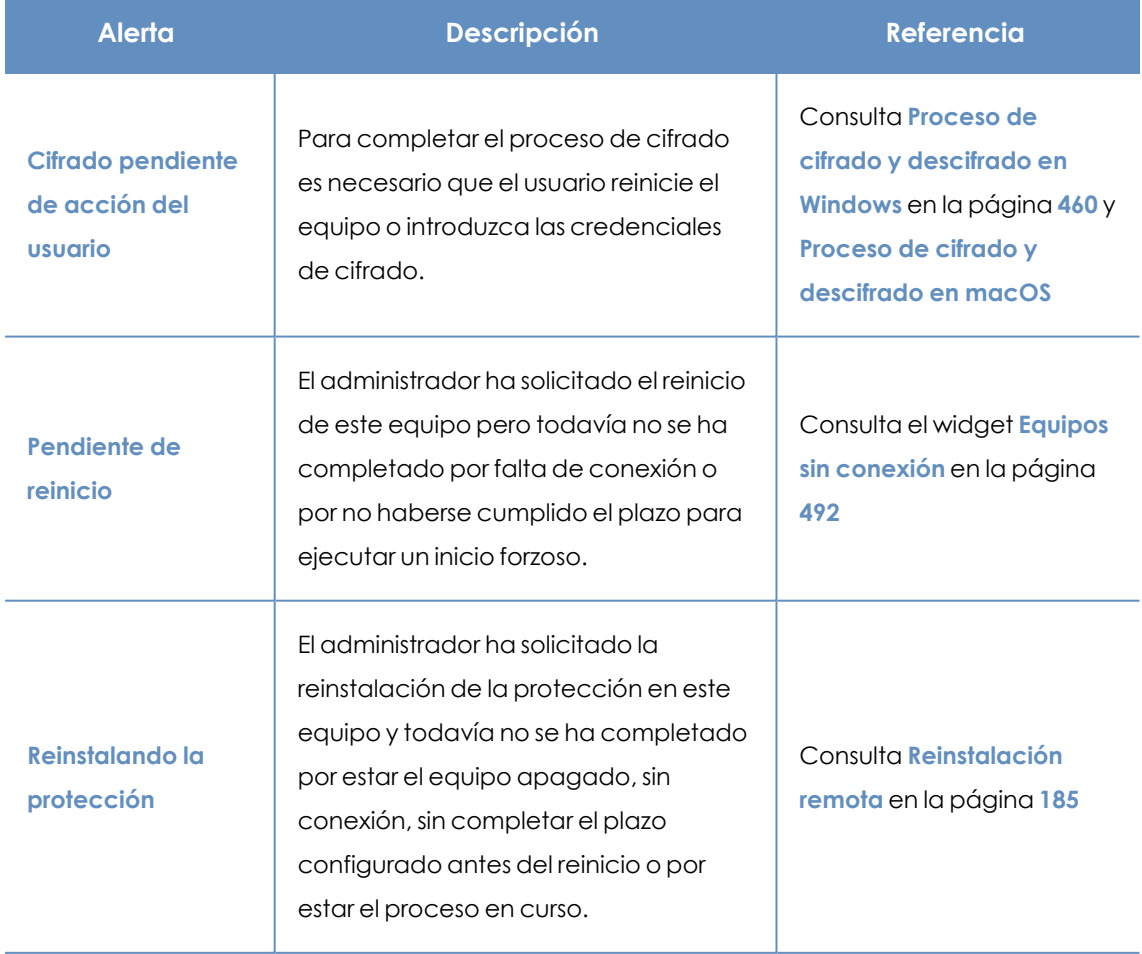

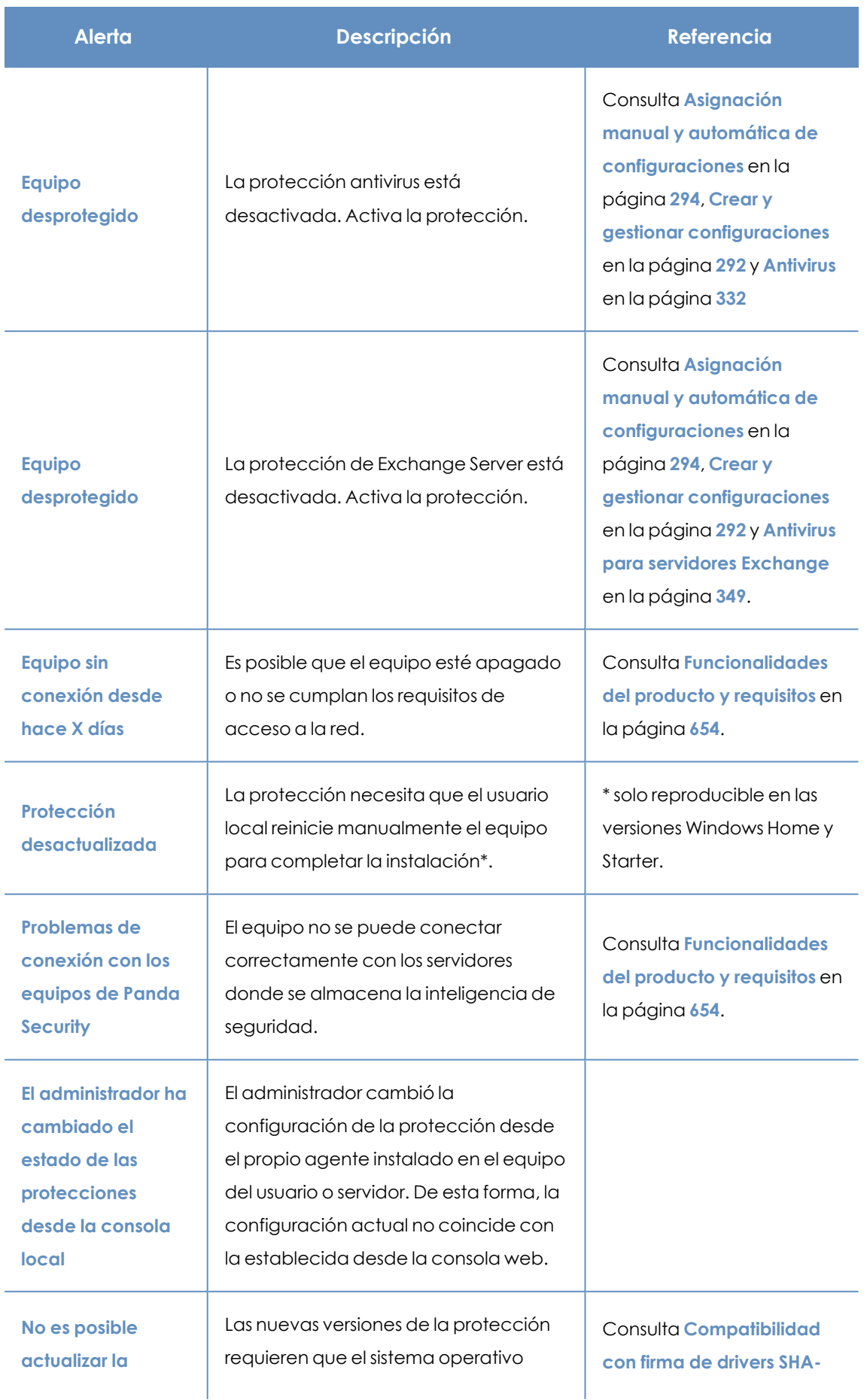

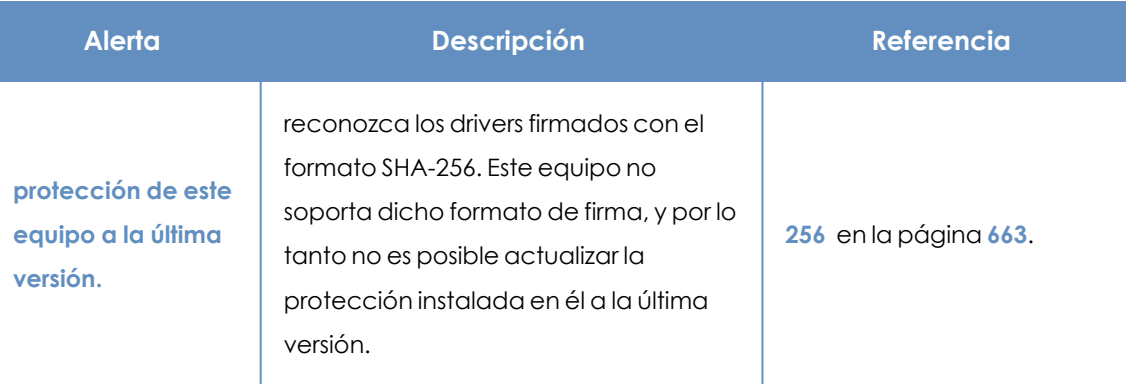

Tabla 8.24: Alertas relacionadas con la falta de acción del usuario o administrador de la red

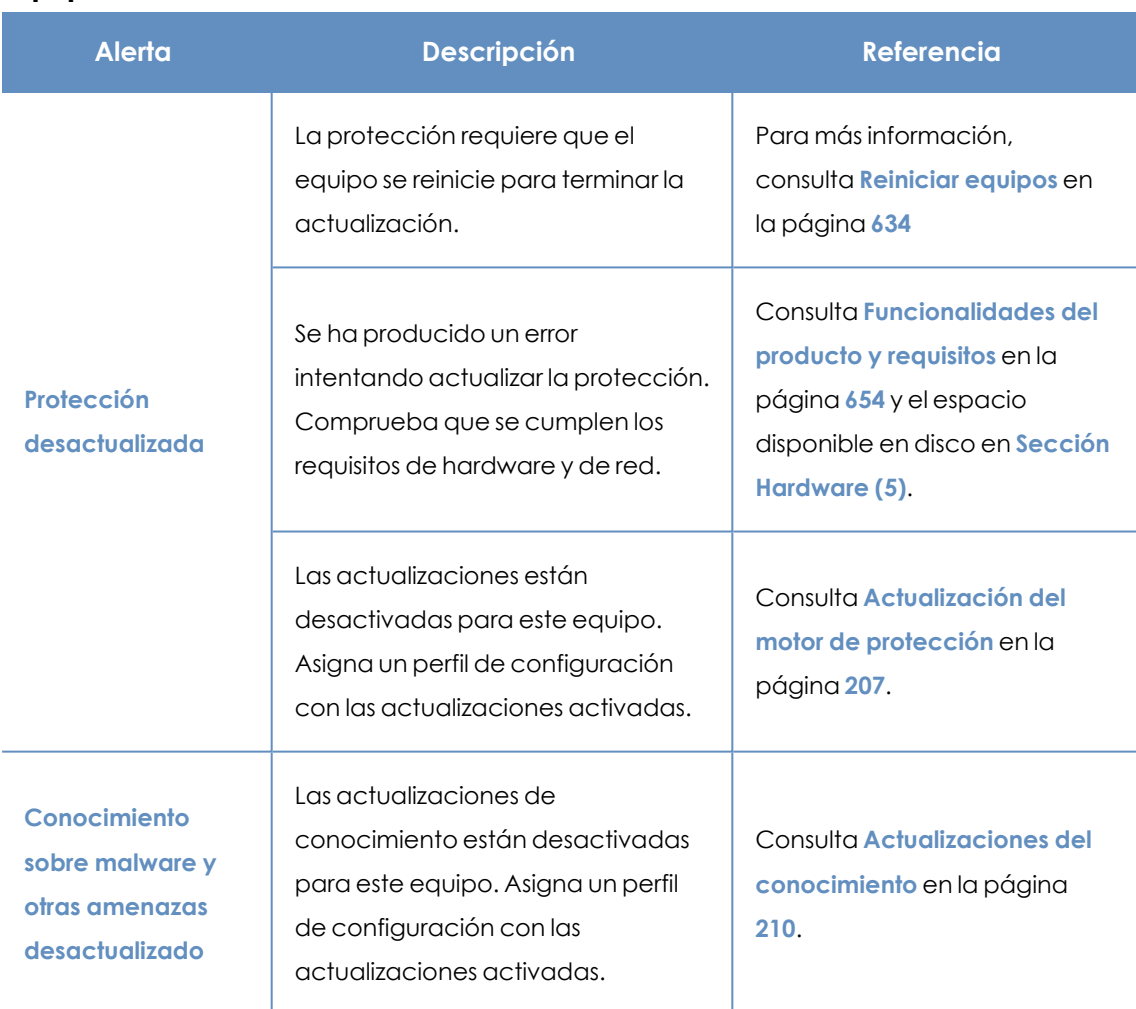

## **Equipo desactualizado**

Tabla 8.25: Alertas relacionadas con el software Panda Endpoint Protection Plus desactualizado

### **Alertas de dispositivos móviles**

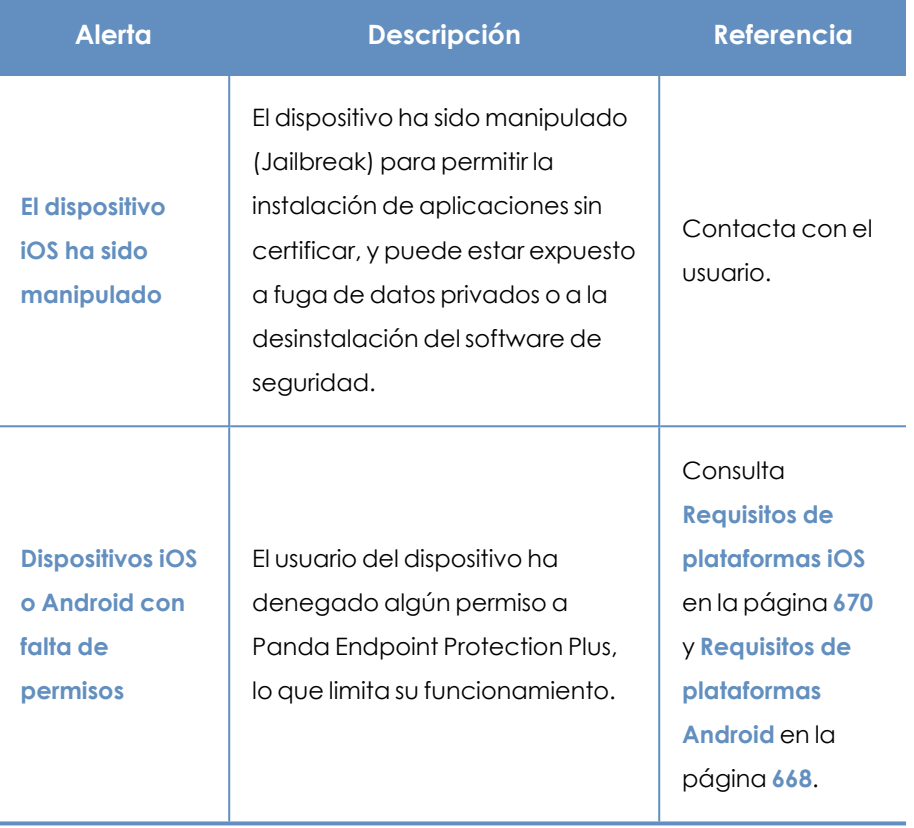

Tabla 8.26: Alertas de dispositivos móviles

## **Sección Detalles (3)**

La información se divide en los siguientes apartados:

- <sup>l</sup> **Equipo**: información de la configuración del dispositivo ofrecida por el agente Panda.
- **Seguridad**: estado de las protecciones de Panda Endpoint Protection Plus.
- <sup>l</sup> **Protección de datos** (sólo Windows): estado de los módulos que protegen el contenido de los datos almacenados en el equipo.

#### **Equipo**

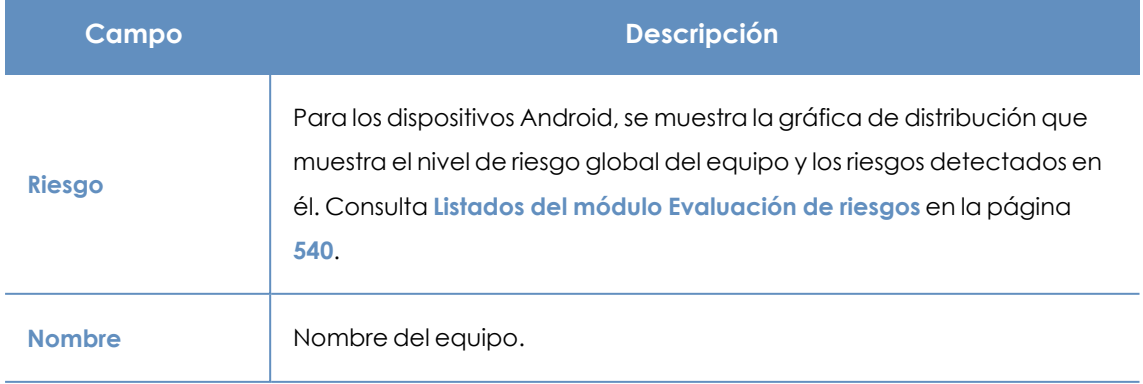

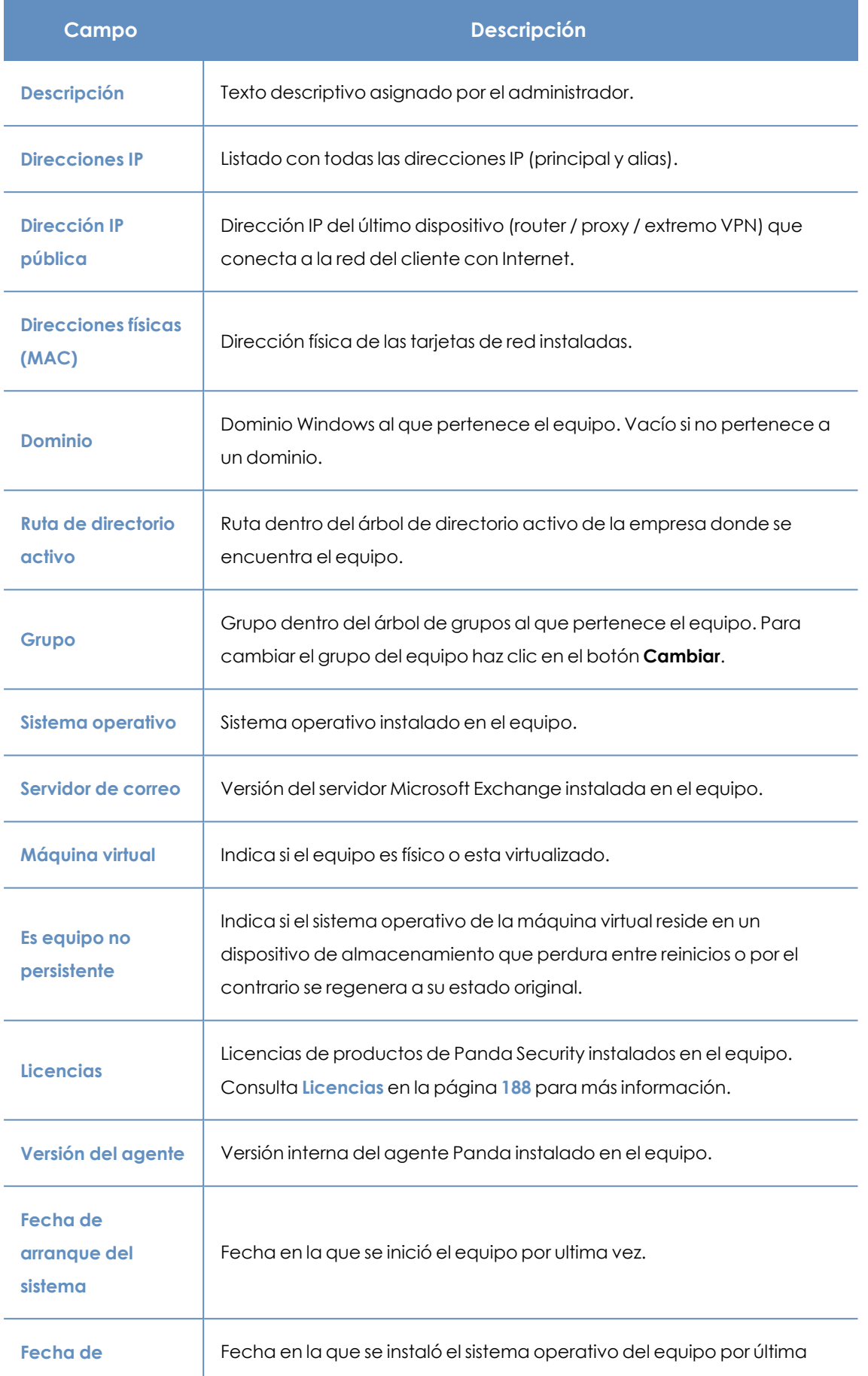

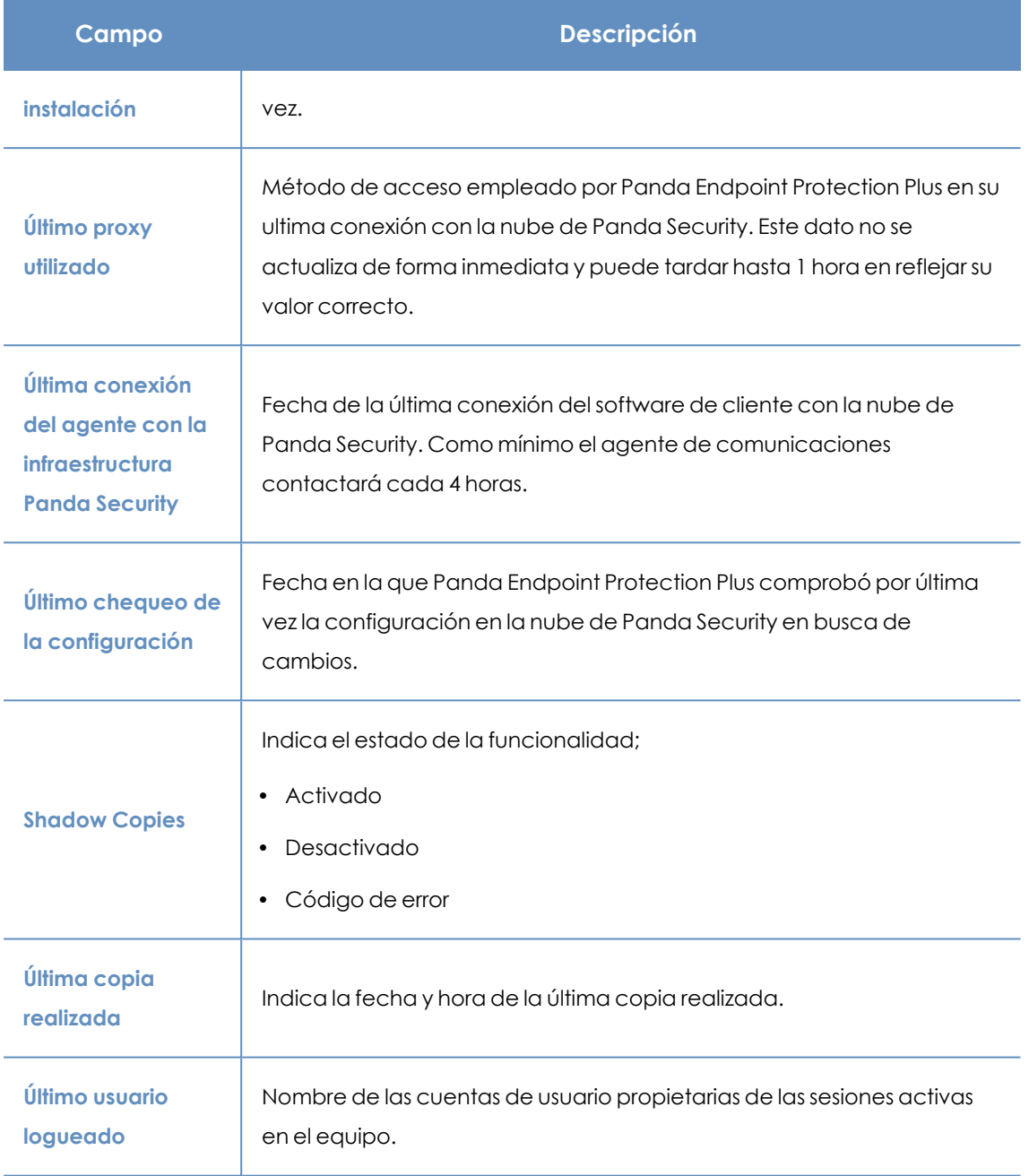

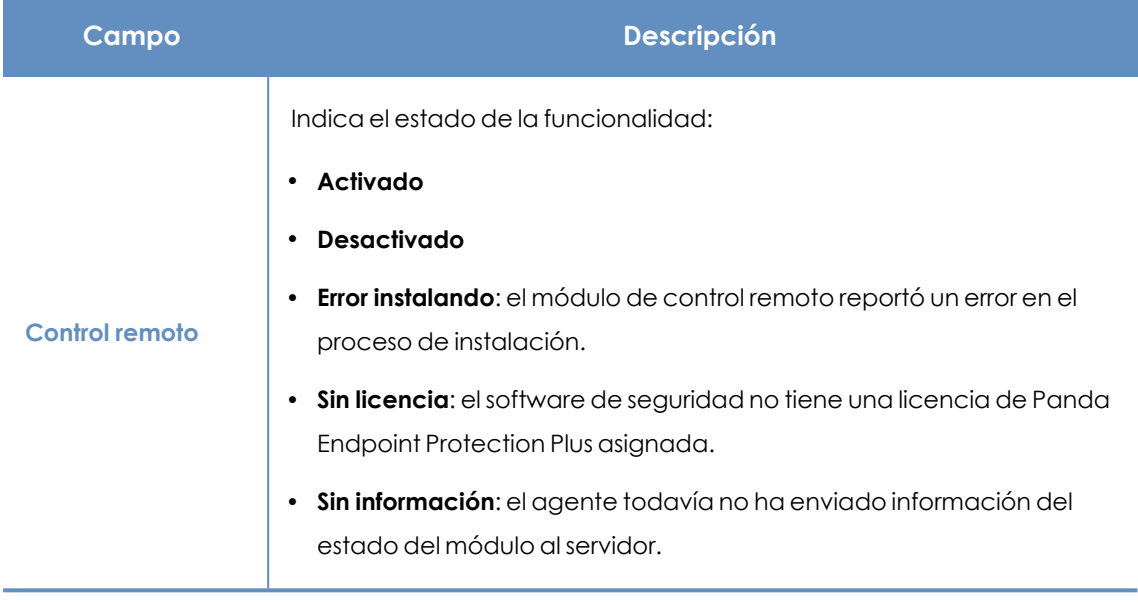

Tabla 8.27: Campos de la sección detalles del equipo

## **Seguridad**

En esta sección se indican el estado (Activado, Desactivado, Error) de las distintas tecnologías de Panda Endpoint Protection Plus que protegen al equipo del malware.

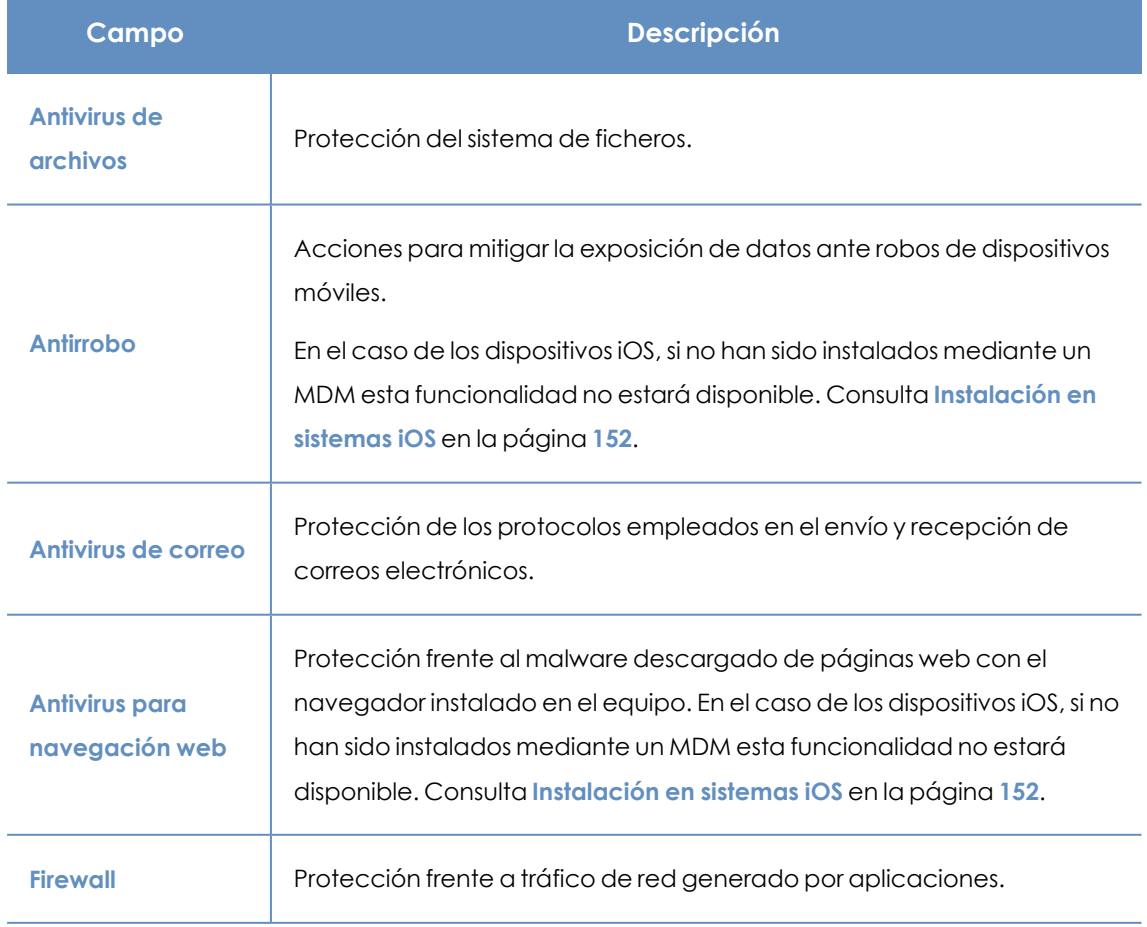

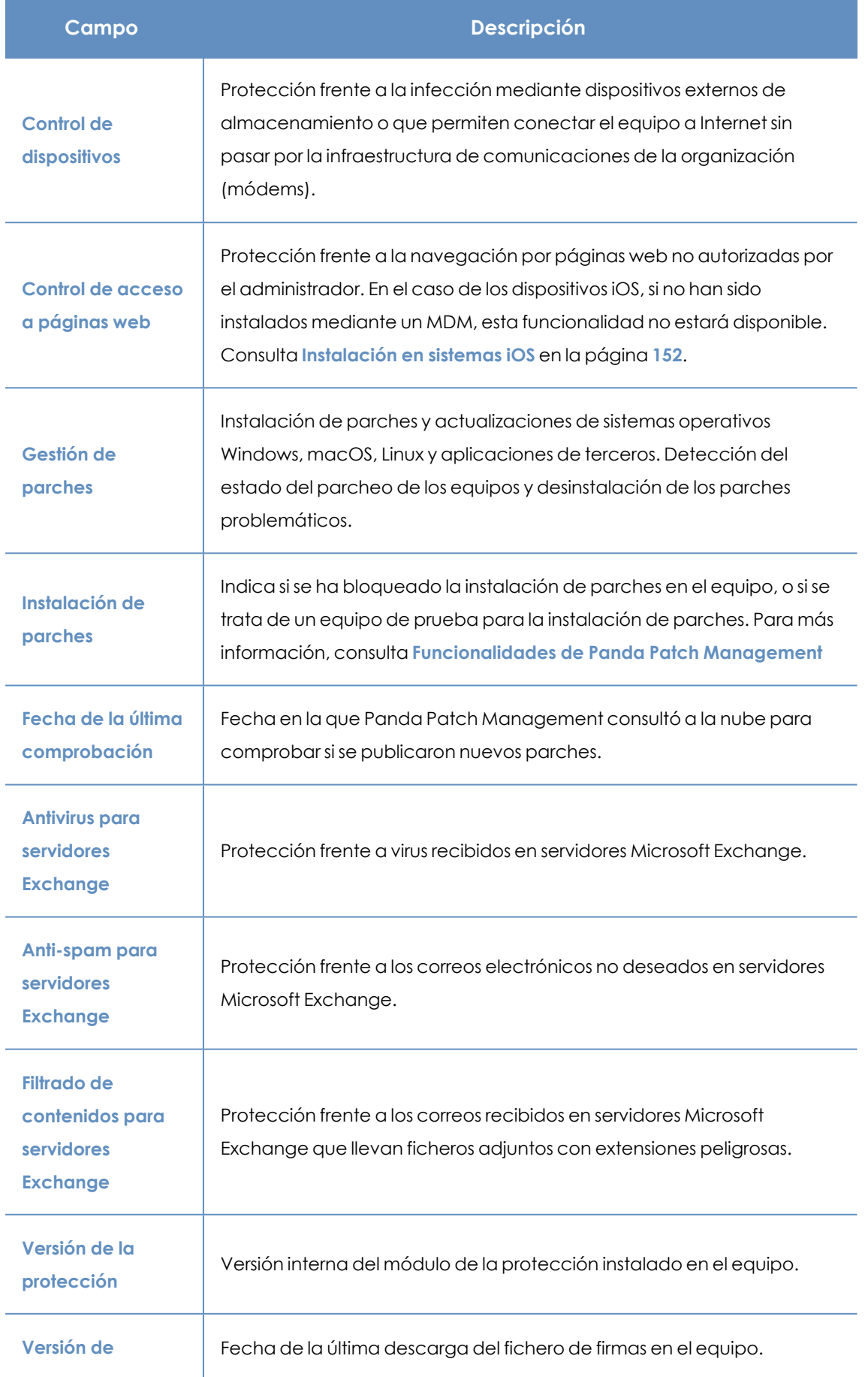

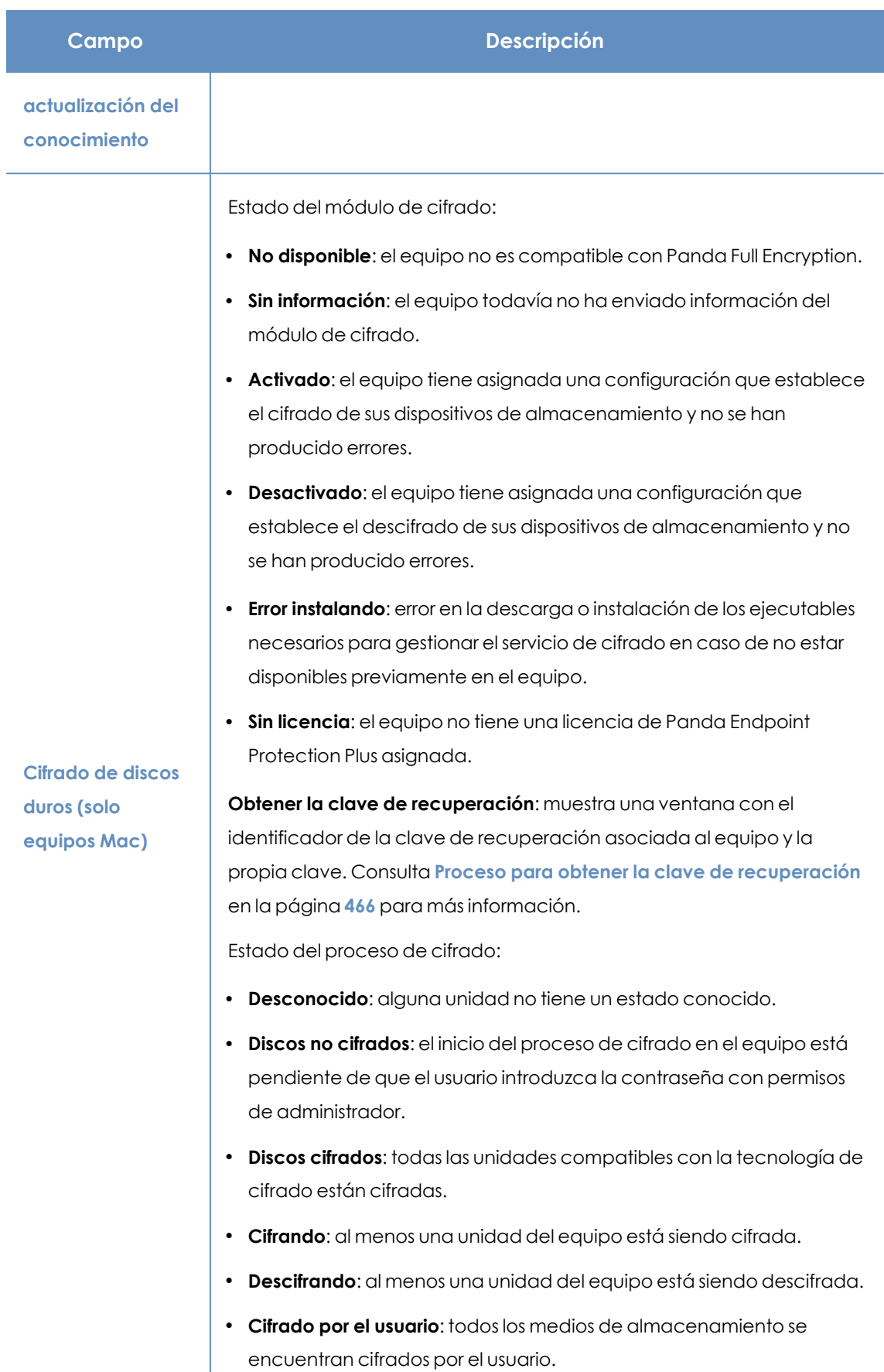

<sup>l</sup> **Cifrado por el usuario (parcialmente)**: algunos de los medios de

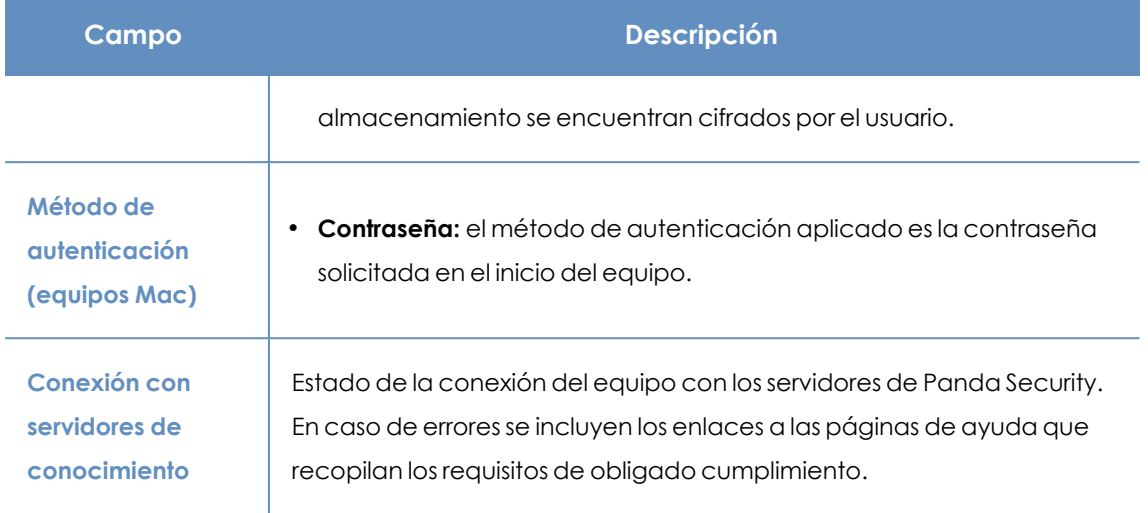

Tabla 8.28: Campos de la sección detalles de la seguridad

## **Protección de datos (Windows)**

En esta sección se indica el estado de los módulos que protegen los datos almacenados en el equipo.

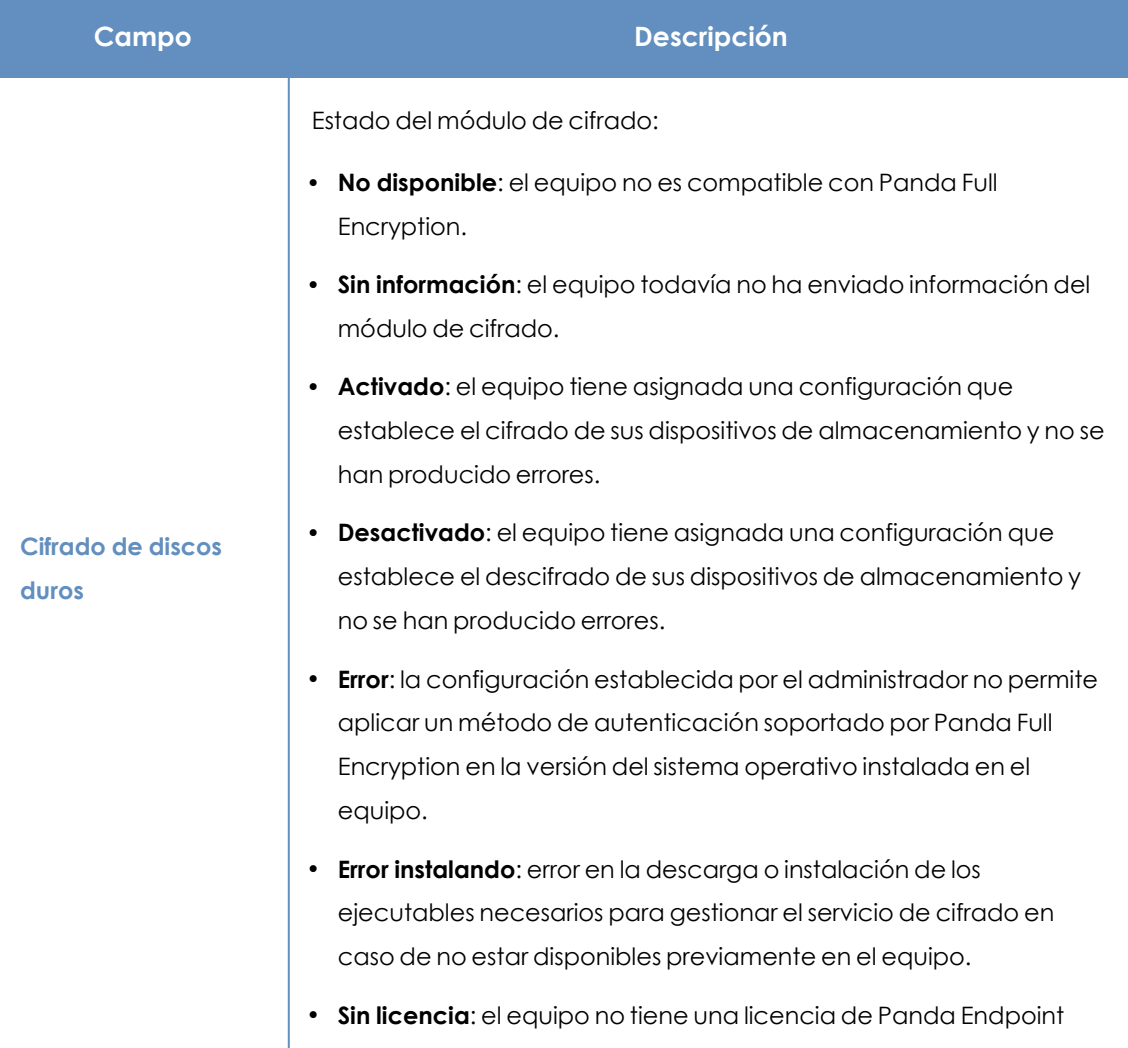

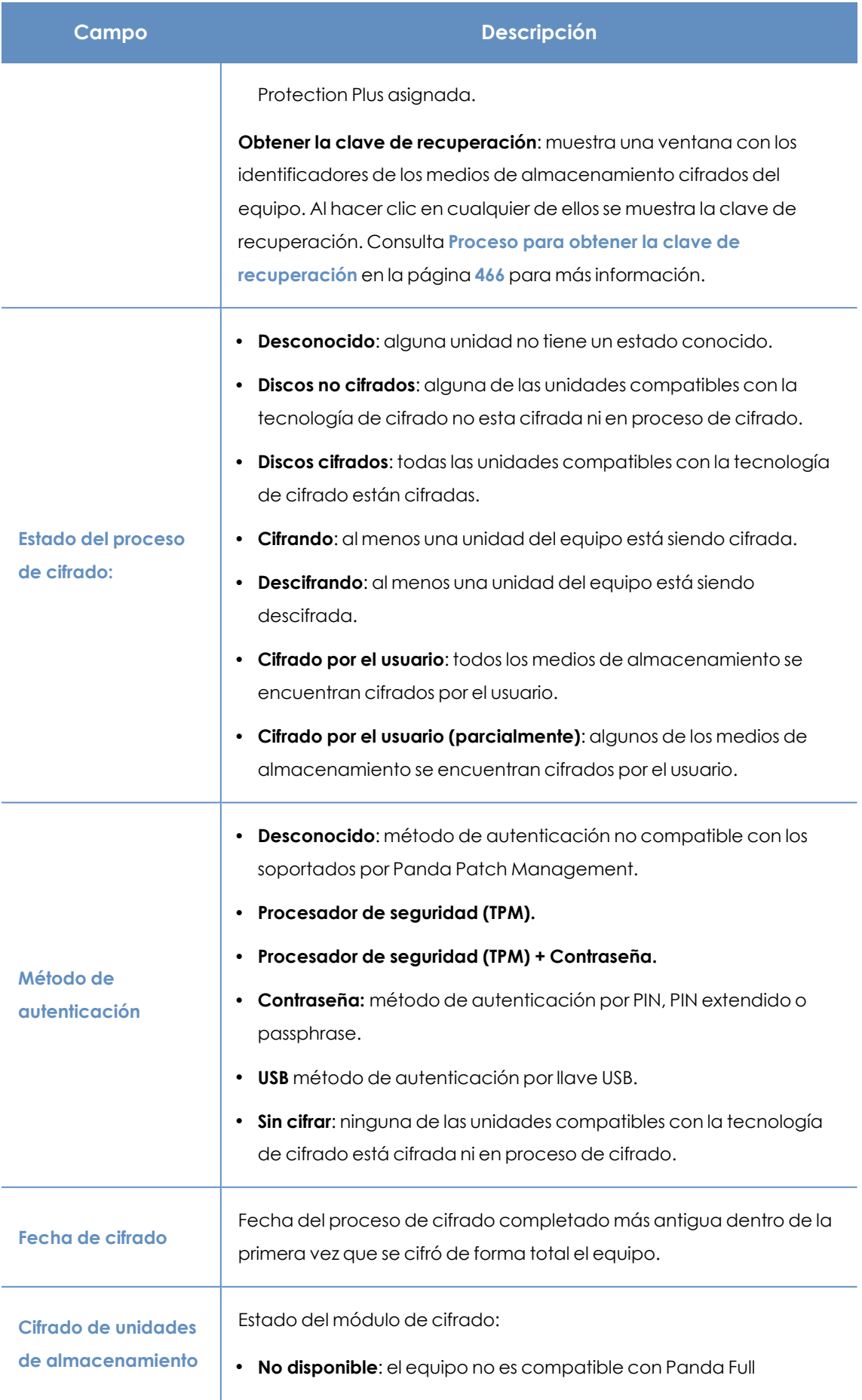

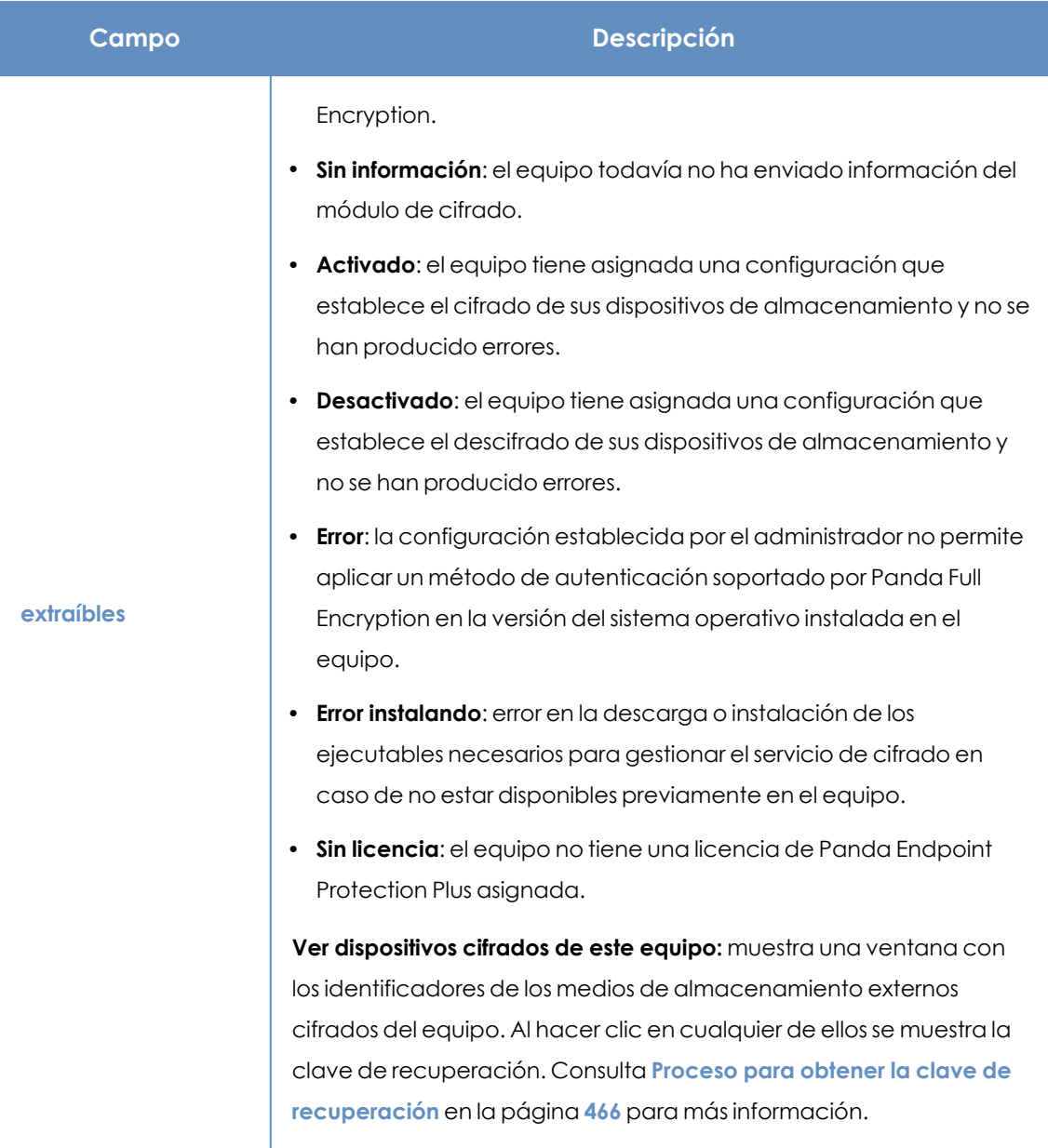

Tabla 8.29: Campos de la sección Protección de datos

## **Sección Detecciones (4) en Windows, Linux y macOS**

Muestra los contadores asociados a la seguridad y al nivel de parcheo del equipo mediante los siguientes widgets:

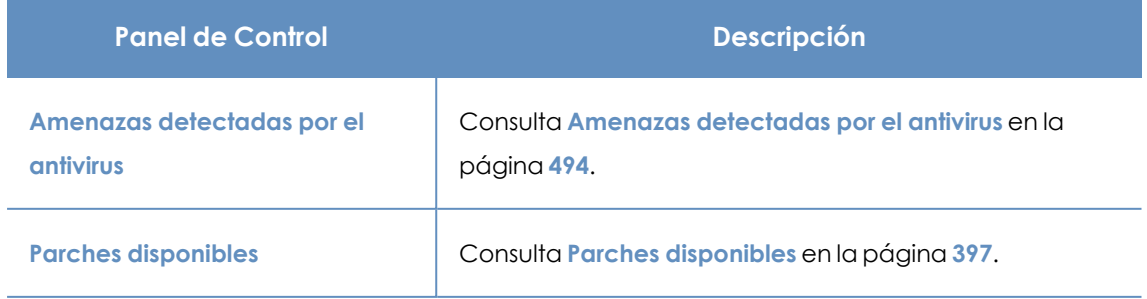

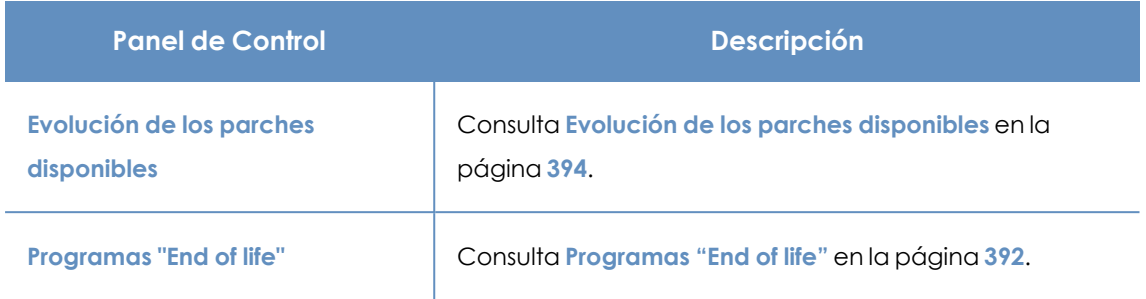

Tabla 8.30: Listado de widgets disponibles en la sección Detecciones

## **Sección Detecciones (4) en Android e iOS**

Muestra los contadores asociados a la seguridad del dispositivo mediante los siguientes widgets:

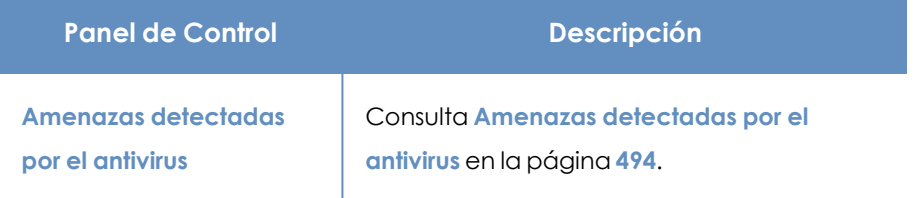

Tabla 8.31: Listado de widgets disponibles en la sección Detecciones

## <span id="page-278-0"></span>**Sección Hardware (5)**

Contiene información sobre los recursos hardware instalados en el equipo:

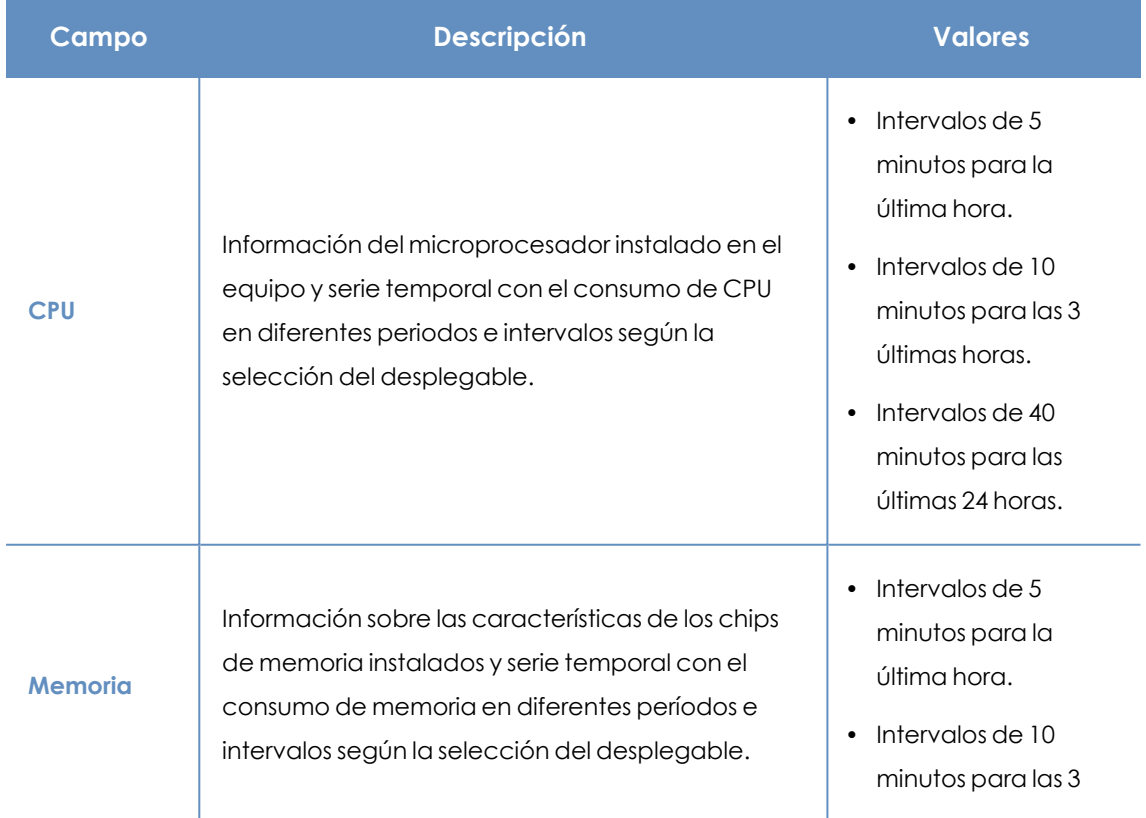

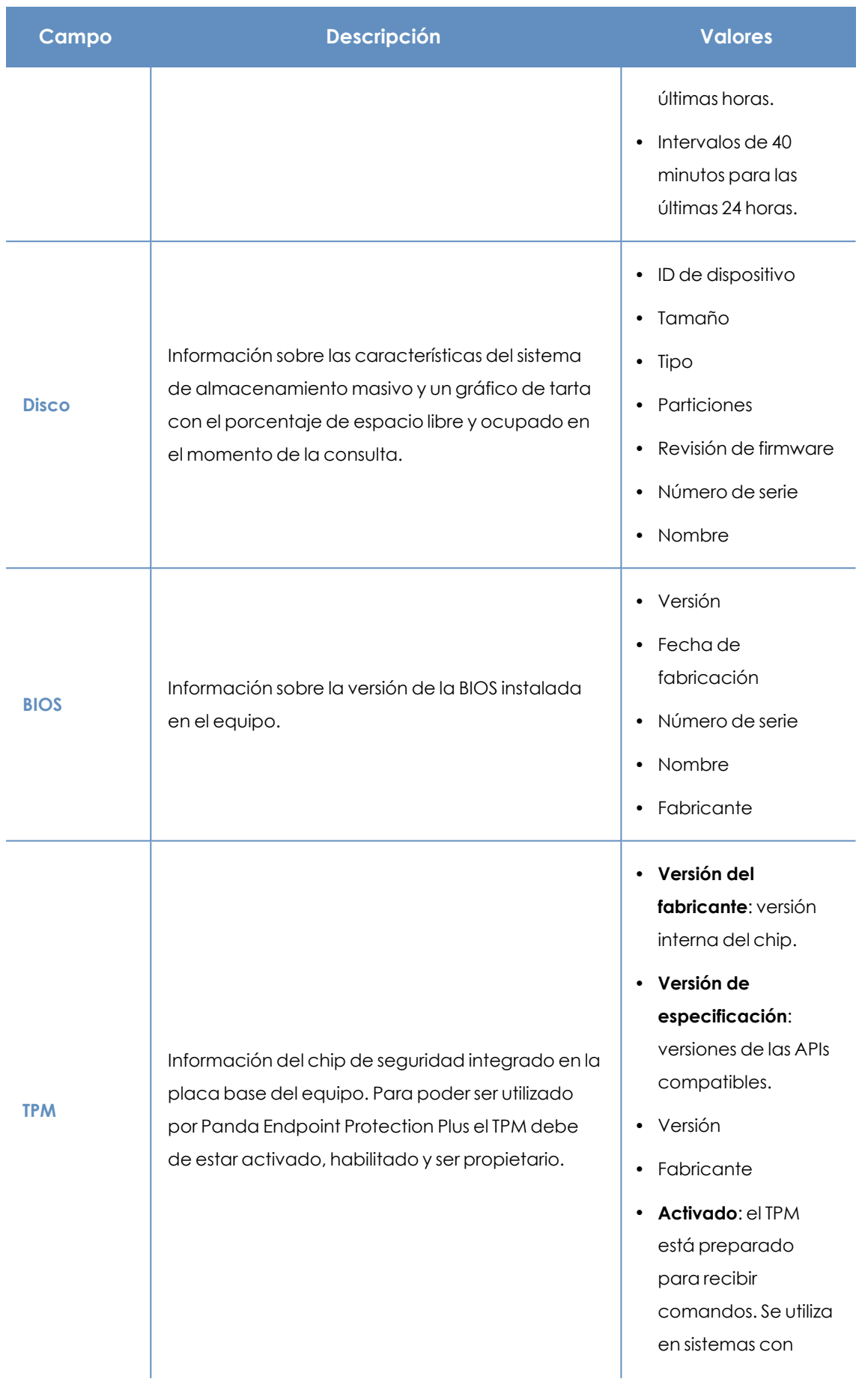

| Campo | <b>Descripción</b> | <b>Valores</b>                  |
|-------|--------------------|---------------------------------|
|       |                    | varios TPMs.                    |
|       |                    | Habilitado: el TPM<br>$\bullet$ |
|       |                    | esta preparado                  |
|       |                    | para funcionar ya               |
|       |                    | que ha sido                     |
|       |                    | activado desde la               |
|       |                    | BIOS.                           |
|       |                    | Propietario: el<br>$\bullet$    |
|       |                    | sistema operativo               |
|       |                    | puede interactuar               |
|       |                    | con el TPM.                     |
|       |                    |                                 |

Tabla 8.32: Campos de la sección hardware de la información del equipo

## **Sección Software (6)**

Contiene información del software instalado en el equipo, de las actualizaciones del sistema operativo Windows y un histórico de sus movimientos.

## **Herramienta de búsqueda**

Introduce el nombre o editor en la caja de texto **Buscar** y presiona la tecla Enter para efectuar una búsqueda. A continuación se muestra la información del software encontrado:

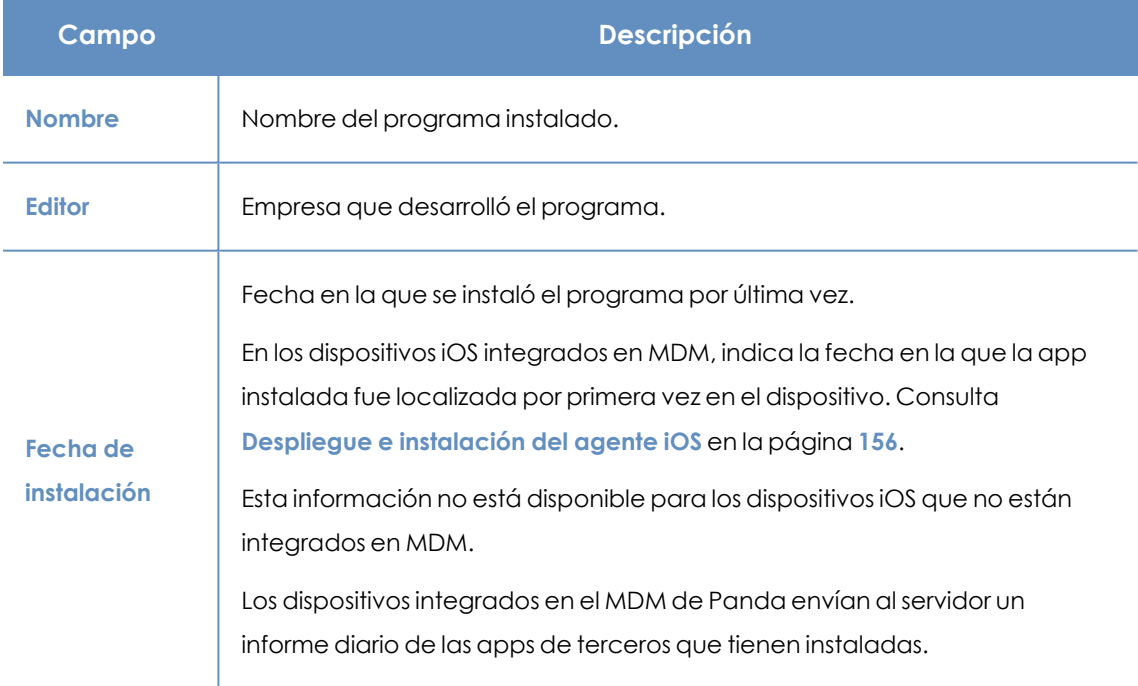

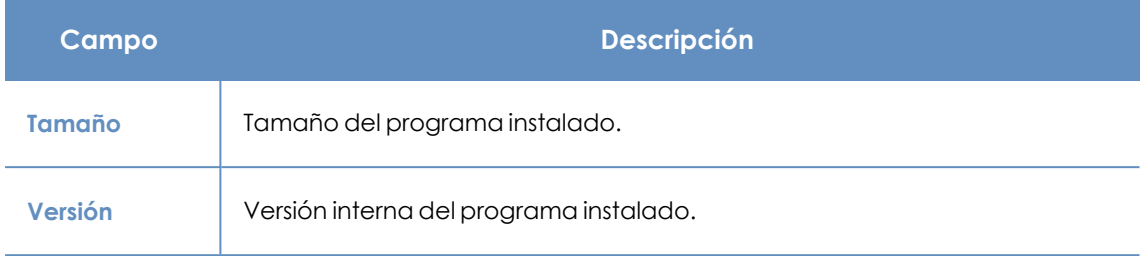

Tabla 8.33: Campos de la sección software de la información del equipo

- <sup>l</sup> Para limitar la búsqueda selecciona en el desplegable el tipo de software que se mostrará:
	- Solo programas
	- Solo actualizaciones
	- Todo el software

#### **Instalaciones y desinstalaciones**

<sup>l</sup> Haz clic en el link **Instalaciones y desinstalaciones** para mostrar un histórico de los cambios efectuados en el equipo:

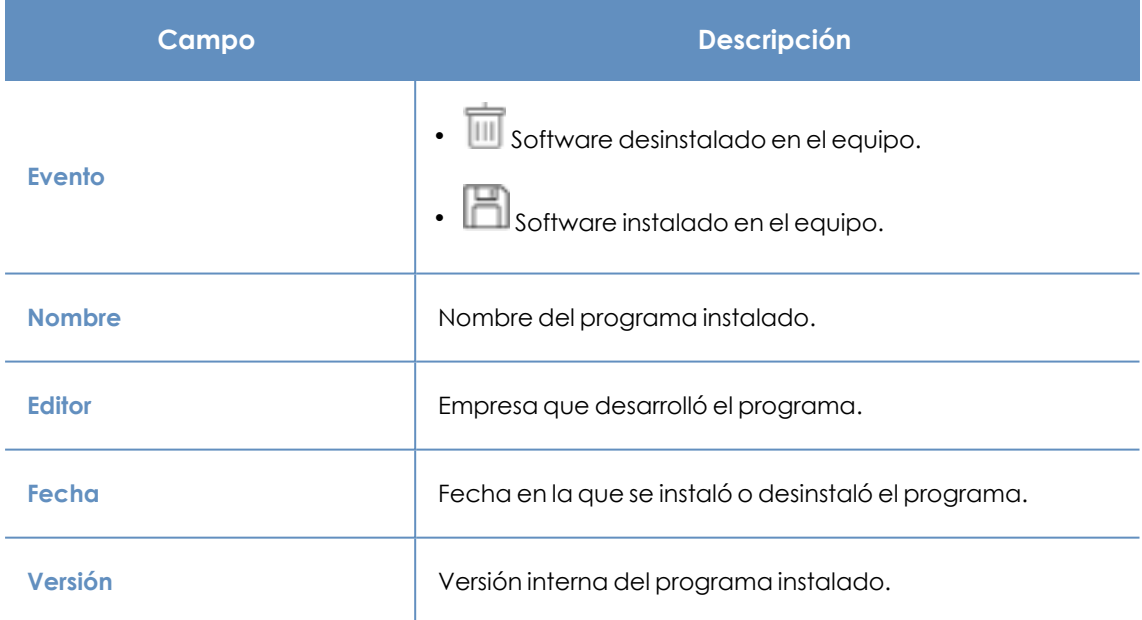

Tabla 8.34: Campos de la sección Instalaciones y desinstalaciones

## **Sección Configuración (7)**

Muestra toda la información relevante de la asignación de configuraciones al equipo, y permite su gestión y modificación:

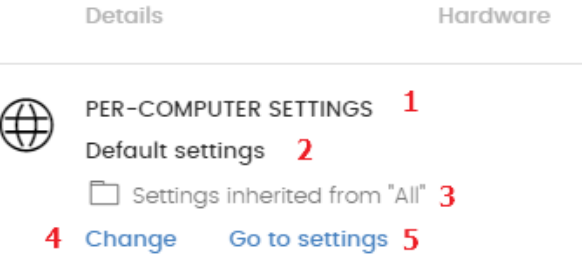

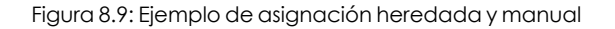

- <sup>l</sup> **(1) Nombre de la categoría de la configuración**: indica el tipo de configuración. Consulta **Introducción a las clases de [configuraciones](#page-288-0)** en la página **289**para conocer los distintos tipos de configuraciones disponibles en Panda Endpoint Protection Plus.
- <sup>l</sup> **(2) Nombre de la configuración asignada**.
- <sup>l</sup> **(3) Método de asignación de la configuración**: directamente al equipo o heredada de un grupo superior.
- <sup>l</sup> **(4) Botón para cambiar la asignación de la configuración**.
- <sup>l</sup> **(5) Botón para editar el contenido de la configuración**.

*Consulta Crear y gestionar [configuraciones](#page-291-0) en la página 292 para crear, editar y modificar perfiles de configuración.*

## **Barra de acciones (8)**

Recurso que agrupa múltiples operaciones disponibles para aplicar sobre los equipo administrados:

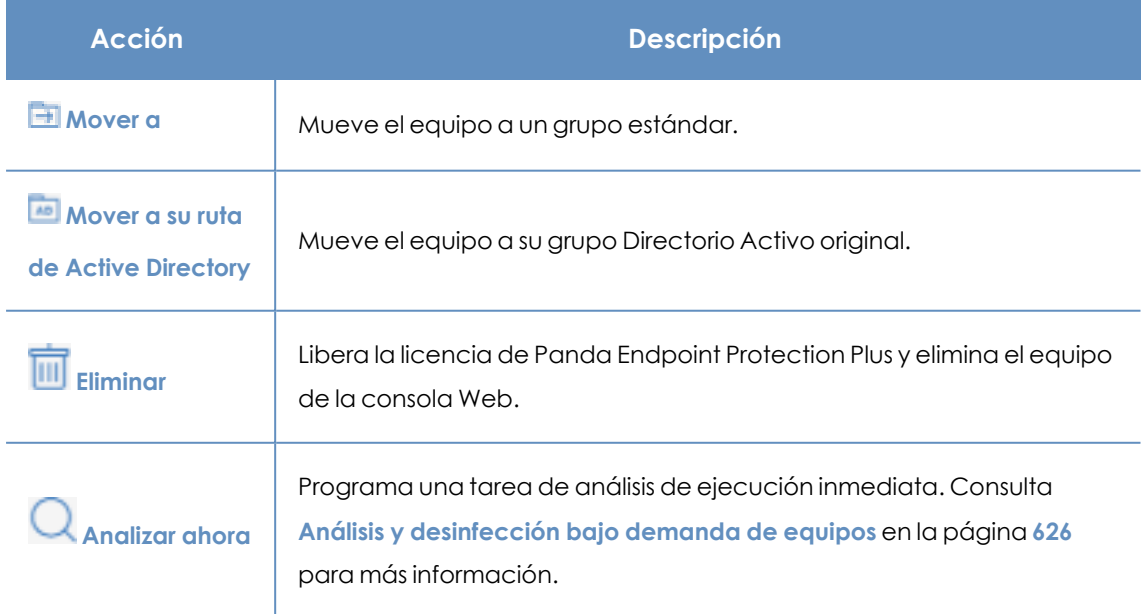

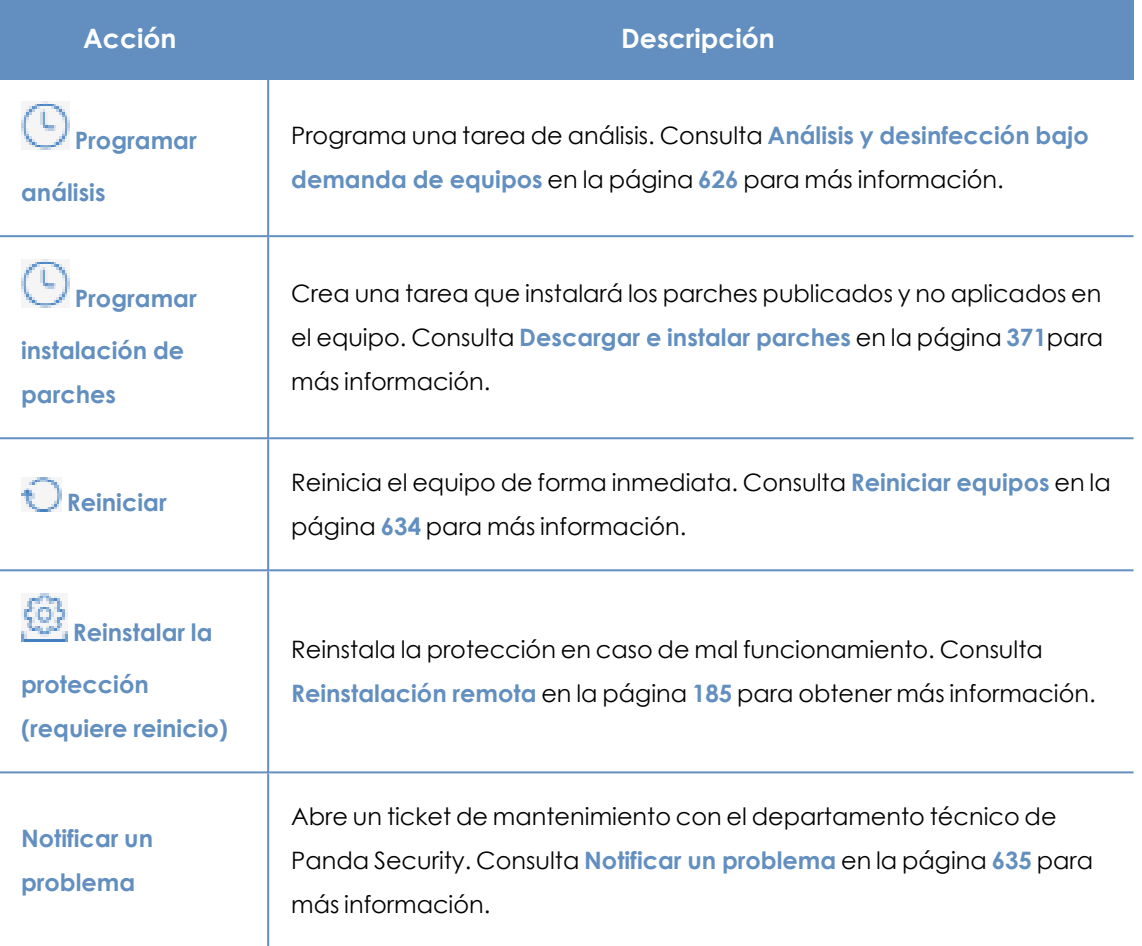

Tabla 8.35: Acciones disponibles en la ventana de información del equipo

## **Iconos ocultos (9)**

Dependiendo del tamaño de la ventana y del número de iconos a mostrar, parte de ellos pueden quedar ocultos bajo el icono .... Haz clic para desplegar el menú con los iconos restantes.

# Capítulo 9

# Gestión de configuraciones

Las configuraciones, también llamadas "perfiles de configuración" o simplemente "perfiles", ofrecen a los administradores un modo rápido de establecer los parámetros de seguridad, productividad y conectividad gestionados por Panda Endpoint Protection Plus en los equipos que administran.

Contenido del capítulo

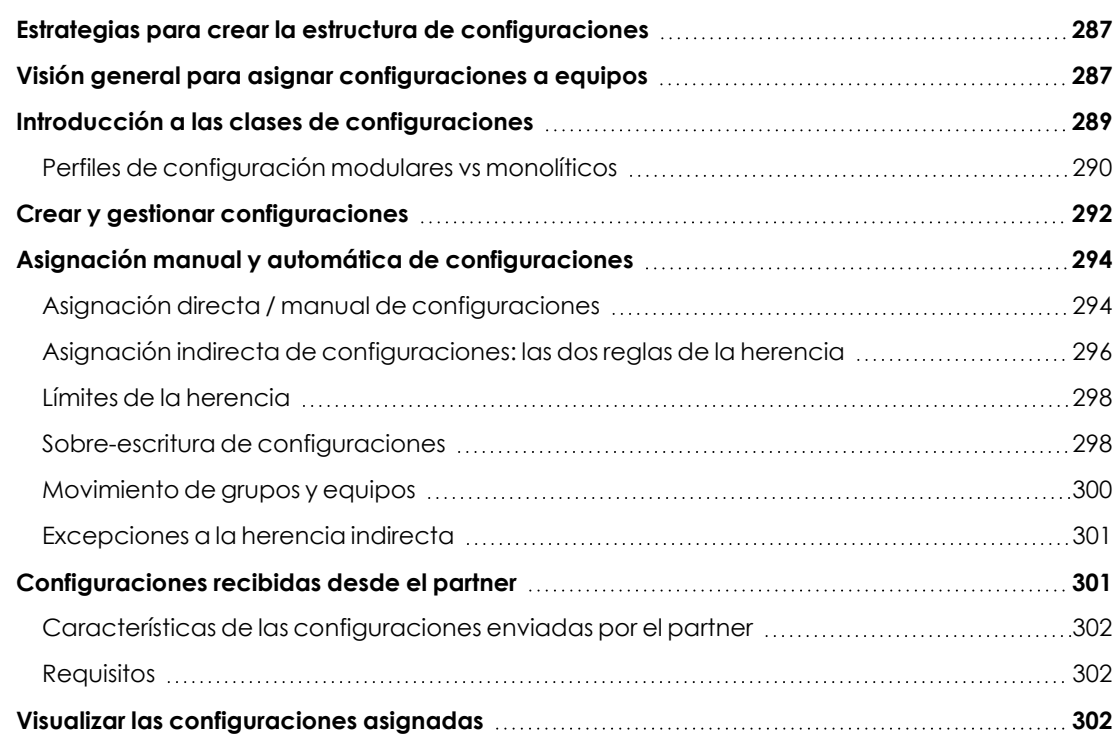

# <span id="page-286-0"></span>**Estrategias para crear la estructura de configuraciones**

El administrador de la red creará tantos perfiles como variaciones de configuraciones sean necesarias para gestionar la seguridad de la red. Se genera una nueva configuración por cada grupo de equipos con necesidades de protección similares:

- <sup>l</sup> Equipos de usuario utilizados por personas con distintos niveles de conocimientos en informática requieren configuraciones más o menos estrictas frente a la ejecución de software, acceso a Internet o a dispositivos externos.
- Usuarios que desempeñan diferentes tareas tienen diferentes usos y necesidades, y por tanto requerirán de configuraciones que permitan el acceso a diferentes recursos.
- <sup>l</sup> Usuarios que manejan información confidencial o delicada para la empresa requieren un nivel de protección superior frente a amenazas e intentos de robo de la propiedad intelectual de la compañía.
- <sup>l</sup> Equipos en distintas delegaciones requieren configuraciones distintas que les permitan conectarse a Internet utilizando diferentes infraestructuras de comunicaciones.
- <sup>l</sup> Servidores críticos para el funcionamiento de la empresa requieren configuraciones de seguridad específicas.

# <span id="page-286-1"></span>**Visión general para asignar configuraciones a equipos**

La asignación de configuraciones a los equipos de la red es un proceso de cuatro pasos:

- 1. Crear los grupos que reúnan equipos del mismo tipo o con idénticos requisitos de conectividad y seguridad.
- 2. Asignar los equipos de la red a su grupo correspondiente.
- 3. Asignar los distintos tipos de configuraciones a los grupos creados.
- 4. Difundir las configuraciones a todos los equipos de la red.

Todas estas operaciones se realizan desde el árbol de grupos, accesible desde el menú superior **Equipos**. El árbol de grupos es la herramienta principal para asignar configuraciones de forma rápida y sobre conjuntos amplios de equipos.

Por lo tanto, la estrategia principal del administrador consiste en reunir todos los equipos similares en un mismo grupo y crear tantos grupos como conjuntos diferentes de equipos existan en la red que gestiona.

*Para obtener más información sobre el manejo del árbol de grupos y asignación de equipos a grupos consulta El panel Árbol de [equipos](#page-215-0) en la página 216.*

#### **Difusión inmediata de la configuración**

Una vez que una configuración es asignada a un grupo, esa configuración se aplicará a los equipos del grupo de forma inmediata y automática, siguiendo las reglas de la herencia mostradas en **Asignación indirecta de [configuraciones:](#page-295-0) las dos reglas de la herencia** . La configuración así establecida se aplica a los equipos sin retardos, en cuestión de unos pocos segundos.

*Para desactivar la difusión inmediata de la configuración consulta [Configuración](#page-315-0) de la [comunicación](#page-315-0) en tiempo real en la página 316.*

## **Árbol multinivel**

En empresas de tamaño mediano y grande, la variedad de configuraciones puede ser muy alta. Para facilitar la gestión de parques informáticos grandes, Panda Endpoint Protection Plus permite generar árboles de grupos de varios niveles para que el administrador pueda gestionar los equipos de la red con la suficiente flexibilidad.

#### **Herencia**

En redes de tamaño amplio es muy probable que el administrador quiera reutilizar configuraciones ya establecidas en grupos de orden superior dentro del árbol de grupos. El mecanismo de herencia permite asignar una configuración sobre un grupo y, de forma automática, sobre todos los grupos que dependen de éste, ahorrando tiempo de gestión.

#### **Configuraciones manuales**

Para evitar la propagación de configuraciones en todos los niveles inferiores de una rama del árbol, o asignar una configuración distinta a la recibida mediante la herencia sobre un determinado equipo dentro de una rama, es posible asignar de forma manual configuraciones a equipos individuales o a grupos.

#### **Configuración por defecto**

Inicialmente todos los equipos en el árbol de grupos heredan la configuración establecida en el nodo raíz **Todos**. Este nodo tiene asignadas las configuraciones por defecto creadas en Panda Endpoint Protection Plus para proteger a los equipos desde el primer momento, incluso antes de que el administrador haya accedido a la consola para establecer una configuración de seguridad.
# **Introducción a las clases de configuraciones**

Panda Endpoint Protection Plus distribuye la configuración a aplicar en los equipos administrados a lo largo de varias clases de perfiles, cada una de las cuales cubre un área concreta de la seguridad.

A continuación se muestra una introducción a cada una de las clases soportadas en Panda Endpoint Protection Plus:

Panda Endpoint Protection Plus permite configurar los siguientes aspectos del servicio:

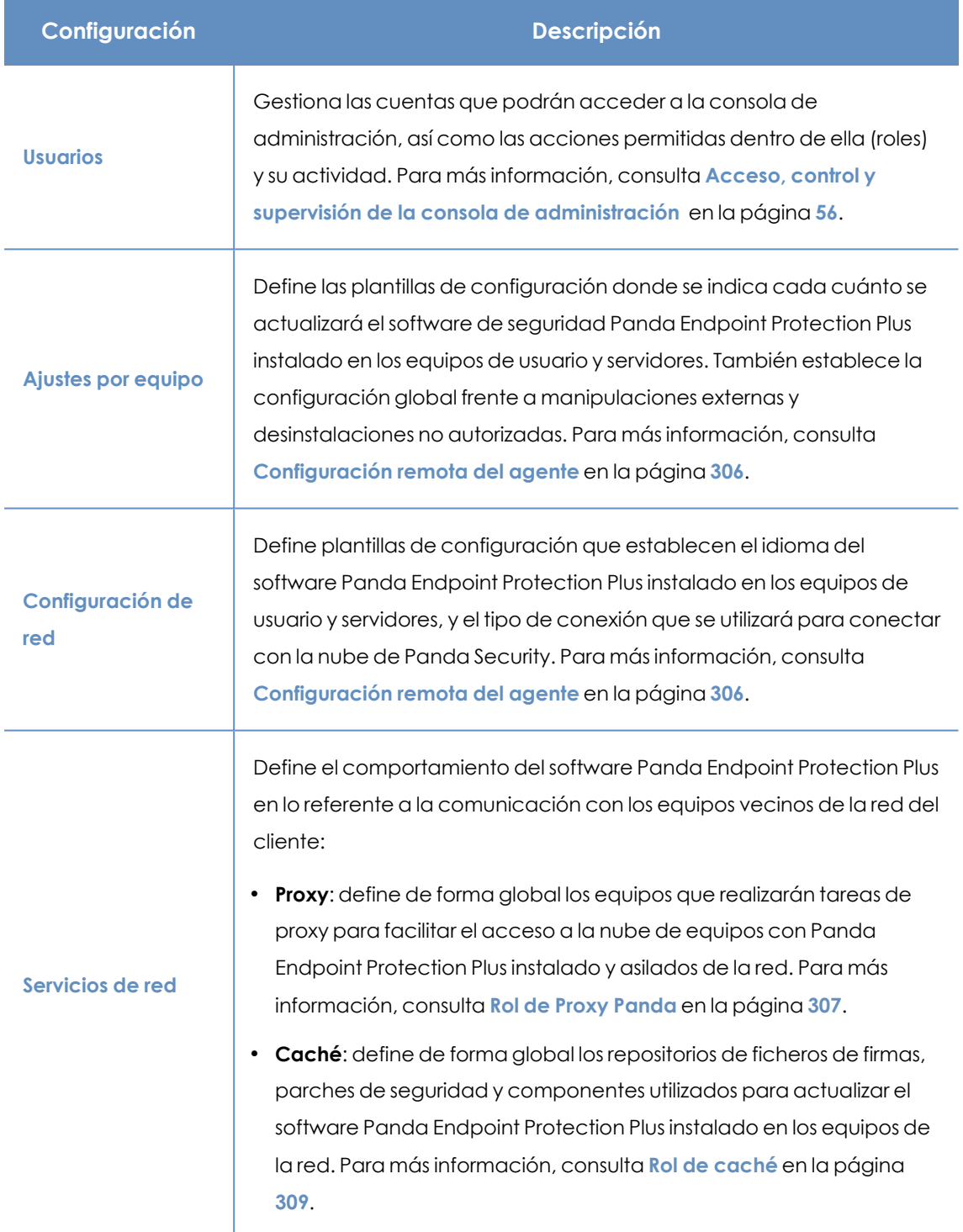

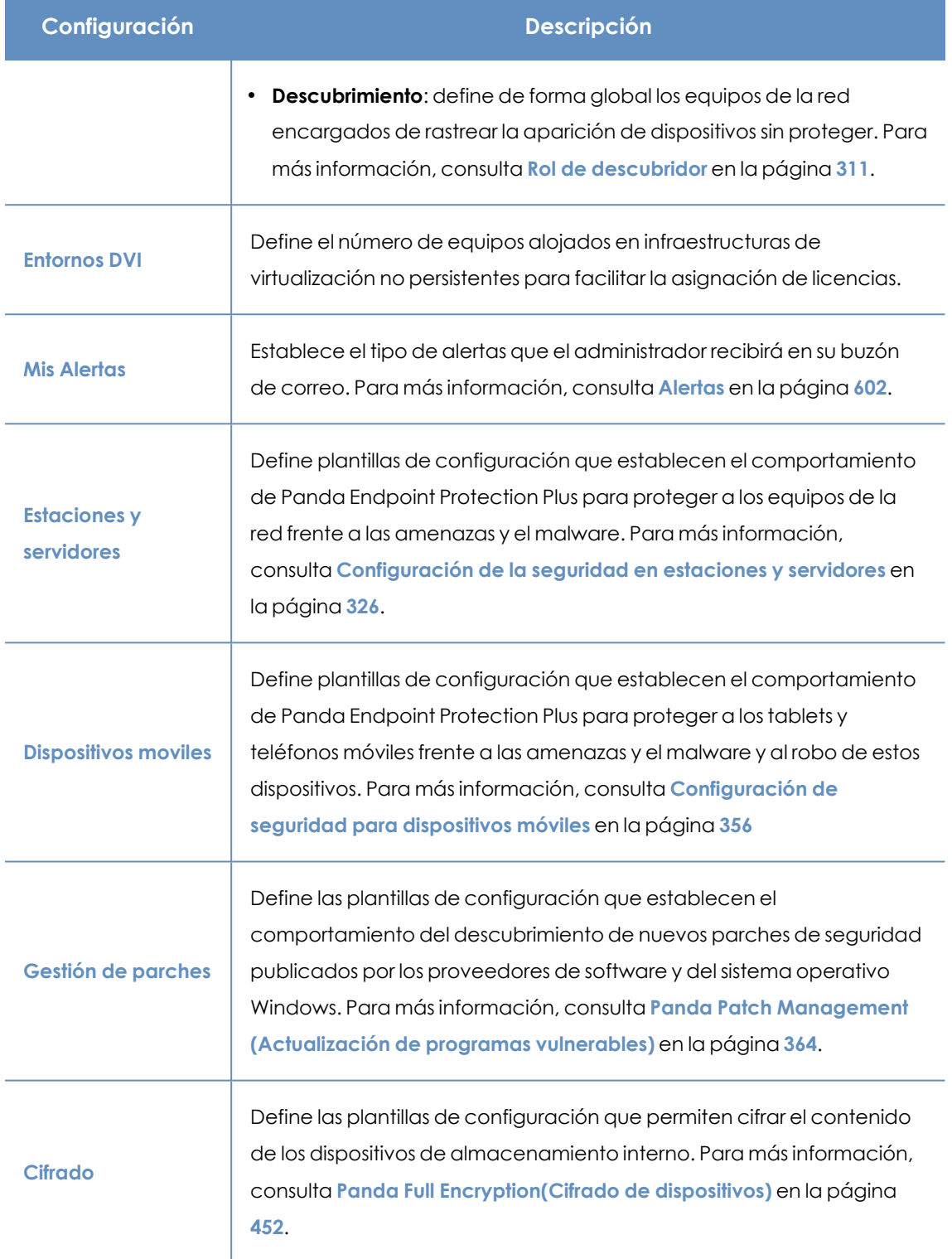

Tabla 9.1: Descripción de las configuraciones disponibles en Panda Endpoint Protection Plus

## **Perfiles de configuración modulares vs monolíticos**

Con el soporte de las distintas clases de perfiles, Panda Endpoint Protection Plus adopta un enfoque modular para crear y distribuir las configuraciones a aplicar en los equipos administrados. El objetivo de utilizar perfiles modulares y no un único perfil de configuración monolítico que abarque toda la configuración es el de reducir el número de perfiles distintos que el administrador tendría que manejar en la consola y así minimizar el tiempo de gestión. El enfoque modular permite generar configuraciones más pequeñas y ligeras, frente a perfiles monolíticos que fomentan la aparición de muchos perfiles de configuración muy largos y redundantes, con muy pocas diferencias entre sí.

#### **Caso práctico: Creación de configuraciones para varias delegaciones**

En este caso práctico tenemos una empresa con 5 delegaciones, cada una de ellas tiene una infraestructura de comunicaciones distinta y por tanto una configuración de proxy diferente. Además, dentro de cada delegación se requieren 3 configuraciones de seguridad diferentes, una para el departamento de diseño, otro para el departamento de contabilidad y otra para el departamento de marketing.

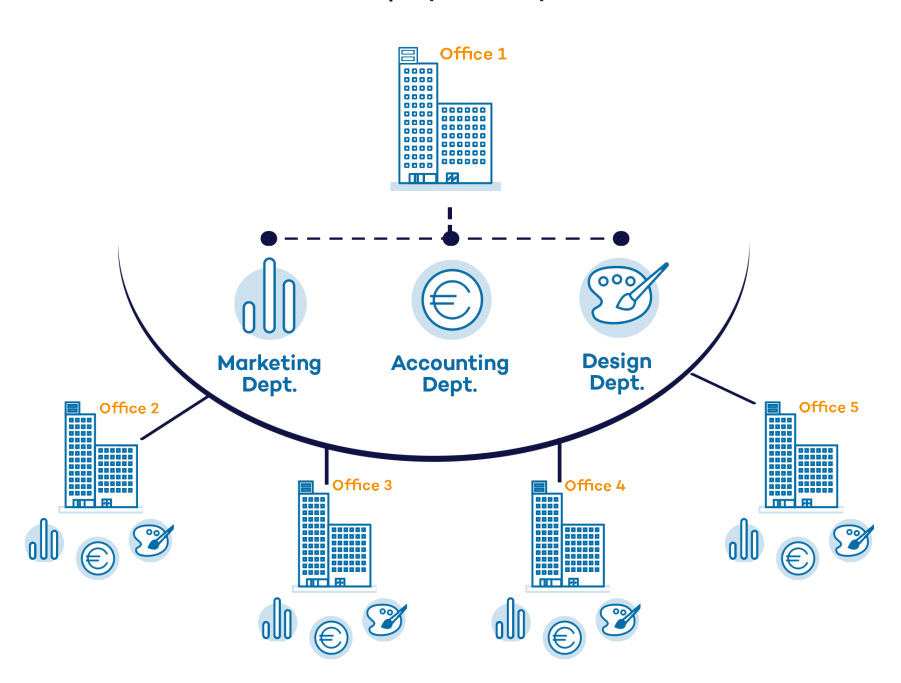

Network of a company formed by several offices:

Con un perfil monolítico son necesarios 15 perfiles de configuración distintos (5 oficinas x 3 clases de configuración en cada oficina = 15) para dar servicio a todos los departamentos de todas las delegaciones de la empresa.

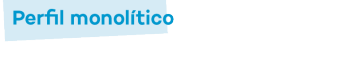

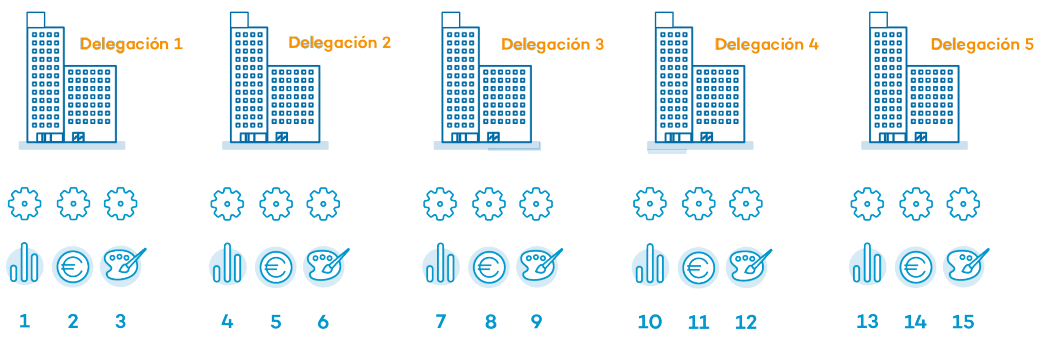

Como Panda Endpoint Protection Plus separa la configuración de proxy de la de seguridad, el número de perfiles a crear se reduce (5 perfiles de proxy + 3 perfiles de departamento = 8) ya que los perfiles de seguridad por departamento de una delegación se pueden reutilizar y combinar con los perfiles de proxy en otras delegaciones.

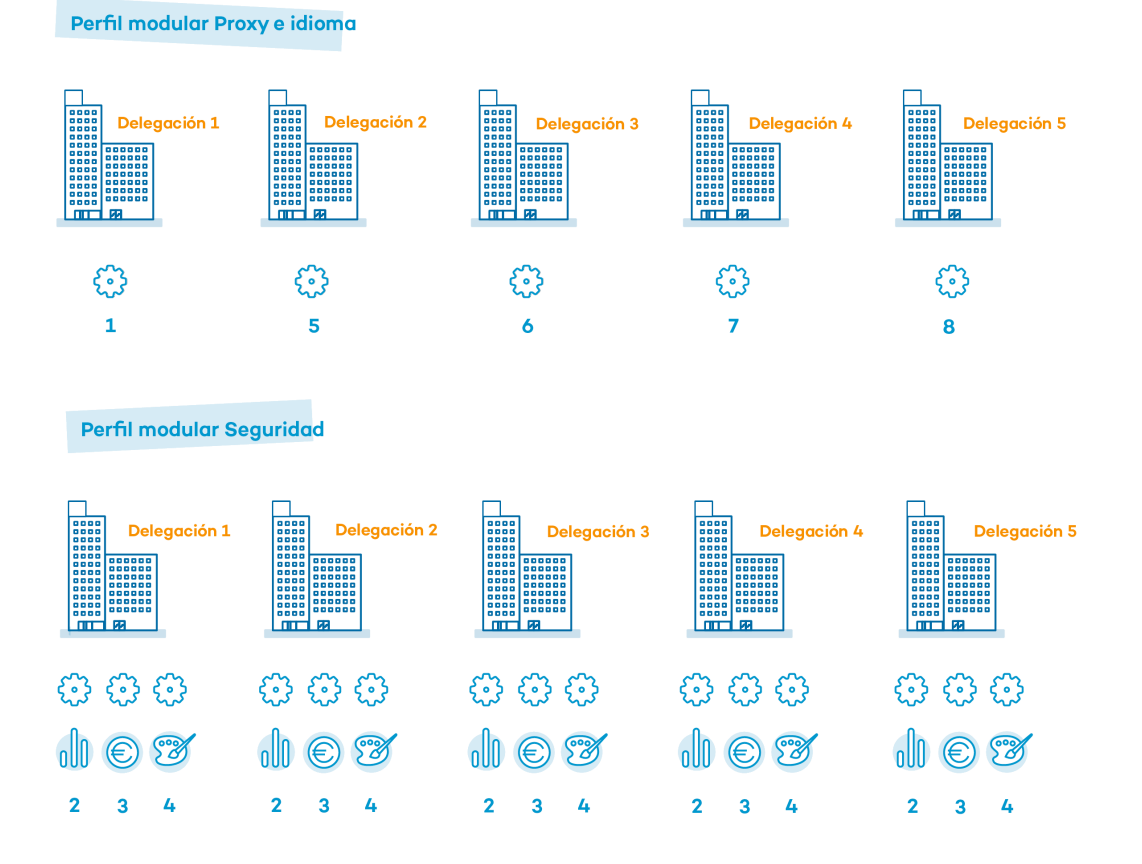

# **Crear y gestionar configuraciones**

Haz clic en el menú superior Configuración para crear, copiar y borrar configuraciones. En el panel de la izquierda se encuentran las entradas correspondientes a las clases de configuraciones posibles (1). En el panel de la derecha se muestran los perfiles de configuración ya creados (2) de la clase seleccionada y los botones para añadir (3), copiar (4) y eliminar perfiles (5). Utiliza la barra de búsqueda (6) para localizar los perfiles ya creados de forma rápida.

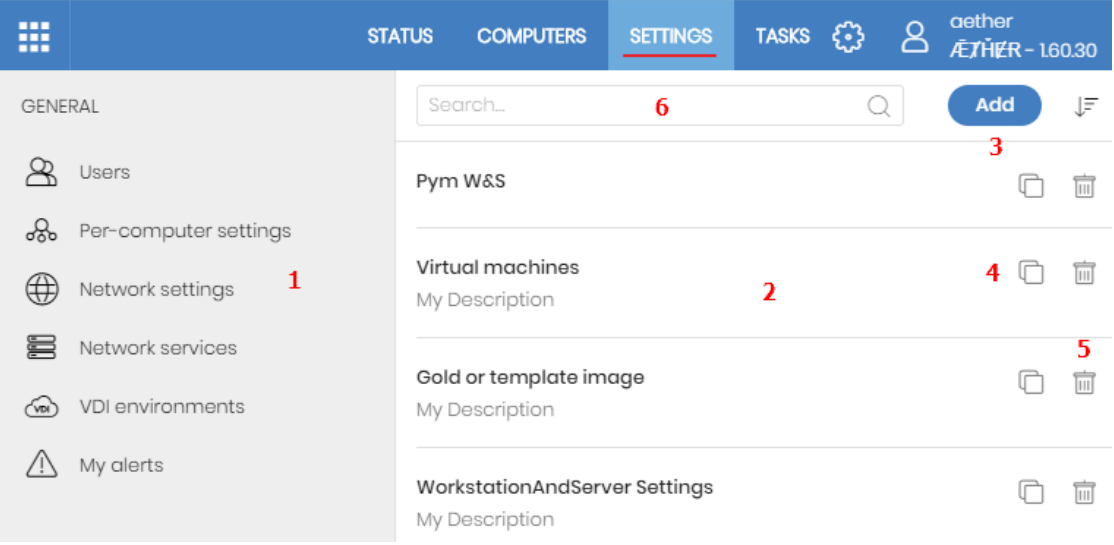

Figura 9.1: Pantalla para crear y gestionar configuraciones

*Las configuraciones creadas desde Panda Partner Center, se muestran con la etiqueta en verde Panda Partner Center. Al posicionarse sobre ella se muestra el mensaje: "Esta configuración está gestionada desde Panda Partner Center". Las configuraciones creadas desde Panda Partner Center son de sólo lectura, y únicamente permiten cambiar los destinatarios. Para más información, consulta la sección Configuraciones para productos basados en Panda, en el manual de [Panda](http://documents.managedprotection.pandasecurity.com/AdvancedGuide/PARTNERCENTER-Manual-ES.pdf) [Partner](http://documents.managedprotection.pandasecurity.com/AdvancedGuide/PARTNERCENTER-Manual-ES.pdf) Center.*

#### **Crear configuraciones**

Haz clic sobre el botón **Añadir** para mostrar la ventana de creación de configuraciones. Todos los perfiles tienen un nombre principal y una descripción que se muestran en los listados de configuraciones.

#### **Ordenar configuraciones**

Haz clic en el icono **(7)** para desplegar un menú de contexto con las opciones de ordenación disponibles:

- $\bullet$  Ordenado por fecha de creación
- Ordenado por nombre
- Ascendente
- Descendente

#### **Copiar, borrar y editar configuraciones**

- <sup>l</sup> Para copiar y borrar un perfil de configuración utiliza los iconos **(4)** y **(5)**. Si el perfil ha sido asignado a uno o más equipos se impedirá su borrado hasta que sea liberado.
- <sup>l</sup> Haz clic en el perfil de configuración para editarlo.

*Antes de modificar un perfil comprueba que la nueva configuración sea correcta ya que, si el perfil ya está asignado a equipos de la red, esta nueva configuración se propagará y aplicará de forma automática y sin retardos.*

# **Asignación manual y automática de configuraciones**

Una vez creados los perfiles de configuración, éstos pueden ser asignados a los equipos de la red siguiendo dos estrategias diferentes:

- $\bullet$  Mediante asignación manual (asignación directa).
- <sup>l</sup> Mediante asignación automática a través de la herencia (asignación indirecta).

Ambas estrategias son complementarias y es muy recomendable que el administrador comprenda las ventajas y limitaciones de cada mecanismo para poder definir una estructura de equipos lo más simple y flexible posible, con el objetivo de minimizar las tareas de mantenimiento diarias.

## **Asignación directa / manual de configuraciones**

Consiste en establecer de forma directa los perfiles de configuración a equipos o grupos. De esta manera es el administrador el que, de forma manual, asigna una configuración a un grupo o equipo.

Una vez creados los perfiles de configuración, estos se asignan de tres maneras posibles:

- <sup>l</sup> Desde el menú superior **Equipos**, en el árbol de grupos mostrado en el panel de la izquierda.
- <sup>l</sup> Desde el detalle del equipo en el panel de listado de equipos, accesible desde el menú superior **Equipos**.
- <sup>l</sup> Desde el propio perfil de configuración creado o editado.

*Para obtener más información sobre el árbol de grupos consulta Árbol de [grupos](#page-224-0) en la [página](#page-224-0) 225*

#### **Desde el árbol de grupos**

Para asignar un perfil de configuración a un conjunto de equipos que pertenecen a un grupo:

- $\bullet$  Haz clic en el menú superior **Equipos** y selecciona el árbol de grupos en el panel izquierdo.
- <sup>l</sup> Haz clic en el menú contextual en la rama apropiada del árbol de grupos.
- **·** Haz clic en el menú emergente **Configuraciones**, se mostrará una ventana con el nombre de los perfiles ya asignados al grupo seleccionado, separados por su clase, y el tipo de asignación:
- <sup>l</sup> **Manual / Asignación directa**: mediante la leyenda **Asignada directamente a este grupo**.
- <sup>l</sup> **Heredada / Asignación indirecta**: mediante la leyenda **Configuración heredada de** y el nombre del grupo del cual se hereda la configuración, junto con la ruta completa para llegar al mismo.

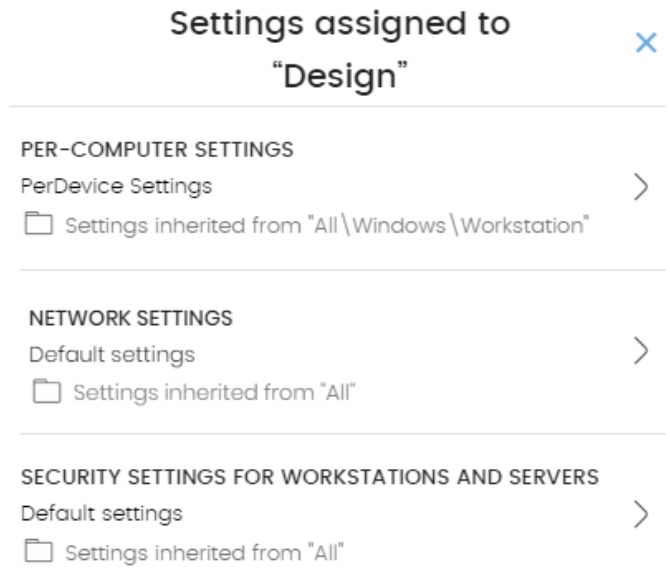

Figura 9.2: Ejemplo de asignación heredada y manual

Haz clic en una de las clases disponibles, selecciona la nueva configuración y haz clic en **Aceptar** para asignar la configuración al grupo. La configuración se propagará de forma inmediata a todos los equipos miembros del grupo y sus descendientes.

#### **Desde el panel listado de equipos**

Para asignar un perfil de configuración a un equipo concreto:

- **•** En el menú superior **Equipos** haz clic en el grupo o filtro donde reside el equipo a asignar la configuración. Haz clic sobre el equipo en la lista de equipos mostrada en el panel derecho para ver la pantalla detalles de equipo.
- **·** Haz clic en la pestaña **Configuración**. Se mostrarán los perfiles asignados al equipo separados por su clase, y el tipo de asignación:
	- <sup>l</sup> **Manual / Asignación directa**: mediante la leyenda **Asignada directamente a este grupo**.
	- <sup>l</sup> **Heredada / Asignación indirecta**: mediante la leyenda **Configuración heredada de** y el nombre del grupo del cual se hereda la configuración, junto con la ruta completa para llegar al mismo.
- $\bullet$  Haz clic en una de las clases disponibles, selecciona la nueva configuración y haz clic en **Aceptar** para asignar la configuración al equipo. La configuración se aplicará de forma inmediata.

#### **Desde el propio perfil de configuración**

La forma más rápida de asignar una configuración a varios equipos que pertenecen a grupos distintos es a través del propio perfil de configuración.

Para asignar equipos o grupos de equipos a un perfil de configuración:

- <sup>l</sup> En el menú superior **Configuración**, panel lateral, haz clic en la clase de perfil que quieres asignar.
- <sup>l</sup> Selecciona la configuración a asignar y haz clic en el botón **Destinatarios**. Se mostrará una ventana dividida en dos secciones: **Grupos de equipos y Equipos adicionales**.
- $\bullet$  Haz clic en los botones  $\bigoplus$  para añadir equipos individuales o grupos de equipos al perfil de configuración.
- **·** Haz clic en el botón **Atrás**. El perfil quedará asignado a los equipos seleccionados y la nueva configuración se aplicará de forma inmediata.

*Al retirar un equipo de la lista de equipos asignados a una configuración, el equipo volverá a heredar las configuraciones asignadas al grupo al que pertenece. La consola de administración resaltará este hecho mostrando una ventana de advertencia antes de aplicar los cambios.*

# **Asignación indirecta de configuraciones: las dos reglas de la herencia**

La asignación indirecta de configuraciones se realiza a través del mecanismo de la herencia. Esta funcionalidad permite propagar de forma automática un mismo perfil de configuración a todos los

equipos subordinados del nodo sobre el cual se asignó la configuración.

Las reglas que rigen la interacción entre los dos tipos de asignaciones (manuales / directas y automática / herencia) se muestran por orden de prioridad:

#### **Regla de la herencia automática**

Un grupo o equipo hereda de forma automática las configuraciones del grupo del cual depende (grupo padre o de orden superior).

La asignación de configuración es manual sobre el grupo padre y todos sus descendientes (equipos y otros grupos con equipos en su interior) reciben la configuración de forma automática.

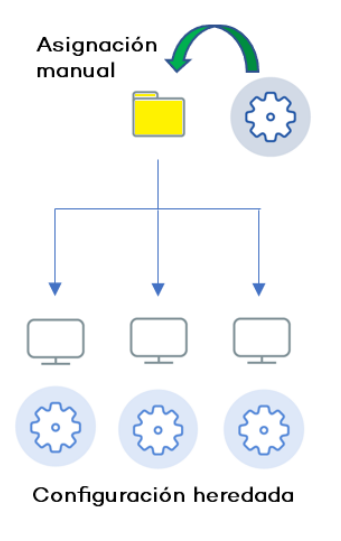

Figura 9.3: Herencia / asignación indirecta

#### **Regla de la prioridad manual**

Una configuración manual prevalece sobre una configuración heredada.

Los equipos reciben las configuraciones heredadas por defecto pero si se establece una configuración manual sobre un grupo o equipo, todos sus descendientes recibirán la configuración manual, y no la configuración heredada de orden superior.

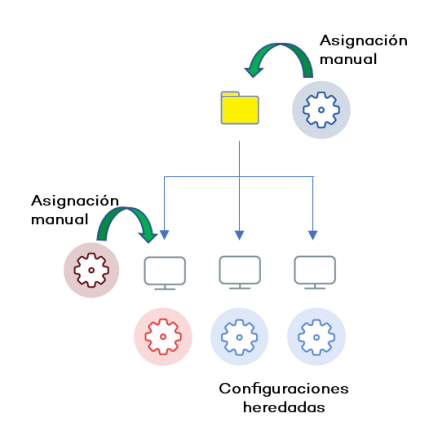

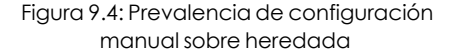

# **Límites de la herencia**

La configuración asignada a un grupo (manual o heredada) se propaga a todos los elementos de la rama del árbol hasta que se encuentra una asignación manual.

Este nodo y todos sus descendientes reciben la configuración manual asignada, y no la establecida en el nodo de orden superior.

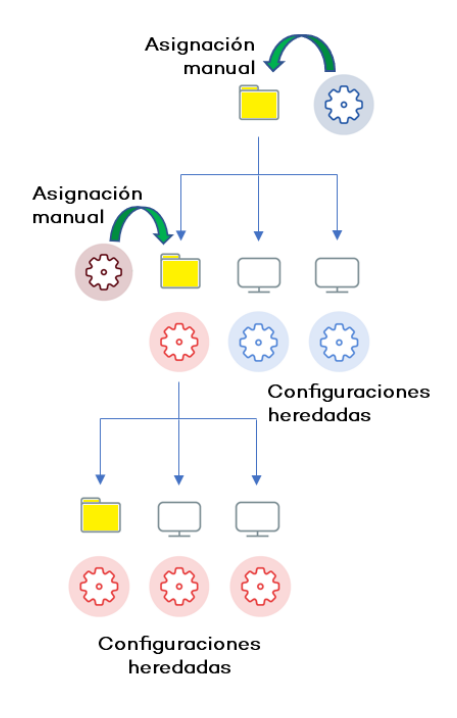

Figura 9.5: Limite de la herencia

## **Sobre-escritura de configuraciones**

La regla de la prioridad manual indica que las configuraciones manuales prevalecen sobre las configuraciones heredadas en un escenario típico donde primero se establece la configuración sobre el nodo de orden superior para que todos sus descendientes la hereden, y posteriormente se asignan de forma manual aquellas configuraciones especiales sobre ciertos nodos de orden inferior.

Sin embargo, es frecuente que una vez establecidas las configuraciones heredadas y manuales, haya un cambio de configuración en un nodo de orden superior. Se distinguen dos casos:

- <sup>l</sup> **No hay configuraciones manuales en los nodos descendientes**: el nodo padre recibe una nueva configuración que se propaga a todos sus nodos descendientes.
- <sup>l</sup> **Sí hay configuraciones manuales en algún nodo descendiente**: el nodo padre recibe una configuración que intenta propagar a todos los nodos descendientes, pero el sistema de herencia no permite asignar una configuración de forma automática sobre un nodo que recibió anteriormente una configuración manual.

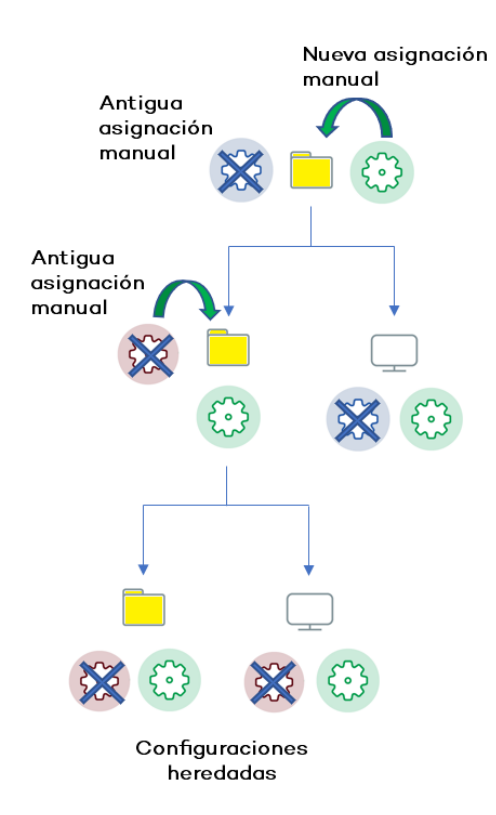

Figura 9.6: Sobre escritura de configuraciones manuales

De esta manera, cuando el sistema detecta un cambio de configuración que tenga que propagar a los nodos subordinados, y alguno de estos tenga una configuración manual (sin importar el nivel en el que se encuentre) se presentará la pantalla de selección, preguntando al administrador sobre el comportamiento a seguir: **Hacer que todos hereden esta configuración** o **Mantener todas las configuraciones**.

#### **Hacer que todos hereden esta configuración**

*¡Utiliza esta opción con mucho cuidado, esta acción no tiene vuelta atrás! Todas las configuraciones manuales que dependan del nodo padre se perderán y se aplicará la configuración heredada de forma inmediata en los equipos. El comportamiento de Panda Endpoint Protection Plus podrá cambiar en muchos equipos de la red*

La nueva asignación directa se propaga mediante la herencia a todo el árbol por completo, sobrescribiendo la asignación directa anterior y llegando hasta los nodos hijos de último nivel.

#### **Mantener todas las configuraciones**

La nueva configuración solo se propaga a aquellos nodos subordinados que no tengan configuraciones manuales establecidas.

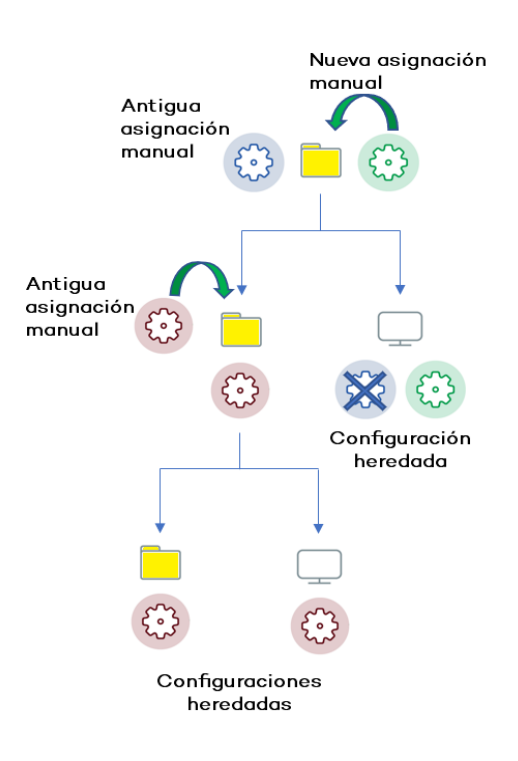

Figura 9.7: Mantener las configuraciones manuales

Si eliges la opción de mantener las configuraciones establecidas de forma manual, la propagación de la nueva configuración heredada se detiene en el primer nodo configurado manualmente.

#### **Eliminar asignaciones manuales y restaurar la herencia**

Para eliminar una asignación manual aplicada sobre una carpeta y volver a heredar la configuración de la rama padre:

- <sup>l</sup> En el menú superior **Equipos** haz clic en el grupo que tiene la asignación manual a eliminar, dentro del árbol de grupos situados en el panel izquierdo.
- $\bullet$  Haz clic en el icono del menú contextual de la rama apropiada. Se mostrará una ventana emergente con las configuraciones asignadas. Elige el perfil que esté asignado de forma manual y quieres eliminar.
- · Se desplegará un listado con todos los perfiles disponibles para realizar una nueva asignación manual, y al final de la lista se mostrará el botón **Heredar del grupo padre** junto con información de la configuración que se heredaría, y el grupo del cual se heredará.

## **Movimiento de grupos y equipos**

Al mover un equipo o grupo de equipos a otra rama del árbol con una configuración aplicada, el comportamiento de Panda Endpoint Protection Plus con respecto a las configuraciones que tomará el equipo o grupo movido varia en función de si se trata de grupos completos o equipos individuales.

#### **Movimiento de equipos individuales**

Se respetan las configuraciones manuales establecidas sobre los equipos movidos, y se sobrescriben de forma automática las configuraciones heredadas con las configuraciones establecidas en el nuevo grupo padre.

#### **Movimiento de grupos**

Se muestra una ventana con la pregunta **¿Quieres que las configuraciones asignadas a este grupo mediante herencia, sean sustituidas por las del nuevo grupo padre?**

- <sup>l</sup> En el caso de contestar **SI**, el procedimiento será el mismo que en el movimiento de equipos: las configuraciones manuales se respetan y las heredadas se sobrescriben con las configuraciones establecidas en el grupo padre.
- <sup>l</sup> En el caso de contestar **NO** , las configuraciones manuales se respetan pero las configuraciones heredadas originales del grupo movido prevalece, pasando de esta forma a ser configuraciones manuales.

## **Excepciones a la herencia indirecta**

A los equipos que se integran en la consola Web dentro de un grupo de tipo nativo, Panda Endpoint Protection Plus les asigna la configuración de red del grupo de destino mediante el mecanismo estándar de asignación indirecta / herencia. Sin embargo, si un equipo se integra en la consola Web dentro de un grupo de tipo IP o de tipo directorio activo, la asignación de la configuración de red se produce de forma manual. Este cambio en la forma de asignar la configuración de red repercute a su vez en un cambio de comportamiento al mover posteriormente ese equipo de un grupo a otro: ya no heredará de forma indirecta la configuración de red asignada al grupo de destino, sino que conservará la suya propia.

Este comportamiento particular de la herencia, se debe a que en empresas de tamaño medio y grande, el departamento que administra la seguridad puede no ser el mismo que el que administra el directorio activo de la empresa. Por esta razón, un cambio de grupo efectuado por el departamento técnico que mantiene el directorio activo puede desembocar de forma inadvertida en un cambio de configuración de red dentro de la consola de Panda Endpoint Protection Plus. Esta situación podría dejar sin conectividad al agente de protección instalado en el equipo y, por lo tanto, en una menor protección. Al asignar de forma manual la configuración de red, se impiden cambios de configuración cuando el equipo cambia de grupo en la consola de Panda Endpoint Protection Plus, debido a un cambio de grupo del directorio activo de la empresa.

# **Configuraciones recibidas desde el partner**

Los partners son empresas u organizaciones que tienen como objetivo aprovisionar y gestionar de forma remota las soluciones de seguridad en sus clientes.

Pueden ser de dos tipos:

- $\bullet$  Distribuidores que asignan productos a sus clientes y los gestionan de forma remota.
- <sup>l</sup> Compañías que delegan la gestión del servicio de seguridad en cada departamento, pero que además quieren controlar de forma centralizada el cumplimiento de las directrices de protección comunes a toda la empresa.

Para gestionar el software de seguridad de forma remota, los partners envían configuraciones a sus clientes. Estas configuraciones se muestran en la consola de administración con la etiqueta Panda Partner Center .

## **Características de las configuraciones enviadas por el partner**

Las configuraciones enviadas por los partners no son modificables ni se pueden borrar desde la consola de administración. Si el partner autoriza su edición, el administrador podrá modificar ciertos aspectos de la configuración. Para obtener más información consulta **[Exclusiones](#page-329-0) [establecidas](#page-329-0) por el partner** en la página **330** y **Software autorizado [establecido](../../../../../Content/18_authorized_software_settings/authorized_software_exclusions.htm#partner_authorized_software) por el partner**.

# **Requisitos**

Para recibir las configuraciones enviadas por el partner sigue los pasos mostrados a continuación.

- <sup>l</sup> En el menú superior **Configuración (1)**, selecciona **Usuarios (2)** en el panel lateral izquierdo.
- <sup>l</sup> En la pestaña superior **Usuarios**, activa la opción **Permitir a mi distribuidor acceder a mi consola (3)**.

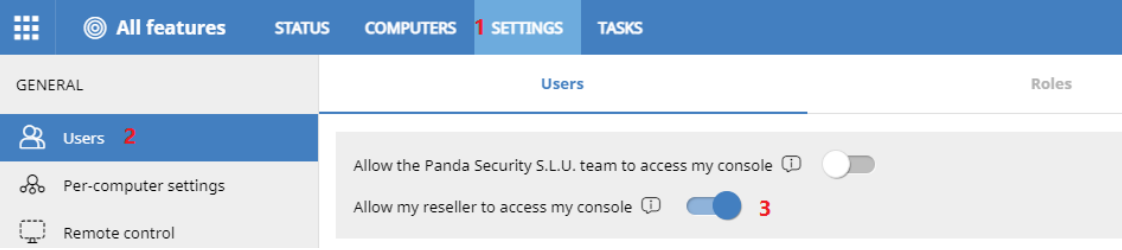

Figura 9.8: Opción Permitir a mi distribuidor acceder a mi consola

# **Visualizar las configuraciones asignadas**

La consola de administración implementa hasta cuatro formas de mostrar los perfiles de configuración asignados a un grupo o equipo:

- En el árbol de grupos.
- $\bullet$  En la pantalla de definición de la configuración.
- <sup>l</sup> En la pestaña **Configuración** del equipo.
- En el listado de equipos exportado.

#### **Mostrar las configuraciones en el árbol de grupos**

- **Inter Haz clic en el menú superior Equipos** y en la pestaña **superior del situada en la parte superior del** panel lateral para mostrar el árbol de grupos.
- <sup>l</sup> Selecciona el menú de contexto de la rama elegida y haz clic en el menú emergente **Configuraciones** para mostrar una ventana con las configuraciones asignadas a la carpeta.

A continuación, se indica la información mostrada en cada entrada:

- <sup>l</sup> **Tipo de configuración**: indica la clase a la que pertenece la configuración mostrada.
- <sup>l</sup> **Nombre de la configuración**: nombre asignado por el administrador en la creación de la configuración.
- <sup>l</sup> **Tipo de herencia aplicada**:
	- <sup>l</sup> **Configuración heredada de…:** la configuración fue asignada a la carpeta padre indicada, y los equipos que pertenecen a la rama actual la heredan.
	- **Asignada directamente a este grupo:**  $\rightarrow$  la configuración de los equipos es la que el administrador asignó de forma manual a la carpeta.

#### **Mostrar las configuraciones en la definición de la configuración**

Haz clic en el menú superior **Configuraciones** y selecciona el tipo de configuración en el menú lateral.

Selecciona una configuración en el listado de configuraciones.

Si la configuración esta asignada a uno o más equipos o grupos, se mostrará el botón **Ver equipos**.

Haz clic en el botón **Ver equipos**. Se mostrará la zona **Equipos** con un único listado formado por todos los equipos que tienen la configuración asignada, tanto si se asignó de forma individual o mediante grupos de equipos. En la parte superior de la ventana se mostrará el criterio de filtrado establecido.

#### **Mostrar las configuraciones en la pestaña configuración del equipo**

En el menú superior **Equipos** , selecciona un equipo del panel de la derecha para mostrar la ventana de detalle. En la pestaña **Configuración** se listan los perfiles asignados al equipo.

#### **Mostrar las configuraciones en el listado de equipos exportado**

Desde el árbol de equipos (árbol de grupos o árbol de filtros) haz clic en el menú contextual y elige la opción **Exportar**.

*Consulta Campos mostrados en el fichero [exportado](#page-234-0) en la página 235para más información.*

# Capítulo 10

# <span id="page-305-0"></span>Configuración remota del agente

El administrador puede cambiar desde la consola web el funcionamiento de varios aspectos del agente Panda instalado en los equipos de la red:

- $\bullet$  El papel o rol que el equipo representa para el resto de puestos y servidores protegidos.
- Las protecciones frente al tampering o manipulación indebida del software cliente Panda Endpoint Protection Plus por parte de amenazas avanzadas y APTs.
- $\bullet$  La visibilidad del agente en el equipo de usuario o servidor y su idioma.
- $\bullet$  La configuración de las comunicaciones de los equipos con la nube de Panda Security.
- $\bullet$  La aplicación de una capa extra de seguridad en las conexiones VPN entre los equipos y las redes corporativas.

Contenido del capítulo

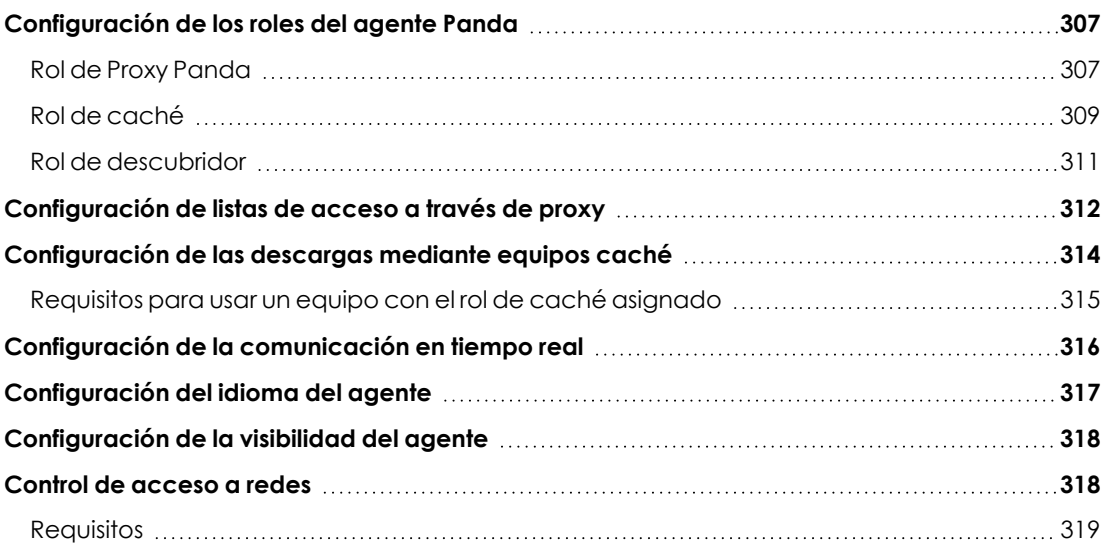

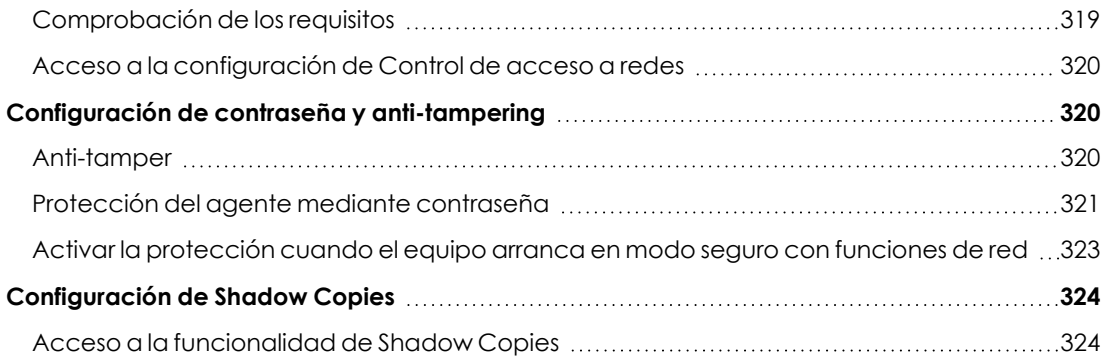

# <span id="page-306-1"></span>**Configuración de los roles del agente Panda**

El agente Panda instalado en los equipos Windows de la red puede adoptar tres roles diferentes:

- $\bullet$  Proxy
- Descubridor
- Caché

Para asignar un rol a un equipo con el agente Panda ya instalado haz clic en el menú superior **Configuración** y en el panel lateral **Servicios de red**. Se mostrarán cuatro pestañas: Proxy de Panda Endpoint Protection Plus, **Caché**, **Descubrimiento** y **Control de acceso a redes**.

*Solo los equipos con sistema operativo Windows instalado pueden adquirir el rol de Proxy, Descubridor o Caché.*

## <span id="page-306-0"></span>**Rol de Proxy Panda**

Para acceder a la nube de Panda, el software de seguridad instalado en los equipos requiere de acceso a Internet. En los casos de equipos aislados, se permite el acceso a través del proxy corporativo de la organización. Si no existe este recurso, Panda Endpoint Protection Plus permite designar a uno o a varios equipos con el rol de proxy Panda.

Los equipos con el rol de proxy Panda asignado escuchan peticiones de los equipos y las redirigen a la nube de Panda por una conexión válida.

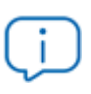

*Solo se recomienda utilizar equipos con el rol de proxy Panda asignado en los casos de equipos aislados que además no tengan acceso a ningún proxy corporativo.*

Un equipo con el rol de proxy Panda asignado puede dar servicio a un número de dispositivos muy variable, que depende de los recursos hardware instalados. Como norma general, se establece que un equipo puede dar servicio como máximo a 100 equipos.

#### **Limitaciones de los equipos con el rol de Proxy Panda asignado**

Por motivos de seguridad, cuando Panda Endpoint Protection Plus tiene asignado el rol de Proxy Panda, únicamente puede establecer conexiones con la nube de Panda. Por esta razón, existen varias limitaciones al tipo de descargas que el software de seguridad puede realizar si tiene configurado el acceso a Internet a través de un nodo Proxy Panda:

- <sup>l</sup> **Windows y macOS**:
	- <sup>l</sup> El software de seguridad no puede descargar parches de Panda Patch Management pero sí puede reportar los parches pendientes de instalación. Consulta **[Descargar](#page-370-0) e instalar parches** en la página **371**.
- Linux:
	- <sup>l</sup> El software de seguridad no puede descargar parches de Panda Patch Management pero sí puede reportar los parches pendientes de instalación. Consulta **[Descargar](#page-370-0) e instalar parches** en la página **371**.
	- · El software de seguridad no puede descargar la protección para instalarla o actualizarla. Consulta **[Actualización](#page-206-0) del motor de protección** en la página **207**.

Estas limitaciones no aplican al proxy corporativo de la empresa.

#### **Requisitos para asignar el rol de proxy Panda a un equipo**

- Panda Endpoint Protection Plus instalado en un equipo con sistema operativo Windows.
- <sup>l</sup> Soporte para el formato de ficheros 8+3. Consulta el artículo de la MSDN **[https://docs.microsoft.com/en-](https://docs.microsoft.com/en-us/previous-versions/windows/it-pro/windows-server-2003/cc778996(v=ws.10)?redirectedfrom=MSDN) us/previous- versions/windows/it- pro/windows- server-[2003/cc778996\(v=ws.10\)?redirectedfrom=MSDN](https://docs.microsoft.com/en-us/previous-versions/windows/it-pro/windows-server-2003/cc778996(v=ws.10)?redirectedfrom=MSDN)** para habilitar esta funcionalidad.
- Puerto TCP 3128 sin usar por otras aplicaciones.
- <sup>l</sup> Configuración del cortafuegos del equipo que permita el tráfico entrante y saliente por el puerto 3128.
- <sup>l</sup> Resolver el nombre del equipo con el rol de proxy asignado desde el equipo que lo utiliza.

#### **Asignar el rol de proxy Panda a un equipo**

- <sup>l</sup> Haz clic en el menú superior **Configuración,** panel lateral **Servicios de red** y en la pestaña **Proxy**. Se mostrarán todos los equipos con el rol de proxy ya asignado.
- **·** Haz clic en el botón **Añadir servidor proxy**. Se mostrará una ventana con todos los equipos administrados por Panda Endpoint Protection Plus que cumplen los requisitos para ejercer

de proxy en la red.

 $\bullet$  Utiliza la caja de búsqueda para localizar el equipo y haz clic sobre el mismo para agregarlo al listado de equipos con el rol de proxy asignado.

#### **Retirar el rol de proxy Panda a un equipo**

- <sup>l</sup> Haz clic en el menú superior **Configuración,** panel lateral **Servicios de red** y en la pestaña **Proxy**. Se mostrarán todos los equipos con el rol de proxy ya asignado.
- $\bullet$  Haz clic en el icono  $\overline{\mathsf{III}}$  del equipo que quieres retirar el rol de proxy.

*Para configurar el uso de un equipo con el rol de proxy asignado consulta [Configuración](#page-311-0) de listas de acceso a través de proxy.*

## <span id="page-308-0"></span>**Rol de caché**

Panda Endpoint Protection Plus permite asignar el rol de caché a uno o más puestos de la red. Estos equipos descargan y almacenan de forma automática todos los ficheros que necesitan otros puestos con Panda Endpoint Protection Plus instalado. Esto produce un ahorro de ancho de banda, ya que cada equipo no descargará de forma independiente las actualizaciones, sino que se hará una única vez de forma centralizada.

#### **Limitaciones de los equipos con el rol de caché asignado**

Por motivos de seguridad, cuando Panda Endpoint Protection Plus tiene asignado el rol de caché, únicamente puede establecer conexiones con la nube de Panda. Por esta razón, hay ciertas restricciones en cuanto al tipo de descargas que el software de seguridad puede llevar a cabo cuando se configuran para realizarse a través de un nodo caché:

- <sup>l</sup> Los equipos Linux no pueden descargar parches de actualización de Panda Patch Management. Consulta **[Descargar](#page-370-0) e instalar parches** en la página **371**.
- $\bullet$  Los equipos Linux no pueden descargar paquetes del software de seguridad para instalarlo o actualizarlo. Consulta **[Actualización](#page-206-0) del motor de protección** en la página **207**.

#### **Elementos cacheados**

Un equipo con el rol de caché asignado puede cachear los elementos siguientes durante un periodo de tiempo variable dependiendo de su tipo:

- <sup>l</sup> **Archivo de identificadores**: hasta que dejan de ser válidos.
- <sup>l</sup> **Paquetes de instalación**: hasta que dejan de ser válidos.
- <sup>l</sup> **Parches de actualización para** Panda Patch Management: 30 días.

#### **Dimensionamiento de un equipo caché**

El dimensionamiento de un equipo con el rol de caché asignado depende completamente del número de conexiones simultáneas en los picos de carga y del tipo de tráfico que gestione (descargas de ficheros de firmas, instaladores etc.). Como aproximación, un equipo con el rol de caché asignado puede servir en torno a 1000 equipos de forma simultánea.

#### **Asignar el rol de caché a un equipo**

- <sup>l</sup> En el menú superior **Configuración**, panel lateral **Servicios de red** haz clic en la pestaña superior **Caché**.
- <sup>l</sup> Haz clic en el botón **Añadir equipo caché**.
- $\bullet$  Utiliza la herramienta de búsqueda situada en la parte superior de la ventana para localizar equipos candidatos a asignar el rol de caché.
- **.** Selecciona un equipo de la lista y pulsa **Aceptar**.

A partir de ese momento, el equipo seleccionado adoptará el rol de caché y comenzará la descarga de todos los archivos necesarios, manteniendo sincronizado su repositorio de forma automática. El resto de los puestos de la subred contactarán con el equipo caché para la descarga de actualizaciones.

#### **Retirar el rol de caché a un equipo**

Haz clic en el menú superior **Configuración**, panel lateral **Servicios de red**, pestaña **Caché.**

Haz clic en el icono  $\overline{10}$  del equipo al que quieres retirar el rol caché.

#### **Establecer la unidad de almacenamiento**

Es posible configurar el agente Panda Endpoint Protection Plus para almacenar los elementos a cachear en un volumen / unidad concreta del equipo, aunque la ruta de la carpeta dentro del volumen es fija. Para configurar esta característica sigue los pasos mostrados a continuación:

- <sup>l</sup> En el menú superior **Configuración**, panel lateral **Servicios de red** haz clic en la pestaña superior **Caché**.
- <sup>l</sup> En un equipo con el rol de caché asignado y que ya haya reportado a la nube su estado haz clic en el enlace **Cambiar** . Se mostrará una ventana con las unidades locales disponibles.
- <sup>l</sup> Por cada unidad se muestra el nombre del volumen, la unidad asignada, el espacio ocupado y el espacio libre.

#### Select drive

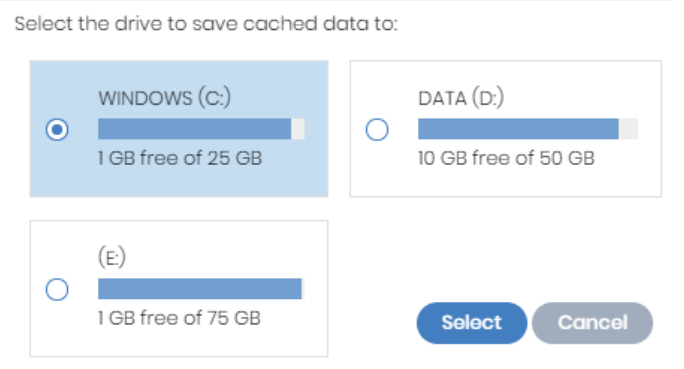

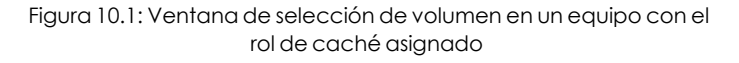

- <sup>l</sup> Para ver los porcentajes de espacio ocupado y libre pasa el ratón por encima de las barras y se mostrará una etiqueta con la información.
- $\bullet$  Indica con el selector la unidad con 1 Gigabyte libre o más que almacenará los elementos cacheados, y haz clic en el botón **Seleccionar**. Panda Endpoint Protection Plus comenzará a copiar los elementos ya cacheados y, una vez completado el proceso, los borrará de su ubicación original.

*Solo es posible seleccionar la unidad donde se almacenarán los elementos a cachear en los equipos que hayan reportado su estado al servidor Panda Endpoint Protection Plus. Si no se cumple esta condición, se tomará por defecto la unidad que almacena los ficheros de instalación de Panda Endpoint Protection Plus. Una vez reportado, se mostrará el enlace Cambiar en el equipo con el rol de cache asignado y se podrá modificar la unidad de almacenamiento. Un equipo puede tardar en reportar su estado varios minutos.*

Si no hay espacio suficiente o se produce algún error de escritura al cambiar la unidad de almacenamiento, se mostrará un mensaje debajo del equipo con el rol de caché asignado, indicando la fuente del problema.

## <span id="page-310-0"></span>**Rol de descubridor**

En el menú superior **Configuración**, panel lateral **Servicios de red**, la pestaña **Descubrimiento** está directamente relacionada con el procedimiento de instalación y despliegue de Panda Endpoint Protection Plus en la red del cliente.

*Consulta Visualizar equipos [descubiertos](#page-120-0) en la página 121 para obtener más información acerca del proceso de descubrimiento e instalación de Panda Endpoint Protection Plus.*

# <span id="page-311-0"></span>**Configuración de listas de acceso a través de proxy**

Panda Endpoint Protection Plus permite asignar a los equipos de la red uno o más métodos de conexión con el exterior, en función de los recursos existentes en la infraestructura IT de la compañía.

Los métodos de conexión se organizan a través de dos listas independientes:

- **· Lista de acceso**: contiene los métodos de conexión configurados por el administrador.
- **· Lista de fallback**: lista no modificable de métodos de conexión incluidos por defecto en Panda Endpoint Protection Plus.

Si existen métodos de conexión repetidos entre ambas listas, se retirarán automáticamente de la lista de fallback.

#### **Lista de acceso**

Es la lista de métodos de acceso configurable por el administrador. Se recorre de forma ordenada cuando el agente necesita conectar con la nube de Panda Security. Una vez seleccionado un método de acceso, éste no cambia hasta que queda inaccesible, momento en el cual Panda Endpoint Protection Plus recorrerá la lista desde el inicio hasta encontrar un nuevo método de acceso válido. Si llega al final de la lista sin encontrarlo se buscará en la lista de fallback. Consulta **Lista de [fallback](#page-313-1)** .

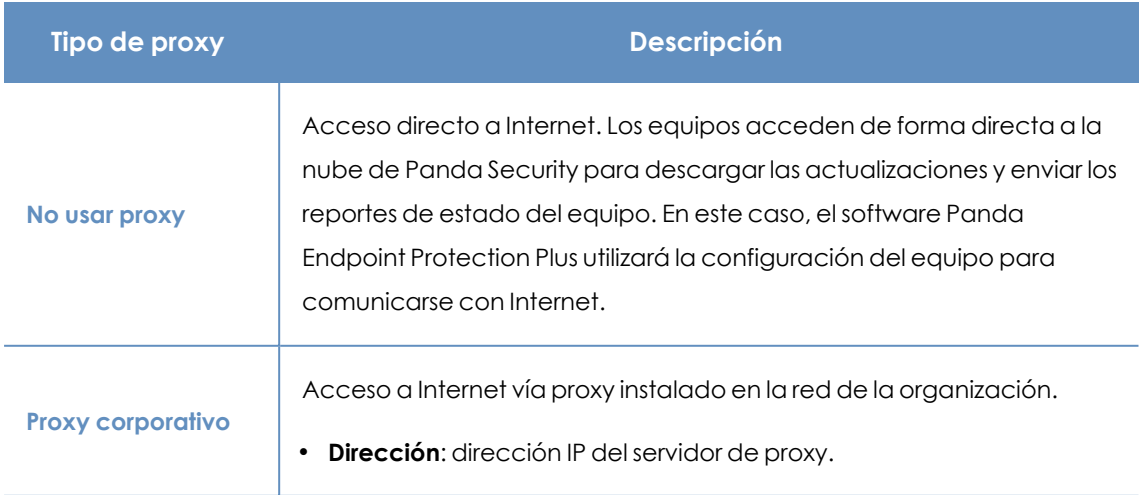

Los tipos de conexión admitidos en la lista de acceso son:

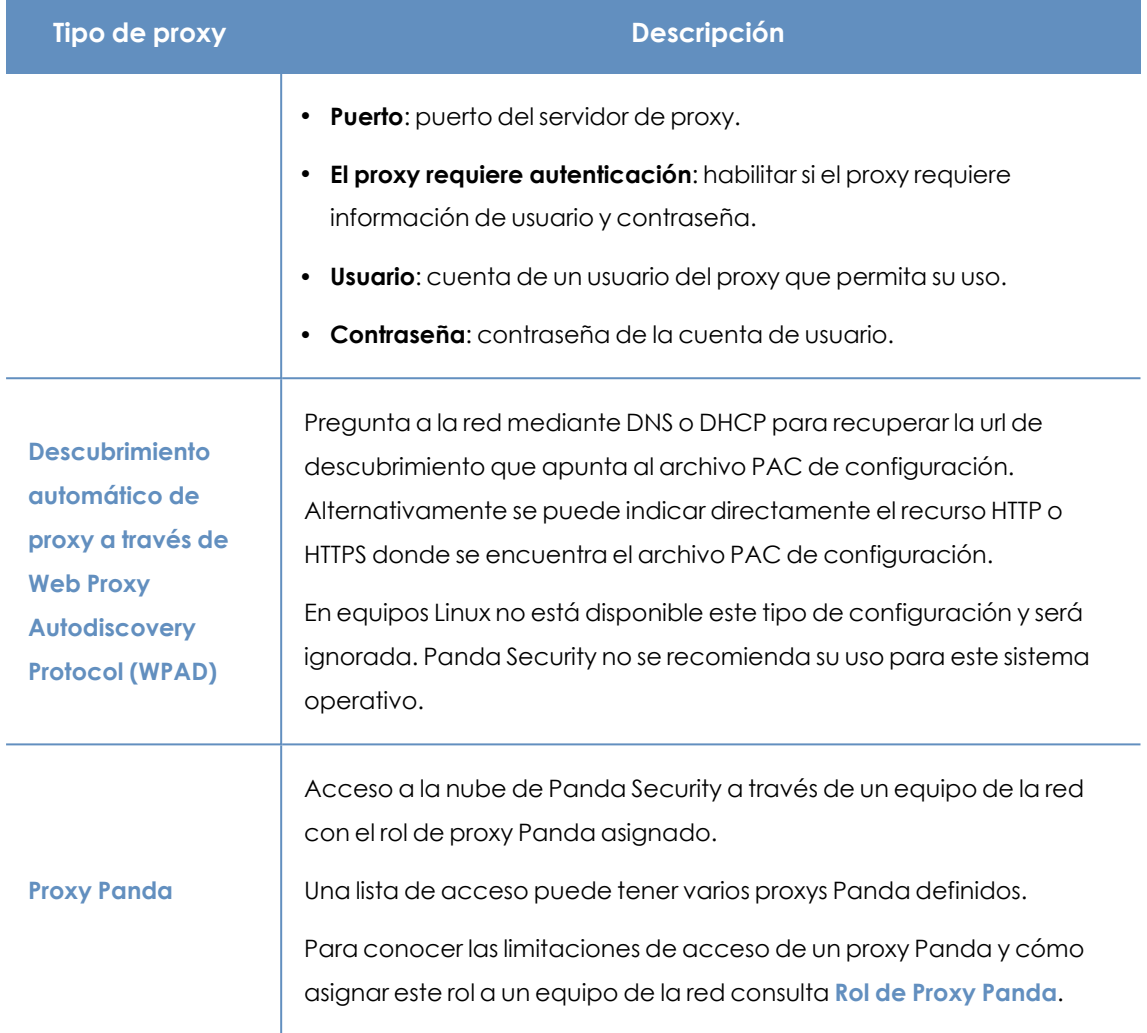

Tabla 10.1: Tipos de acceso a la red soportados por Panda Endpoint Protection Plus

#### **Configurar una lista de acceso**

Para configurar una lista de acceso crea una configuración de tipo **Configuración de red**:

- <sup>l</sup> Haz clic en el menú superior **Configuración**, menú lateral **Configuración de red** y en el botón **Añadir** o selecciona una configuración ya creada para modificarla.
- **En la sección Proxy** haz clic en el icono **.** Se mostrará una ventana con los tipos de conexión disponibles.
- <sup>l</sup> Selecciona un tipo de conexión (**Tipos de acceso a la red [soportados](#$$xref$$_102) por Panda Endpoint [Protection](#$$xref$$_102) Plus**) y haz clic en el botón **Aceptar**. El tipo de conexión se añadirá a la lista.
- <sup>l</sup> Para modificar el orden de los métodos de conexión selecciona un elemento haciendo clic en la casilla de selección y utiliza las fechas  $\bigcap_{y\searrow}$  para subirlo o bajarlo.
- Para borrar un método de conexión haz clic en el icono  $\boxed{III}$

<sup>l</sup> Para modificar un método de conexión selecciónalo con las casillas de selección y haz clic en el icono  $\Box$ . Se mostrará una ventana donde editar la configuración del método.

#### <span id="page-313-1"></span>**Lista de fallback**

Cuando el agente no puede conectar con la plataforma Aether y ya ha probado todos los métodos de conexión indicados en la lista de acceso configurada, recorrerá la lista de fallback. Esta lista de métodos de acceso no es configurable por el administrador y se recorre de forma ordenada. Una vez que el agente Panda ha encontrado un método de conexión válido, éste no se cambiará hasta que quede inaccesible, momento en el cual se volverá a recorrer la lista de acceso configurada por el administrador desde su inicio. Si ninguno de los métodos de acceso indicados en la lista de acceso o de fallback es válido, el agente devolverá un error de comunicaciones.

La lista de fallback es fija y contiene los métodos de acceso siguientes (no todos están disponibles en todas las plataformas):

- **Internet Explorer**: Panda Endpoint Protection Plus intenta recuperar la configuración de proxy de Internet Explorer suplantando a la cuenta de usuario que inició sesión en el equipo. Solo disponible en sistemas operativos Windows.
	- <sup>l</sup> Este método de acceso no se puede utilizar si la configuración de las credenciales para el uso del proxy está definida de forma explícita .
	- Si la configuración de proxy de Internet Explorer utiliza PAC (Proxy Auto-Config), solo se obtendrá la URL del archivo de configuración si el protocolo de acceso al recurso es HTTP o HTTPs.
- **Proxy por defecto** : Panda Endpoint Protection Plus lee la configuración del proxy configurada por defecto en el sistema operativo.
- **WPAD**: Panda Endpoint Protection Plus pregunta a la red mediante DNS o DHCP para recuperar la url de descubrimiento que apunta al archivo PAC de configuración. En equipos Linux no está disponible este tipo de configuración.
- <sup>l</sup> **Conexión directa**: Panda Endpoint Protection Plus intenta conectarse directamente a la nube de Panda Security.

# <span id="page-313-0"></span>**Configuración de las descargas mediante equipos caché**

La utilización de un equipo con el rol de caché puede establecerse de dos maneras:

<sup>l</sup> **Método automático**: el equipo que inicia la descarga utiliza los equipos con el rol de caché descubiertos en la red y que cumplan con los requisitos indicados en **[Requisitos](#page-314-0) para usar un equipo con el rol de caché [asignado](#page-314-0)** . Si se encuentran varios equipos caché se

balancearán las descargas para no sobrecargar a un único equipo caché.

- **Método manual**: el administrador establece de forma manual el equipo de la red con el rol de caché que será utilizado para descargar datos de la nube de Panda Security . El comportamiento de un equipo cache asignado de forma manual tiene las siguientes diferencias con respecto al modo automático:
	- Si un equipo tiene varios equipos cache asignados de forma manual, no se repartirán las descargas.
	- <sup>l</sup> Si el primer equipo caché no está accesible, se recorrerá la lista hasta encontrar un equipo que funcione. Si no se encuentra ningún equipo se intentará la salida directa a Internet.

### <span id="page-314-0"></span>**Requisitos para usar un equipo con el rol de caché asignado**

#### **Modo automático**

 $\bullet$  El equipo con el rol de cache asignado y el equipo que descarga elementos de éste deben estar en la misma subred. Si un equipo caché tiene varias tarjetas de red, podrá servir de repositorio en cada uno de los segmentos a los que esté conectado.

*Se recomienda asignar un equipo como rol caché en cada segmento de la red de la compañía.*

- El resto de equipos descubrirán de forma automática la presencia de un equipo caché y redirigirán hacia él sus peticiones de actualización.
- <sup>l</sup> Se requiere asignar una licencia de protección al equipo caché para su funcionamiento.
- <sup>l</sup> Configura el cortafuegos para permitir el tráfico SSDP (uPnP) entrante y saliente en los puertos
	- $\bullet$  21226 UDP
	- $\bullet$  18226 TCP

#### **Modo manual**

- <sup>l</sup> No es necesario que el equipo con el rol de cache asignado y el equipo que descarga elementos estén en la misma subred.
- <sup>l</sup> Se requiere asignar una licencia de protección al equipo caché para su funcionamiento.
- <sup>l</sup> Configura el cortafuegos para permitir el tráfico entrante y saliente en los puertos
- $\bullet$  21226 UDP y TCP
- 18226 TCP

#### **Descubrimiento de equipos caché**

En el momento de la asignación del rol al equipo, éste lanzará un broadcast hacia los segmentos de red a los que pertenecen sus interfaces. Los puestos de trabajo y servidores con el método automático de asignación recibirán la publicación del servicio y, en el caso de que en un mismo segmento haya más de un equipo caché designado, los equipos se conectarán al más adecuado en función de los recursos libres que posea.

Adicionalmente, cada cierto tiempo los equipos de la red con el método automático de asignación configurado preguntarán si existe algún equipo con el rol de caché asignado.

#### **Configuración del método de asignación de equipos caché**

- <sup>l</sup> Haz clic en el menú superior **Configuración**, menú lateral **Configuración de red** y elige una configuración.
- <sup>l</sup> En la sección **Caché** elige una opción:
	- <sup>l</sup> **Utilizar automáticamente los equipos caché vistos en la red**: los equipos que reciben esta configuración buscarán de forma automática los equipos caché de su segmento de red.
	- <sup>l</sup> **Utilizar los siguientes equipos caché (por orden de preferencia)**: haz clic en el icono  $\Theta$  para añadir equipos con el rol de caché asignado y configurar una lista de ellos.

Los equipos que reciban esta configuración conectarán con los equipos caché indicados en la lista para realizar las descargas.

# <span id="page-315-0"></span>**Configuración de la comunicación en tiempo real**

Panda Endpoint Protection Plus se comunica en tiempo real con la plataforma Aether para recuperar las configuraciones establecidas en la consola sobre los equipos protegidos, transcurriendo unos pocos segundos desde que el administrador asigna una configuración a un equipo hasta que éste la aplica.

Las comunicaciones en tiempo real entre los equipos protegidos y el servidor Panda Endpoint Protection Plus requieren el mantenimiento de una conexión abierta por cada puesto de forma permanente. Desactiva las comunicaciones en tiempo real cuando el número de conexiones abiertas afecte al rendimiento del proxy instalado en la red, o cuando el impacto en el consumo de ancho de banda sea elevado al cambiar simultáneamente las configuraciones de un gran número de equipos.

#### **Requisitos para comunicación en tiempo real**

- Las comunicaciones en tiempo real son compatibles con todos los sistemas operativos soportados por Aether excepto Windows XP y Windows 2003.
- <sup>l</sup> Si el equipo accede a Internet mediante un proxy corporativo, se requiere que las conexiones https no sean manipuladas. Muchos proxys utilizan técnicas Man in the Middle para analizar las conexiones https o funcionar como proxys caché. En estos casos la comunicación en tiempo real no funcionará.

#### **Deshabilitar las comunicaciones en tiempo real**

- <sup>l</sup> Haz clic en el menú superior **Configuración**, menú lateral **Configuración de red** y en el botón **Añadir** o selecciona una configuración ya creada para modificarla.
- <sup>l</sup> En la sección **Proxy** despliega la sección **Opciones avanzadas** y desactiva la casilla **Activar la comunicación en tiempo real.**

Al deshabilitar las comunicaciones en tiempo real, los equipos se comunicarán con el servidor Panda Endpoint Protection Plus cada 15 minutos.

# <span id="page-316-0"></span>**Configuración del idioma del agente**

Para asignar el idioma del agente Panda a uno o varios equipos es necesario crear una configuración de tipo **Configuración de red**:

- <sup>l</sup> Haz clic en el menú superior **Configuración**, menú lateral **Configuración de red** y en el botón **Añadir** o selecciona una configuración ya creada para modificarla.
- $\bullet$  En la sección idioma elige el idioma de entre los disponibles:
	- Alemán
	- Español
	- Finlandés
	- Francés
	- Húngaro
	- Inglés
	- Italiano
	- Japonés
	- Portugués
	- $\bullet$  Ruso
	- $\bullet$  Sueco

*Si se produce un cambio de idioma y la consola local de Panda Endpoint Protection Plus estaba abierta se pedirá un reinicio de la consola local. Este procedimiento no afecta a la seguridad del equipo.*

# <span id="page-317-0"></span>**Configuración de la visibilidad del agente**

Para las empresas donde el servicio de seguridad sea 100% administrado por el departamento de IT no es necesario que el icono del agente Panda Endpoint Protection Plus sea visible en el área de notificaciones de los equipos de la red. Para ocultar o mostrar el icono sigue los pasos mostrados a continuación:

- <sup>l</sup> Haz clic en el menú superior **Configuración**, panel lateral **Ajustes por equipo**.
- <sup>l</sup> Haz clic en una configuración existente o selecciona **Añadir** para crear una nueva.
- <sup>l</sup> Despliega la sección **Preferencias** y activa o desactiva la opción **Mostrar icono en la bandeja del sistema.**

# <span id="page-317-1"></span>**Control de acceso a redes**

Control de acceso a redes aporta una capa extra de seguridad cuando los equipos de usuario se conectan a la red corporativa, ya sea remotamente a través de VPN o localmente a través de Wi-Fi.

El equipo de usuario que intenta conectarse a la red corporativa a través de VPN o de Wi-Fi, ha de cumplir una serie de condiciones para que se le permita acceder. Si no las cumple, el acceso se denegará.

El agente Panda instalado en el equipo es el encargado de reunir y enviar la información necesaria para que el dispositivo que validará el acceso (Firebox -en el caso de VPN- o Access Point -para Wi-Fi-) pueda realizar las comprobaciones necesarias.

#### **Mecanismo de validación y generación de UUIDs**

Un UUID (Universally Unique IDentifier) es una cadena de caracteres que identifica de forma única a un dispositivo.

El mecanismo utilizado en el dispositivo (FireBox o Access Point) para validar las conexiones VPN o Wi-Fi es un UUID + contraseña. Esto implica tener configurado el mismo par UUID - contraseña en el dispositivo y en la consola de Panda Endpoint Protection Plus.

Si no tienes previamente configurado un UUID en tu dispositivo, será necesario generar uno nuevo. Al ser un formato abierto, existen muchos generadores de UUIDs gratuitos, como por ejemplo **<https://www.uuidgenerator.net/>**

*Utiliza una contraseña lo suficientemente larga que incluya caracteres especiales, números y mayúsculas.*

*Para más información sobre Firebox y su configuración de conexiones VPN, consulta [https://www.watchguard.com/help/docs/help-center/es-xl/Content/en-](https://www.watchguard.com/help/docs/help-center/es-xl/Content/en-US/Fireware/services/tdr/tdr_host_sensor_enforcement_configure.html)[US/Fireware/services/tdr/tdr\\_host\\_sensor\\_enforcement\\_configure.html](https://www.watchguard.com/help/docs/help-center/es-xl/Content/en-US/Fireware/services/tdr/tdr_host_sensor_enforcement_configure.html)*

## <span id="page-318-0"></span>**Requisitos**

Para que el equipo de usuario pueda conectarse a la red corporativa, tiene que cumplir los siguientes requisitos:

- <sup>l</sup> Tener una protección instalada, activa y debidamente configurada en el equipo del usuario.
- <sup>l</sup> Tener un UUID y una clave de autenticación válidos y configurados tanto en el dispositivo que comprueba la conexión como en la consola de Panda Endpoint Protection Plus.
- <sup>l</sup> **Sistema operativo instalado en el equipo**:
	- Windows 8.1 o superior.
	- MacOS High Sierra 10.13 o superiores.
- <sup>l</sup> **Puertos abiertos en el equipo**: el agente Panda requiere el puerto 33000 para comunicarse con el dispositivo que valida la conexión.
- <sup>l</sup> **Una configuración de protección válida**: protección antivirus Panda Endpoint Protection Plus activada y en ejecución.

*Control de acceso a redes no es compatible con el sistema operativo Linux.*

## <span id="page-318-1"></span>**Comprobación de los requisitos**

Cuando el equipo trata de conectarse a la red corporativa, el dispositivo que valida la conexión lleva a cabo las siguientes acciones:

- <sup>l</sup> Solicita información sobre el estado de la protección instalada en el equipo de usuario.
- <sup>l</sup> Comprueba que la UUID de la cuenta y la clave de autenticación son válidas.
- <sup>l</sup> Confirma que el sistema operativo del equipo de usuario es válido, comparándolo con los que tiene configurados.

Si todas las comprobaciones son positivas, el dispositivo permitirá el acceso del equipo a la red corporativa; en caso contrario, no lo permitirá.

> *De forma predeterminada, los equipos tienen activada la exigencia de cumplimiento de los requisitos de seguridad para conectarse a la red corporativa.*

# <span id="page-319-0"></span>**Acceso a la configuración de Control de acceso a redes**

- <sup>l</sup> Selecciona el menú lateral **Servicios de red**.
- <sup>l</sup> En el menú de pestañas superior, haz clic en **Control de acceso a redes**.
- <sup>l</sup> Para activar la protección, mueve el control deslizante.
- <sup>l</sup> Escribe el UUID de la cuenta y la clave de autenticación.
- <sup>l</sup> Haz clic en el botón **Guardar cambios**.

# <span id="page-319-1"></span>**Configuración de contraseña y anti-tampering**

## <span id="page-319-2"></span>**Anti-tamper**

Muchas amenazas avanzadas incorporan técnicas para desactivar el software de seguridad de los equipos. La protección Anti-tamper evita la modificación no autorizada del funcionamiento de la protección impidiendo que el software se detenga, pause o se desinstale mediante el establecimiento de una contraseña.

Para evitar estos problemas, la protección Anti-tamper de Panda Endpoint Protection funciona de la siguiente manera:

- **·** La configuración de **Ajustes de equipo** creada por defecto incluye una contraseña pre calculada única para cada cliente. Esta contraseña no se puede cambiar ya que las configuraciones por defecto son de solo lectura.
- <sup>l</sup> En las configuraciones de **Ajustes por equipo** generadas por el usuario la opción de antitamper puede ser desactivada o activada, dependiendo de las medidas de seguridad que se quieran aplicar.

Las contraseñas creadas para las configuraciones de seguridad deben tener entre 6 y 15 caracteres.

#### **Habilitar / Inhabilitar anti-tamper**

- <sup>l</sup> Haz clic en el menú superior **Configuración**, panel lateral **Ajustes por equipo**.
- <sup>l</sup> Haz clic en una configuración existen o selecciona **Añadir** para crear una nueva.
- <sup>l</sup> Despliega la sección **Seguridad frente a manipulaciones no deseadas de las protecciones**:
	- **Activar protección anti-tamper:** impide que los usuarios o ciertos tipos de malware puedan detener las protecciones. Requiere el establecimiento de una contraseña ya que es posible que el administrador o el equipo de soporte necesiten detener temporalmente desde la consola local las protecciones para diagnosticar problemas. Mediante el botón de la derecha se puede activar o desactivar esta funcionalidad de las configuraciones creadas.

*Al desactivar la opción de seguridad Activar protección anti-tamper o Solicitar contraseña para desinstalar la protección de los equipos aparecerá un aviso de seguridad cuando se guarde la configuración. No es recomendable desactivar estas opciones de seguridad.*

## <span id="page-320-0"></span>**Protección del agente mediante contraseña**

Para evitar que el usuario modifique las características de protección o desinstale completamente el software Panda Endpoint Protection Plus, el administrador puede establecer una contraseña local que cubra ambos casos.

#### **Asignar una contraseña local**

- <sup>l</sup> Haz clic en el menú superior **Configuración**, panel lateral **Ajustes por equipo**.
- <sup>l</sup> Haz clic en una configuración existente o selecciona **Añadir** para crear una nueva.
- <sup>l</sup> Despliega la sección **Seguridad frente a manipulaciones no deseadas de las protecciones**:
	- <sup>l</sup> **Solicitar contraseña para desinstalar Aether desde los equipos**: evita que el usuario desinstale el software Panda Endpoint Protection Plus protegiéndolo con una contraseña.
	- <sup>l</sup> **Permitir activar/desactivar temporalmente las protecciones desde la consola de los equipos**: permite administrar las capacidades de seguridad del equipo desde la consola local. Requiere el establecimiento de una contraseña.

*Si un equipo pierde la licencia asignada, de manera manual o por caducidad o cancelación, las protecciones anti-tampering y las protección por contraseña contra las desinstalación quedarán desactivadas.*

#### **Activar verificación en dos pasos (2FA)**

Establece un doble factor de autenticación sobre el agente instalado en los dispositivos para evitar manipulaciones no autorizadas por parte de terceros.

Puedes generar un único segundo factor de autenticación para toda la cuenta, o varios, dependiendo del número de administradores que operan la consola. De este modo podrás compartir un mismo factor de autenticación en algunas configuraciones de **Ajustes por equipo**, o asignar un doble factor de autenticación independiente para cada configuración de **Ajustes por equipo**.

Para asignar un doble factor de autenticación para toda la cuenta (todas configuraciones de **Ajustes por equipo** comparten el mismo código QR):

- <sup>l</sup> Desde el menú superior **Configuración**, haz clic en **Ajustes por equipo**.
- <sup>l</sup> Haz clic en una configuración existente o selecciona **Añadir** para crear una nueva.
- <sup>l</sup> Despliega la sección **Seguridad frente a manipulaciones no deseadas de las protecciones**
- <sup>l</sup> Activa con el botón **Activar verificación en dos pasos (2FA)**.
- <sup>l</sup> Selecciona **Utilizar un código QR compartido en toda la cuenta**.
- <sup>l</sup> Haz clic en **Mostrar código QR** . Se mostrará el código QR generado para todas las configuraciones de **Ajustes por equipo** de la cuenta.
- <sup>l</sup> Sincroniza el código QR de la cuenta con la aplicación **Watchguard Authpoint** o una equivalente.
- <sup>l</sup> Haz clic en el botón **Cerrar**.
- <sup>l</sup> Haz clic en el botón **Guardar**.

Para asignar un doble factor de autenticación para una configuración de **Ajustes por equipo** particular:

- <sup>l</sup> Desde el menú superior **Configuración**, haz clic en **Ajustes por equipo**.
- **·** Haz clic en una configuración existente o selecciona **Añadir** para crear una nueva.
- <sup>l</sup> Despliega la sección **Seguridad frente a manipulaciones no deseadas de las protecciones**.
- <sup>l</sup> Activa con el botón **Activar verificación en dos pasos (2FA)**.
- <sup>l</sup> Selecciona **Generar un código QR para esta configuración**.
- <sup>l</sup> Haz clic en el botón **GENERAR CÓDIGO**.
- <sup>l</sup> Escribe una contraseña de 6 a 20 caracteres utilizando códigos alfanuméricos. Esta contraseña está vinculada al código QR que genera la consola y puede ser reutilizada en otras configuraciones de **Ajustes por equipo**.
- <sup>l</sup> Haz clic en **GENERAR CÓDIGO**.
- <sup>l</sup> Haz clic en el botón **Cerrar**.
- <sup>l</sup> Haz clic en el botón **Guardar**.

Para asignar un doble factor de autenticación para algunas configuraciones de **Ajustes por equipo**:

- <sup>l</sup> Desde el menú superior **Configuración**, haz clic en **Ajustes por equipo**.
- **·** Haz clic en una configuración existente o selecciona **Añadir** para crear una nueva.
- <sup>l</sup> Despliega la sección **Seguridad frente a manipulaciones no deseadas de las protecciones**.
- <sup>l</sup> Activa con el botón **Activar verificación en dos pasos (2FA)**.
- <sup>l</sup> Selecciona **Generar un código QR para esta configuración**.
- <sup>l</sup> Haz clic en el botón **GENERAR CÓDIGO**.
- <sup>l</sup> Escribe una contraseña que ya has utilizado en otras configuraciones de **Ajustes por equipo**. Se generará el mismo código QR.
- <sup>l</sup> Haz clic en **GENERAR CÓDIGO**.
- <sup>l</sup> Haz clic en el botón **Cerrar**.
- <sup>l</sup> Haz clic en el botón **Guardar**.

# <span id="page-322-0"></span>**Activar la protección cuando el equipo arranca en modo seguro con funciones de red**

Algunos tipos de malware están diseñados para forzar el reinicio de equipos Windows en modo seguro con funciones de red activadas. En este modo de inicio, el antivirus está desactivado y los equipos son vulnerables.

Puedes configurar Panda Endpoint Protection Plus para que proteja a los equipos cuando arrancan en modo seguro con funciones de red, de manera que todas las protecciones que tienen configuradas se mantengan activas y funcionando con normalidad.

Para proteger los equipos Windows que inician en modo seguro con acceso a la red, sigue estos pasos:

- <sup>l</sup> Haz clic en el menú superior **Configuración**, panel lateral **Ajustes por equipo**.
- <sup>l</sup> Haz clic en una configuración existente o selecciona **Añadir** para crear una nueva.
- <sup>l</sup> Despliega la sección **Seguridad frente a manipulaciones no deseadas de las protecciones**.
- <sup>l</sup> En **Activar protección cuando los equipos Windows arrancan en Modo Seguro**, sitúa el cursor deslizante en la posición **ON**.

# <span id="page-323-0"></span>**Configuración de Shadow Copies**

Shadow Copies es una tecnología implementada en sistemas operativos Windows que permite realizar copias de seguridad transparentes de los ficheros almacenados en el equipo del usuario.

A través de la consola de Panda Endpoint Protection Plus, el administrador puede interactuar con el servicio Shadow Copies de los equipos de la red de forma remota y centralizada, y utilizarlo como herramienta de resolución frente ataques de tipo ransomware.

#### **Características de Shadow Copies en Panda Endpoint Protection Plus**

Panda Endpoint Protection Plus completa al servicio Shadow Copies de Windows con características adicionales que permiten proteger los datos del usuario frente a las amenazas:

- Configura y gestiona un repositorio de copias (snapshot) independiente de los que haya creado el usuario.
- <sup>l</sup> Protege al servicio y al snapshot frente a modificaciones realizadas por amenazas o por el mismo usuario. De esta manera, se impide la detención del servicio o el borrado de las copias de seguridad ya realizadas por Panda Endpoint Protection Plus.
- <sup>l</sup> Permite configurar el porcentaje de espacio del disco duro dedicado a la copia de seguridad (por defecto utiliza un 10% del espacio del dispositivo).
- <sup>l</sup> Realiza una copia de los ficheros cada 24 horas. La primera copia se produce en el momento en el que el administrador activa la funcionalidad (por defecto se entrega desactivada).
- <sup>l</sup> Guarda hasta un total de 7 copias de cada fichero, dependiendo del espacio libre asignado al repositorio. Si el espacio no es suficiente, se elimina la copia más antigua para dar cabida a la más reciente.

#### **Requisitos**

- Sistema operativo:
	- Windows Vista y superiores.
	- Windows 2003 Server y superiores.
- <sup>l</sup> Espacio en disco suficiente para realizar las copias.
- $\bullet$  Medio de almacenamiento identificado por el sistema operativo como fijo(discos duros internos y conectados por usb) y con formato NTFS.

## <span id="page-323-1"></span>**Acceso a la funcionalidad de Shadow Copies**

<sup>l</sup> Haz clic en el menú superior **Configuración** y en el panel lateral izquierdo **Ajustes por equipo**. Se mostrará el listado de configuraciones.
- $\bullet$  Haz clic sobre una configuración o crea una nueva.
- <sup>l</sup> En el apartado **Shadow Copies** mueve el control deslizante para activar la funcionalidad, y establece el porcentaje máximo del disco que ocuparán las copias en los discos de los equipos.

*Aunque Panda Endpoint Protection Plus utiliza un snapshot independiente de los creados por el usuario o el administrador de la red, todos ellos comparten la misma configuración. Además, el porcentaje máximo del disco establecido en la consola de administración tiene prioridad frente a otras configuraciones establecidas por el administrador de la red.*

#### **Buscar los equipos con Shadow Copies activado mediante filtros**

- <sup>l</sup> Haz clic en el menú superior **Equipos**
- $\bullet$  Haz clic en el icono  $\overline{V}$  del panel lateral. Se mostrará el árbol de filtros.
- $\bullet$  Haz clic en el icono : de cualquier carpeta del árbol de filtros. Se desplegará el menú de contexto.
- <sup>l</sup> Haz clic en **Añadir Filtro**. Se abrirá la ventana **Añadir filtro**.
- Configura el filtro con los valores siguientes:
	- **Categoría**: Equipo
	- **Propiedad:** Shadow Copies
	- **Operador**: Es igual a
	- **Valor: Activado**

*Para más información, consulta [Configurar](#page-220-0) filtros en la página 221*

# Capítulo 11

# Configuración de la seguridad en estaciones y servidores

Panda Endpoint Protection Plus ofrece todas las funcionalidades de protección incluidas en el producto mediante las configuraciones de seguridad para estaciones y servidores. El administrador de la red podrá proteger los activos de la empresa frente a amenazas informáticas de muy diversa índole, asignando configuraciones de seguridad a los equipos de la red.

A continuación se explican todos los parámetros incluidos en la configuración de seguridad para estaciones y servidores. También se indican algunas recomendaciones prácticas para asegurar los puestos de trabajo de la red y minimizar los inconvenientes ocasionados al usuario.

> *Para obtener información adicional sobre los distintos apartados del módulo Estaciones y servidores consulta las referencias siguientes:*

> *Crear y gestionar [configuraciones](#page-291-0) en la página 292: información sobre crear, modificar, borrar o asignar configuraciones a los equipos de la red.*

*Acceso, control y supervisión de la consola de [administración](#page-55-0) en la página 56: información sobre crear, modificar, borrar o asignar configuraciones a los equipos de la red.*

Contenido del capítulo

**Acceso a la [configuración](#page-326-0) y permisos necesarios [327](#page-326-0)**

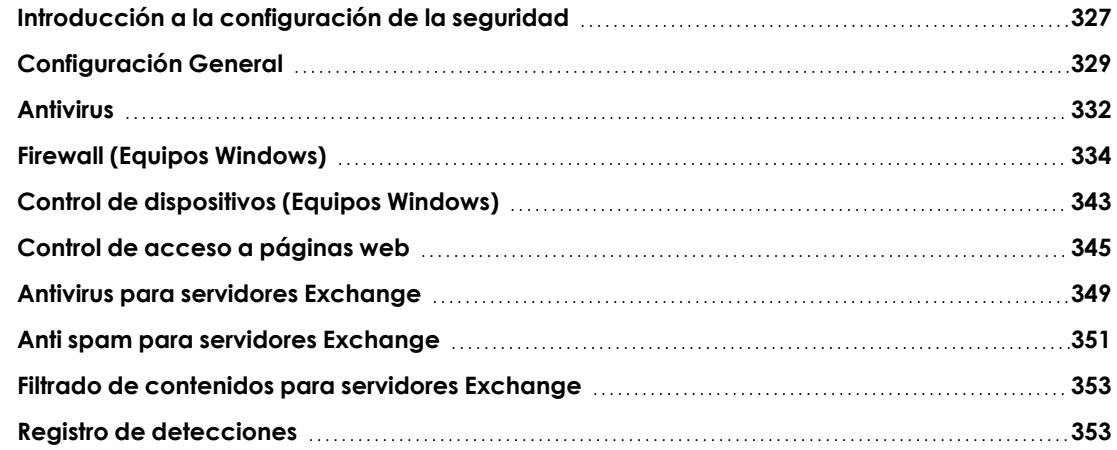

# <span id="page-326-0"></span>**Acceso a la configuración y permisos necesarios**

### **Acceso a la configuración**

- <sup>l</sup> Haz clic en el menú superior **Configuración**, menú lateral **Estaciones y servidores**.
- <sup>l</sup> Haz clic en el botón **Añadir** , se abrirá la ventana de configuración de **Estaciones y servidores**.

#### **Permisos requeridos**

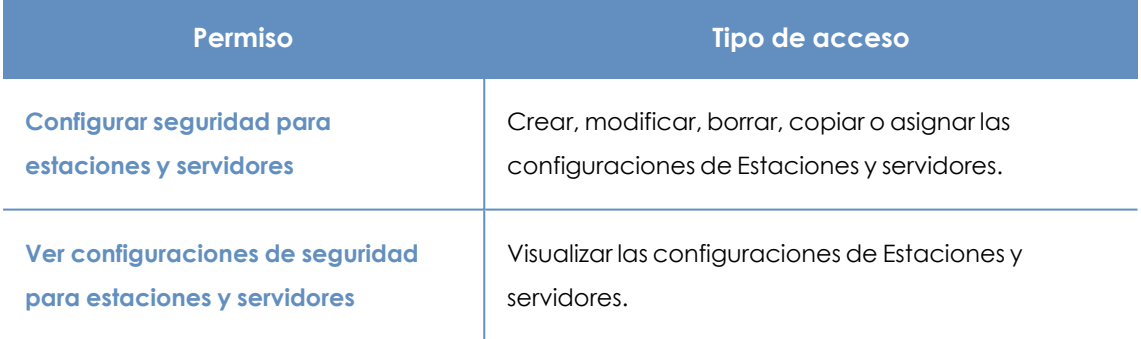

Tabla 11.1: Permisos requeridos para acceder a la configuración Estaciones y servidores

# <span id="page-326-1"></span>**Introducción a la configuración de la seguridad**

Las configuraciones de seguridad para estaciones y servidores se dividen en varios apartados. Al hacer clic en cada uno de ellos se mostrará un desplegable con la información asociada. A continuación, se muestran las diferentes secciones con una breve explicación.

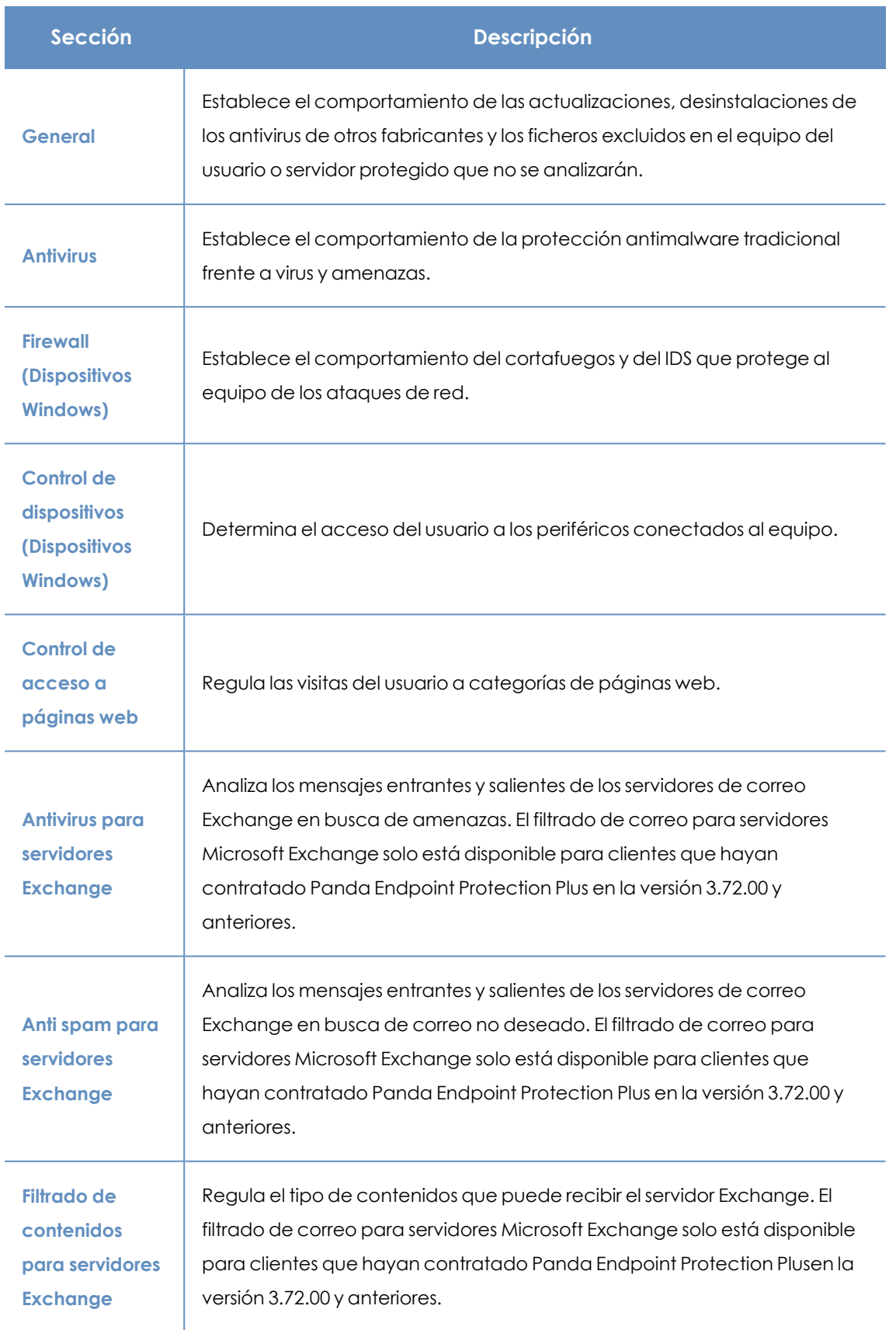

Tabla 11.2: Descripción de los módulos disponibles en Panda Endpoint Protection Plus

No todas las funcionalidades se encuentran disponibles en todas las plataformas soportadas. A continuación se muestra un resumen de las funcionalidades de seguridad incluidas en Panda Endpoint Protection Plus por plataforma compatible:

| <b>Funcionalidad</b>                 | <b>Windows</b> | macOS    | Linux | <b>Windows</b><br>Exchange (1) |
|--------------------------------------|----------------|----------|-------|--------------------------------|
| Antivirus (1)                        | X              | $\times$ | X     | $\mathsf X$                    |
| <b>Cortafuegos &amp; IDS</b>         | $\mathsf{X}$   |          |       |                                |
| <b>Protección Email</b>              | X              |          |       |                                |
| <b>Protección Web</b>                | X              | X        |       |                                |
| <b>Control de</b><br>dispositivos    | $\sf X$        |          |       |                                |
| <b>Filtrado Web</b>                  | $\times$       | $\times$ |       |                                |
| Anti-spam (1)                        |                |          |       | $\times$                       |
| <b>Filtrado de</b><br>contenidos (1) |                |          |       | X                              |

Tabla 11.3: Funcionalidades de seguridad por plataforma

(1) El filtrado de correo para servidores Microsoft Exchange solo está disponible para clientes que contrataron Panda Endpoint Protection Plus en la versión 3.72.00 y anteriores.

# <span id="page-328-0"></span>**Configuración General**

La configuración general establece el comportamiento de Panda Endpoint Protection Plus relativo a las actualizaciones, desinstalación de programas de la competencia y exclusiones de ficheros y carpetas que no se analizarán.

## **Alertas en los equipos**

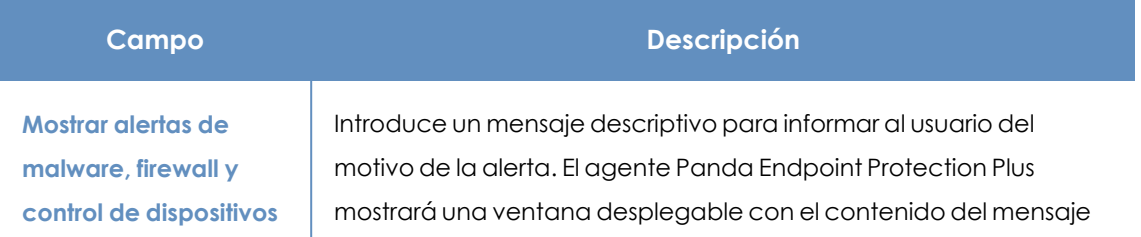

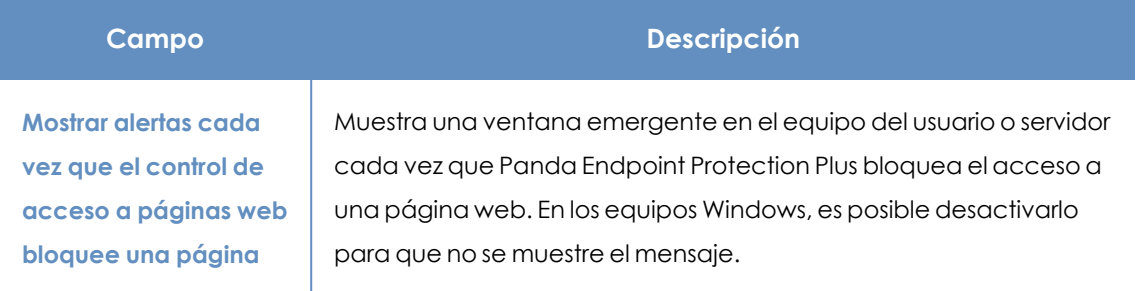

Tabla 11.4: Campos Alertas en los equipos

# **Actualizaciones**

*Consulta [Actualización](#page-205-0) del producto en la página 206 para obtener información acerca de los procedimientos necesarios para actualizar el agente, la protección y el fichero de firmas de software cliente instalado en el equipo del usuario.*

# **Desinstalar otros productos de seguridad**

*Consulta Visión general del [despliegue](#page-97-0) de la protección en la página 98 para establecer el comportamiento de la instalación de la protección en el caso de que otro producto de seguridad esté instalado previamente en el equipo del usuario.*

*Consulta Des [instaladores](https://www.pandasecurity.com/es/support/card?id=50021) soportados para obtener un listado de todos los productos de la competencia que Panda Endpoint Protection Plus desinstala automáticamente del equipo del usuario.*

# **Archivos y rutas excluidas del análisis**

Configura los elementos del equipo que no serán, borrados o desinfectados en busca de malware.

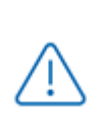

*Esta configuración desactiva la protección antivirus. Debido a que el uso de esta configuración genera potenciales agujeros de seguridad, Panda recomienda limitar su uso, quedando éste restringido a evitar problemas del rendimiento.*

#### **Exclusiones establecidas por el partner**

Por defecto los administradores no pueden modificar o eliminar las configuraciones de **Estaciones y servidores** enviadas por el partner. Sin embargo, el partner puede establecer configuraciones como editables, que se mostrarán marcadas con la etiqueta **Exclusiones Editables**. En este caso los administradores podrán añadir exclusiones pero no borrar o modificar la lista de exclusiones definida por el partner.

Si el partner cambia el estado de las configuraciones enviadas de editable a no editable, las exclusiones añadidas por el usuario se ocultarán y dejarán de aplicarse, de modo que solo se aplicarían las enviadas por el partner. Si el partner vuelve a establecer como editable, las exclusiones añadidas por el administrador se restaurarán y volverán a aplicarse.

#### **Excluir los siguientes archivos en disco**

Indica los ficheros en el disco de los equipos protegidos que no serán borrados o desinfectados por Panda Endpoint Protection Plus.

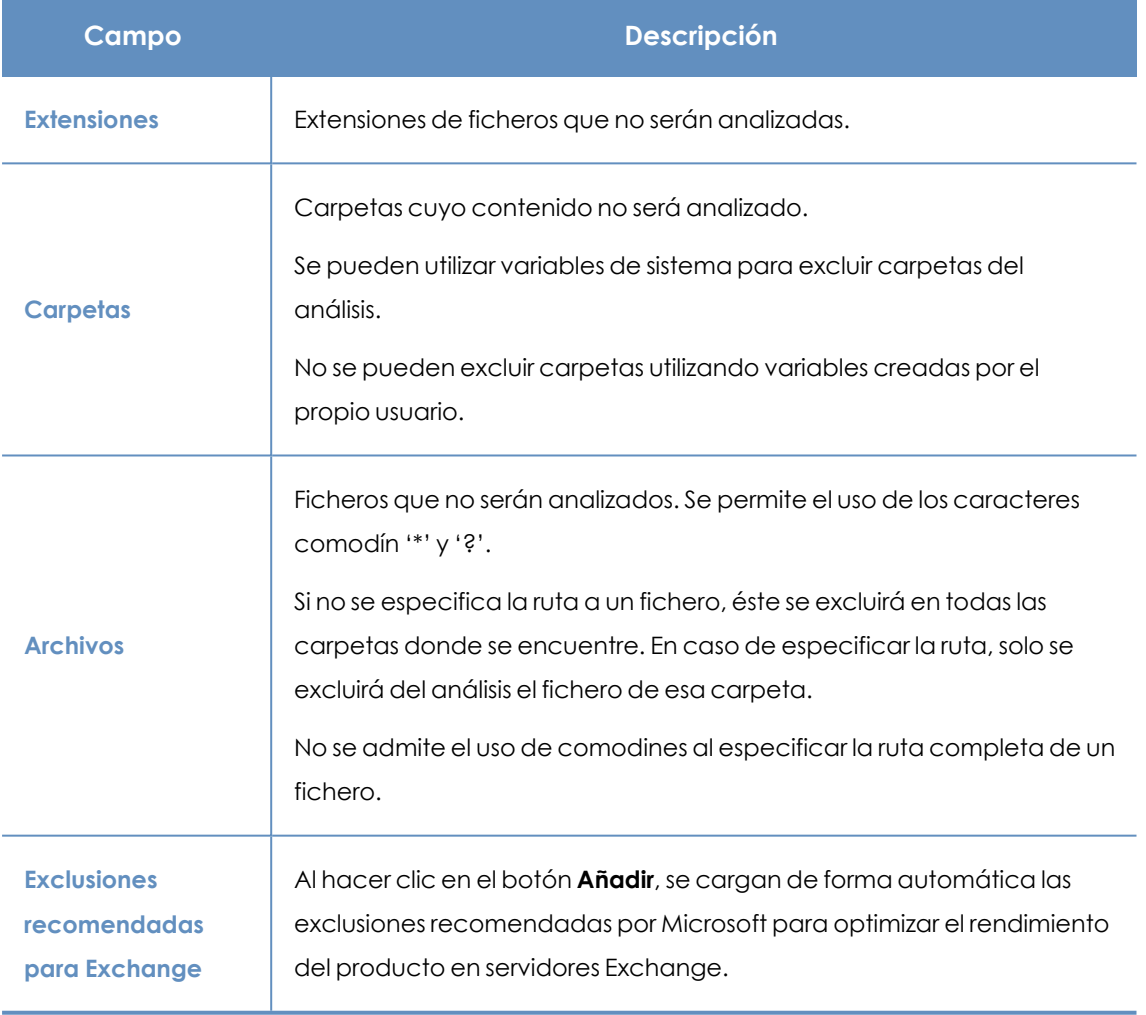

Tabla 11.5: Ficheros en disco que no serán analizados por Panda Endpoint Protection Plus

### **Excluir los siguientes archivos adjuntos de correo**

Especifica la lista de extensiones de ficheros que no son analizados en caso de encontrarse como adjuntos en mensajes de correo.

# <span id="page-331-0"></span>**Antivirus**

Esta sección configura el comportamiento general del motor de antivirus basado en ficheros de firmas.

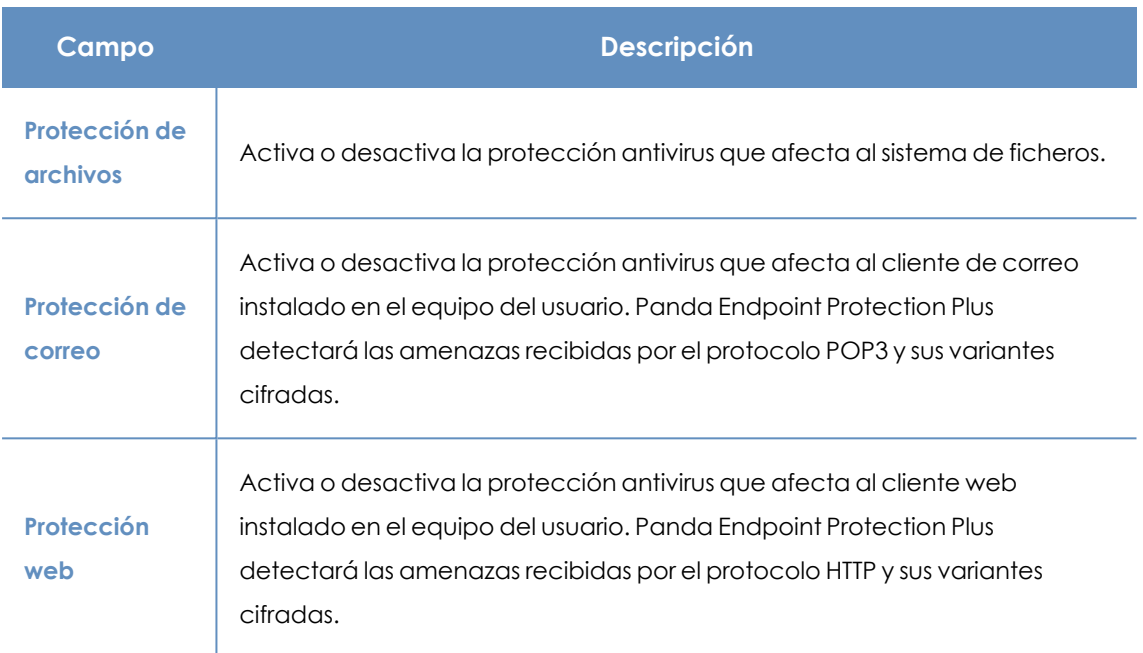

Tabla 11.6: Módulos de protección antivirus disponibles en Panda Endpoint Protection Plus

La acción que ejecuta Panda Endpoint Protection Plus ante un fichero de tipo malware o sospechoso se define en los laboratorios de Panda Security:

- <sup>l</sup> **Ficheros conocidos como malware desinfectable**: sustituir el fichero original por una copia desinfectada.
- <sup>l</sup> **Ficheros conocidos como malware no desinfectable**: se guarda una copia de seguridad y el fichero original se elimina.

# **Amenazas a detectar**

Configura el tipo de amenazas que Panda Endpoint Protection Plus busca y elimina en el sistema de archivos, cliente de correo y web instalados en el equipo del usuario.

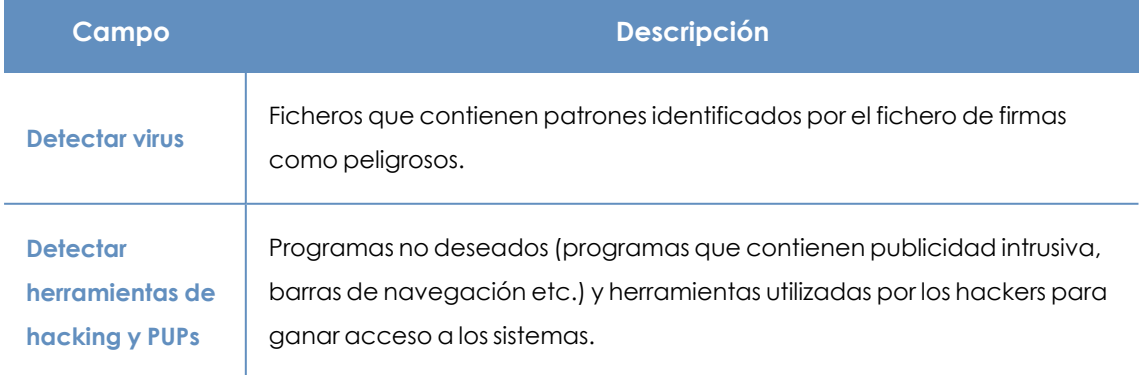

#### Configuración de la seguridad en estaciones y servidores en el establece en el panda Endpoint Protection Plus

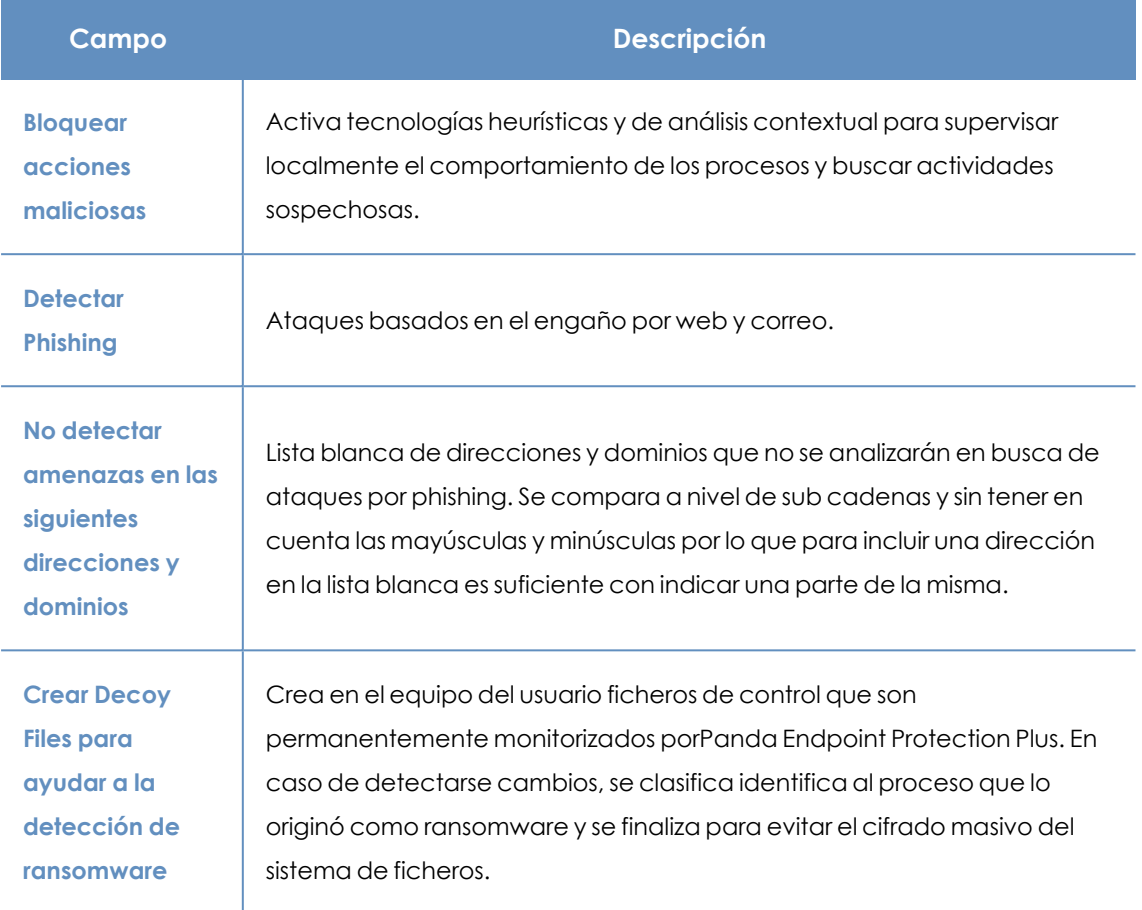

Tabla 11.7: Tipos de malware detectados por la protección antivirus de Panda Endpoint Protection Plus

# **Tipos de archivos**

Indica los tipos de archivos que Panda Endpoint Protection Plus analiza:

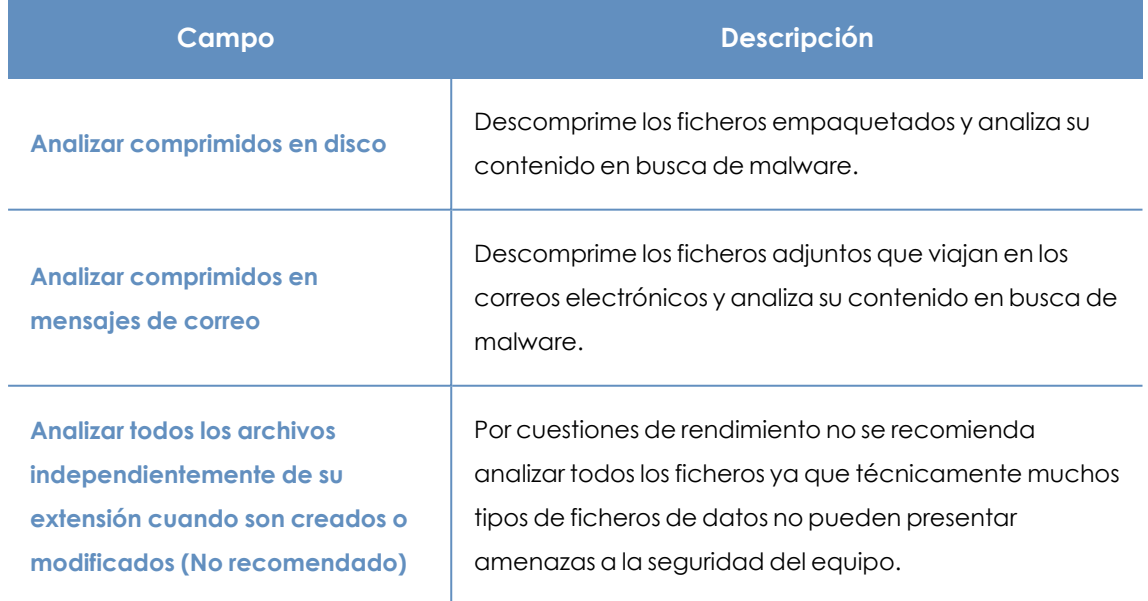

Tabla 11.8: Tipos de archivos analizados por la protección antivirus de Panda Endpoint Protection Plus

# <span id="page-333-0"></span>**Firewall (Equipos Windows)**

Panda Endpoint Protection Plus supervisa las comunicaciones que recibe o envía cada equipo de la red, bloqueando aquellas que cumplan con las reglas definidas por el administrador. Este módulo es compatible tanto con IPv4 como con IPv6, e incluye varias herramientas para filtrar el tráfico de red:

- <sup>l</sup> **Protección mediante reglas de sistema**: describen características de las comunicaciones establecidas por el equipo (puertos, IPs, protocolos etc.), con el objetivo de permitir o denegar los flujos de datos que coincidan con las reglas configuradas.
- <sup>l</sup> **Protección de programas**: permite o deniega la comunicación a determinados programas instalados en el equipo de usuario.
- <sup>l</sup> **Sistema de detección de intrusos**: detecta y rechaza patrones de tráfico mal formado que afectan a la seguridad o al rendimiento del equipo protegido.

# **Modo de funcionamiento**

Se accede mediante el control **La configuración firewall la establece el usuario de cada equipo:**

- <sup>l</sup> **Activado (firewall en modo usuario o auto administrado)**: el propio usuario podrá configurar desde la consola local el firewall de su equipo.
- <sup>l</sup> **Desactivado (firewall en modo administrador)**: el administrador configura el cortafuegos de los equipos a través de perfiles de configuración.

# <span id="page-333-1"></span>**Tipo de red**

Los equipos de usuario portátiles pueden conectarse a redes con un grado de seguridad muy diverso según se trate de accesos públicos, como la red wifi de un cibercafé, o de redes gestionadas o de acceso limitado, como la red de una empresa. Para ajustar el comportamiento por defecto del cortafuegos, el administrador de la red puede seleccionar de forma manual el tipo de red al que se conectan usualmente los equipos del perfil configurado, o puede dejar a Panda Endpoint Protection Plus. la elección de la red mas apropiada.

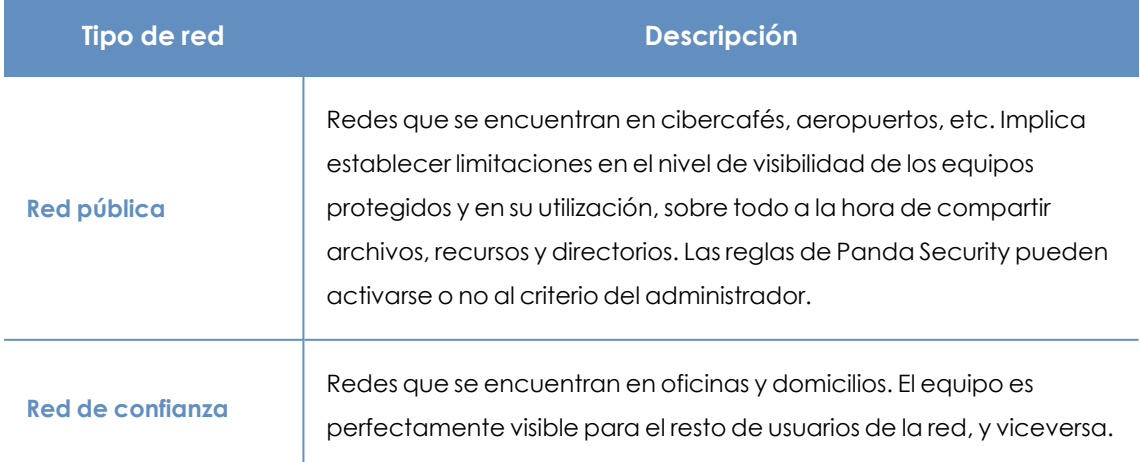

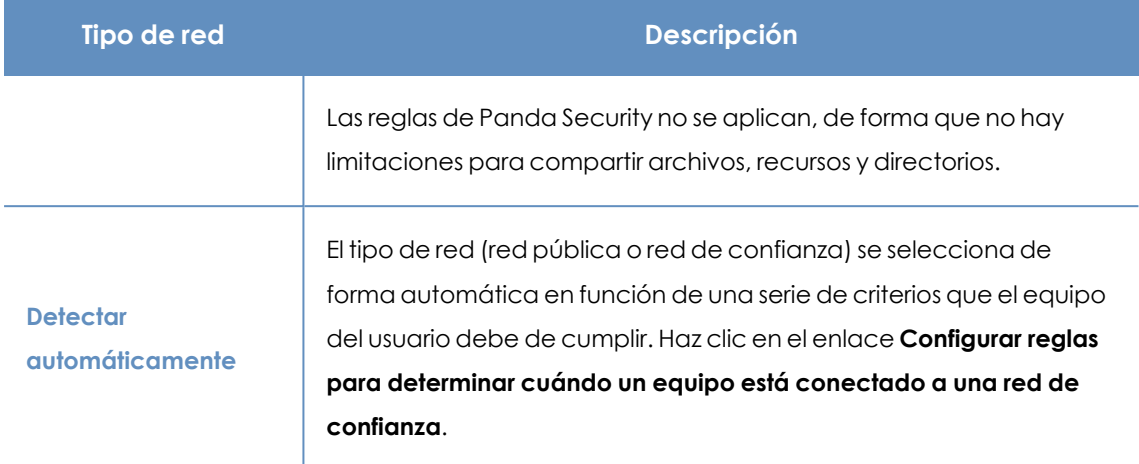

Tabla 11.9: Tipos de red compatibles con el cortafuegos

El comportamiento de Panda Endpoint Protection Plus según la red seleccionada se traduce en un mayor o menor número de reglas añadidas de forma automática. Estas reglas se pueden ver en Reglas de programa y Reglas de conexión como "reglas de Panda".

> *El tipo de red es un concepto aplicable a cada interface de red del equipo de forma independiente. Es posible que equipos con varias interfaces de red tengan distintos tipos de red asignados y por lo tanto las reglas del cortafuegos serán diferentes para cada interface de red.*

#### **Configurar criterios para determinar el tipo de red**

Panda Endpoint Protection Plus permite añadir uno o más criterios que el equipo protegido por el cortafuegos deberá de cumplir para seleccionar de forma automática la configuración **Red de confianza**. Si ninguna de estas condiciones se cumplen el tipo de red establecido en el interface de red será **Red pública**.

Un criterio es una regla que determina si una interface de red del equipo se considera que está conectado a una red de confianza. Esta asociación se realiza mediante la resolución de un dominio definido previamente en un servidor DNS interno de la empresa: si el equipo es capaz de conectar con el servidor DNS de la empresa y resolver el dominio configurado querrá decir que está conectado a la red de la empresa, y por lo tanto el cortafuegos puede asumir que el equipo se encuentra en una red de confianza.

A continuación se muestra un ejemplo de configuración completo:

<sup>l</sup> En este ejemplo se utilizará "miempresa.com" como la zona principal del cliente que quiere que sus equipos detecten de forma automática si están conectados a la red corporativa.

- <sup>l</sup> Añade el registro de tipo A "criteriocortafuegos" en la zona "miempresa.com" del servidor DNS interno de la red, sin especificar dirección IP ya que no tendrá ninguna utilidad.
- <sup>l</sup> Según esta configuración, "criteriocortafuegos.miempresa.com" será el dominio que Panda Endpoint Protection Plus intentará resolver para comprobar que se encuentra dentro de la red corporativa.
- <sup>l</sup> Reinicia el servidor DNS para cargar la nueva configuración si fuera necesario, y comprueba que " criteriocortafuegos.miempresa.com " se resuelve correctamente desde todos los segmentos de la red interna con las herramientas nslookup, dig o host.
- <sup>l</sup> En la consola de Panda Endpoint Protection Plus haz clic en el enlace **Configurar reglas para determinar cuándo un equipo está conectado a una red de confianza**. Se mostrará una ventana con los siguientes campos a completar:
	- <sup>l</sup> **Nombre del criterio**: indica un nombre descriptivo de la regla a configurar. Por ejemplo "micriterioDNS".
	- <sup>l</sup> **Servidor DNS**: indica la dirección IP del servidor DNS de la red interna de la empresa que recibirá la petición de resolución.
	- <sup>l</sup> **Dominio**: indica la petición que el equipo enviará al servidor DNS para su resolución. Introduce "criteriocortafuegos.miempresa.com".
- <sup>l</sup> Haz clic en el botón **Aceptar**, en el botón **Guardar** y nuevamente en el botón **Guardar**.
- <sup>l</sup> Una vez configurado y aplicado el criterio el equipo intentará resolver el dominio "criteriocortafuegos.miempresa.com" en el servidor DNS especificado cada vez que se produzca un evento en la interface de red (conexión desconexión, cambio de IP etc.). Si la resolución DNS es correcta se asignará a la interface de red que se utilizó la configuración asignada a la red de confianza.

# **Reglas de programa**

En esta sección se configuran los programas del usuario que comunican con la red y los que tienen bloqueado el envío y recepción de datos.

Para desarrollar una correcta estrategia de protección sigue los pasos mostrados a continuación, en el orden indicado:

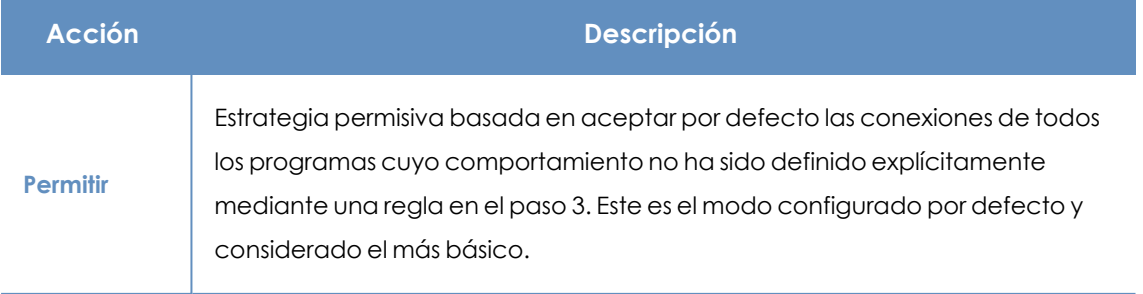

#### 1. **Establecer la acción por defecto**.

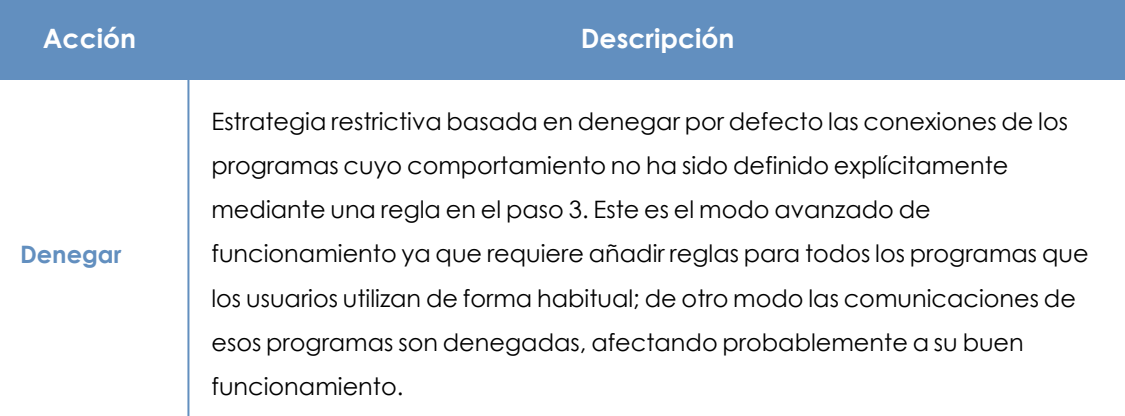

Tabla 11.10: Tipos de acción por defecto en el cortafuegos para los programas instalados en el equipo del usuario

# 2. **Activar o desactivar las reglas de Panda Security**.

Solo se aplican en caso de que el equipo esté conectado a una red pública.

### 3. **Añadir reglas para definir el comportamiento específico de una aplicación**.

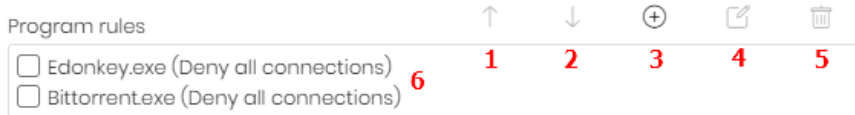

Figura 11.1: Controles de edición de reglas de red

Los controles situados a la derecha permiten subir **(1)**, bajar **(2)**, añadir **(3)**, editar **(4)** y borrar **(5)** reglas de programas. Las casillas de selección **(6)** determinan sobre qué reglas se realizarán las acciones.

Al crear una regla es necesario indicar los siguientes campos:

- **· Descripción:** descripción de la regla.
- <sup>l</sup> **Programa**: selecciona el programa cuyo comportamiento en red se va a controlar.
- <sup>l</sup> **Conexiones permitidas para este programa**: define las características del tráfico que se controlará:

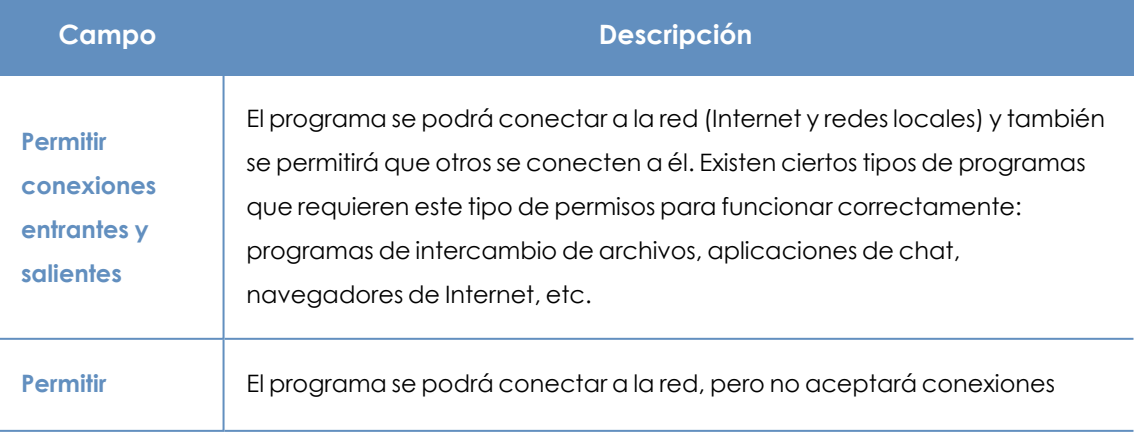

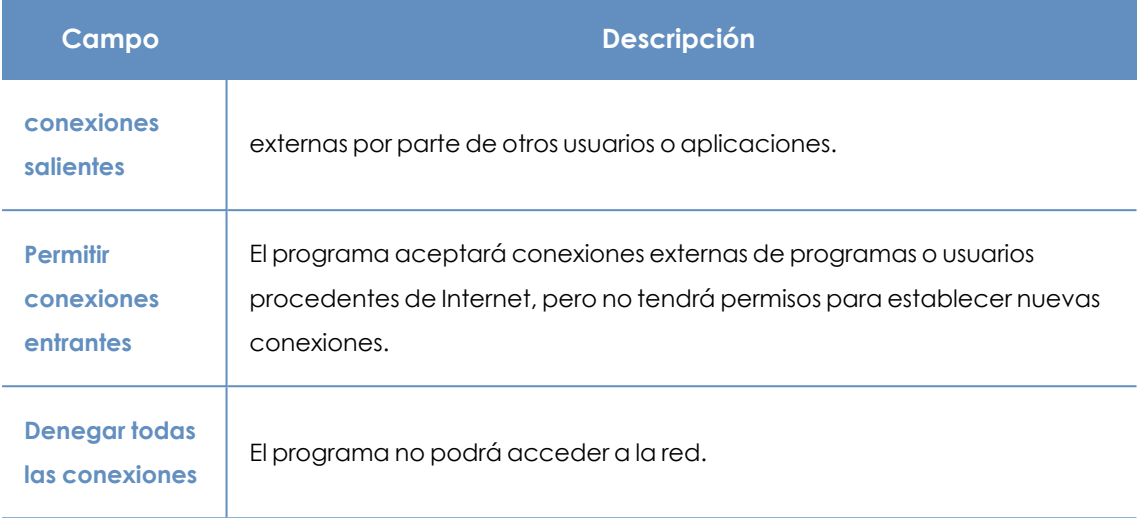

Tabla 11.11: Modos de comunicación de los programas permitidos

<sup>l</sup> **Permisos avanzados** : define las características exactas del tráfico que es aceptado o denegado.

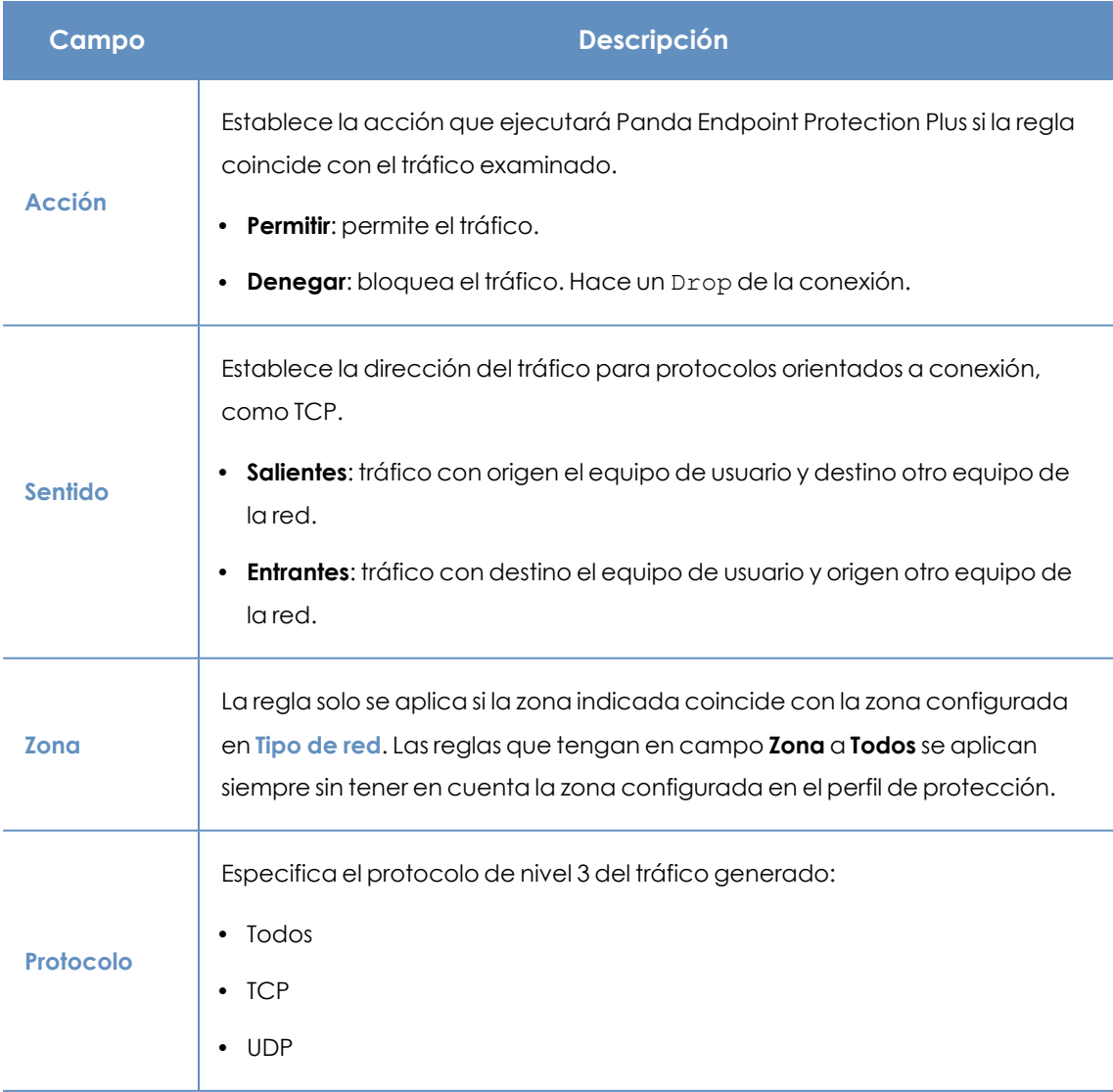

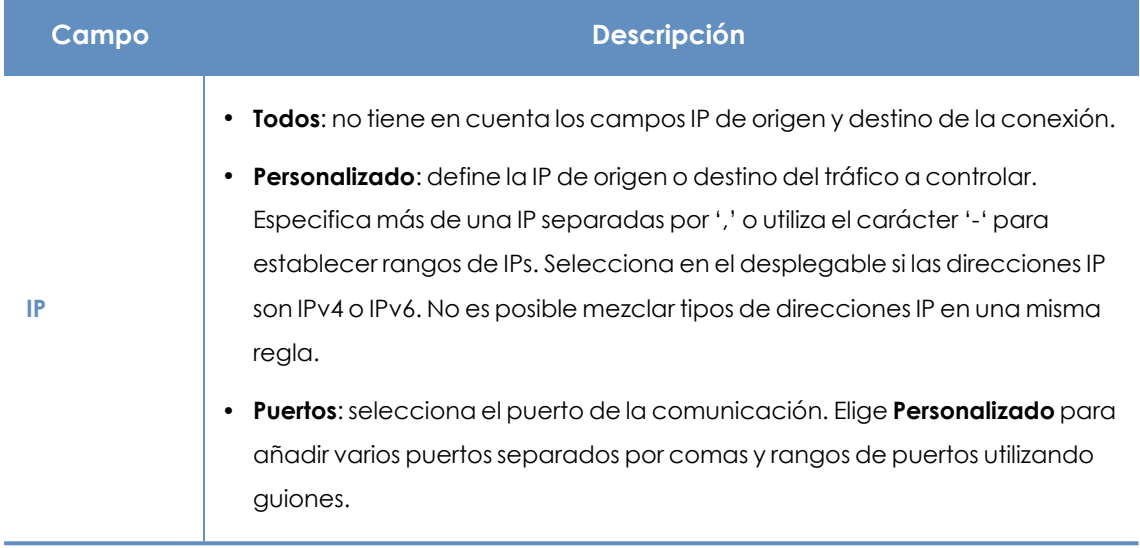

Tabla 11.12: Modos avanzados de comunicación de los programas permitidos

# <span id="page-338-0"></span>**Reglas de conexión**

Son reglas tradicionales de filtrado de tráfico TCP/IP. Panda Endpoint Protection Plus extrae el valor de ciertos campos de las cabeceras de cada paquete que reciben o envían los equipos protegidos, y explora el listado de reglas introducido por el administrador. Si alguna regla coincide con el tráfico examinado se ejecuta la acción asociada.

Las reglas de conexiones afectan a todo el sistema, independientemente del proceso que las gestione, y son prioritarias con respecto a las reglas por programa, configuradas anteriormente.

Para desarrollar una correcta estrategia de protección frente a tráfico no deseado o peligroso sigue los pasos mostrados a continuación, en el orden que se indica:

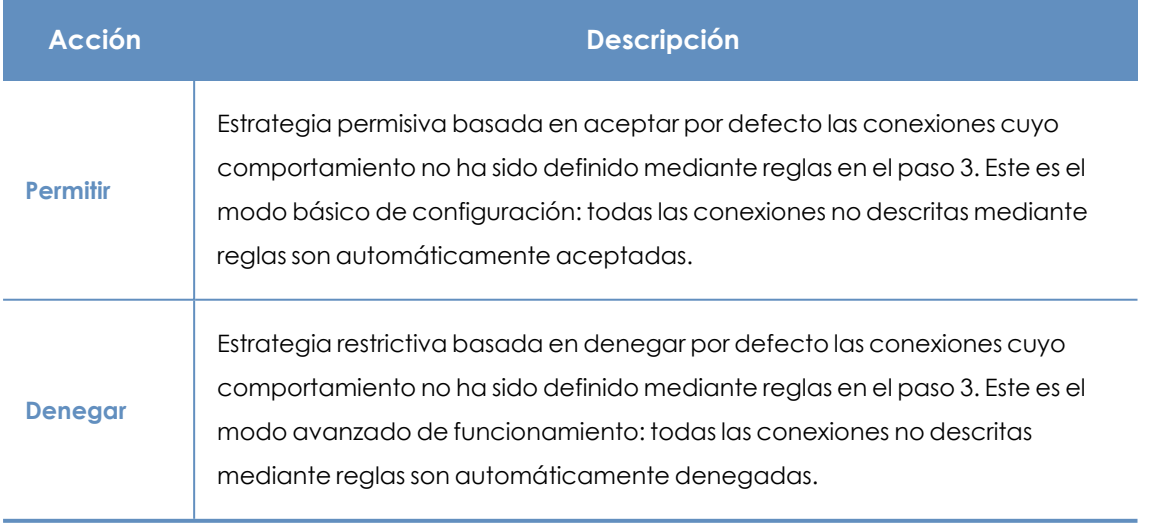

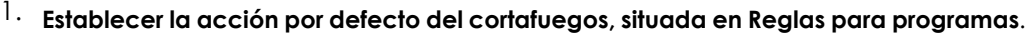

Tabla 11.13: Tipos de acción por defecto en el cortafuegos para las conexiones gestionadas en el equipo del usuario

#### 2. **Activar o desactivar las reglas de Panda Security.**

Solo se aplican en caso de que el equipo esté conectado a una red pública.

# 3. **Añadir reglas que describan conexiones de forma específica junto a una acción asociada**.

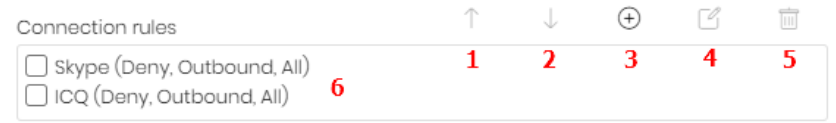

#### Figura 11.2: Controles de edición de reglas de red

Los controles situados a la derecha permiten subir **(1)**, bajar **(2)**, añadir **(3)**, editar **(4)** y borrar **(5)** reglas de conexión. Las casillas de selección **(6)** determinan sobre qué reglas se aplican las acciones.

El orden de las reglas en la lista es importante: su aplicación se evalúa en orden descendente y, por lo tanto, al desplazar una regla hacia arriba o abajo en la lista, se modificará su prioridad.

A continuación, se describen los campos que forman una regla de sistema:

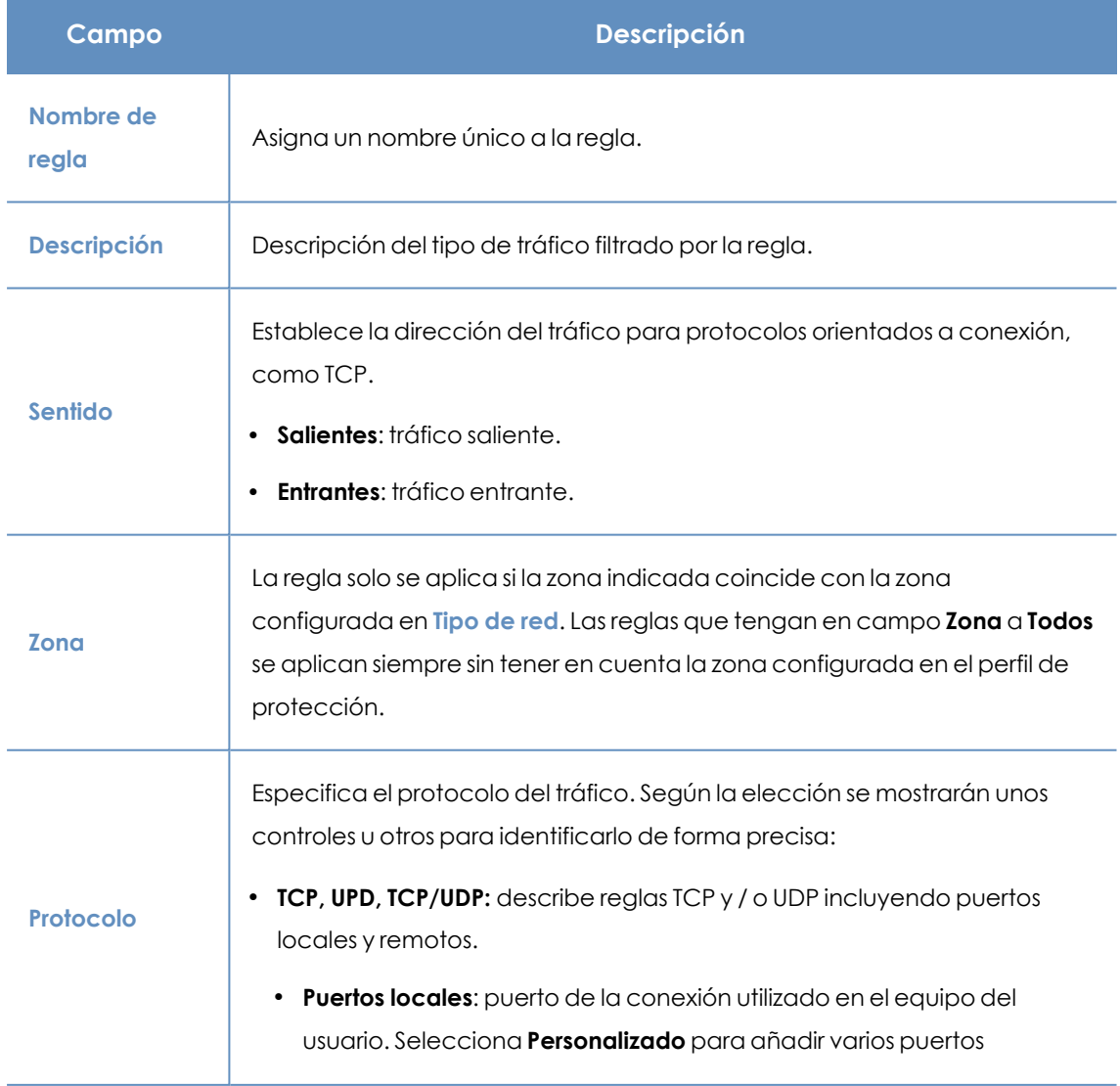

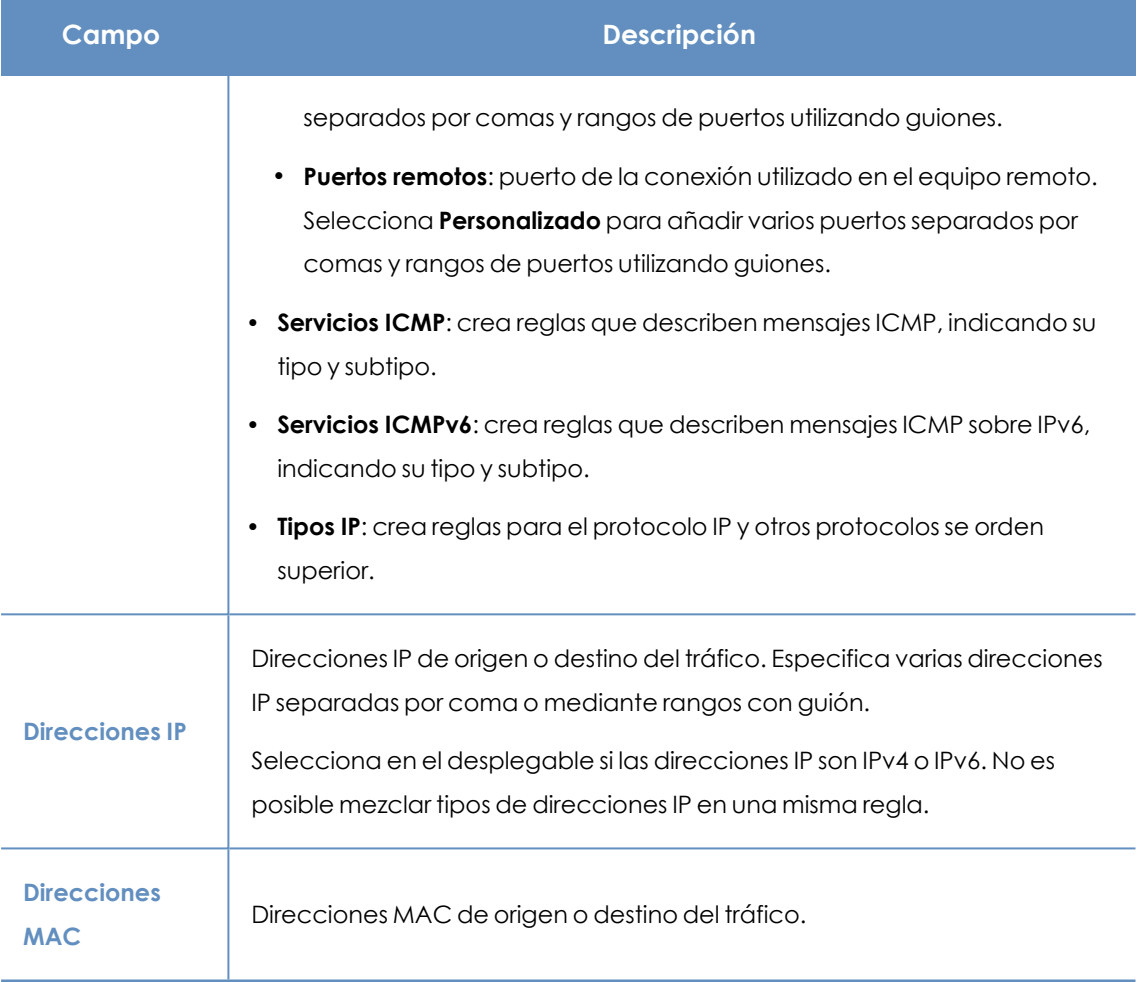

Tabla 11.14: Campos de las reglas de conexión

*Las direcciones MAC de origen y destino se reescriben en las cabeceras del paquete de datos cada vez que el tráfico atraviesa un proxy, enrutador etc. Los paquetes llegarán al destino con la MAC del último dispositivo que manipuló el tráfico.*

## **Bloquear intrusiones**

El módulo IDS permite detectar y rechazar tráfico mal formado y especialmente preparado para impactar en el rendimiento o la seguridad del equipo a proteger. Este tipo de tráfico puede provocar un mal funcionamiento de los programas del usuario que lo reciben, resultando en problemas de seguridad y permitiendo la ejecución de aplicaciones de forma remota por parte del hacker, extracción y robo de información etc.

A continuación, se detallan los tipos de tráfico mal formado soportados y una explicación de cada uno de ellos:

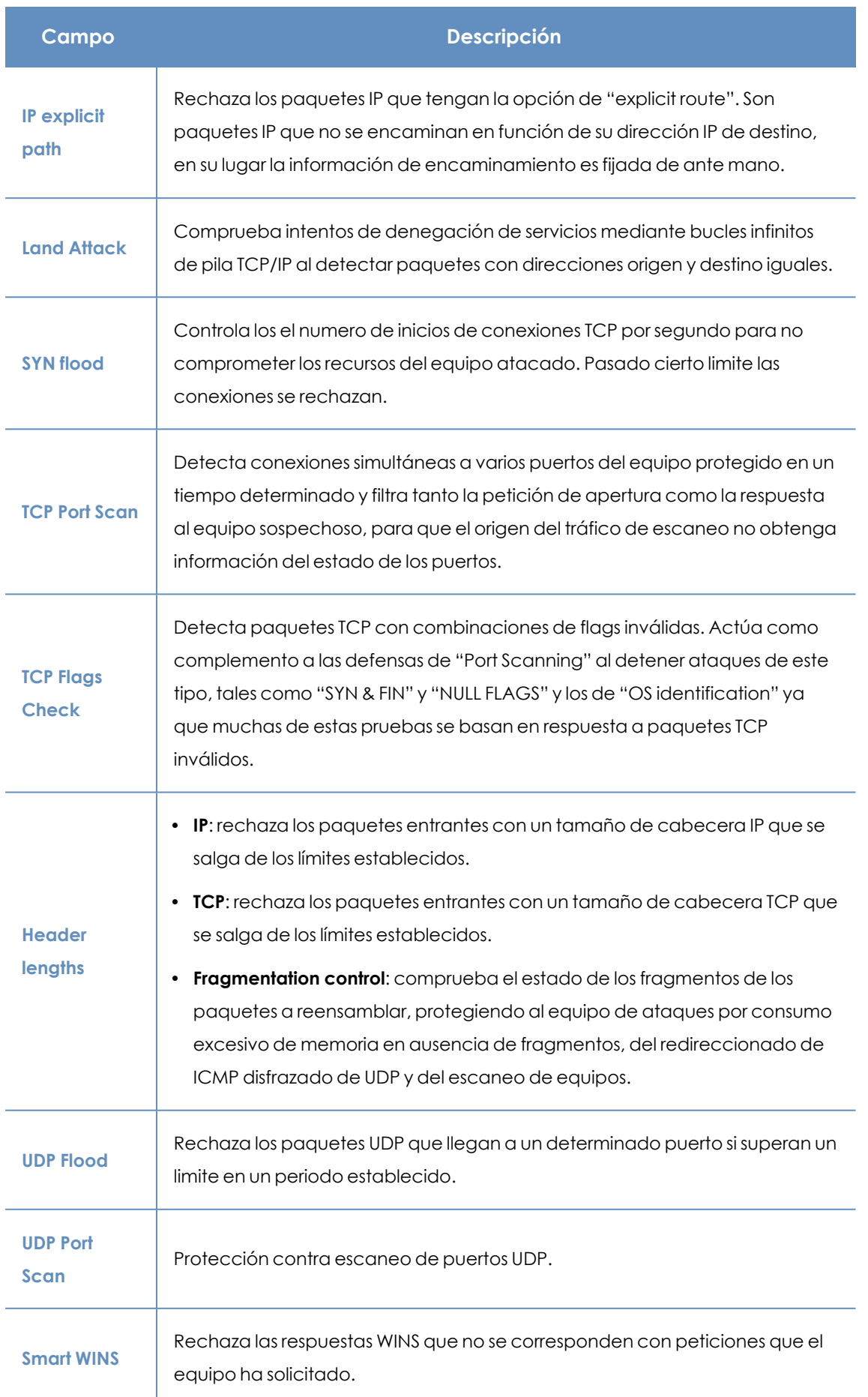

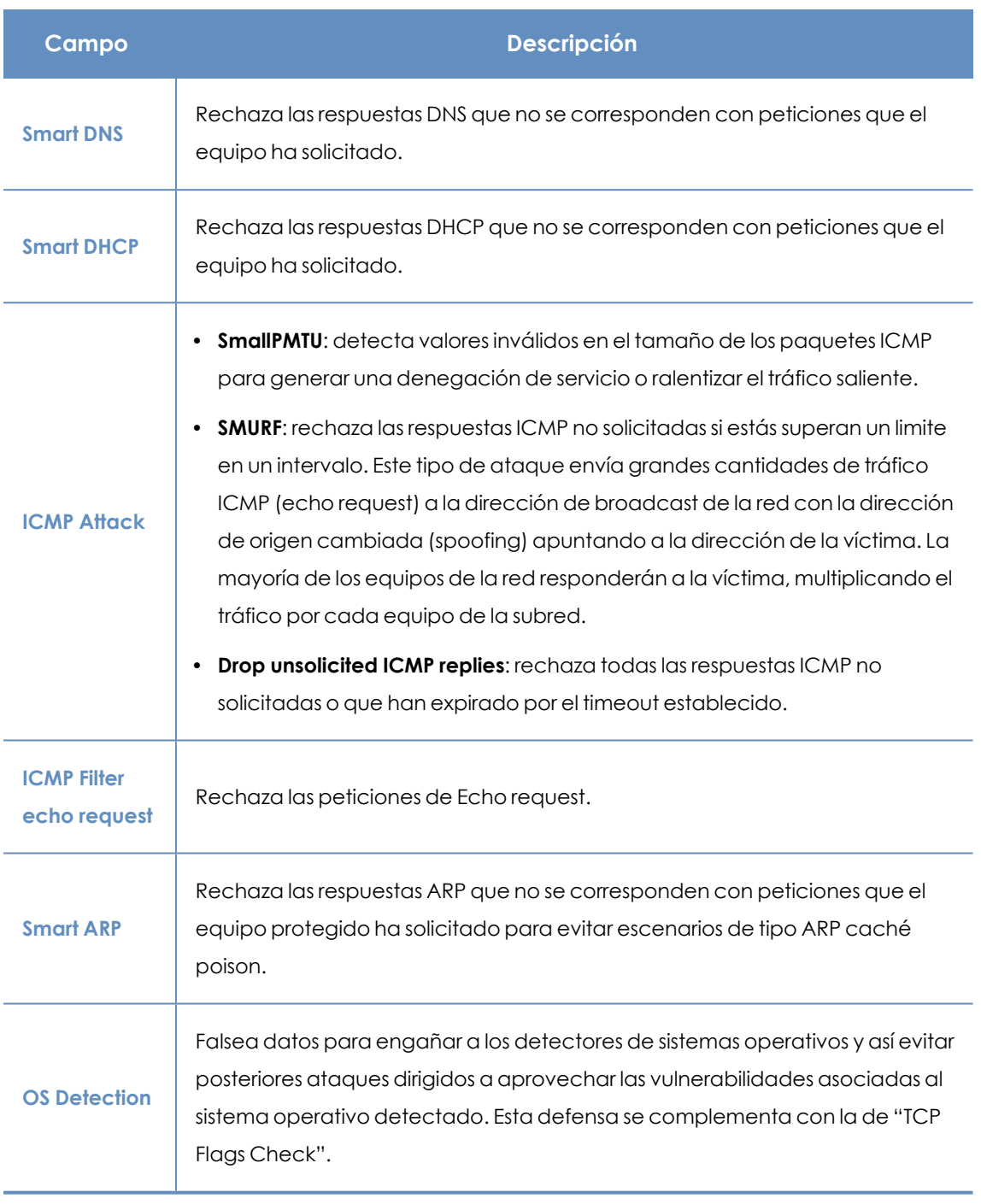

Tabla 11.15: Tipos de tráfico mal formado soportados

#### **No bloquear intrusiones desde las siguientes IPs:**

Permite excluir determinadas direcciones IP y/o rangos de IPs de las detecciones realizadas por el firewall.

# <span id="page-342-0"></span>**Control de dispositivos (Equipos Windows)**

Dispositivos de uso común como llaves USB, unidades de CD/DVD, dispositivos de imágenes, bluetooth, módems o teléfonos móviles son una vía de infección muy común para los equipos de la red.

Control de dispositivos define el comportamiento del equipo protegido al conectar u operar con un dispositivo extraíble o de almacenamiento masivo. Para ello, hay que seleccionar el dispositivo o dispositivos autorizados y asignar un nivel de utilización.

#### **Activar el control de dispositivos**

- <sup>l</sup> Marca la casilla **Activar control de dispositivos.**
- <sup>l</sup> Elige en el desplegable correspondiente el nivel de autorización a aplicar para el tipo de dispositivo a limitar su uso.
	- **En el caso de las llaves USB y las unidades CD/DVD elige entre Bloquear, Permitir lectura** o **Permitir lectura y escritura**.
	- <sup>l</sup> Para Bluetooth, dispositivos de imágenes, módems USB y teléfono móviles las opciones son **Permitir y Bloquear**.

## **Dispositivos permitidos**

Gestiona mediante una lista blanca aquellos dispositivos individuales que sí están permitidos cuando toda su familia esté bloqueada:

- $\bullet$  Haz clic en icono  $\oplus$  de **Equipos permitidos** para mostrar un listado con todos los dispositivos conectados a los equipos del parque informático.
- <sup>l</sup> Elige aquellos que quieras excluir del bloqueo general previamente configurado.
- <span id="page-343-0"></span> $\bullet$  Borra con el botón  $\overline{\mathbb{I}\mathbb{I}}$  exclusiones va creadas.

#### **Exportar e importar listas de dispositivos permitidos**

Despliega las opciones de **Exportar** e **Importar** del menú de contexto :.

#### **Obtener el identificador único del dispositivo**

Para gestionar dispositivos sin esperar a que el usuario los conecte a su equipo o para poder excluirlos de forma manual, es necesario obtener el identificador de estos dispositivos:

- <sup>l</sup> En el Administrador de dispositivos de Windows selecciona el dispositivo del que se va a obtener el identificador. Haz clic con el botón derecho del ratón sobre el nombre del dispositivo y accede a **Propiedades**.
- <sup>l</sup> Accede a la pestaña **Detalles**.
- <sup>l</sup> En el desplegable **Propiedad** selecciona **Ruta de acceso a la instancia del dispositivo**. En el campo **Valor**, se encuentra el identificador único del dispositivo.

En el supuesto de que no se muestre ningún valor Ruta de acceso a instancia del dispositivo, no será posible obtener el identificador del dispositivo. En este caso puedes utilizar como identificador el correspondiente al hardware del dispositivo:

<sup>l</sup> En el desplegable **Propiedad** , selecciona **Identificador de hardware** y se mostrará el identificador correspondiente.

*Este identificador no identifica de forma única a cada dispositivo, sino que representa a todos los dispositivos de la misma gama.*

Apunta todos los identificadores de dispositivo en un fichero de texto según se indica en **[Exportar](#page-343-0) e importar listas de [dispositivos](#page-343-0) permitidos**.

#### **Cambio de nombre de los dispositivos**

El nombre asignado por Panda Endpoint Protection Plus a los dispositivo del equipo puede llevar en ocasiones a confusión, o a impedir al administrador identificarlos correctamente. Para solucionar este problema es posible asignar nombres personalizados a los dispositivos:

- <sup>l</sup> En la sección **Dispositivos permitidos** selecciona el dispositivo a cambiar de nombre.
- <sup>l</sup> Haz clic en el icono . Se mostrará una ventana donde introducir el nuevo nombre del dispositivo.
- <sup>l</sup> Haz clic en el botón **Aceptar**. La lista **Dispositivos permitidos** se actualizará con el nuevo nombre.

# <span id="page-344-0"></span>**Control de acceso a páginas web**

Con esta protección, el administrador de la red restringe el acceso a determinadas categorías web, así como a URLs individuales para optimizar del ancho de banda de la red y mejorar la productividad en la empresa.

Para activar o desactivar el control de acceso a páginas web haz clic en el botón **Activar el control de acceso a páginas web**.

#### **Limitaciones con el protocolo HTTP/3 (QUIC)**

Debido a que el software de protección no inspecciona los protocolos HTTP/3 (QUIC), el control de acceso a páginas web se verá afectado cuando el navegador del usuario utilice estos protocolos.

Para solucionar esta situación, se puede aplicar una de las siguientes opciones:

#### **Añadir una regla de filtrado en el puerto 80/8080/443 desde la consola Panda Endpoint Protection Plus**

*Este procedimiento solo es válido en equipos con sistema operativo Windows instalado.*

- <sup>l</sup> Haz clic en el menú superior **Configuración**, panel lateral **Estaciones y servidores**. Se abrirá una ventana con todas las configuraciones creadas hasta el momento.
- <sup>l</sup> Selecciona una configuración para editarla o crea una nueva haciendo clic en el botón **Añadir** situado en la parte superior derecha de la pantalla. Se abrirá la ventana **Añadir configuración** o **Editar configuración**.
- <sup>l</sup> Haz clic en el panel **Firewall (equipos Windows)**. Se desplegará la configuración asociada al cortafuegos.
- <sup>l</sup> Haz clic en **Activar el cortafuegos** si no estuviera activado.
- **En Reglas de conexión**, haz clic en el icono  $\biguplus$  para crear una nueva regla de filtrado.
- <sup>l</sup> Escribe el nombre de la regla de filtrado y una explicación de su utilidad (opcional) en los campos **Nombre** y **Descripción**.
- <sup>l</sup> Selecciona en el campo **Acción** la opción **Bloquear**.
- <sup>l</sup> Selecciona en el campo **Protocolo** la opción **UDP**.
- <sup>l</sup> Selecciona en el campo **Puertos remotos**la opción **Personalizado**. Se mostrará un nuevo campo a la derecha.
- <sup>l</sup> En el campo **Personalizado** añade los puertos 80, 8080 y 443 separados por comas.
- **·** Haz clic en el botón **Aceptar** situado en la parte superior derecha de la ventana y después en el botón **Guardar**. La configuración se salvará y se enviará de forma automática a todos los equipos que la tengan asignada.

Desde el momento en que la regla de cortafuegos se aplica en los equipos de la red, el navegador del usuario no podrá enviar peticiones por los puertos 80, 8080 ni 443 con el protocolo UDP, de forma que reintentará automáticamente la petición con el protocolo TCP y puerto 80, que se corresponden con HTTP/2.

*Para obtener más información acerca de cómo crear reglas de cortafuegos en Panda Endpoint Protection Plus consulta Reglas de [conexión](#page-338-0).*

#### **Deshabilitar el protocolo HTTP/3 (QUIC) del navegador del usuario**

*La configuración del navegador puede variar dependiendo de su versión.*

- Google Chrome
	- <sup>l</sup> En la barra de direcciones del navegador introduce **chrome://flags**.
	- <sup>l</sup> Deshabilita la opción **Experimental QUIC protocol**.
- Microsoft Edge
	- <sup>l</sup> En la barra de direcciones del navegador introduce **edge://flags/**.
	- <sup>l</sup> Deshabilita la opción **Experimental QUIC protocol**.
- Mozilla Firefox
	- **.** En la barra de direcciones del navegador introduce **about:config.**
	- <sup>l</sup> Deshabilita la opción **network.http.http3.enabled**.
- Opera
	- <sup>l</sup> En la barra de direcciones del navegador introduce **opera://flags/#enable-quic**.
	- <sup>l</sup> En el desplegable **Experimental QUIC protocol** elige **Disabled**.

## **Configurar horarios del control de accesos a páginas Web**

Restringe el acceso a determinadas categorías de páginas Web y listas negras durante las horas de trabajo, y autorízalo en horario no laborable o en el fin de semana.

Para activar el control horario de accesos a páginas Web elige la opción **Activar solo durante las siguientes horas**.

A continuación, selecciona las horas en las que el control horario estará activado. Para activarlo sólo en un horario determinado, marca la casilla correspondiente y utiliza la cuadrícula para señalar las horas.

- <sup>l</sup> Para seleccionar días completos haz clic en el día de la semana.
- <sup>l</sup> Para seleccionar una misma hora en todos los días de la semana haz clic en la hora.
- <sup>l</sup> Para seleccionar todos los días del mes haz clic en el botón **Seleccionar todo**.
- <sup>l</sup> Para limpiar toda la selección y comenzar de cero, haz clic en el botón **Vaciar**.

# **Denegar el acceso a páginas Web**

Panda Endpoint Protection Plus agrupa las páginas web que tiene clasificadas según su temática y contenido en más de 160 categorías. Para impedir la navegación de paginas web selecciona la categoría o categorías a las que pertenecen.

Cuando el usuario visite una página Web que pertenezca a una categoría denegada, se mostrará en su navegador un aviso indicando el motivo.

#### **Denegar el acceso a páginas de categoría desconocida**

Para denegar el acceso a páginas no categorizadas haz clic en el botón de activación **Denegaracceso a las páginas cuya categoría sea desconocida**.

> *Las webs internas o alojadas en intranets y accesibles a través de los puertos 80 u 8080 pueden ser clasificadas como pertenecientes a una categoría desconocida, y por tanto ser denegado su acceso. Añade las páginas Web desconocidas que sean necesarias a la lista blanca de exclusiones para evitar esta situación.*

## **Lista de direcciones y dominios permitidos o denegados**

Especifica mediante una lista blanca las páginas web a las que siempre se permite acceder, y mediante una lista negra las páginas a las que nuca se permite, independientemente de la categoría a la que pertenezcan:

- $\bullet$  Introduce en la caja de texto la URL del dominio o dirección.
- **•** Haz clic en **Añadir**.
- <sup>l</sup> Utiliza los botones **Eliminar** y **Vaciar** para modificar la lista.
- <sup>l</sup> Finalmente, haz clic en **Aceptar** para guardar la configuración.

La coincidencia de las URLs indicadas en lista blanca y lista negra puede ser completa o parcial. En caso de URLs largas es suficiente con indicar el comienzo de la URL para obtener una coincidencia.

## **Base de datos de URLs accedidas desde los equipos**

Cada equipo de la red recopila información sobre las URLs visitadas en la ruta siguiente:

%programdata%\Panda Security\Security Protection\urlcounters.dg

El formato de la base de datos es sqlite3, y la información solo se puede consultar desde el propio equipo durante un plazo de 30 días.

Los datos almacenados son:

- $\bullet$  Identificador del usuario.
- Protocolo (http o https).
- **•** Dominio
- $\bullet$  URL.
- Categorías devueltas.
- Acción (Permitir/Denegar).
- Fecha de acceso.
- <span id="page-348-0"></span><sup>l</sup> Contador acumulado de accesos por categoría y dominio.

# **Antivirus para servidores Exchange**

*El filtrado de correo para servidores Microsoft Exchange solo está disponible para clientes que contrataron Panda Endpoint Protection Plus en la versión 3.72.00 y anteriores.*

Para activar la protección de servidores Exchange es necesario disponer de un número de licencias igual a la cantidad de buzones en la compañía que requieren protección.

La protección para servidores Exchange es aplicable a las versiones 2003, 2007, 2010, 2013, 2016 y 2019, y está formada por tres módulos:

- Antivirus
- Anti-spam
- Filtrado de contenidos

# **Configuración de la protección Antivirus según el modo de análisis**

Según el momento en el que Panda Endpoint Protection Plus efectúa el análisis dentro del flujo de correo, se distinguen dos formas de protección: protección de buzones y protección de transporte.

**Módulos de [protección,](#$$xref$$_109) modos de análisis y versiones Microsoft Exchange soportadas** muestra las combinaciones de módulo de protección, modo de análisis y versiones de Exchange soportados.

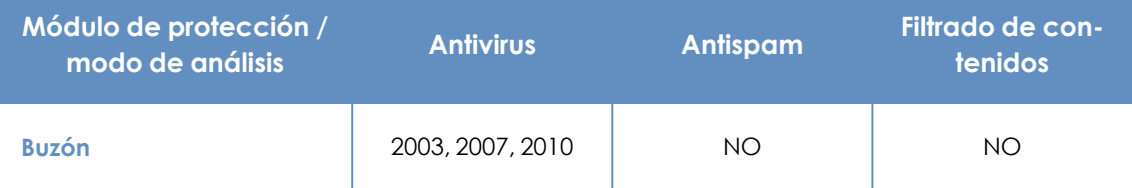

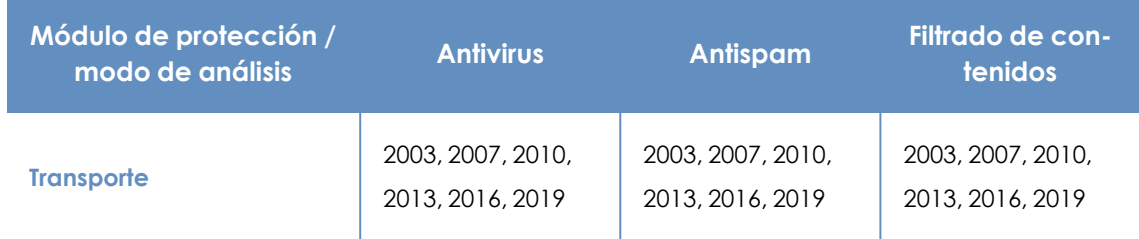

Tabla 11.16: Módulos de protección, modos de análisis y versiones Microsoft Exchange soportadas

#### **Protección de buzones**

Se utiliza en los servidores Exchange con el rol de Mailbox y analiza las carpetas / buzones en segundo plano o cuando el mensaje es recibido y almacenado en la carpeta del usuario.

La protección de buzones es compatible con el módulo Antivirus en los servidores Microsoft Exchange 2003, 2007 y 2010.

Panda Endpoint Protection Plus ejecuta la acción configurada ante la detección de un elemento clasificado como malware: desinfectar el adjunto si es posible o introducirlo en cuarentena si no es posible. El usuario protegido con Panda Endpoint Protection Plus recibirá el mensaje original con los adjuntos desinfectados o, en caso de que no fuera posible su desinfección, con un fichero "security alert.txt" adjuntado describiendo el motivo de la detección.

#### **Protección de transporte**

Se utiliza en servidores Exchange con el rol de Acceso de clientes, Edge Transport y Hub, y analiza el tráfico que atraviesa al servidor Microsoft Exchange en busca de virus, herramientas de hacking y programas potencialmente no deseados sospechosos, con destino a buzones situados en el servidor Exchange.

La protección de transporte es compatible con todas las versiones de Microsoft Exchange desde 2003 y no permite manipular los mensajes analizados; si el correo contiene un elemento peligroso se introduce íntegro en cuarentena. El usuario protegido con Panda Endpoint Protection Plus recibirá un mensaje con el asunto original, pero con el cuerpo sustituido por un mensaje de advertencia indicando que, en caso de querer recuperar el mensaje original, contacte con el administrador de la red.

## **Software a detectar**

Haz clic en los botones de activación para detectar diferentes tipos de amenazas:

- Detectar virus
- Detectar herramientas de hacking y PUPs

## **Escaneo inteligente de buzones**

El escaneo inteligente de buzones aprovecha los momentos de baja actividad del servidor Exchange para examinar los correos almacenados en sus buzones. Además, sólo comprueba los archivos que no han sido previamente analizados con el fichero de firmas descargado. Cuando el fichero de firmas se actualiza, Panda Endpoint Protection Plus lanzará otro escaneo inteligente de buzones de forma automática.

## **Restauración de mensajes con virus y otras amenazas**

Configura el servidor SMTP que reenviará los mensajes restaurados desde la consola de administración. Para ello completa los siguientes campos:

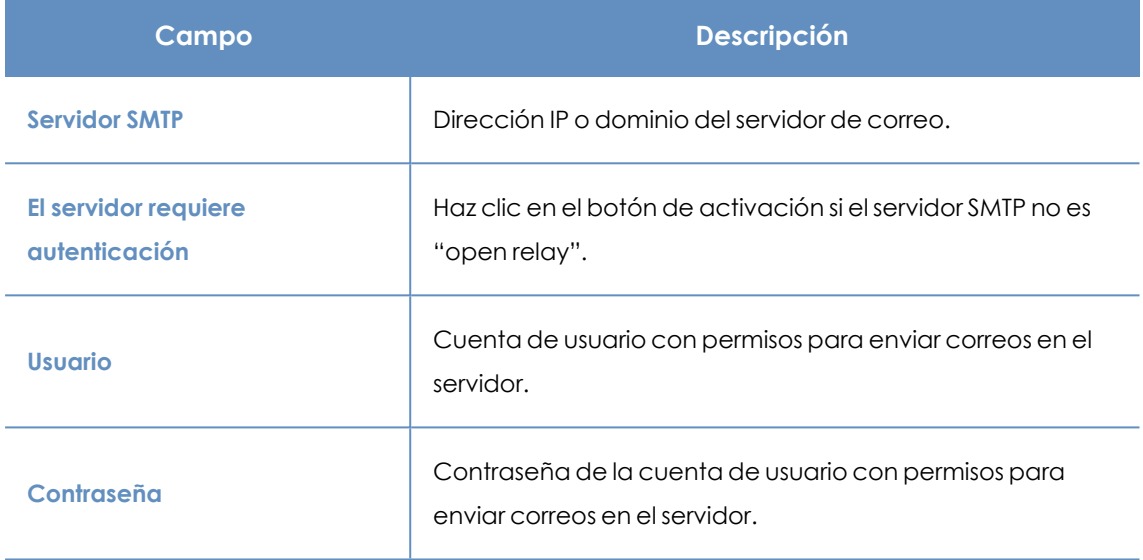

Tabla 11.17: Configuración del servidor de correo para el reenvío de mensajes con amenazas detectadas

Si no se configura ningún servidor SMTP, los mensajes se restaurarán en una carpeta del disco duro del servidor Exchange.

# <span id="page-350-0"></span>**Anti spam para servidores Exchange**

*El filtrado de correo para servidores Microsoft Exchange solo está disponible para clientes que contrataron Panda Endpoint Protection Plus en la versión 3.72.00 y anteriores.*

Para activar o desactivar esta protección, utiliza el botón de activación **Detectar Spam**.

Al activar la protección Anti Spam Panda Endpoint Protection Plus muestra una ventana emergente sugiriendo añadir varias reglas de exclusión para mejorar el rendimiento del servidor de correo.

# **Acción para mensajes de spam**

Selecciona la acción a realizar con los mensajes de spam:

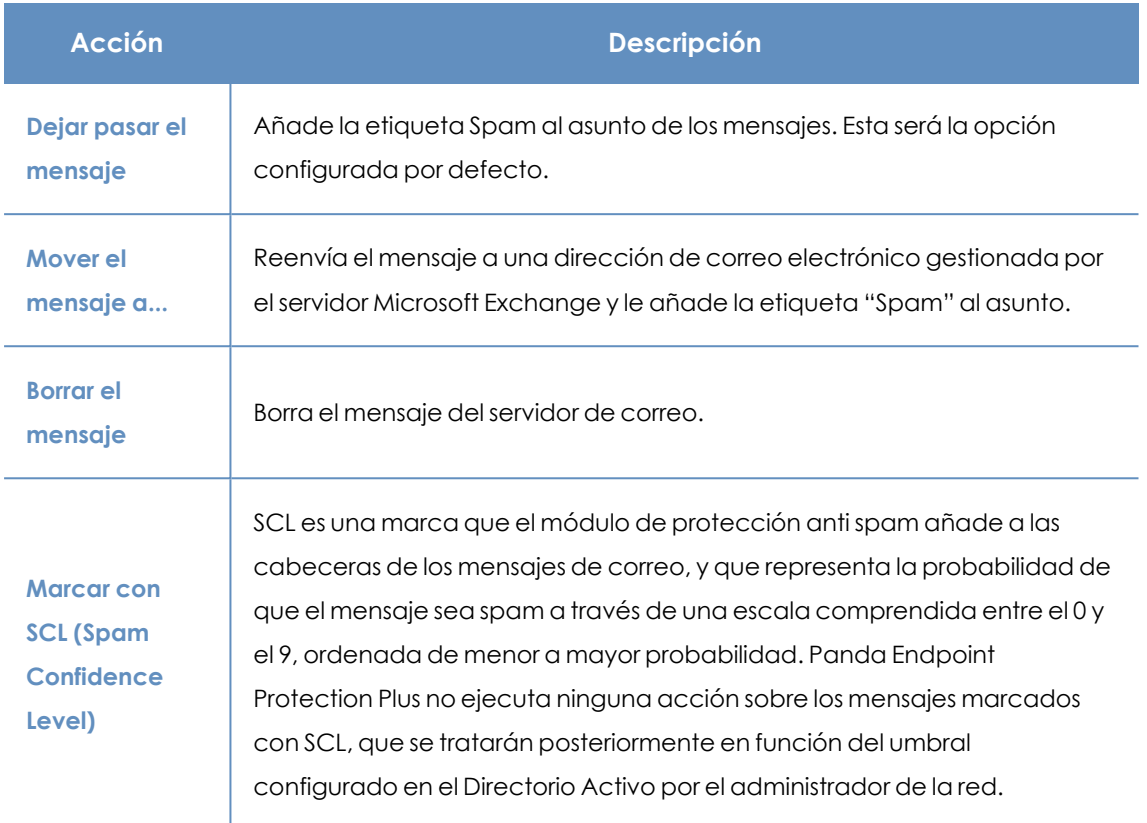

Tabla 11.18: Acciones permitidas por Panda Endpoint Protection Plus frente a los mensajes de spam

# **Direcciones y dominios permitidos**

Son direcciones y dominios cuyos mensajes no serán analizados por la protección anti-spam (lista blanca).

Añade varias direcciones y dominios separados por el carácter ",".

# **Direcciones y dominios de spam**

Son dominios y direcciones cuyos mensajes serán interceptados por la protección y eliminados (lista negra).

Al configurar las listas es importante tener en cuenta:

- <sup>l</sup> Si un dominio se encuentra en lista negra y una dirección que pertenece a dicho dominio se encuentra en lista blanca, se permitirá dicha dirección, pero no el resto de direcciones del dominio.
- $\bullet$  Si un dominio se encuentra en lista blanca y una dirección que pertenece a dicho dominio se encuentra en lista negra, dicha dirección no será aceptada, pero sí el resto de direcciones de dicho dominio.
- Si un dominio se encuentra en lista negra y un subdominio de este se encuentra en lista blanca, se permitirán direcciones de dicho subdominio, pero no el resto de direcciones del

dominio o de otros subdominios diferentes.

<sup>l</sup> Si un dominio se encuentra en lista blanca también se consideran incluidos en lista blanca todos sus subdominios.

# <span id="page-352-0"></span>**Filtrado de contenidos para servidores Exchange**

*El filtrado de correo para servidores Microsoft Exchange solo está disponible para clientes que contrataron Panda Endpoint Protection Plus en la versión 3.72.00 y anteriores.*

Filtra los mensajes de correo electrónico en función de la extensión de los archivos adjuntos incluidos en ellos.

Una vez establecida la lista de mensajes susceptibles de albergar adjuntos sospechosos, indica qué acción ejecutará la protección sobre ellos:

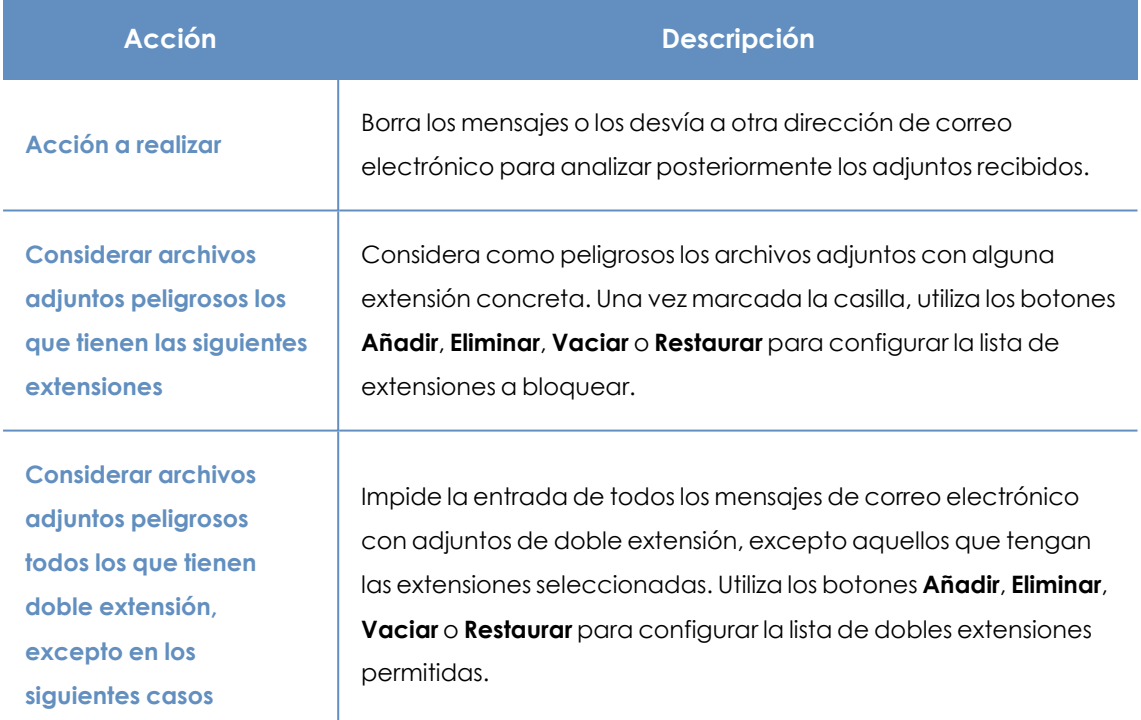

Tabla 11.19: Acciones permitidas por el filtrado de contenidos para servidores Microsoft Exchange

# <span id="page-352-1"></span>**Registro de detecciones**

Todas las detecciones producidas en un servidor Exchange son almacenadas localmente en un archivo CSV con información adicional acerca de la imposibilidad de entrega de los mensajes a sus destinatarios.

El fichero recibe el nombre ExchangeLogDetections.csv y se almacena en la carpeta:

%ProgramData%\Panda Security\Panda Security Protection\Exchange

Excepto en Windows 2003 que se almacena en la carpeta:

%AllUsersProfile%\Panda Security\Panda Security Protection\Exchange

El contenido del fichero se ordena en formato tabular con la siguiente distribución de campos:

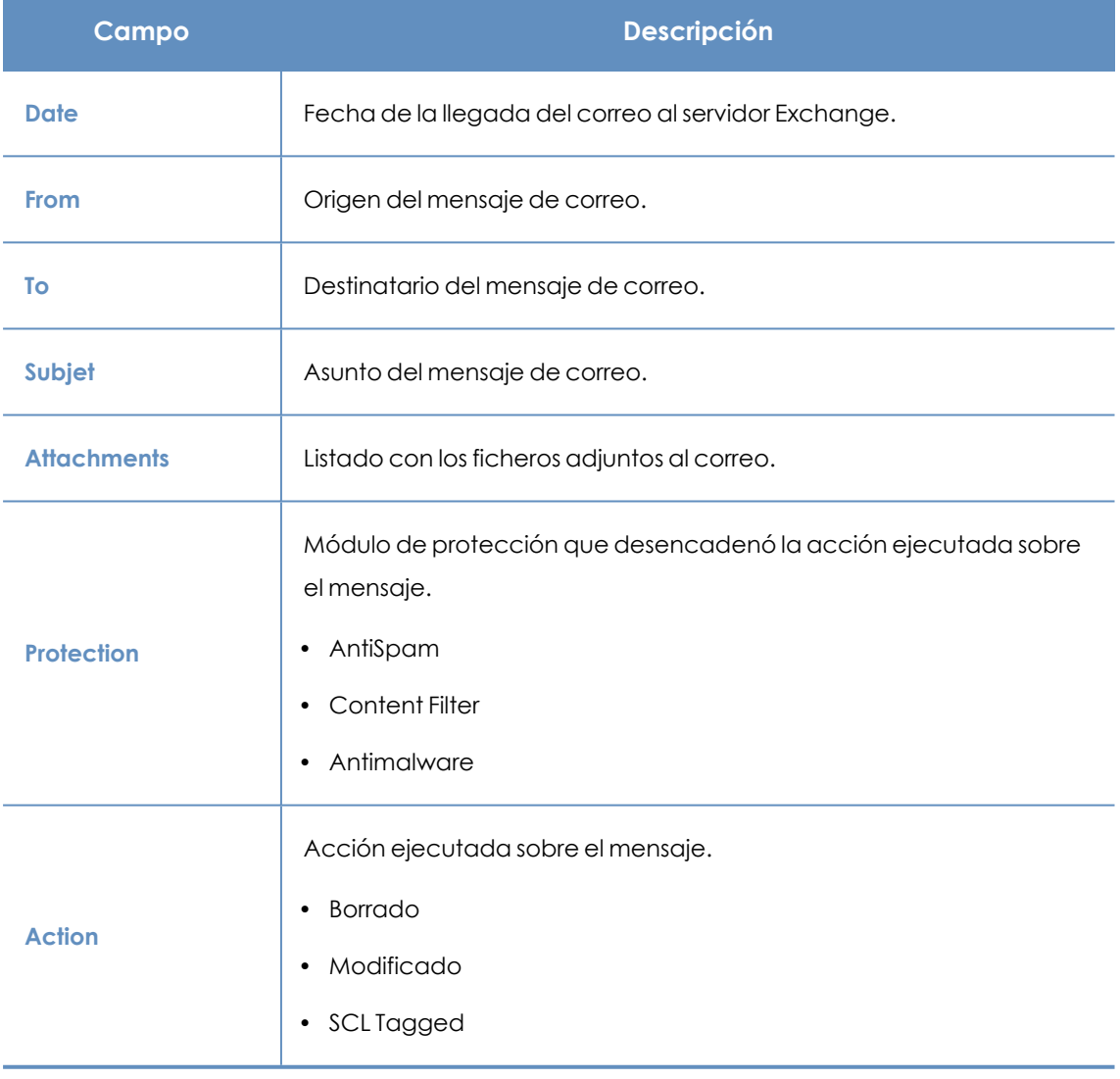

Tabla 11.20: Campos del fichero ExchangeLogDetections

# Capítulo 12

# Configuración de seguridad para dispositivos móviles

Panda Endpoint Protection Plus centraliza en el menú superior **Configuración** toda la configuración de los parámetros de seguridad para smartphones y tablets. Haz clic en el menú lateral **Dispositivos móviles** para mostrar un listado con todas las configuraciones de seguridad ya creadas o para crear nuevas.

A continuación se muestran todos los parámetros incluidos en la configuración de seguridad y antirrobo para dispositivos moviles, y se indican algunas recomendaciones prácticas para asegurar móviles y tablets y reducir los inconvenientes en su manejo al usuario.

> *Para obtener información adicional sobre los distintos apartados del módulo Dispositivos móviles, consulta las referencias siguientes:*

> *Crear y gestionar [configuraciones](#page-291-0) en la página 292: información para crear, modificar, borrar o asignar configuraciones a los equipos de la red.*

*Acceso, control y supervisión de la consola de [administración](#page-55-0) en la página 56: gestión de cuentas de usuario y asignación de permisos.*

Contenido del capítulo

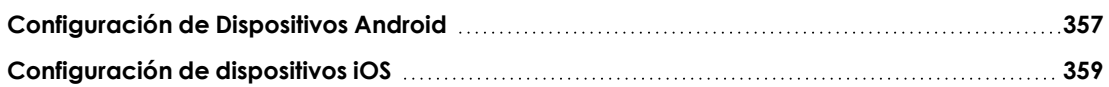

# <span id="page-356-0"></span>**Configuración de Dispositivos Android**

#### **Acceso a la configuración**

- <sup>l</sup> Selecciona el menú superior **Configuración**.
- <sup>l</sup> Selecciona el menú lateral **Dispositivos moviles**.
- <sup>l</sup> En el menú de pestañas **Dispositivos Android**, haz clic en el botón **Añadir**. Se abrirá la ventana de configuración de dispositivos Android.

#### **Permisos requeridos**

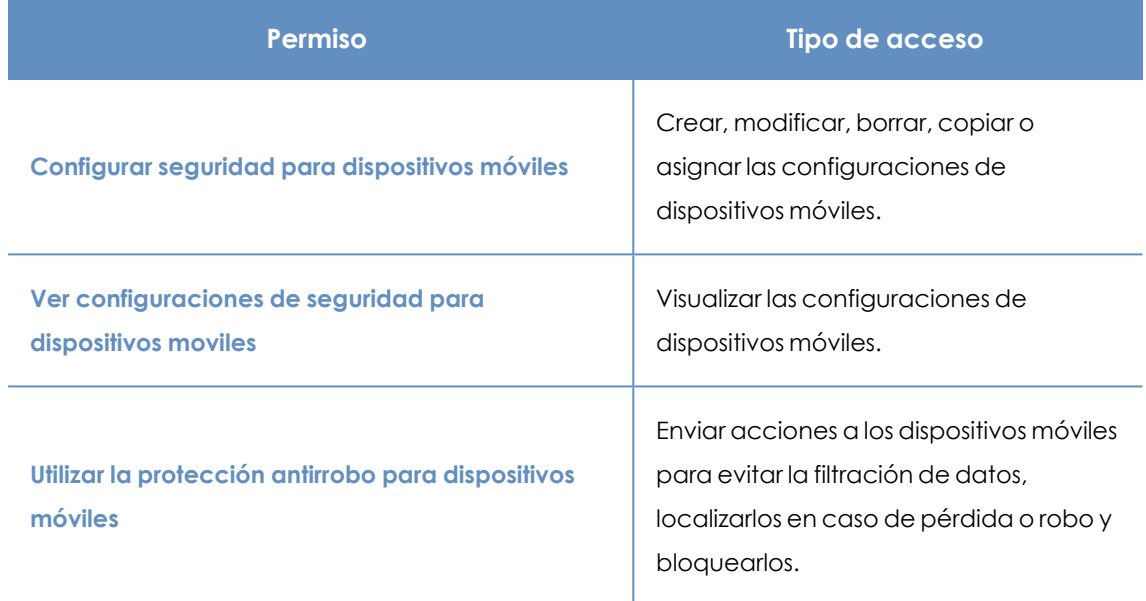

Tabla 12.1: Permisos requeridos para acceder a la configuración Dispositivos Android

# **Actualización**

Establece el tipo de conexión que utilizará el dispositivo para descargar las actualizaciones de la nube de Panda Security.

*La configuración de las actualizaciones se describe en [Actualización](#page-205-0) del producto en la [página](#page-205-0) 206.*

## **Antivirus**

La protección antivirus para dispositivos móviles Android, analiza bajo demanda o de forma permanente tanto el dispositivo como las tarjetas de memoria SD conectadas a él. También protege frente a la instalación en el dispositivo de aplicaciones de origen desconocido que puedan contener malware y PUPs.

Para activar la protección antivirus y el análisis de aplicaciones de origen desconocido, utiliza los controles deslizantes.

#### **Exclusiones**

Excluye del análisis las aplicaciones instaladas. Escribe los nombres de los paquetes a excluir separados por el carácter ",".

Para localizar el nombre del paquete correspondiente a una aplicación instalada, búscala en Google Play. En la URL de su ficha se mostrará el parámetro '?id=', que contiene la cadena que identifica de forma única a la aplicación.

# **Antirrobo**

La configuración antirrobo permite enviar acciones a los dispositivos móviles Android para evitar la filtración de los datos que contienen, o favorecer su localización en caso de pérdida o robo del terminal.

# **Acceder a la protección antirrobo**

- <sup>l</sup> Selecciona el menú superior **Configuración** y el menú lateral **Dispositivos móviles**.
- <sup>l</sup> En el menú de pestañas superior, selecciona **Dispositivos Android**. Se mostrará un listado de configuraciones ya creadas.
- <sup>l</sup> Para crear una configuración nueva, haz clic en el botón **Añadir**. Se abrirá la ventana **Añadir configuración**.
- <sup>l</sup> Para modificar una configuración existente, haz clic en la configuración. Se abrirá la ventana **Añadir configuración**.
- <sup>l</sup> Haz clic en la sección **Antirrobo** y activa o desactiva la funcionalidad con el control deslizante.
- <sup>l</sup> Haz clic en el botón **Guardar**.

*Para obtener información sobre las acciones antirrobo disponibles en Panda Endpoint Protection Plus, consulta Sección general en [dispositivos](#page-257-0) móviles en la página 258.*

# **Configurar la protección antirrobo**

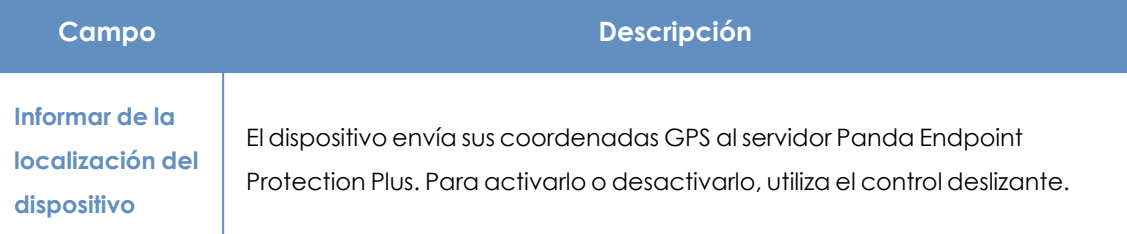

#### Configuración de seguridad para dispositivos móviles **Panda Endpoint Protection Plus** Panda Endpoint Protection Plus

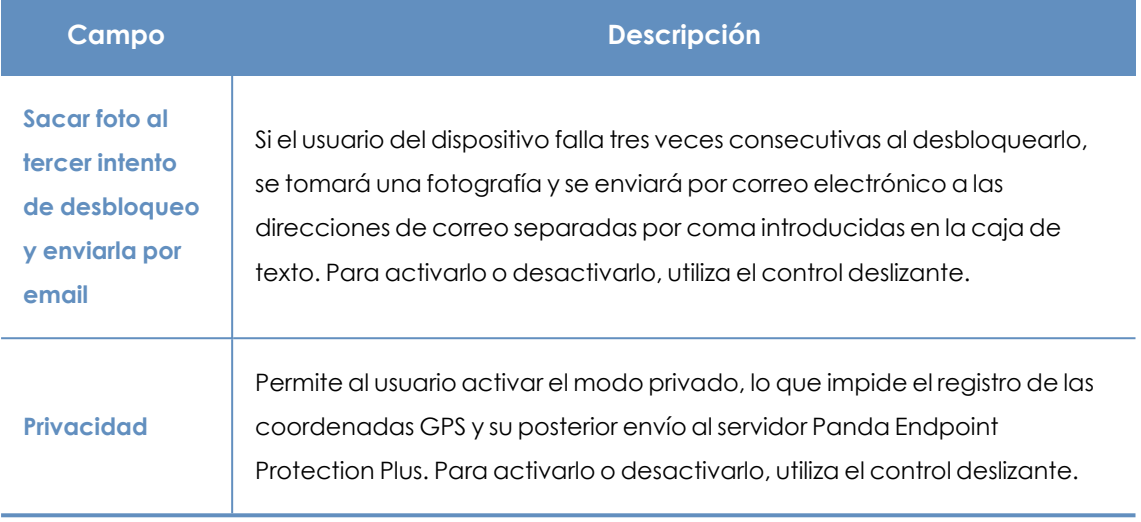

Tabla 12.2: Funcionalidades antirrobo de dispositivos Android

# <span id="page-358-0"></span>**Configuración de dispositivos iOS**

## **Acceso a la configuración**

- **e** Selecciona el menú superior **Configuración.**
- <sup>l</sup> Selecciona el menú lateral **Dispositivos móviles.**
- <sup>l</sup> En el menú de pestañas **Dispositivos iOS**, haz clic en el botón **Añadir**. Se abrirá la ventana de configuración de dispositivos iOS.

#### **Permisos requeridos**

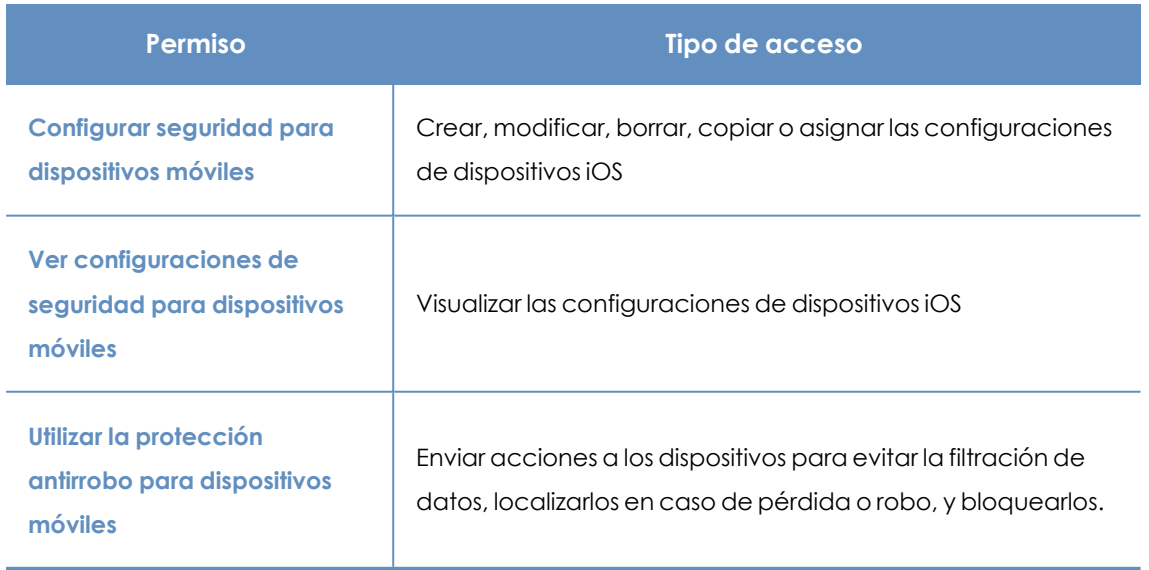

Tabla 12.3: Permisos requeridos para acceder a la configuración Dispositivos iOS

# **Antivirus para navegadores web**

La protección antivirus para dispositivos iOS, analiza las URLs a las que se conecta el dispositivo para evitar la instalación en él de aplicaciones que contengan malware o phishing.

Para activar la detección de URLs de malware y phishing, utiliza los controles deslizantes.

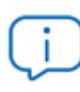

*Esta funcionalidad no está disponible para dispositivos iOS no integrados en un MDM. Consulta [Instalación](#page-151-0) en sistemas iOS en la página 152.*

### **Exclusiones**

Es posible excluir del análisis determinadas URLs y dominios. Utiliza la caja de texto para escribir las URL y dominios que quieres excluir.

# **Antirrobo**

La configuración antirrobo permite enviar acciones a los dispositivos iOS para evitar la filtración de los datos que contienen o favorecer su localización en caso de pérdida o robo del terminal.

### **Acceder a la protección antirrobo**

- <sup>l</sup> Selecciona el menú superior **Configuración** y el menú lateral **Dispositivos móviles**.
- <sup>l</sup> En el menú de pestañas superior, selecciona **Dispositivos iOS**. Se mostrará un listado de configuraciones ya creadas.
- <sup>l</sup> Para crear una configuración nueva, haz clic en el botón **Añadir**. Se abrirá la ventana **Añadir configuración**.
- <sup>l</sup> Para modificar una configuración existente, haz clic en la configuración. Se abrirá la ventana **Añadir configuración**.
- <sup>l</sup> Haz clic en la sección **Antirrobo** y activa o desactiva la funcionalidad con el control deslizante.
- <sup>l</sup> Haz clic en el botón **Guardar**.

*Consulta Sección general en [dispositivos](#page-257-0) móviles en la página 258 para obtener información sobre las acciones antirrobo disponibles en Panda Endpoint Protection Plus.*
#### **Configurar la protección antirrobo**

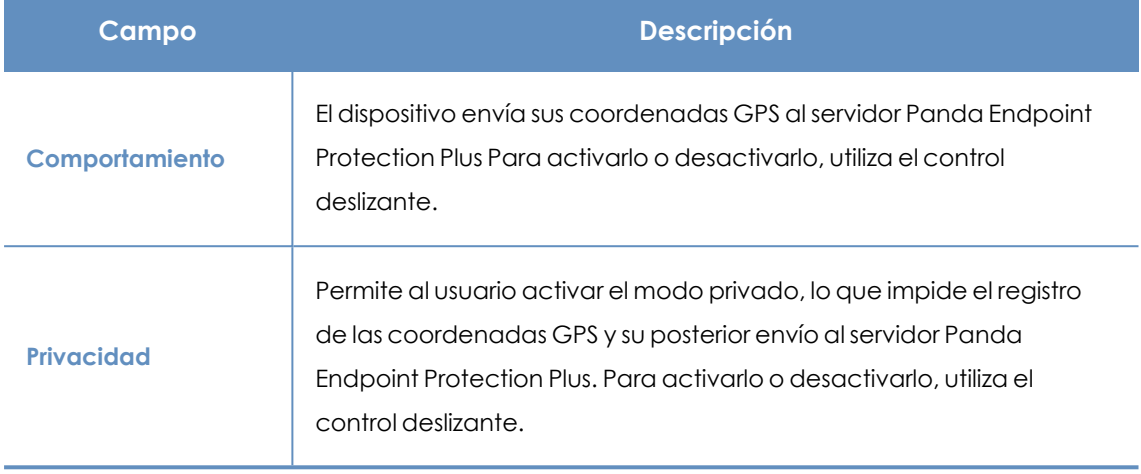

Tabla 12.4: Funcionalidades antirrobo de dispositivos iOS

# **Control de acceso a páginas web**

Con esta protección, el administrador de la red autoriza o restringe el acceso a determinadas categorías web y a URLs individuales.

*Esta funcionalidad no está disponible para dispositivos iOS no integrados en un MDM. Consulta [Instalación](#page-151-0) en sistemas iOS en la página 152.*

En concreto, el control de acceso a páginas web permite:

- <sup>l</sup> Configurar horarios del control de accesos a páginas web.
- Denegar el acceso a páginas web.
- $\bullet$  Establecer listas de direcciones y dominios permitidos o denegados.
- <sup>l</sup> Disponer de bases de datos de las URLs a las que se ha accedido desde los equipos.

#### **Activar el control de acceso a páginas web**

- <sup>l</sup> Selecciona el menú superior **Configuración**.
- <sup>l</sup> Selecciona el menú lateral **Dispositivos móviles**.
- <sup>l</sup> En el menú de pestañas superior, selecciona **Dispositivos iOS**.
- <sup>l</sup> Haz clic en el botón **Añadir**.
- <sup>l</sup> Haz clic en la sección **Control de acceso a páginas web.**

Para activar o desactivar la funcionalidad, desplaza el control deslizante **Activar el control de acceso a páginas web**.

#### **Configurar horarios del control de accesos a páginas web**

Restringe el acceso a determinadas categorías y listas de páginas web durante las horas de trabajo, y autorízalo en horario no laborable o en el fin de semana.

Para activar el control horario de accesos a páginas web, elige la opción **Activar solo durante las siguientes horas**.

A continuación, selecciona las horas en las que el control horario estará activado. Para activarlo sólo en un horario determinado, selecciona la casilla correspondiente y utiliza la cuadrícula para señalar las horas.

- <sup>l</sup> Para seleccionar días completos, haz clic en el día de la semana.
- <sup>l</sup> Para seleccionar una misma hora en todos los días de la semana, haz clic en la hora.
- <sup>l</sup> Para seleccionar todos los días del mes, haz clic en el botón **Seleccionar todo**.
- <sup>l</sup> Para limpiar toda la selección y comenzar de cero, haz clic en el botón **Vaciar**.

Haz clic en el botón **Guardar** para salvar la configuración de horarios.

#### **Denegar el acceso a páginas Web**

Panda Endpoint Protection Plus agrupa las páginas web que tiene clasificadas según su temática y contenido en más de 160 categorías. Para impedir la navegación de páginas web:

- <sup>l</sup> Selecciona la categoría o categorías a las que pertenecen las páginas web.
- <sup>l</sup> Haz clic en el botón **Guardar**, situado en la parte superior derecha de la ventana.

Para seleccionar todas las categorías, usa el botón **Seleccionar todo**. Para anular las selecciones realizadas, haz clic en **Vaciar**.

Cuando el usuario visite una página web que pertenezca a una categoría denegada, se mostrará en su navegador un aviso indicando el motivo.

#### **Denegar el acceso a páginas de categoría desconocida**

Para denegar el acceso a páginas no categorizadas, haz clic en el botón de activación **Denegaracceso a las páginas cuya categoría sea desconocida**.

*Las webs internas o alojadas en intranets y accesibles a través de los puertos 80 u 8080 pueden ser clasificadas como pertenecientes a una categoría desconocida, y por tanto ser denegado su acceso. Para evitar esta situación, añade las páginas web desconocidas que sean necesarias a la lista blanca de exclusiones .*

#### **Lista de direcciones y dominios permitidos o denegados**

Especifica mediante una lista las páginas web a las que siempre se permite acceder, y mediante otra, las páginas web a las que nunca se permite, independientemente de la categoría a la que pertenezcan:

- <sup>l</sup> Escribe en la caja de texto la URL del dominio o dirección y presiona **Enter**. La URL se mostrará dentro de una etiqueta.
- <sup>l</sup> Para agregar otro dominio o dirección, haz clic en **Añadir URL**.
- **.** Utiliza los botones **Copiar** y **Vaciar lista** para modificar la lista. Estos botones se muestran al situar el puntero del mouse sobre la caja de texto.
- <sup>l</sup> Para salvar la configuración, haz clic en el botón **Guardar**, situado en la parte superior derecha de la ventana.

La coincidencia de las URLs indicadas en las dos listas puede ser completa o parcial. En caso de URLs largas, es suficiente con indicar el comienzo de la URL para obtener una coincidencia.

# Capítulo 13

# Panda Patch Management (Actualización de programas vulnerables)

Panda Patch Managementes un módulo integrado en la plataforma Aether que localiza los equipos de la red que contienen software con vulnerabilidades conocidas, y los actualiza de forma automática y centralizada. De esta forma minimiza la superficie de ataque, evitando que el malware aproveche fallos del software instalado en los equipos de los usuarios y servidores para infectarlos.

Panda Patch Management es compatible con sistemas operativos Windows, macOS y Linux y detecta aplicaciones de terceros pendientes de actualizar o en EoL (End of Life), así como los parches y actualizaciones publicados por Microsoft para todos sus productos (sistemas operativos, bases de datos, suites ofimáticas, etc.).

> *Para más información sobre los proveedores y aplicaciones incluidas en Patch Management, consulta <https://info.pandasecurity.com/patchmanagementapp/?type=windows>*

*Para obtener información adicional sobre los distintos apartados del módulo Panda Patch Management consulta las referencias siguientes:*

*Crear y gestionar [configuraciones](#page-291-0) en la página 292: información sobre cómo crear, modificar, borrar o asignar configuraciones a los equipos de la red.*

*Acceso, control y supervisión de la consola de [administración](#page-55-0) en la página 56: gestión de cuentas de usuario y asignación de permisos.*

*[Gestión](#page-42-0) de listados en la página 43: información sobre cómo gestionar listados.*

#### Contenido del capítulo

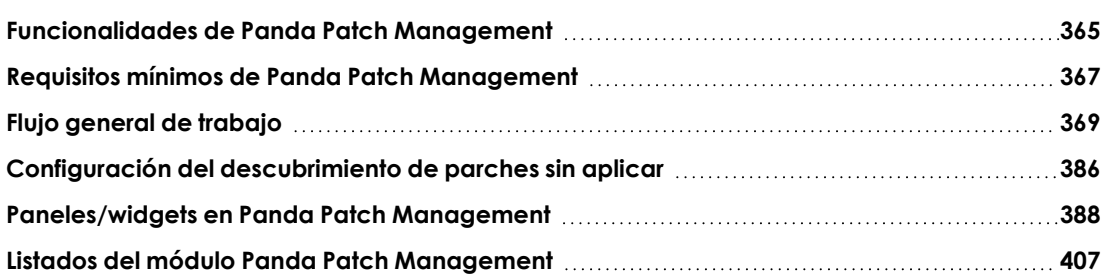

# <span id="page-364-0"></span>**Funcionalidades de Panda Patch Management**

Toda la funcionalidad de Panda Patch Management se concentra en los puntos de la consola de administración mostrados a continuación:

- <sup>l</sup> **Configuración del descubrimiento de parches a aplicar**: a través del perfil de configuración **Gestión de parches**, accesible desde el panel lateral en el menú superior **Configuración.** Consulta **Configuración del [descubrimiento](#page-385-0) de parches sin aplicar** para más información.
- <sup>l</sup> **Configuración de las exclusiones de parches** : desde el listado **Parches disponibles** . Consulta **Excluir [parches](#page-383-0) en todos o en algunos equipos**para más información.
- <sup>l</sup> **Visibilidad del estado de actualización del parque IT**: mediante widgets en un panel de control independiente, accesible desde el menú superior **Estado** , panel lateral **Patch Management**. Consulta **Estado de gestión de [parches](#page-408-0)** para más información.
- <sup>l</sup> **Listados de parches pendientes de aplicar**: desde los listados **Estado de gestión de parches**, **Parches disponibles** y **Programas "End of Life"** accesibles desde el menú superior **Estado**, panel lateral **Mis listados, Añadir**. Consulta **Listados del módulo Panda Patch [Management](#page-406-0)** para más información.
- <sup>l</sup> **Histórico de parches instalados**: desde el listado **Historial de instalaciones**, accesible desde el menú superior **Estado** , panel lateral **Mis listados, Añadir** . Consulta **[Historial](#page-430-0) de [instalaciones](#page-430-0)** para más información.
- <sup>l</sup> **Parcheo de equipos**: desde el menú superior **Tareas** y creando una tarea programada de tipo **Instalar parches** . También se pueden parchear los equipos desde los menús de contexto del árbol de grupos en el menú superior **Equipos,** de los listados y desde **Detalle de equipo**. Consulta **[Descargar](#page-370-0) e instalar parches** para más información.
- <sup>l</sup> **Excluir equipos de las tareas de instalación de parches**. Es posible excluir equipos o grupos de equipos a la hora de ejecutar tareas de instalación de parches. La exclusión de equipos de las tareas de instalación de parches es una funcionalidad dirigida a los partners que utilizan Panda Partner Center y que gestionan a varios clientes con una única consola de administración Panda Partner Center.

Para más información, consulta el capítulo **Configuraciones para los productos de seguridad** de la **guía de [administración](http://documents.managedprotection.pandasecurity.com/AdvancedGuide/PARTNERCENTER-Manual-ES.pdf) de Panda Partner Center**.

- <sup>l</sup> **Parcheo de equipos de prueba**: al configurar Patch Management es posible designar equipos de prueba en los que instalar parches y comprobar los resultados de la instalación antes de aplicar los parches al resto de equipos de la red. Para designar equipos de pruebas:
	- <sup>l</sup> Crea una configuración de Panda Patch Management , selecciona la opción **Designar como equipos de prueba e instalar parches** en el desplegable **Instalación de parches** y asígnala a los equipos de prueba. Para más información consulta **[Instalación](#page-386-0) de parches**.
	- <sup>l</sup> Crea una tarea de Panda Patch Management y activa el selector **Ejecutar la tarea sólo en equipos de prueba**. Para más información consulta **[Configuración](#page-374-0) de una tarea de [instalación](#page-374-0) de parches**.
- <sup>l</sup> **Desinstalación de parches**: elige una de las opciones siguientes:
	- <sup>l</sup> Desde el widget **Últimas tareas de instalación de parches**, haz clic en el link **Ver historial de instalaciones**. Consulta **Últimas tareas de [instalación](#page-393-0) de parches**para más información.
	- <sup>l</sup> Desde el menú superior **Estado** haz clic en el panel lateral **Mis listados Añadir** y selecciona el listado **Historial de instalaciones**. Consulta **Historial de [instalaciones](#page-430-0)** para más información.
	- <sup>l</sup> Desde en el menú superior **Tareas** , selecciona la tarea que instaló el parche a desinstalar y haz clic en **Ver parches instalados**.
- <sup>l</sup> Al hacer clic en el parche se muestra su información asociada y el botón **Desinstalar** si es compatible con su desinstalación. Consulta **[Desinstalar](#page-382-0) un parche ya instalado** para más información.

# <span id="page-366-0"></span>**Requisitos mínimos de Panda Patch Management**

#### **Versiones de sistemas operativos Windows compatibles**

#### **Estaciones**

- $\bullet$  Windows 7 (32 y 64 bits)
- Windows 8 (32 y 64 bits)
- Windows 8.1 (32 y 64 bits)
- Windows  $10$  (32 y 64 bits)
- $\bullet$  Windows 11 (64 bits)

#### **Servidores**

- Windows 2008 (32 y 64 bits) y 2008 R2
- Windows Small Business Server 2011, 2012
- Windows Server 2012 R2
- Windows Server 2016
- Windows Server Core 2008, 2008 R2, 2012 R2 y 2016
- Windows Server 2022

#### **Comportamiento en equipos Windows no compatibles**

Para equipos no compatibles con Panda Patch Management, el comportamiento será el siguiente:

- <sup>l</sup> No se instalará en ellos Panda Patch Management
- <sup>l</sup> Los equipos conservarán las configuraciones y tareas de Panda Patch Management que tenían asignadas, pero no les serán aplicadas.
- <sup>l</sup> En el listado **Parches disponibles** no se incluirá información sobre estos equipos ni el estado de los parches instalados.
- <sup>l</sup> Los equipos no computarán a los efectos de licencias consumidas de Panda Patch Management
- $\bullet$  En el historial de instalaciones, las instalaciones anteriores de Panda Patch Management se mostrarán como **No disponible**.

#### **Versiones de sistemas operativos macOS compatibles**

- macOS 10.15 Catalina
- macOS 11 Big Sur
- macOS 12 Monterey
- macOS Ventura.
- $\bullet$  macOS Sonoma

#### **Instalación de parches de sistema operativo en equipos macOS con arquitectura Apple**

Para instalar parches de sistema operativo en estos equipos, se solicitará al usuario sus credenciales, con un límite de tres intentos. Una vez instalado el parche, el equipo se reiniciará automáticamente.

Si en la tarea de instalación existen otros parches que no necesitan credenciales, su instalación se llevará a cabo con normalidad. Consulta **[Instalación](#page-371-0) de parches de sistema operativo en equipos [macOS](#page-371-0)** .

#### **Versiones de sistemas operativos Linux compatibles**

Distribuciones de 64 bits compatibles:

- <sup>l</sup> **Red Hat**: 7.0, 8.0
- CentOS: 7.0
- <sup>l</sup> **SuSE Linux Enterprise**: 12, 15.
- **Red Hat:** Versión 7.0 y superiores; 8.0 y superiores.
- **CentOS**: Versión 7.0 y superiores.
- **· SuSE Linux Enterprise**: Versión 12.0 y superiores; 15.0 y superiores.

*Para una correcta instalación de los parches, es necesario que la configuración del repositorio del equipo no haya sido modificada y apunte a los servidores del proveedor de la distribución.*

#### **URLs necesarias**

- <sup>l</sup> **[https://content.ivanti.com](https://content.ivanti.com/)**
- <sup>l</sup> **[https://application.ivanti.com](https://application.ivanti.com/)**
- <sup>l</sup> **[https://stlicense.ivanti.com](https://stlicense.ivanti.com/)**
- **•** [https://help.ivanti.com](https://help.ivanti.com/)
- <sup>l</sup> **[https://license.shavlik.com](https://license.shavlik.com/)**

# <span id="page-368-0"></span>**Flujo general de trabajo**

Panda Patch Management es una herramienta integral que gestiona el parcheo y actualización de los sistemas operativos y programas instalados en los equipos de la red. Para conseguir reducir de forma eficiente la superficie de ataque de los equipos, es necesario seguir los pasos mostrados a continuación:

- <sup>l</sup> Comprobar que Panda Patch Management funciona correctamente en los equipos instalados.
- <sup>l</sup> Comprobar que los parches publicados están instalados.
- $\bullet$  Instalar los parches seleccionados.
- <sup>l</sup> Desinstalación (Rollback) de los parches que muestran un mal funcionamiento.
- Excluir parches en todos o en algunos equipos.
- $\bullet$  Comprobar que los programas instalados en los equipos no han entrado en EoL.
- <sup>l</sup> Comprobar puntualmente el histórico de instalaciones de parches y actualizaciones.
- <sup>l</sup> Comprobar puntualmente el estado del parcheo de equipos con incidencias.

# **Comprobar que Panda Patch Management funciona correctamente**

Sigue los pasos mostrados a continuación:

- <sup>l</sup> Comprueba que los equipos de la red tienen una licencia asignada de Panda Patch Management y que el módulo está instalado y en funcionamiento. Utiliza el widget **[Estado](#page-388-0) de gestión de [parches](#page-388-0)**
- <sup>l</sup> Comprueba que los equipos con una licencia de Panda Patch Management asignada se comunican con la nube de Panda Security . Utiliza el widget **[Tiempo](#page-390-0) desde la última [comprobación](#page-390-0)**
- <sup>l</sup> Comprueba que los equipos donde se instalarán los parches tienen el servicio Windows Update en ejecución con las actualizaciones automáticas desactivadas.

*Activa la configuración Desactivar Windows Update en los equipos en el perfil de configuración de Gestión de parches para que Panda Endpoint Protection Plus pueda gestionar correctamente el servicio. Para más información, consulta [Configuración](#page-386-1) [general](#page-386-1).*

*En el caso de Windows 10 y posteriores, el sistema operativo permite posponer las actualizaciones de parches de calidad pero no desactivarlas, por lo que estas actualizaciones se lanzarán transcurridos 30 días aunque la configuración Desactivar Windows Update en los equipos esté activada.*

## **Comprobar que los parches publicados están instalados**

Los parches y actualizaciones se publican de forma constante según los proveedores del software instalado en la red detectan vulnerabilidades y las corrigen. Estos parches tienen asociada una criticidad y un tipo.

- Para obtener una visión general de los parches pendientes de instalar según su tipo y criticidad utiliza el widget **[Criticidad](#page-387-1) de los parches**
- <sup>l</sup> Para ver los parches pendientes de instalación en un equipo o grupo de equipos:
	- <sup>l</sup> En el árbol de equipos (menú superior **Equipos**, pestaña **Carpeta** en el panel lateral) haz clic en el menú de contexto de un grupo y selecciona **Visualizar parches disponibles**. Se mostrará el listado **Parches [disponibles](#page-414-0)** filtrado por el grupo.
	- ó
- <sup>l</sup> En el panel de equipos (menú superior **Equipos**, panel derecho) haz clic en el menú de contexto de un equipo y selecciona **Visualizar parches disponibles**. Se mostrará el listado **Parches [disponibles](#page-414-0)** filtrado por el equipo.
- <sup>l</sup> Para obtener una visión global detallada de los parches pendientes de instalar:
	- <sup>l</sup> En el menú superior **Estado** haz clic en el panel lateral **Mis listados, Añadir** y selecciona el listado **Parches [disponibles](#page-414-0)**.
	- $\bullet$  Utiliza la herramienta de filtrado para acotar la búsqueda.
- $\bullet$  Para buscar los equipos que no tienen instalado un parche concreto:
	- <sup>l</sup> En el menú superior **Estado** haz clic en el panel lateral **Mis listados**,**Añadir** y selecciona el listado **Parches [disponibles](#page-414-0)**.
	- $\bullet$  Utiliza la herramienta de filtrado para acotar la búsqueda.
	- $\bullet$  Haz clic en el menú de contexto del equipo parche a buscar y selecciona el menú **Visualizar equipos** con el parche disponible para su instalación.

## <span id="page-370-0"></span>**Descargar e instalar parches**

Para instalar los parches y actualizaciones, Panda Patch Management utiliza la infraestructura de tareas implementada en Panda Endpoint Protection Plus.

#### **Requisitos de funcionamiento**

La instalación de parches publicados por Microsoft utiliza el servicio Windows Update en el equipo del usuario o servidor. Sin embargo, para no solapar la actividad de Panda Patch Management con la del servicio Windows Updates, es recomendable que la configuración de éste se establezca de forma que no tenga actividad en el equipo. Consulta **[Configuración](#page-386-1) general**

#### **Permisos necesarios**

La cuenta de usuario utilizada para acceder a la consola web tiene que tener asignado el permiso **Instalar, desinstalar y excluir parches** a su rol. Para obtener más información sobre el sistema de permisos consulta **Gestión de roles y [permisos](#page-68-0)** en la página **69**.

#### **Descarga de parches y ahorro de ancho de banda**

Antes de la instalación de un parche, es necesaria su descarga desde los servidores del proveedor de software. Esta descarga se produce de forma transparente e independiente en cada equipo cuando se lanza la tarea de instalación. Para minimizar el ancho de banda consumido se puede aprovechar la infraestructura de equipos caché instalada en la red del cliente.

#### **Limitación de la descarga de parches a través de equipos caché y proxy**

La descarga de los parches puede realizarse directamente desde Internet o también a través de un equipo caché o proxy de Panda Endpoint Protection Plus. Consulta **[Configuración](#page-313-0) de las [descargas](#page-313-0) mediante equipos caché** en la página **314** y **[Configuración](#page-311-0) de listas de acceso a través de proxy** en la [página](#page-311-0) **312**.

Según el sistema operativo instalado en el equipo, hay limitaciones a la hora de utilizar un método de descarga u otro;

- <sup>l</sup> **Equipos con sistema operativo Windows o macOS**: pueden descargar parches a través de equipos caché e Internet. No pueden descargar parches a través de proxy de Panda Endpoint Protection Plus
- <sup>l</sup> **Equipos con sistema operativo Linux**: utilizan el gestor de paquetes propio de la distribución para hacer la descarga de los parches desde Internet. No pueden descargar parches a través de equipos caché ni proxy de Panda Endpoint Protection Plus.

Los equipos caché almacenan los parches durante un periodo máximo de 30 días, transcurrido el cual se eliminarán. Si un equipo solicita a un equipo caché la descarga de un parche y éste no lo tiene en su repositorio, el equipo solicitante dará un tiempo al equipo caché para que lo descargue. Este tiempo depende del tamaño del parche a descargar. Si no es posible la descarga, el equipo solicitante la iniciará de forma directa.

Una vez aplicados los parches en los equipos, éstos se borrarán del medio de almacenamiento donde residen.

#### **Tipos de tareas de instalación parches**

- <sup>l</sup> **Inmediatas (opción Instalar)**: instala el parche en el momento sin necesidad de completar toda la configuración de la tarea, pero no reinicia el equipo del usuario, aunque sea requisito para completar la instalación. Las tareas inmediatas inician la descarga de los parches necesarios en el momento en que éstas se crean, de forma que puede darse un alto consumo de ancho de banda si afectan a muchos equipos, o el volumen de la descarga es alto.
- <sup>l</sup> **Programadas (programar instalación)**: permite configurar todos los parámetros de la actualización de parches. Si varias tareas coinciden en el mismo momento de inicio se introduce un retardo aleatorio de hasta un máximo de 2 minutos para evitar el solapamiento de descargas y minimizar el consumo de ancho de banda.

#### **Interrupción de las tareas de instalación de parches**

Las tareas de instalación de parches pueden cancelarse si el proceso de instalación en el equipo no se ha iniciado todavía. Si la instalación ya ha comenzado no se podrá cancelar la tarea, ya que podría causar errores en los equipos.

#### **Envío de parches según el sistema operativo del equipo**

<span id="page-371-0"></span>Aunque el administrador establezca como destinatario un equipo incompatible con el tipo de parche a instalar, el equipo solo recibirá los parches correspondientes a su sistema operativo.

#### **Instalación de parches de sistema operativo en equipos macOS**

Algunos parches de sistema operativo para equipos macOS fuerzan el reinicio del equipo para finalizar su instalación, independientemente de las opciones de reinicio seleccionadas en la configuración de las tareas de instalación de parches.

Estos parches incorporan soluciones, arreglos y mejoras del sistema operativo instalado, pero no suponen la actualización total del mismo a una versión mayor superior. Se distinguen porque incluyen el texto *SoftwareUpdate* en su nombre, visible en la ventana **Parche detectado** y en el listado **Parches disponibles**.

#### **Mensajes de advertencia**

Dado que la instalación de estos parches conlleva un reinicio automático imprescindible, el usuario y el administrador son advertidos de ello en los siguientes supuestos:

<sup>l</sup> Si el administrador selecciona alguno de estos parches en el listado de parches disponibles para crear una tarea rápida o una tarea programada, se mostrará un mensaje de advertencia. Si lo acepta, se lanzará la instalación (tarea rápida) o se accederá a la configuración de la tarea (tarea programada). Consulta **Desde el listado [Parches](#page-372-0)**

#### **[disponibles](#page-372-0)**.

- <sup>l</sup> Si el administrador al configurar la tarea selecciona **macOS** en **Instalar parches de los siguientes productos**se mostrará un mensaje advirtiendo del reinicio y preguntando si quiere incluir estos parches en la tarea. Por defecto, esta opción está desactivada. Consulta **[Configuración](#page-374-0) de una tarea de instalación de parches**.
- <sup>l</sup> En los equipos destinatarios de la tarea, se le mostrará al usuario un mensaje advirtiendo de que la instalación está en curso y que implica reinicio.

#### **Instalación en equipos macOS con arquitectura Apple**

En el caso de los equipos macOS con arquitectura Apple, para instalar parches de sistema operativo es necesario escribir las credenciales de *Volume Owner*.

- <sup>l</sup> **Si las credenciales son correctas**: en la columna **Instalación** del listado **Parches disponibles** se mostrará **Pendiente de reinicio**. Cuando se complete la instalación del parche, el equipo se reiniciará automáticamente y el parche desaparecerá del listado.
- <sup>l</sup> **Si el usuario cancela la instalación**: el equipo se mostrará junto a un código de error en la ventana de resultado de la tarea. Consulta **[Resultados](#page-648-0) de una tarea** en la página **649**

*Si la tarea de instalación para equipos macOS con arquitectura Apple incluye otros parches para cuya instalación no son necesarias credenciales, su instalación se llevará a cabo con normalidad.*

#### **Instalación en equipos macOS con arquitectura Intel**

En este caso no es necesario escribir credenciales. En el equipo destinatario de la tarea se mostrará un mensaje advirtiendo de que la instalación del parche está en curso y de que cuando finalice se reiniciará el equipo.

*Dado que no es posible posponer el reinicio automático, es muy recomendable salvar y cerrar los archivos que se están utilizando.*

#### <span id="page-372-0"></span>**Acceso a la instalación de parches en la consola**

#### **Desde el listado Parches disponibles**

- **e** Selecciona el menú superior **Estado**.
- <sup>l</sup> En la sección **Mis listados** del panel lateral, haz clic en **Añadir** y selecciona el listado **[Parches](#page-414-0) [disponibles](#page-414-0)**
- $\bullet$  Utiliza las herramientas de filtrado para acotar la búsqueda.
- Selecciona las casillas de los equipos parches a instalar.
- <sup>l</sup> Para crear una tarea rápida, haz clic en **Instalar** en la barra superior de herramientas. Para crear una tarea programada, haz clic en **Programar instalación**. Para configurar una tarea programada consulta **[Configuración](#page-374-0) de una tarea de instalación de parches**.

*Si entre los parches elegidos para su instalación hay alguno de tipo sistema operativo para macOS que requiera reinicio automático, se mostrará un mensaje advirtiendo de ello. Consulta [Instalación](#page-371-0) de parches de sistema operativo en equipos macOS*

#### **Desde el listado Parches disponibles por equipo**

- **e** Selecciona el menú superior **Estado**.
- <sup>l</sup> En la sección **Mis listados** del panel lateral, haz clic en **Añadir** y selecciona el listado **[Parches](#page-425-0) [disponibles](#page-425-0) por equiposParches [disponibles](#page-414-0)**
- $\bullet$  Utiliza las herramientas de filtrado para acotar la búsqueda.
- <sup>l</sup> Haz clic en el menú contextual asociado al parche. Se mostrará el listado **[Parches](#page-414-0) [disponibles](#page-414-0)**. Consulta **Desde el listado Parches [disponibles](#page-372-0)**.

#### **Desde el árbol de equipos**

- <sup>l</sup> Selecciona el menú superior **Equipos** y haz clic en la pestaña **Carpetas** del árbol de equipos situado en el panel izquierdo.
- <sup>l</sup> Para instalar parches en un grupo de equipos haz clic en el menú de contexto del grupo y selecciona **Visualizar parches disponibles** . Se mostrará el listado **Parches [disponibles](#page-414-0)** . Consulta **Desde el listado Parches [disponibles](#page-372-0)**.
- <sup>l</sup> Para programar la instalación de parches en un grupo de equipos haz clic en el menú de contexto del grupo y selecciona **Programar instalación de parches**. Se creará una nueva tarea de instalación de parches. Para configurarla consulta **[Configuración](#page-374-0) de una tarea de [instalación](#page-374-0) de parches**.

#### **Desde el listado del árbol de equipos**

- <sup>l</sup> Selecciona el menú superior **Equipos** y haz clic en la pestaña **Carpetas** del árbol de equipos situado en el panel izquierdo.
- <sup>l</sup> Selecciona el grupo de equipos y haz clic en las casillas de selección del listado de equipos.
- <sup>l</sup> Para instalar parches, si has seleccionado un solo equipo haz clic en el menú de contexto asociado al equipo y selecciona **Visualizar parches disponibles**. Si has seleccionado varios, haz clic en **Visualizar parches disponibles**en la barra superior de herramientas. Se mostrará el listado **Parches [disponibles](#page-414-0)**. Consulta **Desde el listado Parches [disponibles](#page-372-0)**.

• Para programar la instalación de grupos de parches, si has seleccionado un solo equipo haz clic en el menú de contexto asociado al equipo y selecciona **Programar instalación de parches**. Si has seleccionado varios, haz clic en **Programar instalación de parches**en la barra superior de herramientas. Se creará una nueva tarea de instalación de parches. Para configurarla consulta **[Configuración](#page-374-0) de una tarea de instalación de parches**.

#### **Desde el menú superior Tareas**

<span id="page-374-0"></span>En el menú superior selecciona **Tareas**, haz clic en **Añadir tarea** y selecciona **Instalar parches**.

#### **Configuración de una tarea de instalación de parches**

- <sup>l</sup> Escribe la información general de la tarea en los campos **Nombre** y **Descripción**.
- <sup>l</sup> Si la tarea no tiene destinatarios activados, haz clic en el enlace **Destinatarios** (**No se ha asignado a ningún equipo**) para abrir una ventana nueva donde seleccionar los equipos que recibirán la tarea configurada.

*Para acceder a la ventana de selección de equipos, es necesario guardar previamente la tarea. Si la tarea no ha sido guardada, se mostrará una ventana de advertencia.*

- Si quieres enviar la tarea de instalación de parches solo a los equipos de prueba que has designado en la red, desplaza el cursor deslizante **Ejecutar la tarea solo en equipos de prueba** . El rol de equipo de prueba se asigna en la configuración de Panda Patch Management asignada al equipo. Consulta **[Funcionalidades](#page-364-0) de Panda Patch [Management](#page-364-0)**.
- <sup>l</sup> Selecciona el tipo de equipos que recibirán la tarea: **Estación**, **Portátil** o **Servidor**.
- $\bullet$  Haz clic en el botón  $\bullet$  para agregar equipos individuales o grupos de equipos, y en el botón  $\overline{m}$  para eliminarlos.
- <sup>l</sup> En la ventana **Editar tarea**, haz clic en el botón **Ver equipos** para verificar los equipos que recibirán la tarea.
- $\bullet$  Indica la programación horaria de la tarea. Se establece mediante dos parámetros:

#### <sup>l</sup> **Empieza**: marca el inicio de la tarea.

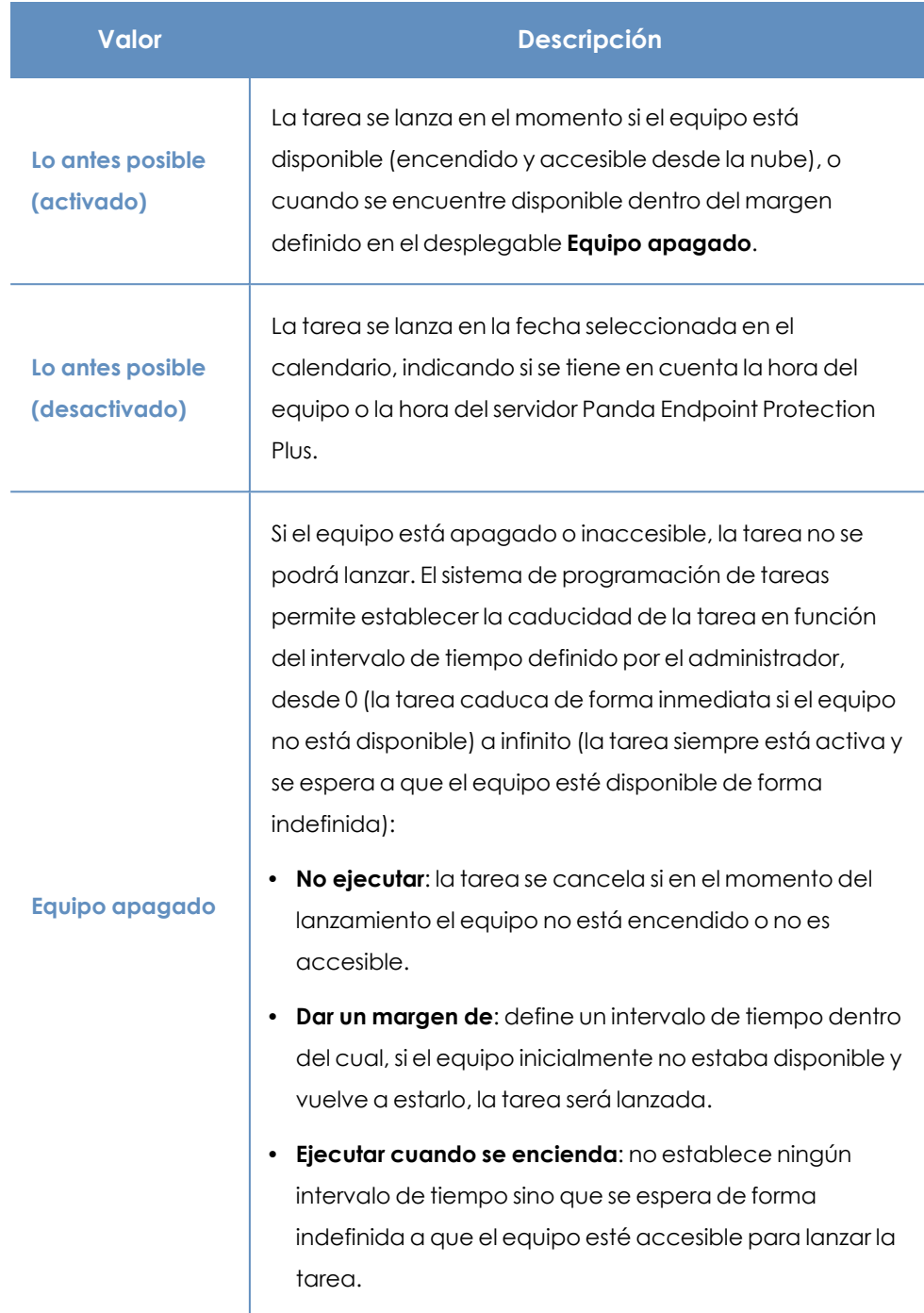

Tabla 13.1: Comportamiento del inicio de la tarea si el equipo no está disponible

**· Frecuencia**: establece un intervalo de repetición cada día, semana, mes o año tomando como referencia la fecha indicada en el campo **Empieza**:

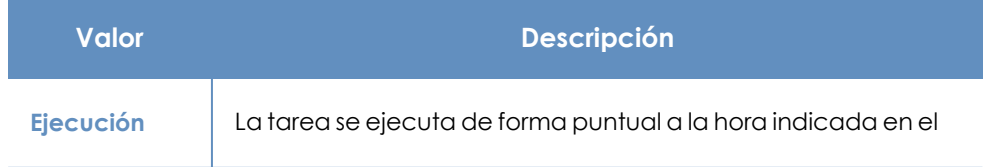

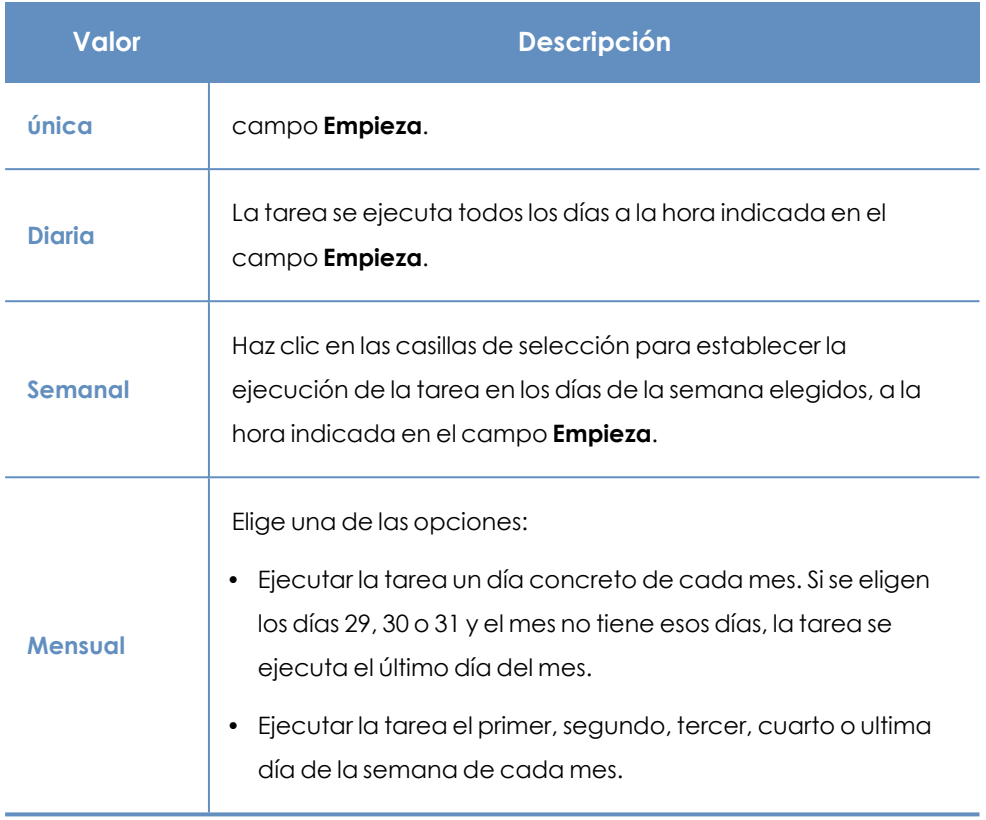

Tabla 13.2: Configuración de la frecuencia de la tarea

- <sup>l</sup> En **Parches de seguridad** indica el nivel de criticidad de los parches a instalar.
- <sup>l</sup> En **Instalar parches de los siguiente productos**, el árbol de productos aparece ordenado por sistemas operativos. Cada sistema operativo contiene los parches disponibles para él. Indica qué productos recibirán parches utilizando las casillas de selección en el árbol de productos.

*Si entre los parches elegidos para su instalación hay alguno de tipo sistema operativo para macOS que requiera reinicio automático, se mostrará un mensaje para que selecciones si deseas incluir este tipo de parches en la tarea. Consulta [Instalación](#page-371-0) de parches de sistema operativo en equipos macOS*

Dado que el árbol de productos es un recurso vivo que cambia a lo largo del tiempo, ten en cuenta las siguientes reglas al seleccionar los elementos del árbol:

- Al seleccionar un nodo se marcarán todos sus nodos hijos y sus descendientes. Por ejemplo, al seleccionar Adobe se seleccionarán todos los nodos que quedan por debajo de este nodo.
- Si seleccionas un nodo y posteriormente Panda Patch Management agrega de forma automática un nuevo nodo hijo en la rama seleccionada, este nodo también

quedará seleccionado de forma automática. Por ejemplo, si seleccionas el nodo Adobe se seleccionarán todos sus nodos hijos, y si posteriormente dentro de Adobe Panda Patch Management agrega un nuevo nodo (un nuevo programa o familia de programas), éste quedará seleccionado de forma automática. Por el contrario, si se seleccionan manualmente algunos nodos hijo individuales de Adobe y Panda Patch Management añade un nuevo nodo hijo, éste no se seleccionará de forma automática.

- <sup>l</sup> Los programas a parchear se evalúan en el momento en que se ejecuta la tarea, no en el momento de su creación o configuración. Esto implica que si Panda Patch Management agrega una nueva entrada en el árbol después de que el administrador haya configurado una tarea de parcheo, y esta entrada es seleccionada de forma automática según la regla del punto anterior, se instalarán los parches asociados a ese nuevo programa en el momento en que se ejecute la tarea.
- <sup>l</sup> Establece las opciones de reinicio en el caso de que sea un requisito reiniciar el puesto de trabajo o servidor para completar la instalación del parche:
	- <sup>l</sup> **No reiniciar automáticamente**: al terminar la tarea de instalación de parches se le muestra al usuario del equipo una ventana con las opciones **Reiniciar ahora** y **Recordar más tarde**. En caso de elegir ésta última, se volverá a mostrar a las 24 horas siguientes.

*A los equipos con sistema operativo Linux sin entorno gráfico, se les enviará un mensaje informando de la necesidad de reiniciar para completar la instalación del parche.*

<sup>l</sup> **Reiniciar automáticamente solo las estaciones de trabajo**: elige el intervalo en el que se reiniciarán los equipos de tipo estación de trabajo. Al cumplirse el tiempo establecido, el agente mostrará al usuario del equipo una ventana de aviso con el botón **Reiniciar ahora** y una cuenta atrás indicando el tiempo restante para el reinicio.

> *A los equipos con sistema operativo Linux sin entorno gráfico, se les enviará un mensaje concretando el tiempo restante para el reinicio.*

Conforme el momento de reinicio se vaya acercando, el usuario dejará de poder cerrar la ventana de aviso. Cada 30 minutos, la pantalla se mostrará en primer plano para recordarle al usuario la necesidad del reinicio. Cuando la cuenta atrás se haya completado, el equipo se reiniciará automáticamente.

- <sup>l</sup> **Reiniciar automáticamente solo los servidores**: el comportamiento es idéntico a la opción **Reiniciar automáticamente solo las estaciones de trabajo** pero aplica solo a equipos de tipo servidor.
- <sup>l</sup> **Reiniciar automáticamente tanto las estaciones de trabajo como los servidores**: el comportamiento es idéntico a la opción **Reiniciar automáticamente solo las estaciones de trabajo** pero aplica tanto a estaciones de trabajo como a servidores.
- **· Haz clic en Guardar.** La tarea aparecerá en el listado de tareas configuradas, pero mostrará la etiqueta **Sin publicar**, indicando que no está activa.
- **·** Haz clic en el enlace **Publicar** para introducir la tarea en el programador de Panda Endpoint Protection Plus, encargado de marcar el momento en que se lanzan las tareas según su configuración.

*Cuando dos o más tareas de instalación de parches que requieren reinicio se solapan en el tiempo, Panda Endpoint Protection Plus sigue la estrategia de reiniciar el equipo cuando así lo indique la tarea que tenga establecido el intervalo de reinicio más cercano en el tiempo. De esta forma se evita posponer el reinicio del equipo indefinidamente si se encadenan sucesivas tareas de instalación de parches.*

#### **Conversión automática de la frecuencia de ejecución e intervalo de reinicio**

Las versiones anteriores de Panda Endpoint Protection Plus que no soporten la característica de determinar el intervalo de reinicio, lo establecen de forma automática en 4 horas.

Si alguno de los equipos del parque informático tiene instalada una versión anterior del software de seguridad, es posible que no sea capaz de interpretar correctamente las configuraciones de frecuencia establecidas por el administrador en la consola web. En este caso, cada equipo establecerá las siguientes correspondencias para la configuración de la frecuencia en las tareas a ejecutar:

- **Tareas diarias:** sin cambios.
- <sup>l</sup> **Tareas semanales**: se omiten los días elegidos por el administrador. La primera ejecución se realiza en la fecha indicada en **Empieza** y, a partir de este punto, se ejecutará nuevamente cada 7 días.
- <sup>l</sup> **Tareas mensuales**: se omiten los días elegidos por el administrador. La primera ejecución se realiza en la fecha indicada en **Empieza** y, a partir de este punto, se ejecutará nuevamente cada 30 días.

## **Descargar los parches de forma manual**

En algunos casos Panda Patch Management no puede obtener una URL de descarga para iniciar la instalación del parche de forma automática. El motivo de este escenario es diverso:

- <sup>l</sup> El parche puede ser de pago, o no ser un parche público y requerir el registro previo del usuario, entre otras razones.
- Los parches protegidos por EULAs no pueden ser descargados y redistribuidos por Panda **Security**

En estos casos Panda Patch Managementmostrará un enlace que el administrador podrá tomar como referencia para localizar la descarga del parche. Si el enlace no resulta de utilidad será necesario contactar con el proveedor del software a parchear. Para obtener más información consulta **[https://www.pandasecurity.com/es/support/card?id=700111.](https://www.pandasecurity.com/es/support/card?id=700111)**

Panda Patch Management implementa un mecanismo mediante el cual integra estas descargas manuales en la consola web para que el administrador pueda añadir los parches descargados manualmente.

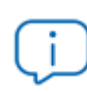

*Los sistemas operativos Linux y macOS no so compatibles con el procedimiento de descarga manual de parches.*

Para añadir un parche de forma manual al repositorio es necesario disponer la URL de descarga del parche proporcionada por el proveedor del producto a actualizar. Una vez tengas la URL sigue los pasos mostrados a continuación:

- $\bullet$  Identifica los parches que requieren una descarga manual.
- $\bullet$  Obtén la URL de descarga del proveedor.
- $\bullet$  Integra el parche descargado en el repositorio de parches.
- $\bullet$  Habilita el parche descargado para su instalación.
- <span id="page-379-0"></span><sup>l</sup> Opcional: deshabilita un parche ya habilitado para su instalación

#### **Identifica los parches que requieren una descarga manual**

- <sup>l</sup> Desde el menú superior **Estado**, panel lateral **Mis listados** haz clic en el enlace **Añadir**. Se mostrará una lista con todos los listados disponibles.
- <sup>l</sup> Elige el listado **Parches disponibles** y configura los siguientes filtros:
	- **· Instalación**: Requiere descarga manual.
	- <sup>l</sup> **Mostrar parches no descargables**: Si.

 $\bullet$  Haz clic en el botón **Filtrar**. El listado mostrará todos los parches reportados por Panda Patch Management como necesarios para actualizar los equipos de la red y que no son descargables de forma automática.

#### <span id="page-380-0"></span>**Obtén la URL de descarga**

- <sup>l</sup> Con el listado de parches no descargables que se indica en **[Identifica](#page-379-0) los parches que requieren una [descarga](#page-379-0) manual** haz clic en un parche concreto. Se mostrarán los detalles del parche.
- <sup>l</sup> Haz clic en el campo **URL de descarga** para iniciar la descarga del parche y guarda el nombre del fichero que aparece en el campo **Nombre del archivo**.

#### **Integra el parche descargado en el repositorio de parches**

 $\bullet$  Localiza en la red un equipo con Panda Endpoint Protection Plus instalado y el rol de caché asignado y copia el fichero descargado en la ruta siguiente:

```
c:\Programdata\Panda Security\Panda Aether
Agent\Repository\ManuallyDeploy.
```
*Si la unidad de almacenamiento del equipo ha cambiado a otra diferente de la establecida por defecto en el proceso de instalación del software Panda Endpoint Protection Plus, accede a la siguiente ruta:*

*x:\Panda Security\Panda Aether*

*Agent\Repository\ManuallyDeploy*

*Siendo x la unidad donde reside el repositorio del equipo. Consulta [Establecer](#page-309-0) la unidad de [almacenamiento](#page-309-0) en la página 310 para mas información.*

- **.** Si la carpeta **ManuallyDeploy** no existe, créala con permisos de administrador para lectura y escritura.
- <sup>l</sup> Si es necesario, renombra el parche recién copiado con el nombre obtenido en el campo **Nombre de archivo** indicado en **Obtén la URL de [descarga](#page-380-0)**.

#### **Habilita el parche descargado para su instalación**

- <sup>l</sup> Una vez copiado el parche en el repositorio vuelve al listado **Parches disponibles** y haz clic en el menú de contexto asociado al parche descargado manualmente.
- <sup>l</sup> Elige la opción **Marcar como descargado manualmente** del menú desplegable. A partir de este momento el parche pasará del estado previo **Requiere descarga manual** al

estado **Pendiente (descargado manualmente)** para todos los equipos que requieran su instalación. Una vez en estado **Pendiente (descargado manualmente)** se habilitarán todas las opciones necesarias en el menú de contexto del parche para poder instalarse de la misma forma que un parche descargado automáticamente. Consulta **[Descargar](#page-370-0) e instalar [parches](#page-370-0)** para más información.

*Panda Patch Management no comprueba que un parche en estado Pendiente (descargado manualmente) realmente exista en algún equipo con el rol de caché asignado. De igual manera, tampoco comprueba que todos los equipos de la red que deberían recibir el parche tienen asignado un equipo caché con el parche copiado en su repositorio. Es responsabilidad del administrador asegurarse de que los equipos caché que se utilizarán en la descarga de parches tienen en la carpeta ManuallyDeploy los parches necesarios descargables de forma manual.*

#### **Deshabilita un parche para su instalación**

Para retirar del repositorio un parche previamente integrado sigue los pasos mostrados a continuación:

- <sup>l</sup> En el listado **Parches disponibles** configura un filtro de las siguientes características:
	- **· Instalación**: Pendiente (descargado manualmente).
	- <sup>l</sup> **Mostrar parches no descargables**: Si.
- <sup>l</sup> Haz clic en el botón **Filtrar**. El listado mostrará todos los parches descargados de forma manual y habilitados para su instalación.
- $\bullet$  Haz clic en el menú de contexto asociado al parche habilitado para su instalación y elige la opción **Marcar como "Requiere descarga manual"** . A partir de este momento el parche dejará de pertenecer al repositorio de parche instalables y perderá las opciones de su menú de contexto.

# **Desinstalar los parches defectuosos**

En alguna ocasión puede suceder que los parches publicados por los proveedores del software no funcionen correctamente. Aunque se recomienda seleccionar un reducido grupo de equipos de prueba previo al despliegue en toda la red, Panda Patch Management también soporta la desinstalación de parches (Rollback).

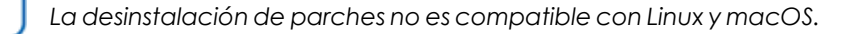

#### **Requisitos para desinstalar un parche instalado**

- <sup>l</sup> El rol del administrador tiene el permiso **Instalar / desinstalar** parche habilitado. Consulta **Instalar / [desinstalar](#page-76-0) y excluir parches** en la página **77** para obtener más información.
- <sup>l</sup> La instalación del parche a desinstalar finalizó completamente.
- <span id="page-382-0"></span><sup>l</sup> El parche se puede desinstalar. No todos los parches soportan esta funcionalidad.

#### **Desinstalar un parche ya instalado**

- <sup>l</sup> Accede a la pantalla de desinstalación del parche:
	- <sup>l</sup> En el menú superior **Estado** haz clic en el panel lateral **Mis listados Añadir** y selecciona **Historial de [instalaciones](#page-430-0)**.
	- <sup>l</sup> Accede al listado de parches instalados en el menú superior **Tareas**, selecciona la tarea que instaló el parche a desinstalar y haz clic en el link **Ver parches instalados**, situado en la parte superior derecha de la ventana de la tarea.
	- <sup>l</sup> Accede al widget **Últimas tareas de [instalación](#page-393-0) de parches** el menú superior **Estado**, menú lateral **Patch Management** y haz clic en el link **Historial de instalaciones**.
- <sup>l</sup> Selecciona de la lista el parche a desinstalar.
- <sup>l</sup> Si el parche se puede desinstalar, se mostrará el botón **Desinstalar el parche**. Haz clic en el botón para mostrar la ventana de selección de equipos:
	- <sup>l</sup> Selecciona **Desinstalar en todos los equipos** para eliminar el parche de todos los equipos de la red.
	- <sup>l</sup> Selecciona **Desinstalar solo en…** para eliminar el parche del equipo indicado.
- <sup>l</sup> Panda Patch Management creará una tarea de ejecución inmediata que desinstalará el parche.
- <sup>l</sup> Si el parche requiere el reinicio del equipo de usuario para completar su desinstalación, se esperará a que el usuario lo reinicie de forma manual.

*Un parche desinstalado volverá a mostrarse en los listados de parches disponibles a no ser que haya sido excluido. Si has configurado una tarea programada de instalación de parches y el parche no ha sido excluido, éste se volverá a instalar en su próxima ejecución. Si el parche ha sido retirado por el proveedor, no se volverá a mostrar ni a instalar. Consulta Excluir [parches](#page-383-0) en todos o en algunos equipospara más información.*

# **Comprobar el resultado de las tareas de instalación / desinstalación de parches**

Para consultar las tareas de instalación / desinstalación, haz clic en el menú superior **Tareas** se puede consultar aquellas que han instalado o desinstalado parches en los equipos. Ambas ofrecen la posibilidad de Ver resultados para ver en detalle sobre qué equipos se ha realizado cada una de las acciones y qué parches se han instalado/desinstalado. Consulta **[Resultados](#page-447-0) tarea de instalación / [desinstalación](#page-447-0) de parches** y **Ver parches instalados / [desinstalados](#page-449-0)** para más información.

# <span id="page-383-0"></span>**Excluir parches en todos o en algunos equipos**

Para evitar la instalación de los parches que han tenido un mal funcionamiento o que cambian de forma importante las características del programa que los recibe, el administrador de la red puede excluirlos a discreción. Para ello sigue los pasos mostrados a continuación:

- <sup>l</sup> Haz clic en el menú superior **Estado** y en el panel lateral **Añadir** en la zona **Mis listados**. Elige el listado **Parches disponibles**. Este listado muestra una linea por cada par equipo - parche disponible. Un parche disponible es aquel que no ha sido instalado en algún equipo de la red o que ha sido desinstalado.
- Para excluir un único parche haz clic en el menú de contexto asociado al parche  $\stackrel{*}{\cdot}$  y elige la opción **Excluir** . Se mostrará una ventana emergente para seleccionar el tipo de exclusión.
	- <sup>l</sup> **Excluir solo para el equipo X**: excluye el parche elegido en el equipo indicado en el listado.
	- <sup>l</sup> **Excluir para todos los equipos**: el parche elegido se excluirá de todos los equipos de la red.
- <sup>l</sup> Para excluir varios parches y/o un único parche de varios equipos selecciónalos con las casillas de selección, haz clic en la barra de acciones y elige la opción **Excluir** . Se mostrará una ventana emergente para seleccionar el tipo de exclusión:
	- **Excluir solo para los equipos seleccionados**: excluye los parches elegidos en los equipos indicados en el listado.
	- <sup>l</sup> **Excluir para todos los equipos**: los parches elegidos se excluirán de todos los equipos de la red.

*Los parches excluidos hacen referencia a una versión concreta del parche, de forma que si se excluye un determinado parche y posteriormente el proveedor del software publica otro posterior, éste último no se excluirá automáticamente.*

## **Comprobar que los programas no han entrado en EoL**

Los programas que han entrado en EoL no reciben ningún tipo de actualización por parte de los proveedores de software, de forma que se recomienda sustituirlos por alternativas equivalentes o por versiones más avanzadas.

Para localizar los programas actualmente en EOL o que entrarán en EOL en breve:

- <sup>l</sup> Haz clic en el menú superior **Estado**, panel lateral **Patch Management**:
- <sup>l</sup> En el widget **[Programas](#page-391-0) "End of life"**se muestra la información dividida en tres series:
	- **Actualmente en EOL**: programas instalados en la red que ya no reciben actualizaciones de sus respectivos proveedores.
	- <sup>l</sup> **Actualmente o en 1 año en EOL**: programas instalados en la red que ya están en EOL o que entrarán en EOL en el plazo de un año.
	- <sup>l</sup> **Con fecha EOL conocida**: programas instalados en la red que tienen fecha EOL conocida.

Para localizar todos los programas con información de EOL conocida:

- <sup>l</sup> Haz clic en el menú superior **Estado**, panel lateral **Mis listados, Añadir.**
- <sup>l</sup> Selecciona el **[Programas](#page-438-0) "End of Life"**

El listado contiene una entrada por cada par equipo – programa en EoL.

# **Comprobar el histórico de instalaciones de parches y actualizaciones**

Para determinar si un parche concreto está instalado en los equipos de la red:

- <sup>l</sup> Haz clic en el menú superior **Estado**, panel lateral **Mis listados, Añadir.**
- <sup>l</sup> Selecciona **Historial de [instalaciones](#page-430-0)**.

El listado contiene una entrada por cada par equipo – parche instalado, junto con información sobre su nombre, versión, programa o sistema operativo al que afecta y criticidad / tipo del parche.

Al hacer clic en el menú de contexto de un equipo se muestran las opciones que permiten:

- <sup>l</sup> Ver tareas asociadas a la instalación o desinstalación del parche.
- Ver todos los parches instalados en el equipo.
- Ver todos los equipos que tienen instalados el parche elegido.

# **Comprobar el nivel de parcheo de los equipos con incidencias**

Panda Patch Management relaciona los equipos que tienen incidencias detectadas con su nivel de parcheo, deforma que es posible determinar si un equipo infectado o con amenazas detectadas tiene o no aplicados todos los parches que se han publicado.

Para comprobar si un equipo con una incidencia detectada tiene parches pendientes de instalación:

- <sup>l</sup> En el menú superior **Estado**, widget **Amenazas detectadas por el antivirus** haz clic en una amenaza - equipo. Se mostrará la información de la amenaza detectada en el equipo.
- <sup>l</sup> En la sección **Equipo afectado** haz clic en el botón **Visualizar parches disponibles** . Se mostrará el listado **Parches disponibles** filtrado por el equipo.
- Selecciona todos los parches disponibles para este equipo y haz clic en la barra de acciones **Instalar** para crear una tarea inmediata que parcheará el equipo.

*Debido a que este proceso puede implicar descargas de parches desde los servidores del proveedor del software a parchear, y por lo tanto retrasar su aplicación en el tiempo, se recomienda aislar el equipo de la red si el equipo ha sido infectado y muestra tráfico de red en su ciclo de vida. De esta forma se minimiza el riesgo de propagación de la infección en la red del cliente mientras el proceso de parcheo se completa. Consulta [Análisis](#page-40-0) forense para obtener más información acerca del ciclo de vida del malware y Aislar uno o varios equipos de la red de la [organización](../../../../../Content/26_remediation_tools/computer_isolation.htm#isolate_one_more_organization_network) para más información.*

# <span id="page-385-0"></span>**Configuración del descubrimiento de parches sin aplicar**

#### **Acceso a la configuración**

- <sup>l</sup> Haz clic en el menú superior **Configuración**, menú lateral **Gestión de parches**.
- <sup>l</sup> Haz clic en el botón **Añadir**, se abrirá la ventana de configuración.

#### **Permisos requeridos**

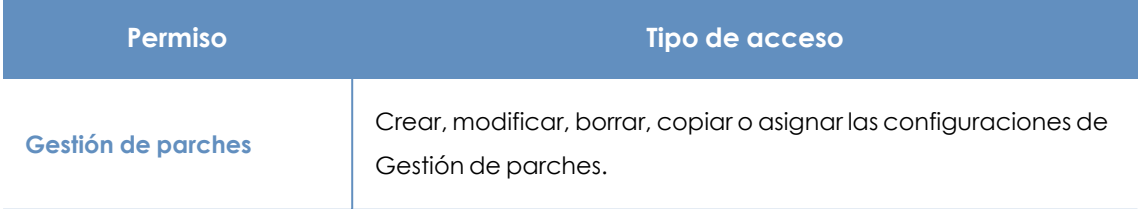

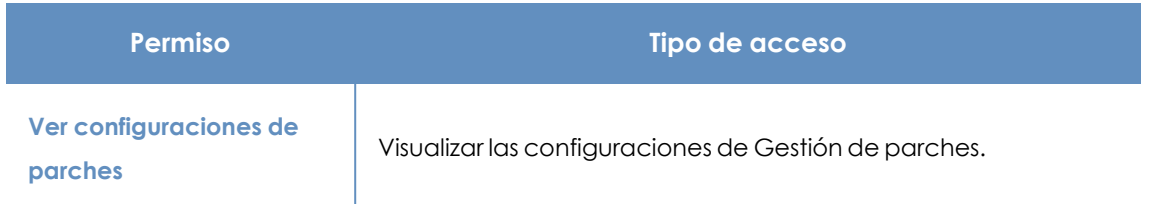

Tabla 13.3: Permisos requeridos para acceder a la configuración Gestión de parches

# <span id="page-386-1"></span>**Configuración general**

- <sup>l</sup> Escribe el nombre y la descripción para la configuración.
- Para que Panda Patch Management gestione las actualizaciones de forma exclusiva y sin interferencias con la configuración local de Windows Update, haz clic en **Desactivar Windows Update en los equipos**.

*En el caso de Windows 10 y posteriores, el sistema operativo permite posponer las actualizaciones de parches de calidad pero no desactivarlas, por lo que estas actualizaciones se lanzarán transcurridos 30 días aunque la configuración Desactivar Windows Update en los equipos esté activada.*

- <sup>l</sup> Haz clic en el botón **Guardar**.
- <sup>l</sup> En la lista de configuraciones, haz clic en la configuración que has creado. Se mostrara la ventana **Editar configuración** . Para seleccionar los equipos a los que se asignará la configuración, haz clic en el enlace **Destinatarios (No se ha asignado a ningún equipo)**.
- Para agregar equipos individuales, utiliza  $\bigoplus$ . Para eliminarlos, haz clic en  $\overline{\mathbb{I}\! \mathbb{I}}$ .
- <sup>l</sup> En la ventana **Editar configuración**, haz clic en el selector **Buscar parches automáticamente** para activar la búsqueda de parches. Si el selector no está activado los parches pendientes de instalación no se mostrarán en los listados, aunque las tareas de instalación de parches podrán aplicarlos de forma independiente.

# <span id="page-386-0"></span>**Instalación de parches**

Al configurar Patch Management se pueden seleccionar diferentes opciones de instalación de parches, que se aplicarán a los equipos y grupos de equipos destinatarios:

- **Instalar parches** los parches se instalarán en los equipos y grupos de equipos destinatarios.
- <sup>l</sup> **Designar como equipos de prueba e instalar parches**: los equipos o grupos destinatarios serán identificados como equipos de prueba para la instalación de parches. Para más

información, consulta **[Funcionalidades](#page-364-0) de Panda Patch Management**

**• No instalar parches**: los parches no se instalarán en los equipos o grupos de equipos destinatarios. Esta opción es aplicable a proveedores de servicios que tengan contratado Panda Patch Management. Para más información, consulta el capítulo **Configuraciones para los productos de seguridad** de la Guía de administraciónde Panda Partner Center.

## **Frecuencia de la búsqueda**

**Buscar parches con la siguiente frecuencia** establece cada cuanto tiempo Panda Patch Management consulta los parches instalados en los equipos y los compara con las bases de datos de parches disponibles.

# <span id="page-387-1"></span>**Criticidad de los parches**

Establece la criticidad de los parches que Panda Patch Management busca en las bases de datos de parches disponibles.

En el caso de los equipos y dispositivos con sistema operativo macOS o Linux, no se aplican parches de tipo Windows Service Pack.

La criticidad de cada parche está establecida por cada proveedor del software afectado por la vulnerabilidad. Este criterio de clasificación no es uniforme y se recomienda comprobar previamente la descripción del parche para aquellos que no estén clasificados como "críticos", con el objetivo de evitar su instalación si no se padecen los síntomas descritos.

> *Las criticidades relacionadas con parches de resolución de bugs y mejoras para macOS y Linux, se incluyen dentro de la categoría Otros parches (no de seguridad).*

# <span id="page-387-0"></span>**Paneles/widgets en Panda Patch Management**

#### **Acceso al panel de control**

Para acceder al panel de control haz clic en el menú superior **Estado**, panel lateral **Panda Patch Management**.

#### **Permisos requeridos**

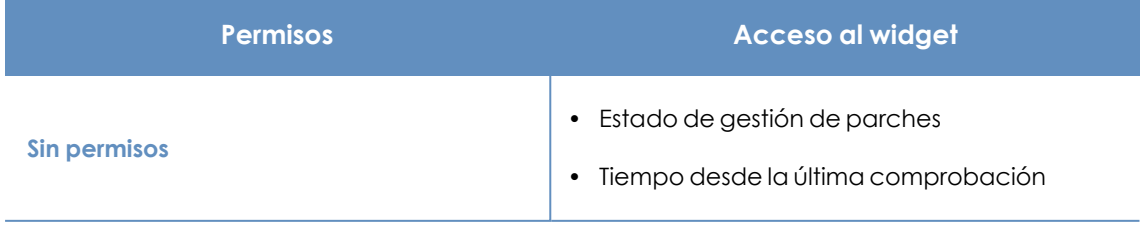

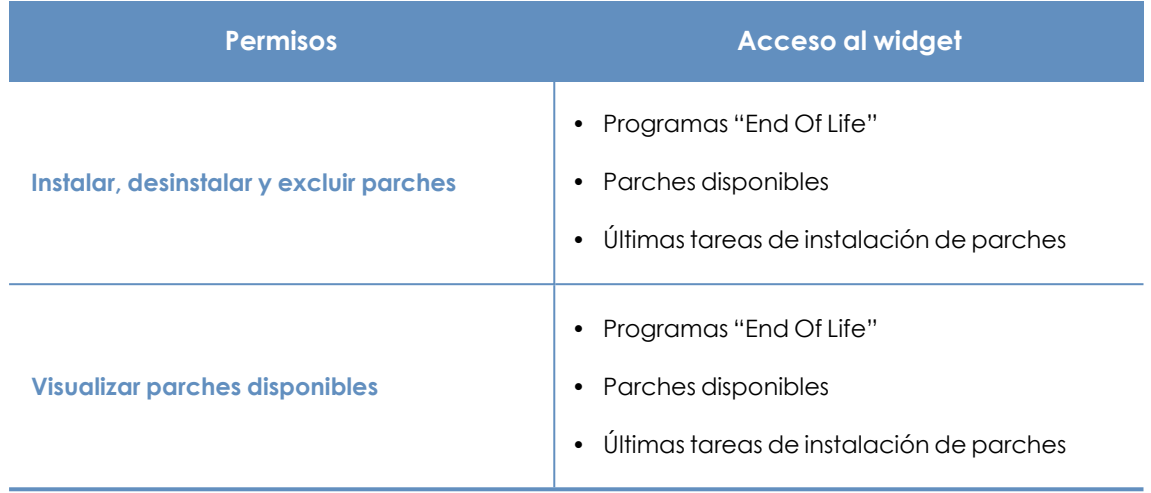

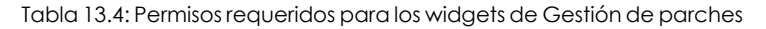

### <span id="page-388-0"></span>**Estado de gestión de parches**

Muestra los equipos donde Panda Patch Management está funcionando correctamente y aquellos con errores o problemas en la instalación o en la ejecución del módulo. El estado del módulo se representa mediante un círculo con distintos colores y contadores asociados. El panel representa en porcentaje y de forma gráfica los equipos que comparten un mismo estado.

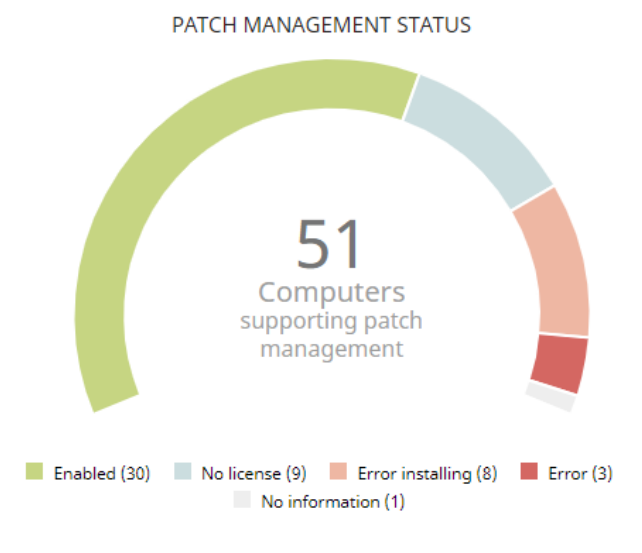

Figura 13.1: Panel de Estado de gestión de parches

#### **Significado de las series**

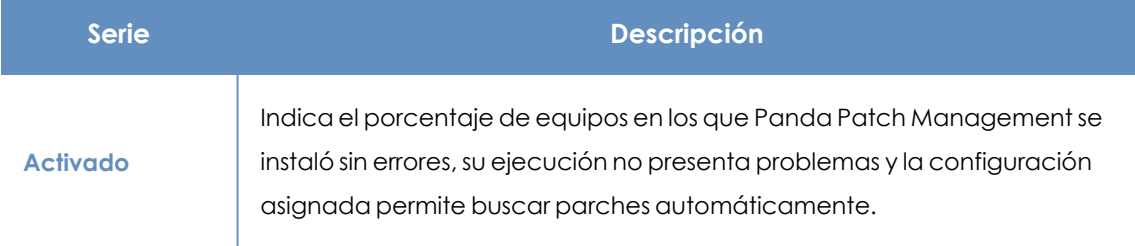

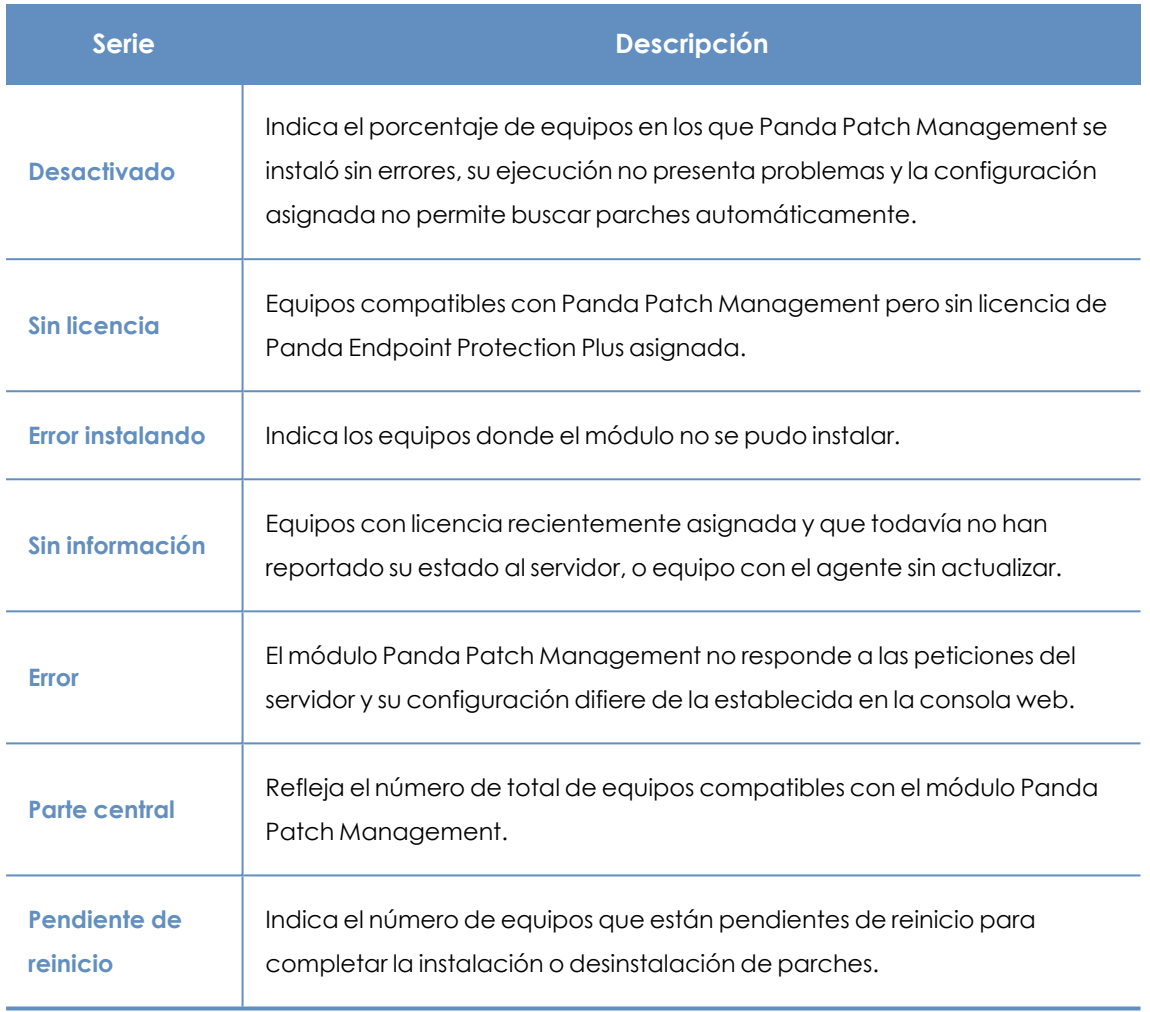

Tabla 13.5: Descripción de la serie Estado de gestión de parches

#### **Filtros preestablecidos desde el panel**

PATCH MANAGEMENT STATUS

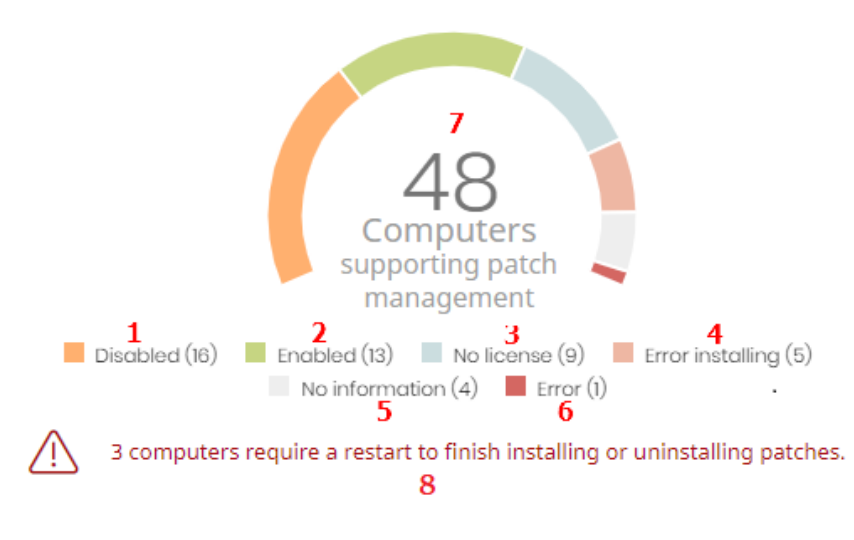

<span id="page-389-0"></span>Figura 13.2: Zonas activas del panel Estado de gestión de parches

Al hacer clic en las zonas indicadas en **Zonas activas del panel Estado de gestión de [parches](#page-389-0)** se abre el listado **Estado de gestión de parches** con los filtros preestablecidos mostrados a continuación:

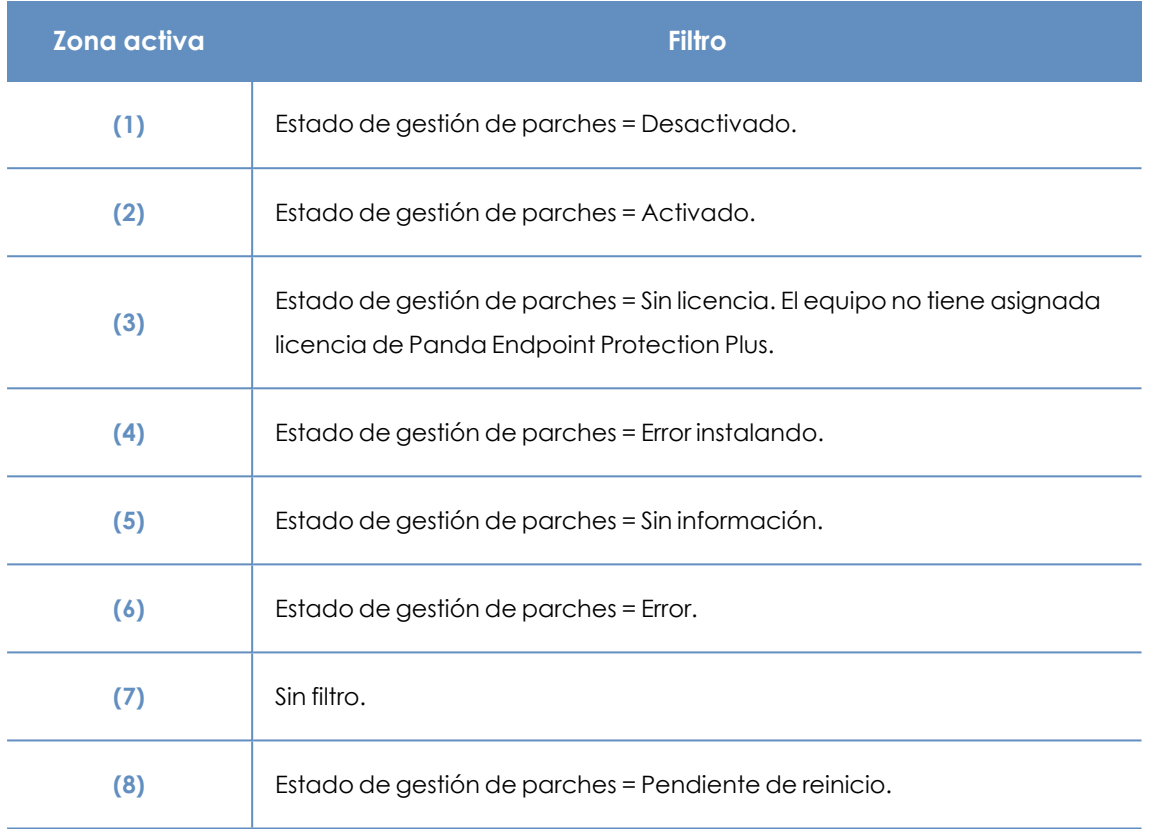

Tabla 13.6: Definición de filtros del listado Estado de gestión de parches

### <span id="page-390-0"></span>**Tiempo desde la última comprobación**

Muestra los equipos de la red que no han conectado con la nube de Panda Security en un determinado periodo de tiempo para comprobar su estado de parcheo. Estos equipos son susceptibles de tener algún tipo de problema y requerirán una atención especial por parte del administrador.

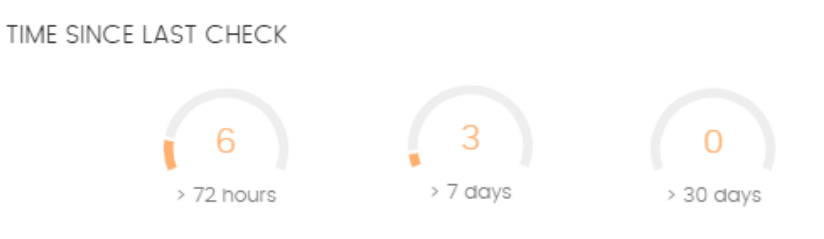

Figura 13.3: Panel Tiempo desde la última comprobación

#### **Significado de las series**

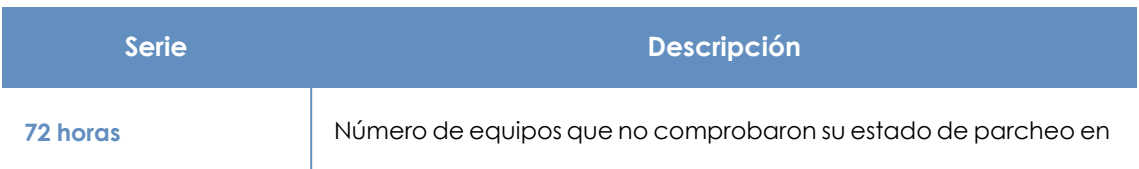

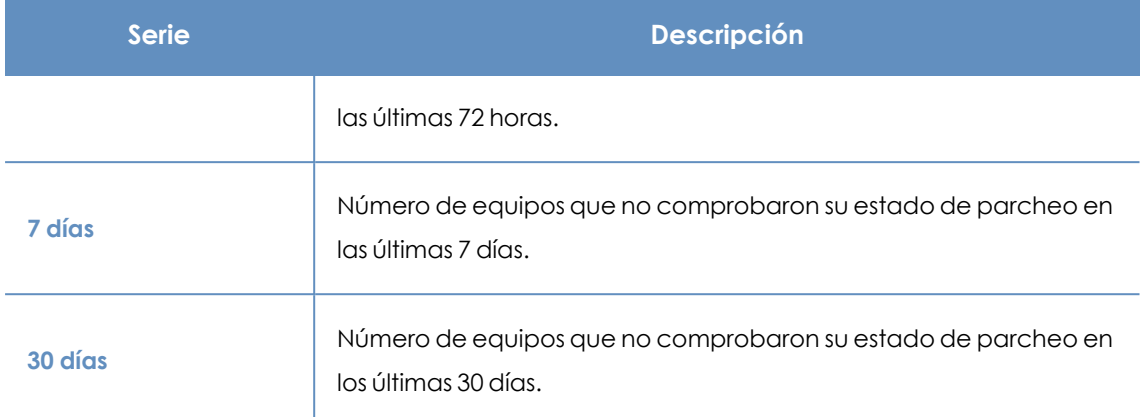

Tabla 13.7: Descripción de la serie Tiempo desde la última comprobación

#### **Filtros preestablecidos desde el panel**

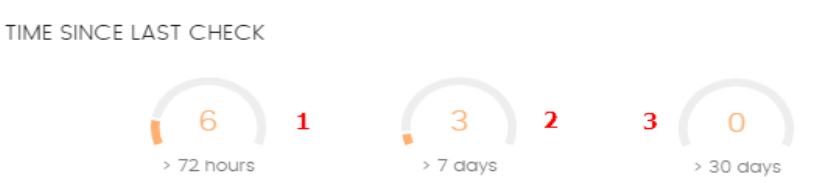

<span id="page-391-1"></span>Figura 13.4: Zonas activas del panel Tiempo desde la ultima comprobación

Al hacer clic en las zonas indicadas en **Zonas activas del panel [Tiempo](#page-391-1) desde la ultima [comprobación](#page-391-1)** se abre el listado **Estado de gestión de parches** con los filtros preestablecidos mostrados a continuación:

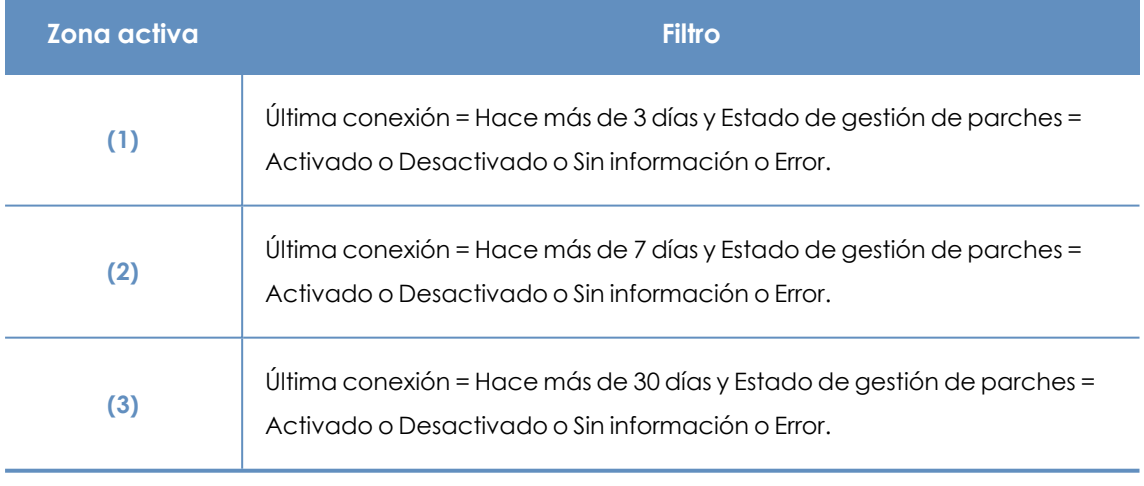

Tabla 13.8: Definición de filtros del listado Estado de gestión de parches

#### <span id="page-391-0"></span>**Programas "End of life"**

Muestra la información relativa al "end of life" de los programas instalados en los equipos de la red, agrupados según el plazo restante.

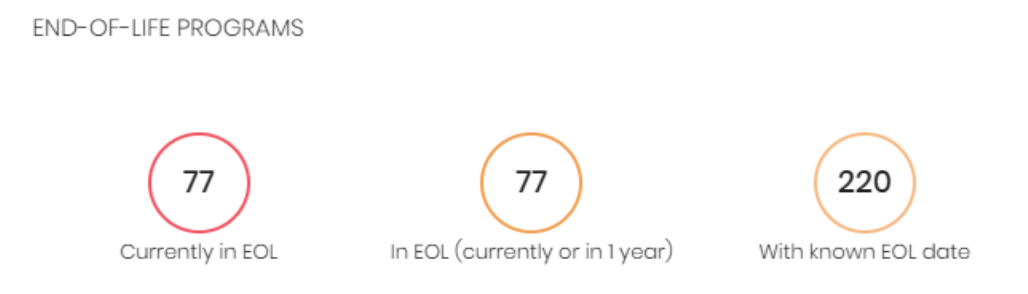

#### Figura 13.5: Panel Programas "End of life"

#### **Significado de las series**

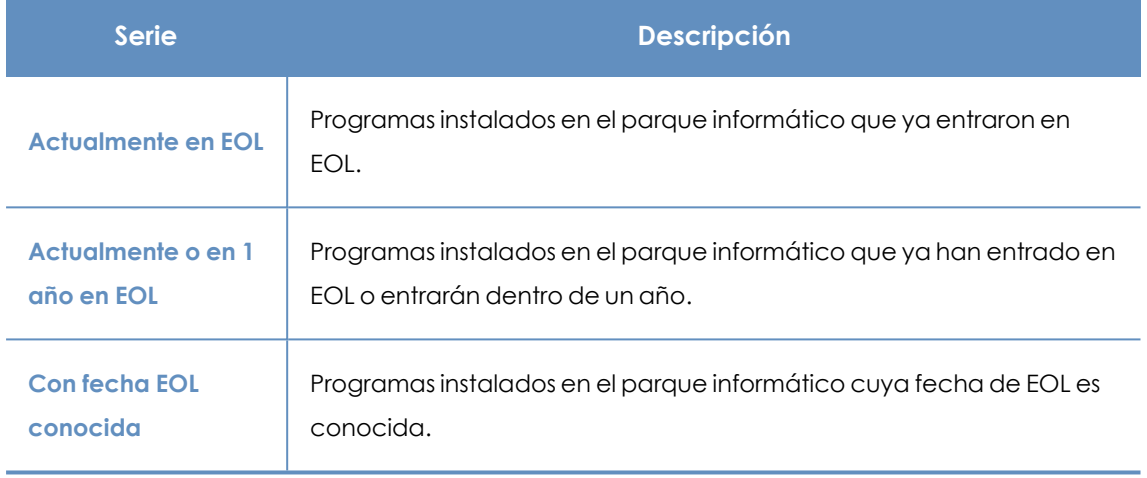

Tabla 13.9: Descripción de la serie Programas "End of life"

#### **Filtros preestablecidos desde el panel**

**END-OF-LIFE PROGRAMS** 

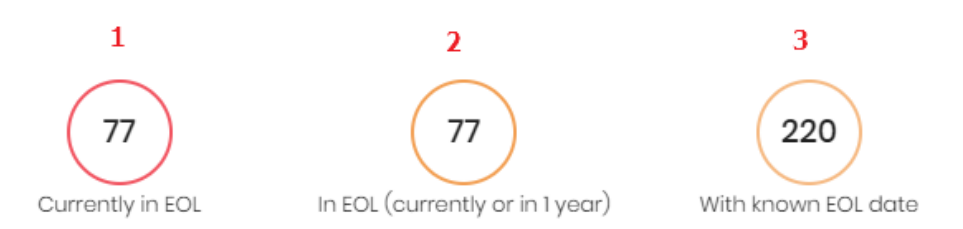

Figura 13.6: Zonas activas del panel Programas "End of life"

<span id="page-392-0"></span>Al hacer clic en las zonas indicadas en **Zonas activas del panel [Programas](#page-392-0) "End of life"** se abre el listado **Programas "End Of Life'** con los filtros preestablecidos mostrados a continuación:

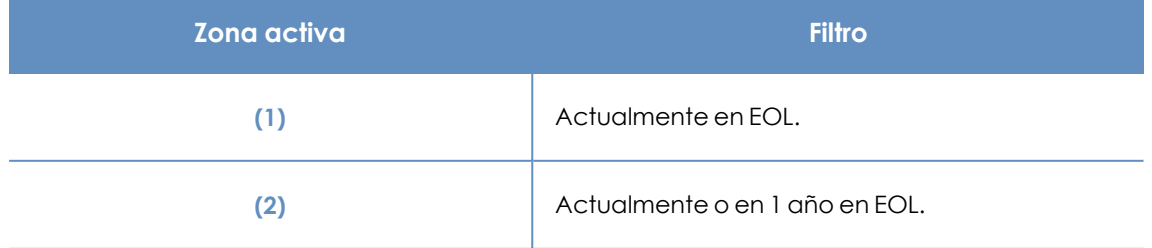

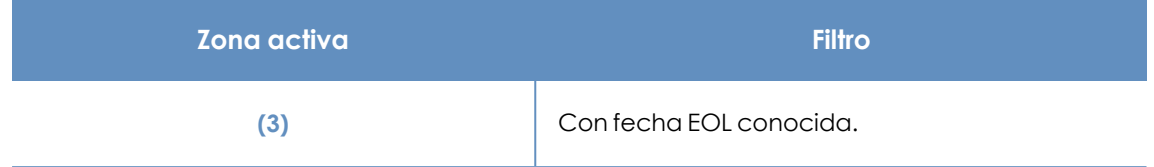

Tabla 13.10: Definición de filtros del listado Programas "End Of Life'

#### <span id="page-393-0"></span>**Últimas tareas de instalación de parches**

*Consulta [Gestionar](#page-645-0) tareas en la página 646 para obtener más información sobre como modificar una tarea ya creada.*

Muestra un listado de las últimas tareas de instalación de parches y actualizaciones creadas. Este widget está formado por varios enlaces que permiten gestionar las tareas de instalación de parches:

**LAST PATCH INSTALLATION TASKS** 

 $\otimes$  Install .NET Framework 4.5.1 (6.3) patch on 6 computers In progress

 $\otimes$  New task (Install patches): Install patches with the following criticality  $\;$  In progress

View all View installation history

Figura 13.7: Panel de Últimas tareas de instalación de parches

- $\bullet$  Haz clic en una tarea para editar su configuración.
- <sup>l</sup> Haz clic en el enlace **Ver todas** para acceder directamente al menú superior **Tareas** donde se muestran todas las tareas creadas.
- <sup>l</sup> Haz clic en el enlace **Ver historial de instalaciones** para acceder al listado **Historial de instalaciones** con todas las tareas de instalación de parches terminadas con éxito o con  $error$
- $\bullet$  Haz clic en el menú de contexto asociado a una tarea para mostrar una lista desplegable con las opciones siguientes:
	- **· Cancelar**: interrumpe la tarea antes de iniciar el proceso de instalación de parches en el equipo.
	- <sup>l</sup> **Ver resultados**: muestra los resultados de la tarea.

#### **Evolución de los parches disponibles**

Muestra la evolución de los parches pendientes de instalar en los equipos de la red según su criticidad.

 $\widehat{\triangledown}$ 

#### AVAILABLE PATCHES TREND

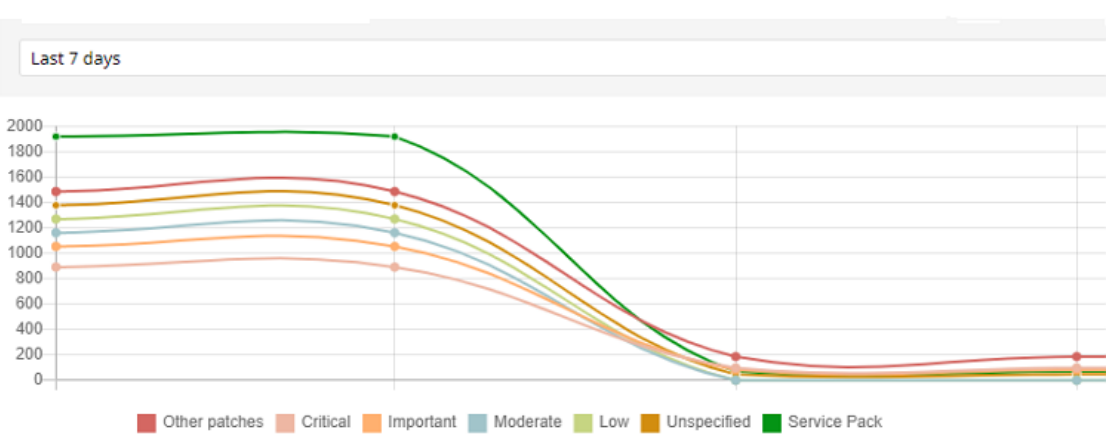

Figura 13.8: Gráfico de Evolución de parches disponibles

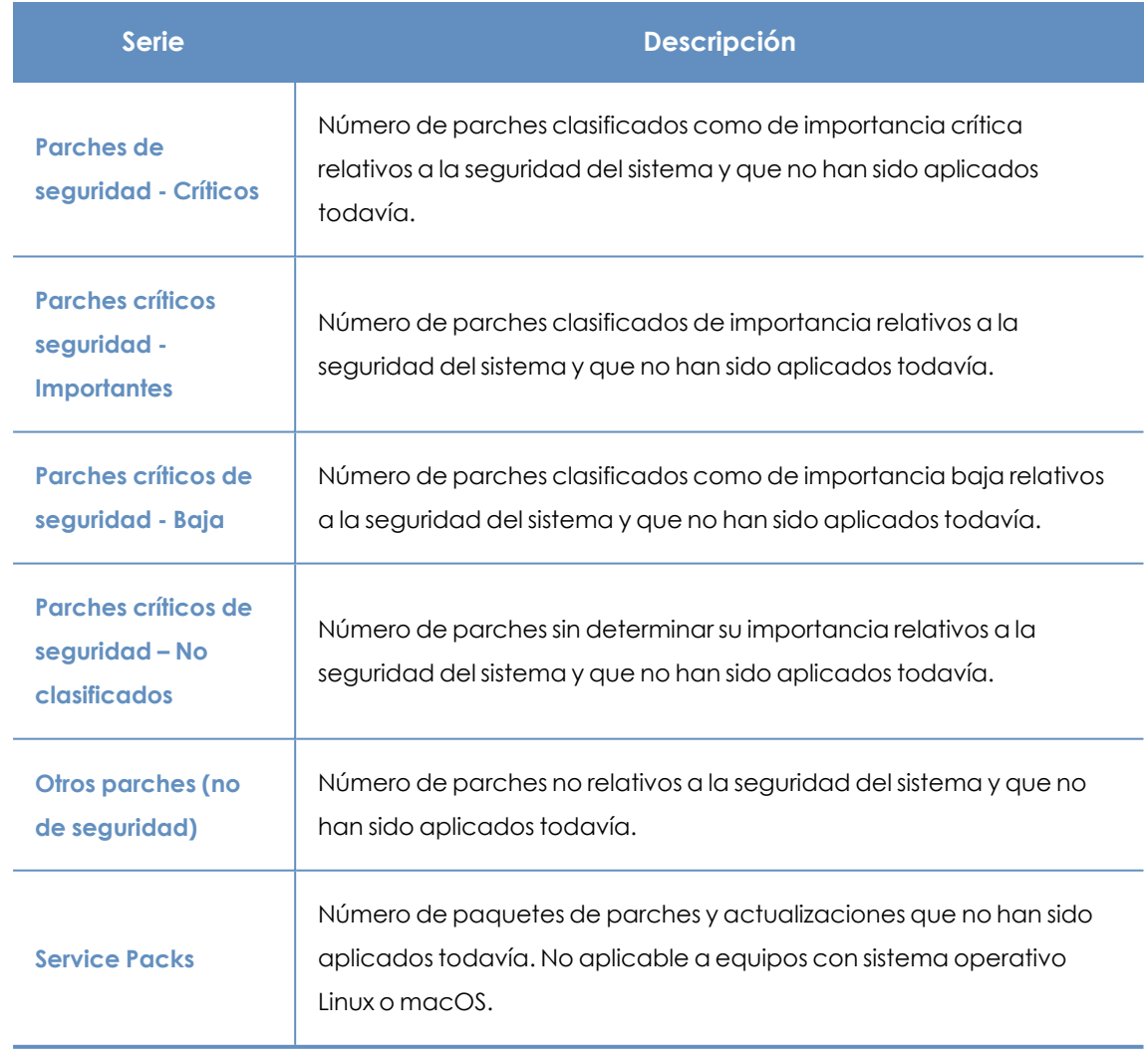

#### **Significado de las series**

Tabla 13.11: Descripción de la serie Parches disponibles

Al situar el cursor del ratón sobre uno de los nodos se muestra un tooltip con la siguiente información:

- $\bullet$  Fecha
- $\bullet$  Tipo
- · Número de parches

#### **Filtros preestablecidos desde el panel**

Haz clic sobre los elementos de la leyenda debajo de la gráfica para acceder al listado **[Parches](#page-396-0) [disponibles](#page-396-0)** con el filtro correspondiente al tipo seleccionado. Haz clic sobre la gráfica, para acceder al listado completo de **Parches [disponibles](#page-396-0)** sin aplicar ningún filtro.

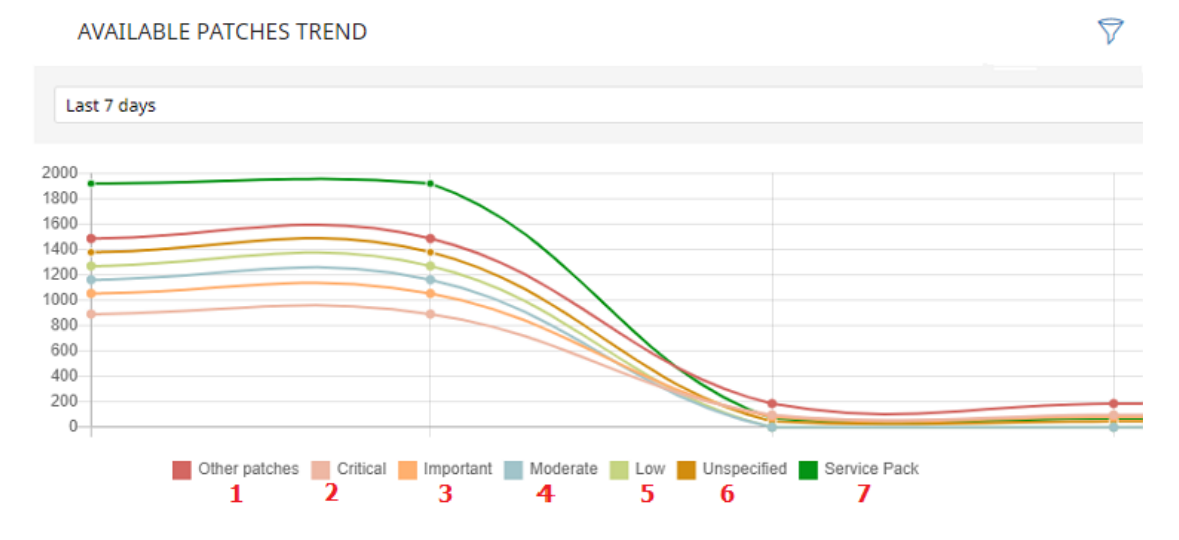

Figura 13.9: Series mostradas en el gráfico Evolución de parches disponibles

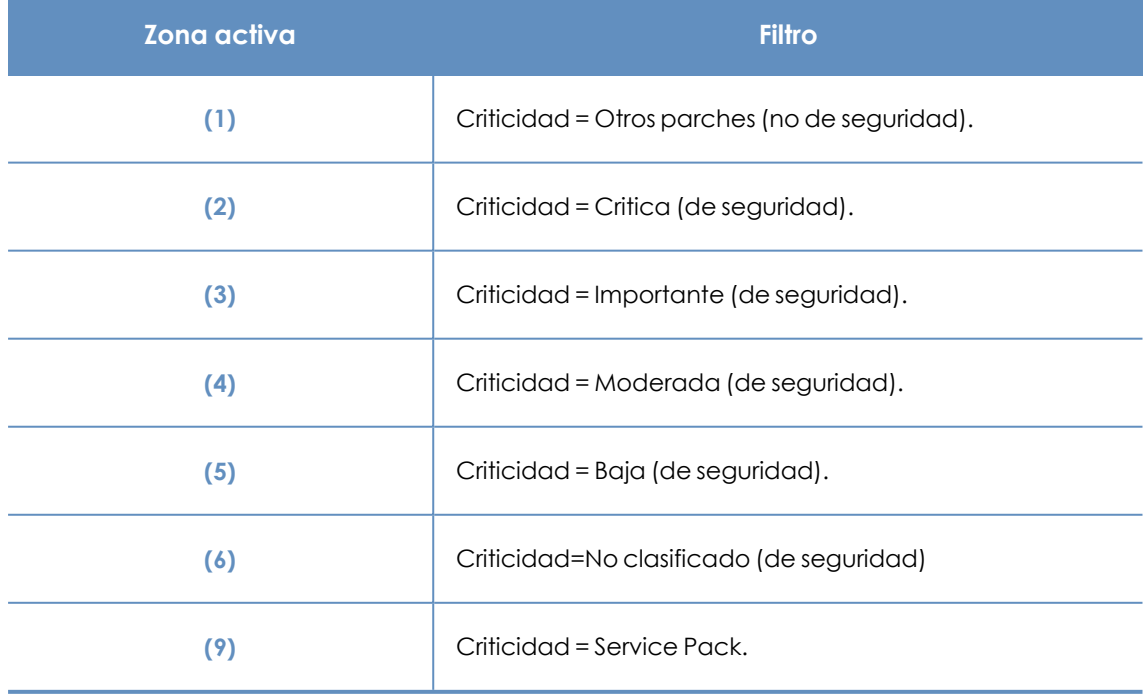

Tabla 13.12: Definición de filtros del listado Parches disponibles
# **Filtros disponibles sobre el widget**

Al hacer clic en el icono  $\widehat{\nabla}$  se muestran los filtros disponibles, que se aplican sobre la información mostrada en el propio widget:

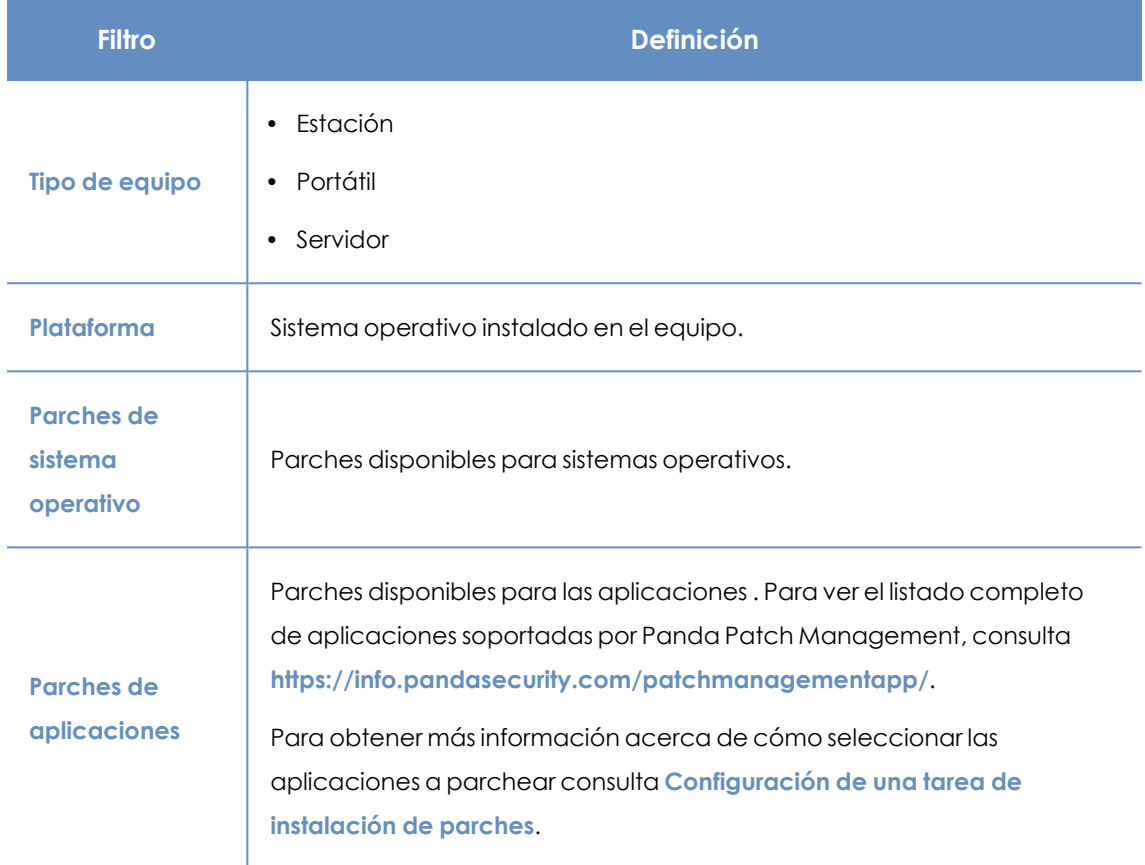

Tabla 13.13: Filtros disponibles para el widget Evolución de parches disponibles

# **Parches disponibles**

Muestra un recuento de parejas parche - equipo sin aplicar, distribuido por la categoría del parche. Cada parche no aplicado se contabiliza tantas veces como equipos no lo tengan instalado.

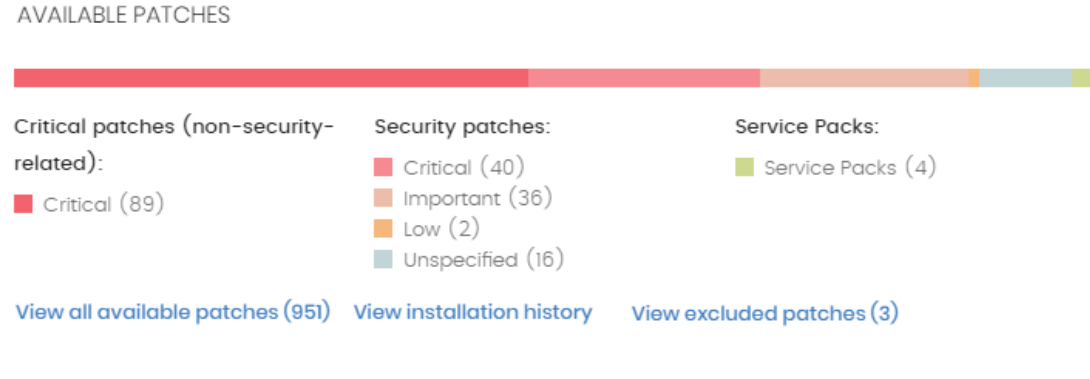

Figura 13.10: Panel Parches disponibles

# **Significado de las series**

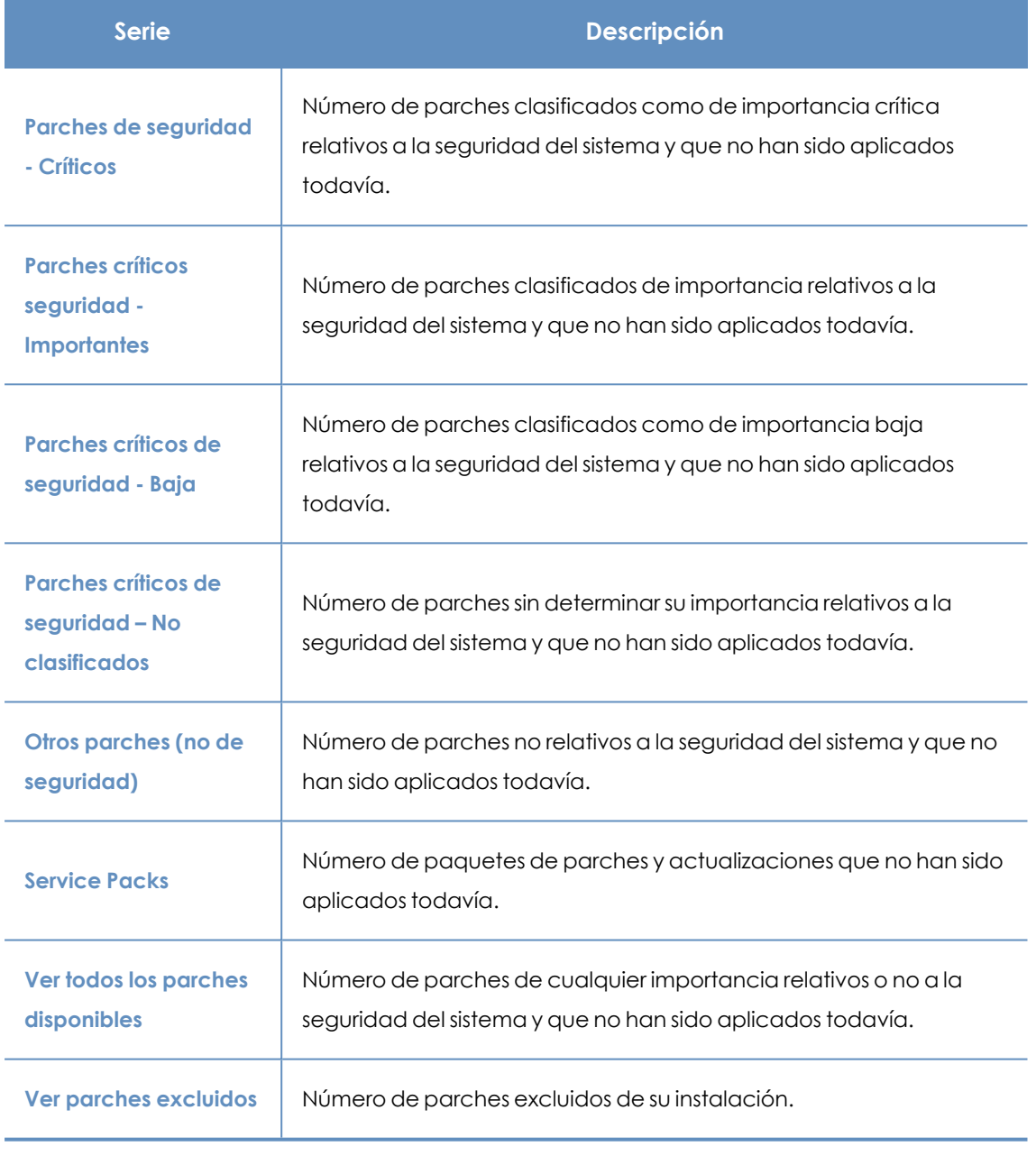

Tabla 13.14: Descripción de la serie Parches disponibles

## **Filtros preestablecidos desde el panel**

**AVAILABLE PATCHES** 

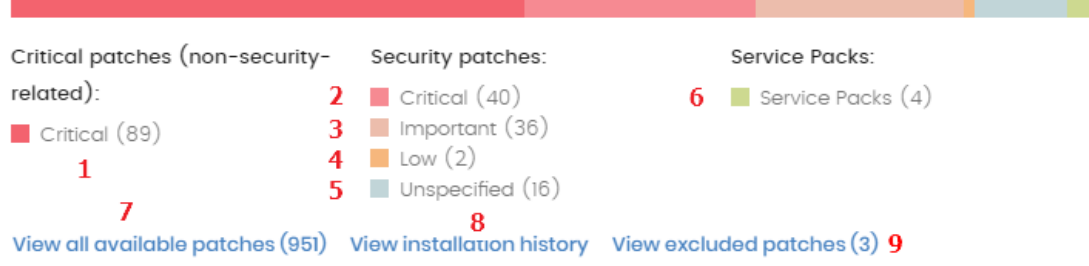

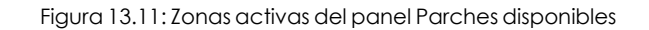

Al hacer clic en las zonas indicadas en **[Descripción](#page-394-0) de la serie Parches disponibles** se abre un listado con los filtros preestablecidos mostrados a continuación:

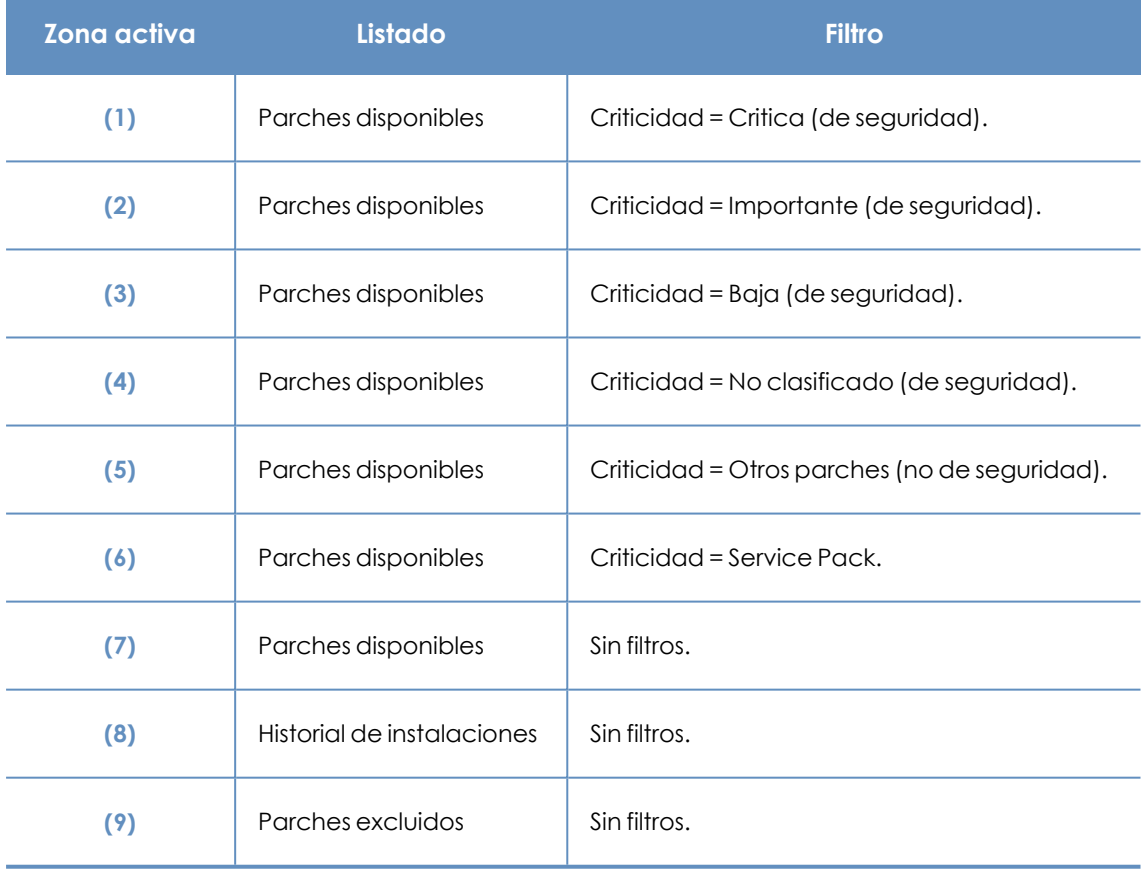

Tabla 13.15: Definición de filtros del listado Parches disponibles

# **Filtros disponibles sobre el widget**

Al hacer clic en el icono  $\widehat{\nabla}$  se muestran los filtros disponibles, que se aplican sobre la información mostrada en el propio widget:

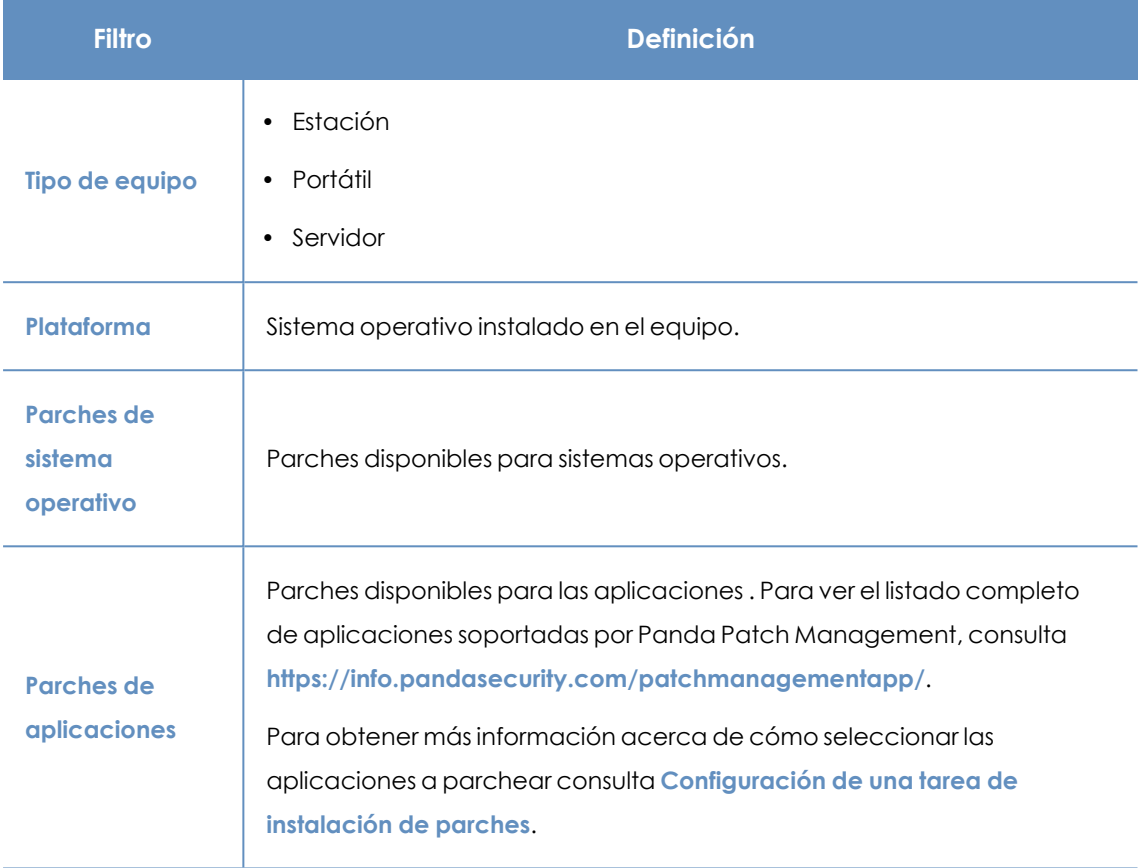

Tabla 13.16: Filtros disponibles para el widget Evolución de parches disponibles

# **Parches disponibles en más equipos**

Muestra el número de equipos afectados por cada parche disponible en estado **Pendiente** o **Pendiente de reinicio** .

7

## MOST AVAILABLE PATCHES FOR COMPUTERS

The .NET Framewor... Cumulative Sec... SQL Se... Vulne... Notep... Java 8... Micro... Notep... 18 16  $10<sub>10</sub>$ 9 9 9 9 q Microsoft .NET Fram... Microsoft .NET F. Network I... Micro... Secur... Java 8... Sec... Tim... 8 18  $14$ 7 6 7 7 6 Microsoft .NET F... Security O... Microsoft security a... Securit... Securit... Q... S... P... Sec... 8 16 6 в з 3  $14$ Securit.. Firefox 61.... Cumulative Security ... Securit... Octo.. Vulnerability in ... Se...  $Hv...$  $\overline{7}$ ò. 5 Securit R З Compatibi... Cum 16 Update... 13 Κø Vul... 7 Unda K, Google Chrome 67.0... 3 3 Firefox 61.0 x64 ecur Java 8 Upd... ž, Securit Stop e Secur. 16 Ž.  $\overline{2}$ 12 7

Figura 13.12: Panel Parches disponibles en más equipos

## **Significado de las series**

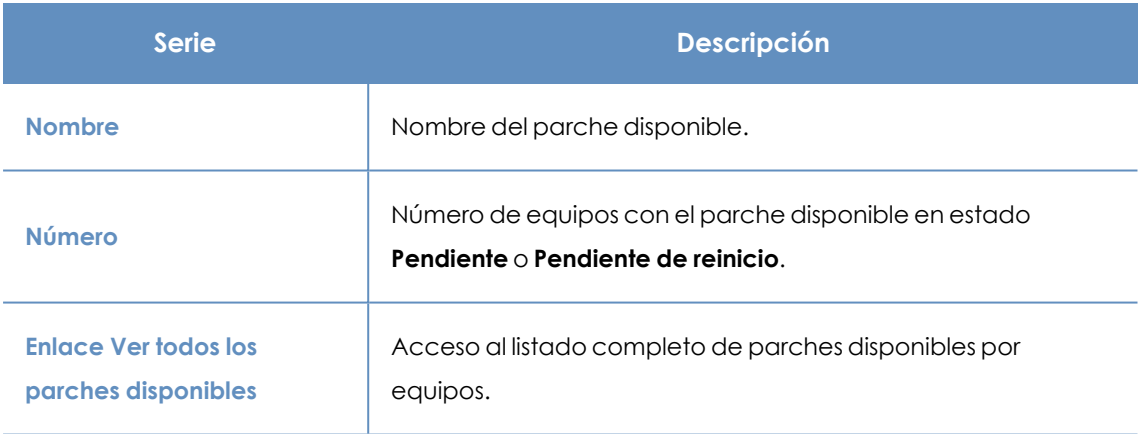

Tabla 13.17: Descripción de las series de Parches disponibles en más equipos

Al situar el cursor del ratón sobre un cuadro, se muestra un tooltip con la siguiente información:

- Nombre del parche.
- $\bullet$  Número de equipos que tienen disponible el parche.
- $\bullet$  Programa (o familia del sistema operativo).
- Criticidad.
- Fecha de publicación
- Número CVE (Common Vulnerabilities and Exposures).

#### **Filtros preestablecidos desde el panel**

Al hacer clic en cualquiera de los cuadros del panel, se abre el listado **Parches disponibles**.

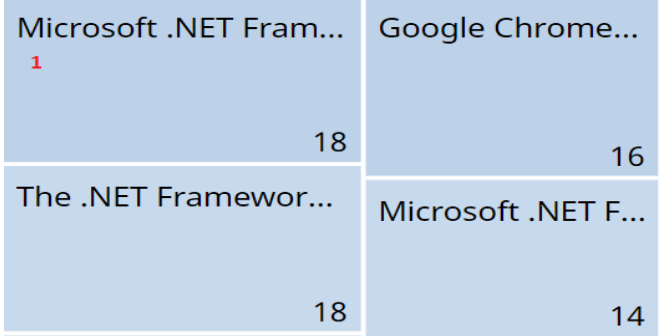

Figura 13.13: Zonas activas del panel Parches disponibles en más equipos

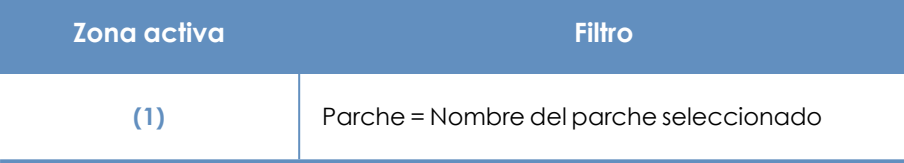

Tabla 13.18: Definición de filtros del listado Parches disponibles en más equipos

# **Filtros disponibles sobre el widget**

Haz clic en el icono  $\bar{\nabla}$  para mostrar los filtros disponibles que se aplican sobre la información mostrada en el propio widget:

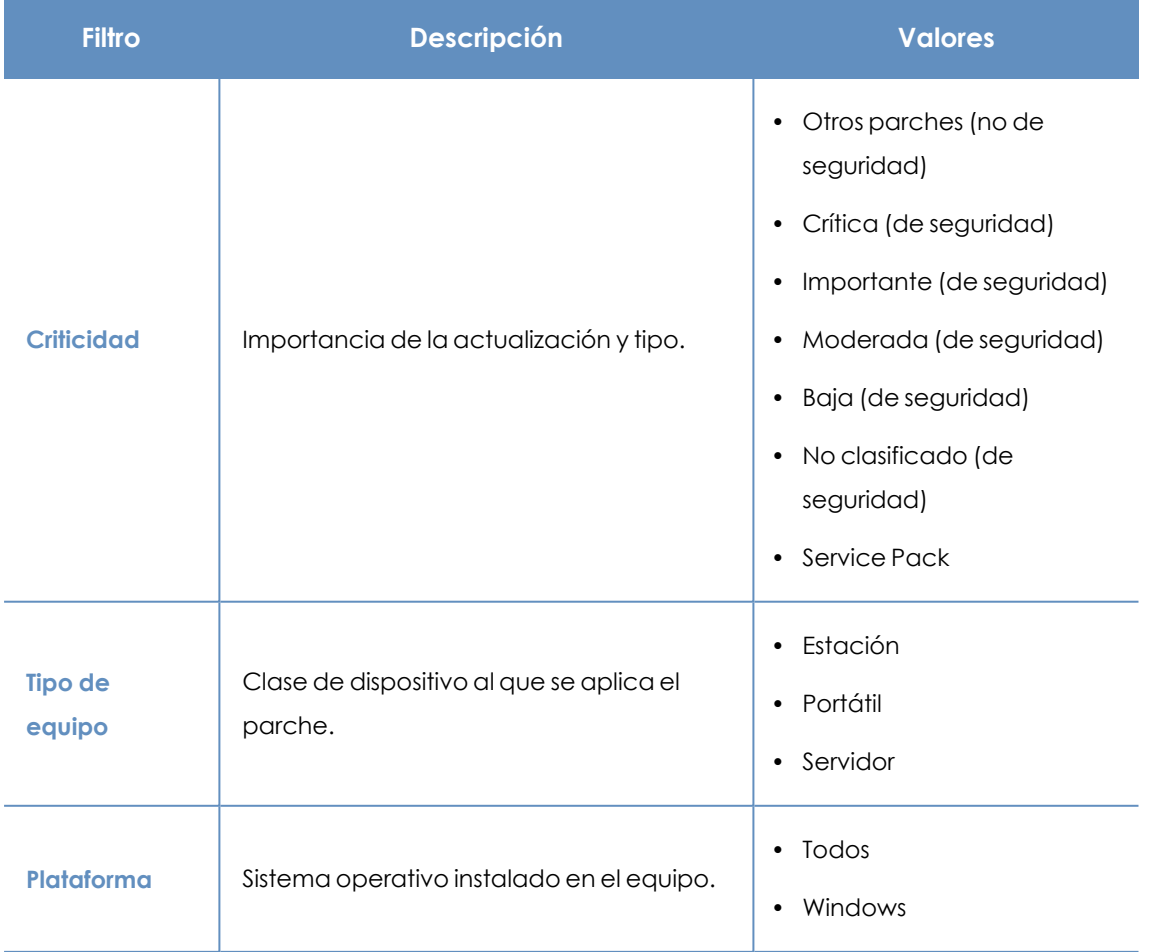

| <b>Filtro</b>            | <b>Descripción</b>                                | <b>Valores</b>                                                 |  |  |  |  |
|--------------------------|---------------------------------------------------|----------------------------------------------------------------|--|--|--|--|
|                          |                                                   | Linux<br>$\bullet$<br>macOS<br>$\bullet$                       |  |  |  |  |
| <b>Tipo de</b><br>parche | Tipo de software al que se aplicará el<br>parche. | • Parches de aplicaciones<br>• Parches de sistema<br>operativo |  |  |  |  |

Tabla 13.19: Filtros del panel Parches disponibles en más equipos

# **Equipos con más parches disponibles**

Muestra los equipos de la red que tienen más parches disponibles para instalar, y su número.

| WIN-DESKTOP-18 |                | WIN-DESKTOP-9  |    | WIN-SERV      |    | WIN-DESK   |    | WIN-DES |         |   | WIN-DE  |
|----------------|----------------|----------------|----|---------------|----|------------|----|---------|---------|---|---------|
|                | 27             |                | 23 |               |    |            |    |         |         |   |         |
| WIN-DESKTOP-14 |                | WIN-DESKTOP-13 |    | 19            |    | 19         |    |         | 18      |   | 17      |
|                |                |                |    | WIN-DESKTOP-8 |    | WIN-DE     |    |         | $WIN-S$ |   | $WIN-S$ |
|                | 26             |                | 23 |               |    |            |    |         |         |   |         |
| WIN-DESKTOP-17 |                | WIN-LAPTOP-2   |    |               | 16 |            |    |         |         |   |         |
|                |                |                |    | WIN-LAPTOP-3  |    |            | 14 |         | 13      |   | 13      |
|                | 24             |                | 20 |               |    | WIN-DESKT  |    |         | WIN     |   | WIN     |
| WIN-DESKTOP-17 | WIN-DESKTOP-11 |                |    | WIN-DESKTOP-1 | 16 | 10         |    |         |         |   |         |
|                |                |                |    |               |    | WIN-SERVER |    |         |         | 8 | ε       |
|                | 24             |                | 19 |               | 14 |            |    | 8       |         |   |         |

Figura 13.14: Panel Equipos con más parches disponibles

# **Significado de las series**

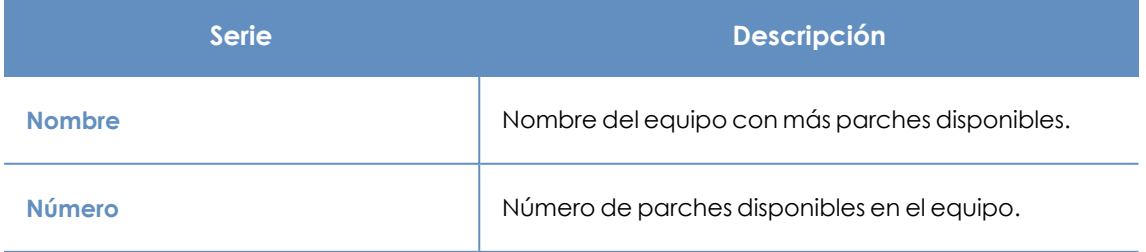

Tabla 13.20: Descripción de las series del panel Parches disponibles en más equipos

Al situar el cursor del ratón sobre un cuadro, se muestra una etiqueta con la siguiente información:

- Nombre del equipo.
- $\bullet$  Número de parches tiene disponible el equipo.

## **Filtros preestablecidos desde el panel**

Al hacer clic en cualquiera de los cuadros del panel, se abre el listado **Parches disponibles**.

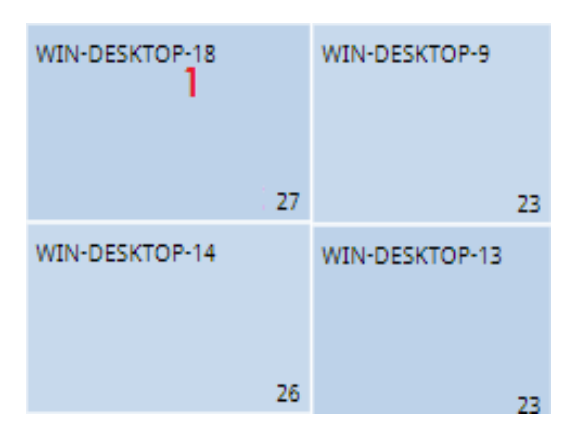

Figura 13.15: Zonas activas del panel Equipos con más parches disponibles

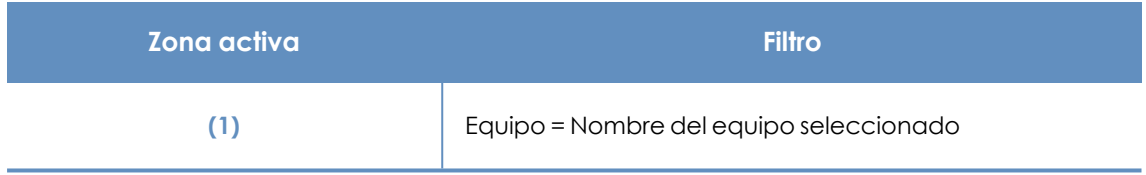

Tabla 13.21: Definición de filtros del listado Parches disponibles

## **Filtros disponibles sobre el widget**

Haz clic en el icono  $\widehat{\nabla}$  para mostrar los filtros disponibles:

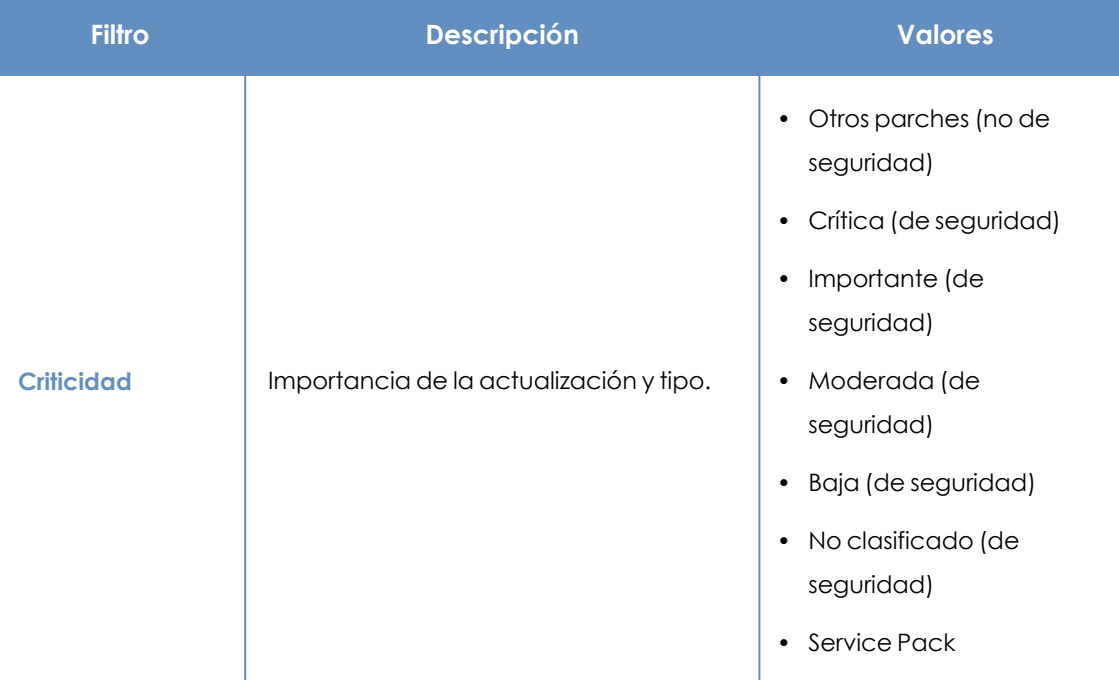

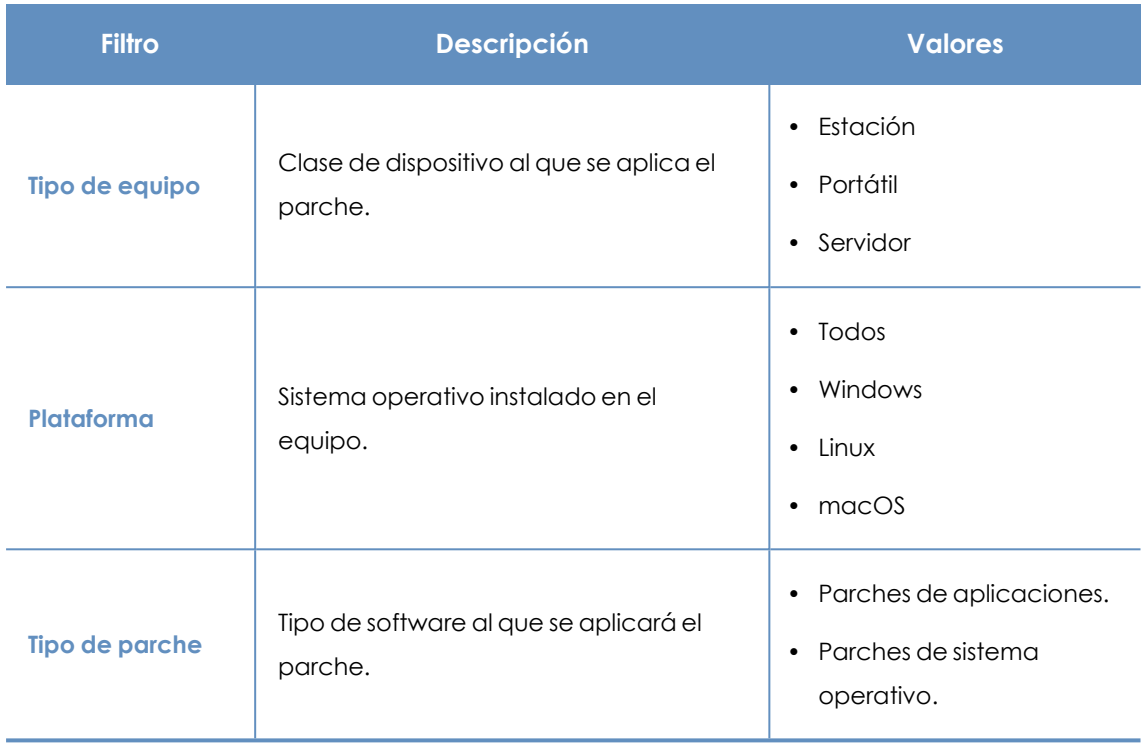

Tabla 13.22: Definición de filtros del panel Equipos con más parches disponibles

# **Programas con más parches disponibles**

Muestra los programas que tienen más parches disponibles para instalar, y su número.

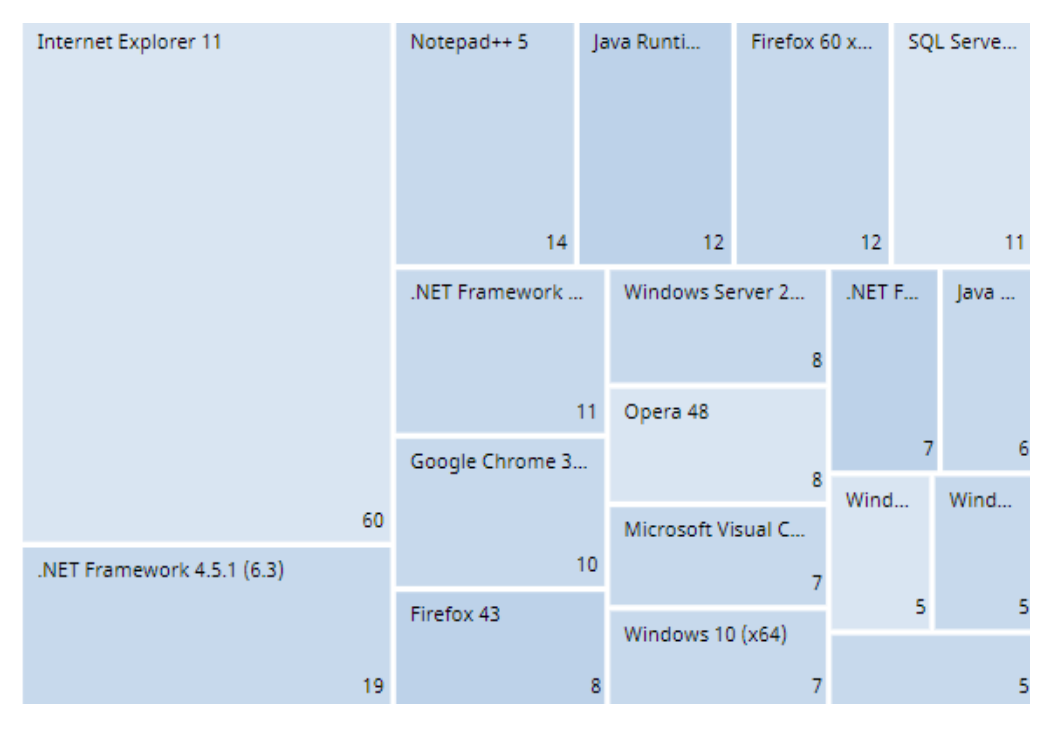

Figura 13.16: Panel Programas con más parches disponibles

# **Significado de las series**

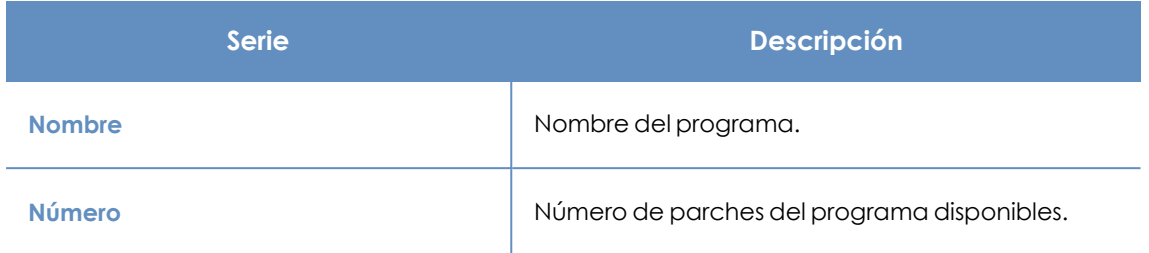

Tabla 13.23: Descripción de las series del panel Programas con más parches disponibles

Al situar el cursor del ratón sobre un cuadro, se muestra una etiqueta con la siguiente información:

- Nombre del programa.
- <sup>l</sup> Número de parches disponibles del programa.

## **Filtros preestablecidos desde el panel**

Al hacer clic en cualquiera de los cuadros del panel, se abre el listado **Parches disponibles**.

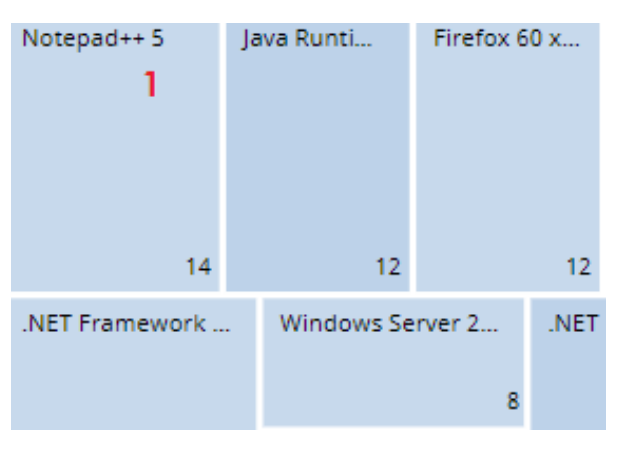

Figura 13.17: Zonas activas del panel Programas con más parches disponibles

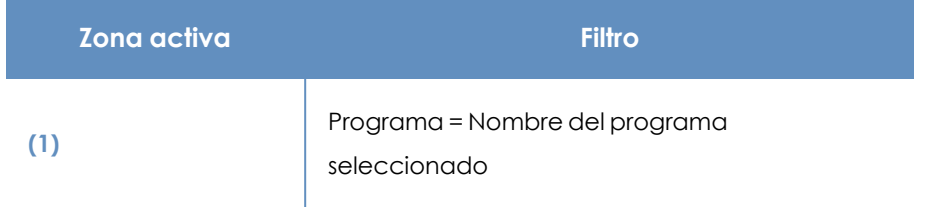

Tabla 13.24: Definición de filtros del listado Parches disponibles

# **Filtros disponibles sobre el widget**

Haz clic en el icono  $\widehat{\nabla}$  para mostrar los filtros disponibles:

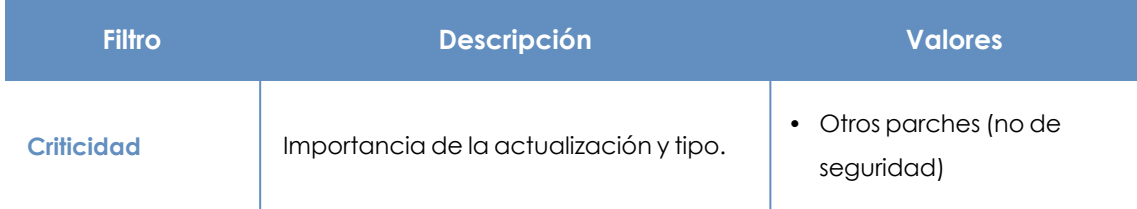

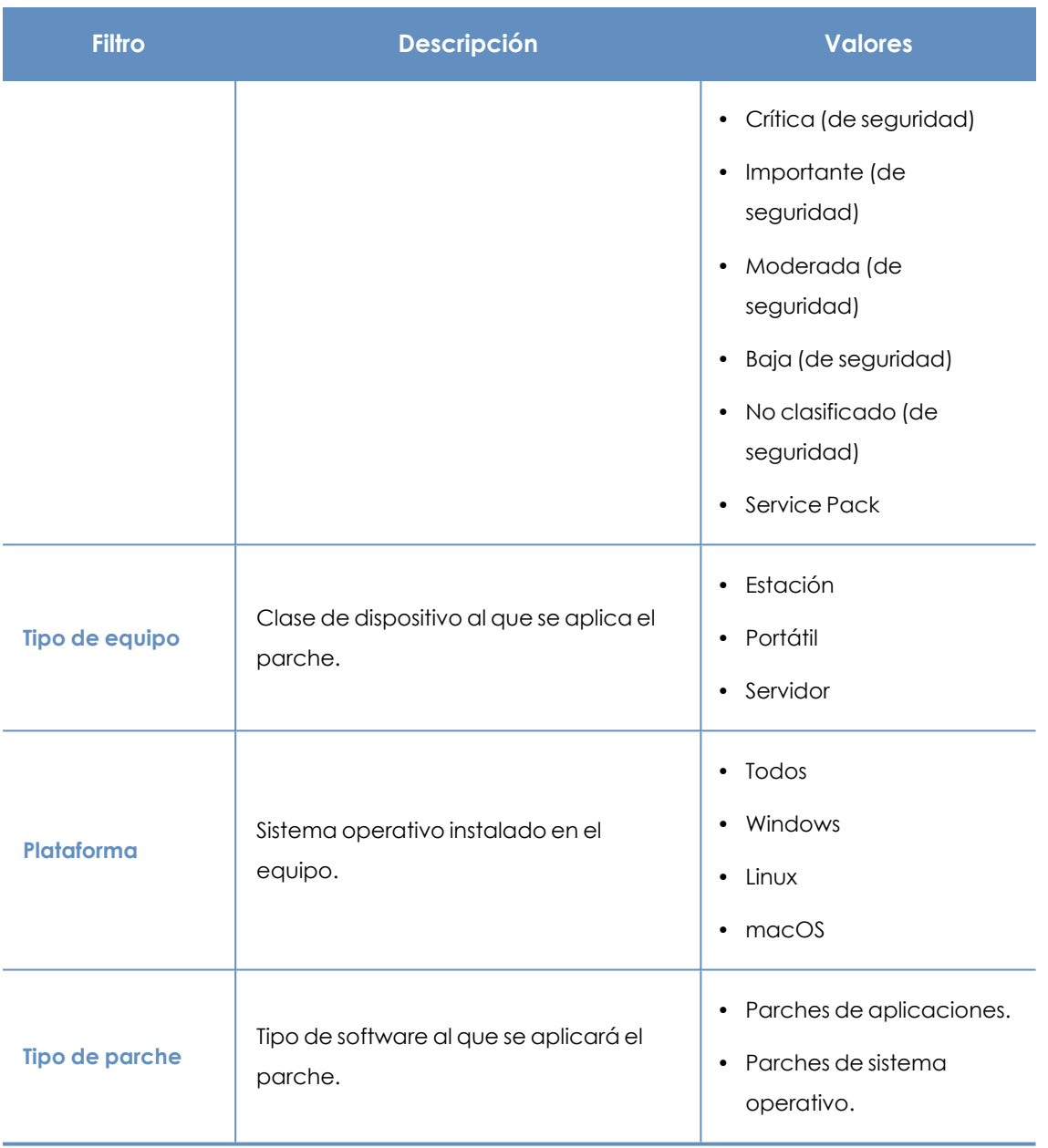

Tabla 13.25: Definición de filtros del panel Programas con más parches disponibles

# **Listados del módulo Panda Patch Management**

# **Acceso a los listados**

El acceso a los listados se podrá hacer siguiendo dos rutas:

<sup>l</sup> Desde el menú superior **Estado**, haz clic en el panel de la izquierda **Patch Management** y en el widget relacionado.

ó

- <sup>l</sup> Desde el menú superior **Estado**, haz clic en el enlace **Añadir** del panel lateral. Se abrirá una ventana emergente con los listados disponibles.
- <sup>l</sup> Selecciona un listado de la sección **Gestión de parches** para ver su plantilla asociada. Modifícala y haz clic en **Guardar**. El listado se añadirá al panel lateral.

Los listados de instalación o desinstalación de parches se pueden consultar desde el widget **Historial de instalaciones**, haciendo clic en **Ver historial de instalaciones**.

Los listados **Resultados tarea de instalación / desinstalación de parches** y **Ver parches instalados / desinstalados** se pueden consultar desde el menú superior **Tareas**, haciendo clic en **Ver resultados** en una tarea de instalación o desinstalación.

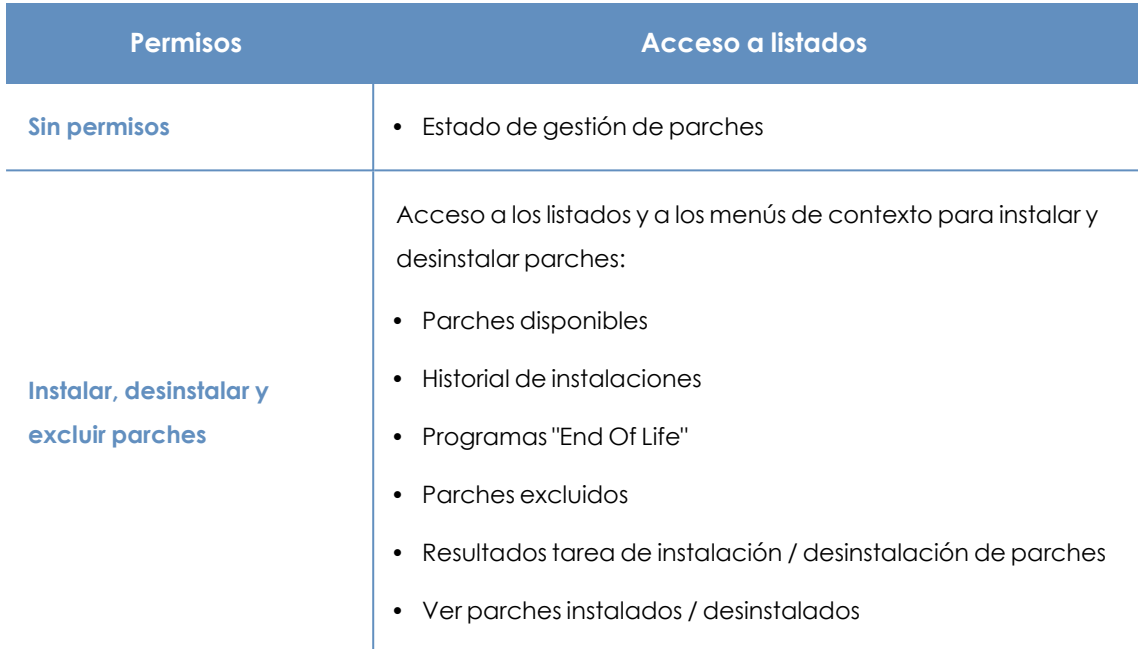

# **Permisos requeridos**

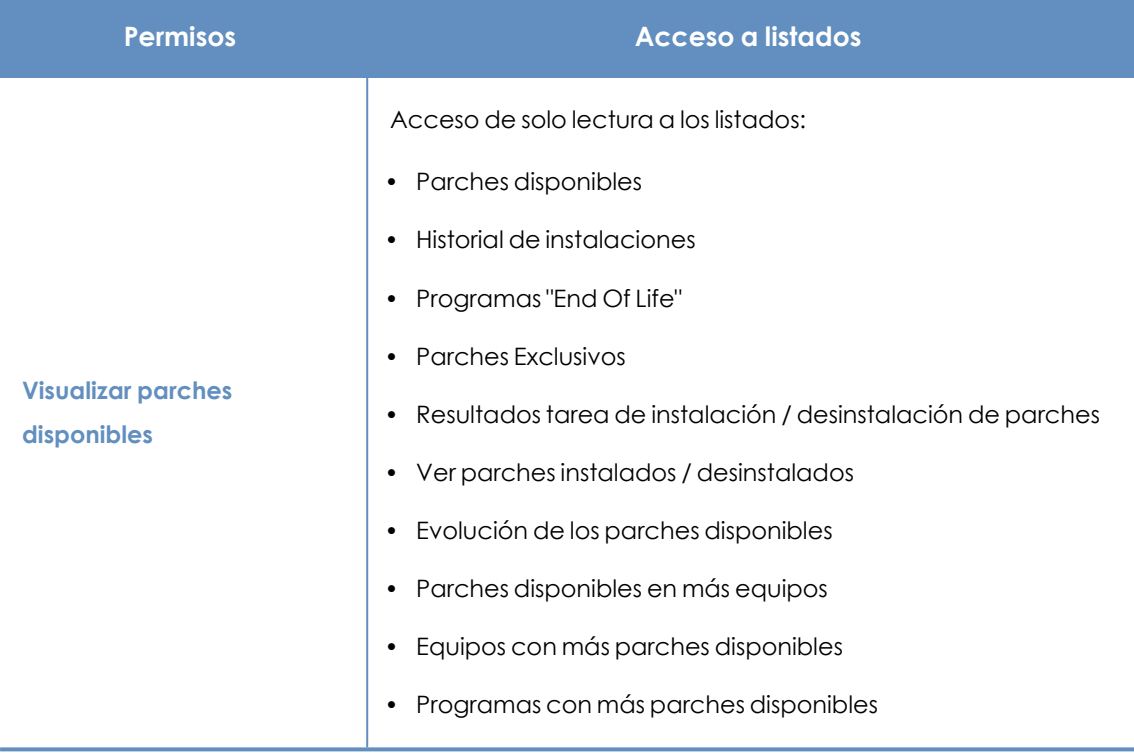

Tabla 13.26: Permisos requeridos para los listados de Gestión de parches

# **Estado de gestión de parches**

Este listado muestra en detalle todos los equipos de la red compatibles con Panda Patch Management, incorporando filtros que permiten localizar aquellos puestos de trabajo y servidores que no estén recibiendo el servicio por alguno de los conceptos mostrados en el panel asociado.

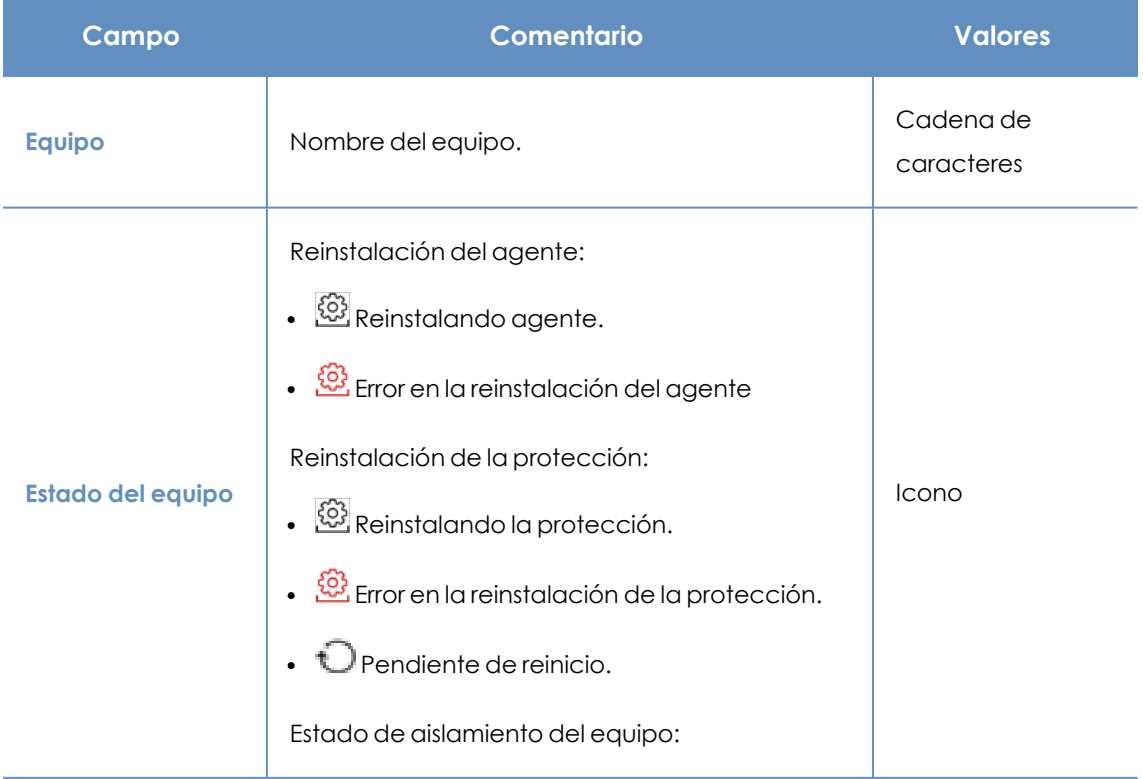

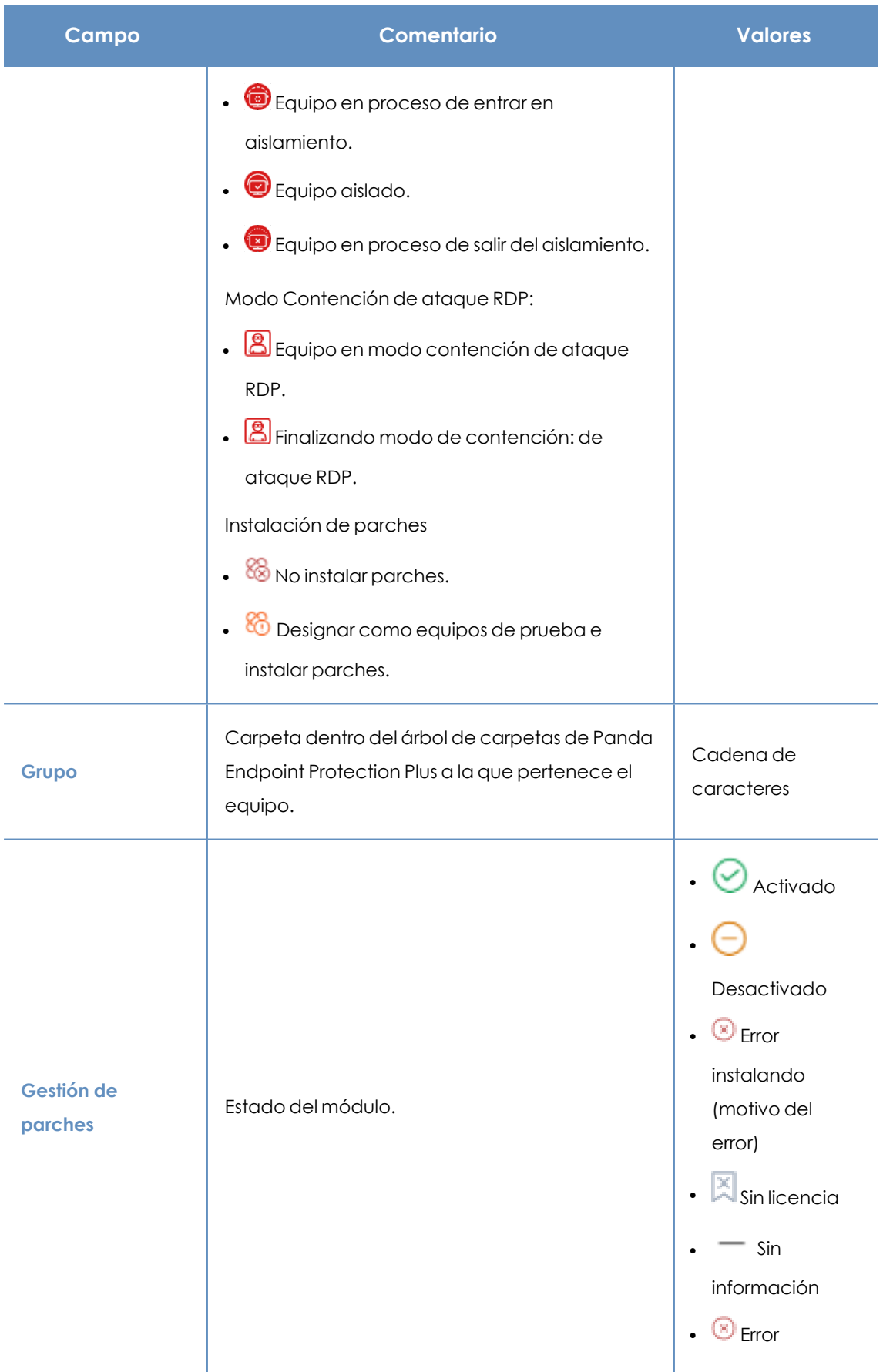

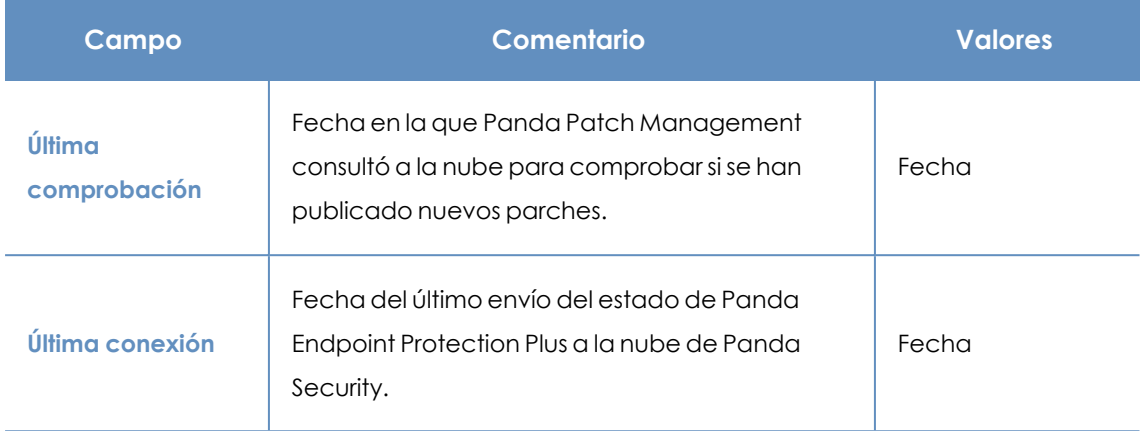

Tabla 13.27: Campos del listado Estado de gestión de parches

# **Campos mostrados en fichero exportado**

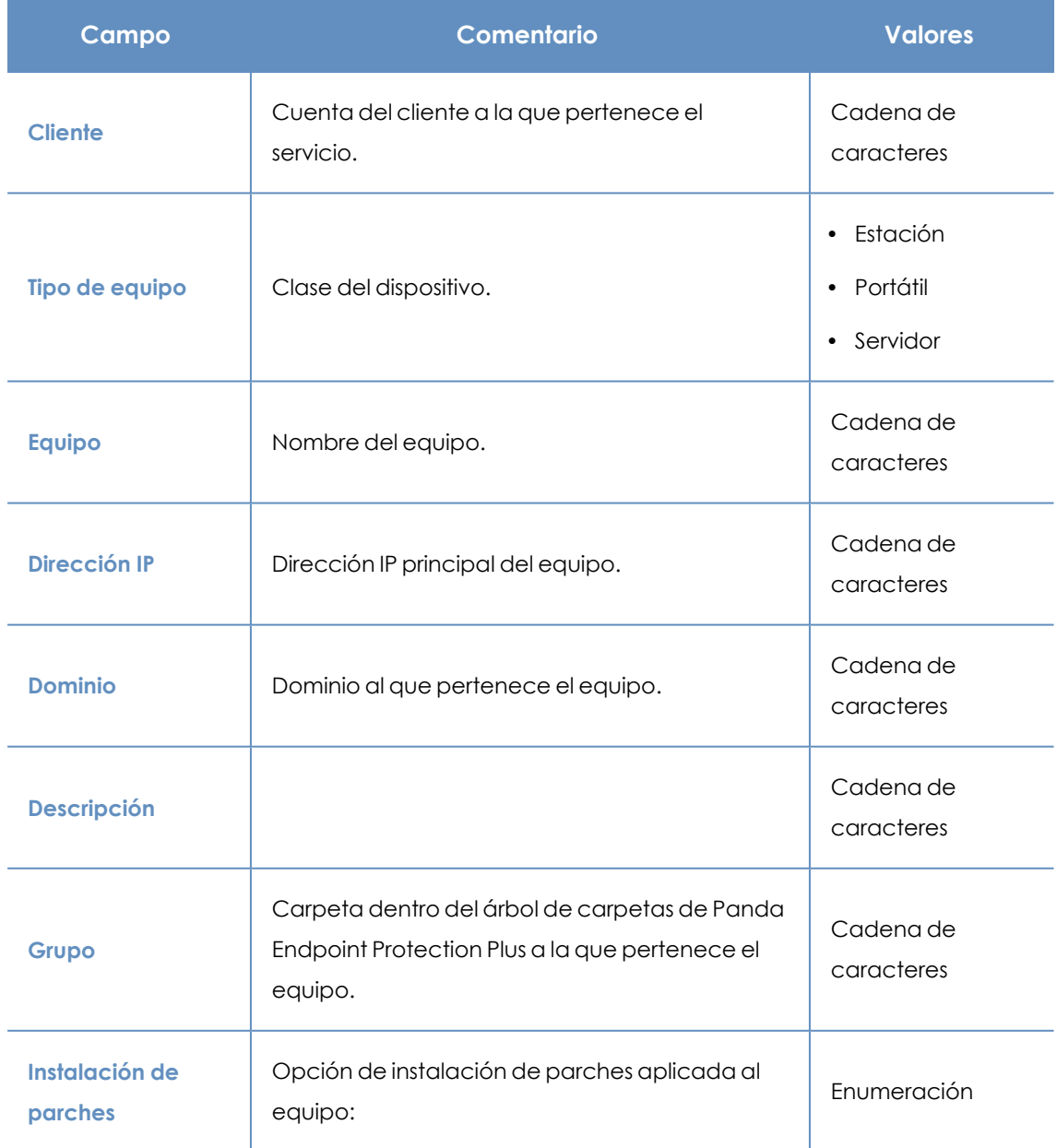

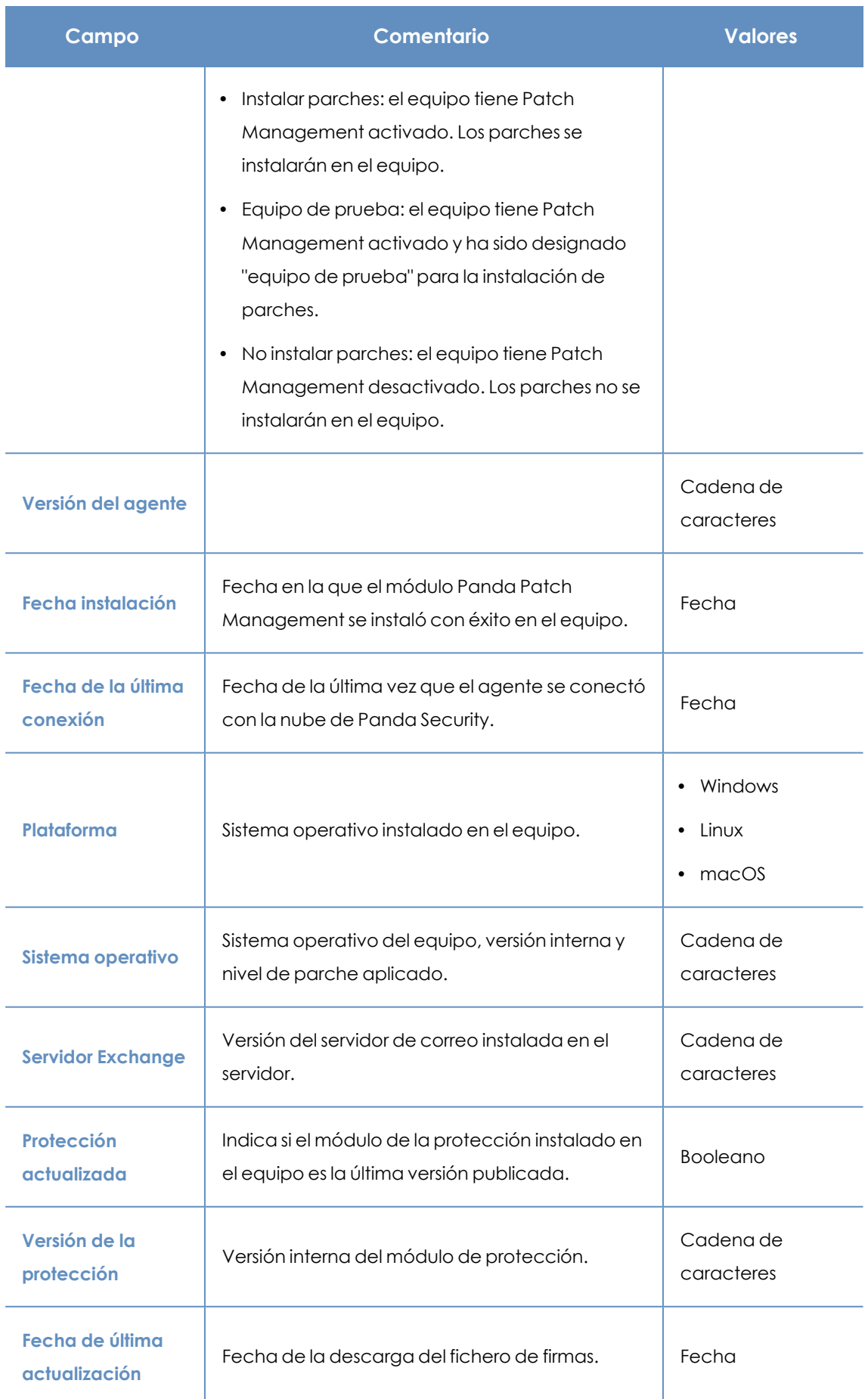

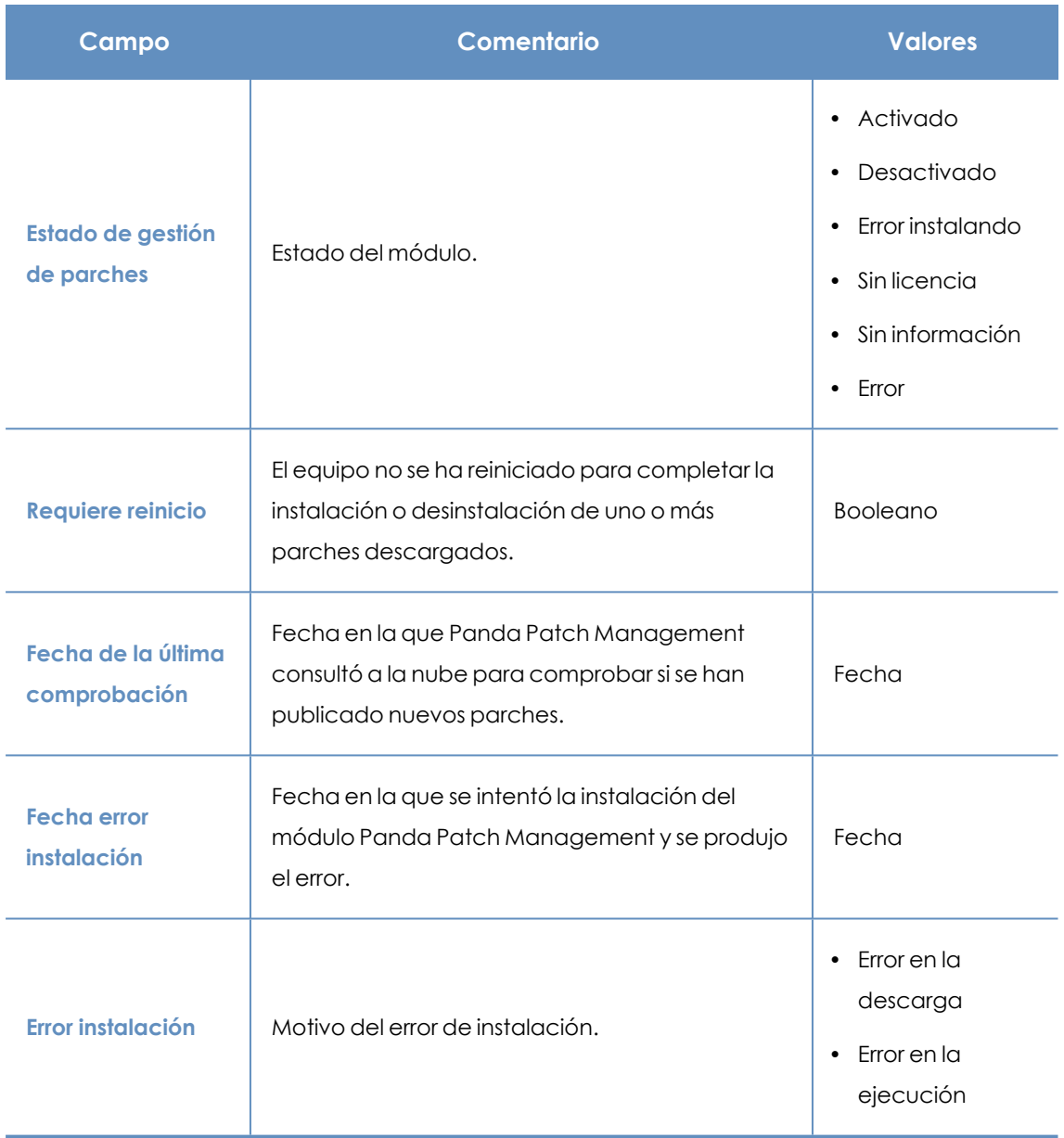

Tabla 13.28: Campos del fichero exportado Estado de gestión de parches

# **Herramienta de filtrado**

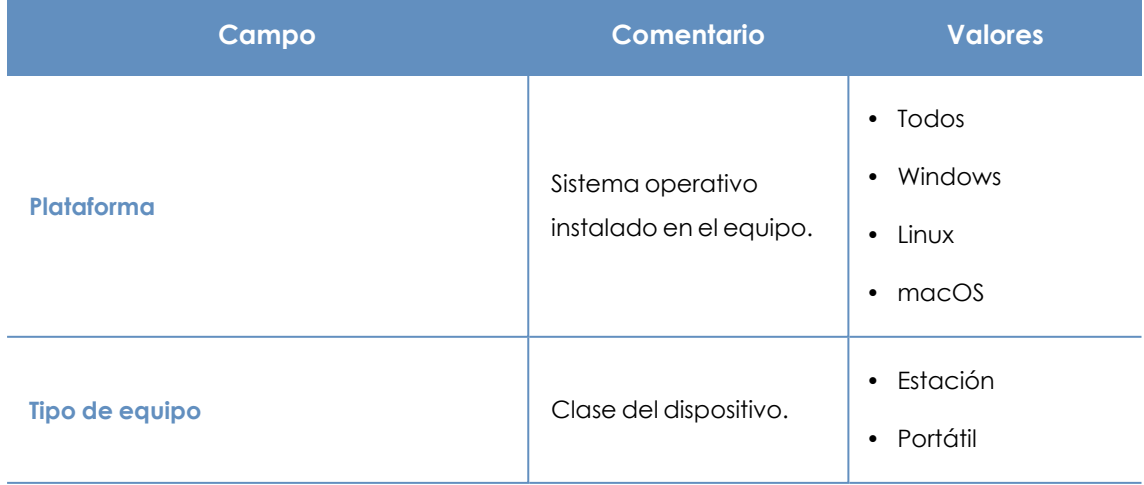

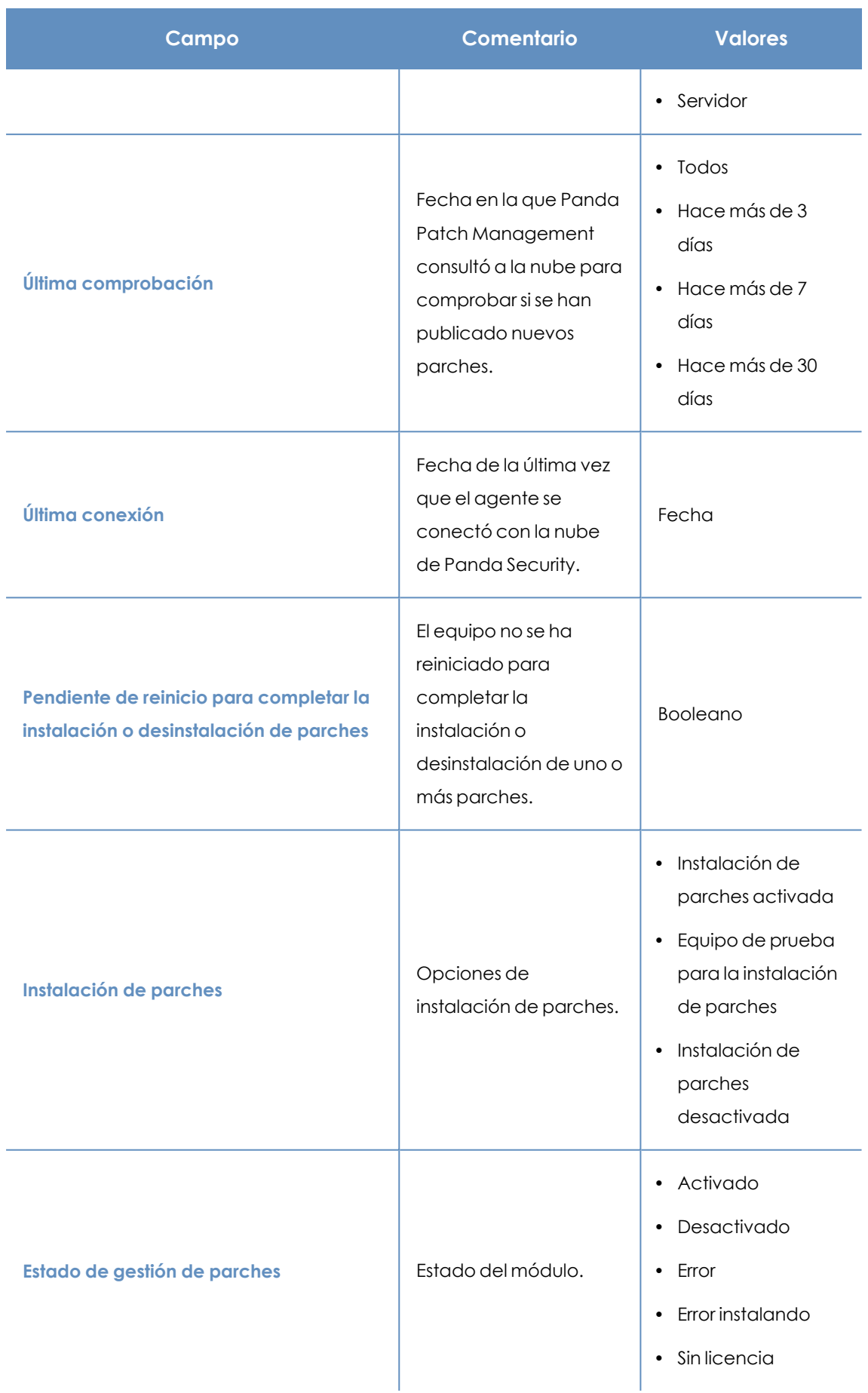

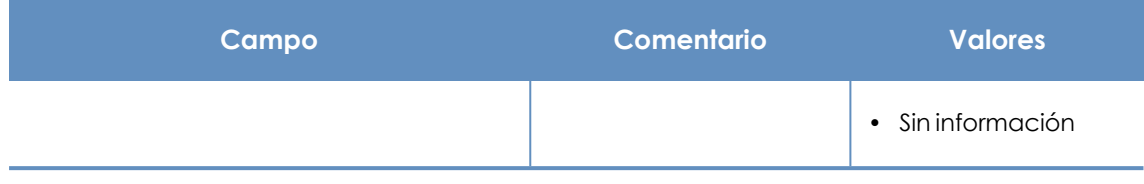

Tabla 13.29: Campos de filtrado para el listado Estado de gestión de parches

# **Ventana detalle del equipo**

Al hacer clic en una de las filas del listado se abrirá la ventana de detalle del equipo. Consulta **[Información](#page-255-0) de equipo** en la página **256**para obtener más información.

# **Parches disponibles**

Muestra el detalle de los parches disponibles y la información sobre los parches que están en proceso de instalación. Cada línea del listado refleja un par parche – equipo de la red.

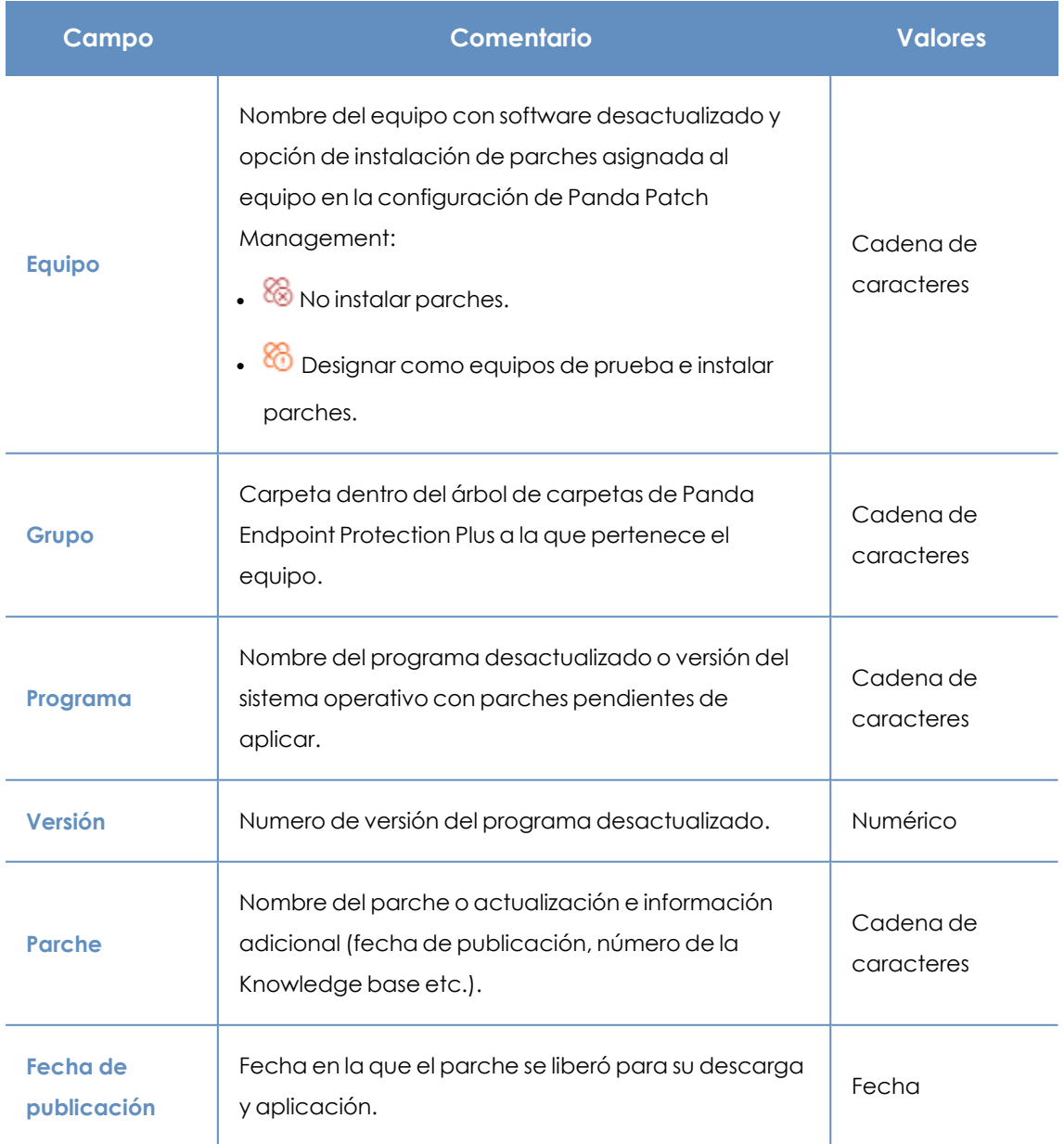

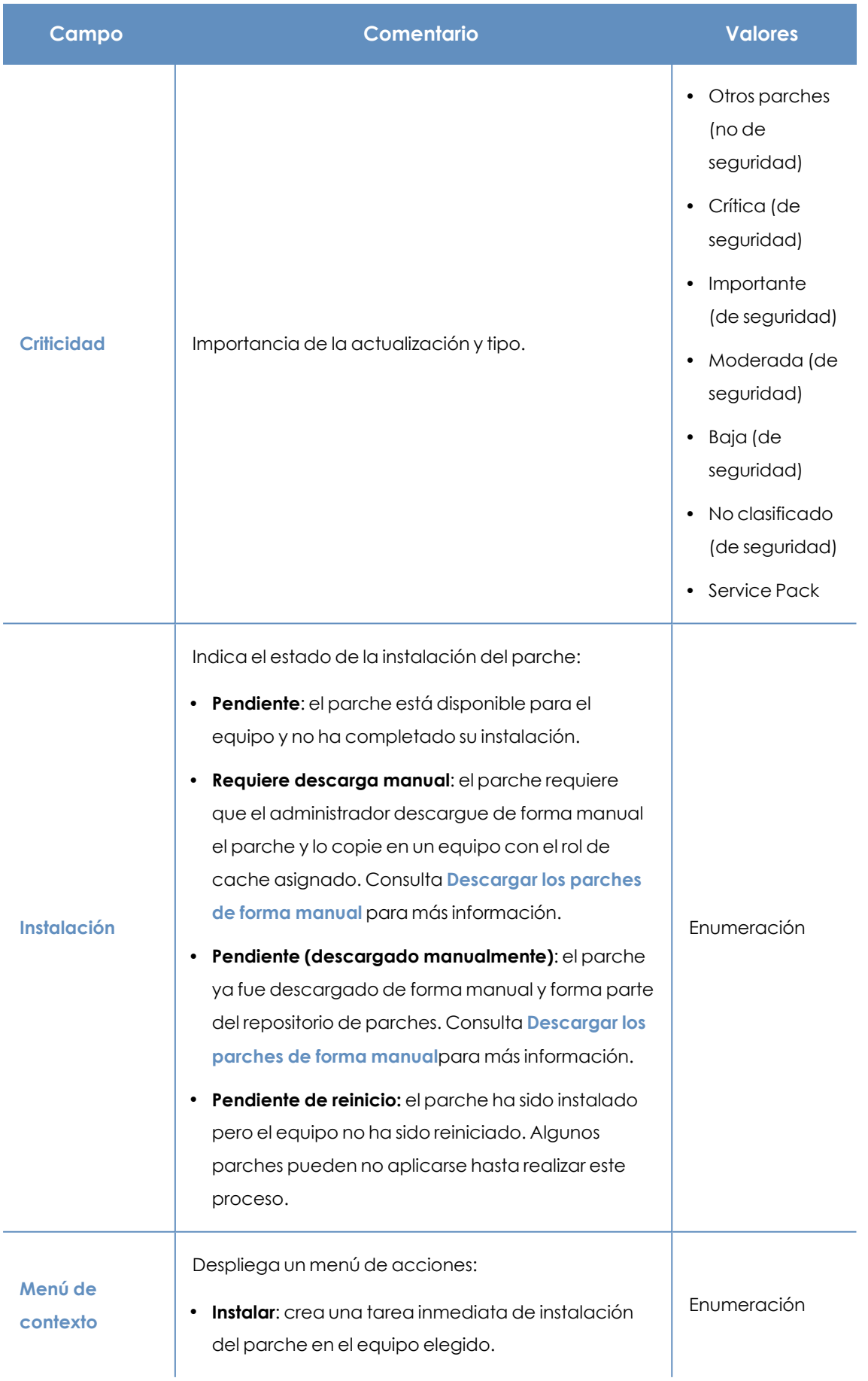

| Campo | <b>Comentario</b>                                                                                                    | <b>Valores</b> |
|-------|----------------------------------------------------------------------------------------------------|----------------|
|       | Programar instalación: crea una tarea<br>configurable de instalación del parche elegido.<br><b>Excluir</b> : permite elegir de qué equipo se quiere<br>excluir el parche.<br>Visualizar parches disponibles del equipo: filtra el<br>٠<br>listado por el equipo elegido para mostrar todos los<br>parches disponibles que aun no se han instalado.<br>Visualizar equipos con el parche disponible:<br>muestra todos los equipos que tienen disponible el<br>parche elegido para su aplicación. |                |

Tabla 13.30: Campos del listado Parches disponibles

## **Campos mostrados en fichero exportado**

Utiliza el menú de contexto para exportar los datos. La exportación puede incluir todos los datos del listado de parches disponibles o una versión más reducida que muestra los datos correspondientes a la evolución de los parches disponibles durante los últimos 7 días, último mes o el último año.

#### < Available patches

[1] Applying the latest patches is essential for the security of your network. View currently exploited vulnerabilities  $\Box$  $Q$ Œ Search.. Filters  $\vee$ Computer ⊕ Export Version Patch Group Program ⊐  $\uparrow$  $\bigoplus$ Evolution export (Last 7 days)  $\square$  WIN-Works Microsoft 9.0 Vulnerability  $\Box$ DESKTOP- tation Visual C++ Foundation (  $\bigcap_{\mathcal{V}}$ Evolution export (Last month) 2008 SP1  $10\,$ Library Could Redistributab Remote Code  $\Box$ Evolution export (Last year) le  $(2500212)$  $\Box$   $\Box$  WIN-Works Windows 7 6.1 Security Only update for 9/12/2017 \ Important (ii) Pending : DESKTOP- tation (x64) the .NET Framework  $10$ 3.5.1, 4.5.2, 4.6, 4.6.1, 4.6.2, and 4.7 for

#### Figura 13.18: Menú de contexto para exportaciónlosTP

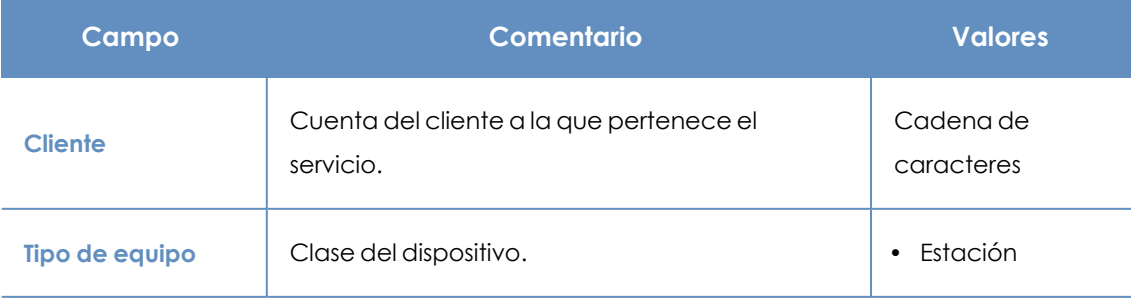

 $\vdots$ 

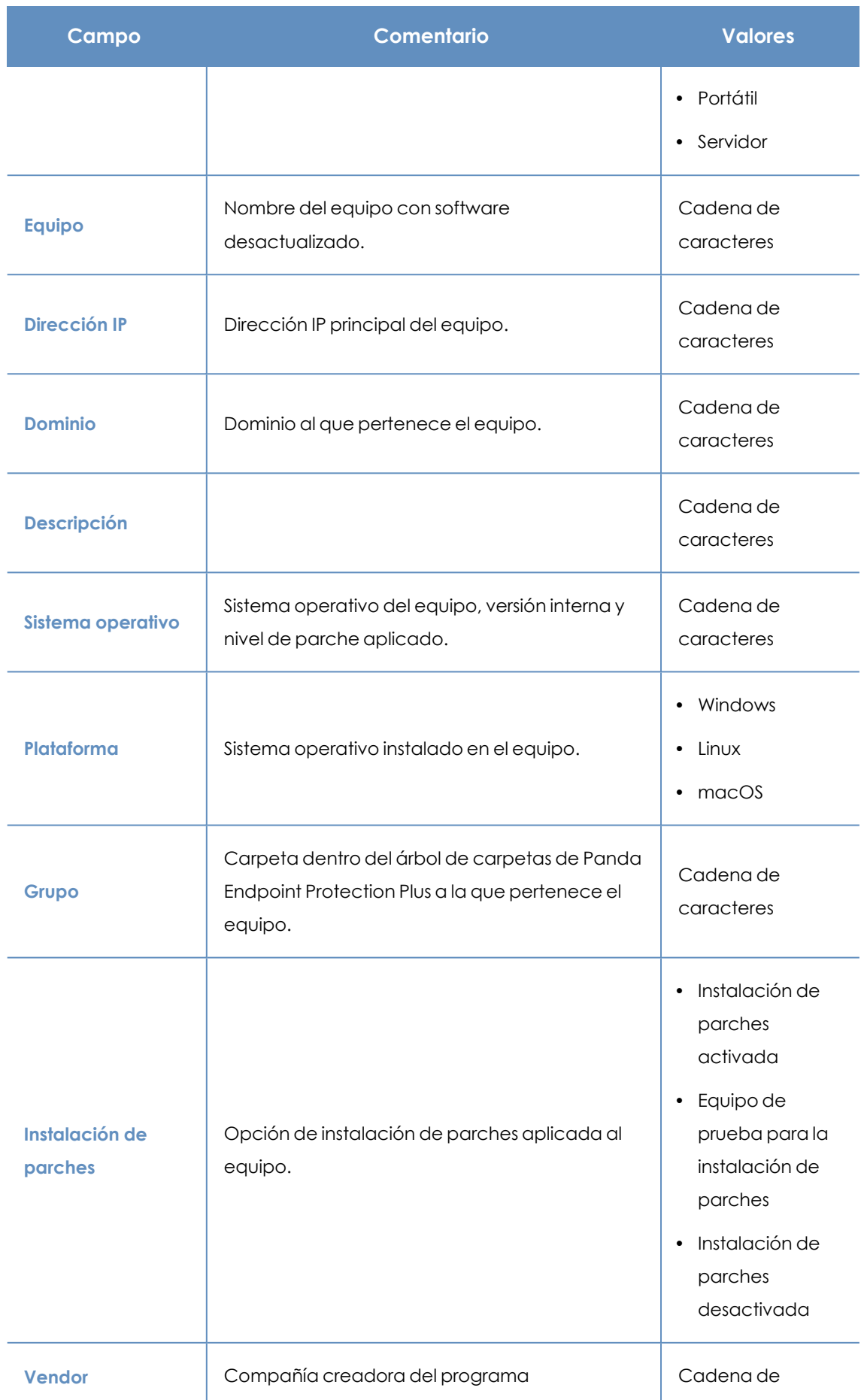

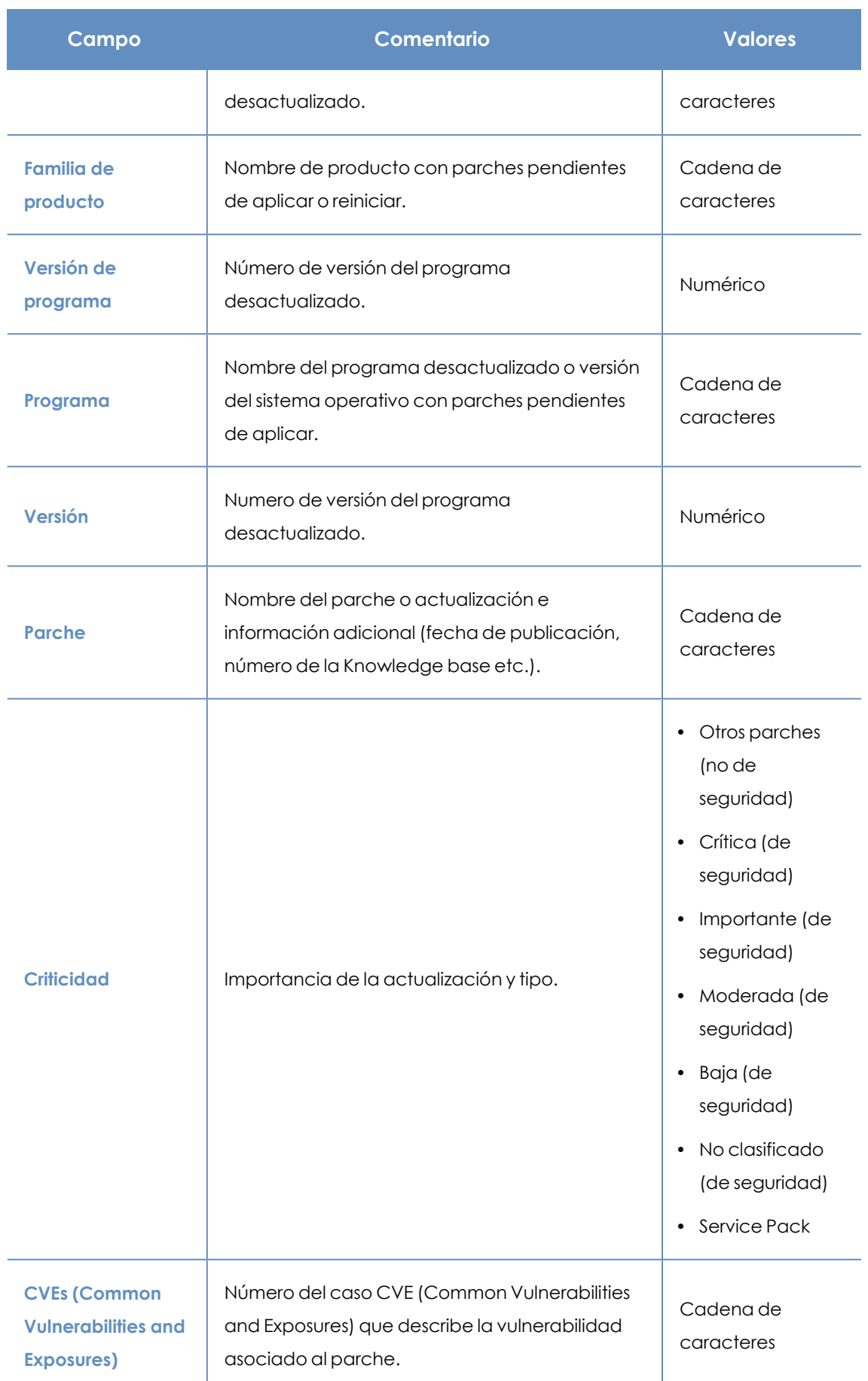

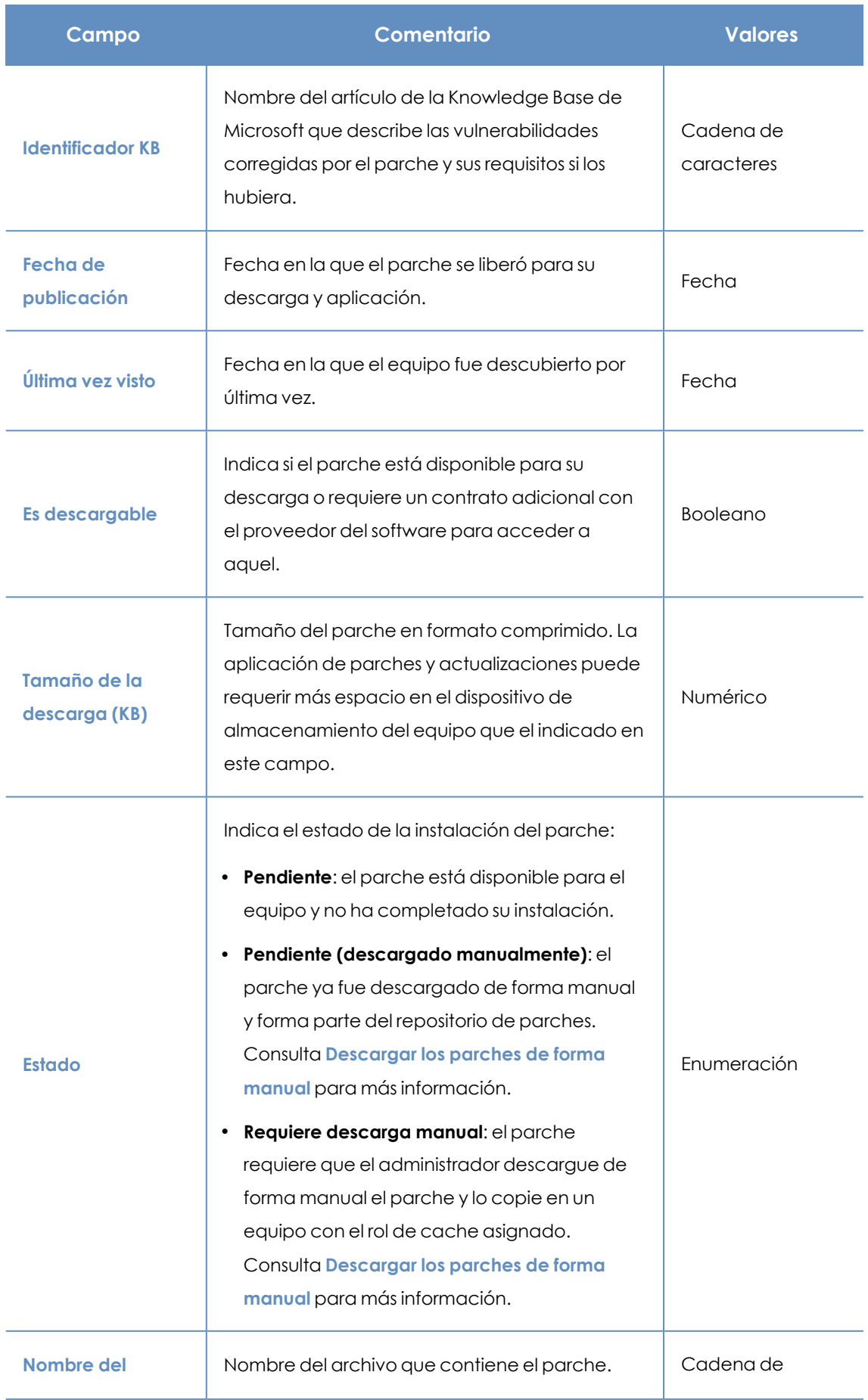

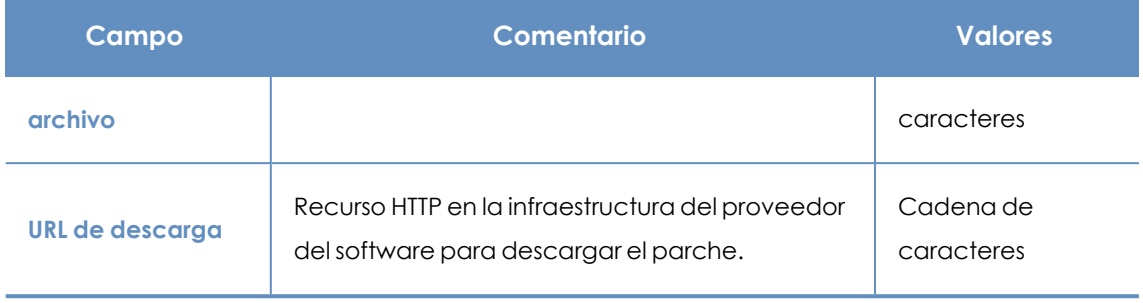

Tabla 13.31: Campos del fichero exportado Parches disponibles

## **Herramienta de filtrado**

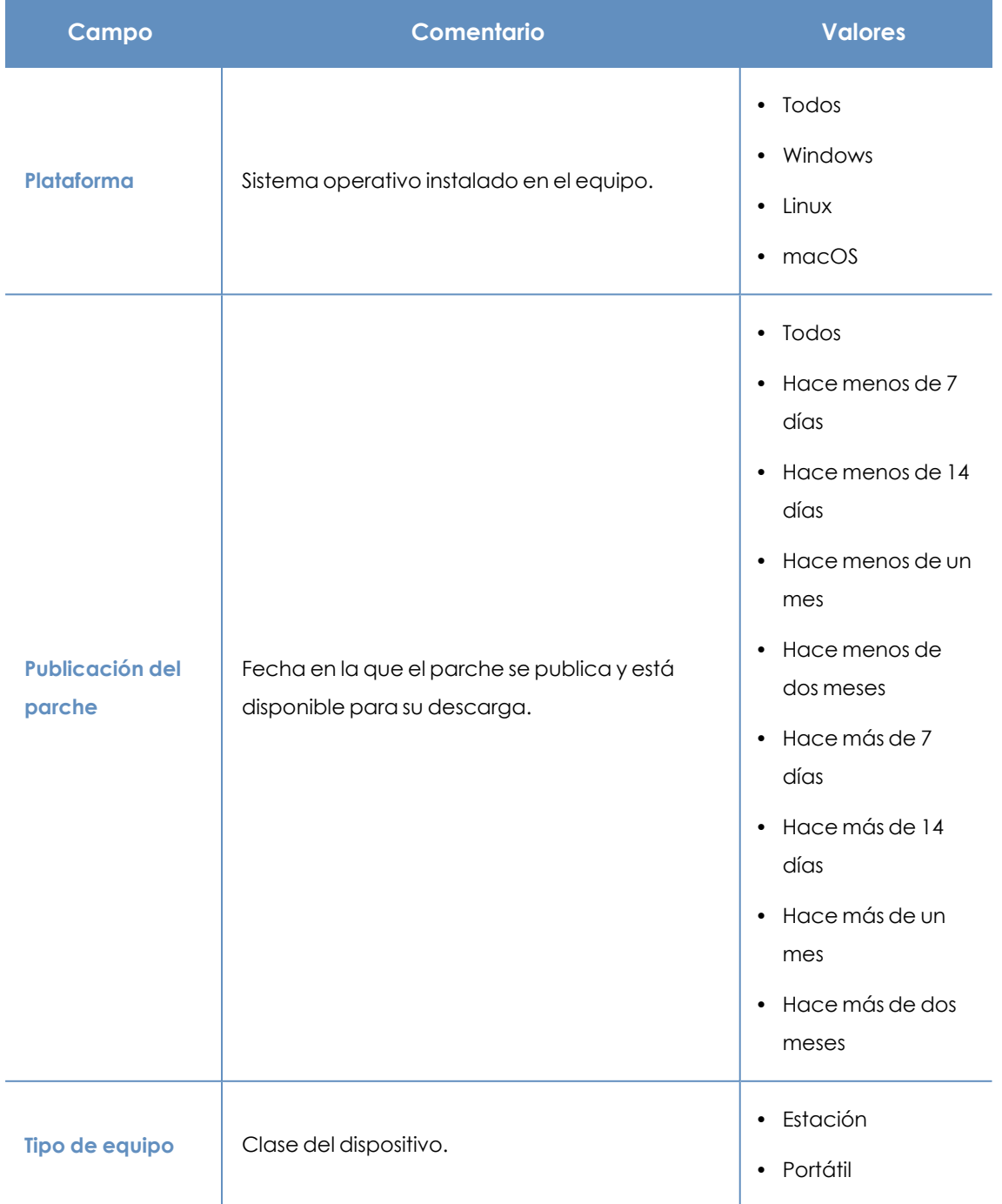

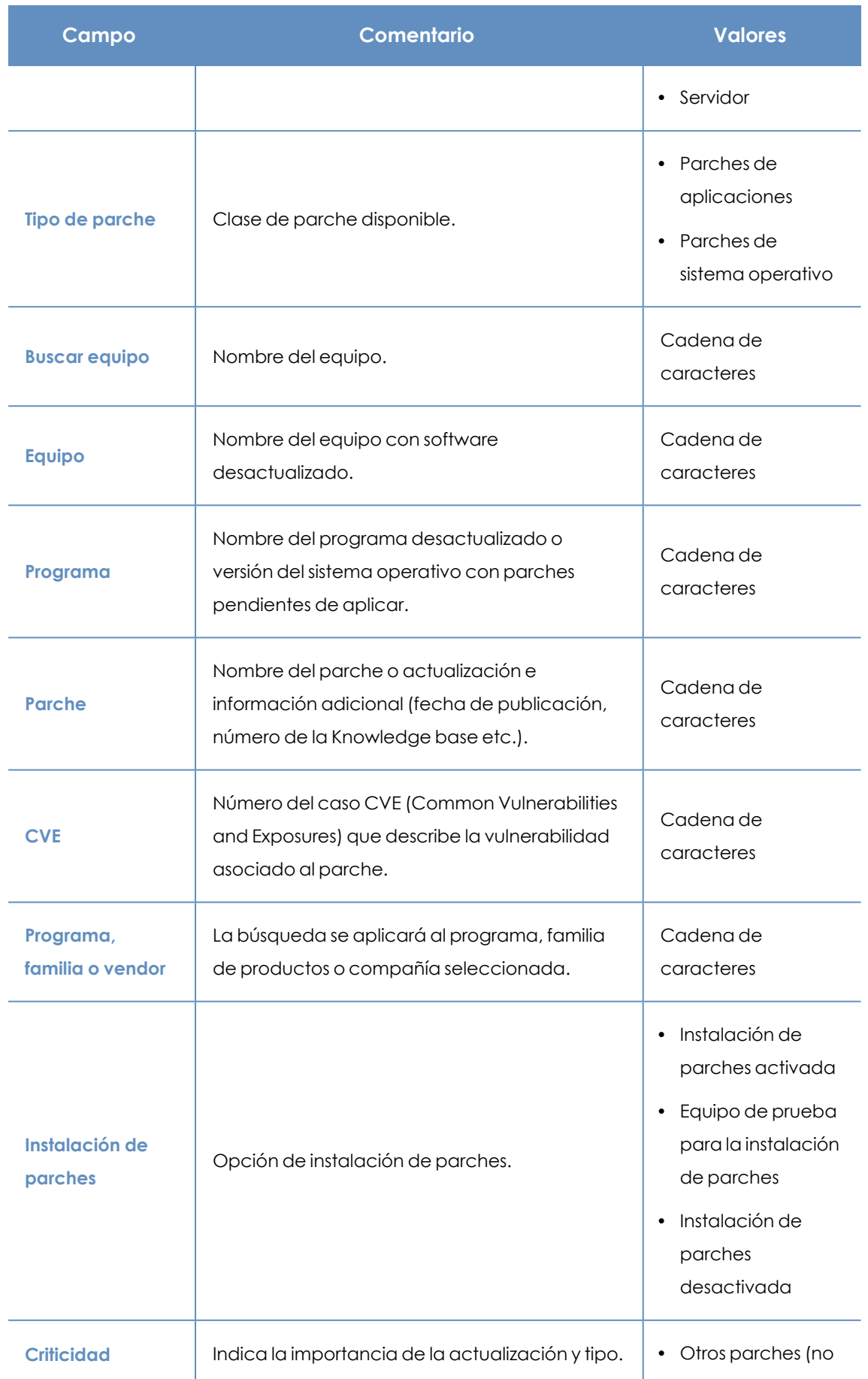

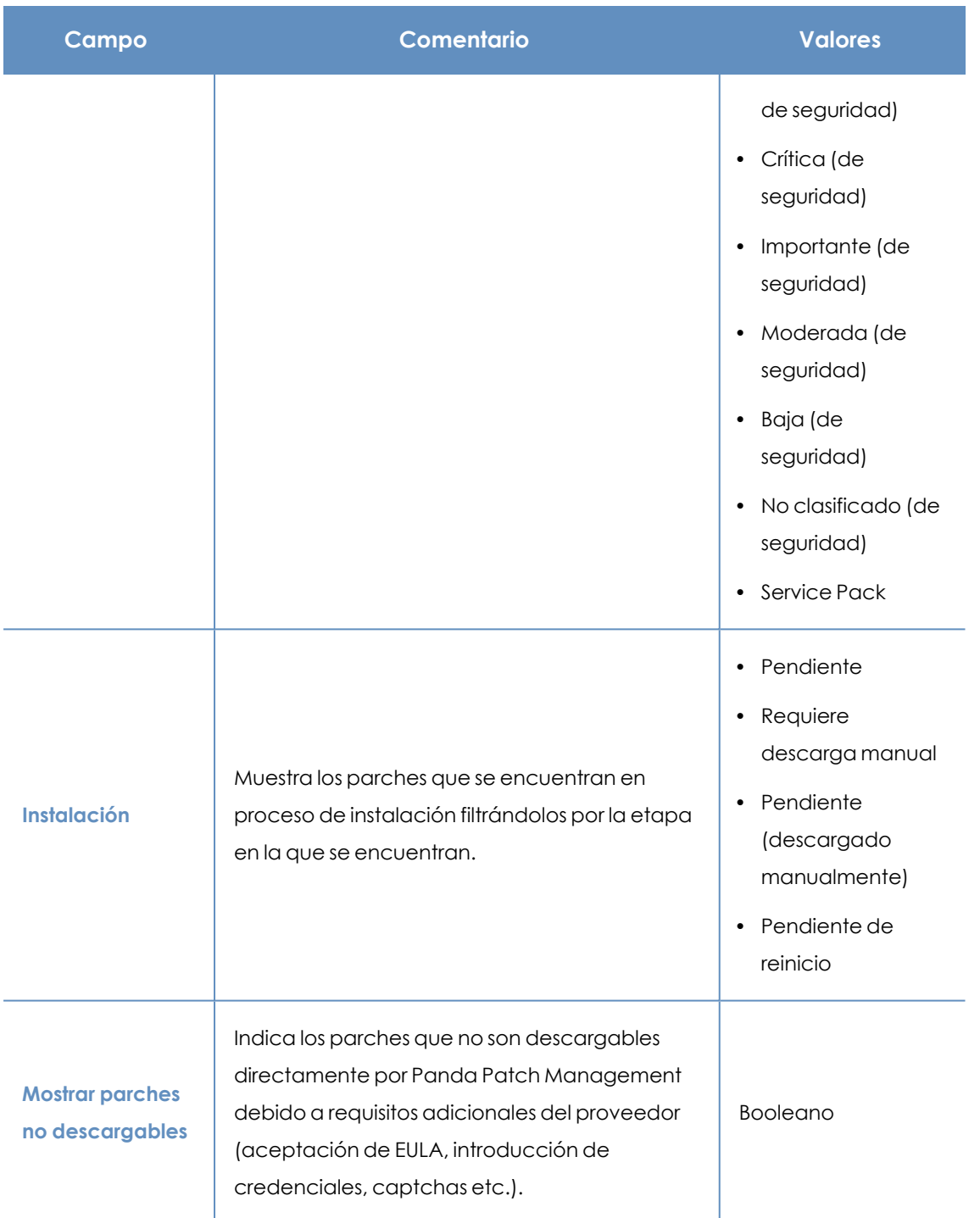

Tabla 13.32: Campos de filtrado para el listado Parches disponibles

# <span id="page-422-0"></span>**Ventana Parche detectado**

Al hacer clic en una de las filas del listado se abrirá la ventana **Parche detectado**, en la que se muestra información detallada sobre el parche. Los datos pueden variar según el sistema operativo instalado en los equipos.

Esta ventana puede tener el siguiente contenido:

- <sup>l</sup> Información sobre el parche disponible, así como el botón **Instalar el parche**.
- <sup>l</sup> Información sobre el parche en proceso de instalación. El texto **Pendiente de reinicio** aparecerá junto al botón **Instalar el parche**.

Haz clic en el botón **Instalar el parche**. Aparecerá una ventana emergente en la que podrás seleccionar los destinatarios de la tarea de instalación del parche:

- <sup>l</sup> **Instalar solo en el equipo actual**: La tarea se realiza en el equipo seleccionado en la lista.
- <sup>l</sup> **Instalar en todos los equipos del filtro seleccionado**: Selecciona un filtro del árbol de filtros mostrado. El parche se instala en todos los equipos del filtro seleccionado.

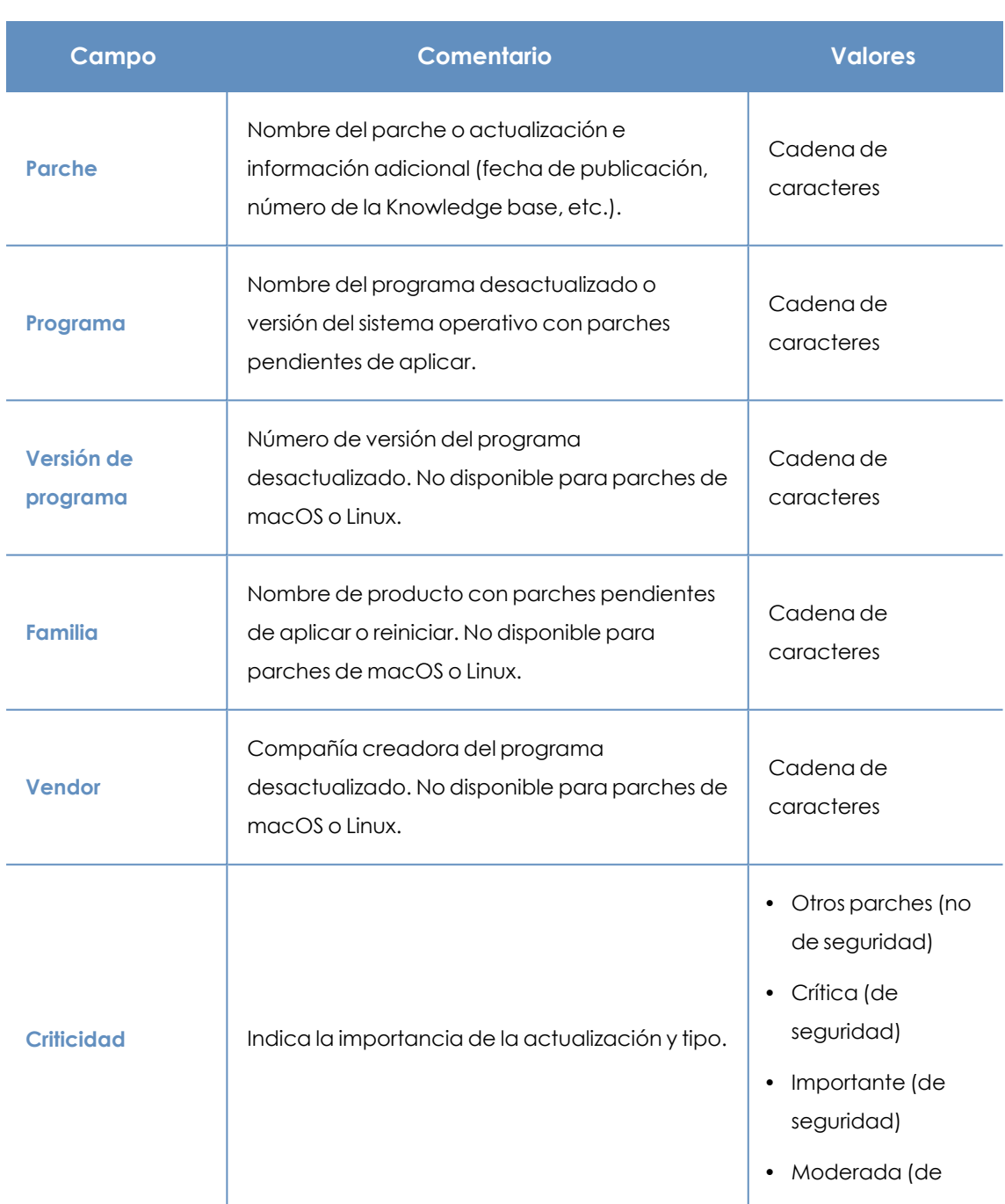

<sup>l</sup> **Instalar en todos los equipos**: El parche se instala en todos los equipos de la red.

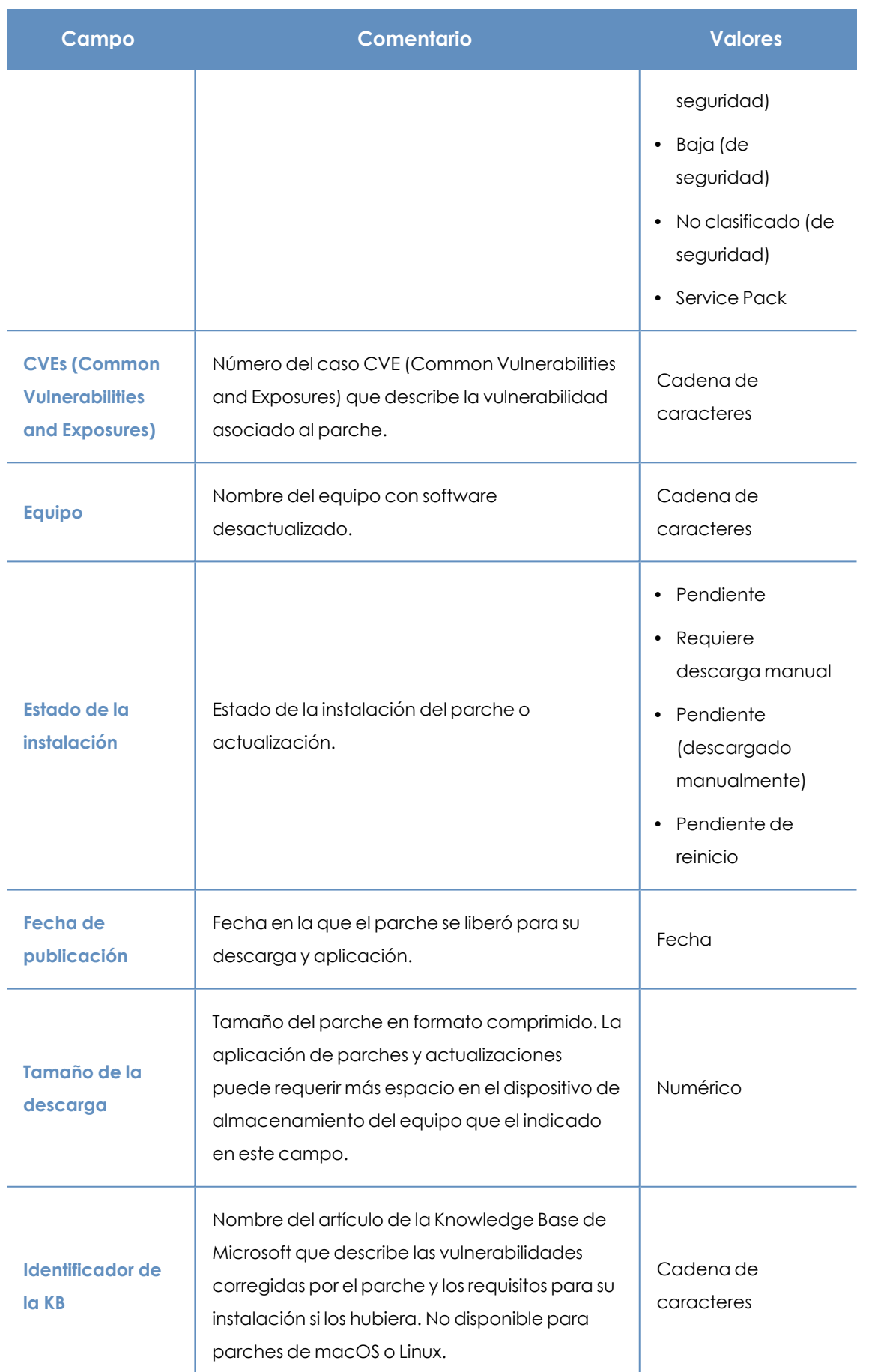

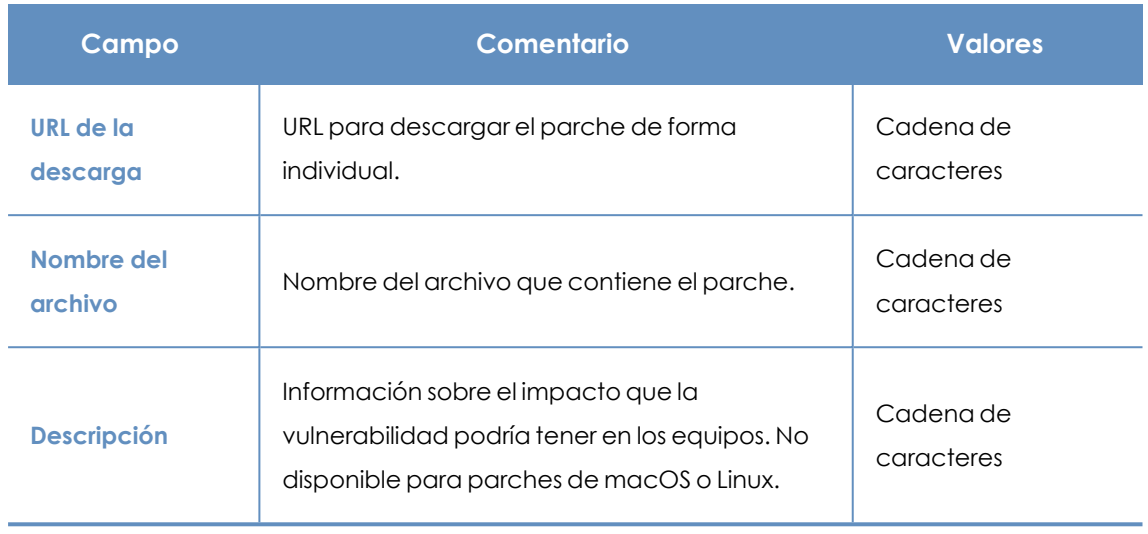

Tabla 13.33: Campos de la ventana Parche detectado

# **Parches disponibles por equipos**

Este listado muestra los parches disponibles y el número de equipos donde el parche está disponible para su instalación.

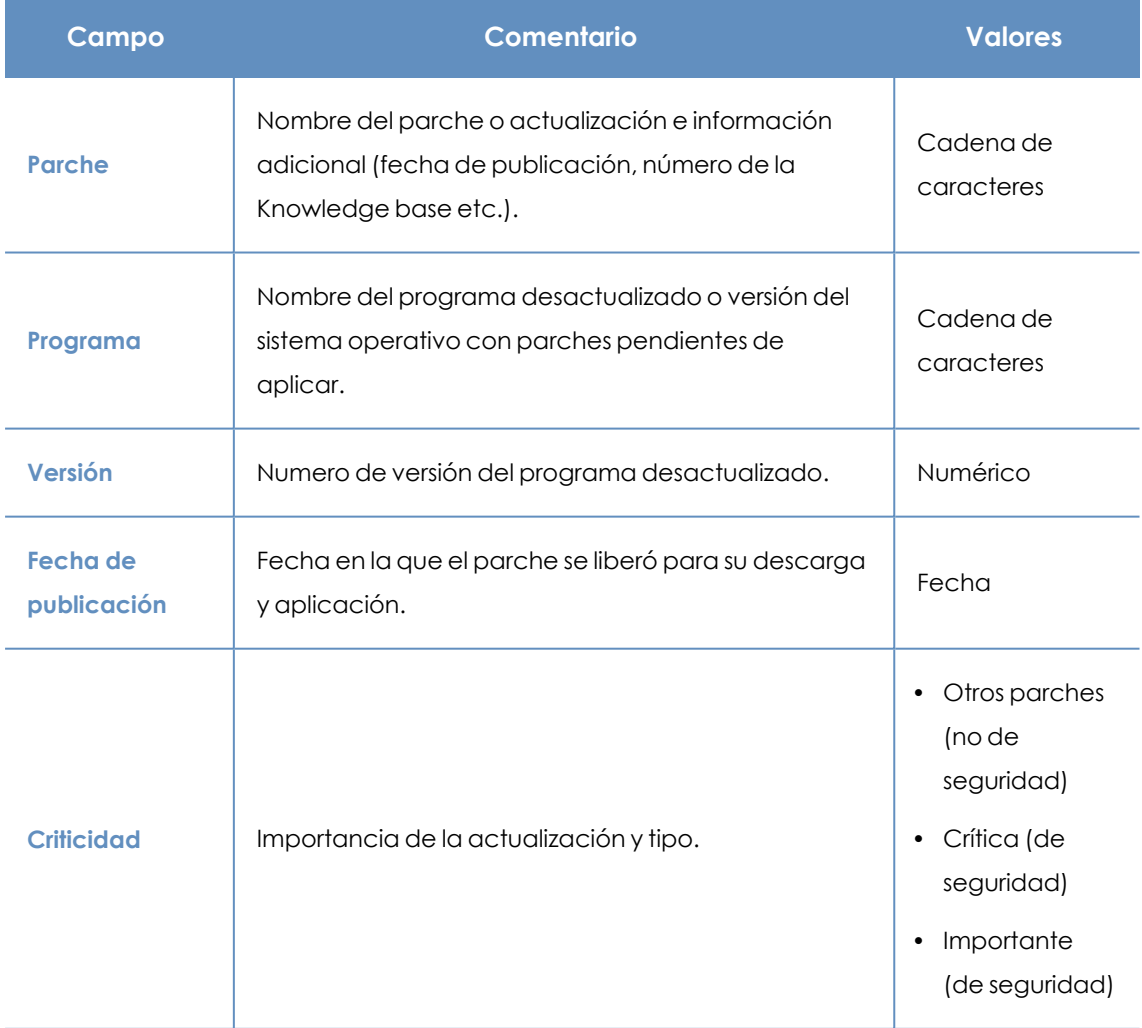

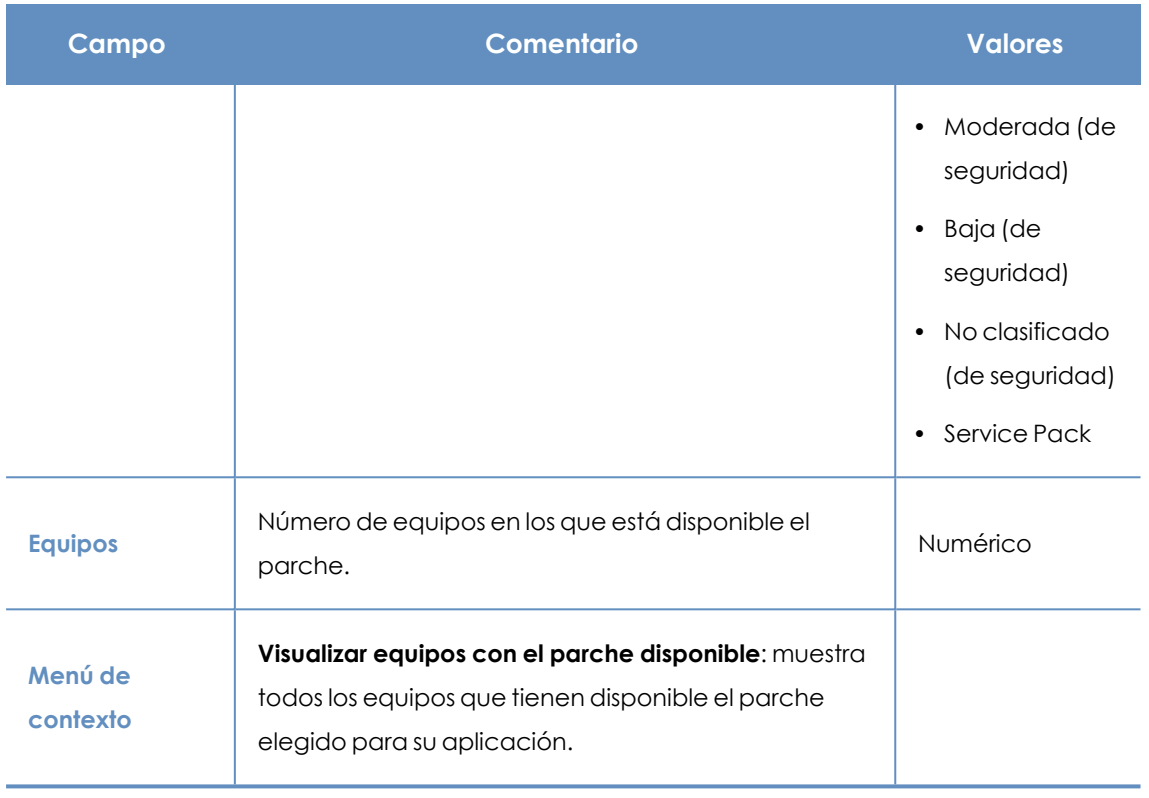

Tabla 13.34: Campos del listado Parches disponibles por equipos

# **Campos mostrados en fichero exportado**

Utiliza el menú de contexto para exportar los datos. La exportación puede incluir todos los datos del listado de parches disponibles o una versión más reducida que muestra los datos correspondientes a la evolución de los parches disponibles durante los últimos 7 días, último mes o el último año.

## $\langle$  Available patches

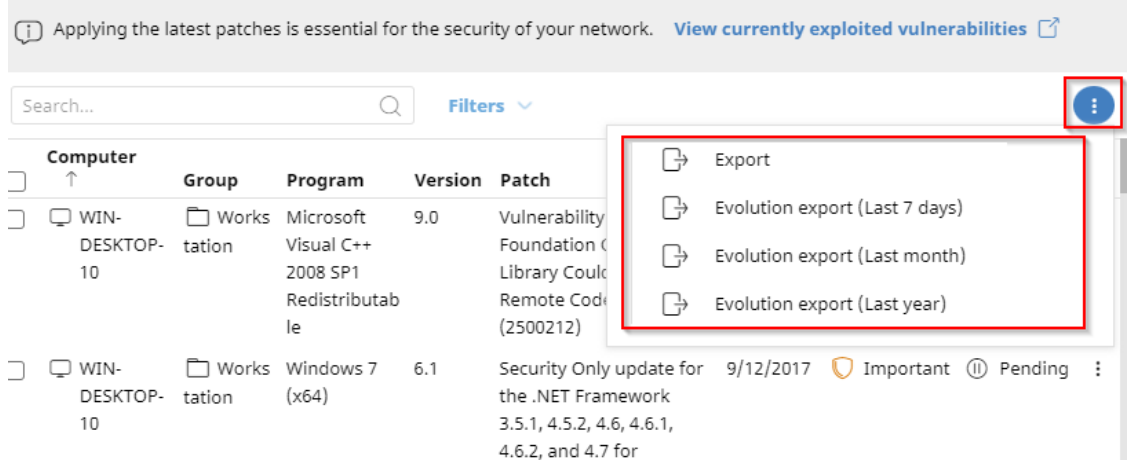

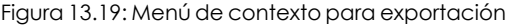

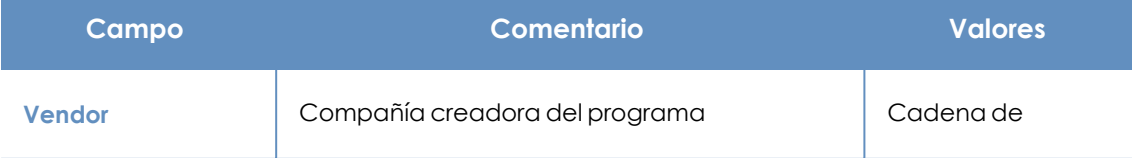

 $\colon$ 

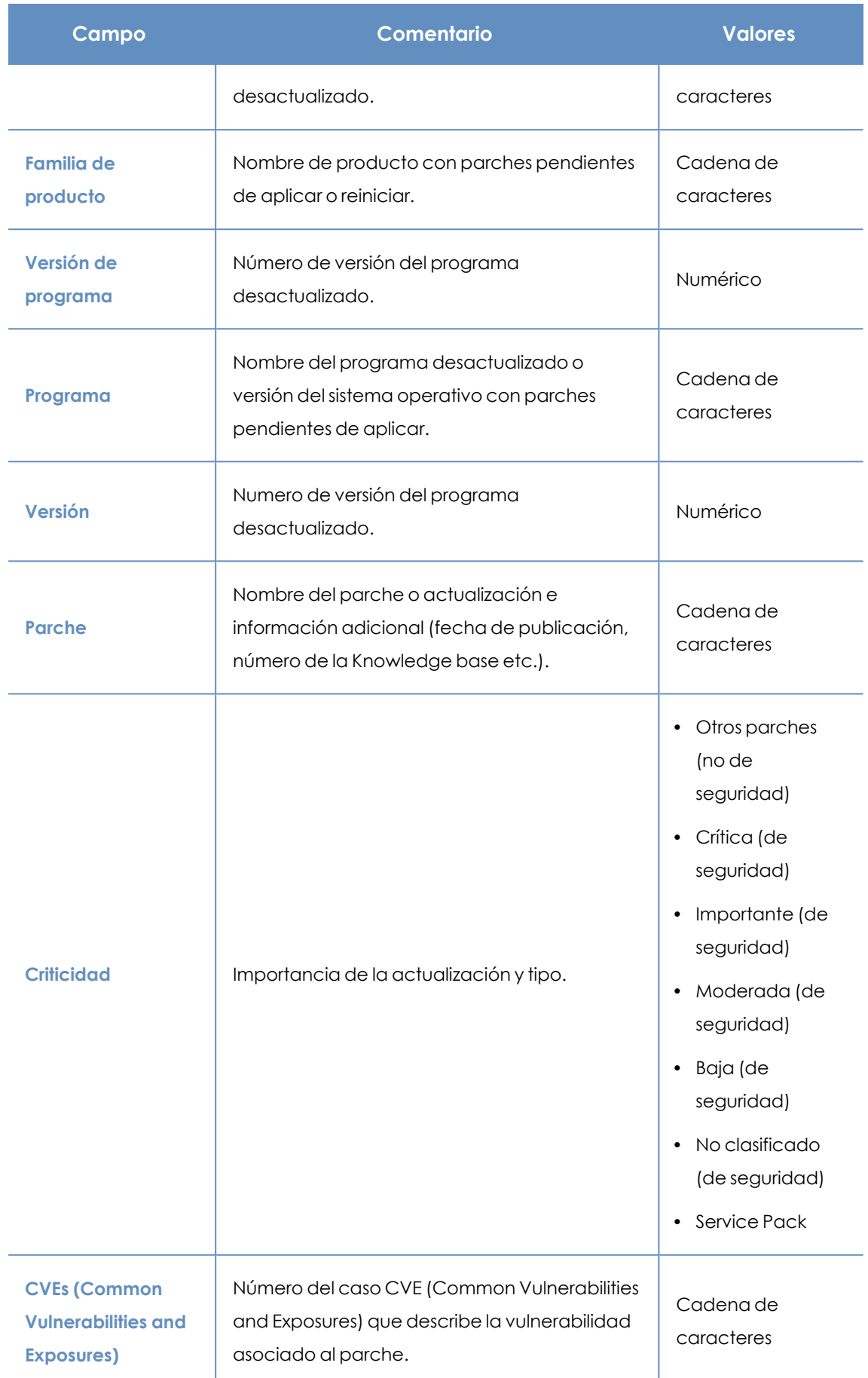

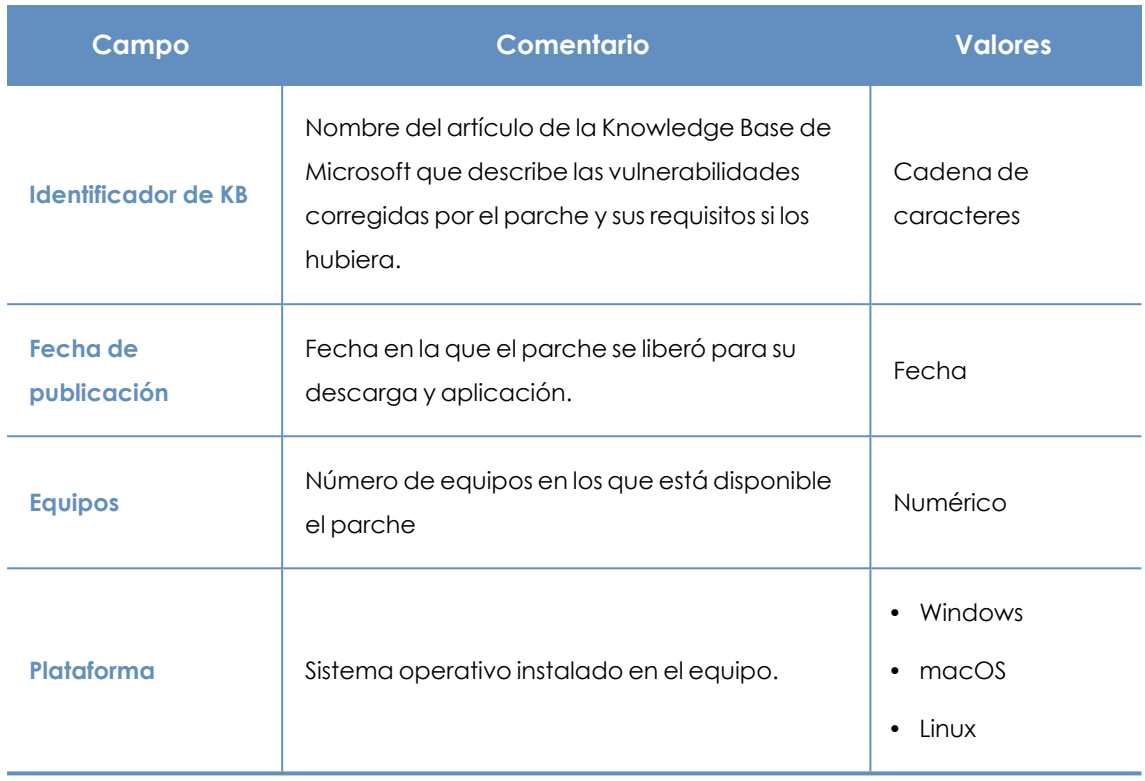

Tabla 13.35: Campos del fichero exportado Parches disponibles por equipos

# **Herramienta de filtrado**

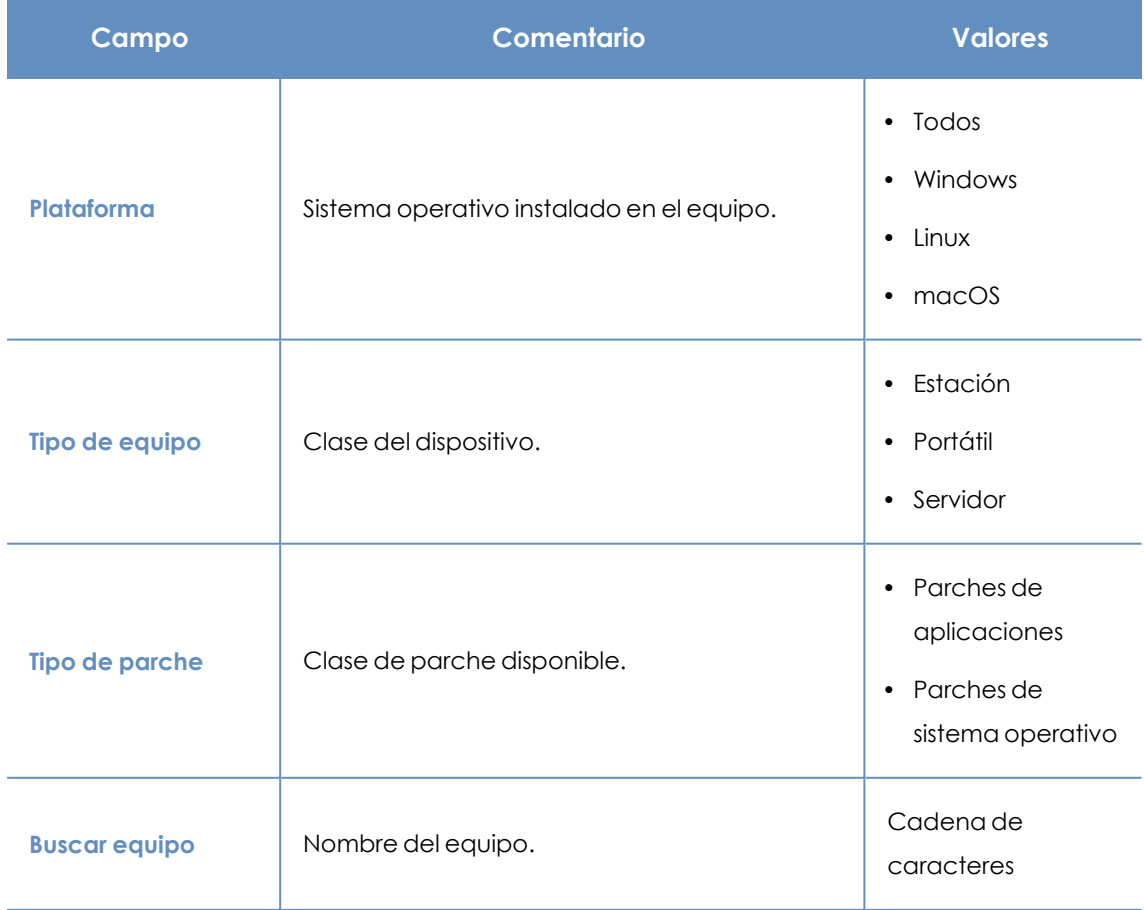

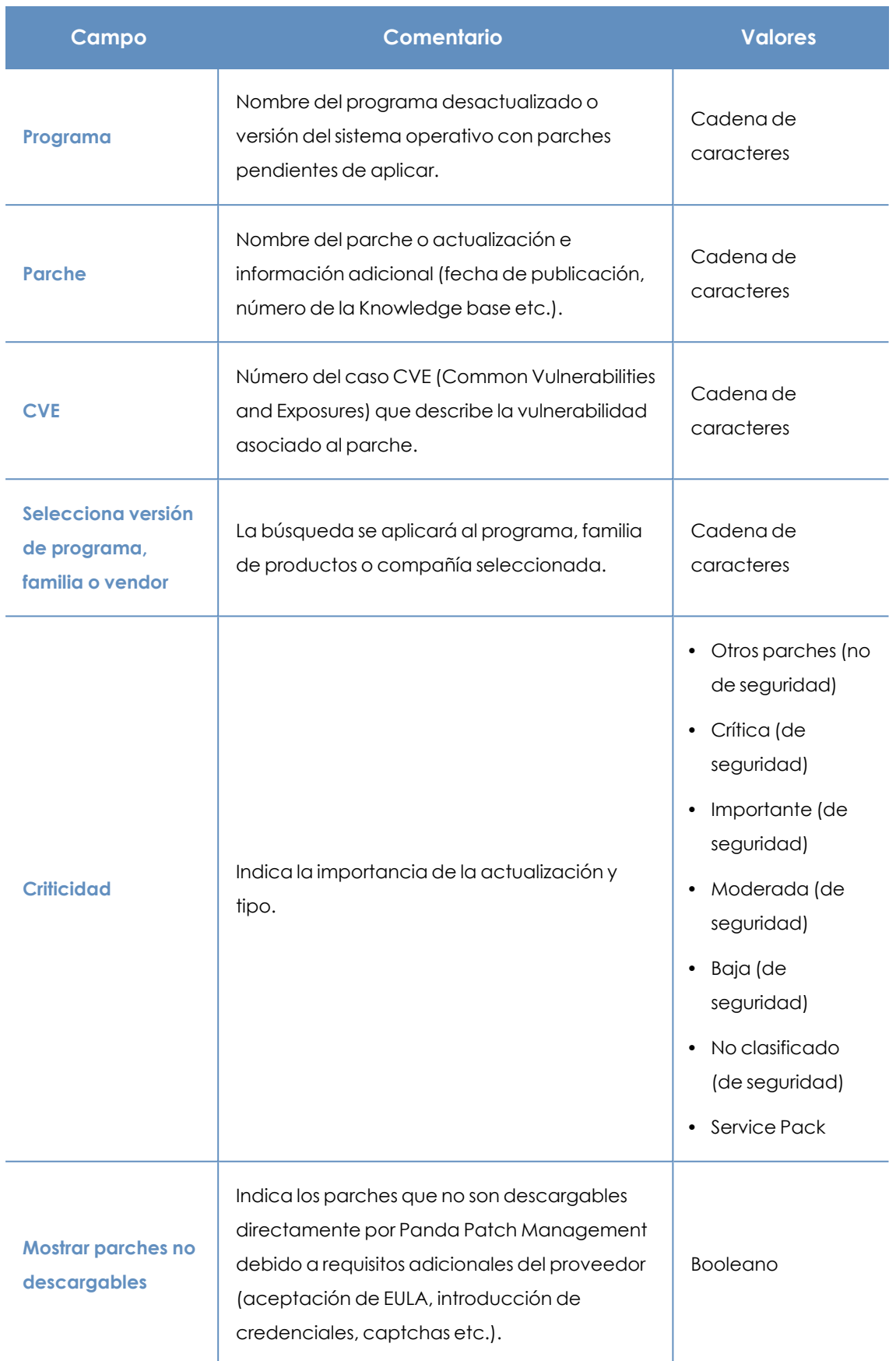

Tabla 13.36: Campos de filtrado para el listado Parches disponibles por equipos

# **Ventana Parche detectado**

Al hacer clic en una de las filas del listado se abrirá la ventana **Parche detectado**, en la que se muestra información detallada sobre el parche. Consulta **Ventana Parche [detectado](#page-422-0)**.

# **Historial de instalaciones**

Muestra las operaciones que Panda Patch Management ha ejecutado a lo largo del tiempo en los equipos de la red.

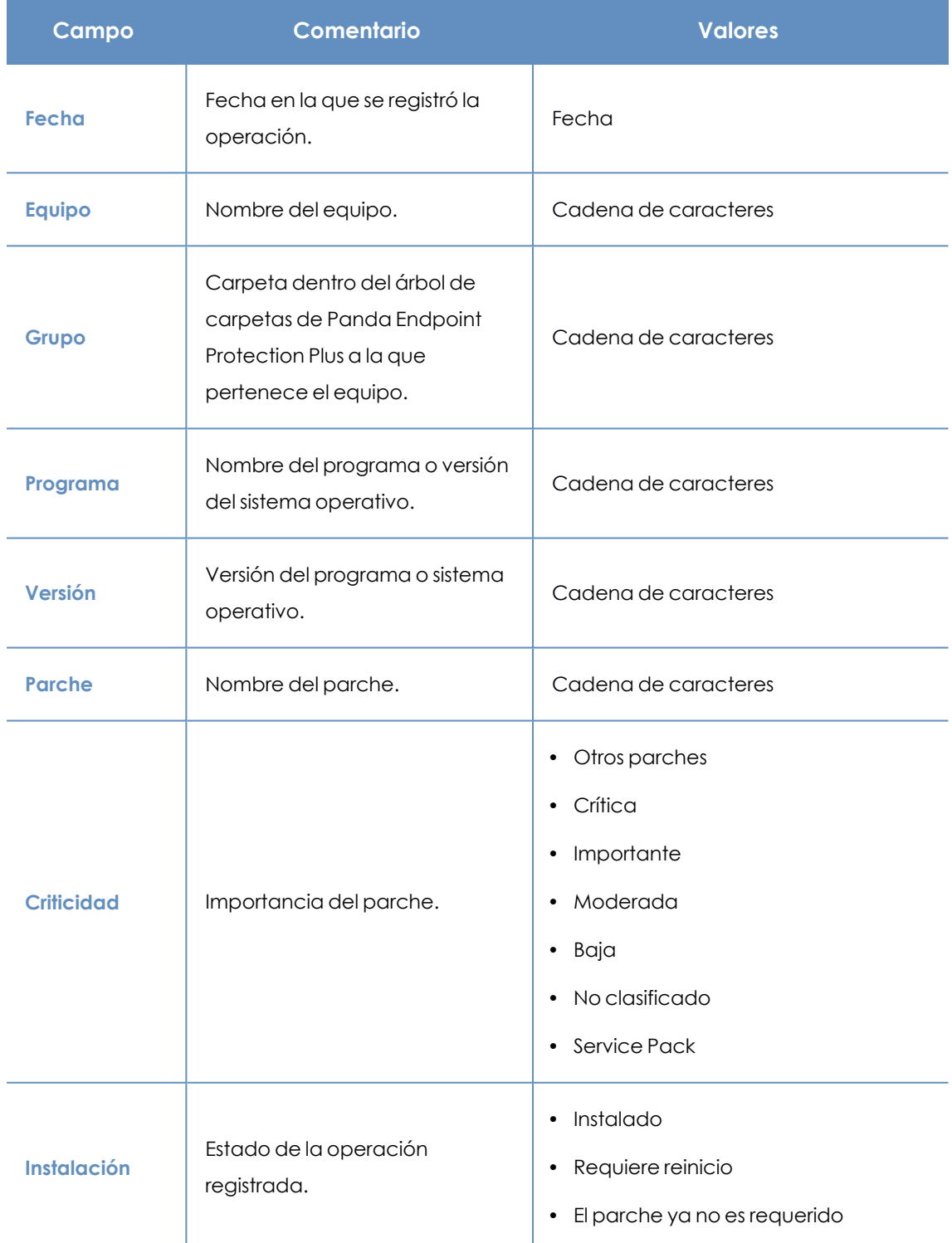

| Campo                | <b>Comentario</b>                       | <b>Valores</b>                                                                                                    |
|----------------------|-----------------------------------------|----------------------------------------------------------------------------------------------------|
|                      |                                         | Desinstalado (requiere reinicio)<br>Error<br>$\bullet$                                                                                                    |
| Menú de<br>contexto: | Muestra un desplegable con<br>opciones. | • Ver tarea: muestra la configuración<br>de la tarea asociada a la operación<br>registrada.<br>Visualizar parches instalados del<br>٠<br>equipo: filtra el listado por el equipo<br>elegido para mostrar todos los<br>parches instalados en él.<br>Visualizar equipos con el parche<br>$\bullet$<br>instalado: muestra todos los equipos<br>que tienen instalado el parche<br>elegido. |

Tabla 13.37: Campos del listado Historial de instalaciones

# **Campos mostrados en fichero exportado**

Utiliza el menú de contexto para exportar los datos. La exportación puede ser detallada e incluir todos los datos del listado de historial de instalaciones de parches, o una versión más reducida. En ambos casos, se muestran los datos correspondientes a la instalación de parches durante el tiempo seleccionado.

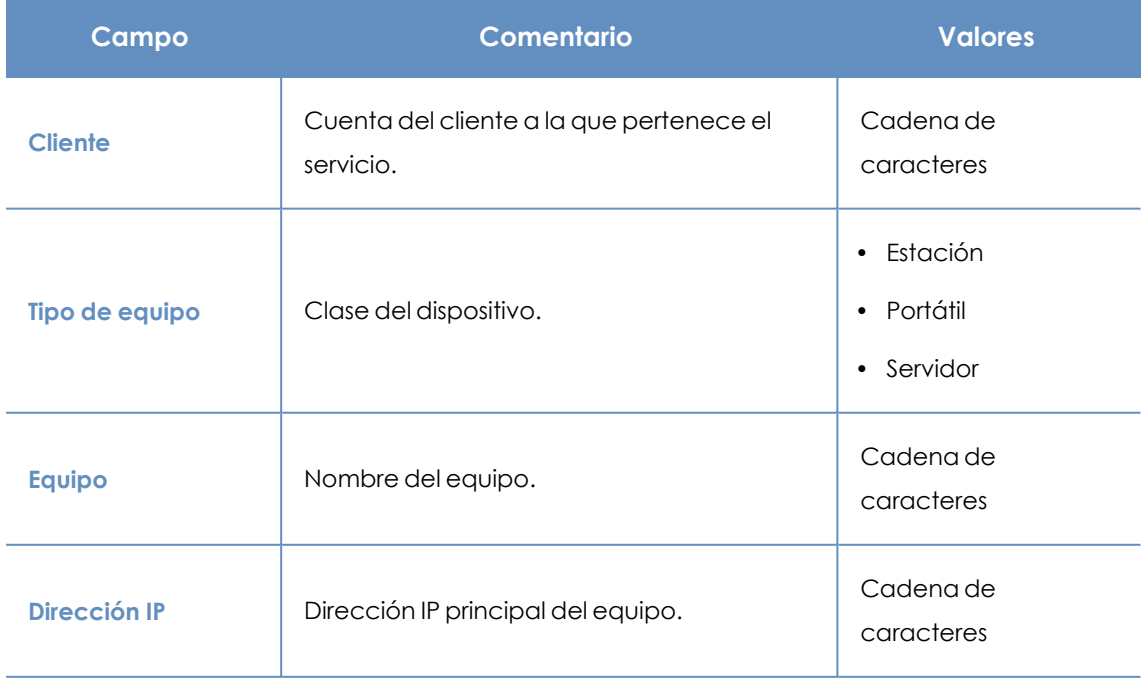
### Panda Patch Management(Actualización de programas vulnerables) Panda Endpoint Protection Plus

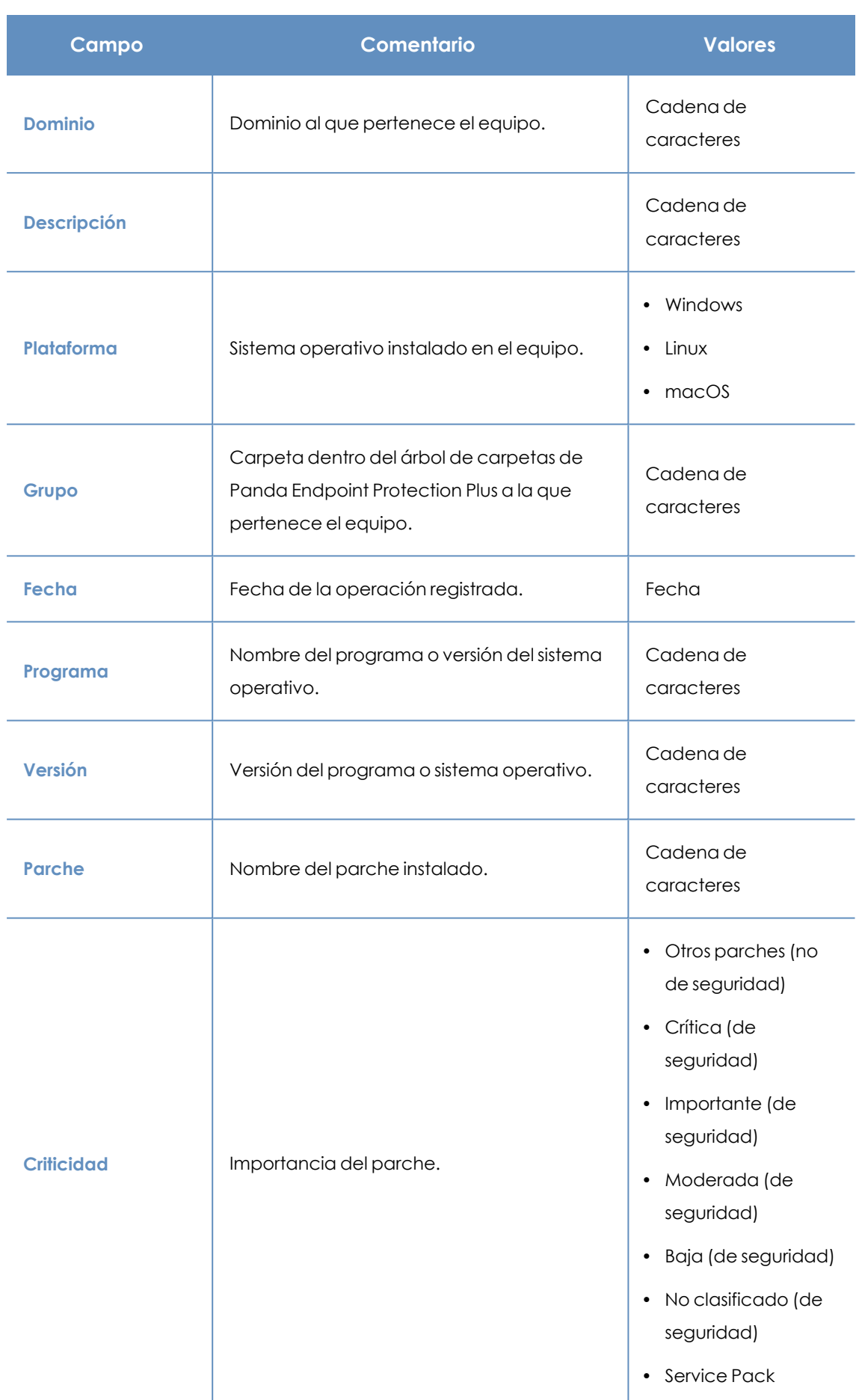

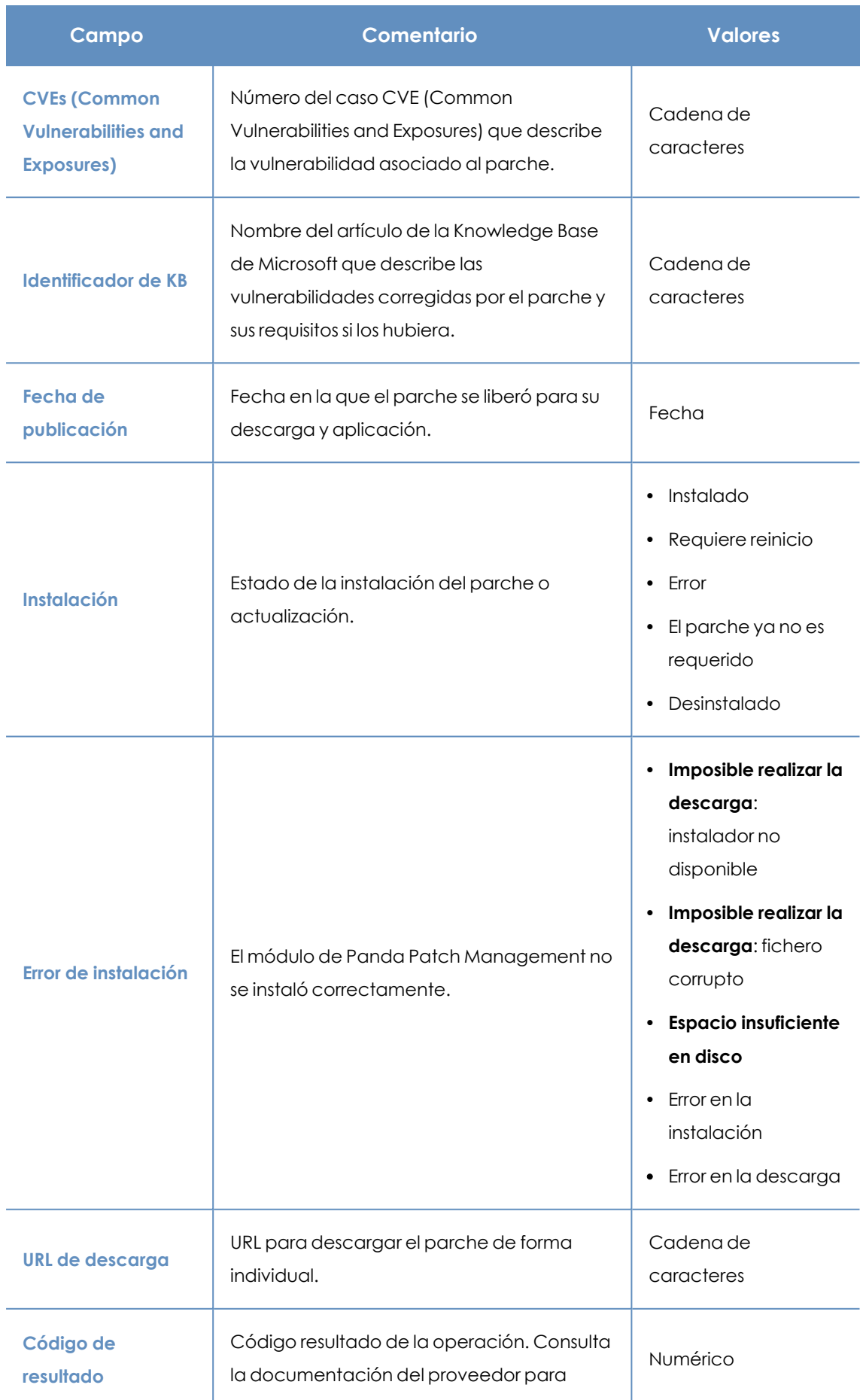

### Panda Patch Management(Actualización de programas vulnerables) Panda Endpoint Protection Plus

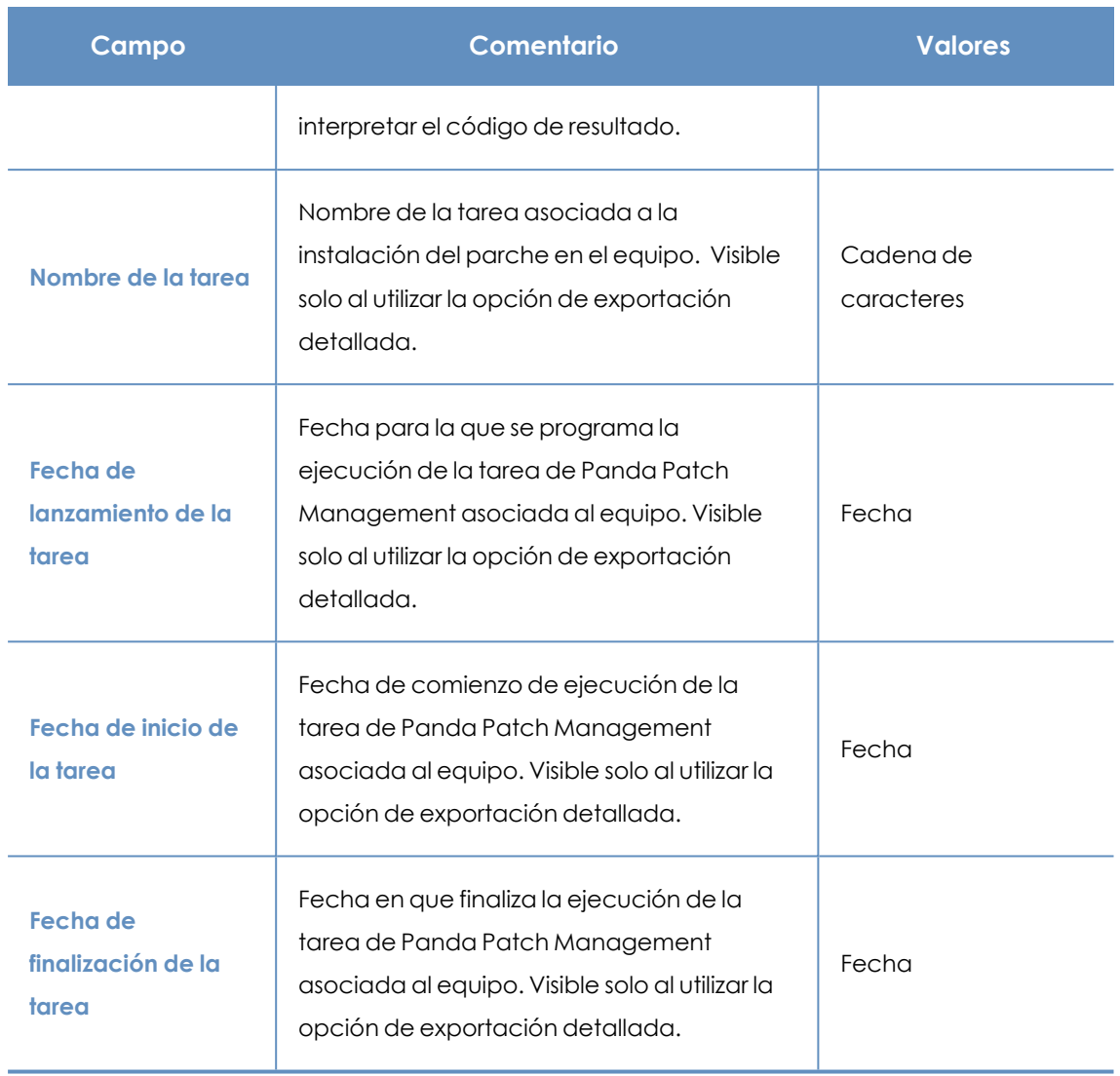

Tabla 13.38: Campos del fichero exportado Historial de instalaciones

### **Herramienta de filtrado**

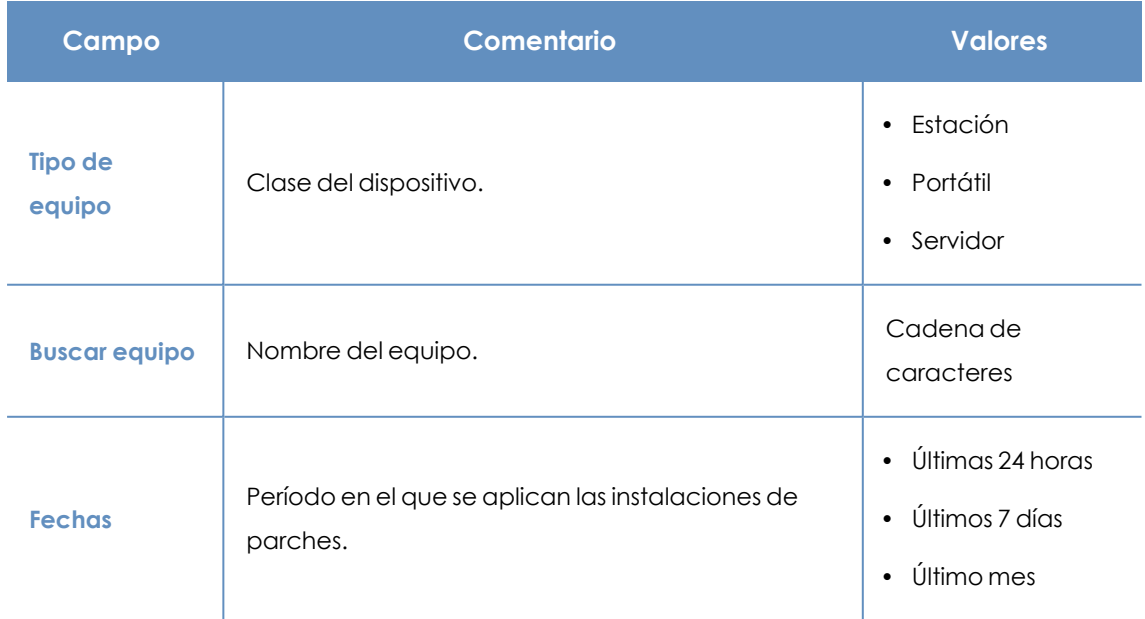

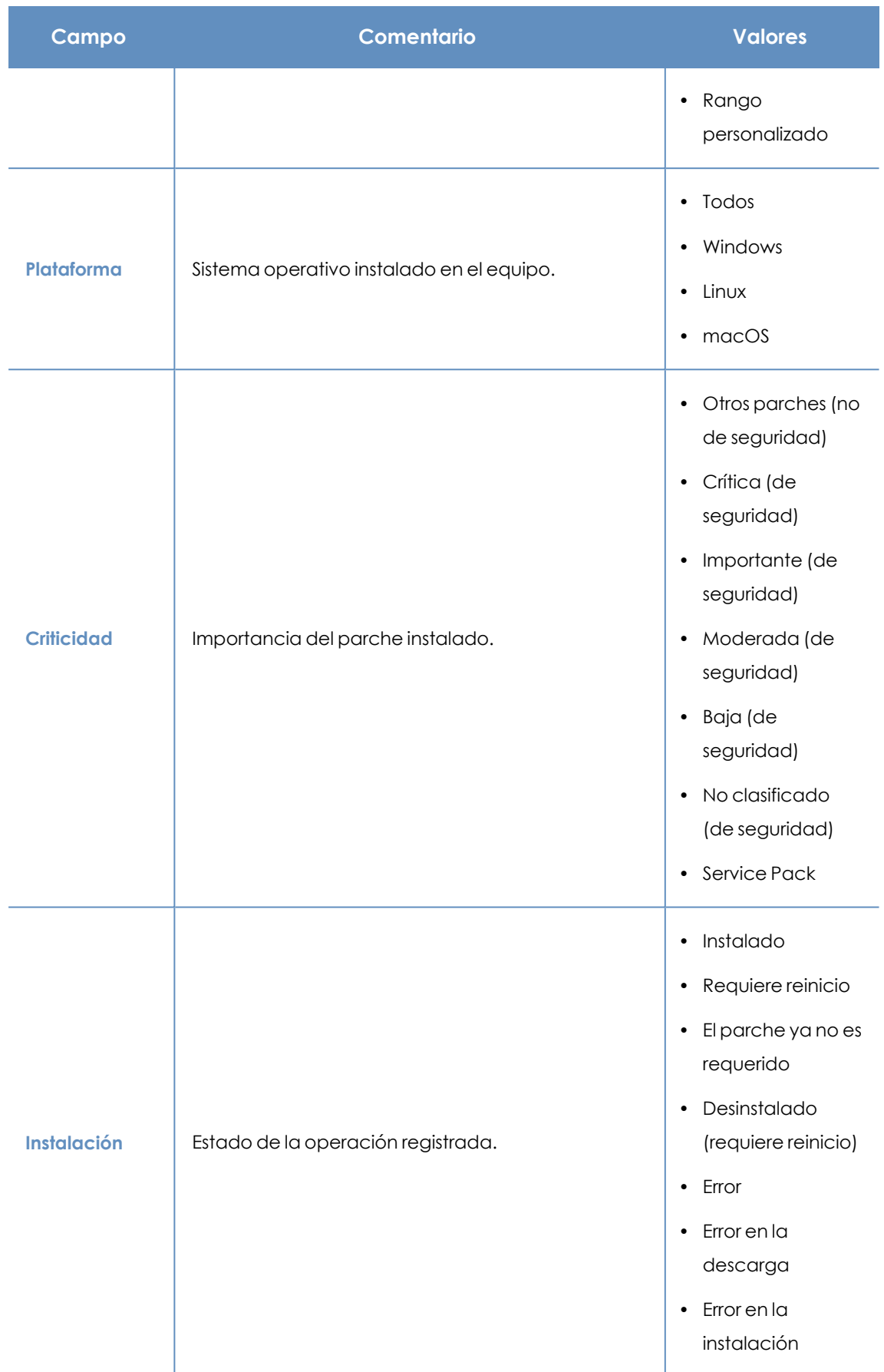

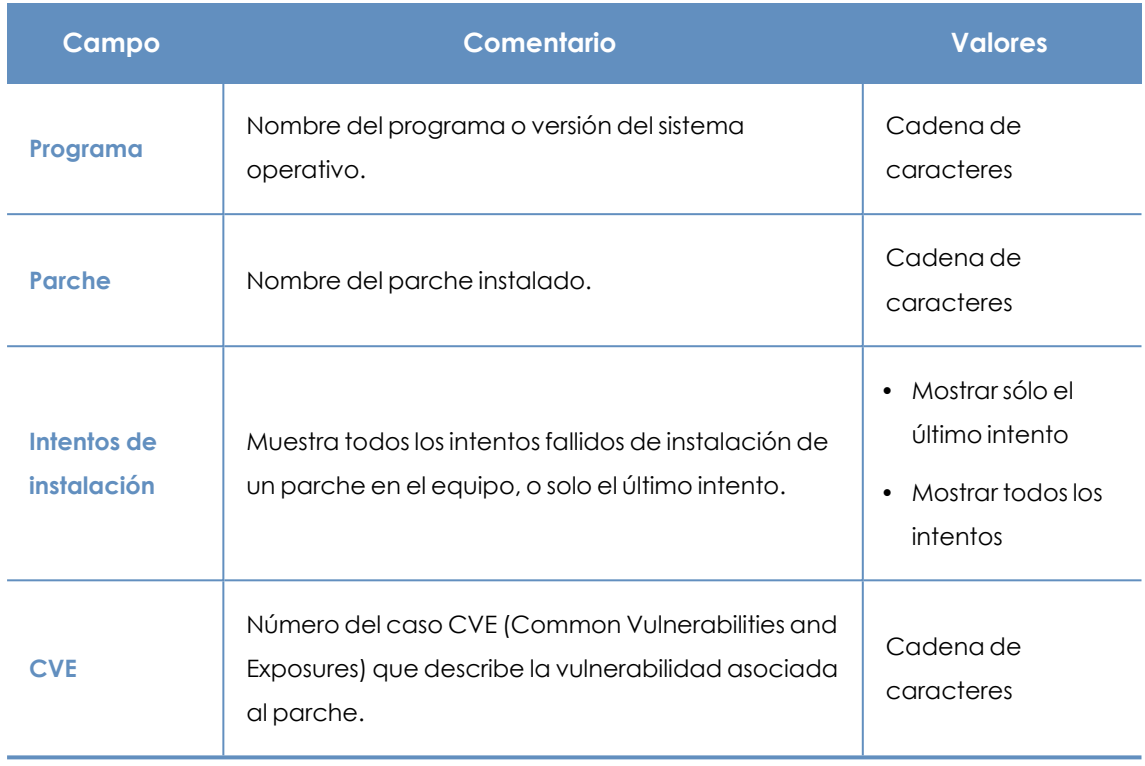

Tabla 13.39: Campos de filtrado para el listado Historial de instalaciones

### **Ventana Parche instalado**

Al hacer clic en una de las filas del listado se abrirá la ventana **Parche instalado** con información detallada de la operación registrada. Los datos pueden variar según el sistema operativo instalado en los equipos.

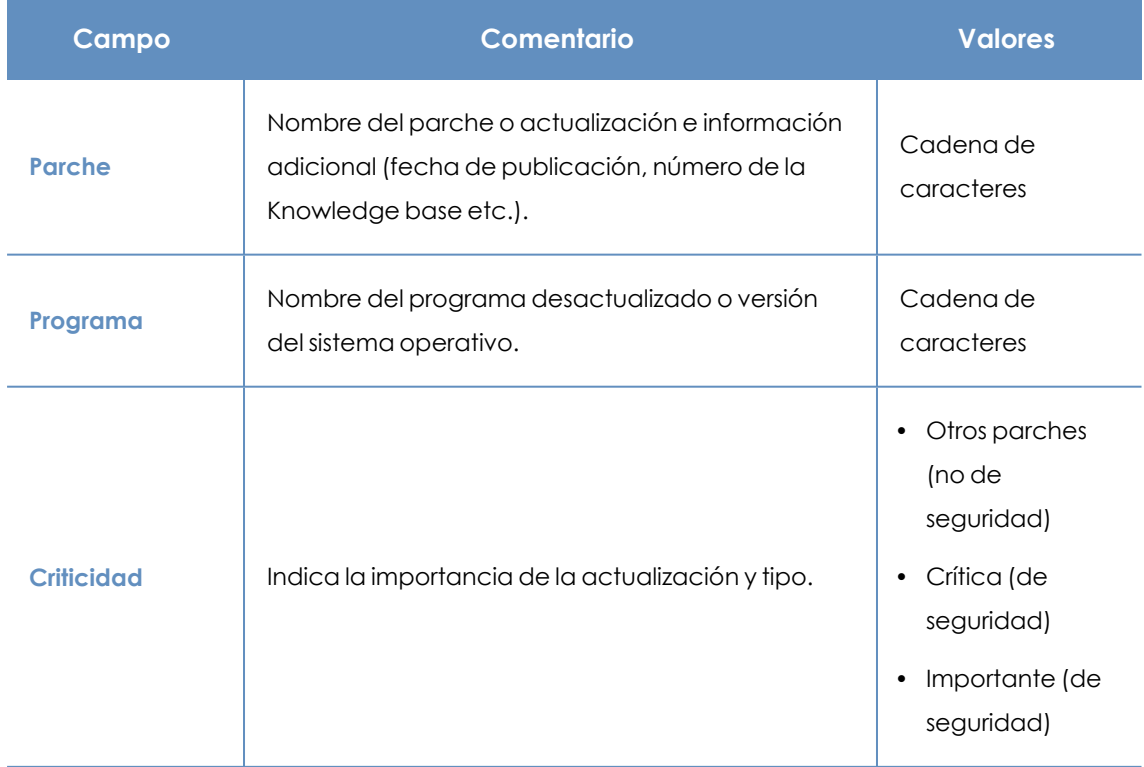

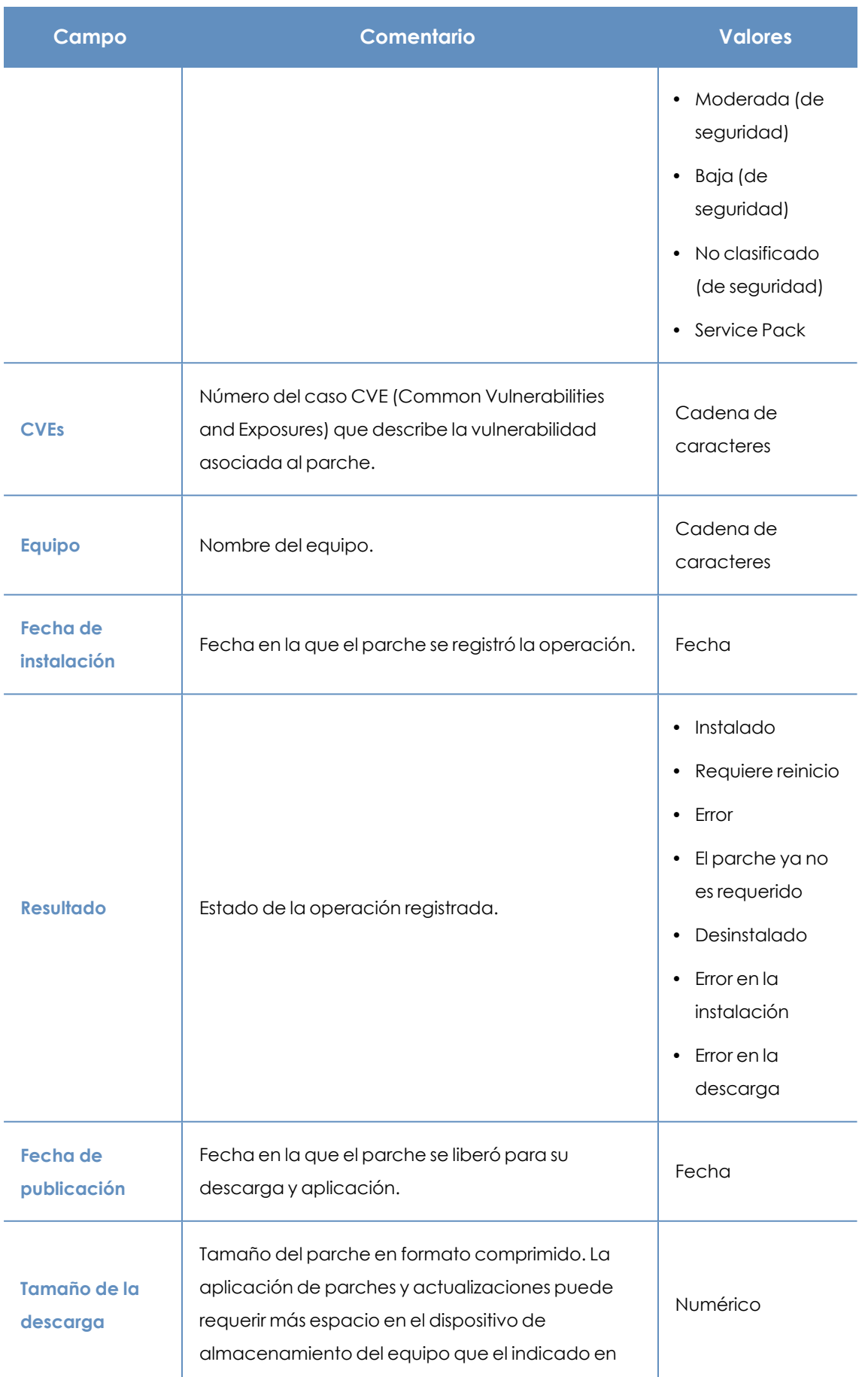

#### Panda Patch Management(Actualización de programas vulnerables) Panda Endpoint Protection Plus

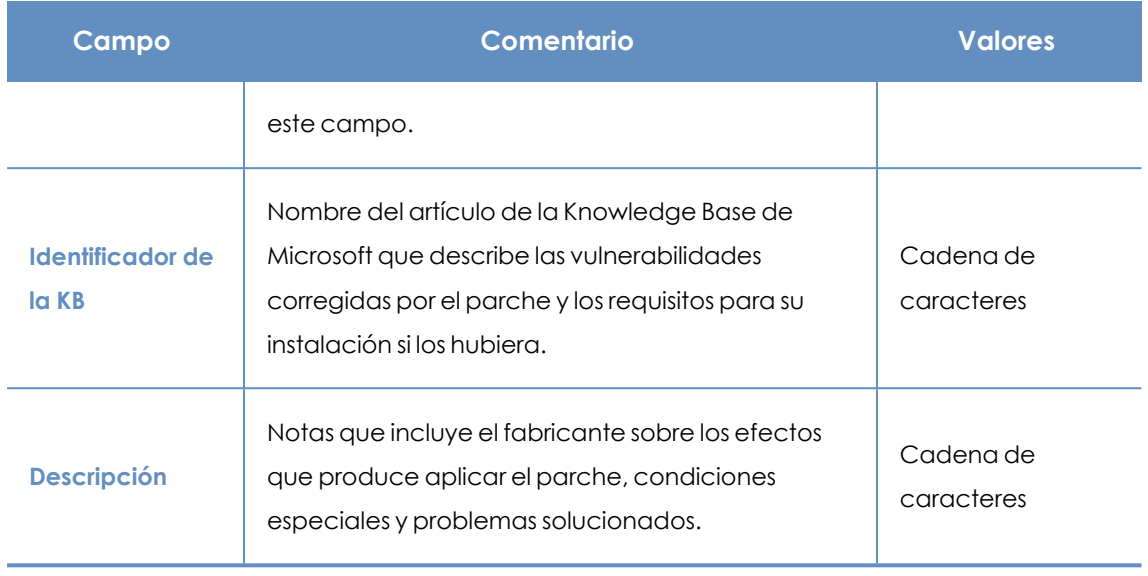

Tabla 13.40: Campos de la ventana Parche instalado

# **Programas "End of Life"**

Muestra los programas que ya no tienen soporte por parte de sus proveedores y que por tanto son un objetivo especialmente vulnerable para el malware y las amenazas.

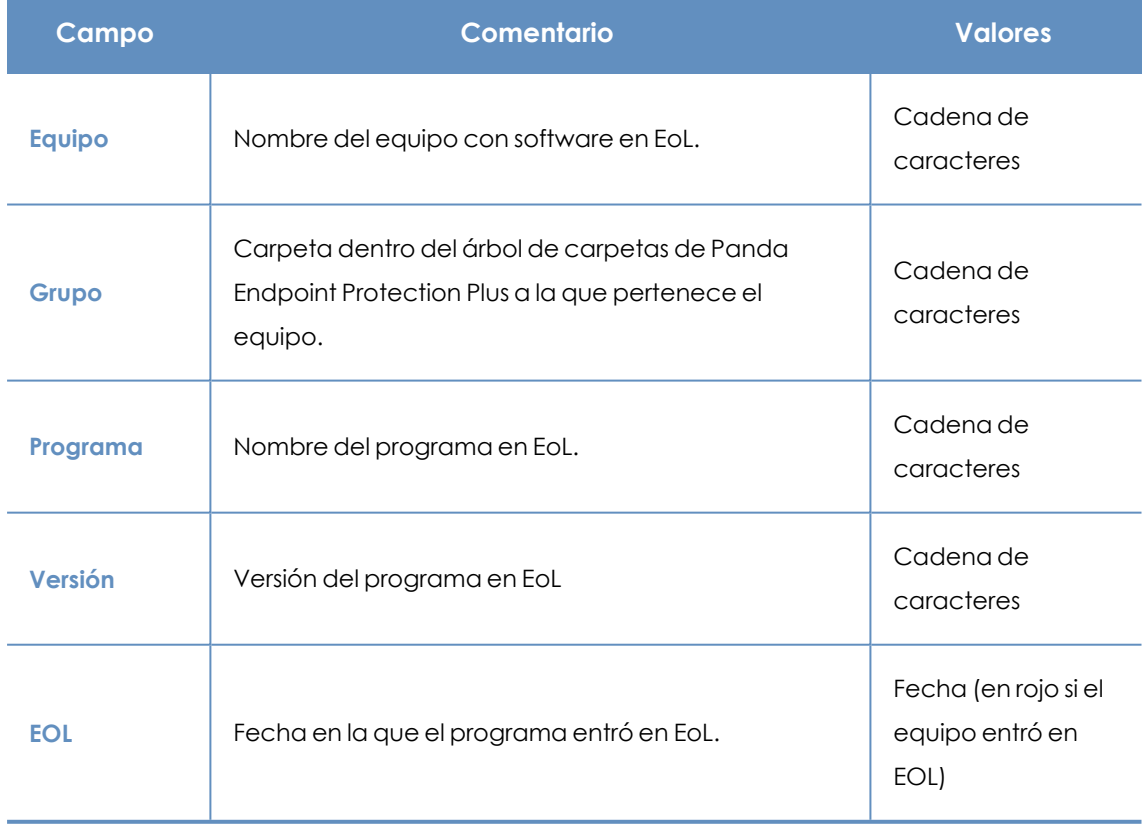

Tabla 13.41: Campos del listado Programas EoL

## **Campos mostrados en fichero exportado**

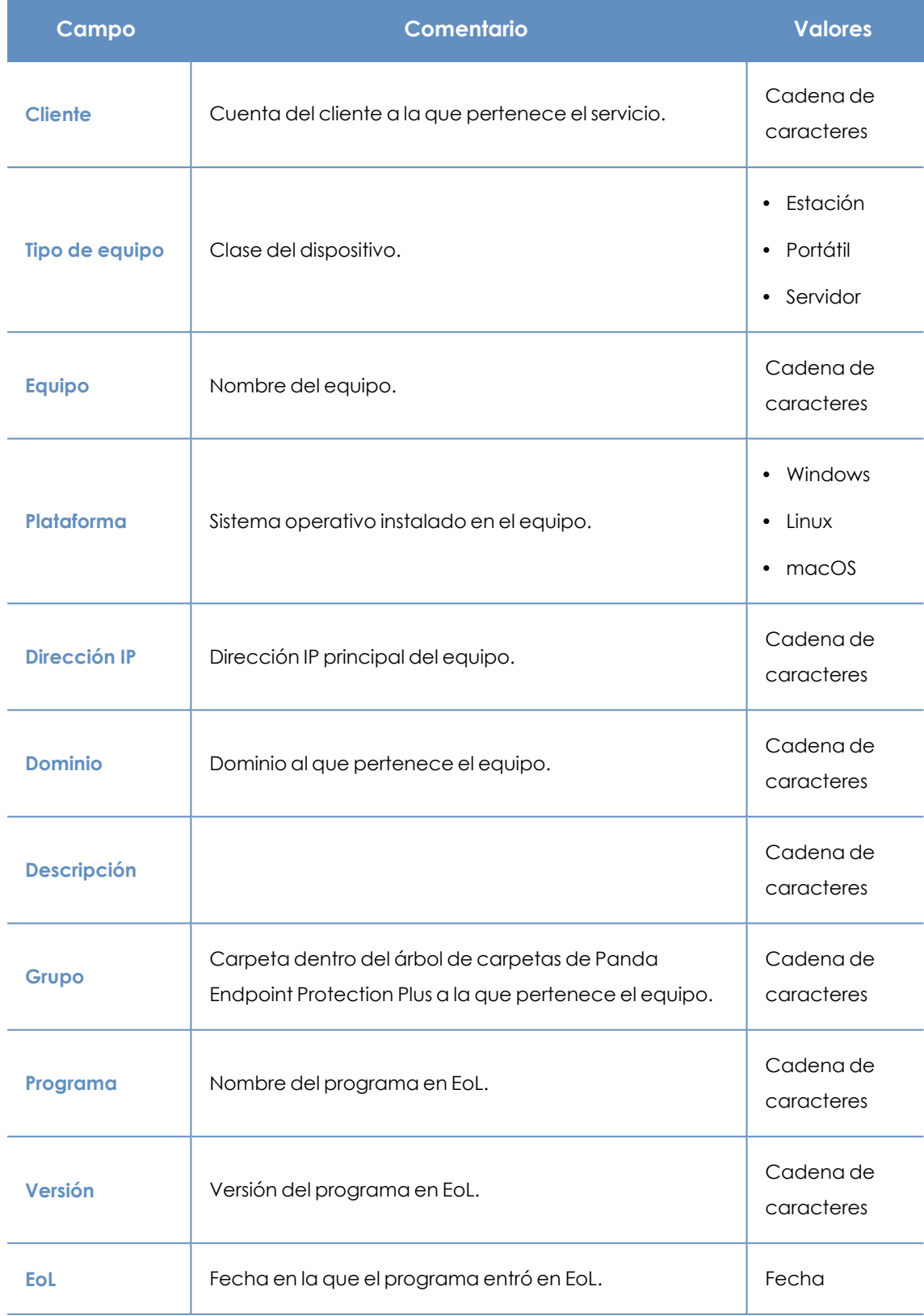

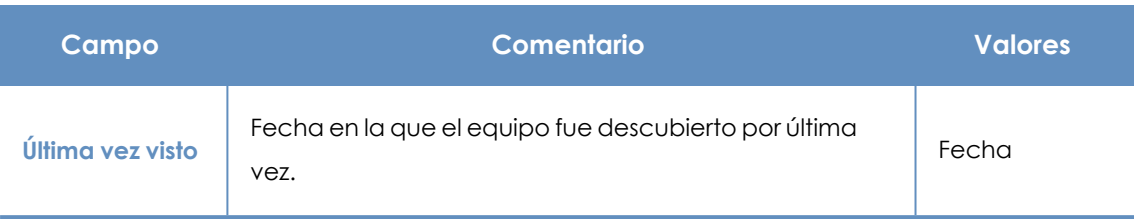

Tabla 13.42: Campos del fichero exportado Programas EoL

### **Herramienta de filtrado**

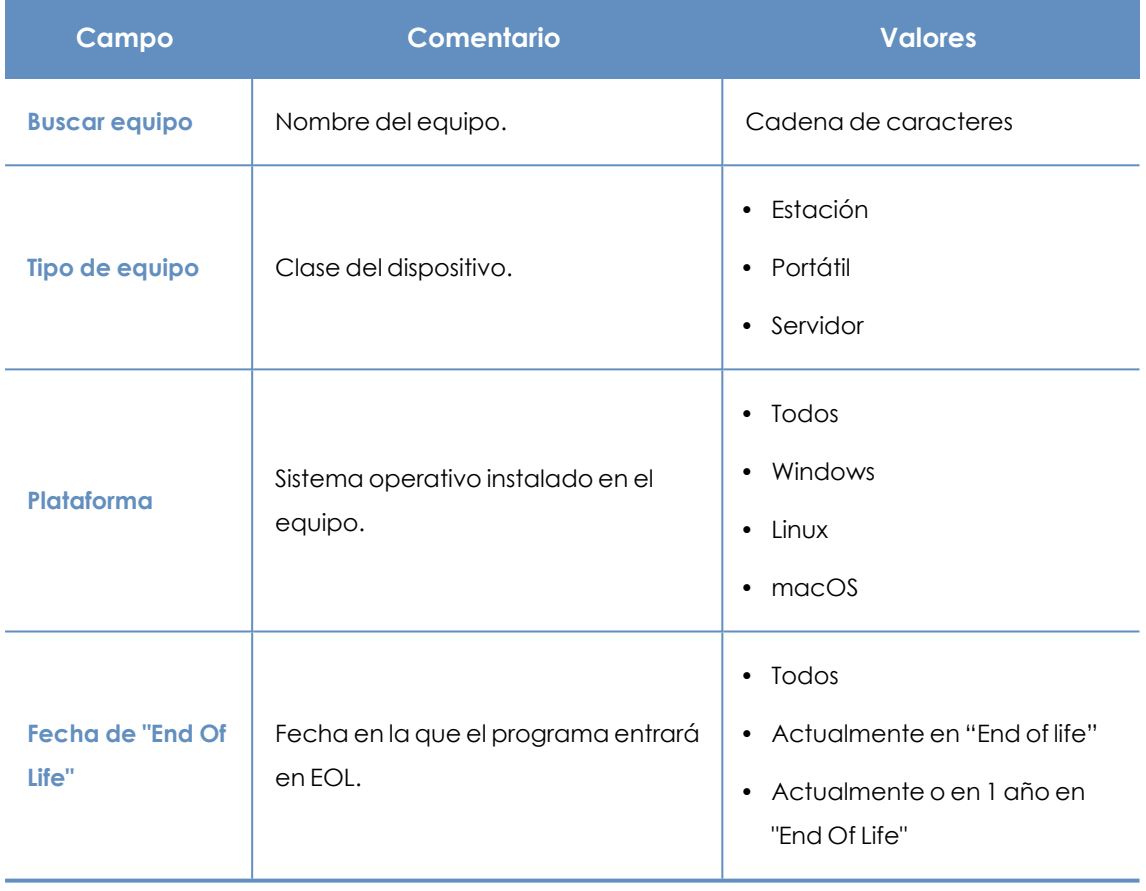

Tabla 13.43: Campos de filtrado para el listado Programas EoL

### **Ventana Detalles del programa**

Al hacer clic en uno de los programas del listado se accede a la ventana de **Detalles del programa**:

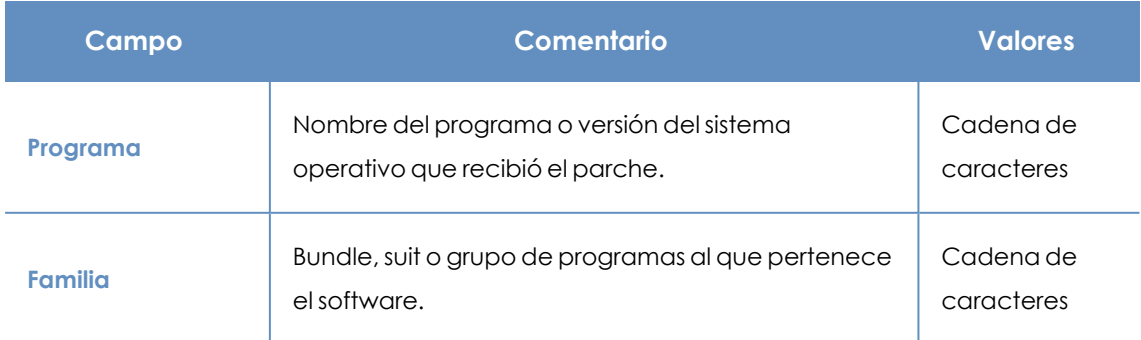

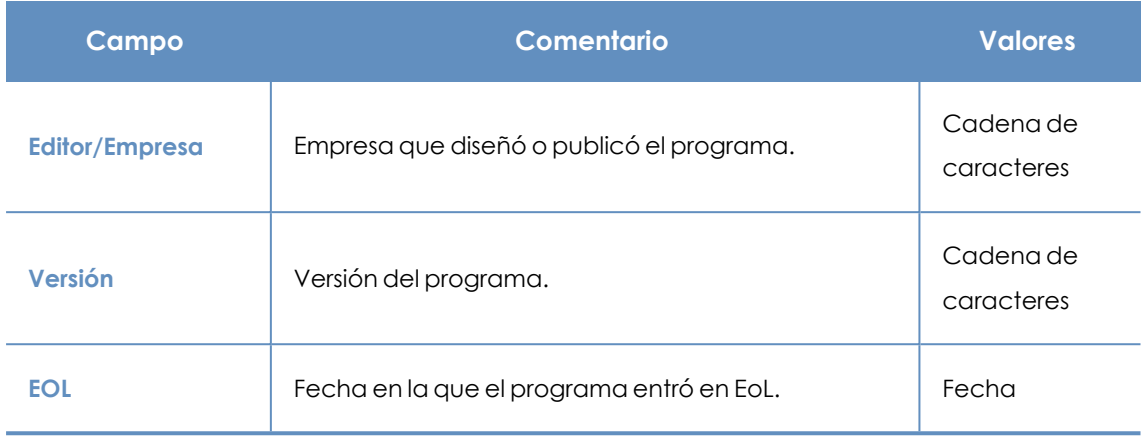

Tabla 13.44: Campos de la ventana Detalles del programa

### **Parches excluidos**

Este listado muestra los parches que el administrador ha marcado como excluidos para evitar su instalación en los equipos de la red. Se muestra una linea por cada par parche - equipo excluido, excepto en el caso de exclusiones para todos los equipos de la red, que se mostrarán en una única linea.

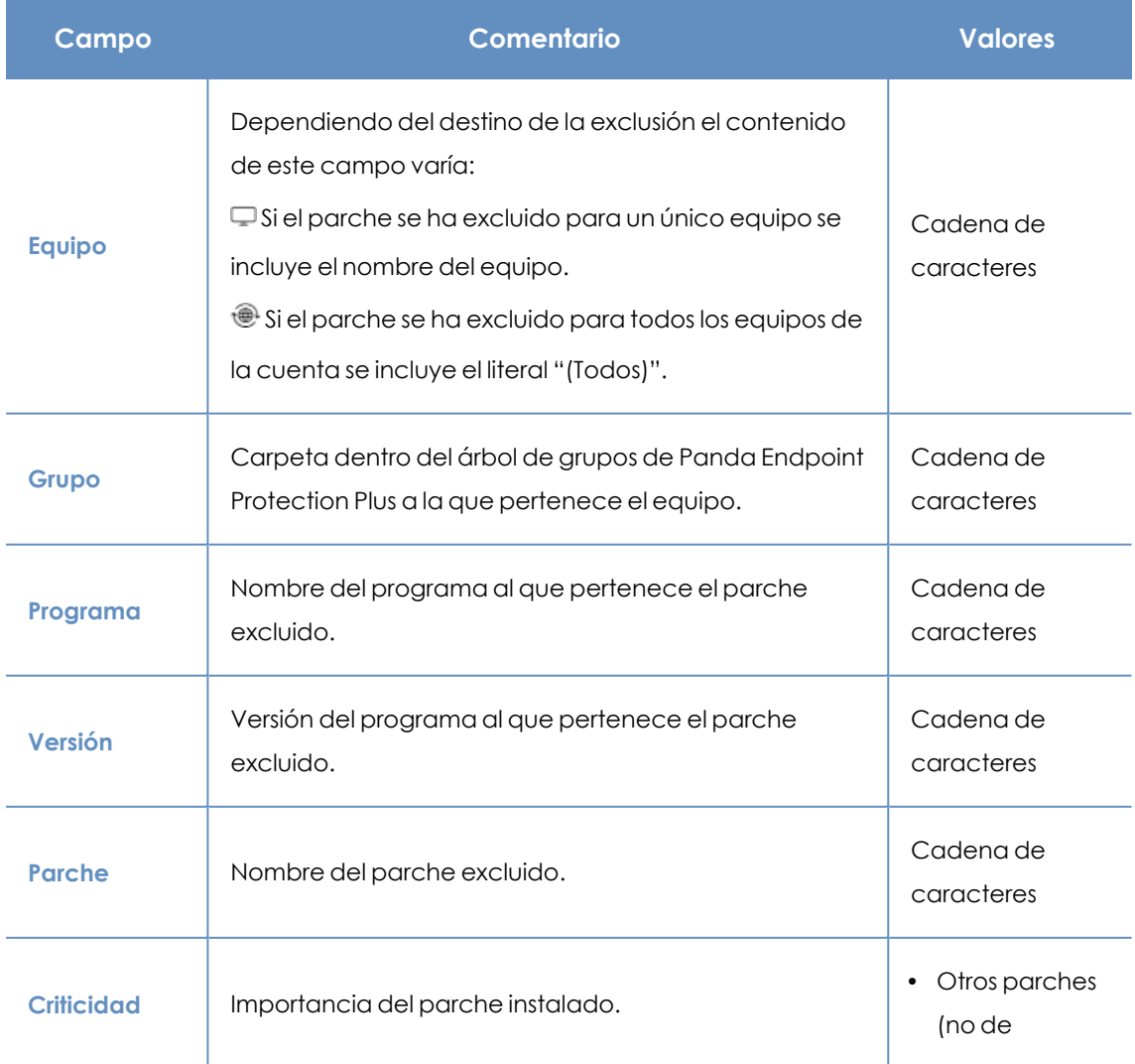

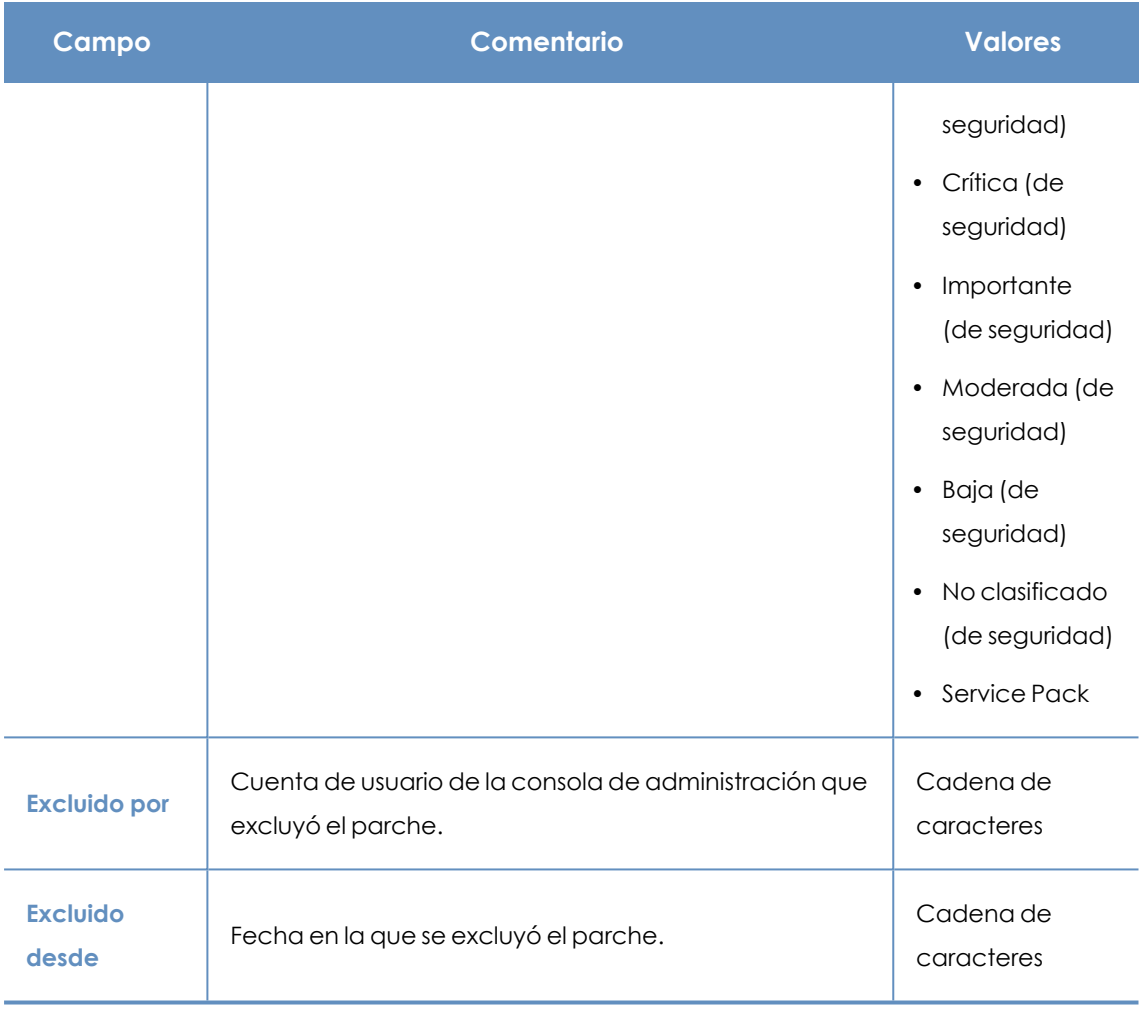

Tabla 13.45: Campos del listado Parches excluidos

### **Campos mostrados en fichero exportado**

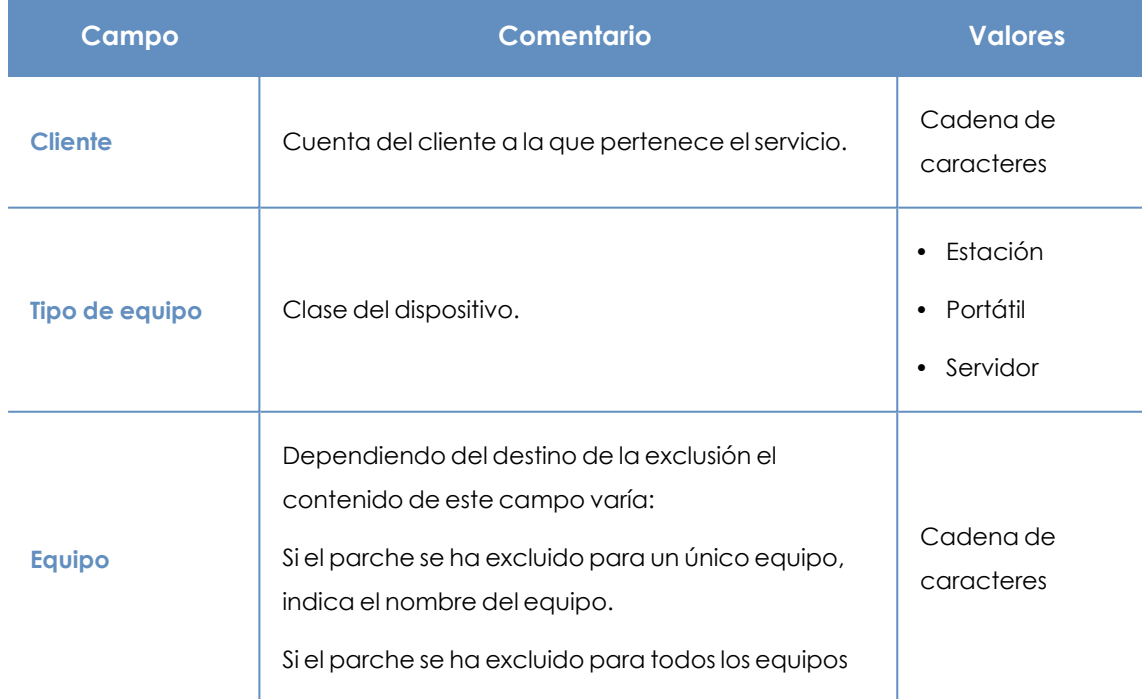

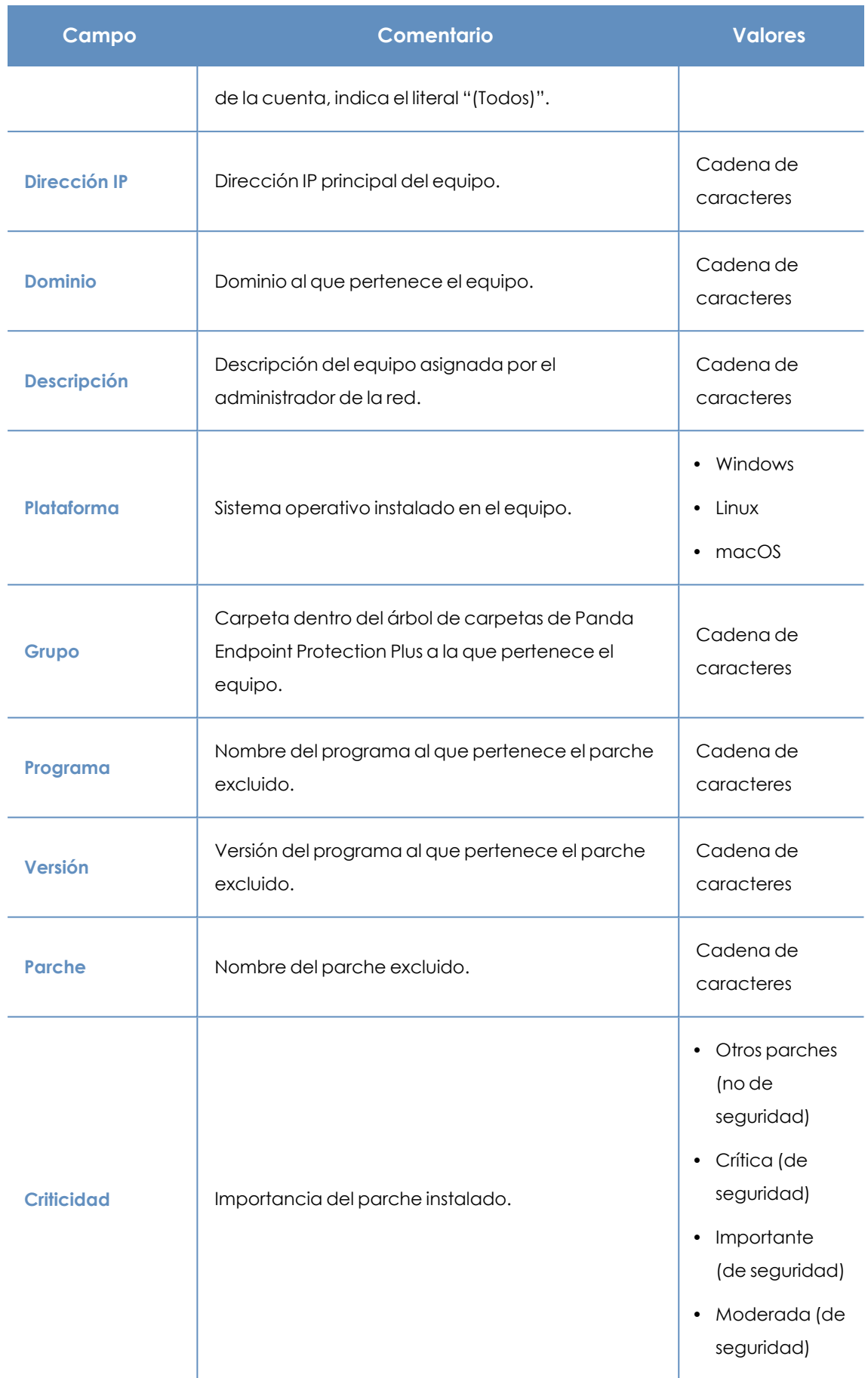

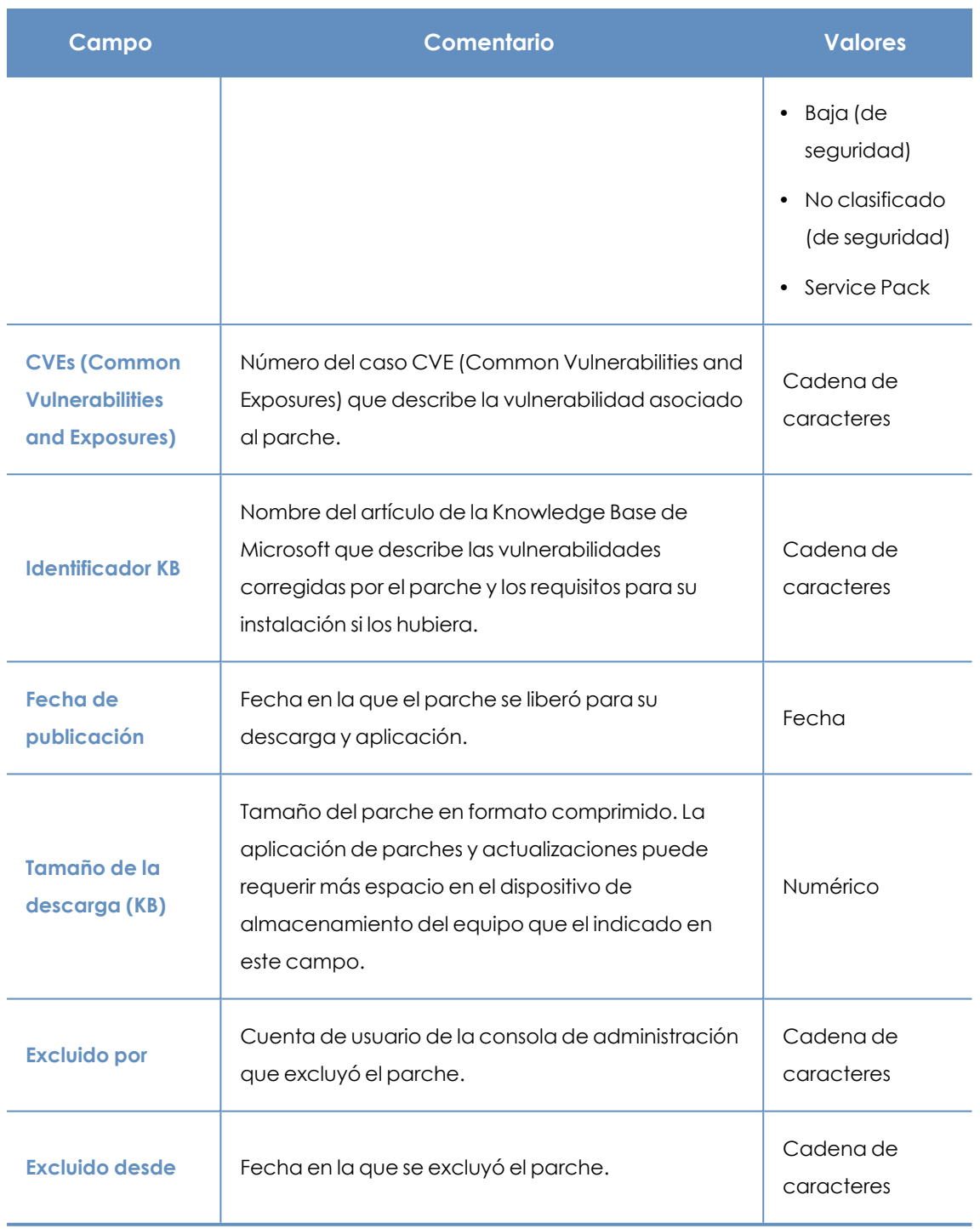

Tabla 13.46: Campos del fichero exportado Parches excluidos

#### **Herramienta de filtrado**

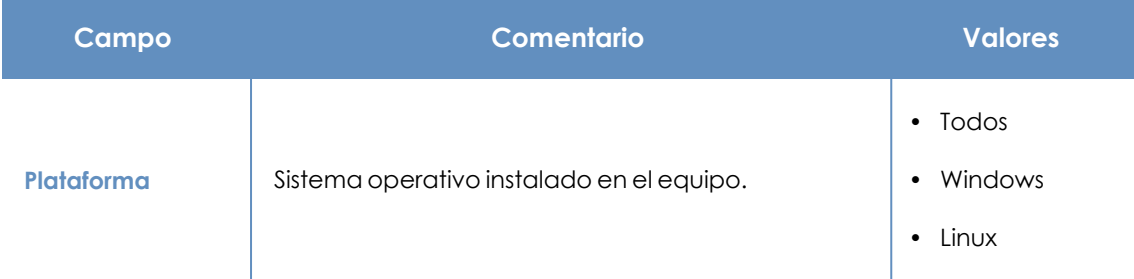

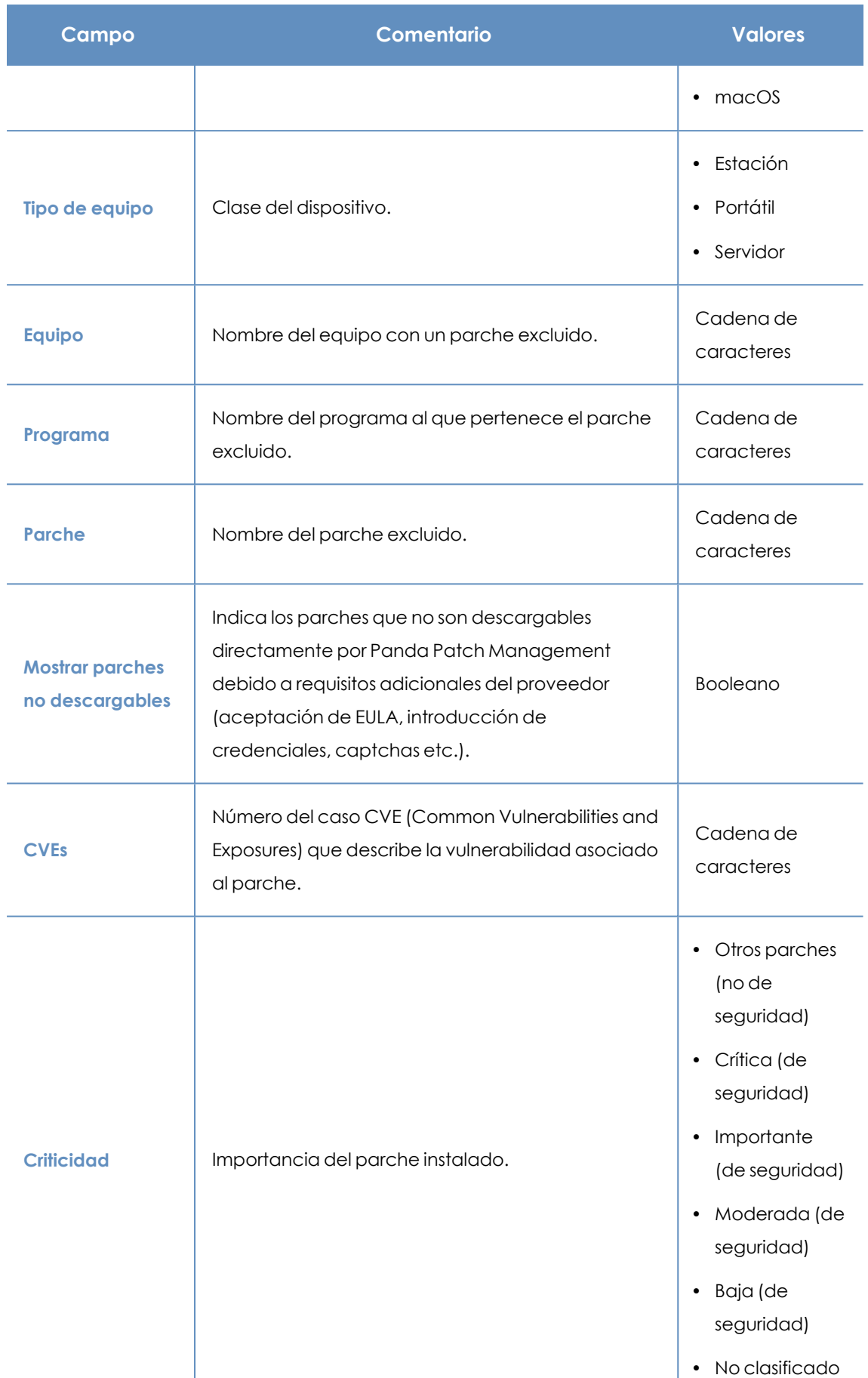

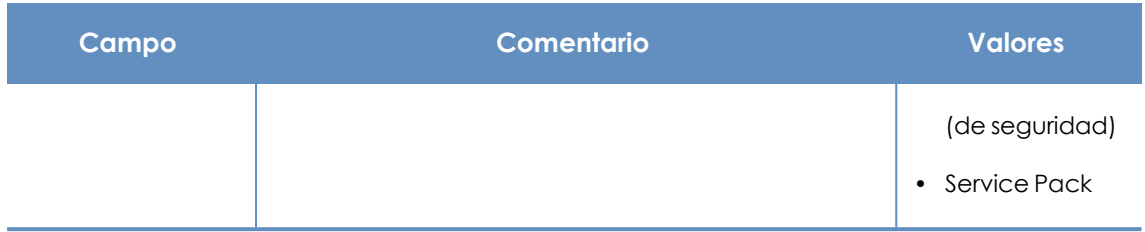

Tabla 13.47: Campos de filtrado para el listado Parches excluidos

#### **Ventana Parche excluido**

Al hacer clic en una de las filas del listado se abrirá la ventana **Parche excluido** con información detallada del parche marcado para no instalarse en los equipos de la red. Los datos pueden variar según el sistema operativo instalado en los equipos.

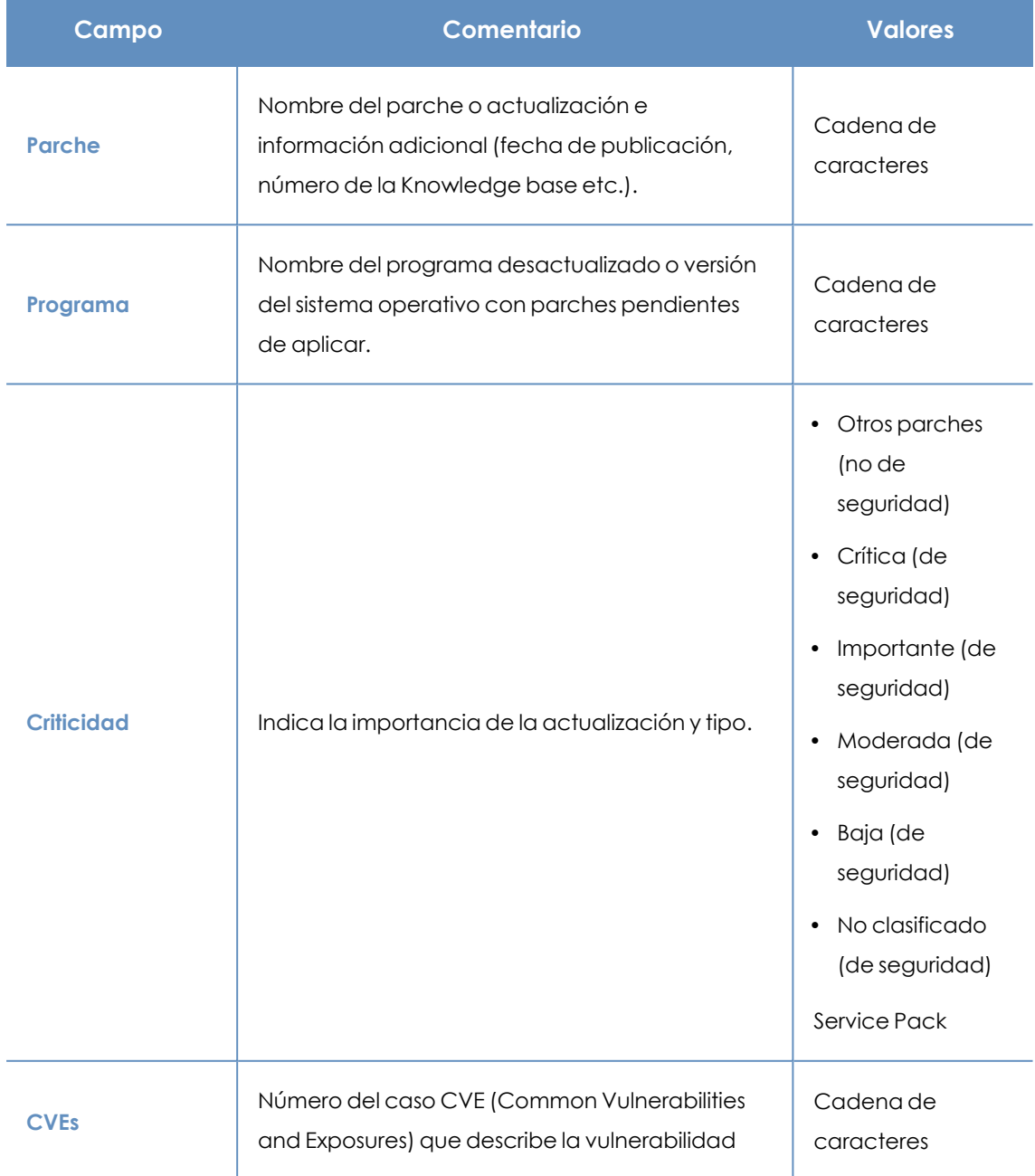

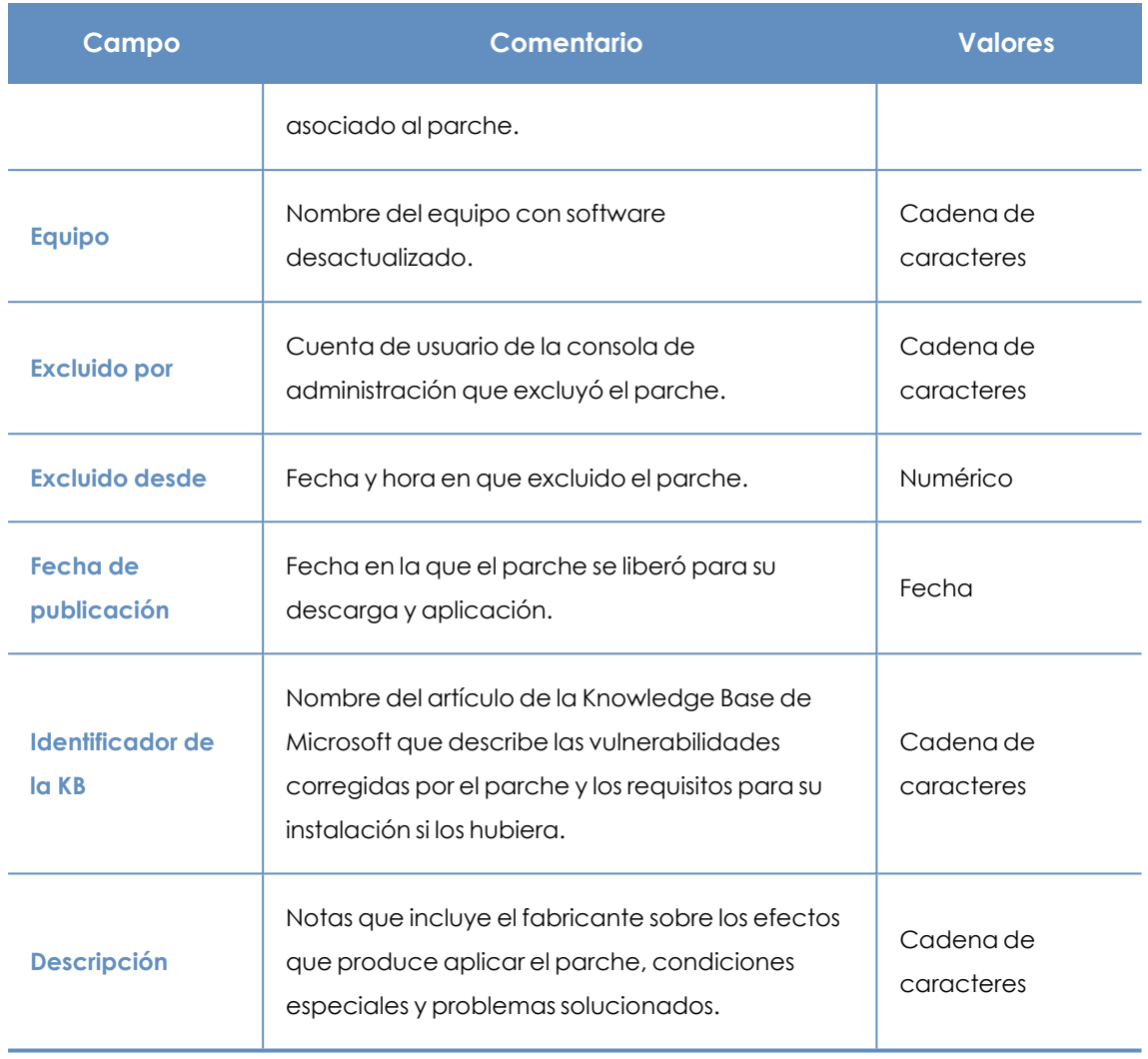

Tabla 13.48: Campos de la ventana Parche excluido

# **Resultados tarea de instalación / desinstalación de parches**

Este listado muestra los resultados de tareas de instalación o desinstalación de parches en los equipos de la red.

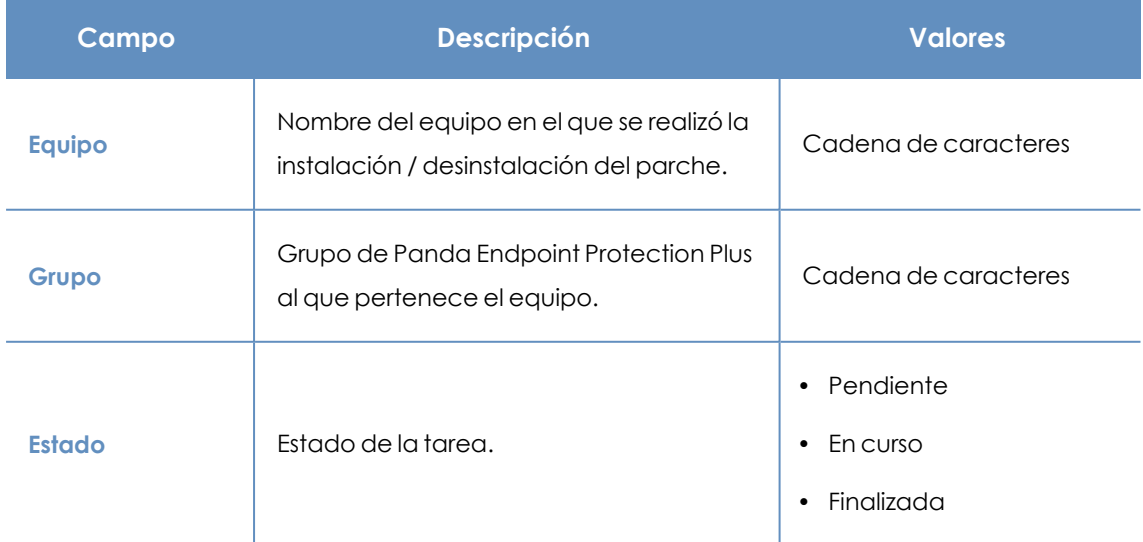

### Panda Patch Management(Actualización de programas vulnerables) Panda Endpoint Protection Plus

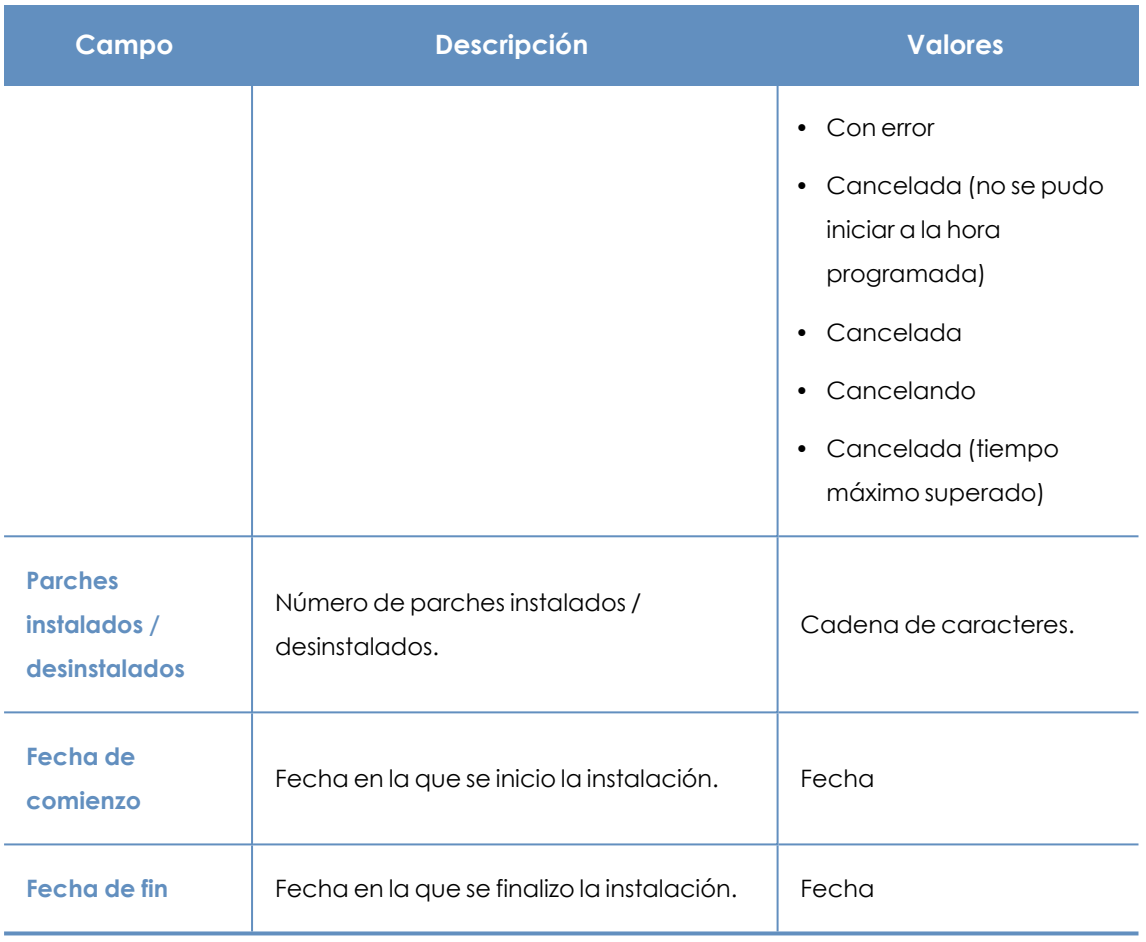

Tabla 13.49: Campos de resultados de tarea de instalación / desinstalación

### **Herramientas de filtrado**

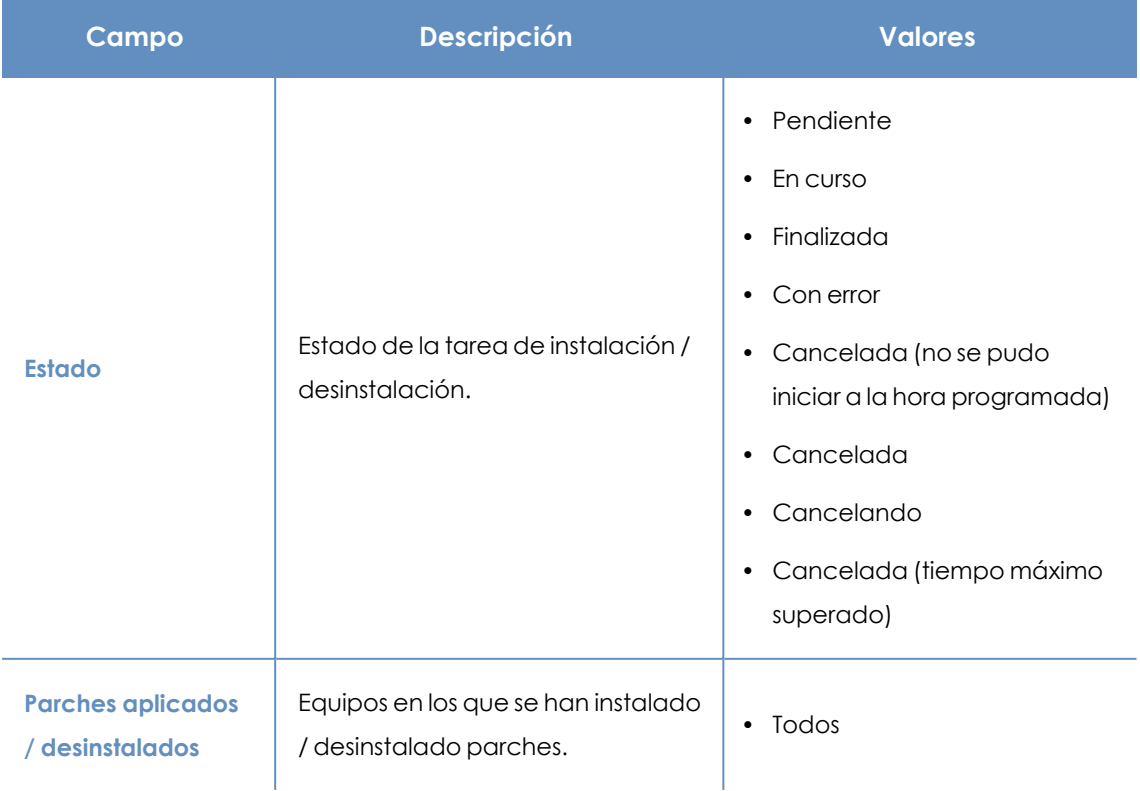

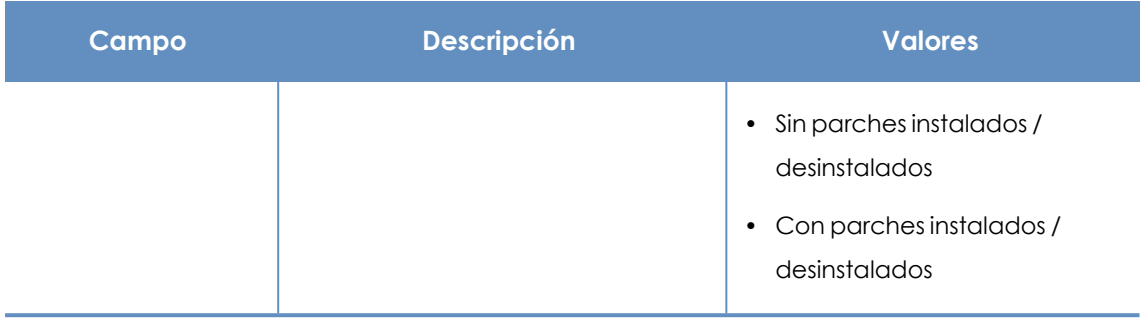

Tabla 13.50: Filtros disponibles en listado Resultados tarea de instalación / desinstalación de parches

# **Ver parches instalados / desinstalados**

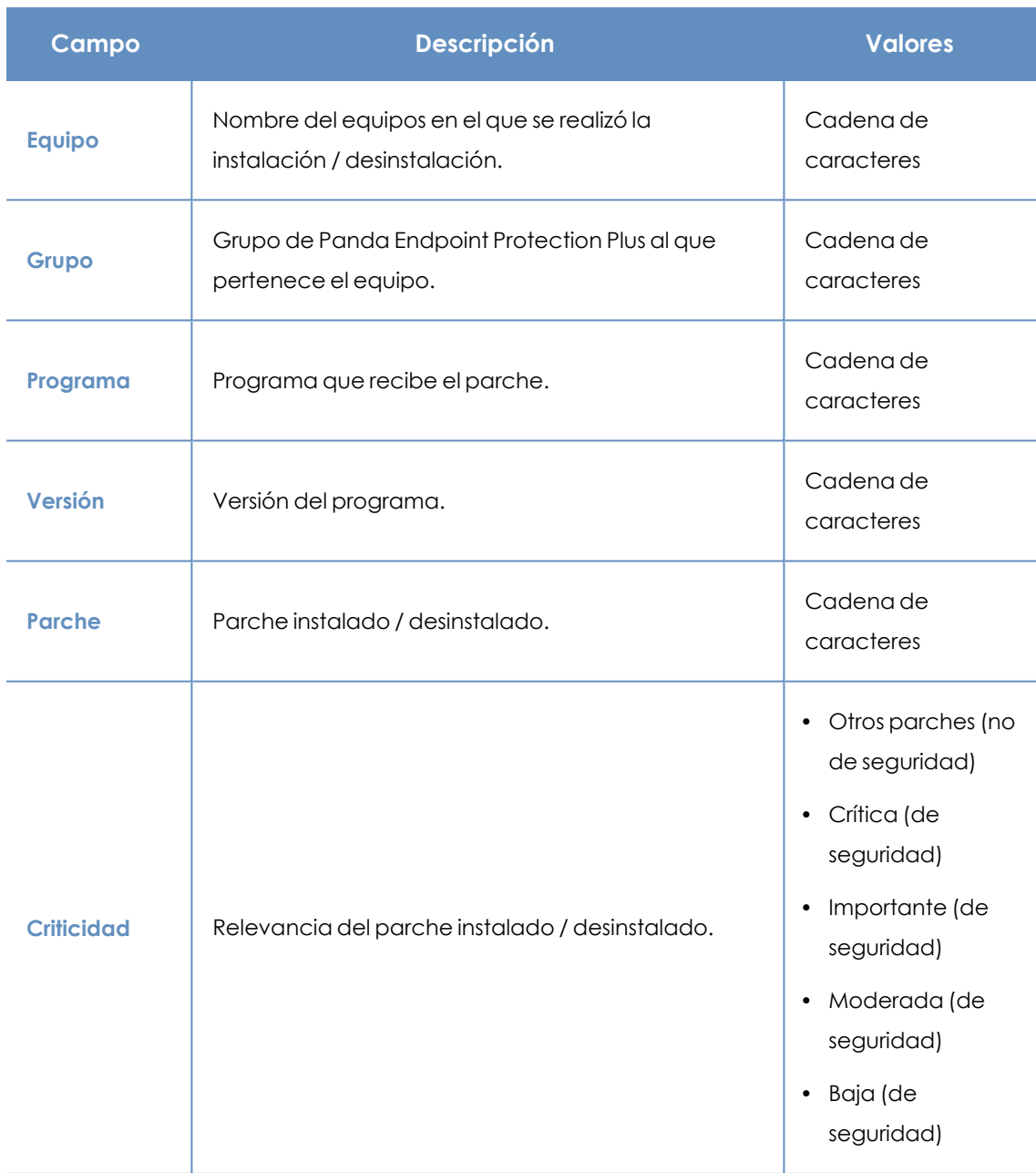

Muestra los parches instalados en los equipos y otra información adicional.

### Panda Patch Management(Actualización de programas vulnerables) Panda Endpoint Protection Plus

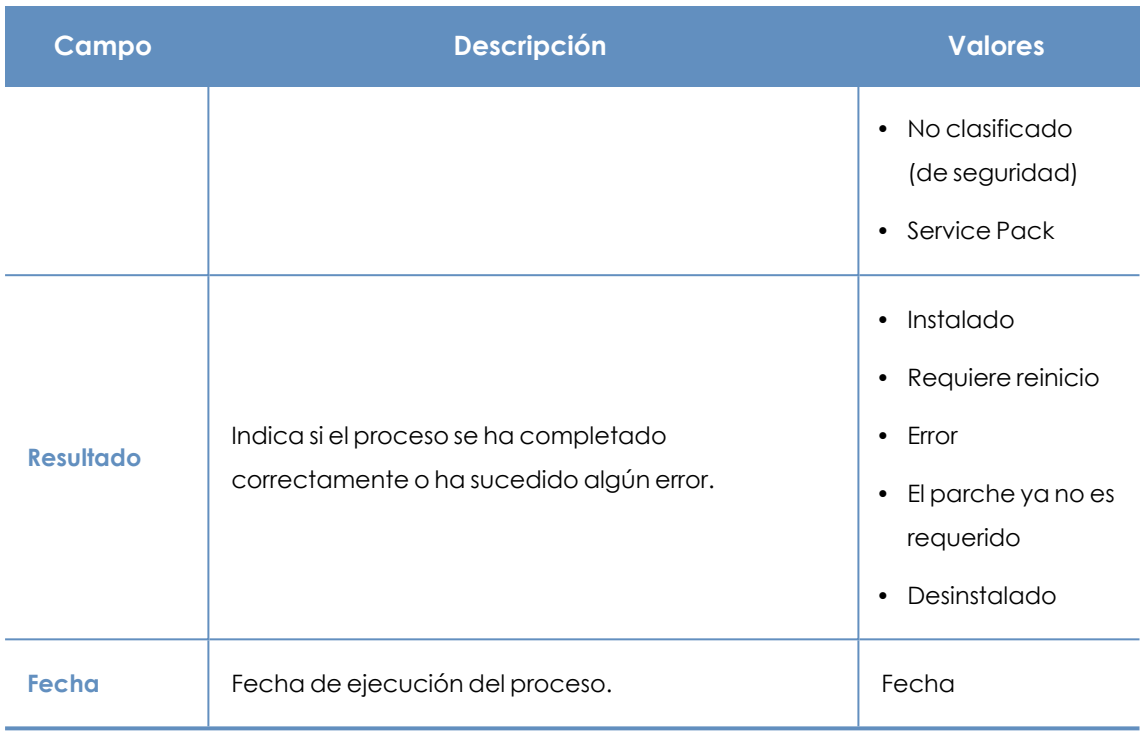

Tabla 13.51: Campos de resultado de instalación / desinstalación de parches

# Capítulo 14

# Panda Full Encryption (Cifrado de dispositivos)

Panda Full Encryption es un módulo integrado en la plataforma Aether que cifra el contenido de los medios de almacenamiento conectados a los equipos administrados por Panda Endpoint Protection Plus. Su objetivo es minimizar la exposición de la información de las empresas, tanto en casos de pérdida o robo de los equipos como al descartar sistemas de almacenamiento en uso sin borrar previamente su contenido.

Panda Full Encryption es compatible con ciertas versiones de sistemas operativos Windows 7 en adelante y con determinadas versiones de macOS (consulta **Versiones [compatibles](#page-457-0) del sistema [operativo](#page-457-0) Windows**) y permite controlar el estado del cifrado de los equipos de la red, gestionando de forma centralizada sus claves de recuperación. Además, aprovecha recursos hardware como los chips TPM, ofreciendo una gran flexibilidad a la hora de elegir el sistema de autenticación más adecuado en cada caso.

> *Para obtener información adicional sobre los distintos apartados del módulo Panda Full Encryption consulta las referencias siguientes:*

*Crear y gestionar [configuraciones](#page-291-0) en la página 292: información sobre crear, modificar, borrar o asignar configuraciones a los equipos de la red.*

*Acceso, control y supervisión de la consola de [administración](#page-55-0) en la página 56: gestión de cuentas de usuario y asignación de permisos.*

*[Gestión](#page-42-0) de listados en la página 43: información sobre como gestionar listados.*

Contenido del capítulo

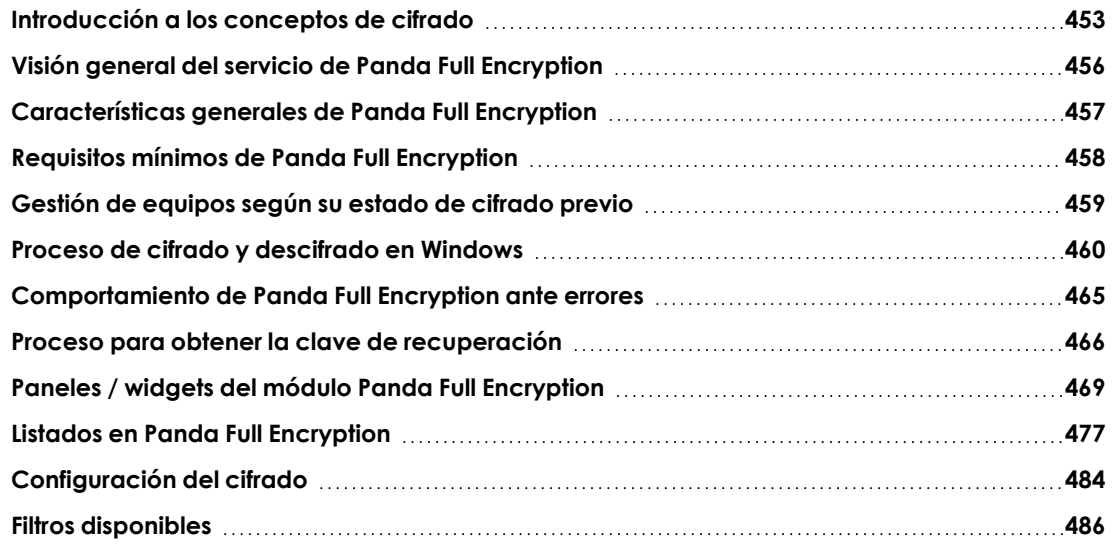

# <span id="page-452-0"></span>**Introducción a los conceptos de cifrado**

Panda Full Encryption utiliza las herramientas integradas en los sistemas operativos Windows y macOS para gestionar el cifrado en los equipos de la red gestionados con Panda Endpoint Protection Plus.

Para una correcta comprensión de los procesos involucrados en el cifrado y descifrado de la información, es necesario presentar algunos conceptos relativos a la tecnología de cifrado utilizada.

### **TPM**

TPM (Trusted Platform Module, módulo de plataforma segura) es un chip que se incluye en algunas placas base de equipos de sobremesa, portátiles y servidores. Su principal objetivo es proteger la información sensible de los usuarios, almacenando claves y otra información utilizada en el proceso de autenticación.

Ademas, el TPM es el responsable de detectar los cambios en la cadena de inicio del equipo, impidiendo por ejemplo el acceso a un disco duro desde un equipo distinto al que se utilizó para su cifrado.

La versión mínima de TPM soportada por Panda Full Encryption es la 1.2. y Panda Security recomienda su uso en combinación con otros sistemas de autenticación soportados. En algunos escenarios es posible que el TPM esté deshabilitado en la BIOS del equipo y sea necesario su activación manual.

### **Tipos de autenticación soportados**

### **Contraseña de inicio de sesión**

En el sistema operativo macOS no se dispone de métodos de autenticación independientes, por lo que se utiliza siempre la contraseña de inicio de sesión, compatible con todas las versiones de

macOS soportadas por Panda Full Encryption.

### **PIN**

El PIN (Personal Identification Number, número de identificación personal) es una secuencia de números que actúa como contraseña simple y es requerida en el inicio de un equipo que tenga un volumen cifrado. Sin el PIN la secuencia de arranque no se completa y el acceso al equipo no es posible. Compatible con todas las versiones de Windows soportadas.

### **PIN extendido**

Si el hardware es compatible,Panda Full Encryption utilizará un PIN extendido o PIN mejorado compuesto por letras y números para incrementar la complejidad de la contraseña.

Debido a que el PIN Extendido se pide en el proceso de inicio del equipo previo a la carga del sistema operativo, las limitaciones de la BIOS pueden restringir la entrada de teclado a la tabla ASCII de 7 bits.

Adicionalmente, los teclados que utilizan una distribución distinta a la dispuesta en el mapa de caracteres EN- US, tales como teclados QWERTZ o AZERTY, pueden provocar el fallo en la introducción del PIN Extendido. Por esta razón, Panda Full Encryption controla que los caracteres introducidos por el usuario pertenecen al mapa EN-US antes de establecer el PIN Extendido en el proceso de cifrado del equipo.

Compatible con todas las versiones de Windows soportadas.

### **Passphrase**

Una passphrase es una contraseña de mayor longitud formada por caracteres alfanuméricos equivalente al PIN Extendido.

Panda Full Encryption establece las siguientes prioridades al solicitar un tipo u otro de contraseña al usuario:

- Passphrase: siempre que el equipo tenga un TPM instalado.
- PIN extendido: si el sistema operativo y el hardware del equipo lo soportan.
- <sup>l</sup> PIN: si todas las demás opciones no son válidas.

Compatible con equipos Windows 8 y posteriores sin TPM.

### **Llave USB**

Permite almacenar la clave de acceso en un dispositivo USB formateado con NTFS, FAT o FAT32. De esta forma, no se requiere introducir ninguna contraseña en el proceso de inicio del equipo, aunque es necesario que el dispositivo USB que almacena la contraseña esté conectado en el equipo.

Compatible con equipos Windows 7 sin TPM.

*Algunos PCs antiguos no son capaces de acceder a las unidades USB en el proceso de arranque, comprueba que los equipos de tu organización tienen acceso a las unidades USB desde la BIOS.*

### **Clave de recuperación**

Cuando se detecta una situación anómala en un equipo protegido con Panda Full Encryption o en el caso de que hayamos olvidado la contraseña de desbloqueo, el sistema pedirá una clave de recuperación. Esta clave se gestiona desde la consola de administración y debe ser introducida para completar el inicio del equipo.

> *Panda Full Encryption únicamente almacena las claves de recuperación de los equipos que gestiona. La consola de administración no mostrará las claves de recuperación de los equipos cifrados por el usuario y no gestionados por Panda Security.*

La clave de recuperación se solicita en los escenarios mostrados a continuación:

- <sup>l</sup> Cuando se introduce errónea y repetidamente el PIN o la passphrase en el proceso de inicio del equipo.
- <sup>l</sup> Cuando un equipo protegido con TPM detecta un cambio en la secuencia de arranque (disco duro protegido por TPM y conectado en otro equipo).
- $\bullet$  Cuando se ha cambiado la placa base del equipo y por lo tanto el TPM.
- <sup>l</sup> Al desactivar, deshabilitar o borrar el contenido del TPM.
- $\bullet$  Al cambiar los valores de configuración de arranque del equipo.
- $\bullet$  Al cambiar el proceso de arranque del equipo:
	- $\bullet$  Actualización de la BIOS.
	- **•** Actualización del firmware.
	- **Actualización de la UEFI.**
	- $\bullet$  Modificación del sector de arranque.
	- $\bullet$  Modificación del registro maestro de arranque (master boot record).
	- $\bullet$  Modificación del gestor de arranque (boot manager).
	- <sup>l</sup> Cambio del firmware implementado en ciertos componentes que forman parte del proceso de arranque del equipo (tarjetas de vídeo, controladores de discos, etc.) conocido como Option ROM.

<sup>l</sup> Cambio de otros componentes que intervienen en las fases iniciales del arranque del sistema.

### **BitLocker**

Es el software instalado en algunas versiones de los equipos Windows 7 y superiores encargado de gestionar el cifrado y descifrado de los datos almacenados en los volúmenes del equipo. Panda Full Encryption instala BitLocker automáticamente en aquellas versiones de servidor que no lo incluyan pero sean compatibles.

### **FileVault**

Es el software integrado en el sistema operativo macOS, que permite cifrar de forma automática todos los archivos que se almacenan en el disco duro o memoria SSD del ordenador.

## **Partición de sistema**

En el sistema operativo Windows, es una zona pequeña del disco duro que permanece sin cifrar y que es necesaria para que el equipo complete correctamente el proceso de inicio. Panda Full Encryption crea automáticamente esta partición de sistema si no existiera previamente.

## **Algoritmo de cifrado**

El algoritmo de cifrado para Windows elegido en Panda Full Encryption es el AES-256 aunque los equipos con volúmenes cifrados por el usuario que utilicen otro algoritmo de cifrado también son compatibles.

<span id="page-455-0"></span>En macOS, el único algoritmo disponible es el AES-XTS.

# **Visión general del servicio de Panda Full Encryption**

El proceso general de cifrado abarca varios apartados que el administrador deberá conocer para gestionar correctamente los recursos de la red susceptibles de contener información delicada o comprometedora en caso de robo, pérdida o descarte del volumen sin borrar:

- <sup>l</sup> **Cumplimiento de los requisitos mínimos de hardware y software:** consulta **[Requisitos](#page-457-1) mínimos de Panda Full [Encryption](#page-457-1)** para ver las limitaciones y particularidades del cifrado en cada plataforma compatible.
- <sup>l</sup> **Estado previo del cifrado en el equipo del usuario**: dependiendo de si BitLocker o FileVault estaba siendo usado previamente en el equipo del usuario, el proceso de integración en Panda Full Encryption puede variar ligeramente.
- <sup>l</sup> **Asignación de configuraciones de cifrado**: establece el estado (cifrado o no cifrado) de los equipos de la red y el o los métodos de autenticación.
- <sup>l</sup> **Interacción del proceso de cifrado con el usuario del equipo:** el proceso de cifrado inicial requiere de la colaboración del usuario para completarse de forma correcta. Consulta **Cifrado de [volúmenes](#page-459-1) sin cifrado previo** para más información.
- <sup>l</sup> **Visualización del estado de cifrado del parque informático**: mediante los widgets / paneles incluidos en el menú superior **Estado**, panel lateral **Panda Full Encryption**. Consulta **[Paneles](#page-468-0) / widgets del módulo Panda Full [Encryption](#page-468-0)**para una descripción completa de los widgets incluidos en Panda Full Encryption. También se soportan filtros para localizar equipos en los listados según su estado. Consulta **Filtros [disponibles](#page-485-0)** para más información.
- <sup>l</sup> **Restricción de los permisos de cifrado a los administradores de la seguridad**: el sistema de roles mostrado en **Descripción de los permisos [implementados](#page-71-0)** en la página **72** abarca la funcionalidad de cifrado y visualización del estado de los equipos de la red.
- <sup>l</sup> **Obtención de la clave de recuperación**: en los casos en que el usuario haya olvidado la contraseña, el PIN / passpharse o el TPM haya detectado una situación anómala el administrador de la red podrá obtener de forma centralizada la clave de recuperación y enviársela al usuario. Consulta **Proceso para obtener la clave de [recuperación](#page-465-0)** para más información.

# <span id="page-456-0"></span>**Características generales de Panda Full Encryption**

### **Tipos de autenticación soportados**

Dependiendo de la existencia o no de TPM y de la versión del sistema operativo, Panda Full Encryption admite distintas combinaciones de métodos de autenticación, mostrados a continuación de forma ordenada según la recomendación de Panda Security:

#### **Windows**

- **TPM + PIN**: compatible con todas las versiones de Windows soportadas, requiere el chip TPM habilitado en la BIOS y el establecimiento de un PIN.
- **Solo TPM**: compatible con todas las versiones de Windows soportadas, requiere el chip TPM habilitado en la BIOS excepto en Windows 10, donde se habilita de forma automática.
- **· Dispositivo USB**: requiere una llave USB y un equipo que pueda acceder a dispositivos USBs en el arranque. Necesario en equipos Windows 7 sin TPM.
- **Passprhase**: solo disponible en equipos Windows 8 y posteriores sin TPM.

#### **macOS**

No se utiliza un método de autenticación independiente sino la contraseña de inicio de sesión, compatible con todas las versiones del sistema operativo soportadas por Panda Full Encryption. Consulta **Versiones [compatibles](#page-457-0) del sistema operativo Windows**

Panda Full Encryption utiliza por defecto un método de autenticación que incluye el uso de TPM si se encuentra disponible. Si se elige una combinación de autenticación no incluida en el listado anterior, la consola de administración mostrará una ventana de advertencia indicando que el equipo permanecerá sin cifrar.

### **Tipo de dispositivos de almacenamiento compatibles**

Panda Full Encryption cifra todos los dispositivos internos de almacenamiento masivo:

### **Windows y macOS**

 $\bullet$  Unidades de almacenamiento fijas del equipo (sistema y datos).

### **Windows**

- <sup>l</sup> Discos duros virtuales (VHD) pero unicamente el espacio utilizado independientemente de lo indicado en la consola de administración.
- Discos duros extraibles.
- Llaves USB.

### No se cifrarán:

- Discos duros internos dinámicos.
- <sup>l</sup> Particiones de tamaño muy reducido.
- $\bullet$  Otros dispositivos de almacenamiento externo.

# <span id="page-457-1"></span>**Requisitos mínimos de Panda Full Encryption**

Los requisitos mínimos se dividen en:

- Versiones y familias compatibles del sistema operativo Windows.
- Versiones compatibles del sistema operativo macOS.
- <span id="page-457-0"></span>• Requisitos de hardware para equipos Windows.

### **Versiones compatibles del sistema operativo Windows**

- Windows 7 (Ultimate, Enterprise)
- Windows 8/8.1 (Pro, Enterprise)
- Windows 10 (Pro, Enterprise, Education)
- Windows 11 (Pro, Enterprise, Education)
- Windows Server 2008 R2 y superiores (incluyendo a las ediciones Server Core)

### **Versiones compatibles del sistema operativo macOS**

- macOS 10.15 Catalina
- macOS 11 Big Sur
- macOS 12 Monterey
- macOS 13 Ventura
- macOS 14 Sonoma

### **Requisitos de hardware para equipos Windows**

- $\bullet$  TPM 1.2 y superiores si se utiliza este método de autenticación.
- Llave USB y equipo compatible con la lectura de dispositivos USB desde la BIOS en sistemas Windows 7 sin TPM.

*En el caso del sistema operativo macOS, no hay requisitos de hardware específicos.*

# <span id="page-458-0"></span>**Gestión de equipos según su estado de cifrado previo**

### **Administración de equipos por Panda Full Encryption**

Para que un equipo de la red se considere gestionado por Panda Full Encryption es necesario que se cumplan las condiciones siguientes:

- <sup>l</sup> El equipo cumple con los requisitos mínimos descritos en **[Requisitos](#page-457-1) mínimos de Panda Full [Encryption](#page-457-1)**
- <sup>l</sup> El equipo ha recibido al menos una vez una configuración desde la consola de administración que establezca el cifrado de los volúmenes y éste se ha completado con éxito.

Los equipos que previamente tenían cifrado alguno de sus volúmenes y no han recibido una configuración que cifre sus unidades no serán gestionados por Panda Full Encryption y por lo tanto el administrador no tendrá acceso a la clave de recuperación ni al estado del equipo.

Por el contrario, los equipos que han recibido una configuración que cifre sus unidades, independientemente de su estado anterior (cifrado o no) serán administrados por Panda Full Encryption.

## **Desinstalación del agente Panda Endpoint Protection Plus**

Independientemente de si el equipo estaba siendo administrado por Panda Full Encryption o no, si los dispositivos de almacenamiento estaban cifrados, al desinstalar Panda Endpoint Protection Plus se dejaran tal y como están. No obstante, se perderá el acceso centralizado a la clave de recuperación.

Si posteriormente el equipo se reintegra en Panda Endpoint Protection Plus se mostrará la última clave de recuperación almacenada.

# <span id="page-459-1"></span><span id="page-459-0"></span>**Proceso de cifrado y descifrado en Windows**

### **Cifrado de volúmenes sin cifrado previo**

El proceso de cifrado se inicia cuando el agente Panda Endpoint Protection Plus instalado en el equipo de usuario se descarga una configuración de tipo Cifrado. En ese momento se le mostrará al usuario una ventana informativa que le guiará en todo el proceso.

El número de pasos total varía dependiendo del tipo de autenticación elegida por el administrador y del estado previo del equipo. Si cualquiera de los pasos termina en un error, el agente lo reportará a la consola de administración y el proceso se detendrá.

> *No se permitirá el cifrado de equipos desde una sesión de escritorio remoto ya que es necesario el reinicio del equipo y la introducción de una clave antes de la carga del sistema operativo, operaciones que no son posibles con un sistema de escritorio remoto estándar.*

*El proceso de cifrado se iniciará cuando la instalación o desinstalación en curso de parches gestionados por el módulo Panda Full Encryption haya finalizado.*

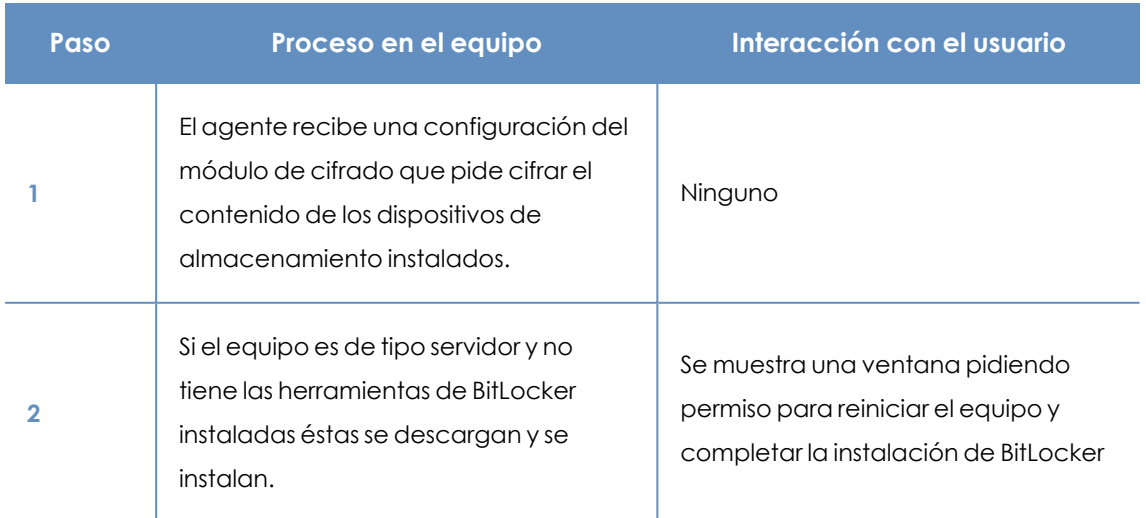

A continuación se muestra el proceso completo de cifrado y se indica si se muestra feedback al usuario del equipo y si es necesario el reinicio de la máquina:

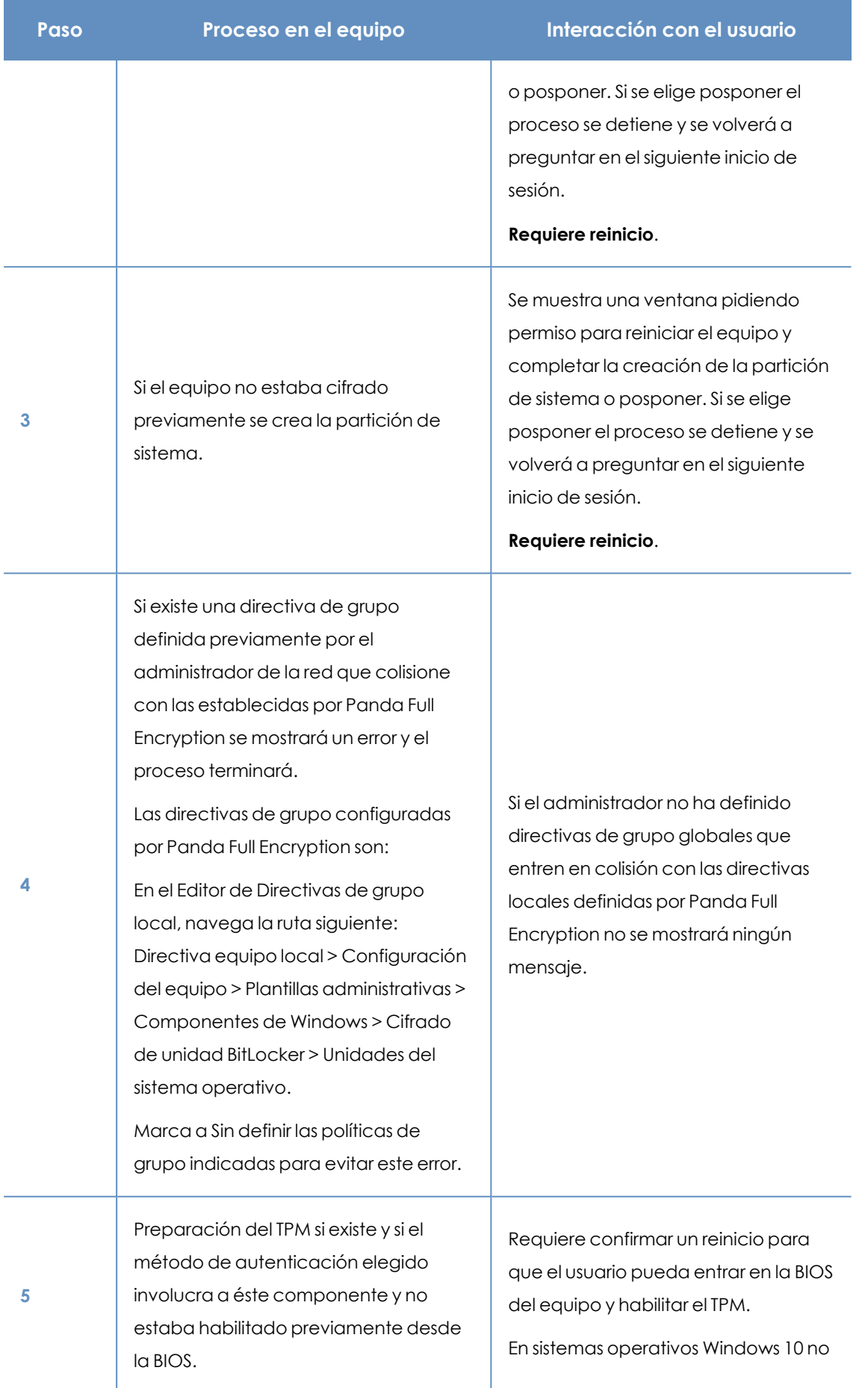

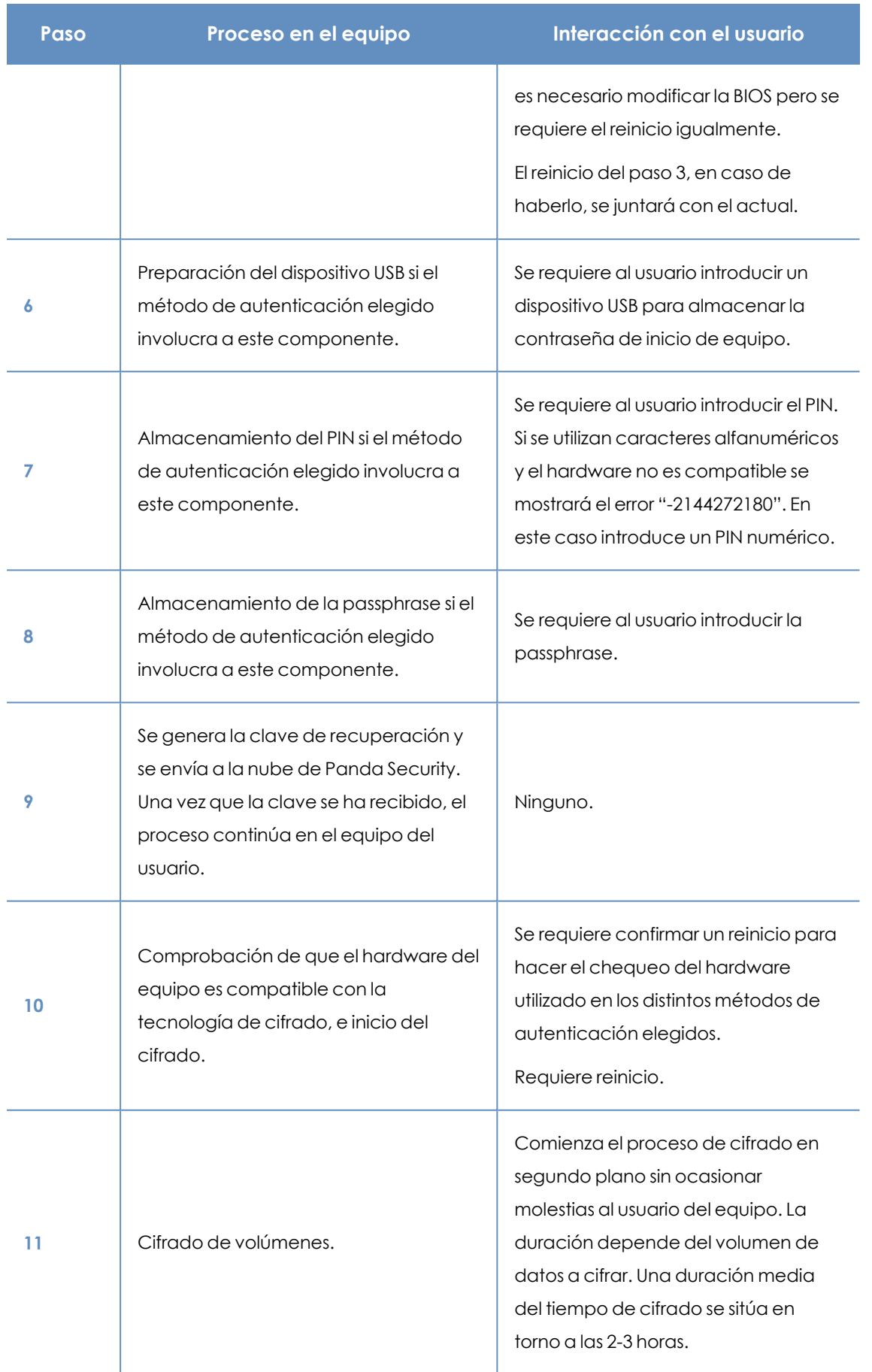

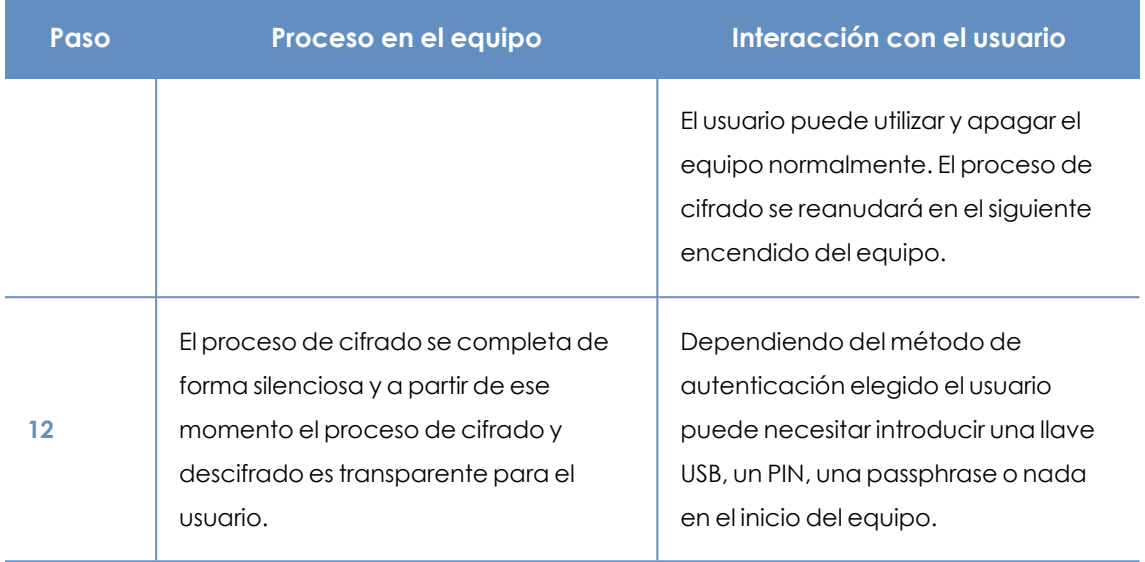

Tabla 14.1: Pasos para el cifrado de volúmenes sin cifrar previamente

### **Cifrado de volúmenes ya cifrados previamente**

En el caso de que algún volumen del equipo ya estuviera cifrado, Panda Full Encryption modifica algunos parámetros para habilitar su gestión centralizada. A continuación se indican las acciones realizadas:

- <sup>l</sup> Si el método de autenticación elegido por el usuario no coincide con el especificado en la configuración, éste se cambiará, solicitándole al usuario las claves o recursos hardware necesarios. Si no es posible asignar un método de autenticación compatible con la plataforma y con la configuración especificada por el administrador, el equipo quedará cifrado por el usuario y no será gestionado por Panda Full Encryption.
- · Si el algoritmo de cifrado utilizado no está soportado (distinto de AES-256) se dejará sin cambios para evitar el descifrado y cifrado completo el volumen pero el equipo será administrador por Panda Full Encryption.
- Si existen tanto volúmenes cifrados como sin cifrar, se cifrarán todos los volúmenes aplicando el mismo método de autenticación.
- <sup>l</sup> Si el método de autenticación elegido previamente involucra la introducción de una contraseña y es compatible con los métodos soportados por Panda Full Encryption, se volverá a pedir la contraseña al usuario para unificar el método de autenticación en todos los volúmenes.
- <sup>l</sup> Si el usuario eligió una configuración de cifrado distinta a la establecida por el administrador (cifrado unicamente de los sectores ocupados frente al cifrado completo del volumen) el volumen se dejará sin cambios para minimizar el proceso de cifrado.
- Al final de todo el proceso el dispositivo pasa a ser gestionado por Panda Full Encryption y se genera la clave de recuperación para su posterior envío a la nube de Panda Security.

## **Cifrado de nuevos volúmenes**

Si una vez completado el proceso de cifrado el usuario del equipo crea un nuevo volumen, Panda Full Encryption lo cifrará inmediatamente respetando la configuración asignada por el administrador de la red.

### **Descifrado de volúmenes**

Se distinguen tres casos:

- Si Panda Full Encryption cifra un equipo, a partir de ese momento el administrador podrá asignar una configuración para descifrarlo.
- <sup>l</sup> Si un equipo ya estaba cifrado por el usuario antes de la instalación de Panda Full Encryption y se le asigna una configuración de cifrado se considerará cifrado por Panda Full Encryption y se podrá descifrar asignando una configuración desde la consola de administración.
- <sup>l</sup> Si un equipo ya estaba cifrado por el usuario antes de la instalación de Panda Full Encryption y nunca se le ha asignado una configuración de cifrado no se considerará cifrado por Panda Full Encryption y no se podrá descifrar asignando una configuración desde la consola de administración.

### **Modificación local de la configuración de BitLocker**

El usuario del equipo tiene acceso a la configuración local de BitLocker desde las herramientas de Windows pero los cambios que efectúe serán revertidos de forma inmediata a la configuración establecida por el administrador de la red a través de la consola de administración. El comportamiento de Panda Full Encryption ante un cambio de esta naturaleza se muestra a continuación:

- <sup>l</sup> **Desactivar el desbloqueo automático de una unidad**: se revierte a la configuración de bloqueo automático.
- <sup>l</sup> **Quitar la contraseña de un volumen**: se pedirá la nueva contraseña.
- <sup>l</sup> **Descifrar un volumen previamente cifrado por Panda Full Encryption** : se cifrará automáticamente el volumen.
- <sup>l</sup> **Cifrar una unidad descifrada**: si la configuración de Panda Full Encryption implica descifrar las unidades la acción del usuario prevalece y no se descifrará la unidad.

### **Cifrado y descifrado de discos duros externos y llaves USB**

Como el usuario del equipo puede conectar y desconectar medios de almacenamiento externos en cualquier momento, el comportamiento de Panda Full Encryption para este tipo de dispositivos difiere en los puntos siguientes:

• Si el equipo del usuario o servidor no dispone de BitLocker, el agente no descargará los paquetes necesarios, y por lo tanto el dispositivo no se cifrará ni mostrará ningún aviso al usuario.

- Si el equipo dispone de BitLocker, solo se mostrará un mensaje emergente al usuario ofreciendo la posibilidad de cifrarlo en las siguientes situaciones:
	- Cada vez que conecte un dispositivo de almacenamiento USB sin cifrar.
	- Si hay un dispositivo conectado en el equipo y sin cifrar cuando el administrador activa la configuración desde la consola web.
- <sup>l</sup> El mensaje de cifrado se mostrará al usuario durante 5 minutos, transcurridos los cuales dejará de ser visible. Tanto si el usuario acepta el cifrado como si no, el dispositivo podrá ser utilizado de forma normal, a no ser que se haya establecido previamente una configuración que impida el uso de estos dispositivos sin cifrar. Consulta **[Escritura](../../../../../Content/14_personal_data_monitoring/data_control_settings.htm#write_removable_storage_drives) en unidades de [almacenamiento](../../../../../Content/14_personal_data_monitoring/data_control_settings.htm#write_removable_storage_drives) extraíbles** para más información.
- Cifrar en un dispositivo USB no requiere crear una partición de sistema.
- <sup>l</sup> Si el dispositivo de almacenamiento externo ya está cifrado por otra solución distinta de Panda Full Encryption, al conectarlo al equipo no se mostrará el mensaje de cifrado y se podrá usar con normalidad. Panda Full Encryption no enviará las claves de recuperación a la consola web.
- <sup>l</sup> No se permitirá la escritura en dispositivos USB si está establecida la configuración **Escritura en unidades de almacenamiento extraibles** de Panda Data Control y el dispositivo no ha sido cifrado con BitLocker o con Panda Full Encryption. Consulta **Escritura en [unidades](../../../../../Content/14_personal_data_monitoring/data_control_settings.htm#write_removable_storage_drives) de [almacenamiento](../../../../../Content/14_personal_data_monitoring/data_control_settings.htm#write_removable_storage_drives) extraíbles** para más información.
- <sup>l</sup> Para descifrar un dispositivo cifrado por Panda Full Encryption el usuario puede utilizar BitLocker de forma manual.
- <sup>l</sup> Solo se cifra el espacio utilizado.
- $\bullet$  Todas la particiones del dispositivo se cifran con la misma clave.

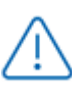

*Retirar un dispositivo USB cuando el proceso de cifrado no se ha completado puede corromper todo su contenido.*

# <span id="page-464-0"></span>**Comportamiento de Panda Full Encryption ante errores**

- <sup>l</sup> **Errores en el test de hardware**: el test de hardware se ejecuta cada vez que se inicia el equipo hasta que sea superado, momento en el que el equipo comenzará el cifrado automáticamente.
- <sup>l</sup> **Error al crear la partición de sistema**: muchos errores al crear la partición de sistema son subsanables por el propio usuario del equipo (por ejemplo la falta de espacio).

Periódicamente Panda Full Encryption intentará crear la partición de forma automática.

<sup>l</sup> **Negativa a activar el chip TPM por parte del usuario**: el equipo mostrará un mensaje en cada proceso de inicio pidiéndole al usuario la activación del chip TPM. Hasta que esta condición no sea resuelta el proceso de cifrado no comenzará.

# <span id="page-465-0"></span>**Proceso para obtener la clave de recuperación**

La introduccion de la clave de recuperación es necesaria en los siguientes escenarios:

- **Windows**: cuando el usuario haya perdido el PIN / passphrase / dispositivo USB, o el chip TPM haya detectado un cambio en la cadena de inicio del equipo.
- **· macOS**: cuando el usuario haya perdido la contraseña de inicio de sesión o se detecte un cambio en la cadena de inicio del equipo.

Panda Full Encryption almacena todas las claves de recuperación de los equipos de la red cuyo cifrado gestiona, por lo que el administrador puede obtener la clave desde la consola web. Para ello, el administrador necesita los siguientes datos según el sistema operativo instalado en el equipo:

- <sup>l</sup> **Windows**: es necesario el identificador de volumen cifrado (*Recovery Key ID*), que es una cadena de 40 dígitos asociado a cada volumen de datos cifrado.
- **nacOS**: es necesario el identificador de la clave de recuperación asociada al equipo. Este identificador es único para todo el equipo e independiente del número de unidades de almacenamiento de que disponga.

### **Permisos requeridos**

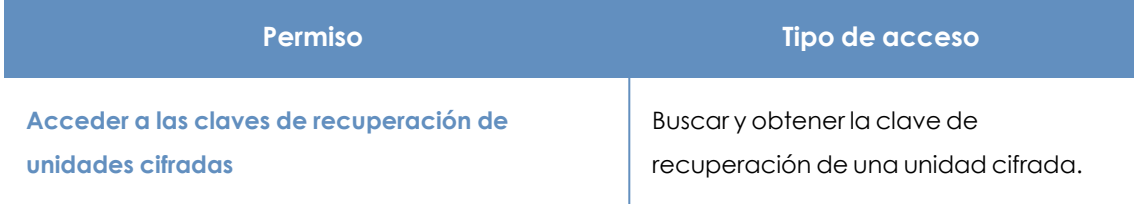

Tabla 14.2: Permisos requeridos para obtener la clave de recuperación

# **Obtener el identificador de volumen cifrado (Windows)**

Cuando el usuario no recuerda la contraseña de inicio del equipo o del USB cifrado al que desea acceder, el sistema le mostrará una ventana de aviso:

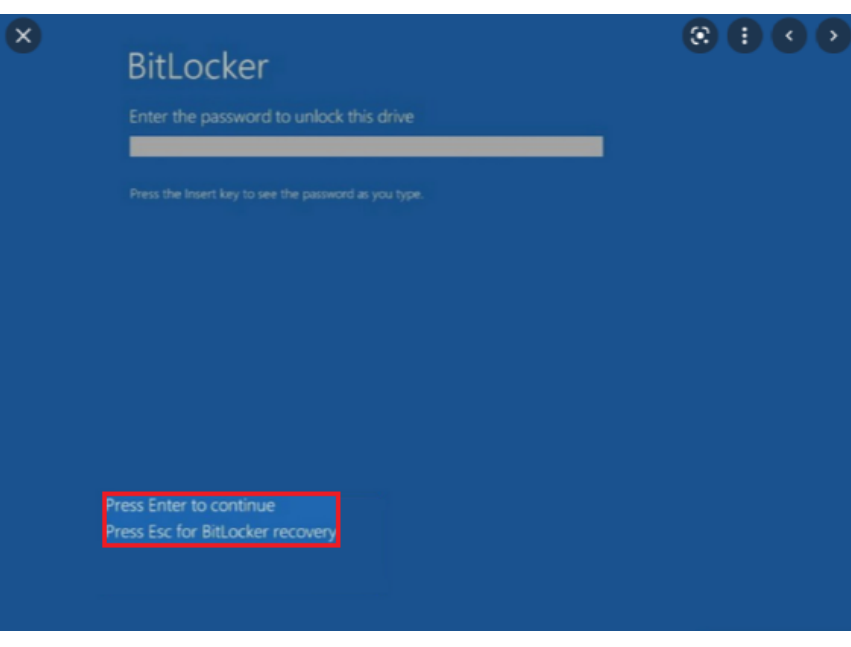

Figura 14.1: Acceso al identificador de volumen cifrado Figura 14.2:

Al presionar la tecla **Esc**, el usuario accede a la ventana donde se muestra el identificador de volumen cifrado:

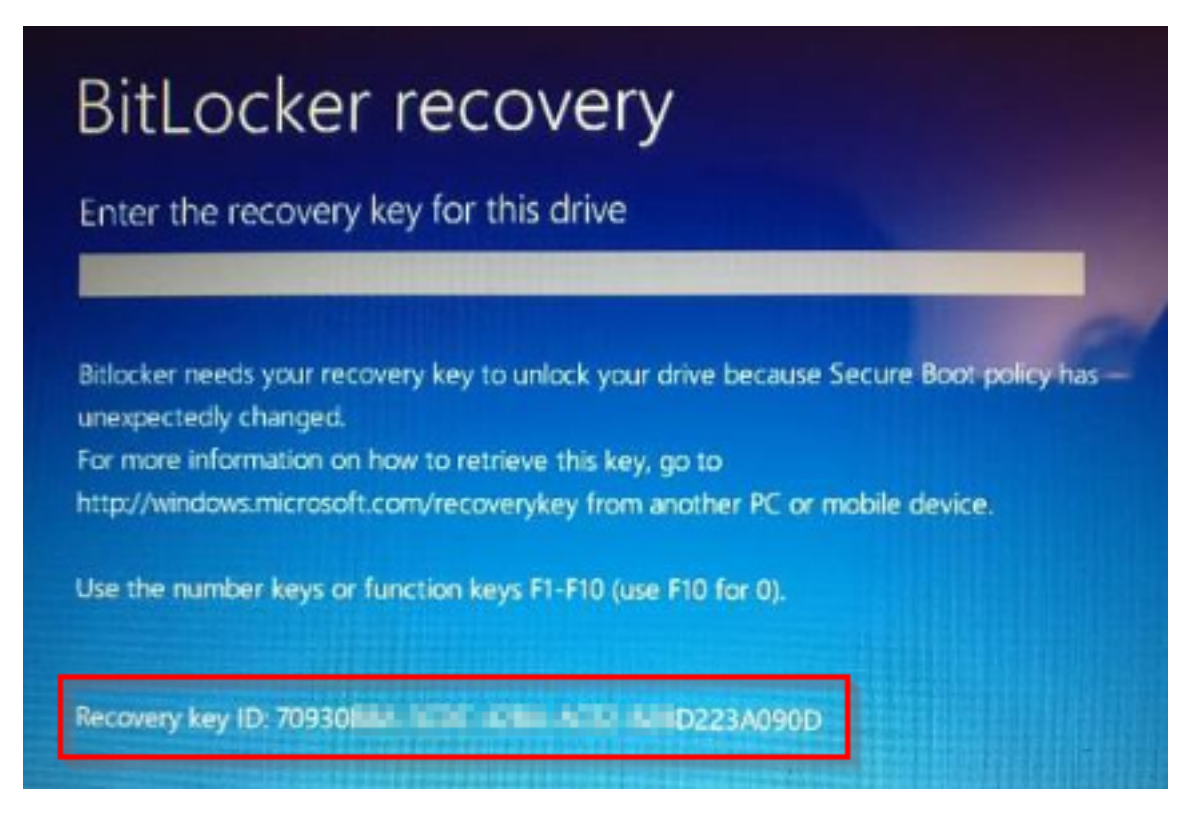

Figura 14.3: Identificador de volumen cifrado

Cuando se trata de particiones de disco cifradas, la ventana que se muestra al usuario cuando intenta acceder a la partición es diferente, y en ella solo están visibles los primeros 8 dígitos del identificador de volumen cifrado:

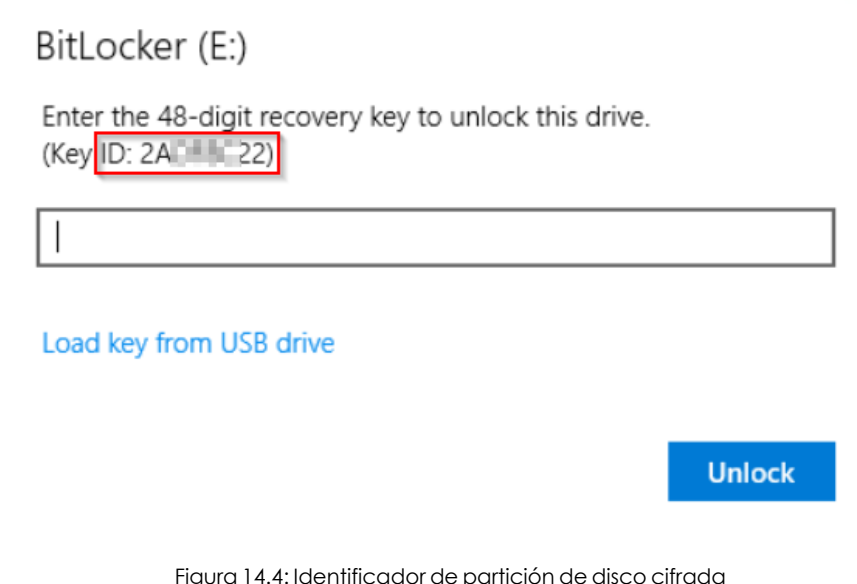

*Para más información sobre cifrado de volúmenes en los equipos, consulta el apartado Proceso de cifrado y [descifrado](#page-459-0) en Windows.*

# **Obtener el identificador de la clave de recuperación asociada al equipo (macOS)**

Al intentar acceder al equipo cifrado, en la pantalla de login se muestra un mensaje que contiene el identificador de la clave de recuperación asociada al equipo, y recomienda contactar con el administrador de la configuración del cifrado.

# **Obtener la clave de recuperación**

- <sup>l</sup> En el menú superior **Equipos** haz clic en el equipo cuya clave quieres recuperar.
- <sup>l</sup> En la pestaña **Detalles**, sección **Protección de datos**, haz clic en el enlace **Obtener la clave de recuperación** (en el caso de cifrado de unidades de almacenamiento extraíbles, utiliza el enlace **Ver dispositivos cifrados en este equipo**).

Se abrirá una ventana con los identificadores de volumen cifrados almacenados por Aether.

- <sup>l</sup> Haz clic en un identificador. Se abrirá una ventana con la clave de recuperación.
- <sup>l</sup> Copia la clave y envíasela al usuario.
# **Buscar la clave de recuperación**

Si el usuario tiene visibilidad sobre todos los equipos de la cuenta, en los resultados de la búsqueda también se incluirán identificadores de volumen correspondientes a equipos que hayan sido eliminados.

# **Buscar la clave de recuperación desde el widget Equipos cifrados**

- <sup>l</sup> Haz clic en el enlace **Búsqueda de clave de recuperación**.
- <sup>l</sup> Escribe el identificador de volumen cifrado proporcionado por el usuario. Se mostrará la clave de recuperación que el usuario podrá utilizar para acceder al equipo.
- $\bullet$  En el caso de los identificadores de volumen cifrado para particiones de disco, escribe los 8 primeros dígitos. Se mostrará la clave de recuperación que el usuario podrá utilizar para acceder a la partición de disco bloqueada.

*Puede darse el caso de que los 8 dígitos iniciales sean los mismos para más de una clave de recuperación, en cuyo caso se mostrarán todas ellas en los resultados de la búsqueda.*

# **Buscar la clave de recuperación desde el detalle del equipo**

- <sup>l</sup> En el menú superior **Equipos** haz clic en el equipo cuyas claves quieres recuperar.
- <sup>l</sup> En la pestaña **Detalles**, sección **Protección de datos**, haz clic en el enlace **Obtener la clave de recuperación** (en el caso de cifrado de unidades de almacenamiento extraíbles, utiliza el enlace **Ver dispositivos cifrados en este equipo**).

Se abrirá una ventana con los identificadores de volumen cifrados almacenados por Aether.

<sup>l</sup> Haz clic en el enlace **Buscar otra clave** e introduce el identificador de volumen cifrado.

# **Paneles / widgets del módulo Panda Full Encryption**

# **Acceso al panel de control**

Para acceder haz clic en el menú superior **Estado**, panel lateral Panda Full Encryption.

## **Permisos requeridos**

No se necesitan permisos adicionales para acceder a los widgets asociados a **Panda Full Encryption**.

# **Estado del cifrado**

Muestra el total de equipos compatibles con Panda Full Encryption así como su estado con respecto a la tecnología de cifrado.

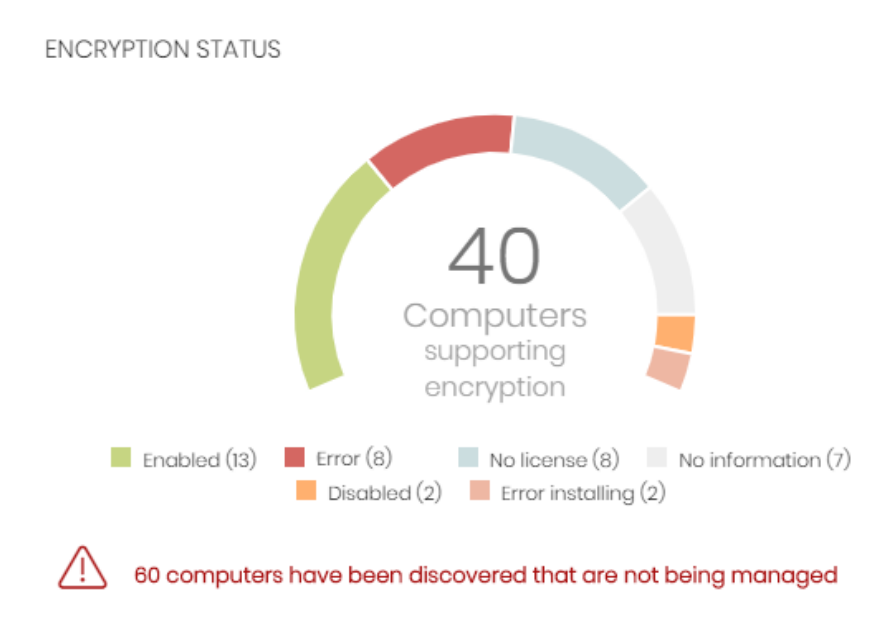

Figura 14.5: Panel de Estado del cifrado

### **Significado de las series**

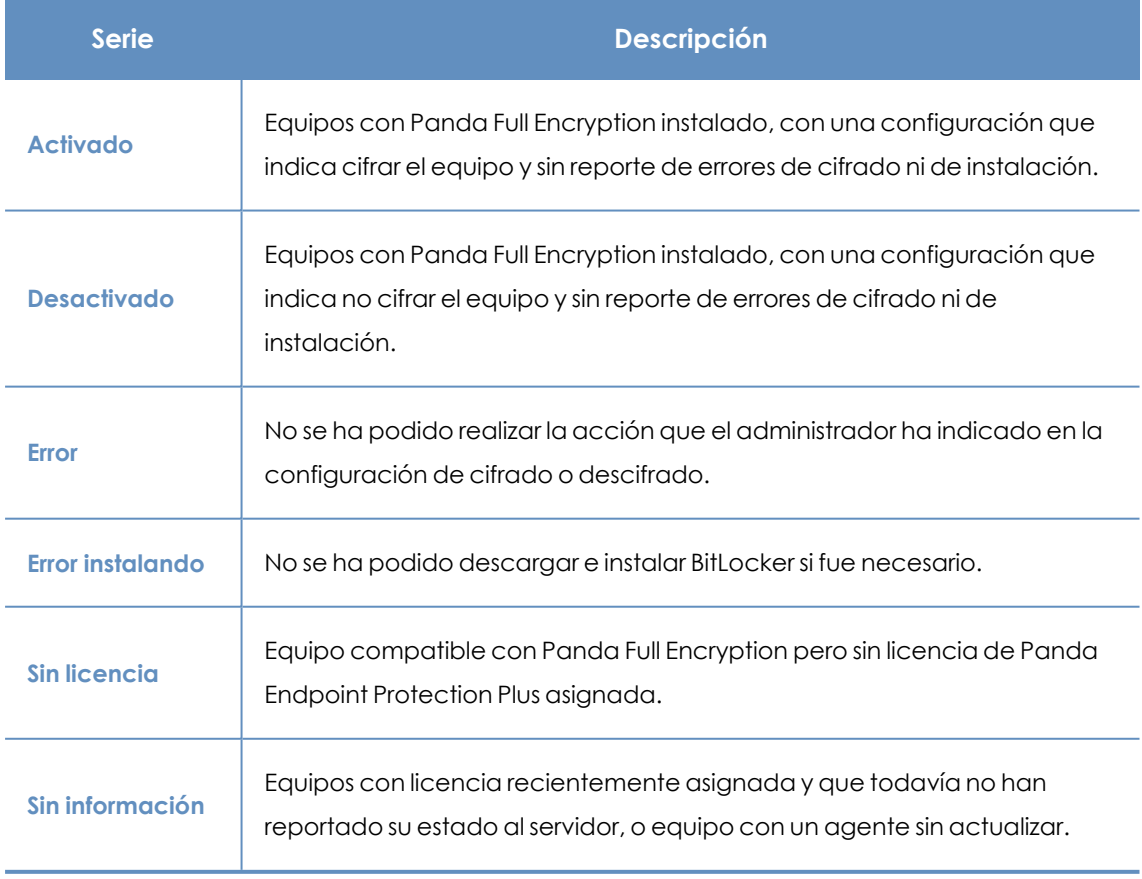

Tabla 14.3: Descripción de la serie Estado del cifrado

### **Filtros preestablecidos desde el panel**

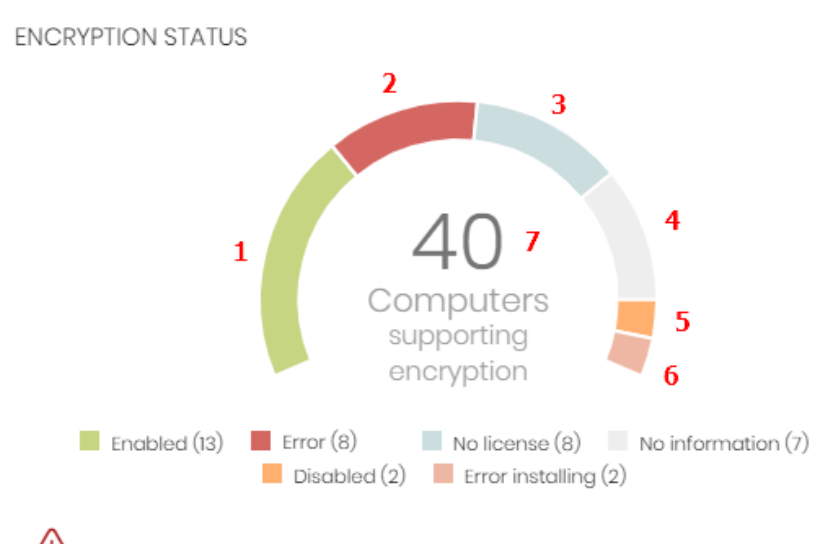

<span id="page-470-0"></span>60 computers have been discovered that are not being managed

Figura 14.6: Zonas activas del panel Estado del cifrado

Al hacer clic en las zonas indicadas en **Zonas [activas](#page-470-0) del panel Estado del cifrado** se abre el listado **Estado del cifrado** con los filtros preestablecidos mostrados a continuación:

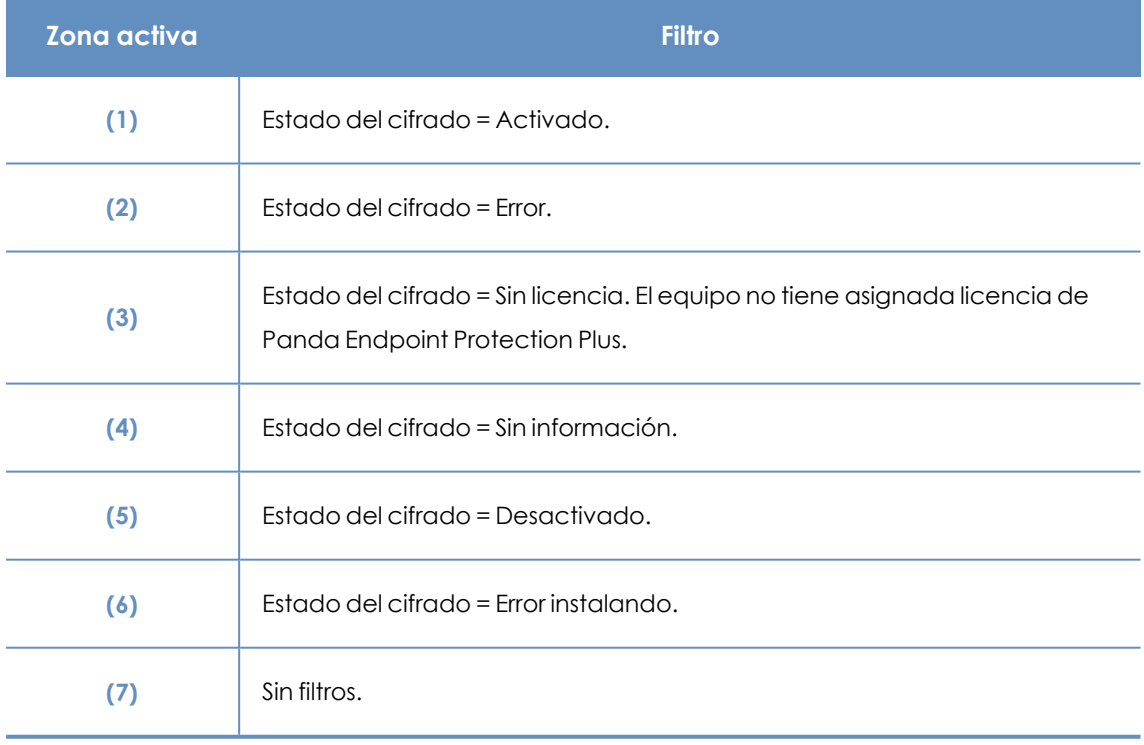

Tabla 14.4: Definición de filtros del listado Estado del cifrado

# **Equipos compatibles con cifrado**

Muestra los equipos compatibles y no compatibles con la tecnología de filtrado agrupados en series según su tipo.

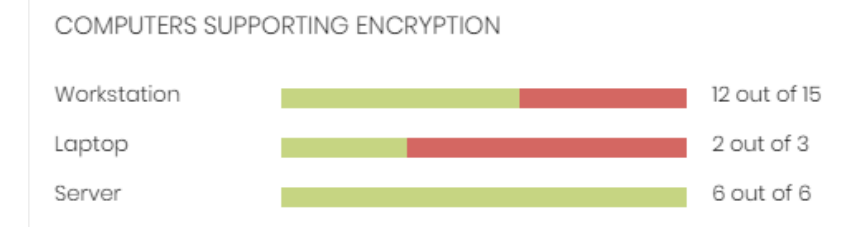

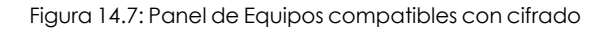

### **Significado de las series**

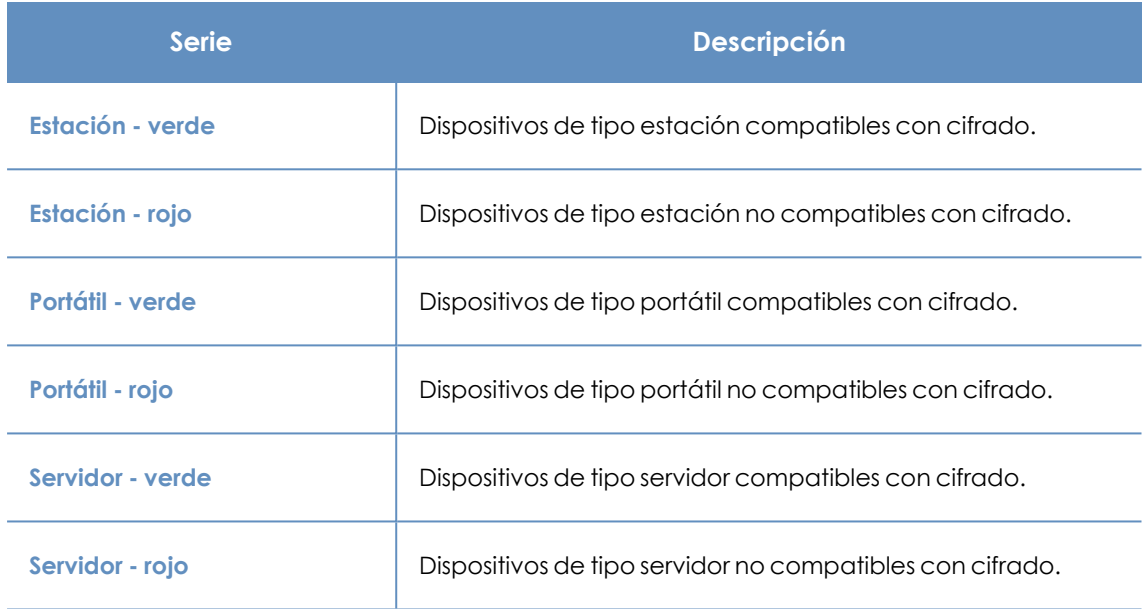

Tabla 14.5: Descripción de la serie Equipos compatibles con cifrado

### **Filtros preestablecidos desde el panel**

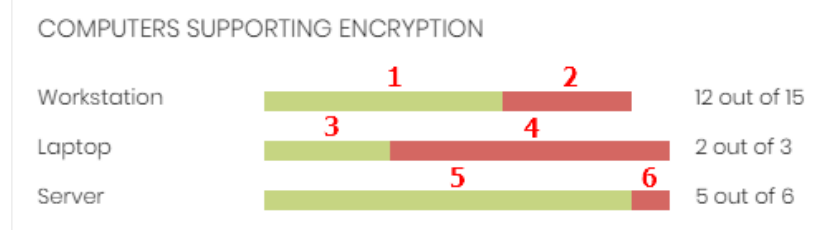

<span id="page-471-0"></span>Figura 14.8: Zonas activas del panel Estado del cifrado

Al hacer clic en las zonas indicadas en **Zonas [activas](#page-471-0) del panel Estado del cifrado** se abre el listado **Estado del cifrado** con los filtros preestablecidos mostrados a continuación:

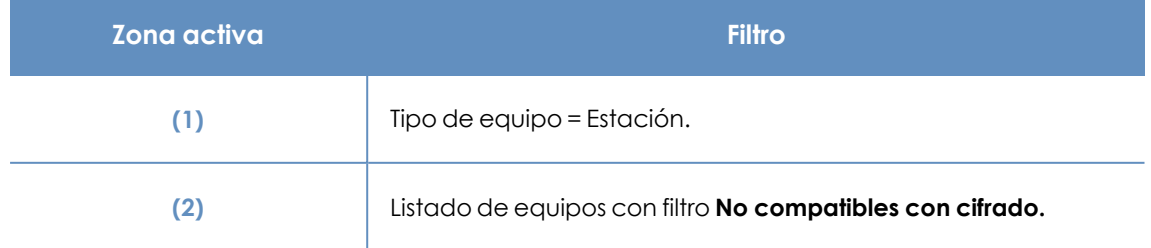

#### Panda Full Encryption(Cifrado de dispositivos) **Panda Endpoint Protection Plus** Panda Endpoint Protection Plus

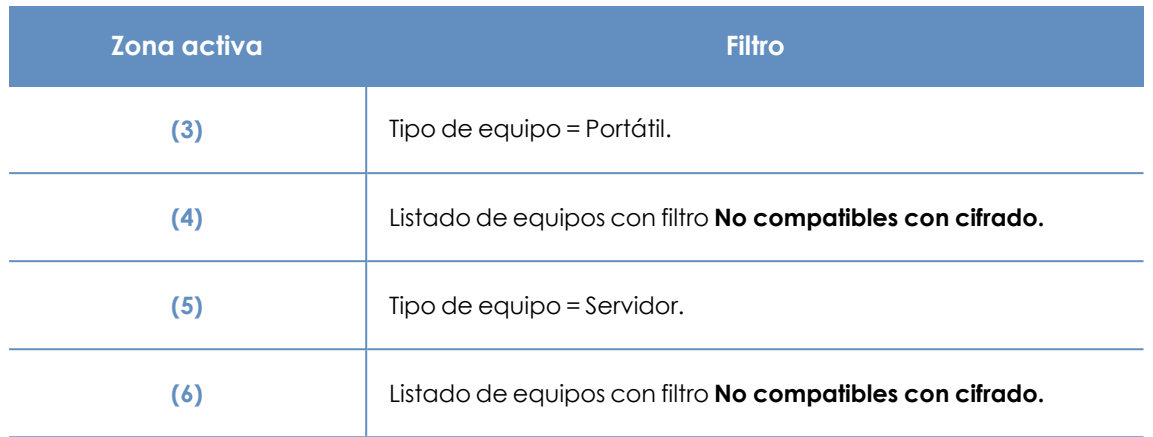

Tabla 14.6: Definición de filtros del listado Estado del cifrado

# <span id="page-472-0"></span>**Equipos cifrados**

Muestra el estado del proceso de cifrado en los equipos de la red compatibles con Panda Full Encryption.

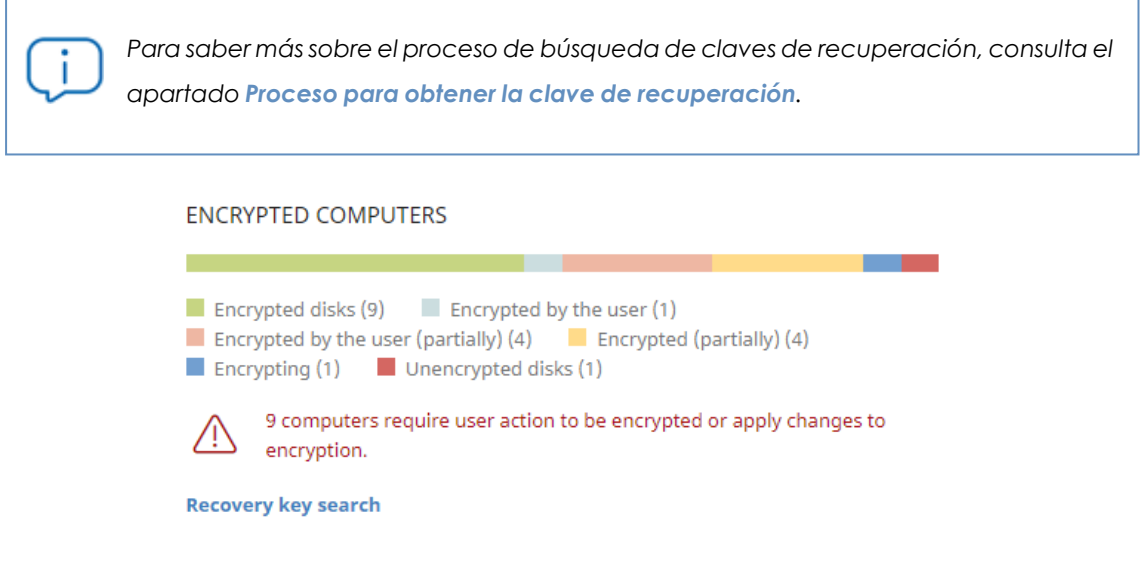

Figura 14.9: Panel Equipos cifrados

### **Significado de las series**

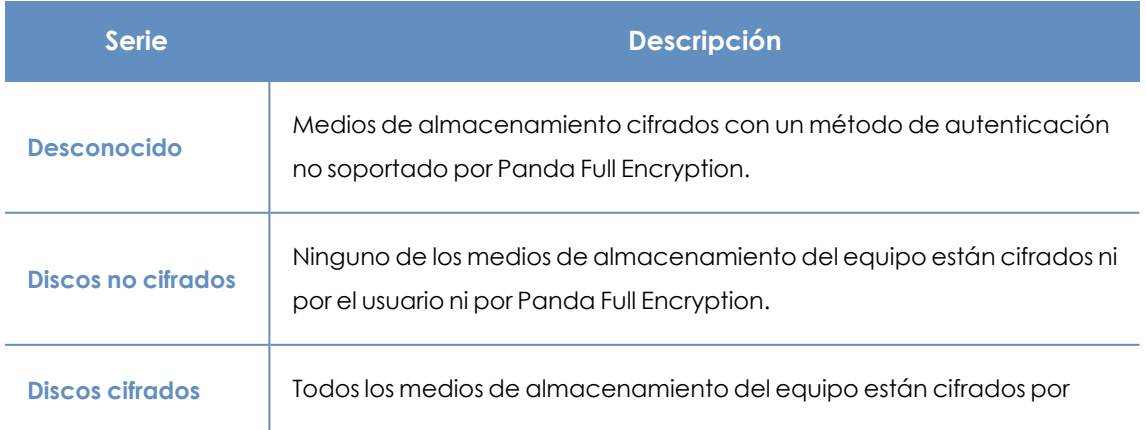

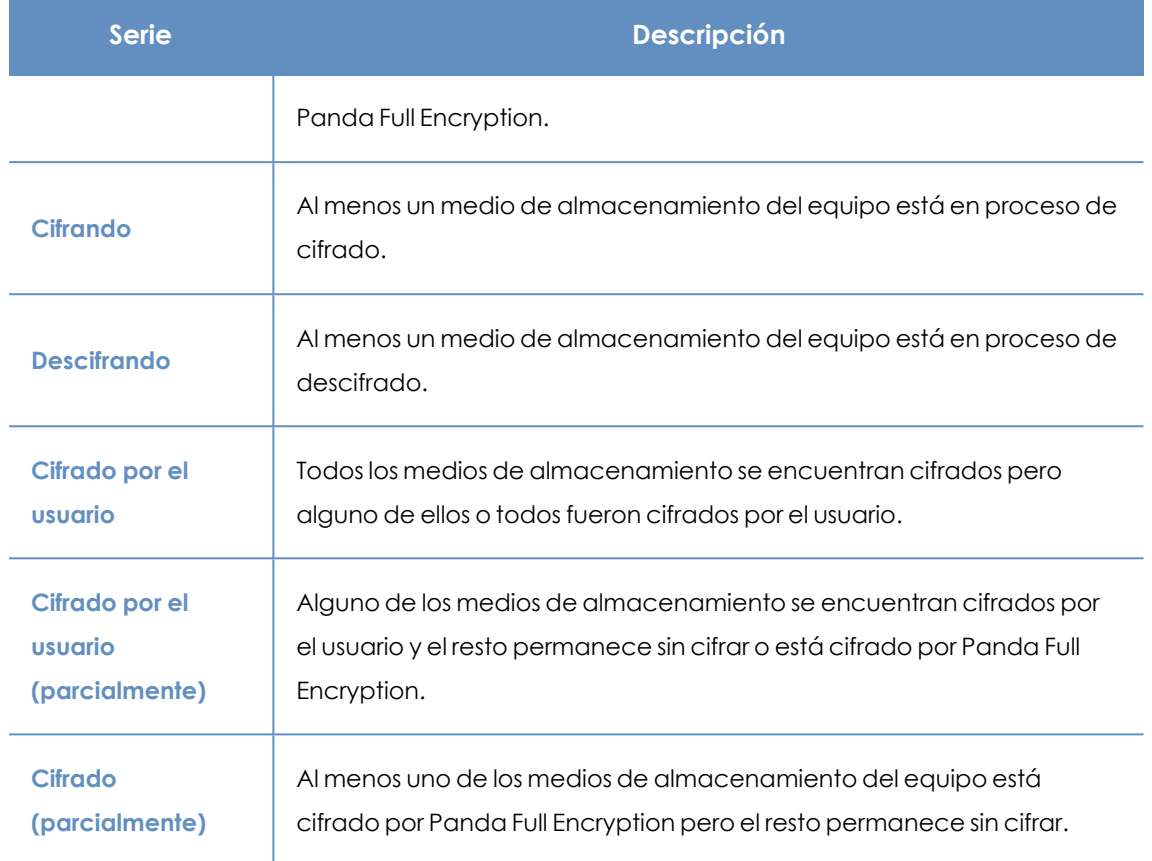

Tabla 14.7: Descripción de la serie Equipos cifrados

### **Filtros preestablecidos desde el panel**

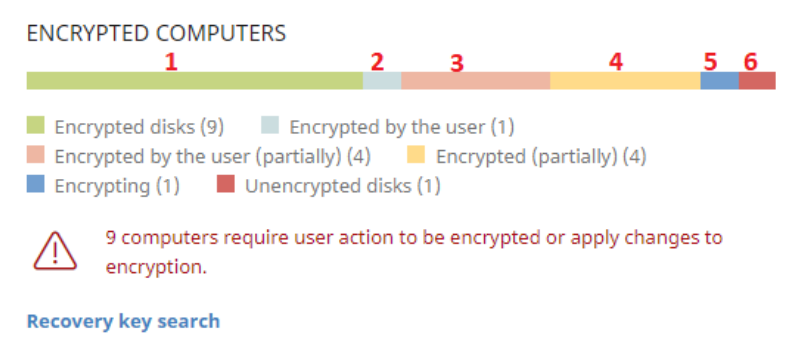

<span id="page-473-0"></span>Figura 14.10: Zonas activas del panel Equipos Cifrados

Al hacer clic en las zonas indicadas en **Zonas activas del panel Equipos [Cifrados](#page-473-0)** se abre el listado **Estado del cifrado** con los filtros preestablecidos mostrados a continuación:

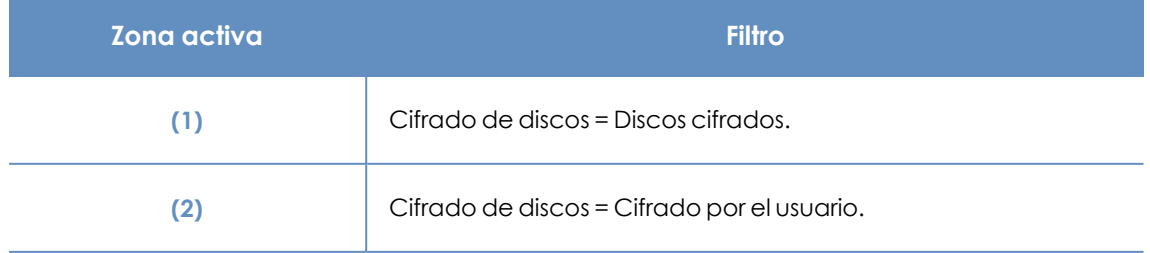

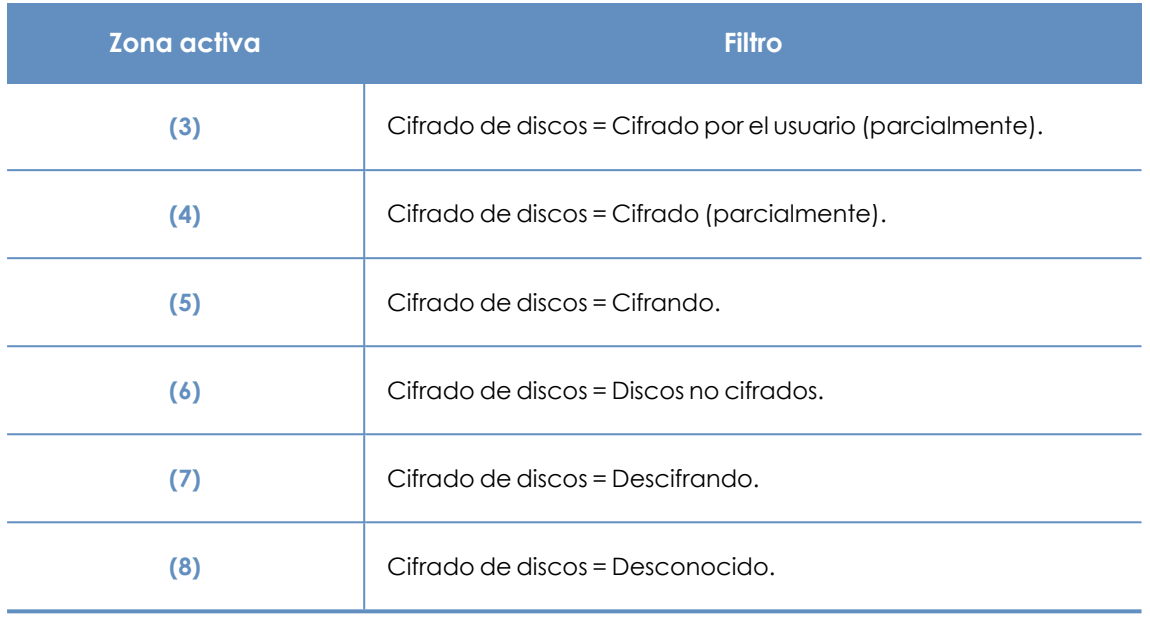

Tabla 14.8: Definición de filtros del listado Estado del cifrado

# **Métodos de autenticación aplicados**

Muestra los equipos con el cifrado configurado en la red, agrupados por el tipo de autenticación elegido. Consulta los tipos de autenticación compatibles en **[Características](#page-456-0) generales de Panda Full [Encryption](#page-456-0)**.

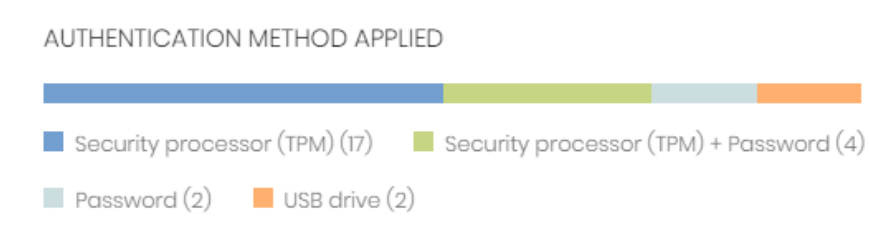

Figura 14.11: Panel Métodos de autenticación

### **Significado de las series**

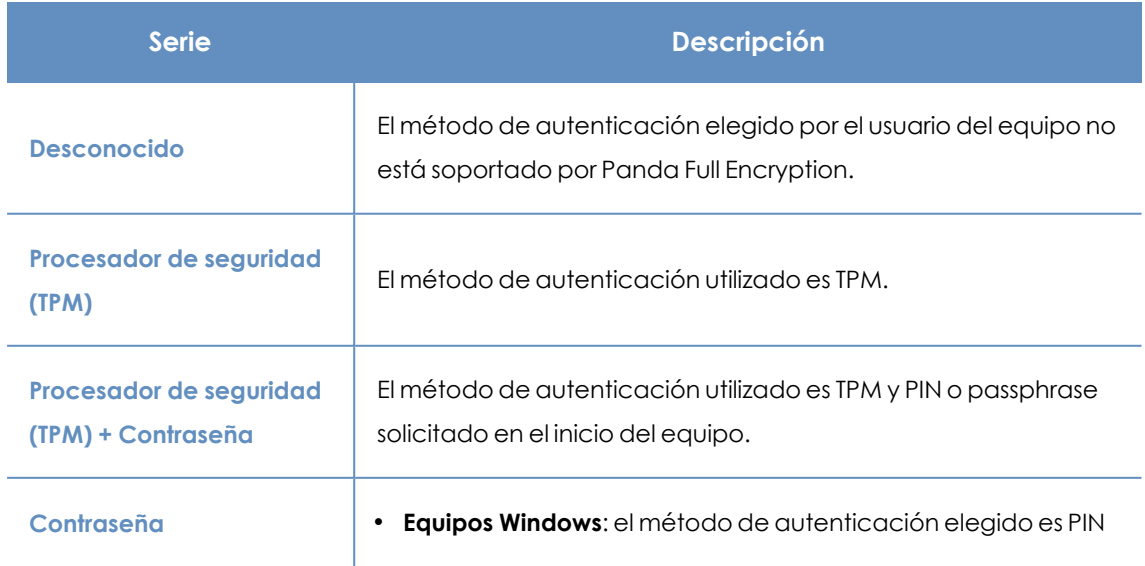

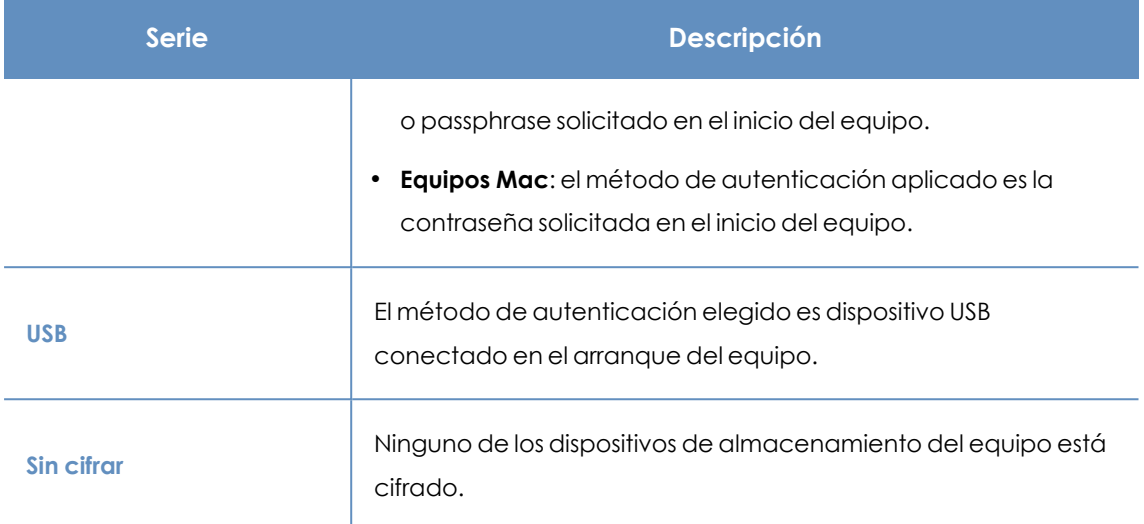

Tabla 14.9: Descripción de la serie Métodos de autenticación aplicado

### **Filtros preestablecidos desde el panel**

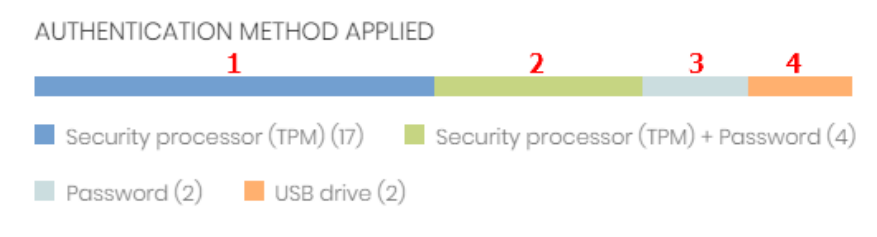

<span id="page-475-0"></span>Figura 14.12: Zonas activas del panel Métodos de autenticación aplicado

Al hacer clic en las zonas indicadas en **Zonas activas del panel Métodos de [autenticación](#page-475-0) [aplicado](#page-475-0)** se abre el listado **Estado del cifrado** con los filtros preestablecidos mostrados a continuación:

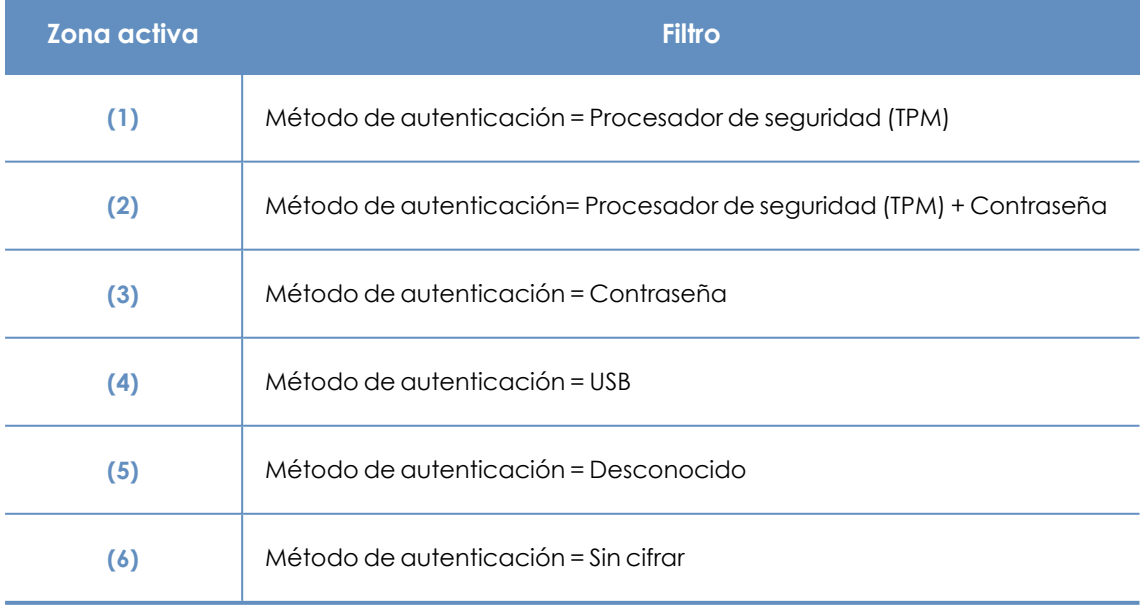

Tabla 14.10: Definición de filtros del listado

# **Listados en Panda Full Encryption**

# **Acceso a los listados**

El acceso a los listados se puede hacer siguiendo dos rutas:

<sup>l</sup> Desde el menú superior **Estado**, haz clic en el panel de la izquierda **Panda Full Encryption** y en el widget relacionado.

ó

- <sup>l</sup> Desde el menú superior **Estado**, haz clic en el enlace **Añadir** del panel lateral. Se mostrará una ventana emergente con los listados disponibles.
- <sup>l</sup> Selecciona un listado de la sección **Protección de datos** para ver su plantilla asociada. Modifícala y haz clic en **Guardar**. El listado se añadirá al panel lateral.

## **Permisos requeridos**

El acceso al listado **Estado del cifrado** no requiere permisos adicionales para el administrador.

# **Estado del cifrado**

Este listado muestra todos los equipos de la red gestionados por Panda Endpoint Protection Plus y compatibles con Panda Full Encryption. Incorpora filtros relativos al módulo para controlar el estado del cifrado en el parque informático.

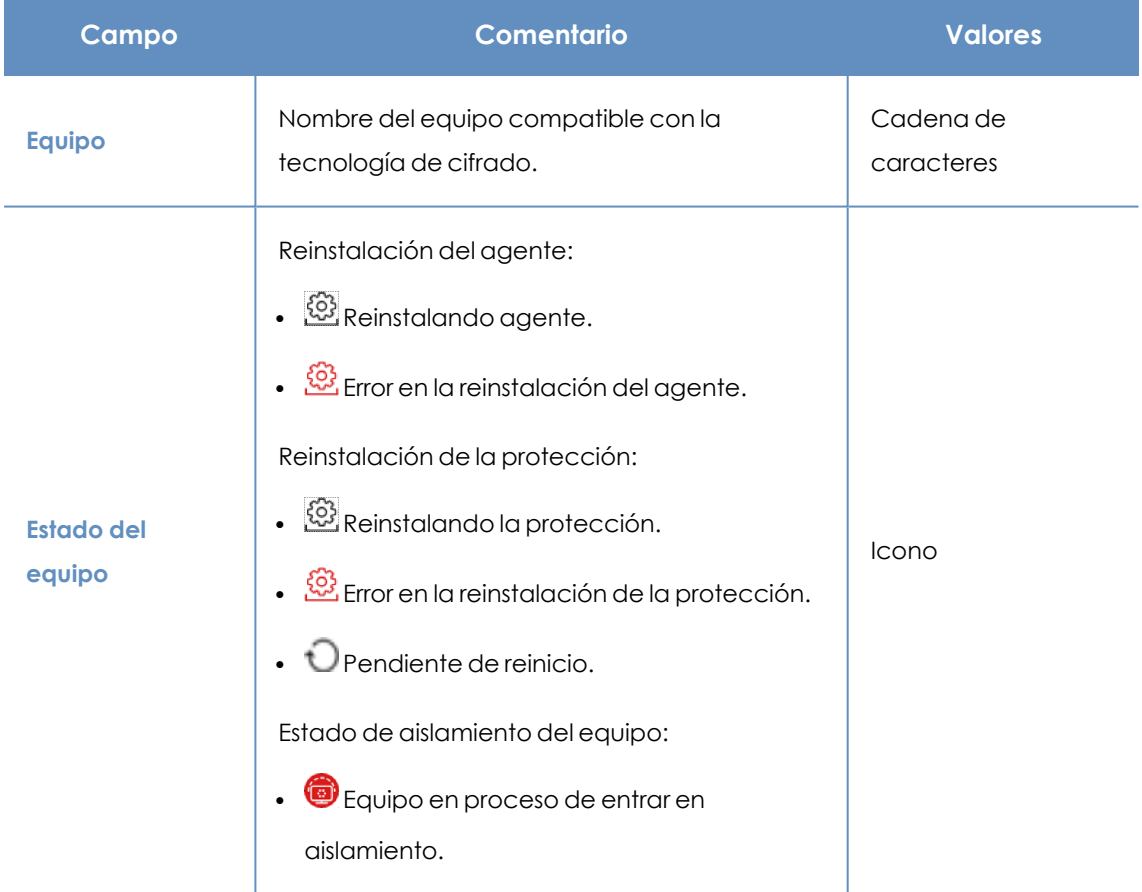

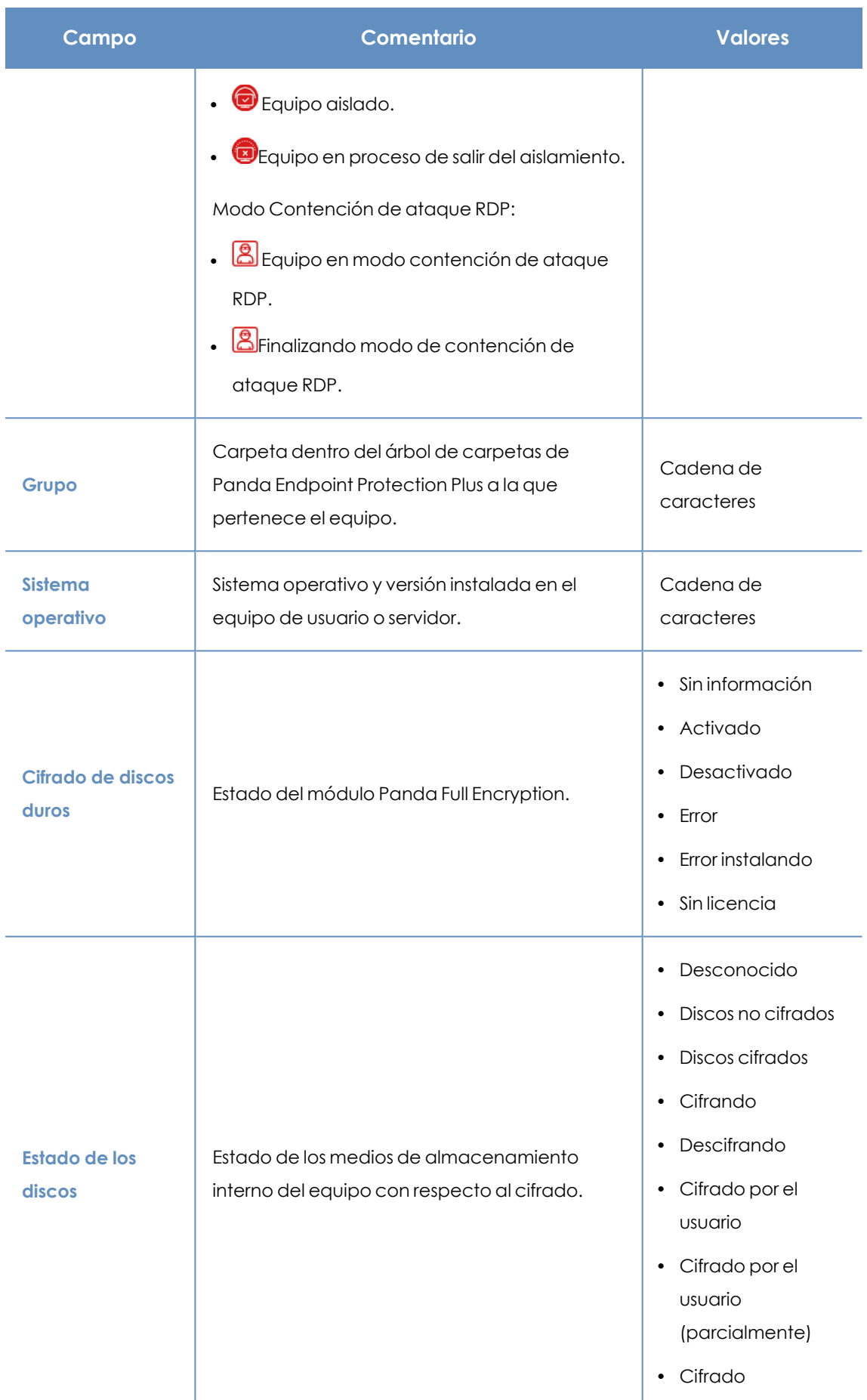

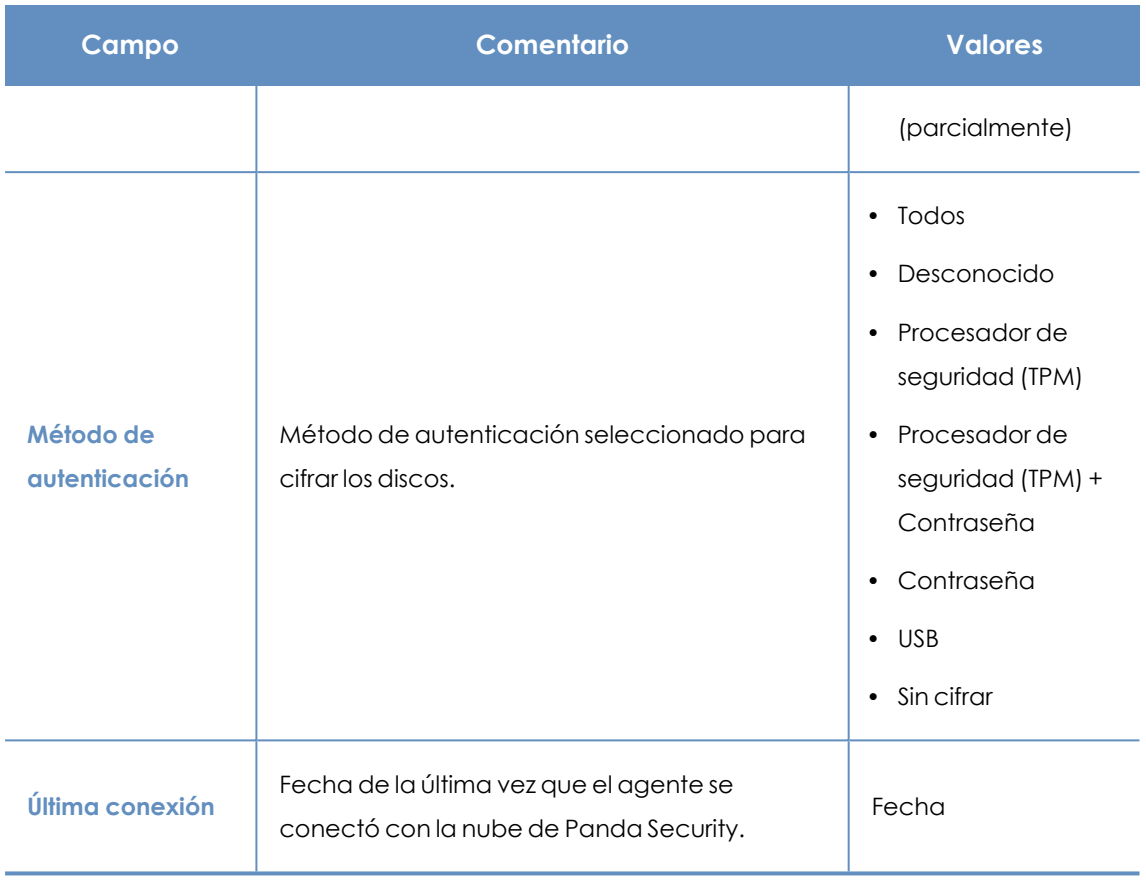

Tabla 14.11: Campos del listado Estado de cifrado

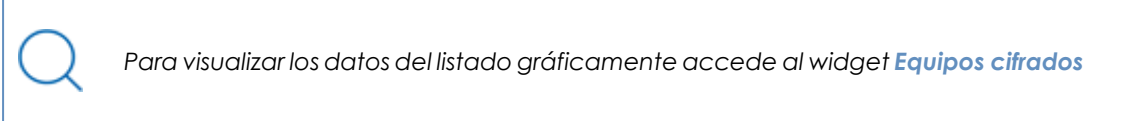

### **Campos mostrados en fichero exportado**

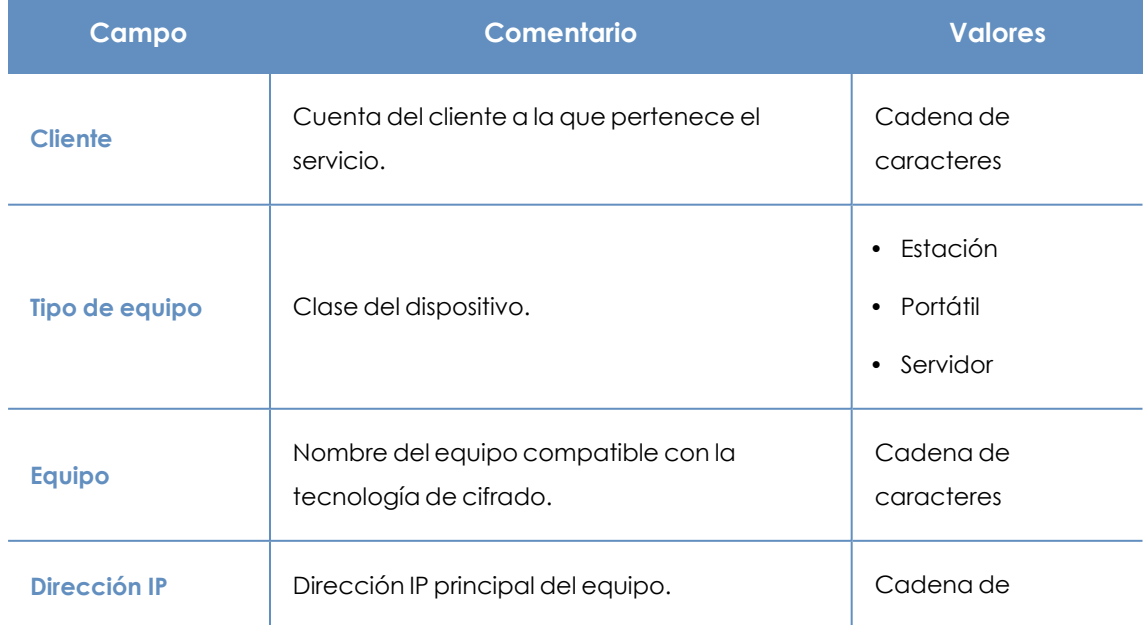

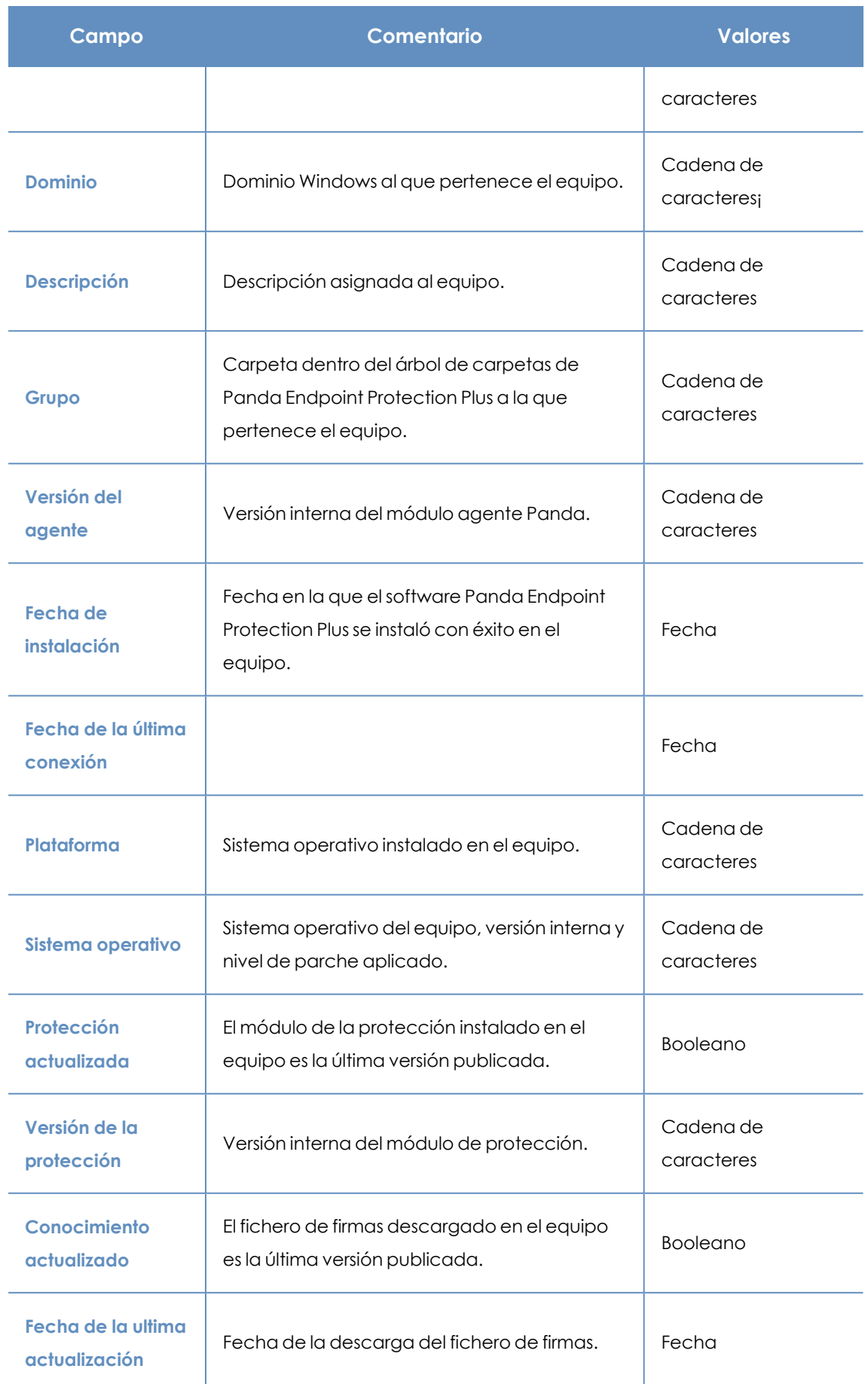

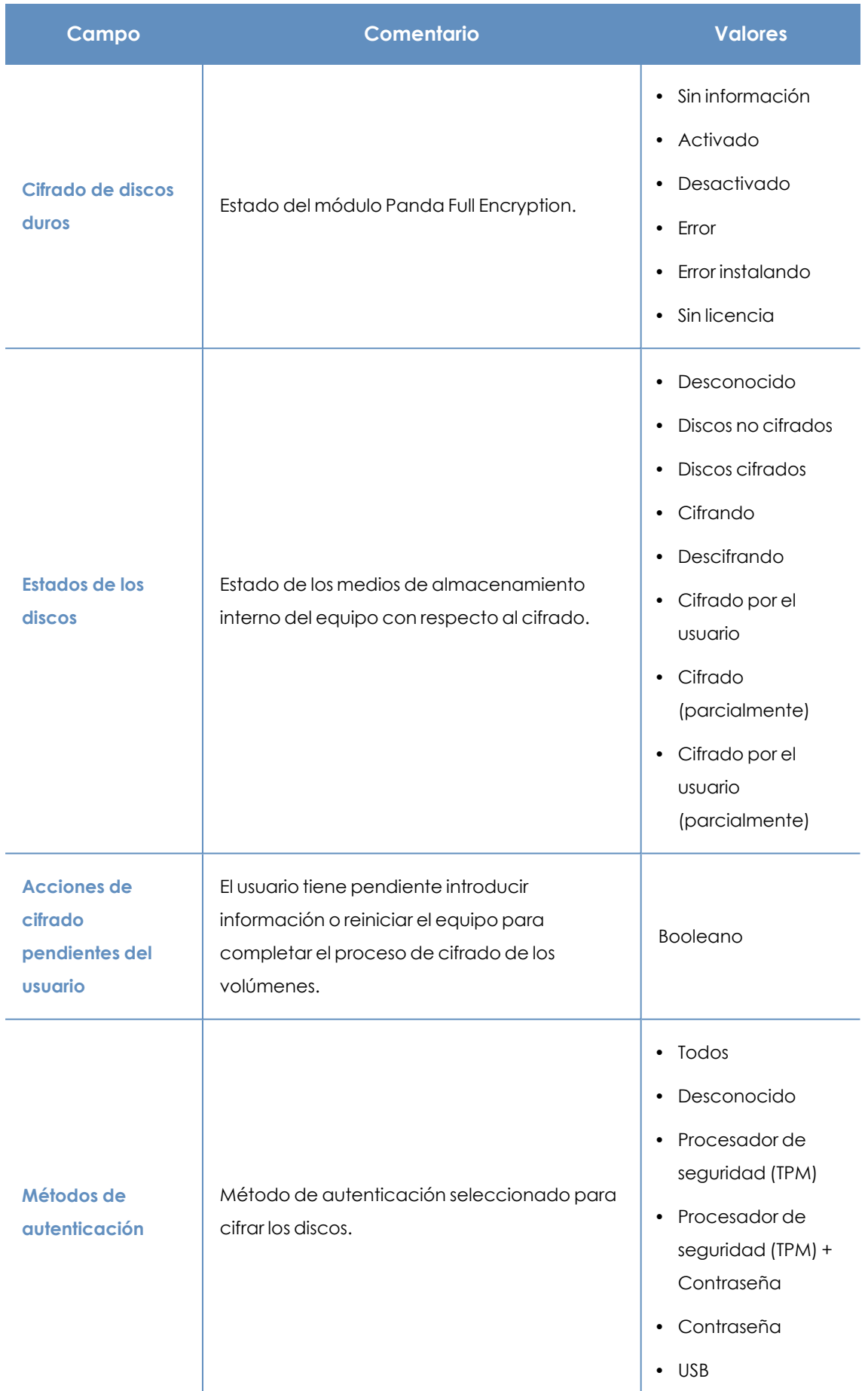

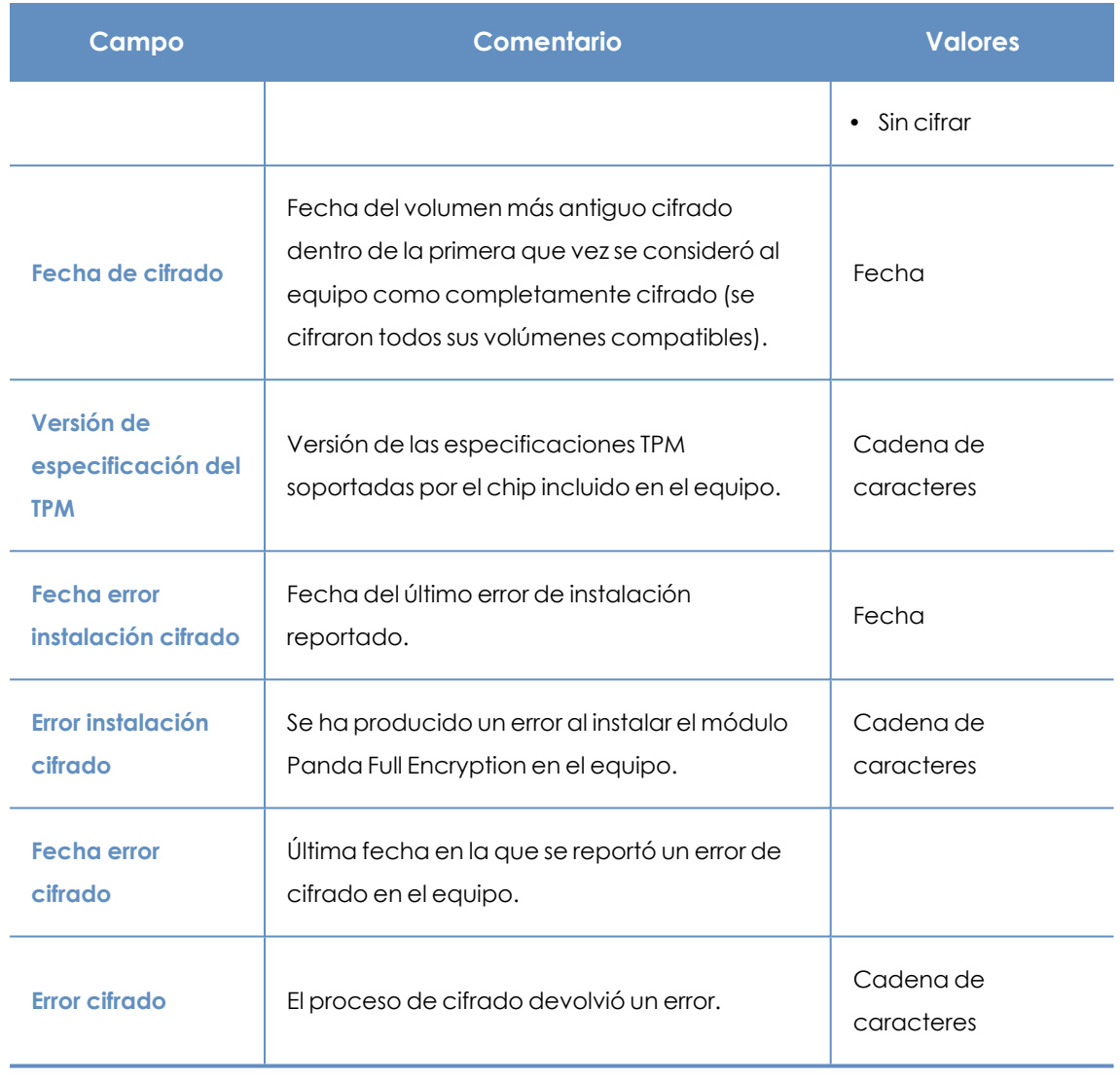

Tabla 14.12: Campos del fichero exportado

## **Herramienta de filtrado**

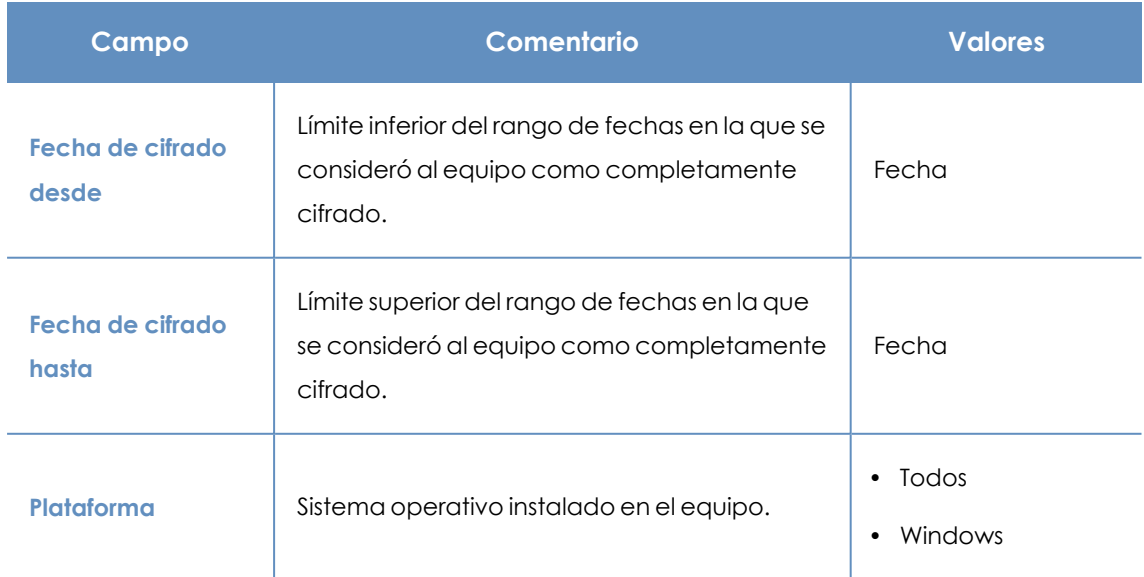

### Panda Full Encryption(Cifrado de dispositivos) entrance entrance en el panda Endpoint Protection Plus

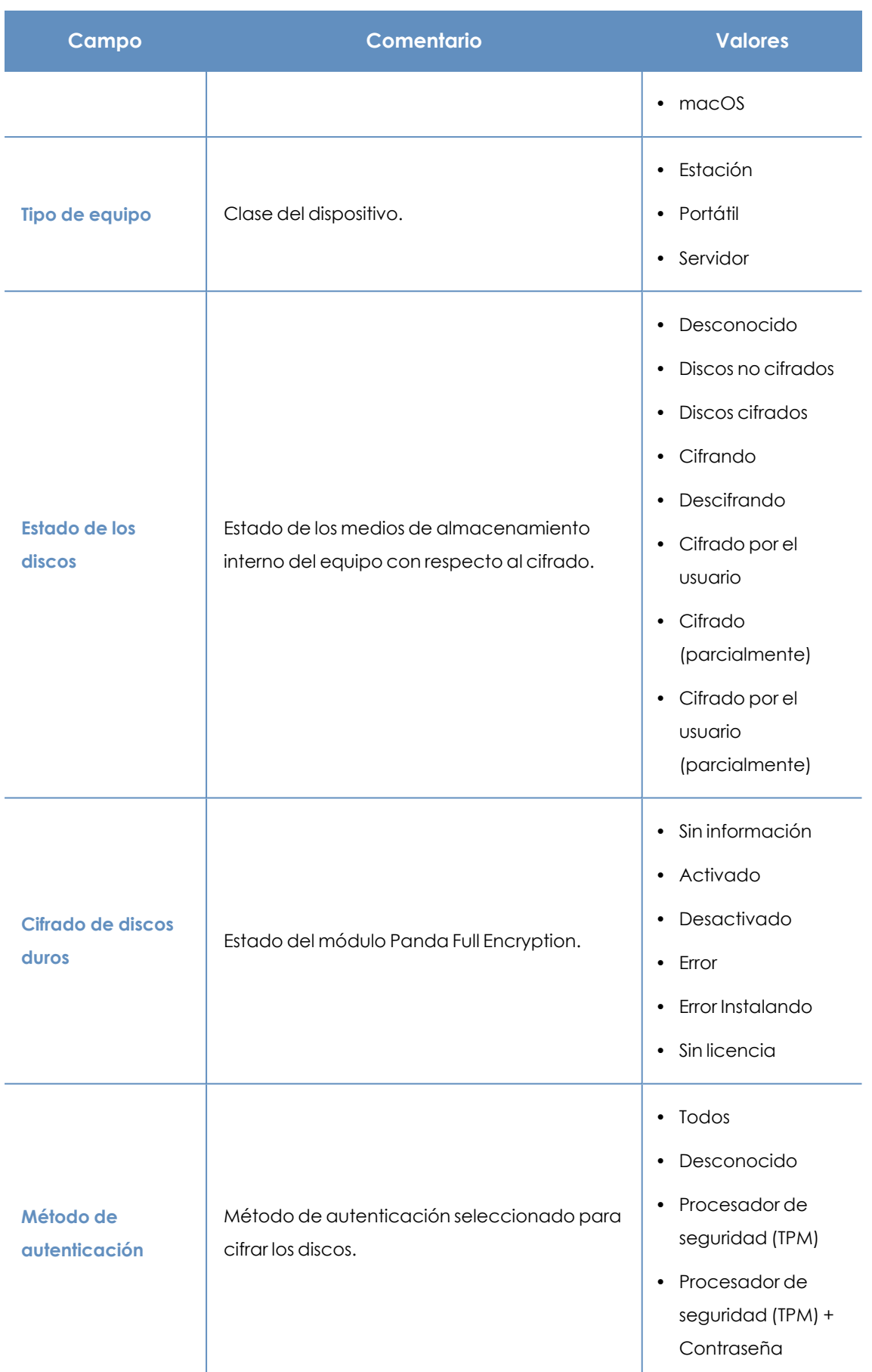

| Campo                                                   | <b>Comentario</b>                                                                                      | <b>Valores</b>                                                     |
|---------------------------------------------------------|----------------------------------------------------------------------------------------------------|--------------------------------------------------------------------|
|                                                         |                                                                                                    | Contraseña<br>$\bullet$<br><b>USB</b><br>$\bullet$<br>Ninguno<br>٠ |
| Última conexión                                         | Fecha del último envío del estado de Panda<br>Endpoint Protection Plus a la nube de Panda<br>Security. | Fecha                                                              |
| <b>Acciones de</b><br>cifrado pendientes<br>del usuario | Indica si el proceso de cifrado está a la espera<br>de acciones por parte del usuario.                 | Todos<br>$\bullet$<br>- Si<br>$\bullet$<br>No.<br>٠                |

Tabla 14.13: Campos de filtrado para el listado

### **Ventana detalle del equipo**

Al hacer clic en una de las filas del listado se mostrará la ventana de detalle del equipo. Consulta **[Información](#page-255-0) de equipo** en la página **256**para obtener más información.

# **Configuración del cifrado**

# **Acceso a la configuración**

- <sup>l</sup> Haz clic en el menú superior **Configuración**, menú lateral **Cifrado**.
- <sup>l</sup> Haz clic en el botón **Añadir**, se abrirá la ventana de configuración.

## **Permisos requeridos**

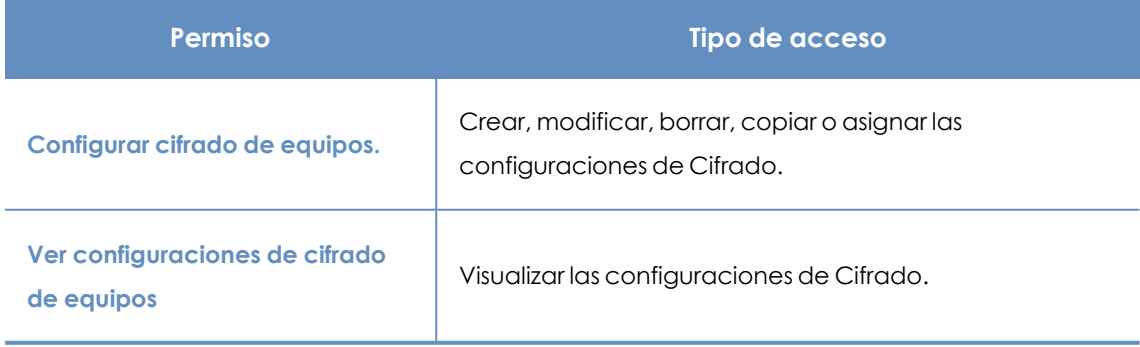

Tabla 14.14: Permisos requeridos para acceder a la configuración de Cifrado

# **Opciones de configuración de Panda Full Encryption**

### **Cifrar todos los discos duros de los equipos**

Indica si los dispositivos de almacenamiento interno del equipo serán cifrados o no. Dependiendo del estado anterior del equipo, el comportamiento de Panda Full Encryption será diferente:

- <sup>l</sup> Si el equipo está cifrado por Panda Full Encryption y se deshabilita **Cifrar todos los discos duros de los equipos**, se descifrarán todos los volúmenes cifrados.
- <sup>l</sup> Si el equipo está cifrado pero no por Panda Full Encryption y se deshabilita **Cifrar todos los discos duros de los equipos** los volúmenes no sufren ningún cambio.
- <sup>l</sup> Si el equipo está cifrado pero no por Panda Full Encryption y se habilita **Cifrar todos los discos duros de los equipos** se adecuará la configuración interna de cifrado para que coincida con los métodos soportados en Panda Full Encryption evitando volver a cifrar el volumen. Consulta **Cifrado de volúmenes ya cifrados [previamente](#page-462-0)** para más información.

Si se trata de un equipo con sistema operativo macOS, se generará una clave de recuperación nueva. Consulta **Proceso de cifrado y [descifrado](../../../../../Content/16_device_encryption/encryption_decryption_mac.htm) para macOS**

<sup>l</sup> Si el equipo no está cifrado y se habilita **Cifrar todos los discos duros de los equipos** se cifrarán todos los volúmenes. Consulta **Proceso de cifrado y [descifrado](#page-459-0) en Windows** y **Proceso de cifrado y [descifrado](../../../../../Content/16_device_encryption/encryption_decryption_mac.htm) para macOS**.

### **Solicitar una contraseña para acceder al equipo (Windows)**

Habilita la autenticación por contraseña en el arranque del equipo. Dependiendo de la plataforma y de la existencia de hardware TPM se permitirá el uso de dos tipos de contraseña:

- <sup>l</sup> **Equipos con TPM**: se pedirá una contraseña de tipo PIN.
- **Equipos sin TPM:** se pedirá una contraseña de tipo passphrase.

*Si estableces esta configuración a No y el equipo no tiene acceso a un procesador de seguridad TPM compatible, sus medios de almacenamiento no se cifrarán.*

### **No cifrar los equipos que requieren un USB para autenticarse (Windows)**

Para evitar la utilización de dispositivos USB soportados por Panda Full Encryption en la autenticación, el administrador puede deshabilitar su uso.

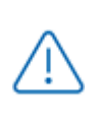

*Solo los equipos Windows 7 sin TPM están en posición de utilizar el método de autenticación por USB. Si el administrador deshabilita el uso de USBs, estos equipos no serán cifrados.*

# **Cifrar sólo el espacio utilizado (Windows)**

El administrador puede minimizar el tiempo de cifrado empleado restringiendo la protección a los sectores del disco duro que están siendo utilizados. Los sectores liberados tras borrar un fichero continuarán cifrados pero el espacio libre previo al cifrado del disco duro permanecerá sin cifrar, siendo accesible por terceros mediante herramientas de recuperación de ficheros borrados.

# **Ofrecer cifrado de unidades de almacenamiento extraíbles (Windows)**

Muestra al usuario una ventana con la posibilidad de cifrar los medios de almacenamiento masivo externos y llaves USB cuando los conecta al equipo. Consulta **Cifrado y [descifrado](#page-463-0) de discos duros [externos](#page-463-0) y llaves USB** para obtener más información acerca del comportamiento y los requisitos de esta configuración.

# **Filtros disponibles**

Para localizar los equipos de la red que coincidan con alguno de los estados de cifrado definidos en Panda Full Encryption utiliza los recursos del árbol de filtros mostrados en **[Árbol](#page-216-0) de filtros** en la [página](#page-216-0) **217** con los campos mostrados a continuación:

- Cifrado:
	- <sup>l</sup> Acciones de cifrado pendientes del usuario.
	- Cifrado de discos.
	- Fecha de cifrado.
	- $\bullet$  Método de autenticación.
	- $\bullet$  Tiene acciones pendientes de cifrado del usuario.
- Configuración:
	- Cifrado.
- Equipo:
	- Tiene TPM.
- Hardware:
	- TPM Activado.
	- TPM Fabricante.
	- TPM Propietario.
	- TPM Versión.
	- TPM Versión de especificación.
- · Módulos:
	- Cifrado.

# Capítulo 15

# Visibilidad del malware y del parque informático

Panda Endpoint Protection Plus ofrece al administrador tres grandes grupos de herramientas para visualizar el estado de la seguridad y del parque informático que gestiona:

- $\bullet$  El panel de control, con información actualizada en tiempo real.
- $\bullet$  Listados personalizables de incidencias, malware detectado y dispositivos gestionados junto a su estado.
- $\bullet$  Informes con información del estado del parque informático, recogida y consolidada a lo largo del tiempo.

*Los informes consolidados se tratan en Envío [programado](#page-609-0) de informes y listados en la [página](#page-609-0) 610 para más información.*

Las herramientas de visualización y monitorización determinan en tiempo real el estado de la seguridad de la red y el impacto de las brechas de seguridad que se puedan producir para facilitar la adopción de las medidas de seguridad apropiadas.

Contenido del capítulo

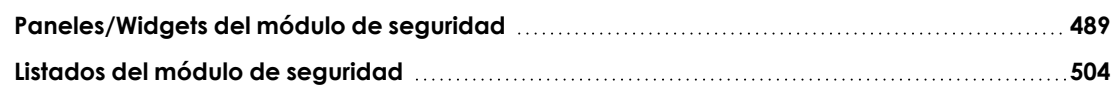

# <span id="page-488-0"></span>**Paneles/Widgets del módulo de seguridad**

Panda Endpoint Protection Plus muestra mediante widgets el estado de la seguridad del parque informático, o de un equipo concreto:

- $\bullet$ **Parque informático**: haz clic en el menú superior **Estado** y en el menú lateral **Seguridad** .Se mostrarán los contadores relativos a la seguridad de los equipos visibles para el administrador. Consulta **Gestión de roles y [permisos](#page-68-0)** en la página **69** para establecer los grupos de equipos que serán visibles para la cuenta que accede a la consola de administración, e **Icono Filtro por grupo** en la [página](#page-33-0) **34** para restringir la visibilidad de los grupos ya establecida en el rol.
- **Equipo**: haz clic en el menú superior **Equipos**, elige un equipo de la red y haz clic en la pestaña **Detecciones** . Se mostrarán los contadores relativos a la seguridad del equipo seleccionado. Consulta **Sección [Detecciones](#page-277-0) (4) en Windows, Linux y macOS** en la página **[278](#page-277-0)**.

A continuación, se detallan los distintos widgets implementados en el dashboard de Panda Endpoint Protection Plus, las distintas áreas y zonas activas incorporadas y los tooltips y su significado.

## **Estado de protección**

Muestra los equipos donde Panda Endpoint Protection Plus funciona correctamente y aquellos con errores y problemas en la instalación o en la ejecución del módulo de protección. El estado de los equipos es representado mediante un círculo con distintos colores y contadores asociados.

En la parte inferior del widget se indica el número de equipos que se encuentran en modo auditoría, si los hubiera. Para más información, consulta **Modo [auditoría](../../../../../Content/12_security_settings_workstations_servers/global_audit_mode.htm)**

> *La suma de los porcentajes de las diferentes series puede resultar más de un 100% debido a que los estados no son mutuamente excluyentes, y un mismo equipo puede encontrarse en varias series a la vez.*

El panel representa en porcentaje y de forma gráfica los equipos que comparten un mismo estado.

*Los dispositivos iOS se suman al total de equipos y dispositivos de la parte central del widget, pero sus datos no se incluyen, dado que en el caso de iOS no se dispone de protección avanzada ni antivirus. Para más información, consulta [Configuración](#page-358-0) de [dispositivos](#page-358-0) iOS en la página 359*

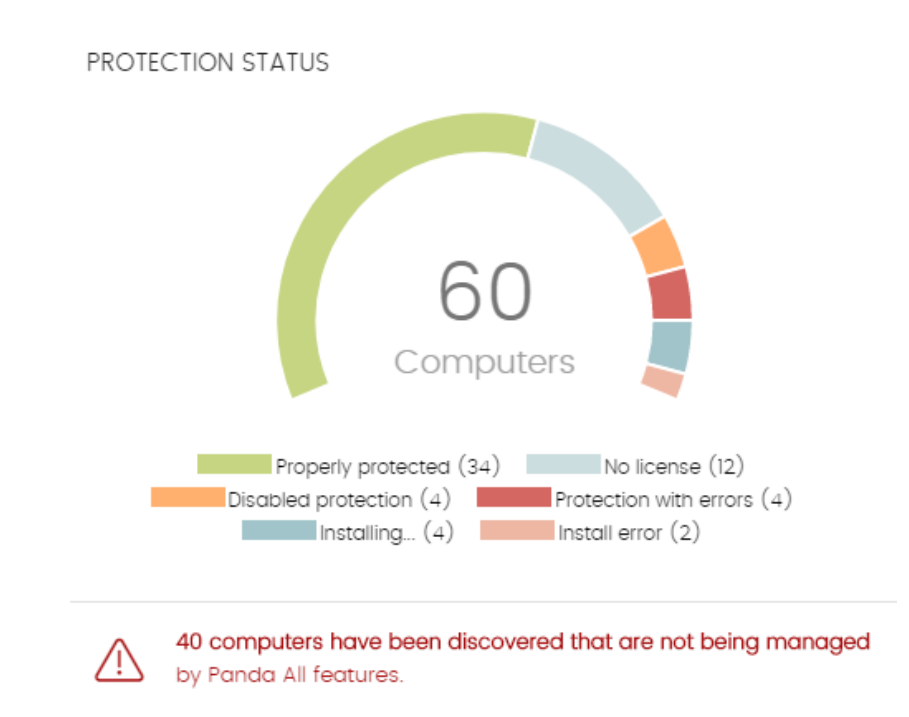

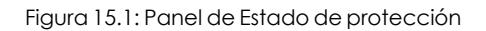

### **Descripción de las series**

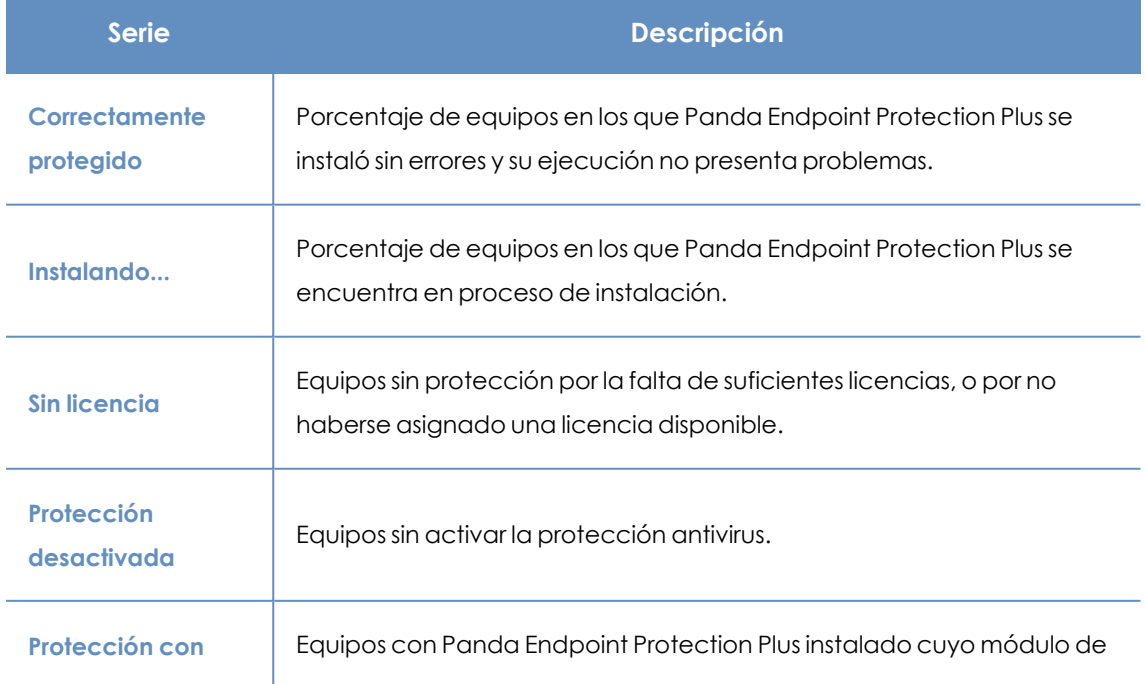

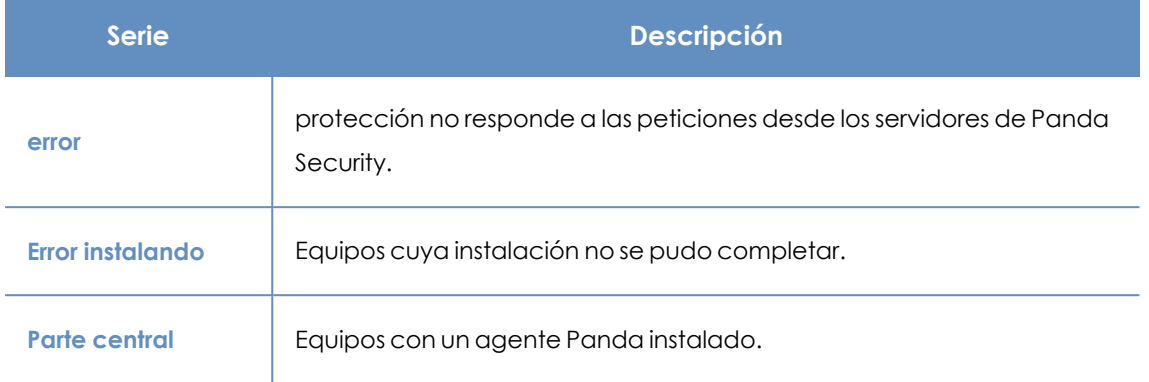

Tabla 15.1: Descripción de la serie Equipos desprotegidos

### **Filtros preestablecidos desde el panel**

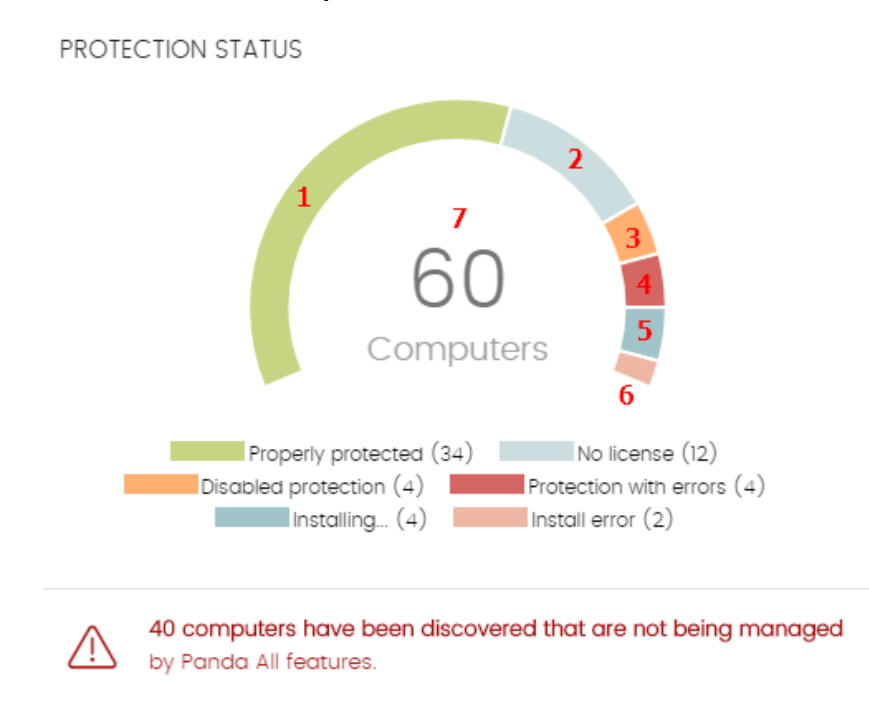

<span id="page-490-0"></span>Figura 15.2: Zonas activas del panel Estado de protección

Haz clic en las zonas indicadas en **Zonas activas del panel Estado de [protección](#page-490-0)** para abrir el listado **Estado de protección de los equipos** con los filtros preestablecidos mostrados a continuación:

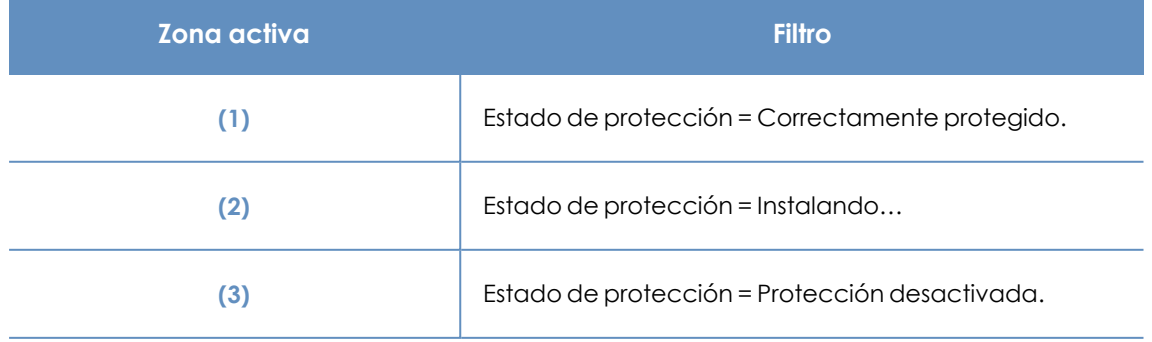

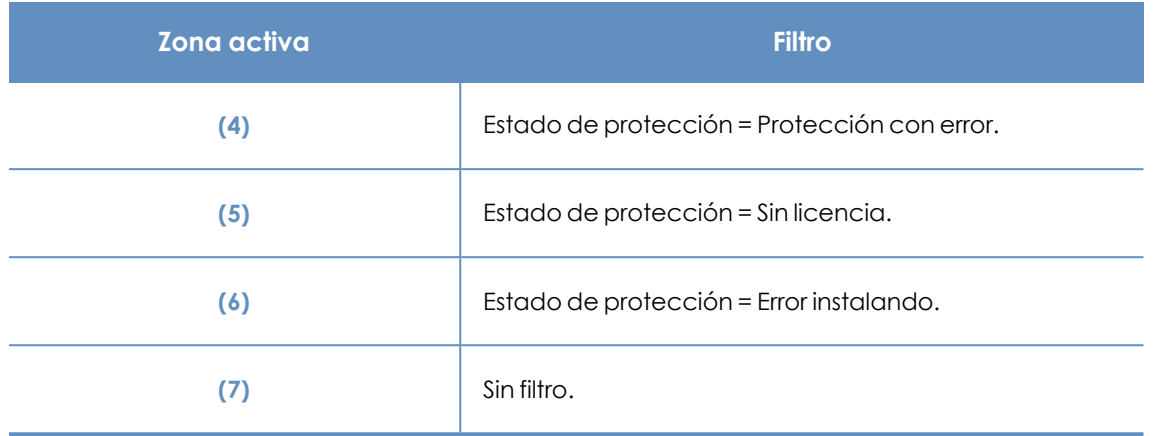

Tabla 15.2: Definición de filtros del listado Estado de protección de los equipos

# **Equipos sin conexión**

Muestra los equipos de la red que no han conectado con la nube de Panda Security en un determinado periodo de tiempo. Estos equipos son susceptibles de tener algún tipo de problema y requerirán una atención especial por parte del administrador.

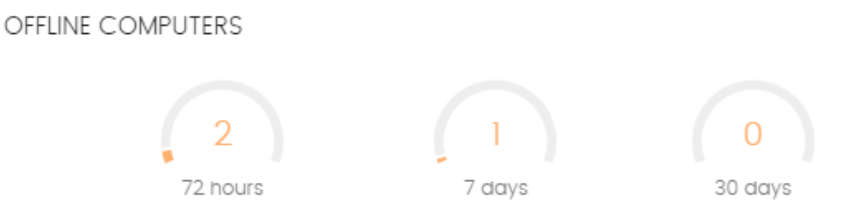

Figura 15.3: Panel Equipos sin conexión

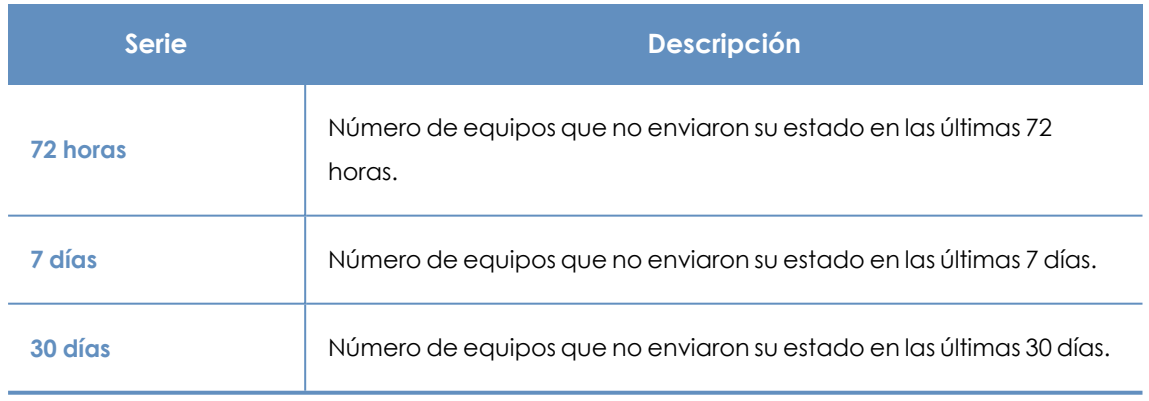

### **Descripción de las series**

Tabla 15.3: Descripción de la serie Equipos sin conexión

### **Filtros preestablecidos desde el panel**

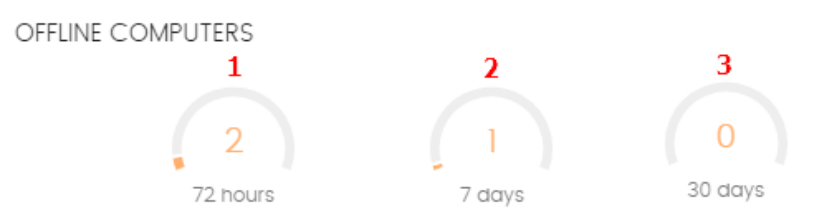

<span id="page-492-0"></span>Figura 15.4: Zonas activas del panel Equipos sin conexión

Haz clic en las zonas indicadas en **Zonas activas del panel Equipos sin [conexión](#page-492-0)** para abrir el listado **Equipos sin conexión** con los filtros preestablecidos mostrados a continuación:

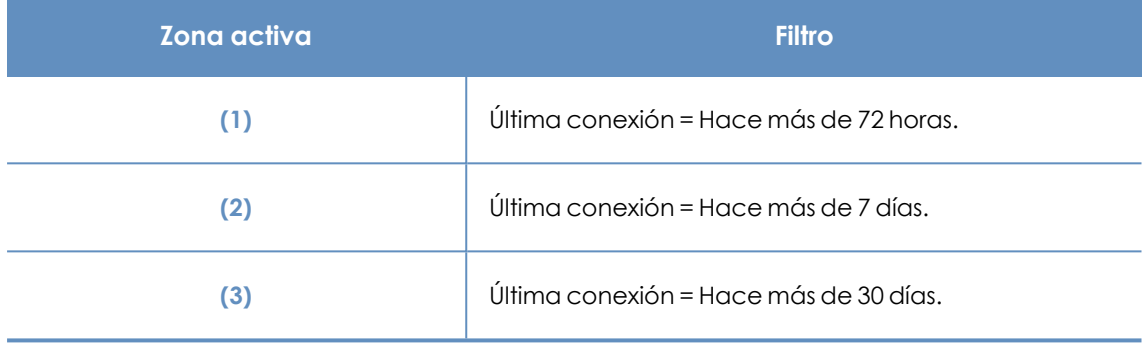

Tabla 15.4: Definición de los filtros del listado Equipos sin conexión

## **Protección desactualizada**

Muestra los equipos cuya última versión del fichero de firmas instalada difiere en más de 3 días del fichero publicado por Panda Security. También muestra los equipos cuya versión del motor de protección difiere en más de 7 días del publicado por Panda Security. Por lo tanto, estos equipos pueden ser vulnerables frente a los ataques de amenazas.

### OUTDATED PROTECTION

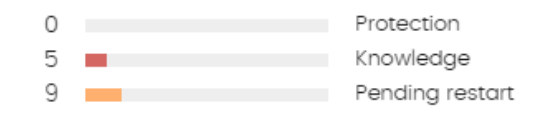

Figura 15.5: Panel Protección desactualizada

### **Descripción de las series**

El panel muestra el porcentaje y el número de equipos vulnerables por estar desactualizados, divididos en tres conceptos:

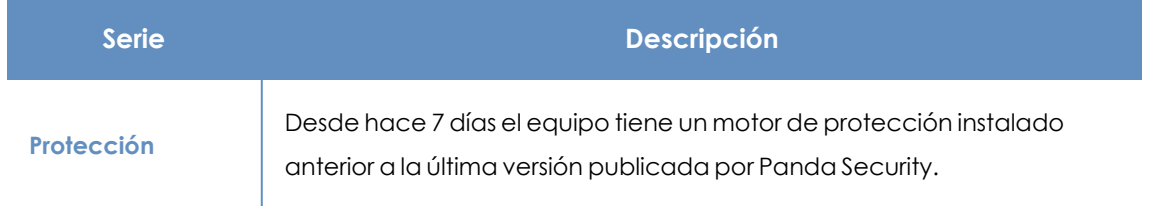

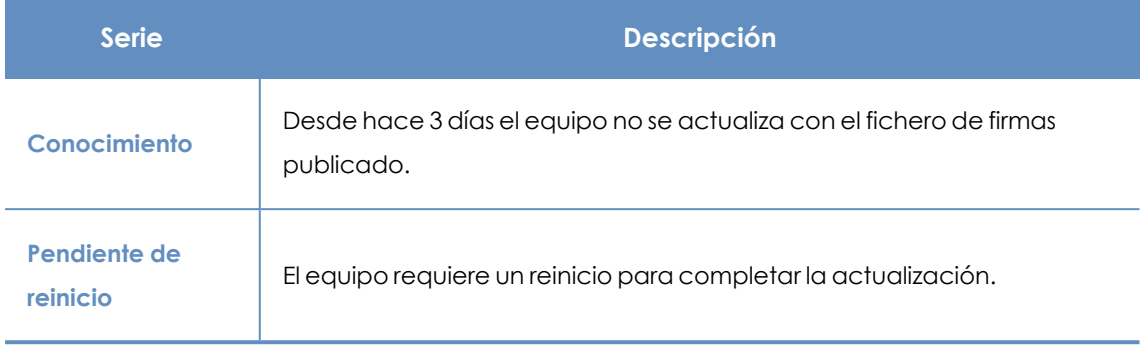

Tabla 15.5: Descripción de la serie Protección desactualizada

### **Filtros preestablecidos desde el panel**

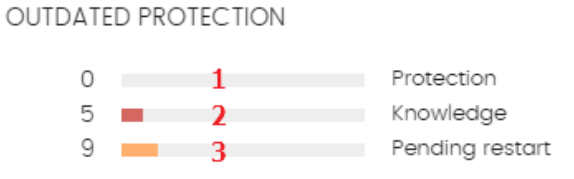

<span id="page-493-0"></span>Figura 15.6: Zonas activas del panel Protección desactualizada

Haz clic en las zonas indicadas en **Zonas activas del panel Protección [desactualizada](#page-493-0)**para abrir el listado **Estado de protección de los equipos** con los filtros preestablecidos mostrados a continuación:

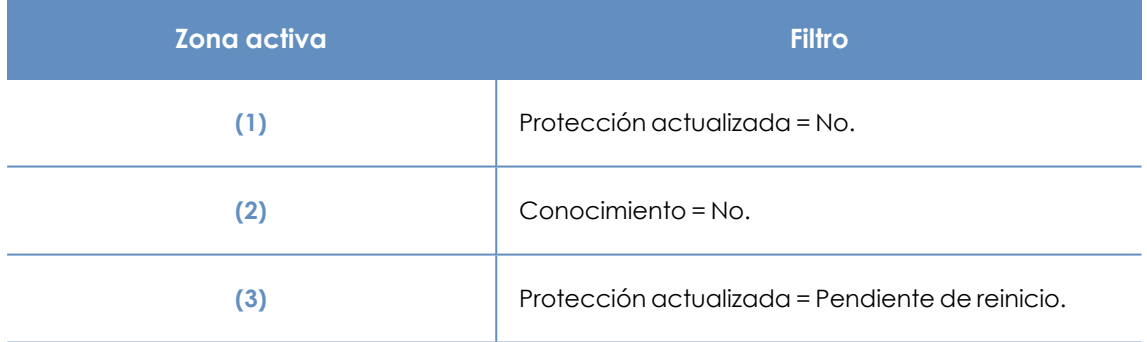

Tabla 15.6: Definición de los filtros del listado Equipos con protección desactualizada

# **Amenazas detectadas por el antivirus**

Consolida todos los intentos de intrusión que Panda Endpoint Protection Plus gestionó en el periodo de tiempo establecido.

#### THREATS DETECTED BY THE ANTIVIRUS

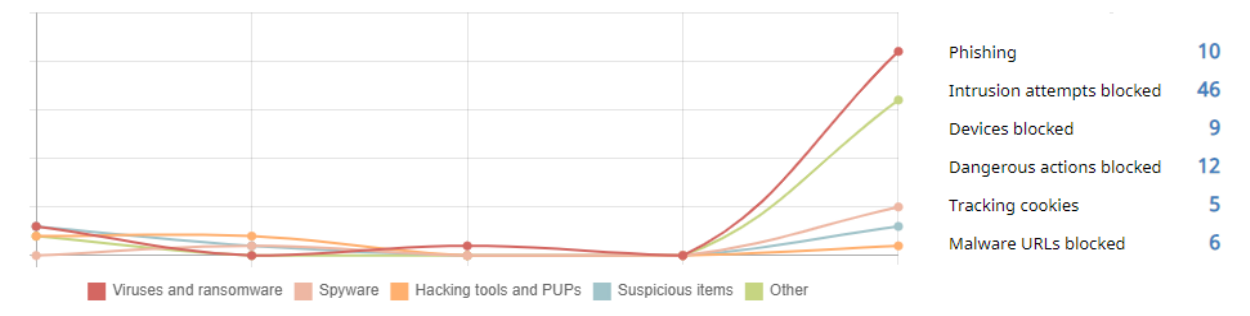

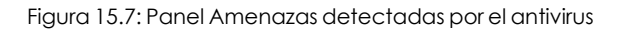

Los datos reflejados abarcan todos los vectores de infección y todas las plataformas soportadas, de manera que el administrador pueda disponer de información concreta (volumen, tipo, forma de ataque) relativa a la llegada de malware a la red, durante el intervalo de tiempo determinado.

### **Descripción de las series**

Este panel está formado por dos secciones: un gráfico de líneas y un listado resumen.

El diagrama de líneas representa las detecciones encontradas en el parque informático a lo largo del tiempo separadas por tipo de malware:

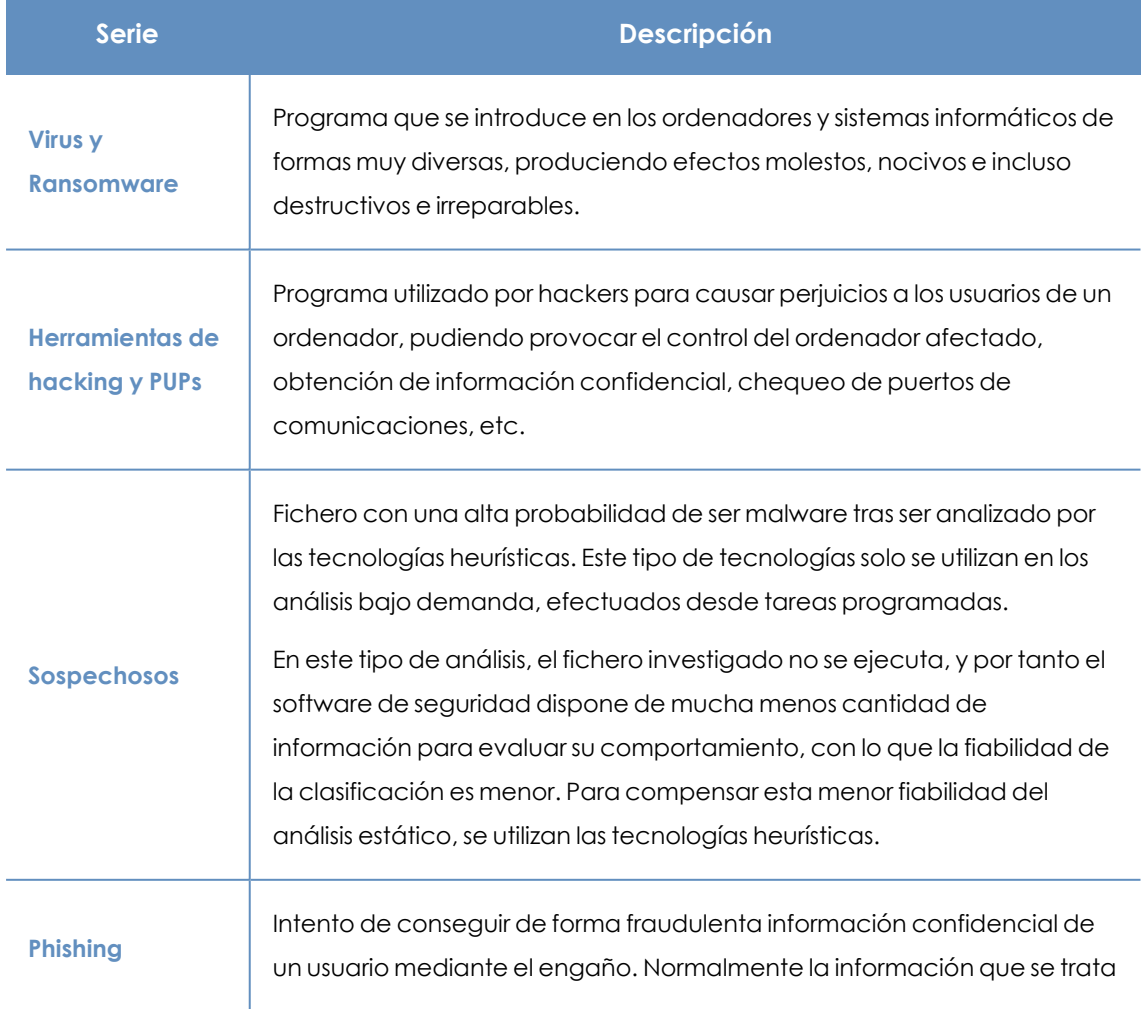

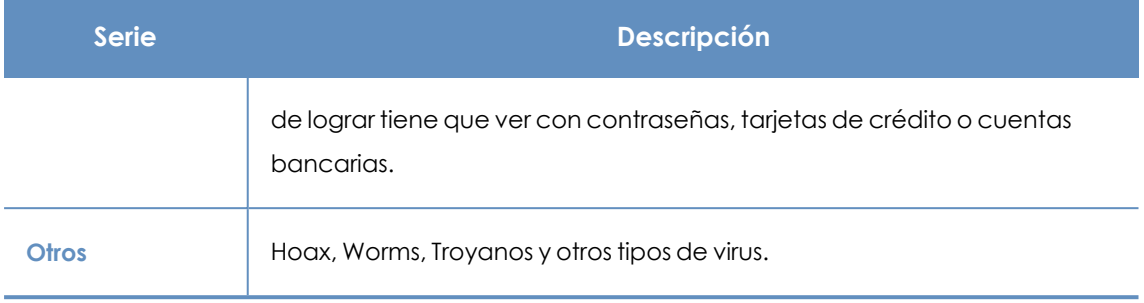

Tabla 15.7: Descripción de la serie Amenazas detectadas por el antivirus

El listado de la derecha muestra los eventos relevantes que requieren una supervisión por parte del administrador en busca de síntomas o situaciones potenciales de peligro.

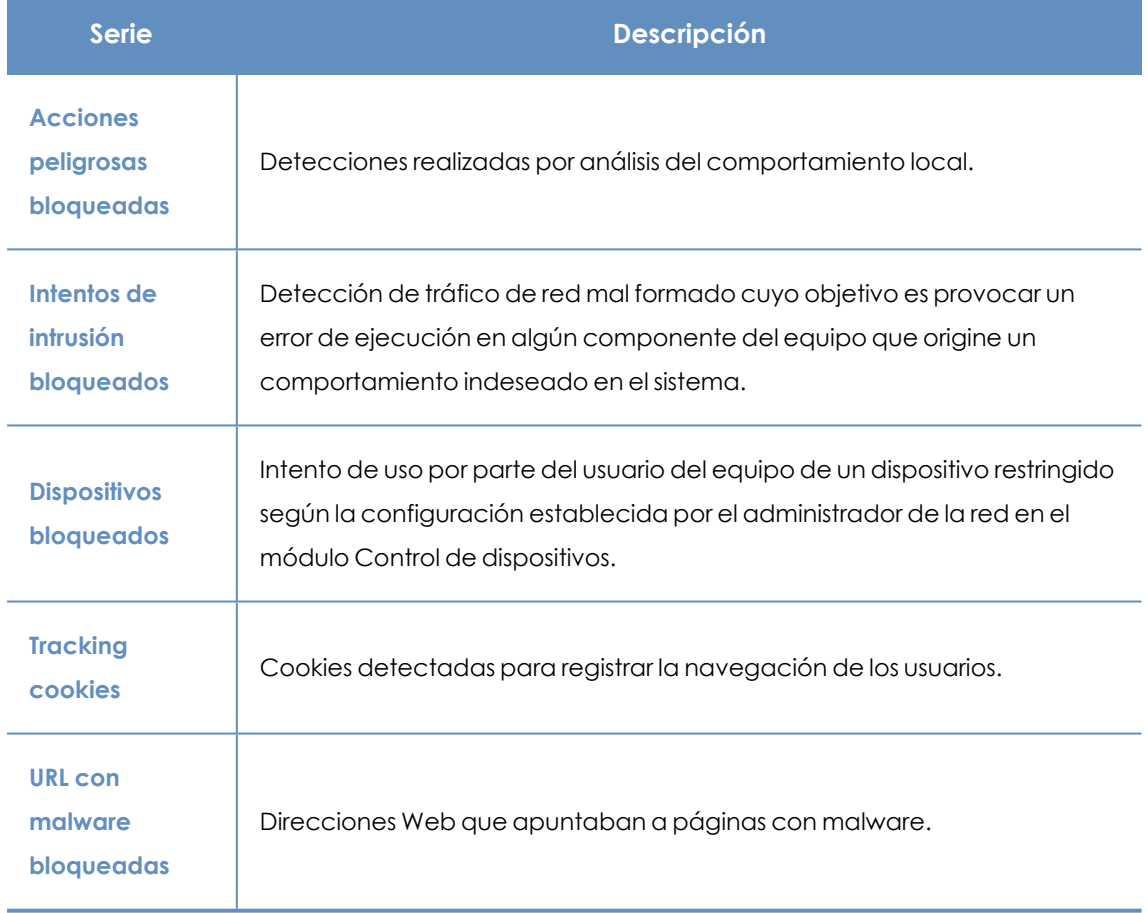

Tabla 15.8: Descripción de la serie Amenazas detectadas por el antivirus

### **Filtros preestablecidos desde el panel**

THREATS DETECTED BY THE ANTIVIRUS

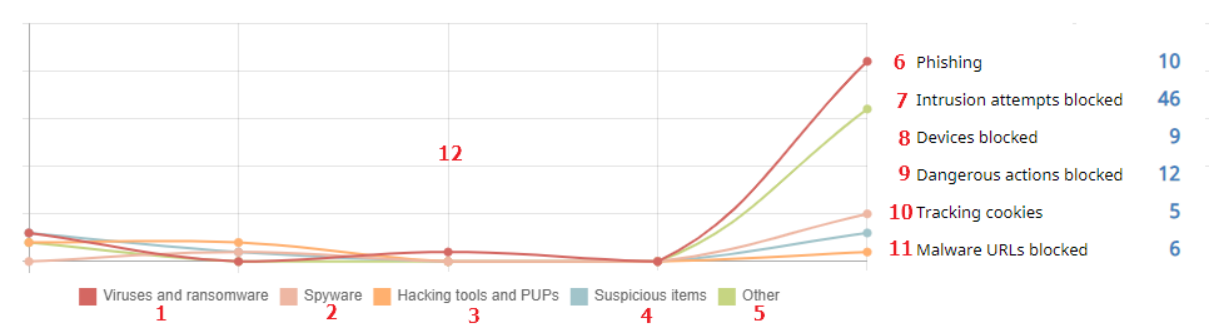

### Figura 15.8: Zonas activas del panel Amenazas detectadas por el antivirus

<span id="page-496-0"></span>Haz clic en las zonas indicadas en **Zonas activas del panel Amenazas [detectadas](#page-496-0) por el antivirus** para abrir el listado con los filtros preestablecidos mostrados a continuación:

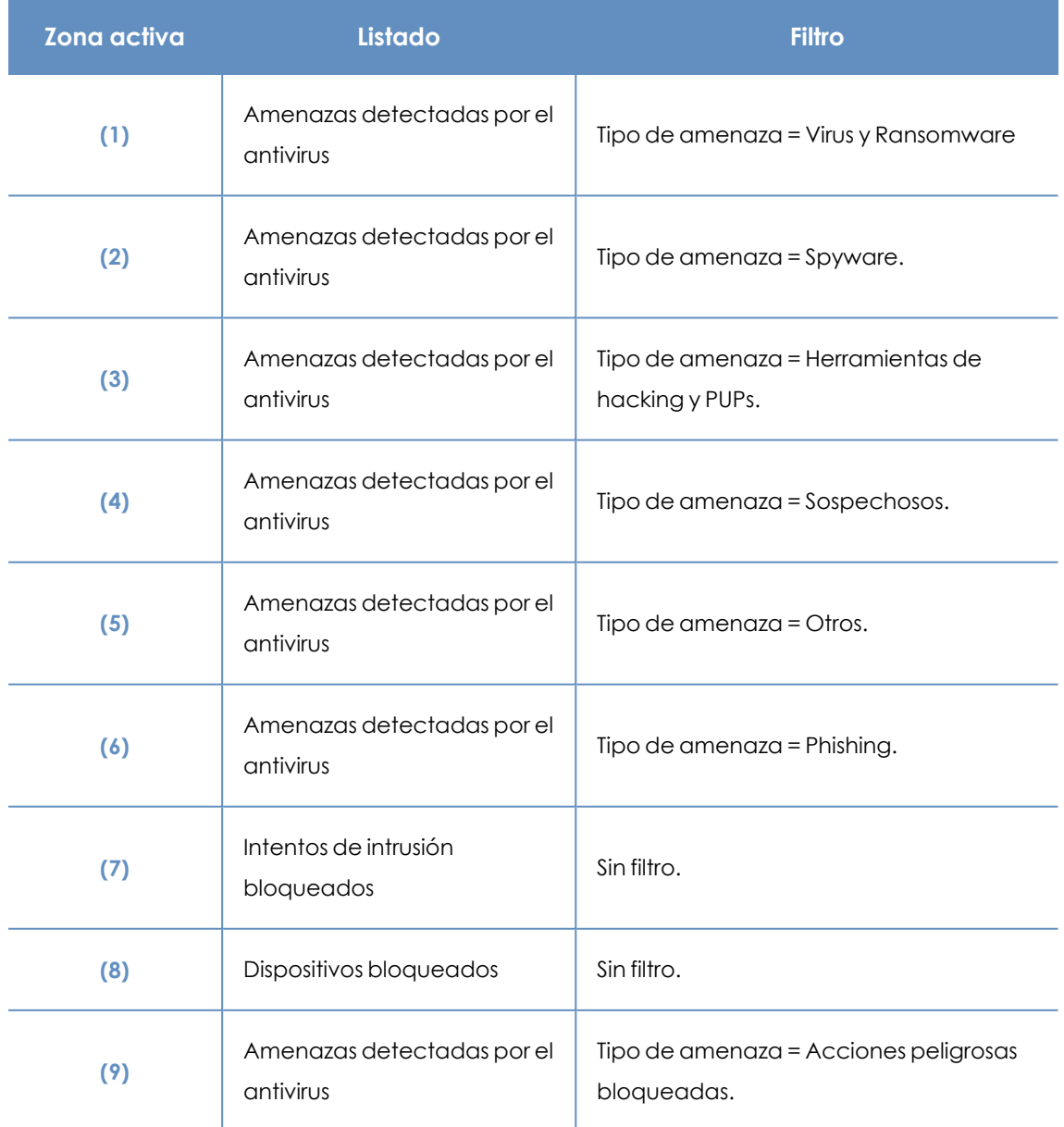

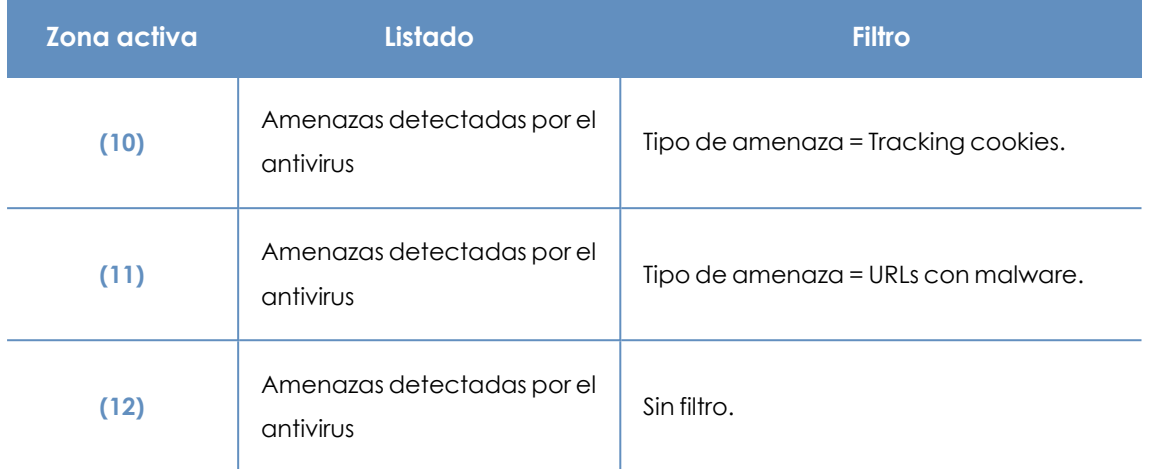

Tabla 15.9: Definición de los filtros del listado Amenazas detectadas por el antivirus

# **Filtrado de contenidos en servidores Exchange**

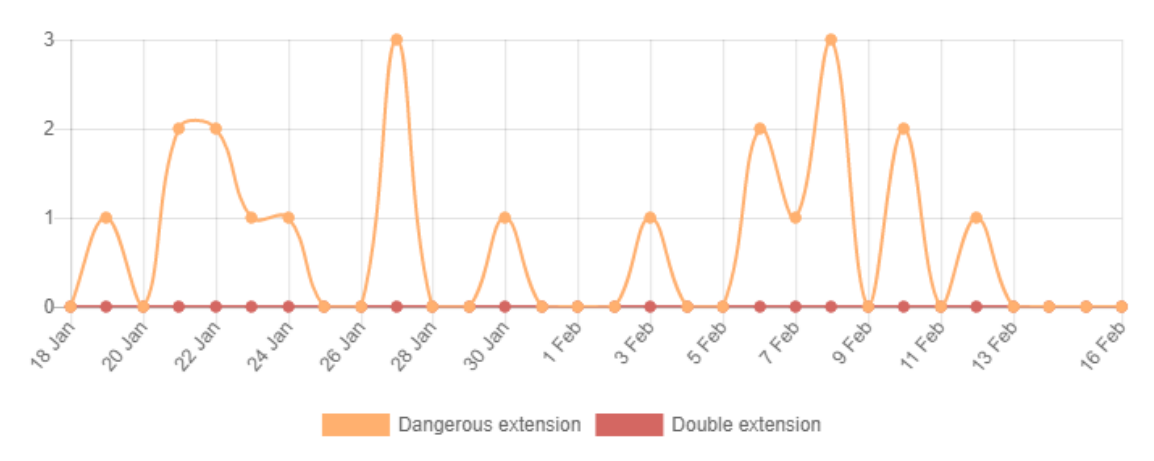

CONTENT FILTERING FOR EXCHANGE SERVERS

Figura 15.9: Panel Filtrado de contenidos en servidores Exchange

Muestra la cantidad de mensajes que fueron bloqueados por el filtro de contenidos del servidor Exchange.

### **Descripción de las series**

Este panel presenta dos series de datos de tipo histórico: el número de mensajes filtrados por contener adjuntos con extensión peligrosa, y por doble extensión.

Al pasar el ratón por las series se muestra un tooltip con la siguiente información:

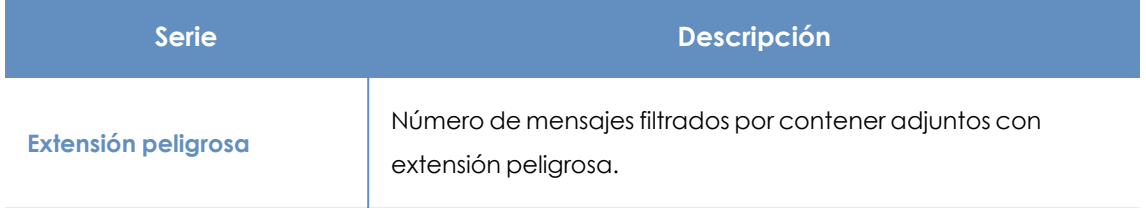

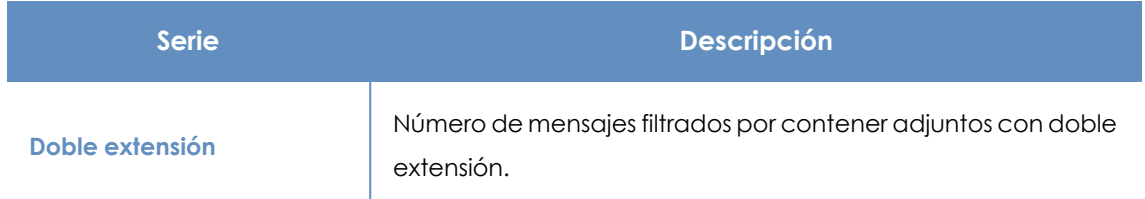

Tabla 15.10: Descripción de la serie Filtrado de contenidos en servidores Exchange

# **Accesos a páginas web**

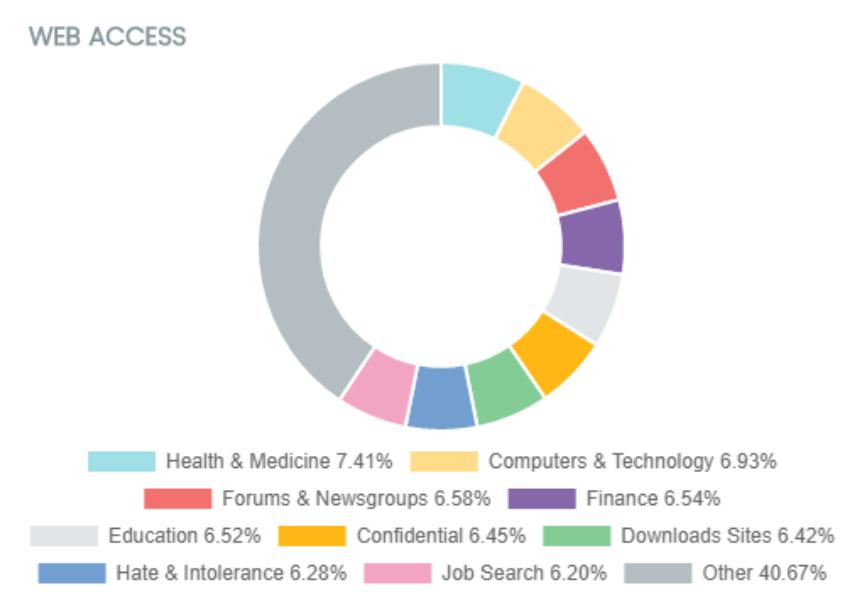

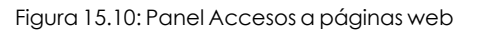

<span id="page-498-0"></span>Muestra mediante un gráfico de tarta la distribución de categorías Web más accedidas por los usuarios de la red.

### **Descripción de las series**

El panel de tipo tarta muestra los 10 grupos de páginas web más veces accedidas que Panda Endpoint Protection Plus soporta a la hora de categorizar las páginas web navegadas por los usuarios de la red.

En la zona de la leyenda del panel se muestran los porcentajes de peticiones que encajan con cada categoría.

### **Filtros preestablecidos desde la tabla**

Haz clic en las categorías mostradas en **Panel [Accesos](#page-498-0) a páginas web** para abrir el listado **Accesos a páginas web por equipo** con los filtros preestablecidos mostrados a continuación:

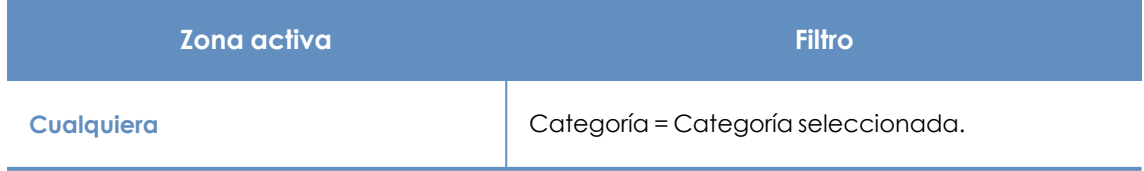

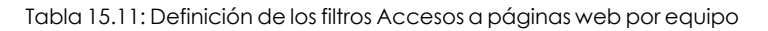

# **Categorías más accedidas (top 10)**

Detalla en número de accesos y el número de equipos que han accedido a las 10 categorías de páginas más visitadas.

Cada categoría indica el número de accesos totales en el rango de fechas seleccionado, y el número de equipos que han accedido una o más veces a esa categoría.

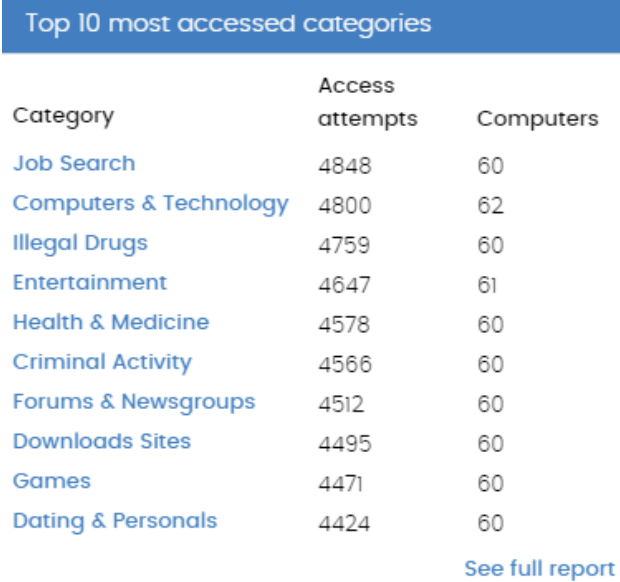

Figura 15.11: Panel Categorías más accedidas

### **Filtros preestablecidos desde el panel**

Se muestra el listado **Accesos a páginas web por equipo** con filtros preestablecidos en función del lugar donde el administrador hizo clic dentro de la tabla.

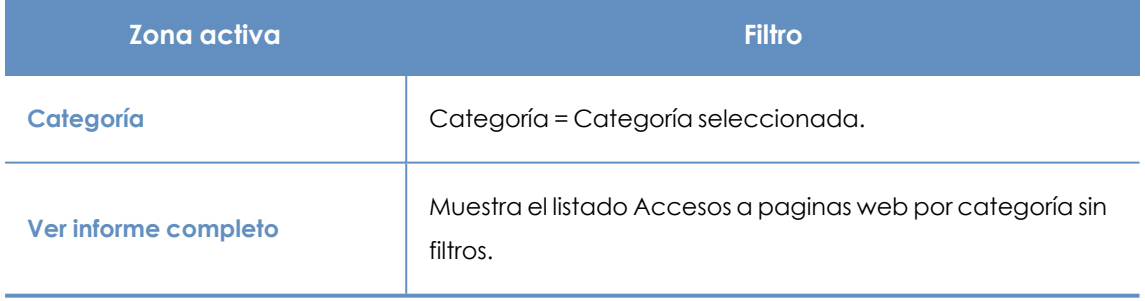

Tabla 15.12: Definición de los filtros del listado Accesos a páginas web por equipo

# **Categorías más accedidas por equipo (top 10)**

En este panel se detallan el número de accesos ordenados por categorías de los 10 equipos que más han visitado la web.

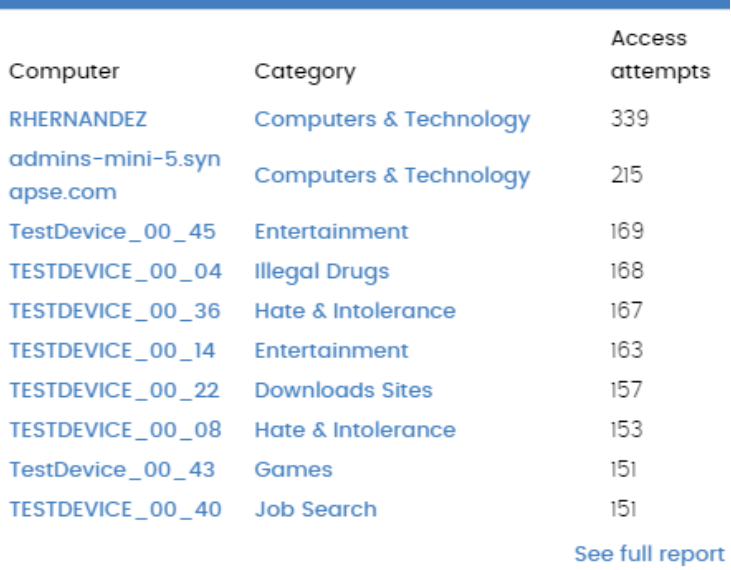

Top 10 most accessed categories by computer

<span id="page-500-0"></span>Figura 15.12: Panel Categorías más accedidas por equipo (Top 10)

### **Filtros preestablecidos desde el panel**

Haz clic en las distintas zonas de **Panel [Categorías](#page-500-0) más accedidas por equipo (Top 10)** para abrir el listado **Accesos a páginas web por equipo** con los filtros preestablecidos mostrados a continuación:

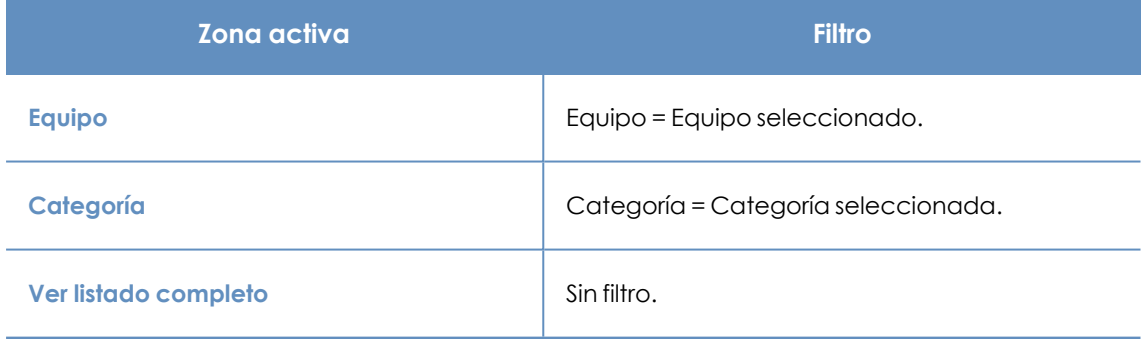

Tabla 15.13: Definición de los filtros del listado Accesos a páginas web por equipo

# **Categorías más bloqueadas (top 10)**

Indica las 10 categorías de páginas más bloqueadas de la red, junto al número de accesos bloqueados y el número de equipos que realizaron la visita y fueron bloqueados.

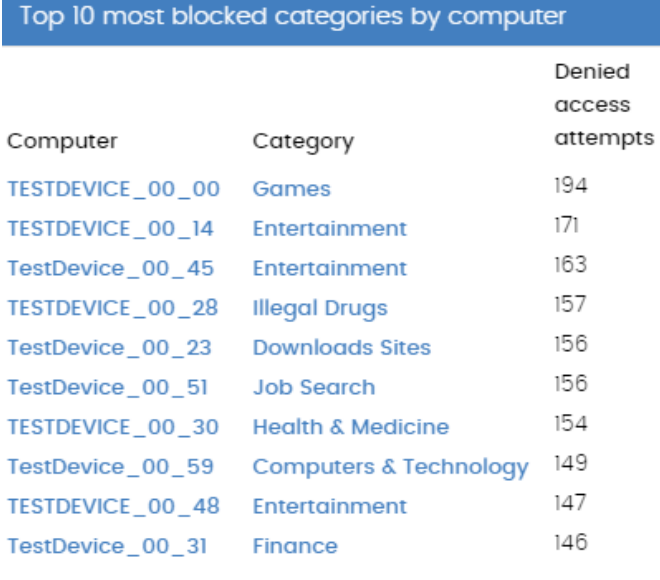

See full report

<span id="page-501-0"></span>Figura 15.13: Zonas activas del panel Categorías más bloqueadas

### **Filtros preestablecidos desde el panel**

Haz clic en las distintas zonas de **Zonas activas del panel Categorías más [bloqueadas](#page-501-0)** para abrir el listado **Accesos a páginas web por equipo** con los filtros preestablecidos mostrados a continuación:

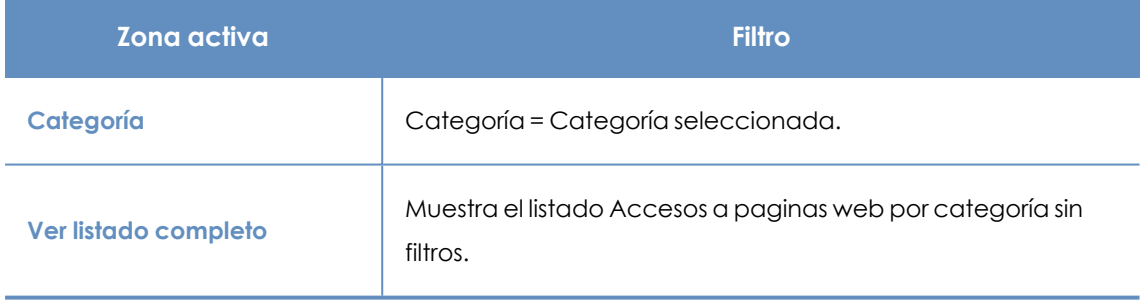

Tabla 15.14: Definición de los filtros de Accesos a páginas web por equipo

# **Categorías más bloqueadas por equipo (Top 10)**

Muestra los 10 pares equipo - categoría con mayor número de accesos bloqueados de la red, indicando el nombre del equipo, la categoría y el número de accesos denegados por cada par equipo - categoría.

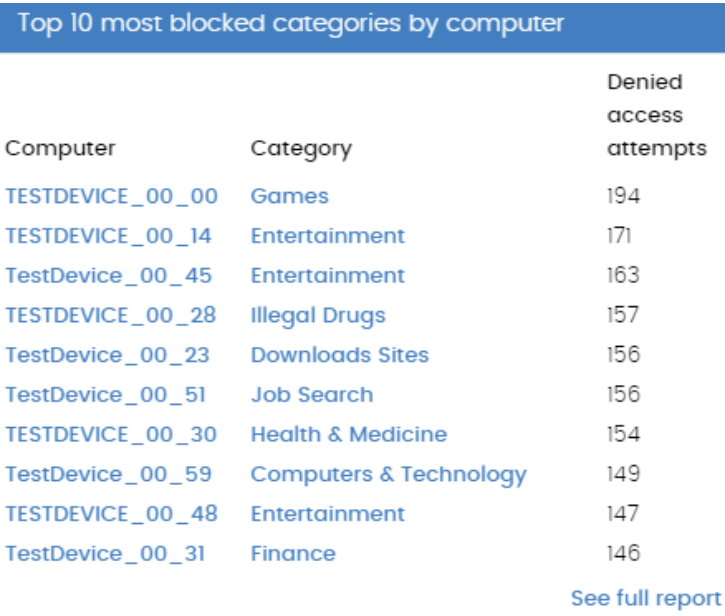

<span id="page-502-0"></span>Figura 15.14: Panel categorías más bloqueadas por equipo (Top 10)

### **Filtros preestablecidos desde el panel**

Haz clic en las distintas zonas de **Panel categorías más [bloqueadas](#page-502-0) por equipo (Top 10)** para abrir el listado **Accesos a páginas web por equipo** con los filtros preestablecidos mostrados a continuación:

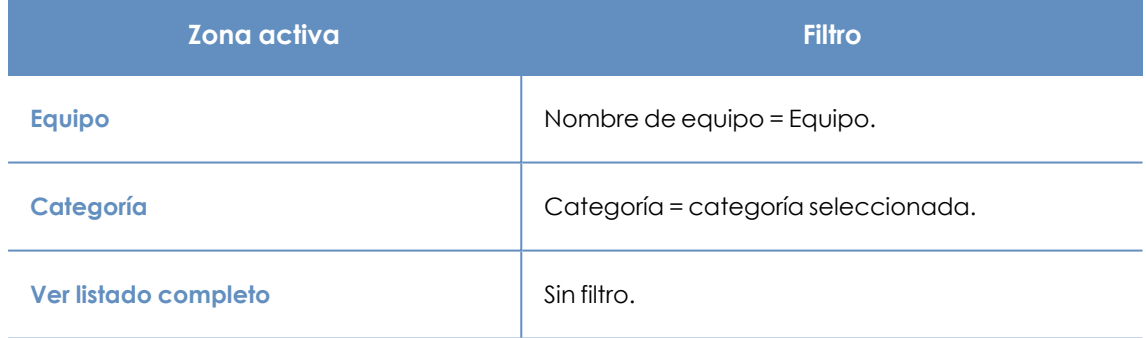

Tabla 15.15: Definición de los filtros de Accesos a páginas web por equipo

# **Spam detectado en servidores Exchange**

SPAM DETECTED ON EXCHANGE SERVERS

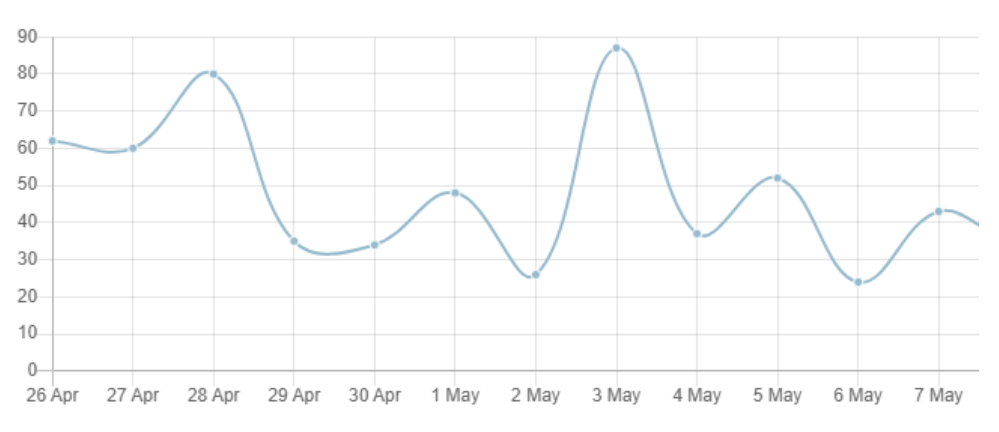

Figura 15.15: Panel Filtrado de contenidos en servidores Exchange

Muestra la cantidad de mensajes que fueron bloqueados por el filtro anti spam del servidor Exchange.

### **Descripción de las series**

Este panel presenta una serie de datos de tipo histórico: el número de mensajes filtrados por contener información no deseada por el usuario.

Al pasar el ratón por la serie se muestra un tooltip con la siguiente información:

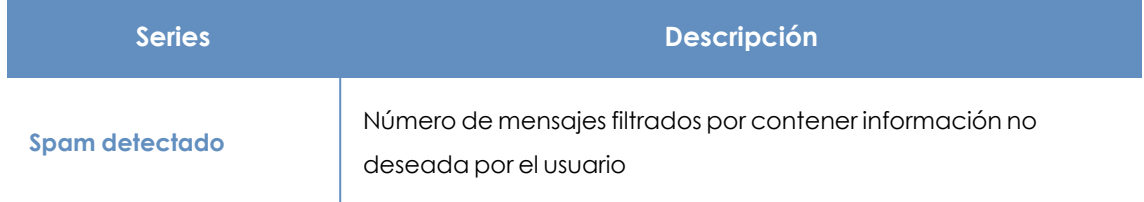

Tabla 15.16: Descripción de la serie Spam detectado en servidores Exchange

# <span id="page-503-0"></span>**Listados del módulo de seguridad**

Los listados de seguridad muestran la información de la actividad relativa a la protección de los equipos de la red recogida por Panda Endpoint Protection Plus, y cuentan con un grado de detalle muy alto al contener la información en bruto utilizada para generar los widgets.

Para acceder a los listados de seguridad elige uno de los dos procedimientos mostrados a continuación:

<sup>l</sup> Haz clic en el menú superior **Estado**, panel lateral **Seguridad** y en widget para abrir su listado asociado. Dependiendo del lugar donde se haga clic dentro del widget se aplicará un filtro distinto asociado al listado.

o
- <sup>l</sup> En el menú superior **Estado**, panel lateral **Mis listados** haz clic en el enlace **Añadir**. Se mostrará una ventana donde se muestran todos los listados disponibles en Panda Endpoint Protection Plus.
- $\bullet$  Haz clic en un listado de la sección **Seguridad**. Se mostrara el listado apropiado sin filtros establecidos.

Al hacer clic en una entrada del listado se mostrará la ventana de detalle, que se ajustará al tipo de información mostrada.

### **Estado de protección de los equipos**

Muestra en detalle todos los equipos de la red, incorporando filtros que permiten localizar aquellos puestos de trabajo o dispositivos móviles que no estén protegidos por alguno de los conceptos mostrados en el panel asociado.

Para garantizar el buen funcionamiento de la protección, los equipos de la red deben comunicarse con la nube de Panda Security. Consulta el listado de URLs accesibles desde los equipos en **[Acceso](#page-671-0) a URLs del servicio** en la página **672**.

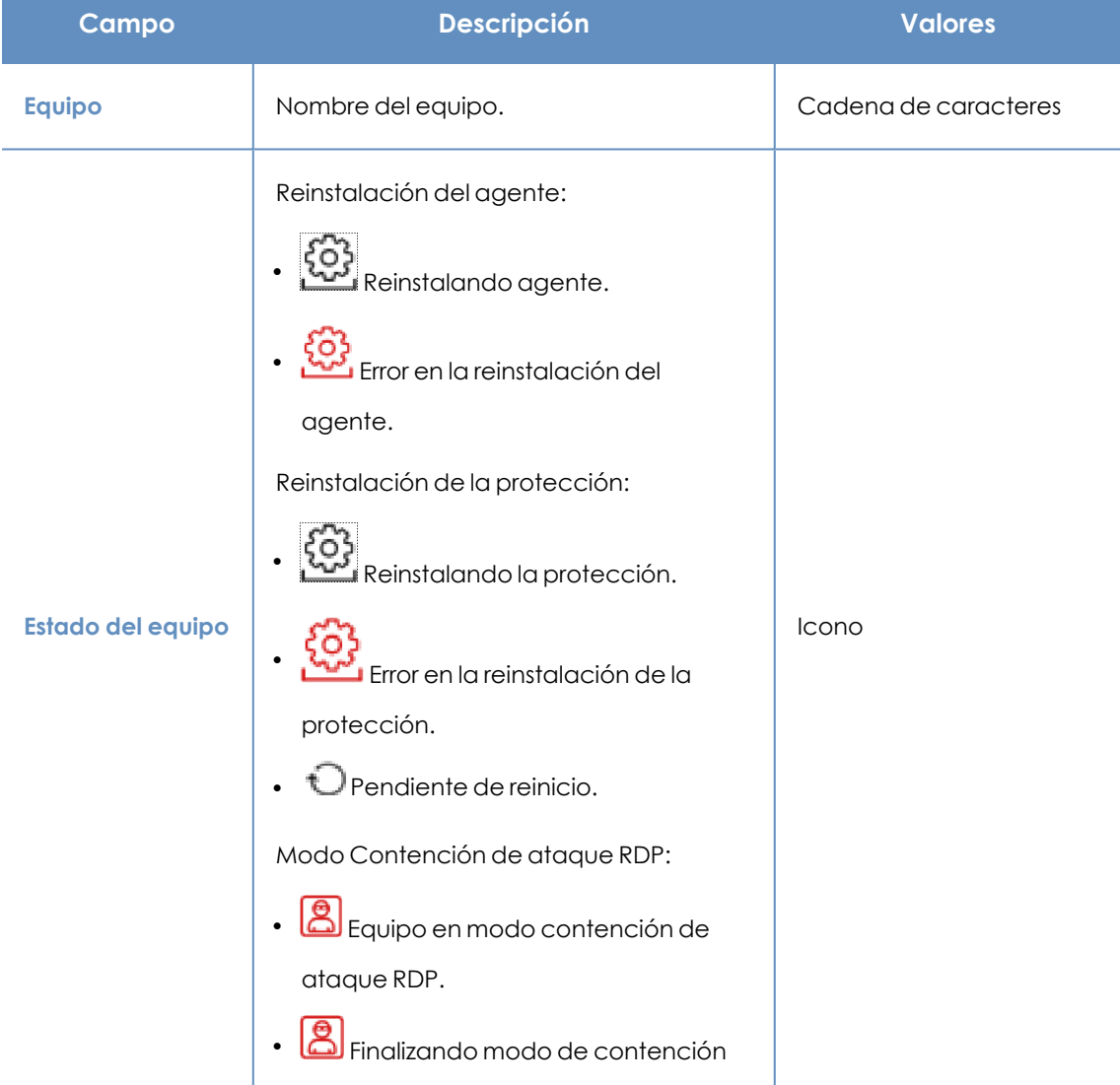

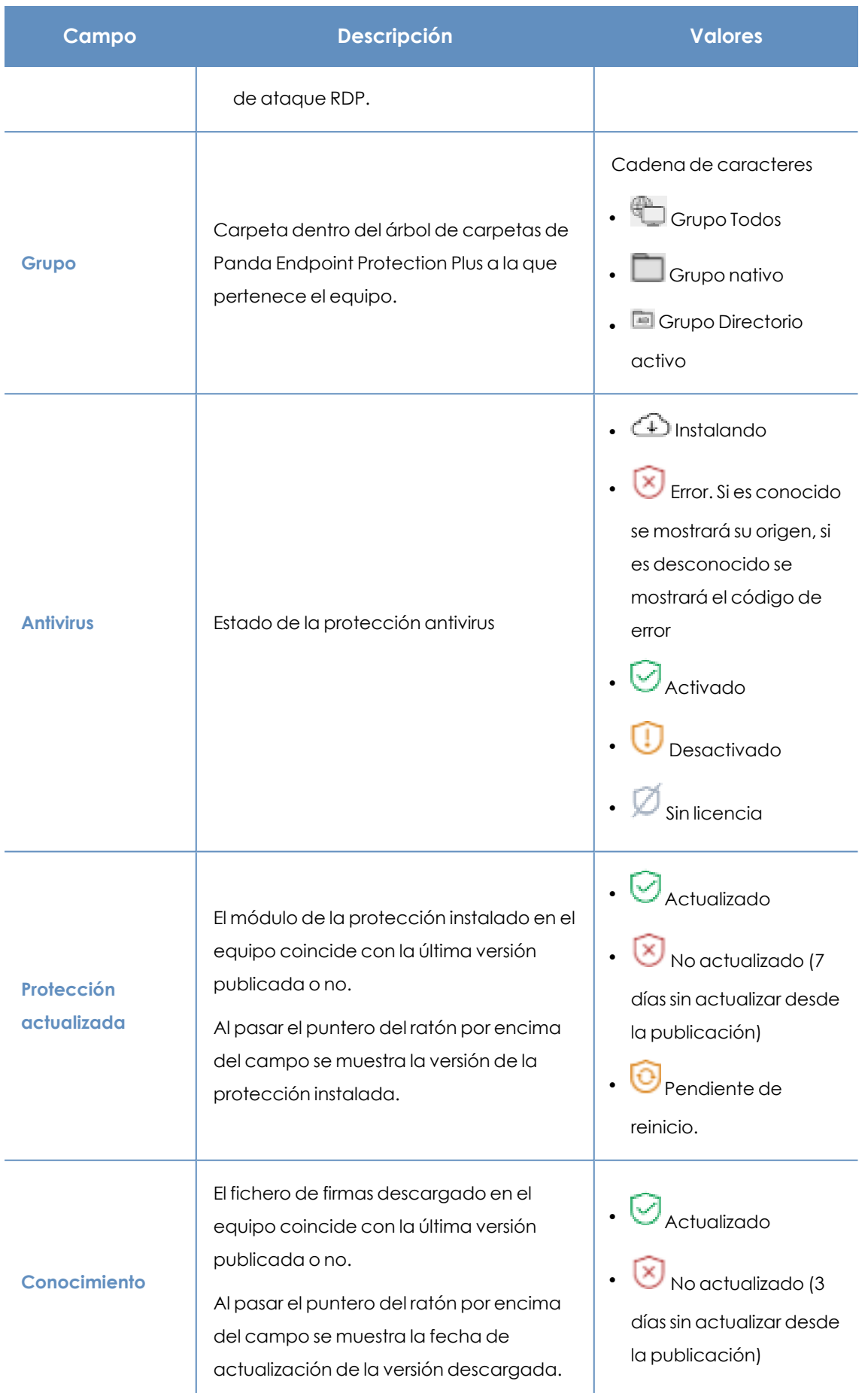

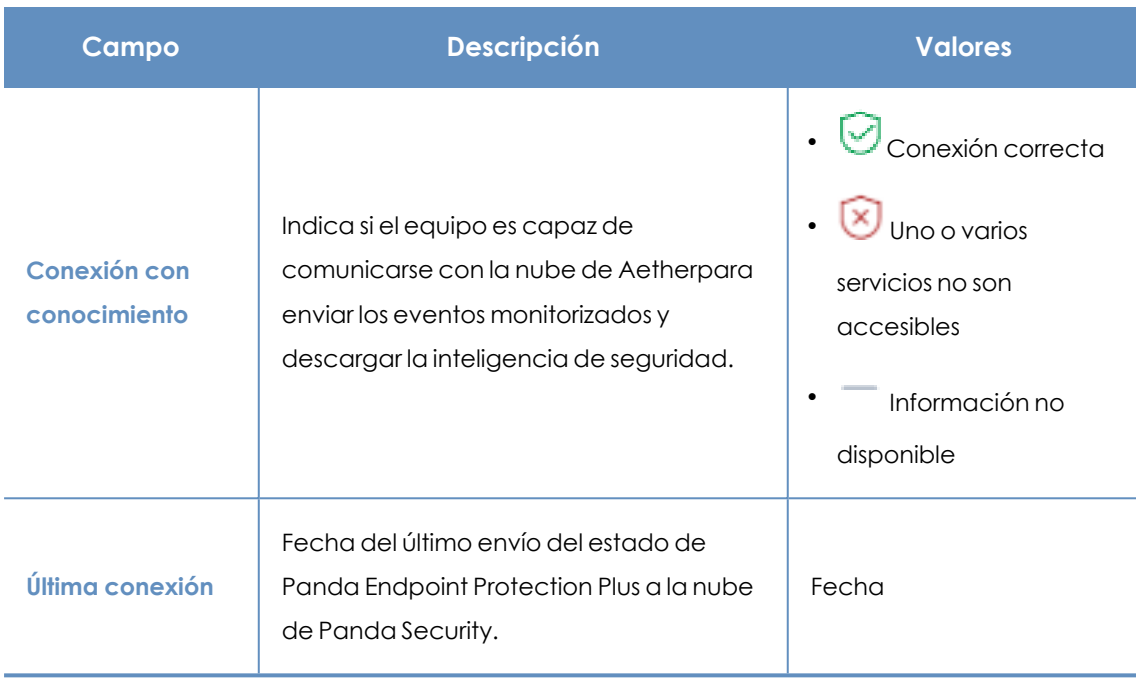

Tabla 15.17: Campos del listado Estado de protección de los equipos

# **Campos mostrados en fichero exportado**

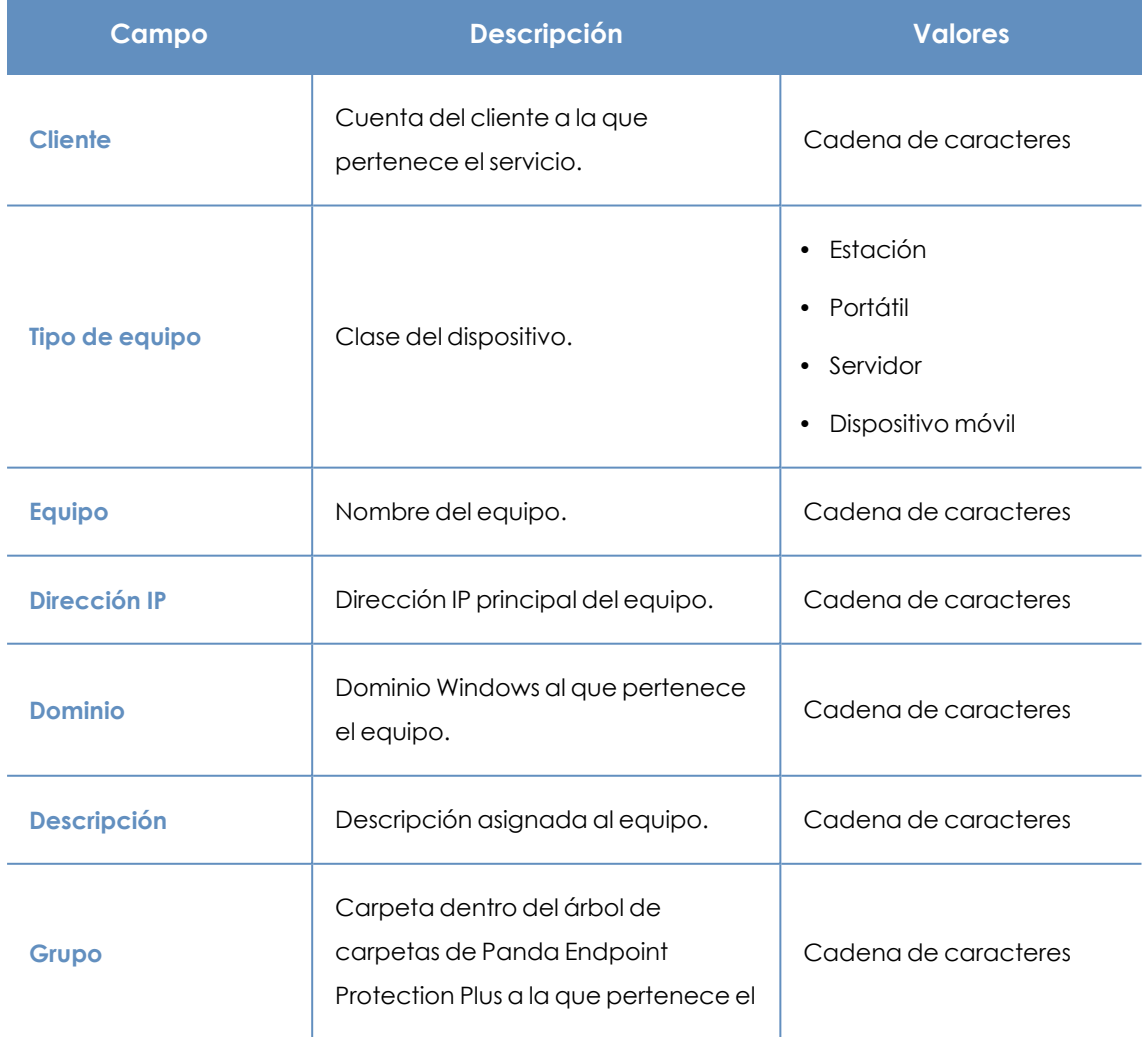

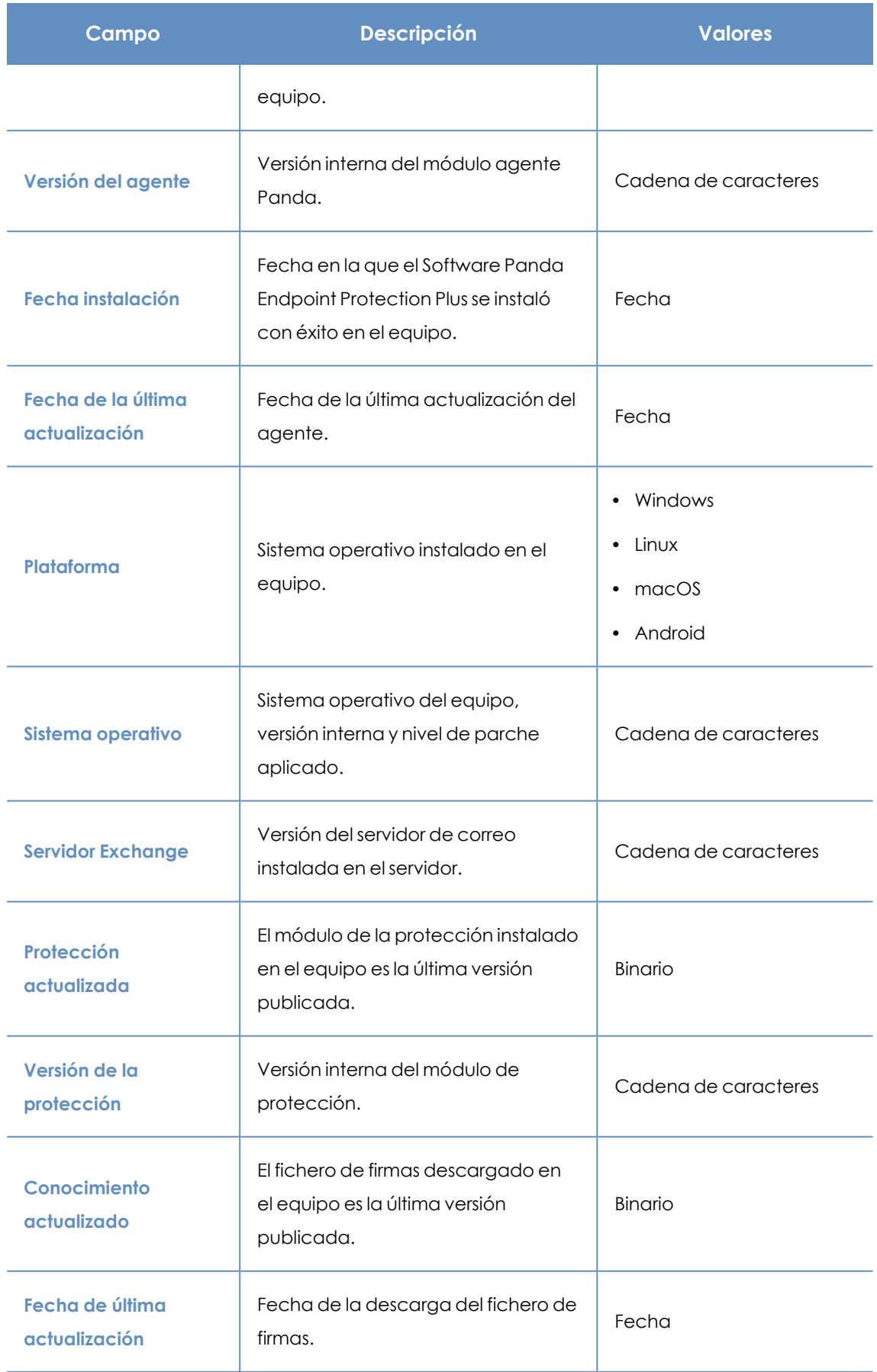

#### Visibilidad del malware y del parque informático **Panda Endpoint Protection Plus** Panda Endpoint Protection Plus

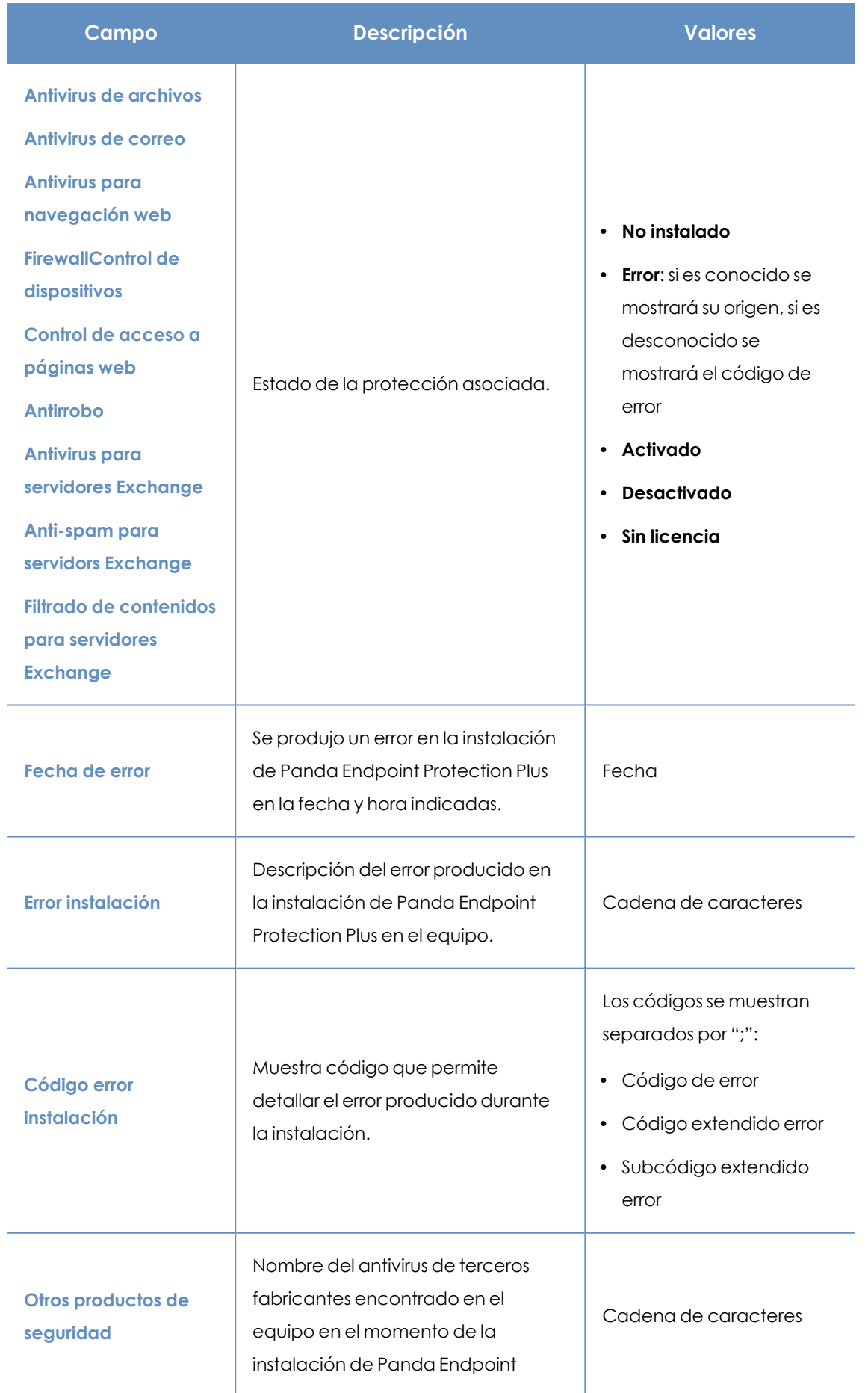

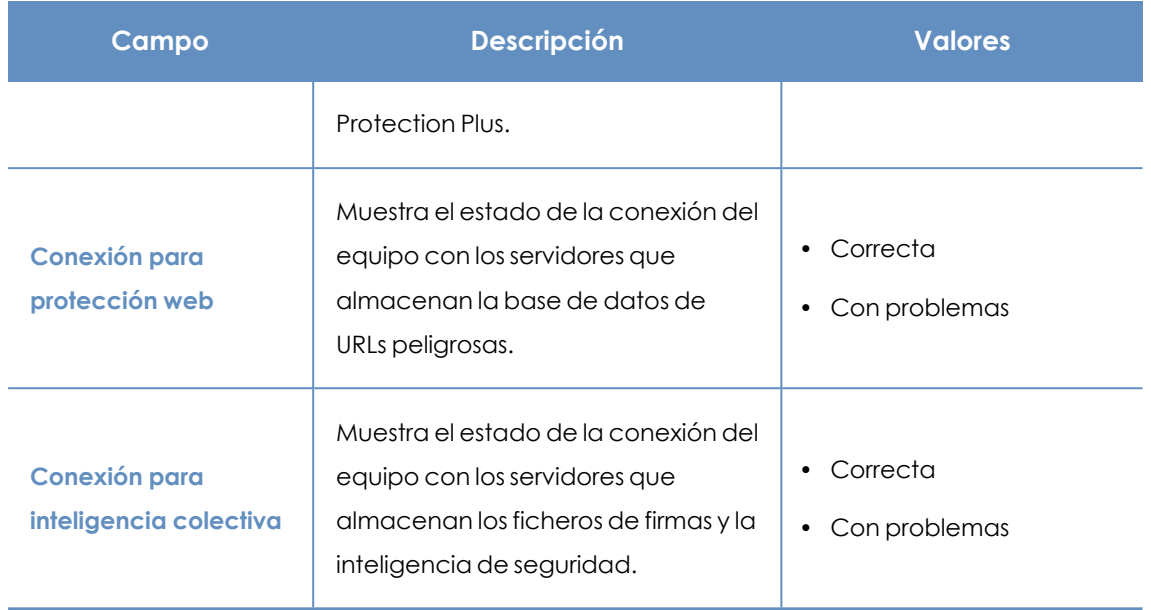

Tabla 15.18: Campos del fichero exportado Estado de protección de los equipos

#### **Herramienta de filtrado**

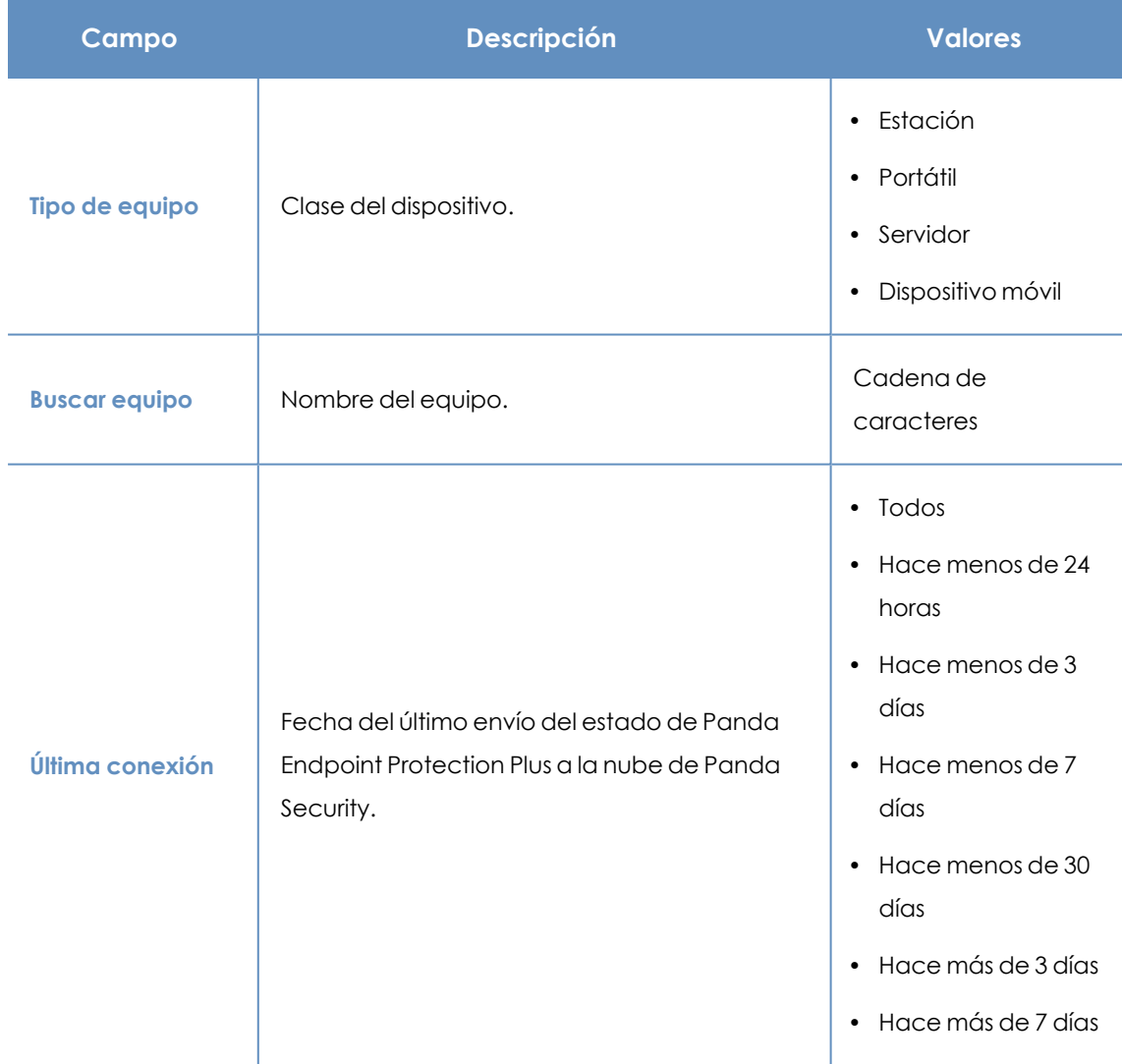

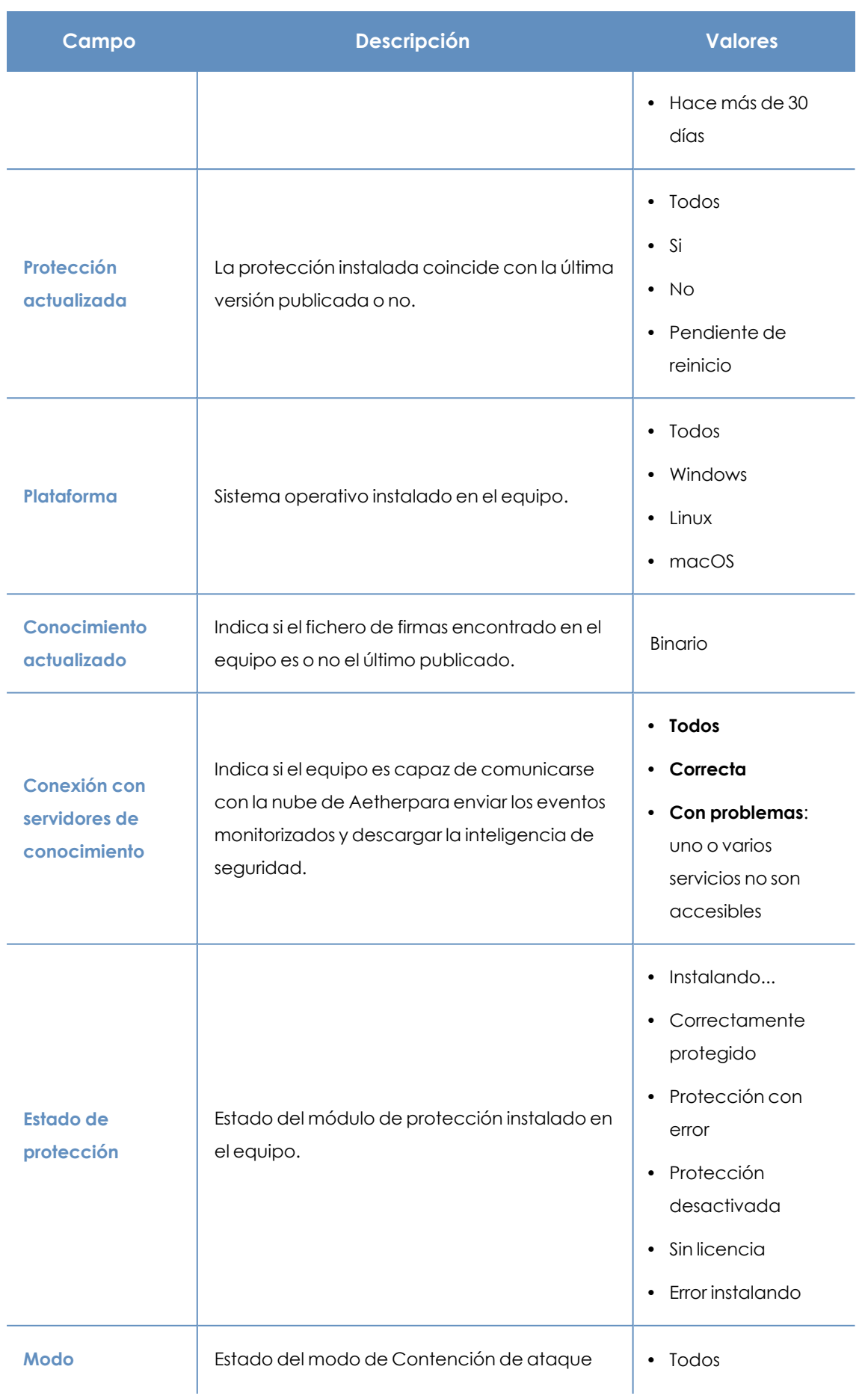

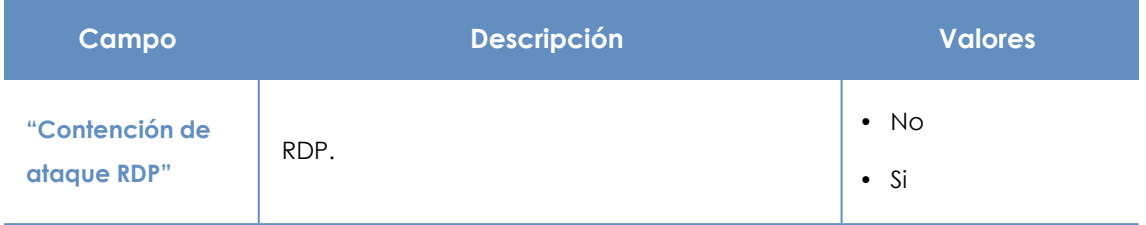

Tabla 15.19: Campos de filtrado para el listado Estado de protección de los equipos

#### **Ventana detalle del equipo**

Al hacer clic en una de las filas del listado se mostrará la ventana de detalle del equipo. Para obtener más información, consulta **[Información](#page-255-0) de equipo** en la página **256**.

# **Amenazas detectadas por el antivirus**

El listado de detecciones ofrece información consolidada y completa de todas las detecciones realizadas en todas las plataformas soportadas y desde todos los vectores de infección analizados, utilizados por los hackers para intentar infectar equipos en la red.

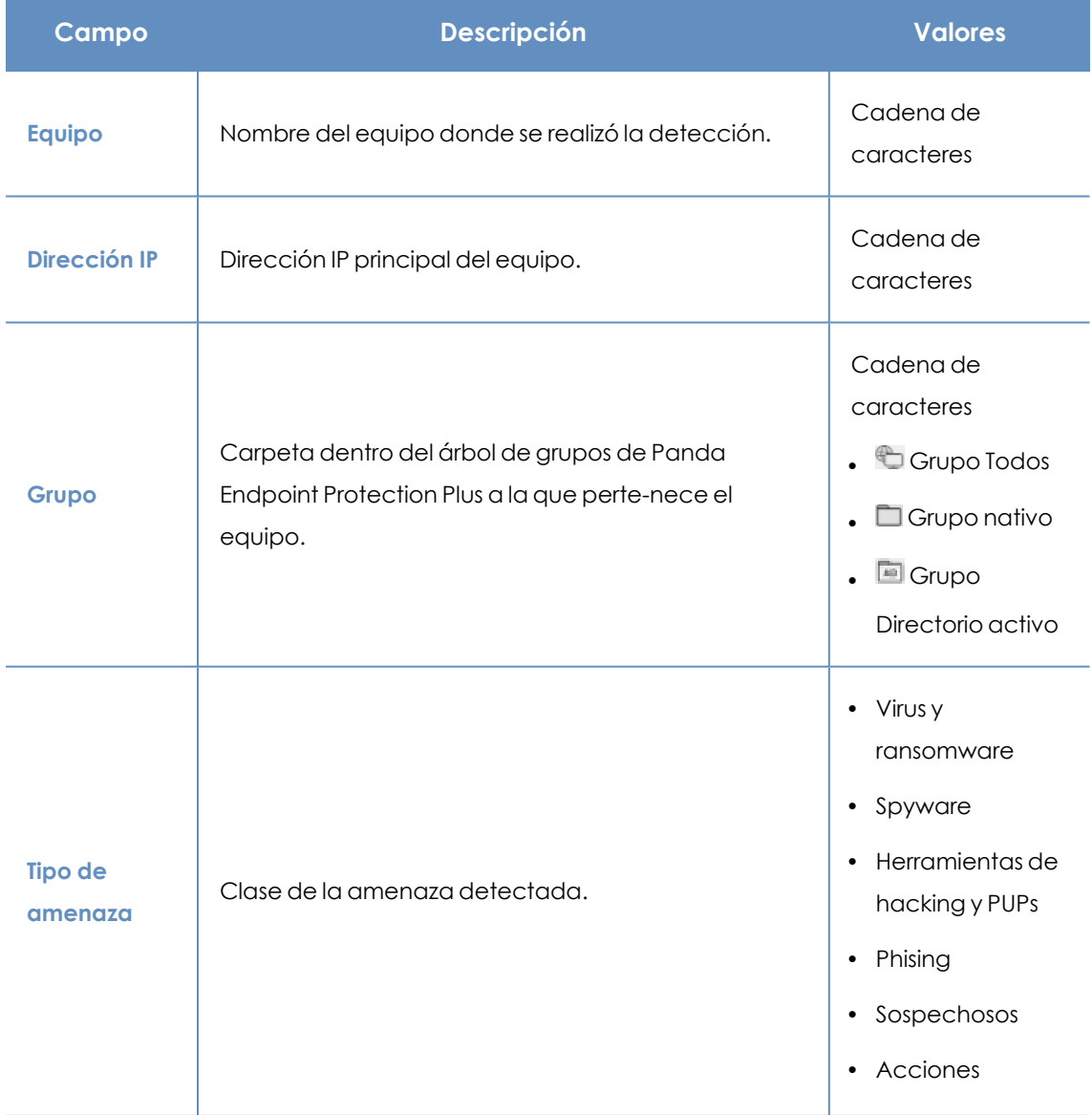

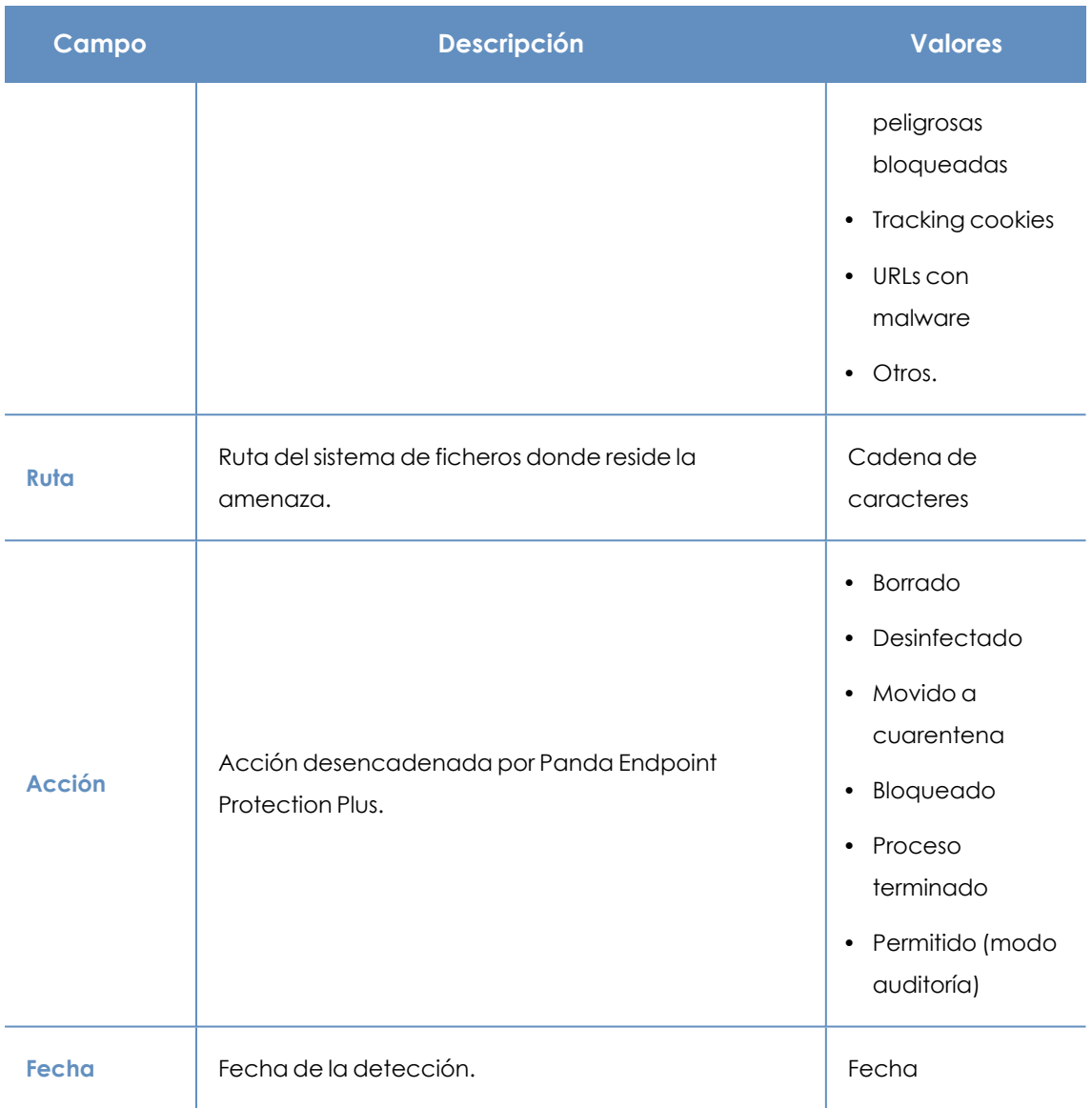

Tabla 15.20: Campos del listado Amenazas detectadas por el antivirus

#### **Campos mostrados en fichero exportado**

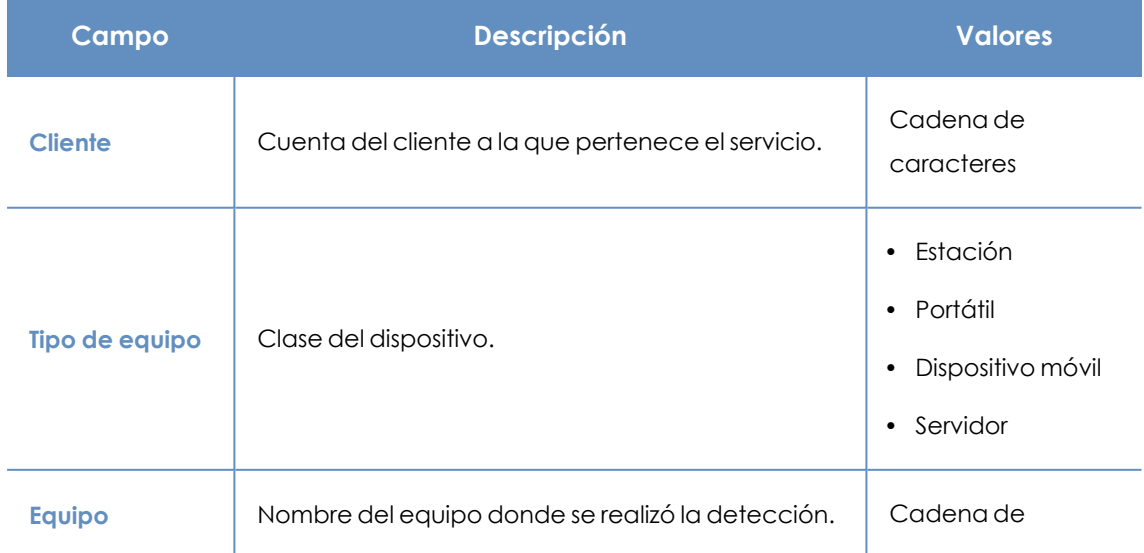

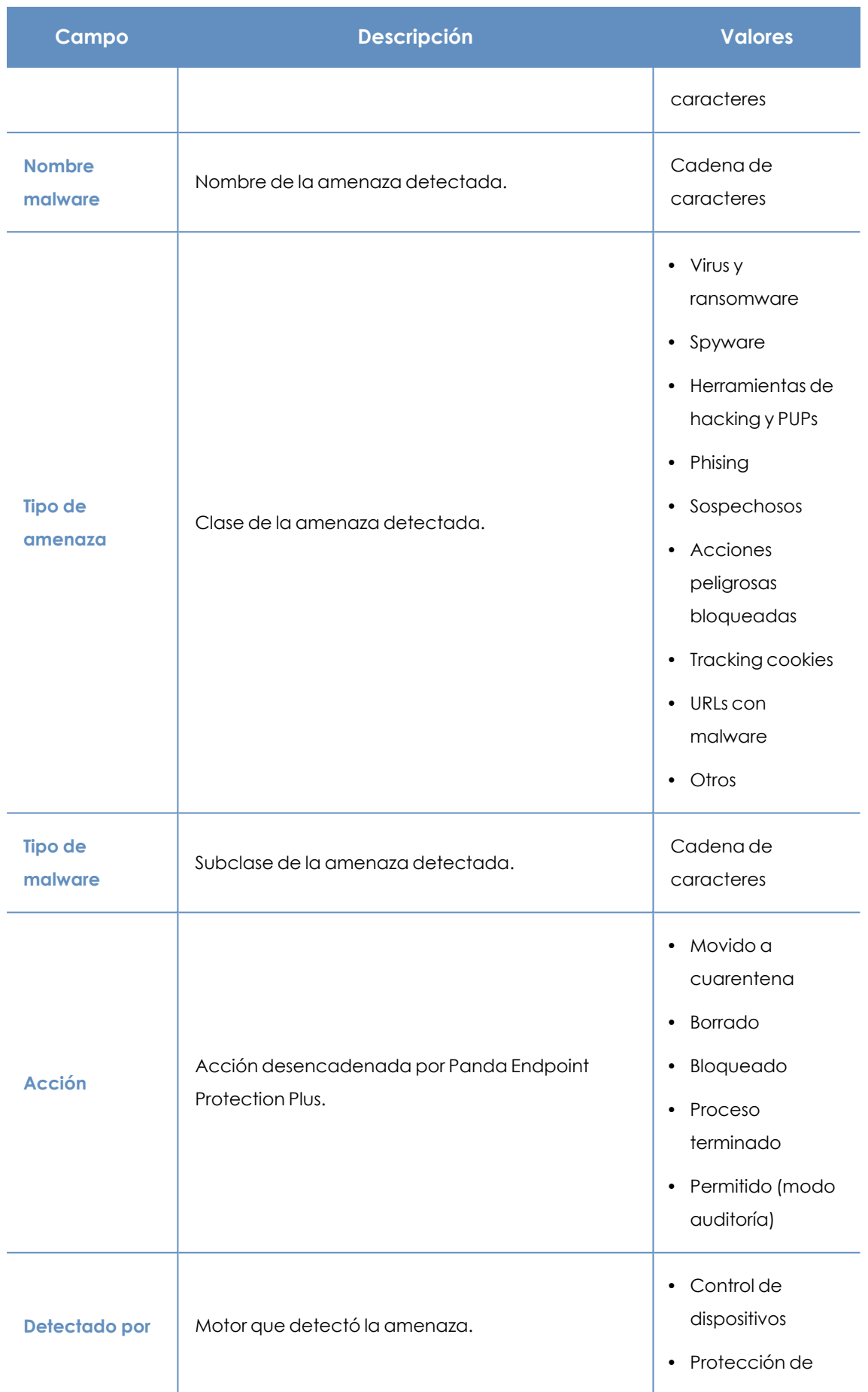

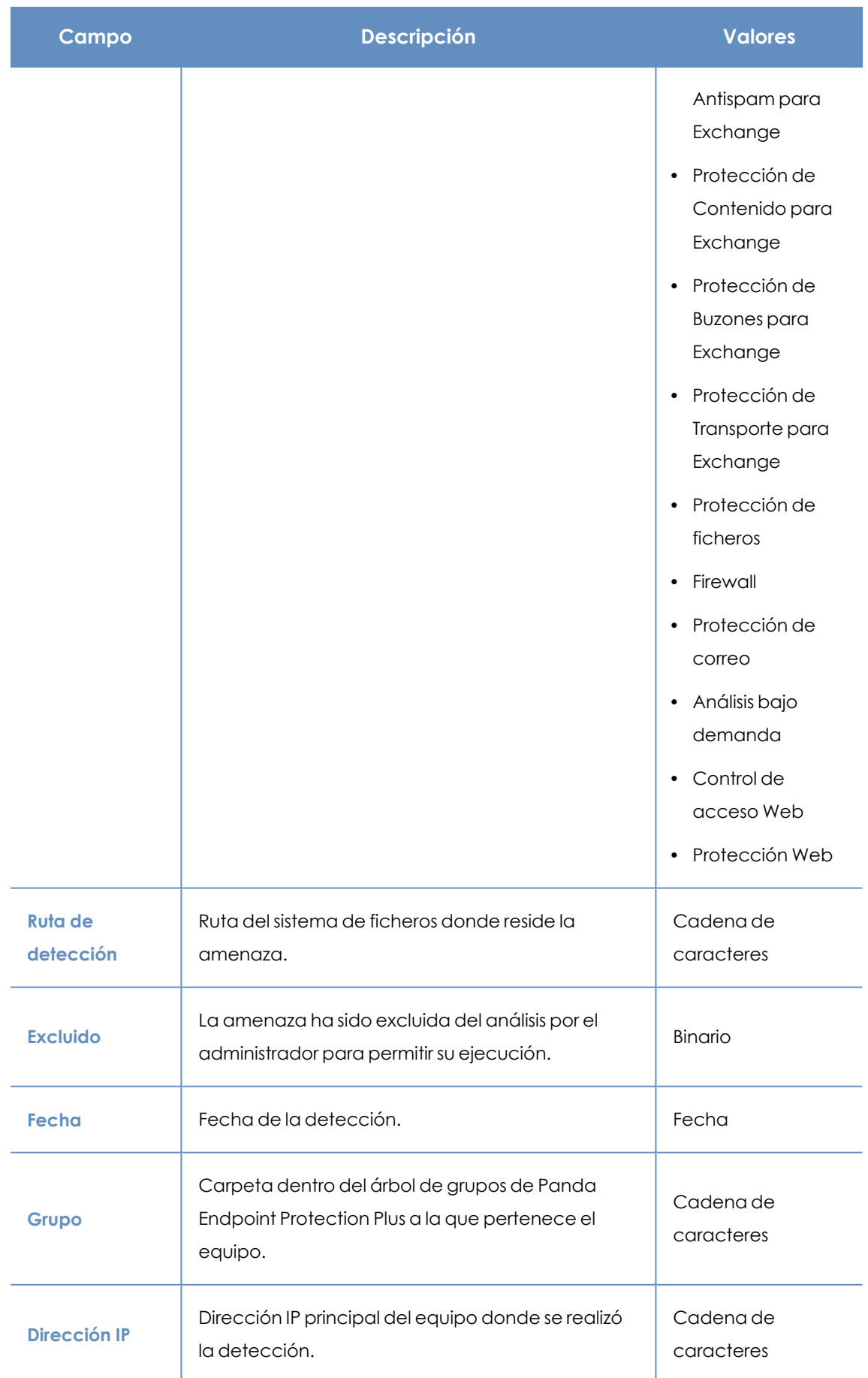

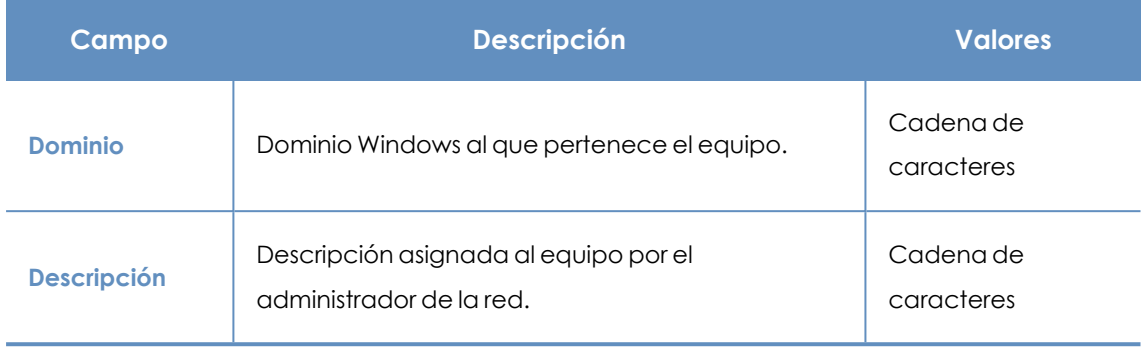

Tabla 15.21: Campos del fichero exportado Amenazas detectadas por el antivirus

#### **Herramienta de filtrado**

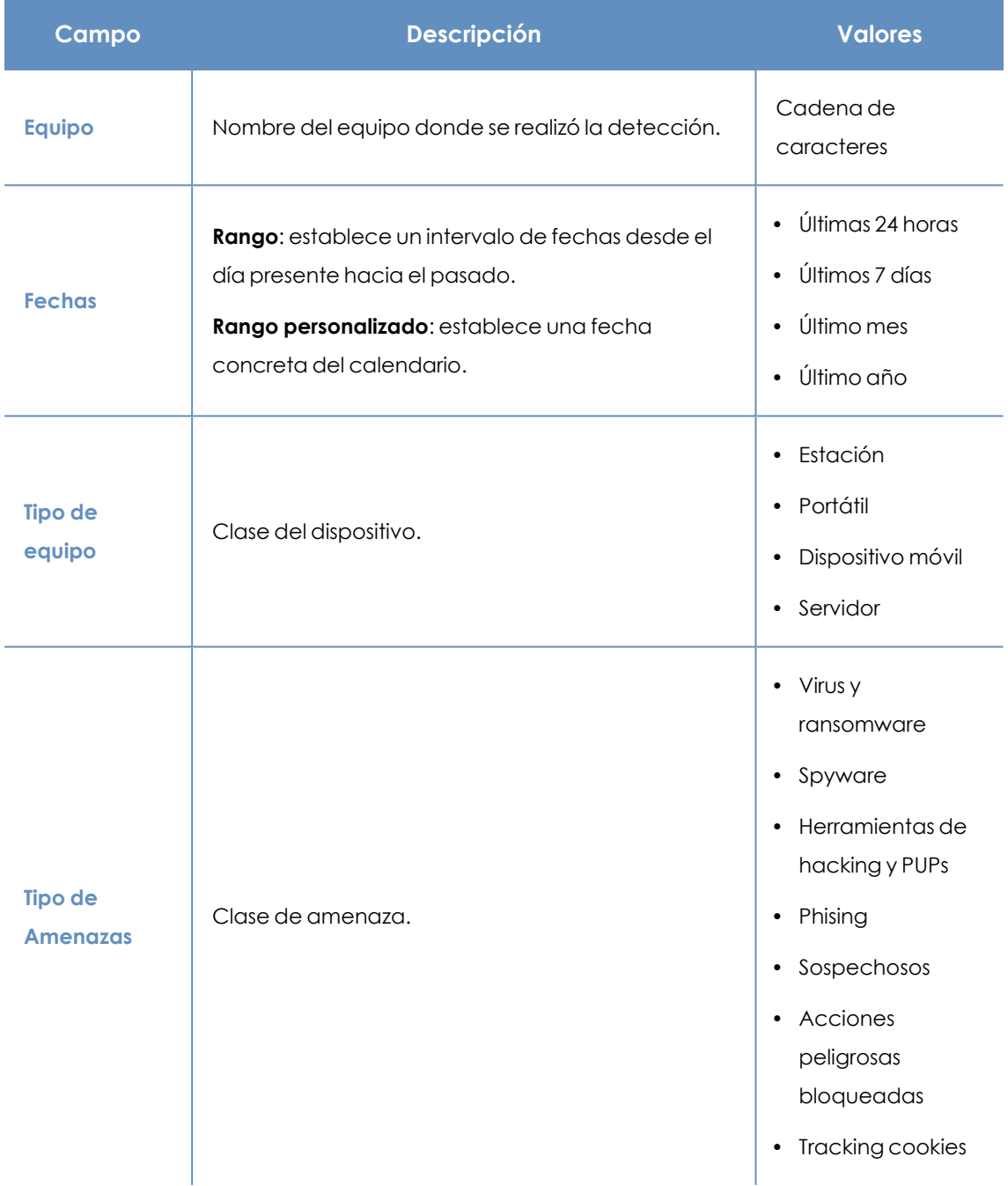

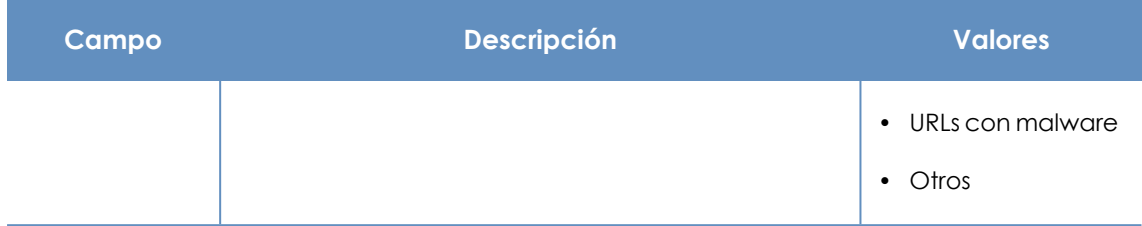

Tabla 15.22: Campos de filtrado para el listado Amenazas detectadas por el antivirus

#### **Ventana de detalle**

Muestra información detallada del virus detectado.

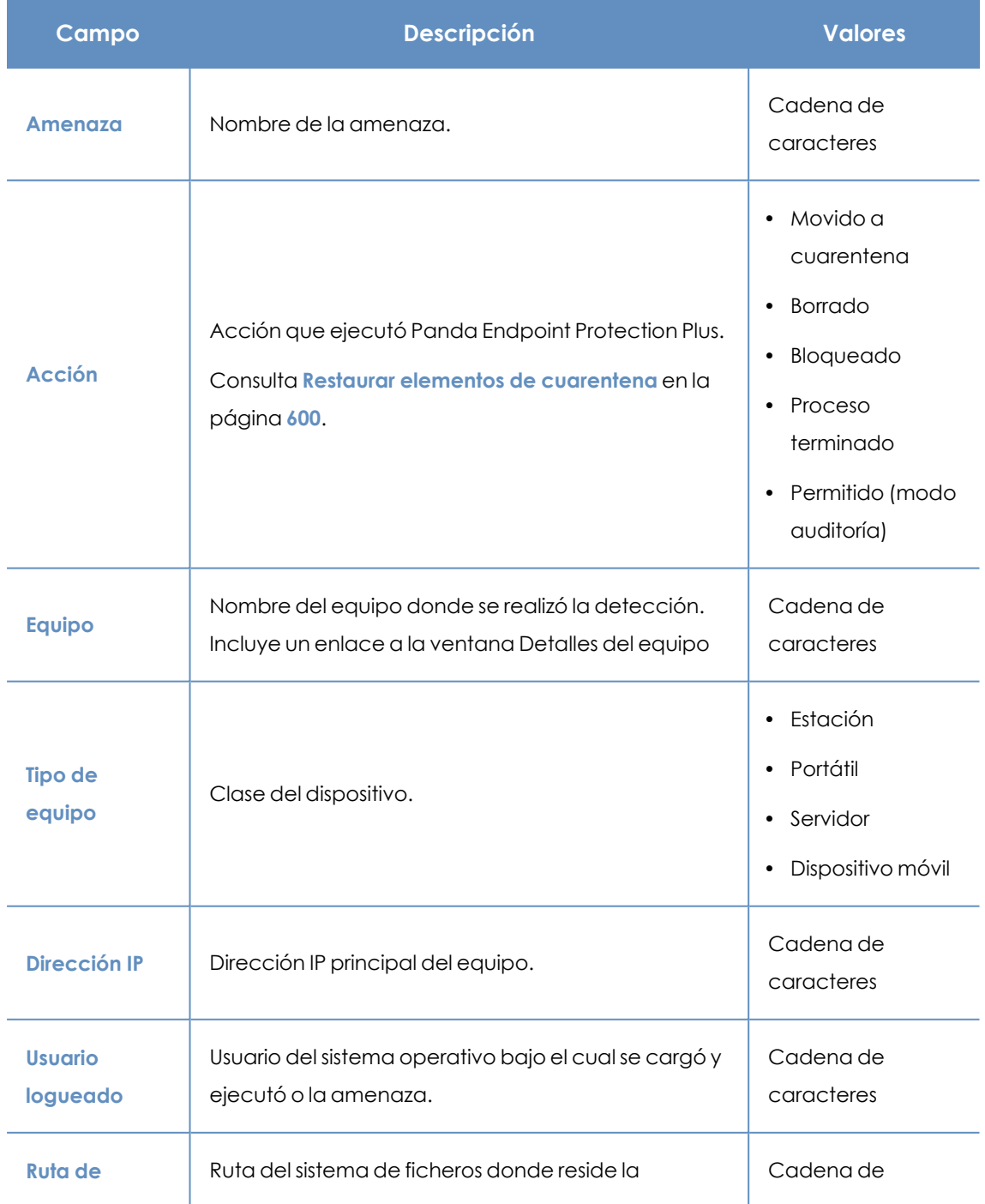

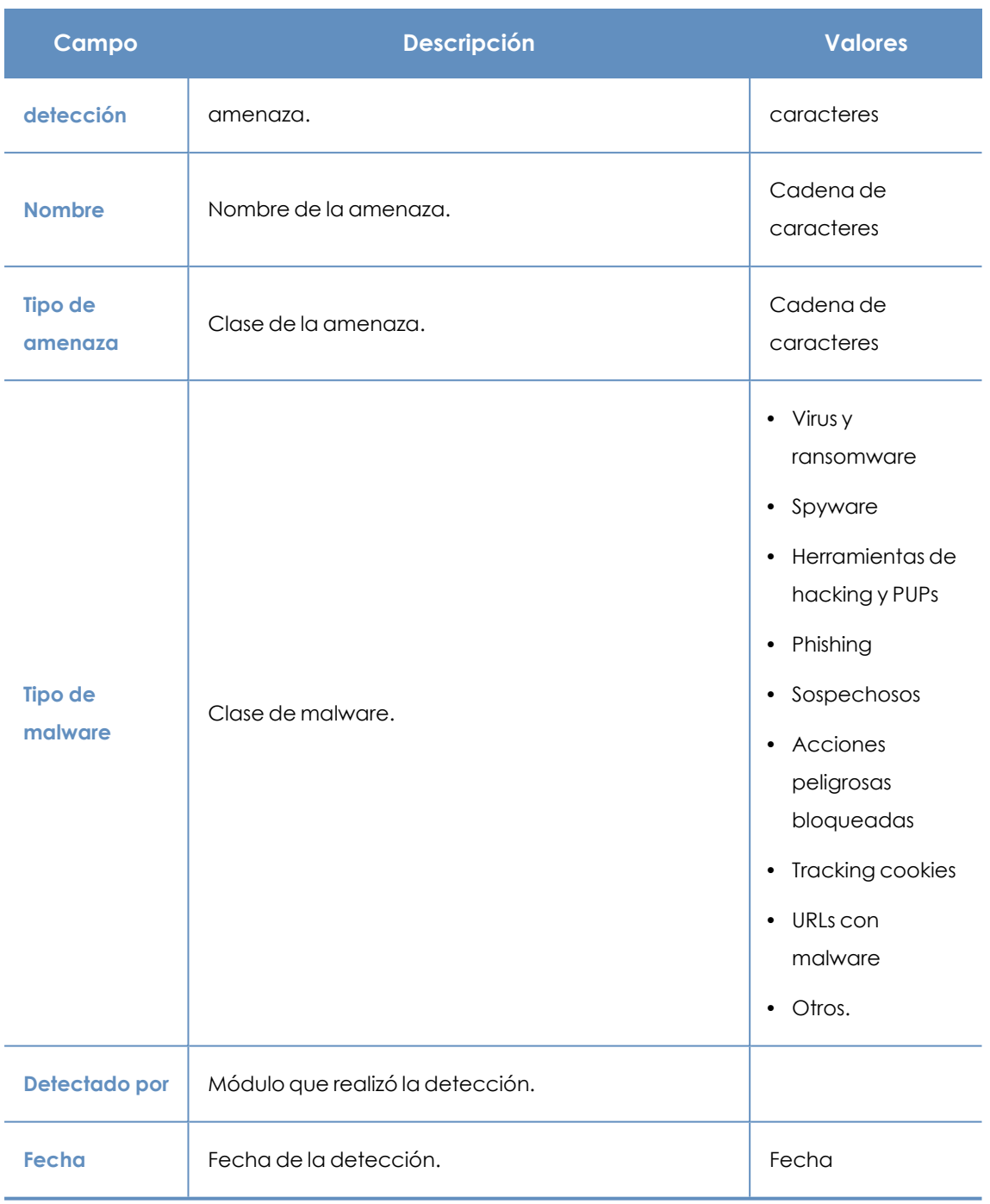

Tabla 15.23: Detalle del listado de Amenazas detectadas por el antivirus

# **Dispositivos bloqueados**

Este listado muestra en detalle todos los equipos de la red que tienen limitado el acceso a alguno de los periféricos conectados.

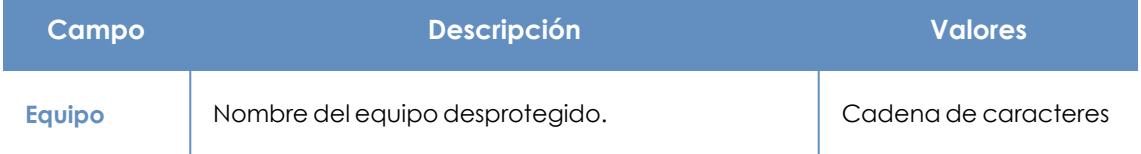

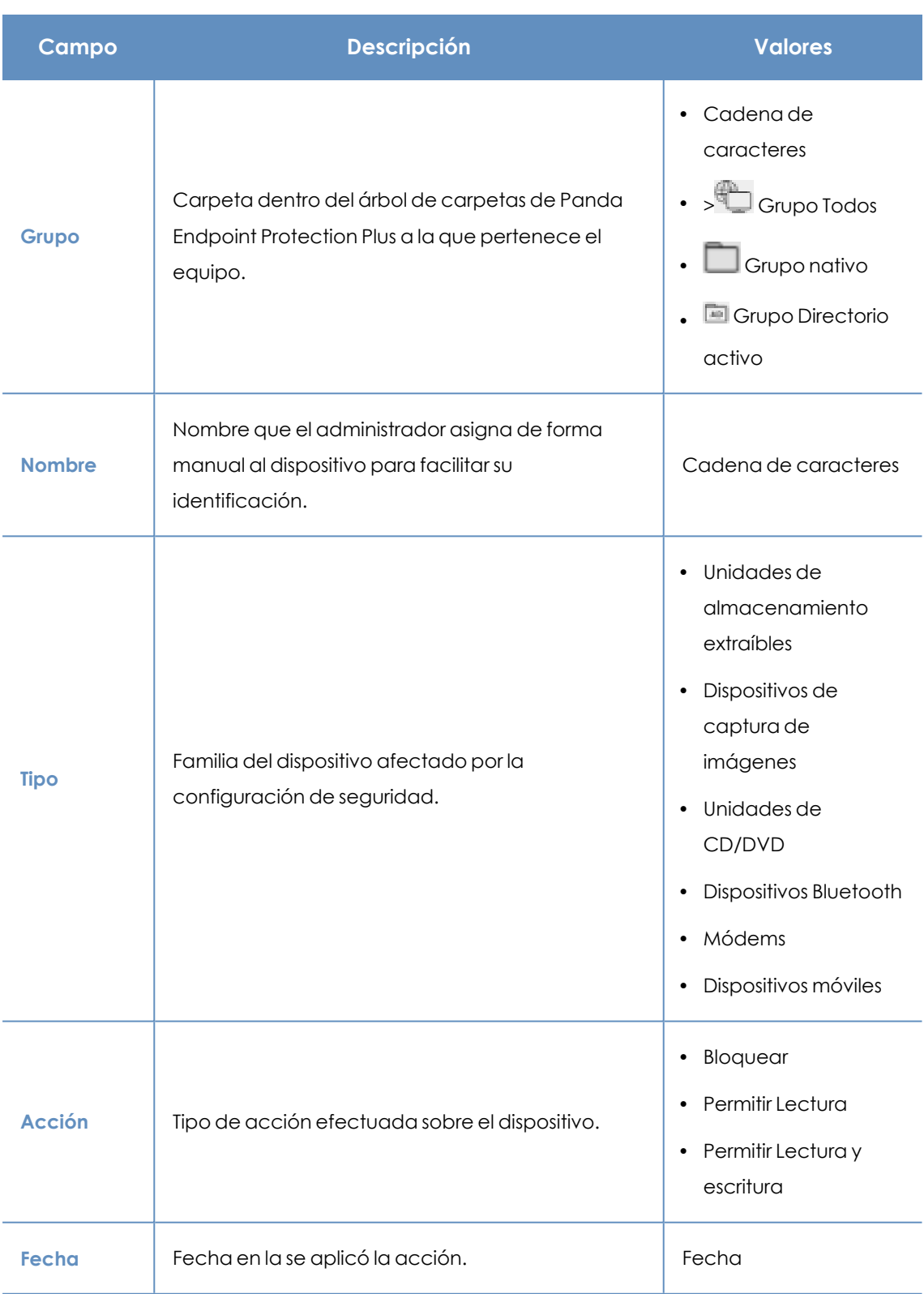

Tabla 15.24: Campos del listado Dispositivos bloqueados

# **Campos mostrados en fichero exportado**

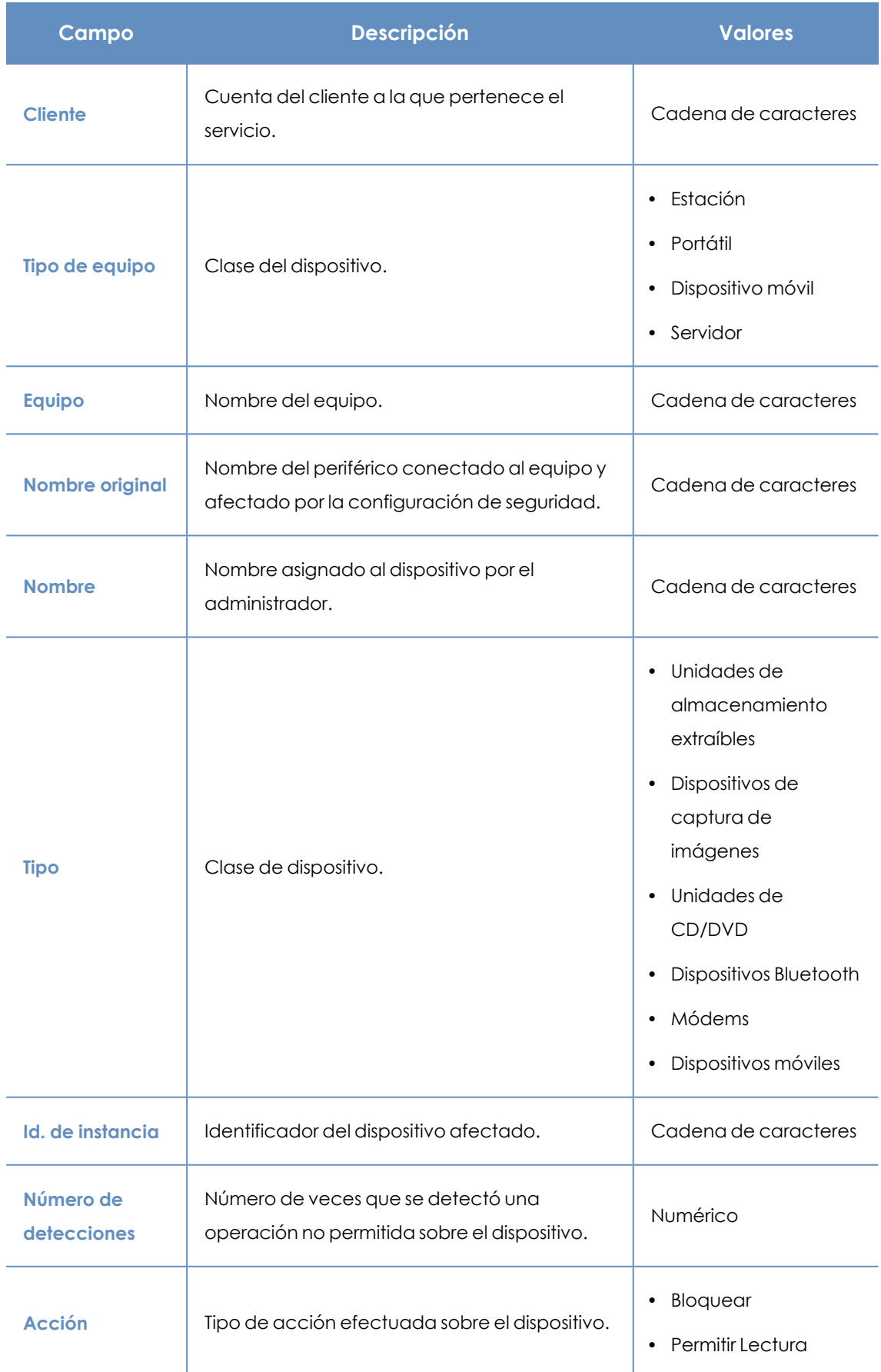

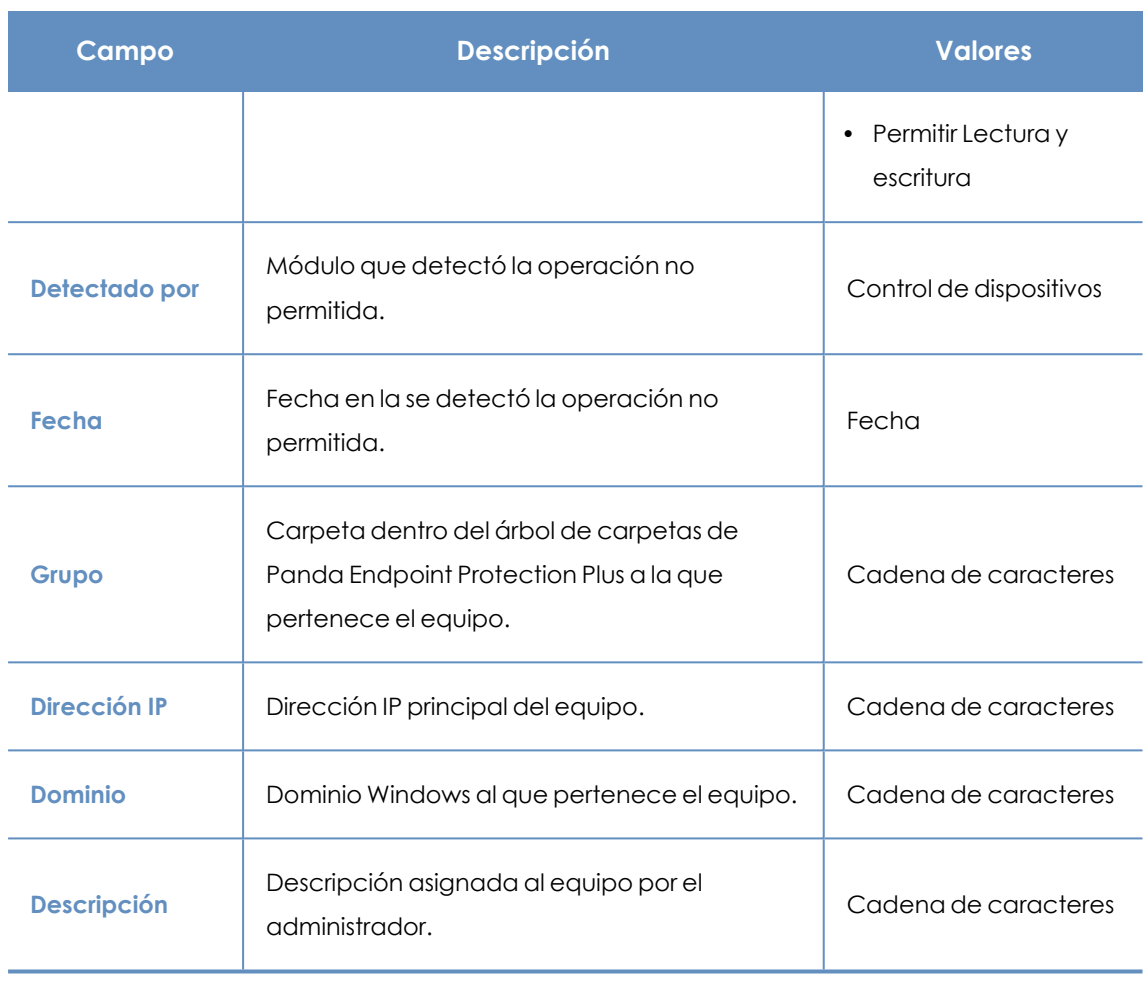

Tabla 15.25: Campos del fichero exportado Dispositivos bloqueados

#### **Herramienta de filtrado**

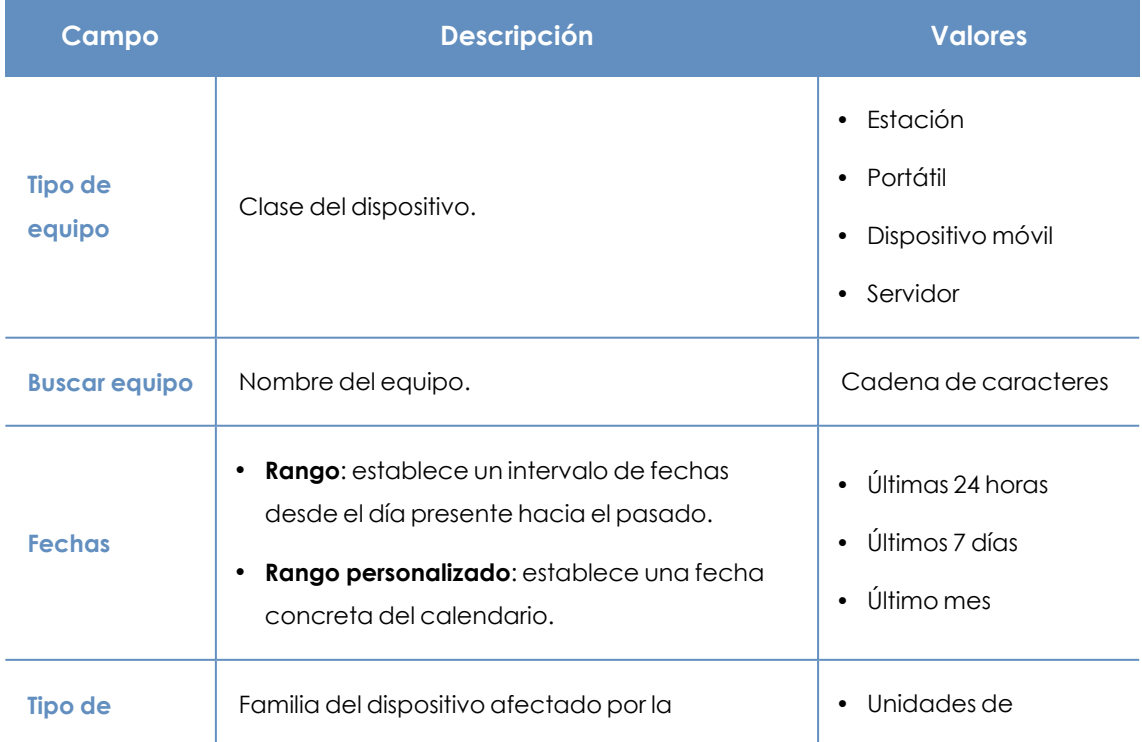

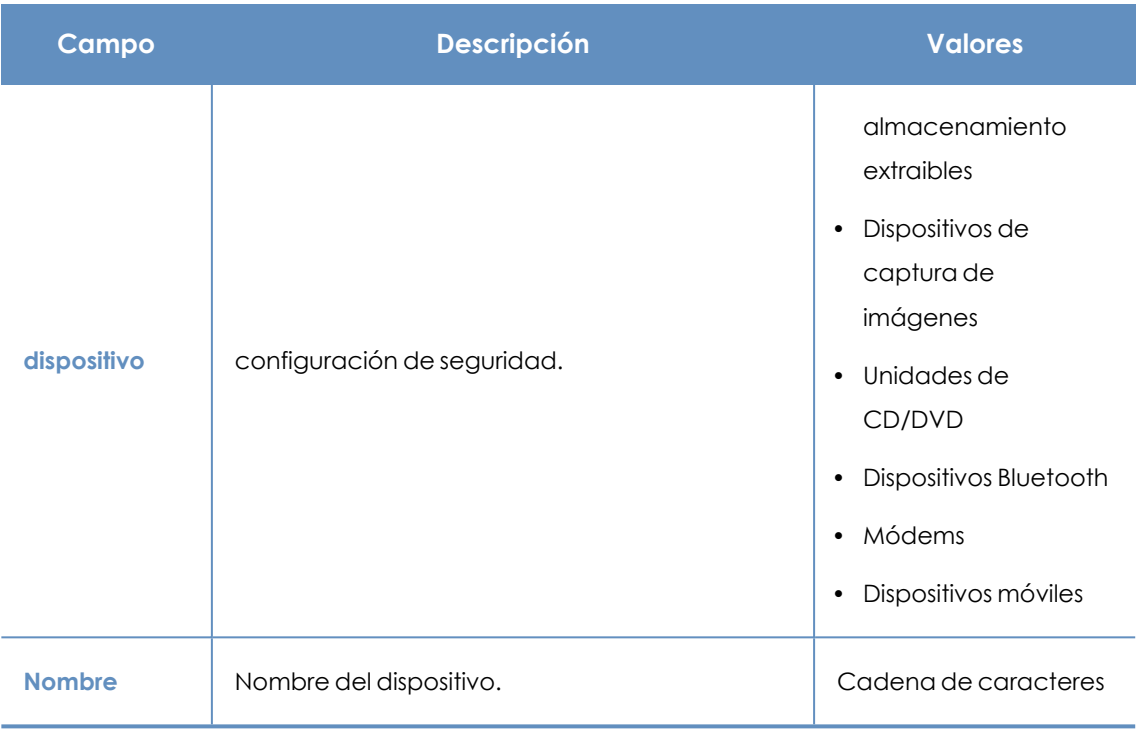

Tabla 15.26: Campos de filtrado para el listado Dispositivos bloqueados

#### **Ventana de detalle**

Muestra información detallada del dispositivo bloqueado.

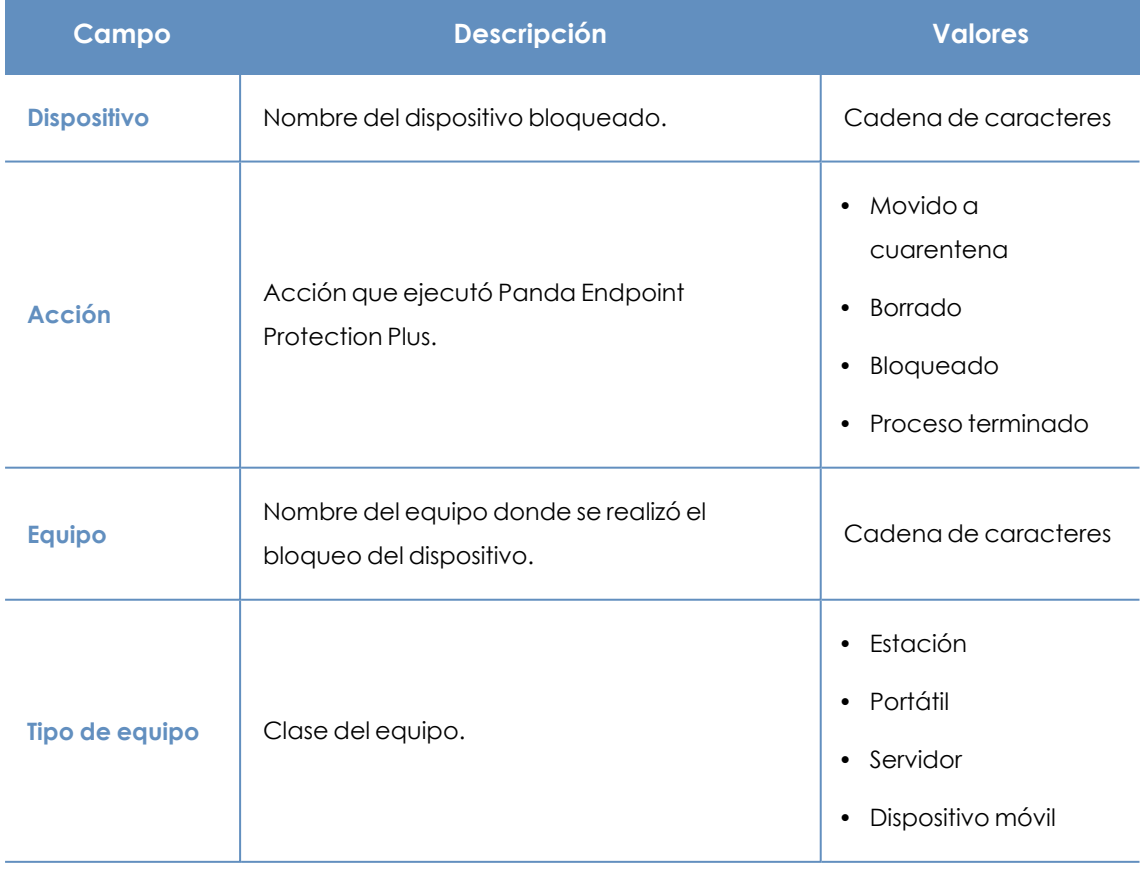

#### Visibilidad del malware y del parque informático **Panda Endpoint Protection Plus** Panda Endpoint Protection Plus

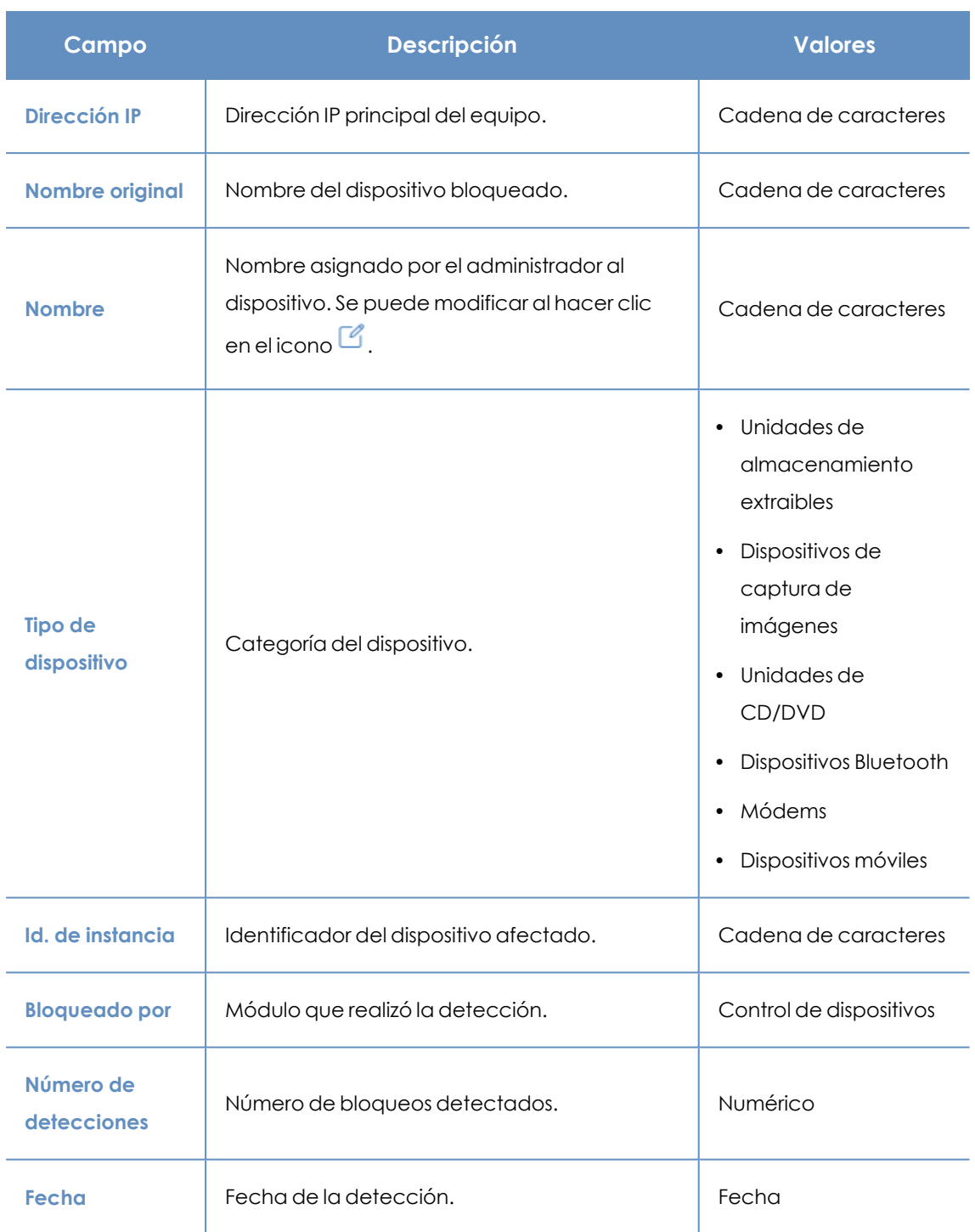

Tabla 15.27: Detalle del listado Dispositivos bloqueados

# **Intentos de intrusión bloqueados**

Este listado muestra los ataques de red recibidos por los equipos y bloqueados por el módulo de cortafuegos.

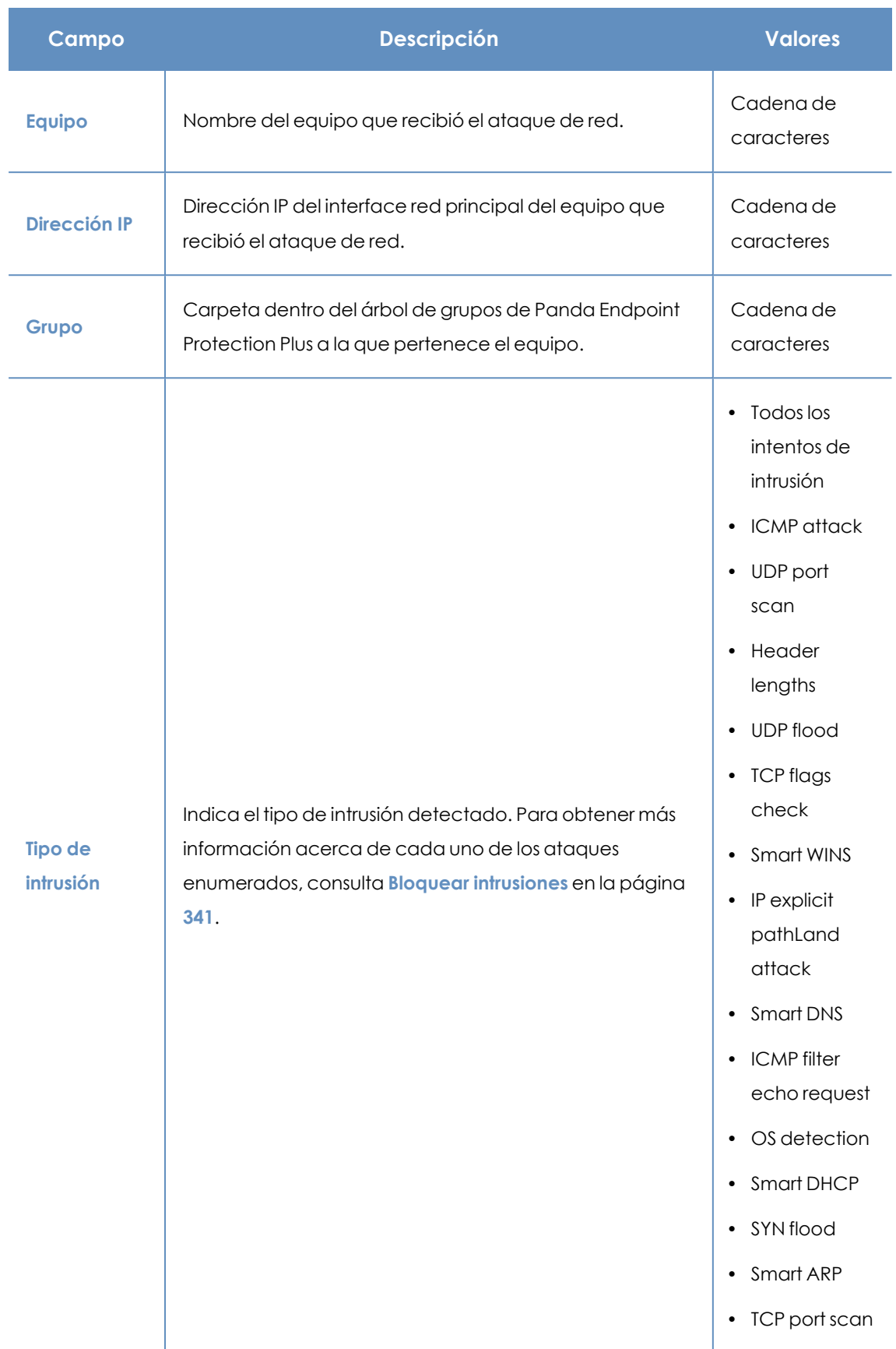

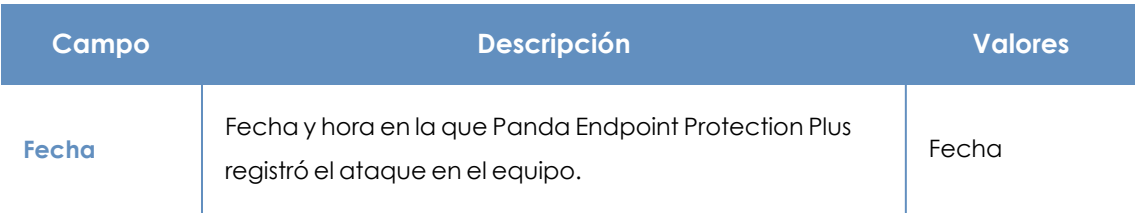

Tabla 15.28: Campos del listado Intentos de intrusión bloqueados

# **Campos mostrados en el fichero exportado**

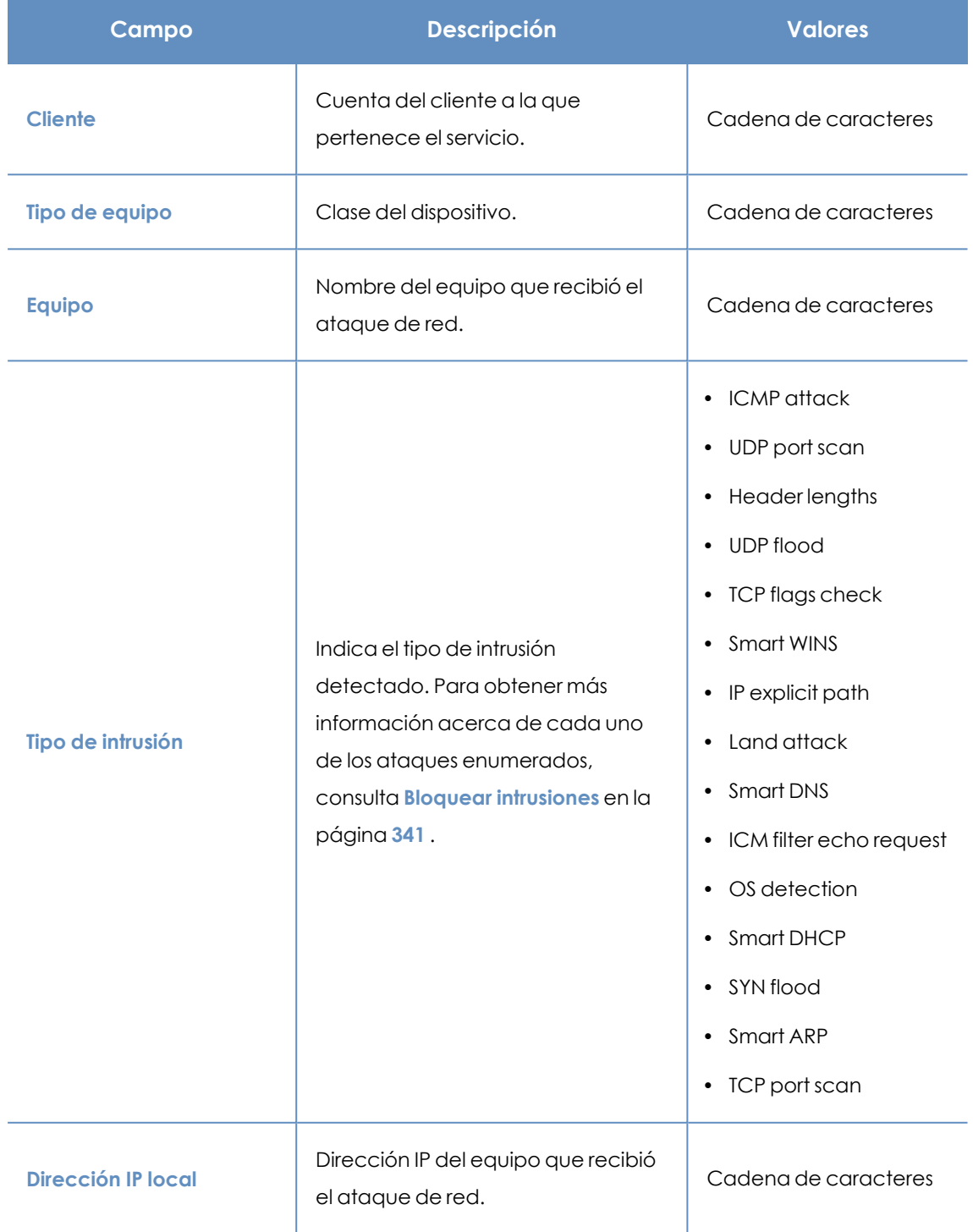

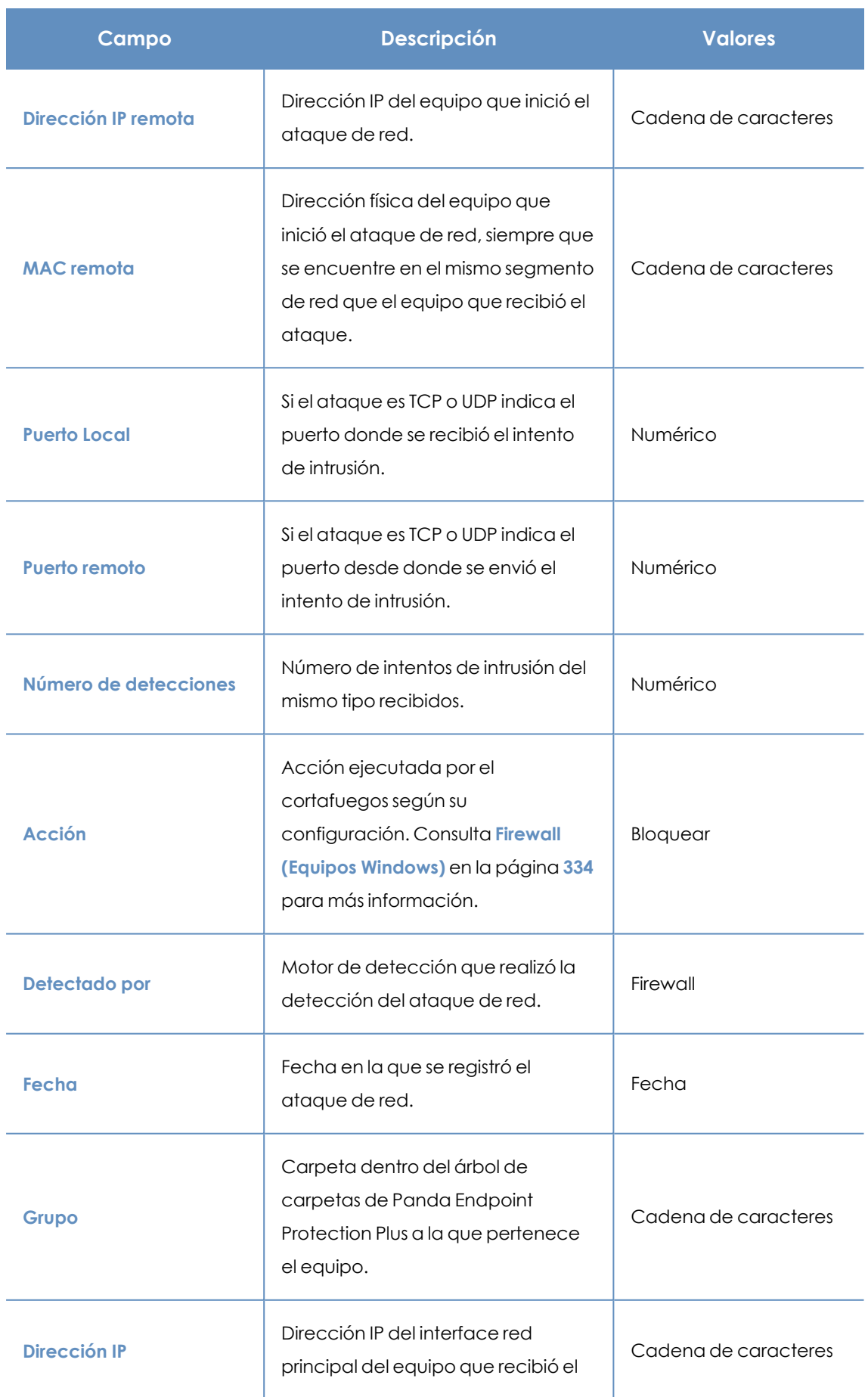

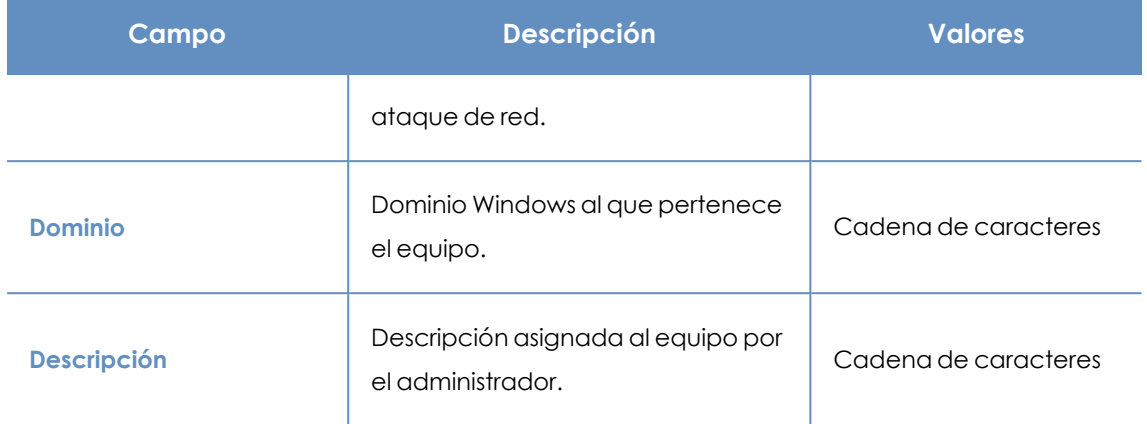

Tabla 15.29: Campos del fichero exportado Intentos de intrusión bloqueados

#### **Herramienta de filtrado**

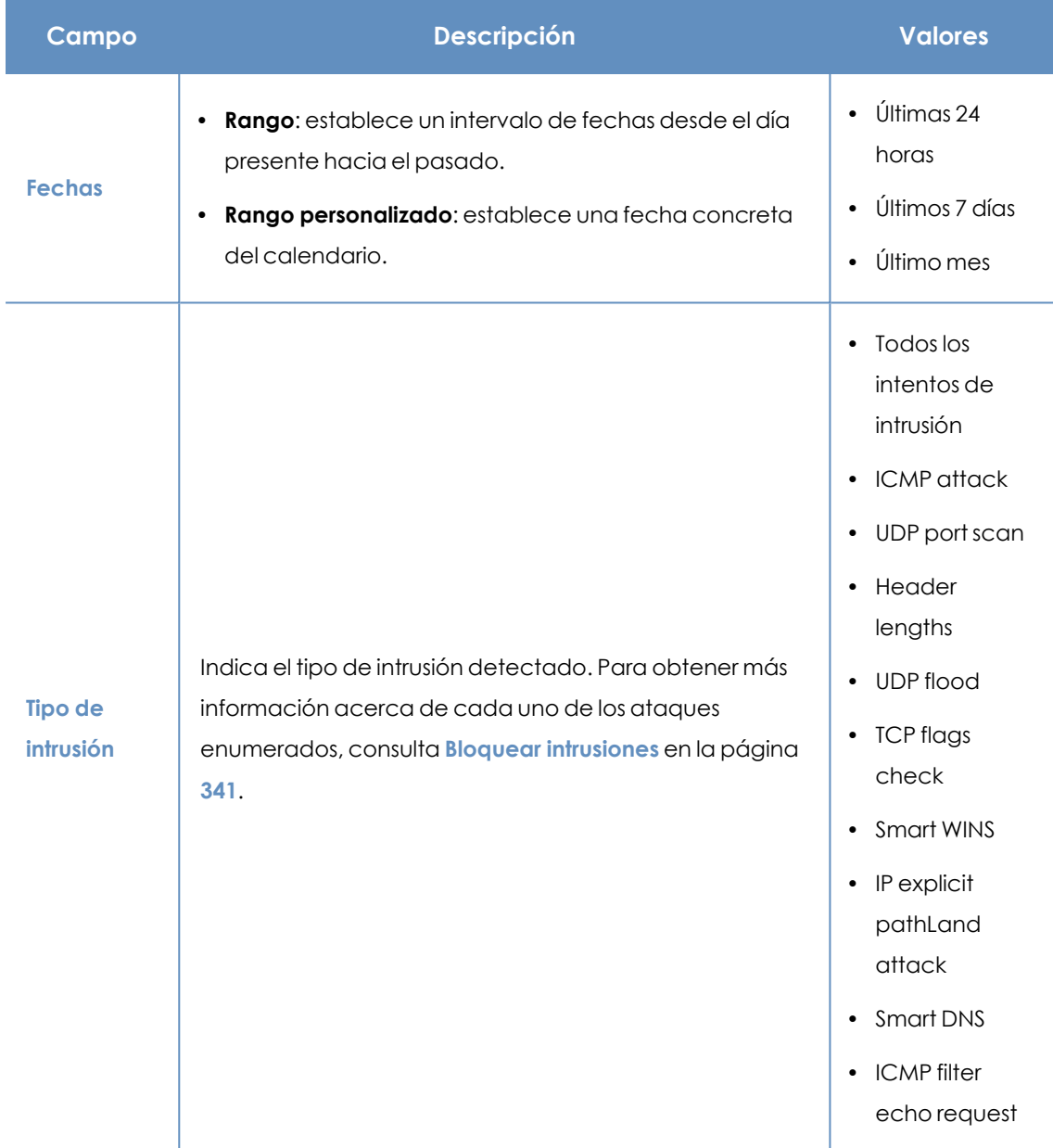

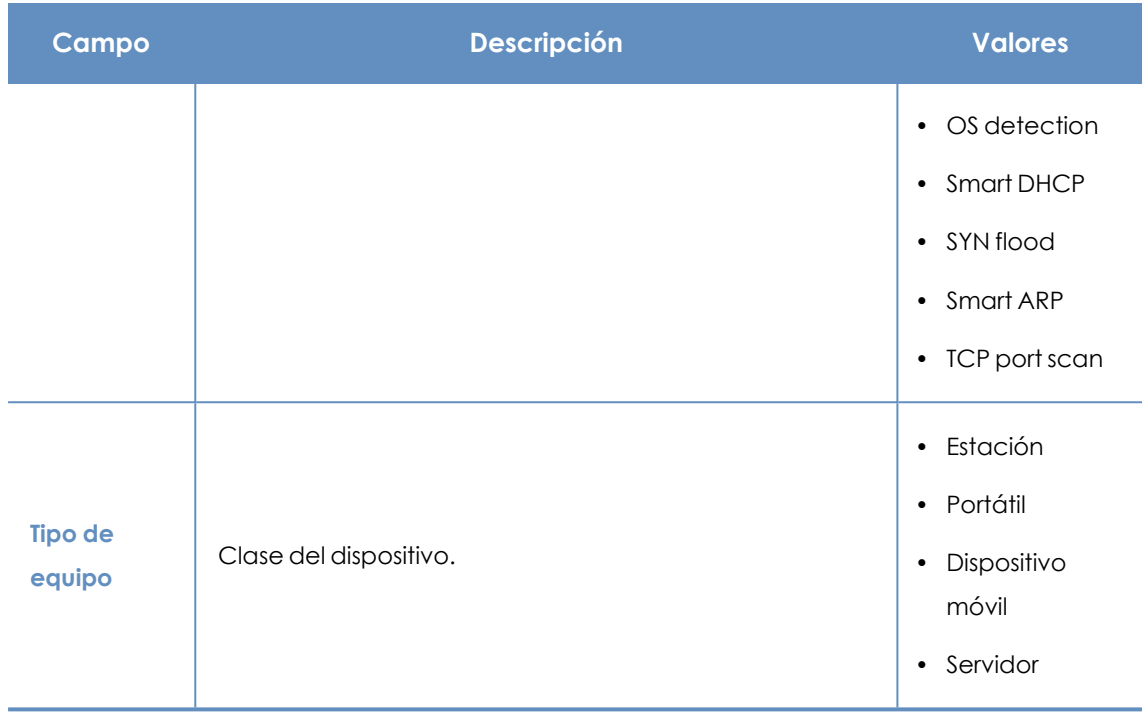

Tabla 15.30: Campos de filtrado para el listado Intentos de intrusión bloqueados

#### **Ventana de detalle**

Muestra información detallada del ataque de red detectado.

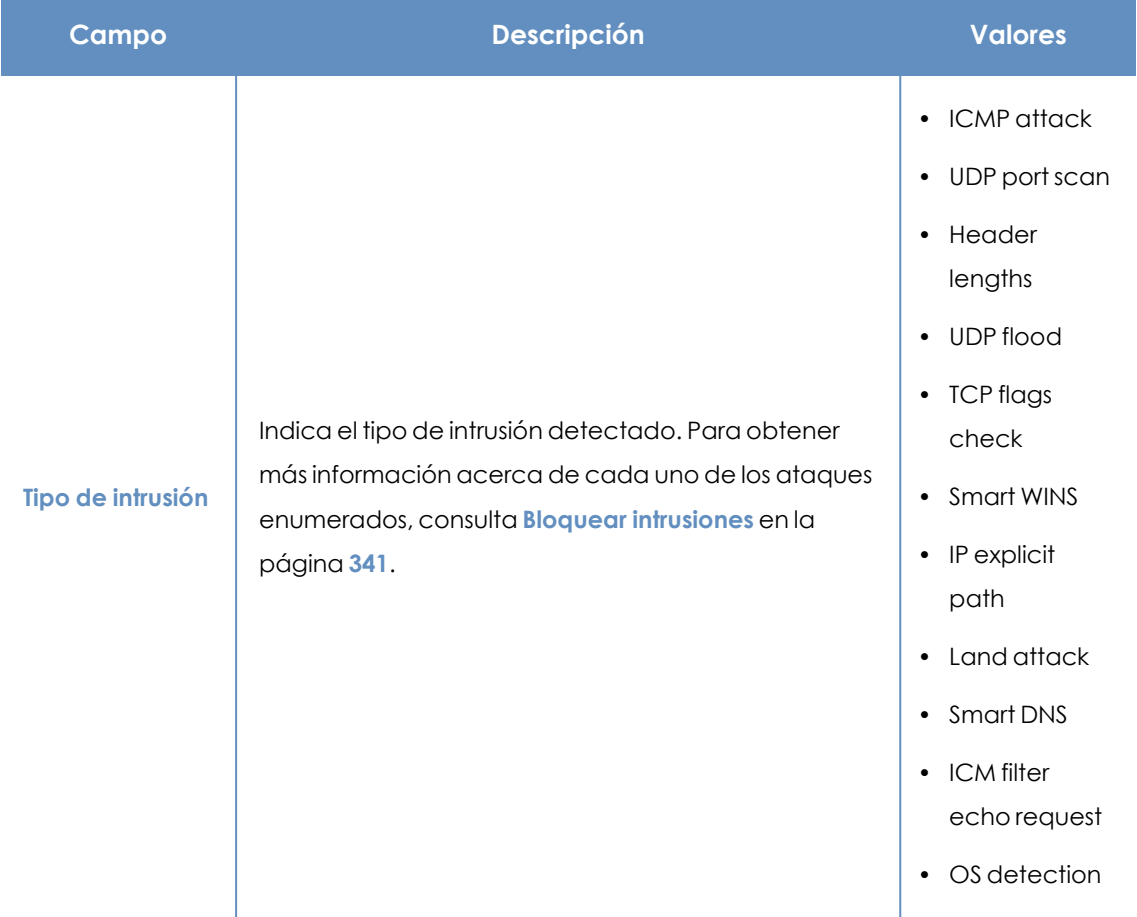

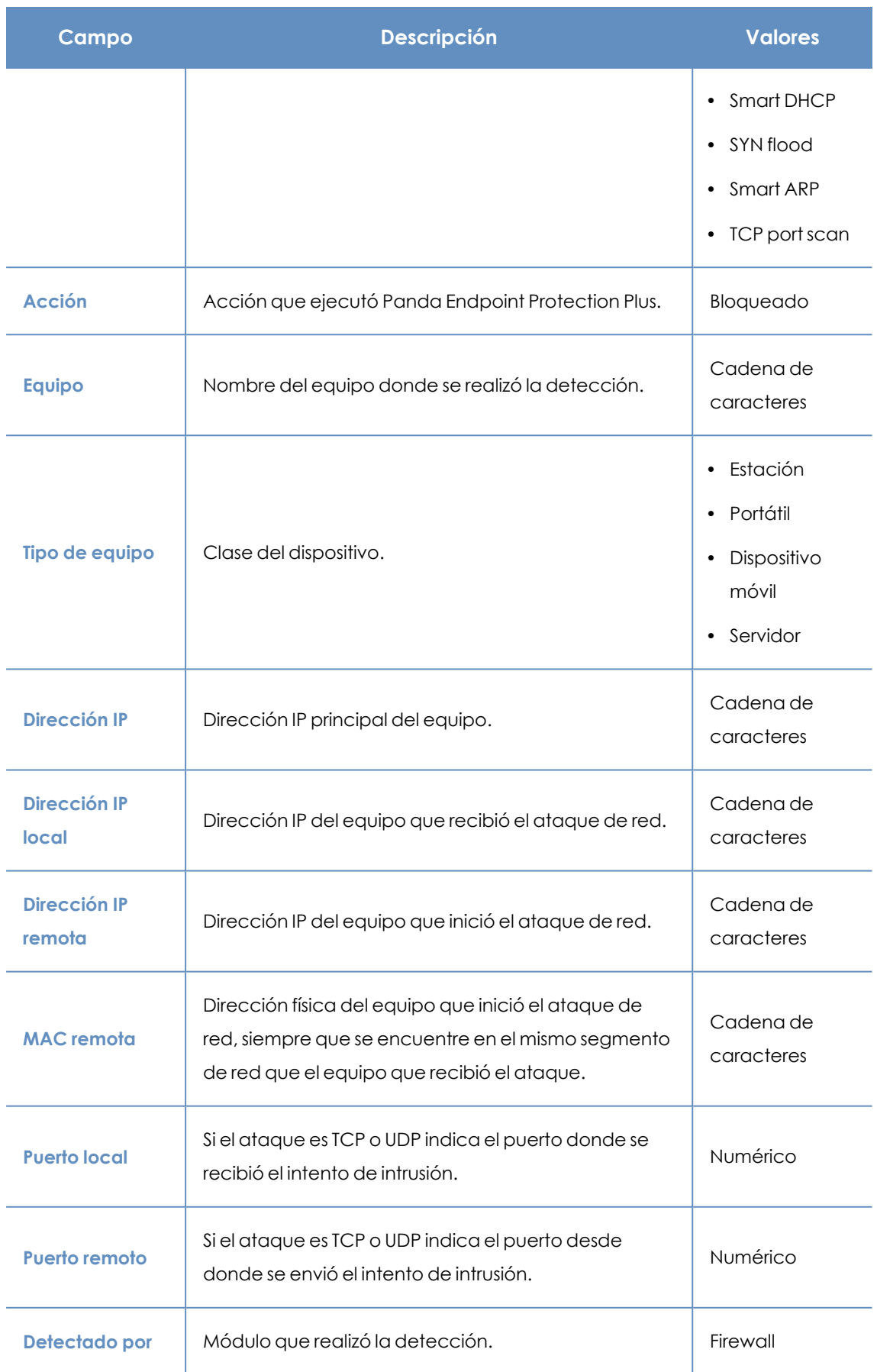

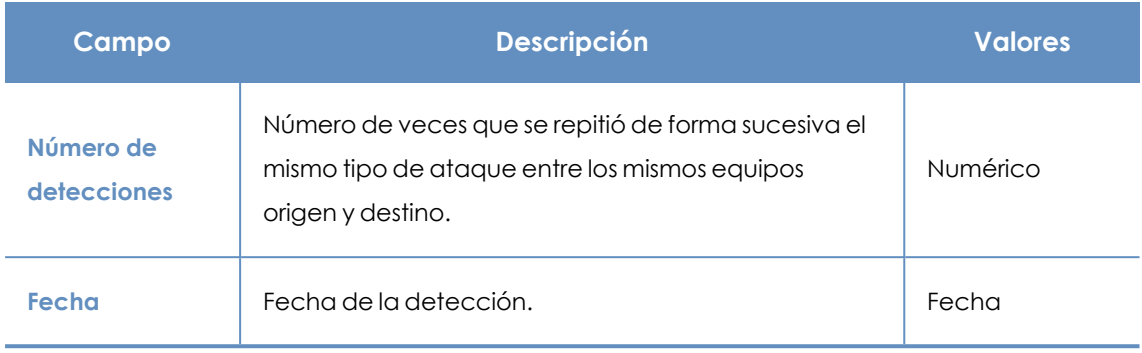

Tabla 15.31: Detalle del listado de Intentos de intrusión bloqueados

# **Accesos a páginas web por categoría**

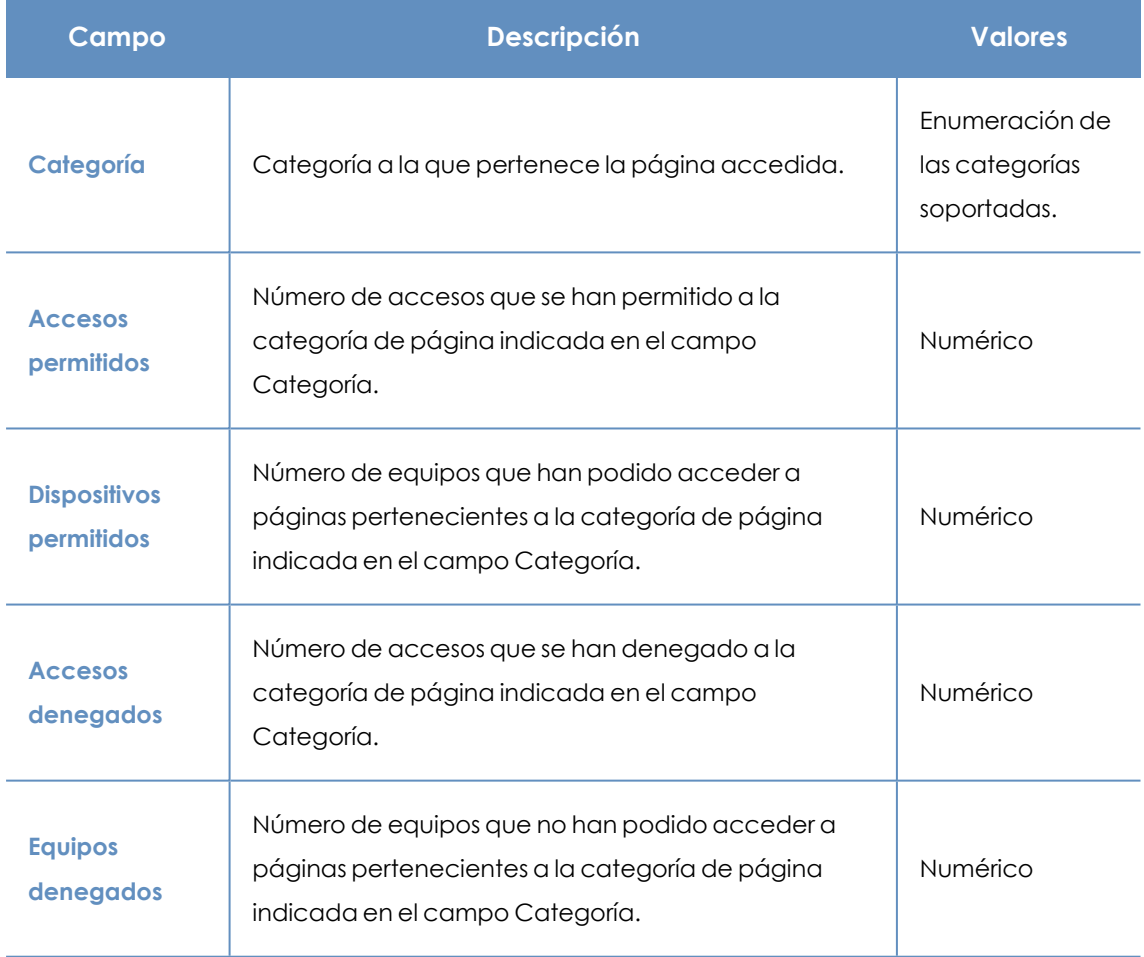

Tabla 15.32: Campos del listado Accesos a páginas web por categoría

#### **Campos mostrados en el fichero exportado**

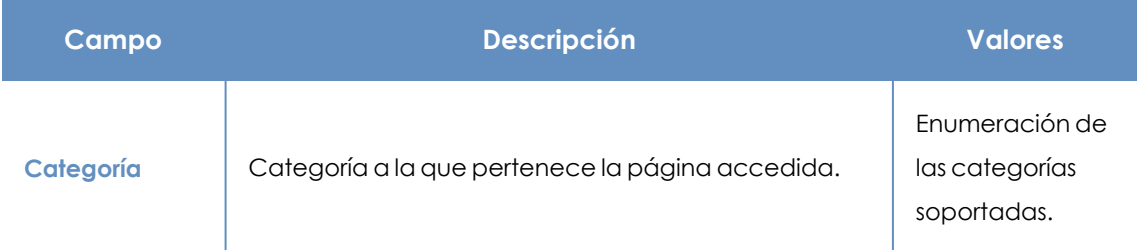

#### Visibilidad del malware y del parque informático **Panda Endpoint Protection Plus** Panda Endpoint Protection Plus

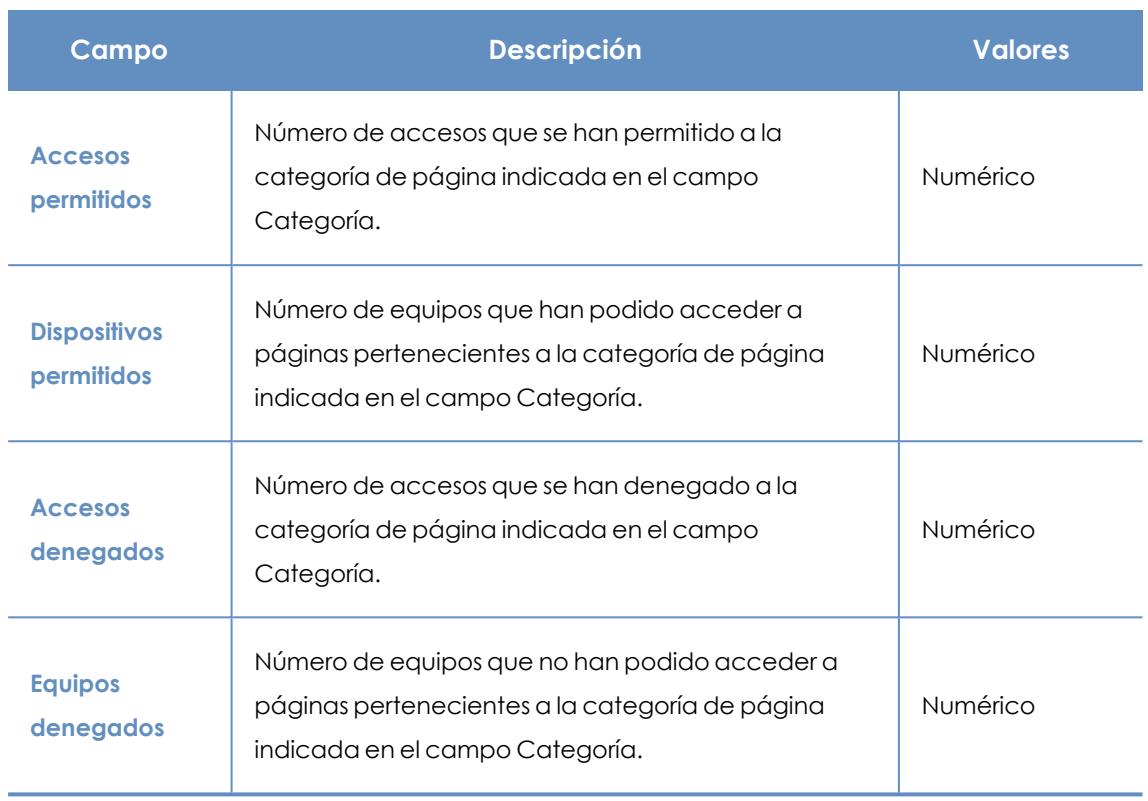

Tabla 15.33: Campos del fichero exportado Accesos a páginas web por equipo

#### **Herramienta de filtrado**

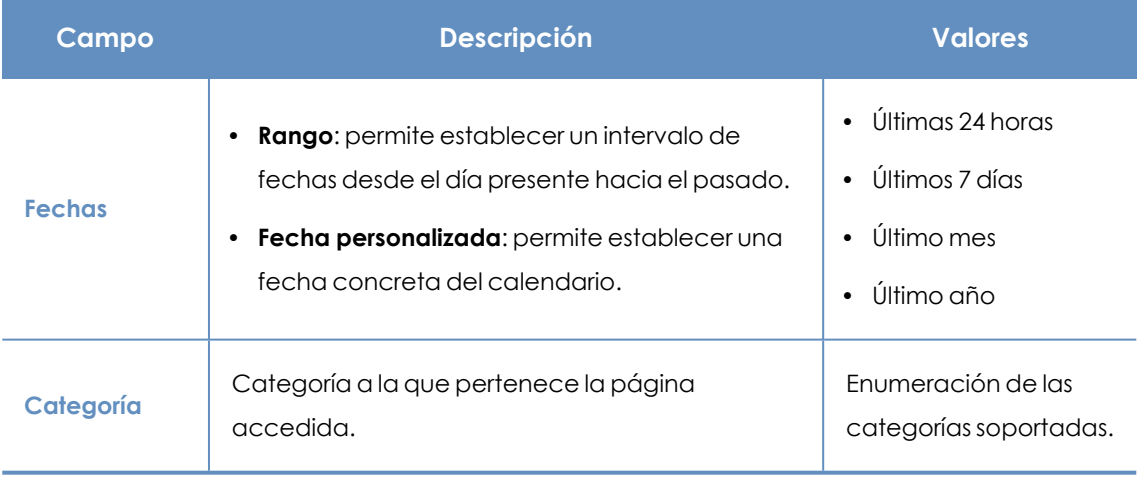

Tabla 15.34: Campos de filtrado para el listado Accesos a páginas web por equipo

# **Accesos a páginas web por equipo**

El acceso a páginas web por equipo lista todos los equipos encontrados en la red indicando el número de accesos permitidos y denegados por cada categoría accedida.

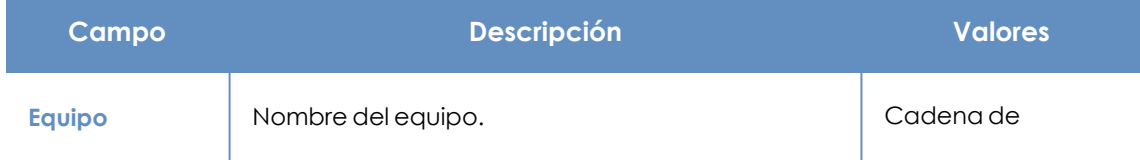

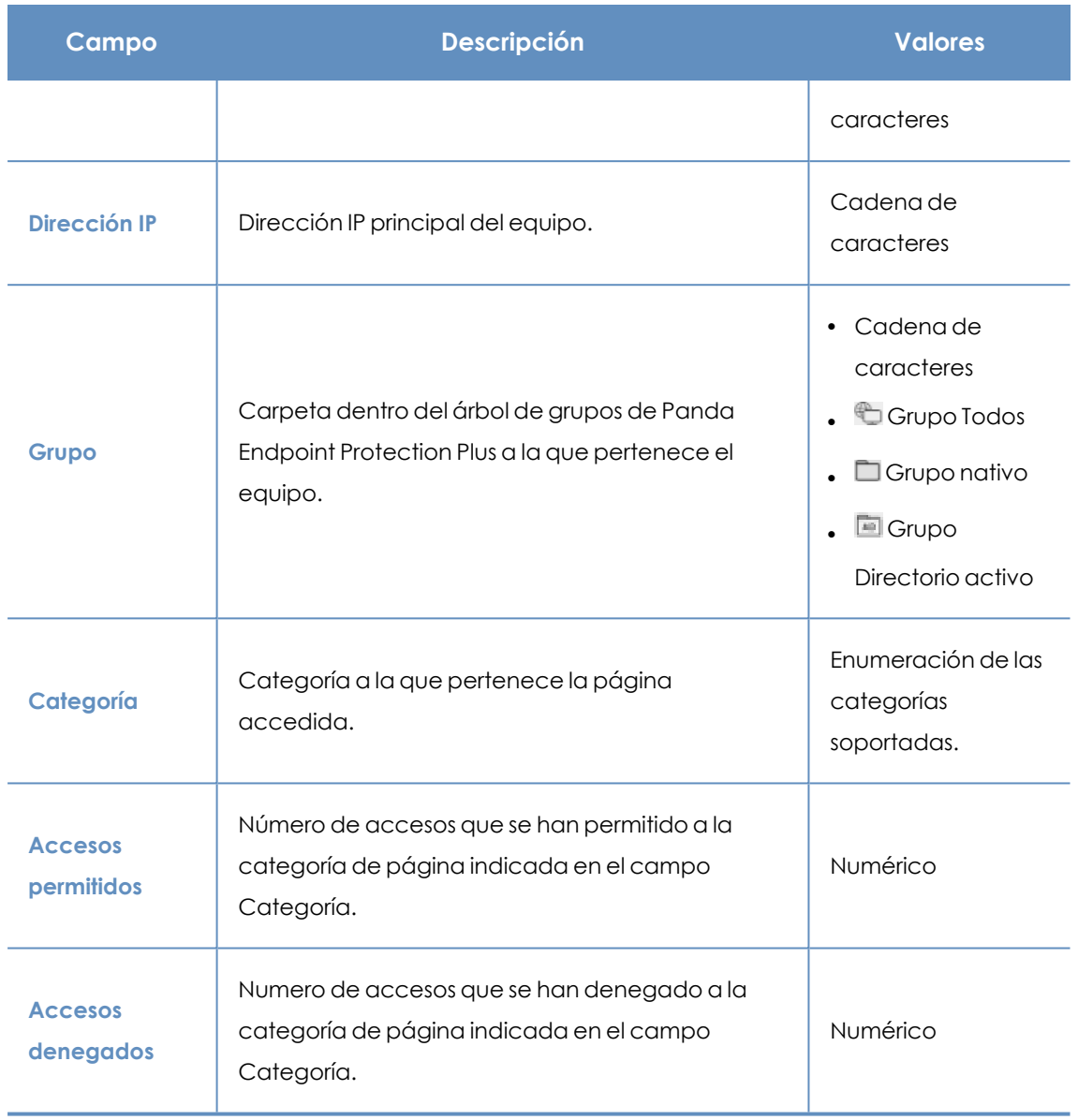

Tabla 15.35: Campos del listado Accesos a páginas web por equipo

# **Campos mostrados en el fichero exportado**

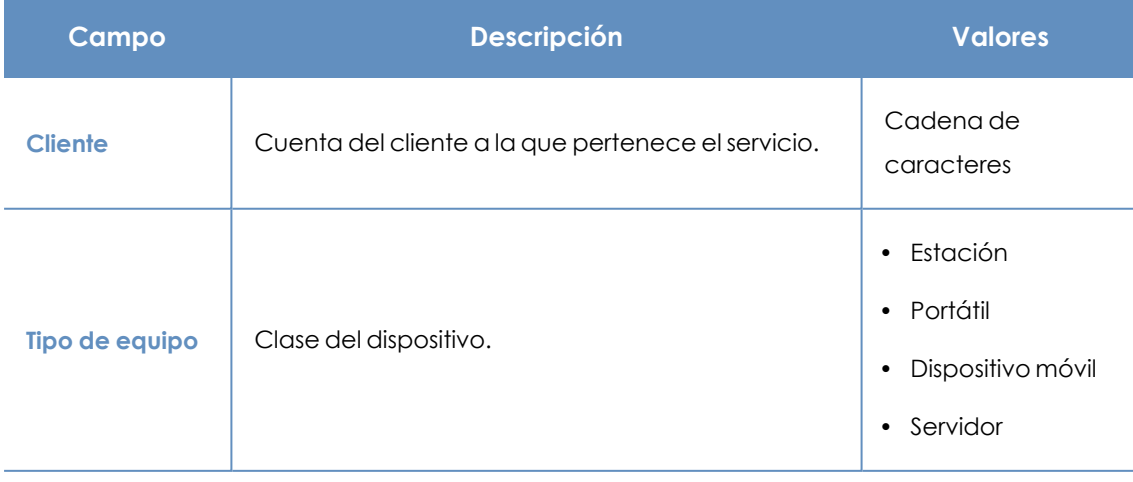

#### Visibilidad del malware y del parque informático **Panda Endpoint Protection Plus** Panda Endpoint Protection Plus

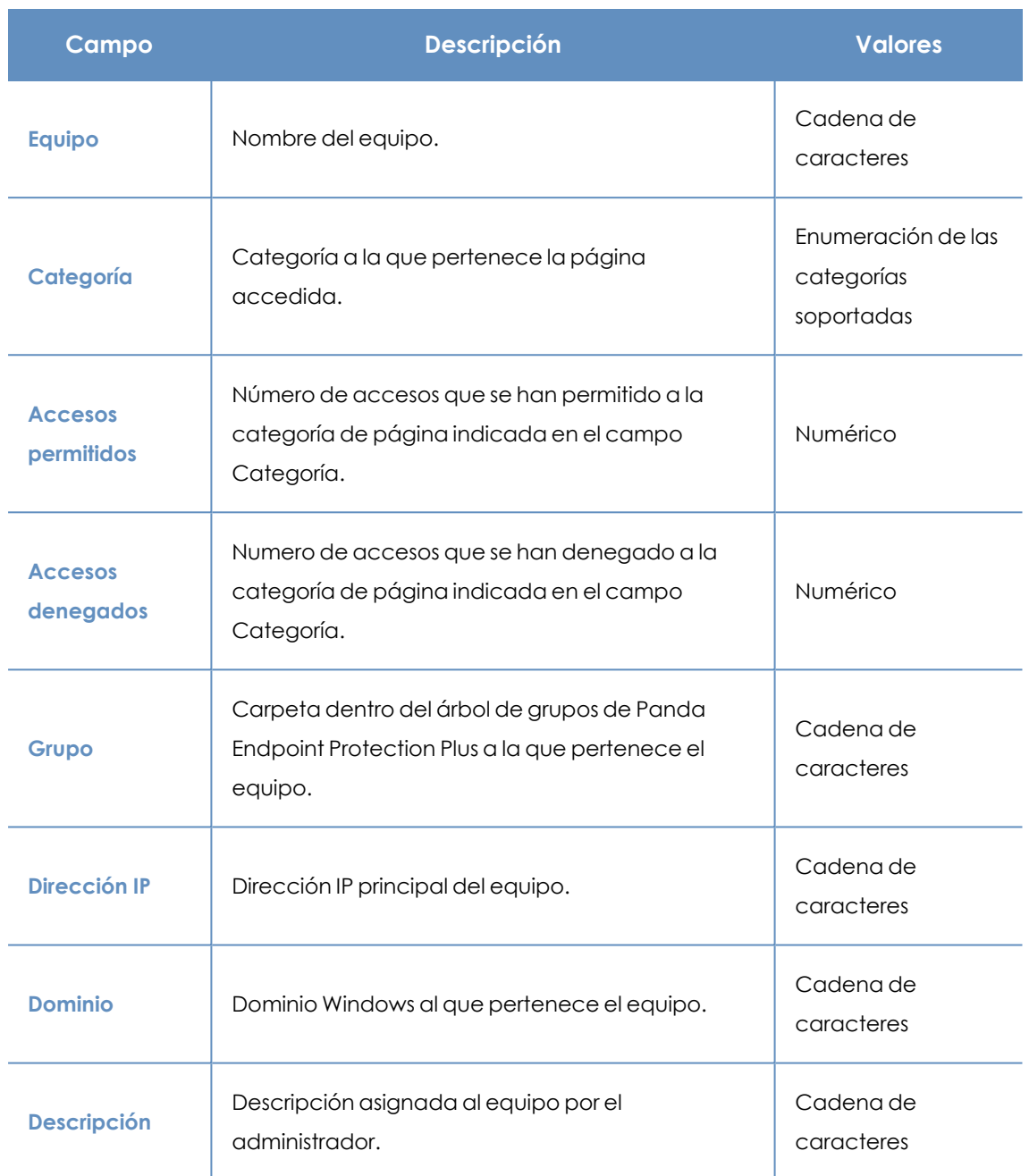

Tabla 15.36: Campos del fichero exportado Accesos a páginas web por equipo

#### **Herramienta de búsqueda**

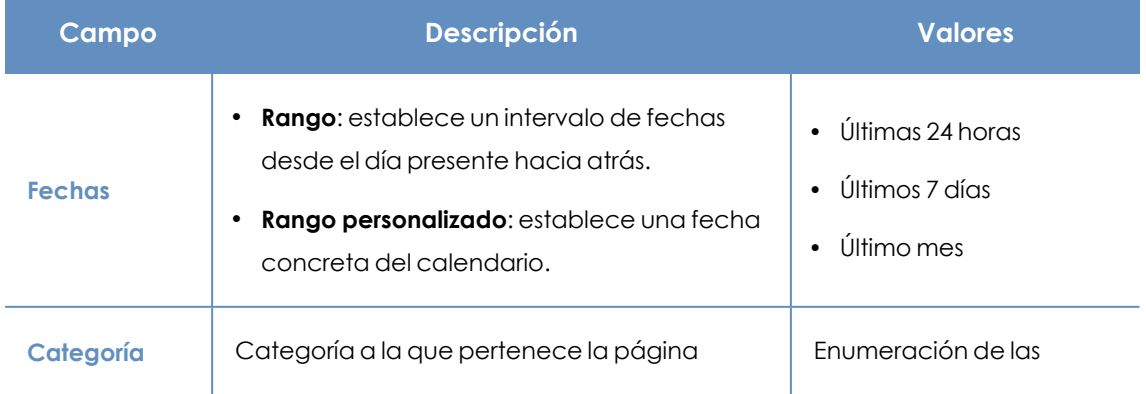

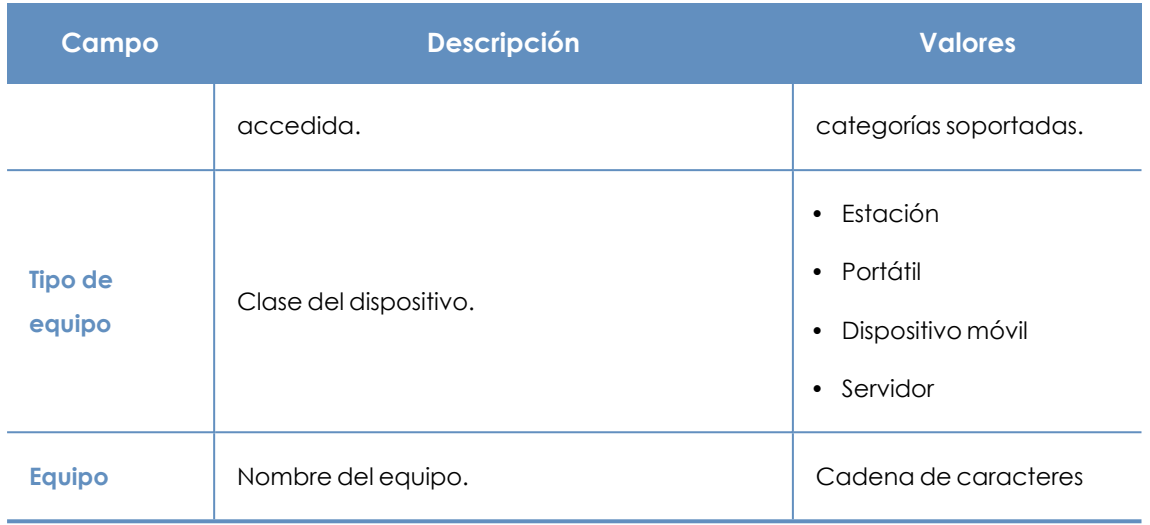

Tabla 15.37: Campos de filtrado para el listado Accesos a páginas web por equipo

# Capítulo 16

# Evaluación de riesgos

La funcionalidad de evaluación de riesgos permite al administrador de la consola web monitorizar el estado global del riesgo de seguridad de los equipos que gestiona.

Panda Endpoint Protection Plus monitoriza y evalúa de forma individual cada configuración y cada módulo de seguridad instalado en los equipos de la red. Cada característica evaluada se compara con una configuración o estado ideal definido por Panda Security . Cuando la configuración ideal y la encontrada en el equipo del usuario difieren, se le asigna un nivel de riesgo a esa característica en concreto.

Al configurar la funcionalidad de evaluación de riesgos, el administrador puede elegir qué aspectos de la seguridad desea monitorizar en el equipo y cuáles no. En el caso de que la funcionalidad evaluada difiera de la configuración ideal, Panda Security establece un nivel de riesgo particular (Medio, Alto o Critico), aunque el administrador puede cambiarlo en función de sus prioridades.

Una vez evaluado el funcionamiento del software de seguridad del usuario desde todos los ángulos posibles, Panda Endpoint Protection Plus calcula un nivel de riesgo global aplicable para todo el equipo, que será el del mayor nivel de riesgo asignado a las distintas configuraciones y características evaluadas.

No todas las características a evaluar son aplicables a todos los sistemas operativos instalados en la red. Panda Security añadirá nuevas comprobaciones con cada versión futura del producto para mejorar progresivamente la evaluación de riesgos.

> *Para obtener información adicional sobre los distintos recursos de la evaluación de riesgos, consulta las referencias siguientes:*

*Acceso, control y supervisión de la consola de [administración](#page-55-0) en la página [56](#page-55-0)información sobre cómo gestionar cuentas de usuario y asignar permisos. [Gestión](#page-42-0) de listados en la página 43: información sobre cómo gestionar listados.*

#### Contenido del capítulo

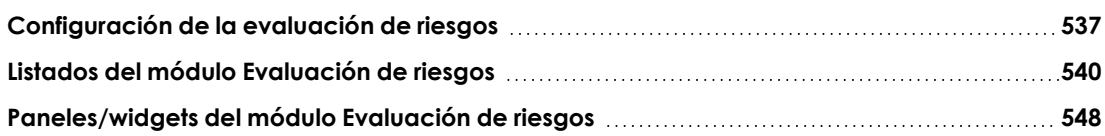

# <span id="page-536-0"></span>**Configuración de la evaluación de riesgos**

#### **Permisos requeridos**

La evaluación de riesgos es visible para todos los usuarios de la consola web, pero para su configuración es necesario disponer del rol control total. Para más información, consulta **[Gestión](#page-68-0) de roles y [permisos](#page-68-0)** en la página **69**. La configuración de la evaluación de riesgos se aplica por igual a todos los equipos del parque informático.

#### **Acceso a la configuración**

Haz clic en el menú superior **Configuración**, menú lateral **Riesgos**. Se abrirá la ventana **Riesgos**. La información se distribuye en dos zonas principales: la lista de riesgos y los desplegables para asignar los niveles de riesgo correspondientes.

#### **Lista de riesgos**

La mayoría de los riesgos tienen que ver con las diferentes configuraciones implementadas por Panda Endpoint Protection Plus. Otros riesgos están relacionados con la información sobre el estado de la protección que los equipos envían a los servidores de Panda Security.

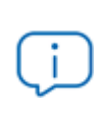

*Los riesgos disponibles para su evaluación varían en función del sistema operativo instalado en los equipos.*

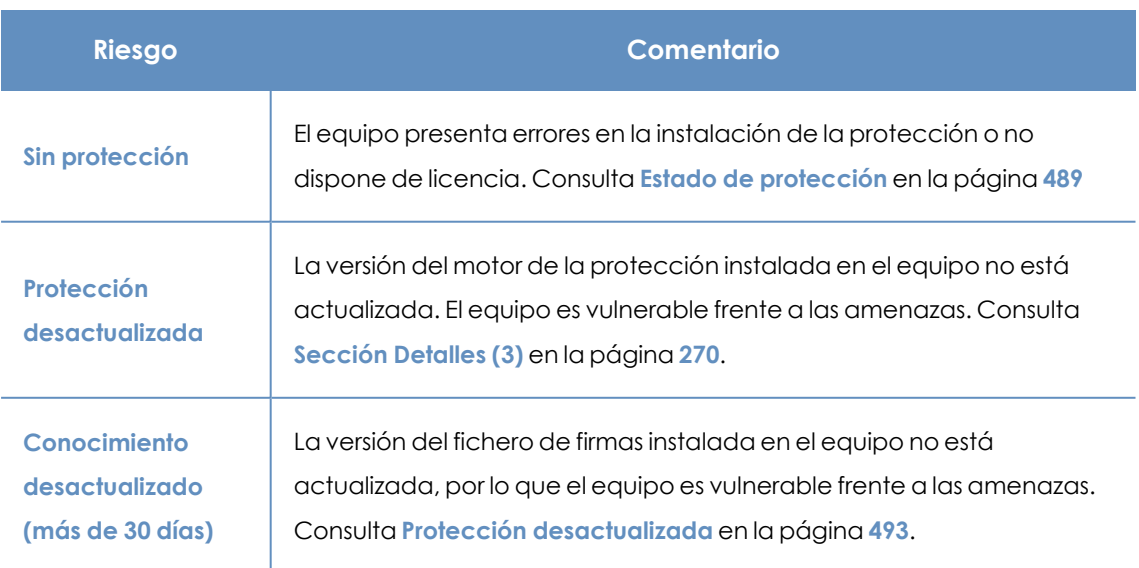

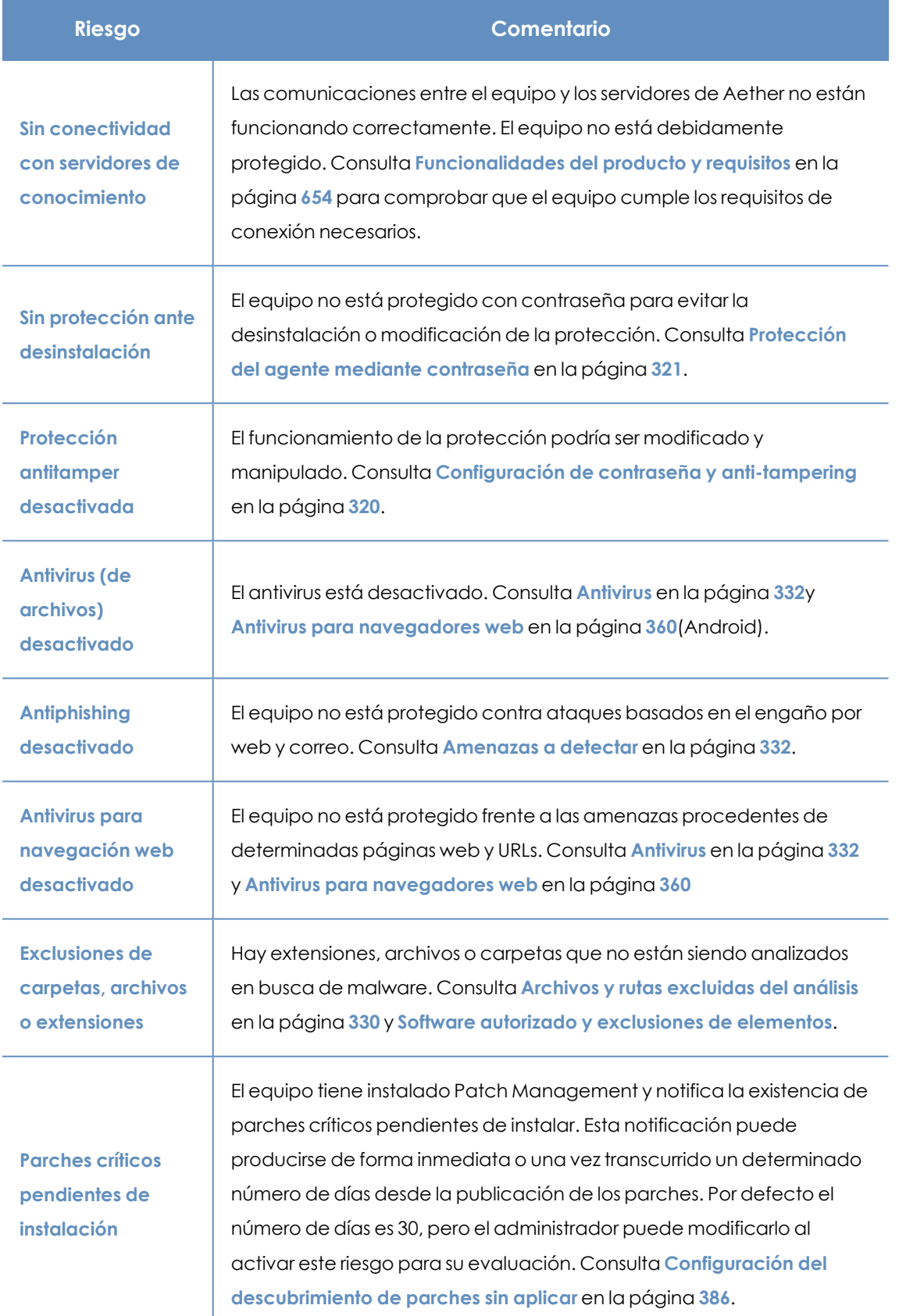

Tabla 16.1: Lista de riesgos

### **Funcionamiento de la evaluación de riesgos**

De forma predeterminada, Panda Security asigna un nivel de riesgo específico a cada riesgo detectado en el equipo. Este nivel de riesgo asignado por defecto se muestra al acceder por vez primera a la ventana **Configuración**, **Riesgos**. El administrador puede cambiar el nivel de riesgo asignado por defecto y seleccionar el que desee, en función de sus necesidades.

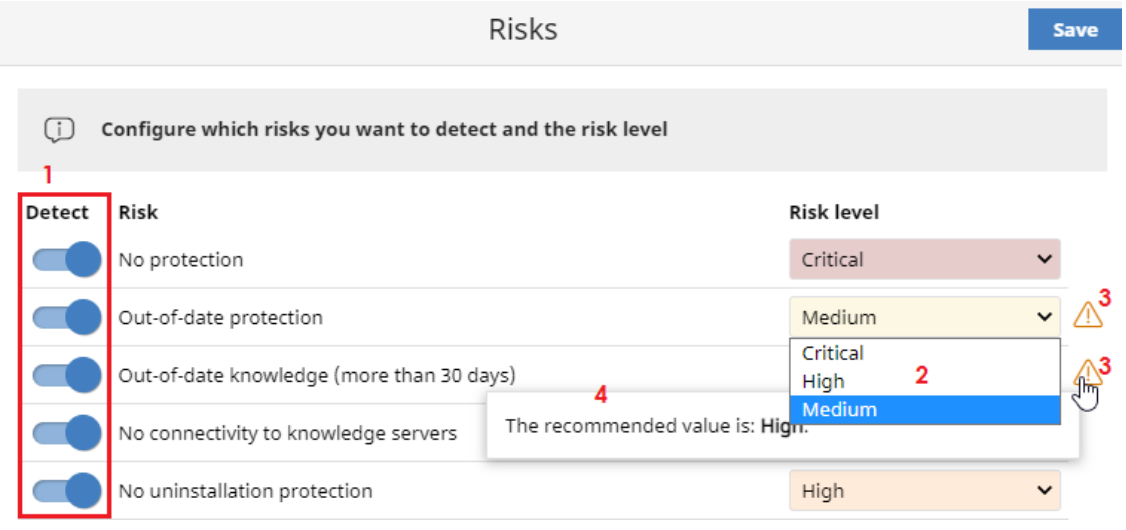

Figura 16.1: Configurar la evaluación de riesgos

Para configurar la evaluación de riesgos:

- <sup>l</sup> En la lista de riesgos **(1)**, activa los que quieres detectar. Para ello, utiliza los controles deslizantes.
- <sup>l</sup> Utiliza el desplegable **Nivel de riesgo (2)**, para asignar a cada riesgo su nivel : **Crítico**, **Alto**, **Medio**.

Si el nivel de riesgo que has seleccionado no coincide con el recomendado por Panda Security, se mostrará el icono **(3)**. Al situar el cursor sobre el icono se mostrará el mensaje **(4)** recordando cuál es el nivel de riesgo recomendado por Panda Security.

<sup>l</sup> Haz clic en el botón **Guardar**.

*La actualización de riesgos es asíncrona, es decir, puede transcurrir un pequeño margen de tiempo entre la aplicación de la configuración de riesgos y la aparición de los datos en los listados y widgets.*

#### **Monitorización de la evaluación de riesgos**

Los resultados de la evaluación de riesgos se reflejan en los widgets y listados correspondientes. Para más información, consulta **Listados del módulo [Evaluación](#page-539-0) de riesgos** y **[Paneles/widgets](#page-547-0) del módulo [Evaluación](#page-547-0) de riesgos**.

# **Modificación y recálculo de los valores recomendados**

Panda Security puede modificar los niveles de riesgo recomendados para los diferentes riesgos, pero este cambio no tendrá efecto inmediato sobre los riesgos seleccionados por el administrador, salvo si actualiza a una nueva versión de Panda Endpoint Protection Plus, en cuyo caso:

- Los riesgos cuyo nivel de riesgo no haya sido modificado por el usuario, se actualizarán automáticamente con el nuevo valor por defecto recomendado por Panda Security.
- Panda Endpoint Protection Plus calculará otra vez el riesgo de todos los equipos y la configuración por defecto mostrará los nuevos niveles de riesgo recomendados.

# **Cálculo del nivel de riesgo global asignado a cada equipo**

La evaluación del nivel de riesgo asignado a cada equipo se produce en dos momentos:

- <sup>l</sup> Para todo el parque informático, con cada actualización de la versión de Panda Endpoint Protection Plus.
- <sup>l</sup> Para un equipo concreto, cuando suceden determinadas circunstancias, como por ejemplo asignar configuraciones al equipo, mover los equipos o dispositivos de un grupo a otro, registrar nuevos dispositivos o equipos y, en algunos casos, modificar su asignación de licencias.

El nivel de riesgo global del equipo coincide con el nivel mayor alcanzado en la evaluación de los riesgos.

#### **Por ejemplo:**

- <sup>l</sup> En el equipo hay 5 riesgos activos, de los cuáles 1 es de nivel **Alto** y los otros 4 de nivel **Medio**. El nivel de riesgo global del equipo será **Alto**.
- <sup>l</sup> En el equipo hay 5 riesgos, 4 activos (1 de nivel **Alto**, 3 de nivel **Medio**) y 1 riesgo inactivo de nivel **Crítico**. El nivel de riesgo global del equipo será **Alto**.

# <span id="page-539-0"></span>**Listados del módulo Evaluación de riesgos**

## **Acceso a los listados**

Accede a los listados de evaluación de riesgos siguiendo dos rutas:

- **•** Haz clic en el menú superior **Estado.**
- <sup>l</sup> Haz clic en el menú lateral **Riesgos** y en el widget relacionado.

o

- <sup>l</sup> Haz clic en el menú superior **Estado**.
- <sup>l</sup> En el panel lateral, haz clic en el enlace **Añadir** situado junto a **Mis listados**. Se mostrará la ventana **Añadir listado** con los listados disponibles.
<sup>l</sup> En la sección **General**, selecciona qué listado de riesgos deseas utilizar: **Riesgos por equipo** o **Riesgos detectados**. Se abrirá la plantilla del listado y podrás modificarla y guardarla. Después, el listado se añadirá a la sección **Mis listados** del panel lateral.

#### **Listado Riesgos por equipo**

Este listado ofrece información sobre los riesgos detectados en el equipo o dispositivo y el nivel de los mismos.

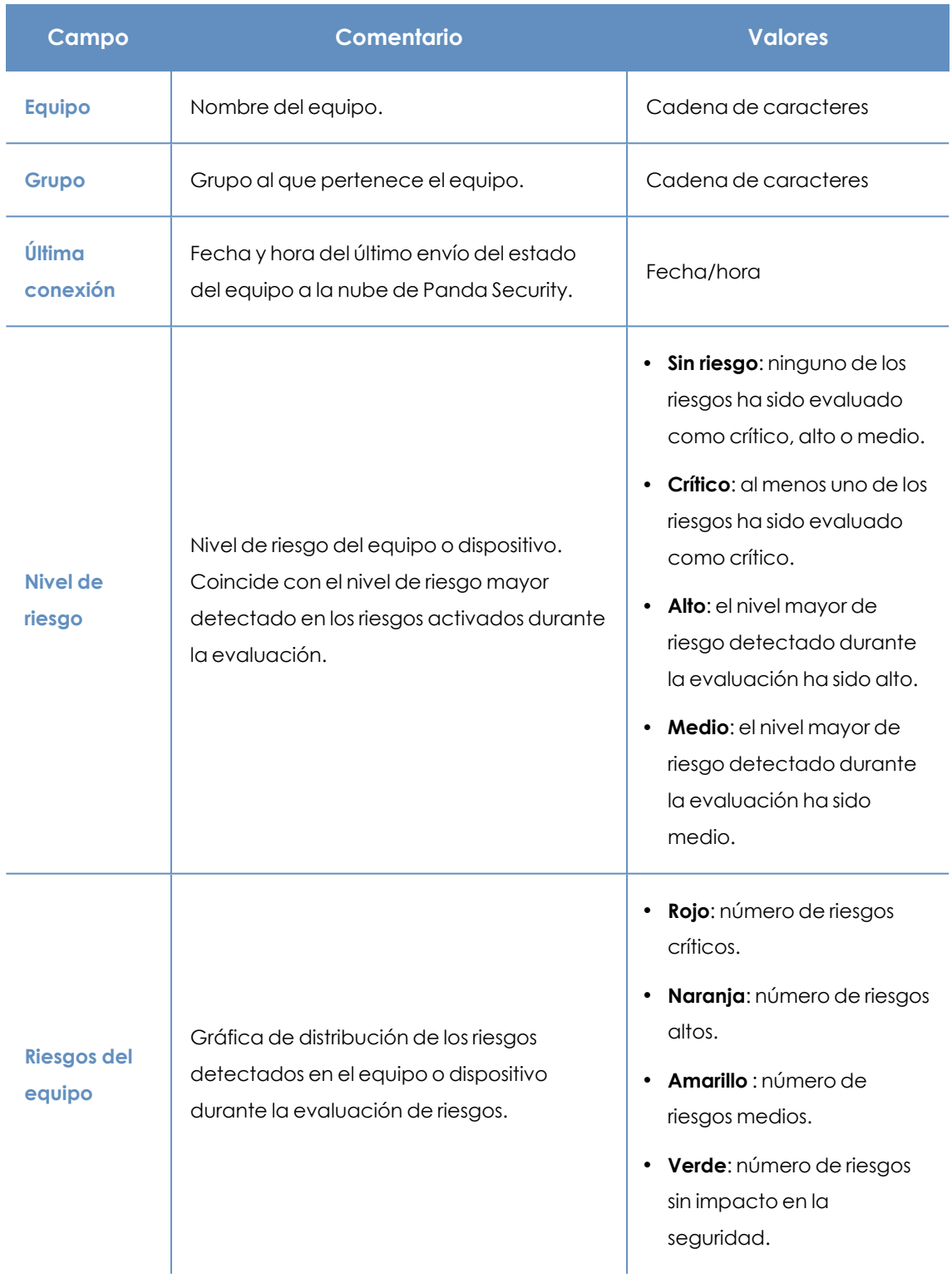

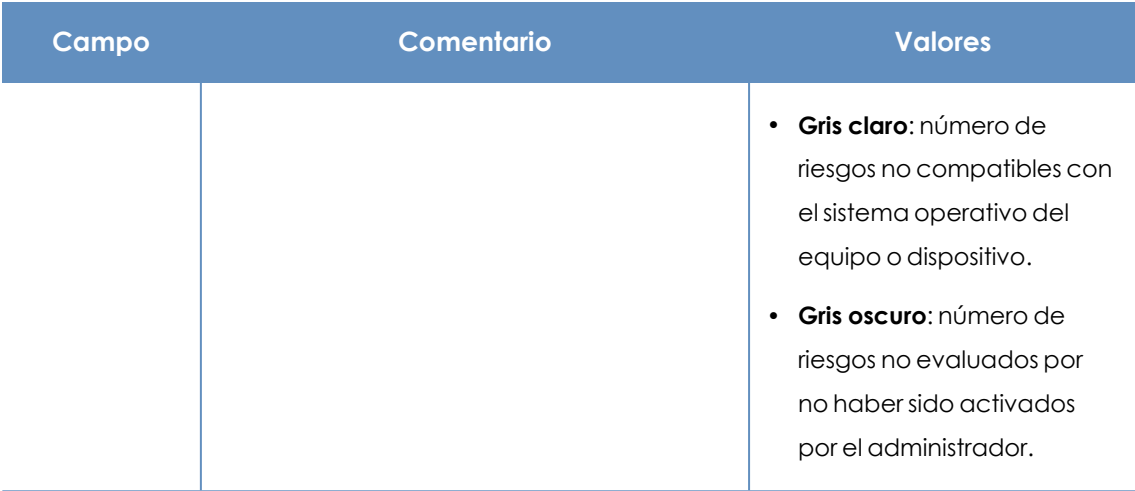

Tabla 16.2: Campos del listado Riesgos por equipo

Al hacer clic en una de las filas del listado, se mostrará la ventana de detalle del equipo. Consulta **[Información](#page-255-0) de equipo** en la página **256**y **[Sección](#page-269-0) Detalles (3)** en la página **270**

#### **Campos mostrados en fichero exportado**

La información del listado se puede exportar en formato .CSV. Para ello, haz clic en el icono $\Box$ . En el fichero exportado se muestran los datos siguientes:

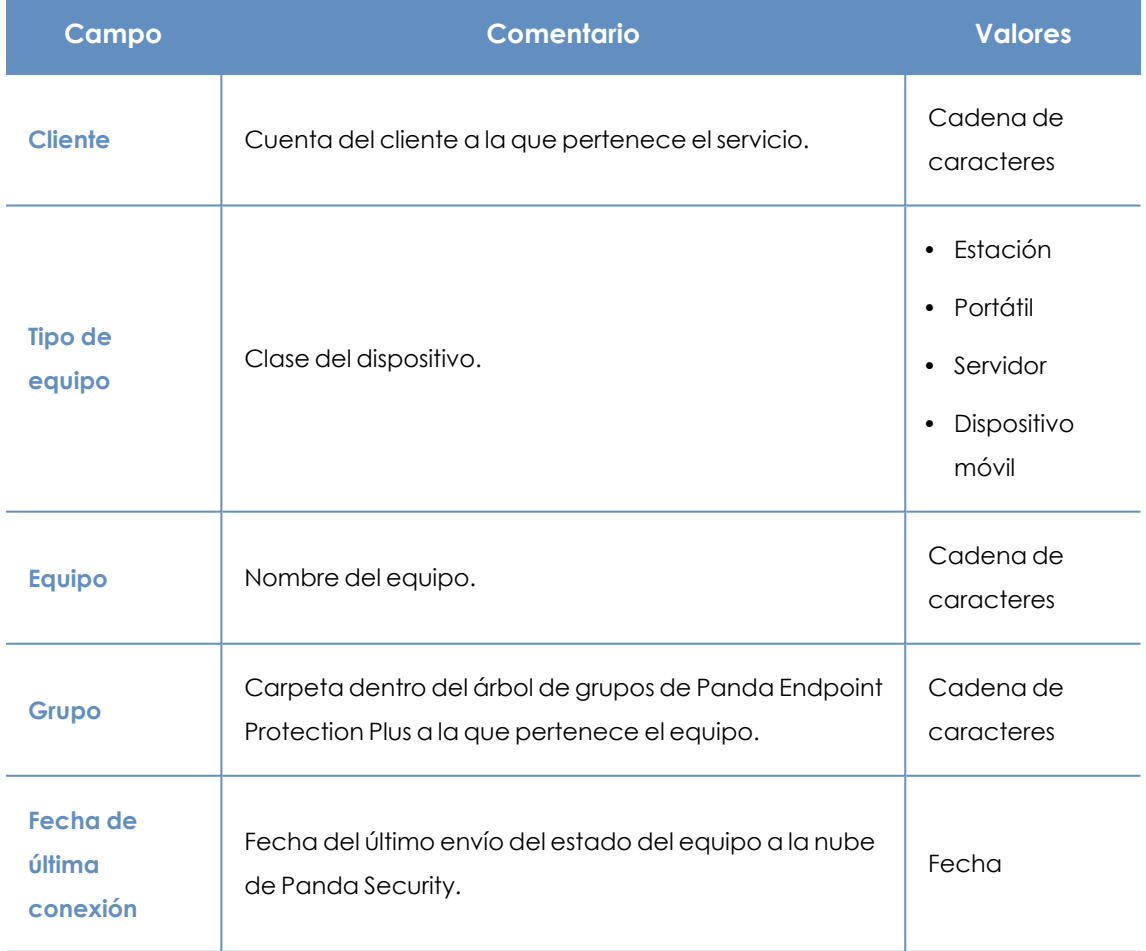

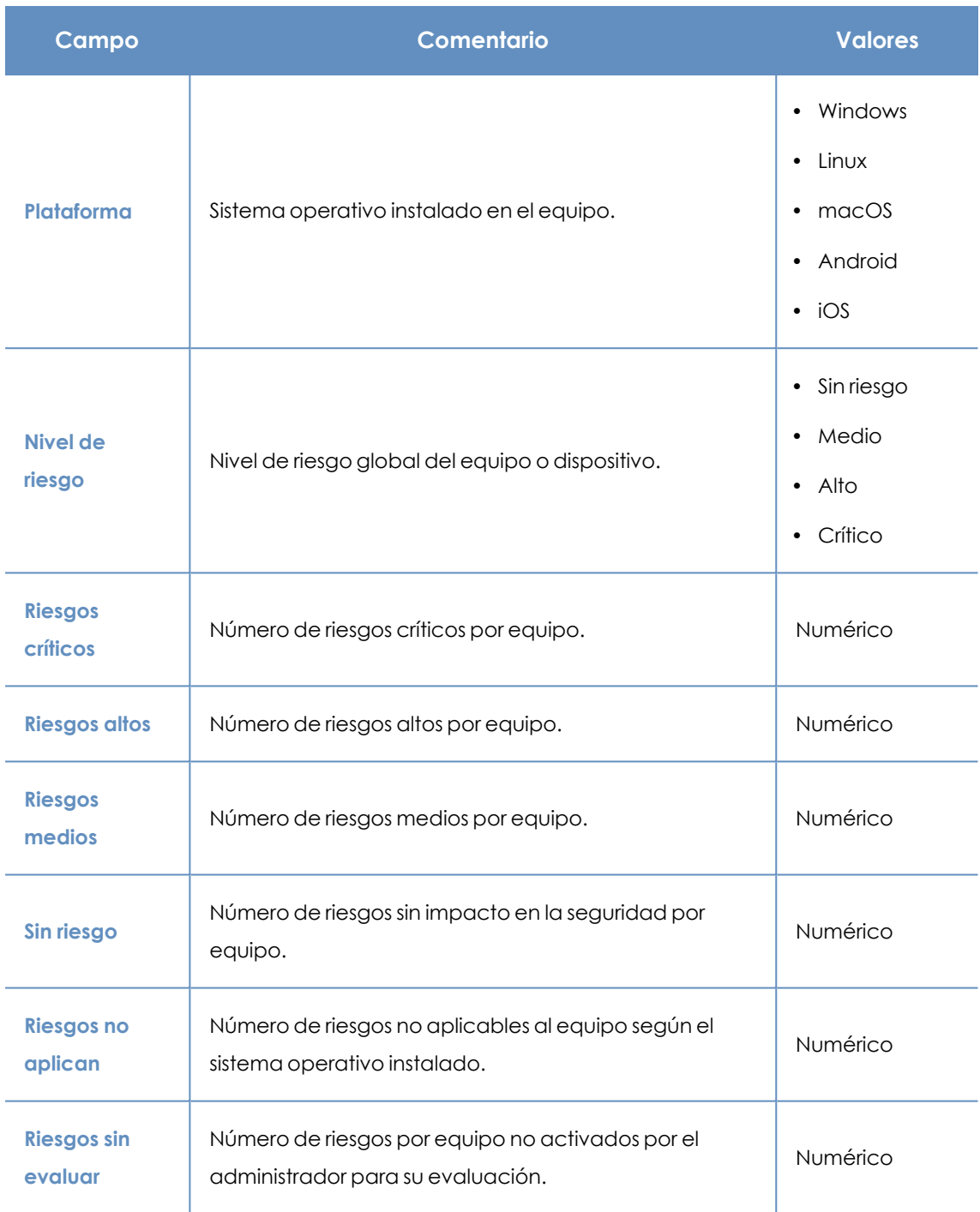

Tabla 16.3: Campos del fichero exportado Riesgos por equipo

#### **Herramienta de filtrado**

Para acceder a la herramienta de filtrado, haz clic en el enlace **Filtros**, situado junto a la caja de búsqueda de la ventana **Riesgos por equipo**. Los campos de filtrado son los siguientes:

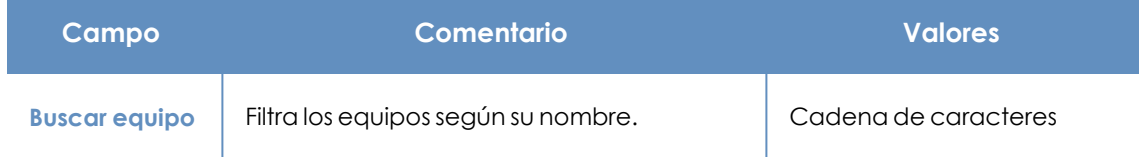

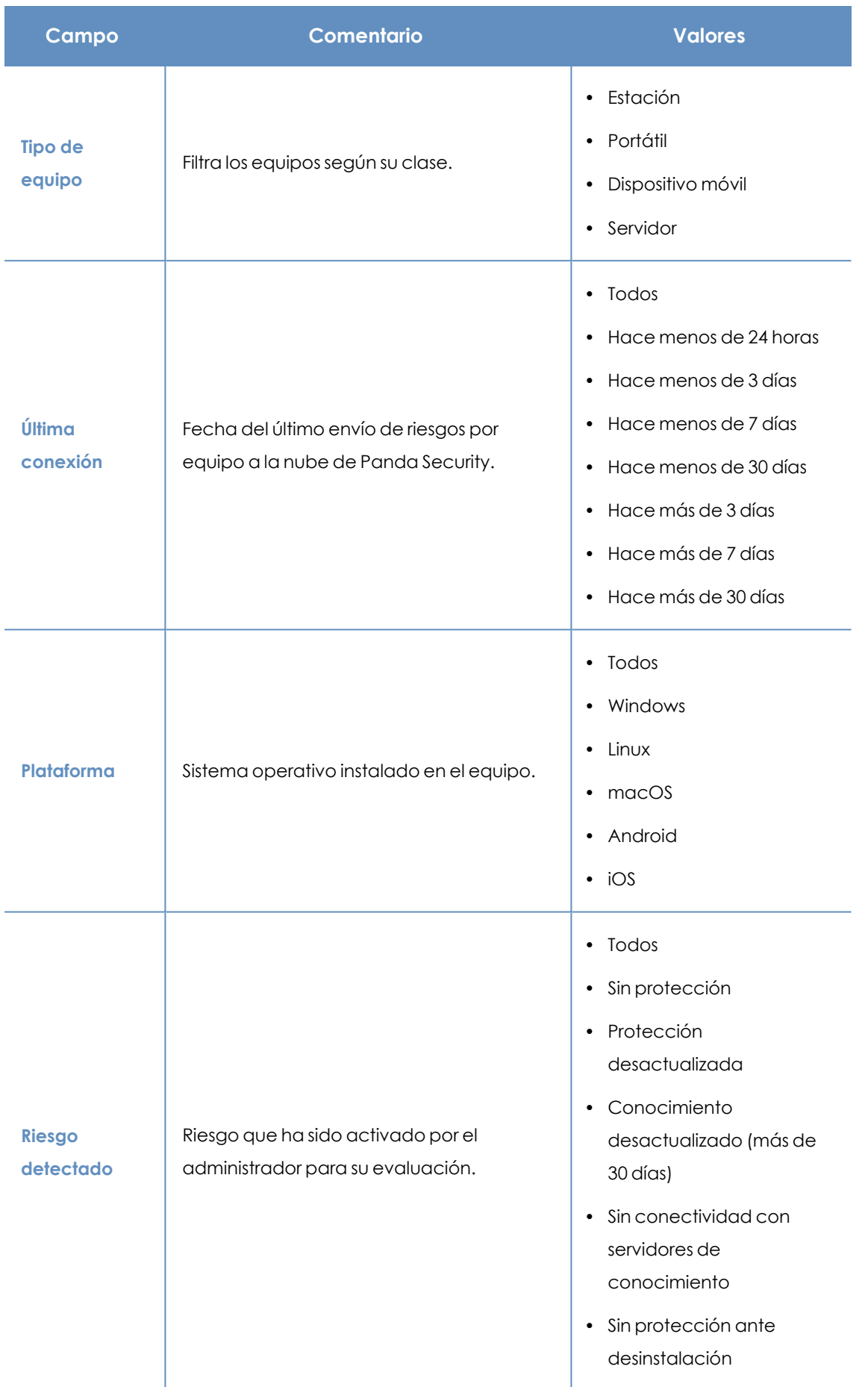

| Campo                     | <b>Comentario</b>        | <b>Valores</b>                                       |
|---------------------------|--------------------------|------------------------------------------------------|
|                           |                          | • Protección antitamper<br>desactivada               |
|                           |                          | • Antivirus (de archivos)<br>desactivado             |
|                           |                          | Antiphishing desactivado<br>$\bullet$                |
|                           |                          | · Antivirus para navegación<br>web desactivado       |
|                           |                          | • Exclusiones de carpetas,<br>archivos o extensiones |
|                           |                          | • Parches críticos<br>pendientes de instalación      |
| <b>Nivel de</b><br>riesgo | Nivel de riesgo asignado | Critico<br>$\bullet$                                 |
|                           |                          | $\cdot$ Alto                                         |
|                           |                          | Medio<br>$\bullet$                                   |
|                           |                          | Sin riesgo<br>$\bullet$                              |

Tabla 16.4: Campos de filtrado para el listado Riesgos por equipo

## **Listado Riesgos**

El listado **Riesgos** muestra los riesgos activados por el administrador para su evaluación y el número de equipos afectados según el nivel de cada riesgo. Al hacer clic sobre una de las líneas del listado, accederás al listado **Riesgos por equipo**.

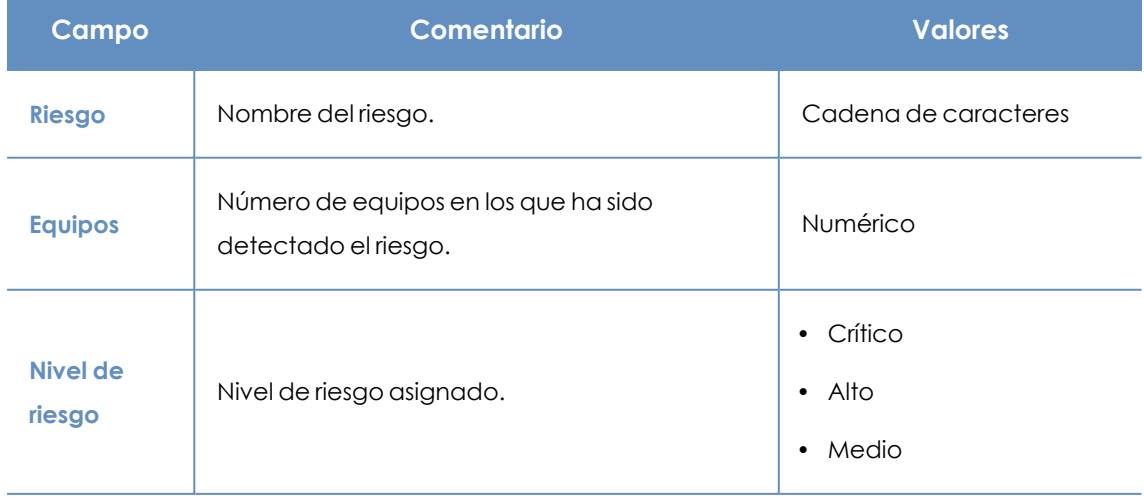

El listado **Riesgos** muestra los datos siguientes:

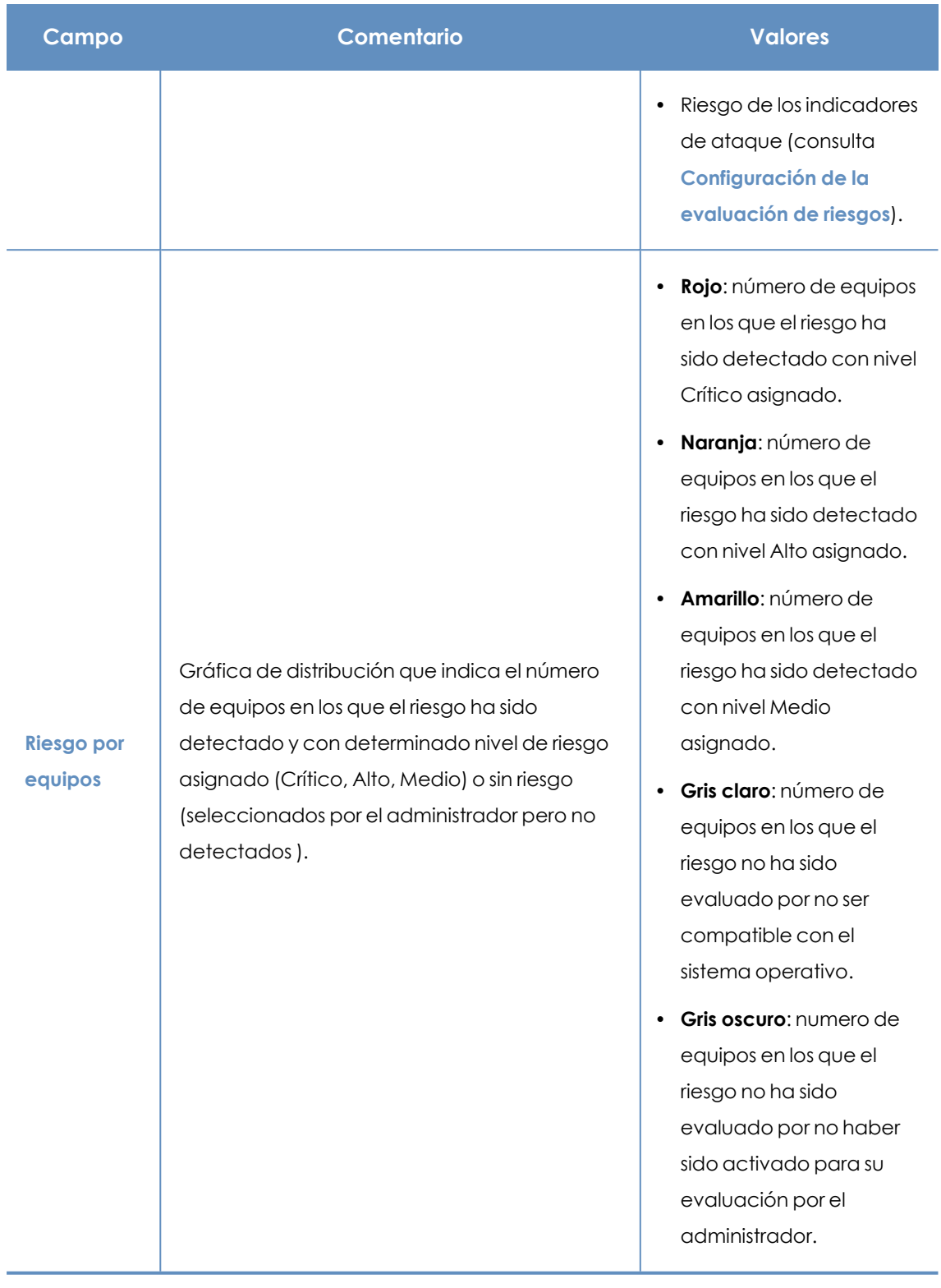

Tabla 16.5: Campos del listado Riesgos

### **Campos del fichero exportado**

La información del listado se puede exportar en formato .CSV. Para ello, haz clic en el icono  $\Box$ . En el fichero exportado se muestran los datos siguientes:

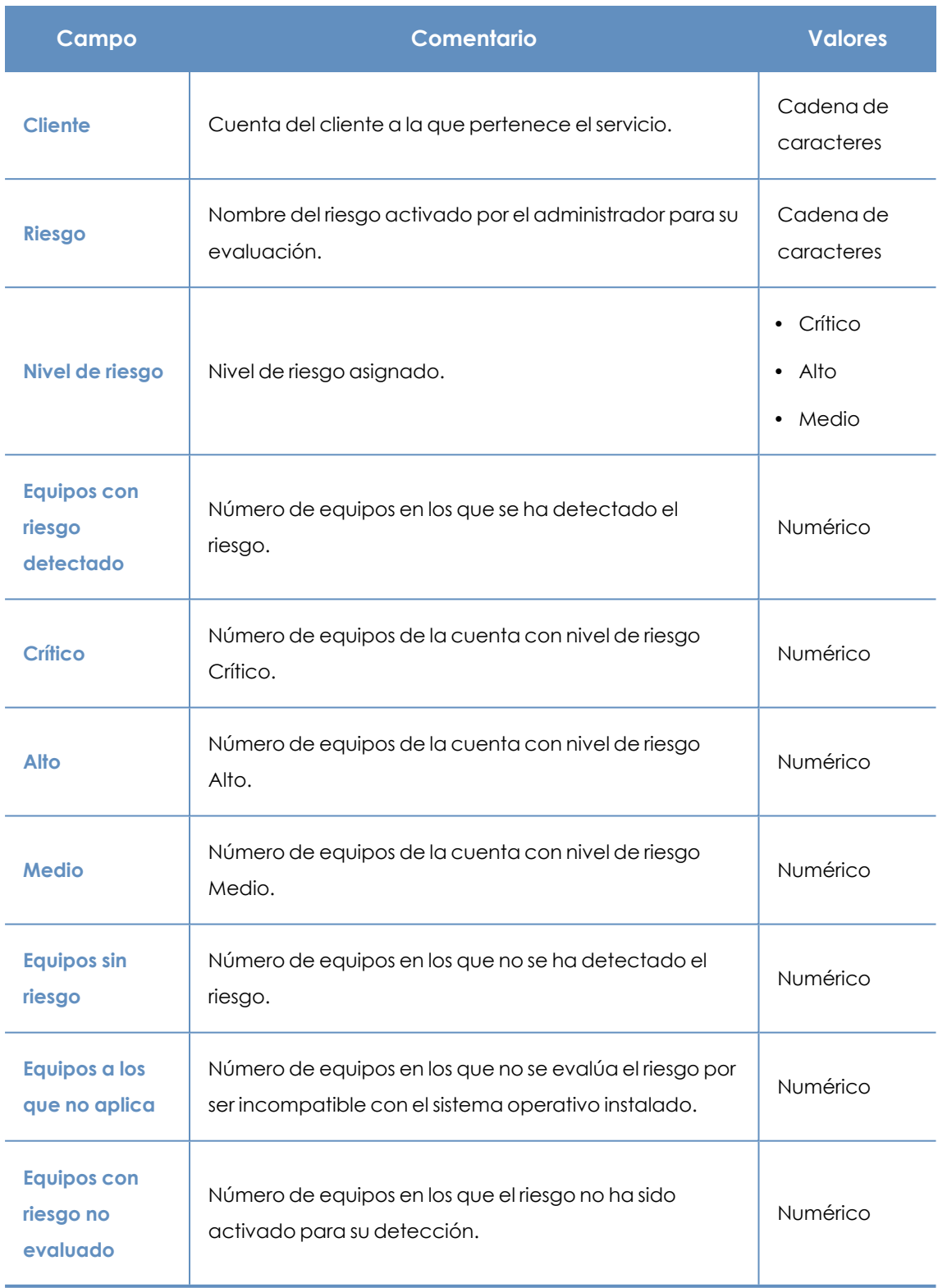

Tabla 16.6: Campos del fichero exportado Riesgos

#### **Herramienta de filtrado**

Para acceder a la herramienta de filtrado, haz clic en el enlace **Filtros**, situado junto a la caja de búsqueda de la ventana **Riesgos**. Los campos de filtrado son los siguientes:

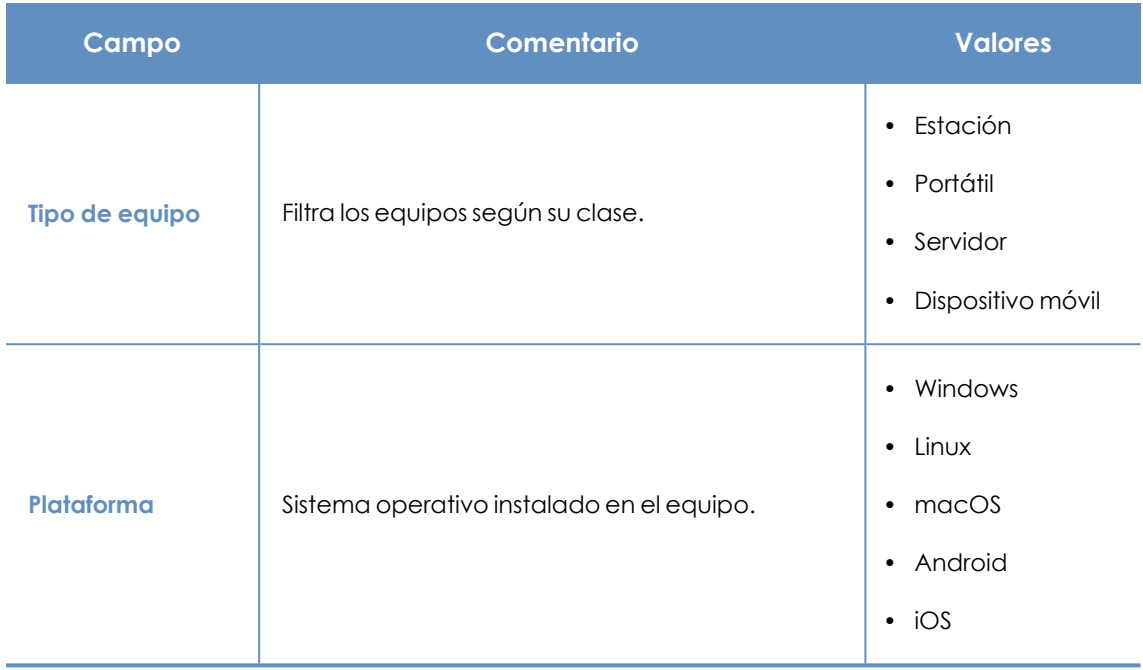

Tabla 16.7: Campos de filtrado para el listado Riesgos

*Para programar el envío periódico de los listados de riesgos, consulta [Envío](#page-609-0) [programado](#page-609-0) de informes y listados en la página 610*

# **Paneles/widgets del módulo Evaluación de riesgos**

#### **Acceso al panel de control**

Para acceder al panel de control haz clic en el menú superior **Estado**, menú lateral **Riesgos**.

#### **Riesgo de la compañía**

Indica el número de equipos sobre los que el usuario tiene visibilidad y cuáles de ellos se encuentran en alguno de los niveles de riesgo establecidos. El estado de los equipos se representa mediante un círculo con distintos colores y contadores asociados. El panel representa en porcentaje y de forma gráfica los equipos que comparten un mismo estado.

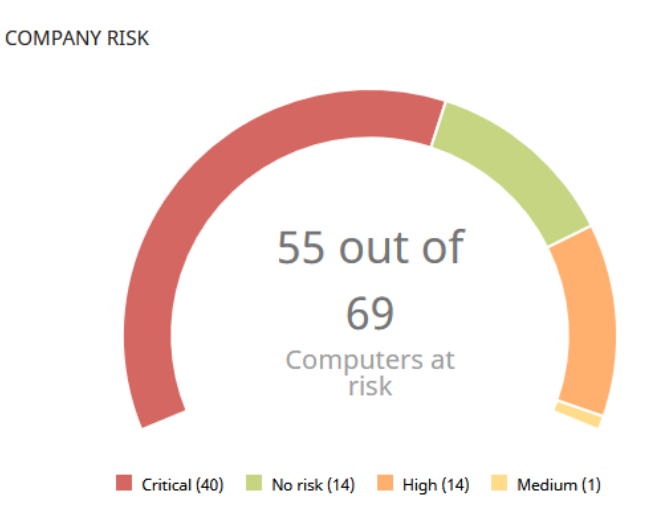

Figura 16.2: Panel Riesgo de la compañía

#### **Significado de las series**

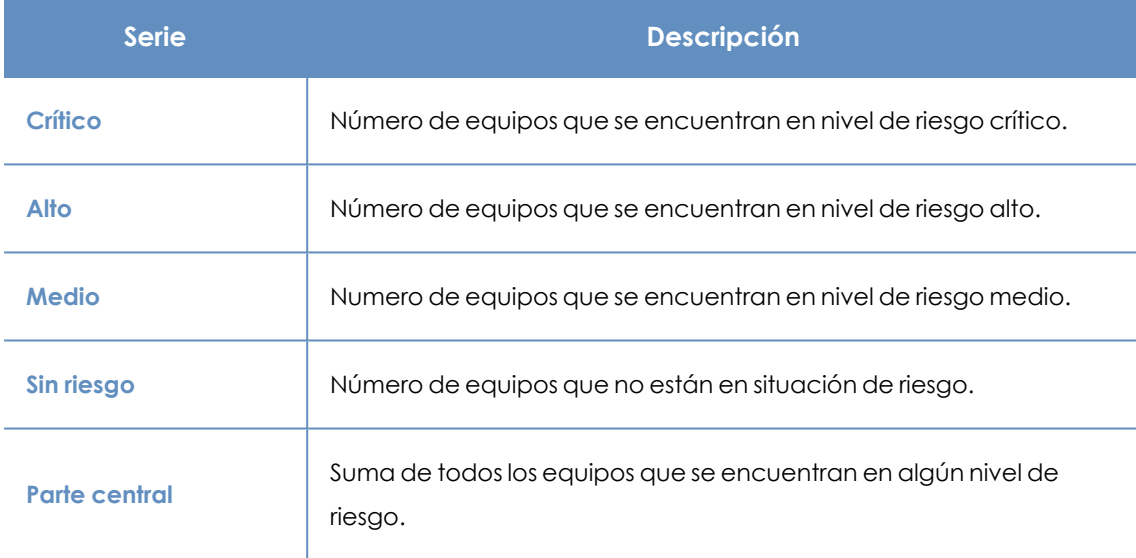

Tabla 16.8: Descripción de la serie Riesgo de la compañía

#### **Filtros preestablecidos desde el panel**

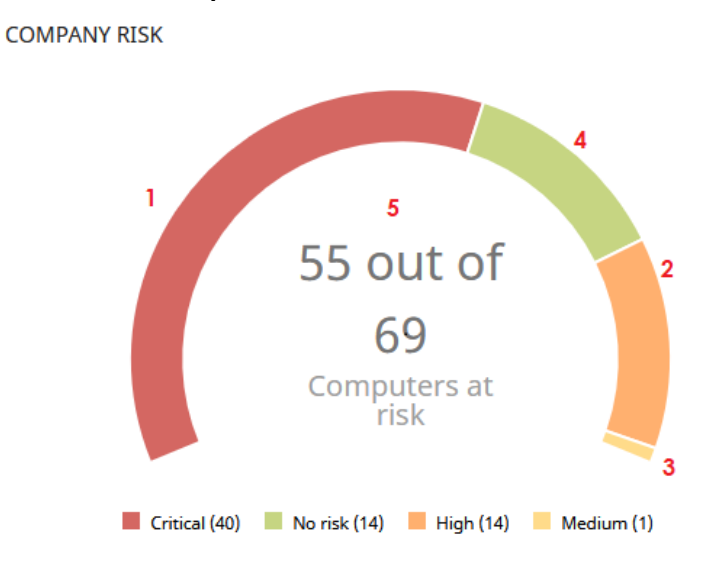

Figura 16.3: Zonas activas del panel Riesgo de la compañía

Al hacer clic en las zonas indicadas en **Zonas activas del panel Riesgo de la compañía** se abre el listado **Riesgos por equipo** con los filtros preestablecidos mostrados a continuación:

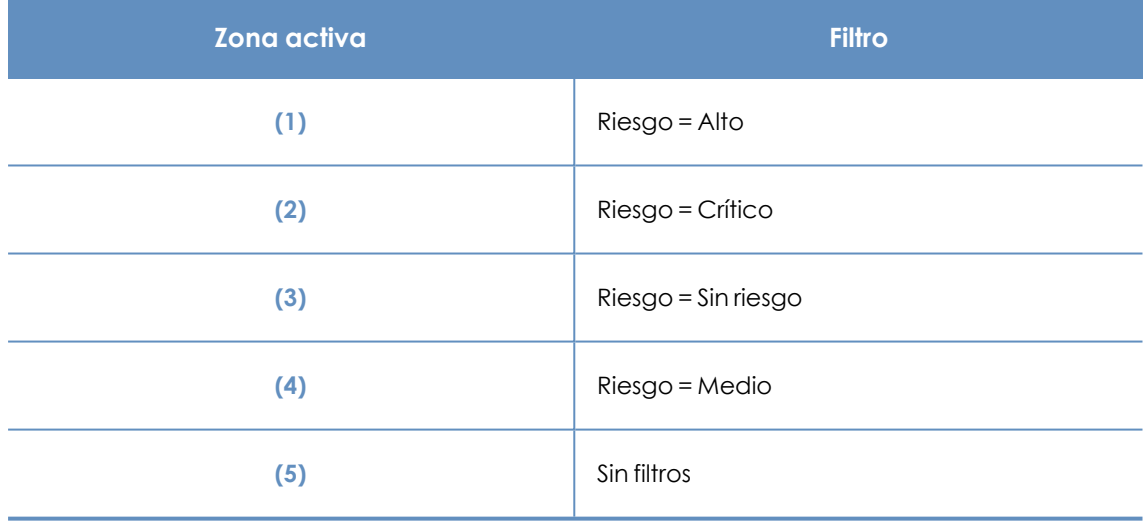

Tabla 16.9: Zonas activas del panel Riesgo de la compañía

#### **Evolución del riesgo**

Indica cómo cambia a lo largo del tiempo el número de equipos que están en un determinado nivel de riesgo.

#### RISKS TREND

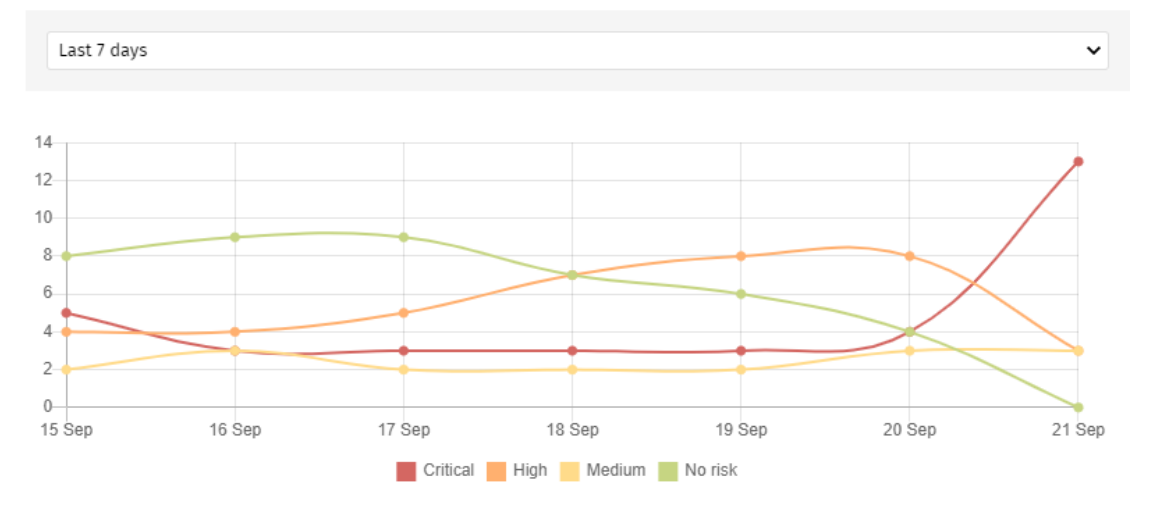

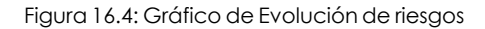

#### **Significado de las series**

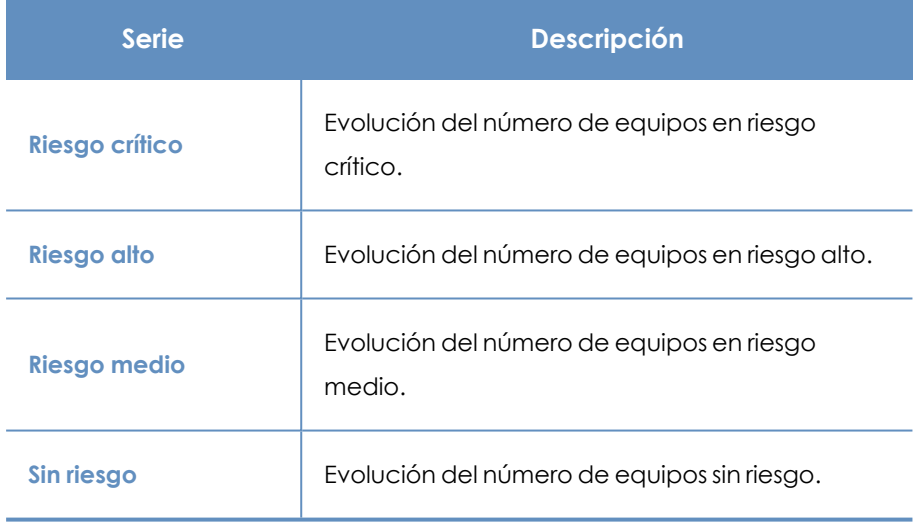

Tabla 16.10: Descripción de la serie Evolución del riesgo

Al situar el cursor del ratón sobre uno de los nodos se muestra una etiqueta con la siguiente información:

- $\bullet$  Fecha
- Nivel de riesgo
- · Número de equipos

#### **Filtros preestablecidos desde el panel**

Haz clic sobre los elementos de la leyenda debajo de la gráfica para acceder al listado **Riesgos por equipo** con el filtro correspondiente al tipo seleccionado. Para acceder al listado completo de **Riesgos por equipo** sin aplicar ningún filtro, haz clic sobre cualquier espacio en blanco de la gráfica.

#### Panda Endpoint Protection Plus **Evaluación en Evaluación** de riesgos

RISKS TREND

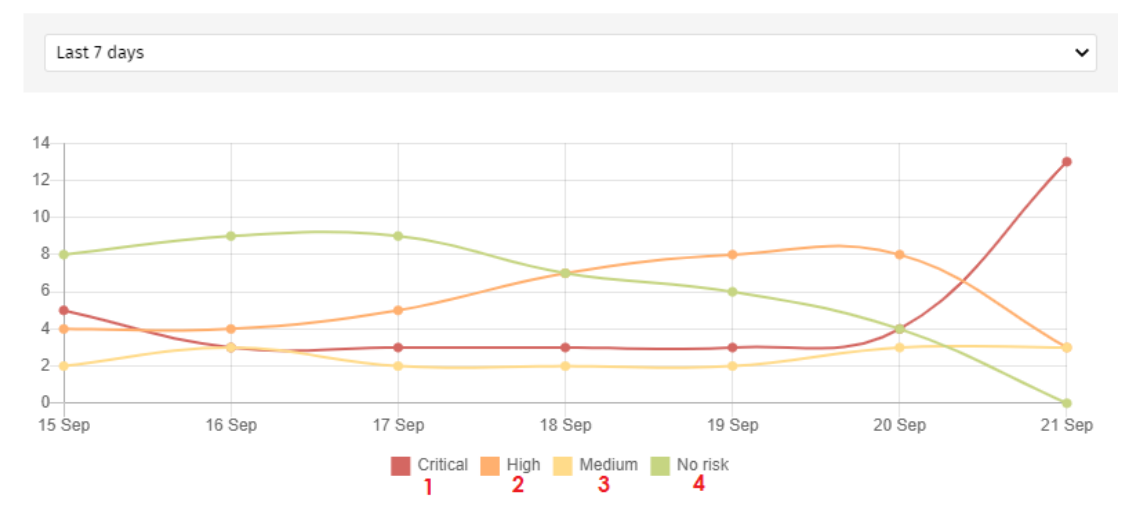

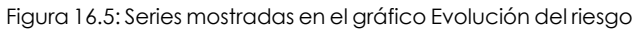

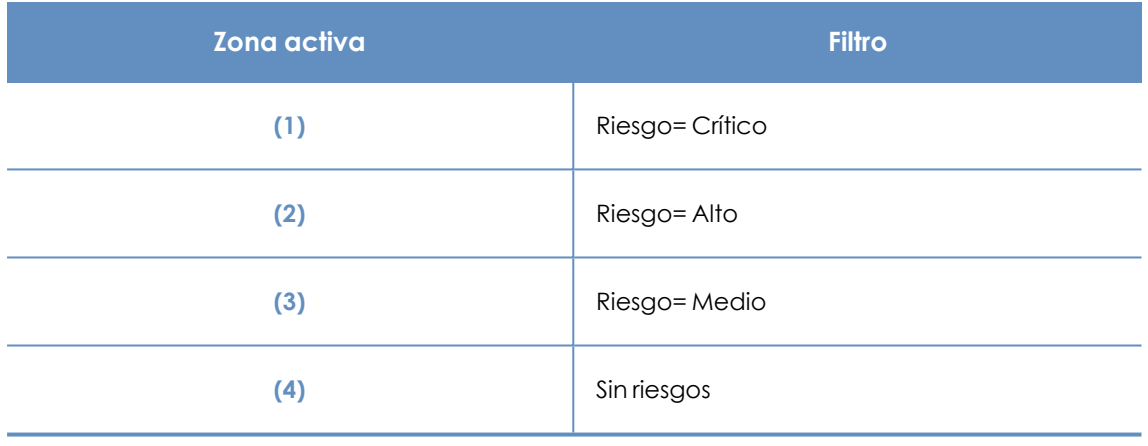

Tabla 16.11: Zonas activas del panel Evolución del riesgo

#### **Riesgos detectados**

Muestra una lista de los riesgos que más se han detectado en los equipos.

#### **DETECTED RISKS**

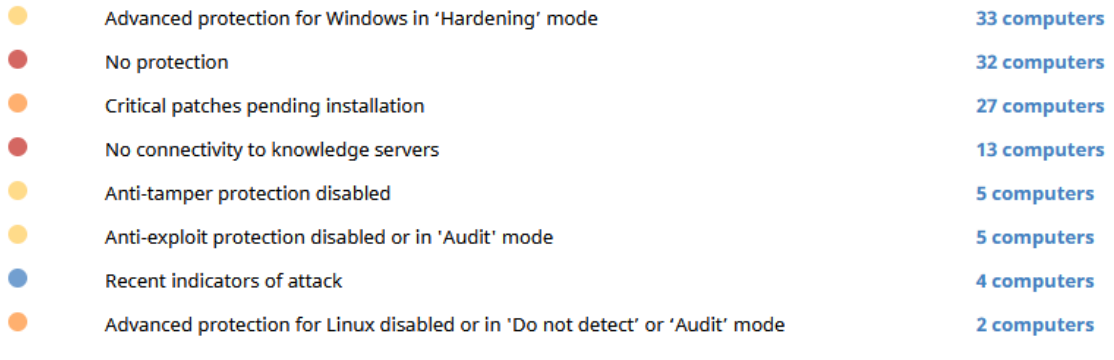

**View all** 

Figura 16.6: Panel Riesgos detectados

#### **Significado de las series**

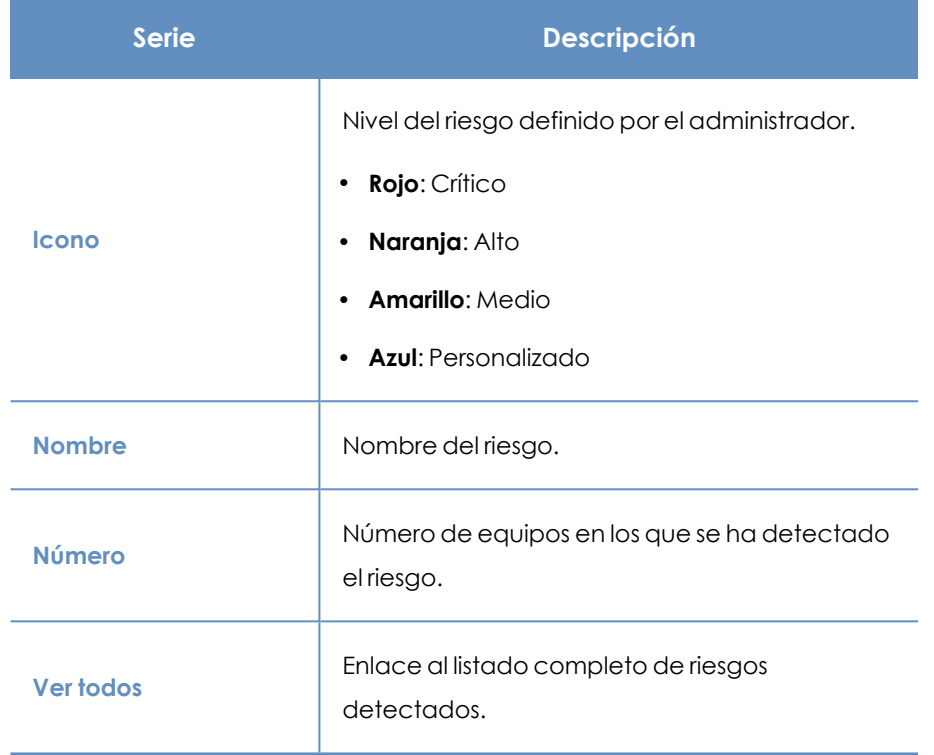

Tabla 16.12: Descripción de las series del panel Riesgos detectados

#### **Filtros establecidos desde el panel**

#### **DETECTED RISKS**

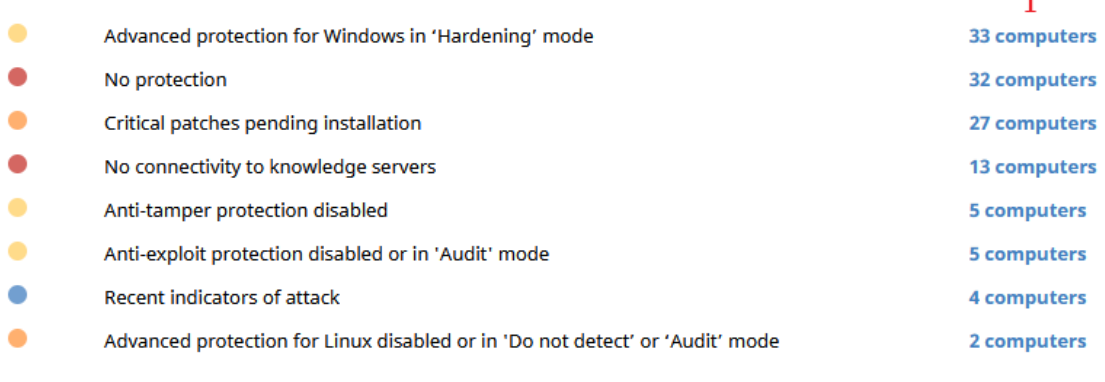

#### View all 2

#### Figura 16.7: Series mostradas en el panel Riesgos detectados

Al hacer clic en las zonas indicadas, se muestran listados con los filtros preestablecidos mostrados a continuación:

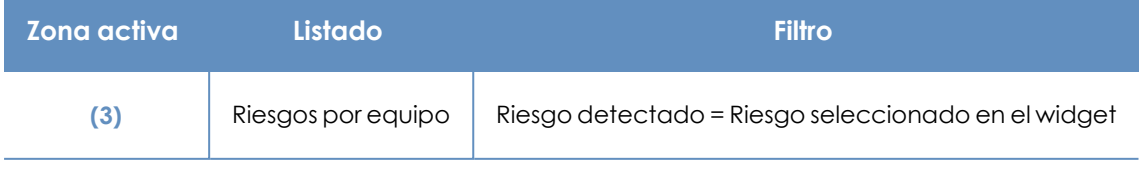

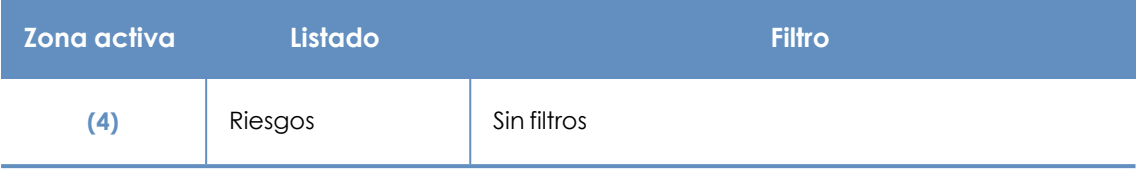

Tabla 16.13: Zonas activas del panel Riesgos detectados

### **Equipos en riesgo (Top 10)**

Muestra una lista de los diez equipos con el nivel de riesgo global más elevado.

TOP 10 COMPUTERS AT RISK

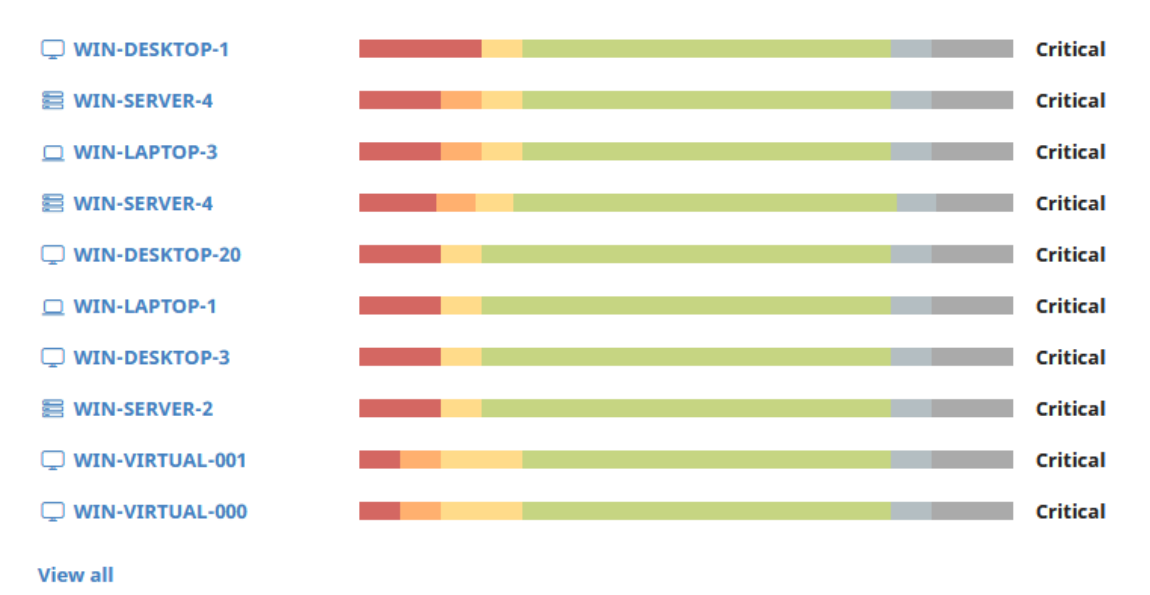

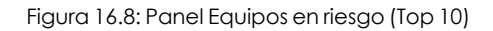

*El nivel de riesgo global del equipo coincide con el del riesgo de mayor nivel detectado en el equipo. Para obtener más información consulta[Cálculo](#page-539-0) del nivel de riesgo global [asignado](#page-539-0) a cada equipo*

#### **Significado de las series**

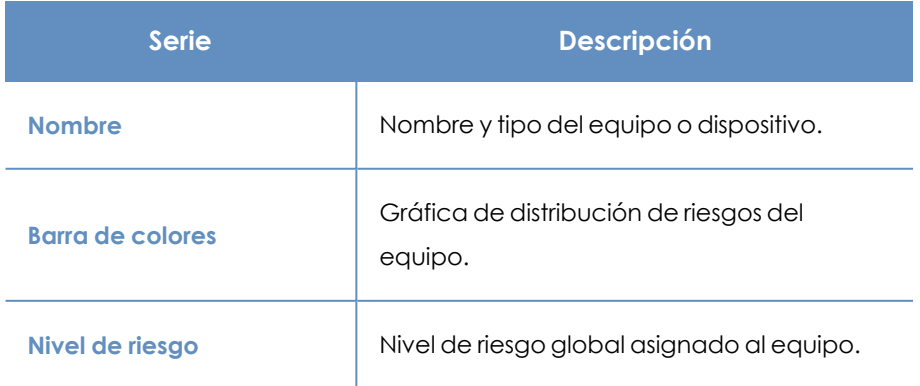

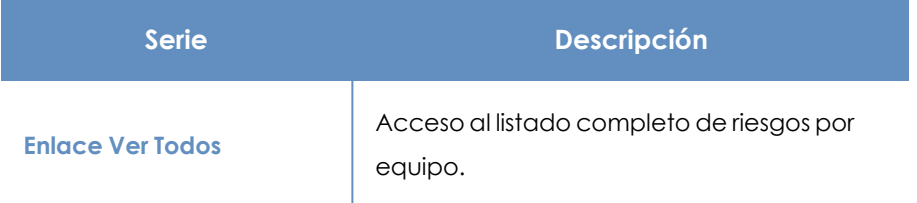

Tabla 16.14: Descripción de las series del panel Equipos en riesgo (Top 10)

#### **Filtros establecidos desde el panel**

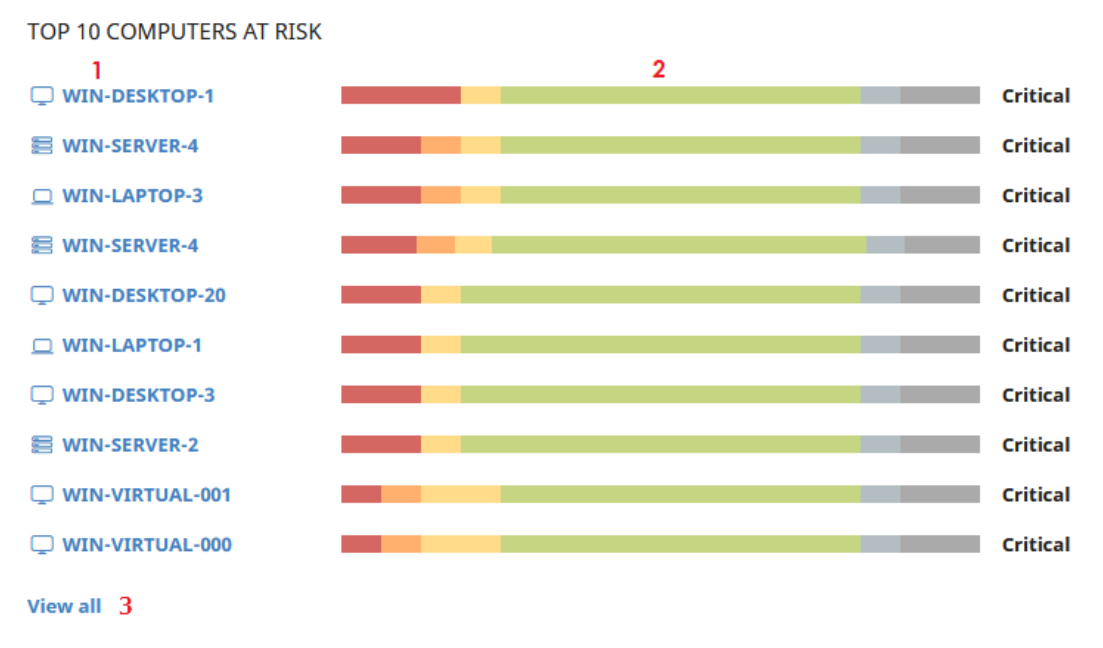

#### Figura 16.9: Zonas activas del panel Equipos en riesgo (Top 10)

Al hacer clic en las zonas indicadas, se muestran listados con los filtros preestablecidos mostrados a continuación:

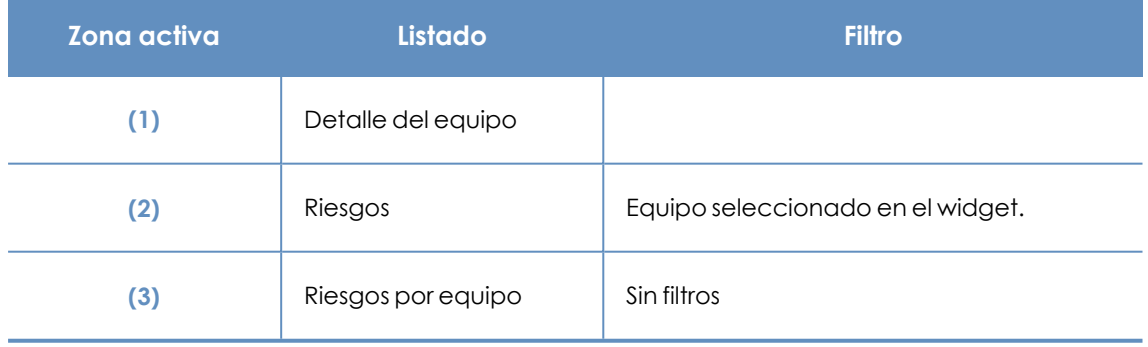

Tabla 16.15: Zonas activas del panel Equipos en riesgo (Top 10)

La información sobre el estado de los riesgos en el equipo está disponible también en la ventana **Detalles del equipo**. Para más información, consulta **[Información](#page-255-0) de equipo** en la página **256**

# Capítulo 17

# Evaluación de vulnerabilidades

El módulo Evaluación de vulnerabilidades integrado en la plataforma Aether localiza los equipos de la red que contienen software con vulnerabilidades conocidas, e informa sobre la disponibilidad de parches para evitar su impacto en los equipos.

Evaluación de vulnerabilidades es compatible con sistemas operativos Windows macOS y Linux, y detecta aplicaciones de terceros pendientes de actualizar o en EoL (End of Life), así como los parches y actualizaciones publicados por Microsoft para todos sus productos (sistemas operativos, bases de datos, suites ofimáticas, etc.).

Evaluación de vulnerabilidades no instala las parches detectados en los equipos gestionados. El administrador de la red puede instalar los parches necesarios por su cuenta o adquirir el módulo Patch Management para instalar los parches de forma centralizada y desde la misma consola de Panda Endpoint Protection Plus.

> *Para obtener información adicional sobre los distintos apartados del módulo Evaluación de vulnerabilidades, consulta las referencias siguientes:*

*Crear y gestionar [configuraciones](#page-291-0) en la página 292: información sobre cómo crear, modificar, borrar o asignar configuraciones a los equipos de la red.*

*Acceso, control y supervisión de la consola de [administración](#page-55-0) en la página 56: gestión de cuentas de usuario y asignación de permisos.*

*[Gestión](#page-42-0) de listados en la página 43: información sobre cómo gestionar listados.*

#### Contenido del capítulo

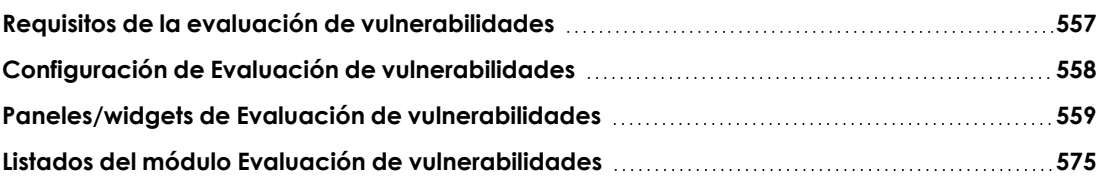

## <span id="page-556-0"></span>**Requisitos de la evaluación de vulnerabilidades**

#### **Versiones de sistemas operativos Windows compatibles**

#### **Estaciones**

- Windows 7 (32 y 64 bits)
- Windows 8 (32 y 64 bits)
- $\bullet$  Windows 8.1 (32 y 64 bits)
- Windows 10 (32 y 64 bits)
- $\bullet$  Windows 11 (64 bits)

#### **Servidores**

- Windows 2008 (32 y 64 bits) y 2008 R2
- Windows Small Business Server 2011, 2012
- Windows Server 2012 R2
- Windows Server 2016
- Windows Server Core 2008, 2008 R2, 2012 R2 y 2016
- Windows Server 2022

# **Comportamiento en equipos Windows no compatibles con Evaluación de**

#### **vulnerabilidades**

- $\bullet$  No se instalará el módulo en los equipos.
- $\bullet$  Los equipos conservarán las configuraciones de evaluación de vulnerabilidades que tenían asignadas, pero no les serán aplicadas.
- <sup>l</sup> En el listado **Parches disponibles por equipos** no se incluirá información sobre estos equipos.

#### **Versiones de sistemas operativos macOS compatibles**

- macOS 10.15 Catalina
- macOS 11 Big Sur
- macOS 12 Monterey
- macOS Ventura.
- $\bullet$  macOS Sonoma

#### **Versiones de sistemas operativos Linux compatibles**

Distribuciones de 64 bits soportadas:

- <sup>l</sup> **Red Hat**: 7.0, 8.0
- **CentOS**: 7.0
- <sup>l</sup> **SuSE Linux Enterprise**: 12, 15.

#### <span id="page-557-0"></span>**<MODIFICADO>**

## **Configuración de Evaluación de vulnerabilidades**

#### **Acceso a la configuración**

- <sup>l</sup> Haz clic en el menú superior **Configuración**, menú lateral **Evaluación de vulnerabilidades**.
- <sup>l</sup> Haz clic en el botón **Añadir**, se abrirá la ventana de configuración.

#### **Permisos requeridos**

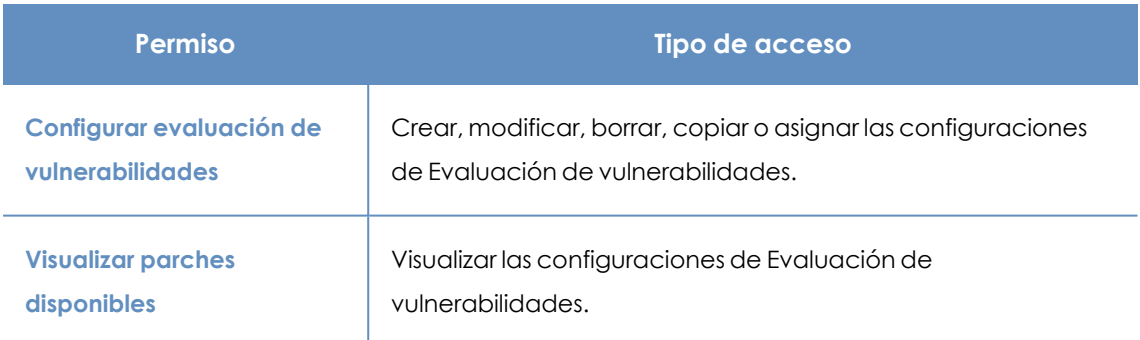

Tabla 17.1: Permisos requeridos para acceder a la configuración de Evaluación de vulnerabilidades

## **Configuración general**

Haz clic en el selector **Buscar parches automáticamente** para activar la búsqueda de parches. Si el selector no está activado, los parches pendientes de instalación no se mostrarán en los listados.

El administrador de la red puede decidir entre instalar los parches de forma manual o utilizar herramientas de terceros para ello. Sin embargo, al adquirir el módulo Panda Patch Management podrá llevar a cabo la instalación de los parches de forma centralizada y automática, y desde la misma consola de Panda Endpoint Protection Plus.

## **Frecuencia de la búsqueda**

**Buscar parches con la siguiente frecuencia** establece cada cuanto tiempo consulta la evaluación de vulnerabilidades los parches instalados en los equipos y los compara con las bases de datos de parches disponibles.

## **Criticidad de los parches**

Establece la criticidad de los parches que Evaluación de vulnerabilidades busca en las bases de datos de parches disponibles.

En el caso de los equipos y dispositivos con sistema operativo macOS o Linux, no se aplican parches de tipo Windows Service Pack.

La criticidad de cada parche está establecida por cada proveedor del software afectado por la vulnerabilidad. Este criterio de clasificación no es uniforme y se recomienda comprobar previamente la descripción del parche para aquellos que no estén clasificados como "críticos", con el objetivo de evitar su instalación si no se padecen los síntomas descritos.

> *Las criticidades relacionadas con parches de resolución de bugs y mejoras para macOS y Linux, se incluyen dentro de la categoría Otros parches (no de seguridad).*

## <span id="page-558-0"></span>**Paneles/widgets de Evaluación de vulnerabilidades**

#### **Descubre Patch Management**

Panda Patch Management es un módulo integrado en la plataforma Aether que localiza los equipos de la red que contienen software con vulnerabilidades conocidas, y los actualiza de forma automática y centralizada.

Para acceder a más información sobre Panda Patch Management, haz clic en los enlaces **Ver vídeo** o **Más información**.

Para cerrar el panel informativo o para que no se muestre de nuevo, haz clic en el icono $\bm{\mathsf{X}}$  .

#### **Acceso al panel de control**

Para acceder al panel de control, haz clic en el menú superior **Estado**, panel lateral **Evaluación de vulnerabilidades**

#### **Permisos requeridos**

| <b>Permisos</b>                       | <b>Acceso al widget</b>                                                                                                    |
|---------------------------------------|----------------------------------------------------------------------------------------------------|
| <b>Sin permisos</b>                   | $\bullet$ Estado de evaluación de vulnerabilidades<br>Tiempo desde la última comprobación<br>$\bullet$                                                                           |
| <b>Visualizar parches disponibles</b> | • Programas "End Of Life"<br>• Parches disponibles<br>Evolución de los parches disponibles<br>٠<br>• Parches disponibles en más equipos<br>Programas con más parches disponibles |

Tabla 17.2: Permisos requeridos para los widgets de Evaluación de vulnerabilidades

#### **Estado de la evaluación de vulnerabilidades**

Muestra los equipos donde la evaluación de vulnerabilidades está funcionando correctamente y aquellos con errores o problemas en la instalación o en la ejecución del módulo. El estado del módulo se representa mediante un círculo con distintos colores y contadores asociados. El panel representa en porcentaje y de forma gráfica los equipos que comparten un mismo estado.

**VULNERABILITY ASSESSMENT STATUS** 

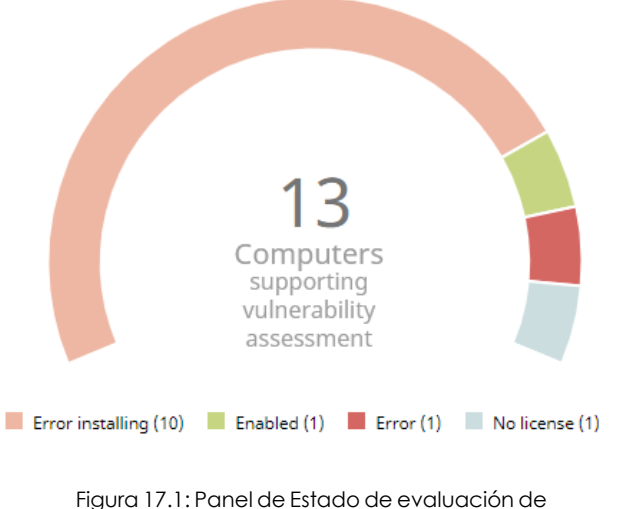

vulnerabilidades

#### **Significado de las series**

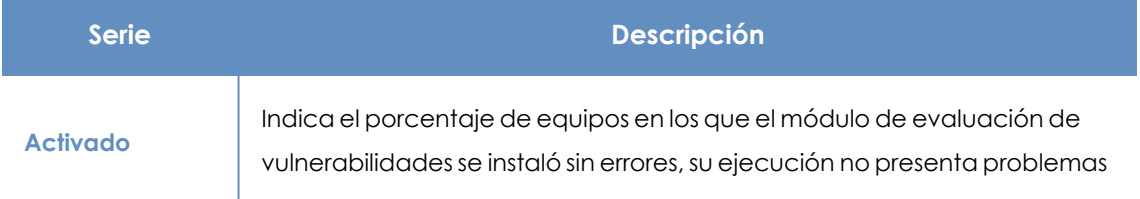

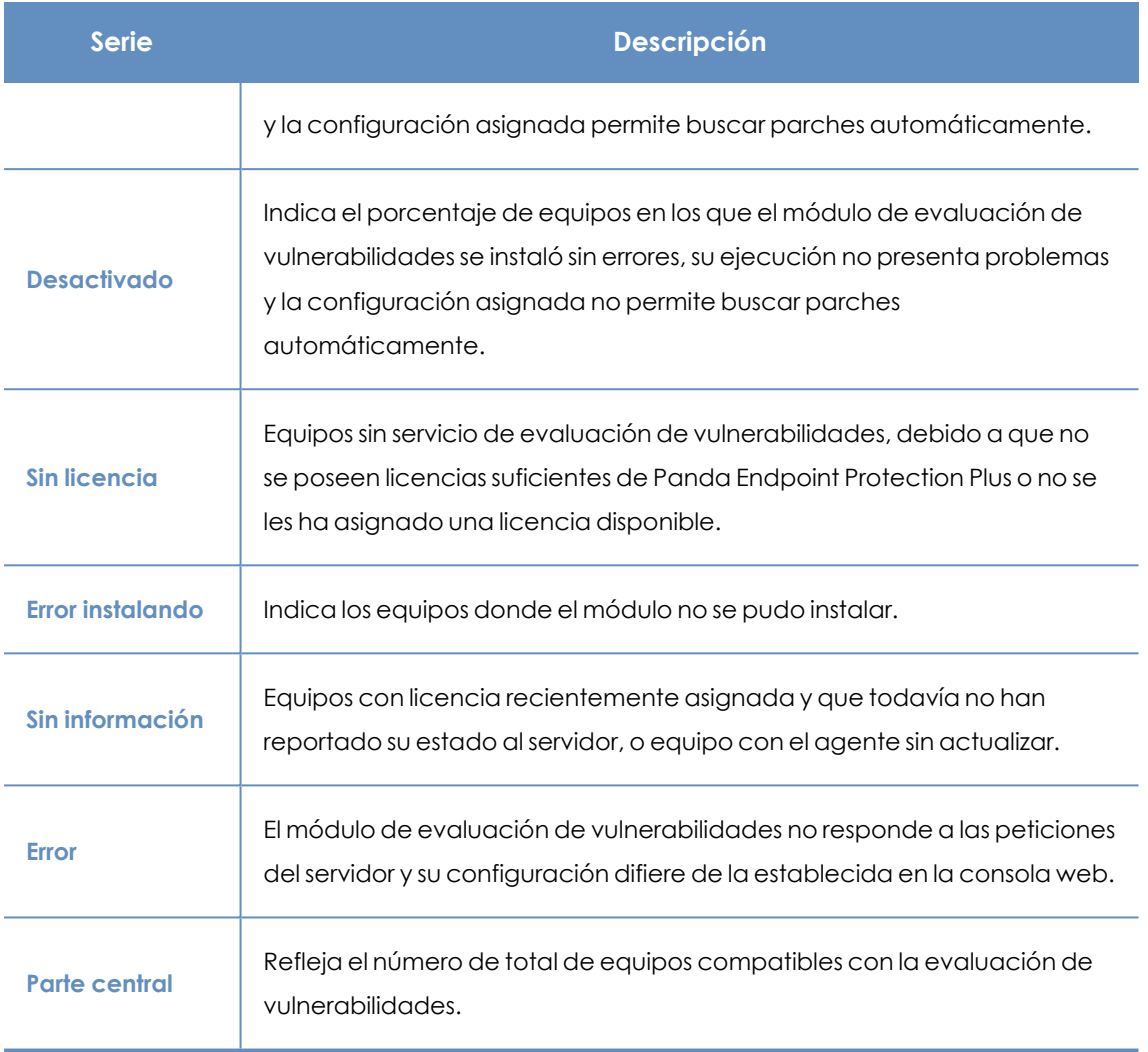

Tabla 17.3: Descripción de la serie Estado de evaluación de vulnerabilidades

#### **Filtros preestablecidos desde el panel**

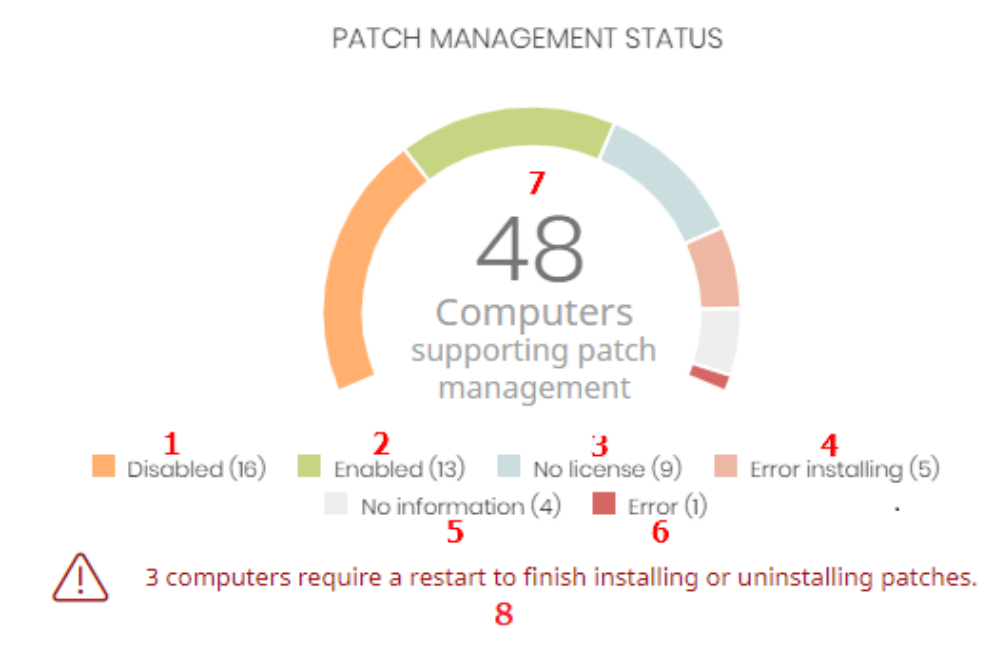

Figura 17.2: Zonas activas del panel Estado de evaluación de vulnerabilidades

Al hacer clic en las zonas indicadas en **Zonas activas del panel Estado de evaluación de vulnerabilidades** se abre el listado **Estado de la evaluación de vulnerabilidades** con los filtros preestablecidos mostrados a continuación:

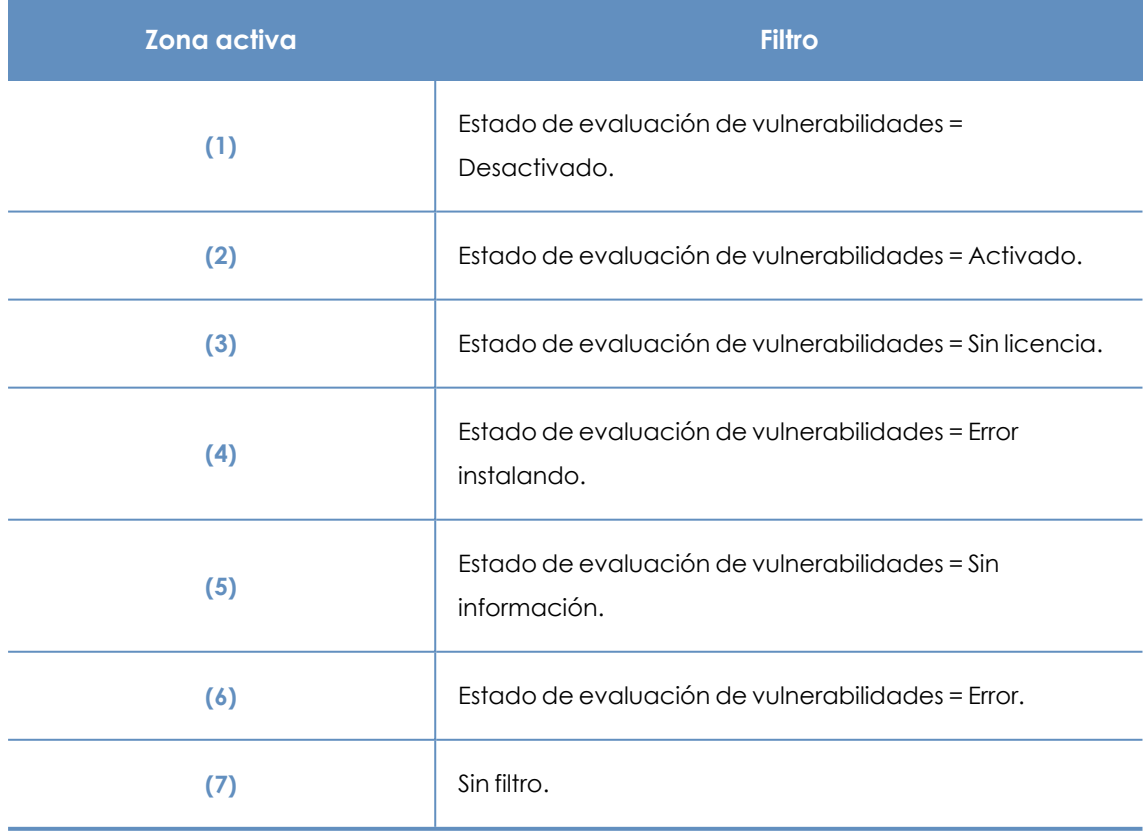

Tabla 17.4: Definición de filtros del listado Estado de evaluación de vulnerabilidades

#### **Tiempo desde la última comprobación**

Muestra los equipos de la red que no han conectado con la nube de Panda Security en un determinado periodo de tiempo para comprobar su estado de parcheo. Estos equipos son susceptibles de tener algún tipo de problema y requerirán una atención especial por parte del administrador.

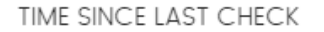

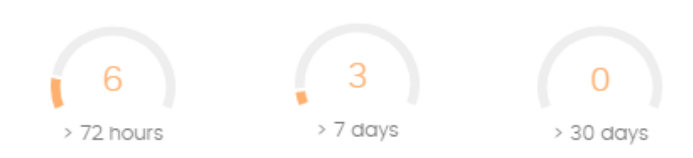

Figura 17.3: Panel Tiempo desde la última comprobación

#### **Significado de las series**

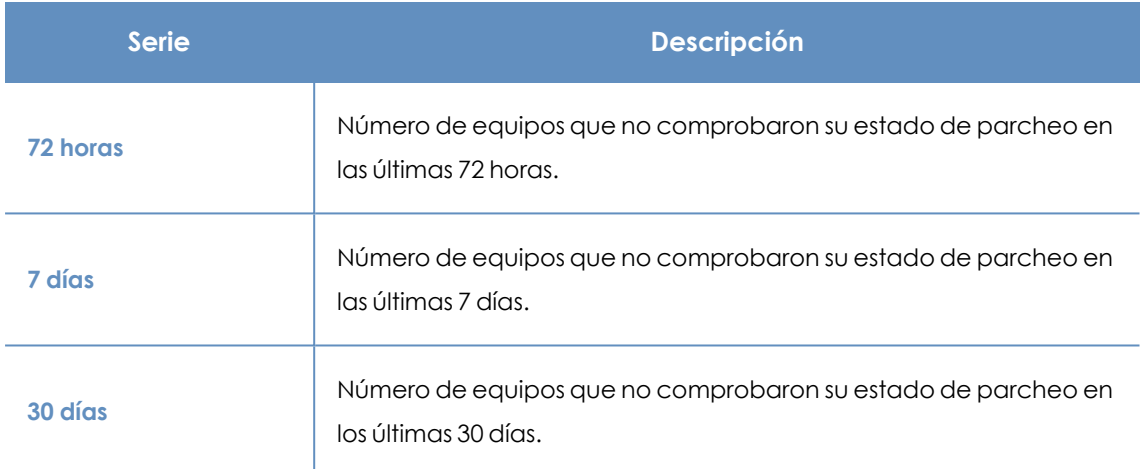

Tabla 17.5: Descripción de la serie Tiempo desde la última comprobación

#### **Filtros preestablecidos desde el panel**

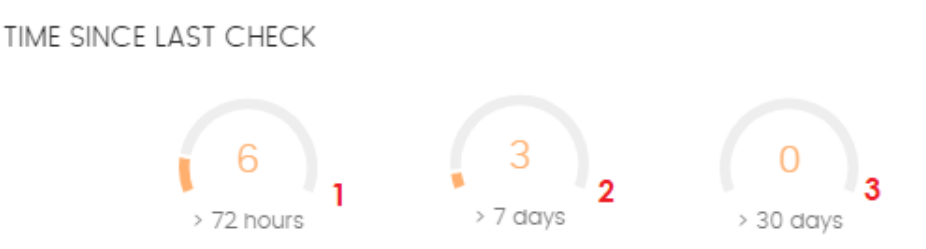

<span id="page-562-0"></span>Figura 17.4: Zonas activas del panel Tiempo desde la última comprobación

Al hacer clic en las zonas indicadas en **Zonas activas del panel [Tiempo](#page-562-0) desde la última [comprobación](#page-562-0)** se abre el listado **Estado de la evaluación de vulnerabilidades** con los filtros preestablecidos mostrados a continuación:

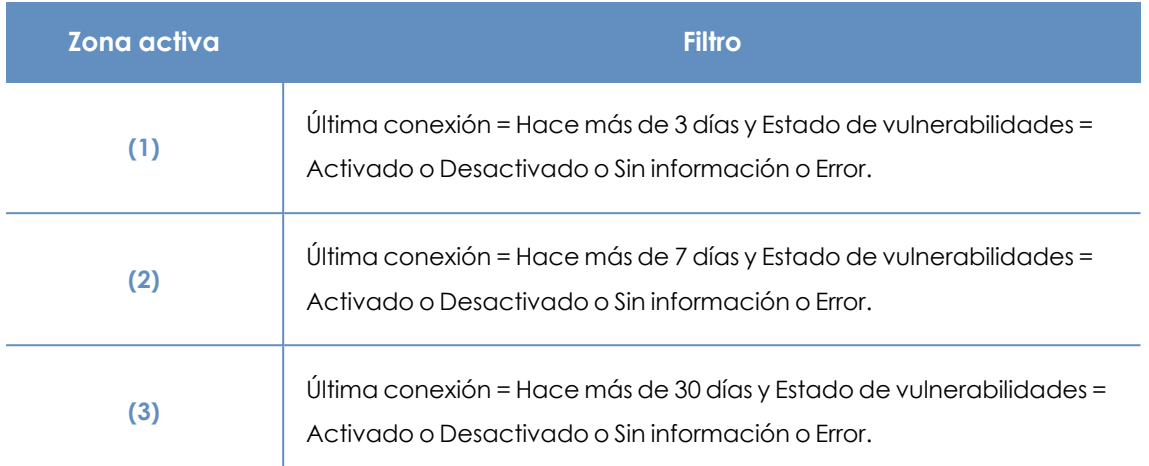

Tabla 17.6: Definición de filtros del listado Estado de la evaluación de vulnerabilidades

#### **Programas "End of life"**

Muestra la información relativa al "end of life" de los programas instalados en los equipos de la red, agrupados según el plazo restante.

**END-OF-LIFE PROGRAMS** 

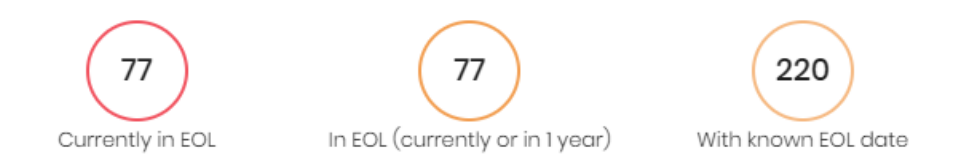

Figura 17.5: Panel Programas "End of life"

#### **Significado de las series**

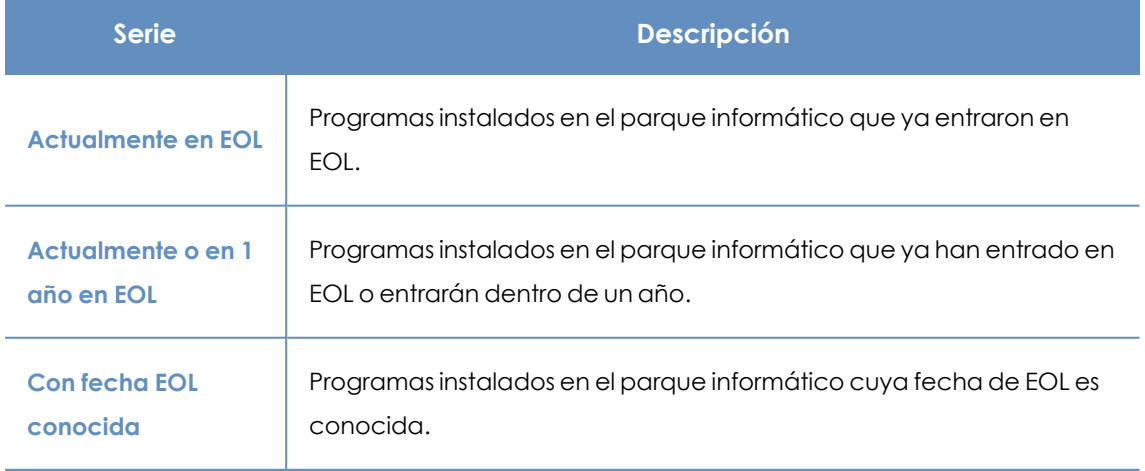

Tabla 17.7: Descripción de la serie Programas "End of life"

#### **Filtros preestablecidos desde el panel**

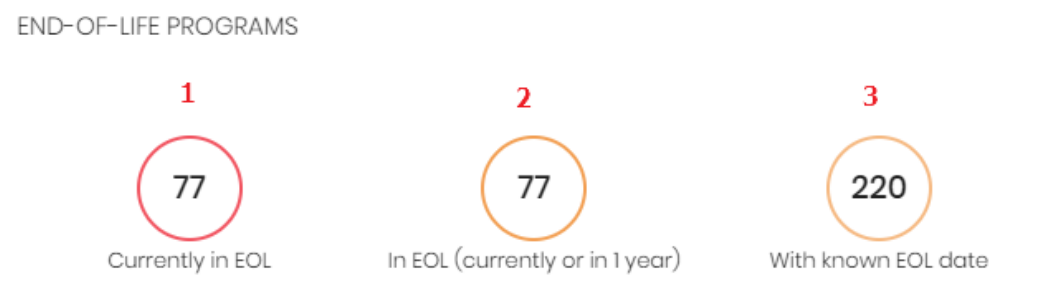

#### Figura 17.6: Zonas activas del panel Programas "End of life"

<span id="page-564-0"></span>Al hacer clic en las zonas indicadas en **Zonas activas del panel [Programas](#page-564-0) "End of life"** se abre el listado **Programas "End Of Life'** con los filtros preestablecidos mostrados a continuación:

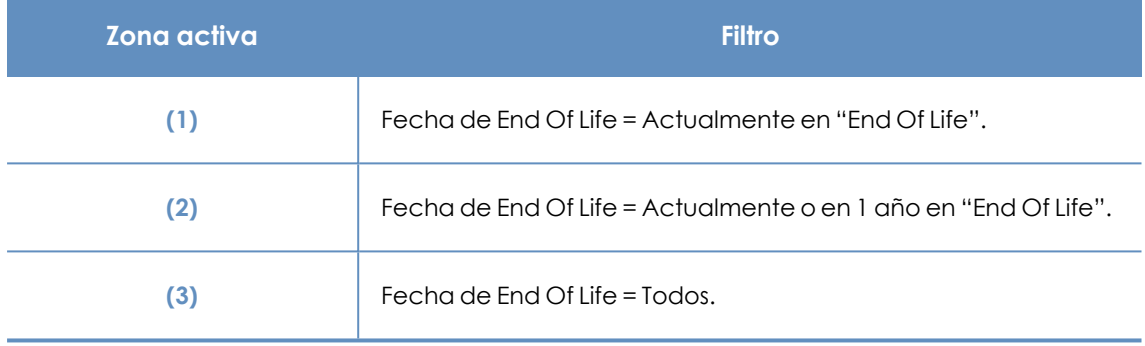

Tabla 17.8: Definición de filtros del listado Programas "End Of Life'

#### **Parches disponibles**

Muestra un recuento de parches disponibles, distribuido por la categoría del parche. Cada parche no aplicado se contabiliza tantas veces como equipos no lo tengan instalado.

#### **Significado de las series**

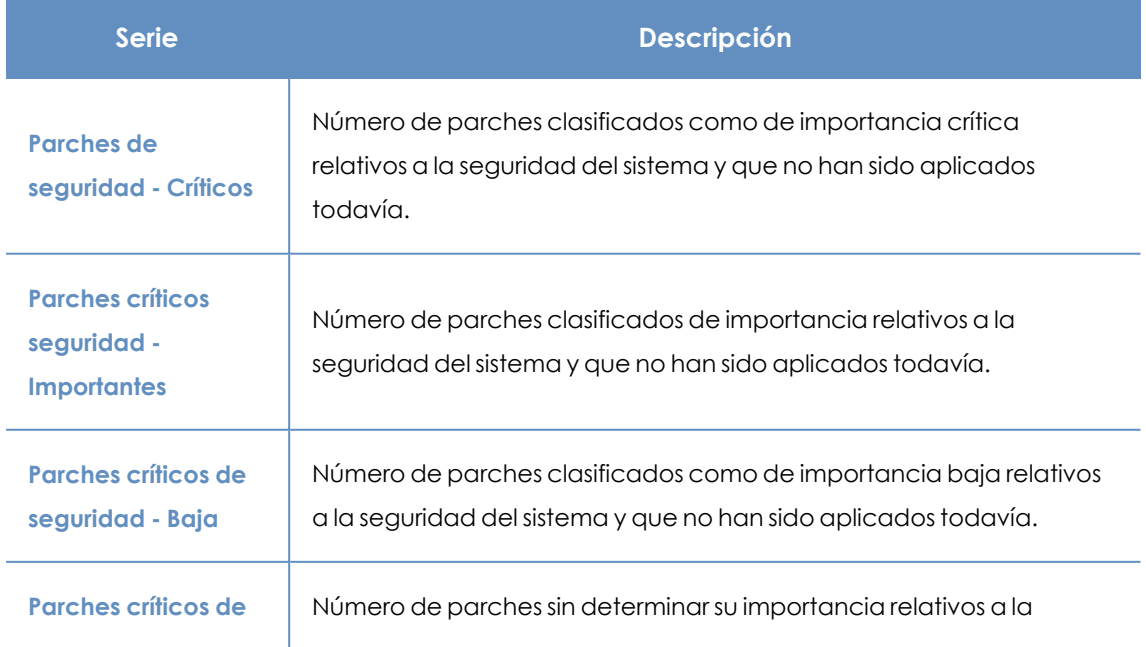

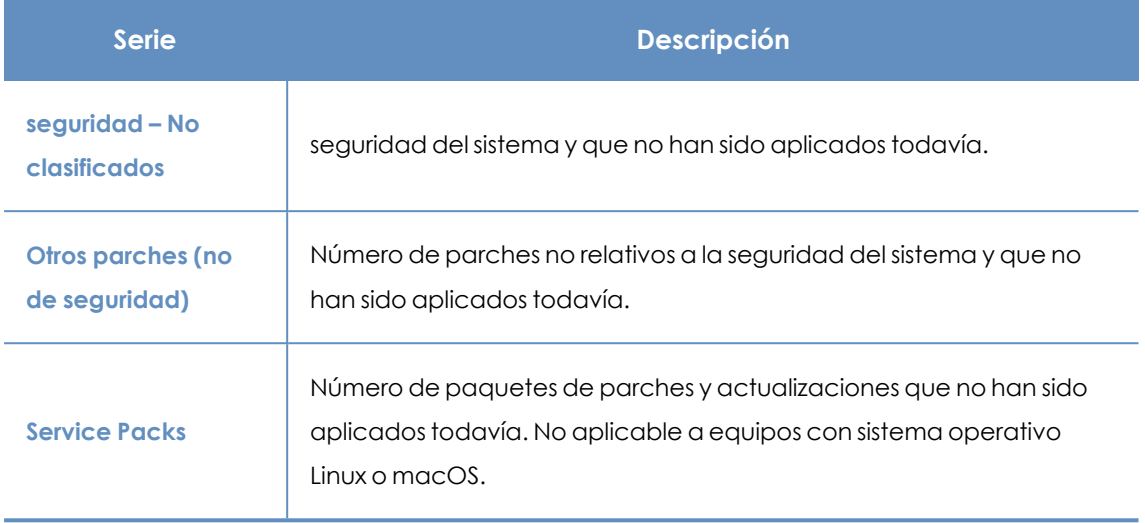

Tabla 17.9: Descripción de la serie Parches disponibles

#### **Filtros preestablecidos desde el panel**

Al hacer clic en las zonas indicadas en **Paneles/widgets de Evaluación de [vulnerabilidades](#page-558-0)** se abre un listado con los filtros preestablecidos mostrados a continuación:

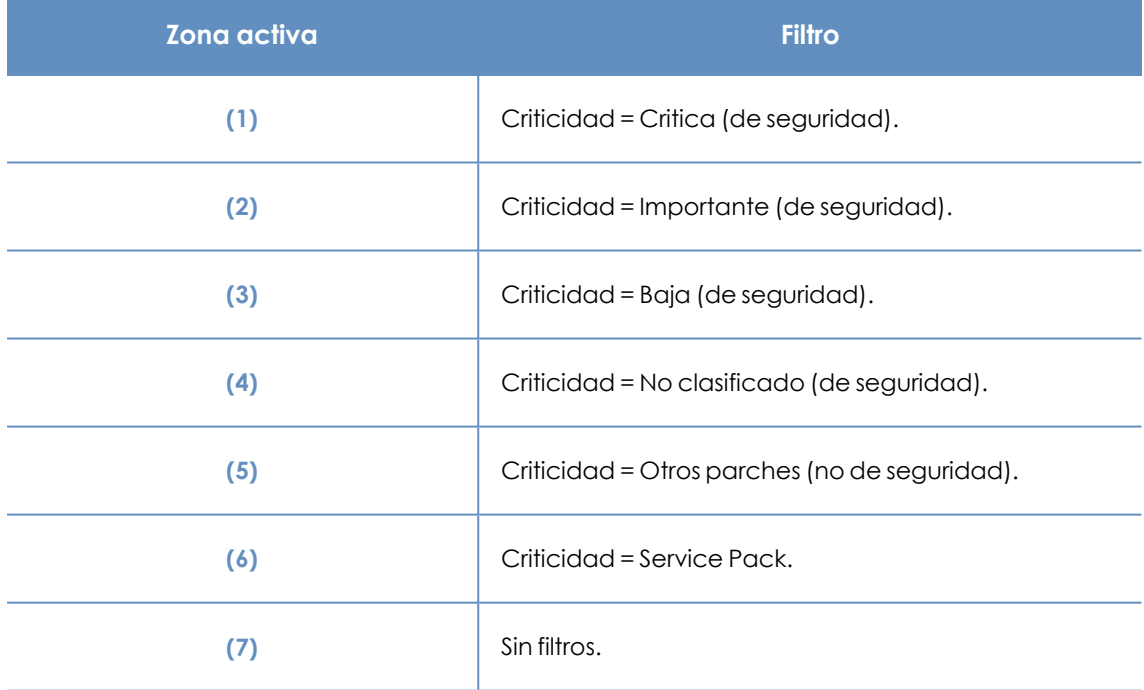

Tabla 17.10: Definición de filtros del listado Parches disponibles por equipos

#### **Filtros disponibles sobre el widget**

Al hacer clic en el icono  $\widehat{\triangledown}$  se muestran los filtros disponibles, que se aplican sobre la información mostrada en el propio widget:

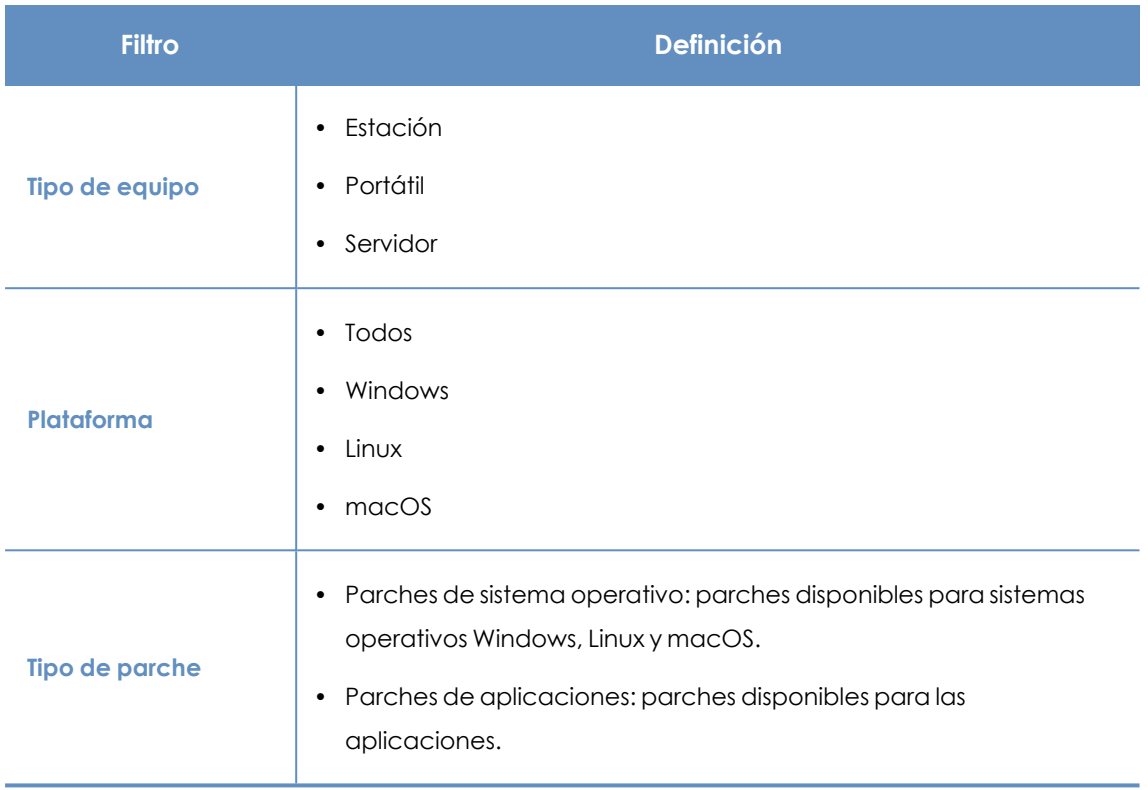

Tabla 17.11: Filtros disponibles para el widget Evolución de Parches disponibles

#### **Evolución de los parches disponibles**

Muestra la evolución de los parches pendientes de instalar en los equipos de la red según su criticidad.

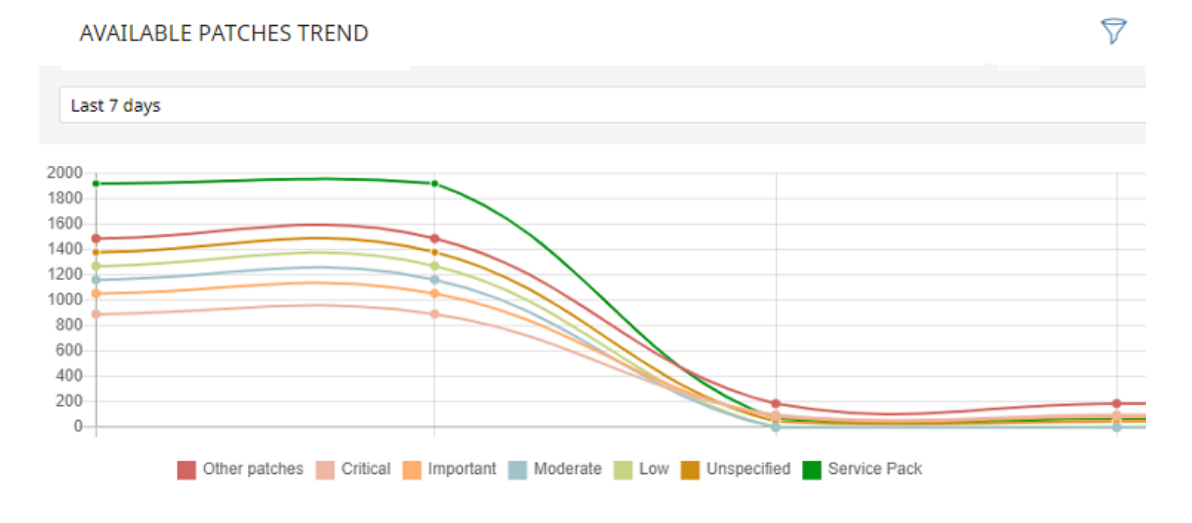

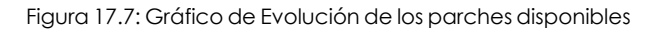

#### **Significado de las series**

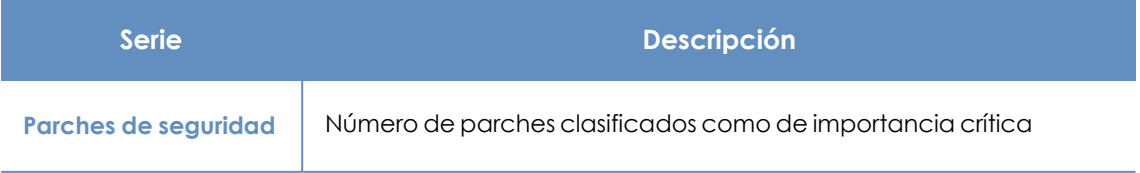

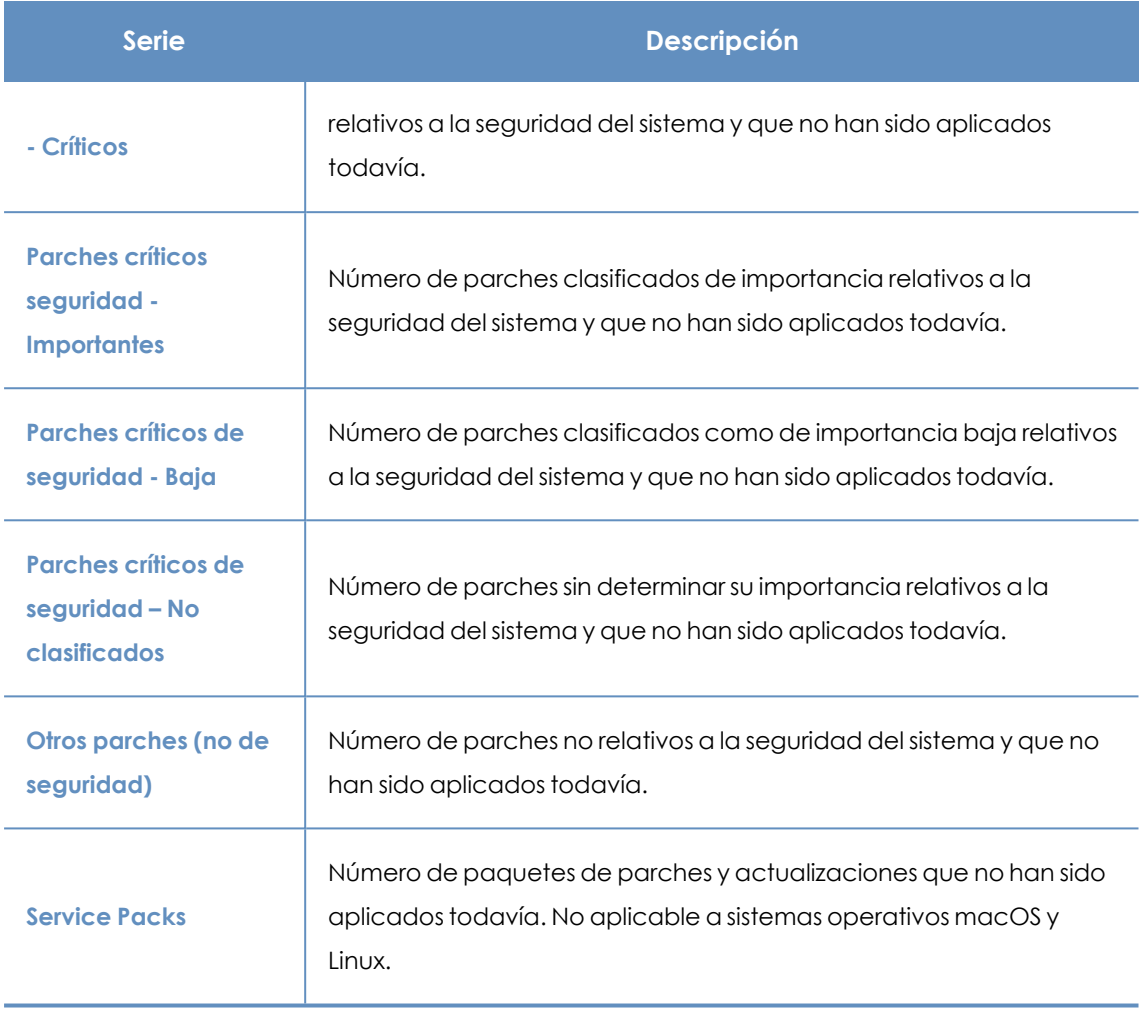

Tabla 17.12: Descripción de la serie Evolución de los parches disponibles

Al situar el cursor del ratón sobre uno de los nodos se muestra un tooltip con la siguiente información:

- $\bullet$  Fecha
- $\bullet$  Tipo
- · Número de parches

#### **Filtros preestablecidos desde el panel**

Haz clic sobre los elementos de la leyenda debajo de la gráfica para acceder al listado **[Parches](#page-579-0) [disponibles](#page-579-0) por equipos** con el filtro correspondiente al tipo seleccionado. Haz clic sobre la gráfica, para acceder al listado completo de **Parches [disponibles](#page-579-0) por equipos** sin aplicar ningún filtro.

 $\widehat{\triangledown}$ 

#### **AVAILABLE PATCHES TREND**

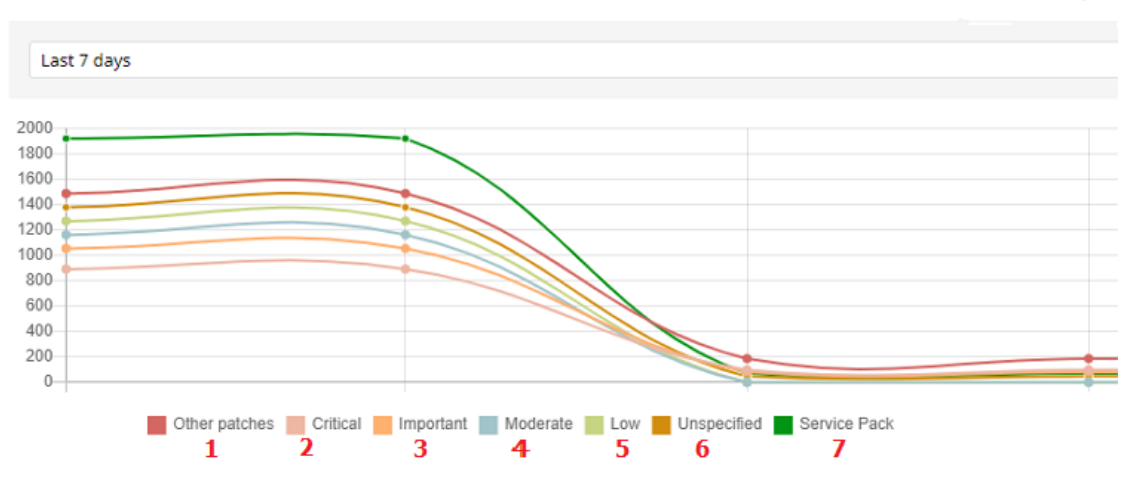

Figura 17.8: Series mostradas en el gráfico Evolución de los parches disponibles

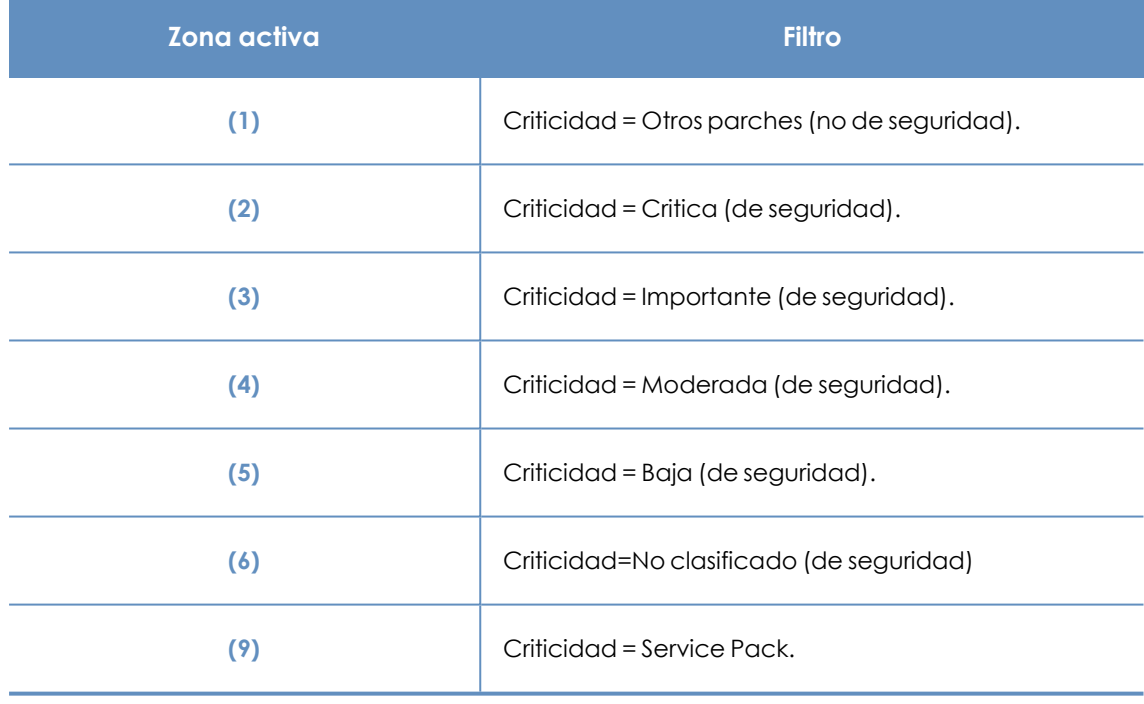

Tabla 17.13: Definición de filtros del listado Parches disponibles por equipos

#### **Filtros disponibles sobre el widget**

Al hacer clic en el icono  $\widehat{\triangledown}$  se muestran los filtros disponibles, que se aplican sobre la información mostrada en el propio widget:

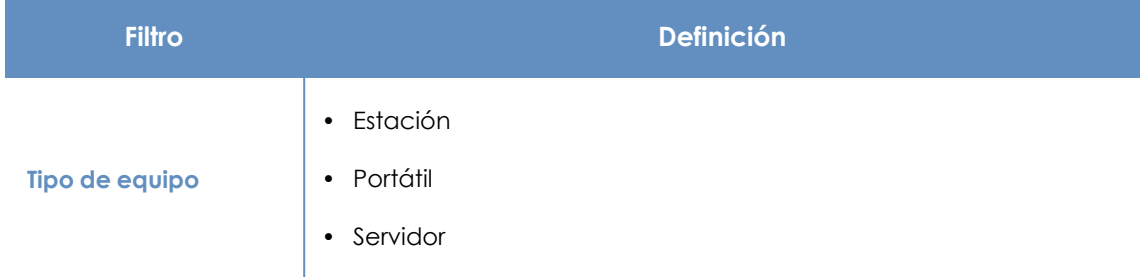

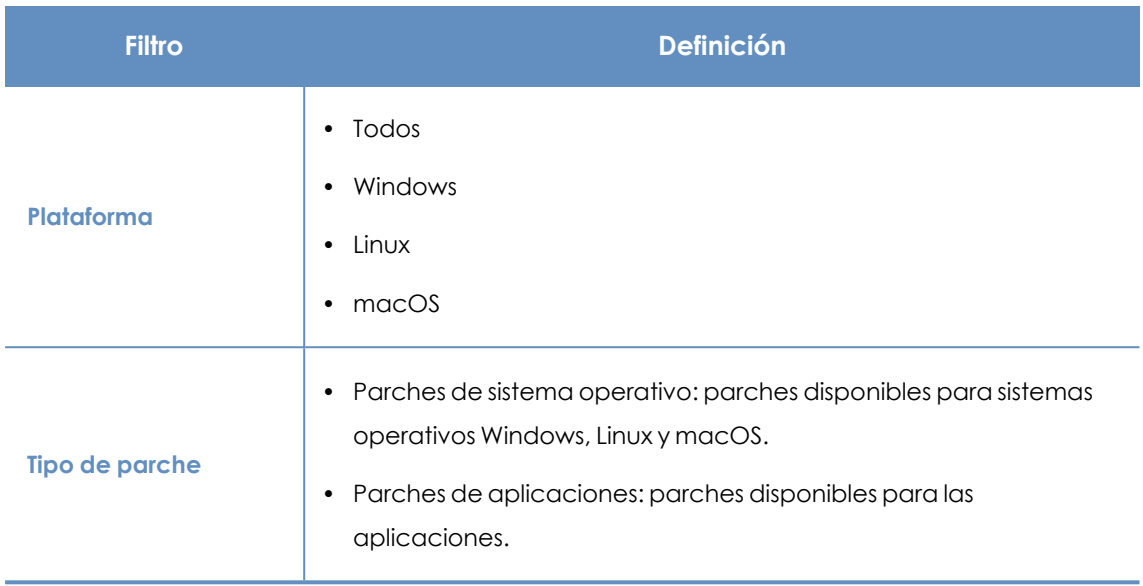

Tabla 17.14: Filtros disponibles para el widget Evolución de los parches disponibles

#### **Parches disponibles en más equipos**

Muestra el número de equipos afectados por cada parche disponible en estado **Pendiente**.

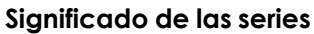

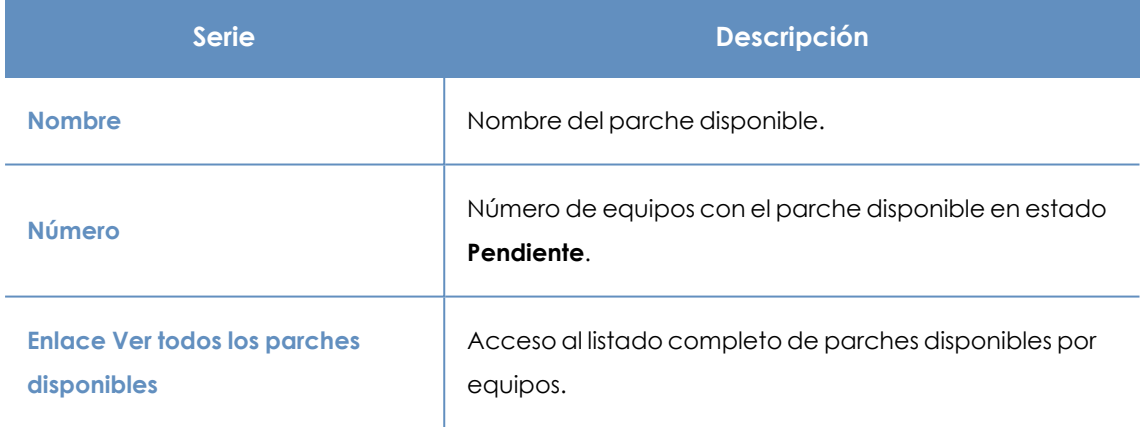

Tabla 17.15: Descripción de las series de Parches disponibles en más equipos

Al situar el cursor del ratón sobre un cuadro, se muestra un tooltip con la siguiente información:

- Nombre del parche.
- $\bullet$  Número de equipos que tienen disponible el parche.
- $\bullet$  Programa (o familia del sistema operativo).
- Criticidad.
- Fecha de publicación
- Número CVE (Common Vulnerabilities and Exposures).

#### **Filtros preestablecidos desde el panel**

Al hacer clic en cualquiera de los cuadros del panel, se abre el listado **Parches disponibles por equipos**, filtrado por el parche seleccionado.

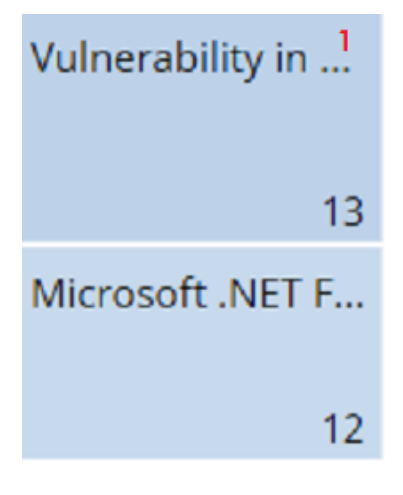

Figura 17.9: Zonas activas del panel Parches disponibles en más equipos

| Zona activa | Filtro                                  |
|-------------|-----------------------------------------|
|             | Parche = Nombre del parche seleccionado |

Tabla 17.16: Definición de filtros del listado Parches disponibles en más equipos

#### **Filtros disponibles sobre el widget**

Haz clic en el icono  $\bar{\triangledown}$  para mostrar los filtros disponibles que se aplican sobre la información mostrada en el propio widget:

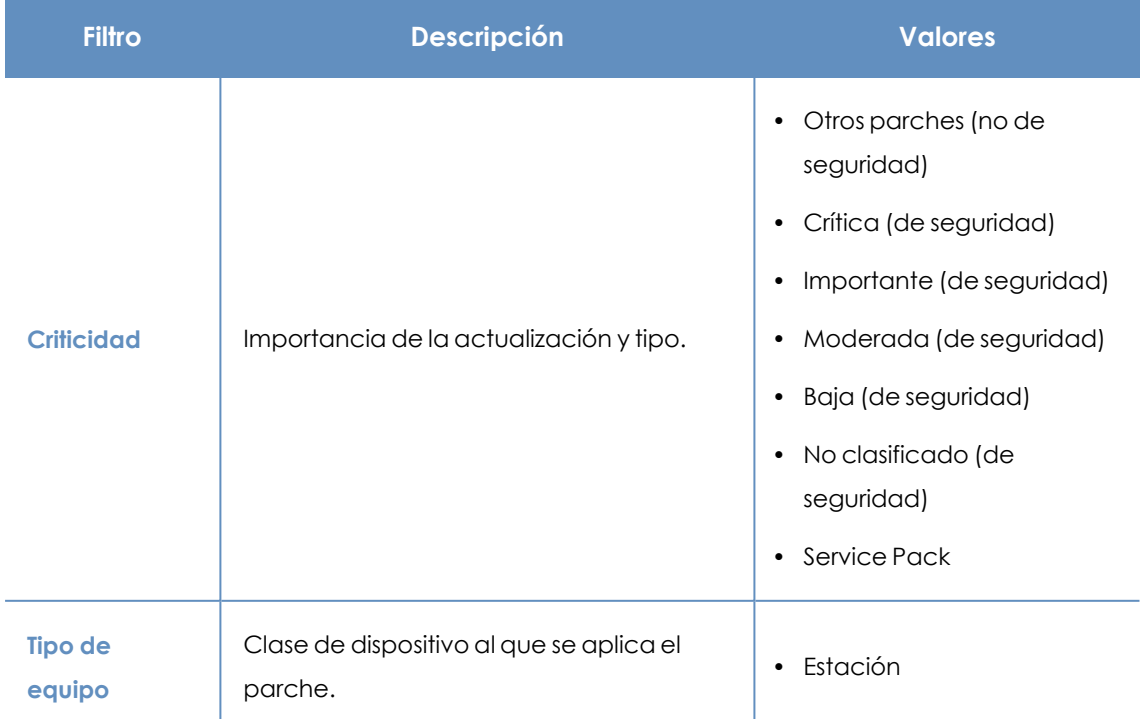

V

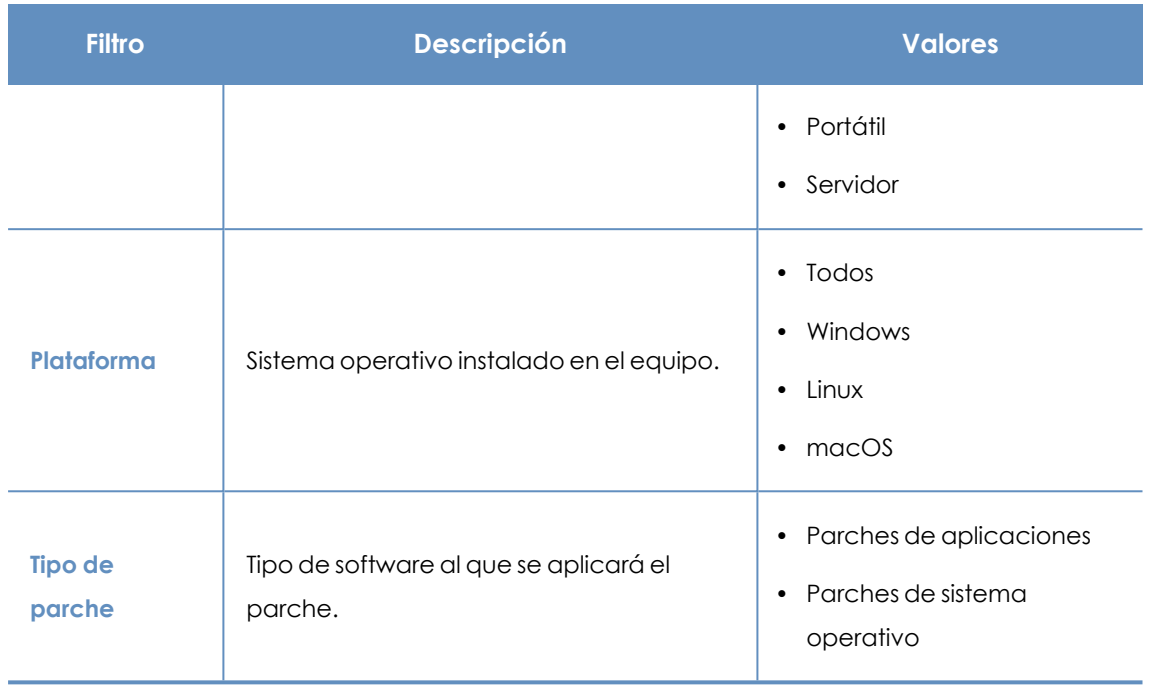

Tabla 17.17: Filtros del panel Parches disponibles en más equipos

#### **Programas con más parches disponibles**

Muestra los programas con más parches disponibles para instalar, y su número.

#### PROGRAMS WITH MOST AVAILABLE PATCHES

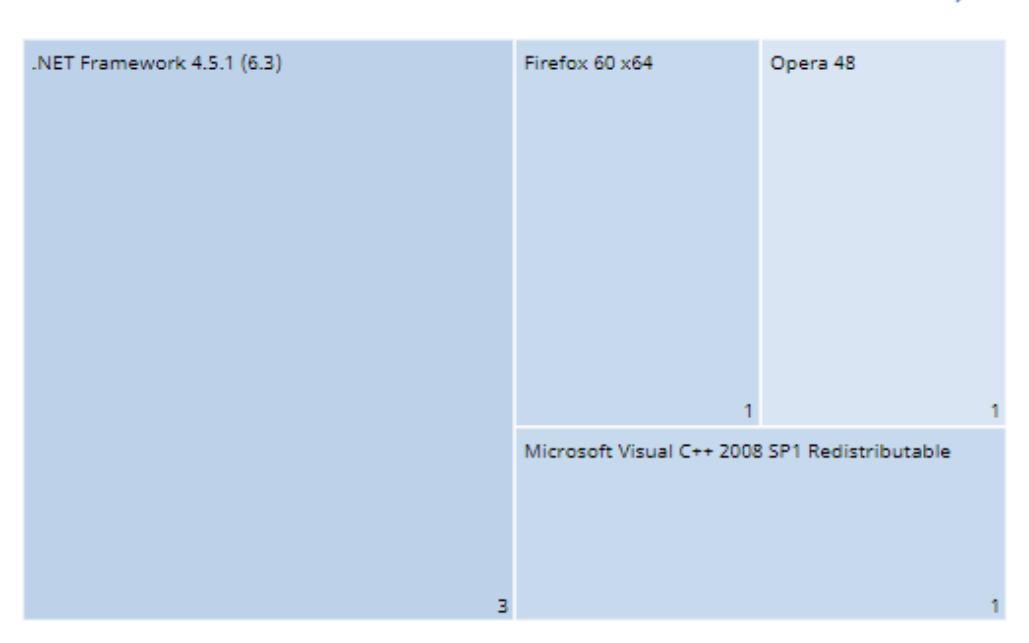

Figura 17.10: Panel Programas con más parches disponibles

#### **Significado de las series**

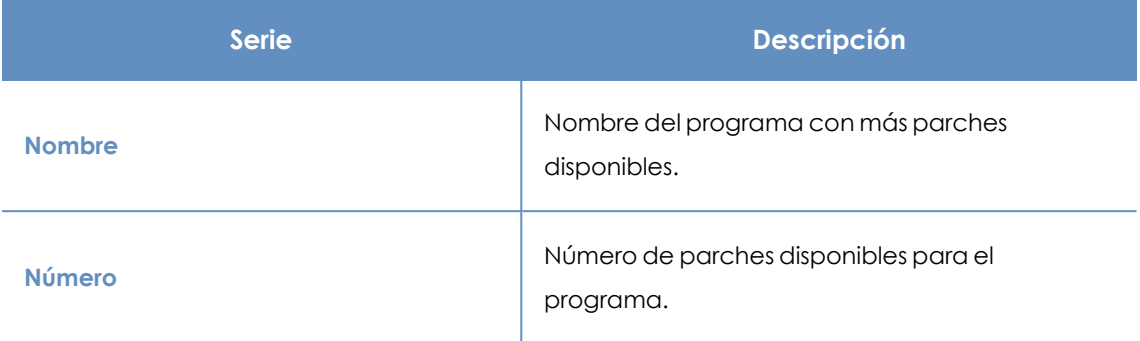

Tabla 17.18: Descripción de las series del panel Programas con más parches disponibles en más equipos

Al situar el cursor del ratón sobre un cuadro, se muestra una etiqueta con la siguiente información:

- Nombre del programa.
- $\bullet$  Número de parches disponibles para el programa.

#### **Filtros preestablecidos desde el panel**

Al hacer clic en cualquiera de los cuadros del panel, se abre el listado **Parches disponibles por equipos**.

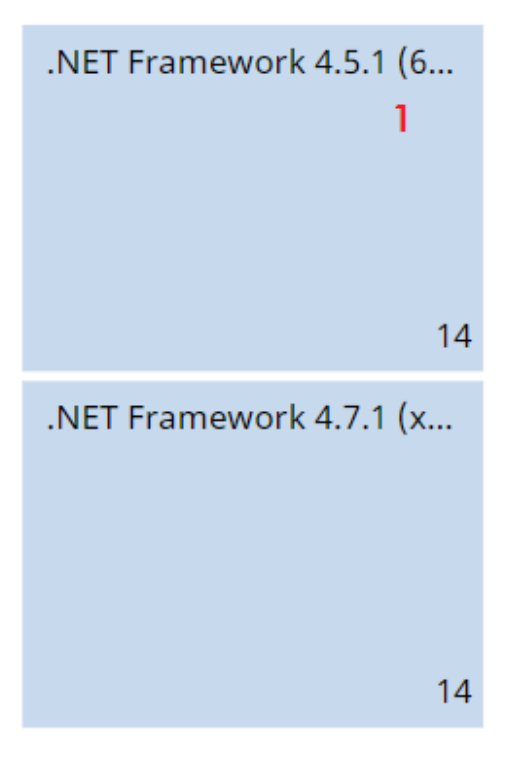

Figura 17.11: Zonas activas del panel Programas con más parches disponibles

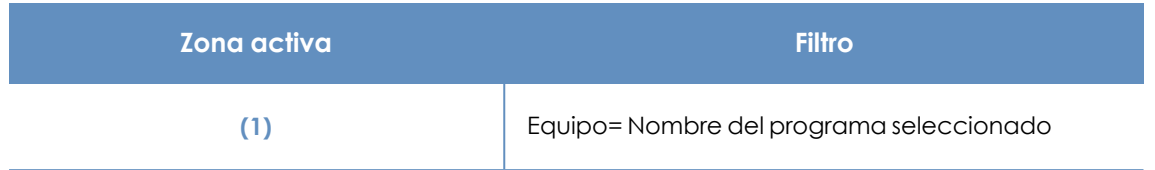

Tabla 17.19: Definición de filtros del listado Programas con más parches disponibles

#### **Filtros disponibles sobre el widget**

Haz clic en el icono  $\sqrt{7}$  para mostrar los filtros disponibles:

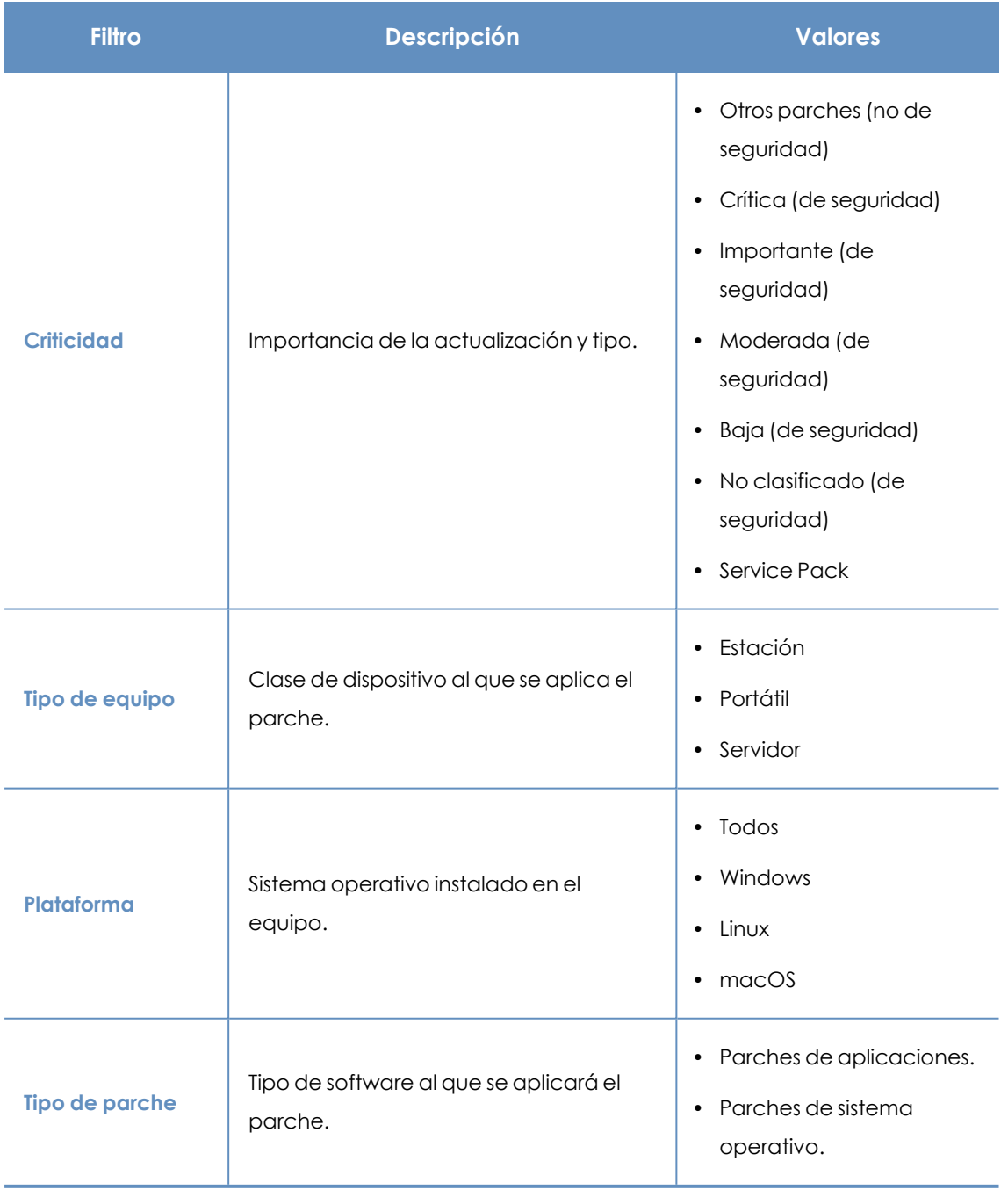

Tabla 17.20: Definición de filtros del panel Programas con más parches disponibles

# <span id="page-574-0"></span>**Listados del módulo Evaluación de vulnerabilidades**

#### **Acceso a los listados**

El acceso a los listados se podrá hacer siguiendo dos rutas:

<sup>l</sup> Desde el menú superior **Estado** , haz clic en el panel de la izquierda **Evaluación de vulnerabilidades** y en el widget relacionado.

ó

- <sup>l</sup> Desde el menú superior **Estado**, haz clic en el enlace **Añadir** del panel lateral. Se abrirá una ventana emergente con los listados disponibles.
- <sup>l</sup> Selecciona un listado de la sección **Evaluación de vulnerabilidades** para ver su plantilla asociada. Modifica la plantilla y haz clic en **Guardar**. El listado se añadirá al panel lateral.

#### **Permisos requeridos**

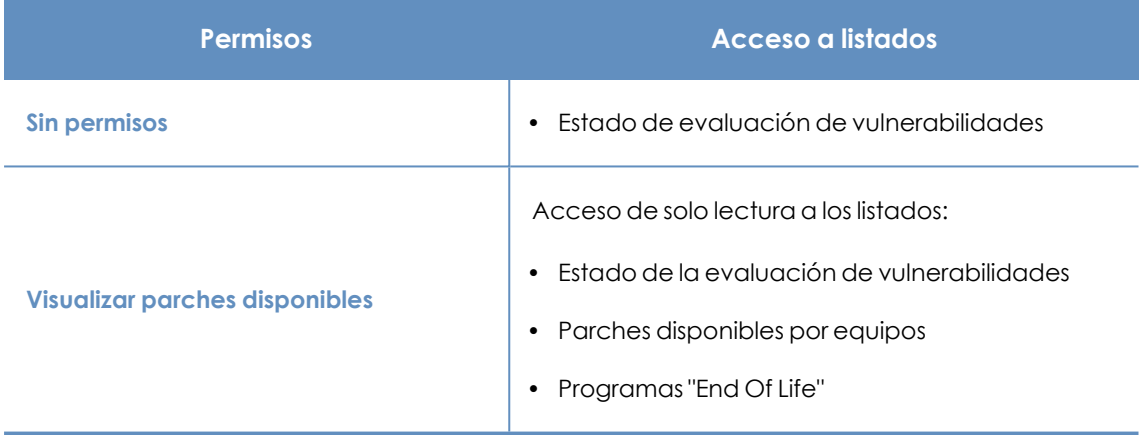

Tabla 17.21: Permisos requeridos para los listados de Evaluación de vulnerabilidades

#### **Estado de la evaluación de vulnerabilidades**

Este listado muestra en detalle todos los equipos de la red compatibles con la evaluación de vulnerabilidades, e incorpora filtros que permiten localizar aquellos puestos de trabajo y servidores que no estén recibiendo el servicio por alguno de los conceptos mostrados en el panel asociado.

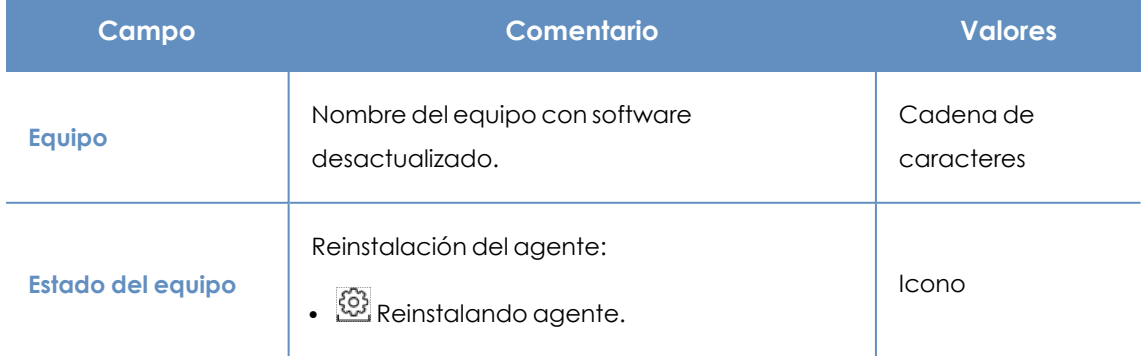

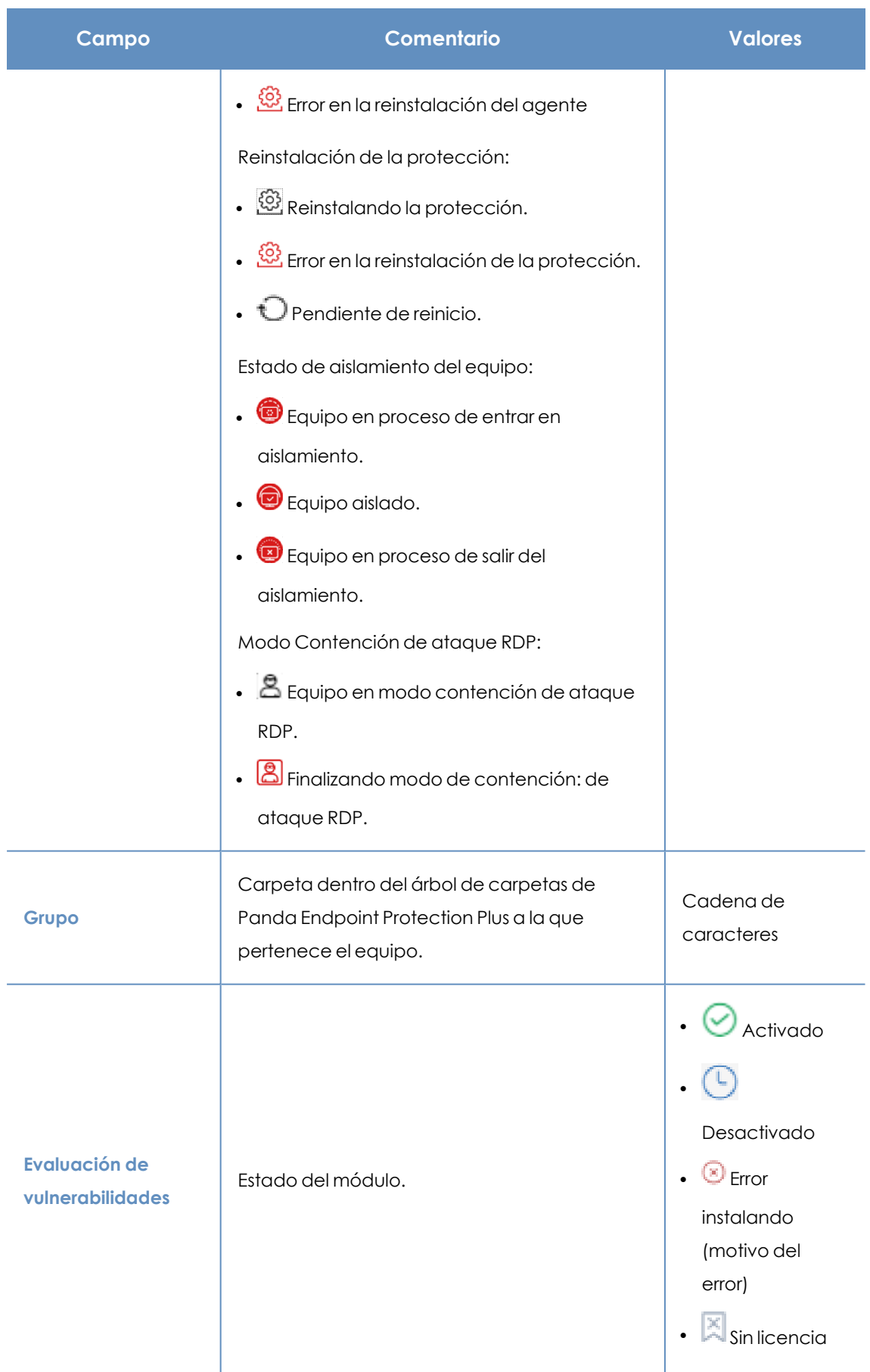
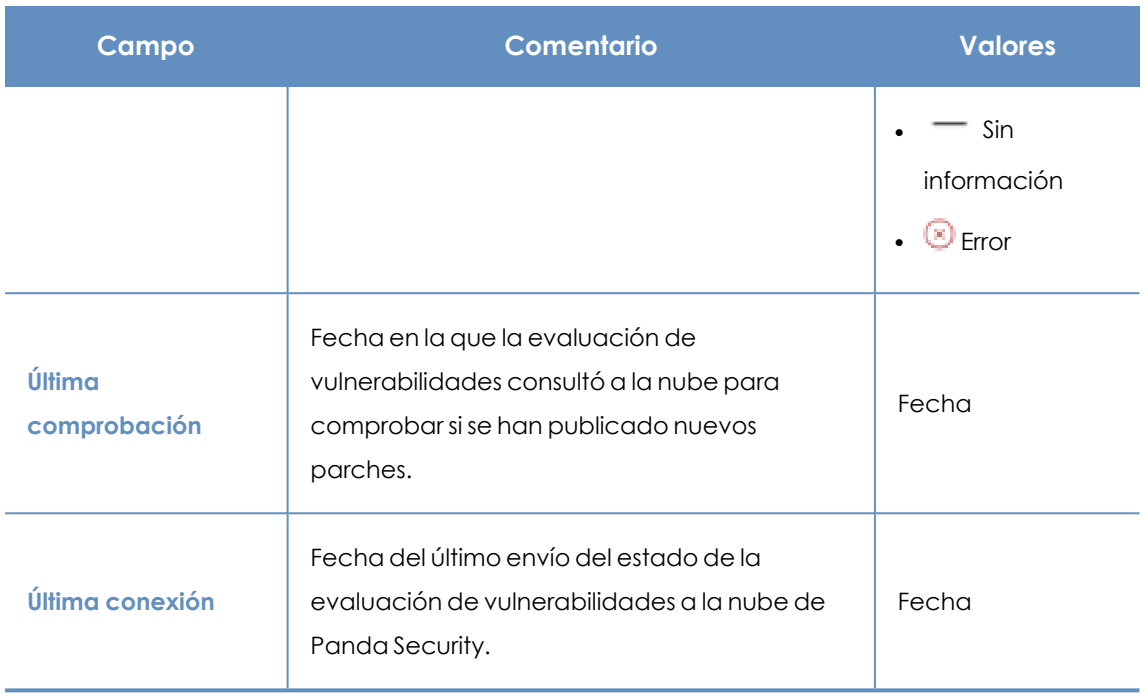

Tabla 17.22: Campos del listado Estado de la evaluación de vulnerabilidades

*Para visualizar los datos del listado gráficamente accede al widget [Estado](#page-559-0) de la evaluación de [vulnerabilidades](#page-559-0)*

### **Campos mostrados en fichero exportado**

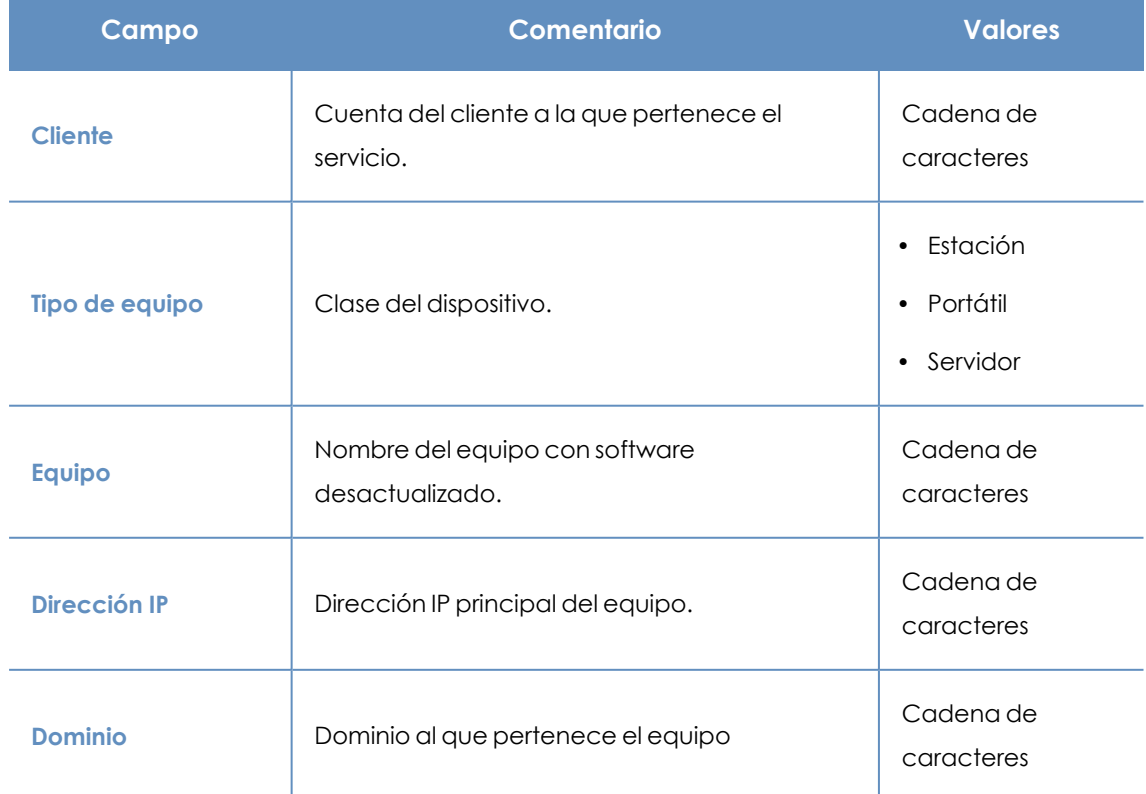

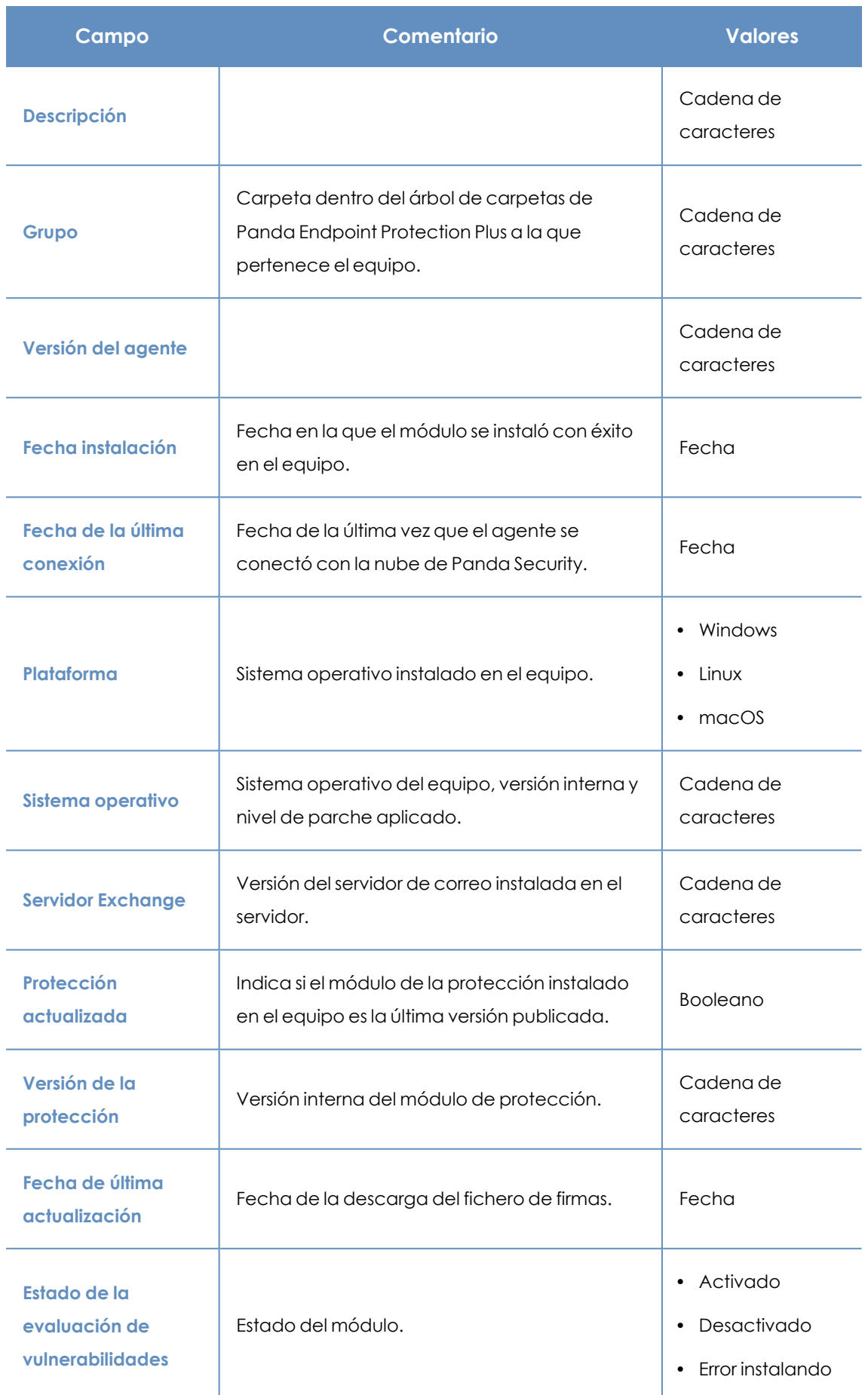

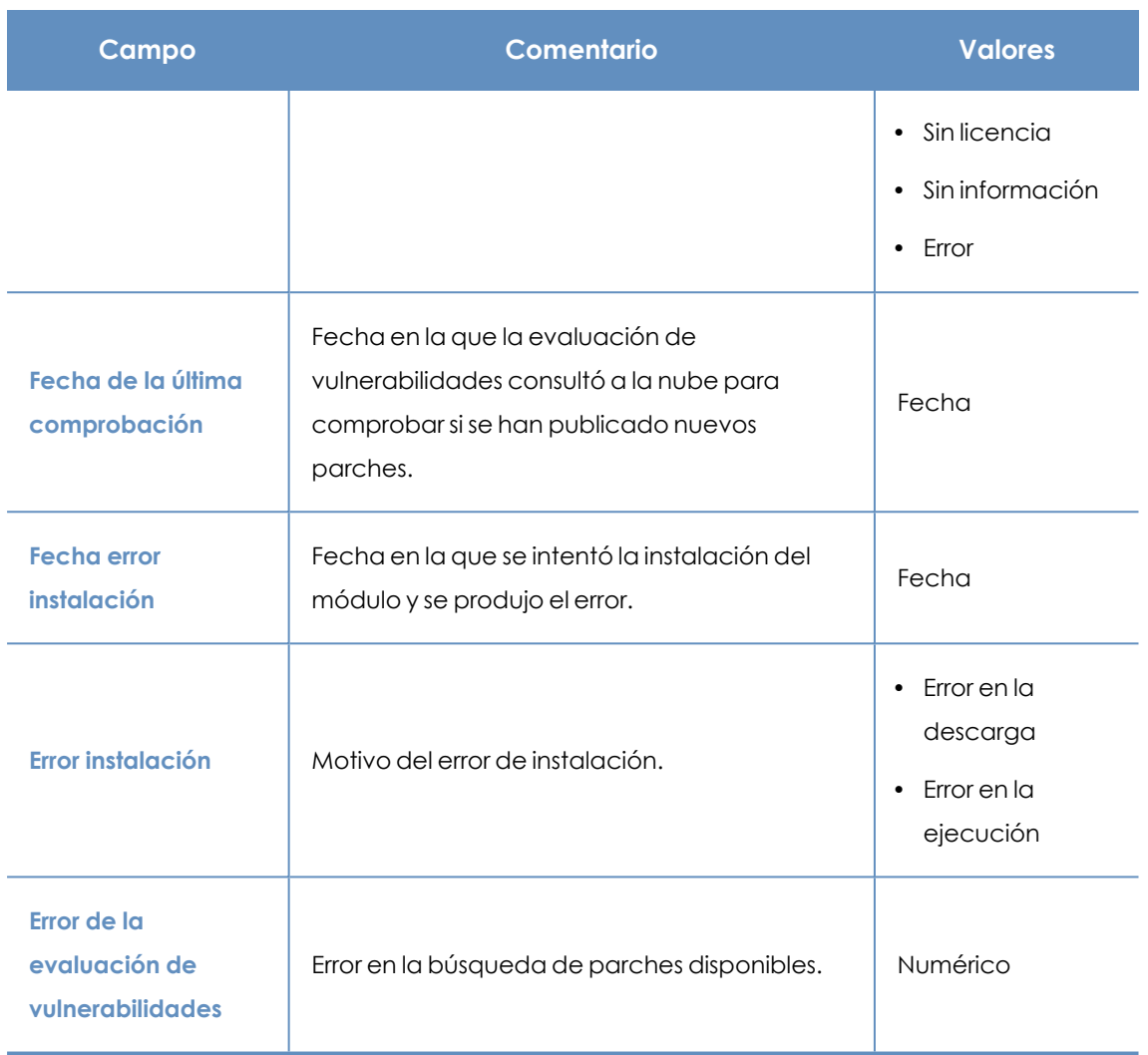

Tabla 17.23: Campos del fichero exportado Estado de la evaluación de vulnerabilidades

### **Herramienta de filtrado**

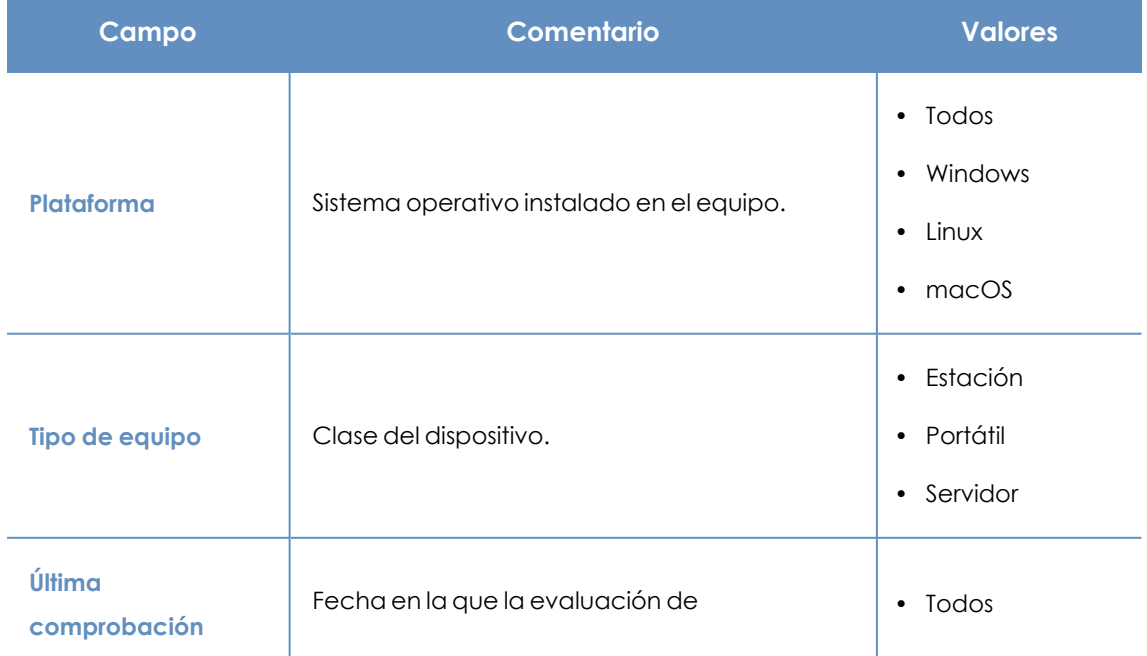

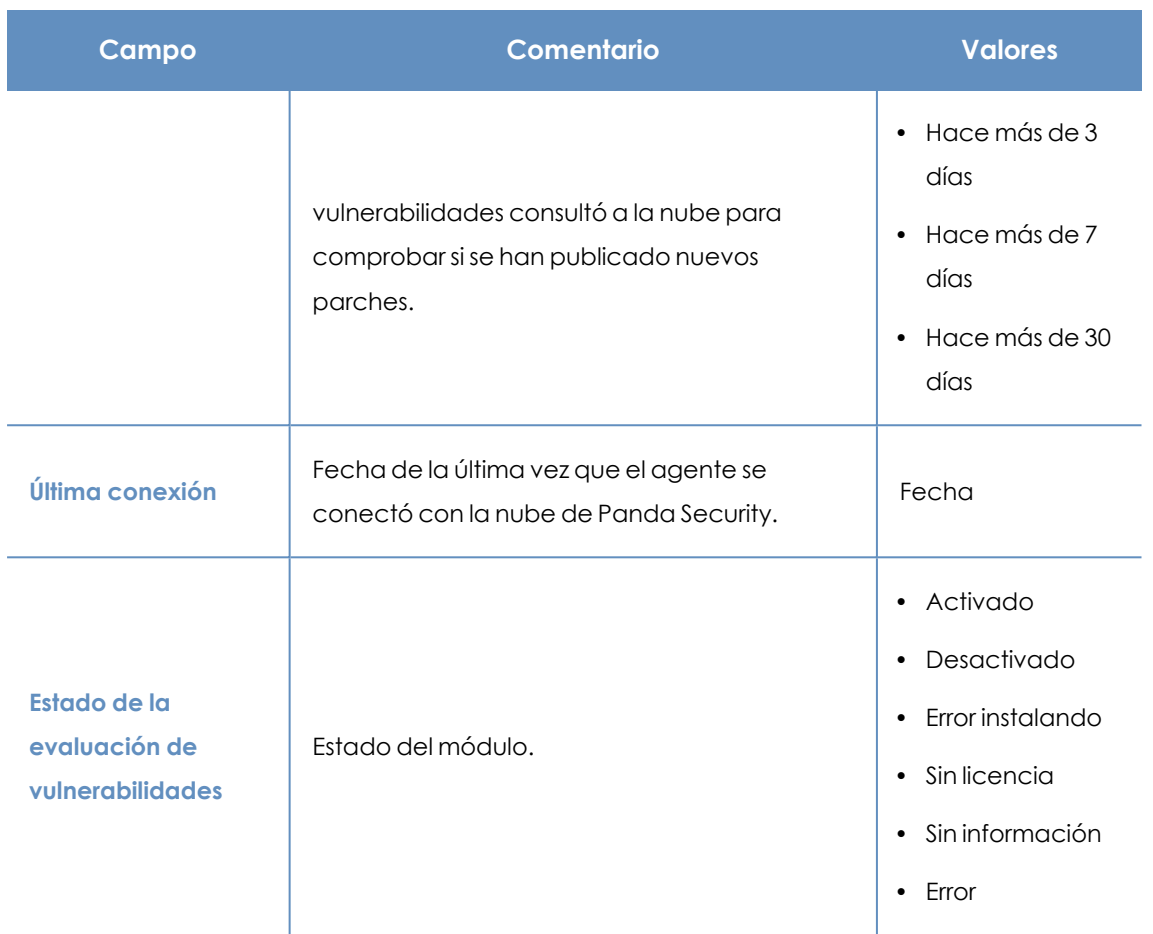

Tabla 17.24: Campos de filtrado para el listado Estado de la evaluación de vulnerabilidades

### **Ventana detalle del equipo**

Al hacer clic en una de las filas del listado se abrirá la ventana de detalle del equipo. Consulta **[Información](#page-255-0) de equipo** en la página **256**para obtener más información.

### **Parches disponibles por equipos**

Muestra el detalle de los parches disponibles y la información sobre los parches que están en proceso de instalación.

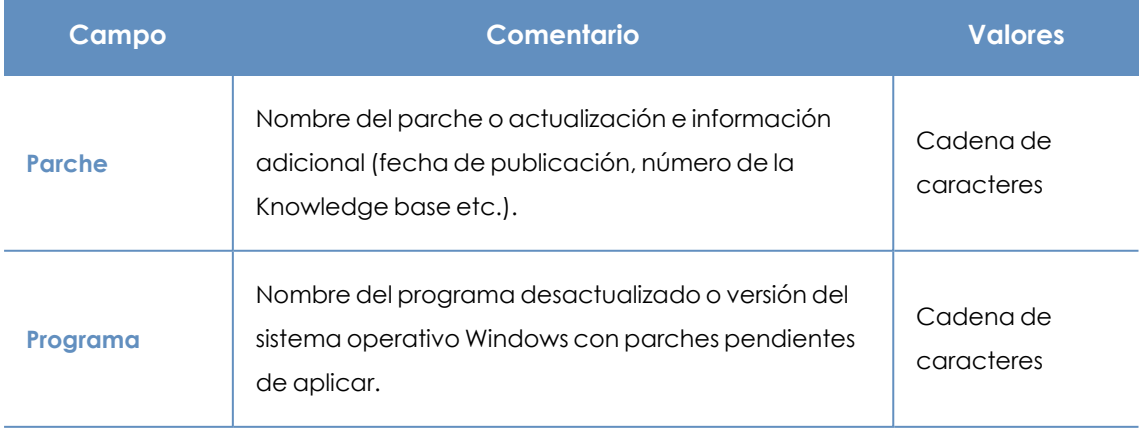

#### Evaluación de vulnerabilidades **Panda Endpoint Protection Plus** Panda Endpoint Protection Plus

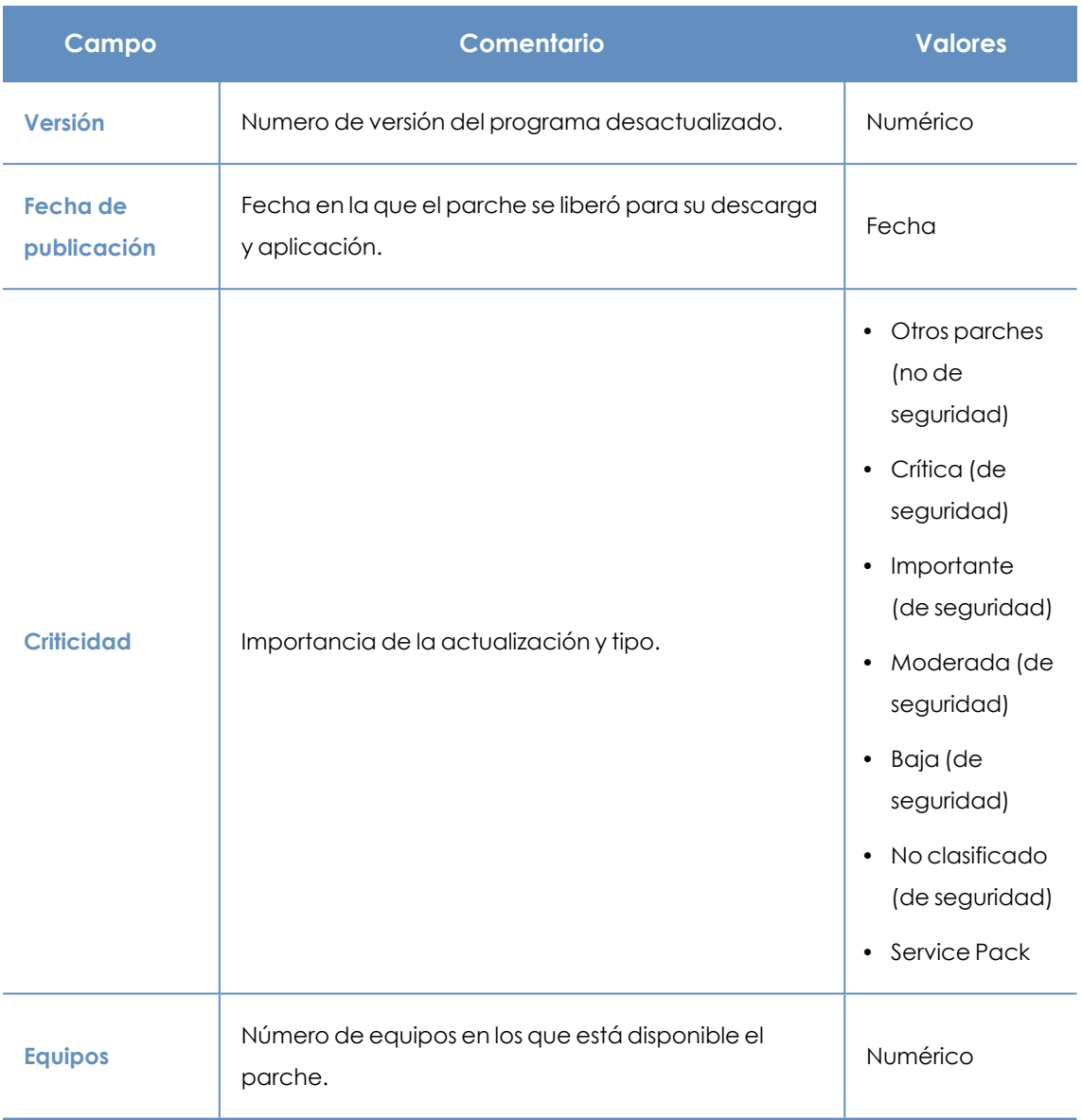

Tabla 17.25: Campos del listado Parches disponibles por equipos

*Para visualizar los datos del listado gráficamente accede al widget [Parches](#page-396-0) [disponibles](#page-396-0) en la página 397*

### **Campos mostrados en fichero exportado**

Utiliza el menú de contexto para exportar los datos. La exportación puede incluir todos los datos del listado de parches disponibles o una versión más reducida que muestra los datos correspondientes a la evolución de los parches disponibles durante los últimos 7 días, último mes o el último año.

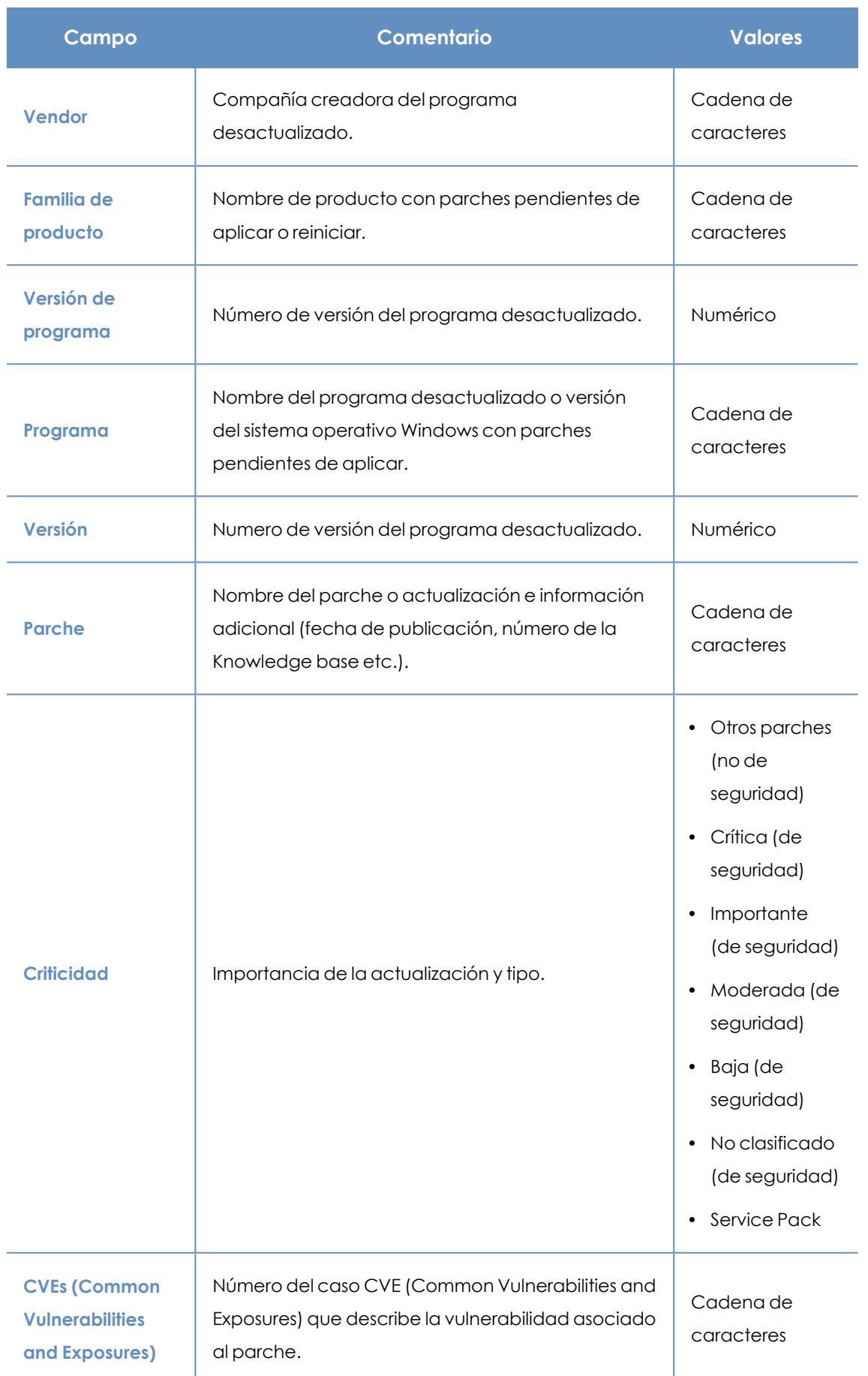

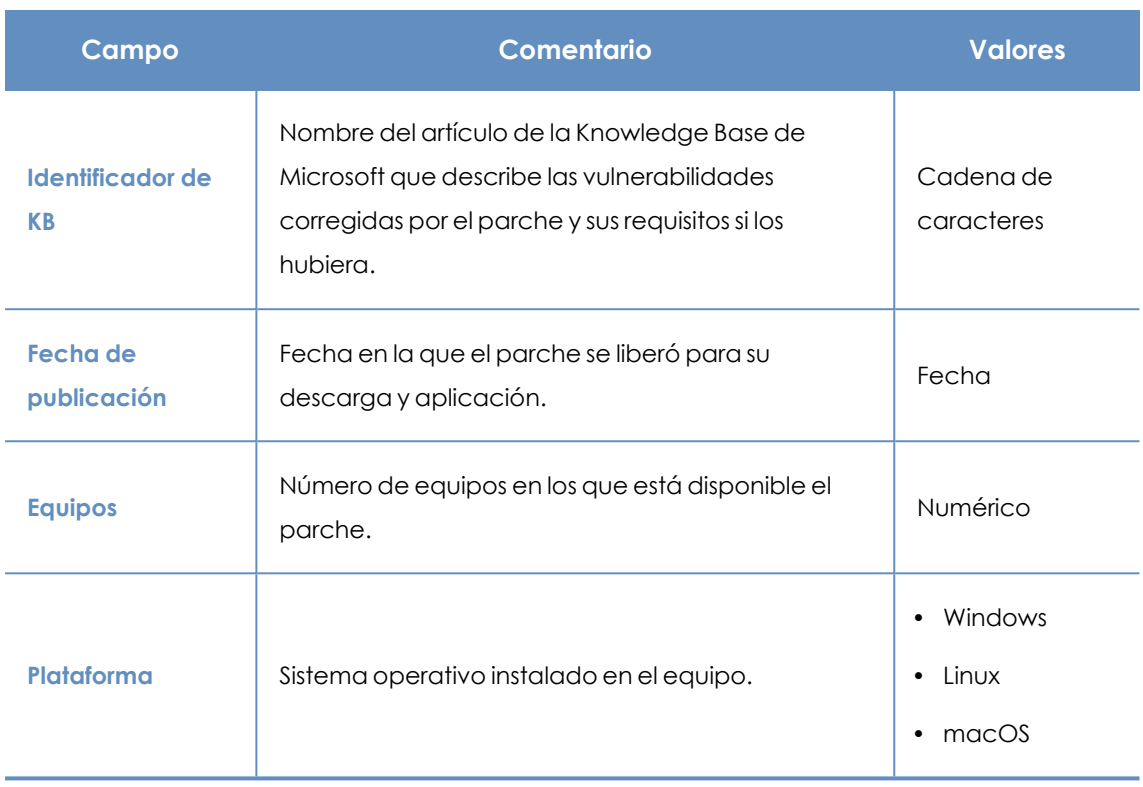

Tabla 17.26: Campos del fichero exportado Parches disponibles por equipos

### **Herramienta de filtrado**

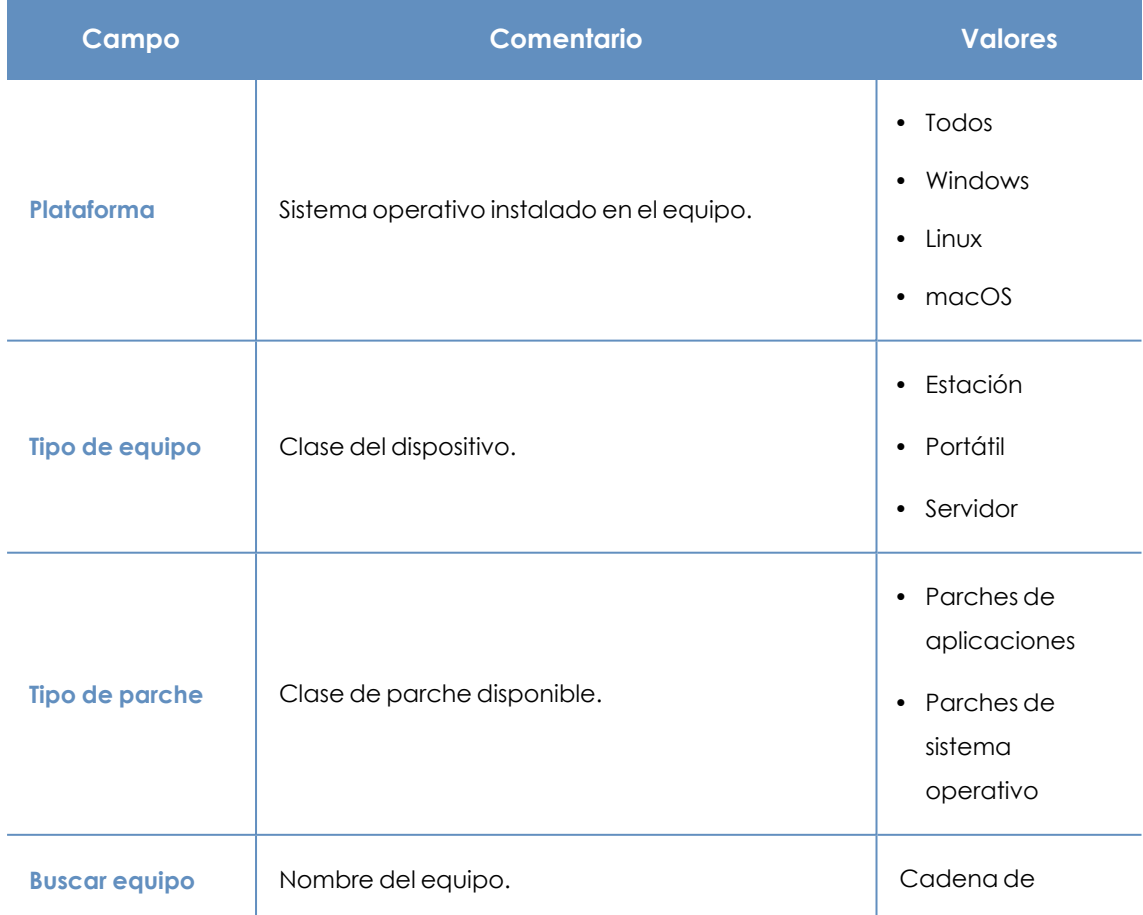

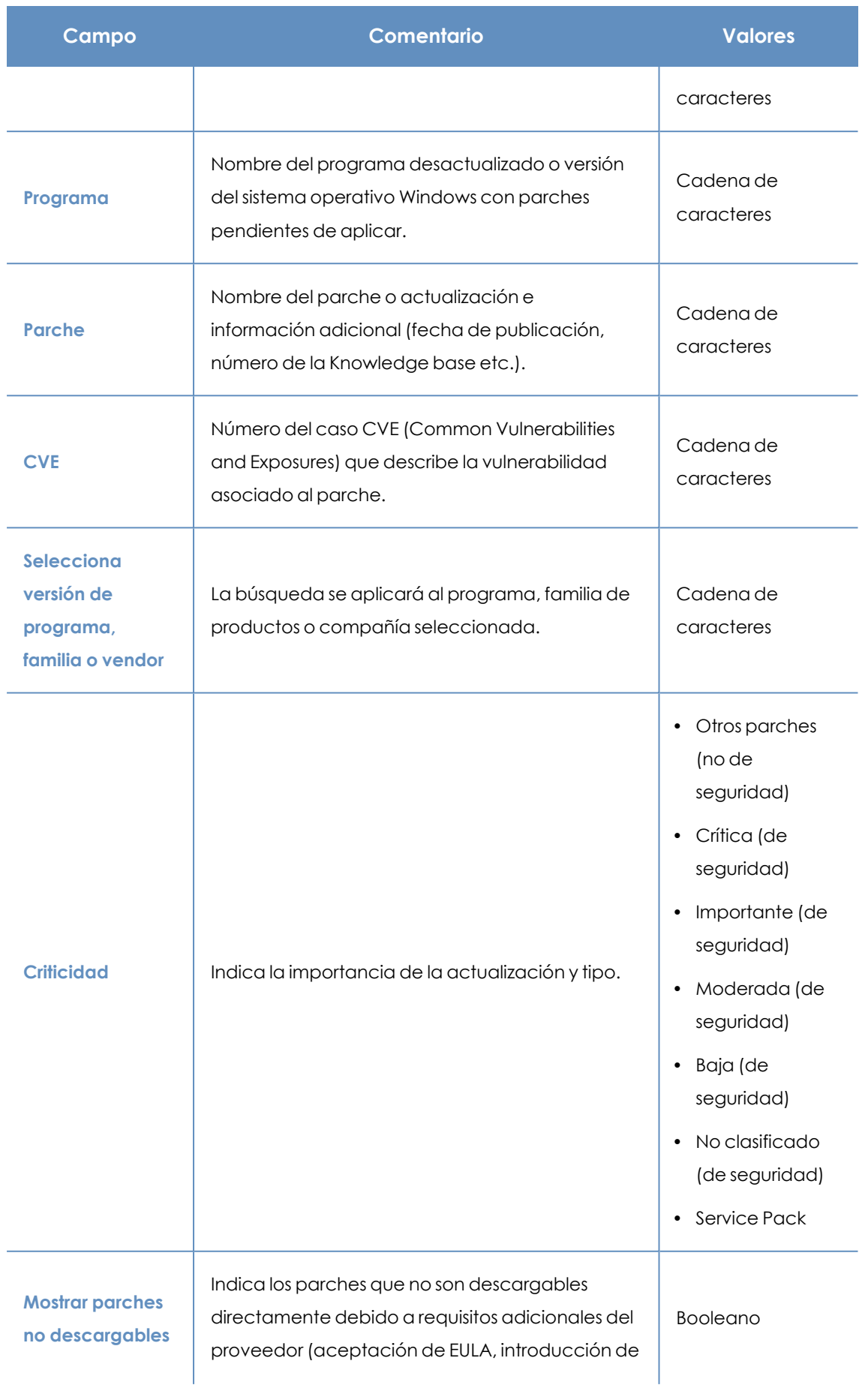

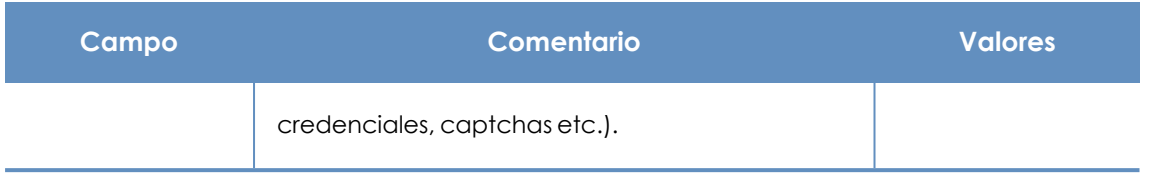

Tabla 17.27: Campos de filtrado para el listado Parches disponibles por equipos

### **Ventana Parche detectado**

Al hacer clic en una de las filas del listado se abrirá la ventana **Parche detectado**, en la que se muestra información detallada sobre el parche. Los datos pueden variar según el sistema operativo instalado en los equipos.

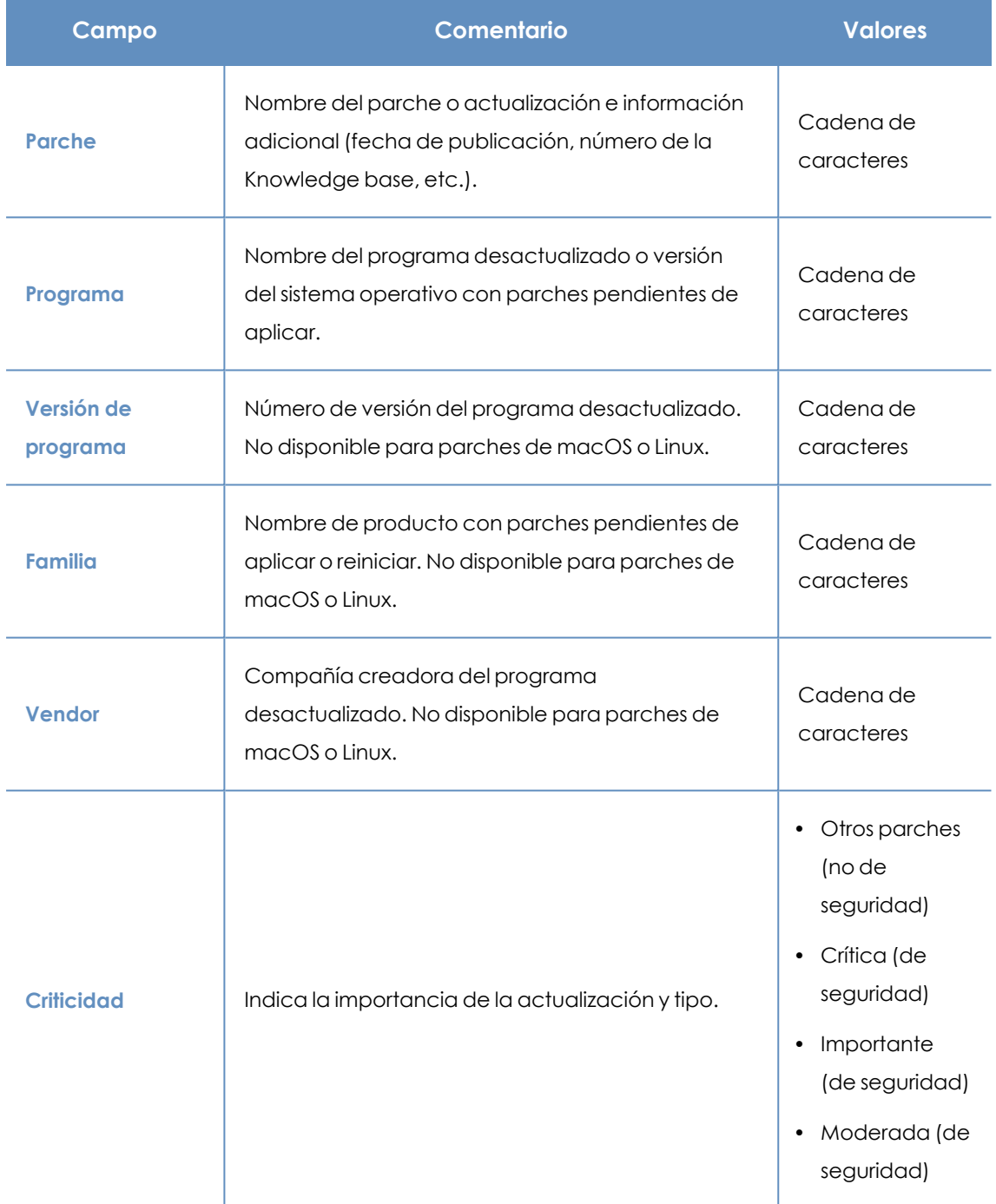

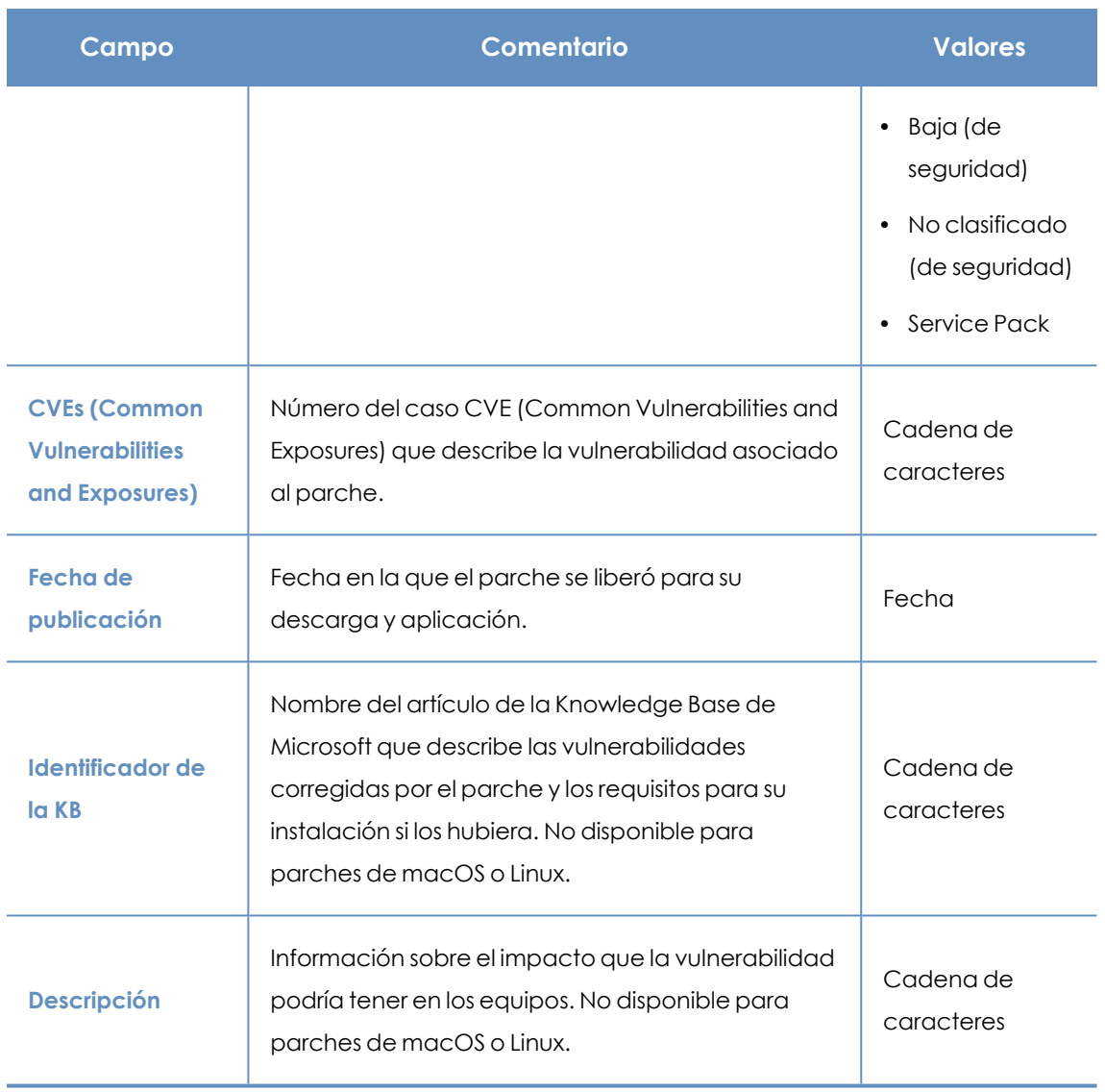

Tabla 17.28: Campos de la ventana Parche detectado

### **Programas "End of Life"**

Muestra los programas que ya no tienen soporte por parte de sus proveedores y que por tanto son un objetivo especialmente vulnerable para el malware y las amenazas.

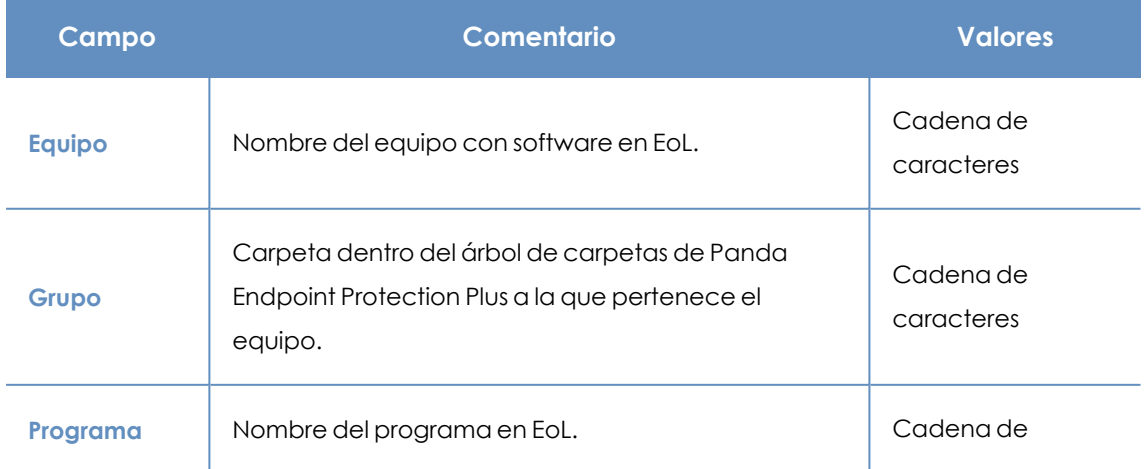

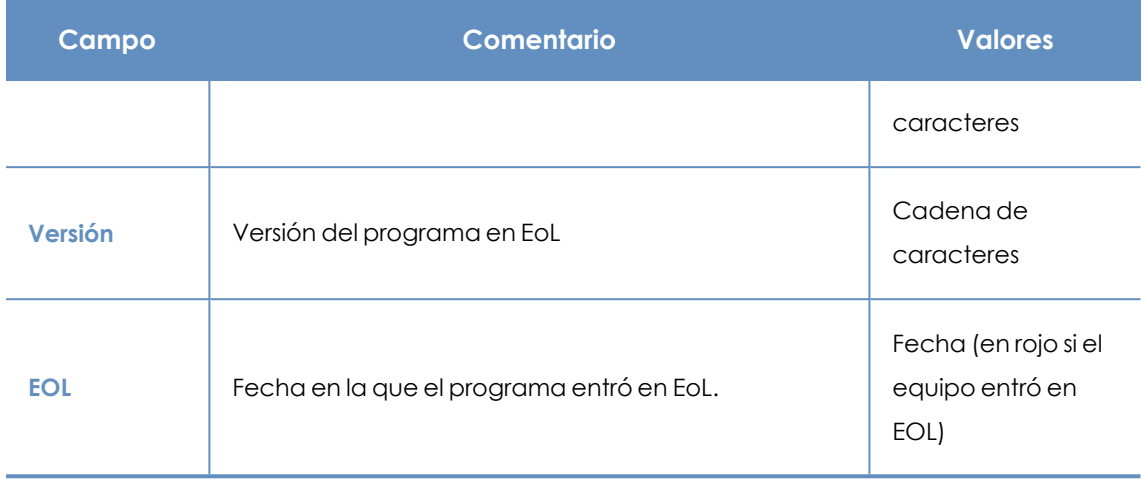

Tabla 17.29: Campos del listado Programas EoL

*Para visualizar los datos del listado gráficamente accede al widget [Programas](#page-391-0) "End of life" en la [página](#page-391-0) 392*

### **Campos mostrados en fichero exportado**

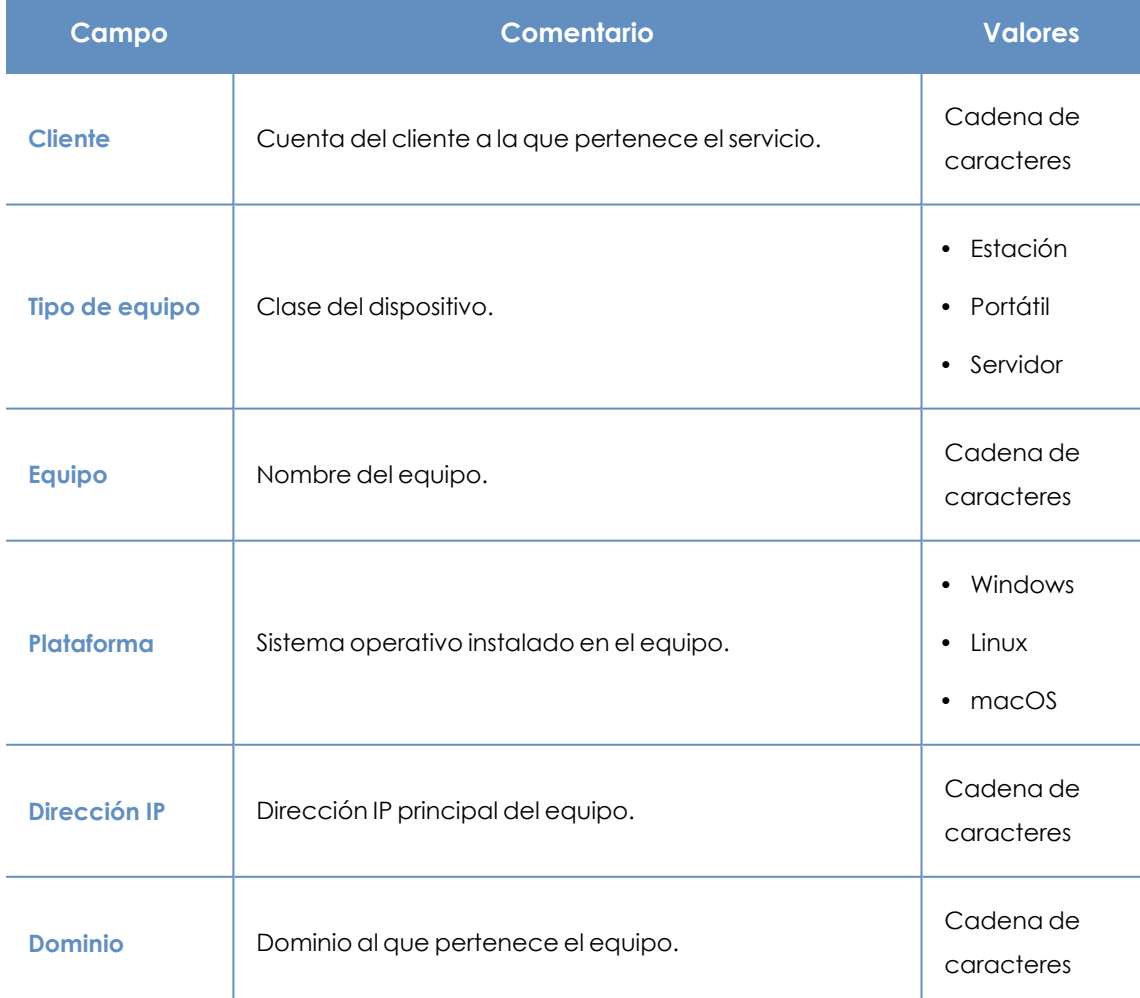

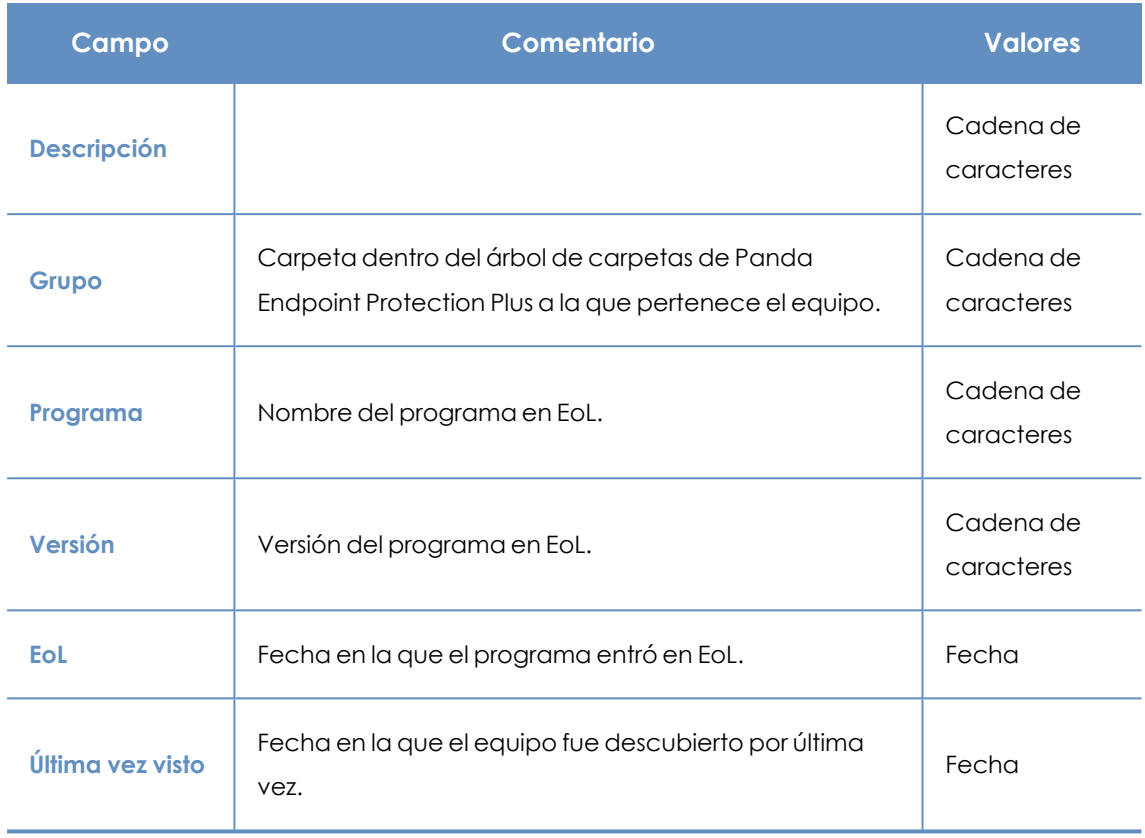

Tabla 17.30: Campos del fichero exportado Programas EoL

### **Herramienta de filtrado**

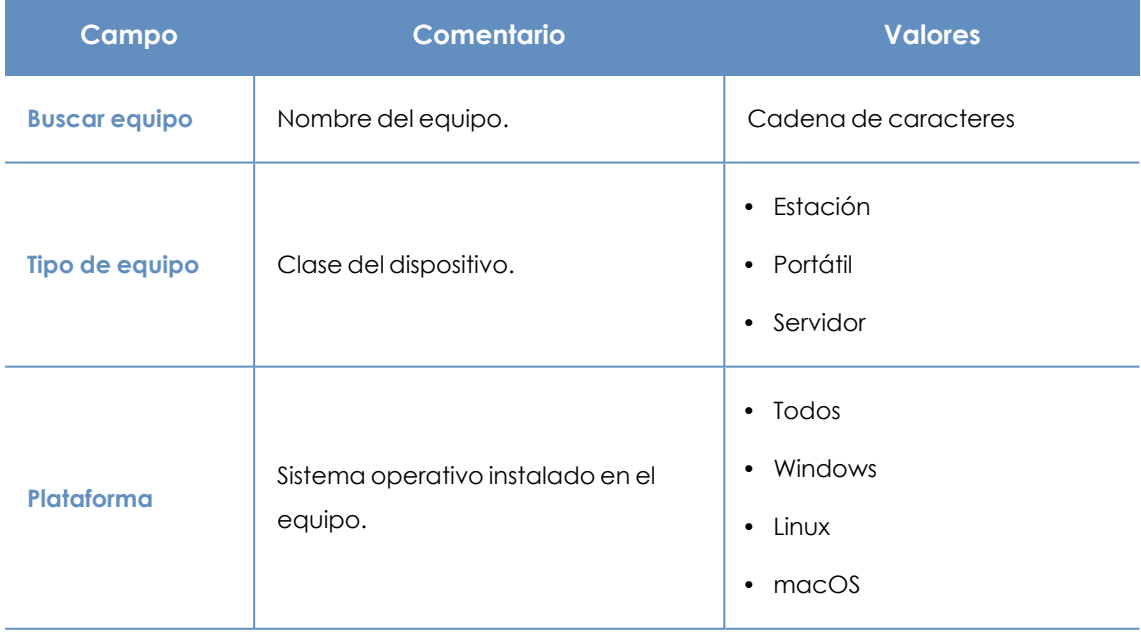

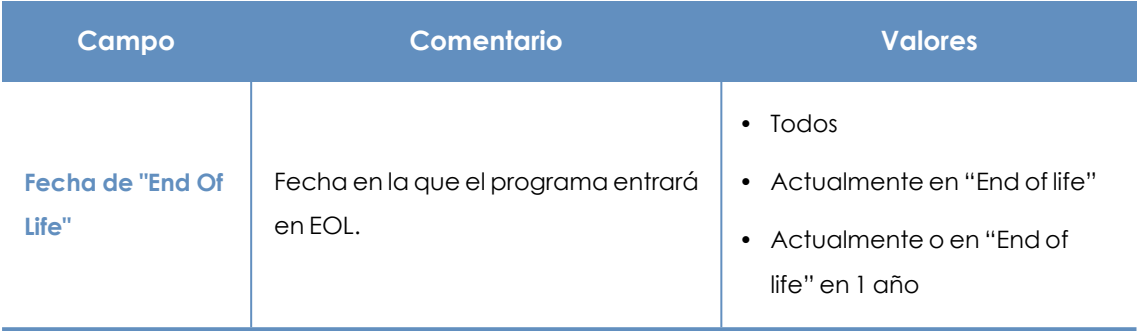

Tabla 17.31: Campos de filtrado para el listado Programas EoL

### **Ventana Detalles del programa**

Al hacer clic en uno de los programas del listado se accede a la ventana de **Detalles del programa**:

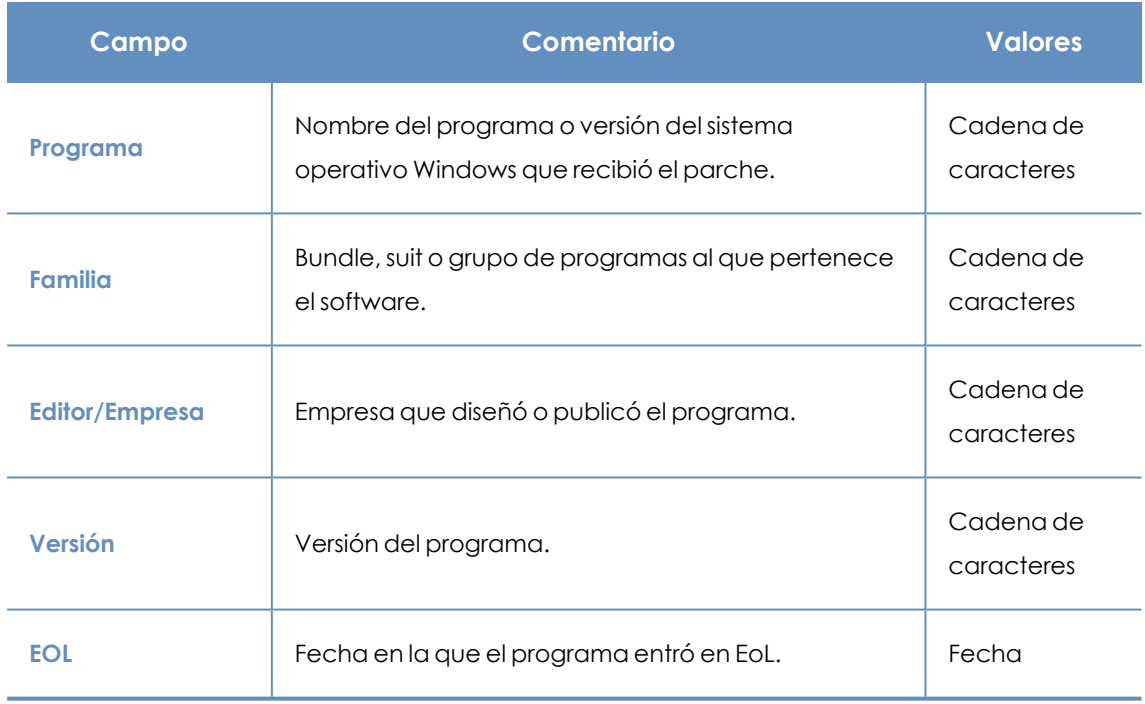

Tabla 17.32: Campos de la ventana Detalles del programa

# Capítulo 18

# Gestión de amenazas, elementos en clasificación y cuarentena

Panda Endpoint Protection Plus incorpora la capacidad de equilibrar la eficacia del servicio de seguridad con el impacto que perciben los usuarios protegidos en su actividad diaria. Este equilibro se consigue a través de herramientas que permiten gestionar la detección de las amenazas encontradas.

Contenido del capítulo

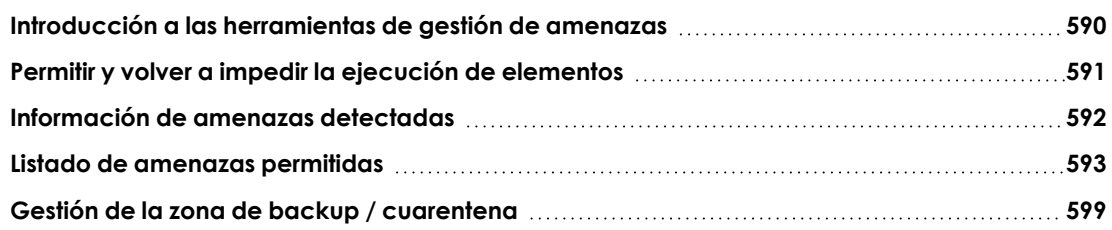

## <span id="page-589-0"></span>**Introducción a las herramientas de gestión de amenazas**

El administrador de la red puede variar el comportamiento de Panda Endpoint Protection Plus con respecto a las amenazas encontradas mediante las herramientas siguientes:

- <sup>l</sup> Permitir / dejar de permitir la ejecución de programas clasificados como virus.
- $\bullet$  No volver a detectar / detectar programas clasificados como virus.
- **·** Gestionar el backup / cuarentena.

### **No volver a detectar / detectar programas clasificados como virus**

El administrador puede permitir la ejecución del software que implemente algunas funcionalidades valoradas por los usuarios pero que ha sido clasificado como una amenaza. Este es el caso, por ejemplo, de PUPs, programas generalmente en forma de barras de navegador, que ofrecen capacidades de búsqueda al tiempo que recolectan información privada del usuario o confidencial de la empresa con objetivos publicitarios. Para más información consulta **[Permitir](#page-590-0) y volver a impedir la ejecución de [elementos](#page-590-0)**.

### **Gestionar el backup / cuarentena**

El administrador puede recuperar los elementos considerados como amenazas que han sido eliminados de los equipos de los usuarios.

## <span id="page-590-0"></span>**Permitir y volver a impedir la ejecución de elementos**

### **Restaurar / no volver a detectar programas clasificados como virus**

Si los usuarios requieren cierta funcionalidad incluida en un programa que ha sido clasificado por el fichero de firmas como una amenaza, y el administrador considera que el peligro para la integridad del parque IT administrador es bajo, puede permitir su ejecución:

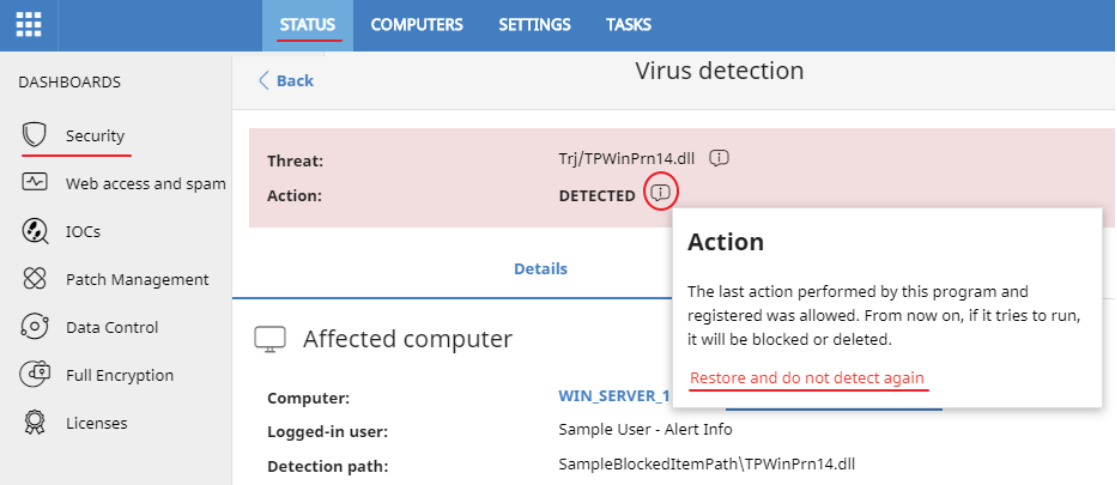

Figura 18.1: Restaurar y no volver a detectar una amenaza

Para restaurar desde la cuarentena / backup un programa borrado y no volver a detectarlo:

- **.** Selecciona el menú superior **Estado**, panel lateral **Seguridad**.
- <sup>l</sup> Haz clic en el panel **Amenazas detectadas por el antivirus** y selecciona el elemento que quieres permitir su ejecución.
- Haz clic en el icono **(i)** del campo **Acción**. Se mostrará un ventana explicando la acción tomada por Panda Endpoint Protection Plus.
- <sup>l</sup> Haz clic en el enlace **Restaurar y no volver a detectar**. Panda Endpoint Protection Plus ejecutará las siguientes acciones:
	- <sup>l</sup> El elemento se copia desde la cuarentena / backup a su ubicación original en los equipos del parque informático.
	- <sup>l</sup> El elemento podrá ser ejecutado y no generará detecciones.
	- <sup>l</sup> El programa se incorpora al listado **Programas permitidos por el administrador**.

### **Dejar de permitir la ejecución de elementos previamente permitidos**

Para volver a bloquear un elemento previamente permitido por el administrador:

- **.** Selecciona en el menú superior **Estado**, panel lateral **Seguridad.**
- <sup>l</sup> Dentro del panel **Elementos detectados permitidos por el administrador** haz clic en el tipo de elemento a dejar de permitir: **malware**, **PUP**, **exploit**, **en clasificación** o **ataques de red**.
- <sup>l</sup> Dentro del panel **Programas permitidos por el administrador** haz clic en el tipo de elemento a dejar de permitir: **malware**, **PUP**, **en clasificación** o **exploits**.
- $\bullet$  En el listado **Programas permitidos por el administrador** haz clic en el icono  $\Box$  situado a la derecha del elemento cuya ejecución quieres dejar de permitir.

Al hacer clic en el icono  $\overline{w}$  asociado al elemento, Panda Endpoint Protection Plus ejecuta las acciones siguientes:

- <sup>l</sup> El elemento se retira del listado **Programas permitidos por el administrador.**
- <sup>l</sup> Se añade una entrada al listado **Historial de programas permitidos por el administrador**indicando como **Acción** el valor **Exclusión eliminada por el usuario**.
- <sup>l</sup> El elemento volverá aparecer en el listado **Amenazas detectadas por el antivirus.**
- $\bullet$  El elemento volverá a generar incidentes.

### <span id="page-591-0"></span>**Información de amenazas detectadas**

El administrador de la red dispone del panel **Amenazas detectadas por el antivirus** y el listado del mismo nombre para obtener información sobre los programas clasificados como una amenaza por el fichero de firmas. Consulta **[Paneles/Widgets](#page-488-0) del módulo de seguridad** en la página **489**.

### <span id="page-592-0"></span>**Listado de amenazas permitidas**

El administrador dispone de varios paneles y listados para obtener información sobre los programas que inicialmente fueron bloqueados por Panda Endpoint Protection Plus y cuya ejecución ha sido permitida:

- <sup>l</sup> El panel **Programas permitidos por el administrador**.
- <sup>l</sup> El listado **Programas permitidos por el administrador**.
- <sup>l</sup> El listado **Historial de programas permitidos por el administrador**.

### **Programas permitidos por el administrador**

Muestra los programas que Panda Endpoint Protection Plus inicialmente almacenó en cuarentena, pero cuya ejecución fue permitida por el administrador con posterioridad. Estos elementos fueron considerados como una amenaza al ser detectados mediante el fichero de firmas.

### PROGRAMS ALLOWED BY THE ADMINISTRATOR

 $\begin{array}{c|c}\n\text{6 malware} \\
\hline\n\text{3 PUPs} \\
\text{1 en clasification} \\
\text{2 exploits}\n\end{array}$ 6 malware

Figura 18.2: Panel Programas permitidos por el administrador

#### **Descripción de las series**

El panel representa el número total de elementos que el administrador excluyó del bloqueo, desagregados por su tipo:

- Malware
- $\bullet$  PUP
- En clasificación
- $\bullet$  Exploit

### **Filtros preestablecidos desde el panel**

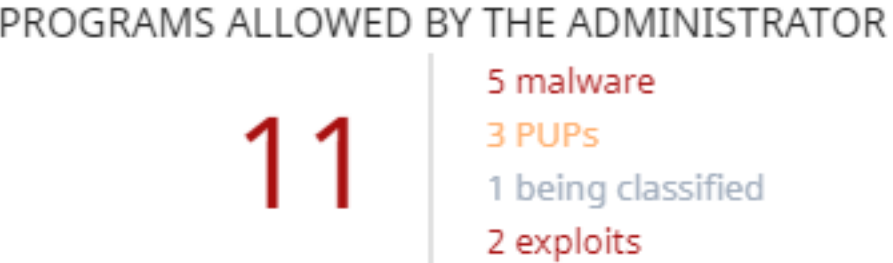

#### <span id="page-593-0"></span>Figura 18.3: Zonas activas del panel Programa permitidos por el administrador

Haz clic en las zonas indicadas en **Zonas activas del panel Programa [permitidos](#page-593-0) por el [administrador](#page-593-0)** para abrir el listado **Listado Programas permitidos por el [administrador](#page-593-1)** con los filtros preestablecidos mostrados a continuación:.

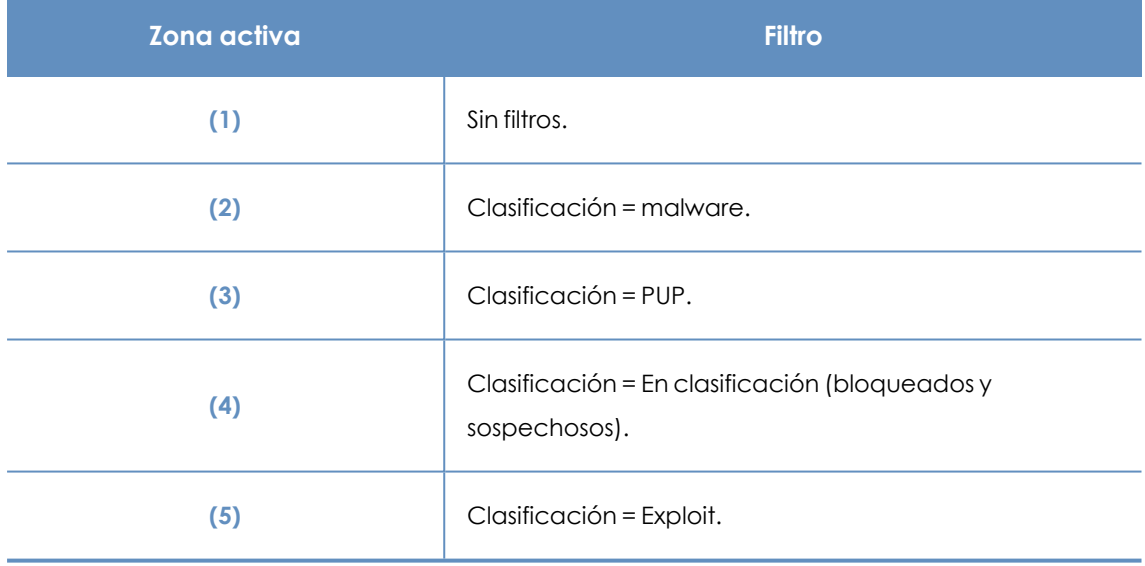

Tabla 18.1: Definición de los filtros del listado Programas permitidos por el administrador

### <span id="page-593-1"></span>**Listado Programas permitidos por el administrador**

Muestra todos los elementos considerados amenazas que el administrador ha permitido.

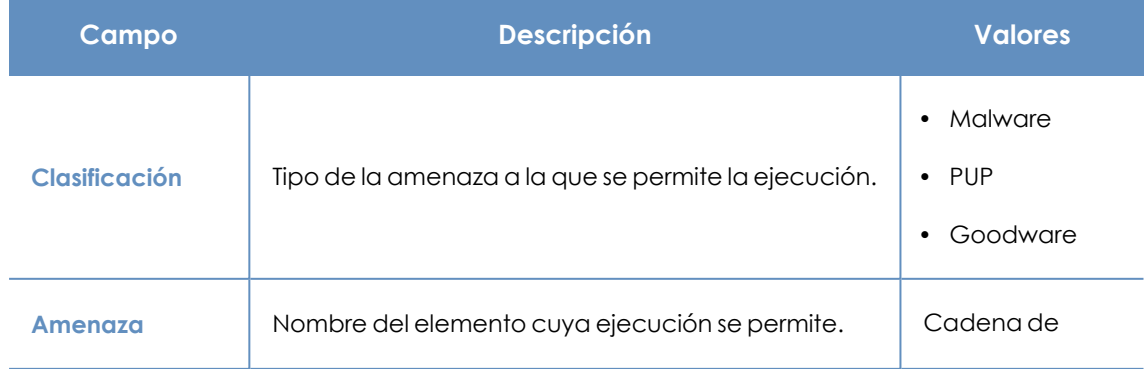

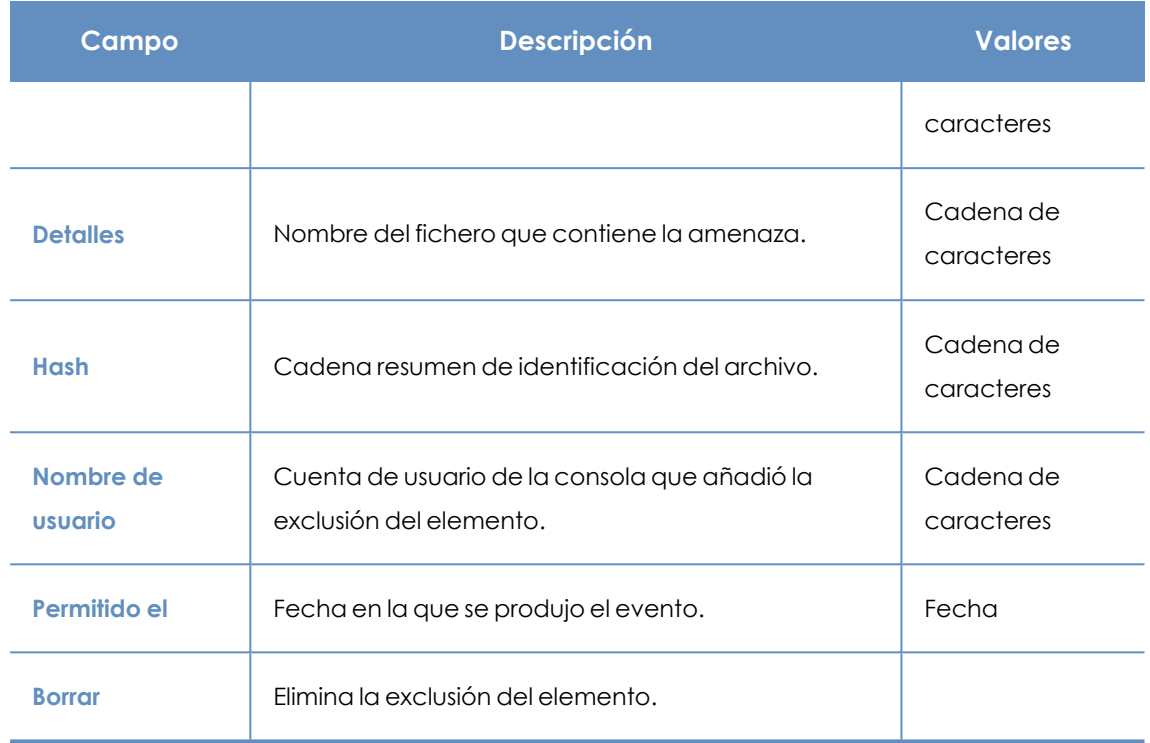

Tabla 18.2: Campos del listado Programas permitidos por el administrador

### **Campos incluidos en fichero exportado**

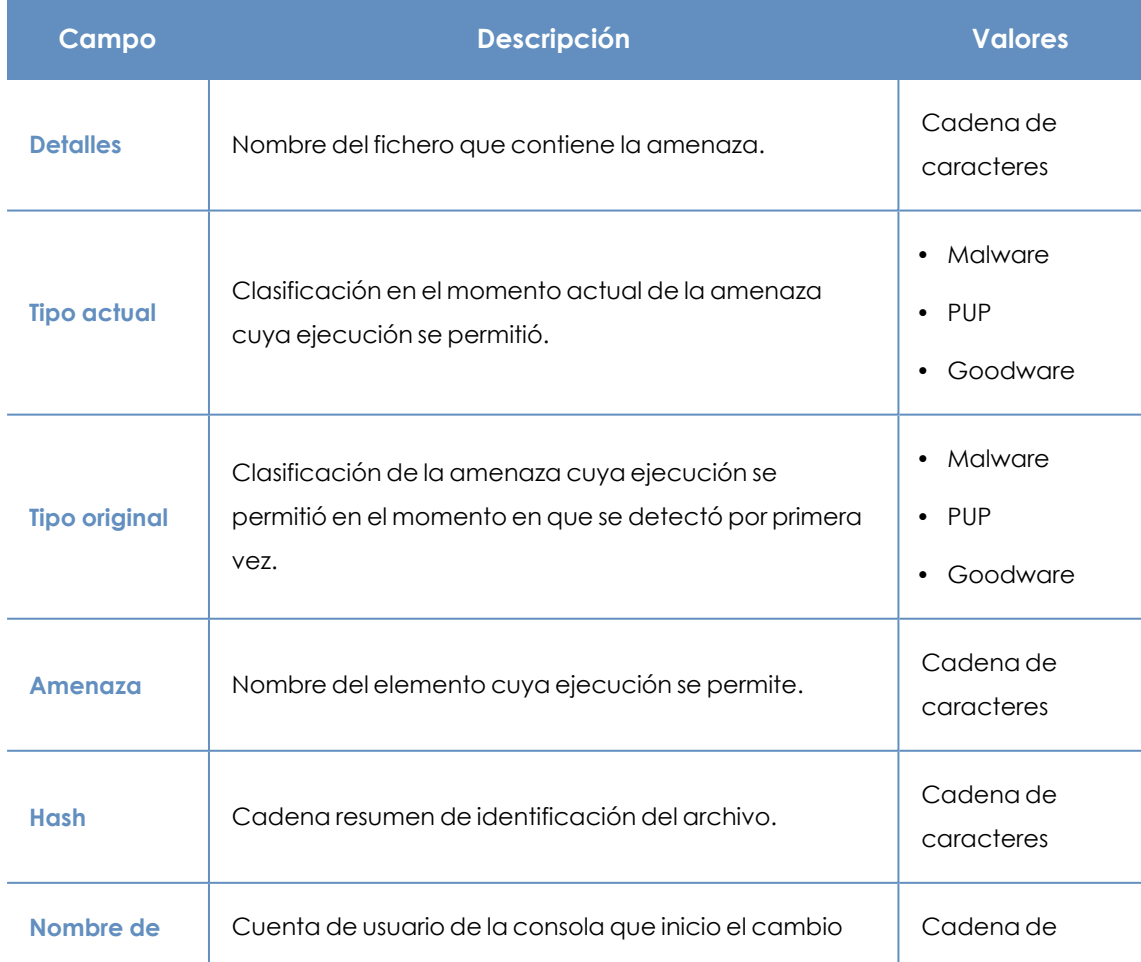

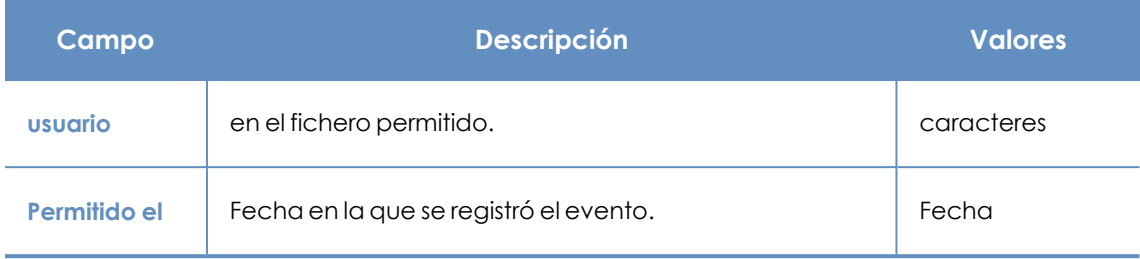

Tabla 18.3: Campos del fichero exportado Elementos detectados permitidos por el administrador

#### **Herramienta de filtrado**

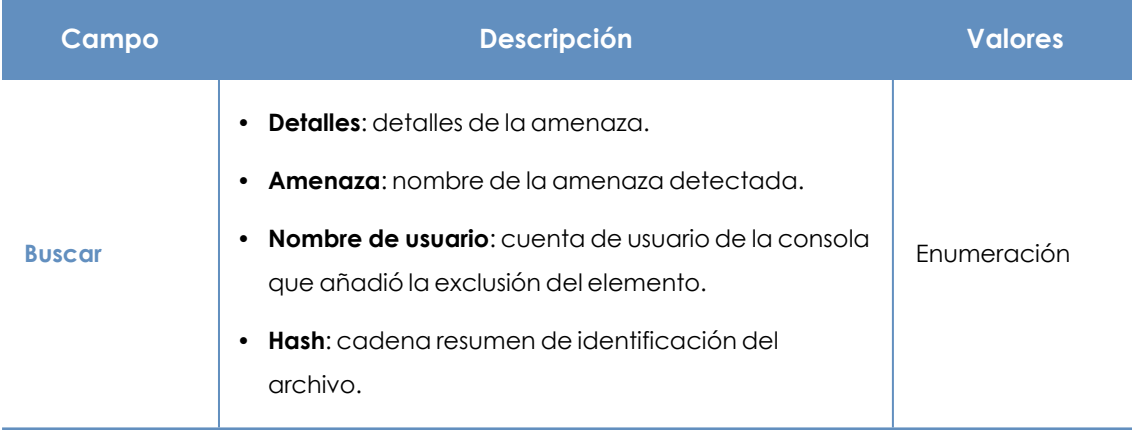

Tabla 18.4: Campos de filtrado para el listado Elementos detectados permitidos por el administrador

### **Listado Historial de programas permitidos por el administrador**

Muestra un histórico de todos eventos que se han producido a lo largo del tiempo relativos a las amenazas cuya ejecución permitió el administrador. El listado muestra el ciclo de estados completo de un fichero, desde que entra en el listado de **Programas permitidos por el administrador** hasta que lo abandona, pasando por todos los cambios de estado intermedios que Panda Endpoint Protection Plus o el administrador provoque.

Este listado no tiene un panel asociado, y es accesible únicamente mediante el botón **Historial**, situado en la esquina superior derecha del listado **Programas permitidos por el administrador**.

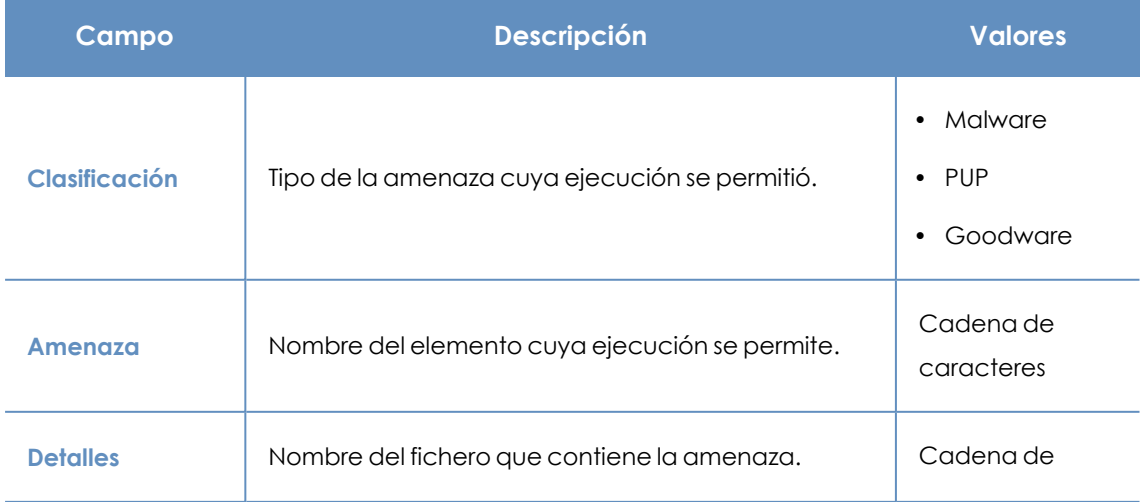

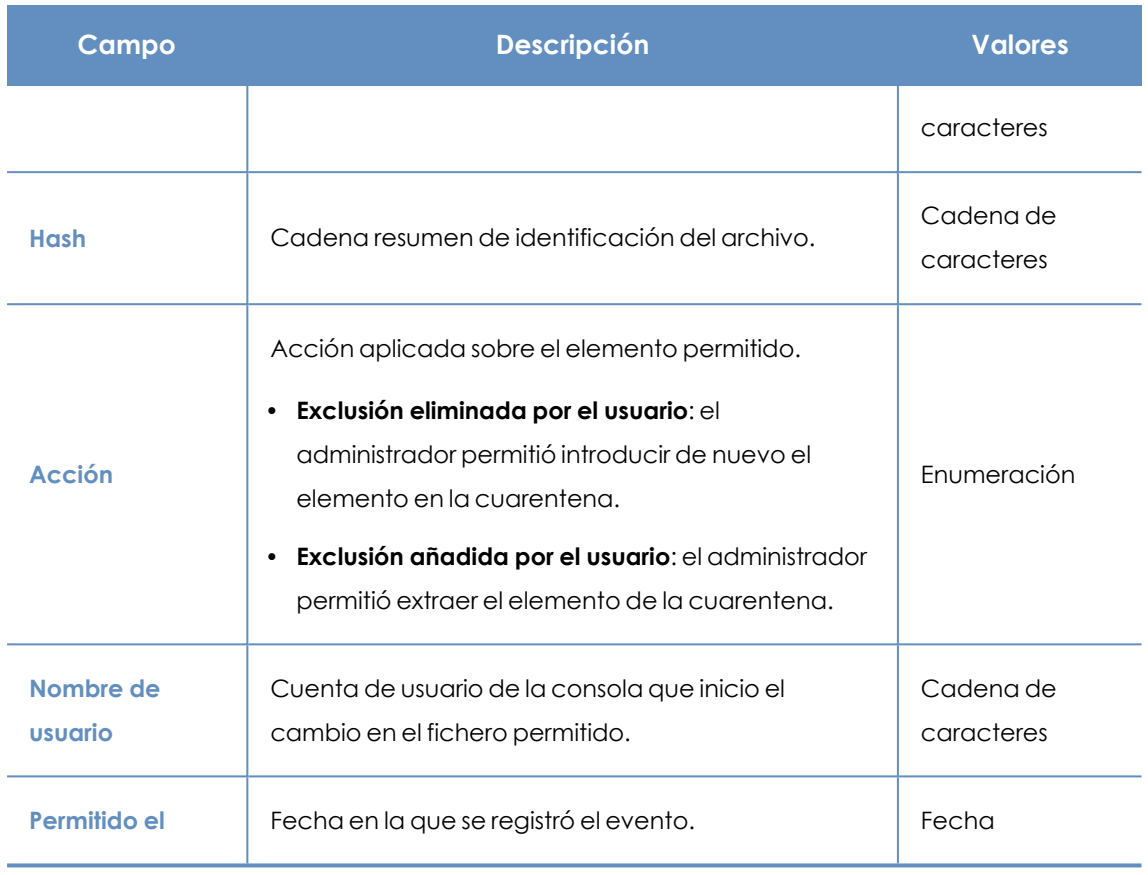

Tabla 18.5: Campos del listado Historial de elementos permitidos por el administrador

### **Campos incluidos en fichero exportado**

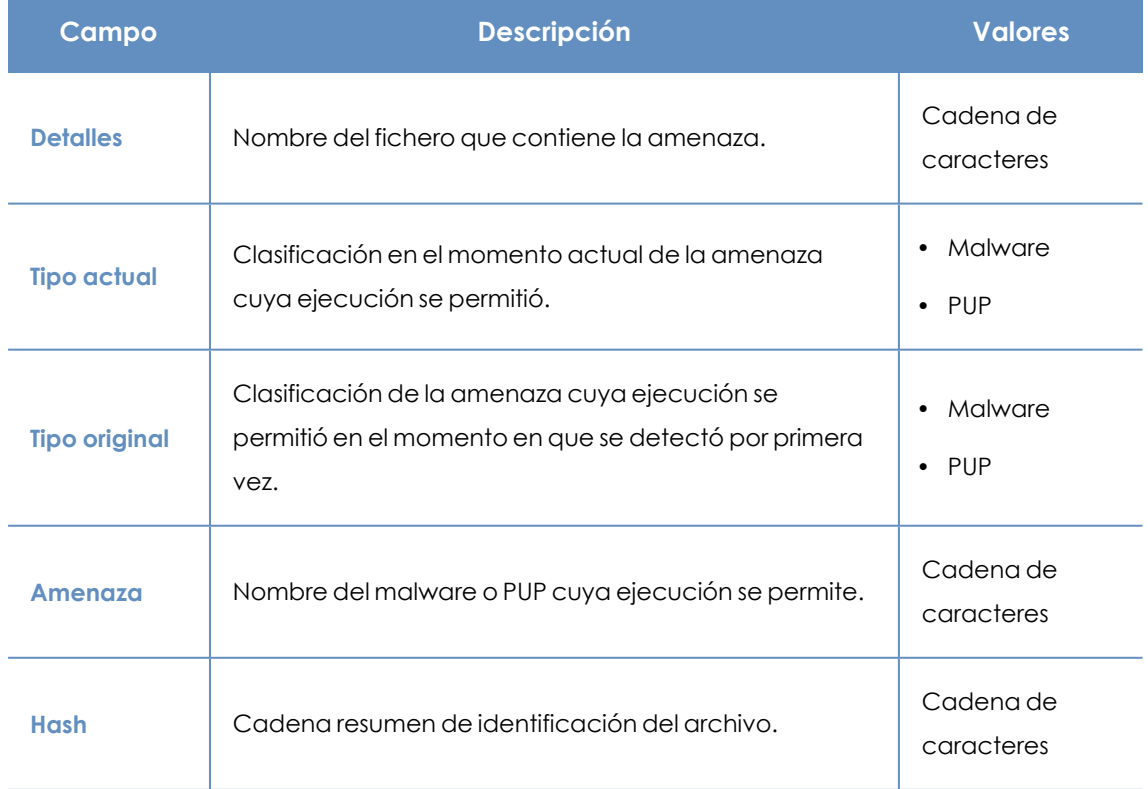

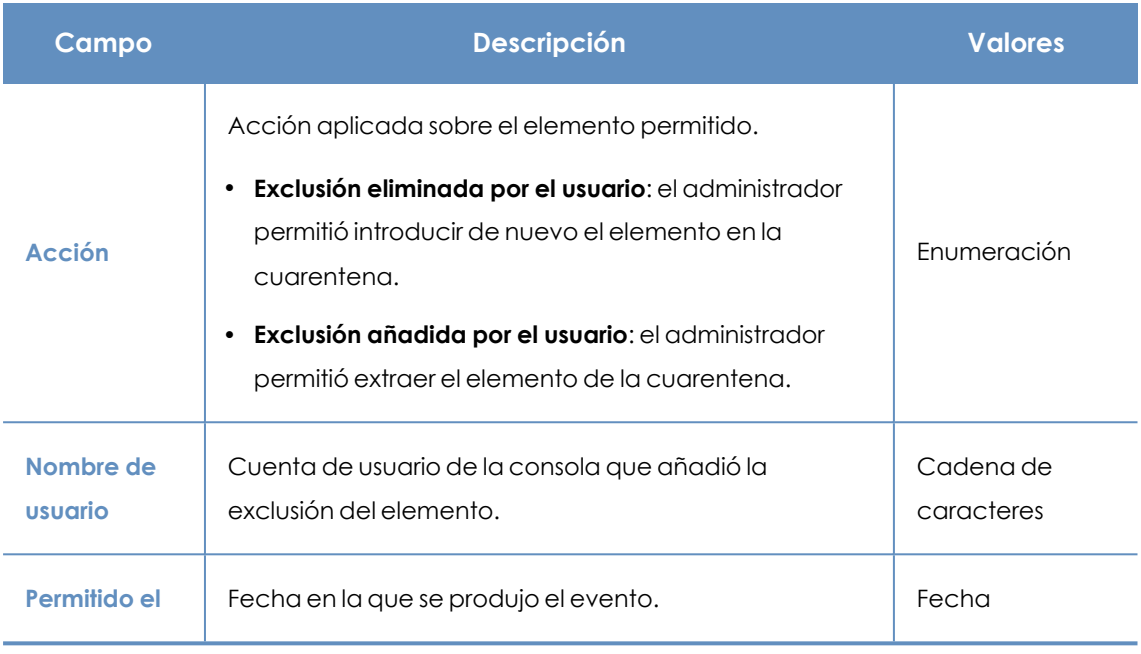

Tabla 18.6: Campos del fichero exportado Historial de Programas permitidos por el administrador

### **Herramienta de filtrado**

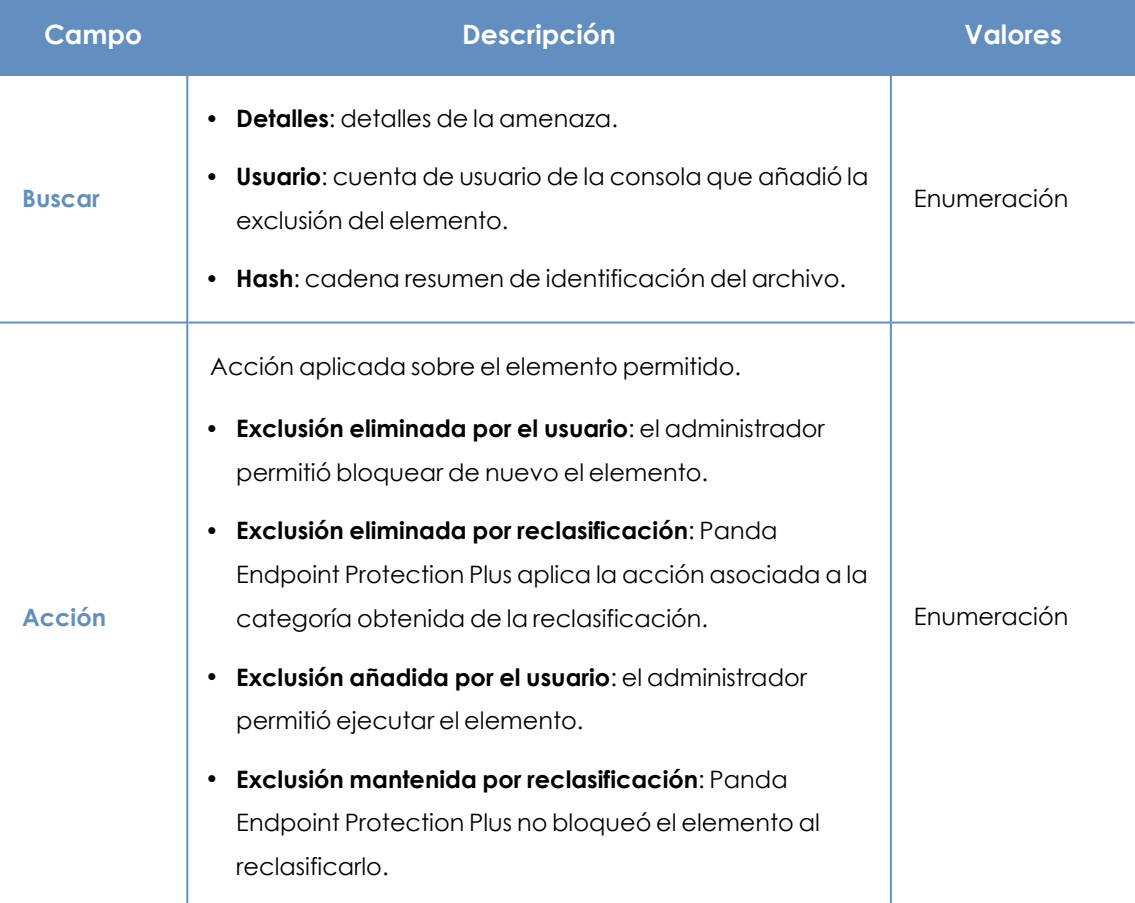

Tabla 18.7: Campos de filtrado para el listado Historial de Programas permitidos por el administrador

### <span id="page-598-0"></span>**Gestión de la zona de backup / cuarentena**

La cuarentena en Panda Endpoint Protection Plus es el área de backup donde se copian los elementos clasificados como amenaza que han sido eliminados.

La cuarentena se almacena en el propio equipo del usuario, en el directorio Quarantine dentro de la carpeta donde se instaló el software. Se trata de un área cifrada e inaccesible al resto de procesos del equipo, de manera que no es posible el acceso ni la ejecución de los programas allí contenidos de forma directa, si no es a través de la consola Web.

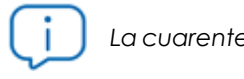

*La cuarentena es compatible con las plataformas Windows, macOS y Linux.*

El departamento de Panda Labs en Panda Security establece la acción a ejecutar en función de la clasificación y tipo de elemento detectado. De esta forma, se pueden producir las situaciones siguientes:

- <sup>l</sup> **Elementos maliciosos no desinfectables**: se mantienen en cuarentena permanentemente.
- **Elementos maliciosos desinfectables**: el malware de tipo virus se desinfecta y el fichero se restaura a su ubicación original, manteniendo una copia en backup durante 30 días.
- <sup>l</sup> **Elementos no maliciosos restaurados**: si se clasificó de forma errónea un elemento que es goodware (falso positivo), se restaura desde la cuarentena a su ubicación original, manteniendo una copia en backup durante 7 días.
- <sup>l</sup> **Elementos sospechosos**: se almacenan en la cuarentena durante 30 días. Si finalmente resultan ser goodware, se restauran automáticamente.

*Panda Endpoint Protection Plus no borra ningún fichero del equipo del usuario. Todos los elementos eliminados son enviados al área de backup.*

### **Visualizar los elementos en cuarentena**

Para obtener un listado de los elementos introducidos en la cuarentena:

- <sup>l</sup> Haz clic en el menú superior **Estado**, panel lateral **Seguridad**.
- <sup>l</sup> Haz clic en el panel **Amenazas detectadas por el antivirus**.
- <sup>l</sup> En los filtros del listado haz clic en las casillas de selección **Movido a cuarentena** y **Eliminado** del campo **Acción** y haz clic en el botón **Filtrar**.

### **Restaurar elementos de cuarentena**

- <sup>l</sup> Haz clic en el menú superior **Estado** y en el panel lateral **Seguridad**.
- <sup>l</sup> Haz clic en el panel **Amenazas detectadas por el antivirus**.
- <sup>l</sup> En el listado, selecciona la amenaza cuyo campo **Acción** muestre **Movido a Cuarentena** o **desinfectado**.
- **Haz clic en el icono**  $\Box$  **del campo Acción**. Se mostrará una ventana que explica el motivo del movimiento del elemento a cuarentena.
- <sup>l</sup> Haz clic en el enlace **Restaurar y no volver a detectar**. El elemento se moverá a su ubicación original. Se restaurarán también los permisos, propietario, entradas del registro referidas al fichero y otra información.

# Capítulo 19

## Alertas

El sistema de alertas es un recurso utilizado por Panda Endpoint Protection Plus para comunicar de forma rápida al administrador situaciones que afectan al buen funcionamiento del servicio de seguridad.

En conjunto, las alertas informan al administrador de las situaciones mostradas a continuación:

- Detección de malware.
- Detección de ataques de red.
- $\bullet$  Intento de uso de dispositivos externos no autorizados
- $\bullet$  Reclasificación de elementos desconocidos, malware o PUP.
- $\bullet$  Cambios en el estado de las licencias.
- **·** Errores de instalación y desprotegidos.

Contenido del capítulo

<span id="page-601-0"></span>**[Alertas](#page-601-0) por correo [602](#page-601-0)**

### **Alertas por correo**

Son mensajes generados por Panda Endpoint Protection Plus cuando se producen determinados eventos y enviados a las cuentas de correo configuradas como destinatarios, generalmente mantenidas por los administradores de la red.

### **Acceso a la configuración de alertas**

Desde el menú superior **Configuración**, en el panel de la izquierda **Mis alertas** se accede al menú de **Alertas** por correo en el que se establecen las opciones de las alertas por correo.

### **Configuración de alertas**

La configuración de las alertas se divide en tres partes:

- <sup>l</sup> **Enviar alertas en los siguientes casos**: selecciona que eventos generan una alerta. Consulta **Tipos de [alertas](#page-602-0)** para más información.
- <sup>l</sup> **Enviar alertas a la siguiente dirección**: introduce las direcciones de correo que recibirán la alerta.
- <sup>l</sup> **Enviar las alertas en el siguiente idioma**: elige el idioma del mensaje de alerta entre los soportados por la consola:
	- Alemán
	- **·** Español
	- Francés
	- Inglés
	- Italiano
	- Japonés
	- Magiar
	- Portugués
	- $\bullet$  Sueco

### **Nivel de acceso del administrador y envío de alertas**

Las alertas se definen de forma independiente por cada usuario de la consola. El contenido de una alerta queda limitado por la visibilidad de los equipos administrados que tiene asignado el rol de la cuenta de usuario.

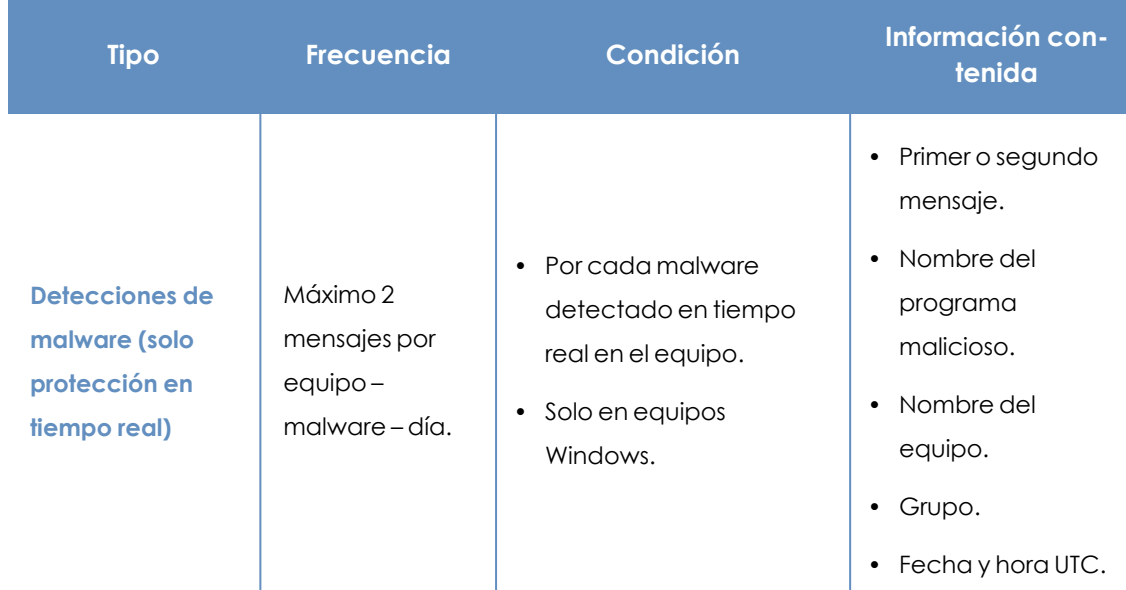

### <span id="page-602-0"></span>**Tipos de alertas**

#### Panda Endpoint Protection Plus **Alertas**

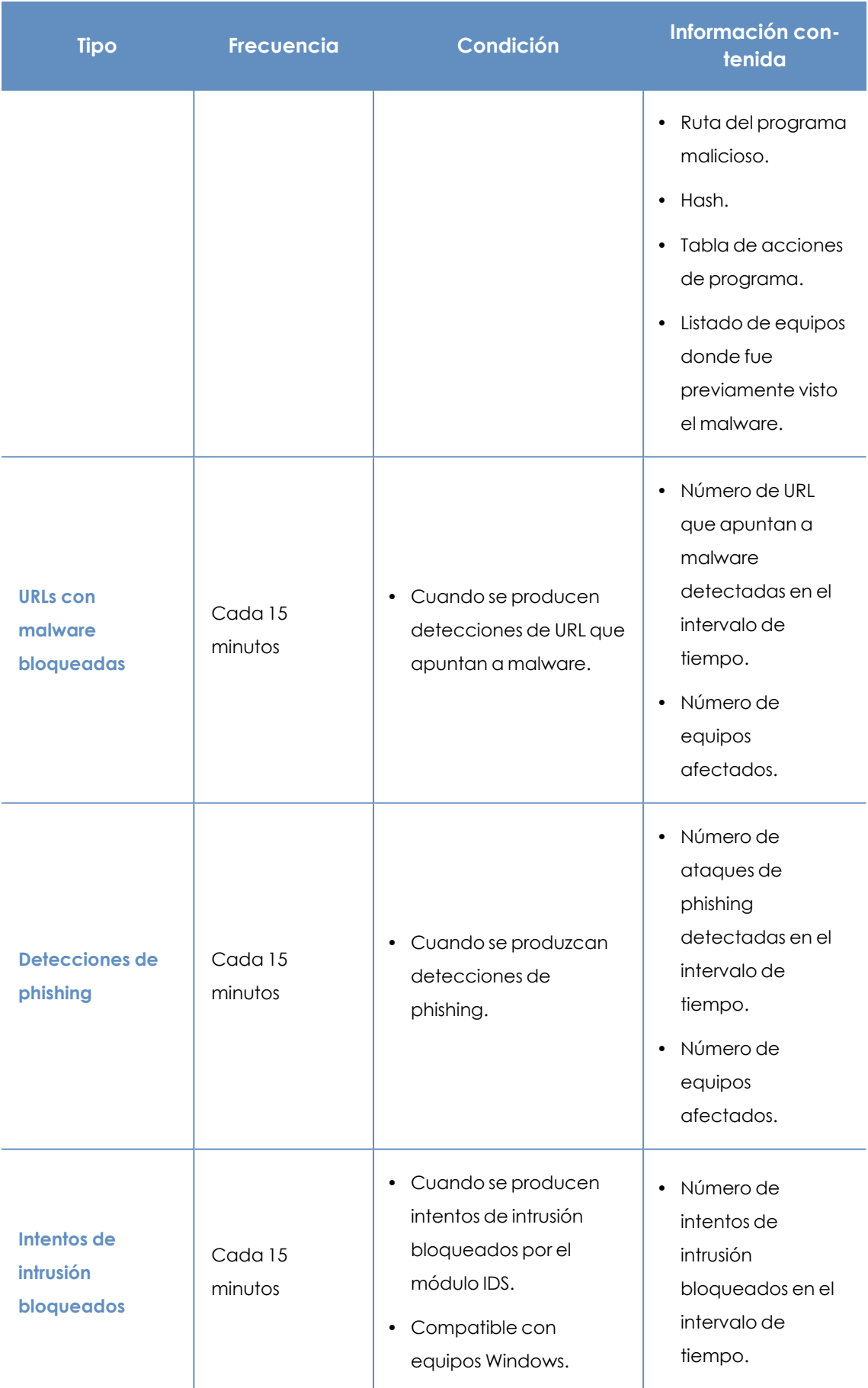

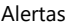

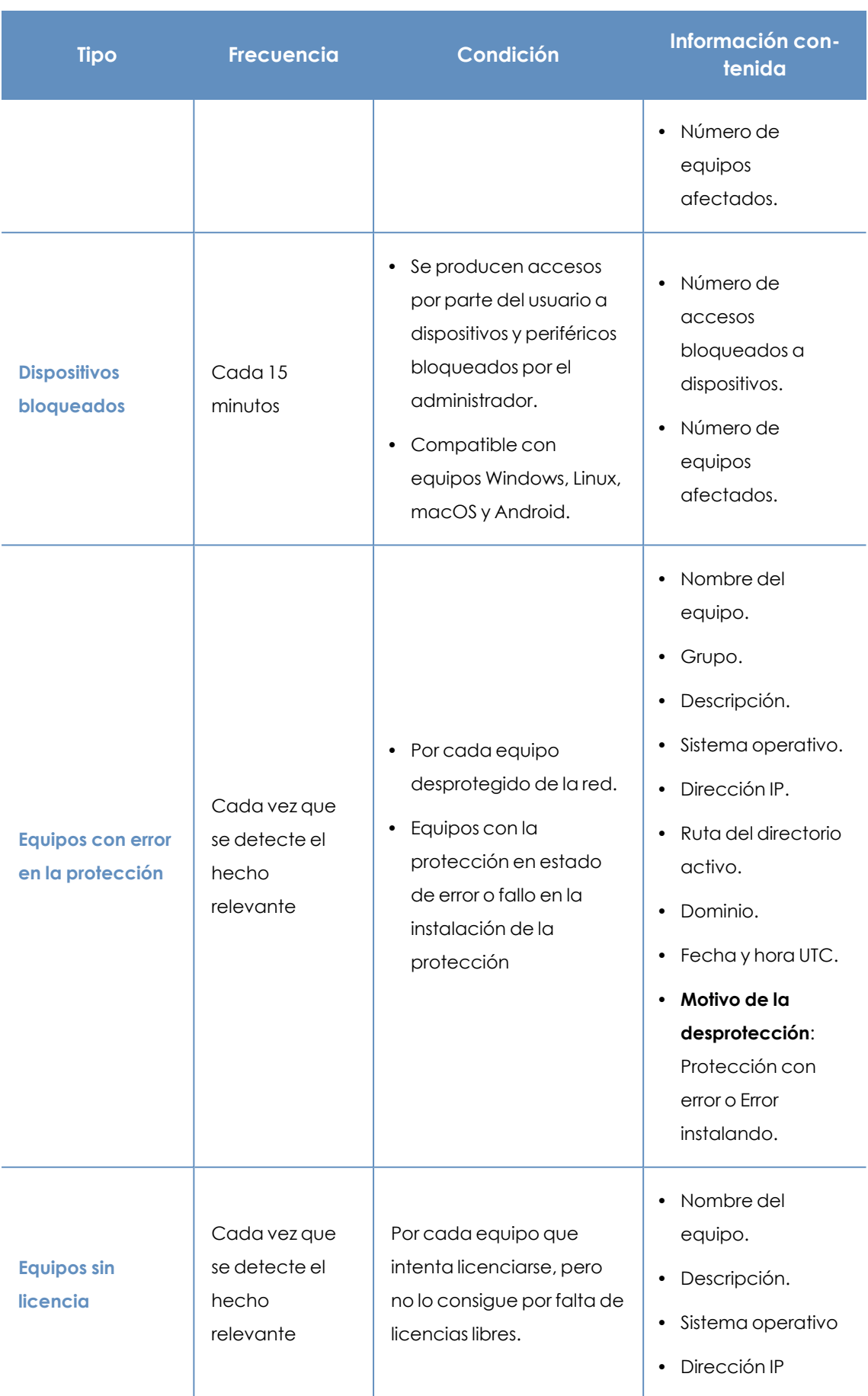

#### Panda Endpoint Protection Plus **Alertas**

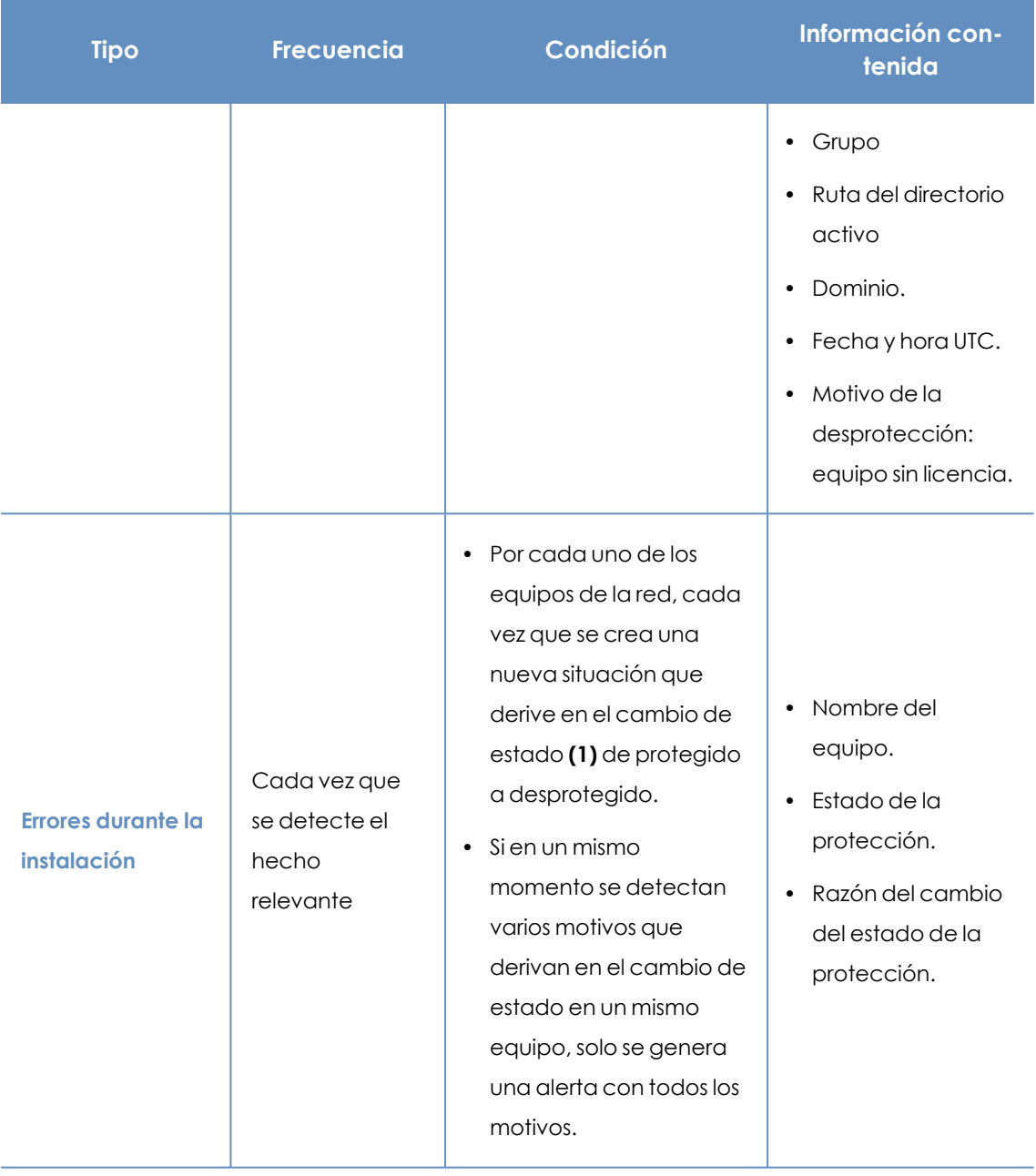

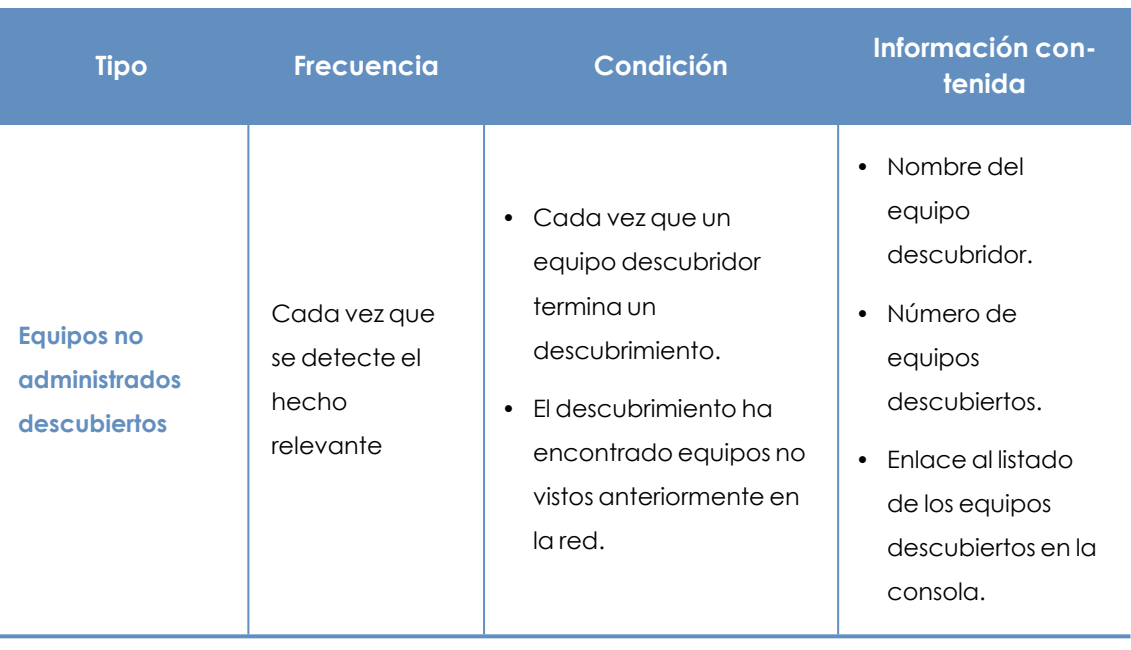

Tabla 19.1: Tabla de alertas

### **Cambios de estado (1)**

Las razones de cambio de estado que generan una alerta son:

- <sup>l</sup> **Protección con error**: sólo se contempla el estado de las protecciones antivirus.
- <sup>l</sup> **Error instalando**: se enviará alerta cuando se haya producido un error en la instalación que requiera de la intervención del usuario (e.g., no hay espacio en disco), y no ante errores transitorios que podrían solucionarse autónomamente tras varios reintentos.
- **Sin licencia**: cuando el equipo no ha recibido una licencia tras registrarse, por no haber libres en ese momento.

Las razones de cambio de estado que no generan una alerta son:

- <sup>l</sup> **Sin licencia**: cuando el administrador ha quitado la licencia al dispositivo o cuando Panda Endpoint Protection Plus haya retirado la licencia automáticamente al equipo por haberse reducido el número de licencias contratadas.
- **Instalando**: por no resultar útil recibir una alerta cada vez que se instala un equipo.
- <sup>l</sup> **Protección desactivada**: este estado es consecuencia de un cambio de configuración voluntario.
- <sup>l</sup> **Protección desactualizada**: no implica necesariamente que el equipo este desprotegido, pese a estar desactualizado.
- <sup>l</sup> **Pendiente de reinicio**: no implica necesariamente que el equipo este desprotegido.
- <sup>l</sup> **Desactualizado el conocimiento** : no implica necesariamente que el equipo este desprotegido.

### **Dejar de recibir alertas por correo**

Si el destinatario de las alertas por correo quiere dejar de recibirlas pero no tiene acceso a la consola de Panda Endpoint Protection Plus o no tiene permisos suficientes para modificar la configuración, puede darse de baja del servicio si sigue los pasos mostrados a continuación:

- <sup>l</sup> Haz clic en el enlace del pie de mensaje **"Si no deseas recibir más mensajes de este tipo, pincha aquí."**. Se mostrará una ventana pidiendo la dirección de correo del usuario. El enlace tiene una caducidad de 15 días.
- · Si se ha introducido una dirección de correo que pertenece a alguna configuración de Panda Endpoint Protection Plus se envía un correo al usuario para confirmar la baja de notificaciones para esa cuenta.
- <sup>l</sup> Haz clic en el enlace del nuevo correo para retirar la cuenta de correo de todas la configuraciones en las que aparezca. El enlace tiene una caducidad de 24 horas.

# Capítulo 20

## Envío programado de informes y listados

Panda Endpoint Protection Plus envía por correo electrónico toda la información de seguridad que se produce en los equipos que protege. Este método de entrega facilita la compartición de información entre los distintos departamentos de la empresa, así como permite guardar un histórico de todos los eventos producidos por la plataforma, más allá de los límites de capacidad de la consola Web. De esta forma, es posible realizar un seguimiento completo del estado de la seguridad sin necesidad de que el administrador tenga que acudir a la consola web, ahorrando tiempo de gestión.

El envío automático de informes por correo electrónico permite entregar a las personas interesadas toda la información de los eventos de seguridad generados, sin dejar espacio a manipulaciones para poder evaluar de forma precisa el estado de la seguridad de la red.

Contenido del capítulo

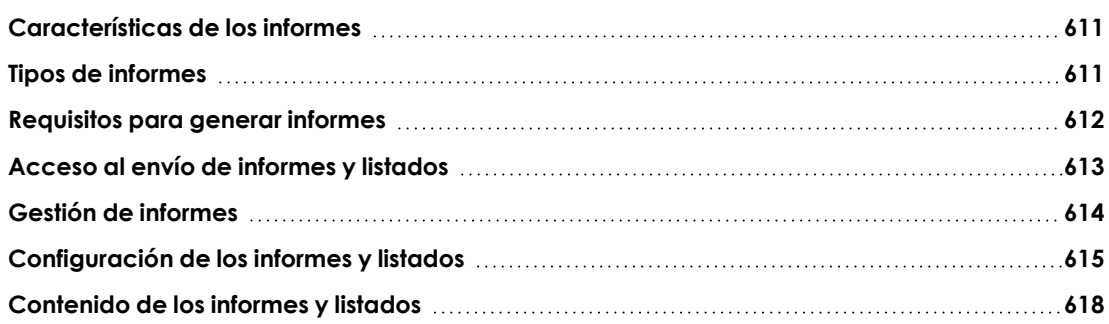

## <span id="page-610-0"></span>**Características de los informes**

### **Según el intervalo de tiempo abarcado**

Dependiendo del momento en el que se produce la información incluida en el informe se distinguen dos tipos:

- **· Informes consolidados**: reúnen en un solo documento toda la información generada en un intervalo de fechas.
- **· Informes instantáneos**: contienen información que refleja el estado de la seguridad de la red en un momento concreto.

### **Según la forma de envío**

Panda Endpoint Protection Plus genera y envía informes de forma automática según la configuración establecida en el programador de tareas o de forma manual bajo demanda.

Con el envío de informes automáticos, los destinatarios obtendrán de forma automática y sin necesidad de acudir a la consola Web la información producida en el parque de equipos gestionado.

### **Según el formato de salida**

Dependiendo del tipo de informe Panda Endpoint Protection Plus entrega informes en formato pdf y /o csv.

### **Según su contenido**

Dependiendo del tipo de informe su contenido será configurable, permitiendo abarcar más o menos módulos soportados por Panda Endpoint Protection Plus o estableciendo filtros para limitar la información a equipos que cumplan con determinadas características.

### <span id="page-610-1"></span>**Tipos de informes**

Panda Endpoint Protection Plus permite generar 3 tipos de documentos, cada uno de ellos con sus características asociadas:

- <sup>l</sup> Vistas de listados
- Informes ejecutivos
- Listados de dispositivos

A continuación se resumen las características de cada tipo de informe:

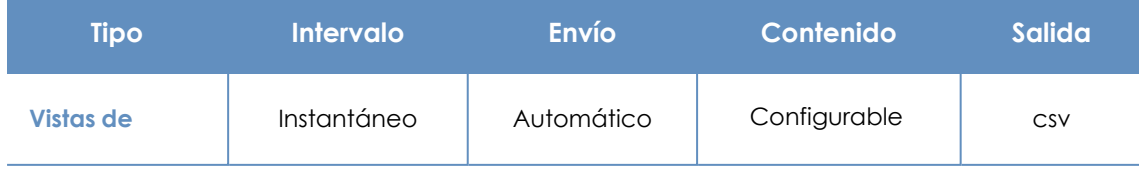

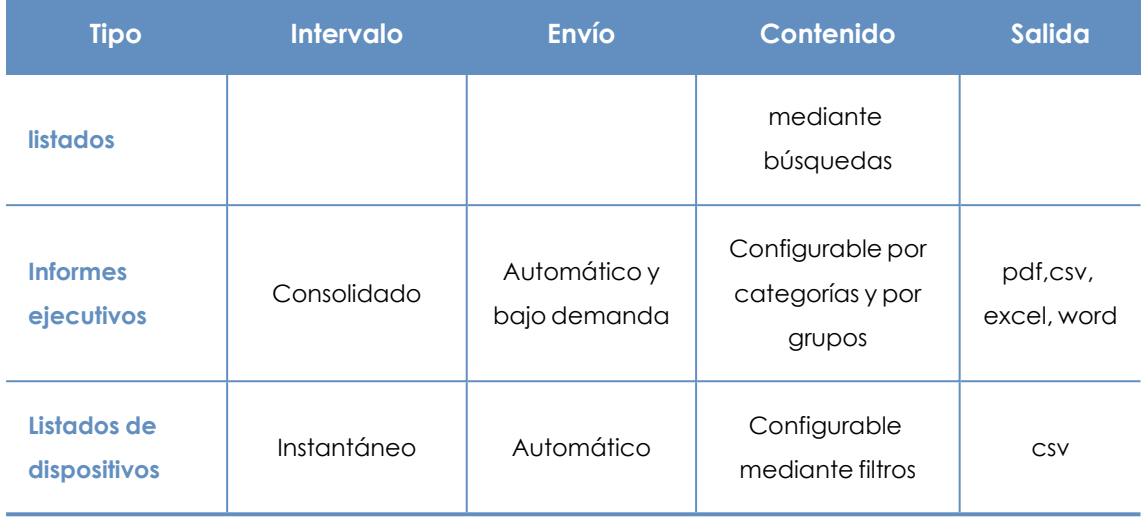

Tabla 20.1: Resumen de tipos de informes y sus características

## <span id="page-611-0"></span>**Requisitos para generar informes**

*Los usuarios con el rol de solo lectura podrán previsualizar los informes ejecutivos pero no podrán programar el envío de nuevos informes.*

A continuación se detallan las tareas previas que el administrador deberá realizar antes de poder utilizar la funcionalidad de envío de informes y listados programados.

### **Vistas de listados**

El administrador deberá de crear previamente una vista y configurar las herramientas de búsqueda hasta que el listado muestre la información que considere relevante. Una vez hecho esto podrá crear un informe programado. Consulta **Crear un listado [personalizado](#page-48-0)** en la página **49** para obtener información de cómo crear vistas de listados con búsquedas asociadas.

### **Informes ejecutivos**

No es necesaria la ejecución de ninguna tarea previa: su contenido se determina en el momento de configurar el informe programado.

### **Listado de dispositivos filtrado**

El administrador deberá crear un filtro o utilizar uno de los filtros ya creados en Panda Endpoint Protection Plus. Consulta **Árbol de filtros** en la [página](#page-216-0) **217** para obtener más información acerca del manejo y configuración de los filtros.
# **Acceso al envío de informes y listados**

#### **Desde la sección Informes programados**

Para acceder al listado de tareas que envían informes y listados haz clic en el menú superior **Estado**, panel lateral **Informes programados** . Se mostrará una pantalla con las herramientas necesarias para buscar tareas de envío ya creadas, editarlas, borrarlas o crear nuevas.

#### **Desde una vista de listado**

Las vistas de listados se almacenan en el panel lateral izquierda del menú superior **Estado**, y cada una de ellas puede enviarse de forma programada siguiendo los pasos mostrados a continuación:

- <sup>l</sup> **Desde el menú de contexto**: haz clic en el menú de contexto de la vista de listado y en la opción **Programar informe** . Se mostrará la ventana de información requerida explicada en **[Configuración](#page-614-0) de los informes y listados**.
- **.** Desde la propia vista del listado: haz clic en el icono situado en la esquina superior derecha de la ventana. Se mostrará la ventana de información requerida explicada en **[Configuración](#page-614-0) de los informes y listados**.

Al completarse la creación del informe programado se mostrará un mensaje emergente en la esquina superior derecha de la pantalla indicado la generación de una nueva tarea de envío.

#### **Desde un filtro**

- <sup>l</sup> En el menú superior **Equipos** haz clic en la pestaña para mostrar el árbol de filtros.
- $\bullet$  Al hacer clic en un filtro, el listado de dispositivos se actualizará para mostrar los dispositivos cuyos atributos satisfagan las condiciones impuestas por el filtro seleccionado.
- · Haz clic en el icono del menú de contexto : asociado al filtro y selecciona la opción **Programar Informe** . Se mostrará la ventana de información requerida explicada en **[Configuración](#page-614-0) de los informes y listados**.

Al completarse la creación del informe programado se mostrará un mensaje emergente en la esquina superior o inferior derecha de la pantalla indicado la generación de una nueva tarea de envío y un enlace para ver el listado de informes programados. Consulta **[Configuración](#page-614-0) de los [informes](#page-614-0) y listados**.

# **Gestión de informes**

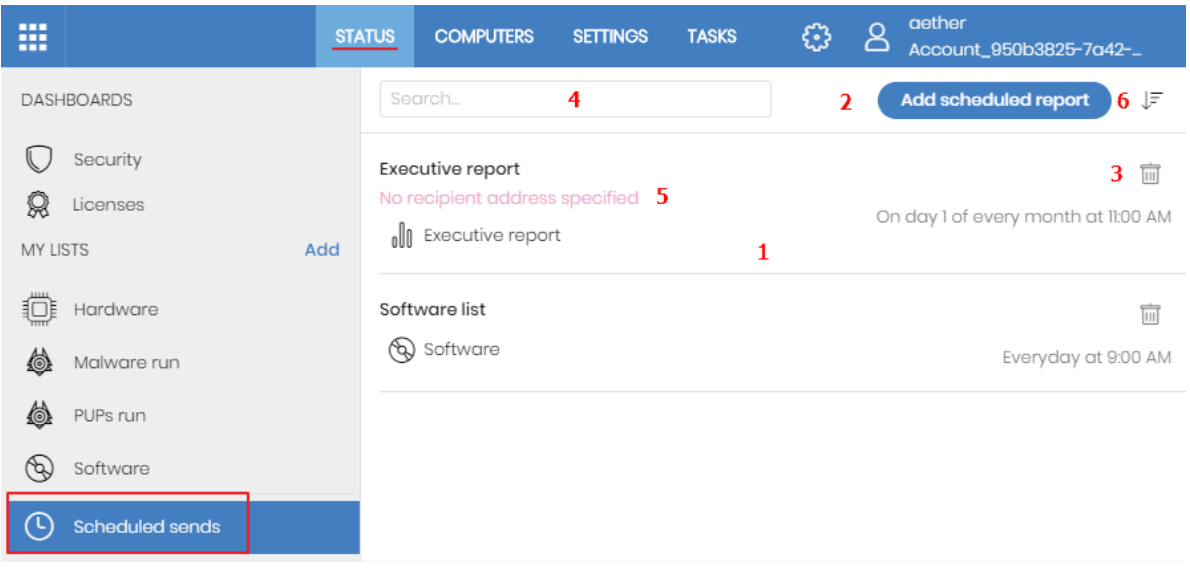

Figura 20.1: Ventana para gestionar los informes programados

Para crear, borrar, editar y listar informes programados haz clic en el menú superior **Estado** y en el menú lateral **Informes programados**.

## **Listado de Informes programados**

En el panel de la derecha se muestran los informes programados ya creados).

Todas las tareas de envío incluye un nombre y debajo una serie de mensajes que indican si faltan datos por indicar en la configuración del informe programado **(5)**.

## **Crear Informes programados**

Haz clic sobre el botón **Añadir Informe programado (2)** para mostrar la ventana de configuración.

Consulta **[Configuración](#page-614-0) de los informes y listados** para obtener información sobre los datos que el administrador debe aportar al crear un informe programado.

## **Ordenar Informes programados**

Haz clic en el icono **(6)** para desplegar un menú de contexto con las opciones de ordenación disponibles:

- $\bullet$  Ordenado por fecha de creación
- Ordenado por nombre
- Ascendente
- Descendente

## **Borrar y editar Informes programados**

Para borrar y editar un informe programado sigue los pasos mostrados a continuación:

- <sup>•</sup> Para borrar un informe programado utiliza el icono **(11)** (3).
- $\bullet$  Haz clic en el nombre del informe programado para editarlo.

*Una vista de listado o listado filtrado que tenga configurado un informe programado no podrá borrarse hasta que el informe programado sea eliminado. Los listados enviados por un informe programado se corresponden a una vista de listado o a un listado filtrado concretos. Si éstos son modificados, el informe programado se actualizará con la nueva configuración.*

# <span id="page-614-0"></span>**Configuración de los informes y listados**

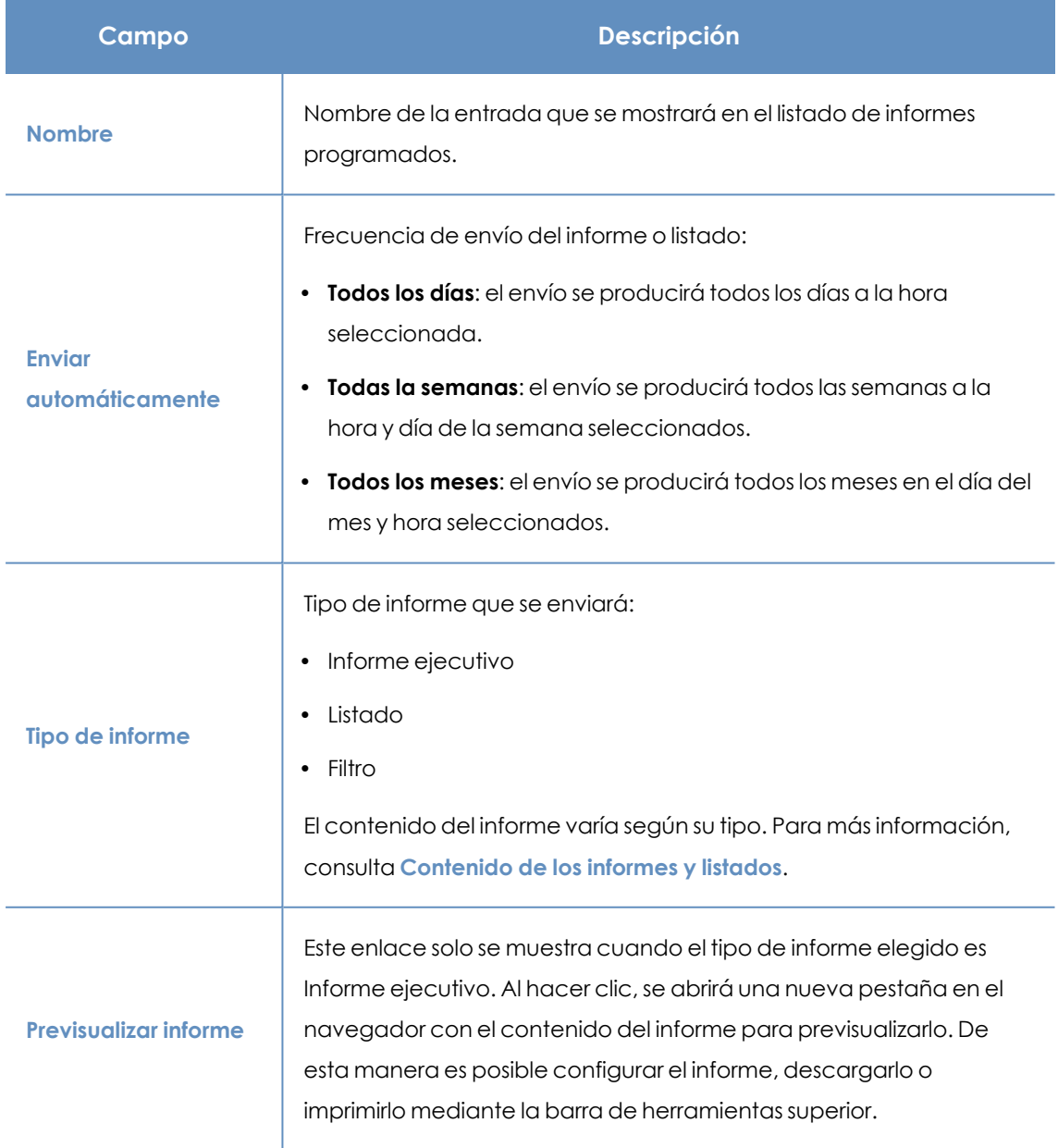

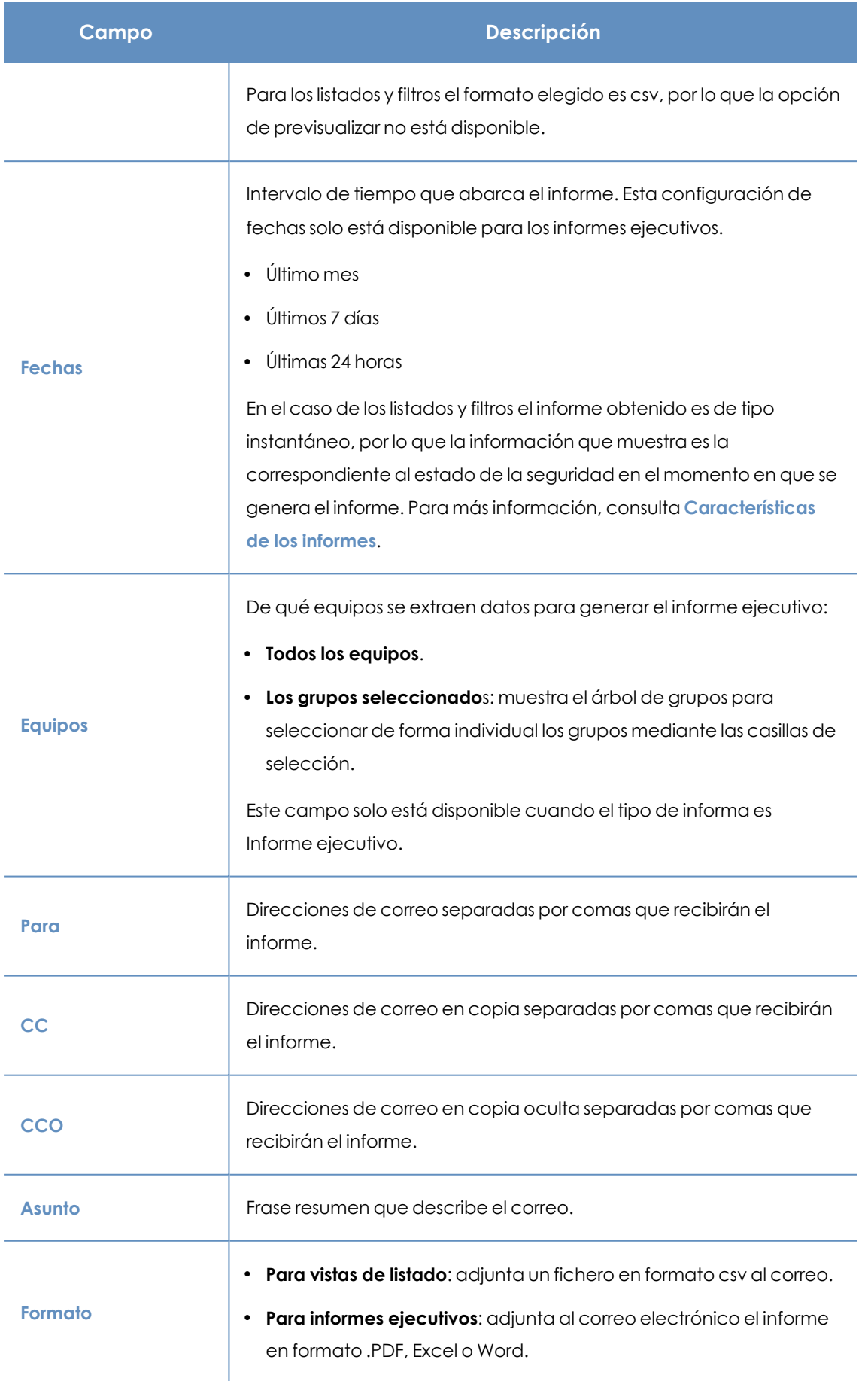

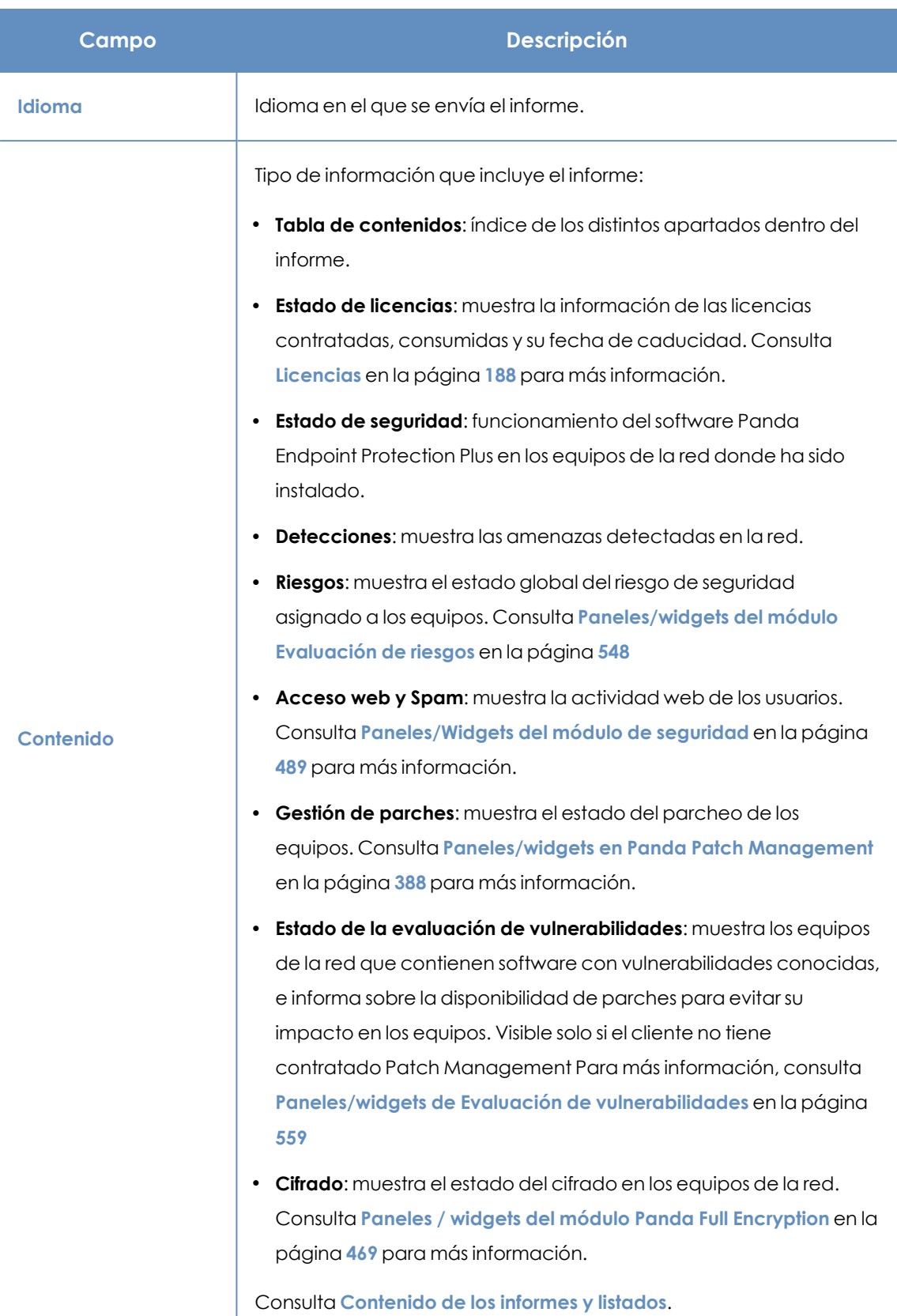

Tabla 20.2: Información para generar informes bajo demanda

# <span id="page-617-0"></span>**Contenido de los informes y listados**

## **Listados**

El contenido de los listados enviados equivale a la opción **Exportar** o **Exportación detallada** de una vista de listado. Si la vista de listado soporta exportación detallada, al configurar el envío se muestran dos opciones:

- <sup>l</sup> **Informe resumido**: se corresponde con la opción **Exportar** del listado.
- <sup>l</sup> **Informe completo**: se corresponde con la opción **Exportación detallada** del listado.

Los listados que admiten exportación detallada son:

- Inventario de Software
- $\bullet$  Historial de instalaciones de parches

Consulta **[Gestión](#page-42-0) de listados** en la página **43** para obtener información sobre los tipos de listados disponibles en Panda Endpoint Protection Plus y su contenido.

> *El listado incluirá información de los equipos visibles por la cuenta de usuario que modificó por última vez el informe programado. Por esta razón, un listado modificado por una cuenta con menor visibilidad que la cuenta que lo creó inicialmente contendrá información de un número de equipos menor que la que mostró en el momento de su creación.*

## **Listados de dispositivos**

El contenido del informe enviado se corresponde con la exportación simple del listado de dispositivos filtrados por un criterio. Consulta **[Equipos](#page-232-0)** en la página **233** para obtener información sobre el contenido del fichero csv enviado y **Árbol de filtros** en la [página](#page-216-0) **217** para obtener información acerca del manejo y configuración de los filtros.

## **Informe ejecutivo**

Dependiendo de la configuración establecida en el campo **Contenido,** el informe ejecutivo contendrá los datos mostrados a continuación:

## **Información general**

- <sup>l</sup> **Creado el**: fecha de generación del informe.
- **Periodo**: intervalo de tiempo que abarca el informe.

**· Información incluida**: equipos de la red incluidos en el informe.

#### **Tabla de contenidos**

Índice con enlaces a las distintas secciones incluidas en el informe ejecutivo.

#### **Estado de las licencias**

- **· Licencias contratadas**: número de licencias adquiridas por el cliente.
- <sup>l</sup> **Licencias consumidas**: número de licencias asignadas a los equipos de la red.
- <sup>l</sup> **Fecha de caducidad**: fecha en la que caduca el mantenimiento.

Consulta **[Licencias](#page-187-0)** en la página **188**.

#### **Estado de seguridad**

Funcionamiento del módulo de protección en los equipos de la red donde ha sido instalado.

- <sup>l</sup> **Estado de protección**: consulta **Estado de [protección](#page-488-1)** en la página **489**.
- <sup>l</sup> **Equipos conectados**: consulta **Equipos sin [conexión](#page-491-0)** en la página **492**.
- <sup>l</sup> **Protecciones actualizado**: consulta **Protección [desactualizada](#page-492-0)** en la página **493**.
- <sup>l</sup> **Conocimiento actualizado**: consulta **Protección [desactualizada](#page-492-0)** en la página **493**.

#### **Detecciones**

Amenazas detectadas en la red.

- <sup>l</sup> **Clasificación de todos los programas ejecutados y analizados**: consulta **[Paneles/Widgets](#page-488-0) del módulo de [seguridad](#page-488-0)** en la página **489**.
- <sup>l</sup> **Equipos con más detecciones (top 10)**: los 10 equipos con mayor número de detecciones realizadas por el módulo de antivirus el en el intervalo configurado:
	- **Equipo**: nombre del equipo.
	- **Grupo**: grupo al que pertenece el equipo.
	- <sup>l</sup> **Detecciones**: número de detecciones en el intervalo configurado.
	- <sup>l</sup> **Primera detección**: fecha de la primera detección.
	- **· Última detección**: fecha de la última detección.
- <sup>l</sup> **Actividad del malware**: consulta **[Paneles/Widgets](#page-488-0) del módulo de seguridad** en la página **[489](#page-488-0)**.
- <sup>l</sup> **Actividad de PUPs:** consulta **[Paneles/Widgets](#page-488-0) del módulo de seguridad** en la página **489**.
- <sup>l</sup> **Actividad de exploits**: consulta **[Paneles/Widgets](#page-488-0) del módulo de seguridad** en la página **489**.
- <sup>l</sup> **Protección contra ataques de red**: consulta **[Paneles/Widgets](#page-488-0) del módulo de seguridad** en la [página](#page-488-0) **489**.
- <sup>l</sup> **Últimas detecciones de malware**: consulta **[Detección](../../../../../Content/23_forensic_analysis/details_blocked_programs.htm#malware_detection) del malware**.
- <sup>l</sup> **Últimas detecciones de PUPs**: consulta **[Detección](../../../../../Content/23_forensic_analysis/details_blocked_programs.htm#malware_detection) del malware**.
- <sup>l</sup> **Últimas detecciones de exploits**: consulta **[Detección](../../../../../Content/23_forensic_analysis/details_blocked_programs.htm#exploit_detection) exploit**.
- <sup>l</sup> **Últimas detecciones de ataques de red**: consulta **Listados del módulo de [seguridad](#page-503-0)** en la [página](#page-503-0) **504**
- <sup>l</sup> **Amenazas detectadas por el antivirus**: consulta **Amenazas [detectadas](#page-493-0) por el antivirus** en la [página](#page-493-0) **494**.
- <sup>l</sup> **Filtrado de contenidos en Exchange servers**: consulta **Filtrado de [contenidos](#page-497-0) en servidores [Exchange](#page-497-0)** en la página **498**.

#### **Riesgos**

Estado global del riesgo de seguridad asignado a los equipos. Consulta **[Paneles/widgets](#page-547-0) del módulo [Evaluación](#page-547-0) de riesgos** en la página **548**

- <sup>l</sup> **Riesgo de la compañía**: número de equipos que se encuentran en alguno de los niveles de riesgo establecidos.
- <sup>l</sup> **Evolución del riesgo**: evolución del número de equipos que se encuentran en algún nivel de riesgo a lo largo de un periodo de tiempo determinado.
- <sup>l</sup> **Riesgos detectados**: lista de los riesgos que más veces se han detectado en los equipos.
- <sup>l</sup> **Equipos en riesgo (Top 10)**: lista de los 10 equipos con el nivel de riesgo global más elevado.

#### **Accesos web y spam**

Actividad de navegación web de los usuarios de la red.

- <sup>l</sup> **Accesos a páginas web**: consulta **[Accesos](#page-498-0) a páginas web** en la página **499**.
- <sup>l</sup> **Categorías más accedidas (Top 10)**: consulta **[Categorías](#page-499-0) más accedidas (top 10)** en la [página](#page-499-0) **500**.
- <sup>l</sup> **Categorías más accedidas por equipo (Top 10)**: consulta **[Categorías](#page-499-1) más accedidas por equipo (top 10)** en la [página](#page-499-1) **500**.
- <sup>l</sup> **Categorías más bloqueadas (Top 10)**: consulta **Categorías más [bloqueadas](#page-500-0) (top 10)** en la [página](#page-500-0) **501**.
- <sup>l</sup> **Categorías más bloqueadas por equipo (Top 10)**: consulta **Categorías más [bloqueadas](#page-501-0) por equipo (Top 10)** en la [página](#page-501-0) **502**.
- <sup>l</sup> **Spam detectado en Exchange Server**: consulta **Spam [detectado](#page-503-1) en servidores Exchange** en la [página](#page-503-1) **504**.

## **Gestión de parches**

Estado del parcheo de los equipos.

- <sup>l</sup> **Estado de gestión de parches**: consulta **Estado de gestión de [parches](#page-388-0)** en la página **389**.
- <sup>l</sup> **Equipos con más parches disponibles (top 10)**: listado de los 10 equipos de la red que tiene más parches disponibles sin instalar agrupados por su tipo: parches de seguridad, parches no de seguridad y Service Packs. Consulta **Equipos con más parches [disponibles](#page-402-0)** en la [página](#page-402-0) **403**.
- <sup>l</sup> **Parches más críticos (top 10)**: listado de los 10 parches más críticos ordenado por el número de equipos afectados.
- <sup>l</sup> **Evolución de los parches disponibles:** muestra la evolución de los parches pendientes de instalar en los equipos de la red según su criticidad. Consulta **[Evolución](#page-393-0) de los parches [disponibles](#page-393-0)** en la página **394**.

#### **Evaluación de vulnerabilidades**

<sup>l</sup> **Estado de la evaluación de vulnerabilidades**: muestra los equipos donde la evaluación de vulnerabilidades está funcionando correctamente y aquellos con errores o problemas en la instalación o en la ejecución del módulo. Consulta **Estado de la [evaluación](#page-559-0) de [vulnerabilidades](#page-559-0)** en la página **560**.

**Tiempo desde la última comprobación:** muestra los equipos de la red que no han conectado con la nube de Panda Security en un determinado periodo de tiempo para comprobar su estado de parcheo. Consulta **Tiempo desde la última [comprobación](#page-562-0)** en la [página](#page-562-0) **563**.

- <sup>l</sup> **Parches más críticos (top 10)**: listado de los 10 parches más críticos ordenado por el número de equipos afectados.
- <sup>l</sup> **Programas con más parches disponibles (top 10)** listado de los 10 programas con más parches disponibles para su instalación.
- <sup>l</sup> **Evolución de los parches disponibles:** muestra la evolución de los parches pendientes de instalar en los equipos de la red según su criticidad. Consulta **[Evolución](#page-566-0) de los parches [disponibles](#page-566-0)** en la página **567**.

#### **Cifrado**

Estado del cifrado de los equipos. Incluye los widgets y listados mostrados a continuación:

- <sup>l</sup> **Estado del cifrado**: consulta **Estado del cifrado** en la [página](#page-469-0) **470**.
- <sup>l</sup> **Equipos compatibles con cifrado**: consulta **Equipos [compatibles](#page-470-0) con cifrado** en la página **[471](#page-470-0)**.
- <sup>l</sup> **Equipos cifrados**: consulta **Equipos [cifrados](#page-472-0)** en la página **473**.
- <sup>l</sup> **Método de autenticación aplicado**: consulta **Métodos de [autenticación](#page-474-0) aplicados** en la [página](#page-474-0) **475**.
- <sup>l</sup> **Últimos equipos cifrados**: listado de los 10 equipos que han sido cifrados recientemente por Panda Full Encryption, ordenados por 'Fecha de cifrado'. Cada linea del listado contiene el nombre del equipo, grupo al que pertenece, sistema operativo instalado, método de autenticación configurado y fecha de cifrado.

# Capítulo 21

# Herramientas de resolución

Panda Endpoint Protection Plus cuenta con varias herramientas de resolución que permiten al administrador solucionar los problemas encontrados en las fases de Protección, Detección y Monitorización del ciclo de protección adaptativa. Algunas de estas herramientas son automáticas y no necesitan que el administrador intervenga, otras sin embargo requieren la ejecución de acciones concretas a través de la consola Web.

Contenido del capítulo

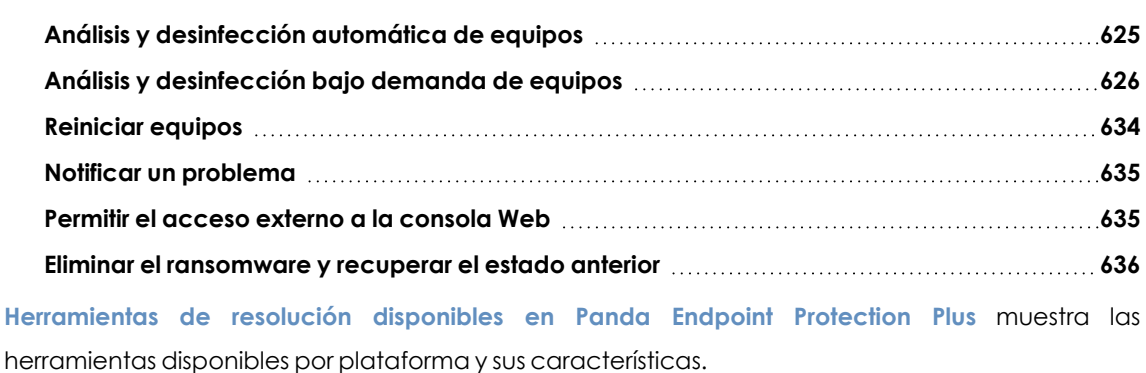

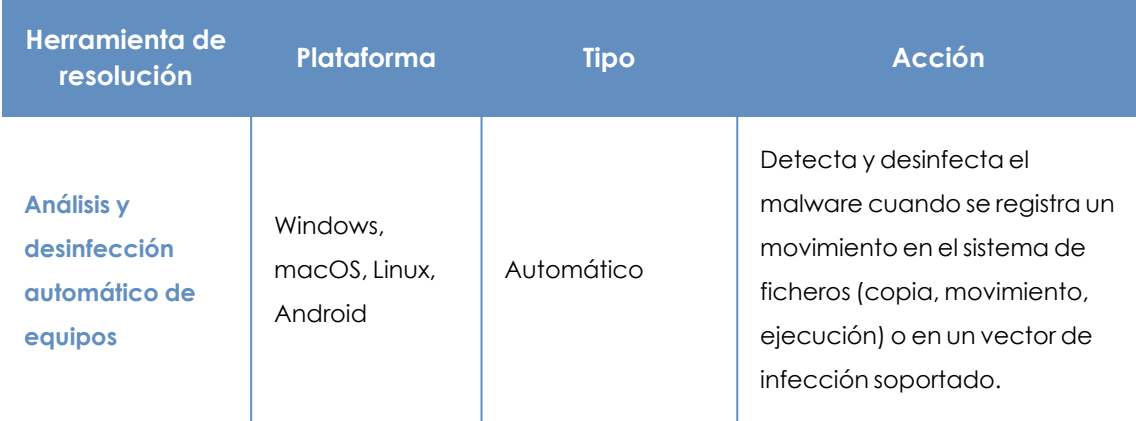

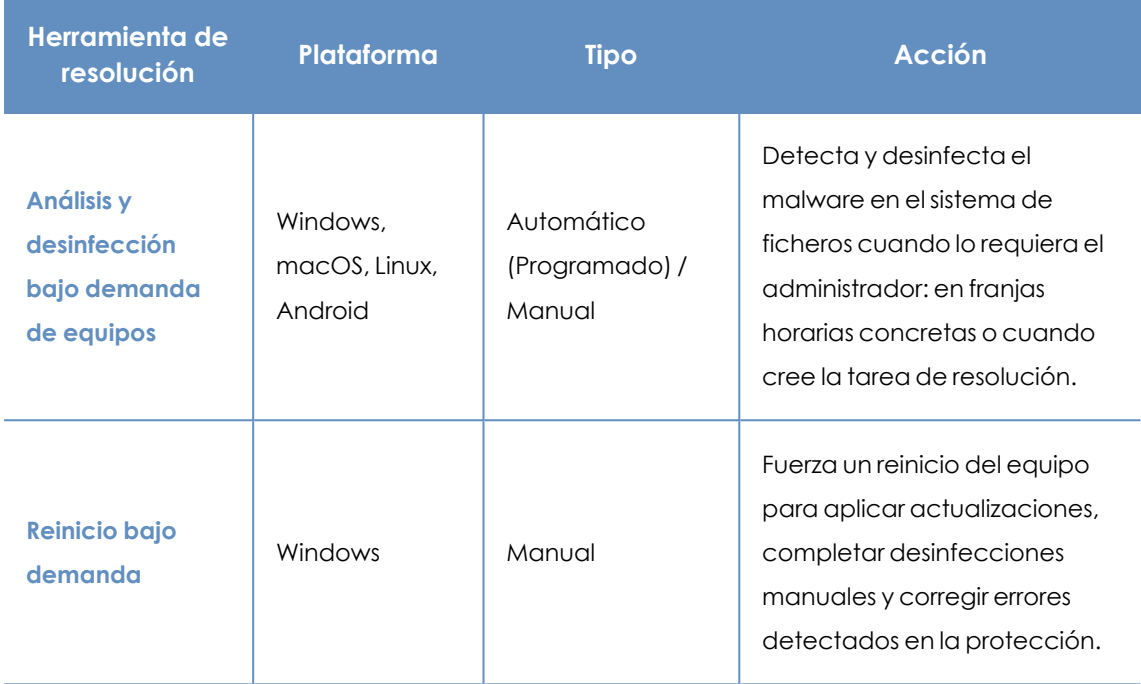

Tabla 21.1: Herramientas de resolución disponibles en Panda Endpoint Protection Plus

# <span id="page-624-0"></span>**Análisis y desinfección automática de equipos**

Los módulos de protección Panda Endpoint Protection Plus detecta y desinfecta de forma automática las amenazas encontradas en los equipos protegidos y recibidas en los siguientes vectores de infección:

> *La desinfección automática no requiere de la intervención del administrador, si bien es necesario que esté seleccionada la casilla Protección de archivos en la configuración de seguridad asignada al equipo. Consulta [Configuración](#page-325-0) de la seguridad en [estaciones](#page-325-0) y servidores en la página 326 para más información sobre las configuraciones disponibles en el módulo antivirus de Panda Endpoint Protection Plus.*

- <sup>l</sup> **Web**: malware que se recibe mediante una descarga producida por el navegador web.
- <sup>l</sup> **Correo**: malware que se recibe como adjunto de un correo en el cliente instalado en el equipo.
- **· Sistema de ficheros**: cuando se ejecuta, se mueve o se copia un fichero que contiene una amenaza conocida o desconocida y reside en el sistema de almacenamiento del equipo.
- **Red:** intentos de intrusión recibidos por la red y bloqueados por el cortafuegos.
- **Protección Exchange:** detección de malware y spam recibidos en los buzones del servidor

de correo. Funcionalidad disponible solo para clientes que contrataron Panda Endpoint Protection Plus en la versión 3.72.00 o anteriores.

Ante la detección de una amenaza conocida, Panda Endpoint Protection Plus desinfecta de forma automática los elementos afectados siempre y cuando exista un método de desinfección conocido. En su defecto, el elemento se moverá a cuarentena.

# <span id="page-625-0"></span>**Análisis y desinfección bajo demanda de equipos**

Para analizar y desinfectar los equipos de usuario bajo demanda, Panda Endpoint Protection Plus utiliza la infraestructura de tareas.

#### **Permisos necesarios**

La cuenta de usuario utilizada para acceder a la consola web tiene que tener asignado el permiso **Lanzar análisis y desinfectar** a su rol. Para obtener más información sobre el sistema de permisos consulta **Gestión de roles y [permisos](#page-68-0)** en la página **69**.

#### **Tipos de tareas de análisis bajo demanda**

#### **Inmediatas (opción Analizar ahora)**

Tarea de inicio inmediato que analiza y desinfecta el sistema de ficheros local (no analiza las unidades de red).

Panda Endpoint Protection Plus crea una tarea con las características siguientes:

- <sup>l</sup> **Tiempo de ejecución máxima de la tarea**: sin límite.
- <sup>l</sup> **Inicio de la tarea**:
	- <sup>l</sup> Si el equipo esta encendido, la tarea se inicia en el momento de su lanzamiento.
	- <sup>l</sup> Si el equipo está apagado, la tarea retrasa su ejecución hasta los siguientes 7 días.
- $\bullet$  Los elementos del equipo analizado en busca de malware son los siguientes:
	- <sup>l</sup> **Todo el ordenador**:
		- Memoria.
		- Sistema de arranque.
		- Cookies.
		- **•** Dispositivos de almacenamiento interno. Sistema de ficheros completo, todas las extensiones.
		- <sup>l</sup> Dispositivos de almacenamiento conectados físicamente al equipo (discos USB y otros). Sistema de ficheros completo, todas las extensiones.
- <sup>l</sup> **Áreas críticas**:
	- Memoria.
	- Sistema de arranque.
	- Cookies.
	- %windir%\system32, %windir%\SysWow64. Todas las extensiones.
- $\bullet$  La acción predeterminada del proceso de análisis es:
	- **Para ficheros desinfectables**: se reemplazan los ficheros desinfectados por una versión desinfectada.
	- <sup>l</sup> **Para ficheros no desinfectables**: se eliminan y se realiza una copia de seguridad en la cuarentena.

#### **Programadas (opción Análisis programado)**

Crea una tarea sin configurar. Para más información acerca de cómo configurar una tarea de análisis consulta **[Configuración](#page-627-0) de una tarea de análisis**.

#### **Acceso a las tareas de análisis y desinfección bajo demanda**

#### **Desde el Árbol de equipos**

- <sup>l</sup> Selecciona el menú superior **Equipos** y haz clic en la pestaña **Carpetas** del árbol de equipos situado en el panel izquierdo.
- <sup>l</sup> Para lanzar un análisis inmediato sobre un grupo de equipos haz clic en el menú de contexto del grupo y selecciona **Analizar ahora** . Se mostrará la ventana **Selecciona el tipo de análisis**.
- <sup>l</sup> Selecciona el tipo de análisis: **Todo el ordenador** o **Áreas criticas (Recomendado)** y haz clic en el botón **Aceptar**. Se mostrará el mensaje **Nueva tarea de análisis creada** y la tarea se añadirá a la lista de tareas en la sección **Tareas**.
- <sup>l</sup> Para programar una tarea de análisis en un grupo de equipos haz clic en el menú de contexto del grupo y selecciona **Programar análisis** . Se creará una nueva tarea de análisis. Para configurarla consulta **[Configuración](#page-627-0) de una tarea de análisis**.

#### **Desde el listado del árbol de equipos**

- <sup>l</sup> Selecciona el menú superior **Equipos** y haz clic en la pestaña **Carpetas** del árbol de equipos situado en el panel izquierdo.
- <sup>l</sup> Selecciona el grupo de equipos y haz clic en las casillas de selección del listado de equipos.
- <sup>l</sup> Para lanzar un análisis inmediato, si has seleccionado un solo equipo haz clic en el menú de contexto asociado al equipo y selecciona **Analizar ahora**. Si has seleccionado varios, haz clic en **Analizar ahora** en la barra superior de herramientas. Se mostrará la ventana

#### **Selecciona el tipo de análisis**.

- <sup>l</sup> Selecciona el tipo de análisis: **Todo el ordenador** o **Áreas criticas (Recomendado)** y haz clic en el botón **Aceptar**. Se mostrará el mensaje **Nueva tarea de análisis creada** y la tarea se añadirá a la lista de tareas en la sección **Tareas**.
- · Para programar una tarea de análisis, si has seleccionado un solo equipo haz clic en el menú de contexto asociado al equipo y selecciona **Programar análisis** . Si has seleccionado varios, haz clic en **Programar análisis** <sup>(1)</sup> en la barra superior de herramientas. Se creará una nueva tarea de análisis. Para configurarla consulta **[Configuración](#page-627-0) de una tarea de análisis**.

#### <span id="page-627-0"></span>**Configuración de una tarea de análisis**

- <sup>l</sup> Escribe la información general de la tarea en los campos **Nombre** y **Descripción**.
- <sup>l</sup> Si la tarea no tiene destinatarios activados haz clic en el enlace **Destinatarios** (**No se ha asignado a ningún equipo**) para abrir una ventana nueva donde seleccionar los equipos que recibirán la tarea configurada.

*Para acceder a la ventana de selección de equipos es necesario guardar previamente la tarea. Si la tarea no ha sido guardada se mostrará una ventana de advertencia.*

- <sup>l</sup> Selecciona el tipo de equipos que recibirán la tarea: **Estación**, **Portátil** o **Servidor**.
- $\bullet$  Haz clic en el botón  $\bullet$  para agregar equipos individuales o grupos de equipos, y en el botón  $\overline{m}$  para eliminarlos.
- $\bullet$  Haz clic en el botón **Ver equipos** para verificar los equipos que recibirán la tarea.
- <sup>l</sup> Indica la programación horaria de la tarea. Se establece mediante tres parámetros:

#### <sup>l</sup> **Empieza**: marca el inicio de la tarea.

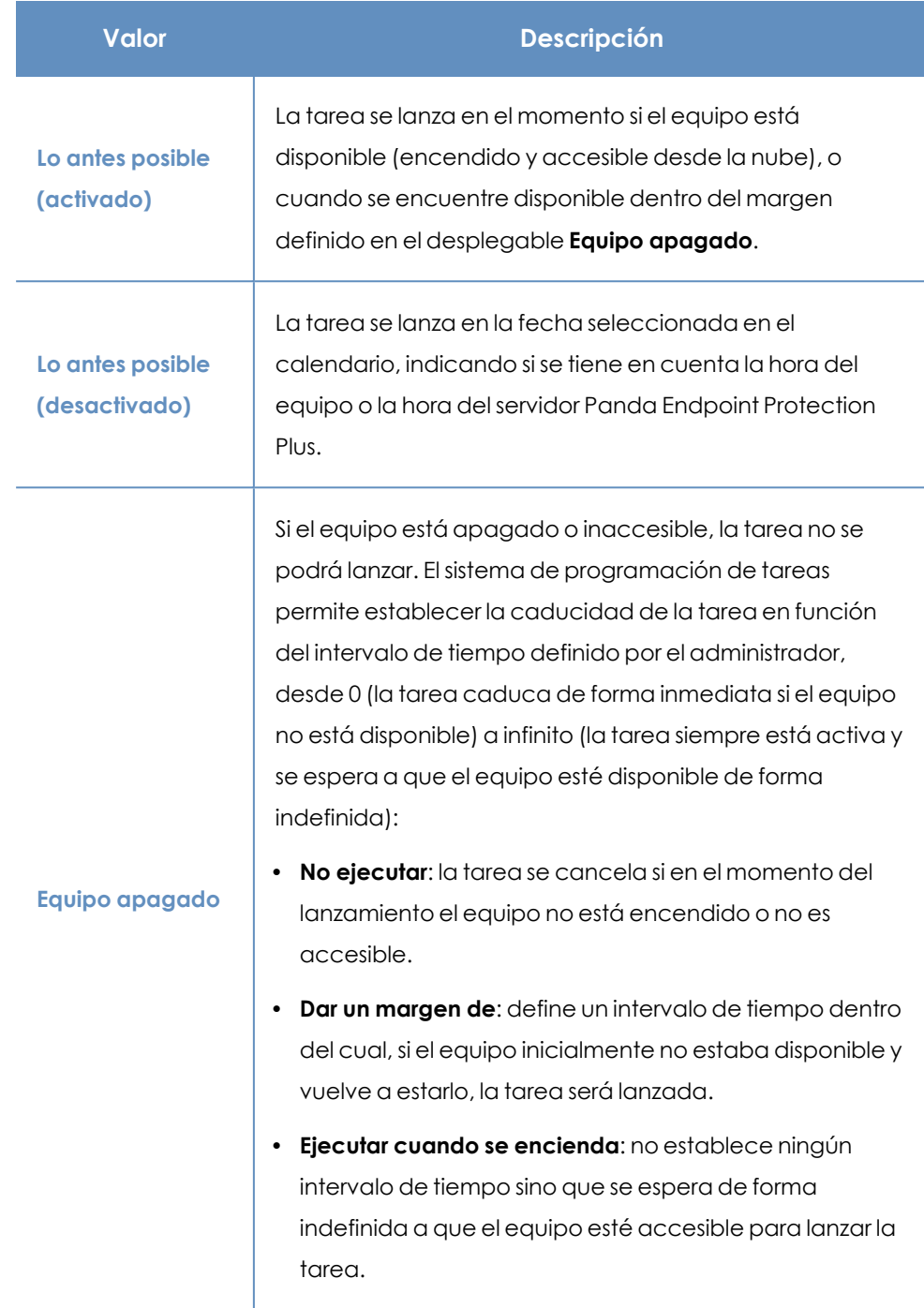

Tabla 21.2: Comportamiento del inicio de la tarea si el equipo no está disponible

- <sup>l</sup> **Tiempo máximo de ejecución**: indica el tiempo máximo que la tarea puede tardar en completarse, transcurrido el cual se cancelará con error si no ha terminado.
- <sup>l</sup> **Opciones de análisis**:

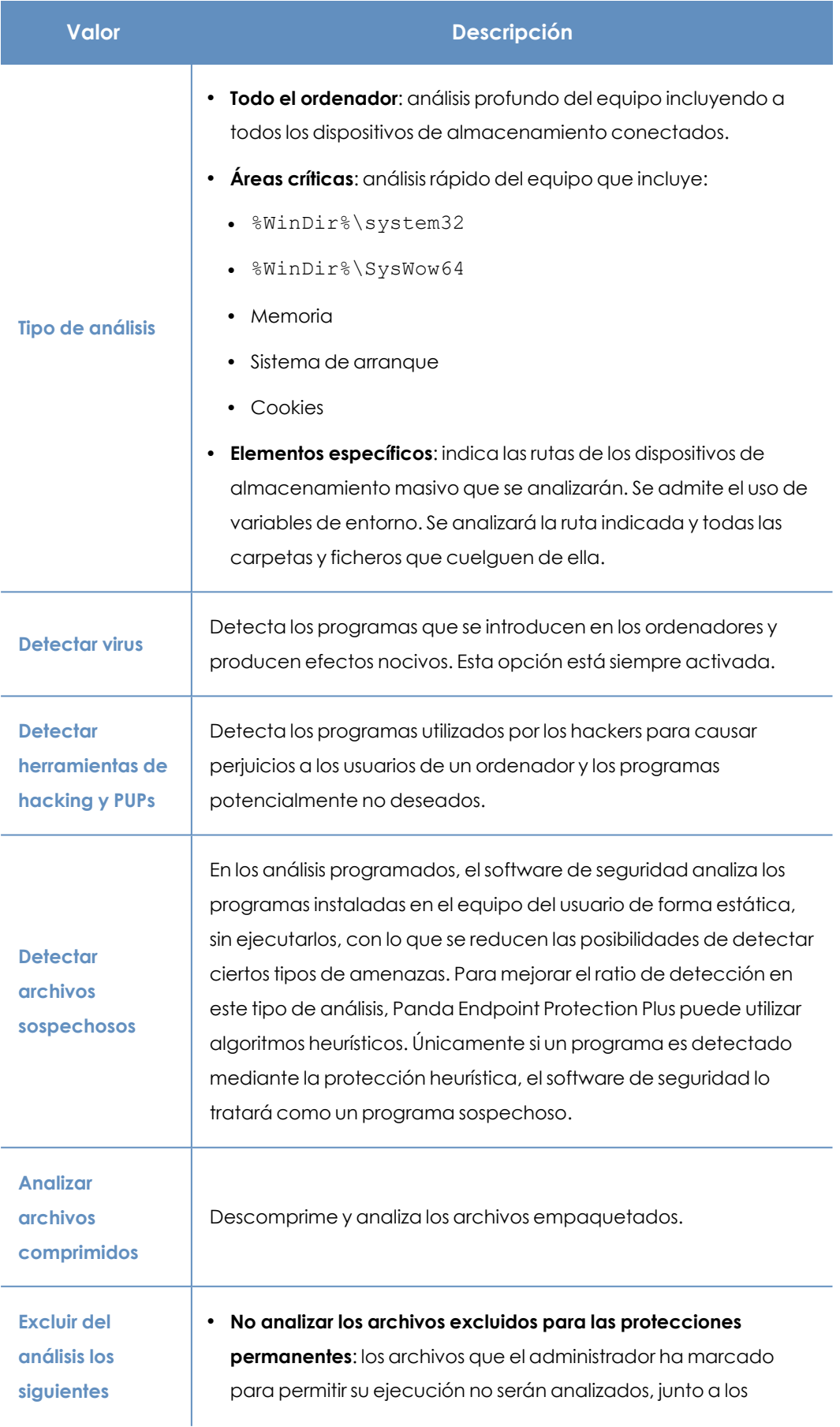

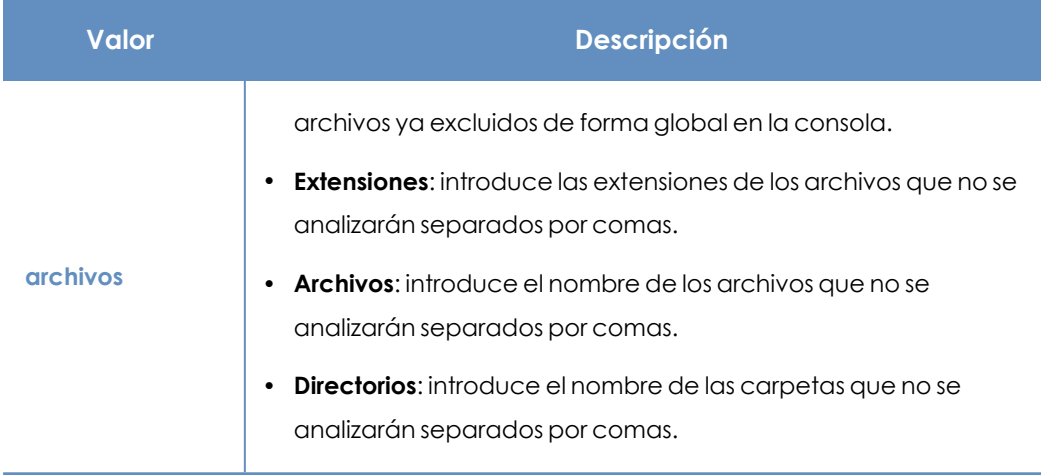

Tabla 21.3: Opciones de análisis

## **Listados generados por tareas de análisis**

Las tareas de análisis generan listados con los resultados.

#### **Acceso a los listados**

Para acceder a estos listados sigue los pasos a continuación:

- <sup>l</sup> Desde el menú superior **Tareas**, haz clic en la **Ver resultados** en la tarea de análisis para acceder al listado **Resultados de tarea**.
- <sup>l</sup> En el listado de **Resultados de Tarea**, selecciona **Ver Detecciones** para acceder al listado.

#### **Permisos requeridos**

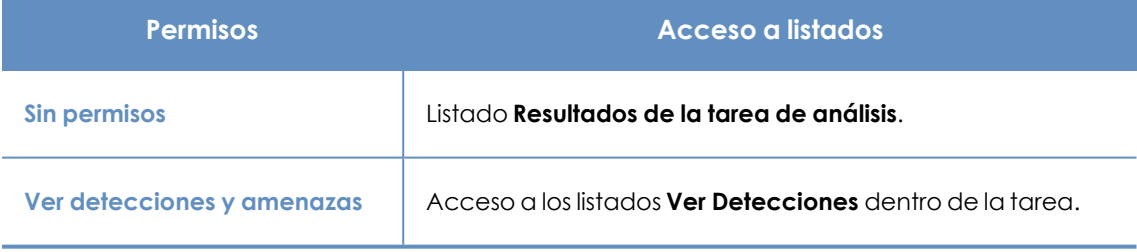

Tabla 21.4: Permisos requeridos para los listados de tareas de análisis

## **Listado Resultados tarea de análisis**

Este listado muestra las detecciones de malware realizada sobre los equipos de la red:

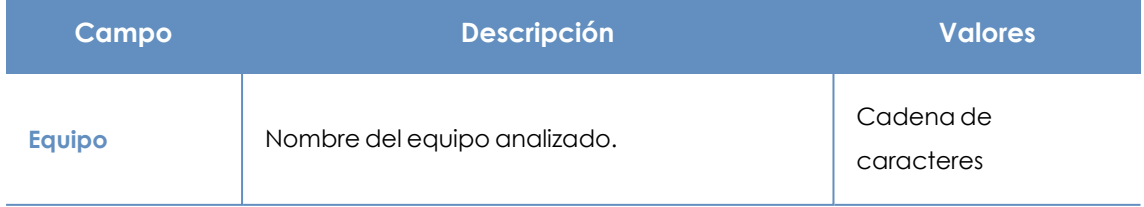

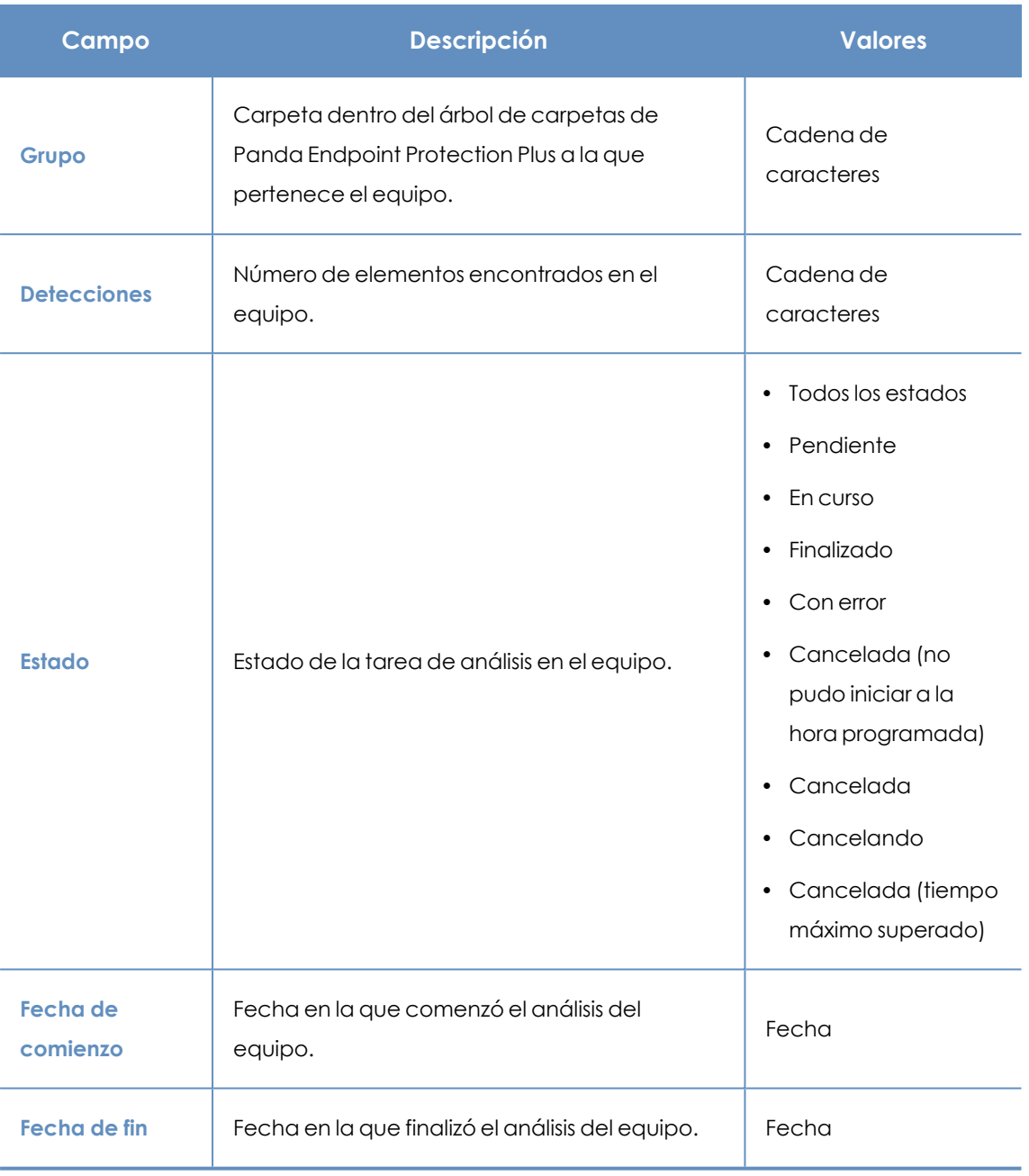

Tabla 21.5: Campos del listado de Resultado de tarea de análisis

#### **Herramientas de filtrado**

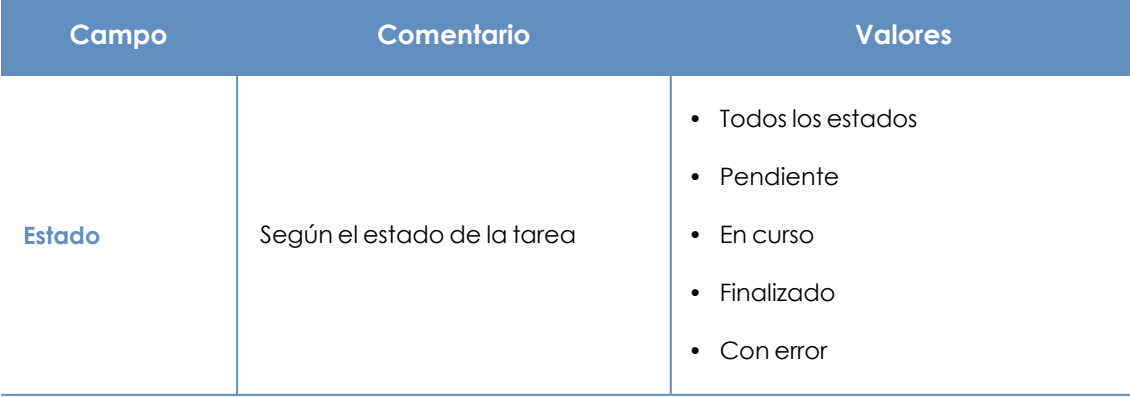

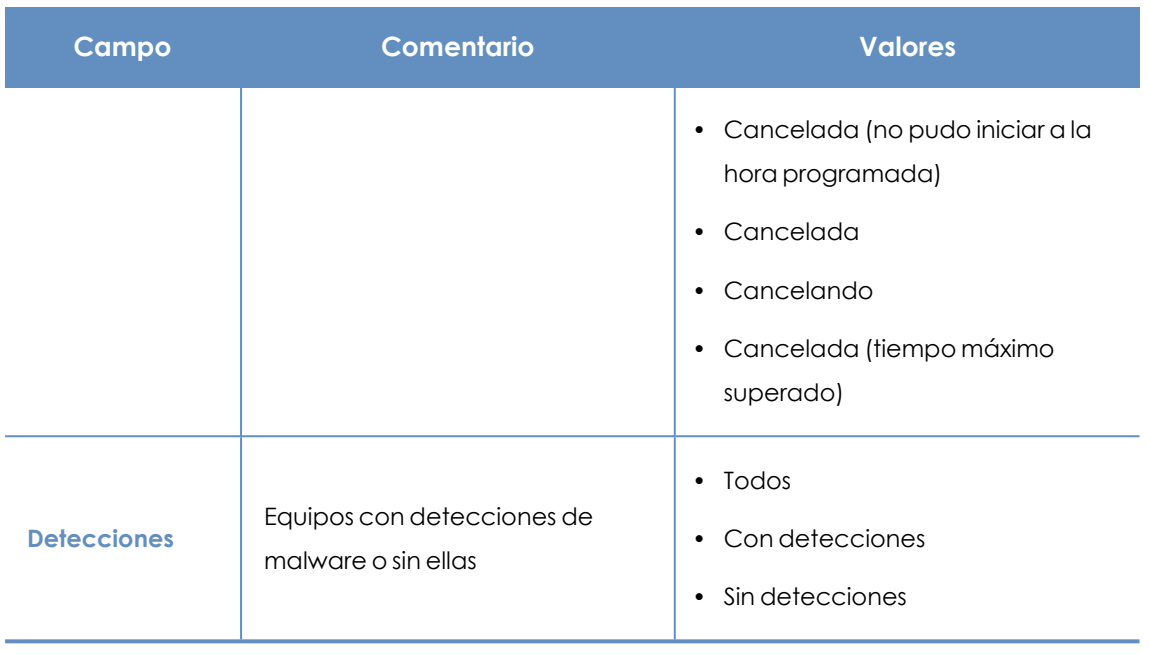

Tabla 21.6: Filtros Resultado de tareas de análisis

## **Listado Ver detecciones**

Este listado muestra el detalle de cada una de las detecciones de malware encontradas por la tarea de análisis.

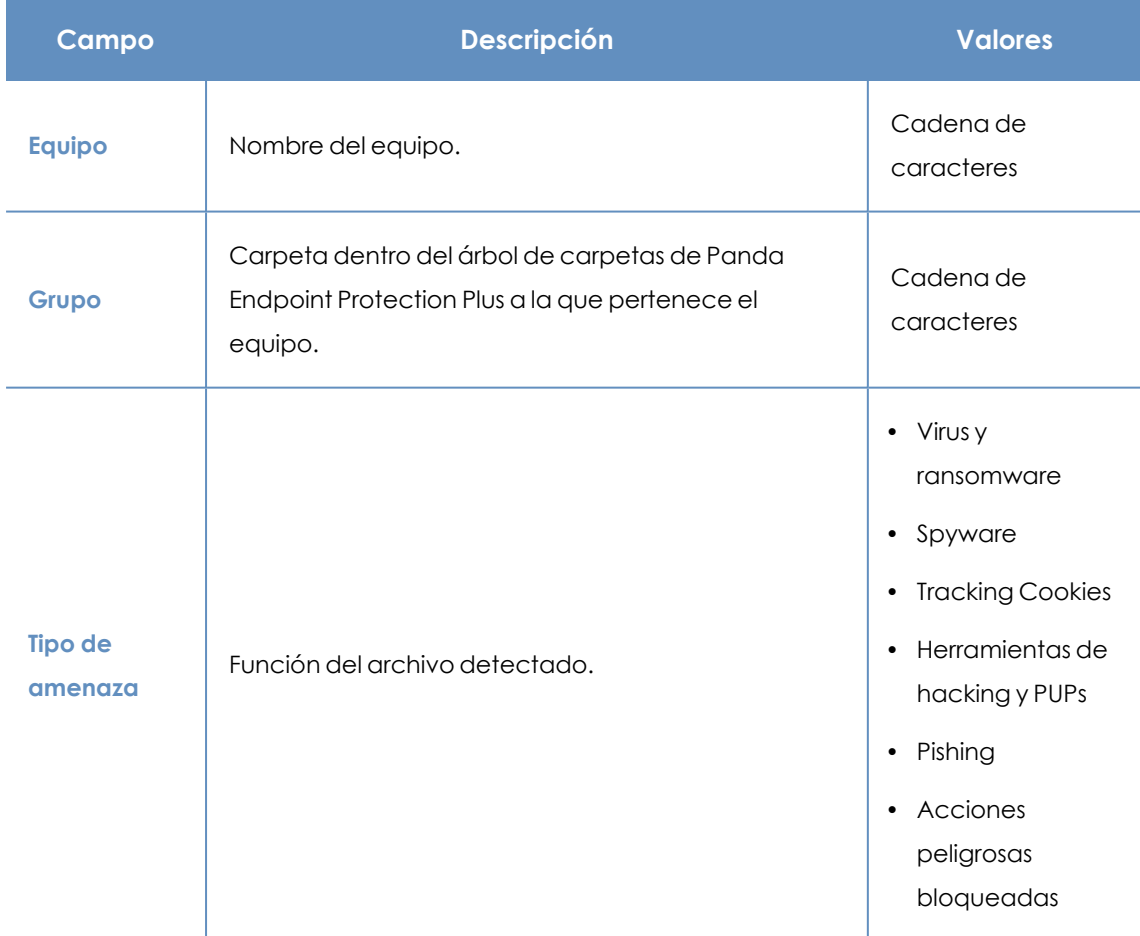

| Campo         | <b>Descripción</b>                      | <b>Valores</b>                                                                                                    |
|---------------|-----------------------------------------|----------------------------------------------------------------------------------------------------|
|               |                                         | • URLs con<br>malware<br>Otros<br>$\bullet$                                                                                                    |
| Ruta          | Ubicación de la amenaza en los equipos. | Cadena de<br>caracteres                                                                                                    |
| <b>Acción</b> | Acción realizada en el equipo.          | Borrado<br>$\bullet$<br>Desinfectado<br>$\bullet$<br>En cuarentena<br>$\bullet$<br>Bloqueado<br>$\bullet$<br>Proceso<br>$\bullet$<br>terminado |
| Fecha         | Fecha en la que se realizó la acción.   | Fecha                                                                                                    |

Tabla 21.7: Campos del listado Ver detecciones

#### **Ventana detalle del equipo**

Al hacer clic en una de las filas del listado se mostrará la ventana de detalle del equipo. Para obtener más información, consulta **[Información](#page-255-0) de equipo** en la página **256**.

# <span id="page-633-0"></span>**Reiniciar equipos**

Para mantener los equipos actualizados a la última versión de la protección, o si se detecta algún error en la protección, el administrador puede reiniciar los equipos involucrados desde la consola web:

- <sup>l</sup> Selecciona el menú superior **Equipos** y localiza el equipo desde el panel de equipos situado a la derecha.
	- <sup>l</sup> **Para reiniciar un único equipo**: selecciona el menú de contexto del equipo en el listado de equipos.
	- <sup>l</sup> **Para reiniciar varios equipos**: mediante las casillas de selección, marca los equipos que quieres reiniciar y haz clic en el icono  $\bigcup$  de la barra de acciones.

*Para los equipos que estén apagados Panda Endpoint Protection Plus guardará la orden de reinicio hasta 7 días, momento en el cual si el equipo no se ha iniciado se desechará.*

# <span id="page-634-0"></span>**Notificar un problema**

En algunas ocasiones es posible que el software Panda Endpoint Protection Plus instalado en los equipos de la red presente un mal funcionamiento. Algunos de los síntomas pueden ser:

- <sup>l</sup> Fallos en el reporte del estado del equipo.
- <sup>l</sup> Fallos en la descarga de conocimiento o de las actualizaciones del motor.
- $\bullet$  Motor de protección en estado de error.

Si Panda Endpoint Protection Plus presenta un mal funcionamiento en alguno de los equipos de la red, es posible contactar con el departamento de soporte de Panda Security a través de la consola y enviar de forma automatizada toda la información necesaria para efectuar un diagnóstico. Para ello haz clic en el menú superior Equipos, selecciona el equipo que presente errores y haz clic en el menú de contexto. Se desplegará un menú con la opción Indícanos el problema.

Si Panda Endpoint Protection Plus presenta un mal funcionamiento en alguno de los equipos de la red, es posible contactar con el departamento de soporte de Panda Security a través de la consola y enviar de forma automatizada toda la información necesaria para efectuar un diagnóstico. Para ello haz clic en el menú superior **Equipos**, selecciona el equipo que presente errores y haz clic en el menú de contexto . Se desplegará un menú con la opción **Notificar un problema**.

# <span id="page-634-1"></span>**Permitir el acceso externo a la consola Web**

Para aquellos problemas que el administrador de la red no pueda resolver, existe la posibilidad de habilitar el acceso a la consola únicamente para equipo de soporte de Panda Security:

- <sup>l</sup> Haz clic en el menú superior **Configuración**, panel lateral **Usuarios**.
- <sup>l</sup> En la pestaña **usuarios** haz clic en el control **Permitir al equipo de Panda Security S.L acceder a mi consola**.

# <span id="page-635-0"></span>**Eliminar el ransomware y recuperar el estado anterior**

Las amenazas de tipo ransomware cifran el contenido de los ficheros en los equipos de usuario y servidores, y piden un rescate a la empresa para obtener la clave de recuperación que permite acceder nuevamente a la información cifrada. Este tipo de amenaza es sumamente peligrosa por su potencial impacto en el funcionamiento del negocio. Panda Endpoint Protection Plus implementa varias funcionalidades que ayudan tanto en la fase de detección del ataque como en su resolución.

Sigue los pasos mostrados a continuación si detectas un ataque de tipo ransomware:

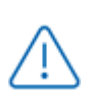

*Dado que Shadow Copies realiza una copia de seguridad diaria de los ficheros y mantiene un máximo de 7 copias, es importante recuperar los archivos encriptados antes del período de 7 días. Si no es así, todas las copias almacenadas estarían cifradas.*

- <sup>l</sup> Desconecta de la red los equipos afectados para evitar la propagación de la amenaza.
- <sup>l</sup> Comprueba que el software de protección está funcionando en todos los equipos:
	- <sup>l</sup> Para ver el estado de la protección, consulta el widget **Estado de [protección](#page-488-1)** en la [página](#page-488-1) **489**.
	- <sup>l</sup> Reinstala el software de seguridad de aquellos que muestran el estado **Error**.
	- <sup>l</sup> Descubre los equipos sin software de seguridad instalado. Si necesitas más información para configurar esta funcionalidad, consulta **[Visualizar](#page-120-0) equipos [descubiertos](#page-120-0)** en la página **121**.
- <sup>l</sup> Configura la protección Antivirus de archivos, Antivirus de correo y Antivirus para navegación web para todos los tipos de amenazas. Si necesitas más información para configurar esta funcionalidad, consulta **[Antivirus](#page-331-0)** en la página **332**.
- <sup>l</sup> Configura la protección anti tamper y establece una contraseña para evitar la desinstalación del software de protección. Si necesitas más información para configurar esta funcionalidad, consulta **Configuración de contraseña y [anti-tampering](#page-319-0)** en la página **[320](#page-319-0)**.
- <sup>l</sup> Comprueba que la funcionalidad Shadow Copies está configurada entre el 10 y el 20% para evitar el borrado de copias por falta de espacio. Si necesitas más información para configurar esta funcionalidad, consulta **[Configuración](#page-323-0) de Shadow Copies** en la página **324**.
- <sup>l</sup> Para eliminar el ransomware sigue los pasos mostrados a continuación:
- <sup>l</sup> Instala como mínimo los parches que corrigen las vulnerabilidades criticas detectadas. Consulta **Panda Patch Management [\(Actualización](#page-363-0) de programas [vulnerables\)](#page-363-0)** en la página **364**.
- <sup>l</sup> Lanza una tarea de análisis bajo demanda. Consulta **Análisis y [desinfección](#page-625-0) bajo [demanda](#page-625-0) de equipos**.
- <sup>l</sup> Reinicia los equipos afectados para cerrar cualquier conexión remota en curso. Si necesitas más información para configurar esta funcionalidad, consulta **[Reiniciar](#page-633-0) [equipos](#page-633-0)**.
- <sup>l</sup> Si tras el reinicio continúa la actividad del ransomware, contacta con el departamento de soporte de Panda Security.
- $\bullet$  Restaura los archivos cifrados en cada equipo con Shadow copies o con el procedimiento de recuperación de datos implantado en tu empresa.
- <sup>l</sup> Restaura las configuraciones de seguridad modificadas al comienzo de este procedimiento a sus valores habituales.

# Capítulo 22

# **Tareas**

Una tarea es un recurso implementado en Panda Endpoint Protection Plus que permite establecer dos características a la ejecución de un proceso: la repetición y el aplazamiento de su inicio.

- <sup>l</sup> **Repetición**: configura la tarea para su ejecución de forma puntual o repetida a lo largo del tiempo.
- <sup>l</sup> **Aplazamiento**: configura la tarea para ser ejecutada en el momento en que se define (tarea inmediata), o aplazada en el tiempo (tarea programada).

Contenido del capítulo

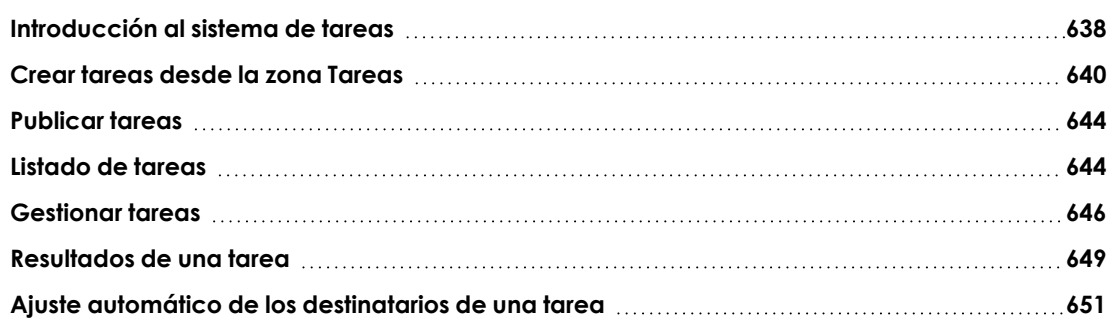

# <span id="page-637-0"></span>**Introducción al sistema de tareas**

## **Accesibilidad del sistema de tareas**

Dependiendo de la necesidad o no de configurar todos los parámetros de una tarea, ésta se puede crear desde varios lugares dentro de la consola:

- **•** Menú superior **Tareas**
- <sup>l</sup> Árbol de equipos en el menú superior **Equipos**
- <sup>l</sup> Listados asociados a los distintos módulos soportados.

El árbol de equipos y los listados permiten programar y lanzar tareas de forma ágil, sin necesidad de pasar por todo el proceso de configuración y publicación descrito en **[Secuencia](#page-638-0) completa para [lanzar](#page-638-0) una tarea**, perdiendo algo de flexibilidad en su definición.

#### <span id="page-638-0"></span>**Secuencia completa para lanzar una tarea**

El recurso principal para crear una tarea se encuentra en la zona **Tareas**, accesible dese el menú superior de la consola. En esta ventana se definen las tareas desde cero, controlando todos los aspectos del proceso.

El proceso para lanzar una tarea consta de tres pasos:

- <sup>l</sup> **Crear y configurar la tarea**: establece los equipos afectados, las características de la tarea, el momento en que será lanzada, el número de veces que se ejecutará y su comportamiento en caso de error. La configuración de una tarea depende de su tipo. Para obtener información sobre cómo crear y configurar una tarea consulta **Tipos de [procesos](#page-638-1) [ejecutados](#page-638-1) por una tarea**
- **Publicar la tarea**: las tareas creadas se introducen en el programador de procesos de Panda Endpoint Protection Plus para lanzarse en el momento marcado por su configuración.
- **Ejecutar la tarea**: el programador lanza el proceso en los equipos cuando se alcanzan las condiciones especificadas en la definición de la tarea.

## <span id="page-638-1"></span>**Tipos de procesos ejecutados por una tarea**

Panda Endpoint Protection Plus ejecuta como tarea los procesos siguientes:

- <sup>l</sup> Análisis y desinfección de ficheros. Consulta **Análisis y [desinfección](#page-625-0) bajo demanda de [equipos](#page-625-0)** en la página **626** para más información.
- Instalación de parches y actualizaciones del sistema operativo y de los programas instalados en el equipo. Consulta **[Descargar](#page-370-0) e instalar parches** en la página **371**para más información.

## **Permisos asociados a la gestión de tareas**

*Para obtener más información sobre el sistema de permisos implementado en Panda Endpoint Protection Plus consulta Descripción de los permisos [implementados](#page-71-0) en la [página](#page-71-0) 72.*

Para crear, editar, eliminar o visualizar tareas es necesario utilizar una cuenta de usuario que tenga asignado el permiso apropiado a su rol. Dependiendo del tipo de tarea, los permisos necesarios son:

- <sup>l</sup> **Lanzar análisis y desinfectar** : para crear borrar y modificar tareas de tipo Análisis programado.
- **.** Instalar, desinstalar y excluir parches: para crear borrar y modificar tareas de tipo Instalar parches.
- <sup>l</sup> **Visualizar detecciones** : para visualizar los resultados de las tareas de tipo Análisis programado.

# <span id="page-639-0"></span>**Crear tareas desde la zona Tareas**

- $\bullet$  Haz clic el menú superior **Tareas**. Se mostrará un listado con todas las tareas y su estado.
- <sup>l</sup> Haz clic en el botón **Añadir tarea** y elige el tipo de tarea en el desplegable: se mostrará una ventana con los datos de la tarea, distribuidos en varias zonas:
	- <sup>l</sup> **Información general (1)**: nombre de la tarea y descripción.
	- <sup>l</sup> **Destinatarios (2)**: equipos que recibirán la tarea.
	- <sup>l</sup> **Programación (3)**: configuración del momento en que se lanzará la tarea.
	- <sup>l</sup> **Configuración (4)**: establece las acciones a ejecutar por la tarea. Esta sección varía según el tipo de tarea y se detalla en la documentación asociada al módulo relacionado.

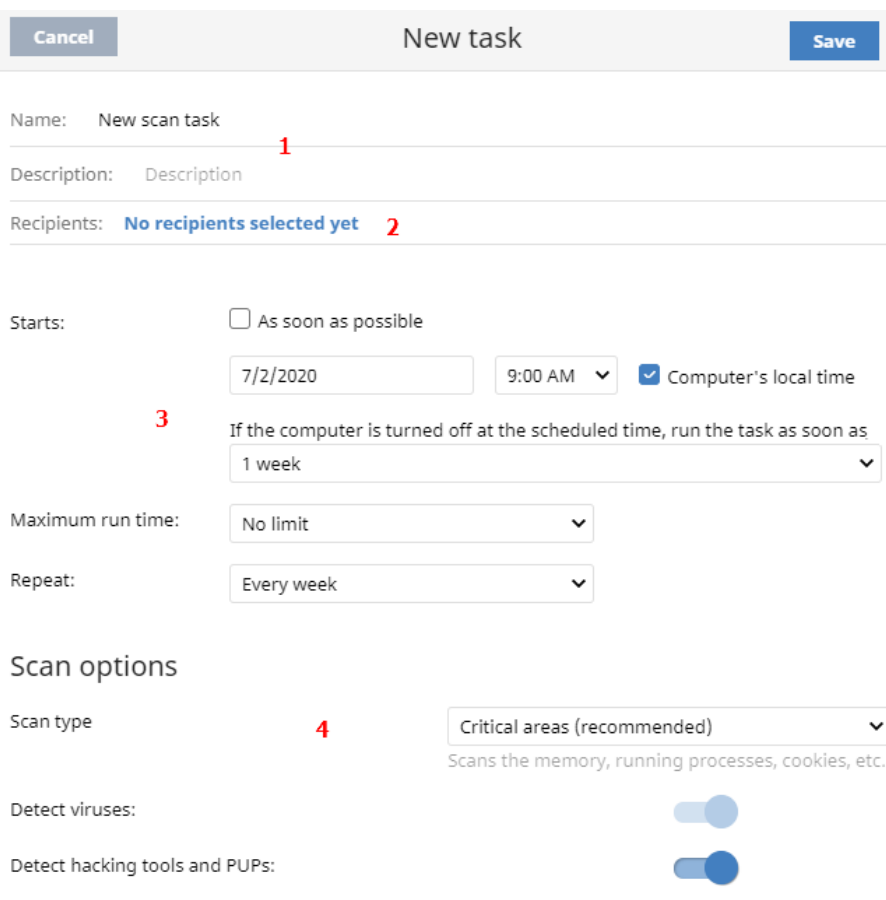

Figura 22.1: Vista general de la ventana Nueva tarea para una tarea de tipo análisis

## **Destinatarios de la tarea (2)**

*Para acceder a la ventana de selección de equipos, es necesario guardar previamente la tarea. Si la tarea no ha sido guardada, se mostrará una ventana de advertencia.*

- <sup>l</sup> Haz clic en el enlace **Destinatarios** (**No se ha asignado a ningún equipo**) para abrir una ventana nueva donde seleccionar los equipos que recibirán la tarea configurada.
- <sup>l</sup> Selecciona el tipo de equipos que recibirán la tarea: **Estación**, **Portátil**, **Servidor** o **Dispositivo móvil**. El tipo de equipo que puede recibir la tarea variará dependiendo de la tarea que se va a ejecutar.
- Haz clic en el botón  $\bigoplus$  para agregar equipos individuales o grupos de equipos, y en el botón **p**ara eliminarlos.

*Si se trata de una tarea de instalación de parches y quieres que se envíe solo a equipos de prueba, desplaza el cursor deslizante Ejecutar la tarea solo en equipos de prueba. Esta opción solo es aplicable a proveedores de servicios que tengan contratado Panda Partner Center. Para más información, consulta [Funcionalidades](#page-364-0) de Panda Patch Management en la página 365*

<sup>l</sup> En la ventana **Editar tarea**, haz clic en el botón **Ver equipos** para verificar los equipos que recibirán la tarea.

## **Programación horaria y repetición de la tarea**

Se establece mediante tres parámetros:

**• Empieza**: marca el inicio de la tarea.

| <b>Valor</b>                      | <b>Descripción</b>                                                                                                    |  |
|-----------------------------------|----------------------------------------------------------------------------------------------------|--|
| Lo antes posible<br>(activado)    | La tarea se lanza en el momento si el equipo está disponible (encendido<br>y accesible desde la nube), o cuando se encuentre disponible dentro<br>del margen definido en el desplegable Equipo apagado.                                                                                                    |  |
| Lo antes posible<br>(desactivado) | La tarea se lanza en la fecha seleccionada en el calendario, indicando<br>si se tiene en cuenta la hora del equipo o la hora del servidor Panda<br>Endpoint Protection Plus.                                                                                                    |  |
| Equipo apagado                    | Si el equipo está apagado o inaccesible, la tarea no se podrá lanzar. El<br>sistema de programación de tareas permite establecer la caducidad de<br>la tarea en función del intervalo de tiempo definido por el administrador,<br>desde 0 (la tarea caduca de forma inmediata si el equipo no está<br>disponible) a infinito (la tarea siempre está activa y se espera a que el<br>equipo esté disponible de forma indefinida):<br>No ejecutar: la tarea se cancela si en el momento del lanzamiento el<br>٠<br>equipo no está encendido o no es accesible.<br>Dar un margen de: define un intervalo de tiempo dentro del cual, si el<br>$\bullet$<br>equipo inicialmente no estaba disponible y vuelve a estarlo, la tarea<br>será lanzada.<br>Ejecutar cuando se encienda: no establece ningún intervalo de<br>$\bullet$<br>tiempo sino que se espera de forma indefinida a que el equipo esté<br>accesible para lanzar la tarea. |  |

Tabla 22.1: Comportamiento del inicio de la tarea si el equipo no está disponible

<sup>l</sup> **Tiempo máximo de ejecución**: indica el tiempo máximo que la tarea puede tardar en completarse, transcurrido el cual se cancelará con error si no ha terminado.

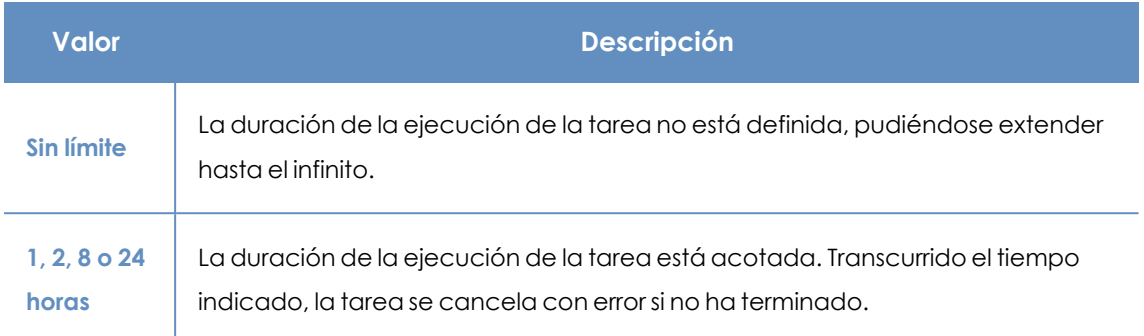

Tabla 22.2: Configuración de la duración de la tarea

**· Frecuencia**: establece un intervalo de repetición cada día, semana, mes o año tomando como referencia la fecha indicada en el campo **Empieza**:

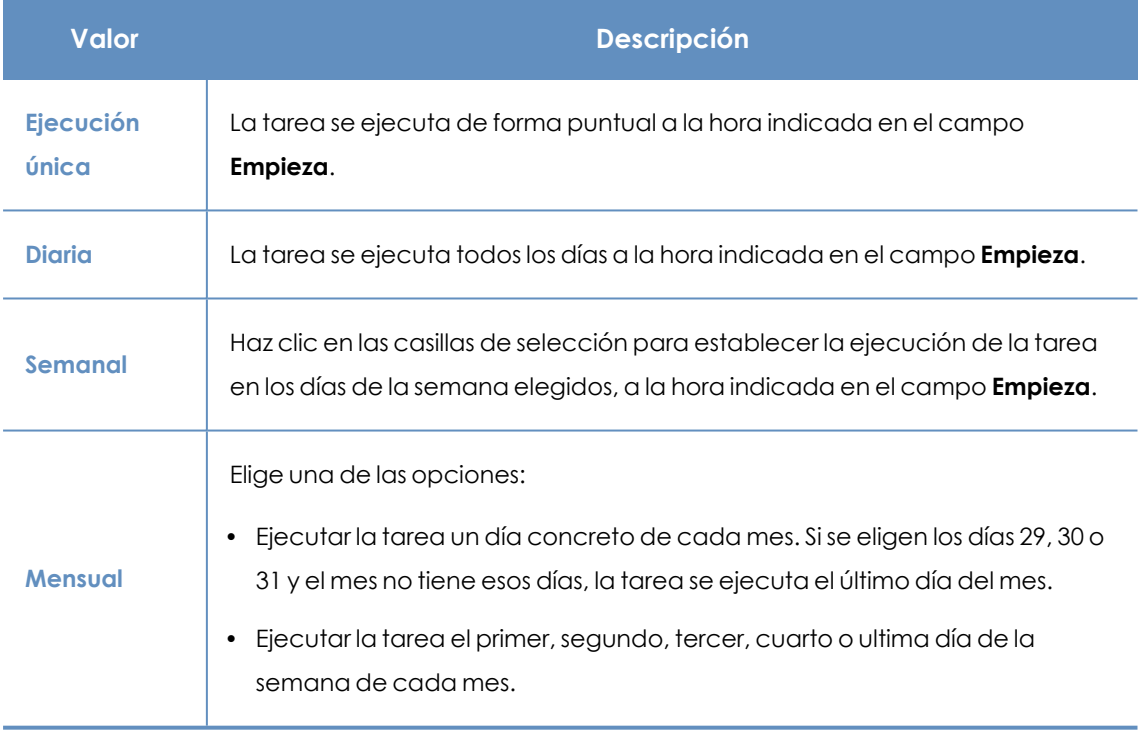

Tabla 22.3: Configuración de la frecuencia de la tarea

## **Conversión automática de la frecuencia de ejecución**

Si alguno de los equipos del parque informático tiene instalada una versión anterior del software de seguridad, es posible que no sea capaz de interpretar correctamente las configuraciones de frecuencia establecidas por el administrador en la consola web. En este caso, cada equipo establecerá las siguientes correspondencias para la configuración de la frecuencia en las tareas a ejecutar:

- <sup>l</sup> **Tareas diarias**: sin cambios.
- <sup>l</sup> **Tareas semanales**: se omiten los días elegidos por el administrador. La primera ejecución se realiza en la fecha indicada en **Empieza** y, a partir de este punto, se ejecutará nuevamente cada 7 días.
- <sup>l</sup> **Tareas mensuales**: se omiten los días elegidos por el administrador. La primera ejecución se realiza en la fecha indicada en **Empieza** y, a partir de este punto, se ejecutará nuevamente cada 30 días.

# <span id="page-643-0"></span>**Publicar tareas**

Una vez creada y configurada, la tarea aparecerá en el listado de tareas configuradas, pero mostrará la etiqueta **Sin publicar**, indicando que no está activa.

Haz clic en el enlace **Publicar** para introducir la tarea en el programador de Panda Endpoint Protection Plus, encargado de marcar el momento en que se lanzan las tareas según su configuración.

# <span id="page-643-1"></span>**Listado de tareas**

Haz clic en el menú superior **Tareas** para listar tareas creadas, su tipo, estado y otra información relevante.

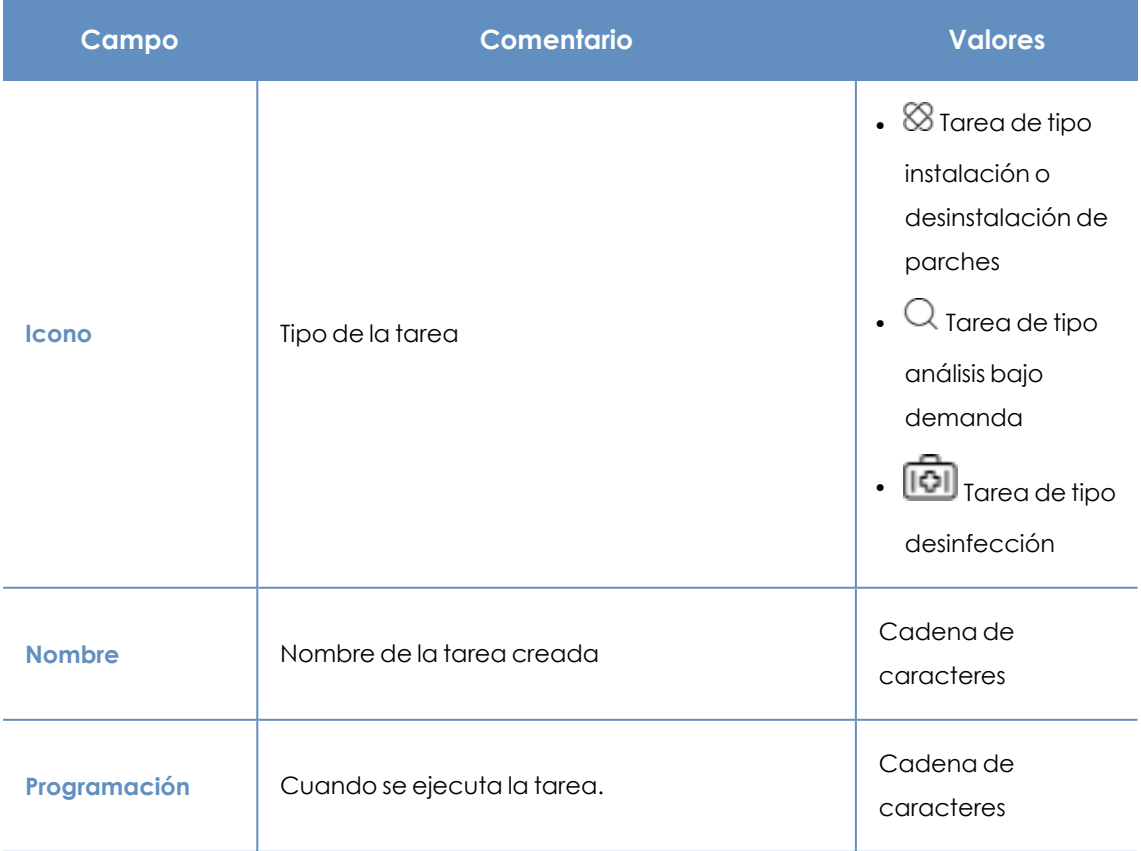

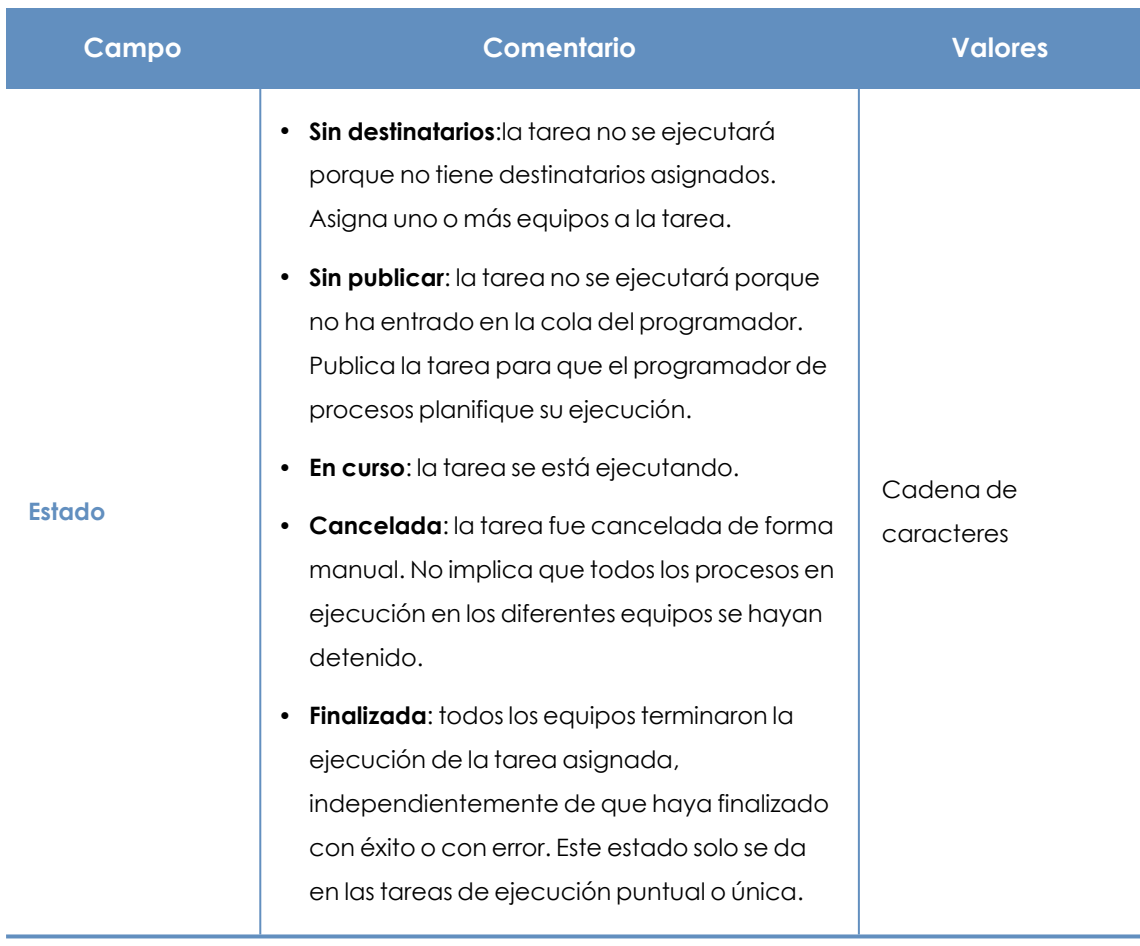

Tabla 22.4: Campos del listado Tareas creadas

#### **Herramienta de filtrado**

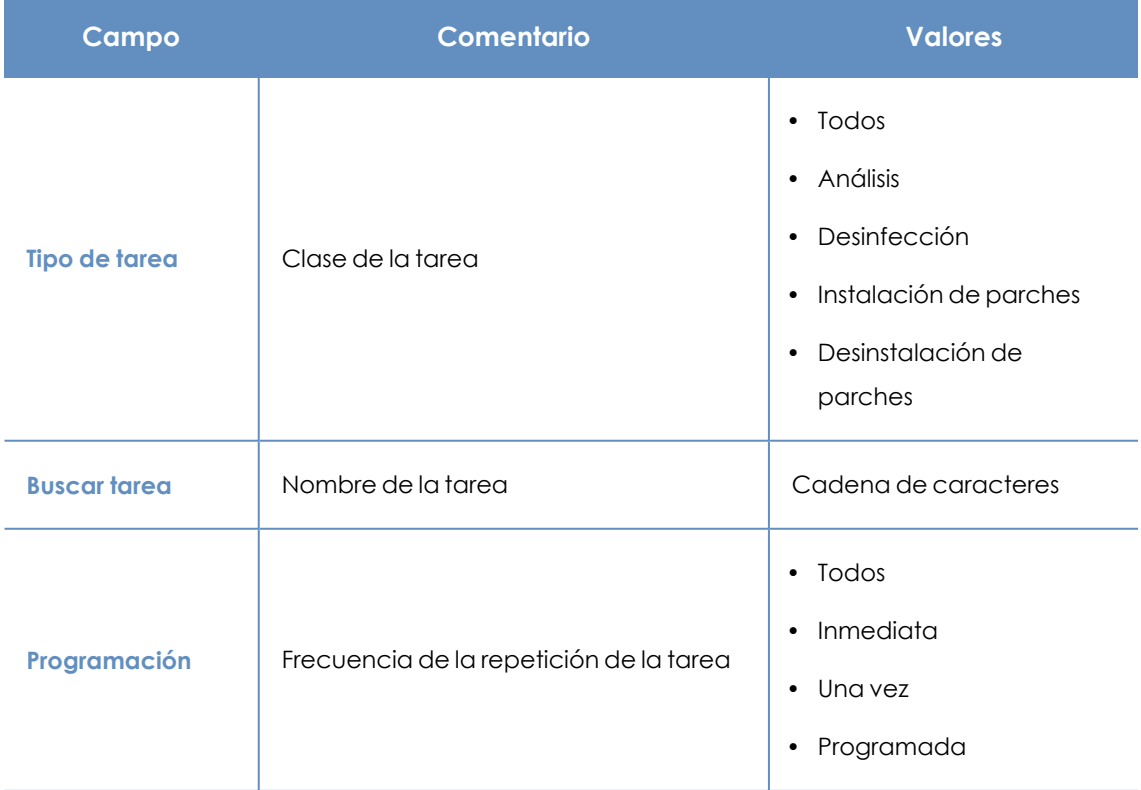

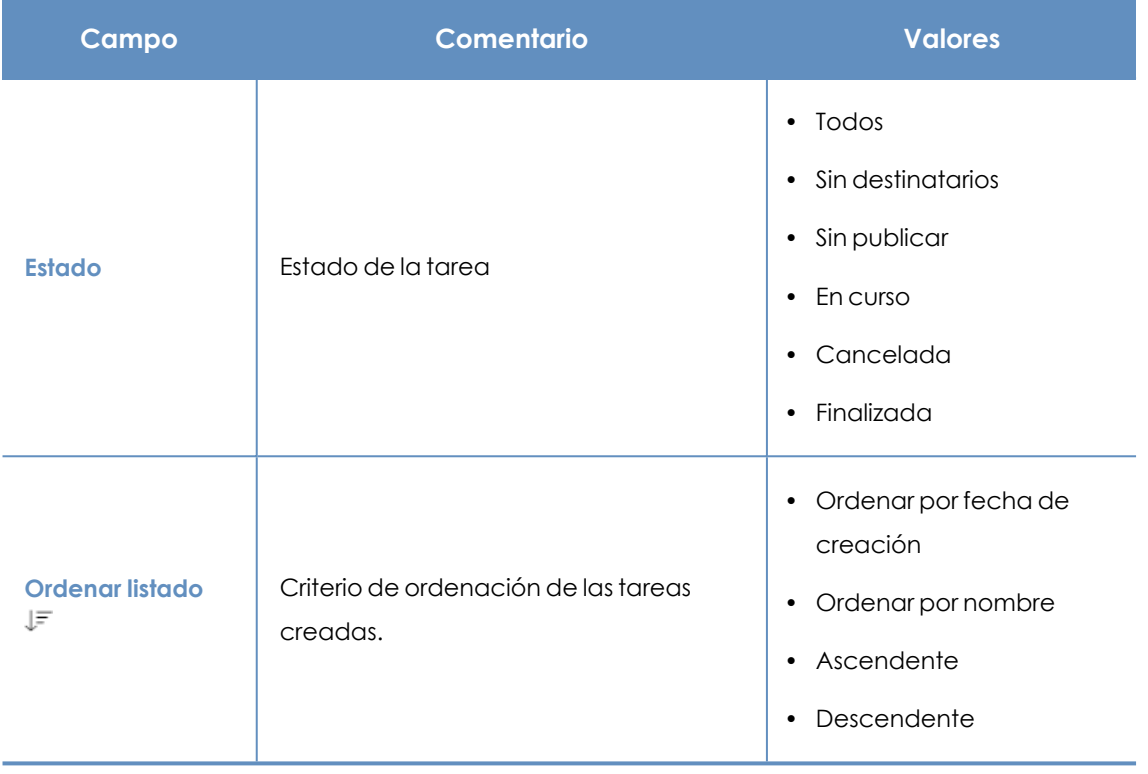

Tabla 22.5: Campos de filtrado para el listado Tareas creadas

# <span id="page-645-0"></span>**Gestionar tareas**

Haz clic en el menú superior **Tareas** para borrar, copiar, cancelar o visualizar los resultados de las tareas creadas.

## **Modificar tareas publicadas**

Haz clic en el nombre de la tarea creada para mostrar su ventana de configuración, donde es posible modificar algunos de sus parámetros.

> *Las tareas publicadas solo admiten cambio de nombre y de descripción. Para modificar otros parámetros de una tarea publicada, es necesario copiarla previamente.*

## **Cancelar tareas publicadas**

Haz clic en las casillas de selección de las tareas a cancelar y en el icono **Cancelar** de la barra de herramientas. Las tareas se cancelarán, aunque no se borrarán de la ventana de tareas para poder acceder a sus resultados. Únicamente se pueden cancelar las tareas en estado **En curso**.

#### **Borrar tareas**

Las tareas ejecutadas no se eliminan automáticamente, para ello es necesario hacer clic en las casillas de selección y después en el icono **en la barca de herramientas. Una tarea publicada** solo se puede borrar si previamente es cancelada.

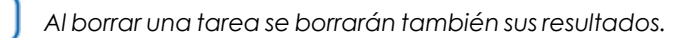

## **Copiar tareas**

Copiar una tarea implica replicar toda su configuración. Con el objeto de reutilizar tareas para asignarlas a distintos grupos de equipos, la copia de los destinatarios de la tarea original es opcional.

**IDED** Haz clic en el menú superior **Tareas** y en el icono **de** la tarea que quieres copiar. Se mostrará un menú para seleccionar el tipo de copia.

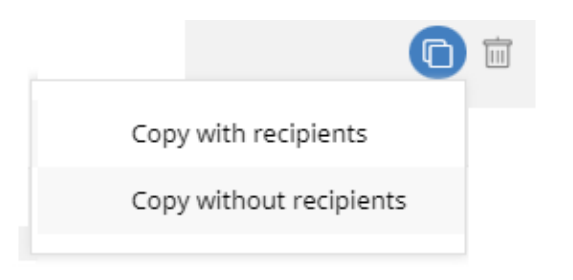

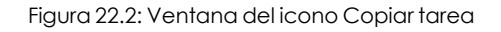

- <sup>l</sup> Si has seleccionado **Copia sin destinatarios**, se abrirá la ventana **Copiar tarea**.
	- <sup>l</sup> Para asignar destinatarios haz clic en el enlace **No se ha asignado a ningún equipo**. Se mostrará la ventana **Destinatarios**.
	- **.** Selecciona los destinatarios de la tarea y haz clic en el botón Guardar situado en la esquina superior derecha de la ventana.

*Si se trata de una tarea de instalación de parches y quieres que se envíe solo a equipos de prueba, desplaza el cursor deslizante Ejecutar la tarea solo en equipos de prueba. Esta opción solo es aplicable a proveedores de servicios que tengan contratado Panda Partner Center. Para más información, consulta [Funcionalidades](#page-364-0) de Panda Patch Management en la [página](#page-364-0) 365*

Si has seleccionado **Copia con destinatarios**, se abrirá la ventana **Copiar tarea** con los destinatarios de la tarea original.

## **Exportar tareas**

Haz clic en el icono para exportar un listado de las tareas creadas. El archivo csv. se guardará en la carpeta que elija el usuario.

En el archivo descargado se muestran los campos:

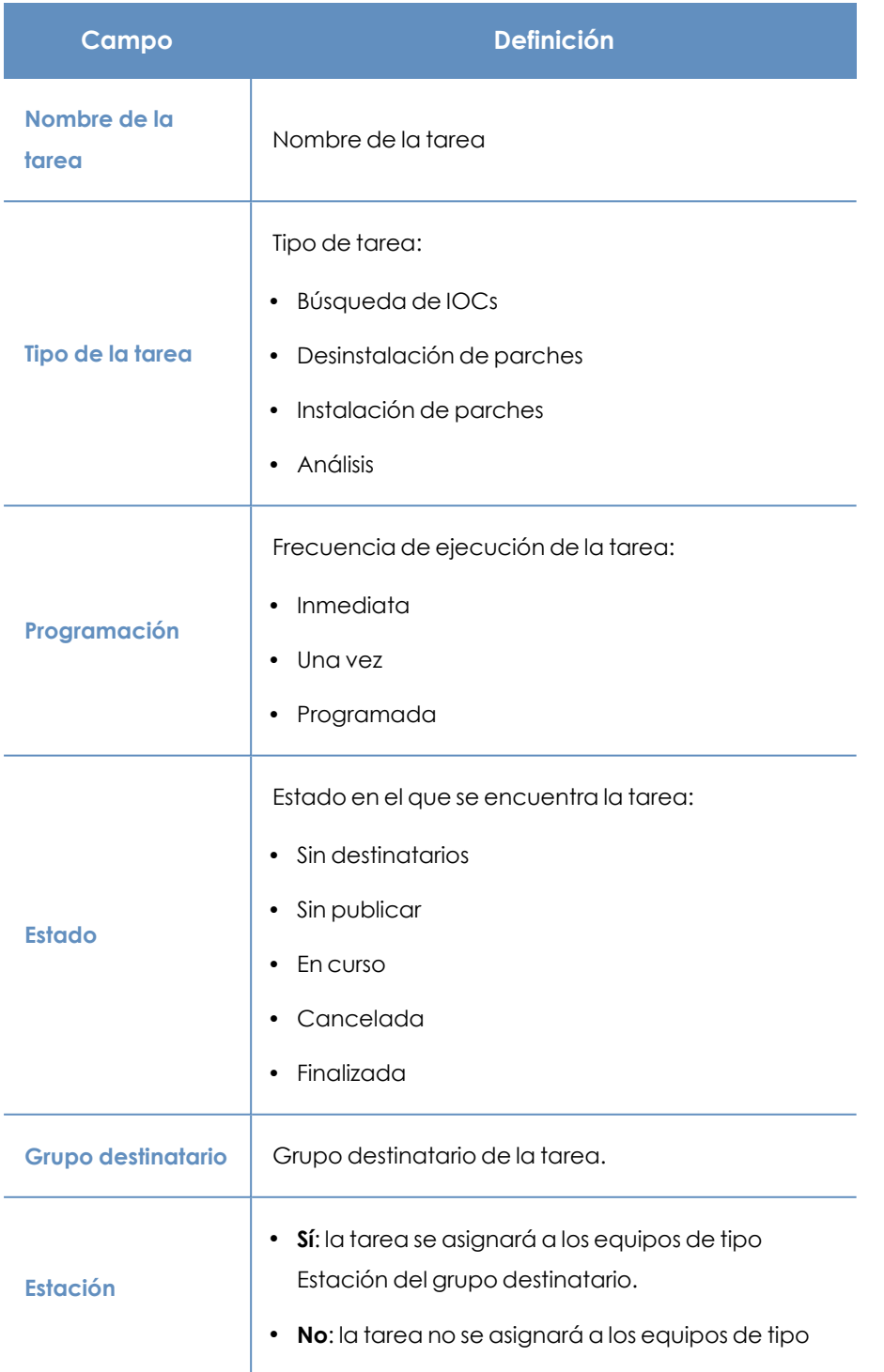
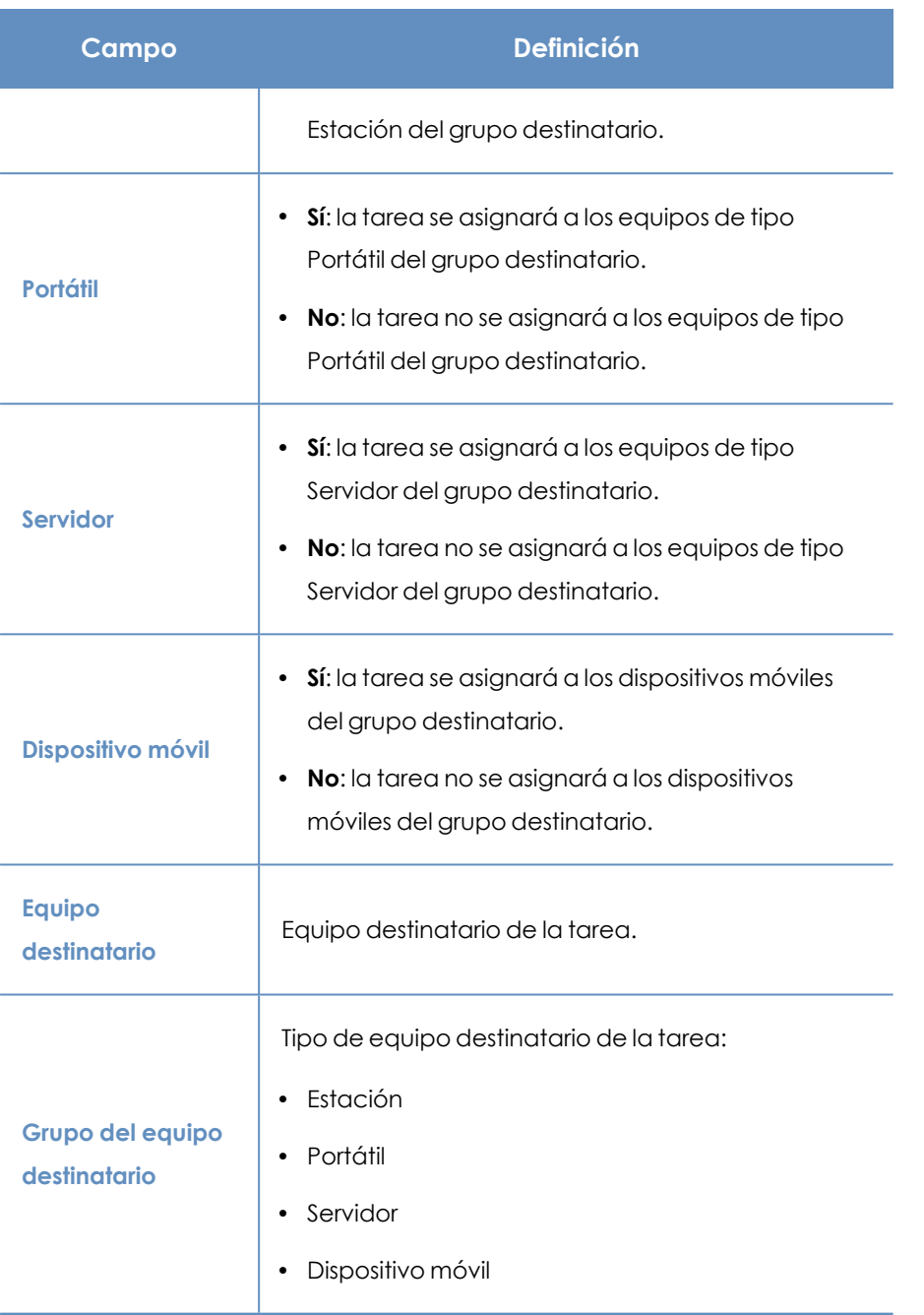

Tabla 22.6: Listado de exportación de tareas

# **Resultados de una tarea**

Al hacer clic en el enlace **Ver resultados** de una tarea publicada se mostrarán los resultados obtenidos hasta ese momento y una herramienta de filtrado que permite localizar equipos específicos que recibieron la tarea.

Algunos de los campos incluidos en el listado de resultados son específicos de cada tarea. Estos campos se incluyen en la documentación del módulo correspondiente. A continuación se muestran los campos comunes a todos los listados de resultados.

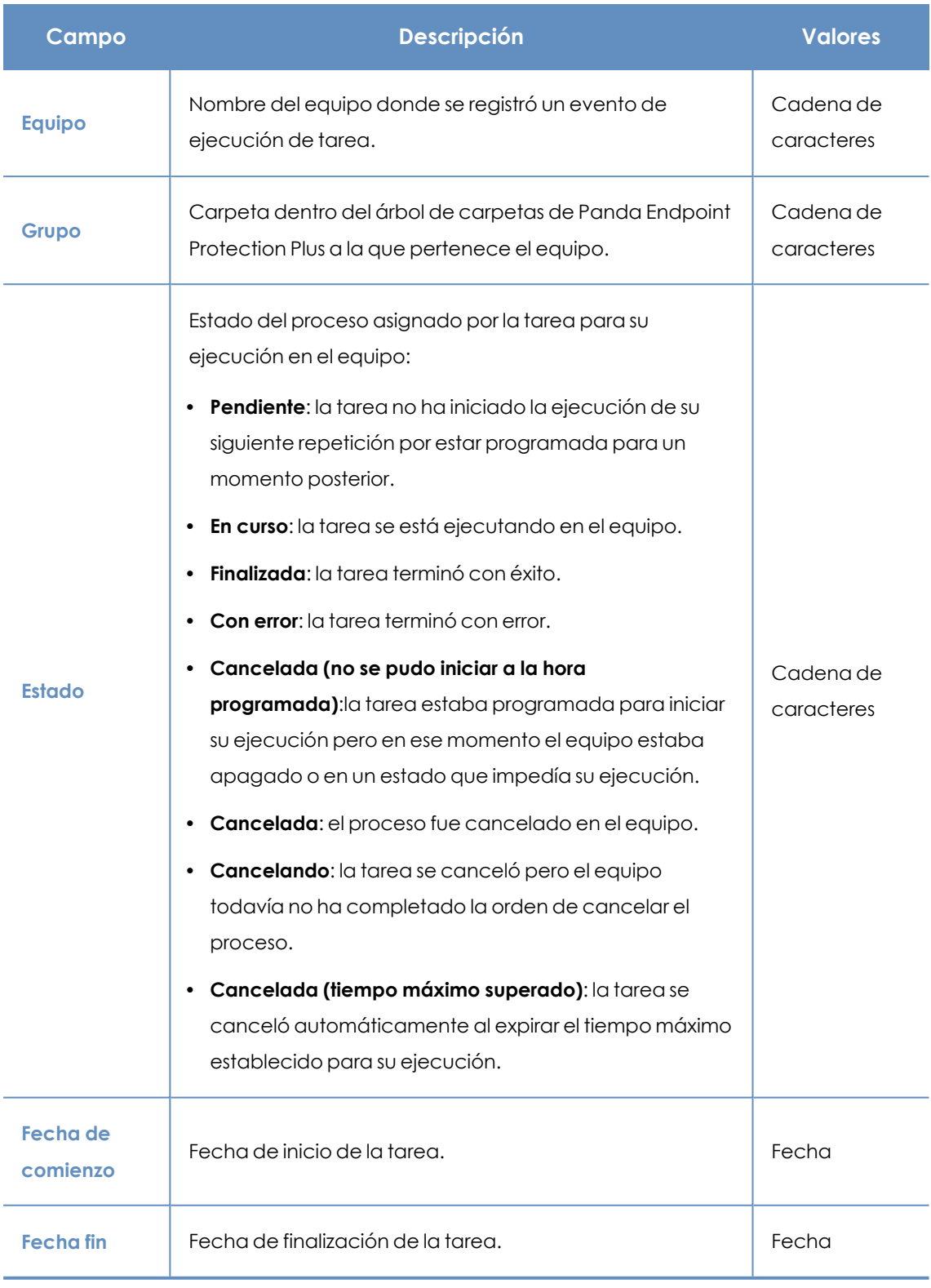

Tabla 22.7: Campos comunes en el resultado de una tarea

#### **Herramienta de filtrado de tareas**

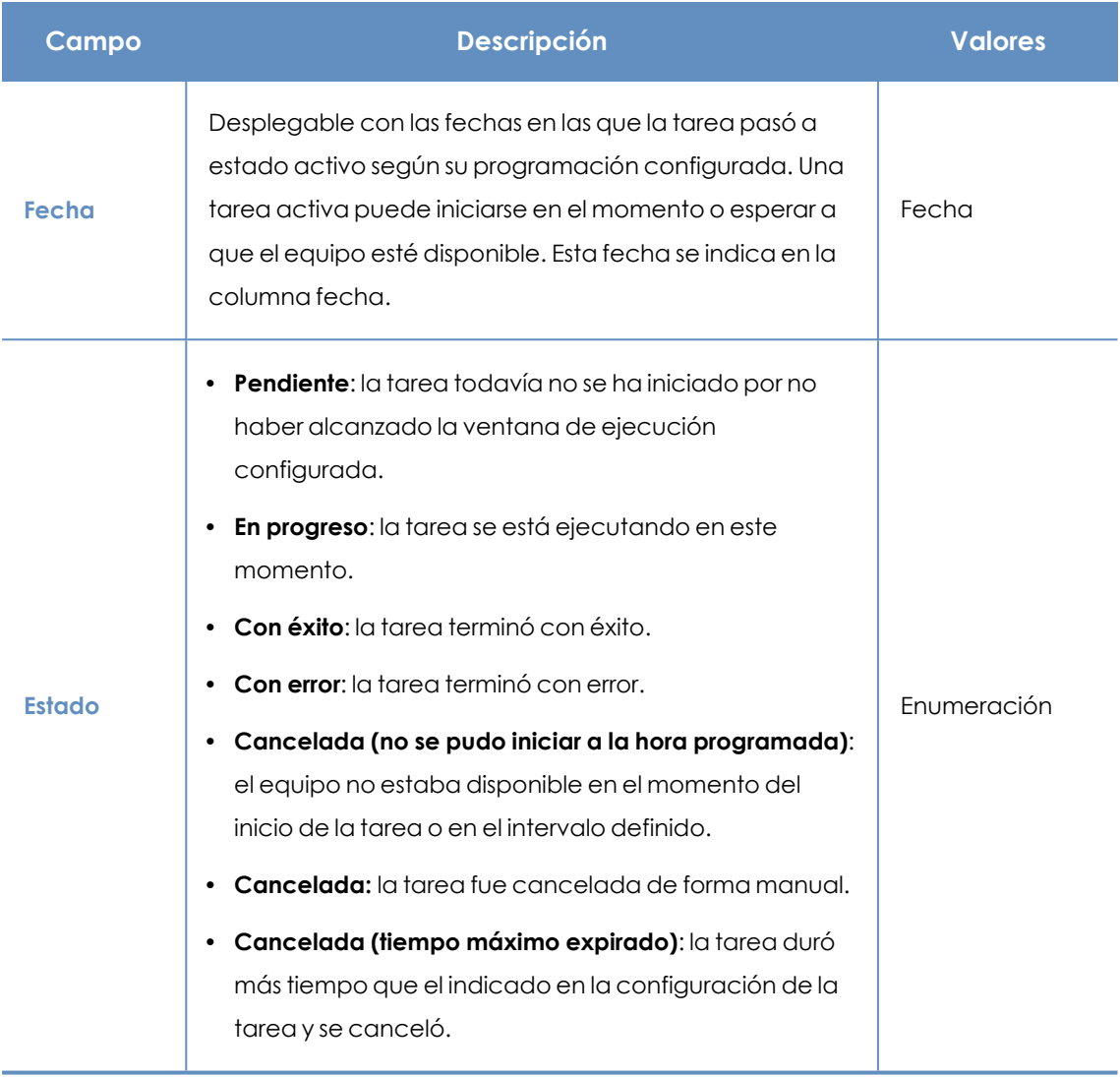

Tabla 22.8: Filtros de búsqueda en los resultados de una tarea

# **Ajuste automático de los destinatarios de una tarea**

Si el administrador establece un grupo de equipos como destinatario de una tarea, el conjunto final de equipos sobre los que se ejecutará puede variar debido a que los grupos son entidades dinámicas que varían a lo largo del tiempo.

De esta manera, una tarea definida en el momento T1 y asignada a un grupo tendrá como destinatarios los equipos que forman el grupo seleccionado, pero en el momento de ejecución posterior T2, los miembros de ese grupo pueden haber cambiado.

A la hora de resolver qué equipos pertenecen al grupo asignado a la tarea, se distinguen tres casos según su tipo:

- Tareas inmediatas.
- <sup>l</sup> Tareas programadas de ejecución puntual o única.
- <sup>l</sup> Tareas programadas de ejecución repetida.

#### **Tareas inmediatas**

Estas tareas se crean, se publican y se lanzan de forma atómica e inmediata una única vez. El grupo destinatario se evalúa en el momento en que el administrador crea la tarea. Los equipos afectados aparecerán en estado **Pendiente** en la tarea.

#### **Añadir equipos al grupo destinatario**

No se permite añadir nuevos equipos. Aunque se asignen nuevos equipos al grupo destinatario, éstos no recibirán la tarea.

#### **Quitar equipos del grupo destinatario**

Sí se pueden retirar equipos del grupo destinatario. Para cancelar la tarea mueve los equipos a otro grupo.

#### **Tareas programadas de ejecución única**

Estas tareas admiten dos estados con respecto a la posibilidad de cambiar a los integrantes del grupo de equipos destinatario:

#### **Tareas cuya ejecución comenzó hace menos de 24 horas**

En las primeras 24 horas de la ejecución, el administrador puede añadir o retirar equipos a los grupos destinatarios. Se marca un plazo de 24 horas para abarcar todos los husos horarios en aquellas multinacionales con presencia en varios países.

#### **Tareas cuya ejecución comenzó hace más de 24 horas**

Una vez cumplido el plazo de 24 horas no será posible añadir nuevos equipos y, aunque se asignen nuevos equipos al grupo destinatario, éstos no recibirán la tarea. Para cancelar las tareas en curso sobre equipos muévelos fuera del grupo destinatario.

#### **Tareas programadas de ejecución repetida**

Estas tareas permiten agregar o eliminar equipos destinatarios en cualquier momento hasta su cancelación o finalización.

Las tareas programadas de ejecución repetida no muestran los equipos destinatarios en estado **Pendiente** de forma automática, sino que éstos se irán mostrando de forma progresiva a medida que la plataforma Aether reciba información del estado de la tarea de cada equipo.

# Capítulo 23

# Funcionalidades del producto y requisitos

#### Contenido del capítulo

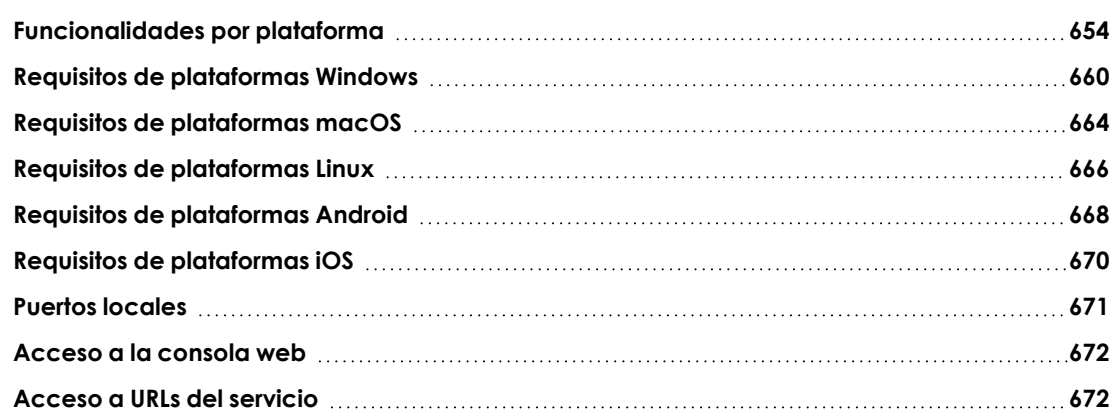

# <span id="page-653-0"></span>**Funcionalidades por plataforma**

*El filtrado de correo para servidores Microsoft Exchange solo está disponible para clientes que contrataron Panda Endpoint Protection Plus en la versión 3.72.00 y anteriores.*

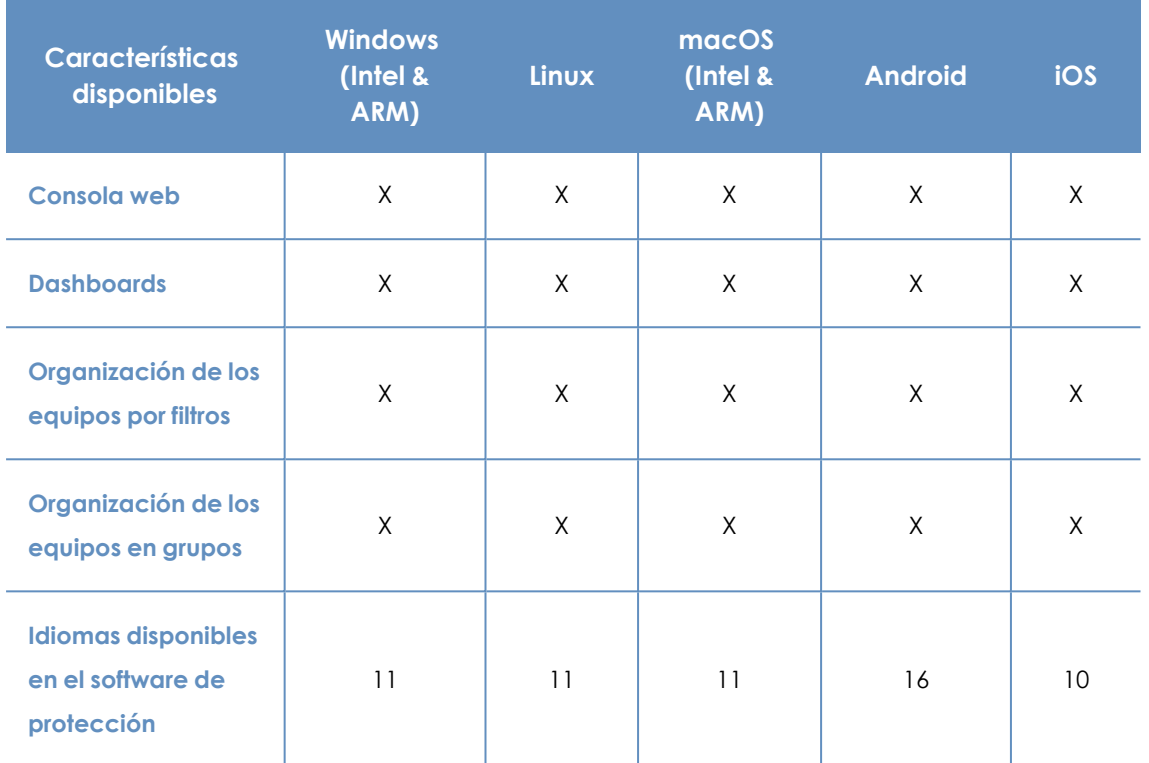

#### **General**

Tabla 23.1: Funcionalidades generales

## **Listados e informes**

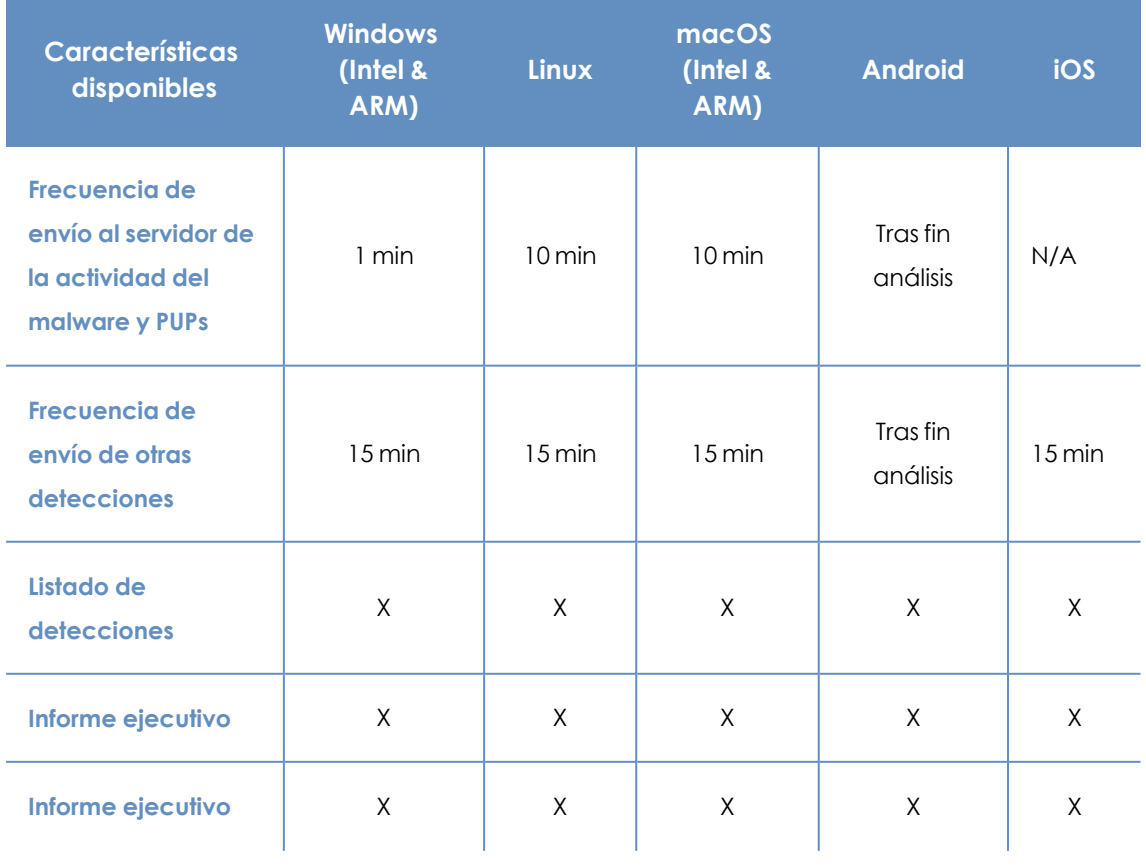

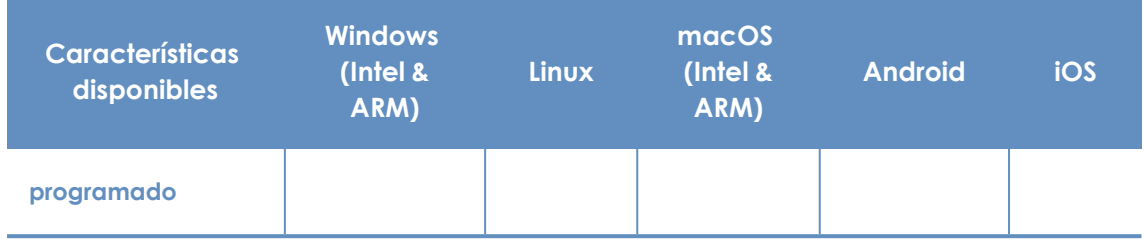

Tabla 23.2: Funcionalidades de listados e informes

# **Protecciones**

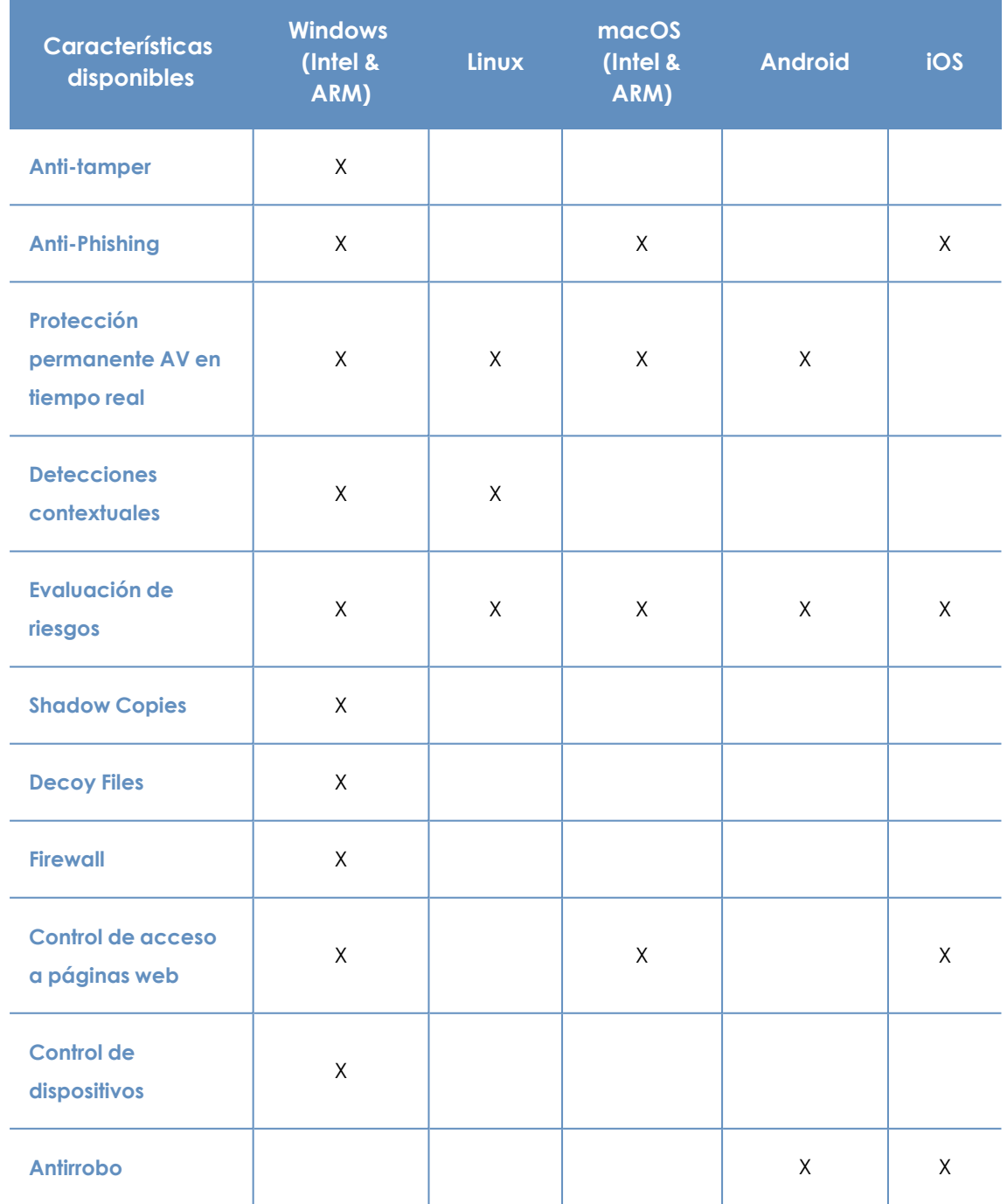

Tabla 23.3: Funcionalidades de protección

# **Información de hardware y software**

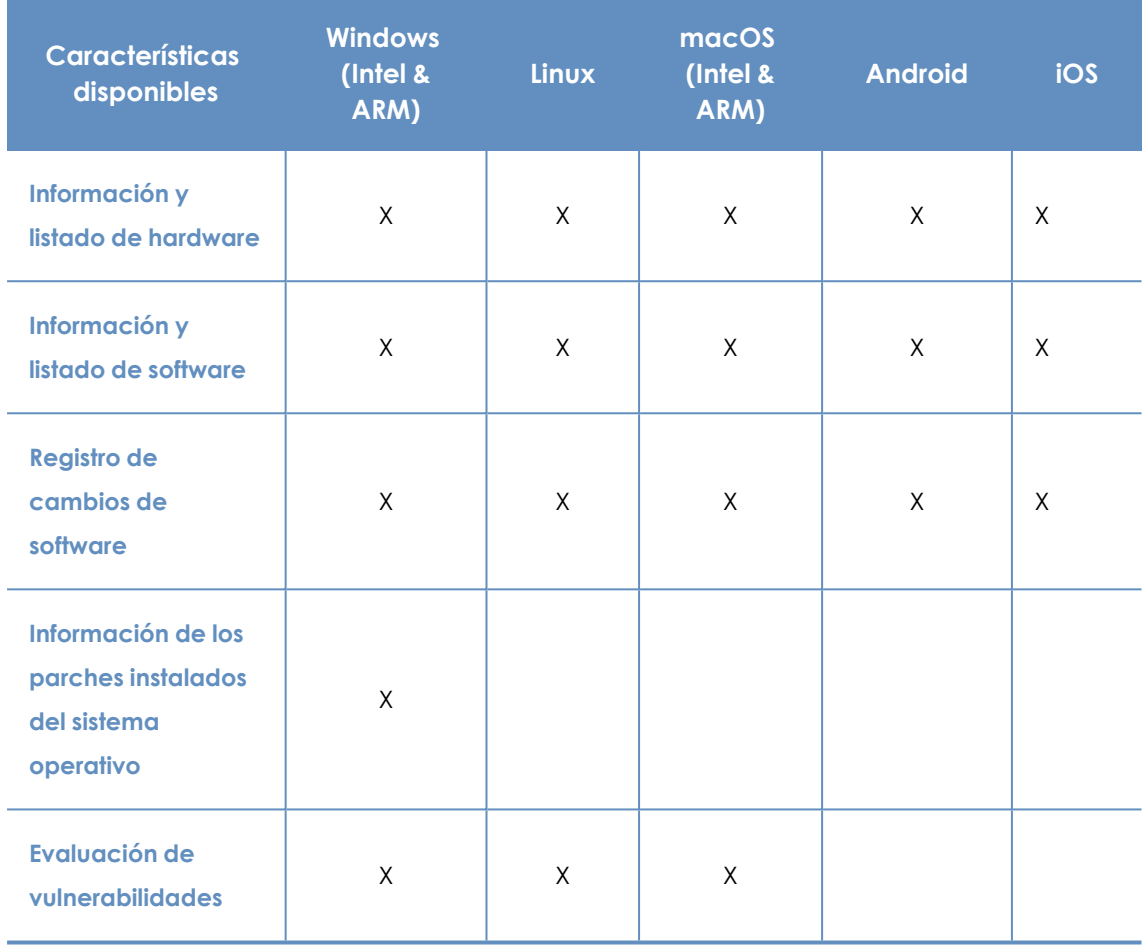

Tabla 23.4: Funcionalidades de información de hardware y software

# **Configuraciones**

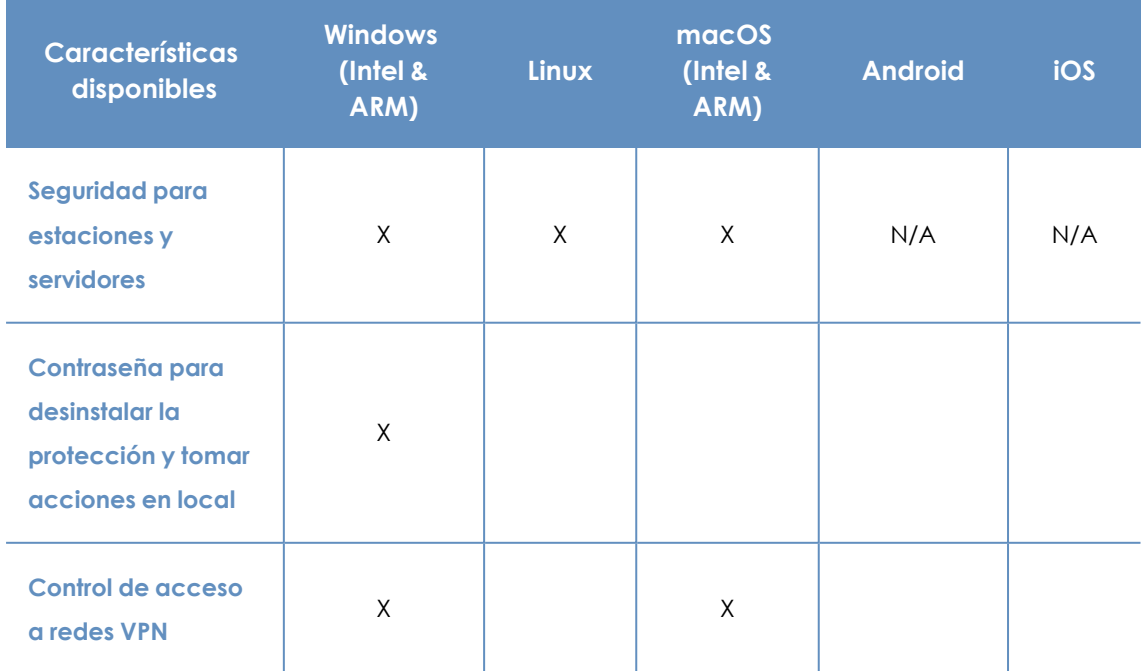

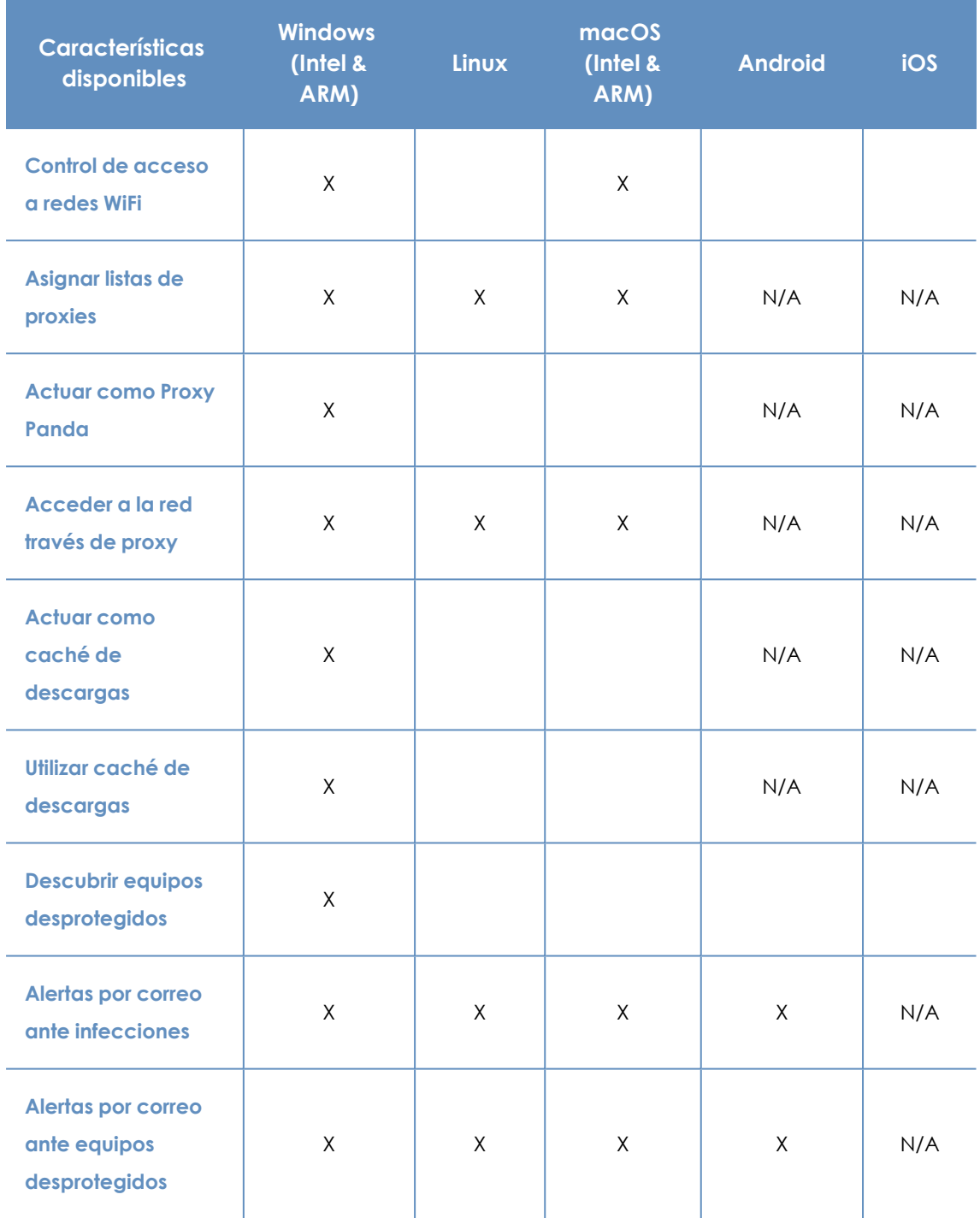

Tabla 23.5: Funcionalidades de configuración

# **Acciones remotas desde Consola Web**

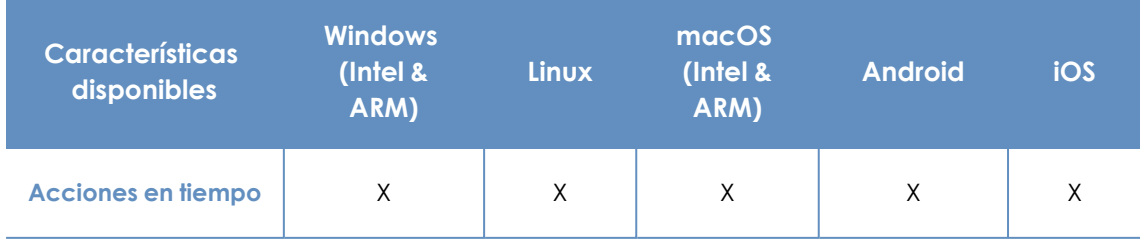

#### Funcionalidades del producto y requisitos entra en el panda Endpoint Protection Plus

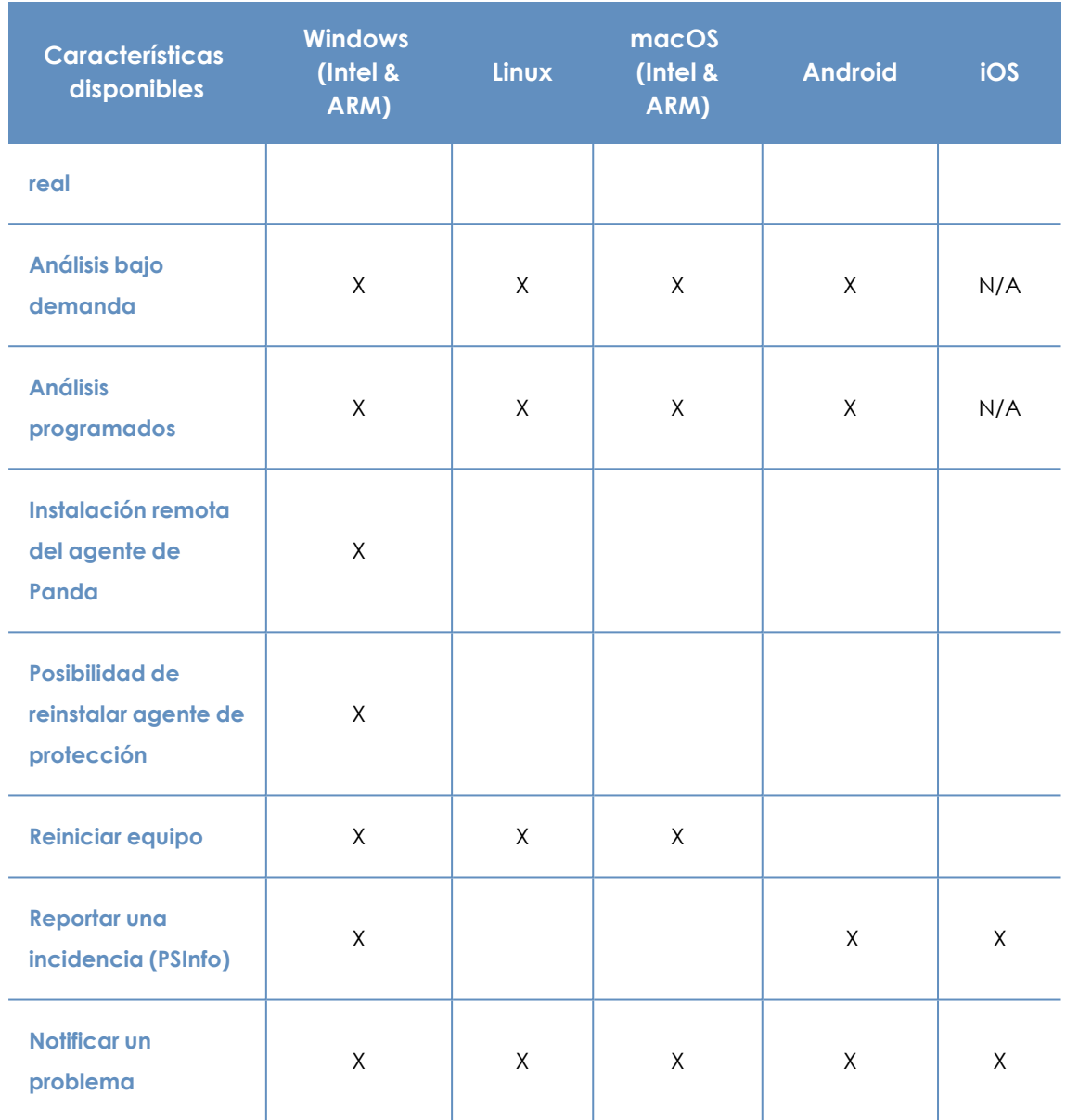

Tabla 23.6: Acciones remotas disponibles

# **Actualizaciones del software de seguridad**

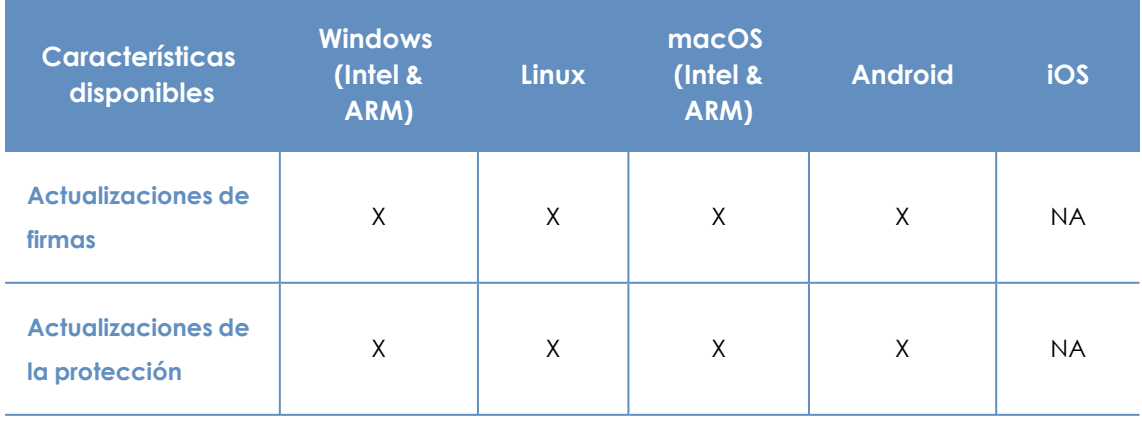

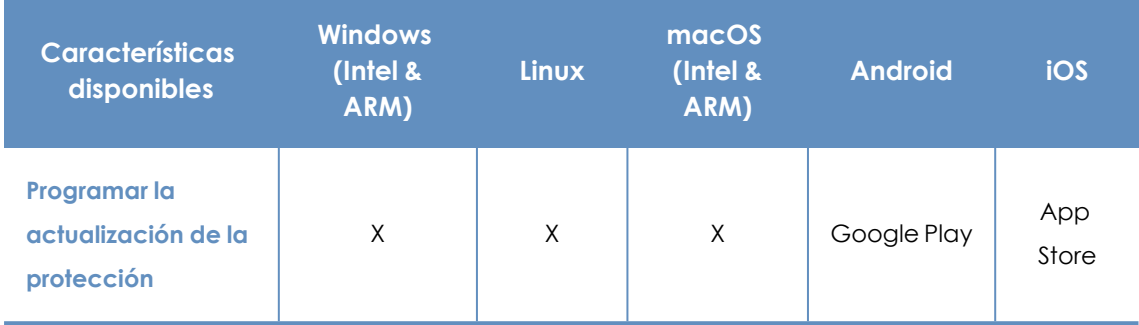

Tabla 23.7: Funcionalidades de actualización del software de seguridad

### **Módulos disponibles**

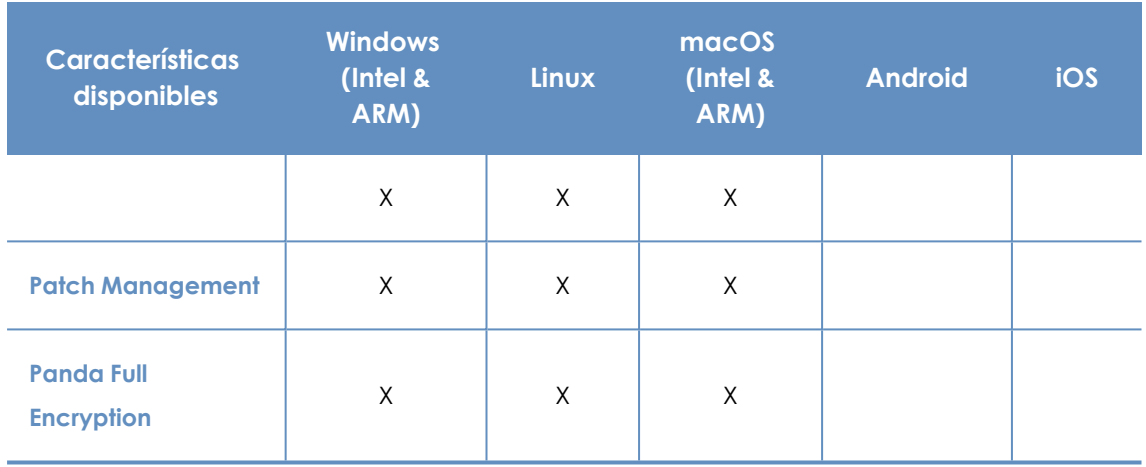

Tabla 23.8: Módulos disponibles

<span id="page-659-0"></span>(\*) Disponible solo en microprocesadores Intel y parcialmente en Windows (ARM)

# **Requisitos de plataformas Windows**

# **Sistemas operativos soportados**

#### **Estaciones de trabajo con microprocesador x86 y x64**

- Windows XP SP3 (32 bits)
- $\bullet$  Windows Vista (32 y 64-bit)
- Windows 7 (32 y 64-bit)
- $\bullet$  Windows 8 (32 y 64-bit)
- $\bullet$  Windows 8.1 (32 y 64-bit)
- Windows  $10$  (32 y 64-bit)
- $\bullet$  Windows 11 (64 bits)

#### **Equipos con microprocesador ARM**

- Windows 10 Pro
- Windows 10 Home
- Windows 11 Pro
- Windows 11 Home

#### **Servidores con microprocesador x86 y x64**

- $\bullet$  Windows 2003 (32, 64-bit y R2) SP2
- Windows 2008 (32 y 64-bit) y 2008 R2
- Windows Small Business Server 2011, 2012
- Windows Server 2012 R2
- Windows Server 2016 y 2019
- <sup>l</sup> Windows Server Core 2008, 2008 R2, 2012 R2, 2016 y 2019
- Windows Server 2022

#### **IoT y Windows Embedded Industry**

- Windows XP Embedded
- Windows Embedded for Point of Service
- Windows Embedded POSReady 2009, 7, 7 (64 bits)
- $\bullet$  Windows Embedded Standard 2009, 7, 7 (64 bits), 8, 8 (64 bits),
- Windows Embedded Pro 8, 8 (64 bits)
- Windows Embedded Industry 8, 8 (64 bits), 8.1, 8.1 (64 bits)
- Windows IoT Core 10, 10 (64 bits)
- Windows IoT Enterprise 10, 10 (64 bits)
- Windows Server IoT 2019

*Los sistemas embedded pueden instalarse de forma personalizada, por lo que el funcionamiento de Panda Endpoint Protection Plus y de algunos de sus módulos en dichos sistemas podría variar según la instalación. Para comprobarlo, instala Panda Endpoint Protection Plus y verifica que las diferentes protecciones funcionan correctamente.*

# **Requisitos hardware**

- **Procesador**: CPU compatible x86 o x64 y con soporte SSE2.
- **Memoria RAM: 1 Gbyte**
- <sup>l</sup> **Espacio libre en el disco duro para la instalación**: 650 Mbytes

# **Otros requisitos**

#### **Actualizar los certificados raíz**

Para que el producto funcione correctamente, deben mantenerse actualizados los certificados raíz instalados en cada equipo protegido. Además, se requiere que los equipos puedan acceder a las siguientes URLs:

http://\*.globalsign.com

http://\*.digicert.com

#### http://\*.sectigo.com

Los equipos Windows actualizan automáticamente los certificados raíz a través de Windows Update. No obstante, pueden darse problemas si las actualizaciones no han sido debidamente instaladas.

Si los certificados raíz no se actualizan, funcionalidades como la comunicación en tiempo real de los agentes con la consola de administración y el módulo Patch Management podrían dejar de funcionar.

> *Para identificar y actualizar los certificados raíz, utiliza la herramienta que encontrarás en <https://www.pandasecurity.com/resources/tools/wescertcheck.zip>*

#### **Sincronización horaria de los equipos (NTP)**

Aunque no es un requisito indispensable, si es muy recomendable que el reloj de los equipos protegidos con Panda Endpoint Protection Plusesté sincronizado. La mayoría de las veces, la sincronización se establece mediante el uso de un servidor NTP.

Si la sincronización no es correcta, la seguridad del equipo puede verse afectada de diferentes maneras:

- $\bullet$  Inestabilidad en las comunicaciones entre el equipo y los servidores dePanda Security.
- <sup>l</sup> Fallo en las comprobaciones de certificados, que serán válidos o estarán caducados en función de la fecha del equipo y no de la real.
- <sup>l</sup> Fechas erróneas en las alertas generadas por las diferentes protecciones, que mostrarán como fecha y hora de detección la del equipo, y no la real.
- $\bullet$  En el detalle de las tareas de análisis o de instalación de parches se mostrarán fechas no reales.
- $\bullet$  La caducidad del instalador no se respetará.
- <sup>l</sup> No se tendrán en cuenta las franjas horarias definidas en la configuración del control de accesos a páginas web.
- <sup>l</sup> Algunas acciones programadas, como el reinicio del equipo y la recepción de notificaciones de problemas, podrían no ejecutarse correctamente.

#### **Compatibilidad con firma de drivers SHA-256**

Para mantener el software de seguridad actualizado a la última versión publicada por Panda Security, es necesario que el equipo del usuario o servidor sea compatible con la firma de drivers SHA- 256. Algunas versiones del sistema operativo Windows no incorporan de fábrica esta funcionalidad y requieren ser actualizadas:

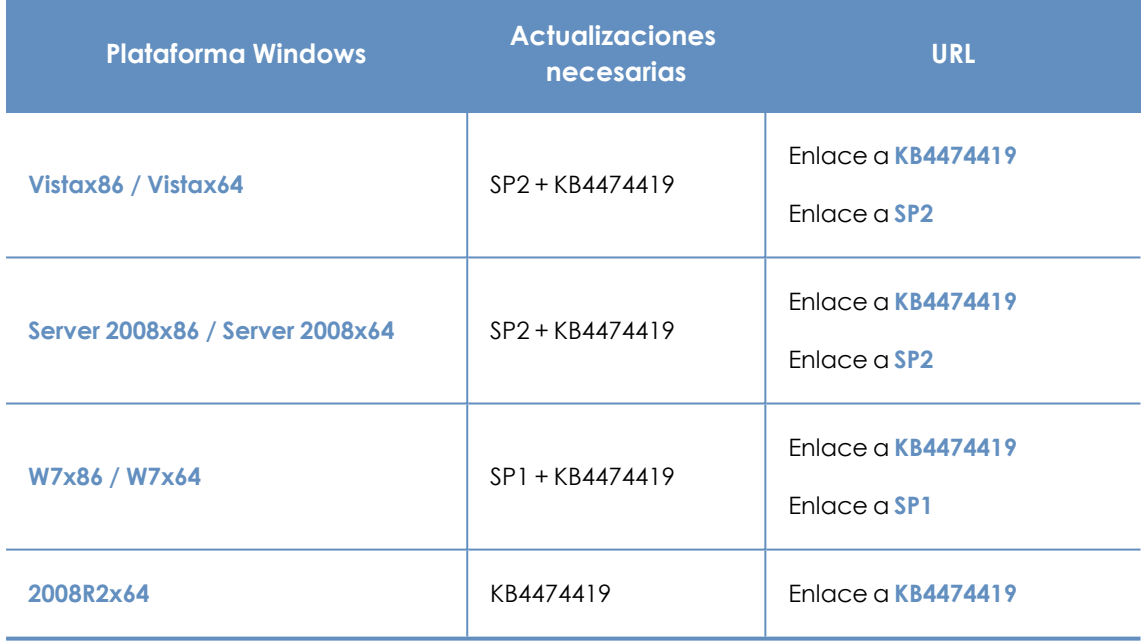

Tabla 23.9: Actualizaciones requeridas para compatibilidad con SHA-256

Los equipos no compatibles con la firma de drivers SHA- 256 no actualizarán el software de protección más allá de la versión 9.00.00, y tampoco se mostrarán en el widget **[Protección](#page-492-0) [desactualizada](#page-492-0)** en la página **493** como candidatos a actualizarse. Estos equipos se muestran con la alerta **No es posible actualizar la protección de este equipo a la última versión** . Para obtener más información sobre las alertas de equipo y cómo visualizarlas consulta **[Información](#page-255-0) de equipo** en la [página](#page-255-0) **256**.

Para localizar los equipos no compatibles con el firmado de drivers SHA-256 crea un filtro en el árbol de filtros con los parámetros mostrados en **Equipos no [compatibles](#page-224-0) con firma de drivers SHA-256** en la [página](#page-224-0) **225**. Para obtener más información acerca del árbol de filtros consulta **[Árbol](#page-216-0) de filtros** en la [página](#page-216-0) **217**.

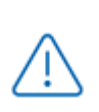

*Panda Security recomienda actualizar todos los equipos de la red para mantenerlos protegidos con la última versión del software de protección disponible en todo momento.*

Cuando el administrador instala los parches indicados, se descargará de forma automática la última versión del software de protección disponible en un plazo máximo de 4 horas, si bien requerirá un reinicio para completar la actualización.

# <span id="page-663-0"></span>**Requisitos de plataformas macOS**

### **Sistemas operativos soportados**

- macOS 10.10 Yosemite
- macOS 10.11 El Capitan
- macOS 10.12 Sierra
- macOS 10.13 High Sierra
- macOS 10.14 Mojave
- macOS 10.15 Catalina
- macOS 11 Big Sur
- macOS 12 Monterey
- macOS 13 Ventura
- macOS 14 Sonoma

#### **Requisitos hardware**

- **Procesador:** Intel® Core 2 Duo
- **Memoria RAM: 2 Gbyte**
- <sup>l</sup> **Espacio libre en el disco duro para la instalación**: 400 Mbytes
- <sup>l</sup> **Puertos**: se requieren los puertos 3127, 3128, 3129 y 8310 libres para el funcionamiento del filtrado web y la detección web de malware.

### **Direcciones IP necesarias para activar el producto**

En el proceso de instalación del software de protección, el cortafuegos corporativo debe permitir el tráfico a los siguientes rangos de direcciones IP:

- $\bullet$  17.248.128.0/18
- $\bullet$  17.250.64.0/18
- $\bullet$  17.248.192.0/19

#### **Permisos necesarios**

Para el correcto funcionamiento de la protección, es imprescindible que el software de seguridad cuente con los permisos necesarios en el equipo del usuario. Para ello, es necesario activar los siguientes permisos:

- Extensiones de red
- Extensiones de sistema
- Acceso total al disco
- **·** Ejecución en segundo plano.

Según la versión de sistema operativo, los pasos a seguir son diferentes.

#### **Instrucciones para macOS Catalina o superior**

Para habilitar el permiso Extensiones del Kernel / Sistema:

- <sup>l</sup> Abre el agente Panda Endpoint Protection Plus en el equipo del usuario y haz clic en el botón **Abrir preferencias de seguridad**.
- $\bullet$  Haz clic en el icono del candado, situado en la esquina inferior izquierda de la ventana. Se abrirá la ventana **Seguridad y privacidad**.
- <sup>l</sup> Escribe las credenciales del administrador y haz clic en el botón **Desbloquear**.
- <sup>l</sup> Haz clic en el botón **Permitir**. Las extensiones se han habilitado.

Para activar el permiso Acceso total al disco:

- <sup>l</sup> Abre el agentePanda Endpoint Protection Plus en el equipo del usuario y haz clic en el botón **Abrir preferencias de acceso a disco**.
- $\bullet$  Haz clic en el icono del candado, situado en la esquina inferior izquierda de la ventana. Se abrirá la ventana **Seguridad y privacidad**.
- <sup>l</sup> Escribe las credenciales del administrador y haz clic en el botón **Desbloquear**.
- **e** Selecciona la casilla correspondiente a **Protection Agent.**
- <sup>l</sup> Haz clic en el botón **Salir y abrir**. El acceso al disco se ha activado.

#### **Instrucciones para macOS Mojave 10.14 o inferior**

Al iniciarse Panda Endpoint Protection Plus, el sistema operativo podría bloquear las extensiones de kernel necesarias para el correcto funcionamiento de la protección.

Esto se debe a que estas versiones de macOS contienen una característica de seguridad que requiere la aprobación del usuario antes de cargar nuevas extensiones de kernel de terceros.

*Para mas información, consulta*

*[https://developer.apple.com/library/archive/technotes/tn2459/\\_](https://developer.apple.com/library/archive/technotes/tn2459/_index.html#//apple_ref/doc/uid/DTS40017658) [index.html#//apple\\_ref/doc/uid/DTS40017658](https://developer.apple.com/library/archive/technotes/tn2459/_index.html#//apple_ref/doc/uid/DTS40017658)*

Cuando esto sucede, se mostrarán dos mensajes:

- $\bullet$  Mensaje de bloqueo de extensiones de sistema.
- <sup>l</sup> Mensaje advirtiendo de que el equipo está desprotegido.

Para resolverlo, sigue los siguientes pasos:

- **En el mensaje de bloqueo de extensiones de kernel, haz clic en OK. También puedes hacer** clic en el botón **Abrir preferencias del sistema** del mensaje de equipo en estado desprotegido. Se abrirá la ventana **Preferencias del sistema**.
- <sup>l</sup> Haz clic en **Seguridad y privacidad**.
- <sup>l</sup> Para desbloquear, haz clic en el icono del candado, situado en la esquina inferior izquierda de la ventana.
- <sup>l</sup> En la ventana **Seguridad y privacidad**, haz clic en el botón **Permitir**. Las extensiones se han habilitado.

#### **Instrucciones para macOS Ventura 13**

La protección puede detenerse en los equipos al no permitirsela ejecución en segundo plano del agente. Por ello, es necesario asegurarse de que los equipos cuenten con el permiso de **Ejecución en segundo plano** activo.

# <span id="page-665-0"></span>**Requisitos de plataformas Linux**

Panda Endpoint Protection Plus se instala tanto en estaciones de trabajo como en servidores Linux. Si no está presente un entorno gráfico en el momento de la instalación las protecciones URL filter y Web filter quedarán deshabilitadas. En equipos sin entorno gráfico utiliza la herramienta /usr/local/protection-agent/pa\_cmd para controlar la protección.

#### **Distribuciones de 64 bits soportadas**

- <sup>l</sup> **Ubuntu**: 14.04 LTS, 14.10, 15.04, 15.10, 16.04 LTS, 16.10, 17.04, 17.10, 18,04 LTS, 18.10, 19.04, 19.10, 20.04 LTS, 20.10, 21.04, 21.10, 22.04 LTS, 22.10 y 23.04.
- <sup>l</sup> **Fedora**: 23, 24, 25, 26, 27, 28, 29, 30, 31, 32, 33, 34, 35, 36, 37 y 38.
- <sup>l</sup> **Debian**: 8, 9, 10, 11 y 12.
- <sup>l</sup> **RedHat**: 6.0, 6.1, 6.2, 6.3, 6.4, 6.5, 6.6, 6.7, 6.8, 6.9, 6.10, 7.0, 7.1, 7.2, 7.3, 7.4, 7.5, 7.6, 7.7, 7.8, 7.9, 8.0, 8.1, 8.2, 8.3, 8.4, 8.5, 8.6, 8.7, 8.8, 9.0, 9.1 y 9.2.
- <sup>l</sup> **CentOS**: 6.0, 6.1, 6.2, 6.3, 6.4, 6.5, 6.6, 6.7, 6.8, 6.9, 6.10, 7.0, 7.1, 7.2, 7.3, 7.4, 7.5, 7.6, 7.7, 7.8, 7.9, 8.0, 8.1, 8.2, 8.3, 8.4, y 8.5.
- <sup>l</sup> **CentOS Stream**: 8, 9.
- <sup>l</sup> **Rocky Linux**: 8.3, 8.4, 8.5, 8.6, 8.7, 8.8, 9.0, 9.1 y 9.2.
- <sup>l</sup> **Alma Linux**: 8.3, 8.4, 8.5, 8.6, 8.7, 8.8, 9.0, 9.1 y 9.2.
- **· LinuxMint:** 18, 18.1, 18.2, 18.3, 19, 19.1, 19.2, 19.3, 20, 20.1, 20.2, 20.3, 21 y 21.1.
- <sup>l</sup> **SuSE Linux Enterprise**: 11 SP2, 11 SP3, 11 SP4, 12, 12 SP1, 12 SP2, 12 SP3, 12 SP4, 12 SP5,15, 15 SP1, 15 SP2, 15 SP3 , 15 SP4 y 15 SP5.
- <sup>l</sup> **Oracle Linux:** 6.0, 6.1, 6.2, 6.3, 6.4, 6.5, 6.6, 6.7, 6.8, 6.9, 6.10, 7.0, 7.1, 7.2, 7.3, 7.4, 7.5, 7.6, 7.7, 7.8, 7.9,8.0, 8 , 8.1, 8.2, 8.3, 8.4, 8.5, 8.6, 8.7, 8.8, 9.0, 9.1 y 9.2.

#### **Distribuciones de 32 bits soportadas**

- $\cdot$  RedHat 6.0, 6.1, 6.2, 6.3, 6.4, 6.5, 6.6, 6.7, 6.8, 6.9, 6.10
- $\bullet$  CentOS 6.0, 6.1, 6.2, 6.3, 6.4, 6.5, 6.6, 6.7, 6.8, 6.9, 6.10

#### **Versiones del kernel soportadas.**

Para más información sobre las distribuciones y kernels soportados en Linux consulta: **<https://www.pandasecurity.com/es/support/card?id=700009#show2>**.

Panda Endpoint Protection Plus no es compatible con versiones especiales o modificadas del kernel de Linux.

#### **Gestores de ficheros soportados**

- Nautilus
- Pcmanfm
- Dolphin

#### **Requisitos hardware**

- **Procesador**: CPU compatible x86 o x64 y con soporte SSE2.
- **Memoria RAM: 1.5 Gbytes**
- <sup>l</sup> **Espacio libre en el disco duro para la instalación**: 500 Mbytes.
- <sup>l</sup> **Puertos:** se requieren los puertos 3127, 3128, 3129 y 8310 libres para el funcionamiento del filtrado web y la detección web de malware.

#### **Dependencias del paquete de instalación**

El agente Linux utiliza el gestor de paquetes de la distribución para descargar todas las dependencias que no estén satisfechas. De forma general, los paquetes necesarios son:

- <sup>l</sup> **Libcurl**: para distribuciones basadas en Debian consulta **[Librerías](#page-667-1) libcurl**
- <sup>l</sup> **OpennSSL**
- <sup>l</sup> **Gcc y las utilidades de compilación**: make y makeconfig solo en Fedora.

*El proceso de instalación en Fedora incluye la compilación de los módulos necesarios para el buen funcionamiento del agentePanda Endpoint Protection Plus.*

Para mostrar las dependencias del agente ejecuta los comandos mostrados a continuación en una terminal según la distribución de destino:

- Para distribuciones basadas en Debian: dpkg --info paquete.deb
- Para distribuciones basadas en Fedora: rpm --qRp paquete.rpm

#### <span id="page-667-1"></span>**Librerías libcurl**

El módulo de la protección requiere la instalación de las librerías libcurl3 o libcurl4 de 32 bits. Si tienes ya instalada una de estas librerías para 64 bits comprueba que el gestor de paquetes descarga la misma librería ( libcurl3 o libcurl4 ) con la misma versión pero para la arquitectura 32 bits. De no ser así Panda Endpoint Protection Plus no se ejecutará correctamente el equipo y será necesario instalar la librería apropiada de forma manual.

Por ejemplo, si en tu equipo tienes instalada la librería  $\text{libcurl3 } x.y.z$  para 64 bits, el gestor de paquetes deberá descargar la librería libcurl3 x.y.z para 32 bits y no la libcurl4 x.y.z para 32 bits.

# <span id="page-667-0"></span>**Requisitos de plataformas Android**

#### **Sistemas operativos soportados**

- $\bullet$  Lollipop 5.0/5.1
- $\bullet$  Marshmallow 6.0
- $\bullet$  Nougat 7.0 7.1
- $\bullet$  Oreo 8.0
- $\bullet$  Pie 9.0
- Android 10
- Android 11
- Android 12

#### **Requisitos hardware**

Se requiere un mínimo de 10 megabytes de espacio en la memoria interna del dispositivo. Dependiendo del modelo, es posible que el espacio requerido sea superior.

#### **Requisitos de red**

Para que las notificaciones push funcionen correctamente desde la red de la empresa, es necesario abrir los puertos 5228, 5229 y 5230 a todo el bloque de IPs ASN 15169 correspondientes a Google.

#### **Permisos requeridos en el dispositivo**

Para utilizar todas las características de Panda Endpoint Protection Plus es necesario que el usuario acepte los permisos siguientes:

- <sup>l</sup> Acceso a la cámara
- Leer el estado del teléfono
- Realizar llamadas
- Obtener ubicación
- Servicios de ubicación
- $\bullet$  Mostrar encima de otras apps
- **•** Actuar como administrador del dispositivo
- $\bullet$  Acceso al almacenamiento externo
- **·** Obtener ubicación en segundo plano

En dispositivos con Android 12 se requieren también los siguientes permisos:

- <sup>l</sup> Deshabilitar hibernación de aplicaciones
- · Ignorar optimizaciones de batería

En dispositivos con Android 13 se requieren también los siguientes permisos:

• Permitir mostrar notificaciones

# <span id="page-669-0"></span>**Requisitos de plataformas iOS**

#### **Sistemas operativos soportados**

- $\bullet$  iOS 13 / iPadOS 13
- $\bullet$  iOS 14 / iPadOS 14
- $\bullet$  iOS 15 / iPadOS 15
- $\bullet$  iOS 16/iPadOS 15

#### **Requisitos de red**

La aplicación instalada en el dispositivo móvil utiliza el servicio de notificaciones push de Apple (APNs, Apple Push Notification Service) para comunicarse con Panda Endpoint Protection Plus. En condiciones normales, si el dispositivo está conectado a la red de telefonía por 2G/3G/4G y superiores no es necesario cumplir ningún requisito de red específico.

Si el dispositivo está conectado a la red mediante Wi-Fi, punto de acceso (AP) o cualquier otro método alternativo, es necesario que pueda conectarse a servidores específicos por los puertos mostrados a continuación:

- Puerto TCP 5223 para comunicarse con APNs.
- Puerto TCP 443 o 2197 para enviar notificaciones a APNs.

Los servidores que conforman el servicio APNs usan balanceo de carga, por lo que el dispositivo no se conectará siempre a las mismas IPs. Si es posible, permite en el firewall las conexiones con todo el rango 17.0.0.0/8 asignado a Apple. Si no es posible, permite la conexión a los siguientes rangos de IPs:

#### **IPv4**

- $\cdot$  17.249.0.0/16
- $\cdot$  17.252.0.0/16
- $\bullet$  17.57.144.0/22
- $\bullet$  17.188.128.0/18
- $\bullet$  17.188.20.0/23

#### **IPv6**

- $\bullet$  2620:149:a44::/48
- $\bullet$  2403:300:a42::/48
- $\bullet$  2403:300:a51::/48
- $\bullet$  2a01:b740:a42::/48

*Para más información consulta <https://support.apple.com/en-us/HT203609>*

#### **Permisos requeridos en el dispositivo**

Para utilizar todas las características de Panda Endpoint Protection Plus es necesario que el usuario acepte los permisos siguientes:

- Obtener ubicación
- Servicios de ubicación
- **·** Obtener ubicación en segundo plano
- <sup>l</sup> Filtrar contenido de red
- Receive push notifications
- Send Notificacions
- Permitir refresco en background

# <span id="page-670-0"></span>**Puertos locales**

Para poder implementar ciertas funciones, el software de seguridad instalado en los equipos de la red utiliza los puertos de escucha mostrados a continuación:

#### **Windows**

- <sup>l</sup> **TCP 18226**: equipos con el rol caché en todas las interfaces de red. Consulta **Rol de [caché](#page-308-0)** en la [página](#page-308-0) **309**.
- **TCP 21226:** equipos con el rol de caché para recoger peticiones de ficheros a enviar en todas las interfaces de red. Consulta **Rol de caché** en la [página](#page-308-0) **309**.
- <sup>l</sup> **TCP 3128**: equipos con el rol de proxy en todas las interfaces de red. Consulta **Rol de [Proxy](#page-306-0) Panda** en la [página](#page-306-0) **307**.
- <sup>l</sup> **UDP 21226**: equipos con el rol de descubridor en todas las interfaces de red. Consulta **[Rol](#page-310-0) de [descubridor](#page-310-0)** en la página **311**.
- **TCP 33000**: equipos que inician una conexión VPN con Firebox en todas las interfaces de red. Consulta **Control de [acceso](#page-317-0) a redes** en la página **318**.
- <sup>l</sup> **UDP 35621**: módulo de protección en la interfaz localhost.

#### **Linux**

- <sup>l</sup> **UDP 21226**: equipos con el rol de descubridor en todas las interfaces de red. Consulta **[Rol](#page-310-0) de [descubridor](#page-310-0)** en la página **311**.
- <sup>l</sup> **TCP 4575**: módulo de protección en la interfaz localhost.
- <sup>l</sup> **TCP 8310**: módulo de protección en la interfaz localhost.
- **TCP 5560**: comunicación interna de procesos en la interfaz localhost.

#### **macOS**

- <sup>l</sup> **UDP 21226**: equipos con el rol de descubridor en todas las interfaces de red. Consulta **[Rol](#page-310-0) de [descubridor](#page-310-0)** en la página **311**.
- **TCP 33000**: equipos que inician una conexión VPN con Firebox en todas las interfaces de red. Consulta **Control de [acceso](#page-317-0) a redes** en la página **318**.
- <sup>l</sup> **TCP 4575**: módulo de protección en la interfaz localhost.
- <sup>l</sup> **TCP 8310**: módulo de protección en la interfaz localhost.
- **TCP 5560**: comunicación interna de procesos en la interfaz localhost.

# <span id="page-671-0"></span>**Acceso a la consola web**

La consola de administración es accesible con la última versión de los navegadores compatibles mostrados a continuación:

- Chrome
- Microsoft Edge
- Firefox
- <span id="page-671-1"></span>• Opera

# **Acceso a URLs del servicio**

Para el correcto funcionamiento de Panda Endpoint Protection Plus es necesario que las URL mostradas a continuación sean accesibles desde los equipos protegidos de la red.

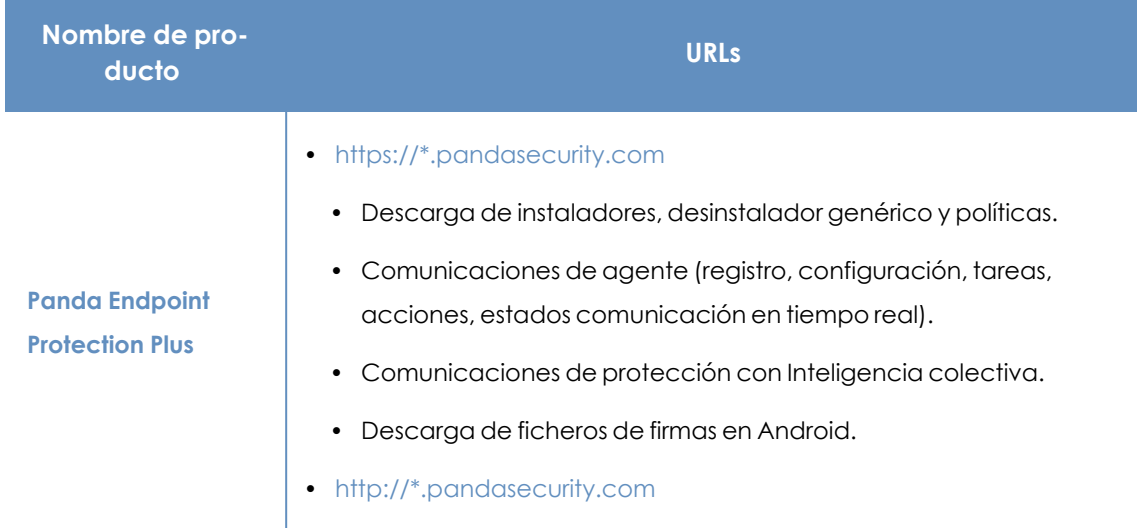

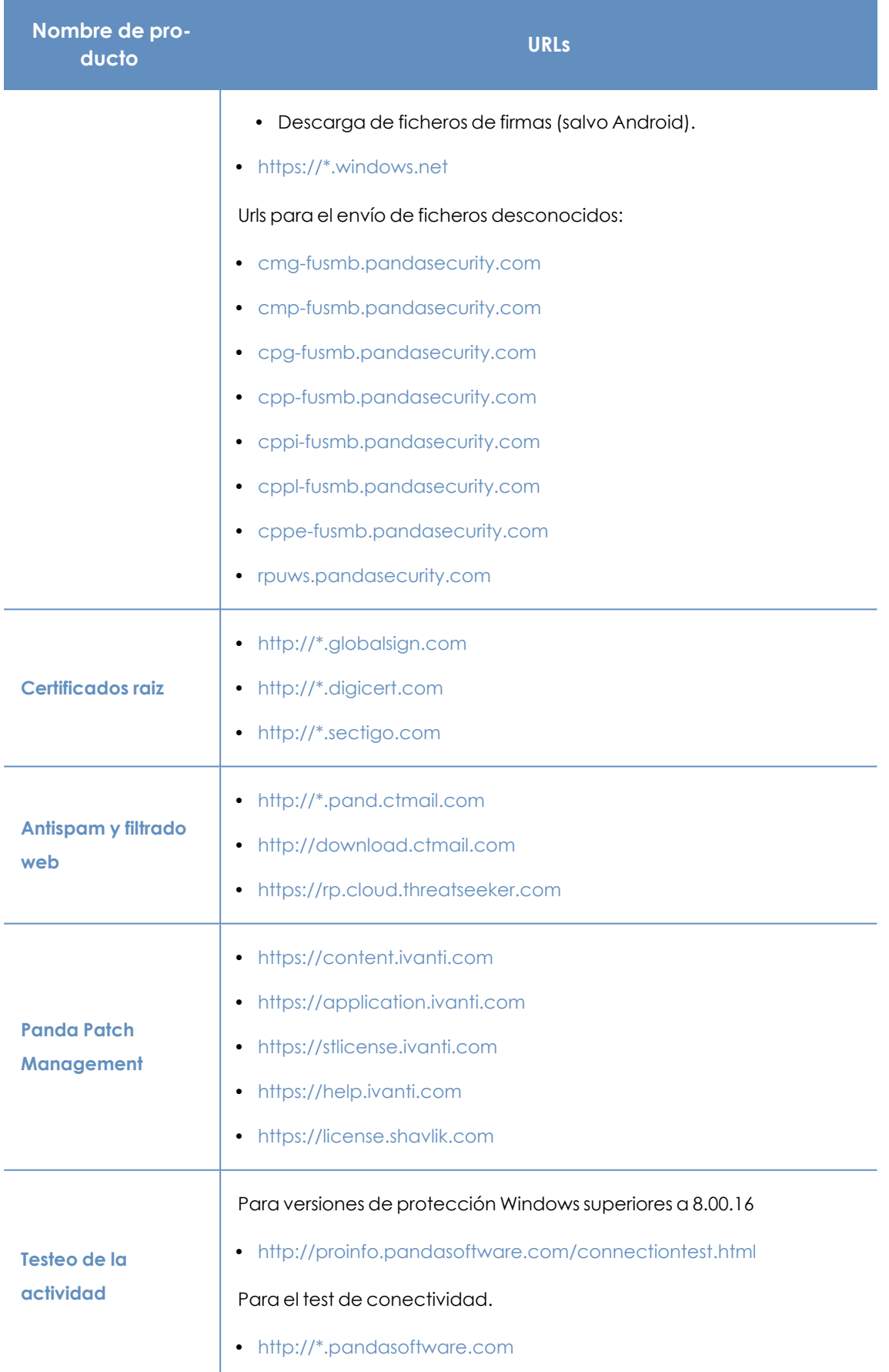

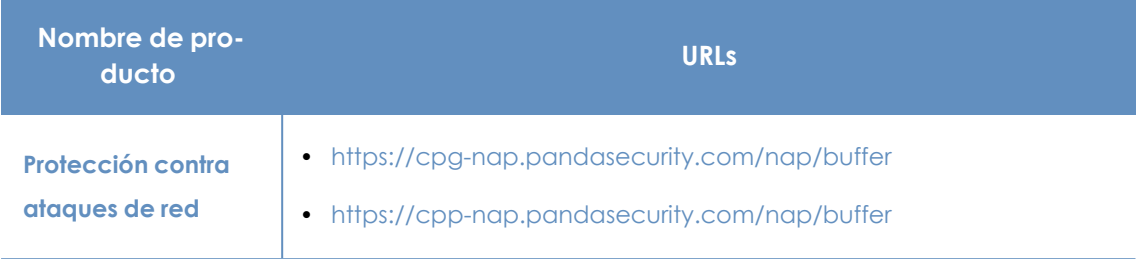

Tabla 23.10: URLs de acceso al servicio

### **Puertos**

- $\bullet$  Port 80 (HTTP)
- Port 443 (HTTPS, websocket)
- Puerto 8080 (aceso desde Orion)

### **Descarga de parches y actualizaciones (Panda Patch Management)**

Consulta la página de soporte **<https://www.pandasecurity.com/spain/support/card?id=700044>** para obtener un listado completo de las urls accesibles desde los equipos de la red que recibirán los parches o desde los equipos con rol de caché .

# Glosario

### **1**

# **100% Attestation Service**

Servicio de Panda Endpoint Protection Plus incluido en la licencia básica que clasifica el 100% de los procesos ejecutados en los equipos de usuario y servidores para emitir una valoración sin ambigüedades (goodware o malware, sin sospechosos).

#### **A**

# **Adaptador de red**

Hardware que permite la comunicación entre diferentes equipos conectados a través de una red de datos. Un equipo puede tener más de un adaptador de red instalado y es identificado en el sistema mediante un número de identificación único.

# **Adware**

Programa que una vez instalado o mientras se está instalando, ejecuta, muestra o descarga automáticamente publicidad en el equipo.

## **Agente Panda Security**

Uno de los dos módulos del software de cliente Panda Endpoint Protection Plus . Se encarga de las comunicaciones entre los equipos de la red y los servidores en la nube de Panda, además de gestionar los procesos locales.

### **Alerta**

Ver Incidencia.

# **Análisis heurístico**

Análisis estático formado por un conjunto de técnicas que inspeccionan de forma estática los ficheros potencialmente peligrosos. Este tipo de análisis se realiza en base a cientos de características que ayudan a determinar la probabilidad de que el fichero pueda llevar a cabo acciones maliciosas o dañinas cuando se ejecute en el equipo del usuario.

# **Anti-tamper**

Conjunto de tecnologías que evitan la manipulación de los procesos de Panda Endpoint Protection Plus por parte de amenazas avanzadas y APT que buscan sortear las capacidades de protección de la herramienta de seguridad instalada.

# **Anti Spam**

Tecnología que busca correos no deseados en función de su contenido.

# **Antirrobo**

Conjunto de tecnologías incorporadas en que facilitan la localización de los dispositivos móviles extraviados y minimizan la exposición de los datos que contienen en caso de robo.

# **Antivirus**

Módulo de protección basado en tecnologías tradicionales (fichero de firmas, análisis heurístico, análisis contextual etc.), que detecta y elimina virus informáticos y otras amenazas.

# **Árbol de carpetas**

Estructura jerárquica formada por agrupaciones estáticas, utilizada para organizar el parque de equipos y facilitar la asignación de configuraciones.

# **Árbol de filtros**

Colección de filtros agrupados en carpetas que facilitan la organización del parque de equipos y la asignación de configuraciones.

# **Archivo de identificadores / fichero de firmas**

Fichero que contiene los patrones que el antivirus utiliza para detectar las amenazas.

# **ARP (Address Resolution Protocol)**

Protocolo utilizado para resolver direcciones del nivel de red a direcciones del nivel de enlace. En redes IP traduce las direcciones IP a direcciones físicas MAC.

# **Asignación automática de configuraciones**

Ver Herencia.

# **Asignación indirecta de configuraciones**

Ver Herencia.

# **Asignación manual de configuraciones**

Asignación de una configuración a un grupo de forma directa, en contraposición al establecimiento de configuraciones automático o indirecto, que utiliza el recurso de la herencia para fijar configuraciones sin intervención del administrador.

# **ASLR (Address Space Layout Randomization)**

Técnica implementada por el sistema operativo para mitigar los efectos de ataques de tipo exploit basados en desbordamiento de buffer. Mediante ASLR el sistema operativo introduce aleatoriedad a la hora de asignar direcciones de memoria para reservar espacio destinado a la pila, el heap y las librerías cargadas por los procesos. De esta forma, se dificulta la utilización ilegítima de llamadas a funciones del sistema por desconocer la dirección física de memoria donde residen.

# **ATT&CK (Adversarial Tactics, Techniques, and Common Knowledge)**

Conjunto de recursos desarrollados por la empresa Mitre Corp. para describir y categorizar los comportamientos peligrosos de los ciberdelincuentes, basados en observaciones a lo largo de todo el mundo. ATT&CK es una lista ordenada de comportamientos conocidos de los atacantes, separados en tácticas y técnicas, y que se expresan a través de una matriz. Ya que esta lista es una representación completa de los comportamientos que los hackers reproducen cuando se infiltran en las redes de las empresas, es un recurso útil para desarrollar mecanismos tanto defensivos como preventivos y resolutivos por parte de las organizaciones. Consulta Mitre corp..

**B**

### **Backup**

Área de almacenamiento de ficheros maliciosos no desinfectables, así como de spyware y herramientas de hacking detectadas. Todos los programas eliminados del sistema por ser

clasificados como amenazas se copian de forma temporal en el área de backup / cuarentena durante un periodo de entre 7 y 30 días según su tipo.

## **BitLocker**

Software instalado en algunas versiones de los equipos Windows 7 y superiores encargado de gestionar el cifrado y descifrado de los datos almacenados en los volúmenes del equipo y utilizado por Panda Full Encryption.

# **Broadcast**

Transmisión de paquetes en redes de datos a todos los nodos de la subred: un paquete de datos llegará a todos los equipos dentro de la misma subred sin necesidad de enviarlo de forma individual a cada nodo. Los paquetes de broadcast no atraviesan encaminadores y utilizan un direccionamiento distinto para diferenciarlos de los paquetes unicast.

## **C**

# **Caché (rol)**

Equipos que descargan y almacenan de forma automática todos los ficheros necesarios para que otros equipos con Panda Endpoint Protection Plus instalado puedan actualizar el archivo de identificadores, el agente y el motor de protección sin necesidad de acceder a Internet. De esta manera se produce un ahorro de ancho de banda, ya que cada equipo no descargará de forma independiente las actualizaciones, sino que se hará una única vez de forma centralizada.

# **Ciclo de vida del malware**

Detalle de todas las acciones desencadenadas por un programa malicioso, desde que fue visto por primera vez en un equipo del cliente hasta su clasificación como malware y posterior desinfección.

# **CKC (Cyber Kill Chain)**

La empresa Lockheed-Martin describió en 2011 un marco o modelo para defender las redes informáticas, en el que se afirmaba que los ciberataques ocurren en fases y cada una de ellas puede ser interrumpida a través de controles establecidos. Desde entonces, la Cyber Kill Chain ha sido adoptada por organizaciones de seguridad de datos para definir las fases de los ciberataques. Estas fases abarcan desde el reconocimiento remoto de los activos del objetivo hasta la exfiltración de datos.

# **Clave de recuperación**

Cuando se detecta una situación anómala en un equipo protegido con Panda Full Encryption o en el caso de que hayamos olvidado la contraseña de desbloqueo, el sistema pedirá una clave de recuperación de 48 dígitos. Esta clave se gestiona desde la consola de administración y debe ser introducida para completar el inicio del equipo. Cada volumen cifrado tendrá su propia clave de recuperación independiente.

# **Configuración**

Ver Perfil de configuración.

# **Consola Web**

Herramienta de gestión del servicio de seguridad avanzada Panda Endpoint Protection Plus, accesible desde cualquier lugar y en cualquier momento mediante un navegador web compatible. Con la consola web el administrador puede desplegar el software de protección, establecer las configuraciones de seguridad y visualizar el estado de la protección. También permite utilizar herramientas de análisis forense que establecen el alcance de los problemas de seguridad.

# **Control de acceso a páginas web**

Tecnología que controla y filtrar las URLs solicitadas por los navegadores de la red con el propósito de denegar o permitir su acceso, tomando como referencia una base de datos de URLs dividida en categorías o temas.

# **Control de dispositivos**

Módulo que define el comportamiento del equipo protegido al conectar dispositivos extraíbles o de almacenamiento masivo, para minimizar la superficie de exposición del equipo.

# **Cuarentena**

Ver Backup.

# **Cuenta de usuario**

Ver Usuario (consola).

# **CVE (Common Vulnerabilities and Exposures)**

Lista de información definida y mantenida por The MITRE Corporation sobre vulnerabilidades conocidas de seguridad. Cada referencia tiene un número de identificación único,

ofreciendo una nomenclatura común para el conocimiento público de este tipo de problemas y así facilitar la compartición de datos sobre dichas vulnerabilidades.

**D**

# **DEP**

Característica de los sistemas operativos que impide la ejecución de páginas de memoria destinadas a datos y marcadas como no ejecutables. Esta característica se diseñó para prevenir la explotación de fallos por desbordamiento de buffer.

# **Desbordamiento de buffer**

Fallo en la gestión de los buffers de entrada de un proceso. En estos casos, si el volumen de datos recibido es mayor que el tamaño del buffer reservado, los datos sobrantes no se descartan, sino que se escriben en zonas de memoria adyacentes al buffer. Estas zonas de memoria pueden ser interpretadas como código ejecutable en sistemas anteriores a la aparición de la tecnología DEP.

# **Descubridor (rol)**

Equipos capaces descubrir puestos de usuario y servidores no administrados para iniciar una instalación remota del agente Panda Endpoint Protection Plus.

# **Desinfectable**

Fichero infectado por malware del cual se conoce el algoritmo necesario para poder revertirlo a su estado original.

# **DHCP**

Servicio que asigna direcciones IP a los nuevos equipos conectados a la red.

# **Dialer**

Programa que marca un número de tarificación adicional (NTA), utilizando para ello el módem. Los NTA son números cuyo coste es superior al de una llamada nacional.

# **Dirección IP**

Número que identifica de manera lógica y jerárquica la interfaz de red de un dispositivo (habitualmente un ordenador) dentro de una red que utilice el protocolo IP.

# **Dirección MAC**

Identificador hexadecimal de 48 bits que corresponde de forma única a una tarieta o interfaz de red.

# **Directorio Activo**

Implementación propietaria de servicios LDAP (Lightweight Directory Access Protocol, Protocolo Ligero/Simplificado de Acceso a Directorios) para máquinas Microsoft Windows. Permite el acceso a un servicio de directorio para buscar información diversa en entornos de red.

# **Distribución Linux**

Conjunto de paquetes de software y bibliotecas que conforman un sistema operativo basado en el núcleo Linux.

# **DNS (Domain Name System)**

Servicio que traduce nombres de dominio con información de diversos tipos, generalmente direcciones IP.
### **Dominio**

Arquitectura de redes Windows donde la gestión de los recursos compartidos, permisos y usuarios está centralizada en un servidor llamado Controlador Principal de Dominio (PDC) o Directorio Activo (AD).

#### **E**

#### **Entidad**

Predicado o complemento incluido en las tablas de acciones del módulo análisis forense.

## **Entidad (Data Control)**

Conjunto de datos que tomados como una unidad adquieren un significado propio.

### **EoL (End Of Life)**

Término utilizado para indicar el final del ciclo de vida de un producto. A partir de la fecha indicada el producto ya no recibirá actualizaciones ni parches que corrijan sus defectos, convirtiéndose en un objetivo claro para los hackers.

## **Equipos sin licencia**

Equipos cuya licencia ha caducado o no ha sido posible asignar una licencia válida por haberse superado el número máximo permitido de instalaciones de la protección. Estos equipos no están protegidos, pero son visibles en la consola web de administración.

### **Excluido (programa)**

Son programas inicialmente bloqueados por haber sido clasificados como malware o PUP, pero que el administrador de la red permite su ejecución de forma selectiva y temporal excluyéndolos del análisis.

**F**

#### **Filtro**

Contenedor de equipos de tipo dinámico que agrupa de forma automática aquellos elementos que cumplen con todas las condiciones definidas por el administrador. Los filtros simplifican la asignación de configuraciones de seguridad y facilitan la administración de los equipos del parque informático.

#### **Firewall**

También conocido como cortafuegos, es una tecnología que bloquea el tráfico de red que coincide con patrones definidos por el administrador mediante reglas. De esta manera se limita o impide la comunicación de ciertas aplicaciones que se ejecutan en los equipos, restringiéndose la superficie de exposición del equipo.

## **FQDN (Fully Qualified Domain Name)**

Es un nombre de dominio que especifica la localización de forma precisa y sin ambiguedades dentro del árbol de jerarquía del sistema de nombres DNS. El FQDN especifica todos los niveles del dominio incluyendo el nivel superior y la zona raiz (root).

## **Fragmentación**

En redes de transmisión de datos, cuando la MTU del protocolo subyacente es menor que el tamaño del paquete a transmitir, los encaminadores dividen el paquete en piezas más pequeñas

(fragmentos) que se encaminan de forma independiente y se ensamblan en el destino en el orden apropiado.

#### **G**

#### **Geolocalizar**

Posicionar en un mapa un dispositivo en función de sus coordenadas.

### **Goodware**

Fichero clasificado como legítimo y seguro tras su estudio.

#### **Grupo**

Contenedor de tipo estático que agrupa a uno o más equipos de la red. La pertenencia de un equipo a un grupo se establece de forma manual. Los grupos se utilizan para simplificar la asignación de configuraciones de seguridad y para facilitar la administración de los equipos del parque informático.

## **Grupo de trabajo**

Arquitectura de redes Windows donde la gestión de los recursos compartidos, permisos y usuarios residen en cada uno de los equipos de forma independiente.

#### **H**

## **Heap Spraying**

Head Spray es una técnica utilizada para facilitar la explotación de vulnerabilidades por parte de un proceso malicioso independiente. Debido a la constante mejora de los sistemas operativos, la explotación de vulnerabilidades se ha convertido es

un proceso muy aleatorio. Debido a que el comienzo de la región de memoria heap de un proceso es predecible, y las posteriores reservas de espacio son secuenciales, Head Spray aporta predictibilidad a los ataques, sobrescribiendo porciones de la región de memoria heap del proceso objetivo. Estas porciones de memoria serán referenciadas más adelante por un proceso malicioso para ejecutar el ataque. Esta técnica es muy empleada para explotar vulnerabilidades de navegadores y sus plugins correspondientes.

#### **Herencia**

Método de asignación automática de configuraciones sobre todos los grupos descendientes de un grupo padre, ahorrando tiempo de gestión. También llamado Asignación automática de configuraciones o Asignación indirecta de configuraciones.

### **Herramienta de hacking**

Programa utilizado por hackers para causar perjuicios a los usuarios de un ordenador, pudiendo provocar el control del ordenador afectado, obtención de información confidencial, chequeo de puertos de comunicaciones, etc.

#### **Hoaxes**

Falsos mensajes de alarma sobre amenazas que no existen y que llegan normalmente a través del correo electrónico.

#### **I**

### **ICMP (Internet Control Message Protocol)**

Protocolo de control y notificación de errores utilizado por el protocolo IP en Internet.

# **IDP (Identity Provider)**

Servicio centralizado responsable de gestionar las identidades de los usuarios.

### **Incidencia**

Mensaje relativo a la protección avanzada de Panda Endpoint Protection Plus, susceptible de requerir la intervención del administrador. Las incidencias se reciben mediante la consola de administración y el correo electrónico (alertas), y el usuario del equipo protegido mediante mensajes generados por el agente que se visualizan en el escritorio de su dispositivo.

# **IP (Internet Protocol)**

Principal protocolo de comunicación en Internet para el envío y recepción de los datagramas generados en el nivel de enlace subyacente.

#### **J**

### **Joke**

Broma con el objetivo de hacer pensar a los usuarios que han sido afectados por un virus.

#### **L**

### **Llave USB**

Dispositivo utilizado en equipos con volúmenes cifrados que permite almacenar la clave en una memoria portátil. De esta forma, no se requiere introducir ninguna contraseña en el proceso de inicio del equipo, aunque es necesario que el dispositivo USB que almacena la contraseña esté conectado en el equipo.

#### **M**

#### **Malware**

Término general utilizado para referirse a programas que contienen código malicioso (MALicious softWARE), ya sean virus, troyanos, gusanos o cualquier otra amenaza que afecta a la seguridad e integridad de los sistemas informáticos. El malware se infiltra y daña un ordenador sin el conocimiento de su dueño, con finalidades muy diversas.

### **Malware freezer**

Comportamiento del backup / cuarentena cuyo objetivo es evitar la pérdida de datos por falsos positivos. Todos los ficheros clasificados como malware o sospechosos son enviados a la zona de backup / cuarentena, evitando su borrado completo en previsión de un fallo en la clasificación que derive en pérdida de datos.

## **MD5 (Message-Digest Algorithm 5)**

Algoritmo de reducción criptográfico que obtiene una firma (hash o digest) de 128 bits que representa de forma única una serie o cadena de entrada. El hash MD5 calculado sobre un fichero sirve para su identificación unívoca o para comprobar que no fue manipulado / cambiado.

## **MTU (Maximun transmission unit)**

Tamaño máximo del paquete que el protocolo subyacente puede transportar.

## **MyTerm**

#### **N**

# **Nube (Cloud Computing)**

Tecnología que permite ofrecer servicios a través de Internet. En este sentido, la nube es un término que se suele utilizar como una metáfora de Internet en ámbitos informáticos.

#### **O**

# **OU (Organizational Unit)**

Forma jerárquica de clasificar y agrupar objetos almacenados en directorios.

#### **P**

#### **Parche**

Pequeños programas publicados por los proveedores de software que modifican sus programas corrigiendo fallos y añadiendo nuevas funcionalidades.

### **Partición de sistema**

Zona del disco duro que permanece sin cifrar y que es necesaria para que el equipo complete correctamente el proceso de inicio en los equipos con activado.

#### **Partner**

Empresa que ofrece productos y servicios de Panda.

#### **Passphrase**

También llamado Enhanced PIN (PIN mejorado) o PIN extendido, es una contraseña equivalente al PIN pero que permite añadir

caracteres alfanuméricos. Se aceptan letras en mayúscula y minúscula, números, espacios en blanco y símbolos.

# **PDC (Primary Domain Controller)**

Es un rol adoptado por servidores en redes Microsoft de tipo Dominio, que gestiona de forma centralizada la asignación y validación de las credenciales de los usuarios para el acceso a los recursos de red. En la actualidad el Directorio Activo cumple esta función.

# **Perfil de configuración**

Un perfil es una configuración específica de la protección o de otro aspecto del equipo administrado. Este perfil es posteriormente asignado a un grupo o grupos y aplicado a todos los equipos que lo forman.

### **Phishing**

Intento de conseguir de forma fraudulenta información confidencial de un usuario mediante el engaño. Normalmente la información que se trata de lograr tiene que ver con contraseñas, tarjetas de crédito o cuentas bancarias.

# **PIN (Personal Identification Number, número de identificación personal)**

Secuencia de números que actúa como contraseña simple y es requerida en el inicio de un equipo que tenga un volumen cifrado. Sin el PIN la secuencia de arranque no se completa y el acceso al equipo no es posible.

### **Programas potencialmente no deseados (PUP)**

Son programas que se introducen de forma invisible o poco clara en el equipo aprovechando la instalación de otro programa que es el que realmente el usuario desea instalar.

# **Protección (módulo)**

Una de las dos partes que componen el software que se instala en los equipos. Contiene las tecnologías encargadas de proteger el parque informático y las herramientas de resolución para desinfectar los equipos comprometidos y determinar el alcance de los intentos de intrusión en la red del cliente.

### **Protocolo**

Conjunto de normas y especificaciones utilizadas para el intercambio de datos entre ordenadores. Uno de los más habituales es el protocolo TCP- IP.

### **Proxy**

Software que hace de intermediario de las comunicaciones establecidas entre dos equipos, un cliente situado en una red interna (por ejemplo, una intranet) y un servidor en una extranet o en internet.

## **Proxy (rol)**

Equipo que hace la funciona de pasarela, conectando a otros puestos de usuario y servidores sin salida directa a Internet con la nube de Panda Endpoint Protection Plus.

### **Puerto**

Identificador numérico asignado a un canal de datos abierto por un proceso en un dispositivo a través del cual tienen lugar las

transferencias de información (entradas / salidas) con el exterior.

#### **Q**

# **QR (Quick Response), código**

Representación gráfica en forma de matriz de puntos que almacena de forma compacta información.

#### **R**

## **Red de confianza**

Redes desplegadas en locales privados, tales como oficinas y domicilios. Los equipos conectados son generalmente visibles por sus vecinos y no es necesario establecer limitaciones al compartir archivos, recursos y directorios.

### **Red pública**

Redes desplegadas en locales abiertos al público como cafeterías, aeropuertos, etc. Debido a su naturaleza publica se recomienda establecer límites en el nivel de visibilidad de los equipos que se conectan a este tipo de redes ellas, y en su utilización, sobre todo a la hora de compartir archivos, recursos y directorios.

## **Responsive / Adaptable (RWD, Responsive Web Design)**

Conjunto de técnicas que permiten desarrollar páginas Web que se adaptan de forma automática al tamaño y resolución del dispositivo utilizado para visualizarlas.

## **RIR (Regional Internet Registry)**

Organización que supervisa la asignación y el registro de direcciones IP y de sistemas autónomos (AS, Autonomous System) dentro de una región particular del mundo.

#### **Rol**

Configuración específica de permisos que se aplica a una o más cuentas de usuario y autoriza a ver o modificar determinados recursos de la consola.

### **Rootkits**

Programa diseñado para ocultar objetos como procesos, archivos o entradas del Registro de Windows (incluyendo los suyos propios). Este tipo de software es utilizado para esconder evidencias y utilidades en sistemas previamente comprometidos.

#### **S**

# **SCL (Spam Confidence Level)**

Valor normalizado asignado a un mensaje que refleja la probabilidad de que sea Spam, evaluando características tales como su contenido, cabeceras y otros.

## **Servicio Advanced Visualization Tool**

Servicio avanzado de explotación del conocimiento generado en tiempo real por los productos y . Facilita el descubrimiento de amenazas desconocidas, ataques dirigidos y APTs, representando los datos de actividad de los procesos ejecutados por los usuarios y poniendo el énfasis en los eventos relacionados con la seguridad y la extracción de información.

## **Servicio Data Control**

Modulo compatible con que descubre ficheros PII en la red de la empresa y monitoriza su acceso para cumplir con las regulaciones de almacenamiento de datos vigentes, tales como la GDRP.

## **Servicio Panda Full Encryption**

Módulo compatible con que cifra el contenido de los dispositivos de almacenamiento interno del equipo. Su objetivo es minimizar la exposición de los datos de la empresa ante la pérdida o robo, o en caso de sustitución y retirada de los dispositivos de almacenamiento sin formatear.

## **Servicio Patch Management**

Módulo compatible con Panda Endpoint Protection Plus que parchea y actualizar los programas instalados en los equipos de usuario y servidores para eliminar las vulnerabilidades producidas por fallos de programación, minimizando así su superficie de ataque.

### **Servidor Exchange**

Servidor de correo desarrollado por Microsoft. El servidor Exchange almacena los correos electrónicos entrantes y/o salientes y gestiona la distribución de los mismos en las bandejas de entrada configuradas para ello.

## **Servidor SMTP**

Servidor que utiliza el protocolo SMTP -o protocolo simple de transferencia de correo- para el intercambio de mensajes de correo electrónicos entre los equipos.

## **SIEM (Security Information and Event Management)**

Software que ofrece almacenamiento y análisis en tiempo real de las alertas generadas por los dispositivos de red.

### **Software cliente Panda Endpoint Protection Plus**

Programa que se instala en los equipos a proteger. Se compone de dos módulos: el agente Panda y la protección.

#### **Sospechoso**

Programa con alta probabilidad de ser considerado malware y clasificado por el análisis heurístico. Este tipo de tecnología solo se utiliza en los análisis programados o bajo demanda lanzados desde el módulo de tareas, y nunca en el análisis en tiempo real. La razón de su uso es la menor capacidad detección de las tareas programadas ya que el código de los programas se analiza de forma estática, sin llegar a ejecutar el programa. Consulta Análisis heurístico.

#### **Spam**

El término correo basura hace referencia a mensajes no solicitados, habitualmente de tipo publicitario y generalmente enviados en grandes cantidades, que perjudican de alguna manera al receptor.

### **Spyware**

Programa que acompaña a otro y se instala automáticamente en un ordenador (generalmente sin permiso de su propietario y sin que éste sea consciente de ello) para recoger información personal y utilizarla posteriormente.

## **SSL (Secure Sockets Layer)**

Protocolo criptográfico diseñado para la transmisión segura de datos por red.

### **SYN**

Bandera (flag) en el campo TOS (Type Of Service) de los paquetes TCP que los identifican como paquetes de inicio de conexión.

**T**

# **Táctica**

En terminología ATT&CK, las tácticas representan el motivo u objetivo final de una técnica. Es el objetivo táctico del adversario: la razón para realizar una acción. Consulta ATT&CK (Adversarial Tactics, Techniques, and Common Knowledge).

### **Tarea**

Conjunto de acciones programadas para ejecutarse con una frecuencia y en un intervalo de tiempo configurables.

# **TCO (Total Cost of Ownership, Coste total de Propiedad)**

Estimación financiera que mide los costes directos e indirectos de un producto o sistema

# **TCP (Transmission Control Protocol)**

Principal protocolo del nivel de transporte dentro de la pila de protocolos de Internet, orientado a la conexión para el envío y recepción de paquetes IP.

# **Técnica**

En terminología ATT&CK, las técnicas representan la forma o la estrategia un adversario logra un objetivo táctico. Es decir, el "cómo". Por ejemplo, un adversario, para lograr el objetivo de acceder a algunas credenciales (táctica) realiza un volcado de las mismas (técnica). Consulta ATT&CK (Adversarial Tactics, Techniques, and Common Knowledge).

# **TLS (Transport Layer Security)**

Nueva versión del protocolo SSL 3.0.

# **Topología de red**

Mapa físico o lógico de los nodos que conforman una red para comunicarse.

## **TPM (Trusted Platform Module, módulo de plataforma segura)**

Es un chip que se incluye en algunas placas base de equipos de sobremesa, portátiles y servidores. Su principal objetivo es proteger la información sensible de los usuarios, almacenando claves y otra información utilizada en el proceso de autenticación. Ademas, el TPM es el responsable de detectar los cambios en la cadena de inicio del equipo, impidiendo por ejemplo el acceso a un disco duro desde un equipo distinto al que se utilizó para su cifrado.

## **Troyanos**

Programa que llega al ordenador de manera encubierta, aparentando ser inofensivo, se instala y realiza determinadas acciones que afectan a la confidencialidad de los datos del usuario.

**U**

## **UDP (User Datagram Protocol)**

Protocolo del nivel de transporte dentro de la pila de protocolos de Internet, no confiable y no orientado a la conexión para el envío y recepción de paquetes IP.

### **Usuario (consola)**

Recurso formado por un conjunto de información que Panda Endpoint Protection Plus utiliza para regular el acceso de los administradores a la consola web y establecer las acciones que éstos podrán realizar sobre los equipos de la red.

#### **Usuario (red)**

Personal de la empresa que utiliza equipos informáticos para desarrollar su trabajo.

**V**

### **Variable de entorno**

Cadena compuesta por información del entorno, como la unidad, la ruta de acceso o el nombre de archivo, asociada a un nombre simbólico que pueda utilizar Windows. La opción Sistema del Panel de control o el comando set del símbolo del sistema permiten definir variables de entorno.

## **VDI (Virtual Desktop Infrastructure)**

Solución de virtualización de escritorio que consiste en alojar máquinas virtuales en un centro de datos al cual los usuarios acceden desde un terminal remoto con el objetivo de centralizar y simplificar la gestión y reducir los costes de mantenimiento. Se distinguen dos grupos de entornos VDI: Persistente: el espacio de almacenamiento asignado a cada usuario se respeta entre reinicios, incluyendo el software instalado, datos y actualizaciones del sistema operativo. No persistente: el espacio de almacenamiento asignado a cada usuario se elimina cuando la

instancia VDI se reinicia, restaurándose a su estado inicial y deshaciendo todos los cambios efectuados.

## **Vector de infección**

Puerta de entrada o procedimiento utilizado por el malware para infectar el equipo del usuario. Los vectores de infección más conocidos son la navegación web, el correo electrónico y los pendrives.

# **Ventana de oportunidad**

Tiempo que transcurre desde que el primer equipo fue infectado a nivel mundial por una muestra de malware de reciente aparición hasta su estudio e incorporación a los ficheros de firmas de los antivirus para proteger a los equipos de su infección. Durante este periodo de tiempo el malware puede infectar equipos sin que los antivirus tradicionales sean conscientes de su existencia.

### **Virus**

Programa que se introduce en los ordenadores y sistemas informáticos de formas muy diversas, produciendo efectos molestos, nocivos e incluso destructivos e irreparables.

# **VPN (Virtual Private Network)**

Tecnología de red que permite interconectar redes privadas (LAN) utilizando un medio público, como puede ser Internet.

#### **W**

## **Widget (Panel)**

Panel que contiene un gráfico configurable y que representa un aspecto concreto de la seguridad de la red del cliente. El conjunto de widgets forma el dasboard o panel de control de Panda Endpoint Protection Plus.